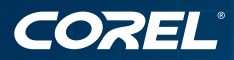

# Corel DESIGNER<sup>®</sup><br>Technical Suite X4

**GUIDE DE L'UTILISATEUR** 

# **Contenu en bref**

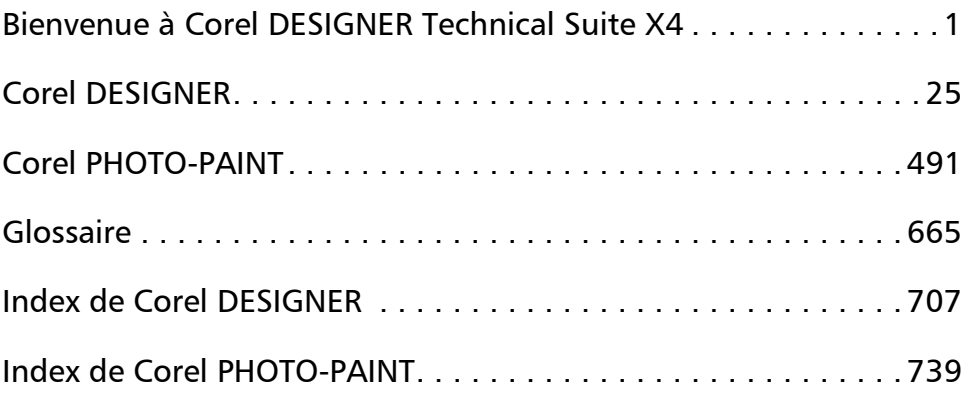

# **Sommaire**

## **[Section I: Bienvenue à Corel DESIGNER Technical Suite X4](#page-15-1)**

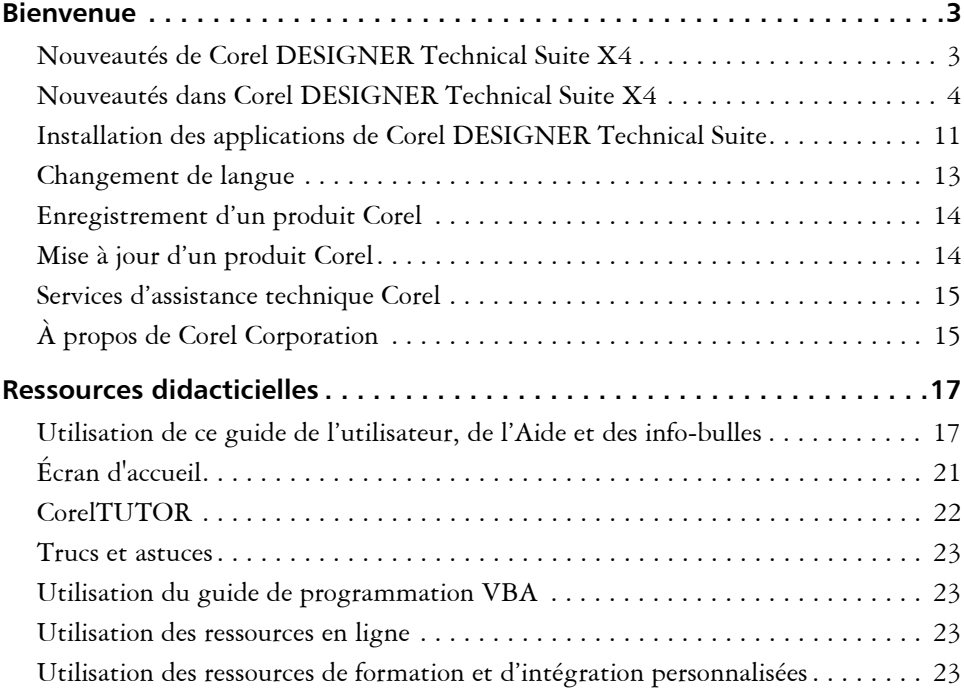

## **[Section II: Corel DESIGNER](#page-39-1)**

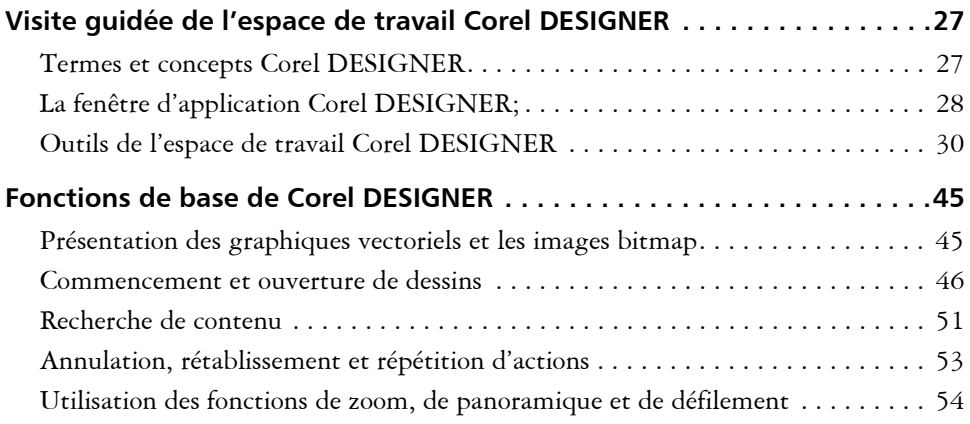

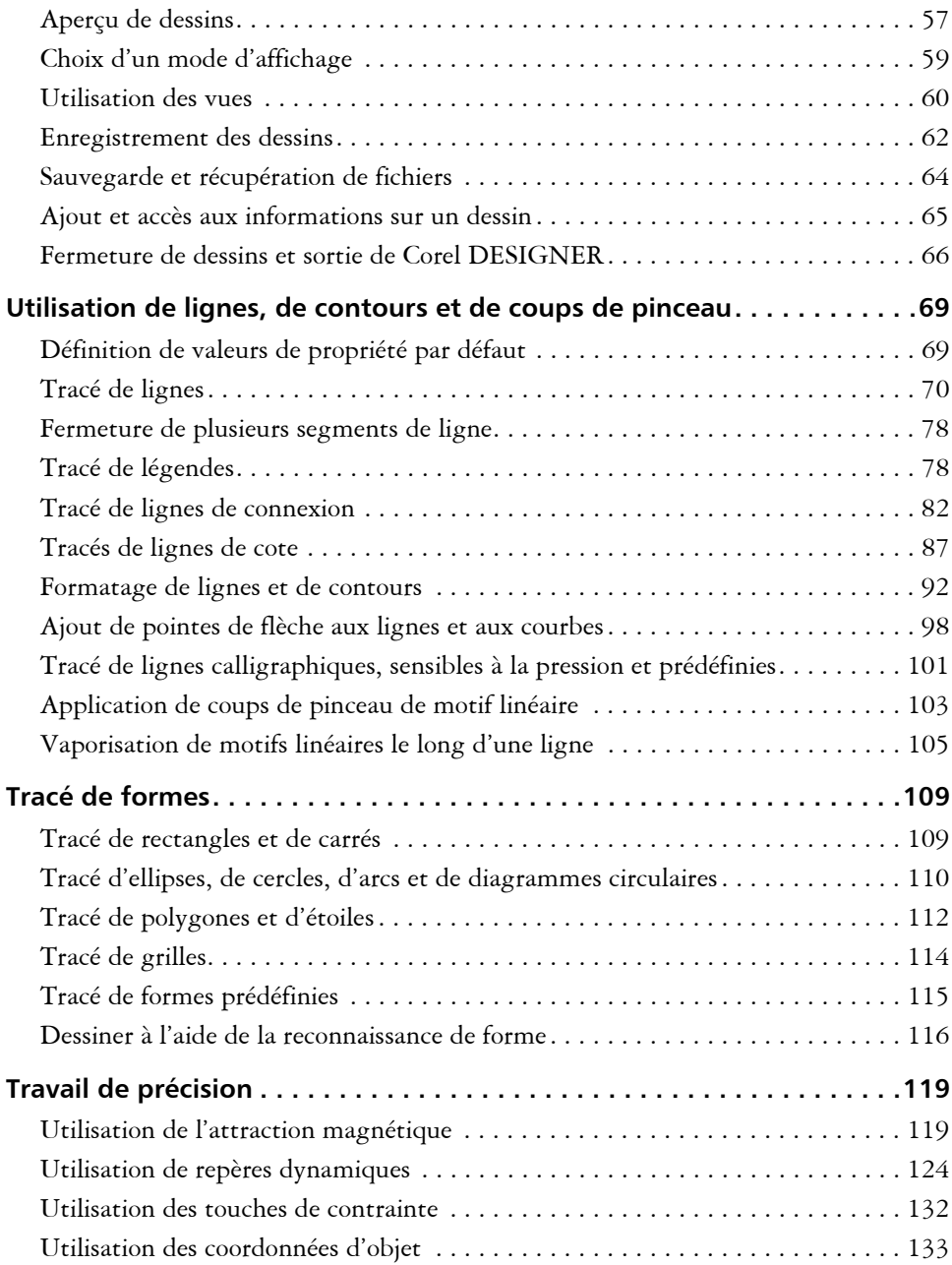

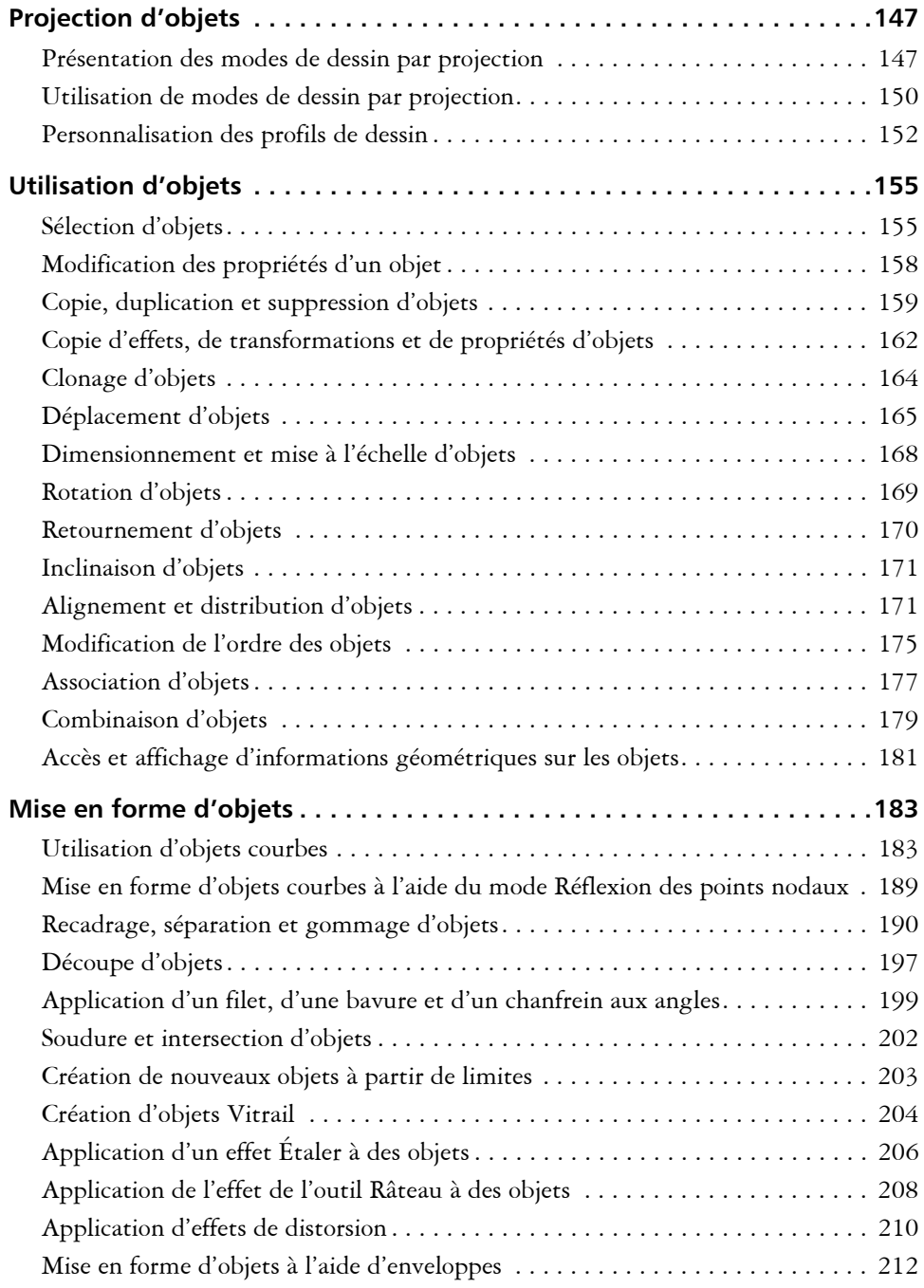

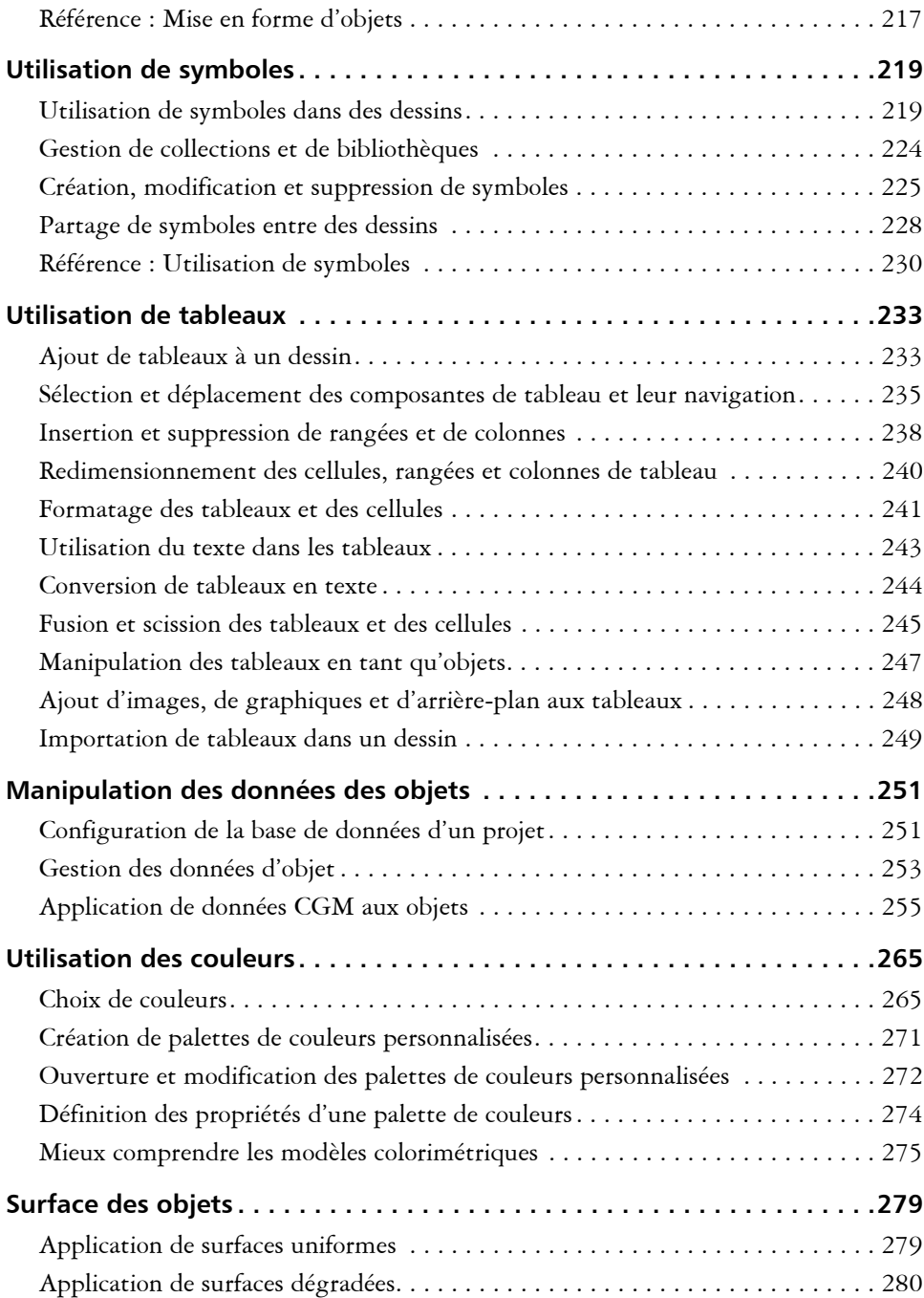

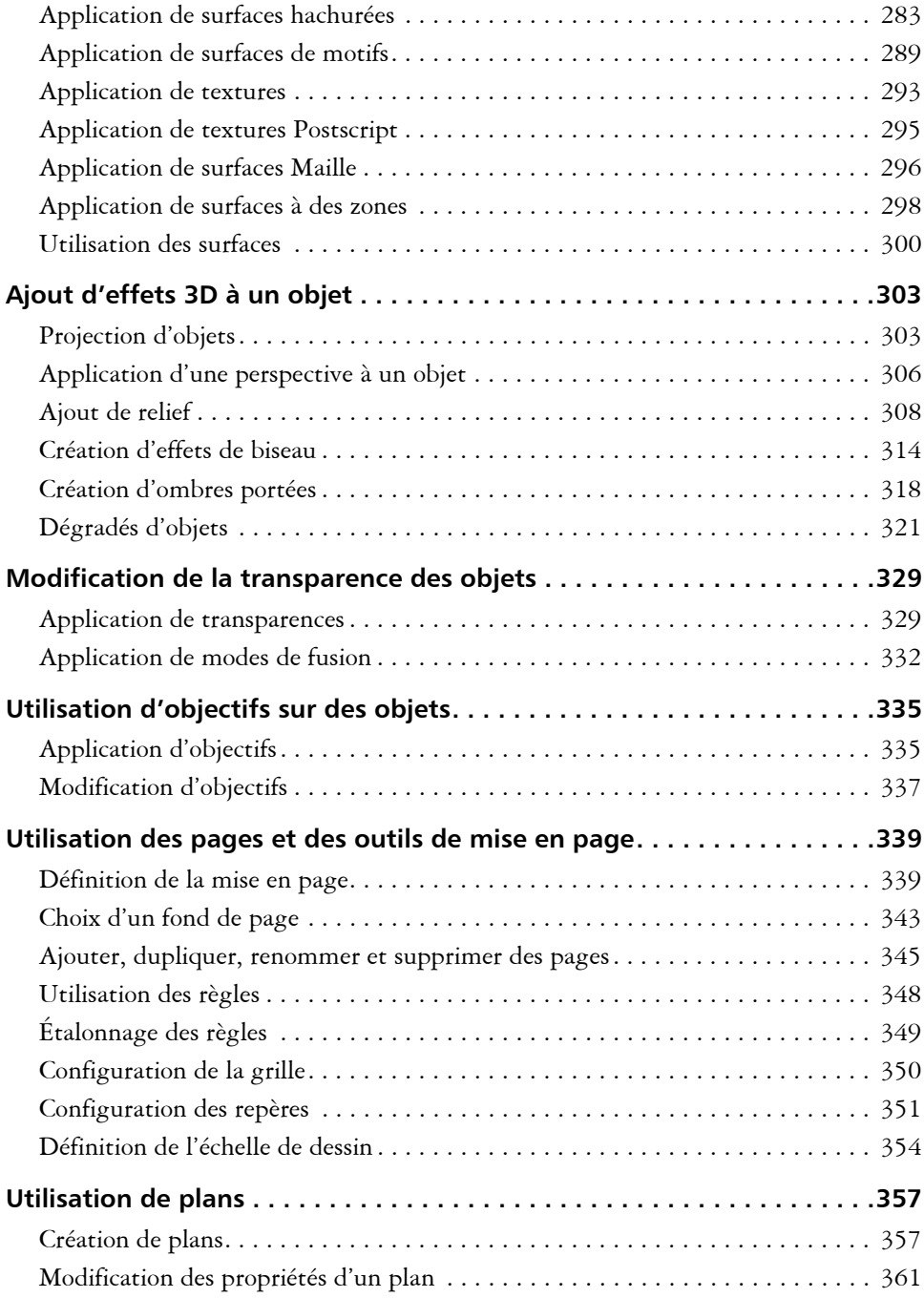

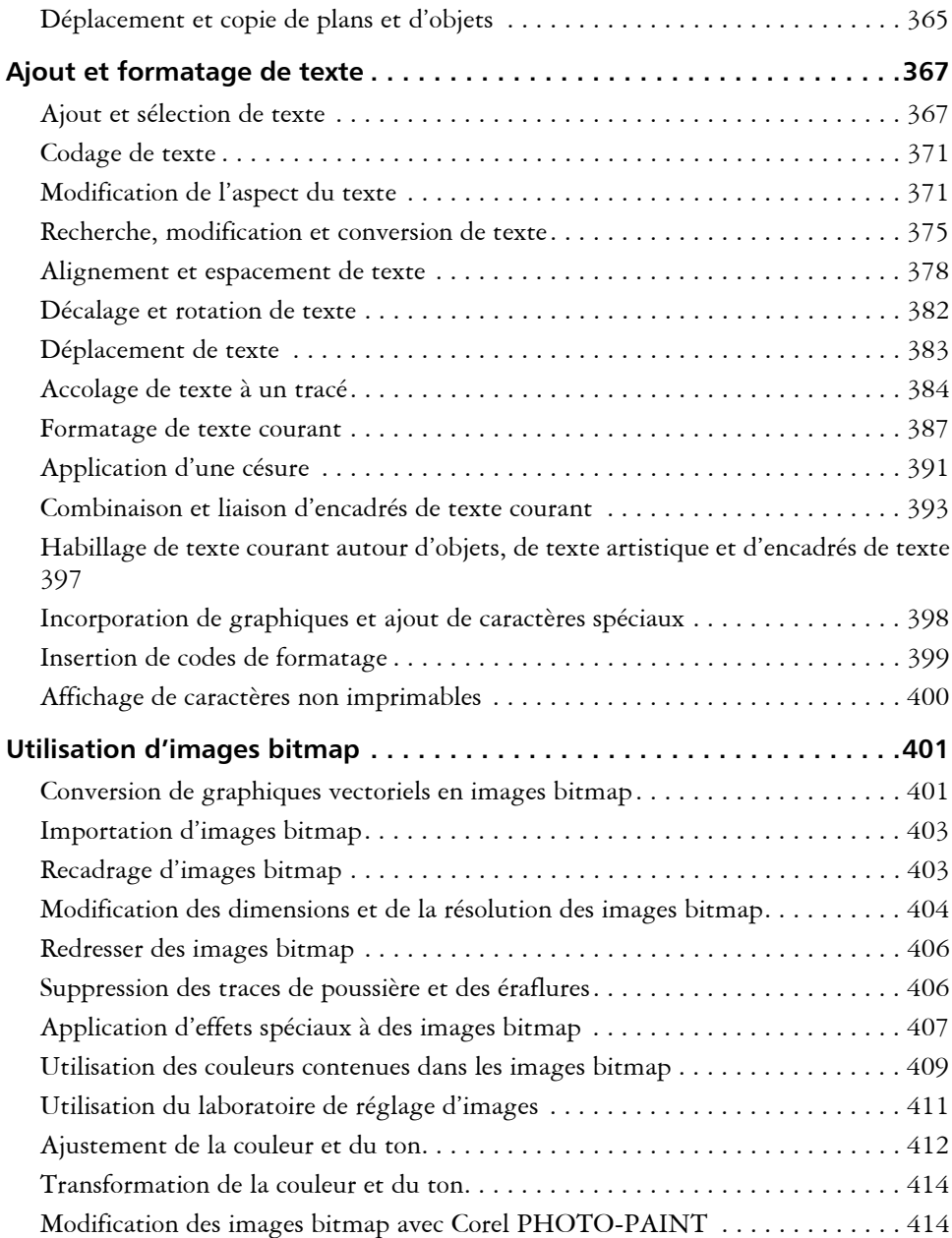

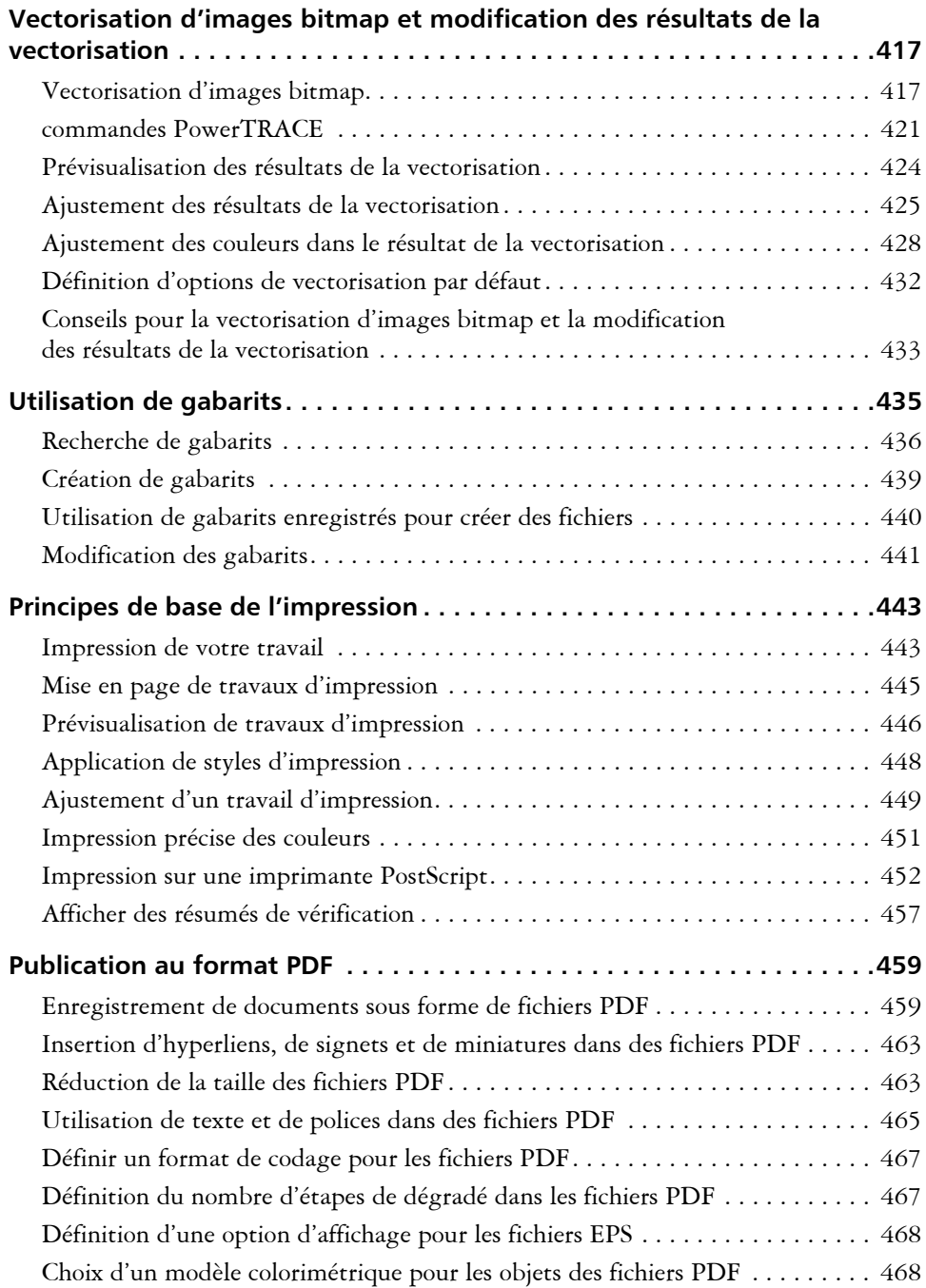

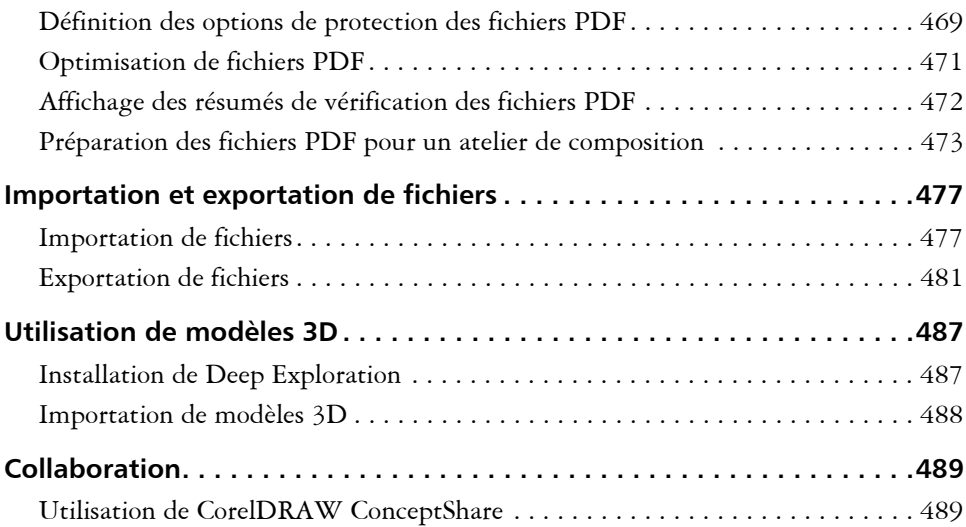

## **[Section III: Corel PHOTO-PAINT](#page-505-1)**

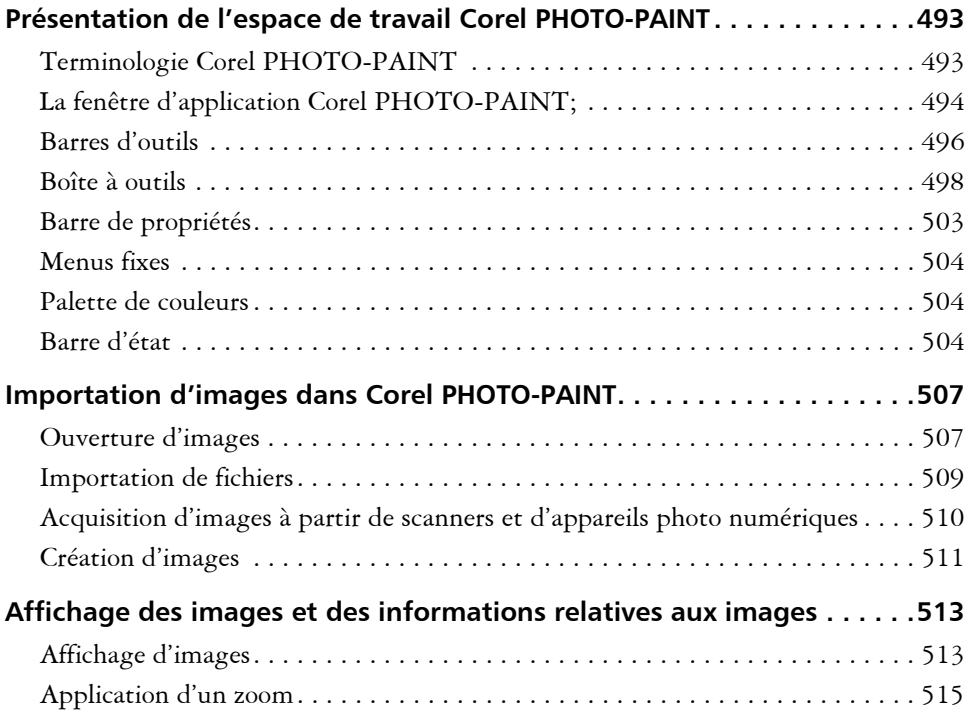

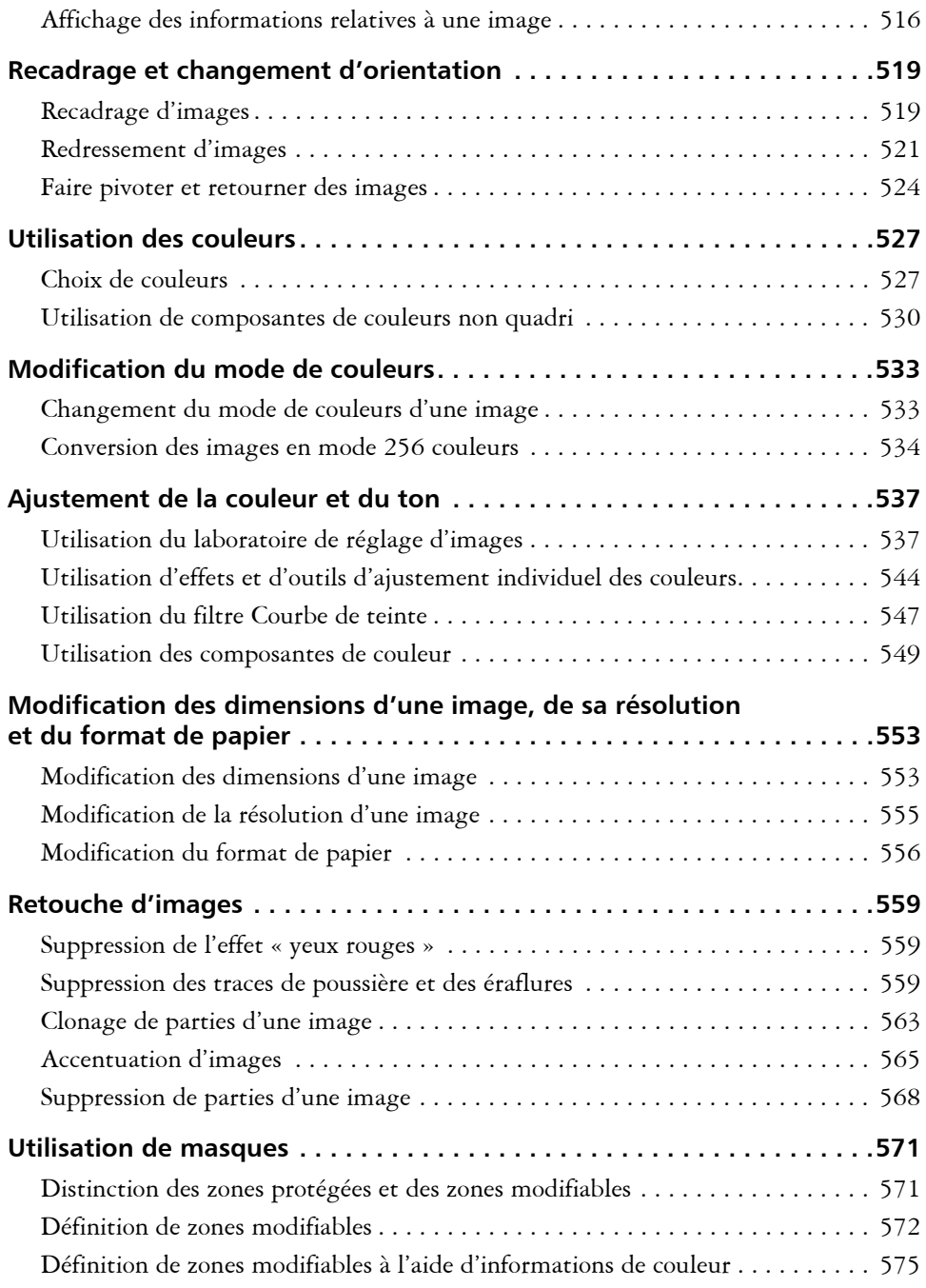

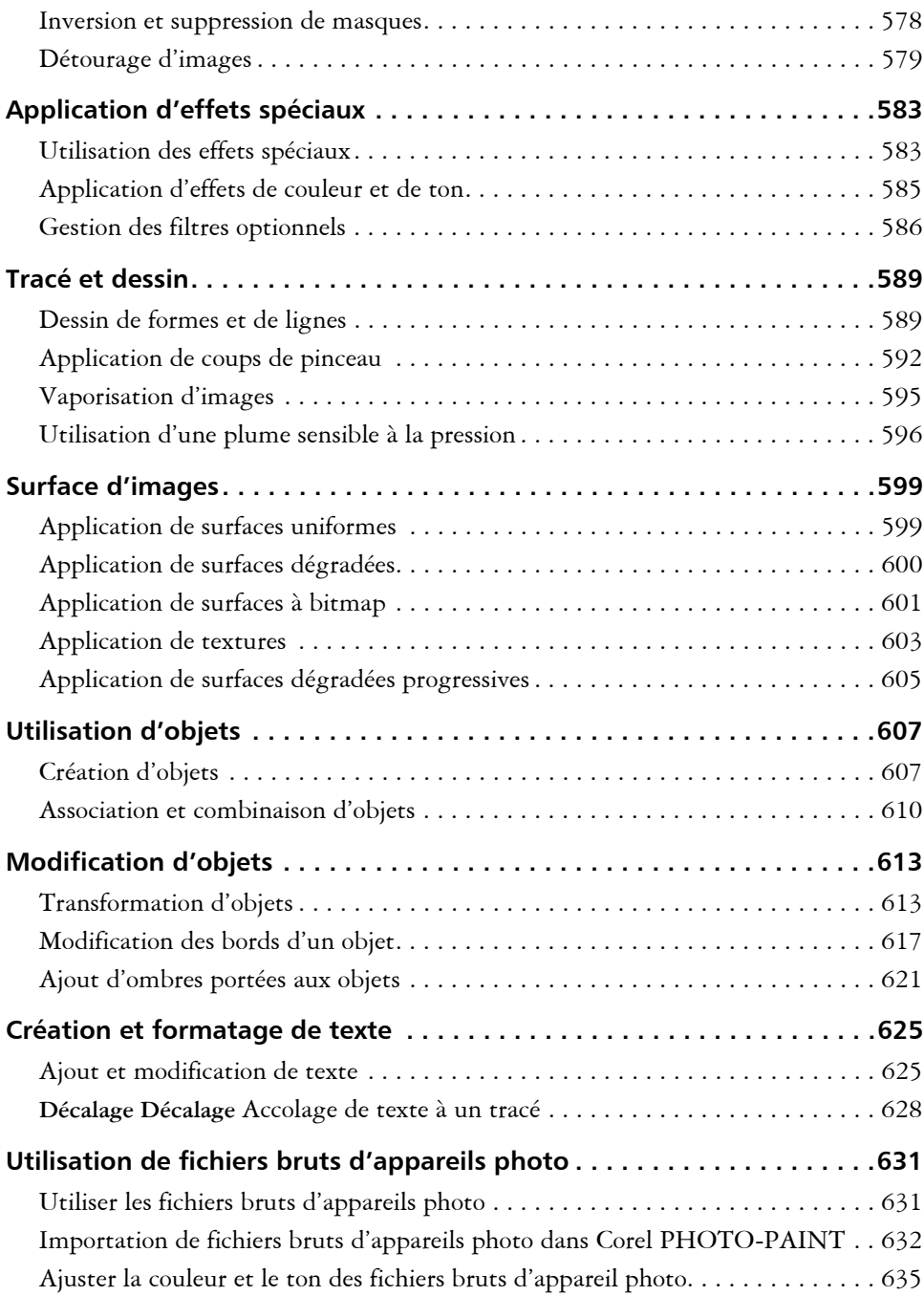

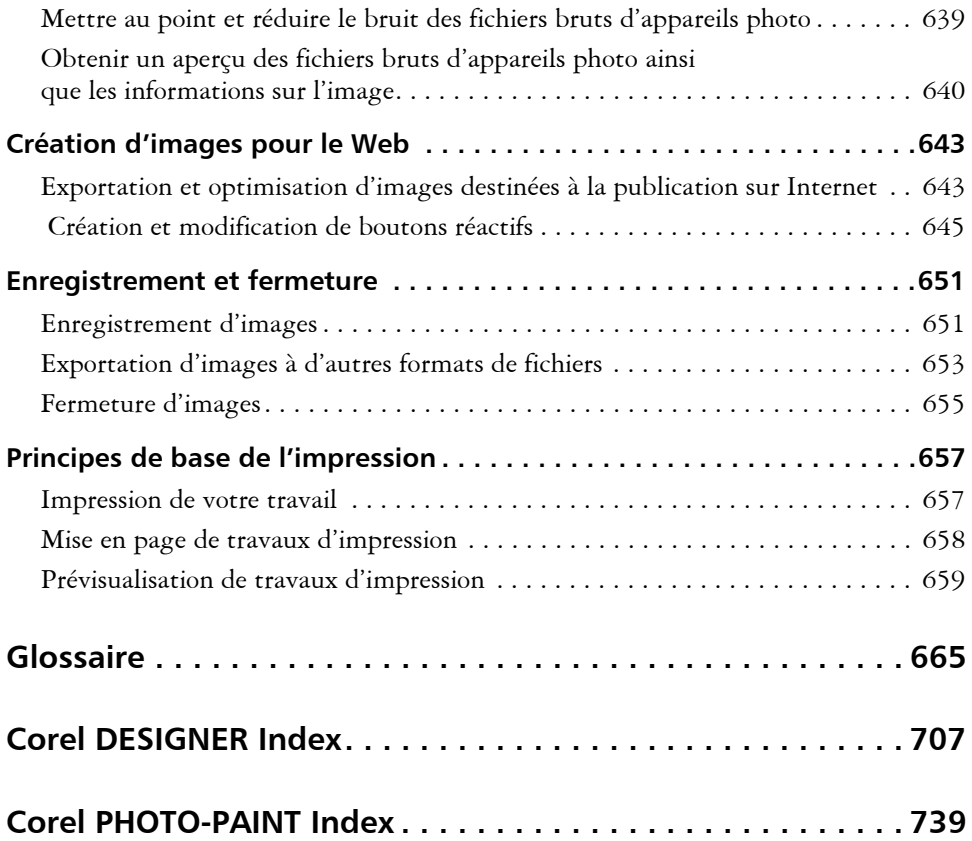

<span id="page-15-1"></span><span id="page-15-0"></span>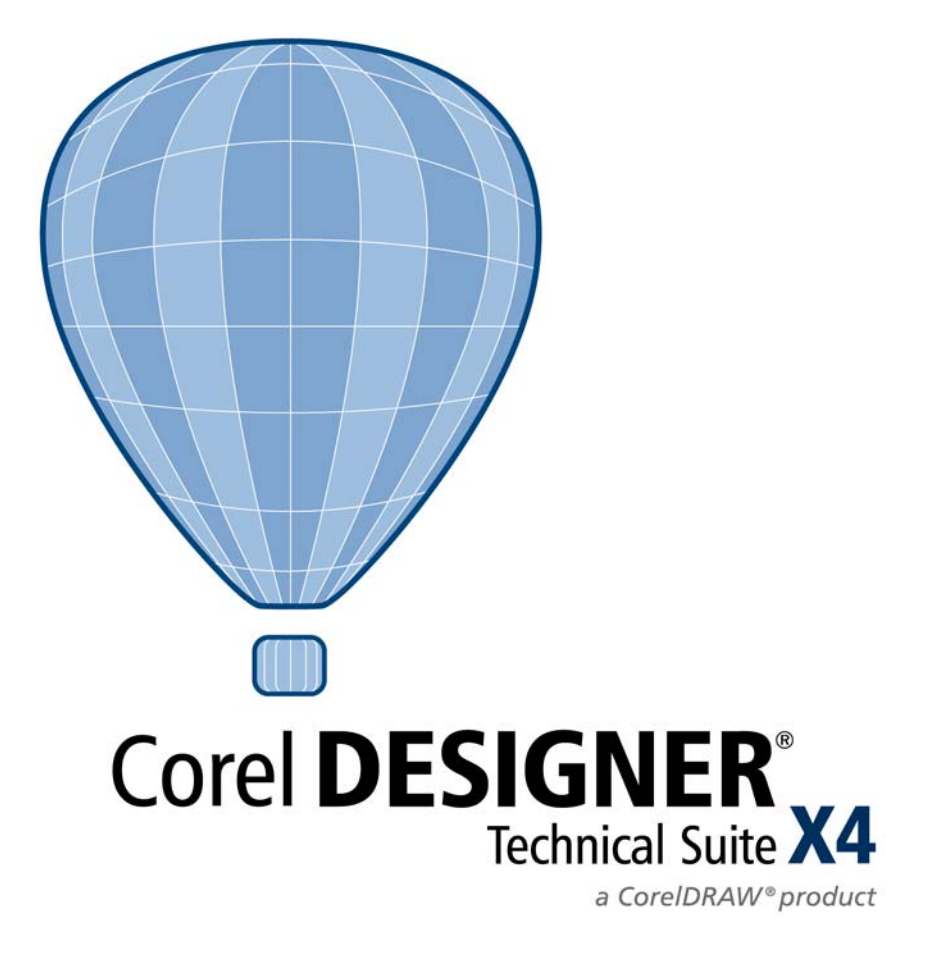

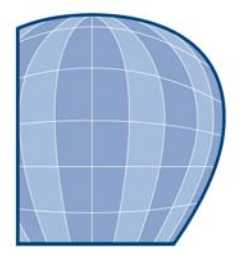

# <span id="page-17-0"></span>**Bienvenue**

Corel DESIGNER® Technical Suite X4 propose des logiciels puissants pour le dessin technique.

Cette section contient les rubriques suivantes :

- • [Nouveautés de Corel DESIGNER Technical Suite X4](#page-17-1)
- • [Nouveautés dans Corel DESIGNER Technical Suite X4](#page-18-0)
- • [Installation des applications de Corel DESIGNER Technical Suite](#page-25-0)
- • [Changement de langue](#page-27-0)
- Enregistrement d'un produit Corel®
- • [Mise à jour d'un produit Corel](#page-28-1)
- [Contacter les Services d'assistance technique Corel® \(Corel® Support Services™\),](#page-29-0)
- • [À propos de Corel Corporation](#page-29-1)

## <span id="page-17-1"></span>**Nouveautés de Corel DESIGNER Technical Suite X4**

Cette section décrit les applications et utilitaires disponibles dans Corel DESIGNER Technical Suite X4.

## **Corel DESIGNER**

Corel DESIGNER est une application de conception graphique intuitive qui a été conçue pour répondre aux besoins des dessinateurs techniques d'aujourd'hui. Son interface utilisateur intuitive vous permet de rapidement maîtriser le produit pour obtenir des résultats professionnels.

## **Corel PHOTO-PAINT**

Corel PHOTO-PAINT® est une application d'édition d'images complète qui vous permet de retoucher et d'améliorer vos photos. Que vous souhaitiez corriger des problèmes d'yeux rouges ou ceux liés à l'exposition, découper des zones de l'image ou créer et publier des images pour l'impression ou pour le Web, Corel PHOTO-PAINT vous propose des outils très puissants, rapides et simples d'utilisation.

## **Corel Capture**

Corel CAPTURE™ est une application qui permet de capturer des images à partir de l'écran de votre ordinateur.

## **Right Hemisphere Deep Exploration**

Right Hemisphere® Deep Exploration™ est une application qui vous permet de créer et de publier une large gamme de graphiques en deux dimensions (2D) et en trois dimensions (3D). Vous pouvez également transformer de simples modèles 3D en images 2D et les envoyer à Corel DESIGNER et Corel PHOTO-PAINT.

## **Microsoft Visual Basic pour Applications**

Microsoft® Visual Basic® pour Applications (VBA) 6.3 est disponible dans Corel DESIGNER et Corel PHOTO-PAINT en tant qu'application permettant de développer des solutions personnalisées.

## **Outils d'écriture**

Les outils d'écriture sont des utilitaires multilingues qui permettent de corriger les fautes d'orthographe et de grammaire, et d'améliorer votre style rédactionnel. Ces utilitaires sont accessibles depuis Corel DESIGNER.

## <span id="page-18-0"></span>**Nouveautés dans Corel DESIGNER Technical Suite X4**

Cette section présente les nouvelles fonctionnalités disponibles dans Corel DESIGNER Technical Suite.

## **Nouveautés de Corel DESIGNER**

Des outils graphiques de précision et techniques améliorés, un texte plus performant, une interface utilisateur revue et un meilleur flux de production pourront accroître votre productivité, et feront de cette application un outil de travail précieux.

#### **Outils de précision**

Le menu fixe **Coordonnées de l'objet** permet de dessiner, de redimensionner et de faire pivoter des formes et des lignes avec précision. Invoqué, l'aperçu direct ou dynamique vous facilitera la tâche, que ce soit le dessin ou l'édition.

Vous pouvez maintenant tracer des lignes tangentielles ou perpendiculaires à deux objets. Avec cette fonction, la mise en forme des objets, tels que les cylindres, n'a jamais été aussi facile !

#### **Lignes de cote et légendes améliorées**

Amélioré, l'outil Cote permet d'inverser la pointe des flèches lorsque les lignes de cote sont petites, de personnaliser les lignes d'attache de lignes de cote et de gérer le texte de cote statique. De plus, cet outil s'accompagne de nouveaux styles de cote standard.

À la demande populaire, le modèle d'objet de Corel DESIGNER vous permet maintenant d'automatiser la création et la modification des légendes dans vos documents.

#### **Lignes de connexion améliorées**

Les fonctions avancées de traçage des lignes de connexion permettent de concevoir des lignes de liaison multipoints détaillées dans des schémas de câblage et des organigrammes. Les lignes de connexion restent attachées aux objets lorsque vous les déplacez, et les points d'ancrage améliorés vous permettent de définir la manière dont les lignes de connexion se rattachent aux objets. Les diagrammes importés depuis Microsoft® Visio® sont modifiables, et tous les objets et les lignes de connexion sont conservés.

#### **Outils de dessin technique améliorés**

Les outils de pointe de flèche avancés permettent d'améliorer les cotes, les légendes et les lignes de connexion. Vous pouvez spécifier les attributs de pointe de flèche, tels que la taille, le décalage et l'angle de rotation. Lorsque vous créez une pointe de flèche à partir d'un objet, vous pouvez en indiquer la taille avec précision. Les attributs de pointe de flèche personnalisés peuvent être enregistrés et servir de présélections.

Les halos sont des masques qui affichent un contour sur une ligne de connexion. Vous pouvez faciliter la compréhension et l'édition des schémas de câblage et des organigrammes en appliquant des halos aux lignes de connexion qui se croisent. Les halos peuvent également servir à mettre en évidence les axes d'une vue éclatée de votre illustration technique.

#### **Plans indépendants**

Vous pouvez maintenant contrôler et modifier les plans indépendamment pour chaque page de votre document. On peut ajouter des repères locaux indépendants sur chacune des pages, et des repères principaux pour le document entier. Lorsque vous importez des fichiers CAO, vous pouvez maintenant affecter des plans multiples à une seule page. De plus, l'importation des fichiers Micrografx Designer® a été améliorée.

#### **Tableaux**

Une nouvelle fonction interactive tableau vous permet de créer et d'importer des tableaux, assurant ainsi une mise en page structurée incluant des zones de textes et d'images dans vos dessins. Vous pouvez facilement aligner, redimensionner ou modifier les tableaux et les cellules pour les adapter à vos dessins.

#### **Édition et formatage de texte**

Les fonctions d'édition et de formatage du texte offrent maintenant de nouveaux menus fixes pour le formatage, un aperçu dynamique et un correcteur d'orthographe mis à jour. Vous pouvez aussi choisir d'aligner le texte à la verticale ou à l'horizontale dans un paragraphe. De plus, il est possible d'ajouter une couleur d'arrière-plan à des encadrés de texte entiers ou aux caractères sélectionnés.

#### **Compatibilité renforcée**

Plus compatibles que jamais, les fonctions d'importation permettent d'importer des fichiers AutoCAD® 2008, Microsoft Visio 2003 et 2007, Microsoft® 2007 et PDF 1.7. Les fichiers PDF importés conservent leur mot de passe et leurs commentaires.

## **Importation améliorée des fichiers CAO**

Les fichiers AutoCAD 2008 DWG™ et DXF™ importés conservent leurs cotes, notamment les symboles de réduction, les cotes d'inspection et les extensions d'arc pour les cotes radiales. Le mot de passe de protection est également conservé. Lorsque vous importez un fichier AutoCAD protégé par mot de passe, vous êtes invité à saisir ce mot de passe pour pouvoir ouvrir le fichier.

## **Prise en charge de fichiers bruts des appareils photo**

Quand vous importez des fichiers bruts de votre appareil photo numérique, vous pouvez consulter les informations sur les propriétés des fichiers et les paramétrages de l'appareil, ajuster la couleur et les teintes de l'image, et améliorer la qualité de l'image. Des

commandes interactives vous permettent d'obtenir un aperçu en temps réel des modifications.

#### **Une interface utilisateur mise à jour et des miniatures améliorées.**

Des icônes, des menus et des contrôles redessinés dans l'application rafraîchissent la présentation et offrent un environnement de travail plus intuitif. De nouvelles miniatures haute qualité vous permettent de prévisualiser les documents Corel DESIGNER lorsque vous parcourez et organisez vos fichiers.

#### **Nouvelles fonctions de recherche de gabarits**

Lorsque vous démarrez un nouveau projet, vous pouvez facilement trouver le bon gabarit sur votre ordinateur. Vous pouvez parcourir les fichiers, prévisualiser ou rechercher les gabarits par nom, catégorie, mot-clé ou notes. Vous pouvez aussi afficher des informations utiles sur le gabarit, telles que la catégorie et le style.

#### **Fonctionnalités de recherche optimisées**

Vous pouvez utiliser les mots-clés, les notes, les types de fichier, la date ou le texte quand vous recherchez des fichiers Corel DESIGNERX4 dans l'Explorateur Windows®. Vous pouvez ajouter ou modifier les propriétés des fichiers dans l'application, ou depuis l'Explorateur Windows, l'assistant de recherche Windows, l'assistant de recherche Windows Desktop ou l'assistant de recherche Windows Vista®.

#### **Vectorisation de bitmaps dans Corel PowerTRACE**

Il est possible de vectoriser des images bitmap, telles que des photos ou des images/ dessins numérisés, directement dans Corel DESIGNER, ce qui les convertit en graphiques vectoriels modifiables et redimensionnables. Corel® PowerTRACE™ vous propose des styles prédéfinis d'axe et de contour pour optimiser les résultats quelle que soit l'image bitmap à vectoriser. Vous pouvez aussi facilement prévisualiser et modifier l'image vectorisée.

#### **Outils de vérification et de collaboration**

CorelDRAW® ConceptShare™ est un outil de collaboration important qui vous permet de partager vos documents et ébauches techniques, et de recevoir des commentaires en temps réel de vos clients dans un environnement Web. Vous pouvez créer plusieurs espaces de travail, télécharger vos dessins techniques et inviter d'autres personnes à faire des commentaires.

#### **Fonction de fusion améliorée**

Il est maintenant plus facile de créer des projets nécessitant des textes personnalisés tels que des cartes d'invitation, des étiquettes et d'autres supports. Une meilleure fonctionnalité d'impression vous permet un plus grand contrôle et facilite la création et la modification de données fusionnées.

#### **Recherche de possibilités pendant la sauvegarde et l'ouverture des fichiers.**

Vous pouvez organiser vos projets plus facilement en ajoutant des mots-clés ou des notes au moment de la sauvegarde de vos fichiers. Quand vous ouvrez ou sauvegardez des fichiers, les utilisateurs de Windows Vista peuvent faire une recherche par auteur, sujet, type de fichier, date, mot-clé ou par tout autre propriété.

#### **Mises à jour automatiques de produits**

Vous pouvez maintenant recevoir des messages et des informations sur les nouveaux conseils et didacticiels, ainsi que des mises à jour du produit, et accéder facilement au site d'enregistrement du produit depuis l'application.

## **Nouveautés de Corel PHOTO-PAINT**

La modification des images est optimisée par des corrections de courbe de teinte plus souples, une fonction de redressement de l'image plus rapide, de nouveaux effets d'objectif, un nouveau retour d'informations sous forme d'histogramme, et la possibilité d'ouvrir et de modifier des fichiers bruts d'appareil photo. Vous pouvez améliorer votre flux de travail en mettant à profit le Labo de détourage, qui offre de nouveaux outils d'ajout et de suppression de détails.

De plus, un flux de production plus efficace, une interface utilisateur redessinée et une compatibilité de fichiers optimisée peuvent vous aider à réaliser vos tâches de conception graphique plus rapidement.

#### **Prise en charge de fichiers bruts des appareils photo**

Quand vous importez des fichiers bruts de votre appareil photo numérique, vous pouvez consulter les informations sur les propriétés des fichiers et les paramétrages de l'appareil, ajuster la couleur et les teintes de l'image, et améliorer la qualité de l'image. Des fonctions de contrôle interactif vous permettent de prévisualiser rapidement les modifications.

#### **Commentaires supplémentaires sur les histogrammes.**

Des fonctions et des effets plus nombreux permettent maintenant des commentaires en temps réel sur l'histogramme, afin de modifier vos images de manière plus efficace. Vous pouvez prévisualiser les ajustements d'image et comparer les résultats quand vous ajustez la teinte de l'image dans le Laboratoire de réglage d'images, dans la boîte de dialogue de courbe de teinte ou quand vous traitez des fichiers bruts provenant d'appareils photo.

#### **Manipulations de courbe de teinte améliorées**

Des paramètres interactifs et une interface utilisateur redessinée vous permettent d'ajuster la teinte de l'image avec une plus grande flexibilité et un meilleur contrôle. Il est facile de réaliser des corrections de teinte précises en sélectionnant, ajoutant ou supprimant des points nodaux sur les courbes de teinte.

#### **Redressement personnalisé de l'image**

Les images qui ont été scannées ou photographiées dans un angle peuvent être redressées rapidement et facilement. Des fonctions de contrôle interactif vous permettent de corriger l'orientation de l'image et de prévisualiser les résultats.

#### **Détourage d'images**

Le Laboratoire de détourage a été optimisé pour vous permettre d'isoler plus facilement les parties d'une image. Vous avez la possibilité d'ajuster une image découpée, en ajoutant ou en supprimant certains détails, et vous pouvez annuler ou rétablir une opération. CorelDRAW offre la possibilité de prévisualiser de différentes manières l'image telle qu'elle sera découpée, afin d'évaluer le résultat de l'opération. Vous pouvez également choisir de conserver à la fois l'image découpée et l'image d'origine, ou de créer un masque de détourage à partir de l'image découpée.

#### **Ajustement de la couleur et du ton des images**

Le Laboratoire de réglage d'images vous permet d'ajuster rapidement les couleurs et les tons de photos ou d'autres types de bitmap, à partir d'un même emplacement.

#### **Compatibilité renforcée**

Vous pouvez ouvrir ou sauvegarder des fichiers au format Adobe® Photoshop® CS3, garantissant une modification de l'image régulière. Vous pouvez aussi ouvrir les fichiers Corel® Painter™ X ou sauvegarder les fichiers au format PDF 1.7 ou PDF/A.

#### **Fonctionnalités de recherche optimisées**

Vous pouvez maintenant utiliser les mots-clés, les notes, l'auteur, le sujet, la date ou les types de fichier quand vous consultez, organisez ou recherchez des fichiers dans l'Explorateur Windows. Vous pouvez ajouter ou modifier les propriétés des fichiers dans l'application, ou depuis l'Explorateur Windows, l'assistant de recherche Windows, l'assistant de recherche Windows Desktop ou l'assistant de recherche Windows Vista.

#### **Une interface utilisateur mise à jour et des miniatures améliorées.**

Des icônes, des menus et des contrôles redessinés dans l'application rafraîchissent la présentation et offrent un environnement de travail plus intuitif. De nouvelles miniatures de haute qualité vous permettent de prévisualiser les documents Corel PHOTO-PAINT quand vous parcourez et organisez vos fichiers.

#### **Outils de vérification et de collaboration**

Le ConceptShare de CorelDRAW est un outil de collaboration important qui vous permet de partager vos dessins et vos idées et de recevoir des commentaires en temps réel de vos clients dans un environnement Web. Vous pouvez créer des espaces de travail multiples, envoyer vos dessins et inviter d'autres personnes à faire des commentaires.

#### **Recherche de possibilités pendant la sauvegarde et l'ouverture des fichiers.**

Vous pouvez organiser vos projets plus facilement en ajoutant des mots-clés ou des notes au moment de la sauvegarde de vos fichiers. Quand vous ouvrez ou sauvegardez des fichiers, les utilisateurs de Windows Vista peuvent faire une recherche par auteur, sujet, type de fichier, date, mot-clé ou par tout autre propriété.

#### **Mises à jour automatiques de produits**

Vous pouvez maintenant recevoir des messages et des informations sur le nouveau contenu ainsi que les mises à jour du produit, et accéder facilement au site d'enregistrement du produit, depuis l'application.

#### **Pour mettre en évidence les nouveautés des versions précédentes de Corel PHOTO-PAINT**

- Cliquez sur **Aide** ` **Nouveautés**, puis sur l'une des commandes suivantes :
	- **Depuis la version X3 :** met en évidence les commandes de menu et outils pour les fonctions introduites ou améliorées dans la version X4.
	- **Depuis la version 12 :** met en évidence les commandes de menu et outils pour les fonctions introduites ou améliorées dans les versions X3 et X4.
- **Depuis la version 11** : met en évidence les commandes de menu et outils pour les fonctions introduites ou améliorées à partir de la version 12.
- **Depuis la version 10** : met en évidence les commandes de menu et outils pour les fonctions introduites ou améliorées à partir de la version 11.
- **Depuis la version 9** : met en évidence les commandes de menu et outils pour les fonctions introduites ou améliorées à partir de la version 10.
- **Aucune nouveauté** : supprime la mise en évidence des commandes de menu et outils dans la boîte à outils.

## <span id="page-25-0"></span>**Installation des applications de Corel DESIGNER Technical Suite**

L'assistant d'installation facilite l'installation des applications et composants de Corel DESIGNER Technical Suite. Vous pouvez utiliser l'assistant d'installation pour installer rapidement les applications avec les paramètres par défaut, ou vous pouvez personnaliser votre installation en choisissant différentes options.

Vous pouvez aussi utiliser l'assistant d'installation pour :

- ajouter et supprimer des composants dans votre installation actuelle,
- réparer votre installation actuelle en réinstallant l'ensemble des fonctions de l'application,
- désinstaller Corel DESIGNER Technical Suite.

## **Pour installer les applications de Corel DESIGNER Technical Suite**

- **1** Fermez toutes les applications, y compris les programmes de détection de virus.
- **2** Insérez le disque dans le lecteur de CD-ROM.

Si l'assistant d'installation ne démarre pas automatiquement, cliquez sur le bouton **Démarrer** de la barre des tâches de Windows et cliquez sur **Exécuter**. Entrez **D:\Setup\Setup**, où **D** est la lettre du lecteur de CD-ROM.

- **3** Lisez la licence, puis activez la case à cocher **J'accepte les conditions dans l'accord de licence**.
- **4** Cliquez sur le bouton **Suivant**.
- **5** Entrez votre nom dans la zone **Nom de l'utilisateur**.
- **6** Entrez votre numéro de série dans la zone **Numéro de série**. Le numéro de série ne fait pas la différence entre les majuscules et les minuscules.
- **7** Cliquez sur le bouton **Suivant**.

**8** Suivez les instructions de l'assistant d'installation pour installer le logiciel.

## **Pour ajouter ou supprimer des composants dans une installation incluant Corel DESIGNER Technical Suite**

- **1** Fermez toutes les applications.
- **2** Dans la barre des tâches de Windows, cliquez sur **Démarrer** ` **Panneau de configuration**.
- **3** Cliquez sur **Ajout/Suppression de programmes** (Windows XP). Si votre système d'exploitation est Windows Vista, cliquez sur **Désinstaller un programme**.
- **4** Dans la boîte de dialogue **Ajouter ou supprimer des programmes**, sélectionnez **Corel DESIGNER Technical Suite** dans la liste, puis cliquez sur **Modifier/ Supprimer**.

Si votre système d'exploitation est Windows Vista, cliquez deux fois sur **Corel DESIGNER Technical Suite** dans la page **Désinstaller ou modifier un programme**.

**5** Suivez les instructions qui s'affichent.

## **Pour réparer une installation incluant Corel DESIGNER Technical Suite**

- **1** Fermez toutes les applications.
- **2** Dans la barre des tâches de Windows, cliquez sur **Démarrer** ` **Panneau de configuration**.
- **3** Cliquez sur **Ajout/Suppression de programmes**.

Si votre système d'exploitation est Windows Vista, cliquez sur **Désinstaller un programme**.

**4** Dans la boîte de dialogue **Ajouter ou supprimer des programmes**, sélectionnez **Corel DESIGNER Technical Suite** dans la liste, puis cliquez sur **Modifier/ Supprimer**.

Si votre système d'exploitation est Windows Vista, cliquez sur

**Corel DESIGNER Technical Suite** dans la page **Désinstaller ou modifier un programme**.

**5** Suivez les instructions qui s'affichent.

## **Pour désinstaller Corel DESIGNER Technical Suite**

- **1** Dans la barre des tâches de Windows, cliquez sur **Démarrer** ` **Panneau de configuration**.
- **2** Cliquez sur **Ajout/Suppression de programmes**. Si votre système d'exploitation est Windows Vista, cliquez sur **Désinstaller un programme**.
- **3** Dans la boîte de dialogue **Ajouter ou supprimer des programmes**, sélectionnez **Corel DESIGNER Technical Suite** dans la liste, puis cliquez sur **Modifier/ Supprimer**.

Si votre système d'exploitation est Windows Vista, cliquez deux fois sur **Corel DESIGNER Technical Suite** dans la page **Désinstaller ou modifier un programme**.

**4** Suivez les instructions de l'assistant d'installation.

## <span id="page-27-0"></span>**Changement de langue**

Si vous avez installé une application dans plusieurs langues, vous pouvez modifier à tout moment la langue de l'interface utilisateur et de l'Aide.

Si vous n'avez pas installé de langue pour l'outil écriture quand vous avez installé le produit la première fois, vous pouvez le faire maintenant.

#### **Pour changer la langue de l'interface utilisateur et de l'Aide**

- **1** Cliquez sur **Outils** ` **Options**.
- **2** Dans la liste des catégories, cliquez sur Paramètres globaux.
- **3** Sélectionnez une langue dans la zone de liste **Sélectionner la langue de l'interface**.

Si vous souhaitez changer la langue de l'interface utilisateur et de l'Aide lorsque vous lancez l'application, cochez la case **Me demander au prochain lancement de l'application**.

**4** Relancez l'application.

#### **Pour ajouter une langue pour les outils d'écriture**

**1** Fermez tous les programmes ouverts.

- **2** Dans la barre des tâches de Windows, cliquez sur **Démarrer** ` **Panneau de configuration**.
- **3** Cliquez sur l'icône **Ajout/Suppression de programmes**. Si votre système d'exploitation est Windows Vista, cliquez sur **Désinstaller un programme**.
- **4** Choisissez **Corel DESIGNER Technical Suite** dans la liste **Programmes installés**.

Si votre système d'exploitation est Windows Vista, cliquez deux fois sur **Corel DESIGNER Technical Suite** dans la page **Désinstaller ou modifier un programme**.

- **5** Cliquez sur **Changer/Supprimer**.
- **6** Dans l'onglet des fonctions, cliquez sur **Outils d'écriture** et choisissez la langue que vous voulez installer en cochant la case correspondante.
- **7** Suivez les instructions de l'Assistant d'installation.

## <span id="page-28-0"></span>**Enregistrement d'un produit Corel**

Il est important d'enregistrer vos produits Corel. Grâce à cet enregistrement, vous pouvez accéder au moment opportun aux dernières mises à jour des produits, obtenir des informations importantes sur la disponibilité des produits et accéder gratuitement aux téléchargements, aux articles, aux conseils et astuces ainsi qu'aux offres spéciales.

Pour enregistrer votre produit, utilisez l'une des méthodes suivantes :

- **en ligne** : si vous êtes connecté à Internet, vous pouvez démarrer un enregistrement en ligne quand vous installez l'application graphique Corel. Vous pouvez aussi faire un enregistrement en ligne à une date ultérieure en cliquant sur **Aide** ` **Enregistrement**. Si aucune connexion Internet n'est détectée, une liste d'options s'affiche dans une boîte de dialogue.
- **Par téléphone** : appelez le Service Clients de Corel le plus proche.

## <span id="page-28-1"></span>**Mise à jour d'un produit Corel**

Pendant l'installation du produit, vous pouvez choisir l'option téléchargement des mises à jour du produit et services. Après l'installation du produit, vous pouvez afficher des informations sur les mises à jour en cliquant sur **Aide** ` **Mises à jour**.

Par défaut, vous recevez automatiquement un avertissement lorsque des actualités ou des mises à jour du produit sont disponibles. En outre, le programme télécharge automatiquement les nouvelles mises à jour du produit et vous demande si vous souhaitez les installer. Toutefois, vous pouvez modifier ces paramètres de mise à jour à tout moment.

## **Pour modifier les paramètres de mise à jour**

**1** Cliquez sur **Aide** ` **Mises à jour**.

La page **Mise à jour** de l'écran de bienvenue s'affiche.

- **2** Cliquez sur **Paramètres** en haut de la page **Mise à jour**.
- **3** Dans la fenêtre **Paramètres de mise à jour**, cochez les cases suivantes, en fonction de vos besoins :
	- **Me signaler les mises à jour du produit, les actualités et les didacticiels disponibles.**
	- **Télécharger automatiquement les mises à jour du produit et me demander avant de les installer.**

## <span id="page-29-0"></span>**Services d'assistance technique Corel**

Les services d'assistance de Corel permettent d'obtenir rapidement des informations précises sur les fonctions, les spécifications, les prix, la disponibilité, les services et l'assistance technique relatifs aux produits Corel. Pour vous maintenir informé sur les services d'assistance technique disponibles pour votre produit Corel, visitez le site **[www.corel.fr/support](http://www.corel.com/support)**.

# <span id="page-29-1"></span>**À propos de Corel Corporation**

Corel est un des principaux développeurs de logiciels de graphisme, de bureautique et de support numérique, avec plus de 100 millions d'utilisateurs dans le monde. Ces applications font partie d'une gamme de produits qui se signale par des marques très populaires dans le monde, telles que CorelDRAW® Graphics Suite, Corel® Paint Shop Pro®, Corel® Painter™, Corel DESIGNER®, Corel® WordPerfect® Office, WinZip® et iGrafx®. En 2006, Corel a acquis InterVideo, créateur de WinDVD®, et Ulead, l'un des plus importants développeurs de logiciels de création de vidéo, de dessin et de DVD. Conçus pour vous aider à développer votre productivité et exprimer votre potentiel créatif, les logiciels complets de Corel s'efforcent d'aller au-devant de vos

besoins, avec des produits encore plus faciles à apprendre et à utiliser. Des centaines de prix leur ont été décernés, venant conforter Corel dans sa position de numéro un en matière d'innovation et de conception dans le secteur des logiciels. Corel commercialise ses produits dans plus de 75 pays au travers d'un réseau de distribution bien établi, formé de revendeurs, de détaillants, de fabricants OEM et de sites web Corel à l'international. Avec son siège social à Ottawa au Canada, la société possède plusieurs grands sites aux États-Unis, au Royaume-Uni, en Allemagne, en Chine et au Japon. Le capital de Corel est coté en bourse au NASDAQ sous le symbole CREL et au TSX sous le symbole CRE.

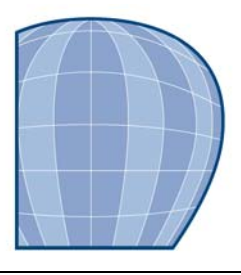

# <span id="page-31-0"></span>**Ressources didacticielles**

Vous pouvez apprendre à utiliser Corel DESIGNER Technical Suite X4 de différentes manières : en lisant le guide de l'utilisateur ; en accédant à l'Aide, aux Conseils et aux info-bulles ; en suivant les didacticiels basés sur des projets ; et en explorant les ressources du site Web de Corel (**[www.corel.com](http://www.corel.com)**). Sur le site Web, il est possible d'accéder à des astuces, à des didacticiels supplémentaires ainsi qu'à des ressources de formation et d'intégration. Il est également possible de consulter le fichier Readme (**readme.html**) qui est installé avec l'application afin d'obtenir les dernières informations sur le logiciel.

Cette section contient les rubriques suivantes :

- • [Utilisation de ce guide de l'utilisateur, de l'Aide et des info-bulles](#page-31-1)
- • [Écran d'accueil](#page-35-0)
- $\bullet$  CorelTHTOR<sup>™</sup>
- • [Trucs et astuces](#page-37-0)
- • [Utilisation du guide de programmation VBA](#page-37-1)
- • [Utilisation des ressources en ligne](#page-37-2)
- • [Utilisation des ressources de formation et d'intégration personnalisées](#page-37-3)

## <span id="page-31-1"></span>**Utilisation de ce guide de l'utilisateur, de l'Aide et des info-bulles**

Le présent guide de l'utilisateur fournit des informations sur les fonctions les plus courantes du produit. Il est également disponible au format PDF.

L'Aide fournit des informations détaillées sur les fonctions du produit directement à partir du programme. Vous pouvez parcourir la liste complète des rubriques, consulter l'index ou effectuer des recherches dans l'Aide pour trouver un mot ou une expression. Vous pouvez également accéder à la [Base de connaissances™](http://support.corel.com/scripts/rightnow.cfg/php.exe/enduser/std_alp.php?p_sid=ln1UxXPh&p_lva=&p_li=&p_page=1&p_prod_lvl1=15&p_prod_lvl2=%7Eany%7E&p_search_text=&p_new_search=1&p_search_type=3&p_sort_by=dflt) Corel® du site Web de Corel ainsi que d'autres ressources en ligne à partir de la fenêtre d'Aide.

Les info-bulles fournissent des informations relatives aux icônes et boutons de l'application. Pour afficher une info-bulle, placez le pointeur au-dessus d'une icône, d'un bouton ou d'une autre commande de l'application.

#### **Conventions de la documentation**

Le tableau ci-dessous décrit les conventions principales utilisées dans le guide de l'utilisateur et l'aide.

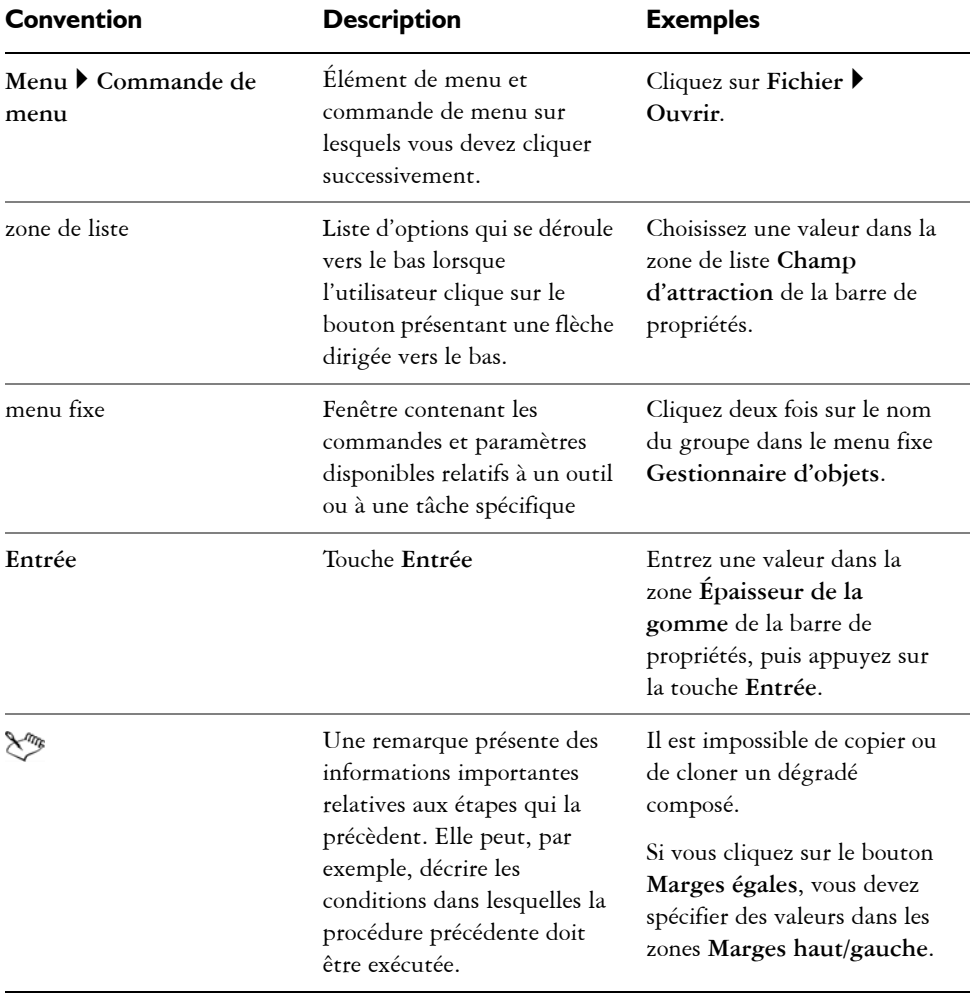

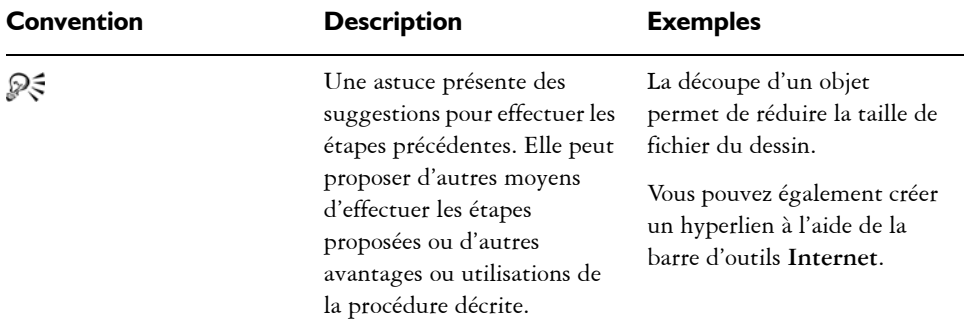

#### **Pour utiliser l'Aide**

- **1** Cliquez sur **Aide** ` **Rubriques d'aide**.
- **2** Cliquez sur l'un des onglets suivants :
	- **Sommaire** : permet de parcourir les rubriques de l'Aide. Pour ouvrir une rubrique, cliquez sur son titre dans le panneau de gauche.
	- **Index** : permet d'utiliser l'index pour rechercher une rubrique. Utilisez la barre de défilement pour parcourir ou entrez un mot ou une expression dans la zone de recherche pour trouver une entrée spécifique dans l'index.
	- **Rechercher** : permet de rechercher une expression ou un mot particulier dans la totalité du texte de l'aide.

#### **Vous pouvez également effectuer les opérations suivantes**

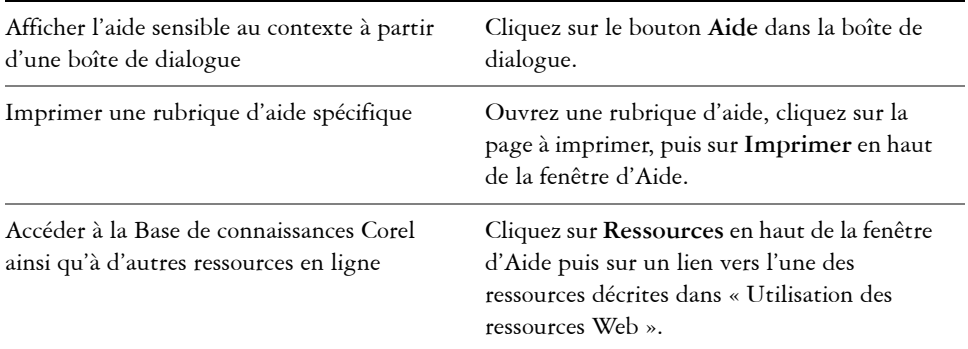

#### **Pour effectuer des recherches dans l'Aide**

**1** Cliquez sur **Aide** ` **Rubriques d'aide**.

**2** Cliquez sur l'onglet **Rechercher** et entrez un mot ou une expression dans la zone de recherche.

Par exemple, si vous recherchez des informations sur le mode de couleurs RVB, saisissez « RVB » pour afficher la liste des rubriques correspondantes. Pour rechercher une expression, saisissez l'expression et entourez-la de guillemets (par exemple, saisissez **« repères dynamiques »** ou **« mode de couleurs »**).

- **3** Cliquez sur le bouton **Liste des rubriques**.
- **4** Sélectionnez une rubrique dans la liste qui apparaît, puis appuyez sur **Entrée.**

Si vos résultats de recherche ne contiennent aucune rubrique correspondante, vérifiez que vous avez orthographié correctement le mot ou l'expression recherchés. Notez que l'Aide en anglais utilise l'orthographe américaine (par exemple, « color », « favorite », « center » et « rasterize ») ; les recherches effectuées avec l'orthographe britannique (« colour », « favourite », « centre » et « rasterise ») n'amènent donc aucun résultat.

#### **Vous pouvez également effectuer les opérations suivantes**

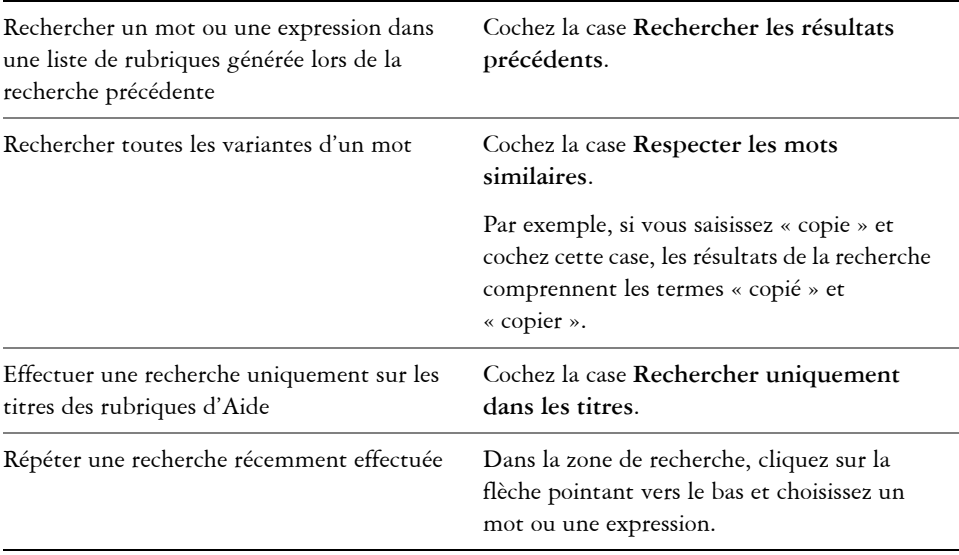

#### **Vous pouvez également effectuer les opérations suivantes**

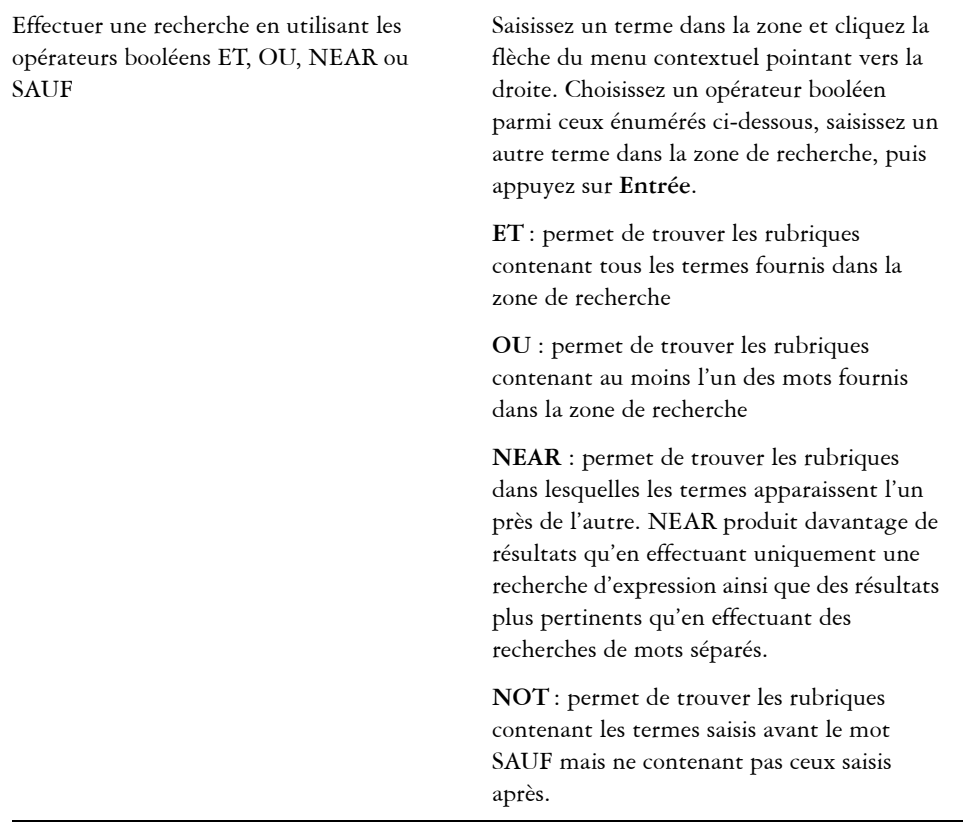

#### **Pour accéder au guide de l'utilisateur au format PDF**

**•** Dans le menu Démarrer de Windows, cliquez sur Démarrer  $\blacktriangleright$  Tous les **programmes**  $\triangleright$  Corel DESIGNER Technical Suite X4  $\triangleright$  Documentation  $\triangleright$ **Corel DESIGNER Technical Suite X4 Guide de l'utilisateur PDF**.

## <span id="page-35-0"></span>**Écran d'accueil**

L'écran de bienvenue permet d'exécuter rapidement des tâches courantes, telles que l'ouverture de fichiers et la création de fichiers à partir de gabarits. Vous pouvez obtenir des renseignements sur les nouvelles fonctions de la Corel DESIGNER Technical Suite
et afficher des exemples d'illustrations techniques sur la page Galerie. De plus, vous pouvez accéder aux didacticiels et aux astuces ainsi qu'obtenir les dernières mises à jour.

L'écran de bienvenue apparaît au démarrage de Corel DESIGNER ou Corel PHOTO-PAINT. Il est également accessible en cliquant sur **Aide** ` **Écran de bienvenue.**

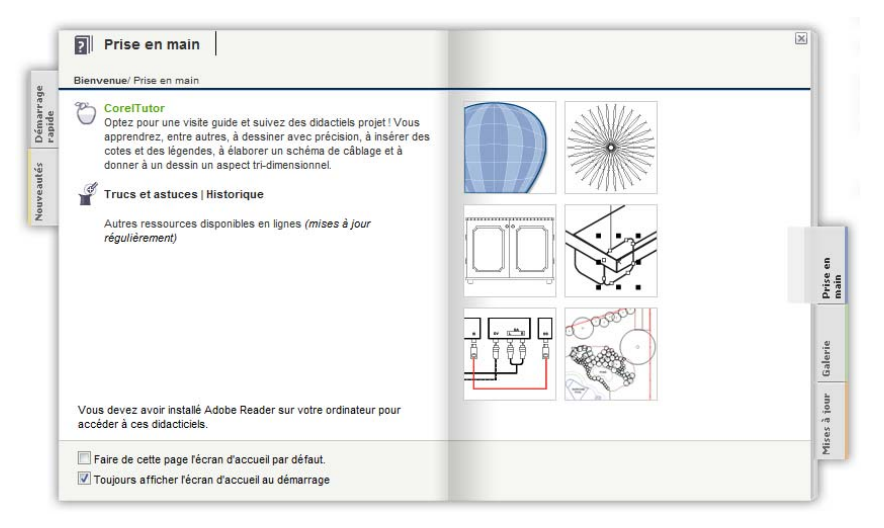

*Écran de bienvenue*

# **CorelTUTOR**

CorelTUTOR propose plusieurs didacticiels basés sur des projets qui vous permettent de vous familiariser avec les fonctions de base et les fonctions avancées des applications de Corel DESIGNER et de Corel PHOTO-PAINT. Les didacticiels sont accessibles à partir de l'écran de bienvenue.

# **Pour accéder au didacticiel CorelTUTOR**

**1** Cliquez sur **Aide** ` **CorelTUTOR**.

L'écran de bienvenue s'affiche.

**2** Sur la page **Outils d'apprentissage**, cliquez sur **CorelTUTOR**.

# **Trucs et astuces**

Les astuces mettent l'accent sur les outils et les raccourcis particulièrement utiles et constituent un point de départ d'exploration de certaines des fonctions de la Corel DESIGNER Technical Suite.

# **Pour accéder aux conseils et astuces**

- **1** Cliquez sur **Aide** ` **Écran de bienvenue**. L'écran de bienvenue s'affiche.
- **2** Cliquez sur l°Øonglet Prise en main puis sur Trucs et astuces.

# **Utilisation du guide de programmation VBA**

Le nouveau guide de programmation VBA pour Corel DESIGNER Technical Suite X4 vous aidera à automatiser des tâches et à créer des solutions personnalisées à l'aide de Microsoft® Visual Basic® for Applications (VBA) dans Corel DESIGNER et Corel PHOTO-PAINT. Si votre installation de Corel DESIGNER Technical Suite X4 inclut VBA, vous pouvez accéder au guide en cliquant sur **Démarrer** ` **Tous les programmes** ` **Corel DESIGNER Technical Suite X4** ` **Documentation** dans la barre des tâches.

# **Utilisation des ressources en ligne**

Les ressources en ligne, telles que la communauté CorelDRAW, les didacticiels, les trucs et les astuces, vous permettront de tirer le meilleur parti de Corel DESIGNER Technical Suite. Une connexion Internet active est nécessaire pour l'accès aux ressources en ligne.

# **Utilisation des ressources de formation et d'intégration personnalisées**

Corel Corporation a conclu des accords de formation avec des organismes indépendants et propose des services professionnels pour ses logiciels.

# **Formation personnalisée aux produits Corel**

Les formateurs professionnels Corel peuvent vous fournir une formation personnalisée adaptée à votre environnement de travail pour vous aider à tirer le meilleur parti du

logiciel Corel installé. Ces experts vous aideront à développer un programme pratique et spécifique aux besoins de votre organisation. Pour plus d'informations, rendez-vous sur le site **[www.corel.com/customizedtraining](http://www.corel.com/customizedtraining)**.

# **Partenaires en formation Corel**

Les partenaires en formation Corel (CTP), sont des organisations indépendantes et officiellement agréées qui proposent des formations sur les produits Corel. Elles sont situées dans le monde entier pour mieux vous servir. Pour trouver le partenaire le plus proche, visitez notre site **[www.corel.com/trainingpartners](http://www.corel.com/trainingpartners)**.

# **Services professionnels de Corel**

Corel Corporation s'engage à fournir des solutions de workflow vous faisant gagner du temps et économiser de l'argent. Afin de simplifier le processus de déploiement des applications Corel au sein de votre organisation, le département des Services professionnels™ Corel® propose une gamme complète de services rentables permettant de satisfaire vos besoins technologiques. Il rassemble des experts hautement qualifiés de la société, qui s'efforcent de vous proposer des solutions de premier ordre. Vous recevrez de l'aide de notre équipe d'experts à tous les stades de votre projet, depuis le développement et la prise en charge des applications jusqu'à l'intégration des systèmes logiciels et la formation.

Pour plus d'informations, vous pouvez consulter le site Web des Services professionnels Corel à l'adresse **[www.corel.com/proservices](http://www.corel.com/proservices)**.

# **Partenaires technologiques de Corel**

Les partenaires technologiques de Corel sont des organisations qui utilisent les technologies Corel dans leurs produits, développent des applications optionnelles pour les logiciels Corel ou intègrent des applications autonomes dans les solutions technologiques Corel. Ce programme complet est spécialement conçu pour les développeurs et les consultants. Il comprend tous les composants nécessaires à la conception, au développement, au test et à la commercialisation de solutions personnalisées liées aux produits Corel.

Pour plus d'informations sur les partenaires technologiques de Corel, contactez Corel Corporation par courrier électronique à l'adresse : **techpartner@corel.com.**

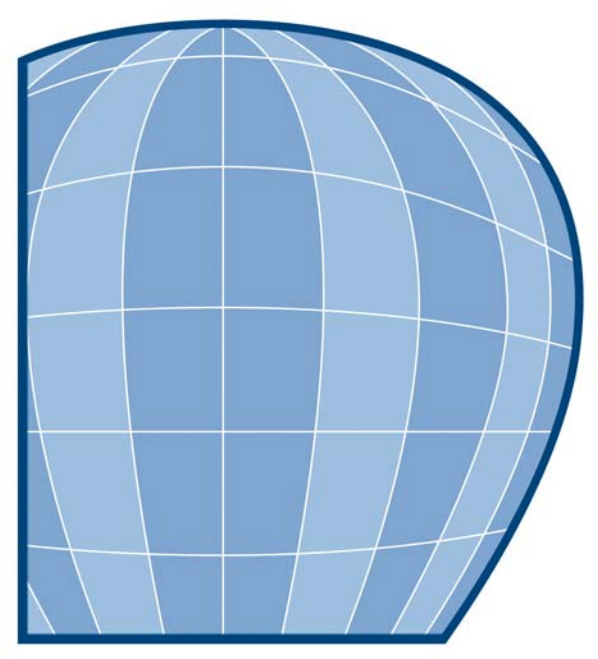

# Corel<br>DESIGNER X4

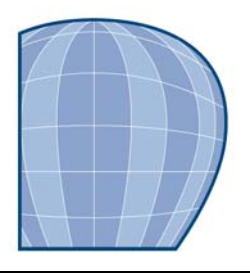

# **Visite guidée de l'espace de travail Corel DESIGNER**

En vous familiarisant avec la terminologie et l'espace de travail de Corel DESIGNER, vous suivrez avec plus de facilité les procédures et les concepts utilisés dans le présent guide de l'utilisateur.

Cette section contient les rubriques suivantes :

- • [Termes et concepts Corel DESIGNER](#page-41-0)
- • [La fenêtre d'application Corel DESIGNER;](#page-42-0)
- • [Outils de l'espace de travail Corel DESIGNER](#page-44-0)

# <span id="page-41-0"></span>**Termes et concepts Corel DESIGNER**

Avant de commencer à utiliser Corel DESIGNER, il est préférable de connaître les termes suivants :

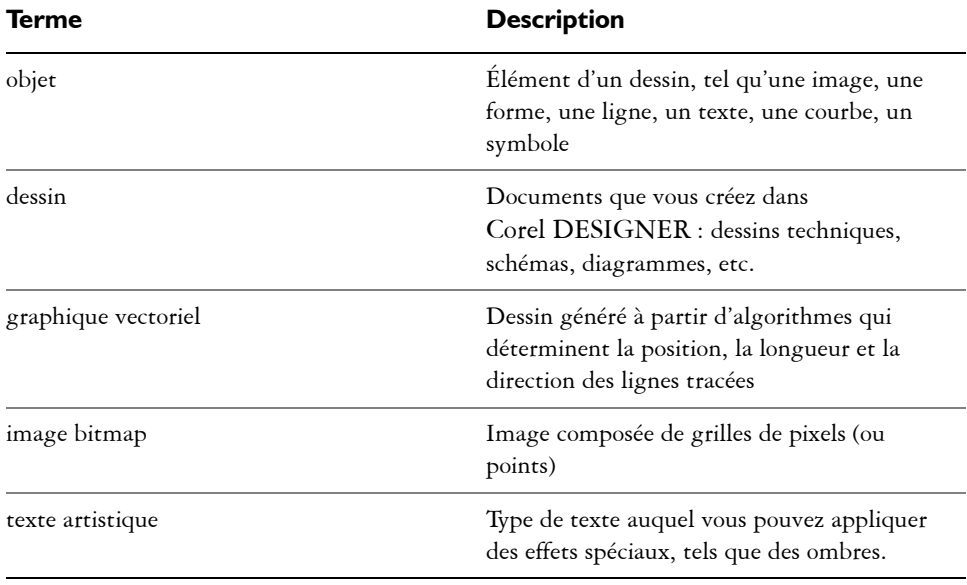

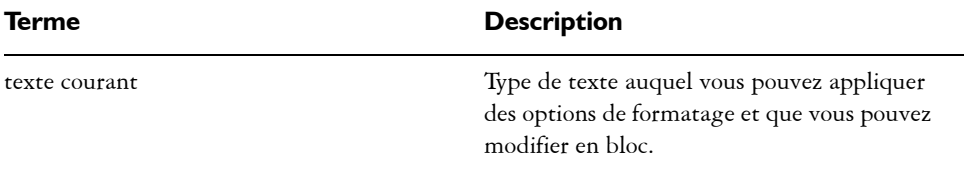

# <span id="page-42-0"></span>**La fenêtre d'application Corel DESIGNER;**

Lorsque vous lancez Corel DESIGNER, la fenêtre d'application s'ouvre et contient une fenêtre de dessin. Le rectangle situé au centre de cette fenêtre représente la page de dessin dans laquelle vous créez votre dessin. Bien que vous puissiez ouvrir simultanément plusieurs fenêtres de dessin, vous pouvez uniquement appliquer des commandes à la fenêtre de dessin active.

L'illustration ci-dessous représente la fenêtre d'application de Corel DESIGNER. Ses divers éléments sont décrits à la suite de l'illustration.

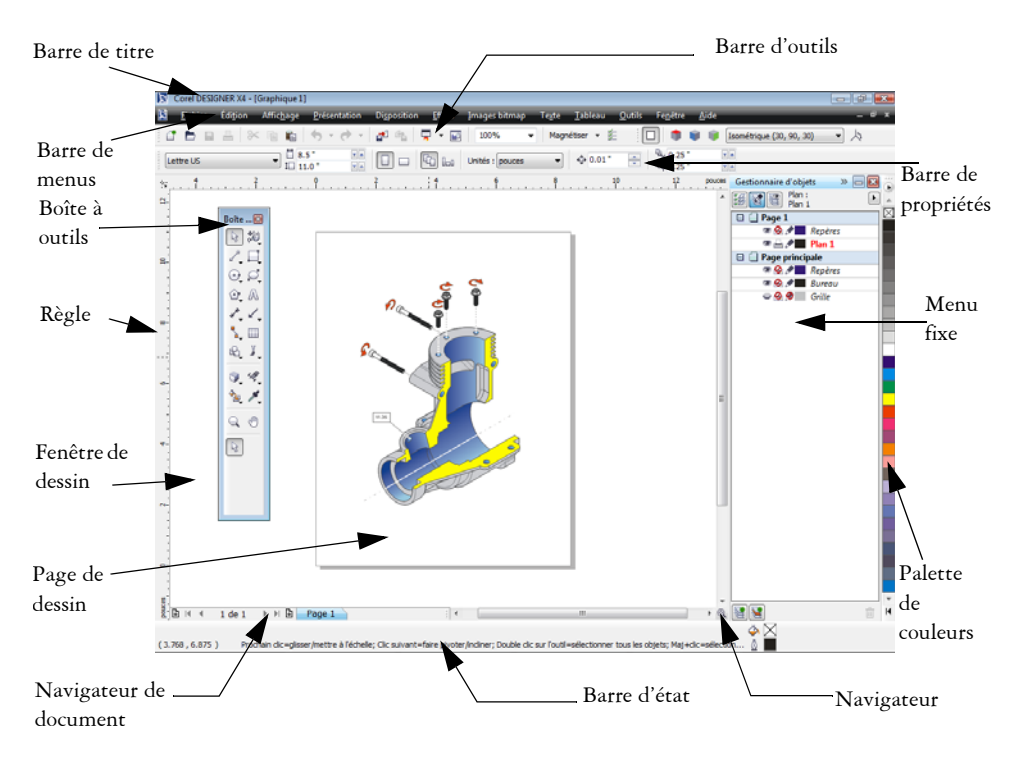

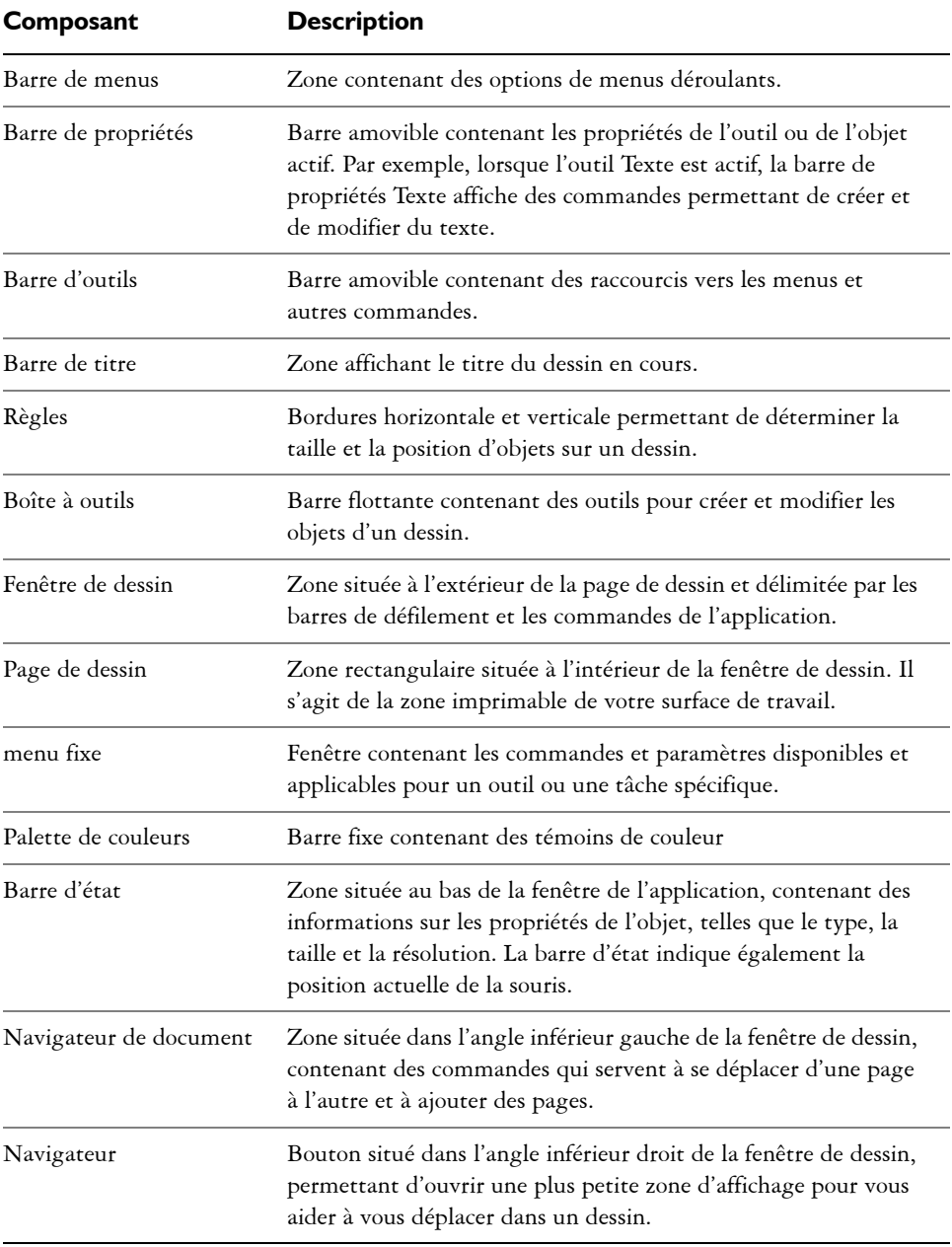

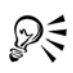

# Pour afficher ou masquer la barre d'état, cliquez sur **Affichage** ` **Barres d'outils** ` **Barre d'état**.

Pour afficher ou masquer les règles, reportez-vous à la section [« Pour masquer](#page-362-0)  [ou afficher les règles », à la page 348.](#page-362-0)

# <span id="page-44-0"></span>**Outils de l'espace de travail Corel DESIGNER**

Les commandes de l'application sont accessibles par l'intermédiaire de la barre de menus, des barres d'outils, de la boîte à outils, de la barre de propriétés et des menus fixes. La barre de propriétés et les menus fixes permettent d'accéder aux commandes propres à l'outil actif ou à la tâche en cours. Il est possible d'ouvrir, de fermer et de déplacer la barre de propriétés, les menus fixes, les barres d'outils et la boîte à outils sur l'écran à tout moment.

Vous pouvez personnaliser de nombreux outils de l'espace de travail en fonction de vos besoins. Pour plus d'informations, reportez-vous à la rubrique « Personnalisation de Corel DESIGNER » de l'Aide en ligne.

# **Barre d'outils standard**

La barre d'outils standard contient des boutons qui sont des raccourcis vers de nombreuses commandes de menus.

Cette barre d'outils est affichée par défaut. Pour plus d'informations sur la personnalisation de la position, du contenu et de l'aspect des barres d'outils, reportezvous à la section « Personnalisation de barres d'outils » dans l'Aide.

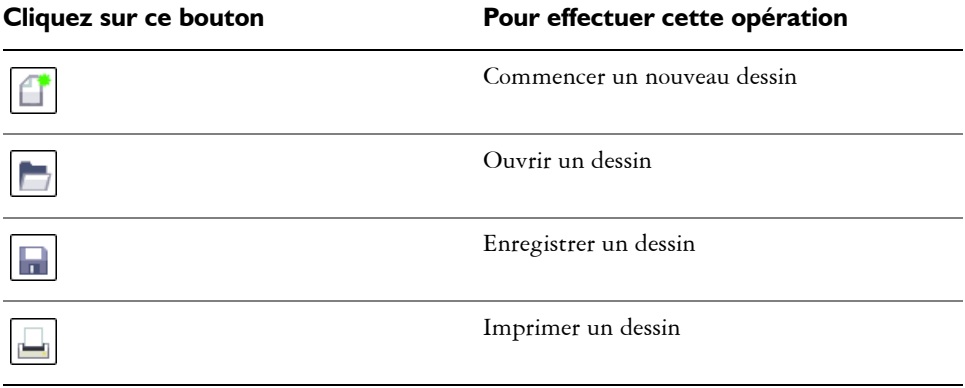

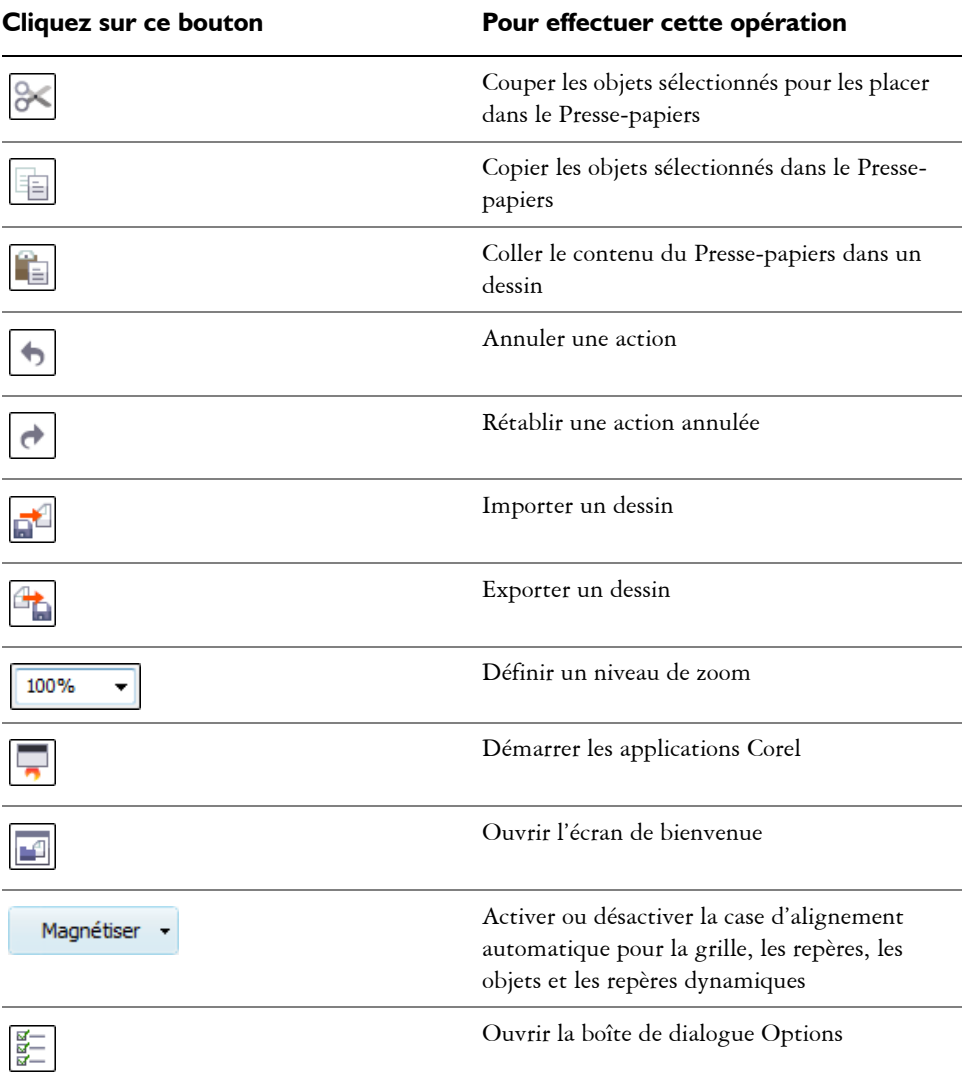

# **Plus d'informations sur les barres d'outils**

Outre la barre d'outils standard, Corel DESIGNER comporte des barres d'outils relatives à des tâches spécifiques. Par exemple, la barre d'outils **Texte** contient des commandes ayant trait à l'utilisation de l'outil **Texte**. Si vous utilisez fréquemment une barre d'outils, vous pouvez l'afficher en permanence dans l'espace de travail.

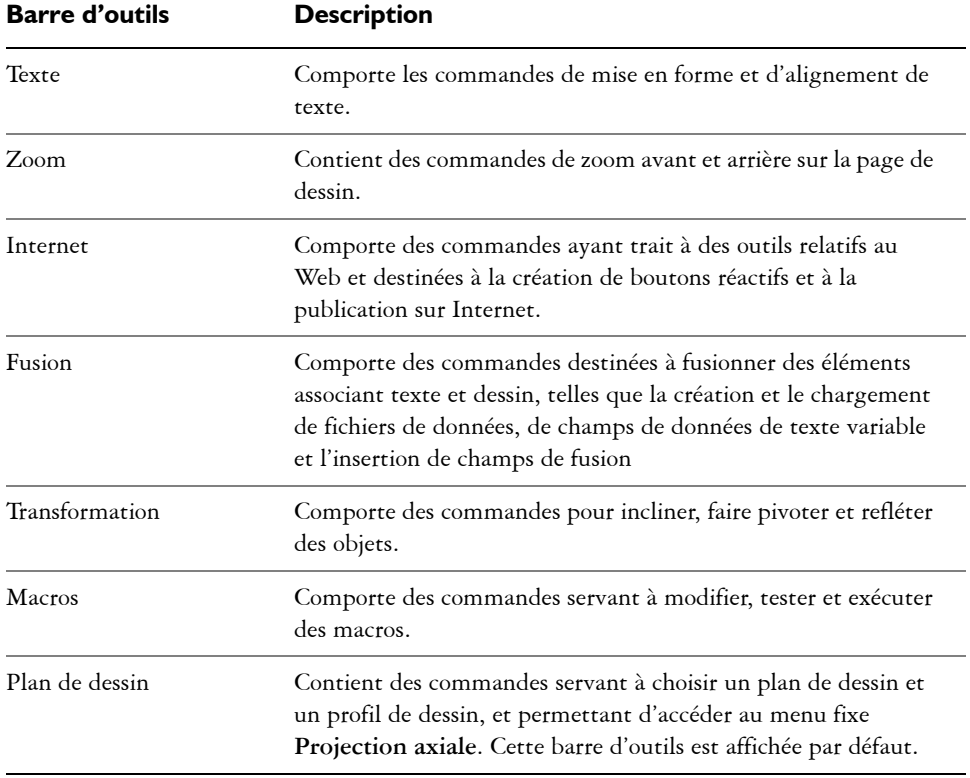

Le tableau ci-dessous décrit les barres d'outils autres que la barre d'outils standard.

# **Exploration de la boîte à outils**

La boîte à outils Corel DESIGNER affiche dans sa partie supérieure l'outil actif et les catégories d'outils disponibles. Le symbole  $\blacktriangledown$  signale qu'il existe des outils ou options supplémentaires.

Lorsque vous choisissez un outil, tous les outils ou options supplémentaires apparaissent dans la **zone des options** au bas de la boîte à outils. Pour activer un outil, sélectionnez-le dans la zone des options.

Par exemple, si vous cliquez sur le bouton **Outils Courbe** dans la zone supérieure, les outils associés apparaissent dans la zone des options. Si vous cliquez dans cette zone sur l'outil **Ligne à 2 points**, cet outil devient l'outil actif et son icône apparaît sur le bouton **Outils Courbe** dans la zone supérieure.

Boîte ... **@** ▦ r3

Vous pouvez utiliser les menus contextuels à la place de la zone des options. Cliquez sur **Outils** ` **Options**, sélectionnez **Boîte à** 

**outils** dans la liste des catégories **Espace de travail**, puis activez l'option **Afficher les groupes d'outils sous forme de menus contextuels**.

Le tableau suivant décrit les outils de la boîte à outils Corel DESIGNER.

#### **Outil sélecteur**

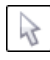

DΞ

#### **Outils Forme**

L'outil **Sélecteur** permet de sélectionner, dimensionner, incliner et faire pivoter des objets.

L'outil **Forme** permet de modifier la forme des objets.

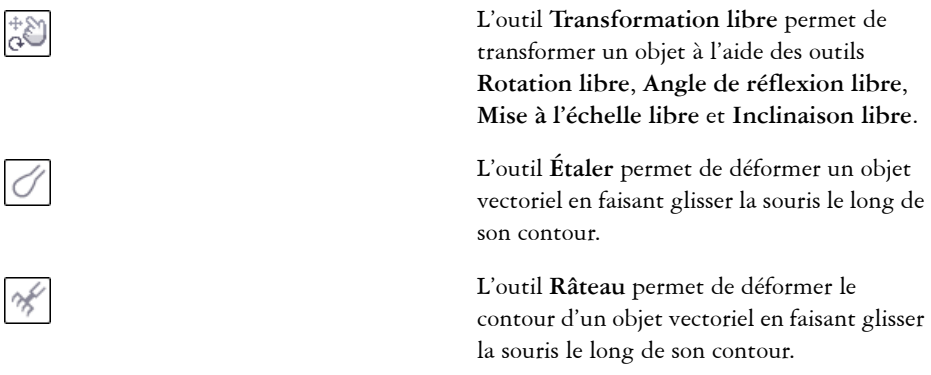

# **Outils Courbe**

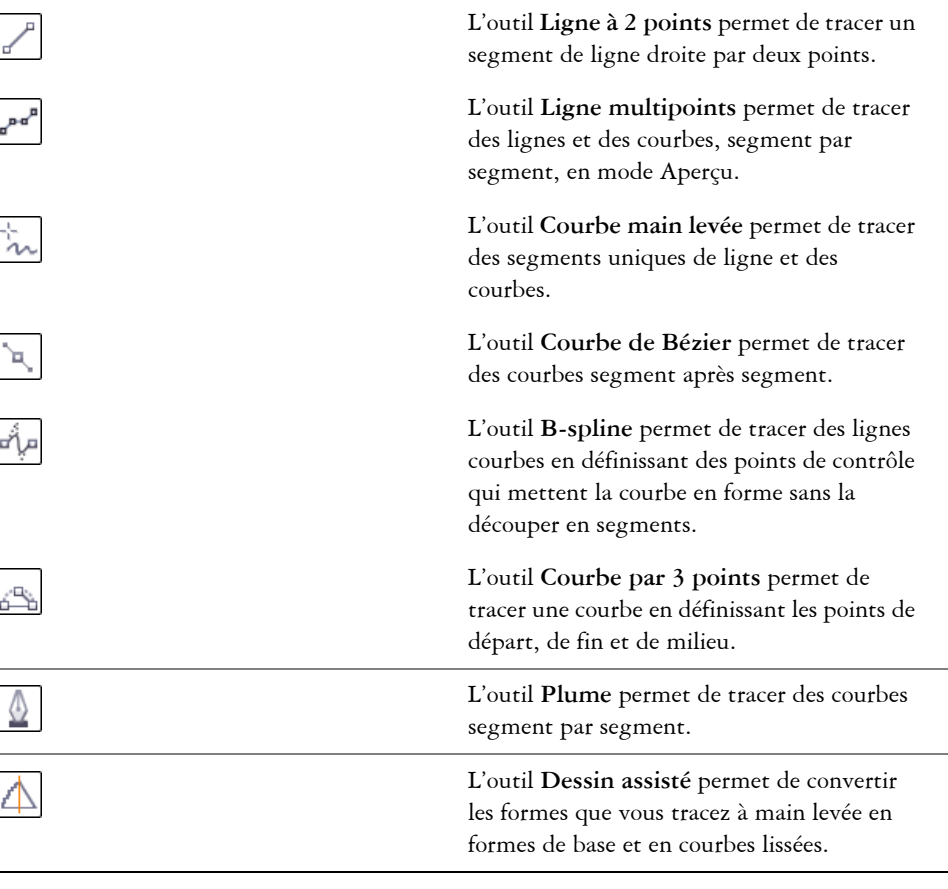

# **Outils Rectangle**

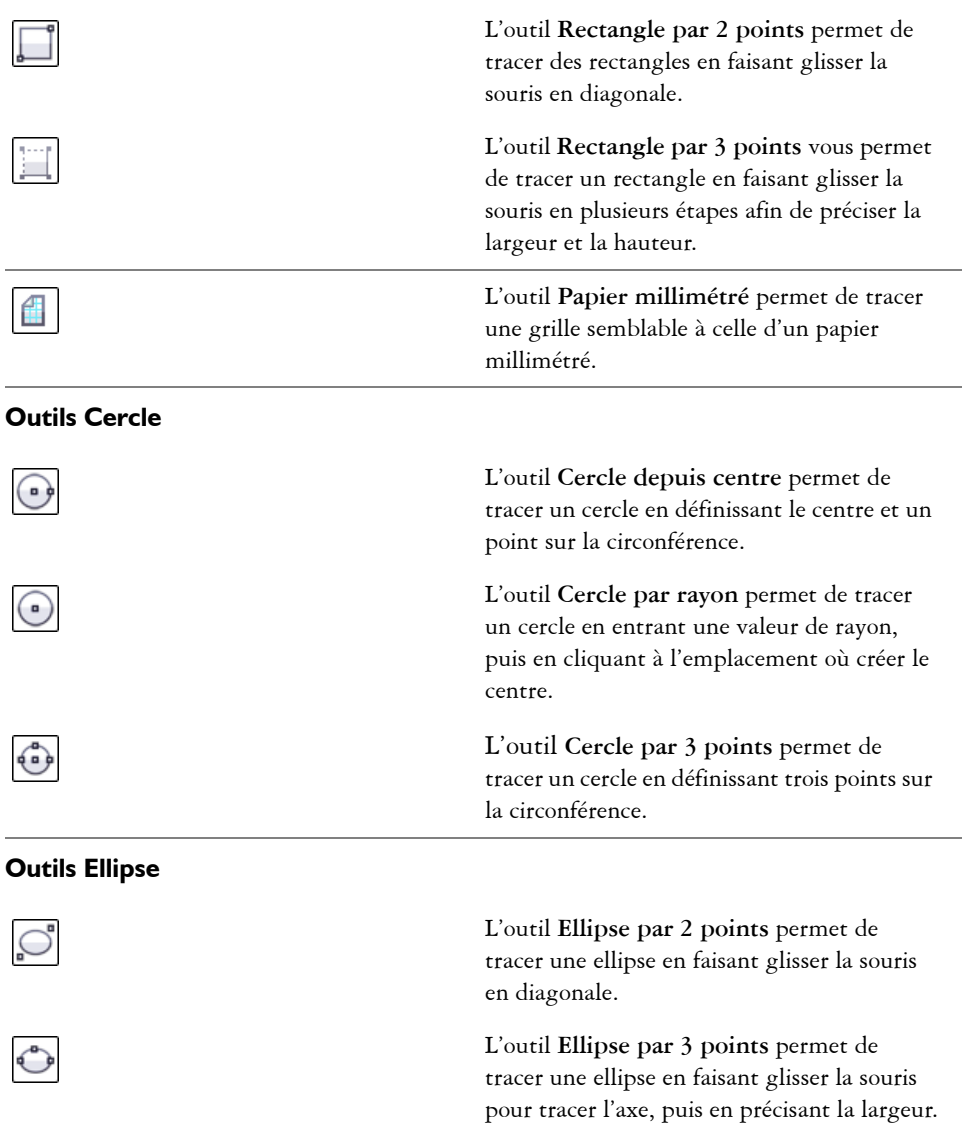

# **Outils Polygone depuis centre**

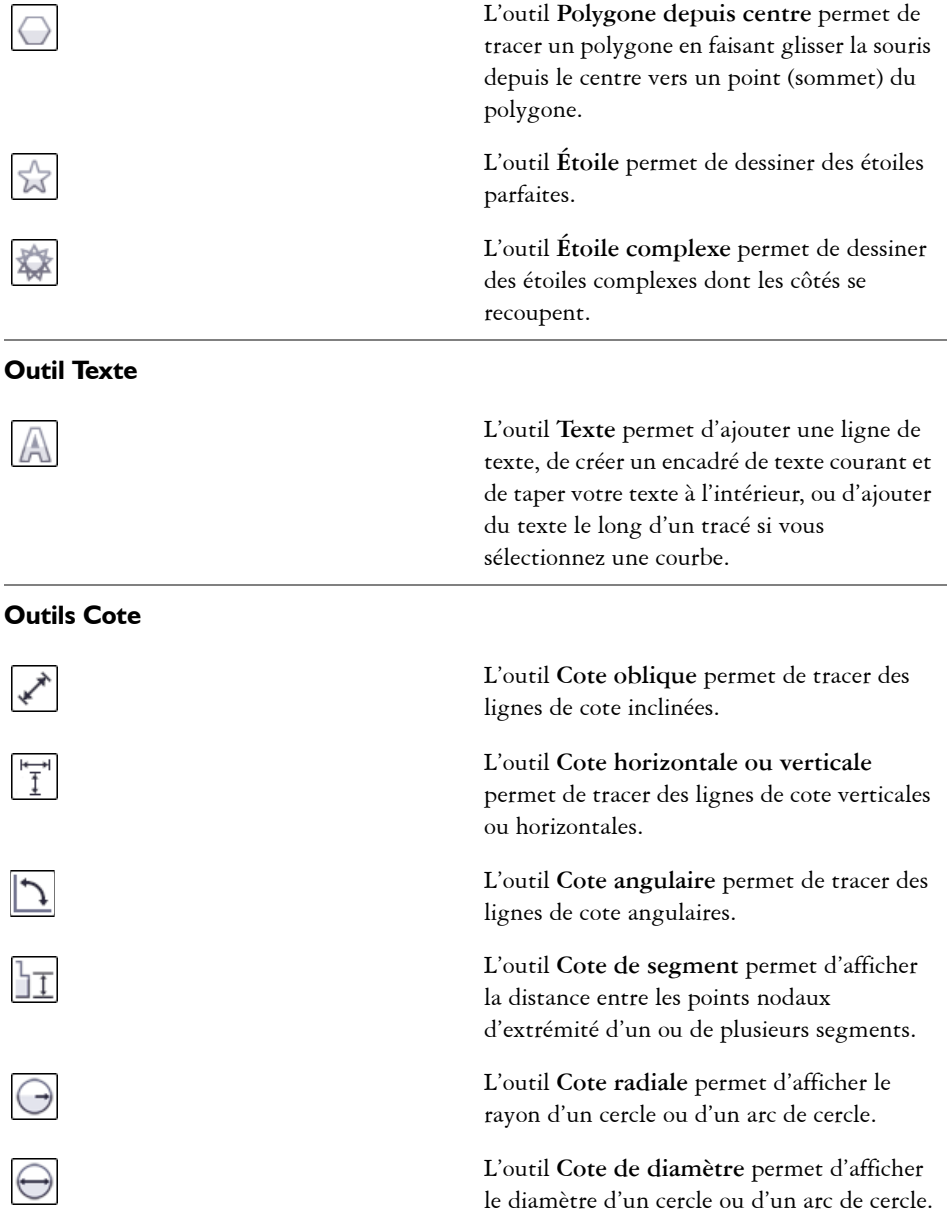

#### **Outil Légende**

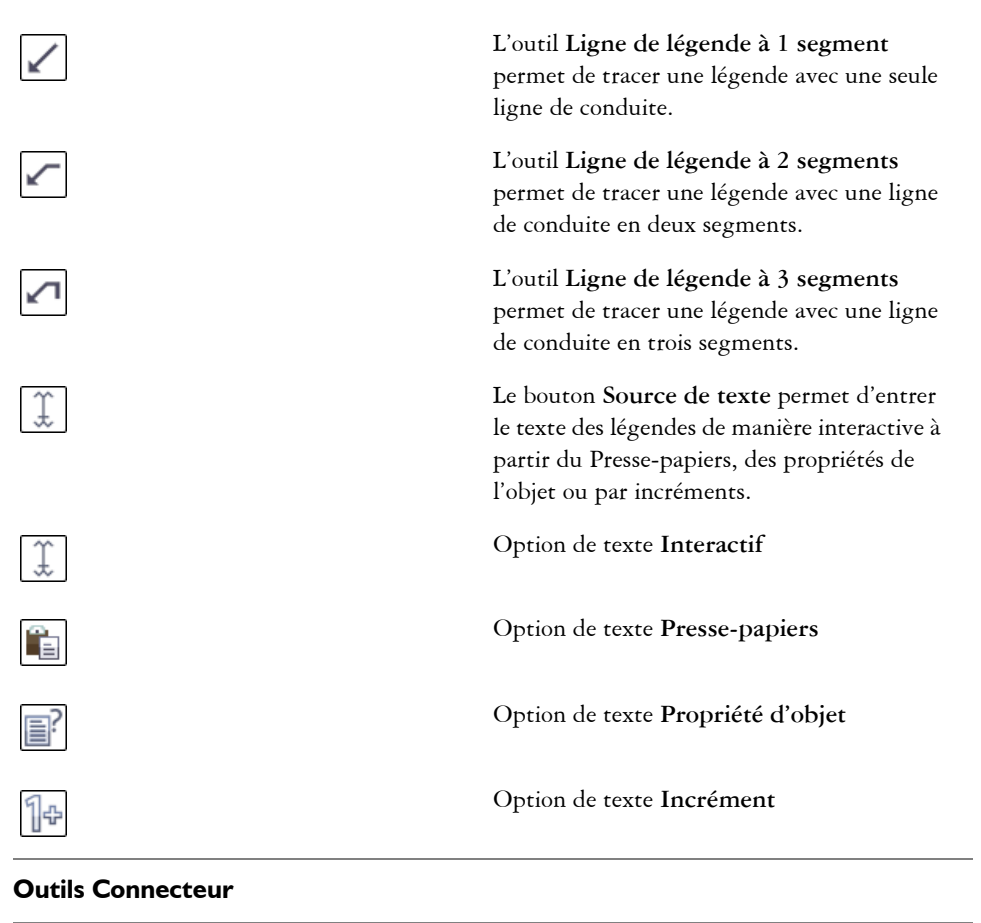

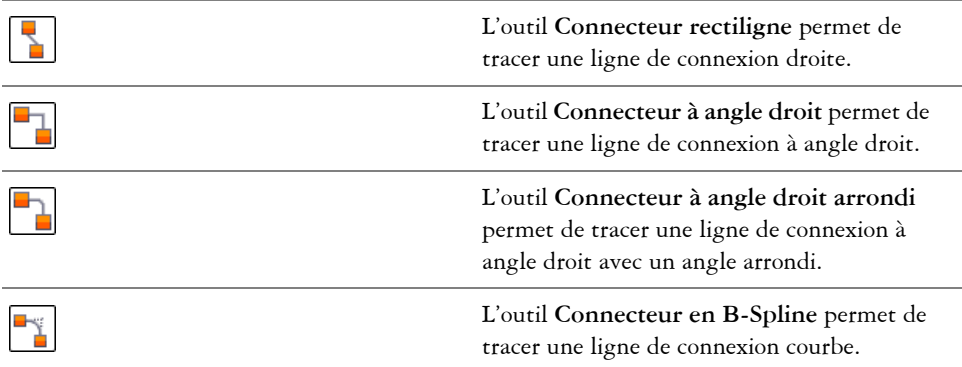

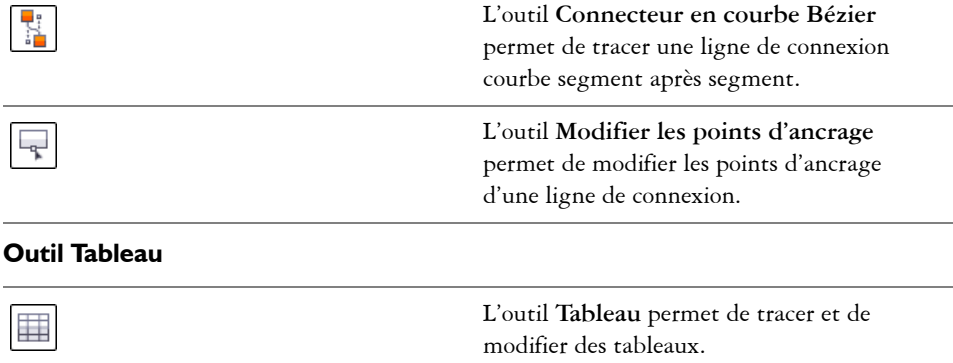

#### **Outils Formes parfaites**

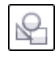

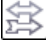

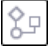

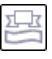

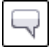

L'outil **Formes de base** permet de choisir parmi un ensemble complet de formes qui comprennent notamment un hexagramme, un « smiley » et un triangle rectangle.

L'outil **Formes de flèches** permet de dessiner des flèches en choisissant leur forme, leur sens et le nombre de pointes. Ces contrôles sont disponibles depuis la barre de propriétés.

L'outil **Formes d'organigrammes** permet de dessiner des symboles d'organigrammes. Ces contrôles sont disponibles depuis la barre de propriétés.

L'outil **Formes diverses** permet de dessiner des rubans et des formes d'explosion. Ces contrôles sont disponibles depuis la barre de propriétés.

L'outil **Formes de légendes** permet de dessiner des légendes et des étiquettes. Ces contrôles sont disponibles depuis la barre de propriétés.

#### **Outils Motif linéaire**

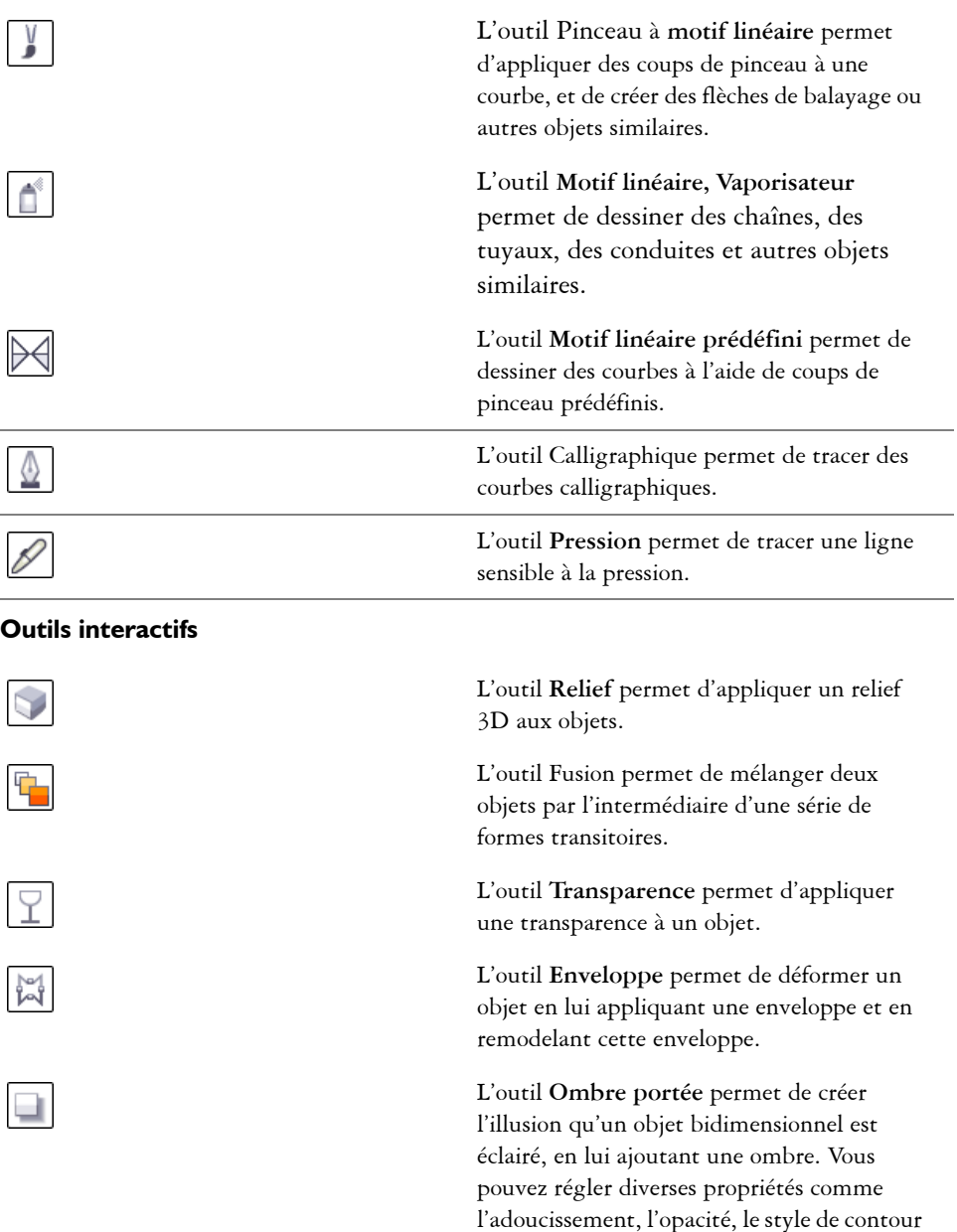

et la couleur.

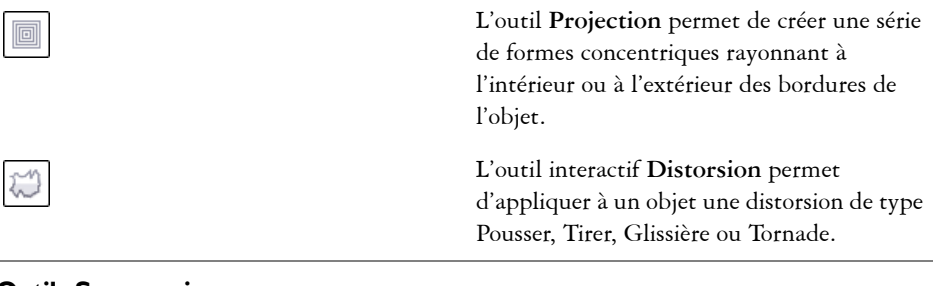

#### **Outils Suppression**

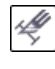

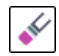

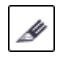

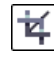

#### **Outils interactifs Surface**

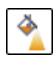

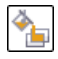

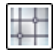

#### **Outils Pipette**

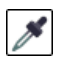

L'outil **Pipette** permet de sélectionner des propriétés d'objet (surface, épaisseur de ligne, taille et effets), à partir d'un objet dans

L'outil **Suppression de segment virtuel** permet de supprimer les parties des objets situées entre des lignes qui se croisent.

L'outil **Couteau** permet de diviser un objet

L'outil **Recadrer** permet de supprimer des

L'outil interactif **Surface dégradée** permet d'appliquer une surface à l'objet sélectionné.

L'outil interactif **Surface intelligente** permet de créer des objets à partir de zones fermées, puis de leur appliquer une surface.

L'outil interactif **Surface Maille** permet d'appliquer un maillage à des objets simples,

des courbes et des images bitmap.

L'outil **Gomme** permet d'effacer des

portions d'un objet.

en plusieurs autres.

parties d'objets.

la fenêtre de dessin.

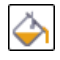

L'outil **Pot de peinture** permet de remplir un objet avec la couleur d'un autre objet, sélectionnée au préalable à l'aide de l'outil **Pipette**.

#### **Outil Zoom**

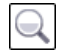

L'outil **Zoom** permet de modifier le niveau d'agrandissement dans la fenêtre de dessin.

#### **Outil Panoramique**

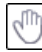

L'outil **Panoramique** permet de déterminer la partie du dessin visible dans la fenêtre de dessin.

# **Barre de propriétés**

La barre de propriétés affiche les fonctions les plus courantes relatives à l'outil actif ou à la tâche en cours. Malgré son aspect de barre d'outils, la barre de propriétés change de contenu en fonction de l'outil ou de la tâche. Par exemple, lorsque vous cliquez sur l'outil **Texte** de la boîte à outils, la barre de propriétés contient uniquement des commandes relatives au texte, comme les outils de texte, de formatage, alignement et d'édition.

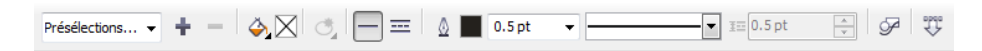

Vous pouvez personnaliser le contenu et la position de la barre de propriétés en fonction de vos besoins. Pour plus d'informations, reportez-vous à la section « Personnalisation de la barre de propriétés », à la page 21.

#### **Boutons standard de la barre de propriétés**

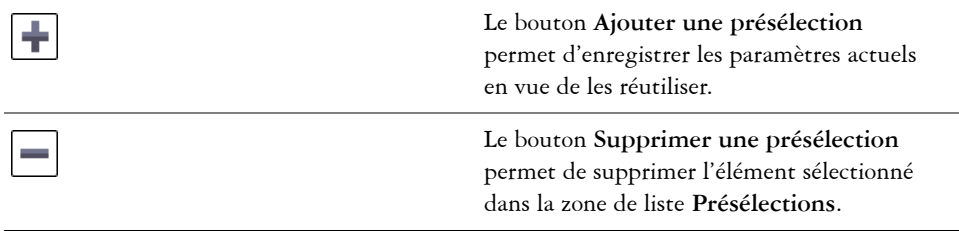

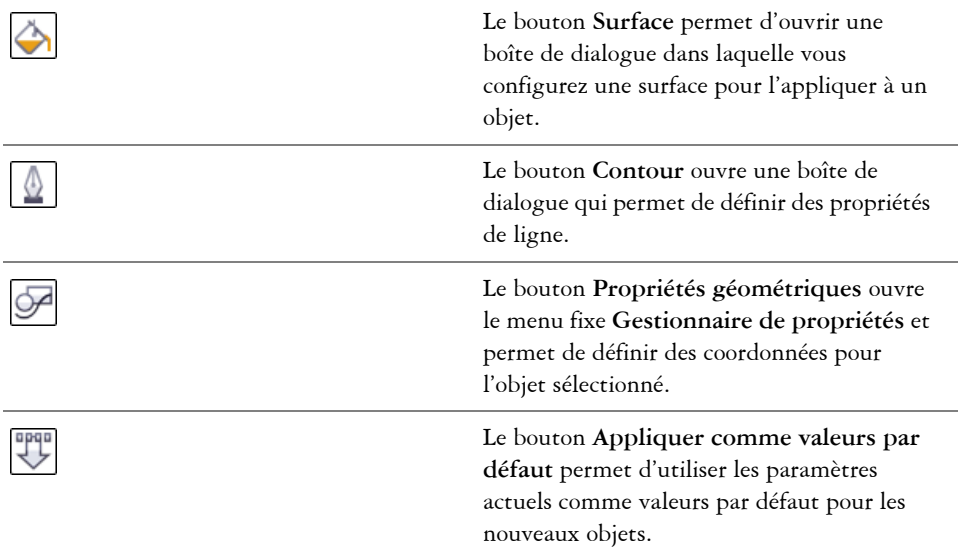

### **Menus fixes**

Les menus fixes affichent les mêmes types de commande qu'une boîte de dialogue : boutons de commande, options et zones de liste. À la différence de la plupart des boîtes de dialogue, les menus fixes peuvent rester ouverts lors d'une session de travail sur un document afin que vous puissiez accéder directement aux commandes et tester différents effets.

Le menu fixe **Gestionnaire de propriétés** en est un exemple. Lorsque ce menu fixe est ouvert, vous pouvez cliquer sur un objet dans la fenêtre de dessin pour en visualiser la mise en forme, les cotes et autres propriétés.

Les menus fixes peuvent être fixes ou flottants. La fixation d'un menu fixe consiste à l'ancrer au bord de la fenêtre d'application. Le désancrage d'un menu fixe a pour effet de

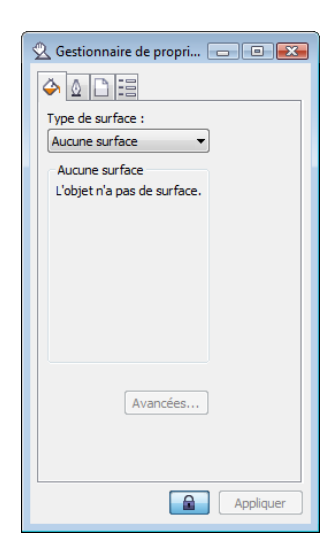

le détacher des autres éléments de l'espace de travail, afin de faciliter son déplacement. Vous pouvez également réduire les menus fixes pour gagner de l'espace sur l'écran.

# **Barre d'état**

La barre d'état affiche des informations sur les objets sélectionnés (telles que la largeur et la hauteur, la position du curseur et les commandes pertinentes). Pendant que vous dessinez une ligne ou une courbe autrement qu'à main levée, la longueur du segment et la longueur totale de tous les segments sont affichées.

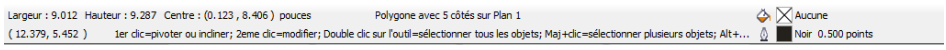

*L'illustration montre certaines des informations affichées dans la barre d'état.*

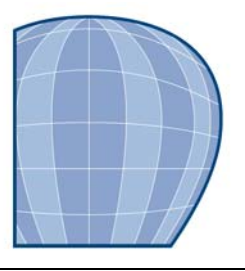

# **Fonctions de base de Corel DESIGNER**

Corel DESIGNER vous permet de créer et de modifier des dessins. Dans cette section, vous trouverez des informations sur les tâches communes.

Cette section contient les rubriques suivantes :

- • [Présentation des graphiques vectoriels et les images bitmap](#page-59-0)
- • [Commencement et ouverture de dessins](#page-60-0)
- • [Recherche de contenu](#page-65-0)
- • [Annulation, rétablissement et répétition d'actions](#page-67-0)
- • [Utilisation des fonctions de zoom, de panoramique et de défilement](#page-68-0)
- • [Aperçu de dessins](#page-71-0)
- • [Choix d'un mode d'affichage](#page-73-0)
- • [Utilisation des vues](#page-74-0)
- • [Enregistrement des dessins](#page-76-0)
- • [Sauvegarde et récupération de fichiers](#page-78-0)
- • [Ajout et accès aux informations sur un dessin](#page-79-0)
- • [Fermeture de dessins et sortie de Corel DESIGNER](#page-80-0)

# <span id="page-59-0"></span>**Présentation des graphiques vectoriels et les images bitmap**

Les deux principaux types d'images générés par ordinateur sont les graphiques vectoriels et les images bitmap. Les graphiques vectoriels sont composés de lignes et de courbes ; ils sont générés à partir de descriptions mathématiques déterminant la position, la longueur et la direction des lignes tracées. Les images bitmap (également appelées images point à point) sont composées de petits carrés, appelés [pixels.](#page-703-0) Chaque pixel est appliqué à un emplacement d'une image et doté de valeurs de couleur numériques.

Les graphiques vectoriels conviennent particulièrement aux logos et illustrations car ils sont indépendants de la résolution et peuvent être redimensionnés selon n'importe quelle échelle, ou être imprimés et affichés à n'importe quelle résolution, sans perte de détails ni de qualité. En outre, ils permettent de produire des contours prononcés et très nets.

Les images bitmap sont parfaitement adaptées aux photos et aux tableaux numériques car elles reproduisent fidèlement les gradations de couleurs. Les images bitmap dépendent de la résolution : elles représentent un nombre fixe de pixels. Des images ayant un bel aspect en taille réelle peuvent apparaître dentelées ou perdre en qualité lorsqu'elles sont mises à l'échelle ou affichées/imprimées à une résolution plus élevée que leur résolution d'origine.

Vous pouvez créer des graphiques vectoriels dans Corel DESIGNER. Vous pouvez également importer des images bitmap (fichiers JPEG et TIFF, par exemple) dans Corel DESIGNER et les ajouter à vos dessins. Pour plus d'informations sur l'utilisation des images bitmap, reportez-vous à la section [« Utilisation d'images bitmap », à la](#page-415-0)  [page 401.](#page-415-0)

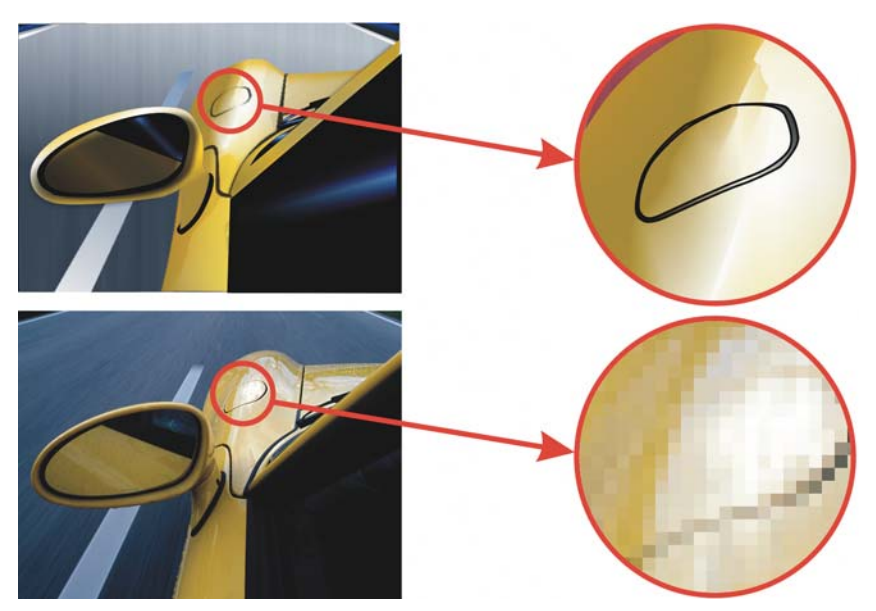

*En haut : Graphique vectoriel constitué de lignes et de surfaces. En bas : Image bitmap constituée de pixels.*

# <span id="page-60-0"></span>**Commencement et ouverture de dessins**

Lorsque vous démarrez Corel DESIGNER, vous pouvez choisir l'espace de travail avec lequel vous vous sentez le plus à l'aise. Par exemple, vous pouvez choisir un espace de

travail qui a l'apparence de Micrografx Designer 9. Si vous êtes nouvel utilisateur de Corel DESIGNER, il est plus conseillé de choisir l'espace de travail par défaut sur lequel sont basées toutes les procédures de l'Aide et du guide de l'utilisateur.

Corel DESIGNER permet de commencer un nouveau dessin à partir d'une page vierge, d'un [gabarit](#page-689-0) ou d'un dessin existant. Si vous commencez à partir d'une page vierge, vous êtes libre de spécifier tous les aspects du dessin. Le gabarit vous offre un point de départ que vous pouvez ensuite personnaliser. Le programme met à votre disposition plusieurs gabarits qui se classent dans les catégories suivantes :

- **ANSI** (American National Standards Institute)
- **Architecture**
- **DIN** (Deutsches Institut für Normung)
- **Ingénierie**
- **ISO** (International Organization for Standardization)

Pour plus d'informations sur la création et l'utilisation de gabarits, reportez-vous à la section [« Utilisation de gabarits », à la page 435.](#page-449-0)

Commencer un nouveau dessin sur la base d'un dessin existant vous permet de réutiliser des objets et des paramètres de page. Corel DESIGNER vous permet d'ouvrir des dessins existants enregistrés au format Corel DESIGNER (DSF ou DES), ainsi que des dessins et des projets enregistrés sous divers formats tels que CorelDRAW (CDR), Adobe® Illustrator® (AI), Adobe Portable Document Format (PDF), Encapsulated PostScript® (EPS) et Computer Graphics Metafile (CGM). Néanmoins, selon leur type et leur contenu, certains fichiers peuvent s'avérer impossibles à ouvrir. Dans ce cas, vous pouvez essayer d'importer ces fichiers en tant qu'objets dans un dessin ouvert. Pour plus d'informations sur les formats de fichiers que vous pouvez importer dans Corel DESIGNER, reportez-vous à la rubrique « Formats de fichiers » de l'Aide en ligne.

Si le dessin que vous ouvrez provient d'une version antérieure de Corel DESIGNER et contient du texte dans une langue différente de celle de votre système d'exploitation, sélectionnez des paramètres de [page de codes](#page-702-0) pour garantir la conversion correcte du texte à la norme Unicode™. Ces paramètres de page de codes permettent d'afficher correctement le texte utilisé en dehors de la fenêtre de dessin, tel que les mots-clés, les noms de fichiers et les entrées de texte des menus fixes **Gestionnaire d'objets** et **Gestionnaire de données d'objet**. Pour afficher correctement le texte dans la fenêtre de dessin, vous devez utiliser des paramètres de codage. Pour plus d'informations, reportez-vous à la section [« Codage de texte », à la page 371.](#page-385-0)

Si le dessin que vous ouvrez contient un profil ICC (International Color Consortium®) incorporé, vous pouvez extraire et enregistrer ce profil. Vous pouvez également conserver les plans et les pages d'un dessin.

Si vous utilisez Windows Vista, vous pouvez rechercher des dessins en utilisant divers critères tels que le nom du fichier, un mot ou une phrase dans le fichier ainsi que d'autres propriétés du fichier. Pour plus d'informations sur comment rechercher des fichiers sous Windows Vista, reportez-vous à l'aide de Windows Vista.

Vous pouvez également afficher les versions précédentes d'un dessin.

# **Pour démarrer Corel DESIGNER**

- **1** Cliquez sur **Démarrer** ` **Programmes** `**Corel DESIGNER Technical Suite X4**  ` **Corel DESIGNER X4**.
- **2** Dans la boîte de dialogue **Sélectionner un espace de travail**, choisissez un espace de travail dans la zone de liste.

Si vous ne souhaitez pas que la boîte de dialogue **Sélectionner un espace de travail** apparaisse à chaque démarrage de Corel DESIGNER, cochez la case **Ne pas afficher cette boîte de dialogue au démarrage**.

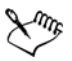

Les procédures de l'Aide et du guide de l'utilisateur sont basées sur l'espace de travail par défaut.

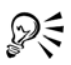

Pour restaurer la boîte de dialogue **Sélectionner un espace de travail**, cliquez sur **Outils** ` **Personnalisation**, puis sur **Espace de travail** et cochez la case **Sélectionner l'espace de travail au démarrage**.

# **Pour commencer un dessin**

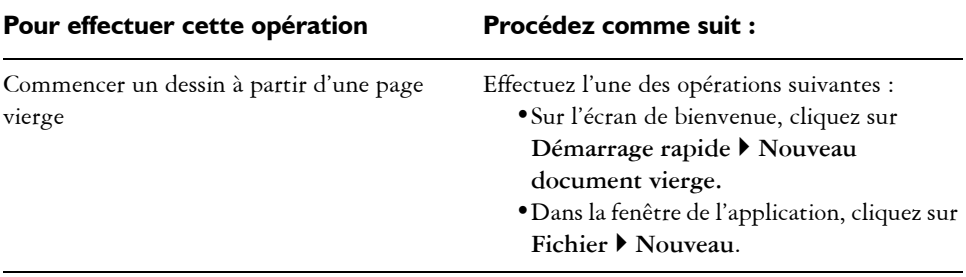

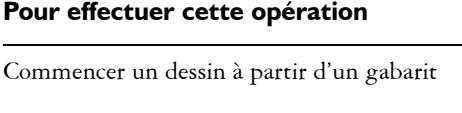

**Procédez comme suit :** 

Cliquez sur Fichier  $\blacktriangleright$  Nouveau à partir de **gabarit**, choisissez un gabarit puis cliquez sur **Ouvrir**.

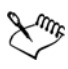

Lorsque vous commencez un dessin à partir d'une page vierge, il est basé sur le gabarit Corel DESIGNER par défaut.

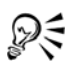

Vous pouvez spécifier différents paramètres de mise en page. Pour plus d'informations, reportez-vous à la section [« Définition de la mise en page », à](#page-353-0)  [la page 339.](#page-353-0)

# **Pour ouvrir un dessin**

- 1 Cliquez sur **Fichier**  $\triangleright$  Ouvrir.
- **2** Localisez le dossier dans lequel se trouve le fichier.
- **3** Cliquez sur un nom de fichier.
- **4** Cliquez sur le bouton **Ouvrir**.

#### **Vous pouvez également effectuer les opérations suivantes**

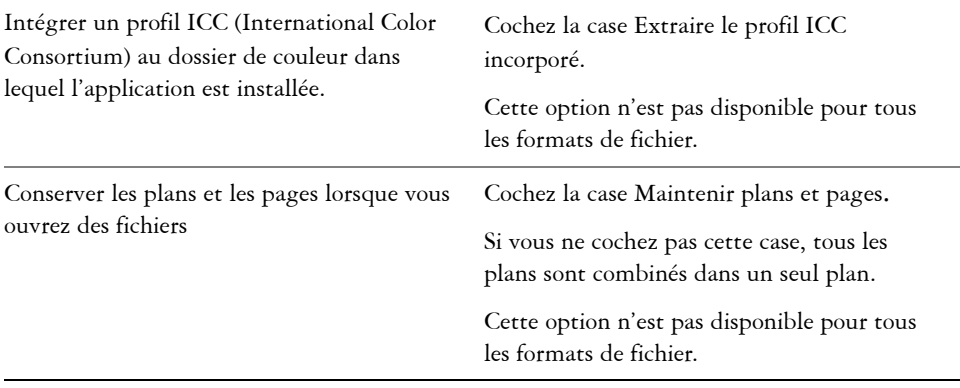

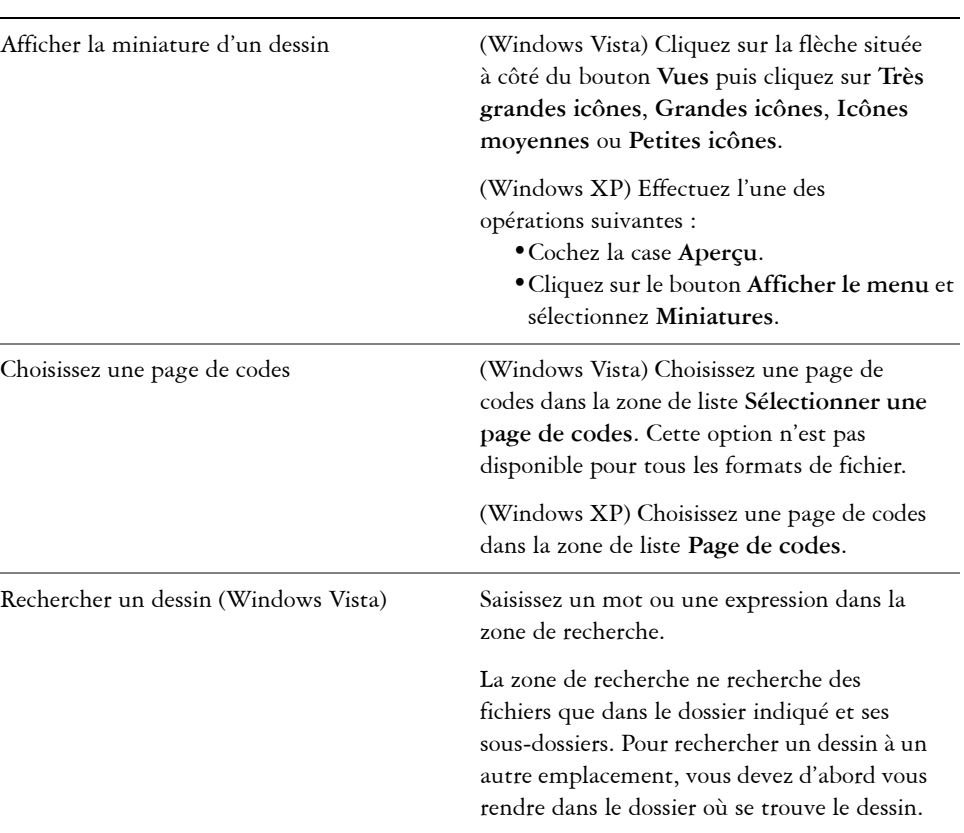

#### **Vous pouvez également effectuer les opérations suivantes**

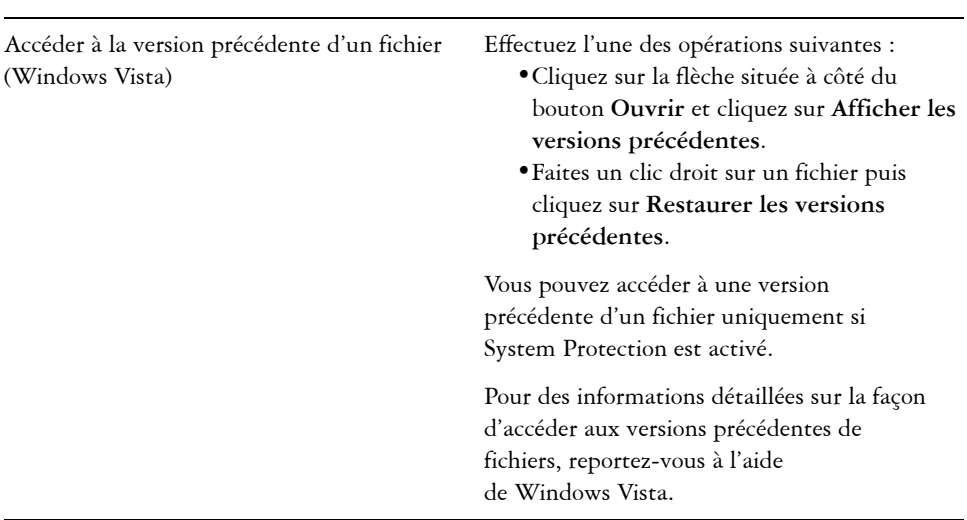

#### **Vous pouvez également effectuer les opérations suivantes**

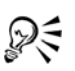

Pour ouvrir un fichier sur lequel vous avez travaillé récemment, cliquez sur Fichier  $\triangleright$  Ouvrir un fichier récent, puis cliquez sur le nom du fichier.

Si vous avez plusieurs fichiers ouverts, vous pouvez passer de l'un à l'autre en cliquant sur **Fenêtre** ` **Document**, puis sur le nom du fichier que vous souhaitez afficher dans la fenêtre de dessin.

# <span id="page-65-0"></span>**Recherche de contenu**

Corel DESIGNER est complètement intégré aux fonctionnalités de recherche proposées par Windows Vista. Si vous utilisez Windows XP, vous pouvez utiliser la fonction Windows Desktop Search pour rechercher des fichiers.

Vous pouvez parcourir votre ordinateur pour rechercher des images clipart, des photos et tout autre contenu à l'aide de données balisées par l'utilisateur comme le mot-clé, le titre, l'auteur, une note, le sujet, la date de modification ou le classement.

Vous pouvez également rechercher des images clipart et d'autres contenus directement en utilisant le menu fixe **Scrapbook**™.

# **Pour rechercher un contenu avec Windows Vista**

- **1** Effectuez l'une des opérations suivantes :
	- Cliquez sur **Fichier** ` **Ouvrir**.
	- Cliquez sur **Fichier** ` **Importer** pour importer un fichier dans votre dessin en cours.
- **2** Saisissez un mot ou une phrase dans le champ **Rechercher**.

Vous pouvez rechercher des données par nom de fichier, titre, sujet, auteur, mot clé, commentaire, nom de l'image bitmap ou nom de l'objet. Pour plus d'informations sur la recherche, reportez-vous à l'aide de Windows Vista.

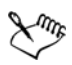

Vous devez vous connecter à Internet pour parcourir des images en ligne.

# **Pour rechercher un contenu avec Windows XP**

- **1** Utilisez la fonction Windows Desktop Search pour rechercher le fichier.
- **2** Cliquez sur le fichier et faites-le glisser dans Corel DESIGNER.

# **Pour naviguer dans les graphiques vectoriels et les graphiques point à point**

- **1** Cliquez sur **Fenêtre** ` **Classeur** ` **Parcourir**.
- **2** Insérez le disque du programme dans le lecteur de CD-ROM.
- **3** Cliquez deux fois sur une icône de la liste du CD et accédez à un dossier.

# **Vous pouvez également effectuer les opérations suivantes**

Parcourir les fichiers sur votre ordinateur ou sur le réseau Cliquez deux fois sur l'icône **Bureau** et accédez à un dossier.

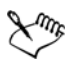

Vous devez vous connecter à Internet pour parcourir des images en ligne.

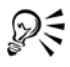

Pour changer l'affichage dans la fenêtre de menu fixe **Classeur**, cliquez sur la flèche du menu contextuel, puis cliquez sur **Affichage** et sélectionnez un type d'affichage.

# **Pour rechercher des graphiques vectoriels et des graphiques point à point**

- **1** Cliquez sur **Fenêtre** ` **Classeur** ` **Rechercher**.
- **2** Insérez le disque du programme dans le lecteur de CD-ROM.
- **3** Entrez un mot clé dans la zone de texte **Rechercher**.

# <span id="page-67-0"></span>**Annulation, rétablissement et répétition d'actions**

Vous pouvez annuler les modifications apportées à un dessin, en commençant par l'action la plus récente. Si le résultat d'une annulation ne vous convient pas, il est possible de rétablir l'action. Le rétablissement de la dernière version enregistrée d'un dessin permet en outre de supprimer une ou plusieurs actions. Certaines actions appliquées à des objets, telles que l'étirement, le remplissage, le déplacement et la rotation, peuvent être répétées pour en accroître l'effet visuel.

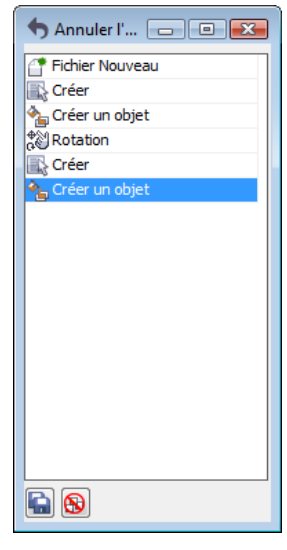

*Menu fixe Annuler*

La personnalisation des paramètres d'**annulation** vous permet d'augmenter ou de diminuer le nombre d'actions à annuler ou rétablir.

# **Pour annuler, rétablir ou répéter des actions**

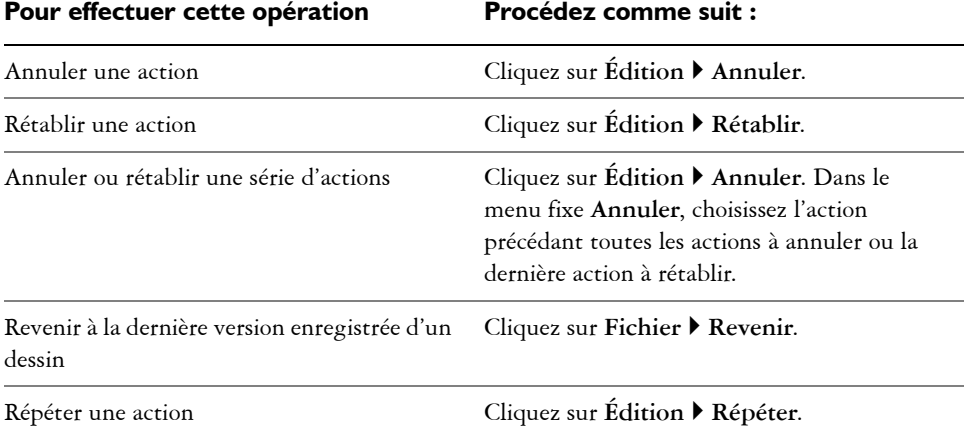

#### Pour effectuer cette opération **Procédez comme suit :**

Lorsque vous annulez une série d'actions dans le menu fixe **Annuler**, toutes les actions répertoriées sous celle que vous annulez sont également annulées.

Lorsque vous rétablissez une série d'actions dans le menu fixe **Annuler**, l'action que vous choisissez et toutes celles qui figurent entre celle-ci et la dernière action annulée sont rétablies.

# D€

Pour répéter une action portant sur un objet ou un groupe d'objets, sélectionnez l'objet ou le groupe d'objets et cliquez sur **Édition** ` **Répéter**.

Vous pouvez également annuler ou rétablir des actions en cliquant sur le bouton **Annuler**  $\leftarrow$  ou **Rétablir**  $\rightarrow$  de la barre d'outils **Standard**.

Vous pouvez également annuler ou rétablir une série d'actions en cliquant sur la flèche située à côté des boutons **Annuler** 6 ou Rétablir a sur la barre d'outils **Standard** puis en sélectionnant une action dans la liste qui s'affiche.

# <span id="page-68-0"></span>**Utilisation des fonctions de zoom, de panoramique et de défilement**

Vous pouvez modifier l'affichage d'un dessin en effectuant un zoom avant pour obtenir une vue plus rapprochée ou un zoom arrière pour obtenir une vue globale. Faites plusieurs essais avec différentes options de zoom pour déterminer la quantité de détails qui vous convient.

Les méthodes de panoramique et de défilement permettent également d'afficher des zones spécifiques d'un dessin. Lorsque vous travaillez à un niveau d'agrandissement élevé ou sur des dessins de grande taille, vous risquez de ne pas voir le dessin dans sa totalité. Le panoramique et le défilement vous permettent de déplacer la page dans la fenêtre de dessin afin d'afficher les zones précédemment masquées.

Vous pouvez effectuer un zoom avant ou arrière pendant que vous effectuez un panoramique et inversement. De cette manière, vous pouvez éviter d'avoir à passer d'un outil à l'autre.

Si vous utilisez une souris à molette, celle-ci effectuera par défaut un zoom avant ou arrière. Vous pouvez également utiliser la molette de la souris pour faire défiler la fenêtre.

# **Pour effectuer un zoom**

- 1 Dans la boîte à outils, cliquez sur l'outil **Zoom** a.
- **2** Dans la barre de propriétés, cliquez sur l'un des boutons suivants :
	- **Zoom avant**
	- **Zoom arrière**
	- **Zoom sur la sélection**
	- **Zoom sur tous les objets**
	- **Zoom sur la page**
	- **Zoom sur la largeur de la page**
	- **Zoom sur la hauteur de la page**

Si vous choisissez le bouton **Zoom avant**, déplacez le pointeur dans la [fenêtre de](#page-688-0)  [dessin](#page-688-0), puis cliquez dans la fenêtre avec le bouton gauche pour effectuer un [zoom](#page-719-0) avant ou avec le bouton droit pour effectuer un zoom arrière. Pour effectuer un zoom avant ou arrière dans la zone, sélectionnez la zone [à l'aide d'une zone de](#page-711-0)  [sélection](#page-711-0) en maintenant enfoncé le bouton gauche ou droit.

Le bouton **Zoom sur la sélection** est uniquement disponible si vous sélectionnez un ou plusieurs objets avant de sélectionner l'outil **Zoom**.

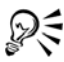

Si aucune modification de texte n'est en cours, accédez à l'outil **Zoom** en appuyant sur la touche **Z**.

Pour effectuer un zoom avant, utilisez l'outil **Panoramique** (...), puis cliquez deux fois dans la fenêtre de dessin ou faites glisser le pointeur. Pour effectuer un zoom arrière, cliquez avec le bouton droit de la souris dans la fenêtre de dessin.

Utilisez les raccourcis clavier suivants pour effectuer un zoom pendant une tâche, par exemple pendant que vous tracez un objet :

- **F2** : zoom avant autour du pointeur
- **F3** : zoom arrière autour du pointeur
- **F4** : zoom sur tous les objets
- **F5** : actualise la fenêtre de dessin
- **F6** : zoom sur les objets sélectionnés
- **F7** : zoom sur la page

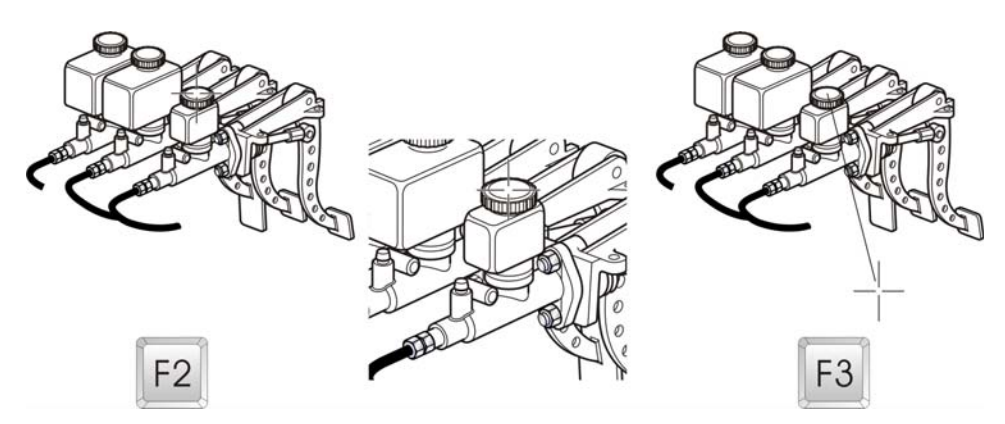

*Les raccourcis clavier F2 et F3 vous permettent d'effectuer un zoom avant ou arrière autour du pointeur.*

# **Pour effectuer un panoramique dans la fenêtre de dessin**

- 1 Dans la boîte à outils, cliquez sur l'outil **Panoramique** ...
- **2** Faites-le glisser dans la [fenêtre de dessin](#page-688-0) jusqu'à ce que la zone qui vous intéresse s'affiche.

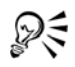

Pour effectuer un panoramique dans la fenêtre de dessin pendant un zoom avant sur le dessin, cliquez sur le bouton **Navigateur** dans le coin inférieur droit de la fenêtre de dessin. Vous pouvez également appuyer sur la touche **N** et faire glisser le pointeur réticulaire dans la fenêtre locale Navigateur.

Pour centrer rapidement la page dans la fenêtre de dessin, cliquez deux fois sur l'outil **Zoom** de la boîte à outils.

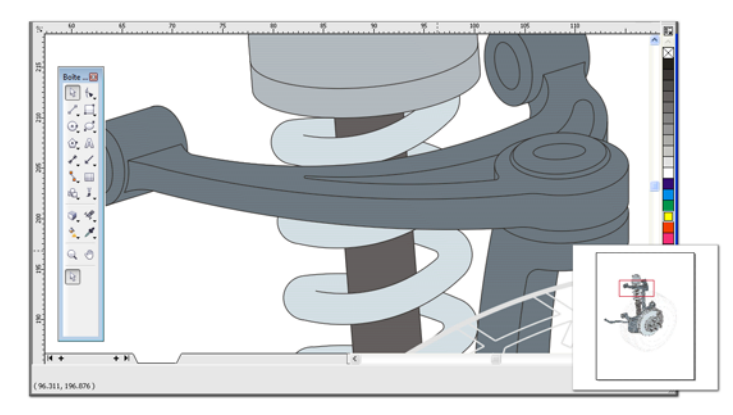

*Le Navigateur (en bas à droite) permet d'accéder à une partie spécifique d'un dessin sans effectuer de zoom arrière.*

# **Pour défiler dans la fenêtre à l'aide de la molette de la souris**

- Effectuez l'une des opérations suivantes :
	- Pour faire défiler l'image verticalement, appuyez sur la touche **Alt**.
	- Pour faire défiler l'image horizontalement, appuyez sur la touche **Ctrl**.

# **Pour définir des paramètres par défaut pour les outils Zoom et Panoramique**

- **1** Cliquez sur **Outils** ` **Options**.
- **2** Dans la liste des catégories, cliquez sur **Espace de travail**, cliquez deux fois sur **Boîte à outils**, puis cliquez sur **Zoom, puis sur l'outil Panoramique**.
- **3** Pour définir l'action de l'outil **Zoom** ou **Panoramique** lorsque vous cliquez dessus avec le bouton droit de la souris dans la fenêtre de dessin, activez l'une des options suivantes :
	- **Zoom arrière** : permet d'effectuer un zoom arrière de facteur 2.
	- **Menu contextuel** : affiche un menu de commandes permettant d'effectuer un zoom selon un niveau spécifique.

# <span id="page-71-0"></span>**Aperçu de dessins**

Vous pouvez afficher un aperçu d'un dessin pour le visualiser tel qu'il apparaîtra à l'impression ou à l'exportation. Un aperçu vous montre uniquement les objets sur la page de dessin et juste autour de la fenêtre de dessin, ainsi que tous les plans définis dans le menu fixe **Gestionnaire d'objets**. Pour obtenir une vue plus rapprochée de certains
objets, il vous suffit de les sélectionner et d'en faire un aperçu. Lorsque vous affichez un aperçu d'objets sélectionnés, le reste du dessin est masqué.

Avant d'effectuer un aperçu, il est possible de définir le mode à utiliser. Le mode aperçu influe sur la vitesse d'affichage de l'aperçu et sur la quantité de détails affichés dans la fenêtre de dessin.

Par défaut, les bordures d'une page sont affichées dans la fenêtre de dessin ; vous pouvez les masquer à tout moment. Dans le cas d'un dessin à imprimer, vous pouvez afficher la zone qui sera effectivement imprimée, ainsi que le débordement (partie du dessin qui s'étend au-delà des bordures de la page). Les débordements sont utiles lorsqu'un dessin comporte un arrière-plan de page en couleur ou des objets positionnés sur la bordure de la page. Les débordements empêchent l'apparition d'espaces blancs entre les bords d'un dessin et le bord du papier après les opérations de coupe, reliure et découpe du document.

# **Pour prévisualiser des objets sélectionnés**

- **1** Sélectionnez les objets.
- **2** Cliquez sur **Affichage** ` **Aperçu de la sélection**.

Cliquez n'importe où sur l'écran, ou appuyez sur une touche quelconque, pour retourner dans la fenêtre de l'application.

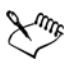

Si le mode **Sélection seulement** est activé alors qu'aucun objet n'est sélectionné, la fonction **Aperçu plein écran** affiche un écran vide.

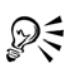

Une fois revenu à la fenêtre de l'application, vous pouvez désactiver le mode **Sélection seulement** en cliquant sur **Affichage** ` **Aperçu de la sélection**.

# **Pour choisir un mode d'aperçu plein écran**

- **1** Cliquez sur **Outils** ` **Options**.
- **2** Dans la liste des catégories **Espace de travail**, cliquez sur **Affichage**.
- **3** Activez l'une des options suivantes :
	- **Afficher la vue brouillon** : les dessins apparaissent sans les surfaces PostScript ou les images bitmap à haute résolution, et l'anticrénelage n'est pas utilisé.
	- **Utiliser l'affichage amélioré** : les dessins apparaissent avec ou sans les surfaces PostScript, et l'anticrénelage permet d'obtenir une version plus nette du dessin.

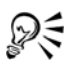

Pour afficher les surfaces PostScript dans un aperçu de dessin en mode Amélioré, cochez la case **Afficher les surfaces PostScript en vue améliorée**.

# **Choix d'un mode d'affichage**

Au fur et à mesure de votre travail, Corel DESIGNER vous permet d'afficher un dessin dans l'un des modes suivants :

- **Fil de fer simple** : affiche le contour du dessin en masquant les [surfaces,](#page-713-0) les [reliefs,](#page-709-0) les [projections](#page-707-0), les [ombres portées](#page-701-0) et les formes intermédiaires du [dégradé](#page-686-0) ; les images bitmap s'affichent en monochrome. Ce mode permet de prévisualiser rapidement les éléments de base du dessin.
- **Fil de fer** : affiche un dessin en mode fil de fer simple ainsi que des formes intermédiaires du dégradé.
- **Brouillon** : affiche les surfaces et les images bitmap à basse résolution. Ce mode élimine certains détails pour privilégier les équilibres de couleurs du dessin.
- **Normal** : affiche le dessin sans les surfaces [PostScript](#page-714-0) ni les images bitmap à haute résolution. Ce mode permet une actualisation et une ouverture légèrement plus rapides que le mode Amélioré.
- **Amélioré** : affiche le dessin avec les surfaces PostScript, les images bitmap à haute résolution et les graphiques vectoriels [anticrénelés](#page-679-0).
- **Optimisé avec surimpressions** : simule la couleur des zones dans lesquelles une surimpression a été définie pour les objets se chevauchant ; affiche les surfaces PostScript, les images bitmap à haute résolution et les graphiques vectoriels anticrénelés. Pour plus d'informations sur la surimpression d'objets, reportez-vous à la rubrique « Pour surimprimer les objets sélectionnés » de l'Aide.

Le mode d'affichage choisi influe sur la vitesse d'ouverture d'un dessin ou de son affichage sur le moniteur. Par exemple, un dessin en mode d'affichage **Fil de fer simple** s'actualise plus rapidement qu'un dessin en mode **Amélioré**.

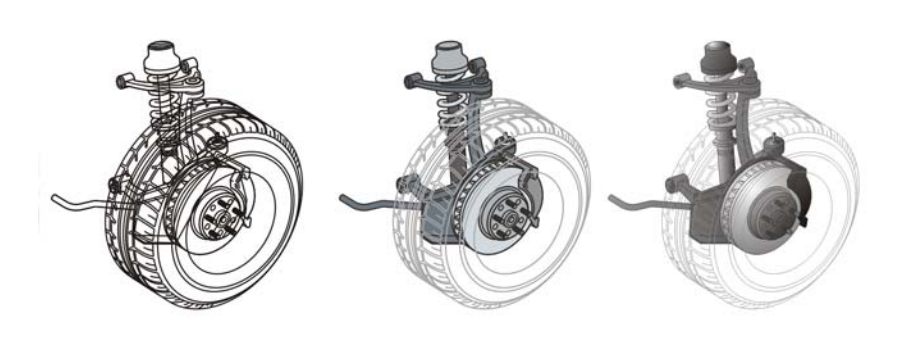

*De gauche à droite : Vues Fil de fer simple, Brouillon et Amélioré*

# **Pour choisir un mode d'affichage**

- Dans le menu **Affichage**, cliquez sur l'un des modes suivants:
	- **Fil de fer simple**
	- **Fil de fer**
	- **Brouillon**
	- **Normal**
	- **Amélioré**
	- **Optimisé avec surimpressions**

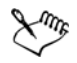

Si vous utilisez la surimpression, il est important de prévisualiser les objets en mode **Optimisé avec surimpressions** avant de lancer l'impression. Le type d'objet que vous surimprimez et le type des couleurs que vous mélangez déterminent la manière dont les couleurs surimprimées sont combinées.

# ₽₹

Vous pouvez passer rapidement du mode d'affichage sélectionné au mode précédent à l'aide des touches **Maj + F9**.

# **Utilisation des vues**

Vous pouvez enregistrer une vue de n'importe quelle partie d'un dessin. Vous pouvez, par exemple, enregistrer une vue d'un objet selon un agrandissement de 230 % pour y revenir à tout moment.

Si un document contient plusieurs pages, vous pouvez les afficher simultanément à l'aide de la vue Tri des pages. Il vous est également possible d'afficher des pages gauche et droite consécutives simultanément à l'écran (pages doubles) et de créer des objets s'étendant sur deux pages.

#### **Pour enregistrer une vue**

- **1** Cliquez sur **Fenêtre** ` **Gestionnaire de vues**.
- **2** Utilisez les outils **Zoom** du menu fixe **Gestionnaire de vues** pour définir une vue.
- **3** Cliquez sur le bouton **Ajouter l'affichage actif** .

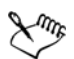

Lorsque vous désactivez l'icône Page nigurant à côté d'une vue enregistrée dans le menu fixe, Corel DESIGNER revient uniquement au niveau d'agrandissement et non pas à la page, lors du retour à cette vue. De même, si vous désactivez l'icône Loupe Q, Corel DESIGNER revient uniquement à la page et non pas au niveau d'agrandissement.

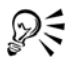

Vous pouvez également enregistrer la vue active en sélectionnant l'outil **Zoom** ou **Main** dans la boîte à outils, en cliquant sur la zone de liste **Niveaux de zoom** dans la barre d'outils standard, en saisissant un nom et en appuyant sur **Entrée**.

# **Pour basculer vers une vue enregistrée**

- **1** Cliquez sur **Fenêtre** ` **Gestionnaire de vues**.
- **2** Cliquez sur une vue dans le menu fixe **Gestionnaire de vues**.

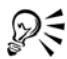

Pour basculer vers une vue enregistrée, sélectionnez celle-ci dans la zone de liste **Niveaux de zoom** de la barre d'outils.

#### **Pour afficher toutes les pages d'un document multipage**

• Cliquez sur **Affichage**  $\triangleright$  Vue Tri des pages.

#### **Pour afficher des pages doubles**

**1** Cliquez sur **Présentation** ` **Mise en page**.

- **2** Dans la liste des catégories **Page** de la zone **Document**, cliquez sur **Disposition**.
- **3** Cochez la case **Pages doubles**.
- **4** Dans la zone de liste **Commencer à**, sélectionnez l'un des paramètres suivants :
	- **Côté gauche** : le document commence sur une page gauche.
	- **Côté droit** : le document commence sur une page droite.

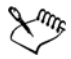

Il est impossible d'afficher les pages doubles si le document utilise le style de mise en page Cavalier ou Carte à pli supérieur, ou s'il contient plusieurs orientations de page. L'option Côté gauche est disponible uniquement pour les styles Page complète et Livre.

Lorsque vous sélectionnez la case **Pages doubles** le contenu des pages doubles s'affiche sur une seule page. La structure des plans pour la page fusionnée est basée sur la page de gauche. Les plans de la page de droite sont insérés audessus des plans de la page de gauche. Cette règle s'applique également si vous changez l'ordre des pages. Si vous désélectionnez la case **Pages doubles**, les plans et le contenu sont redistribués sur des pages séparées. Les objets sur deux pages sont attribués à une page selon le point où se trouve le centre de l'objet.

# **Enregistrement des dessins**

Par défaut, les dessins sont enregistrés au format Corel DESIGNER (DES). Vous pouvez aussi enregistrer le dessin dans d'autres formats de fichiers vectoriels. Si vous souhaitez utiliser le dessin dans une autre application, vous devez l'enregistrer dans un format pris en charge par cette dernière. Pour plus d'informations sur les formats de fichiers pris en charge par Corel DESIGNER, reportez-vous à la rubrique « Formats de fichiers pris en charge » dans l'Aide.

Lorsque vous enregistrez un dessin, Corel DESIGNER vous permet d'ajouter des informations de référence afin que vous puissiez rapidement organiser et retrouver vos dessins ultérieurement. Dans Windows Vista, vous pouvez attacher des balises (également appelées propriétés) comme un titre, un sujet ou un classement. Dans Windows XP, vous pouvez attribuer des remarques et des mots-clés à un dessin.

Vous pouvez également enregistrer des objets sélectionnés dans un dessin. Pour les dessins de grande taille, l'enregistrement des objets sélectionnés uniquement réduit la taille du fichier, ce qui peut diminuer le délai de chargement du dessin.

Vous pouvez également enregistrer un dessin en tant que gabarit, ce qui vous permet de créer d'autres dessins avec les mêmes propriétés. Pour plus d'informations sur

l'enregistrement d'un dessin sous forme de gabarit, reportez-vous à la section [« Utilisation de gabarits », à la page 435.](#page-449-0)

#### **Pour enregistrer un dessin**

- **1** Cliquez sur **Fichier** ` **Enregistrer sous**.
- **2** Entrez un nom dans la zone de liste **Nom de fichier**.
- **3** Localisez le dossier dans lequel vous souhaitez enregistrer le fichier.

Si vous souhaitez que le dessin soit compatible avec une version précédente de Corel DESIGNER, sélectionnez une version dans la zone de liste **Version**.

Si vous souhaitez enregistrer le dessin dans un format de fichier vectoriel autre que Corel DESIGNER (DES), sélectionnez un format de fichier dans la zone de liste **Type de fichier**.

#### **Vous pouvez également effectuer les opérations suivantes**

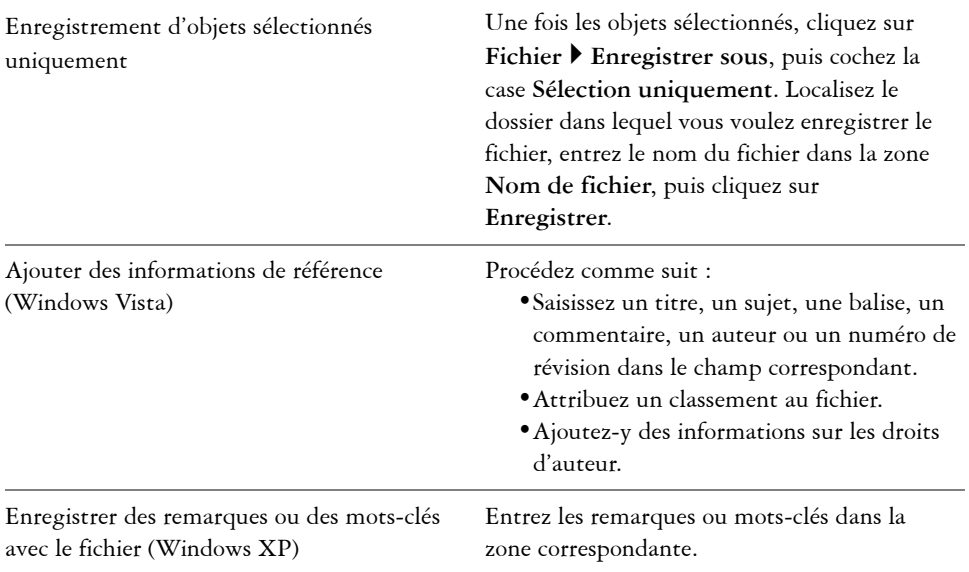

L'enregistrement d'un dessin à une version précédente de Corel DESIGNER peut faire disparaître certains effets non disponibles dans la version précédente de l'application.

Lorsque vous enregistrez un fichier dans une version antérieure de Corel DESIGNER, le contenu et l'apparence du document sont conservés mais les [plans](#page-703-0) affectés des manières suivantes :

- Le nom des plans est redéfini selon les noms par défaut de Corel DESIGNER.
- Le nombre de plans par page est aligné sur la page ayant le plus grand nombre de plans.
- Les plans principaux sont convertis en plans locaux, à l'exception des plans principaux par défaut (**Repères**, **Grille**, **Bureau**).
- Les plans des **Repères** locaux sont convertis en plans standard.

Vous pouvez également enregistrer un dessin en cliquant sur **Fichier** `

Pour plus d'informations sur les plans, reportez-vous à la section [« Utilisation](#page-371-0)  [de plans », à la page 357.](#page-371-0)

# **Sauvegarde et récupération de fichiers**

**Enregistrer**.

మ్

Corel DESIGNER peut enregistrer automatiquement des copies de sauvegarde de vos dessins et vous inviter à les récupérer dans l'éventualité d'une erreur de système.

La fonction de sauvegarde automatique enregistre les dessins que vous avez ouverts et modifiés. Au cours d'une session de travail sous Corel DESIGNER, vous pouvez définir les intervalles de sauvegarde automatique des fichiers et indiquer l'emplacement de sauvegarde : soit dans votre dossier temporaire (emplacement par défaut), soit dans un dossier sélectionné.

Lors du redémarrage de Corel DESIGNER, il vous sera possible de récupérer les fichiers de sauvegarde placés dans le dossier temporaire ou dans le dossier sélectionné. Si vous choisissez de ne pas récupérer le fichier de sauvegarde, ce fichier est automatiquement effacé lorsque vous quittez le programme.

#### **Pour définir les paramètres de sauvegarde automatique**

- **1** Cliquez sur **Outils** ` **Options**.
- **2** Dans la liste des catégories **Espace de travail**, cliquez sur **Enregistrer**.
- **3** Cochez la case **Sauvegarde automatique toutes les**, puis entrez une valeur dans la zone de liste **minute(s)**.
- **4** Dans la zone **Toujours sauvegarder dans**, activez l'une des options suivantes :
	- **Dossier temporaire de l'utilisateur** : permet d'enregistrer un fichier de sauvegarde automatique dans le dossier temporaire.
	- **Dossier sélectionné** : permet de spécifier le dossier de destination d'un fichier de sauvegarde automatique.

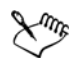

Les fichiers de sauvegarde automatique sont appelés **SauvegardeAuto-denomdufichier**. Vous pouvez les stocker dans le dossier de votre choix. Les fichiers de sauvegarde sont créés lorsque vous enregistrez un dessin. Ils sont appelés **Sauvegarde\_de\_nomdufichier**. Ils sont toujours stockés dans le même dossier que le dessin d'origine.

Tous les fichiers, ouverts ou modifiés, d'un format de fichier autre que le format Corel DESIGNER (**DES**) sont sauvegardés en tant que fichiers Corel **DESIGNER** 

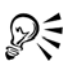

Pour annuler la création d'un fichier de sauvegarde automatique, appuyez sur la touche **Echap** lors de l'enregistrement d'un fichier.

#### **Pour récupérer un fichier de sauvegarde**

- **1** Redémarrez Corel DESIGNER.
- **2** Cliquez sur **OK** dans la boîte de dialogue **Récupération de fichier**.
- **3** Enregistrez et renommez le fichier dans le dossier sélectionné.

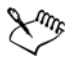

Les fichiers récupérés sont appelés **GraphicsX.des**, **X** correspondant au numéro d'incrémentation.

Si vous cliquez sur **Annuler**, Corel DESIGNER ne tiendra pas compte de la sauvegarde et l'effacera lorsque vous quitterez le programme.

# **Ajout et accès aux informations sur un dessin**

Corel DESIGNER vous permet d'ajouter à un dessin des informations de référence telles qu'un titre, un auteur, un sujet, des mots clés, un classement et des remarques. Bien que l'ajout d'informations soit facultatif, cela simplifie l'organisation des documents et leur recherche ultérieure.

L'application vous permet également d'accéder à d'autres informations importantes sur les documents, telles que le nombre de pages et de plans, les polices, les statistiques de texte, les modèles de couleur utilisés et le types d'objets contenus dans le dessin.

#### **Pour ajouter des informations à un dessin**

- **1** Cliquez sur **Fichier** ` **Propriétés du document**.
- **2** Dans la boîte de dialogue **Propriétés du document**, entrez du texte dans l'une des zones suivantes :
	- **Titre**
	- **Sujet**
	- **Mots-clés**
	- **Remarques**
	- **Auteur**
- **3** Pour spécifier un classement, choisissez un classement dans la zone de liste **Notation**.
- **4** Cliquez sur **OK**.

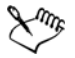

Vous pouvez modifier les informations de dessin à tout moment.

#### **Pour accéder aux informations sur un dessin**

• Cliquez sur **Fichier** ` **Propriétés du document**.

# **Fermeture de dessins et sortie de Corel DESIGNER**

Vous pouvez fermer un dessin ouvert ou tous les dessins ouverts simultanément, à tout moment, avant de quitter Corel DESIGNER.

#### **Pour fermer des dessins**

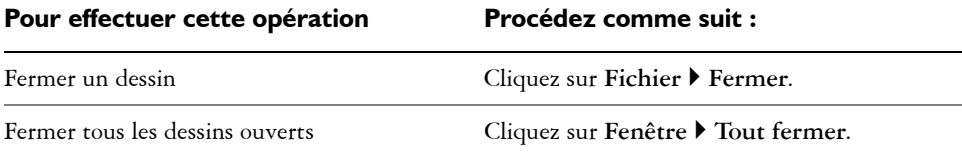

# **Pour quitter Corel DESIGNER**

• Cliquez sur **Fichier** ` **Quitter**.

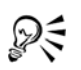

Pour quitter Corel DESIGNER, vous pouvez également appuyer sur **Alt** + **F4**.

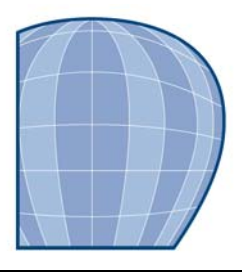

# **Utilisation de lignes, de contours et de coups de pinceau**

Corel DESIGNER vous permet d'ajouter des lignes et des coups de pinceau à l'aide d'un grand choix de techniques et d'outils. Après avoir tracé des lignes ou leur avoir appliqué des coups de pinceau, vous pouvez les formater. Il est également possible de formater le contour des [objets](#page-699-0).

Le programme fournit des objets prédéfinis à vaporiser le long d'une ligne.

Vous pouvez créer des lignes de connexion et de cote, ainsi que les légendes dans vos dessins.

Cette section contient les rubriques suivantes :

- • [Définition de valeurs de propriété par défaut](#page-83-0)
- • [Tracé de lignes](#page-84-0)
- • [Fermeture de plusieurs segments de ligne](#page-92-0)
- • [Tracé de légendes](#page-92-1)
- • [Tracé de lignes de connexion](#page-96-0)
- • [Tracés de lignes de cote](#page-101-0)
- • [Formatage de lignes et de contours](#page-106-0)
- • [Ajout de pointes de flèche aux lignes et aux courbes](#page-112-0)
- • [Tracé de lignes calligraphiques, sensibles à la pression et prédéfinies](#page-115-0)
- • [Application de coups de pinceau de motif linéaire](#page-117-0)
- • [Vaporisation de motifs linéaires le long d'une ligne](#page-119-0)

# <span id="page-83-0"></span>**Définition de valeurs de propriété par défaut**

Tous les [objets](#page-699-0) que vous créez utilisent des valeurs de propriété par défaut, y compris le style de [contour](#page-683-0) et la couleur de [surface](#page-713-0). Vous pouvez modifier les propriétés d'un objet sélectionné, mais les valeurs de propriété par défaut sont appliquées automatiquement lorsque vous tracez un nouvel objet.

Vous avez différentes méthodes disponibles pour changer les valeurs de propriété par défaut.

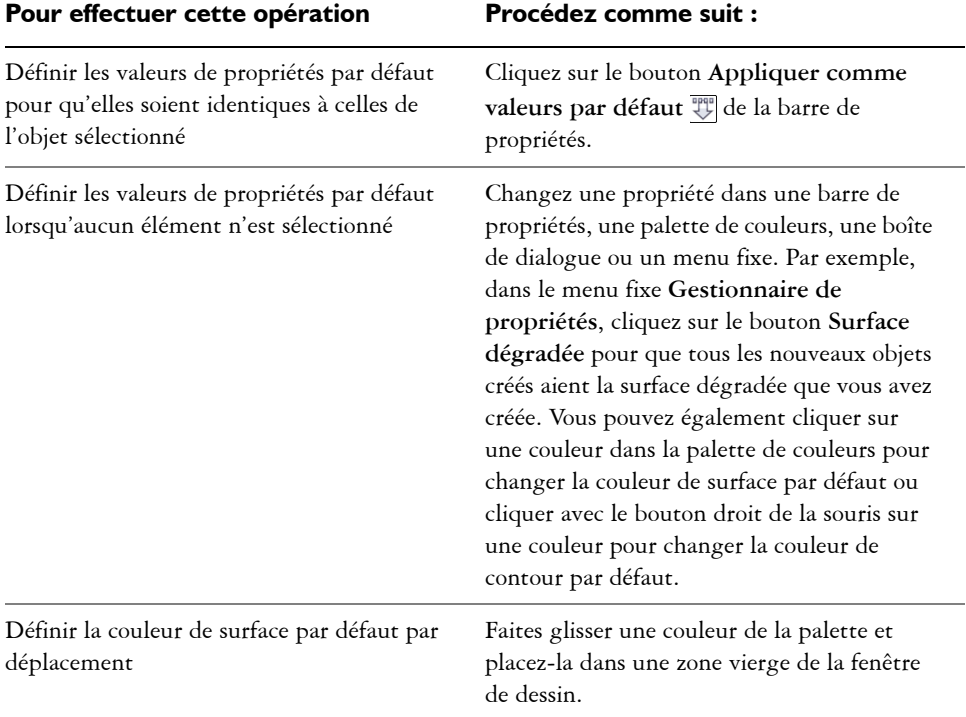

### **Pour changer les valeurs de propriété par défaut**

ଛ≲

Vous pouvez également utiliser le menu **Outils** pour enregistrer les paramètres courants ou pour accéder à la boîte de dialogue **Options** afin de définir des paramètres spécifiques.

# <span id="page-84-0"></span>**Tracé de lignes**

Vous pouvez tracer différents types de lignes, notamment des lignes droites, des lignes courbes, des lignes qui contiennent à la fois des segments droits et courbes, ainsi que des lignes droites perpendiculaires ou tangentes aux objets. Vous pouvez également tracer des segments droits et courbes, puis ajouter un point nodal à la fois. Vous pouvez également tracer des segments courbes en indiquant la largeur et la hauteur.

En utilisant des points de contrôle, vous pouvez facilement tracer une ligne courbe et des B-splines qui sont généralement des lignes courbes, continues et lissées. Les Bsplines touchent les premier et dernier points de contrôle et sont assemblés par les points intermédiaires. Cependant, contrairement aux points nodaux des courbes de Bézier, les points de contrôle ne vous permettent pas de définir les points par lesquels passe une courbe lorsque vous souhaitez aligner une courbe avec d'autres éléments de dessin.

Les points de contrôle qui touchent la ligne sont appelés « fixes ». Les points de contrôle fixes fonctionnent comme des points d'ancrage. Les points de contrôle qui assemblent la ligne sans la toucher sont appelés « flottants ». Les premier et dernier points de contrôle sont toujours fixes sur les B-splines illimitées. Les points intermédiaires sont par défaut flottants, mais vous pouvez les fixer si vous souhaitez créer des lignes [angulaires](#page-679-1) ou droites dans la B-spline. Vous pouvez modifier les B-splines terminées en utilisant les points de contrôle.

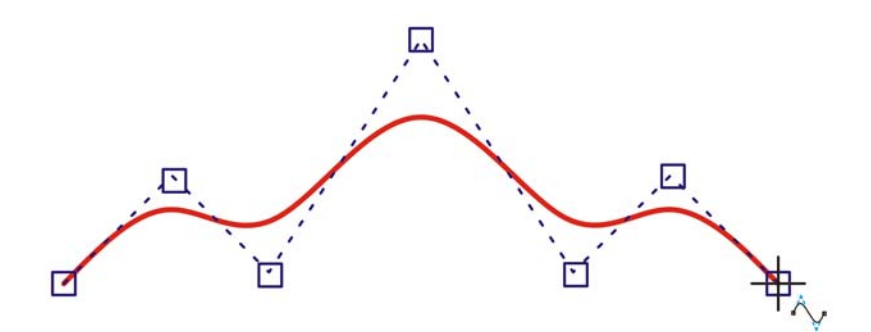

*Le tracé d'une courbe B-spline est déterminé par les points de contrôle que vous définissez.*

Certaines lignes disposent de points nodaux et de points de contrôle dont vous pouvez vous aider pour former des lignes à mesure que vous les dessinez. Pour plus d'informations sur les types de points nodaux, reportez-vous à la section [« Utilisation](#page-197-0)  [d'objets courbes », à la page 183.](#page-197-0)

Corel DESIGNER fournit des lignes prédéfinies qui vous permettent de créer des coups de pinceau épais dans un grand nombre de formes. Après avoir tracé une ligne prédéfinie, vous pouvez lui appliquer une [surface.](#page-713-0) Pour plus d'informations sur l'application de surfaces, reportez-vous à la section [« Surface des objets », à la page 279.](#page-293-0)

### **Pour tracer une ligne droite**

- **1** Cliquez sur le bouton **Outils Courbe**, puis sur l'outil **Ligne à 2 points** .
- **2** Placez le pointeur à l'endroit où vous voulez commencer la ligne, puis faites-le glisser pour tracer la ligne.

Au fur et à mesure que vous déplacez le pointeur, la longueur et l'angle du segment apparaissent dans la barre d'état. Si vous effectuez un ajout à une ligne, la longueur totale de tous les segments apparaît également.

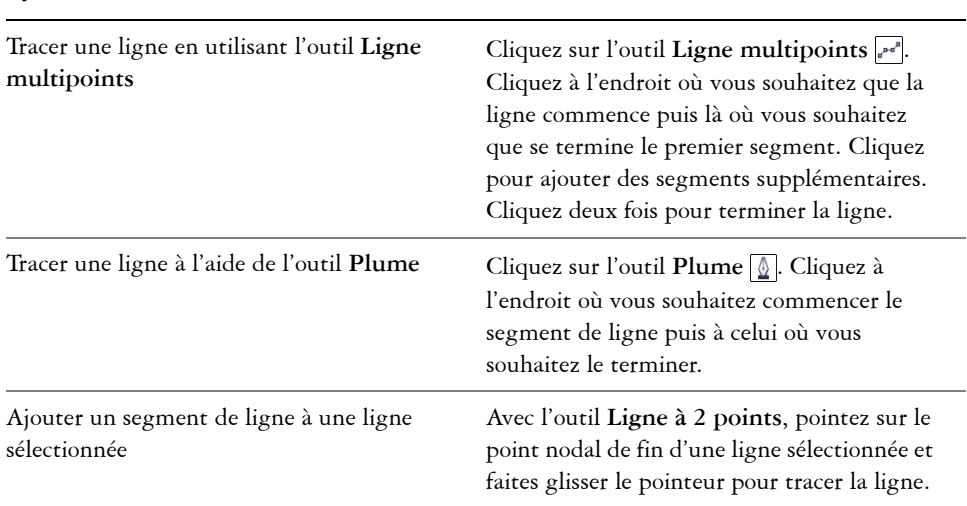

#### **Vous pouvez également effectuer les opérations suivantes**

D€

Pour contraindre une ligne par deux points à être horizontale et verticale, maintenez la touche **Ctrl** enfoncée lorsque vous faites glisser la souris. Vous pouvez changer l'angle de cette ligne en cliquant sur **Outils** ` **Options**, puis sur **Édition** dans la liste des catégories **Espace de travail** et en changeant la valeur de la case **Angle de contrainte**.

Vous pouvez utiliser le [magnétisme](#page-695-0) pour définir les points de début et de fin des lignes. Pour plus d'informations, reportez-vous à la section [« Travail de](#page-133-0)  [précision », à la page 119.](#page-133-0)

# **Pour tracer une ligne perpendiculaire**

**1** Cliquez sur le bouton **Outils Courbe**, puis sur l'outil **Ligne à 2 points** .

- **2** Dans la barre de propriétés, cliquez sur le bouton **Ligne perpendiculaire à**  2 points  $\boxed{\triangle}$ .
- **3** Cliquez sur le bord d'un objet et faites glisser le pointeur jusqu'à l'endroit où vous souhaitez terminer la ligne.

Si vous souhaitez tracer une ligne perpendiculaire à deux objets, faites glisser le pointeur sur le bord du deuxième objet et relâchez le bouton de la souris lorsque le point d'attraction magnétique perpendiculaire apparaît.

Pour prolonger la ligne au-delà du deuxième objet, maintenez la touche **Ctrl** enfoncée lorsque le point d'attraction magnétique perpendiculaire apparaît et faites glisser le pointeur jusqu'à l'endroit où la ligne doit se terminer.

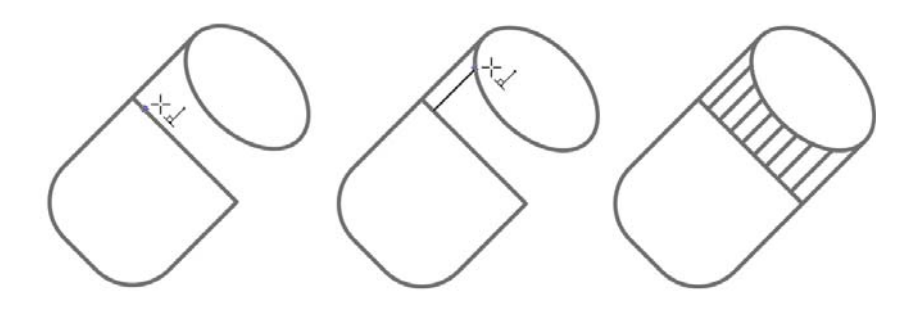

*Tracé d'une ligne perpendiculaire*

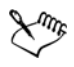

Cette procédure ne peut pas être utilisée pour le tracé d'une ligne perpendiculaire à la ligne de base d'un objet texte.

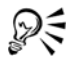

Vous pouvez également effectuer le tracé depuis une courbe existante pour tracer une ligne perpendiculaire.

#### **Pour tracer une ligne tangentielle**

- **1** Cliquez sur le bouton **Outils Courbe**, puis sur l'outil **Ligne à 2 points** .
- **2** Dans la barre de propriétés, cliquez sur le bouton **Ligne tangentielle à 2 points**  $\mathbb{C}^{\circ}.$

**3** Cliquez sur le bord du segment courbe d'un objet et faites glisser le pointeur jusqu'à l'endroit où vous souhaitez terminer la ligne tangentielle.

Si vous souhaitez tracer une ligne tangentielle à deux objets, faites glisser le pointeur sur le bord du deuxième objet et relâchez le bouton de la souris lorsque le point d'attraction magnétique tangentiel apparaît. Lorsque le point d'attraction magnétique du quadrant coïncide avec celui de la tangente, le point d'attraction magnétique du quadrant apparaît.

Pour prolonger la ligne au-delà du second objet, maintenez la touche **Ctrl** enfoncée lorsque le point d'attraction magnétique apparaît et faites glisser le pointeur jusqu'à l'endroit où la ligne doit se terminer.

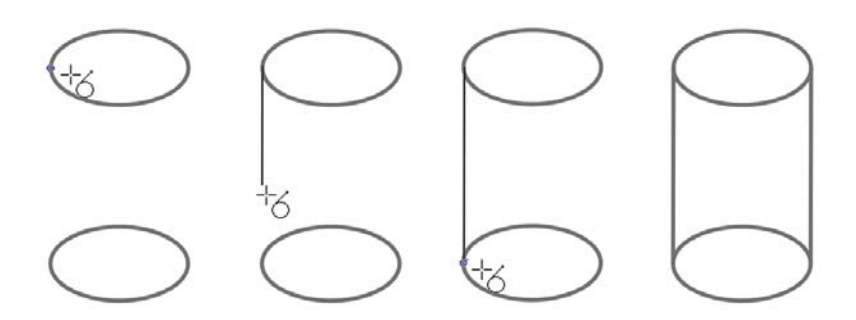

*Vous pouvez également effectuer le tracé depuis une courbe existante pour tracer une ligne tangentielle.*

Le mode Ligne tangentielle à 2 points peut être utilisé pour tracer les côtés du cylindre.

#### **Pour tracer une ligne courbe**

- **1** Cliquez sur le bouton **Outils Courbe**, puis sur l'outil **Courbe à main levée** .
- **2** Pointez le curseur à l'endroit où vous voulez commencer la [courbe](#page-699-1), puis faites-le glisser pour tracer la ligne.

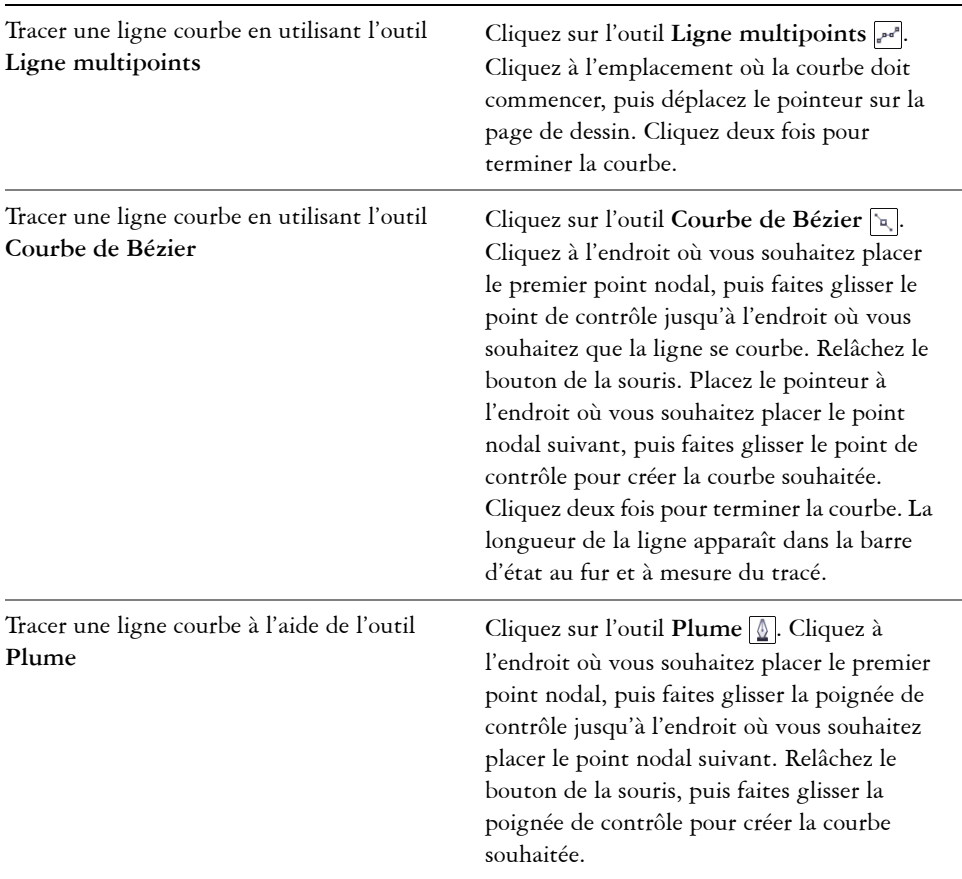

#### **Vous pouvez également effectuer les opérations suivantes**

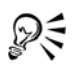

Pour supprimer une partie d'une courbe à main levée avant de relâcher le bouton de la souris, maintenez la touche **Maj** enfoncée en revenant sur la ligne.

Vous pouvez fermer un objet de courbe ouverte en cliquant sur **Disposition** ` **Fermer le tracé**, puis en choisissant une option de fermeture.

#### **Pour tracer une ligne courbe en spécifiant sa largeur et sa hauteur**

**1** Cliquez sur le bouton **Outils Courbe**, puis sur l'outil **Courbe par 3 points** .

**2** Cliquez à l'endroit où vous souhaitez que la [courbe](#page-699-1) commence, puis faites glisser la souris vers l'endroit où elle doit se terminer.

Les positions de départ et de fin apparaissent dans la barre d'état.

**3** Relâchez le bouton de la souris, puis cliquez à l'endroit où vous souhaitez placer le sommet de la courbe.

Au fur et à mesure que vous placez le sommet, la longueur du segment apparaît dans la barre d'état. Si vous effectuez un ajout à une ligne, la longueur totale de tous les segments apparaît également.

#### **Pour tracer une B-spline**

- **1** Cliquez sur le bouton **Outils Courbe**, puis sur l'outil **B-Spline** .
- **2** Cliquez à l'endroit où vous souhaitez commencer la ligne.
- **3** Cliquez pour définir autant de points de contrôle que nécessaire pour former la ligne.

Les points de contrôle sont par défaut flottants, mais vous pouvez les fixer sur la ligne en appuyant sur la touche **V** pendant que vous cliquez.

**4** Cliquez deux fois pour terminer la ligne.

Le fait d'appuyer sur la touche **Échap** annule la ligne au lieu de la terminer.

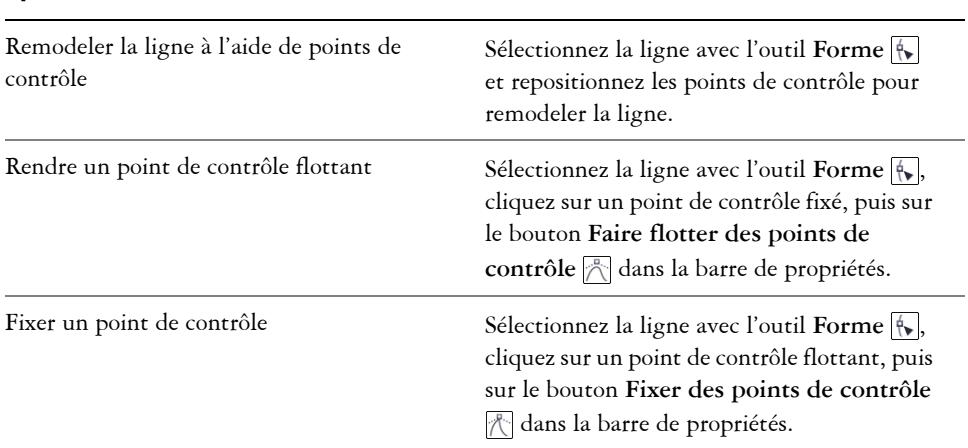

#### **Vous pouvez également effectuer les opérations suivantes**

#### **Vous pouvez également effectuer les opérations suivantes**

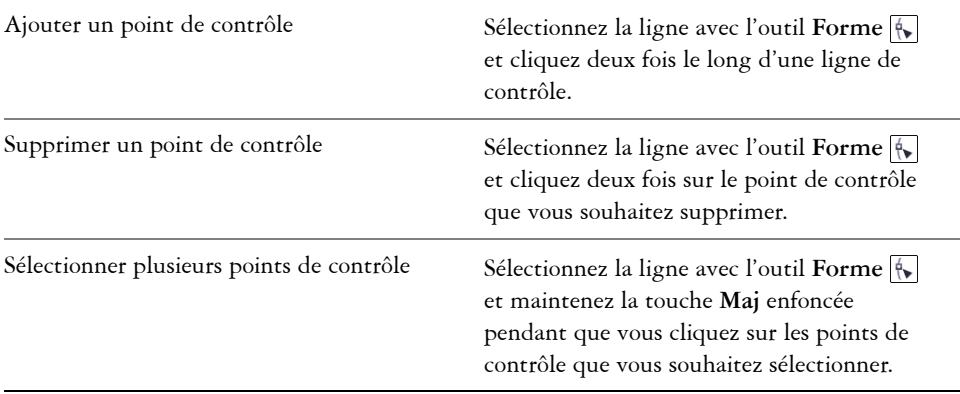

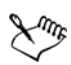

Si vous ajoutez une B-spline en sélectionnant le premier ou le dernier point de contrôle, le point de contrôle fixe devient automatiquement flottant lorsque vous tracez la nouvelle partie de la ligne.

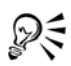

Vous pouvez convertir un point de contrôle flottant en point de contrôle fixe ou inversement en maintenant la touche **V** enfoncée et en cliquant sur le point de contrôle.

Vous pouvez également ajouter des points de contrôle pendant le tracé d'une B-spline en appuyant sur la **barre d'espacement** au lieu de cliquer.

En choisissant **Disposition** ` **Conversion en courbes**, vous pouvez convertir une ligne B-spline en courbe et la remodeler à l'aide de points nodaux. Après la conversion d'une ligne, vous ne pouvez plus la modifier à l'aide des points de contrôle de B-spline.

#### **Pour tracer une ligne prédéfinie**

- **1** Cliquez sur le bouton **Outils Motif linéaire**, puis cliquez sur l'outil **Motif linéaire**  prédéfini<sup>[2]</sup>.
- **2** Sélectionnez une ligne prédéfinie dans la zone de liste **Traits prédéfinis**.
- **3** Faites glisser la souris pour donner à la ligne la forme souhaitée.

Pour définir la largeur de la ligne, entrez une valeur dans la zone **Épaisseur du trait de l'outil Motif linéaire** de la barre de propriétés.

# <span id="page-92-0"></span>**Fermeture de plusieurs segments de ligne**

Il est possible de créer rapidement un objet fermé à partir de [segments](#page-711-0) de ligne. Il suffit de sélectionner les lignes à joindre et la forme de la ligne de connexion.

Pour joindre des lignes, utilisez les [points nodaux](#page-706-0) les plus proches entre les lignes. La ligne de connexion peut être droite ou courbe. Il est également possible de joindre des lignes en utilisant leurs points nodaux de départ et de fin. Le point nodal de fin de la première ligne sélectionnée est directement connecté au point nodal de départ de la ligne sélectionnée la plus proche. Les lignes jointes adoptent les propriétés de la première ligne sélectionnée.

# **Pour fermer plusieurs segments de ligne**

- **1** À l'aide de l'outil **Sélecteur**  $\mathbb{R}$ , maintenez la touche **Maj** enfoncée et sélectionnez chaque [objet](#page-699-0).
- 2 Cliquez sur Disposition  $\blacktriangleright$  Fermer le tracé, puis sur l'une des options suivantes :
	- **Points nodaux les plus proches avec lignes droites**
	- **Points nodaux les plus proches avec lignes courbes**
	- **Derniers et premiers points nodaux avec lignes droites**
	- **Derniers et premiers points nodaux avec lignes courbes**

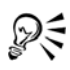

Vous pouvez aussi connecter les [sections](#page-711-1) d'un groupe d'objets.

Il est également possible de sélectionner des lignes à l'aide d'une [zone de](#page-711-2)  [sélection.](#page-711-2) Dans ce cas, les propriétés de l'objet supérieur dans la hiérarchie d'un plan sont utilisées. Pour savoir quel est l'objet le plus haut d'un plan, cliquez sur **Fenêtre** ` **Gestionnaire d'objets** qui ouvre le menu fixe **Gestionnaire d'objets**.

# <span id="page-92-1"></span>**Tracé de légendes**

Vous pouvez tracer des légendes ; il s'agit de lignes qui identifient des [objets](#page-699-0) d'un dessin. Vous pouvez choisir parmi différentes fins de ligne, y compris des pointes de flèche et d'autres symboles, pour pointer sur des objets. Les légendes peuvent avoir un, deux ou trois segments de ligne qui précèdent le texte. Vous pouvez utiliser plusieurs styles pour le texte de légendes dans un dessin.

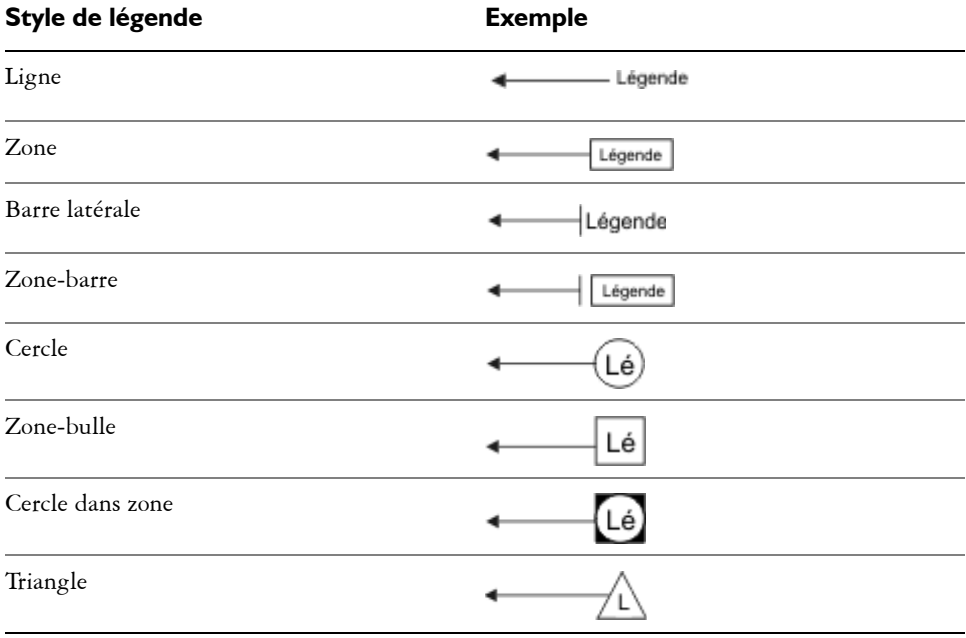

Vous pouvez améliorer les légendes de plusieurs manières. Par exemple, vous pouvez changer l'épaisseur et la couleur de la ligne, et ajuster l'espace entre la ligne et le texte.

Vous pouvez saisir du texte, mais vous pouvez également l'insérer depuis le [Presse](#page-706-1)[papiers](#page-706-1) ou depuis les propriétés d'objet, ou encore ajouter une valeur et l'augmenter lorsque vous ajoutez des légendes.

De même, il est possible d'ajouter un halo à l'arrière des lignes de conduite. Un halo est un masque derrière la ligne de conduite qui améliore la visibilité de cette ligne lorsqu'elle est au premier plan d'un autre objet. Les halos sont généralement de la même couleur que la page.

Les légendes sont ajoutées sous forme de groupes liés. Vous pouvez scinder la légende si nécessaire.

#### **Pour tracer une légende**

- **1** Cliquez sur le bouton **Outils Légende**, puis cliquez sur l'un des outils de légende suivants :
	- **Ligne de légende à 1 segment**
- **Ligne de légende à 2 segments**
- **Ligne de légende à 3 segments**
- **2** Cliquez à l'endroit où vous souhaitez placer la pointe de flèche.
- **3** Cliquez pour terminer chaque segment de ligne.
- **4** Ajoutez le texte de légende.

#### **Vous pouvez également effectuer les opérations suivantes**

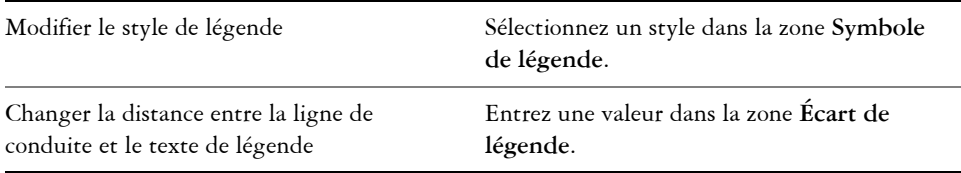

# **Pour ajouter du texte à une légende**

- **1** Cliquez sur le bouton **Outils Légende**, puis sur l'outil **Source de texte** .
- **2** Activez l'une des options suivantes :
	- **Interactif** : vous permet de saisir du texte à la fin de la ligne de légende
	- **Presse-papiers** : colle le texte du [Presse-papiers](#page-706-1) dans la légende
	- **Propriété d'objet** : ajoute une propriété d'[objet](#page-699-0) que vous choisissez, par exemple le nom de l'objet, à la légende
	- **Incrément** : ajoute une valeur numérique à la légende. La valeur est augmentée lorsque vous ajoutez des légendes et vous pouvez indiquer la valeur de début et le montant d'incrément pour chaque ajout. Les valeurs d'incrément que vous définissez s'appliquent uniquement au dessin actif.

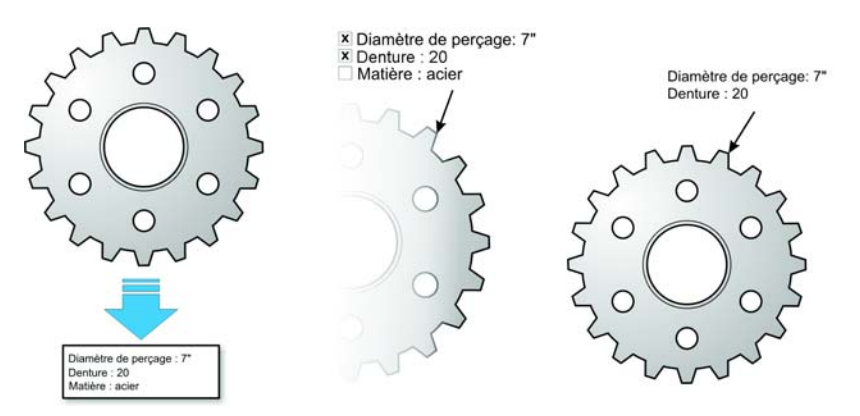

*Si des propriétés sont associées à un objet, vous pouvez les afficher dans des légendes.*

# **Pour ajouter un halo à une légende**

- 1 Cliquez sur le bouton **Halo** de la barre de propriétés.
- **2** Cochez la case **Options de halo**.
- **3** Activez l'un des contrôles suivants :
	- **Largeur** : vous permet de préciser la largeur du halo sur chaque côté de la ligne
	- **Couleur** : vous permet d'accéder à une palette de couleurs pour changer la couleur de la page ou d'un autre élément
	- **Opacité** : vous permet de contrôler la visibilité des [objets](#page-699-0) sous le halo en indiquant un pourcentage (les valeurs inférieures à 100 permettent la visibilité)
	- **Justification** : permet de préciser le ou les côtés auxquels le halo est appliqué

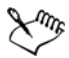

Il est possible d'appliquer des halos à des lignes pleines.

La largeur par défaut d'un halo est le double de la largeur de la ligne, et sa couleur par défaut est la couleur de la page. Ce halo par défaut est appliqué à chaque côté de la ligne.

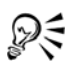

Pour supprimer un halo d'un objet, sélectionnez le halo, cliquez sur le bouton **Halo** et désélectionnez la case **Options de halo**.

#### **Pour scinder une légende**

• Cliquez avec le bouton droit de la souris sur la légende, puis cliquez sur **Scinder la** 

**légende**.

# <span id="page-96-0"></span>**Tracé de lignes de connexion**

Vous pouvez tracer des lignes de connexion, appelées également « lignes de flux » dans des organigrammes et des schémas de câblage pour lier des formes et présenter les liens entre les différents éléments du dessin. Lorsque [vous joignez une ligne de connexion à](#page-699-0)  [un objet, elle reste jointe à l'objet](#page-699-0) même si vous le déplacez. Vous pouvez également laisser une extrémité de ligne de connexion non jointe à aucun objet ou ajouter des pointes de flèche aux lignes de connexion afin d'indiquer l'orientation du flux. Pour plus d'informations sur le tracé de formes d'organigrammes, reportez-vous à la section [« Tracé de formes prédéfinies », à la page 115.](#page-129-0)

Il existe plusieurs types de lignes de connexion. Outre les lignes droites, vous pouvez tracer des lignes de connexion à angle droit qui créent automatiquement des angles droits lorsque vous les tracez. Vous pouvez choisir l'outil **Ligne de connexion à angle droit** qui trace un angle droit avec un coin aigu ou l'outil **Ligne de connexion à angle droit arrondi** qui trace un coin arrondi. Vous pouvez également tracer des lignes de connexion courbes en utilisant l'outil **Ligne de connexion B-Spline** ou **Ligne de connexion de courbe Bézier**.

Les lignes de connexion sont jointes aux objets par des points d'ancrage. Par défaut, chaque objet comprend quatre points d'ancrage, situés sur les côtés supérieur, inférieur, gauche et droit de l'objet. Chaque point d'ancrage apparaît sous la forme d'un petit cercle rouge sur l'objet. Vous pouvez déplacer un point d'ancrage le long du bord d'un objet ou dans une zone à l'intérieur ou à l'extérieur de l'objet. Il est enfin possible d'ajouter un point d'ancrage à un objet.

Lorsque vous déplacez un objet dans un dessin, la ligne de connexion est attirée par le point d'ancrage disponible le plus proche. Lorsque vous ajoutez un point d'ancrage à un objet, il n'est plus disponible en tant que point d'attraction magnétique pour les lignes de connexion. Cependant, vous pouvez définir une propriété sur le point d'ancrage pour qu'il soit disponible en tant que point d'attraction magnétique.

Vous pouvez définir un objet pour qu'il rejette les lignes de connexion à angle droit, à angle droit arrondi et de B-spline. Si l'objet se trouve sur l'itinéraire d'une ligne de connexion, la ligne de connexion l'entoure. Si l'itinéraire de la ligne de connexion traverse l'objet, la ligne de connexion traverse l'objet. Les lignes de connexion de ligne droite et de courbe de Bézier ne peuvent pas entourer les objets.

Il est possible d'ajouter des halos aux lignes de connexion. Un halo est un masque derrière la ligne de connexion qui améliore la visibilité de cette ligne lorsqu'elle est au premier plan d'un autre objet. Les halos sont généralement de la même couleur que la page, mais vous pouvez choisir la couleur. Les halos vous permettent également de modifier une ligne de connexion sans qu'il soit nécessaire d'apporter d'autres modifications aux points nodaux.

Vous pouvez également convertir des lignes de connexion en courbes. Lorsque vous convertissez une ligne de connexion en courbe, le libellé de texte joint se change en objet texte artistique.

#### **Pour tracer une ligne de connexion droite**

- **1** Cliquez sur le bouton **Outil Connecteur**, puis sur **Outil Connecteur rectiligne** .
- **2** Cliquez à l'endroit où vous souhaitez que la ligne commence, puis faites glisser la souris vers l'endroit où la ligne doit se terminer.

#### **Vous pouvez également effectuer les opérations suivantes**

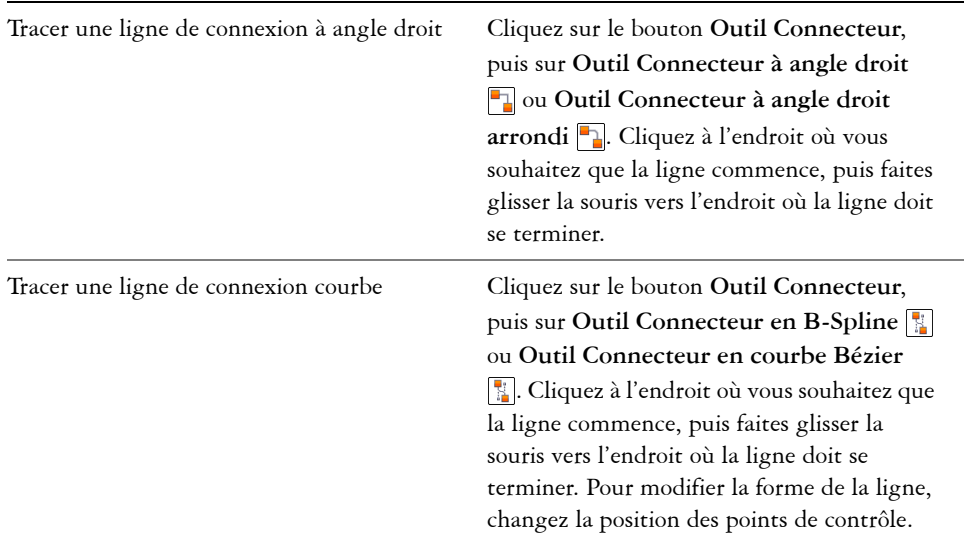

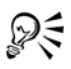

Après avoir attiré une ligne de connexion à un point d'ancrage d'un objet, la ligne de connexion restera toujours attirée par ce point d'ancrage, même si vous déplacez l'objet dans le dessin. Pour que la ligne se connecte au point d'ancrage disponible le plus proche lorsque vous déplacez l'objet, relâchez le bouton de la souris pour terminer la ligne de connexion à l'intérieur de l'objet.

## **Pour changer l'orientation d'une ligne de connexion**

- **1** Cliquez sur le bouton **Outil Connecteur**, puis sur **Outil Édition de points d'ancrage** .
- **2** Cliquez sur le point d'ancrage depuis lequel vous souhaitez changer l'orientation de la ligne de connexion.
- **3** Dans la barre de propriétés, cliquez sur le bouton **Utiliser l'orientation du point**  d'ancrage<sup>[\]</sup>.
- **4** Dans la zone **Orientation du point d'ancrage**, entrez l'une des valeurs suivantes :
	- 0 : dirige la ligne de connexion vers la droite
	- 90 : dirige la ligne de connexion vers le haut
	- 180 : dirige la ligne de connexion vers la gauche
	- 270 : dirige la ligne de connexion vers le bas

Vous ne pouvez changer l'orientation que des lignes de connexion à angle droit et des courbes de Bézier.

# **Pour ajouter un point d'ancrage à un objet**

- **1** Cliquez sur le bouton **Outil Connecteur**, puis sur **Outil Édition de points d'ancrage** .
- **2** Cliquez deux fois sur un objet pour ajouter le point d'ancrage.

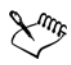

Par défaut, les points d'ancrage que vous ajoutez à un objet ne sont pas disponibles en tant que points d'attraction magnétique pour une ligne de connexion lorsque vous déplacez l'objet dans le dessin. Pour rendre un point d'ancrage disponible en tant que point d'attraction magnétique, sélectionnezle avec l'outil **Édition de points d'ancrage** et cliquez sur le bouton **Ancrage**  automatique dans la barre de propriétés.

Par défaut, la position du point d'ancrage est calculée par rapport à sa position sur la page. Vous pouvez définir la position du point d'ancrage par rapport à l'objet auquel il est joint, ce qui est particulièrement utile si vous souhaitez définir des points d'ancrage à la même position relative dans plusieurs objets. Pour définir la position du point d'ancrage par rapport à l'objet, sélectionnez le

point d'ancrage avec l'outil **Édition de points d'ancrage** . Dans la barre de propriétés, cliquez sur le bouton Point d'ancrage par rapport à l'objet **et** et entrez les coordonnées dans la zone **Position d'ancrage**.

#### **Pour déplacer ou supprimer un point d'ancrage**

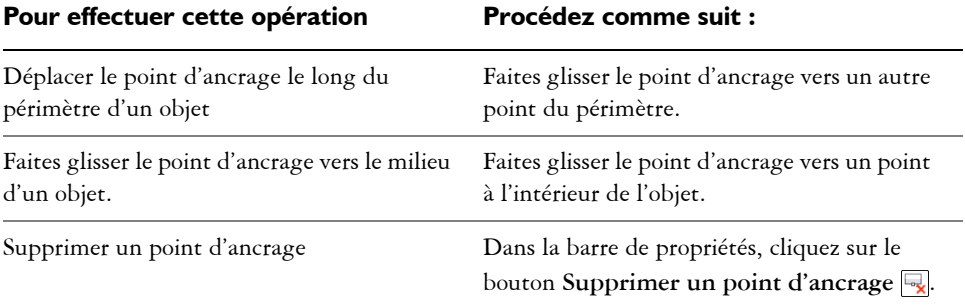

### **Pour définir une ligne de connexion autour des objets**

- 1 À l'aide de l'outil **Sélecteur ,** sélectionnez l'objet auquel la ligne de connexion est jointe.
- **2** Cliquez sur **Fenêtre** ` **Gestionnaire de propriétés**.
- **3** Dans le menu fixe **Gestionnaire de propriétés**, cliquez sur l'onglet **Générales**.
- **4** Cochez la case **Habiller la ligne de connexion**.

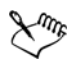

La ligne de connexion autour d'un objet doit être jointe à l'objet par au moins une extrémité.

#### **Pour convertir une ligne de connexion en courbe**

• Cliquez avec le bouton droit de la souris sur la ligne de connexion, puis sur **Convertir en courbes**.

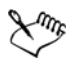

Si la ligne de connexion est jointe à un objet, vous devez d'abord cliquer avec le bouton droit de la souris sur la ligne de connexion, puis cliquer sur **Éclatement**.

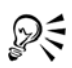

Vous pouvez également convertir une courbe ou une forme, par exemple un rectangle ou une ellipse, en ligne de connexion en cliquant sur **Disposition** ` **Convertir en connecteur**.

#### **Pour ajouter un libellé de texte à une ligne de connexion**

- **1** Sélectionnez le bouton **Outil Connecteur**.
- **2** Cliquez deux fois sur la ligne de connexion.

Un curseur de texte apparaît.

**3** Entrez le texte.

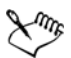

Lorsque vous déplacez la ligne de connexion, le libellé de texte reste joint à la ligne.

# **Pour ajouter un halo à une ligne de connexion**

- 1 À l'aide de l'outil **Sélecteur ,** sélectionnez la ligne de connexion.
- **2** Dans la barre de propriétés, ouvrez le menu contextuel **Modifie les propriétés du**  halo $\overline{C}$ .
- **3** Cochez la case **Options de halo**.
- **4** Modifiez les paramètres suivants selon vos besoins :
	- **Largeur** : vous permet de préciser la largeur du halo sur chaque côté de la ligne
	- **Couleur** : vous permet d'accéder à une palette de couleurs pour changer la couleur de la page ou d'un autre élément
	- **Opacité** : vous permet de contrôler la visibilité des objets sous le halo en indiquant un pourcentage (les valeurs inférieures à 100 permettent la visibilité)

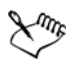

La largeur par défaut d'un halo est le double de la largeur de la ligne. Elle est appliquée à chaque côté de la ligne. La couleur par défaut d'un halo est la couleur de la page.

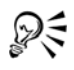

Pour supprimer un halo d'une ligne, sélectionnez le halo, ouvrez le menu contextuel Modifie les propriétés du halo<sup>3</sup> et désélectionnez la case **Options de halo**.

# <span id="page-101-0"></span>**Tracés de lignes de cote**

Vous pouvez tracer des [lignes de cote](#page-694-0) [pour indiquer les mesures des objets d'un dessin](#page-699-0)  [telles que la longueur, la largeur, la profondeur et la distance.](#page-699-0)

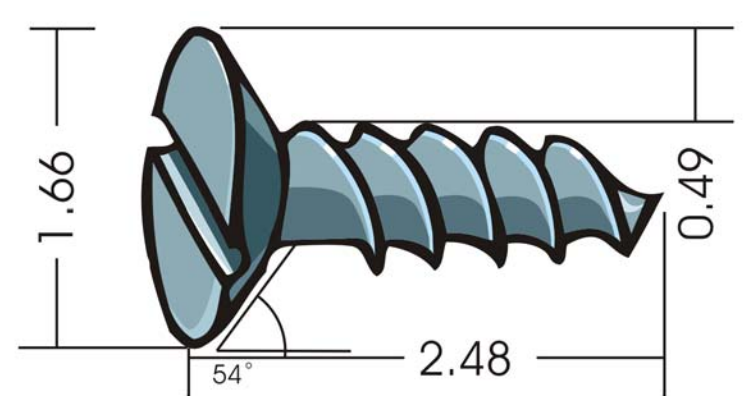

*Les lignes de cote peuvent indiquer les mesures des objets d'un dessin.* 

Vous pouvez ajouter plusieurs types de lignes de cote :

- *Les lignes de cote verticales ou horizontales* mesurent la distance verticale (le long de l'axe y) ou horizontale (le long de l'axe x) entre deux [points nodaux.](#page-706-0)
- *Les lignes de cote parallèles* mesurent la distance réelle entre deux points nodaux.
- *Les lignes de cote angulaires* mesurent les angles.
- *Les lignes de cote de segment* mesurent la distance linéaire entre les points nodaux d'extrémité d'un segment ou la distance linéaire entre les deux points nodaux les plus éloignés dans plusieurs segments. Les lignes de cote de segment peuvent également mesurer des segments successifs sélectionnés.
- *Les lignes de cote radiales ou diamétriques* mesurent le rayon ou le diamètre d'un cercle ou d'un cercle partiel.

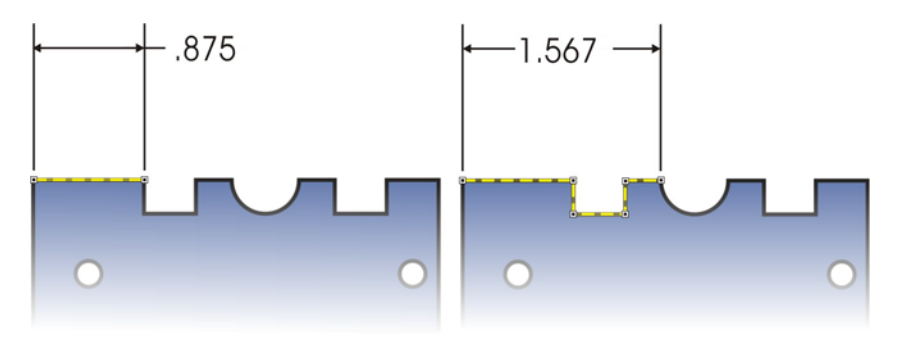

*Vous pouvez mesurer la distance entre les points nodaux d'extrémité d'un segment (à gauche) ou entre les deux points nodaux les plus éloignés dans plusieurs segments (à droite).*

Vous pouvez définir l'affichage des lignes et du texte de cote. Par exemple, vous pouvez choisir l'unité de mesure, indiquer la position et la police des unités de cote, et ajouter un préfixe ou un suffixe au texte de cote. Vous pouvez également personnaliser les lignes d'attache sur lesquelles s'appuient les lignes de cote. Vous pouvez indiquer la distance entre les lignes d'attache et l'objet mesuré, ainsi que la longueur du surplomb de l'attache. Le surplomb de l'attache est la partie de la ligne d'attache comprise entre les flèches d'orientation.

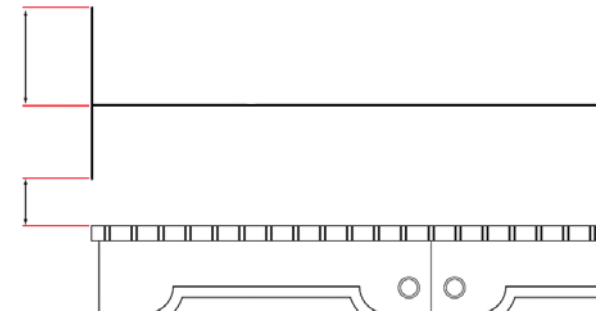

*Distance depuis l'objet ; ligne d'attache ; surplomb d'attache*

Par défaut, le texte de cote est dynamique. Si vous redimensionnez l'objet auquel une ligne de cote est jointe, le texte de cote est mis à jour automatiquement pour afficher la nouvelle taille. Vous pouvez néanmoins rendre le texte de cote statique si nécessaire.

Pour plus d'informations sur le formatage de lignes, reportez-vous à la section [« Formatage de lignes et de contours », à la page 92.](#page-106-0)

#### **Pour tracer une ligne de cote verticale, horizontale ou parallèle**

- **1** Cliquez sur le bouton **Outils Cote**, puis sur l'outil **Cote horizontale ou verticale F** ou **Cote** oblique  $\vec{\ell}$ .
- **2** Cliquez pour placer le point de départ et faites glisser le pointeur pour placer le point de fin de la [ligne de cote.](#page-694-0)
- **3** Déplacez le pointeur pour positionner la ligne de cote et cliquez pour mettre en place le texte de cote.

Par défaut, le texte de cote est centré sur la ligne de cote.

#### **Pour tracer une ligne de cote angulaire**

- **1** Cliquez sur le bouton **Outils Cote**, puis cliquez sur l'outil **Cote angulaire** .
- **2** Cliquez à l'endroit où vous souhaitez que les deux lignes qui mesurent l'angle se croisent, puis faites glisser le pointeur jusqu'à l'endroit où vous souhaitez que la première ligne se termine.
- **3** Cliquez à l'endroit où vous souhaitez que la seconde ligne se termine.
- **4** Cliquez à l'endroit où vous souhaitez que le libellé de l'angle apparaisse.

#### **Pour tracer une ligne de cote de segment**

- **1** Cliquez sur le bouton **Outils Cote**, puis sur l'outil **Cote de segment** .
- **2** Cliquez sur le segment à mesurer.
- **3** Placez le pointeur à l'endroit où vous souhaitez positionner la [ligne de cote](#page-694-0) et cliquez à l'endroit où vous souhaitez placer le texte de cote.

#### **Vous pouvez également effectuer les opérations suivantes**

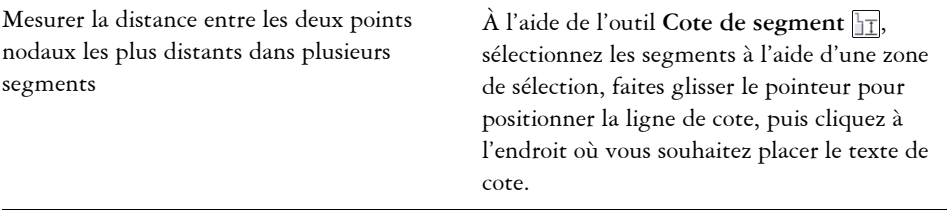

#### **Vous pouvez également effectuer les opérations suivantes**

Mesure des segments successifs automatiquement

Cliquez sur le bouton **Traçage automatique**  de côtes successives  $\frac{1}{\sqrt{1}}$  dans la barre de propriétés, puis sélectionnez les segments à mesurer à l'aide d'une zone de sélection. Déplacez le pointeur pour positionner la ligne de cote et cliquez à l'endroit où vous souhaitez placer le texte de cote.

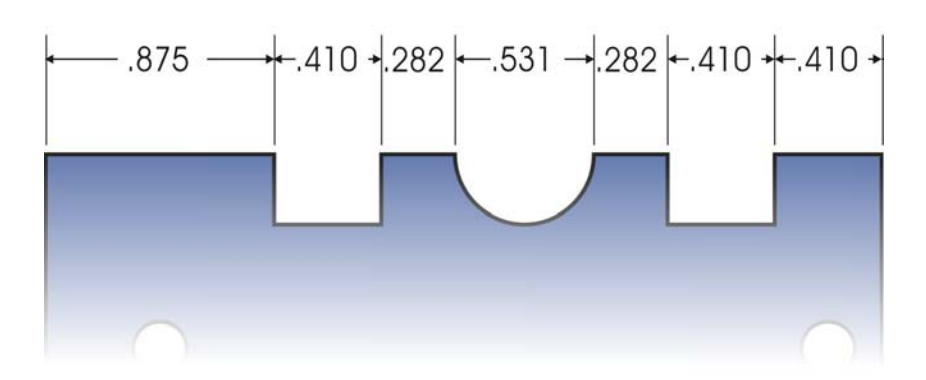

*Les lignes de cote de segment peuvent être appliquées automatiquement à des segments successifs sélectionnés.* 

#### **Pour tracer une ligne de cote radiale ou diamétrale**

- **1** Cliquez sur le bouton **Outils Cote**, puis sur l'outil Cote radiale  $\bigcirc$  ou Cote **diamètrale** .
- **2** Cliquez sur un cercle ou un arc circulaire, puis faites glisser le pointeur jusqu'à l'endroit où vous souhaitez que la ligne change d'orientation.

Vous pouvez maintenant la touche de contrainte enfoncée tout en faisant glisser le pointeur afin de restreindre la ligne de conduite à l'angle de contrainte courant.

**3** Déplacez le pointeur, puis cliquez pour placer le texte de cote.

Pour ajouter un symbole au texte de cote, choisissez un symbole dans la zone de liste **Symbole de cote** de la barre de propriétés.

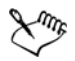

Si vous transformez un cercle en ellipse après avoir appliqué une [ligne de cote](#page-694-0) radiale ou diamétrale, la mesure de cote n'apparaît pas. Lorsque vous retransformez l'ellipse en cercle, la mesure correcte apparaît.

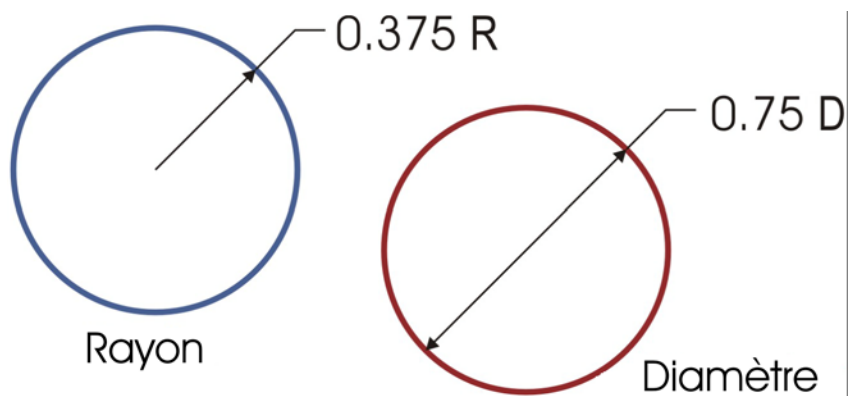

*Exemples de lignes de cote radiale et diamétrale*

#### **Pour définir l'affichage des unités de cote**

- **1** Sélectionnez une [ligne de cote](#page-694-0).
- **2** Dans la barre de propriétés, choisissez des options dans les zones de liste suivantes :
	- **Style de cote** : permet de choisir des unités de cote fractionnelles, décimales ou standard.
	- **Précision des cotes** : permet de choisir le niveau de précision des mesures.
	- **Unités de cote** : permet de choisir une unité de cote.

#### **Vous pouvez également effectuer les opérations suivantes**

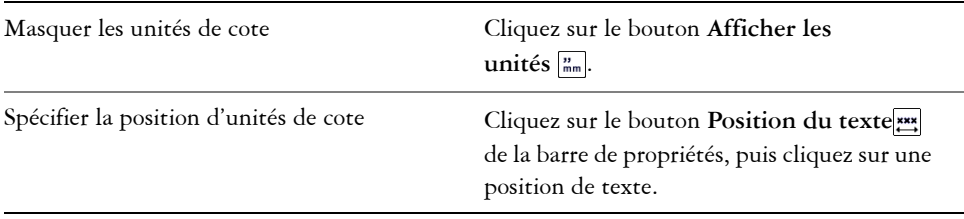

#### **Vous pouvez également effectuer les opérations suivantes**

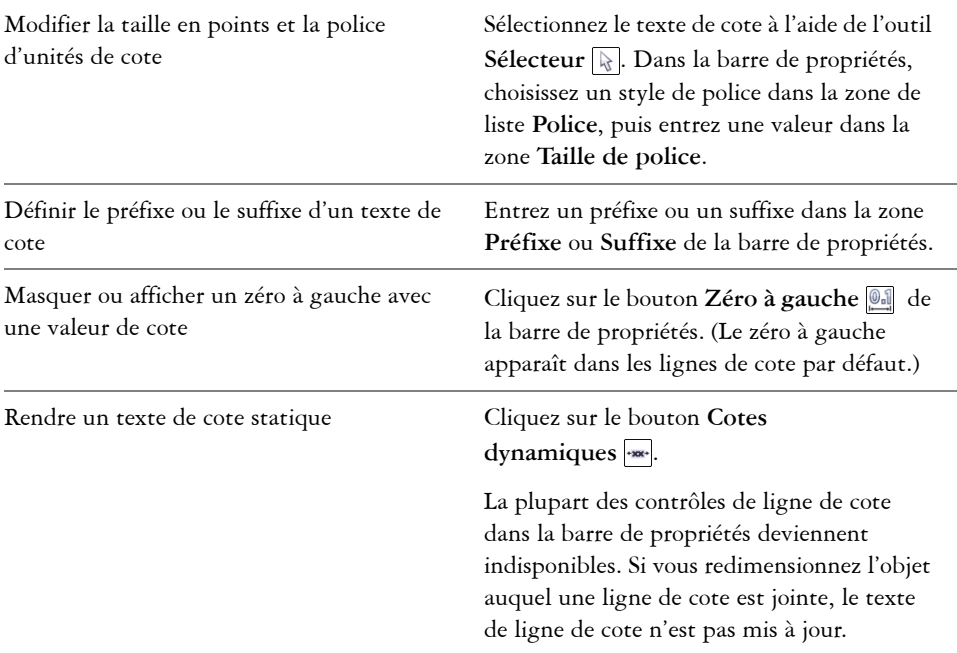

#### **Pour personnaliser les lignes d'attache**

- **1** Sélectionnez une [ligne de cote](#page-694-0).
- **2** Dans la barre de propriétés, cliquez sur le bouton **Personnaliser les lignes d'attache** .
- **3** Pour indiquer la distance entre les lignes d'attache et l'objet, cochez la case **Distance à partir de l'objet** et entrez une valeur dans la zone **Distance**.
- **4** Pour indiquer la longueur de l'extension en surplomb, cochez la case **Extension en surplomb** et entrez une valeur dans la zone **Distance**.

# <span id="page-106-0"></span>**Formatage de lignes et de contours**

Il est possible de changer l'apparence des lignes et des [contours](#page-683-0). Ainsi, vous pouvez spécifier leur couleur, leur largeur, leur style, la forme des angles et le style de fin. Vous

pouvez également supprimer une ligne ou en contour, et créer votre propre ligne ou style de contour.

Le programme vous permet également de copier la couleur d'un contour sur d'autres [objets](#page-699-0) et de convertir des contours en objets pour y ajouter une surface. Pour plus d'informations sur l'ajout de surface à des objets, reportez-vous à la section [« Surface des](#page-293-0)  [objets », à la page 279.](#page-293-0)

La définition de la limite des sommets pour les contours vous permet d'indiquer si un angle aigu est pointu (joint) ou biseauté (en saillie).

#### **styles de ligne**

Vous avez le choix entre différents styles de ligne. Les styles de ligne sont organisés en deux catégories : standard et améliorés.

Les styles de ligne standard sont constitués exclusivement de tirets et d'espaces. Les tirets et les espaces varient pour créer des motifs différents. Vous pouvez utiliser un motif prédéfini ou créer un motif personnalisé. Chaque motif de style de ligne est défini par des unités. Il existe cinquante unités : chacune d'elles peut être « activée » (remplie) ou « désactivée » (vide) pour définir un motif contenant un maximum de dix tirets ou espaces. De plus, vous pouvez définir la longueur du motif. Lorsque vous augmentez ou réduisez la longueur du motif, les tirets et les espaces apparaissent plus ou moins longs car vous changez la taille des unités pour les adapter à la longueur de motif définie. La largeur de la ligne n'est pas modifiée si vous changez la longueur du motif.

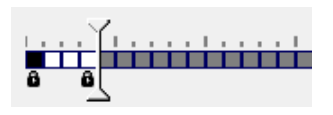

*Dans la boîte de dialogue Modification du style de ligne, chaque case représente une unité qui peut être remplie pour créer un tiret ou laissée vide pour créer un espace. Vous pouvez déplacer le curseur blanc vers la droite afin d'augmenter le nombre d'unités de votre motif.*

Les styles de ligne améliorés sont constitués de formes, de zigzags ou de plusieurs lignes pour créer des motifs divers. Vous pouvez modifier un style de ligne amélioré en changeant la largeur des lignes ou celle du motif global.

Lorsque vous appliquez un style de ligne amélioré à un objet avec une surface, la surface est contenue dans le tracé de l'objet, mais pas sur le contour. Par exemple, si vous avez un objet circulaire avec un style de ligne en zigzag, la surface ne se prolonge pas sur les points du zigzag.
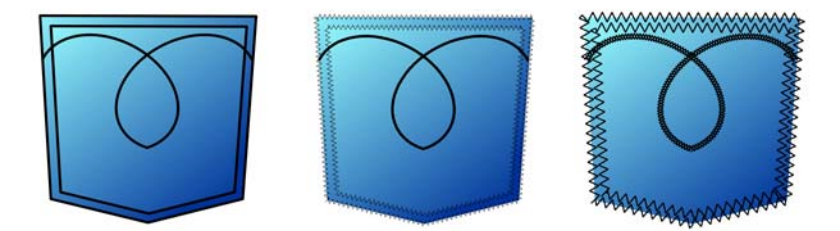

*Ces dessins de poche utilisent un style de ligne standard (à gauche), un style de ligne amélioré avec des paramètres de largeur de motif peu élevés (au centre) et un style de ligne amélioré avec des paramètres de largeur de motif plus élevés (à droite). Le remplissage est toujours contenu dans le tracé de l'objet, pas sur le contour de l'objet.*

Le contour créé par un style de ligne standard ou amélioré peut apparaît devant ou derrière une surface. Par exemple, vous souhaiterez peut-être que le contour apparaisse derrière une surface pour qu'il s'aligne au contour du bord externe de la surface.

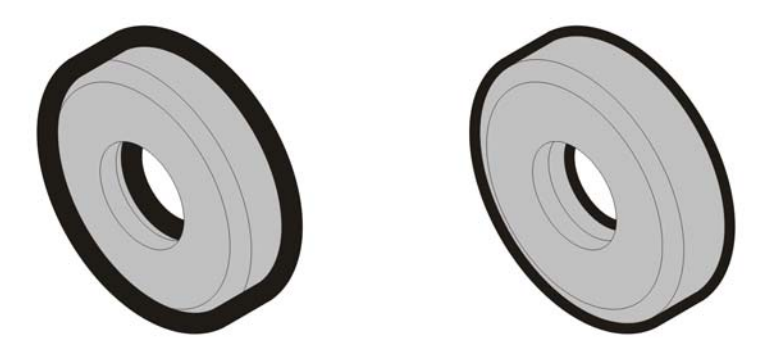

*Dans le dessin de gauche, le contour est devant la surface. La largeur du contour étant centrée sur le tracé de l'objet, le contour couvre une partie de la surface de l'objet. Dans le dessin de droite, la largeur du contour est la même, mais le contour a été placé derrière la surface et, par conséquent, s'aligne sur le contour externe de l'objet.*

### <span id="page-109-0"></span>**Pour spécifier des paramètres de lignes et de contours**

- **1** Sélectionnez un [objet.](#page-699-0)
- **2** Dans la barre de propriétés, cliquez sur le bouton **Boîte de dialogue Plume de contour** .
- **3** Dans la zone **Style** de la boîte de dialogue **Plume de contour**, cochez l'option **Standard** ou **Amélioré**.
- **4** Sélectionnez un style de ligne dans le sélecteur **Motif**.
- **5** Indiquez les paramètres souhaités.

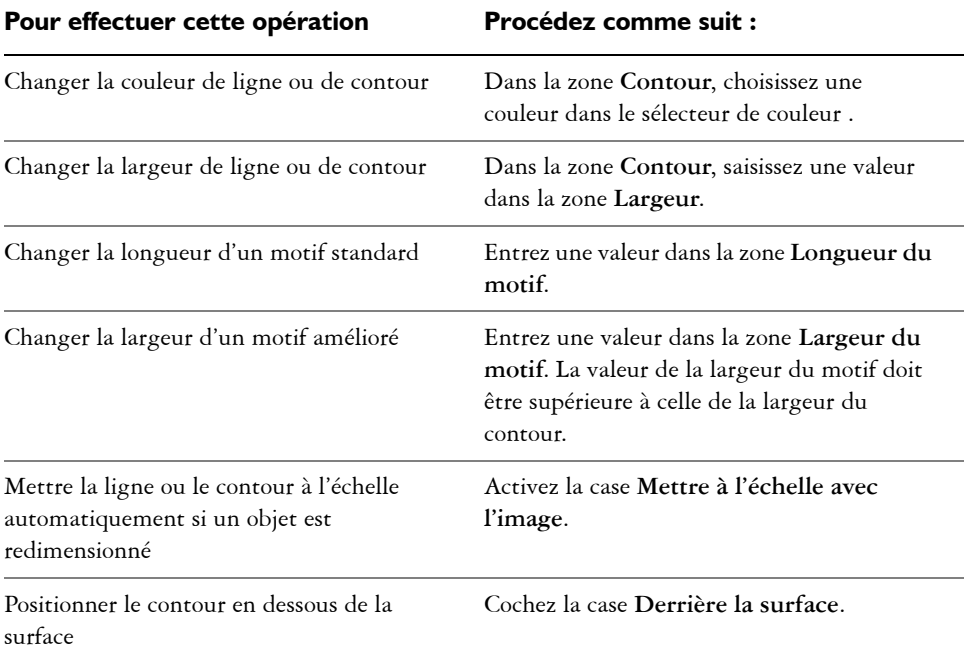

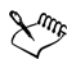

Si la valeur **Largeur du motif** est trop faible, le motif risque de ne pas apparaître comme vous le souhaitez. Pour que le motif apparaisse sur votre objet, essayez d'augmenter la valeur **Largeur du motif** et de réduire la valeur **Largeur** du contour.

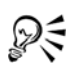

Vous pouvez également définir les paramètres de ligne dans la barre de propriétés ou dans la page **Contour** du menu fixe **Gestionnaire de propriétés**.

Vous pouvez également changer la couleur d'une ligne ou d'un contour en cliquant avec le bouton droit sur un témoin de couleur dans la palette.

### **Pour modifier un style de ligne standard**

- **1** Sélectionnez un [objet.](#page-699-0)
- **2** Dans la barre de propriétés, cliquez sur le bouton **Boîte de dialogue Plume de**  contour  $\sqrt{\Delta}$ .
- **3** Dans la zone **Style**, cochez la case **Standard**.
- **4** Sélectionnez un style de ligne dans la zone de liste **Motif**.
- **5** Cliquez sur **Modifier le style**.
- **6** Suivez les instructions de la boîte de dialogue **Modification du style de ligne** pour modifier le motif.
- **7** Cliquez sur **Remplacer**.

### **Pour créer un style de ligne standard**

- **1** Sélectionnez un [objet.](#page-699-0)
- **2** Dans la barre de propriétés, cliquez sur le bouton **Boîte de dialogue Plume de**  contour  $\sqrt{\phantom{a}}$ .
- **3** Dans la zone **Style**, cochez la case **Standard**.
- **4** Cliquez sur **Modifier le style**.
- **5** Suivez les instructions de la boîte de dialogue **Modification du style de ligne** pour créer un nouveau motif.
- **6** Cliquez sur le bouton **Ajouter** pour enregistrer votre nouveau motif dans le sélecteur **Motif**.

### **Pour copier un contour sur un autre objet**

1 À l'aide de l'outil Sélecteur **, sélectionnez l'objet dont vous souhaitez** copier le contour.

**2** Cliquez avec le bouton droit de la souris sur l'objet et faites-le glisser sur le deuxième objet.

Un contour bleu du premier objet suit le pointeur vers le deuxième objet.

**3** Relâchez le bouton de la souris sur le deuxième objet et choisissez **Copier le contour ici**.

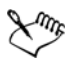

Pour plus d'informations sur la copie des propriétés d'objets, reportez-vous à la section [« Copie d'effets, de transformations et de propriétés d'objets », à la](#page-176-0)  [page 162.](#page-176-0)

### **Pour convertir un contour en objet**

- **1** Sélectionnez un [objet.](#page-699-0)
- **2** Cliquez sur **Disposition** ` **Convertir le contour en objet**.

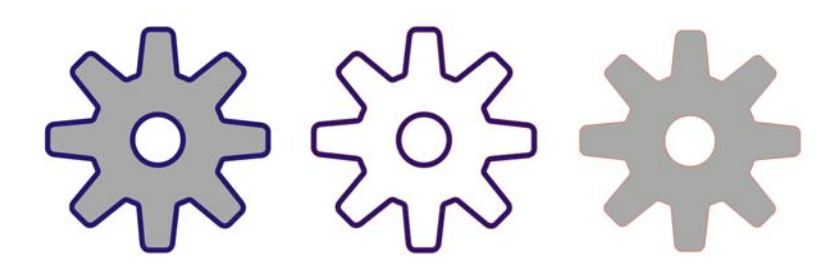

*Le dessin d'engrenage de gauche a une surface grise et un contour bleu. En convertissant le contour en objet, vous pouvez séparer le nouvel objet (au centre) de l'ancienne forme avec surface (à droite).*

### **Pour supprimer un contour d'un objet**

- **1** Sélectionnez un [objet.](#page-699-0)
- **2** Sur la barre de propriétés, choisissez **Aucune** dans la zone de liste **Épaisseur de contour**.

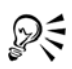

Pour supprimer le contour d'un objet, vous pouvez également sélectionner l'objet puis cliquer avec le bouton droit de la souris sur l'option **Aucune couleur** dans la [palette de couleurs.](#page-694-0)

### **Pour définir l'angle limite des sommets**

- **1** Cliquez sur **Outils** ` **Options**.
- **2** Dans la liste des catégories **Espace de travail**, cliquez sur **Édition**.
- **3** Entrez une valeur dans la zone **Angle de contrainte.**

### **Ajout de pointes de flèche aux lignes et aux courbes**

Les pointes de flèche vous permettent de mettre en valeur les points de début et de fin des lignes et des courbes. Vous pouvez spécifier les attributs d'une pointe de flèche avec précision. Par exemple, vous pouvez définir la taille exacte d'une pointe de flèche, et la décaler ou la faire pivoter selon un degré précis. Vous pouvez également retourner les pointes de flèche verticalement ou horizontalement. Vous pouvez enregistrer les attributs que vous avez spécifiés sous forme de pointes de flèche prédéfinies afin de les réutiliser ultérieurement.

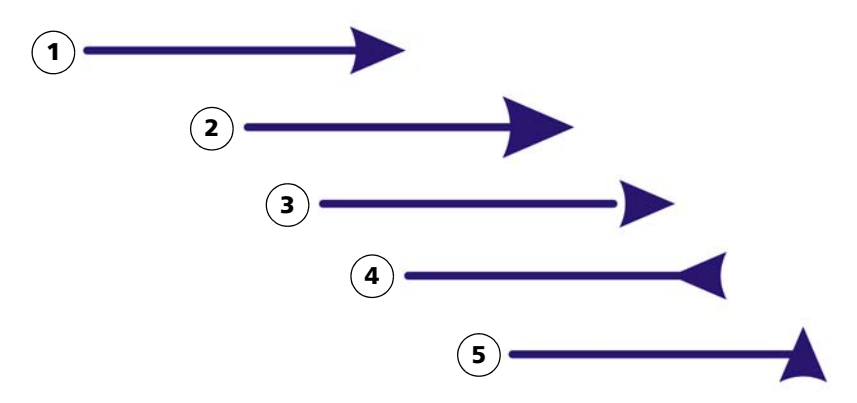

*Pointe de flèche sous sa forme d'origine (1), redimensionnée (2), avec un décalage de 60 % le long de l'axe x (3), retournée horizontalement (4) et pivotée à 90 degrés (5).*

Vous pouvez modifier les valeurs de pointes de flèche prédéfinies et créer une pointe de flèche prédéfinie à partir d'une pointe existante. Vous pouvez également créer une

pointe de flèche prédéfinie à partir d'un objet tel qu'une courbe ou une forme fermée. Lorsqu'une pointe de flèche prédéfinie n'est plus nécessaire, vous pouvez la supprimer.

### **Pour ajouter une pointe de flèche**

- **1** Sélectionnez une ligne ou une courbe.
- **2** Dans la barre de propriétés, cliquez sur le bouton **Boîte de dialogue Plume de**  contour  $\boxed{\underline{\&}}$ .
- **3** Dans la zone **Pointes de flèche** de la boîte de dialogue, ouvrez le sélecteur **Début pointe de flèche** ou **Fin pointe de flèche**, puis cliquez sur une forme de fin de ligne.

#### **Vous pouvez également effectuer les opérations suivantes**

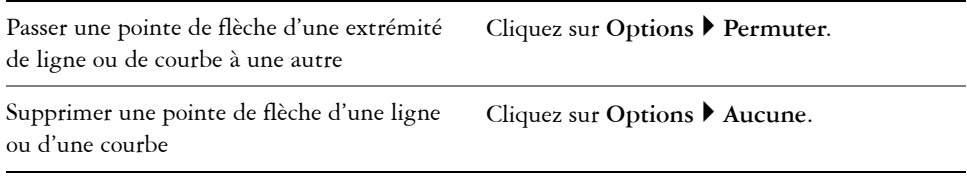

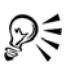

Vous pouvez également ajouter une pointe de flèche à l'aide du sélecteur **Début pointe de flèche** ou **Fin pointe de flèche** dans la barre de propriétés.

### <span id="page-113-0"></span>**Pour indiquer les attributs de pointe de flèche d'une ligne ou d'une courbe**

- **1** À l'aide de l'outil **Sélecteur**  $\overline{\mathbb{R}}$ , sélectionnez une ligne ou une courbe ayant une pointe de flèche.
- **2** Dans la barre de propriétés, cliquez sur le bouton **Boîte de dialogue Plume de**  contour  $\boxed{\underline{\&}}$ .

Si vous souhaitez que les pointes de flèche de début et de fin aient les mêmes taille, décalage, angle de rotation et orientation, cochez la case **Partager les attributs** dans la zone **Pointes de flèche** de la boîte de dialogue **Plume de contour**.

- **3** Dans la zone **Pointes de flèche** de la boîte de dialogue **Plume de contour**, cliquez sur **Options** ` **Attributs** en dessous du sélecteur **Début pointe de flèche** ou **Fin pointe de flèche**.
- **4** Dans la boîte de dialogue **Attributs de la pointe de flèche**, effectuez l'une des tâches du tableau suivant.

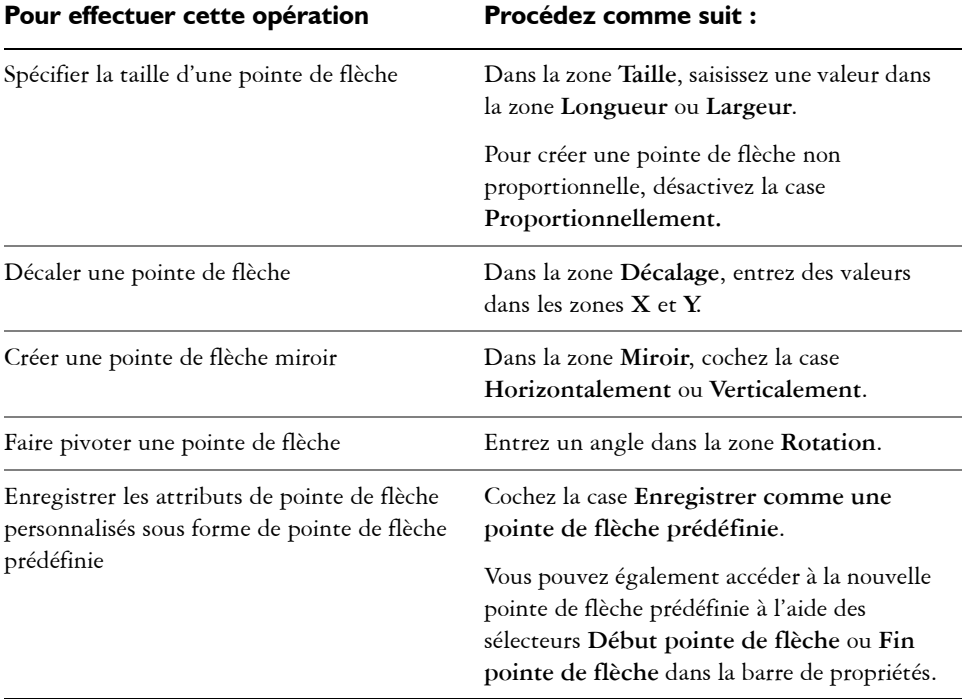

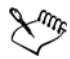

La spécification des attributs d'une pointe de flèche change les propriétés de contour d'un objet mais ne change pas la pointe de flèche prédéfinie appliquée.

### **Pour modifier une pointe de flèche prédéfinie**

- 1 À l'aide de l'outil Sélecteur **,** sélectionnez un objet présentant une pointe de flèche.
- **2** Dans la barre de propriétés, cliquez sur le bouton **Boîte de dialogue Plume de**  contour  $\boxed{\underline{\&}}$ .
- **3** Dans la zone **Pointes de flèche** de la boîte de dialogue **Plume de contour**, cliquez sur **Options** ` **Édition**.
- **4** Dans la boîte de dialogue **Attributs de la pointe de flèche**, spécifiez les attributs souhaités.

Pour plus d'informations sur les attributs que vous pouvez spécifier, reportez-vous à la section [« Pour indiquer les attributs de pointe de flèche d'une ligne ou d'une](#page-113-0)  [courbe », à la page 99.](#page-113-0)

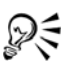

Vous pouvez créer une pointe de flèche prédéfinie basée sur une pointe de flèche prédéfinie existante. Dans la zone **Pointes de flèche** de la boîte de dialogue **Plume de contour, cliquez sur Options**  $\triangleright$  **Nouvelle**. Indiquez ensuite les attributs de votre choix dans la boîte de dialogue **Attributs de la pointe de flèche**, puis saisissez un nom pour la pointe prédéfinie dans la zone **Enregistrer la pointe de flèche**.

Pour supprimer une pointe de flèche prédéfinie, sélectionnez la pointe prédéfinie dans le sélecteur **Début pointe de flèche** ou **Fin pointe de flèche** de la boîte de dialogue **Plume de contour**, puis cliquez sur **Options** ` **Supprimer**.

### **Pour créer une pointe de flèche prédéfinie à partir d'un objet**

- **1** Sélectionnez un objet à utiliser comme pointe de flèche.
- **2** Cliquez sur **Outils** ` **Créer** ` **Pointe de flèche**.
- **3** Dans la boîte de dialogue **Créer une pointe de flèche**, saisissez une valeur dans la zone **Longueur** ou **Largeur**.

Pour créer une pointe de flèche non proportionnelle, désactivez la case **En proportion**, puis saisissez des valeurs dans les deux zones **Longueur** et **Largeur**.

### **Tracé de lignes calligraphiques, sensibles à la pression et prédéfinies**

Corel DESIGNER vous permet de reproduire l'effet d'une plume calligraphique lors du tracé. L'épaisseur des lignes calligraphiques varie en fonction de la direction de la ligne et de l'angle de la pointe de la plume. Par défaut, les lignes calligraphiques se présentent comme des formes fermées tracées au crayon. Pour contrôler l'épaisseur d'une ligne calligraphique, modifiez l'angle de la ligne que vous tracez par rapport à un [angle](#page-679-0)  [calligraphique](#page-679-0) spécifié. Par exemple, lorsque vous tracez une ligne perpendiculaire à l'angle calligraphique, l'épaisseur de la ligne correspond à l'épaisseur maximale spécifiée pour la largeur de la plume. Les lignes tracées sur l'angle calligraphique ont, en revanche, peu d'épaisseur, voire pas du tout.

En utilisant une souris ou une plume sensible à la pression et une tablette graphique, vous pouvez créer des lignes sensibles à la pression dont l'épaisseur varie. Les deux méthodes produisent des lignes dont les bords sont courbés et dont la largeur varie le long du tracé. Pour plus d'informations sur l'utilisation d'une plume sensible à la pression sur une tablette graphique, reportez-vous aux instructions du fabricant.

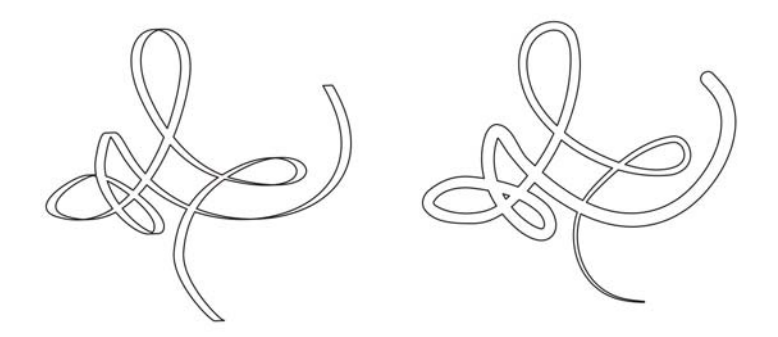

*Image dessinée à l'aide de trois types de lignes de support artistique : lignes calligraphiques (à gauche), lignes sensibles à la pression d'épaisseur variable (au centre) et lignes prédéfinies plates (à droite).*

Vous pouvez utiliser des lignes prédéfinies pour créer des traits épais de formes variables.Après avoir tracé une ligne calligraphique ou prédéfinie, vous pouvez lui appliquer une [surface](#page-713-0). Pour plus d'informations sur l'application de surfaces, reportezvous à la section [« Surface des objets », à la page 279.](#page-293-0)

### **Pour tracer une ligne calligraphique**

**1** Dans la boîte à outils, cliquez sur l'outil **Motif linéaire , puis sur l'outil** Calligraphique **1**.

Pour définir la largeur de la ligne, entrez une valeur dans la zone **Épaisseur du trait de l'outil Motif linéaire** de la barre de propriétés.

- **2** Entrez une valeur dans la zone **Angle calligraphique** de la barre de propriétés. Pour lisser les bords de la ligne, entrez une valeur dans la zone **Lissage à main levée** de la barre de propriétés.
- **3** Faites glisser la souris pour donner à la ligne la forme souhaitée.

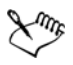

La largeur définie représente l'épaisseur maximale de la ligne. L'angle de la ligne que vous tracez par rapport à l'angle calligraphique détermine sa largeur réelle.

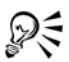

Pour accéder aux lignes calligraphiques, vous pouvez également cliquer sur **Effets** ` **Motifs linéaires**, puis indiquer les paramètres choisis dans le menu fixe **Motifs linéaires**.

### **Pour tracer une ligne sensible à la pression**

1 Dans la boîte à outils, cliquez sur l'outil Motif linéaire **,** puis sur l'outil Pression  $\mathbb{Z}$ .

Si vous utilisez la souris, appuyez sur les touches de direction **Haut** et **Bas** pour simuler des changements dans la pression de la plume et, par conséquent, changer la largeur de la ligne.

**2** Faites glisser la souris pour donner à la ligne la forme souhaitée.

Pour changer la largeur de la ligne, entrez une valeur dans la zone **Épaisseur du trait de l'outil Motif linéaire** de la barre de propriétés.

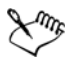

La largeur définie représente l'épaisseur maximale de la ligne. L'amplitude de la pression appliquée détermine sa largeur réelle.

### **Pour tracer une ligne prédéfinie**

- **1** Dans la boîte à outils, cliquez sur l'outil **Motif linéaire** , puis sur l'outil **Motif linéaire prédéfini** .
- **2** Sélectionnez une ligne prédéfinie dans la zone de liste **Motif linéaire prédéfini** . Pour lisser les bords de la ligne, entrez une valeur dans la zone **Lissage à main levée** de la barre de propriétés.
- **3** Faites glisser la souris pour donner à la ligne la forme souhaitée. Pour définir la largeur de la ligne, entrez une valeur dans la zone **Épaisseur du trait de l'outil Motif linéaire** de la barre de propriétés.

### **Application de coups de pinceau de motif linéaire**

Corel DESIGNER offre une multitude de coups de pinceau prédéfinis, allant des coups de pinceau avec pointes de flèches à ceux remplis d'un motif. Lorsque vous tracez un coup de pinceau prédéfini, vous pouvez spécifier certains de ses attributs. Par exemple, il est possible de changer sa largeur et d'indiquer sa régularité (lissage).

Vous pouvez également utiliser un [objet](#page-699-0) ou un groupe d['objets vectoriels](#page-700-0) pour créer des coups de pinceau personnalisés. Lorsque vous créez un coup de pinceau personnalisé, vous pouvez l'enregistrez en tant que présélection.

### **Pour appliquer une présélection de coup de pinceau**

- **1** Cliquez sur le bouton **Outils Motif linéaire**, puis cliquez sur l'outil **Pinceau à motif linéaire** .
- **2** Choisissez un coup de pinceau dans la zone de liste **Coups de pinceau**.
- **3** Faites glisser la souris pour donner au coup de pinceau la forme souhaitée. Pour définir la largeur du coup de pinceau, entrez une valeur dans la zone **Épaisseur du trait de l'outil Motif linéaire** de la barre de propriétés.

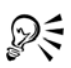

Pour accéder à un coup de pinceau ne figurant pas dans la zone de liste **Coup de pinceau**, cliquez sur le bouton **Parcourir** de la barre de propriétés et indiquez le chemin du fichier du coup de pinceau.

### **Pour créer un coup de pinceau personnalisé**

- **1** Sélectionnez un [objet](#page-699-0) ou un ensemble d'objets associés.
- **2** Cliquez sur le bouton **Outils Motif linéaire**, puis cliquez sur l'outil **Pinceau à motif linéaire** .
- **3** Cliquez sur l'objet ou l'ensemble d'objets associés.
- **4** Cliquez sur le bouton **Enregistrer un trait à motif linéaire de** la barre de propriétés.
- **5** Entrez un nom de fichier pour le coup de pinceau.
- **6** Cliquez sur **Enregistrer**.

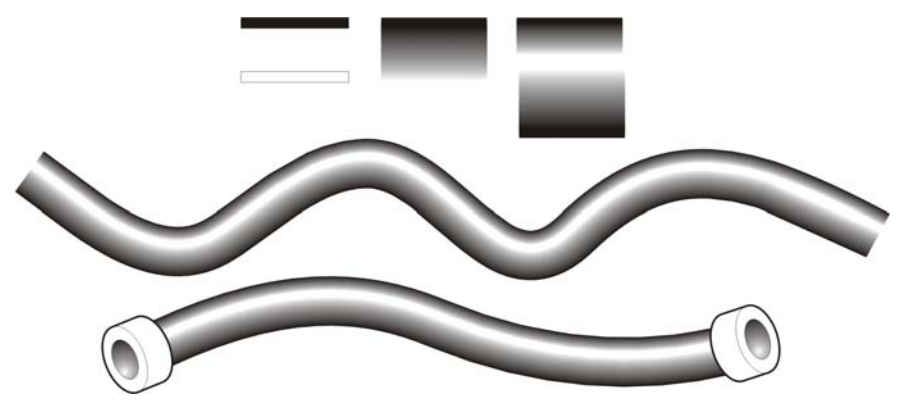

*Exemple de pinceau à motif linéaire personnalisé*

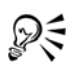

Vous pouvez créer des coups de pinceau personnalisés en cliquant sur **Fenêtre** ` **Motifs linéaires**, puis en indiquant les paramètres choisis dans le menu fixe **Motifs linéaires**.

### **Vaporisation de motifs linéaires le long d'une ligne**

Corel DESIGNER permet de vaporiser une série d'[objets](#page-699-0) le long d'une ligne. Il est possible de vaporiser des graphiques, du texte ou des [images bitmap](#page-680-0) ou des [symboles](#page-714-0).

Pour contrôler la façon dont la ligne vaporisée s'affiche, vous pouvez ajuster l'espacement entre les objets de manière à ce qu'ils se rapprochent ou s'éloignent les uns des autres. Vous êtes également libre de changer l'ordre des objets sur la ligne. Par exemple, lorsque vous vaporisez une série d'objets comprenant une étoile, un triangle et un carré, modifiez l'ordre de vaporisation de façon à ce que le carré apparaisse en premier, suivi du triangle et enfin de l'étoile. Le programme permet en outre de décaler la position des objets sur une ligne vaporisée en les faisant pivoter le long du tracé ou en les décalant dans une des quatre directions suivantes : alternance, gauche, aléatoire ou droite. Par exemple, vous pouvez choisir un décalage vers la gauche pour aligner les objets vaporisés à gauche du tracé.

Vous pouvez également créer une liste de vaporisation avec des objets créés par vos soins.

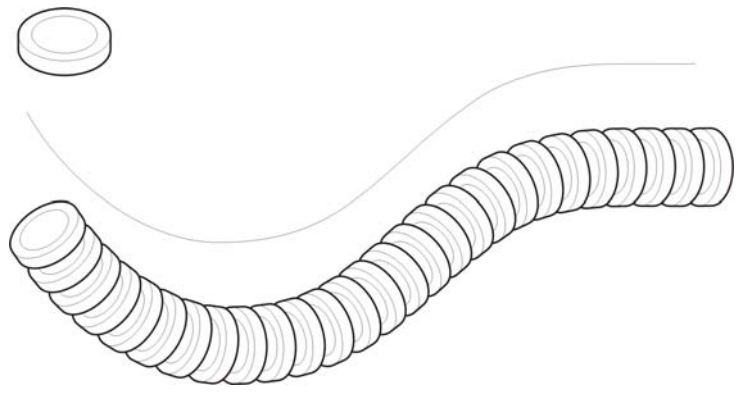

*L'outil Vaporisateur à motif linéaire vous permet de répéter des objets le long d'une ligne.*

### **Pour vaporiser une ligne**

- **1** Cliquez sur le bouton **Outils Motif linéaire**, puis cliquez sur l'outil **Vaporisateur à motif linéaire** <sup>.</sup>
- **2** Sélectionnez une liste de vaporisation dans la zone de liste **Liste de vaporisation** de la barre de propriétés.

Si la liste de vaporisation requise ne figure pas dans la liste, cliquez sur le bouton Parcourir **d**e la barre de propriétés pour sélectionner le dossier dans lequel le fichier est stocké.

**3** Faites glisser la souris pour tracer la ligne.

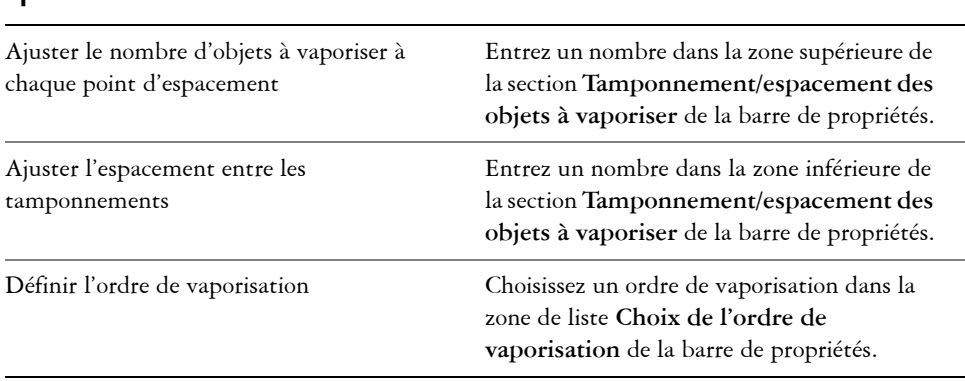

#### **Vous pouvez également effectuer les opérations suivantes**

### **Vous pouvez également effectuer les opérations suivantes**

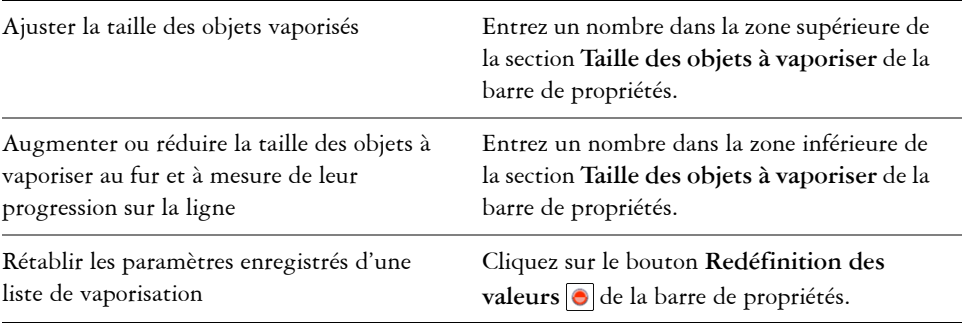

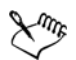

L'augmentation de la taille des [objets](#page-699-0) à vaporiser sur la ligne implique que ces objets seront de plus en plus grands au fur et à mesure de leur distribution sur le tracé.

Les listes de vaporisation comportant des objets complexes utilisent plus de ressources système. Le programme met plus de temps à produire les lignes composées d'objets complexes qui augmentent la taille du fichier. L'utilisation de [symboles](#page-714-0) pour chaque groupe de la liste peut aider à réduire la taille de fichier ainsi que les besoins en ressources système. Pour plus d'informations sur la création de symboles, reportez-vous à la section [« Utilisation de symboles »,](#page-233-0)  [à la page 219.](#page-233-0)

### **Pour faire pivoter les objets à vaporiser**

- **1** Sélectionnez la liste de vaporisation à ajuster.
- 2 Cliquez sur le bouton **Rotation**  $\Box$  de la barre de propriétés.
- **3** Entrez une valeur entre zéro et 360 dans la zone **Angle de rotation**.

Pour faire pivoter chaque [objet](#page-699-0) de la vaporisation de manière incrémentielle, cochez la case **Utiliser l'incrément** et entrez une valeur dans la zone **Incrément**.

- **4** Activez l'une des options suivantes :
	- **Relatif par rapport au chemin** : fait pivoter les objets par rapport à la ligne.
	- **Relatif par rapport à la page** : fait pivoter les objets par rapport à la page.
- **5** Appuyez sur la touche **Entrée**.

### **Pour décaler les objets à vaporiser**

- **1** Sélectionnez une liste de vaporisation.
- 2 Cliquez sur le bouton **Décalage**  $\frac{1}{\sqrt{2}}$  de la barre de propriétés.
- **3** Cochez la case **Utiliser le décalage** pour décaler les [objets](#page-699-0) par rapport au tracé de la ligne vaporisée.

Pour ajuster la distance du décalage, entrez une nouvelle valeur dans la zone **Décalage**.

**4** Choisissez une direction pour le décalage dans la zone de liste **Direction**. Par exemple, pour alterner entre la droite et la gauche de la ligne, sélectionnez l'option **Alternance**.

### **Pour créer une liste de vaporisation**

- **1** Cliquez sur **Effets** ` **Motifs linéaires**.
- **2** Sélectionnez un [objet,](#page-699-0) un ensemble d'objets associés ou un [symbole](#page-714-0).
- **3** Cliquez sur le bouton **Enregistrer** du menu fixe **Motifs linéaires**.
- **4** Sélectionnez l'option **Vaporisateur d'objet**.
- **5** Cliquez sur **OK**.
- **6** Entrez un nom dans la zone **Nom de fichier**.
- **7** Cliquez sur **Enregistrer**.

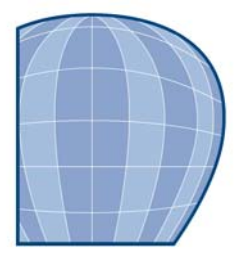

# **Tracé de formes**

Corel DESIGNER permet de tracer des formes simples que vous pouvez ensuite modifier à l'aide d'effets spéciaux et d'outils de façonnage.

Cette section contient les rubriques suivantes :

- • [Tracé de rectangles et de carrés](#page-123-0)
- • [Tracé d'ellipses, de cercles, d'arcs et de diagrammes circulaires](#page-124-0)
- • [Tracé de polygones et d'étoiles](#page-126-0)
- • [Tracé de grilles](#page-128-0)
- • [Tracé de formes prédéfinies](#page-129-0)
- • [Dessiner à l'aide de la reconnaissance de forme](#page-130-0)

### <span id="page-123-0"></span>**Tracé de rectangles et de carrés**

Vous pouvez tracer des rectangles et des carrés en faisant glisser le curseur en diagonale et en indiquant deux points, ou en indiquant la largeur et la hauteur avec trois points.

Pour modifier la forme du rectangle ou du carré que vous venez de dessiner, vous pouvez arrondir un ou plusieurs angles.

#### **Pour tracer un rectangle ou un carré**

• Cliquez sur le bouton **Outils Rectangle**, puis sur un outil Rectangle.

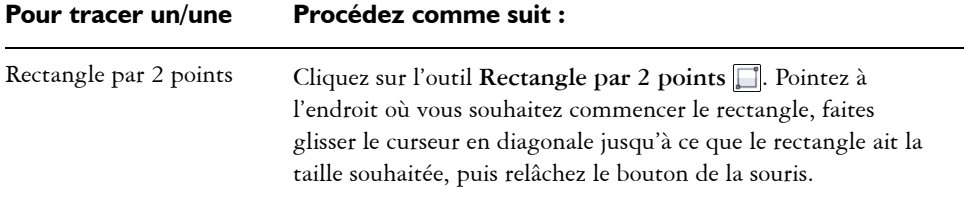

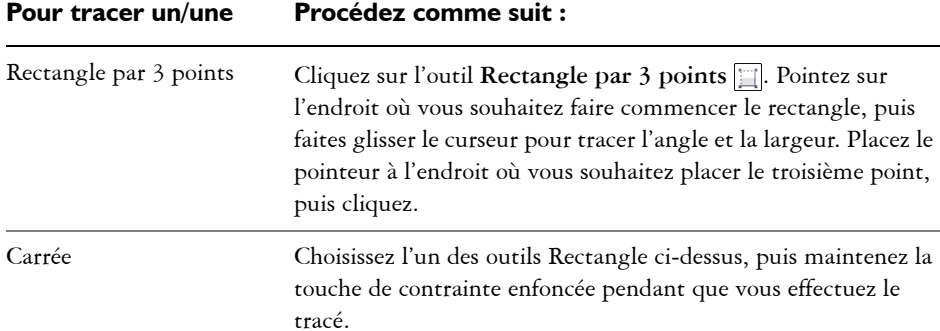

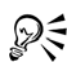

Vous pouvez dessiner un rectangle depuis son centre vers l'extérieur en maintenant la touche **Maj** enfoncée lorsque vous faites glisser la souris. Vous pouvez également dessiner un carré depuis son centre vers l'extérieur en maintenant les touches **Maj + Ctrl** enfoncées lorsque vous faites glisser la souris.

Cliquez deux fois sur l'outil **Rectangle par 2 points p**our créer un rectangle couvrant la page entière.

### **Pour arrondir les angles d'un rectangle ou d'un carré**

- **1** Cliquez sur un rectangle ou un carré.
- **2** Faites glisser l'un des [points nodaux](#page-706-0) de l'angle de l'[objet.](#page-699-0)

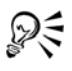

Pour définir l'arrondi des angles par défaut, cliquez sur **Outils** ` **Options**, cliquez deux fois sur **Boîte à outils** dans la liste des catégories, cliquez sur l'outil **Rectangle,** puis déplacez le curseur ou saisissez un nombre.

### <span id="page-124-0"></span>**Tracé d'ellipses, de cercles, d'arcs et de diagrammes circulaires**

Vous pouvez tracer une ellipse en faisant glisser le curseur en diagonale ou en indiquant trois points. Vous pouvez également tracer un cercle en spécifiant trois points ou en indiquant le centre et un point du rayon.

Une autre méthode de création d'une ellipse consiste à convertir un objet courbe. L'objet à convertir doit avoir une forme elliptique reconnaissable. Pour plus d'instructions, reportez-vous à [« Pour convertir une courbe en ellipse », à la page 185.](#page-199-0)

Le tracé d'un arc ou d'un diagramme circulaire est semblable au tracé d'un cercle ou d'une ellipse, à la différence près que vous déplacez les points d'extrémité de ligne pour créer la forme.

### **Pour tracer une ellipse ou un cercle**

• Cliquez sur le bouton **Outils Cercle** ou **Outils Ellipse**, puis cliquez sur l'outil que vous souhaitez utiliser.

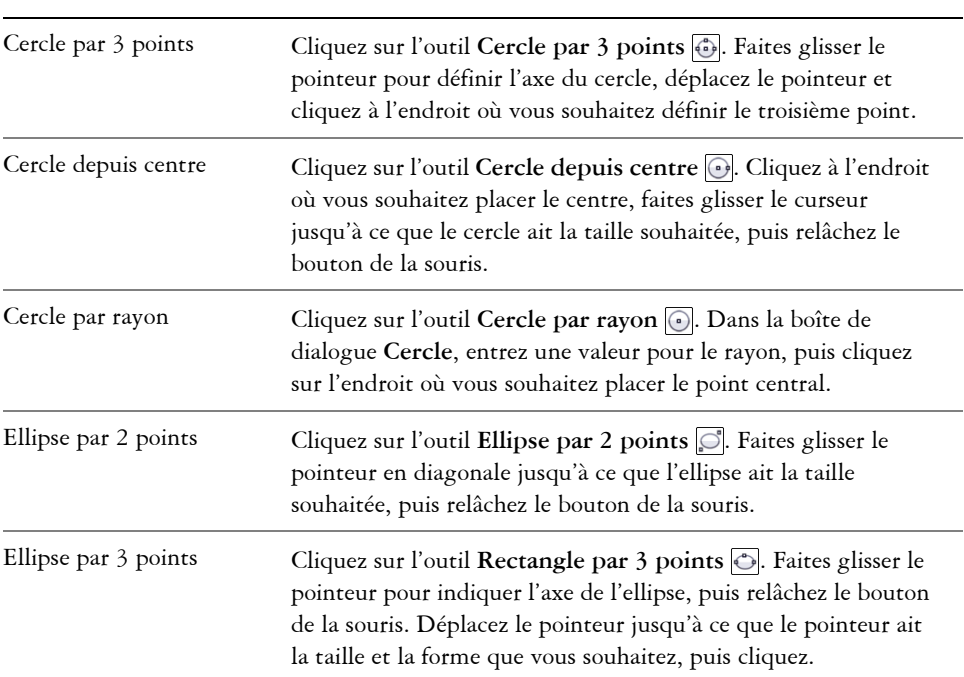

### **Pour tracer un/une Procédez comme suit :**

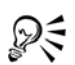

Lorsque vous tracez un cercle, le fait de maintenir enfoncée la touche de contrainte lorsque vous déplacez le pointeur limite le mouvement à l'angle de contrainte. Pour plus d'informations, reportez-vous à la section [« Utilisation](#page-146-0)  [des touches de contrainte », à la page 132.](#page-146-0) Lorsque vous tracez une ellipse, le fait de maintenir enfoncée la touche de contrainte limite la forme à un cercle.

Vous pouvez dessiner une ellipse par 2 points ou par 3 points depuis son centre vers l'extérieur en maintenant la touche **Maj** enfoncée (si la touche de contrainte est **Ctrl**) lorsque vous faites glisser la souris.

### **Pour tracer un arc ou un diagramme circulaire**

• Cliquez sur le bouton **Outils Cercle** ou **Outils Ellipse**, puis cliquez sur l'outil que vous souhaitez utiliser.

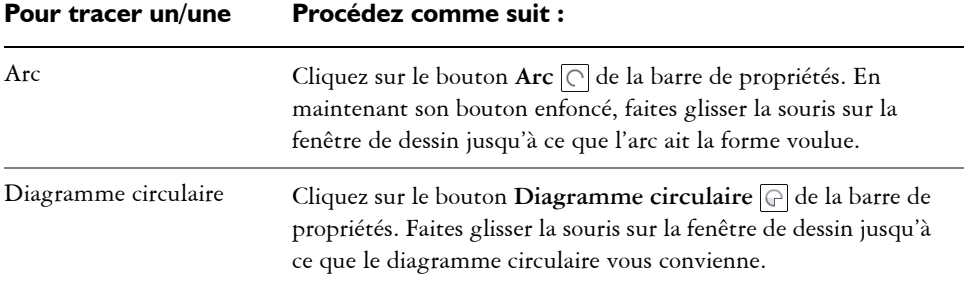

Pour que le tracé d'un arc soit possible, l'ellipse ou le cercle doit présenter un [contour.](#page-683-0)

D<

Pour changer la direction de l'arc ou du diagramme circulaire sélectionné, cliquez sur le bouton Propriétés géométriques <sup>a</sup> de la barre de propriétés et cliquez sur **Complémentaire**.

Vous pouvez limiter le mouvement du [point nodal](#page-706-0) à l'angle de contrainte en cours en maintenant la touche **Ctrl** enfoncée lorsque vous déplacez la souris.

## <span id="page-126-0"></span>**Tracé de polygones et d'étoiles**

Corel DESIGNER vous permet de tracer des polygones et deux types d'étoiles : parfaites et complexes. Vous pouvez tracer des polygones et des étoiles puis en modifier la forme. Par exemple, vous pouvez convertir un polygone en étoile en faisant glisser ses [points nodaux](#page-706-0) ; vous pouvez également changer le nombre de côtés d'un polygone.

Les étoiles parfaites, ressemblant aux étoiles traditionnelles, sont caractérisées par leur forme qu'il est possible de recouvrir entièrement d'une surface. Les étoiles complexes, formées de branches intersectées, produisent des résultats originaux lorsqu'une surface leur est appliquée.

Il est également possible de tracer une forme d'étoile prédéfinie. Pour plus d'informations, reportez-vous à la section [« Pour tracer une forme prédéfinie », à la](#page-129-1)  [page 115.](#page-129-1)

### **Pour tracer un polygone**

- 1 Cliquez sur l'outil **Polygone depuis centre**  $\circledcirc$ .
- **2** Cliquez sur l'endroit où vous souhaitez avoir le centre, puis faites glisser le pointeur dans la fenêtre de dessin jusqu'à ce que le polygone atteigne la taille voulue.

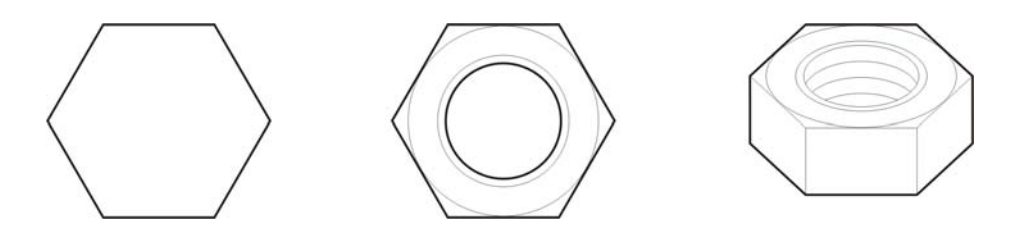

*Exemple d'utilisation d'un polygone pour créer un écrou*

ୁ⊗୍

Vous pouvez convertir un polygone en étoile en sélectionnant le polygone, en cliquant sur un [point nodal](#page-706-0) sur l'un des côtés et en faisant glisser le curseur depuis le centre du polygone.

### **Pour tracer une étoile**

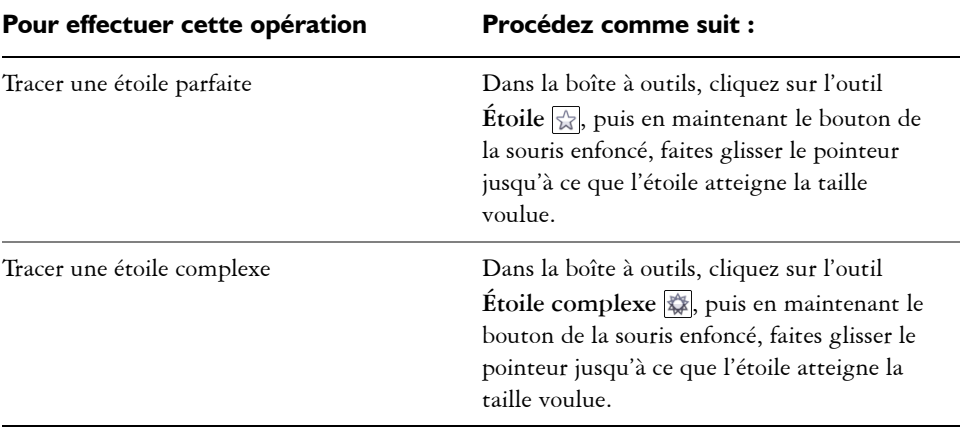

### **Pour modifier la forme d'un polygone**

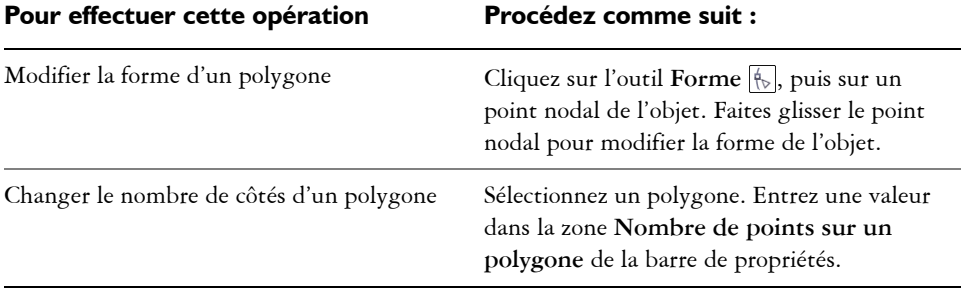

### **Pour modifier une étoile**

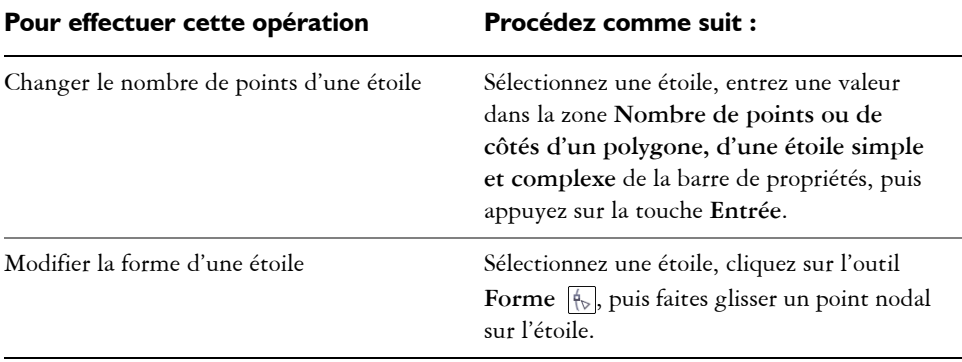

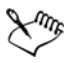

Le mouvement du point nodal est limité lorsque vous utilisez l'outil **Forme** pour remodeler une étoile parfaite. Par ailleurs, vous ne pouvez ni ajouter ni supprimer de points nodaux sur les étoiles parfaites, ni convertir des segments de ligne en courbes.

### <span id="page-128-0"></span>**Tracé de grilles**

Vous pouvez tracer une grille et en définir le nombre de lignes et de colonnes. Une grille se compose d'un ensemble de rectangles que vous pouvez scinder.

### **Pour tracer une grille**

**1** Dans la boîte à outils, cliquez sur le bouton **Outils Rectangle**, puis sur l'outil **Papier millimétré** .

- **2** Entrez des valeurs dans les parties inférieure et supérieure de la zone **Colonnes et**  lignes du papier millimétré  $\frac{M}{2}$   $\frac{M}{N}$  de la barre de propriétés.
- **3** Faites glisser la souris en diagonale pour tracer la grille.

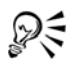

Pour dessiner la grille depuis son point central vers l'extérieur, maintenez la touche **Maj** enfoncée lorsque vous faites glisser la souris ; pour dessiner une grille avec des cellules carrées, maintenez la touche **Ctrl** enfoncée lorsque vous faites glisser la souris**.**

### **Pour dissocier une grille**

- **1** Sélectionnez une grille à l'aide de l'outil Sélecteur  $\mathbb{R}$ .
- **2** Cliquez sur **Disposition** ` **Dissocier**.

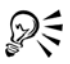

Pour scinder une grille, vous pouvez également cliquer sur le bouton **Dissocier** de la barre de propriétés.

### <span id="page-129-0"></span>**Tracé de formes prédéfinies**

Vous pouvez tracer des formes prédéfinies, telles que des formes de base, des flèches et des étoiles à l'aide de la collection Formes parfaites. Les formes de base, les formes de flèches et les formes d'étoile comprennent des [glyphes](#page-690-0) qui permettent de modifier leur apparence.

Vous pouvez ajouter du texte à l'intérieur ou à l'extérieur de la forme. Il est possible par exemple, d'ajouter un libellé à l'intérieur d'un symbole d'organigramme.

### <span id="page-129-1"></span>**Pour tracer une forme prédéfinie**

- **1** Cliquez sur le bouton des outils **Formes parfaites**, puis cliquez sur l'un des outils suivants :
	- **Formes de base**
	- **Formes de flèches**
	- **Formes d'organigrammes**
	- **Formes diverses**
	- **Formes de légendes**
- **2** Dans la boîte de dialogue, cliquez sur la forme que vous souhaitez tracer.

**3** Faites glisser la souris sur la fenêtre de dessin jusqu'à ce que la forme ait la taille qui vous convient.

Les formes parfaites peuvent être modifiées comme toute autre forme.

### **Pour modifier une forme prédéfinie**

- **1** Sélectionnez une forme contenant un [glyphe](#page-690-0).
- **2** Faites glisser un glyphe jusqu'à ce que la forme ait l'apparence souhaitée.

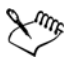

Les formes à angle droit, les explosions et les organigrammes ne contiennent pas de glyphes.

### **Pour ajouter du texte à une forme prédéfinie**

- **1** Cliquez sur l'outil **Texte** A.
- **2** Placez le curseur à l'intérieur des contours de la forme jusqu'à ce qu'il se transforme en **curseur** texte  $\boxed{I_{\text{m}}}$ , puis cliquez.
- **3** Entrez le texte et formatez la [police](#page-706-1) à l'intérieur de la forme.

### <span id="page-130-0"></span>**Dessiner à l'aide de la reconnaissance de forme**

Vous pouvez tracer des formes à main levée pouvant être reconnues et converties en formes de base à l'aide de l'outil **Dessin assisté**. Les rectangles et les ellipses sont transformés en objets Corel DESIGNER natifs ; les trapèzes et les parallélogrammes en objets Formes parfaites ; les lignes, les triangles, les carrés, les losanges, les cercles et les flèches en objets courbes. Lorsqu'un objet n'est pas converti en forme, il est lissé. Les courbes et les objets dessinés en utilisant la reconnaissance de formes sont modifiables. Vous avez la possibilité de définir le niveau auquel Corel DESIGNER reconnaît les formes et les convertit en objets, ainsi que la quantité de lissage appliquée aux courbes.

Vous pouvez définir le délai qui s'écoule entre l'application d'un trait et la mise en oeuvre de la reconnaissance de forme. Par exemple, si le délai est défini sur une seconde et que vous tracez un cercle, la reconnaissance de forme prend effet une seconde après que vous avez tracé le cercle.

Il est possible de faire des corrections pendant le tracé. Vous pouvez également modifier l'épaisseur et le style de ligne d'une forme tracée en utilisant la reconnaissance de formes.

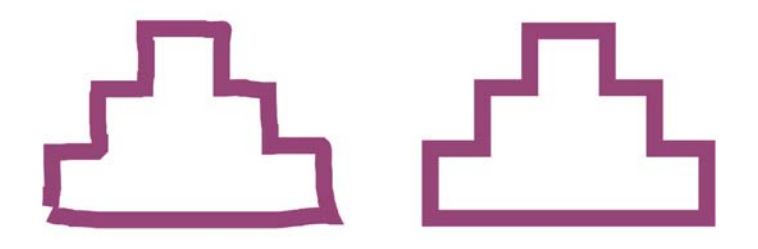

*Les formes créées à l'aide de l'outil Dessin assisté sont reconnues et lissées*.

### **Pour tracer une forme ou une ligne à l'aide de la reconnaissance de forme**

- **1** Cliquez sur le bouton **Outils Courbe**, puis sur l'outil **Dessin assisté** ...
- **2** Choisissez une reconnaissance de formes dans la zone de liste Niveau de **reconnaissance de forme** de la barre de propriétés.
- **3** Choisissez un niveau de lissage dans la zone de liste Niveau de lissage de la barre propriétés.
- **4** Tracez une forme ou une ligne à l'aide de la reconnaissance de forme.

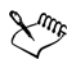

La barre de propriétés de l'outil **Dessin assisté** s'affiche uniquement lorsque l'outil **Dessin assisté** est sélectionné.

#### **Pour définir le délai de reconnaissance des formes**

- **1** Cliquez sur **Outils** ` **Options**.
- **2** Dans la liste des catégories **Espace de travail**, cliquez sur **Boîte à outils**.
- **3** Cliquez sur l'outil **Dessin assisté**.
- **4** Déplacez le curseur **Délai d'application**.

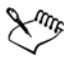

Le délai minimum s'élève à 10 millisecondes et le délai maximum à 2 secondes.

### **Pour apporter une correction lors de l'utilisation de la reconnaissance de formes**

• Avant que le délai de reconnaissance ne soit écoulé, maintenez la touche **Maj** enfoncée et faites glisser le pointeur au-dessus de la zone à corriger.

Vous devez commencer à effacer la forme ou la ligne à partir du dernier point tracé.

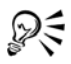

Si vous tracez une forme à main levée constituée de plusieurs courbes, appuyez sur la touche **Echap** pour supprimer la dernière courbe tracée.

### **Pour modifier l'épaisseur de contour d'un objet tracé en utilisant la reconnaissance de formes**

- **1** Cliquez sur le bouton **Outils Courbe**, puis sur l'outil **Dessin assisté** .
- **2** Cliquez sur la forme.
- **3** Choisissez une épaisseur de contour dans la zone de liste **Épaisseur de contour** de la barre de propriétés.

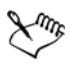

La barre de propriétés de l'outil **Dessin assisté** s'affiche uniquement lorsque l'outil **Dessin assisté** est sélectionné.

Lorsque vous superposez des lignes tracées à l'aide de l'outil **Dessin assisté**, l'épaisseur de contour est déterminée par la moyenne correspondante.

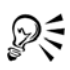

Vous pouvez modifier le style de ligne d'une forme tracée en utilisant la reconnaissance de formes. Pour plus d'informations, reportez-vous à la section [« Pour spécifier des paramètres de lignes et de contours », à la page 95.](#page-109-0)

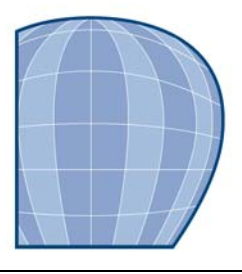

# **Travail de précision**

La précision est essentielle lorsque vous travaillez sur des graphiques techniques. Avec Corel DESIGNER, vous pouvez créer des [objets](#page-699-0) précis et les placer correctement à l'aide de l'attraction magnétique, des touches de contrainte, des repères dynamiques et des coordonnées d'objet.

Lorsque vous tracez ou modifiez des objets, l'attraction [magnétique](#page-695-0) vous permet d'indiquer le placement exact d'un point. Si vous souhaitez limiter un objet à une forme particulière pendant que vous effectuez le tracé ou si vous voulez contrôler l'angle des lignes, vous pouvez utiliser les touches de contrainte. Par exemple, lorsque vous tracez un rectangle, vous pouvez utiliser des touches de contrainte pour que le rectangle devienne un carré.

Vous pouvez utiliser ces fonctionnalités pour toutes les opérations de dessin et de modification. Par exemple, avant de [faire pivoter](#page-710-0) un objet, vous pouvez attirer le point central vers l'angle d'un autre objet, puis faire pivoter l'objet autour de ce point.

Les repères dynamiques sont temporaires ; vous les affichez à partir des points magnétiques dans les objets. Ils vous permettent de tracer et de positionner des objets. Par ailleurs, vous pouvez tracer et modifier des objets en indiquant des coordonnées d'objet.

Cette section contient les rubriques suivantes :

- • [Utilisation de l'attraction magnétique](#page-133-0)
- • [Utilisation de repères dynamiques](#page-138-0)
- • [Utilisation des touches de contrainte](#page-146-1)
- • [Utilisation des coordonnées d'objet](#page-147-0)

### <span id="page-133-0"></span>**Utilisation de l'attraction magnétique**

L'attraction magnétique est le fait que le pointeur soit attiré par un point magnétique. Les points magnétiques sont des coordonnées de dessin mathématiques très précises. Lorsque le pointeur s'approche d'un point magnétique, la source d'attraction de ce point est mise en surbrillance. La mise en surbrillance identifie le point magnétique comme étant la cible vers laquelle le pointeur sera attiré. Les points magnétiques sont également appelés « source d'attraction magnétique ».

Le champ d'attraction de chaque point magnétique a un rayon de 10 [pixels](#page-703-0) par défaut. Lorsque le pointeur entre dans un champ d'attraction, un indicateur de source d'attraction apparaît autour du point et le nom de cette source apparaît à l'écran. Vous pouvez activer et désactiver la magnétisation.

Les raccourcis clavier d'attraction vous permettent d'activer un seul type d'attraction magnétique. Par défaut, les raccourcis clavier d'attraction sont les premières lettres des noms des candidats d'attraction magnétique. Lorsque vous maintenez enfoncée une touche de raccourci d'attraction, tous les autres points d'attraction magnétique deviennent inactifs. Par exemple, si vous maintenant la touche **M** enfoncée, seul le point d'attraction magnétique **Milieu** est actif. Vous pouvez changer les raccourcis clavier d'attraction.

Si le pointeur se trouve dans les champs d'attraction de deux candidats d'attraction magnétique ou plus, le candidat d'attraction magnétique le plus près du pointeur est prioritaire. Si les candidats d'attraction magnétique sont à égale distance du pointeur, le pointeur est attiré par le candidat d'attraction magnétique ayant la priorité la plus élevée, selon le tableau suivant.

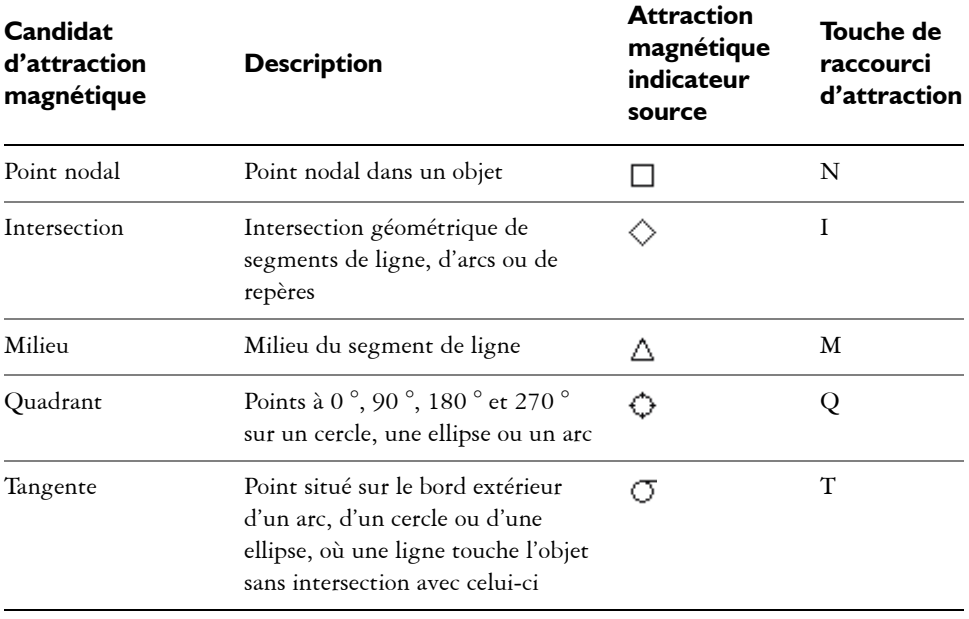

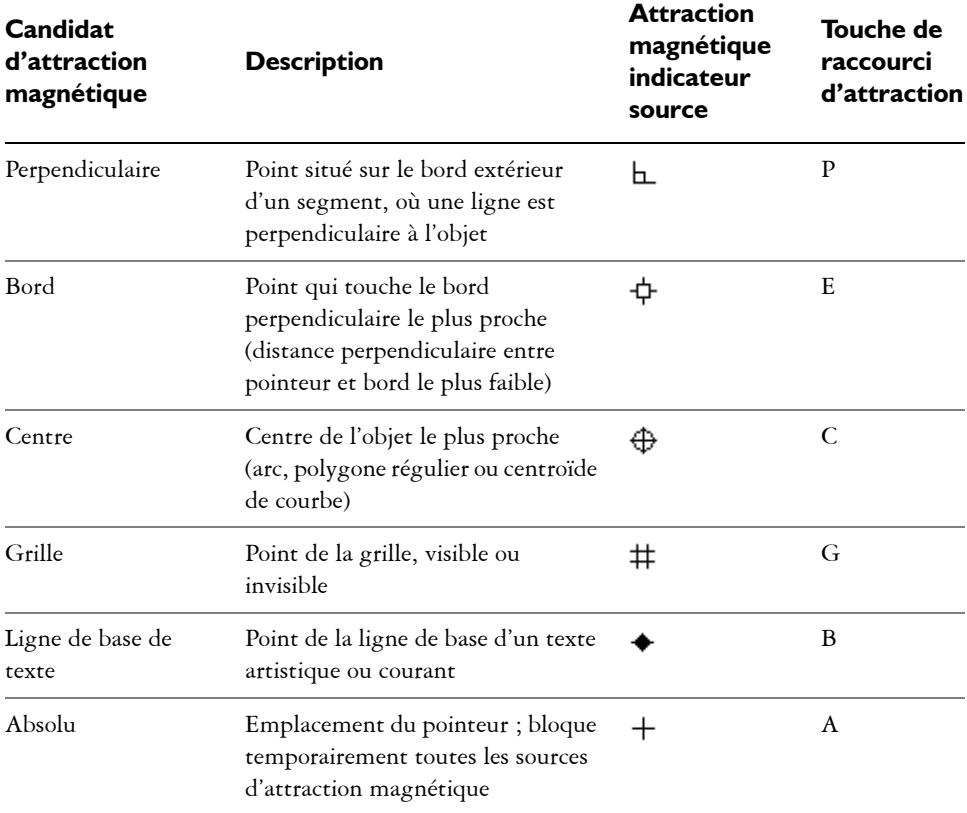

Les candidats d'attraction magnétique peuvent être définis comme étant actifs ou inactifs, et vous pouvez définir d'autres options pour personnaliser l'attraction magnétique.

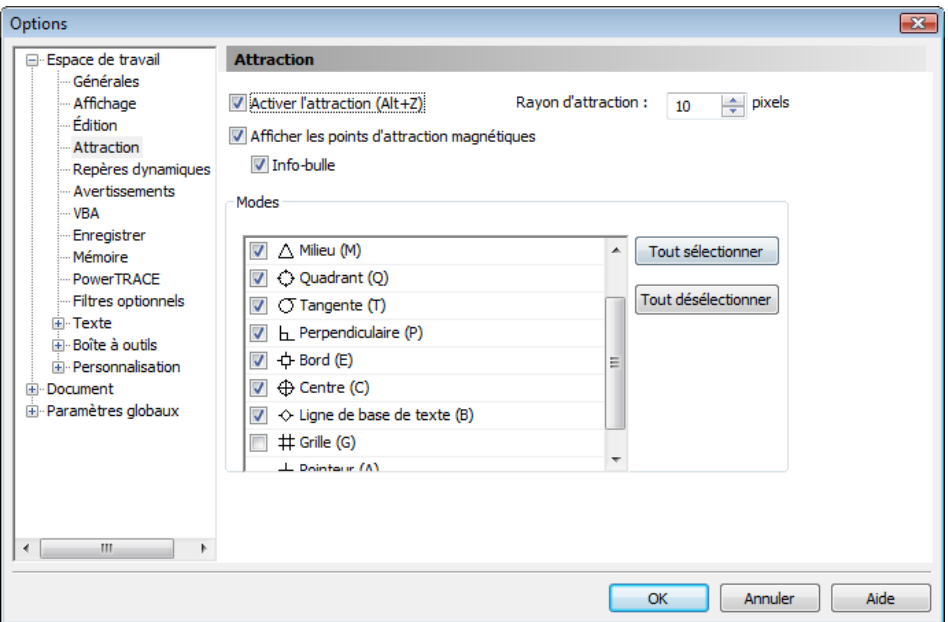

*Corel DESIGNER vous permet de contrôler le fonctionnement de l'attraction magnétique.*

### **Pour activer/désactiver l'attraction magnétique**

- **1** Cliquez sur **Outils** ` **Attraction magnétique**
- **2** Cochez ou désactivez la case **Activer l'attraction**.

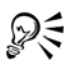

Vous pouvez également activer et désactiver l'attraction magnétique en appuyant sur les touches **Alt + Z**.

### **Pour utiliser l'attraction magnétique**

- **1** Placez le pointeur à côté de l'endroit où vous souhaitez utiliser l'attraction magnétique.
- **2** Cliquez sur la souris lorsque la source d'attraction est mise en surbrillance.

Si vous déplacez le pointeur pour tracer une ligne ou sélectionner un [objet,](#page-699-0) relâchez le bouton de la souris.

#### **Vous pouvez également effectuer les opérations suivantes**

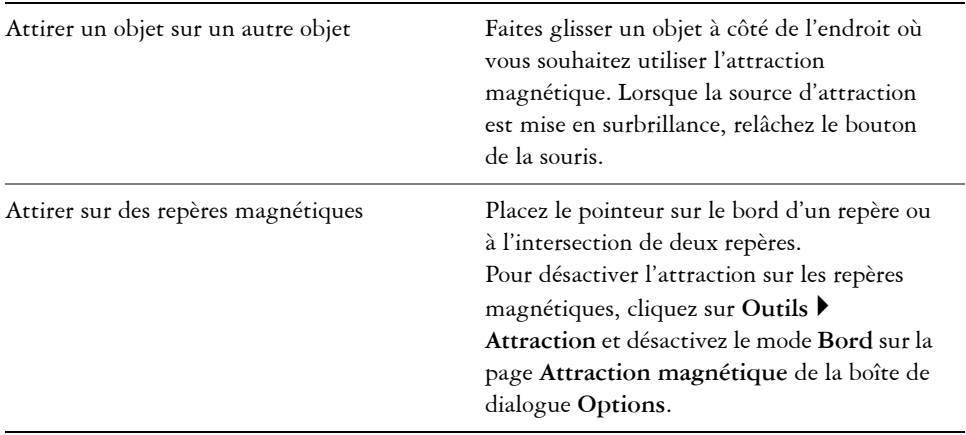

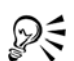

Le nom de la source d'attraction et ses coordonnées sont affichés dans la barre d'état.

### **Pour définir des options d'attraction**

- **1** Cliquez sur **Outils** ` **Attraction magnétique**.
- **2** Effectuez une ou plusieurs des tâches répertoriées dans le tableau ci-dessous.

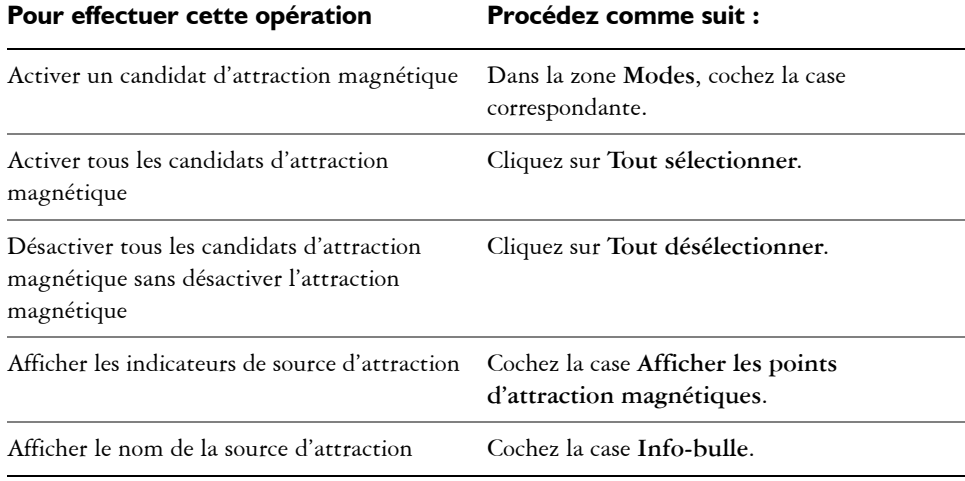

#### Pour effectuer cette opération Procédez comme suit :

Changer la taille du champ d'attraction autour des candidats d'attraction magnétique

Entrez une valeur dans la zone **Rayon d'attraction**.

### <span id="page-138-0"></span>**Utilisation de repères dynamiques**

Vous pouvez afficher des repères dynamiques pour vous aider à déplacer, aligner et tracer avec précision des [objets](#page-699-0) par rapport à d'autres objets. Les repères dynamiques sont des repères temporaires que vous pouvez afficher à partir des points d'attraction dans les objets : centre, [point nodal](#page-706-0), quadrant et points nodaux d'extrémité de ligne de base de texte. Pour plus d'informations sur les points magnétiques et les modes de magnétisation, reportez-vous à la section [« Utilisation de l'attraction magnétique », à](#page-133-0)  [la page 119.](#page-133-0) 

Vous pouvez également afficher les repères dynamiques tangentiels, perpendiculaires ou parallèles à des objets, ainsi que ceux qui sont des prolongements des segments de ligne.

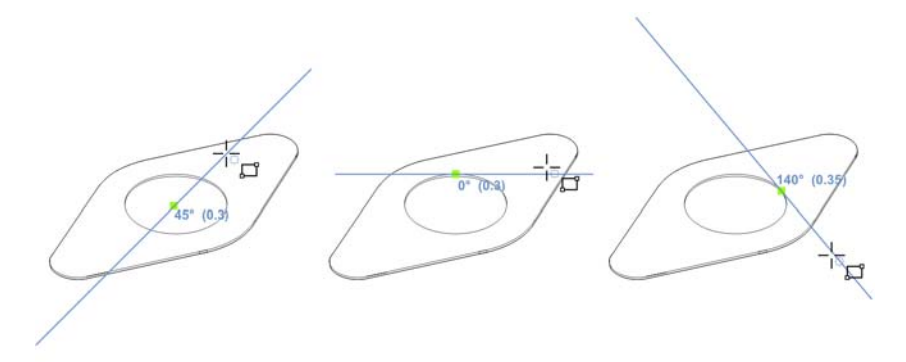

*De gauche à droite : L'outil Rectangle par 2 points est utilisé pour afficher*  les repères dynamiques depuis un point d'attraction de centre, de quadrant et *de tangente.*

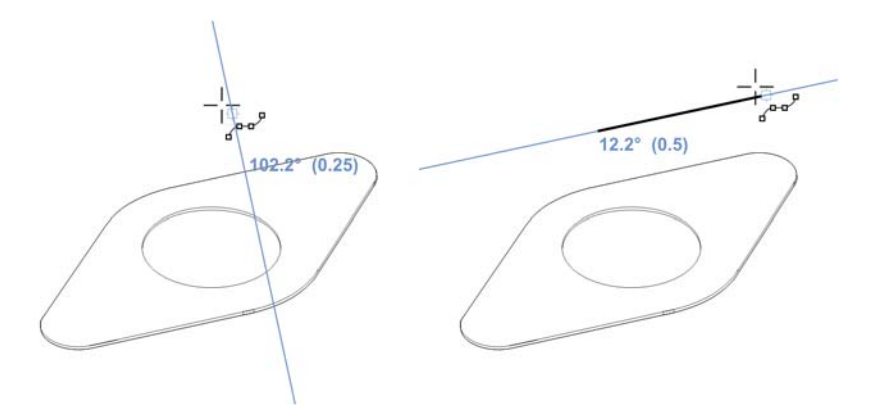

*Repère dynamique perpendiculaire (à gauche) et repère dynamique parallèle (à droite)*

Lorsque vous faites glisser un objet le long d'un repère dynamique, vous pouvez visualiser la distance entre cet objet et le point magnétique utilisé pour créer le repère dynamique. Vous pouvez alors positionner l'objet précisément. Les repères dynamiques vous permettent également de tracer des lignes parallèles et des objets liés à d'autres objets. Par ailleurs, vous pouvez afficher les repères dynamiques d'intersection et placer un objet à ce point d'intersection.

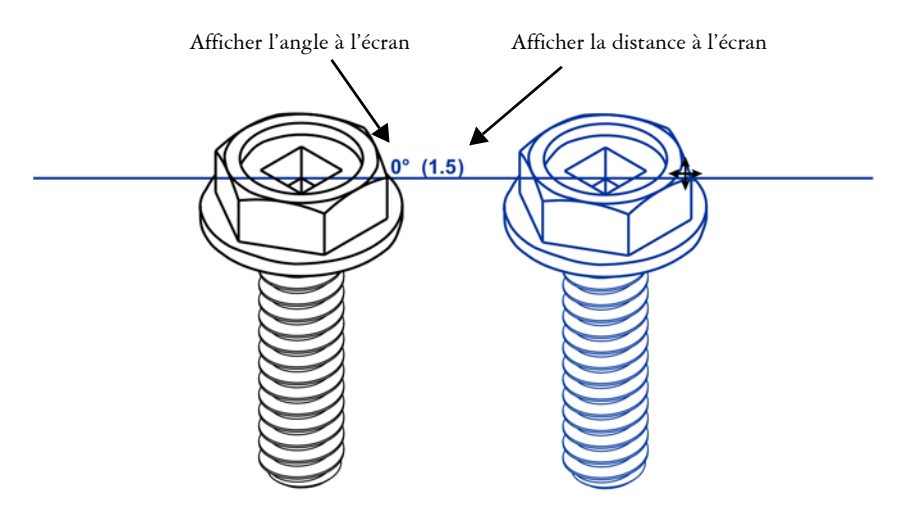

*Un repère dynamique a été affiché depuis un point nodal du boulon à gauche. L'info-bulle située en regard du point nodal affiche l'angle du repère dynamique (0 º) et la distance entre le point nodal et le pointeur (3,8 cm). Le* 

*boulon de droite a été déplacé le long du repère dynamique et positionné à exactement 3,8 cm du point nodal utilisé pour créer le repère dynamique.* 

Les repères dynamiques comportent des divisions invisibles, appelées graduations, sur lesquelles gravite votre pointeur. Ces graduations vous permettent de déplacer des objets le long d'un repère dynamique avec précision. Vous pouvez ajuster l'espacement des graduations afin de l'adapter à vos besoins et désactiver la magnétisation sur les graduations. D'autres options sont à votre disposition pour les repères dynamiques. Ainsi, vous pouvez choisir d'afficher les repères dynamiques selon un ou plusieurs angles prédéfinis, ou selon des angles personnalisés définis par vous. Un aperçu des paramètres d'angle que vous choisissez est disponible. Lorsque vous n'avez plus besoin d'un repère dynamique en un angle donné, supprimez les paramètres de cet angle.

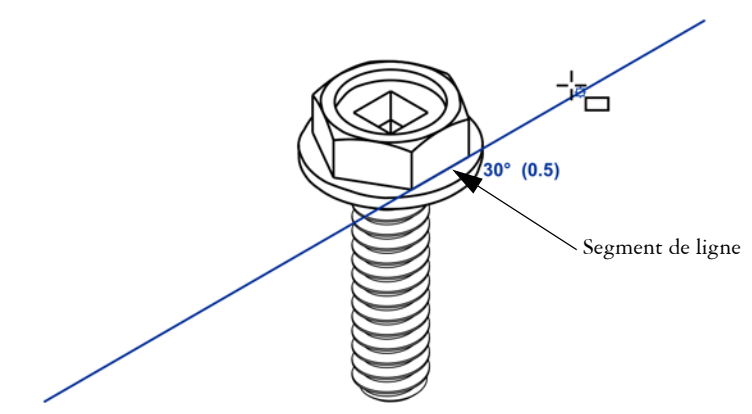

*Il s'agit d'un repère dynamique représentant le prolongement d'un segment de ligne.*

Vous pouvez à tout moment désactiver les repères dynamiques.

### **Pour activer ou désactiver des repères dynamiques**

- **1** Cliquez sur **Outils** ` **Configuration des repères dynamiques.**
- **2** Cochez la case **Activer les repères dynamiques**.

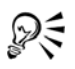

Vous pouvez également activer et désactiver les repères dynamiques en appuyant sur les touches **Maj + Alt +D**.

### **Pour afficher les repères dynamiques**

**1** Lorsque les repères dynamiques sont activés, cliquez sur un outil de dessin.

- **2** Faites glisser le pointeur sur le point magnétique d'un [point nodal,](#page-706-0) d'un centre, d'un quadrant ou d'un objet, puis en dehors de celui-ci.
- **3** Recommencez l'étape 2 avec d'autres objets pour afficher d'autres repères dynamiques.

Les points magnétiques sur lesquels vous êtes passé avec le pointeur sont enregistrés dans une liste et utilisés pour créer des repères dynamiques.

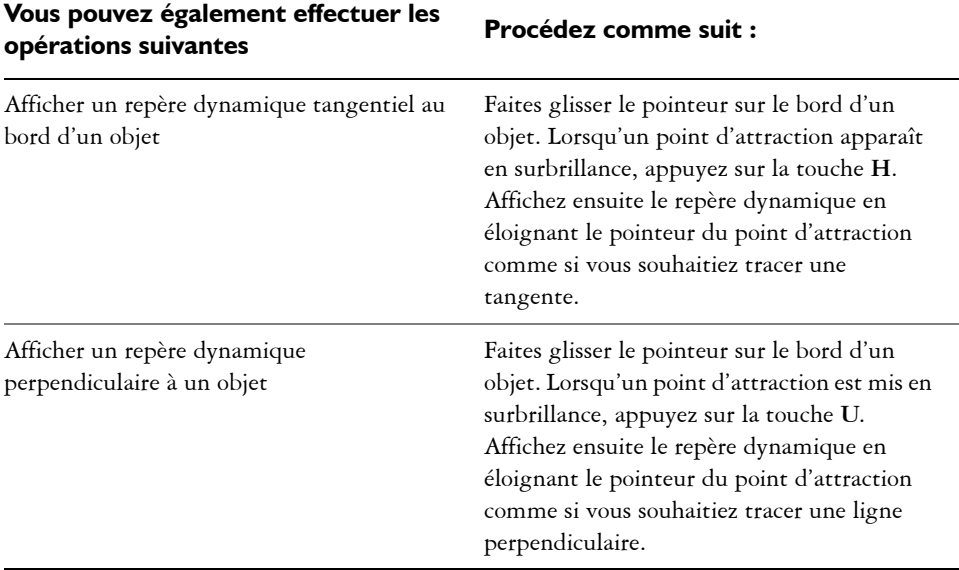

**Corel DESIGNER: Travail de précision 127**

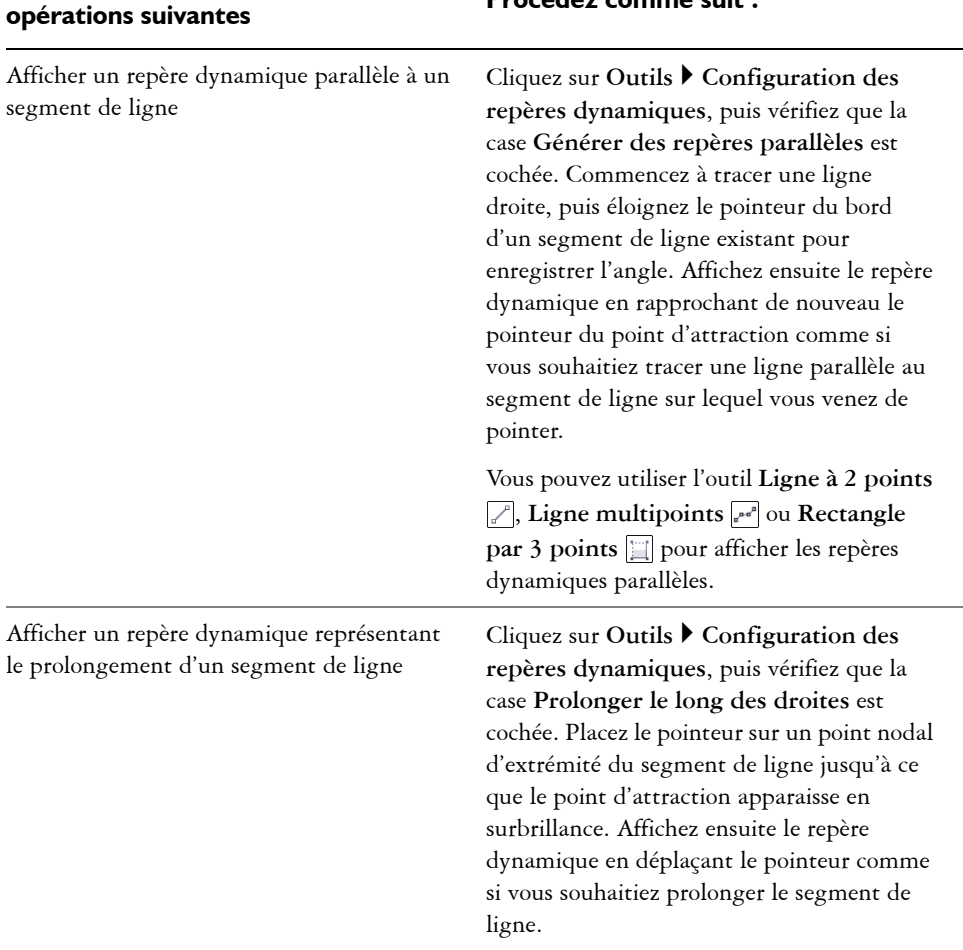

# **Vous pouvez également effectuer les opérations suivantes Procédez comme suit :**

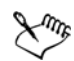

Les points magnétiques de point nodal, de centre, de quadrant et de ligne de base de texte s'affichent uniquement lorsque les modes d'attraction magnétique leur correspondant sont activés. Pour plus d'informations sur les points magnétiques et les modes d'attraction magnétique, reportez-vous à la section [« Utilisation de l'attraction magnétique », à la page 119.](#page-133-0)

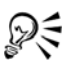

Vous pouvez éviter d'afficher trop de repères dynamiques en cliquant dans la fenêtre de dessin ou en appuyant sur **Échap**. Ces deux actions effacent la file d'attente des points.

Vous pouvez utiliser les points magnétiques enregistrés dans la liste pour afficher des repères dynamiques qui se croisent. Commencez par afficher un repère dynamique, puis déplacez le pointeur le long de ce repère jusqu'à l'endroit où un repère dynamique d'intersection apparaîtrait à partir d'un point d'attraction enregistré.

### **Pour positionner un objet par rapport à un autre objet**

- **1** Les repères dynamiques étant activés, sélectionnez un [objet.](#page-699-0)
- **2** Faites glisser l'objet vers un point d'attraction de [point nodal](#page-706-0), de centre, de quadrant ou de ligne de base de texte de l'objet cible.
- **3** Lorsque le point magnétique de l'objet cible est mis en surbrillance, faites glisser l'objet le long du repère dynamique afin de le positionner.

### **Pour tracer un objet par rapport à un autre objet**

- **1** Lorsque les repères dynamiques sont activés, cliquez sur un outil de dessin.
- **2** Faites glisser le pointeur sur le point magnétique d'un [point nodal,](#page-706-0) d'un centre, d'un quadrant ou d'un objet.
- **3** Lorsque le point magnétique est mis en surbrillance, déplacez le pointeur pour afficher un repère dynamique.
- **4** Déplacez le pointeur le long du repère dynamique jusqu'au point souhaité, puis faites glisser la souris pour tracer un objet.

### **Pour tracer des lignes parallèles**

- **1** Cliquez sur **Outils** ` **Configuration des repères dynamiques**.
- **2** Assurez-vous que la case **Générer des repères parallèles** est bien cochée.
- **3** Tracez une ligne droite ou un objet contenant des segments de ligne droite.
- **4** À l'aide de l'outil **Ligne à 2 points**  $\mathbb{Z}$  ou **Ligne multipoints**  $\mathbb{Z}$ , commencez par tracer une autre ligne droite, puis placez le pointeur sur le bord d'un segment de ligne droite existant.
- **5** Placez le pointeur à côté de l'endroit où vous souhaitez tracer la ligne parallèle.
**6** Lorsqu'un repère dynamique parallèle apparaît, continuez à faire glisser le pointeur le long du repère jusqu'à ce que vous obteniez la longueur qui vous convient.

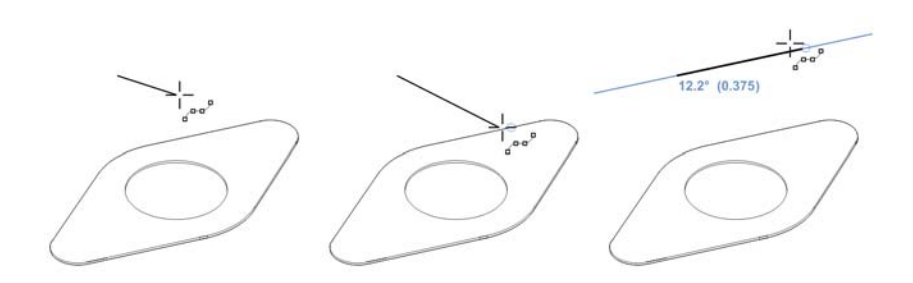

*Pour tracer une ligne parallèle, commencez par tracer une ligne droite (à gauche). Ensuite, placez le pointeur sur le bord d'un segment de ligne droite (au milieu). Enfin, replacez le pointeur à l'emplacement précédent jusqu'à ce qu'un repère dynamique parallèle apparaisse, puis faites glisser le repère jusqu'à ce que vous obteniez la longueur qui vous convient (à droite).*

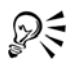

Avec les repères dynamiques parallèles, vous pouvez également utiliser l'outil **Rectangle par 3 points p**our tracer des rectangles parallèles aux segments de ligne droite.

## **Pour positionner un objet à l'intersection de repères dynamiques**

**1** Les repères dynamiques étant activés, sélectionnez un [objet.](#page-699-0)

Si vous souhaitez déplacer l'objet par rapport à un point magnétique spécifique, déplacez le pointeur vers ce point jusqu'à ce qu'il soit mis en surbrillance.

**2** Faites glisser l'objet vers un point magnétique d'un autre objet, puis continuez à faire glisser la souris jusqu'à ce qu'un repère dynamique apparaisse.

Ne relâchez pas le bouton de la souris.

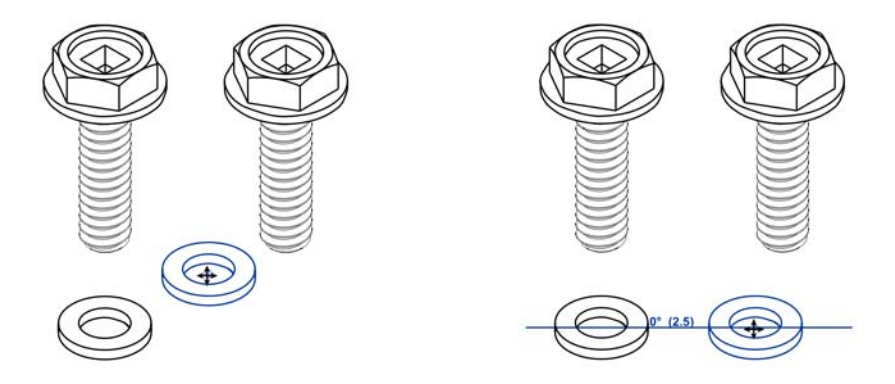

- **3** Faites glisser l'objet vers un autre point magnétique et ne relâchez pas le bouton de la souris.
- **4** Lorsque le point magnétique est mis en surbrillance, continuez à faire glisser la souris jusqu'à ce qu'un autre repère dynamique apparaisse au niveau du point d'intersection des deux repères.
- **5** Lorsque le point d'intersection s'affiche, relâchez le bouton de la souris.

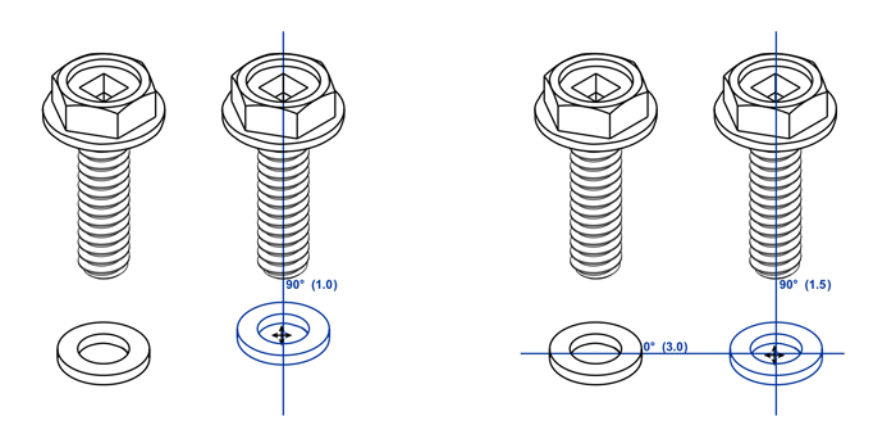

#### **Pour définir des options pour les repères dynamiques**

- **1** Cliquez sur **Outils** ` **Configuration des repères dynamiques**.
- **2** Effectuez une ou plusieurs des tâches répertoriées dans le tableau ci-dessous.

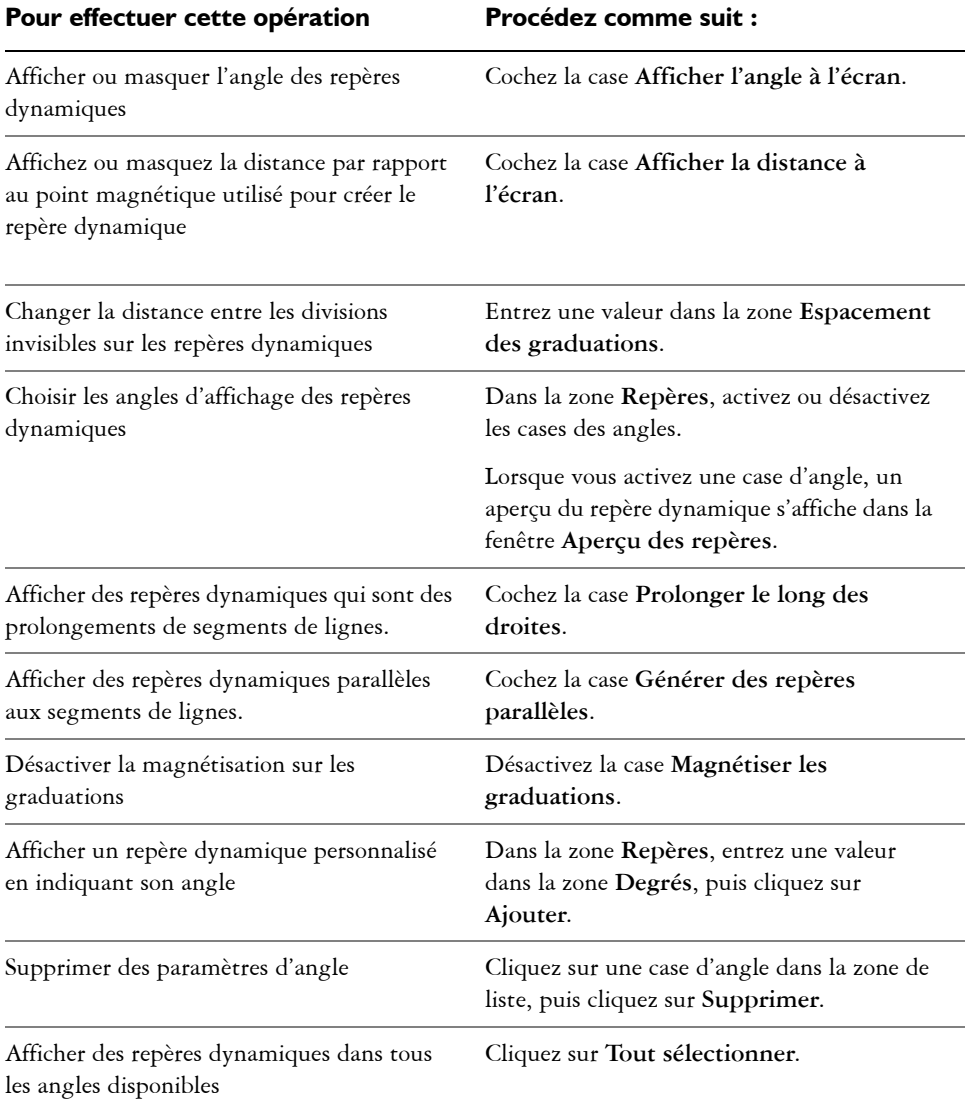

# **Utilisation des touches de contrainte**

Les touches de contrainte vous permettent de restreindre le tracé ou la modification des [objets.](#page-699-0) Par exemple, lorsque vous tracez une ligne, vous pouvez la contraindre à être parfaitement horizontale ou verticale. Vous pouvez également changer la touche utilisée comme [touche de contrainte.](#page-716-0) Vous pouvez changer la touche de contrainte **Ctrl** et utiliser la touche **Maj** qui est la norme Windows.

## **Pour contraindre un objet au cours d'opérations de tracé ou de modification**

• Commencez le tracé ou la modification et maintenez la touche **Ctrl** enfoncée.

Si vous tracez ou modifiez une ligne, le mouvement du pointeur est limité à l'angle de contrainte spécifié. Si vous tracez ou modifiez un objet, la forme de l'objet est restreinte.

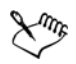

Lors de cette opération, les rectangles deviennent des carrés, les ellipses des cercles ; la longueur des côtés des polygones est quant à elle uniformisée.

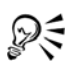

Pour changer la direction d'une ligne que vous tracez, relâchez la touche **Ctrl** et déplacez le pointeur dans la direction de votre choix. Ensuite, maintenez de nouveau la touche **Ctrl** enfoncée pour restreindre le mouvement du pointeur à l'angle de contrainte.

Pour changer l'angle de contrainte, cliquez sur **Outils** ` **Options**. Dans la liste des catégories **Espace de travail**, cliquez sur **Édition**, puis entrez une valeur dans la zone **Angle de contrainte**.

## <span id="page-147-0"></span>**Pour modifier la touche de contrainte**

- **1** Cliquez sur **Outils** ` **Options**.
- **2** Dans la liste des catégories **Espace de travail**, **Boîte à outils**, cliquez sur l'**outil Sélecteur**.
- **3** Activez l'une des options suivantes :
	- **Traditionnel Corel DESIGNER : Ctrl = Contrainte, Maj = Transformer à partir du centre** : définit la touche **Ctrl** comme [touche de contrainte](#page-716-0)
	- **Windows standard : Ctrl = Dupliquer/Conserver l'original, Maj = Contrainte** : définit la touche **Maj** comme touche de contrainte

# **Utilisation des coordonnées d'objet**

Vous pouvez utiliser le menu fixe **Coordonnées de l'objet** pour tracer et modifier des formes et des lignes avec précision. L'aperçu direct de la fenêtre de dessin permet de voir les effets des ajustements que vous effectuez.

Vous pouvez saisir des valeurs de coordonnées pour indiquer la position exacte, les dimensions et l'angle de rotation d'un objet. Vous pouvez également définir les attributs d'objet de manière interactive en cliquant dessus et en les faisant glisser dans la fenêtre de dessin.

#### **Tracé de rectangles et de carrés**

Pour tracer un rectangle avec précision, vous pouvez indiquer un point d'origine qui est l'un des neuf points du rectangle (quatre points d'angle, quatre points intermédiaires ou un point central). Si vous faites pivoter le rectangle, le point d'origine est utilisé comme centre de rotation. Vous pouvez également indiquer l'angle de rotation, ainsi que la largeur et la hauteur d'un rectangle.

Si l'angle de rotation est 0, vous pouvez indiquer la position des angles inférieur gauche et supérieur droit du rectangle.

Pour tracer un carré, vous pouvez indiquer le point d'origine, la longueur d'un côté et un angle de rotation.

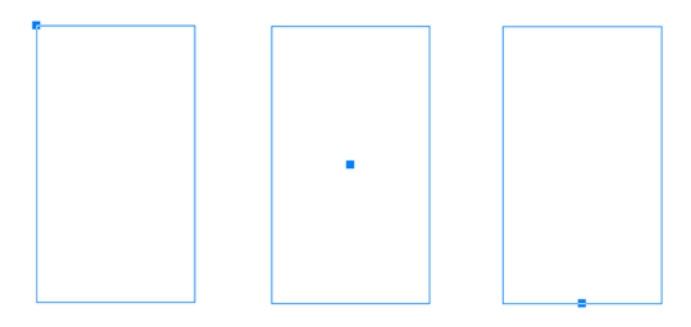

*Gauche : Le point d'origine d'un rectangle apparaît sous la forme d'un point nodal dans l'aperçu direct. Vous pouvez sélectionner le point central, un angle ou le point intermédiaire comme point d'origine.* 

#### **Tracé d'ellipses et de cercles**

Pour tracer une ellipse avec précision, vous pouvez indiquer un point d'origine qui est l'un des neuf points du périmètre de sélection qui peut être tracé autour de l'ellipse. Le point d'origine est utilisé comme centre de rotation.

Vous pouvez également indiquer les diamètres d'ellipse qui sont la largeur et la hauteur du périmètre de sélection autour de l'ellipse, ainsi que l'angle de rotation. Si l'angle de rotation est 0, vous pouvez indiquer la position exacte des angles inférieur gauche et supérieur droit du périmètre de sélection autour de l'ellipse.

Pour tracer un cercle, vous pouvez indiquer le point d'origine, le diamètre et l'angle de rotation.

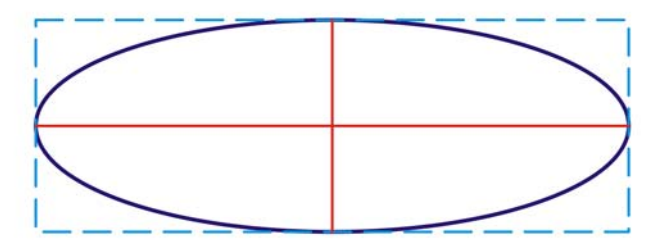

*Vous pouvez indiquer la largeur et la hauteur du périmètre de sélection autour d'une ellipse.* 

#### **Tracé de polygones**

Pour tracer un polygone, vous pouvez indiquer le nombre de côtés, l'angle de rotation ou le centre et les diamètres de l'ellipse englobante qui peut être tracée autour du polygone. Le centre de l'ellipse englobante, également appelé « centre de sélection » est utilisé comme centre de rotation.

Vous pouvez également tracer des polygones réguliers avec précision. Tous les côtés d'un polygone régulier sont de même longueur. Vous pouvez indiquer la longueur des côtés et l'angle de rotation, ou le centre et le diamètre du cercle englobant qui peut être tracé autour du polygone régulier.

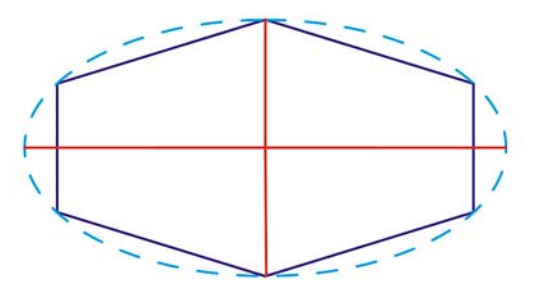

*Vous pouvez indiquer les diamètres de l'ellipse englobante qui peut être tracée autour du polygone.* 

#### **Tracé de lignes**

Vous pouvez tracer une ligne droite en utilisant l'une des deux méthodes. Avec la première méthode, vous indiquez le point de départ et le point de fin de la ligne. Avec la deuxième méthode, vous indiquez le point de départ et la longueur de la ligne, plus un angle de rotation.

Vous pouvez créer des lignes complexes en indiquant les coordonnées de plusieurs points. Vous pouvez supprimer des points et modifier les coordonnées de points existants. Après avoir ajouté tous les points que vous souhaitez, vous pouvez fermer la ligne courbe en reliant son point de départ à son point de fin.

*Lignes droites et multipoints*

#### **Modification d'objets existants**

Vous pouvez utiliser le menu fixe **Coordonnées de l'objet** pour modifier des objets existants avec précision. Notez que lorsque vous modifiez un objet existant, il est remplacé par un nouvel objet. En conséquence, les transformations et effets suivants appliqués aux objets d'origine sont perdus : effets d'enveloppe, rotations et effets d'inclinaison. Par ailleurs, toutes les modifications apportées précédemment aux points nodaux d'un polygone sont perdues.

#### **Pour tracer ou modifier un rectangle à l'aide des coordonnées d'objet**

**1** Cliquez sur **Fenêtre** ` **Coordonnées de l'objet**.

Si vous souhaitez modifier un rectangle existant, sélectionnez le rectangle.

- **2** Cliquez sur le bouton **Rectangle** .
- **3** Selon vos besoins, effectuez les ajustements suivants :
	- Pour définir le point d'origine du rectangle, cliquez sur un point dans la zone **Origine**.
- Pour indiquer la position exacte du point d'origine, entrez les valeurs dans les zones **x** et **y**.
- Pour définir la largeur et la hauteur du rectangle, entrez les valeurs dans les zones **Taille de l'objet**.
- Pour définir uniquement la hauteur ou la largeur du rectangle et pour que les autres dimensions soient ajustées automatiquement en proportion, cochez la case **En proportion**.
- Pour faire pivoter le rectangle selon un angle défini, entrez une valeur dans la zone **Angle de rotation**. Le point d'origine du rectangle est utilisé comme centre de rotation.
- **4** Cliquez sur l'une des options suivantes :
	- **Créer un objet** : ajoute un nouveau rectangle à la fenêtre de dessin
	- **Remplacer l'objet** : remplace le rectangle sélectionné par un nouveau rectangle

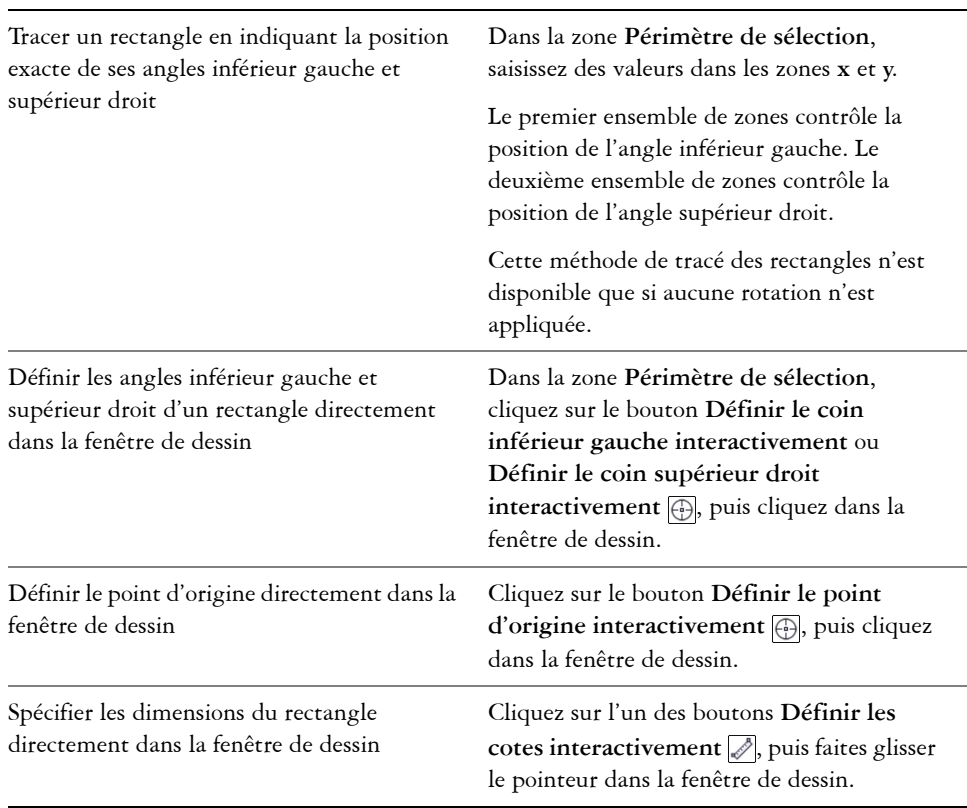

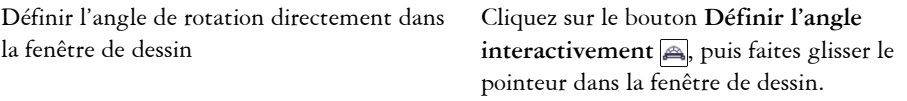

#### **Pour tracer ou modifier un carré à l'aide des coordonnées d'objet**

**1** Cliquez sur **Fenêtre** ` **Coordonnées de l'objet**.

Si vous souhaitez remplacer un carré existant, sélectionnez le carré.

- **2** Cliquez sur le menu fixe **Rectangle** et cliquez sur le bouton Carrée  $\Box$ .
- **3** Selon vos besoins, effectuez les ajustements suivants :
	- Pour définir le point d'origine du carré, cliquez sur un point dans la zone **Origine**.
	- Pour indiquer la position exacte du point d'origine, entrez les valeurs dans les zones **x** et **y**.
	- Pour définir la longueur d'un côté, entrez une valeur dans la zone **Taille de l'objet**.
	- Pour faire pivoter le carré selon un angle défini, entrez une valeur dans la zone **Angle de rotation**. Le point d'origine du rectangle est utilisé comme centre de rotation.
- **4** Cliquez sur l'une des options suivantes :
	- **Créer un objet** : ajoute un nouveau carré à la fenêtre de dessin
	- **Remplacer l'objet** : remplace le carré sélectionné par un nouveau carré

#### **Vous pouvez également effectuer les opérations suivantes**

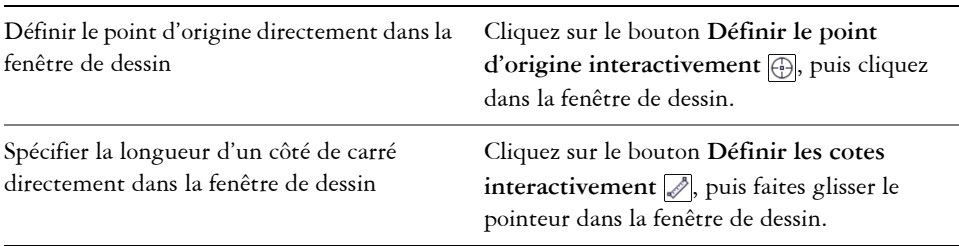

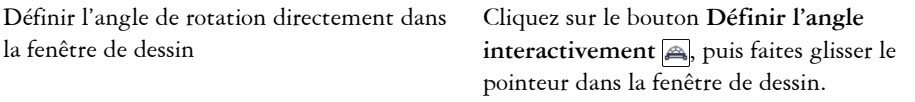

#### **Pour tracer ou modifier une ellipse à l'aide des coordonnées d'objet**

**1** Cliquez sur **Fenêtre** ` **Coordonnées de l'objet**.

Pour modifier une ellipse existante, sélectionnez-la.

- **2** Cliquez sur le bouton **Ellipse**  $\Box$ .
- **3** Selon vos besoins, effectuez les ajustements suivants :
	- Pour définir le point d'origine de l'ellipse, cliquez sur un point dans la zone **Origine**.
	- Pour indiquer la position exacte du point d'origine, entrez les valeurs dans les zones **x** et **y**.
	- Pour définir les diamètres (largeur et hauteur) de l'ellipse, entrez les valeurs dans les zones **Taille de l'objet**.
	- Pour définir un seul diamètre et pour que les autres diamètres soient ajustés automatiquement en proportion, cochez la case **En proportion**.
	- Pour faire pivoter l'ellipse selon un angle défini, entrez une valeur dans la zone **Angle de rotation**. Le point d'origine de l'ellipse est utilisé comme centre de rotation.
- **4** Cliquez sur l'une des options suivantes :
	- **Créer un objet** : ajoute une ellipse à la fenêtre de dessin
	- **Remplacer l'objet** : remplace une ellipse sélectionnée par une nouvelle ellipse

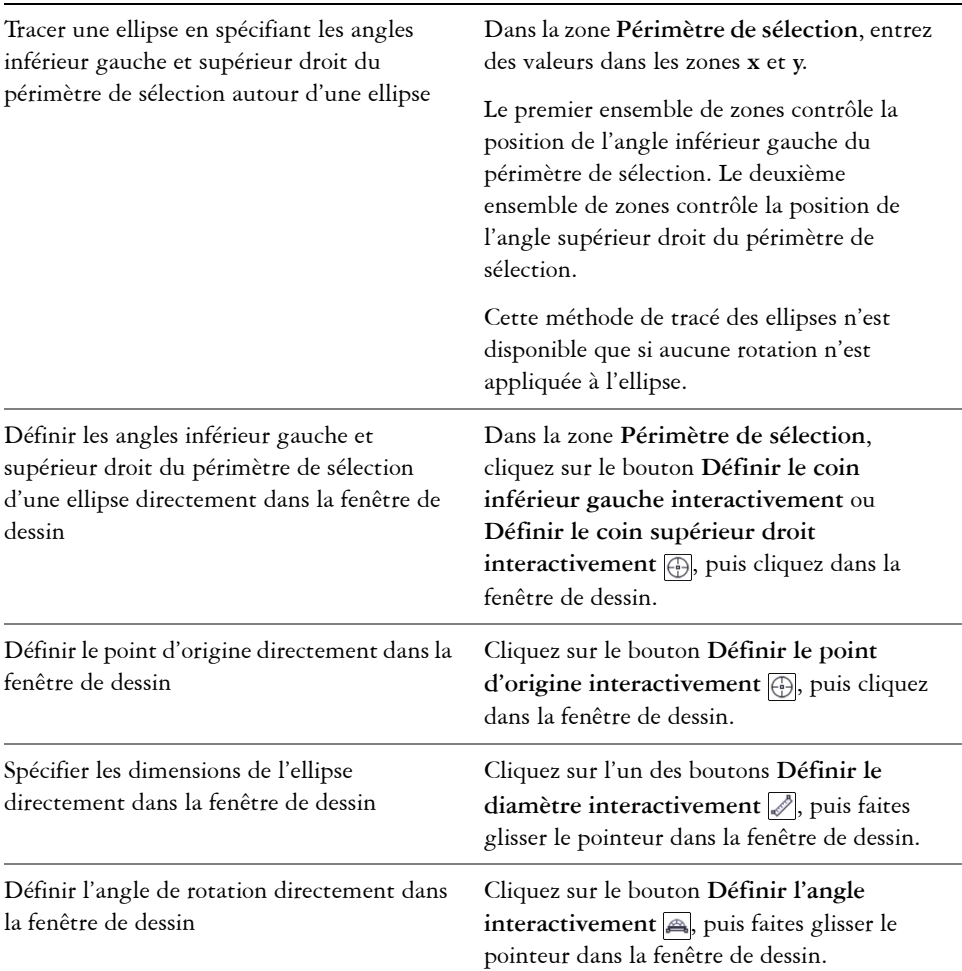

#### **Pour tracer ou modifier un cercle à l'aide des coordonnées d'objet**

**1** Cliquez sur **Fenêtre** ` **Coordonnées de l'objet**.

Si vous souhaitez remplacer un cercle existant, sélectionnez le cercle.

- **2** Cliquez sur le menu contextuel **Ellipse**, puis cliquez sur le bouton **Cercle** .
- **3** Selon vos besoins, effectuez les ajustements suivants :
- Pour définir le point d'origine du carré, cliquez sur un point dans la zone **Origine**.
- Pour indiquer la position exacte du point d'origine, entrez les valeurs dans les zones **x** et **y**.
- Pour définir le diamètre d'un cercle, entrez une valeur dans la zone **Taille de l'objet**.
- Pour faire pivoter le cercle selon un angle défini, entrez une valeur dans la zone **Angle de rotation**. Le point d'origine du cercle est utilisé comme centre de rotation.
- **4** Cliquez sur l'une des options suivantes :
	- **Créer un objet** : ajoute le cercle à la fenêtre de dessin
	- **Remplacer l'objet** : remplace le cercle sélectionné par un nouveau cercle

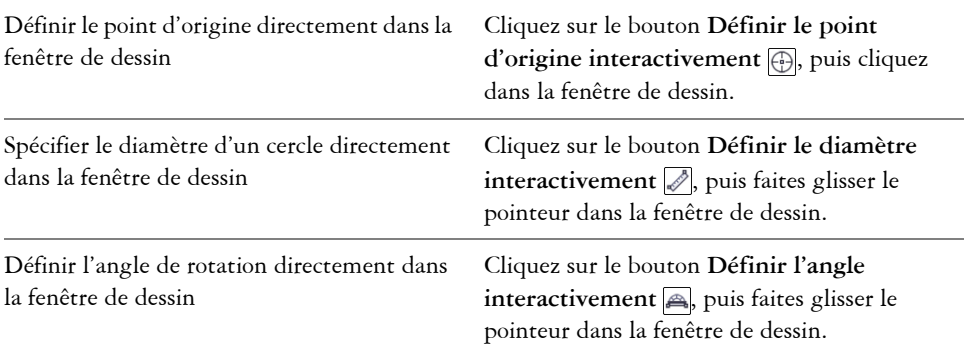

#### **Pour tracer ou modifier un polygone à l'aide des coordonnées d'objet**

**1** Cliquez sur **Fenêtre** ` **Coordonnées de l'objet**.

Pour modifier un polygone existant, sélectionnez-le.

- **2** Cliquez sur le menu contextuel **Polygone**, puis cliquez sur le bouton **Polygone**  $\boxed{\odot}$ .
- **3** Dans la section **Taille de l'objet**, entrez une valeur dans la zone **Nombre de côtés**.
- **4** Selon vos besoins, effectuez les ajustements suivants :
	- Pour faire pivoter le polygone selon un angle défini, entrez une valeur dans la zone **Angle de rotation**.
	- Pour spécifier le centre du polygone, entrez des valeurs dans les zones **x** et **y** de la zone **Ellipse englobante**. Le centre du polygone est le centre de l'ellipse

englobante qui peut être tracé autour du polygone. Le centre du polygone est utilisé comme centre de rotation.

- Pour définir les diamètres de l'ellipse englobante autour du polygone, entrez les valeurs dans les zones **Taille de l'objet** dans la zone **Ellipse englobante**.
- Pour définir un seul diamètre et pour que l'autre diamètre soit ajusté automatiquement en proportion, cochez la case **En proportion**.
- **5** Cliquez sur l'une des options suivantes :
	- **Créer un objet** : ajoute le polygone à la fenêtre de dessin
	- **Remplacer l'objet** : remplace le polygone sélectionné par un nouveau polygone

#### **Vous pouvez également effectuer les opérations suivantes**

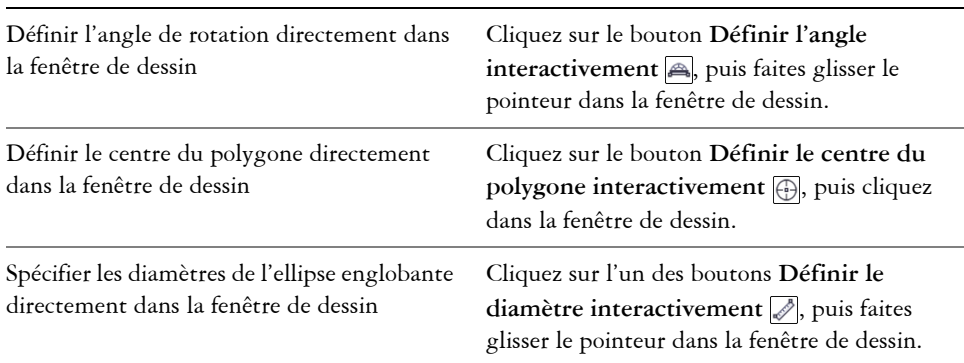

#### **Pour tracer ou modifier un polygone régulier à l'aide des coordonnées d'objet**

**1** Cliquez sur **Fenêtre** ` **Coordonnées de l'objet**.

Pour modifier un polygone existant, sélectionnez-le.

- **2** Cliquez sur le menu contextuel **Polygone**, puis cliquez sur le bouton **Polygone**  régulier<sup>1</sup>.
- **3** Dans la section **Taille de l'objet**, entrez une valeur dans la zone **Nombre de côtés**.
- **4** Entrez une valeur dans la zone **Longueur du côté**.
- **5** Selon vos besoins, effectuez les ajustements suivants :
	- Pour faire pivoter le polygone selon un angle défini, entrez une valeur dans la zone **Angle de rotation**.
	- Pour spécifier le centre du polygone, entrez des valeurs dans les zones **x** et **y** de la zone **Cercle englobant**.
- Pour définir le diamètre du cercle englobant autour du polygone, entrez une valeur dans la zone **Taille de l'objet**.
- **6** Cliquez sur l'une des options suivantes :
	- **Créer un objet** : ajoute le polygone à la fenêtre de dessin
	- **Remplacer l'objet** : remplace le polygone sélectionné par un nouveau polygone

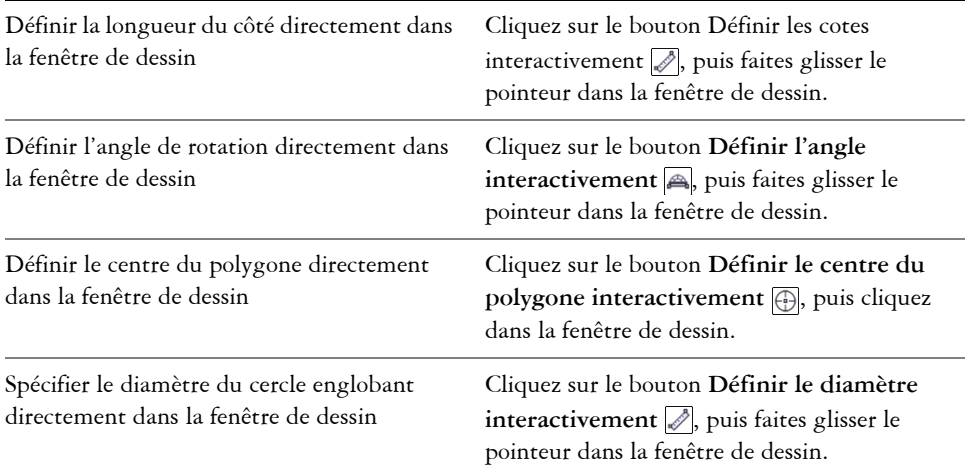

#### **Pour tracer ou modifier une ligne droite à l'aide des coordonnées d'objet**

**1** Cliquez sur **Fenêtre** ` **Coordonnées de l'objet**.

Si vous souhaitez modifier une ligne existante, sélectionnez le rectangle.

- 2 Cliquez sur l'outil Ligne à 2 points  $\mathbb{Z}$ .
- **3** Pour spécifier le point de départ et le point de fin le long des règles **x** et **y**, entrez des valeurs dans les zones **x** et **y** de la zone **Points**.

Dans l'aperçu direct, le point de départ est mis en surbrillance.

- **4** Cliquez sur l'une des options suivantes :
	- **Créer un objet** : ajoute la ligne à la fenêtre de dessin
	- **Remplacer l'objet** : remplace une ligne sélectionnée par une nouvelle ligne

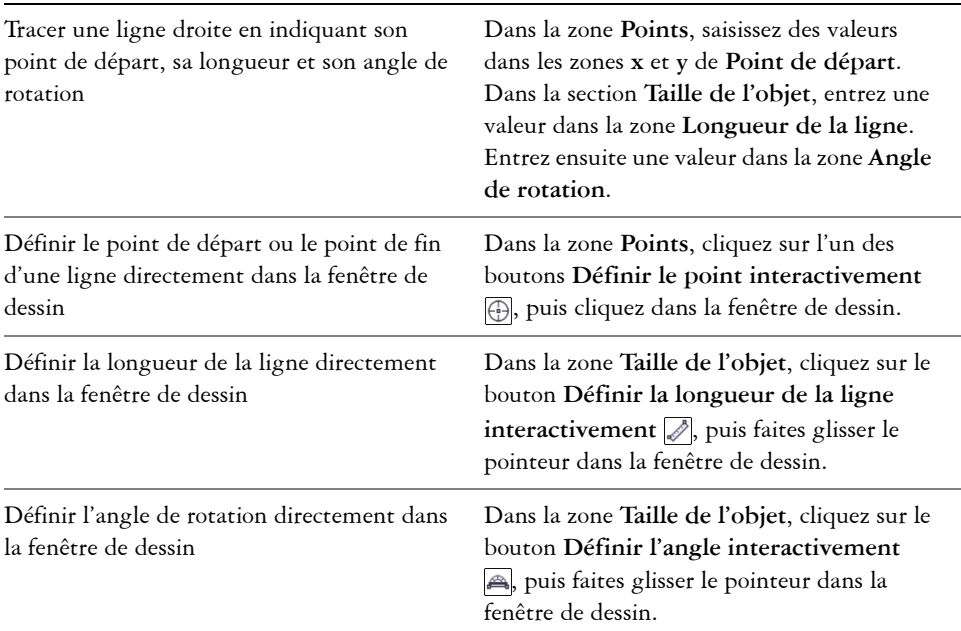

## **Pour tracer ou modifier une ligne multipoint à l'aide des coordonnées d'objet**

**1** Cliquez sur **Fenêtre** ` **Coordonnées de l'objet**.

Si vous souhaitez remplacer une ligne existante par une nouvelle ligne, sélectionnez la ligne.

- 2 Cliquez sur le bouton **Ligne multipoints**
- **3** Cliquez sur le bouton **Ajouter un point** situé en bas du menu fixe **Coordonnées de l'objet**.
- **4** Effectuez l'un des ajustements suivants :
	- Pour indiquer la position exacte du point le long des règles x et y, entrez les valeurs dans les zones **X** et **Y**.
	- Pour ajouter un autre point, cliquez sur le bouton Ajouter un point <sub>legel</sub>, puis saisissez les valeurs dans les zones **X** et **Y**.
- **5** Après avoir indiqué tous les points nécessaires, cliquez sur l'une des options suivantes :
	- **Créer un objet** : ajoute la ligne à la fenêtre de dessin
	- **Remplacer l'objet** : remplace la ligne sélectionnée par une nouvelle ligne

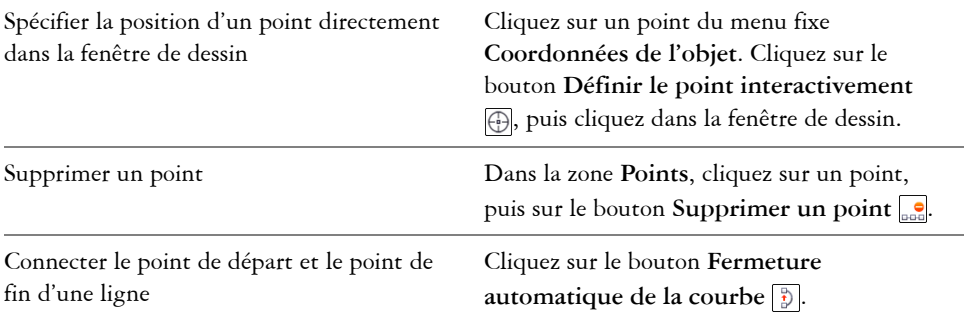

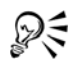

Utiliser les raccourcis clavier suivants pour créer une ligne multipoint rapidement :

- Pour ajouter un point, cliquez dans la zone **Points** et appuyez sur la touche **Inser**.
- Pour supprimer un point sélectionné, appuyez sur la touche **Suppr**.
- Pour activer la zone **X** ou **Y** d'un point sélectionné, appuyez sur la touche **F2**.
- Pour passer d'une zone **x** à une zone **y** des points disponibles, appuyez sur la touche **Tab** plusieurs fois.
- Pour revenir en arrière dans les zones **x** ou **y** des points disponibles, appuyez sur les touches **Maj + Tab** plusieurs fois.
- Pour activer le bouton **Définir le point interactivement**, cliquez deux fois sur un point du menu fixe.

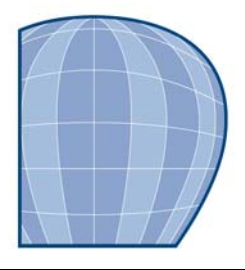

# **Projection d'objets**

L'application Corel DESIGNER vous permet de travailler dans des modes de dessin par projection. Vous pouvez utiliser des [profils de dessin](#page-707-0) pour projeter des objets sur des [plans de dessin](#page-704-0) et créer l'illusion d'une image en trois dimensions.

Cette section contient les rubriques suivantes :

- • [Présentation des modes de dessin par projection](#page-161-0)
- • [Utilisation de modes de dessin par projection](#page-164-0)
- • [Personnalisation des profils de dessin](#page-166-0)

## <span id="page-161-0"></span>**Présentation des modes de dessin par projection**

Corel DESIGNER fournit des [profils de dessin](#page-707-0) prédéfinis pour qu'ils soient utilisés dans des modes de dessin par projection. Après avoir choisi un profil de dessin, vous pouvez tracer ou projeter des objets dans les trois [plans de dessin](#page-704-0) (plan de dessus, plan avant et plan de droite) et créer l'illusion d'une image en trois dimensions. Lorsque vous fermez votre dessin, le dernier profil de dessin que vous avez utilisé est enregistré avec le dessin ; ce profil de dessin sera activé automatiquement à la prochaine ouverture du fichier.

Corel DESIGNER fournit dix profils de dessin prédéfinis :

- un plan [isométrique](#page-693-0) (par défaut)
- quatre plans dimétriques
- quatre plans trimétriques
- un plan en perspective cavalière oblique

Vous pouvez choisir un autre profil de dessin à tout moment ; cependant, si vous changez les profils de dessin après avoir commencé un projet, la géométrie de vos objets existants ne sera pas modifiée.

Si les profils de dessin prédéfinis ne répondent pas à vos besoins, vous pouvez créer de nouveaux profils ou modifier des profils existants. Pour plus d'informations, reportezvous à la section [« Personnalisation des profils de dessin », à la page 152.](#page-166-0)

Chaque profil de dessin par défaut est associé à un ensemble de trois nombres qui correspondent respectivement aux axes x, y et z. L'axe x est mesuré en degrés, dans le sens des aiguilles d'une montre à partir d'une ligne perpendiculaire à l'axe y. L'axe y est mesuré en degrés, dans le sens inverse des aiguilles d'une montre à partir de l'horizontale réelle qui est à  $0^\circ$  est. L'axe z est mesuré en degrés, dans le sens inverse des aiguilles d'une montre à partir d'une ligne perpendiculaire à l'axe y. Le profil de dessin isométrique, par exemple, a des mesures de (30,90,30) tandis que le profil de dessin en perspective cavalière oblique a des mesures de (0,90,45).

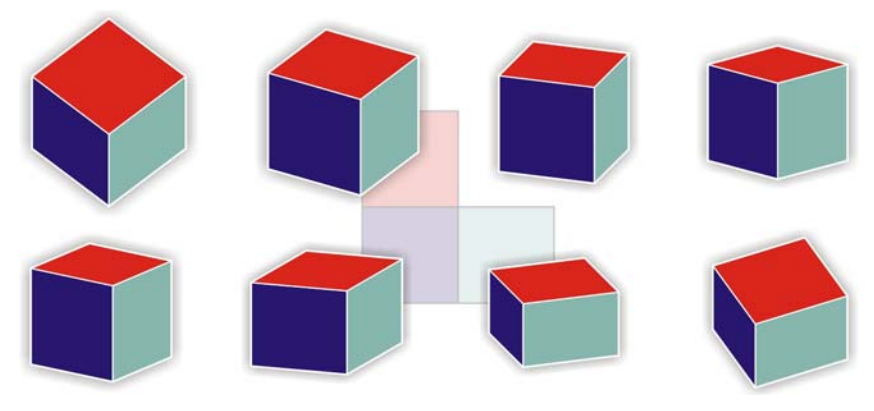

*Cette image présente un cube affiché avec huit profils de dessin différents. Rangée supérieure, de gauche à droite : Dimétrique1 (37,90,37) ; Dimétrique2 (16,90,37) ; Dimétrique3 (7,90,42) ; Dimétrique4 (15,90,15).*

*Rangée inférieure, de gauche à droite : Trimétrique1 (12,90,23) ; Trimétrique2 (5,90,30) ; Trimétrique3 (45,90,7) ; Trimétrique4 (54,90,17)*

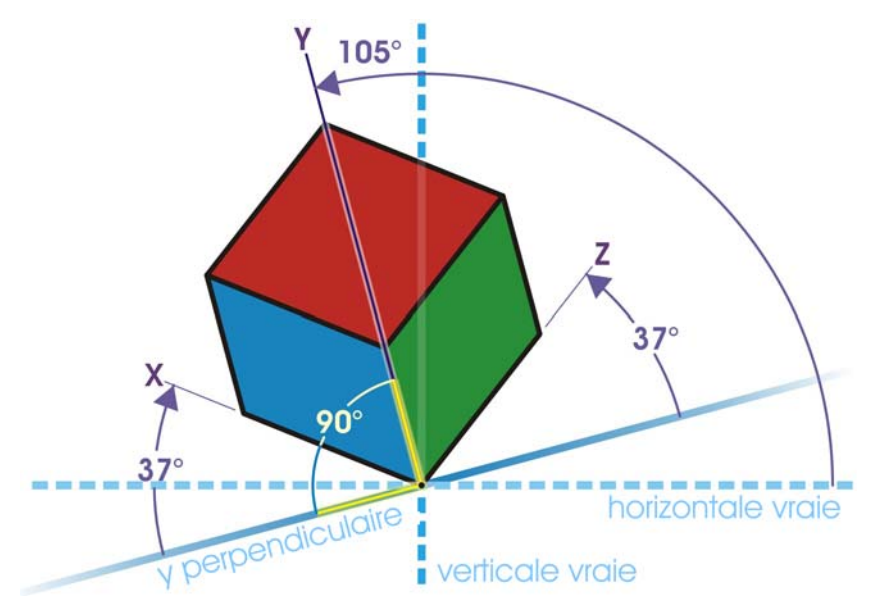

*Cet exemple présente un profil de dessin. L'axe x se trouve à 37 degrés dans le sens des aiguilles d'une montre à partir d'une ligne perpendiculaire à l'axe y. L'axe y se trouve à 105 degrés, dans le sens inverse des aiguilles d'une montre à partir de l'horizontale réelle. L'axe Z se trouve à 37 degrés dans le sens inverse des aiguilles d'une montre à partir d'une ligne perpendiculaire à l'axe y. Par conséquent, le profil de dessin a une valeur de (37,105, 37).*

Vous pouvez choisir de travailler à partir de l'un des quatre plans de dessin :

- orthographique : le dessin est réalisé sur un plan plat, par exemple le plan de dessin supérieur, avant ou droit
- supérieur : le dessin est réalisé sur un plan projeté entouré des axes x et z définis dans le profil de dessin
- avant : le dessin est réalisé sur un plan projeté entouré des axes x et y définis dans le profil de dessin
- droit : le dessin est réalisé sur un plan projeté entouré des axes y et z définis dans le profil de dessin

Le plan de dessin par défaut est orthographique. Vous pouvez changer de plan de dessin à tout moment, mais vous ne pouvez activer qu'un seul plan à la fois.

# <span id="page-164-0"></span>**Utilisation de modes de dessin par projection**

Vous pouvez spécifier un mode de dessin par projection en choisissant des [profils de](#page-707-0)  [dessin](#page-707-0) et des [plans de dessin](#page-704-0) depuis la barre d'outils **Plan de dessin**. Cependant, vous ne pouvez avoir qu'un seul profil de dessin et qu'un seul plan de dessin actif à la fois.

Vous pouvez tracer un [objet](#page-699-0) dans un mode de dessin par projection ou projeter un objet sur un plan de dessin. Vous pouvez également annuler la projection d'un objet d'un plan de dessin ; cette opération reconstruit l'objet comme s'il apparaissait dans une vue orthographique.

#### **Pour afficher ou masquer la barre d'outils Plan de dessin**

• Cliquez sur **Affichage** ` **Barres d'outils** ` **Plan de dessin**.

Une coche en regard de la commande **Plan de dessin** indique que la barre d'outils **Plan de dessin** est affichée.

## **Pour choisir un profil de dessin prédéfini**

- Dans la zone de liste **Profils de dessin** de la barre d'outils **Plan de dessin**, sélectionnez l'un des [profils de dessin](#page-707-0) prédéfinis :
	- **Cavalier oblique (0,90,45)**
	- **Dimétrique1 (37,90,37)**
	- **Dimétrique2 (16,90,37)**
	- **Dimétrique3 (7,90,45)**
	- **Dimétrique4 (15,90,15)**
	- **Isométrique (30,90,30)**
	- **Trimétrique1 (12,90,23)**
	- **Trimétrique2 (5,90,30)**
	- **Trimétrique3 (45,90,7)**
	- **Trimétrique4 (54,90,17)**

#### **Pour choisir un plan de dessin**

- Dans la barre d'outils **Plan de dessin**, choisissez l'un des [plans de dessin](#page-704-0) suivants :
	- **Orthographique**
	- **Haut**
	- **Avant**
	- **Droite**

#### **Pour tracer un objet dans un mode de dessin par projection**

- **1** Dans la zone de liste **Profils de dessin** de la barre d'outils **Plan de dessin**, sélectionnez l'un des [profils de dessin.](#page-707-0)
- **2** Dans la barre d'outils **Plan de dessin**, choisissez le [plans de dessin](#page-704-0) **Haut**, **Avant** ou **Droite**.
- **3** Tracez un [objet.](#page-699-0)

#### **Pour projeter un objet sur un plan de dessin**

- **1** Sélectionnez un [objet.](#page-699-0)
- **2** Cliquez sur **Disposition** ` **Transformations** ` **Projet**.
- **3** Dans le menu fixe **Transformations**, choisissez un **projet** dans la zone de liste.
- **4** Activez l'une des options suivantes :
	- **Haut** : l'objet est projeté sur le plan supérieur
	- **Avant** : l'objet est projeté sur le plan avant
	- **Droite** : l'objet est projeté sur le plan de droite
- **5** Pour spécifier un point d'origine sur le dessin sur lequel l'objet sélectionné est projeté, effectuez l'une des opérations suivantes :
	- Activez la première option en dessous de la zone **Origine**, puis entrez les coordonnées dans les zones **X** et **Y**.
	- Activez la première option en dessous de la zone **Origine**, cliquez sur le bouton **Spécifier le point d'origine**  $\textcircled{F}$  en regard des zones **X** et **Y**, puis cliquez sur un point du dessin.
	- Activez la deuxième option sous **Origine**, puis activez le point par rapport au périmètre de sélection de l'objet sélectionné.
- **6** Pour ne pas modifier l'objet original et appliquer la transformation à une copie, entrez **1** dans la zone **Copies**.
- **7** Cliquez sur le bouton **Appliquer**.

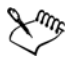

L'application d'un contour à un objet projeté risque de produire des résultats inattendus. Il est recommandé d'appliquer un contour à l'objet dans son état non projeté, puis de projeter l'objet. Vous pouvez lier les groupes de contour en cliquant sur **Disposition** ` **Scinder le groupe de contour**.

## **Pour annuler la projection d'un objet d'un plan de dessin**

- **1** Sélectionnez un [objet.](#page-699-0)
- **2** Cliquez sur **Disposition** ` **Transformations** ` **Projet**.
- **3** Dans le menu fixe **Transformations**, choisissez **Annuler la projection** dans la zone de liste.
- **4** Activez l'une des options suivantes :
	- **Haut** : la projection de l'objet depuis le plan supérieur est annulée
	- **Avant** : la projection de l'objet depuis le plan avant est annulée
	- **Droite** : la projection de l'objet depuis le plan de droite est annulée
- **5** Pour spécifier un point d'origine sur le dessin sur lequel l'objet sélectionné est projeté, effectuez l'une des opérations suivantes :
	- Activez la première option en dessous de la zone **Origine**, puis entrez les coordonnées dans les zones **X** et **Y**.
	- Activez la première option en dessous de la zone **Origine**, cliquez sur le bouton **Spécifier le point d'origine**  $\textcircled{=}$  en regard des zones **X** et **Y**, puis cliquez sur un point du dessin.
	- Activez la deuxième option sous **Origine**, puis activez le point par rapport au périmètre de sélection de l'objet sélectionné.
- **6** Pour ne pas modifier l'objet original et appliquer la transformation à une copie, entrez **1** dans la zone **Copies**.
- **7** Cliquez sur le bouton **Appliquer**.

# <span id="page-166-0"></span>**Personnalisation des profils de dessin**

Vous pouvez utiliser le menu fixe **Projection axiale** pour créer et modifier des [profils de](#page-707-0)  [dessin](#page-707-0). Le menu fixe **Projection axiale** présente un aperçu en temps réel d'un cube : il représente la projection axiale et les échelles du profil de dessin choisi. Lorsque vous changez de profil de dessin ou que vous modifiez la projection axiale ou les échelles, l'aperçu est mis à jour automatiquement.

Le menu fixe **Projection axiale** vous permet de définir les décalages en degrés des axes x, y et z. Pour plus d'informations sur le calcul de ces décalages, reportez-vous à la section [« Présentation des modes de dessin par projection », à la page 147.](#page-161-0). Le menu fixe **Projection axiale** vous permet également de définir un facteur d'échelle pour chaque axe. Par exemple, si vous utilisez un profil de dessin avec une échelle de 50 % sur l'axe x, les projets par projection sont affichés à la moitié de leur taille d'origine le long de leur axe x.

Vous pouvez créer un profil de dessin personnalisé à partir d'un profil existant. Vous pouvez également modifier des profils de dessin prédéfinis ou personnalisés, ou encore tous les supprimer.

#### **Pour afficher ou masquer le menu fixe Projection axiale**

• Cliquez sur **Fenêtre** ` **Projection axiale**.

Une coche en regard de la commande **Projection axiale** indique que le menu fixe **Projection axiale** est affiché.

## **Pour créer ou modifier un profil de dessin**

**1** Si le menu fixe **Projection axiale** n'est pas affiché, cliquez sur **Fenêtre** ` **Projection axiale** pour l'afficher.

Si vous souhaitez modifier un [profil de dessin](#page-707-0), choisissez un profil dans la liste.

- **2** Dans le menu fixe **Projection axiale**, effectuez l'une des opérations suivantes :
	- Entrez une valeur comprise entre **-360** et **360** dans la zone **Angle de l'axe X**. Répétez l'opération pour les axes y et z.
	- Cliquez sur le bouton Angle à deux points en regard de la zone Angle, puis faites glisser le pointeur dans la fenêtre de dessin.
- **3** Entrez une valeur comprise entre **10** et **500** dans la zone **Échelle de l'axe X**. Répétez l'opération pour les axes y et z.
- **4** Cliquez sur le bouton **Enregistrer** .
- **5** Choisissez l'endroit où vous souhaitez enregistrer le fichier et entrez le nom du fichier dans la zone **Nom de fichier**.
- **6** Cliquez sur **Enregistrer**.

# Dξ

Vous pouvez créer un profil de dessin [axonométrique](#page-680-0) personnalisé en demandant à l'application de calculer les valeurs d'échelle automatiquement. Pour ce faire, saisissez les valeurs dans les zones **Angle de l'axe X**, **Angle de l'axe Y** et **Angle de l'axe Z**, puis cochez la case **Axonométrie automatique**. Notez que la case **Axonométrie automatique** peut être désactivée pour certaines valeurs d'angle. Dans certains cas, vous devez d'abord régler les valeurs d'angle pour que cette option devienne disponible.

#### **Pour supprimer un profil de dessin**

- **1** Dans le menu fixe **Projection axiale**, choisissez un [profil de dessin](#page-707-0) dans la zone de liste.
- **2** Cliquez sur le bouton **Supprimer**  $\boxed{\mathbb{H}}$ .

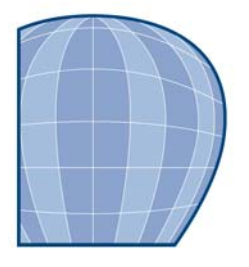

# **Utilisation d'objets**

Les [objets](#page-699-0) tiennent une place essentielle dans la création de dessins.

Cette section contient les rubriques suivantes :

- • [Sélection d'objets](#page-169-0)
- • [Modification des propriétés d'un objet](#page-172-0)
- • [Copie, duplication et suppression d'objets](#page-173-0)
- • [Copie d'effets, de transformations et de propriétés d'objets](#page-176-0)
- • [Clonage d'objets](#page-178-0)
- • [Déplacement d'objets](#page-179-0)
- • [Dimensionnement et mise à l'échelle d'objets](#page-182-0)
- • [Rotation d'objets](#page-183-0)
- • [Retournement d'objets](#page-184-0)
- • [Inclinaison d'objets](#page-185-0)
- • [Alignement et distribution d'objets](#page-185-1)
- • [Modification de l'ordre des objets](#page-189-0)
- • [Association d'objets](#page-191-0)
- • [Combinaison d'objets](#page-193-0)
- • [Accès et affichage d'informations géométriques sur les objets](#page-195-0)

# <span id="page-169-0"></span>**Sélection d'objets**

Pour modifier un [objet,](#page-699-0) vous devez d'abord le sélectionner. Vous pouvez sélectionner des objets visibles ou masqués, sélectionner un seul objet dans un groupe ou un [groupe](#page-690-0)  [imbriqué,](#page-690-0) ou sélectionner chaque objet dans l'ordre de création. Vous pouvez également sélectionner tous les objets simultanément ou désélectionner des objets.

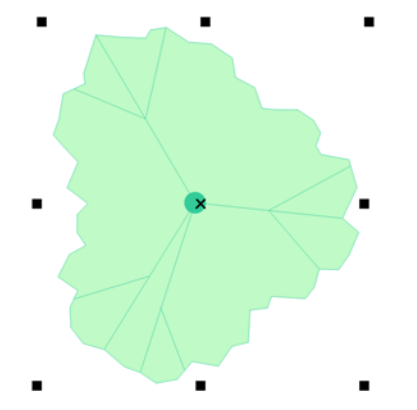

*Une zone de sélection entoure l'objet sélectionné et un « X » apparaît dans son centre.*

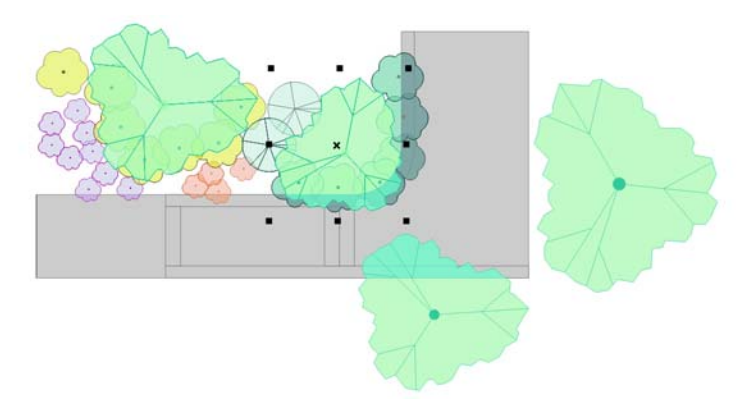

*Il est possible de sélectionner un seul objet dans un groupe.*

Vous ne pouvez sélectionner que les objets pertinents pour l'outil actif. Par exemple, si vous activez un outil Courbe, vous pouvez sélectionner n'importe quel [objet courbe,](#page-699-1) mais aucun objet d'un autre type.

Lorsque vous sélectionnez un objet, vous voyez apparaître soit une [zone de sélection,](#page-719-0) avec poignées de rotation et d'inclinaison, soit les [points nodaux](#page-706-0) de l'objet. En cliquant sur un objet sélectionné, vous modifiez son mode de sélection. Les modes disponibles sont :

• **Glisser et mettre à l'échelle** : une zone de sélection apparaît autour de l'objet.

- **Faire pivoter et incliner** : des poignées de rotation et d'inclinaison apparaissent autour de l'objet.
- **Édition de formes** : les points nodaux de l'objet apparaissent.

Vous pouvez faire glisser, faire pivoter ou remodeler l'objet en utilisant ses points [magnétiques](#page-695-0), selon le mode de sélection actif. Reportez-vous à la section [« Utilisation](#page-133-0)  [de l'attraction magnétique », à la page 119](#page-133-0) pour obtenir la liste des points magnétiques.

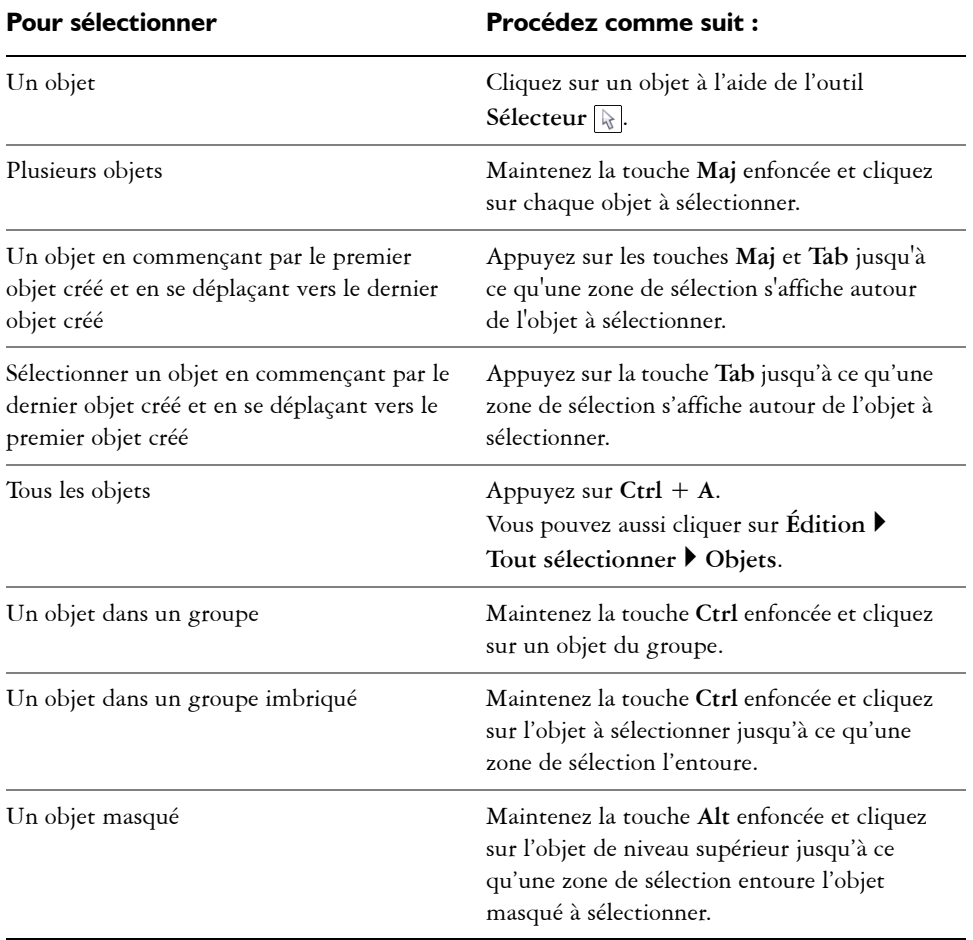

#### **Pour sélectionner des objets**

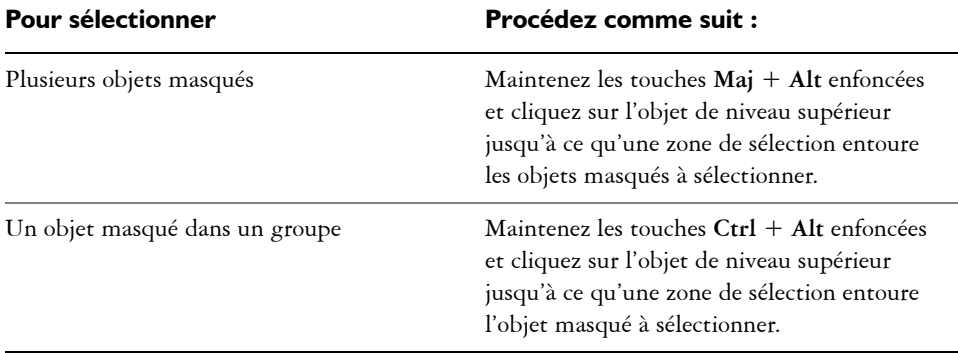

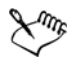

La barre d'état affiche la description de chaque [objet](#page-699-0) masqué au moment où vous le sélectionnez.

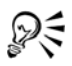

Vous pouvez également sélectionner un ou plusieurs objets en cliquant sur l'outil **Sélecteur**, puis en faisant glisser la souris autour des objets concernés.

Si vous maintenez enfoncée la touche **Alt** pendant que vous faites glisser la souris, les objets compris dans la zone de sélection sont également sélectionnés.

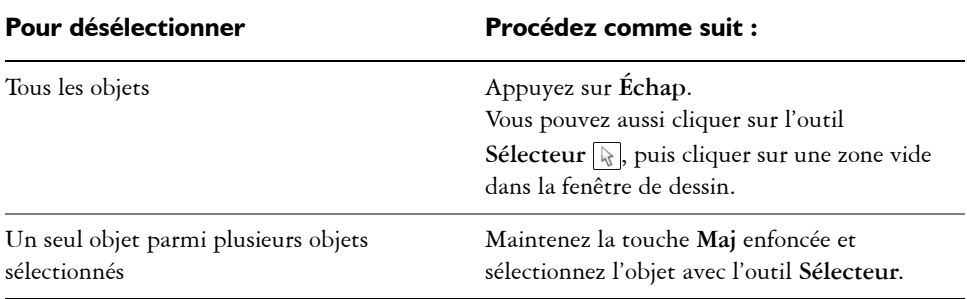

## **Pour désélectionner des objets**

# <span id="page-172-0"></span>**Modification des propriétés d'un objet**

Une fois que vous avez créé un [objet](#page-699-0), vous pouvez modifier ses propriétés. Vous disposez de différentes méthodes pour ce faire, notamment la barre de propriétés, la [palette de](#page-694-0)  [couleurs](#page-694-0) et les boîtes de dialogue. Pour modifier les propriétés par défaut des nouveaux objets, reportez-vous à la section [« Définition de valeurs de propriété par défaut », à la](#page-83-0)  [page 69.](#page-83-0)

Vous pouvez en outre copier des propriétés d'objet, telles que le contour, la surface et les propriétés de texte, d'un objet à l'autre. Pour plus d'informations, reportez-vous à la section [« Copie d'effets, de transformations et de propriétés d'objets », à la page 162.](#page-176-0)

# <span id="page-173-0"></span>**Copie, duplication et suppression d'objets**

Corel DESIGNER offre plusieurs méthodes de copie d'objets. Lorsqu'un objet n'est plus nécessaire, vous pouvez le supprimer.

#### **Coupe, copie et collage**

Vous pouvez couper ou copier un objet pour le placer dans le Presse-papiers, puis le coller dans un dessin ou une autre application. Quand vous coupez un objet, ce dernier est placé dans le Presse-papiers et est supprimé du dessin. Quand vous copiez un objet, ce dernier est placé dans le Presse-papiers mais l'original est conservé dans le dessin.

#### **Duplication**

La duplication d'un objet en place une copie directement dans la fenêtre de dessin, sans passer par le Presse-papiers. La duplication est plus rapide que le copier-coller. En outre, lorsque vous dupliquez un objet, vous pouvez définir la distance entre la copie et l'objet d'origine sur les axes x et y. Cette distance est appelée décalage.

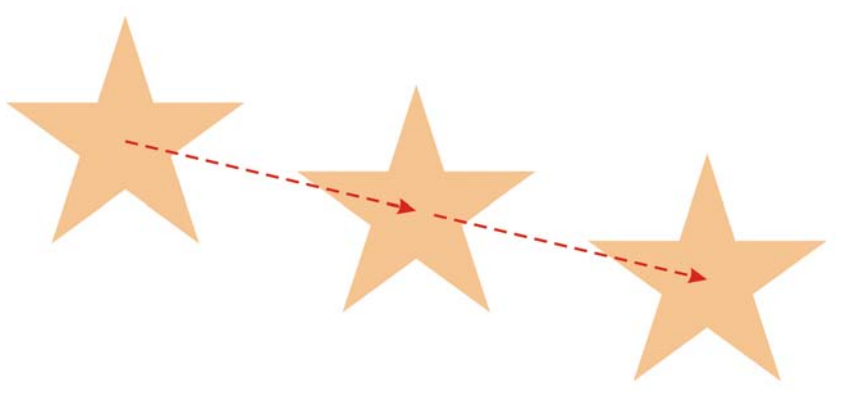

*Duplication du décalage*

#### **Copie d'objets à une position spécifique**

Vous pouvez créer plusieurs copies d'un objet simultanément et définir leur position, sans passer par le Presse-papiers. Par exemple, vous pouvez distribuer les copies d'un objet horizontalement (à droite ou à gauche de l'objet d'origine), ou verticalement (audessus ou en dessous de l'objet d'origine). Vous pouvez définir l'espacement entre les copies d'objets ou spécifier le décalage relatif appliqué aux copies lors de leur création.

### **Pour couper ou copier un objet**

- **1** Sélectionnez un [objet.](#page-699-0)
- **2** Cliquez sur **Édition**, puis sur l'une des options suivantes :
	- **Couper**
	- **Copier**

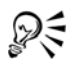

Pour couper ou copier un objet, vous pouvez également cliquer dessus avec le bouton droit de la souris, puis cliquer sur **Couper** ou **Copier**.

## **Pour coller un objet dans un dessin**

• Cliquez sur **Édition**  $\triangleright$  Coller.

## **Pour dupliquer un objet**

- **1** Sélectionnez un [objet.](#page-699-0)
- **2** Cliquez sur **Édition** ` **Dupliquer**.

L'objet dupliqué est placé sur l'objet d'origine, mais décalé.

Lorsque vous dupliquez des objets pour la première fois, la boîte de dialogue **Dupliquer le décalage** apparaît. Pour définir la distance entre la copie et l'objet d'origine sur les axes x et y, entrez des valeurs dans les zones **Décalage horizontal** et **Décalage vertical**.

- Une valeur de décalage de 0 place la copie sur l'original.
- Des valeurs de décalage positives placent la copie au-dessus et à droite de l'original.
- Des valeurs de décalage négatives placent la copie en dessous et à gauche de l'original.

Si vous avez défini les touches **Ctrl** et **Maj** sur les normes Windows (**Ctrl=Dupliquer/Laisser l'original, Maj=Contrainte**), vous pouvez dupliquer un objet tout en plaçant l'objet dupliqué à l'endroit voulu dans la fenêtre de dessin. Pour ce faire, commencez par sélectionner l'objet à l'aide de l'outil Sélecteur **R**. Tout en maintenant la touche Ctrl enfoncée, faites glisser l'objet vers l'emplacement où vous souhaitez le dupliquer, puis relâchez le

bouton de la souris. Pour obtenir des informations sur le paramétrage des touches **Ctrl** et **Maj** sur les normes Windows, reportez-vous à la section [« Pour](#page-147-0)  [modifier la touche de contrainte », à la page 133.](#page-147-0)

Vous pouvez également dupliquer un objet sélectionné en appuyant sur **Ctrl+D**.

Vous pouvez modifier le décalage appliqué lors de la création de copies. Pour ce faire, cliquez sur **Outils** ` **Options**, sélectionnez **Générales** dans la liste de catégories **Document**, puis entrez des valeurs dans les zones **Décalage horizontal** et **Décalage vertical**.

#### **Pour supprimer un objet**

- **1** Sélectionnez un [objet.](#page-699-0)
- **2** Cliquez sur **Édition** ` **Supprimer**.

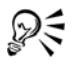

Vous pouvez aussi supprimer un objet, en cliquant dessus et en appuyant sur **Suppr**.

#### **Pour créer des copies d'un objet à une position spécifique**

- **1** Sélectionnez un objet.
- **2** Cliquez sur **Édition** ` **Reprendre et affiner**.
- **3** Dans le menu fixe **Reprise affinée**, entrez une valeur dans la zone **Nombre d'exemplaires**.

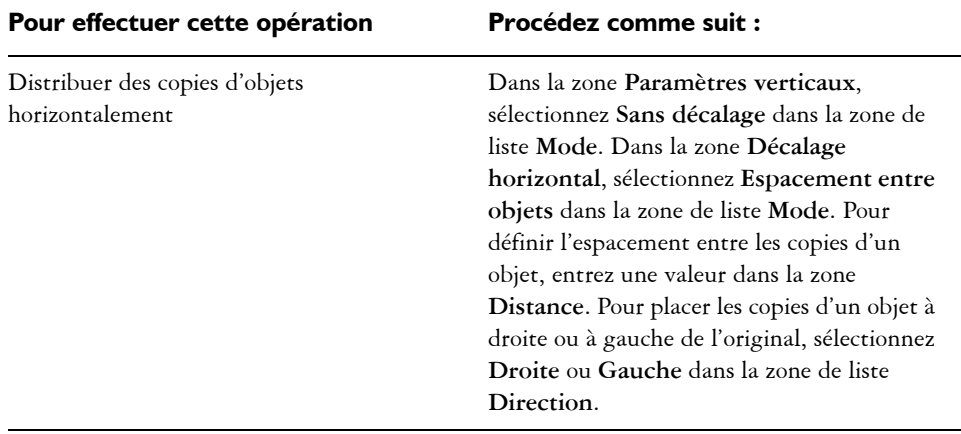

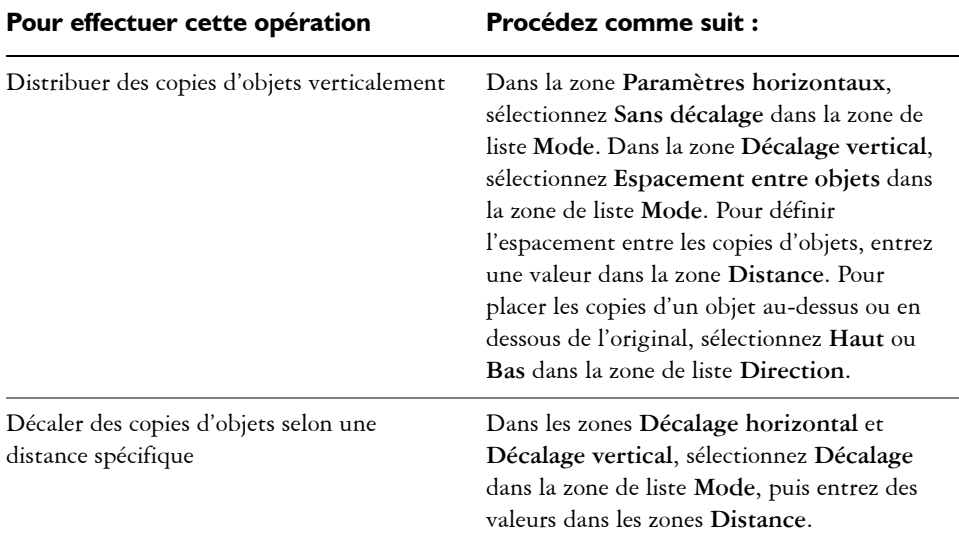

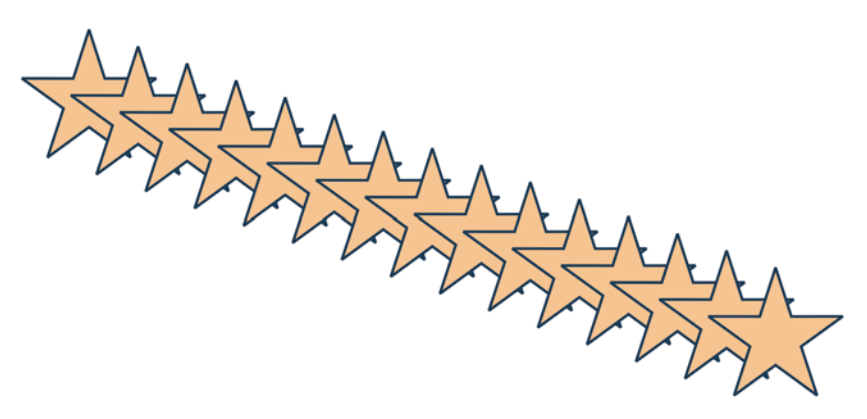

*Plusieurs copies d'un objet sont décalées selon une distance spécifique.*

# <span id="page-176-0"></span>**Copie d'effets, de transformations et de propriétés d'objets**

Vous pouvez copier des propriétés d'[objet](#page-699-0), telles que le [contour,](#page-683-0) la [surface](#page-713-0) et les propriétés de texte, d'un objet à l'autre. Vous pouvez copier les transformations appliquées à un objet, telles que le [dimensionnement](#page-686-0), la [rotation](#page-710-0) et le positionnement, ainsi que les effets associés à cet objet.

#### **Pour copier des propriétés d'un objet à l'autre**

- **1** Cliquez sur le bouton **Outils Pipette**, puis sur l'outil **Pipette** .
- **2** Choisissez **Attributs d'objet** dans la zone de liste de la barre de propriétés.
- **3** Cliquez sur le menu contextuel **Propriétés** de la barre de propriétés, puis cochez l'une des cases suivantes :
	- **Contour**
	- **Surface**
	- **Texte**
- **4** Cliquez sur le bord de l'objet dont vous souhaitez copier les propriétés.
- **5** Dans la boîte à outils, cliquez sur l'outil **Pot de peinture** .
- **6** Cliquez sur le bord de l'objet dans lequel vous souhaitez copier les propriétés.

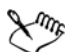

Les options activées dans les menus contextuels **Transformations** et **Effets** de la barre de propriétés sont également appliquées lorsque vous copiez les propriétés.

#### **Pour copier la taille, la position ou la rotation d'un objet vers un autre**

- **1** Cliquez sur le bouton **Outils Pipette**, puis sur l'outil **Pipette** .
- **2** Choisissez **Attributs d'objet** dans la zone de liste de la barre de propriétés.
- **3** Cliquez sur le menu contextuel **Transformations** de la barre de propriétés, puis cochez l'une des cases suivantes :
	- **Taille**
	- **Rotation**
	- **Position**
- **4** Cliquez sur le bord de l'objet dont vous souhaitez copier les transformations.
- **5** Dans la boîte à outils, cliquez sur l'outil **Pot de peinture** .
- **6** Cliquez sur le bord de l'objet dans lequel vous souhaitez copier les transformations.

#### **Pour copier les effets d'un objet vers un autre**

- **1** Cliquez sur le bouton **Outils Pipette**, puis sur l'outil **Pipette** .
- **2** Choisissez **Attributs d'objet** dans la zone de liste de la barre de propriétés.
- **3** Cliquez sur le menu contextuel **Effets** de la barre de propriétés, puis cochez l'une des cases suivantes:
- **Perspective**
- **Enveloppe**
- **Dégradé**
- **Relief**
- **Projection**
- **Objectif**
- **Vitrail**
- **Ombre portée**
- **Distorsion**
- **4** Cliquez sur le bord de l'objet dont vous souhaitez copier les effets.
- **5** Dans la boîte à outils, cliquez sur l'outil **Pot de peinture** .
- **6** Cliquez sur le bord de l'objet dans lequel vous souhaitez copier les effets.

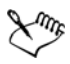

Les options activées dans les menus contextuels **Propriétés** et **Transformations** de la barre de propriétés sont également appliquées.

# <span id="page-178-0"></span>**Clonage d'objets**

Lorsque vous clonez un objet, vous en créez une copie qui est liée à l'original. Toutes les modifications apportées à l'objet d'origine s'appliquent automatiquement au clone. En revanche, les modifications apportées au clone ne sont pas appliquées automatiquement à l'original. Vous pouvez supprimer les modifications apportées au clone en revenant à l'original.

Le clonage vous permet de modifier plusieurs copies d'un objet simultanément en modifiant l'objet de base. Ce genre de modification est particulièrement utile si vous souhaitez que certaines propriétés du clone (couleur de surface et de contour, par exemple) diffèrent de celles de l'objet de base mais que d'autres propriétés (comme la forme) soient contrôlées par l'objet de base.

Si vous souhaitez simplement utiliser le même objet plusieurs fois dans un dessin, optez pour des symboles plutôt que des clones ; cela vous permettra d'obtenir une taille de fichier plus simple à gérer. Pour plus d'informations sur les symboles, reportez-vous à la section [« Utilisation de symboles », à la page 219.](#page-233-0)

#### **Pour cloner un objet**

- **1** Sélectionnez un objet.
- **2** Cliquez sur **Édition** ` **Cloner**.

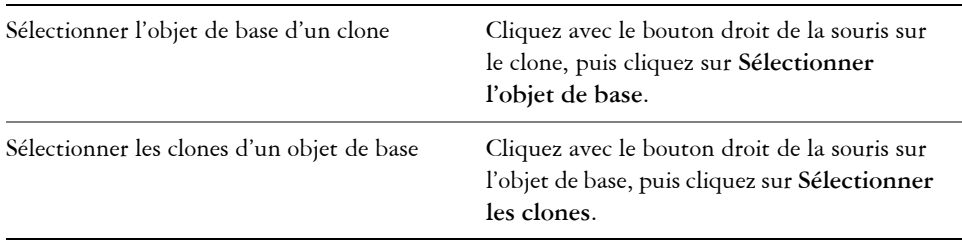

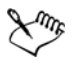

Vous pouvez cloner un objet de base plusieurs fois ; en revanche, il est impossible de cloner un clone.

## **Pour rétablir l'objet de base d'un clone**

- **1** Cliquez avec le bouton droit de la souris sur un clone modifié, puis cliquez sur **Retour à l'objet de base**.
- **2** Cochez l'une des cases suivantes :
	- **Cloner la surface** : rétablit les attributs de surface de l'objet de base.
	- **Cloner le contour** : rétablit les attributs de contour de l'objet de base.
	- **Cloner la forme tracée** : rétablit les attributs de forme de l'objet de base.
	- **Cloner les transformations** : rétablit les attributs de forme et de taille de l'objet de base.
	- **Cloner le masque couleur bitmap** : rétablit les paramètres de couleur de l'objet de base.

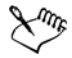

Seules les propriétés du clone qui sont différentes de l'objet de base sont disponibles dans la boîte de dialogue **Retour à l'objet de base**.

# <span id="page-179-0"></span>**Déplacement d'objets**

Vous pouvez déplacer des [objets](#page-699-0) en les faisant glisser, en définissant la distance et direction, ou par [décalage](#page-685-0). Vous pouvez également déplacer un objet pendant que vous le dessinez.

Les valeurs que vous définissez pour le [super décalage](#page-713-1) et le [micro décalage](#page-695-1) vous permettent de déplacer des objets par incréments pour les mettre en place. Par défaut,
vous pouvez décaler les objets par incréments de 2,5 mm. Vous pouvez cependant modifier cette valeur en fonction de vos besoins.

#### **Pour déplacer un objet**

- **1** Sélectionnez un [objet.](#page-699-0)
- **2** Cliquez sur **Disposition** ` **Transformations** ` **Déplacer**.

Le menu fixe **Transformation** apparaît.

- **3** Utilisez l'une des méthodes suivantes :
	- **Horizontal et Vertical** : entrez des valeurs de déplacement horizontal et vertical pour déplacer l'objet.
	- **Longueur et Angle** : entrez une distance et un angle pour déplacer l'objet.
	- **Définir la distance interactivement** : cliquez sur le bouton **Définir la distance interactivement** , puis faites glisser le pointeur dans la fenêtre de dessin pour indiquer la distance et l'angle de déplacement de l'objet.
	- **Espace et direction** : activez la seconde option du menu fixe, entrez la valeur de l'écart et choisissez la direction de déplacement de l'objet. Vous déplacez ainsi l'objet dans la direction sélectionnée, sur une distance égale à la hauteur ou à la largeur de son périmètre de sélection, plus l'espace indiqué.

Pour ne pas modifier l'objet original et appliquer la transformation aux copies que vous créez, entrez un nombre dans la zone **Copies**.

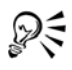

Vous pouvez également déplacer l'objet sélectionné en le faisant glisser vers une autre position dans le dessin.

Vous pouvez indiquer un emplacement précis pour l'objet en cliquant sur le bouton **Propriétés géométriques e** dans la barre de propriétés et en entrant des valeurs dans le menu fixe **Gestionnaire de propriétés**.

Vous pouvez utiliser le [magnétisme](#page-695-0) pour définir précisément la position d'un objet. Pour plus d'informations, reportez-vous à la section [« Travail de](#page-133-0)  [précision », à la page 119.](#page-133-0)

#### **Pour déplacer un objet en cours de tracé**

- **1** Commencez à dessiner un objet.
- **2** Maintenez le bouton droit de la souris enfoncé sans relâcher le bouton gauche de la souris, et faites glisser l'objet inachevé vers sa nouvelle position.
- **3** Relâchez le bouton droit de la souris et continuez à dessiner.

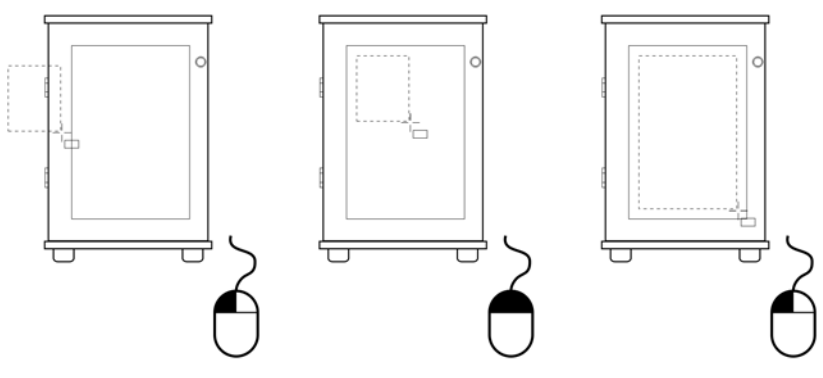

*Déplacement d'un objet au cours du dessin*

#### **Pour appliquer un décalage à un objet**

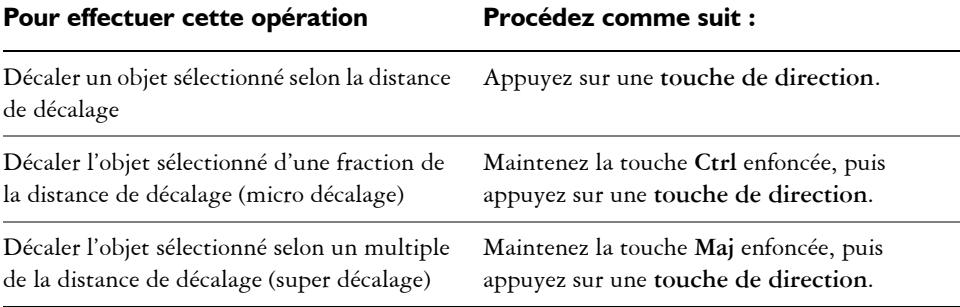

#### **Pour définir les distances de décalage**

- **1** Cliquez sur **Outils** ` **Options**.
- **2** Dans la liste des catégories **Document**, cliquez sur **Règles**.
- **3** Entrez une valeur dans la zone **Décalage**.
- **4** Entrez une valeur dans l'une des zones suivantes :
	- **Super décalage**
	- **Micro décalage**

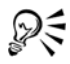

Pour définir la distance de décalage, vous pouvez également désélectionner tous les objets et entrer une valeur dans la zone **Degré de décalage** de la barre de propriétés.

Pour enregistrer les distances de décalage afin de les utiliser dans de nouveaux dessins, cliquez sur **Outils** ` **Enregistrer en tant que paramètres par défaut**.

# **Dimensionnement et mise à l'échelle d'objets**

Corel DESIGNER permet de [dimensionner](#page-686-0) et de [mettre à l'échelle](#page-696-0) des [objets.](#page-699-0) Dans les deux cas, vous pouvez modifier proportionnellement les dimensions d'un objet en conservant son [rapport hauteur/largeur.](#page-708-0) Vous pouvez modifier les dimensions d'un objet en définissant des valeurs ou en modifiant l'objet directement. La mise à l'échelle modifie les dimensions d'un objet selon un pourcentage précis.

Vous pouvez redéfinir le [point d'ancrage](#page-705-0) d'un objet de son centre à n'importe laquelle de ses huit poignées de sélection.

Il est également possible de définir une zone rectangulaire à l'intérieur de laquelle l'objet sera mis à l'échelle.

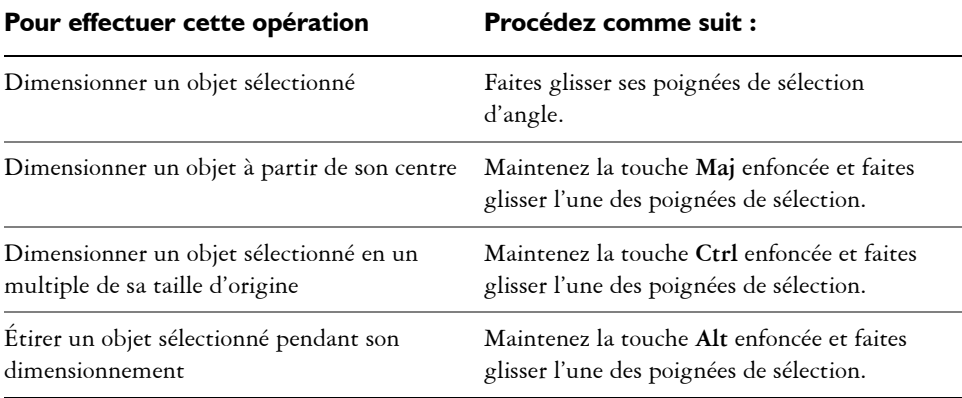

#### **Pour dimensionner un objet**

2€

Vous pouvez indiquer une taille précise pour l'[objet](#page-699-0) en cliquant sur le bouton **Propriétés géométriques**  $\mathbb{F}$  dans la barre de propriétés et en entrant des valeurs dans le menu fixe **Gestionnaire de propriétés**.

#### **Pour mettre à l'échelle un objet**

- **1** Sélectionnez un [objet.](#page-699-0)
- **2** Cliquez sur **Disposition** ` **Transformations** ` **Échelle**.
- **3** Dans le menu fixe **Transformation**, entrez des valeurs dans les zones suivantes :
	- **Mise à l'échelle horizontale** : permet d'indiquer le pourcentage utilisé pour mettre l'objet à l'échelle horizontalement.
	- **Mise à l'échelle verticale** : permet d'indiquer le pourcentage utilisé pour mettre l'objet à l'échelle verticalement.

Pour changer le [point d'ancrage](#page-705-0) de l'objet, activez dans la zone **Origine** l'option correspondant au nouveau point d'ancrage à définir.

Pour conserver les [proportions,](#page-708-0) désactivez la case **Non proportionnelle**.

#### **Vous pouvez également effectuer les opérations suivantes**

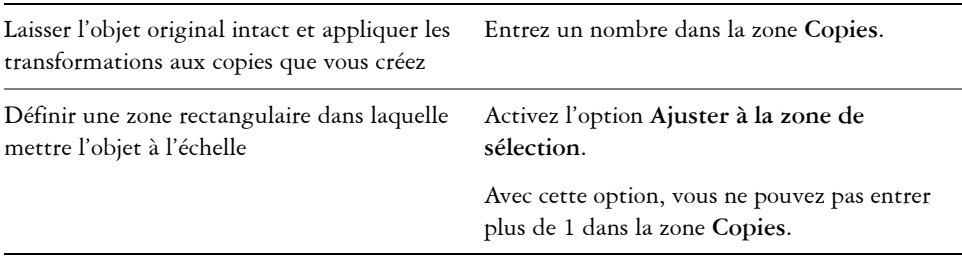

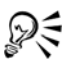

Il est également possible de mettre un objet à l'échelle en faisant glisser l'une de ses [poignées](#page-704-0) de sélection.

# **Rotation d'objets**

Vous pouvez faire pivoter un [objet](#page-699-0) dans un dessin en indiquant l'angle de [rotation.](#page-710-0) Il est également possible de définir le point du dessin autour duquel effectuer la rotation ou faire pivoter l'objet sélectionné autour d'un de ses propres points.

#### **Pour faire pivoter un objet**

- **1** Sélectionnez un [objet.](#page-699-0)
- **2** Cliquez sur **Disposition** ` **Transformations** ` **Rotation**.
- **3** Dans le menu fixe **Transformations**, entrez une valeur dans la zone **Angle**.
- **4** Activez l'option **Nouvelle orientation s** ou **Conserver l'orientation ...**
- **5** Pour indiquer le point du dessin autour duquel effectuer la [rotation,](#page-710-0) activez la première option sous **Origine**, puis entrez des coordonnées dans les zones **X** et **Y**.

Pour ne pas modifier l'objet original et appliquer la transformation aux copies que vous créez, entrez un nombre dans la zone **Copies**.

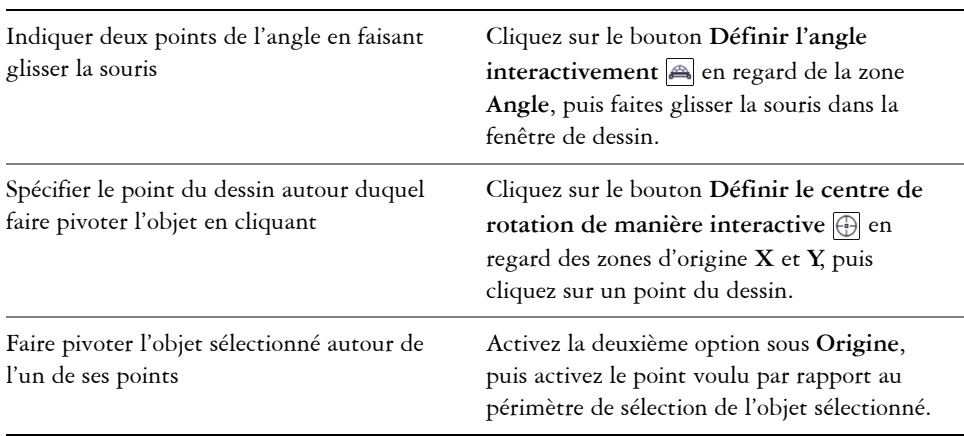

#### **Vous pouvez également effectuer les opérations suivantes**

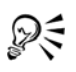

Pour faire pivoter un objet, vous pouvez également faire glisser l'une des poignées de rotation  $\sum$  dans le sens horaire ou anti-horaire.

# **Retournement d'objets**

Corel DESIGNER permet de créer des images miroir des [objets.](#page-699-0) Le retournement d'un objet en crée une image miroir retournée de gauche à droite ou de haut en bas. Par défaut, le [point d'ancrage](#page-705-0) se trouve au centre de l'objet.

#### **Pour retourner un objet**

- **1** Sélectionnez un [objet.](#page-699-0)
- **2** Cliquez sur **Disposition** ` **Transformations** ` **Retourner**.
- **3** Dans le menu fixe **Transformations**, activez l'option **Retourner à l'horizontale E** ou Retourner à la verticale **.**
- **4** Activez le point **Origine** autour duquel retourner l'objet.

Pour ne pas modifier l'objet original et appliquer la transformation à une copie, entrez **1** dans la zone **Copies**. (Il s'agit du nombre maximal de copies.)

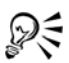

Pour appliquer un effet miroir à un objet sélectionné, vous pouvez également faire glisser une poignée de sélection vers le côté opposé de l'objet tout en maintenant la touche **Ctrl** enfoncée.

# **Inclinaison d'objets**

L'inclinaison peut s'appliquer à l'objet verticalement, horizontalement ou les deux. Vous pouvez préciser l'angle d'inclinaison de l'objet. Vous pouvez également déplacer le [point](#page-705-0)  [d'ancrage](#page-705-0) utilisé pour l'inclinaison et le dimensionnement, pour qu'il ne soit plus au centre de l'objet (position par défaut).

#### **Pour incliner un objet**

- **1** Sélectionnez un [objet.](#page-699-0)
- **2** Cliquez sur **Disposition** ` **Transformations** ` **Inclinaison**.
- **3** Dans le menu fixe **Transformation**, activez l'option **Incliner horizontalement**  ou **Incliner verticalement** , puis entrez une valeur dans la zone **Angle**.
- **4** Activez le point **Origine** autour duquel [incliner](#page-692-0) l'objet.

Pour ne pas modifier l'objet original et appliquer la transformation aux copies que vous créez, entrez un nombre dans la zone **Copies**.

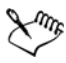

Un point d'ancrage d'inclinaison déplacé peut ensuite être replacé au centre.

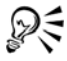

Pour incliner un objet de façon interactive, il suffit de faire glisser l'une de ses poignées d'inclinaison.

# **Alignement et distribution d'objets**

Le programme permet d'aligner et de distribuer avec précision les [objets](#page-699-0) d'un dessin.

Vous pouvez aligner les objets les uns sur les autres et sur des éléments de la page de dessin, tels que le centre, les bords et la [grille](#page-690-0). Les objets sont alignés sur d'autres objets par rapport à leur centre ou leurs bords.

Le programme permet d'aligner horizontalement ou verticalement plusieurs objets sur le centre de la page de dessin. Il est également possible d'organiser un ou plusieurs

objets le long du bord de la page et par rapport au point le plus proche d'une grille. Vous pouvez également préciser un point, et aligner sur ce point un ou plusieurs objets.

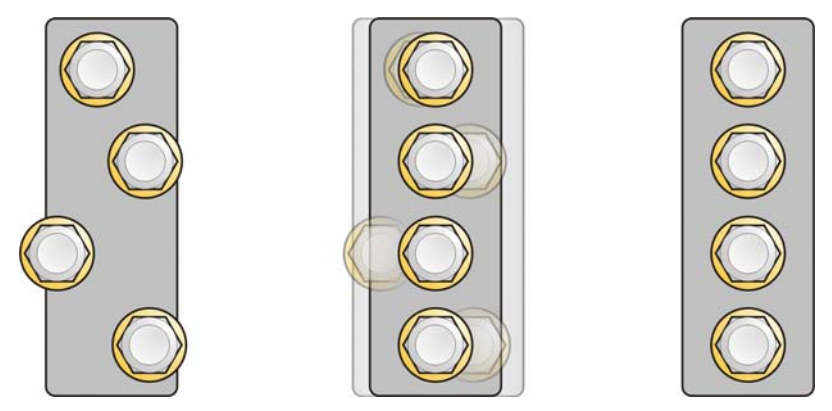

*Exemple d'alignement d'objets sur le centre les uns des autres*

Vous pouvez répartir les objets à intervalles réguliers dans la zone indiquée.

#### **Pour aligner un objet sur un autre**

- **1** Sélectionnez les [objets](#page-699-0).
- **2** Cliquez sur **Disposition** ` **Aligner et distribuer** ` **Aligner et distribuer**.
- **3** Cliquez sur l'onglet **Alignement**.
- **4** Précisez s'il s'agit d'un alignement vertical, d'un alignement horizontal ou des deux :
	- Pour aligner des objets selon l'axe vertical, activez la case **Gauche**, **Centre** ou **Droite**.
	- Pour aligner des objets selon l'axe horizontal, activez la case **Haut**, **Centre** ou **Bas**.
- **5** Dans la zone de liste **Aligner les objets sur**, sélectionnez l'option **Objets actifs**. Si vous alignez des objets texte, sélectionnez l'une des options ci-dessous dans la zone de liste **Pour les objets d'origine textuelle, utiliser** :
	- **Première ligne :** utilise le texte sur la ligne de base de la première ligne du texte comme point de référence.
	- **Dernière ligne** : utilise le texte sur la ligne de base de la dernière ligne du texte comme point de référence.
	- **Périmètre de sélection** : utilise le périmètre de sélection d'un objet texte comme point de référence.

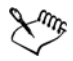

L'objet utilisé pour aligner les bords gauche, droit, supérieur et inférieur est déterminé par l'ordre de création ou l'ordre de sélection. Si vous sélectionnez les objets à l'aide d'une [zone de sélection](#page-711-0) avant de les aligner, le dernier objet créé sera utilisé. Si vous sélectionnez les objets les uns après les autres, le dernier objet sélectionné sera le point de référence pour l'alignement des autres objets.

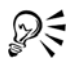

Pour aligner des objets sur un autre rapidement, sans utiliser la boîte de dialogue **Aligner et distribuer**, cliquez sur **Disposition** ` **Aligner et distribuer**, puis sélectionnez l'une des six premières commandes d'alignement. La lettre située en regard du nom de la commande indique le raccourci clavier à utiliser pour aligner les objets. Par exemple, la lettre **L** en regard de la commande **Aligner à gauche** indique que vous pouvez appuyer sur la touche **L** pour aligner les objets sur le point le plus à gauche de l'objet utilisé comme point de référence.

#### **Pour aligner un objet sur le centre de la page**

**1** Sélectionnez un [objet.](#page-699-0)

Pour aligner plusieurs objets, sélectionnez-les à l'aide d'une [zone de sélection](#page-711-0).

- **2** Cliquez sur **Disposition** ` **Aligner et distribuer**, puis sur l'une des options suivantes :
	- **Centrer sur la page :** permet d'aligner tous les objets sur le centre de la page, verticalement et horizontalement.
	- **Centrer verticalement sur la page :** permet d'aligner les objets sur le centre de la page le long d'un axe vertical.
	- **Centrer horizontalement sur la page :** permet d'aligner les objets sur le centre de la page le long d'un axe horizontal.

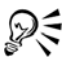

Pour aligner tous les objets sur le centre de la page, verticalement et horizontalement, appuyez sur la touche **P**.

#### **Pour aligner un objet sur le centre de la page**

**1** Sélectionnez un [objet.](#page-699-0)

Pour aligner un groupe d'objets, sélectionnez-le.

- **2** Cliquez sur **Disposition** ` **Aligner et distribuer** ` **Aligner et distribuer**.
- **3** Cliquez sur l'onglet **Alignement**.
- **4** Précisez s'il s'agit d'un alignement vertical, d'un alignement horizontal ou des deux :
	- Pour aligner des objets selon l'axe vertical, activez la case **Gauche**, **Centre** ou **Droite**.
	- Pour aligner des objets selon l'axe horizontal, activez la case **Haut**, **Centre** ou **Bas**.
- **5** Sélectionnez l'option **Bord de la page** dans la zone de liste **Aligner les objets sur**. Si vous alignez des objets texte, sélectionnez l'une des options ci-dessous dans la zone de liste **Pour les objets d'origine textuelle, utiliser** :
	- **Première ligne**
	- **Dernière ligne**
	- **Périmètre de sélection**

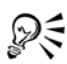

Vous pouvez aligner un objet sur la [grille](#page-690-0). Pour cela, sélectionnez l'option **Grille** dans la zone de liste **Aligner les objets sur**.

### **Pour aligner un objet sur un point spécifique**

- **1** Sélectionnez un [objet.](#page-699-0)
- **2** Cliquez sur **Disposition** ` **Aligner et distribuer** ` **Aligner et distribuer**.
- **3** Cliquez sur l'onglet **Alignement**.
- **4** Précisez s'il s'agit d'un alignement vertical, d'un alignement horizontal ou des deux :
	- Pour aligner des objets selon l'axe vertical, activez la case **Gauche**, **Centre** ou **Droite**.
	- Pour aligner des objets selon l'axe horizontal, activez la case **Haut**, **Centre** ou **Bas**.
- **5** Dans la zone de liste **Aligner les objets sur**, sélectionnez l'option **Emplacement spécifié**.

Si vous alignez des objets texte, sélectionnez l'une des options ci-dessous dans la zone de liste **Pour les objets d'origine textuelle, utiliser** :

- **Première ligne**
- **Dernière ligne**
- **Périmètre de sélection**
- **6** Cliquez sur le bouton **Appliquer**.
- **7** Cliquez à l'endroit où vous souhaitez aligner l'objet.

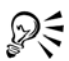

Vous pouvez utiliser le magnétisme pour définir précisément le point d'alignement. Pour plus d'informations, reportez-vous à la section [« Travail de](#page-133-0)  [précision », à la page 119.](#page-133-0)

#### **Pour distribuer des objets**

- **1** Sélectionnez les [objets](#page-699-0).
- **2** Cliquez sur **Disposition** ` **Aligner et distribuer** ` **Aligner et distribuer**.
- **3** Cliquez sur l'onglet **Distribution**.
- **4** Pour distribuer les objets horizontalement, activez l'une des options suivantes dans la partie supérieure droite de la fenêtre :
	- **Gauche** : espace les bords gauches des objets de manière uniforme.
	- **Centre** : espace les points centraux des objets de manière uniforme.
	- **Espacement** : insère des intervalles réguliers entre les objets sélectionnés.
	- **Droite** : espace les bords droits des objets de manière uniforme.
- **5** Pour distribuer les objets verticalement, activez l'une des options suivantes dans la partie gauche de la fenêtre :
	- **Haut** : espace les bords supérieurs des objets de manière uniforme.
	- **Centre** : espace les points centraux des objets de manière uniforme.
	- **Espacement** : insère des intervalles réguliers entre les objets sélectionnés.
	- **Bas** : espace les bords inférieurs des objets de manière uniforme.
- **6** Pour définir la zone sur laquelle les objets sont distribués, activez l'une des options suivantes :
	- **Étendue de la sélection** : distribue les objets sur la zone couverte par le périmètre de sélection les entourant.
	- **Étendue de la page** : distribue les objets sur la page de dessin.

#### **Modification de l'ordre des objets**

Il est possible de modifier l'ordre d'empilage des [objets](#page-699-0) sur un plan en envoyant des objets vers l'arrière-plan ou le premier plan, ou en les plaçant derrière ou devant d'autres objets. Vous pouvez également placer précisément les objets dans l'ordre d'empilage et inverser l'ordre d'empilage de plusieurs objets.

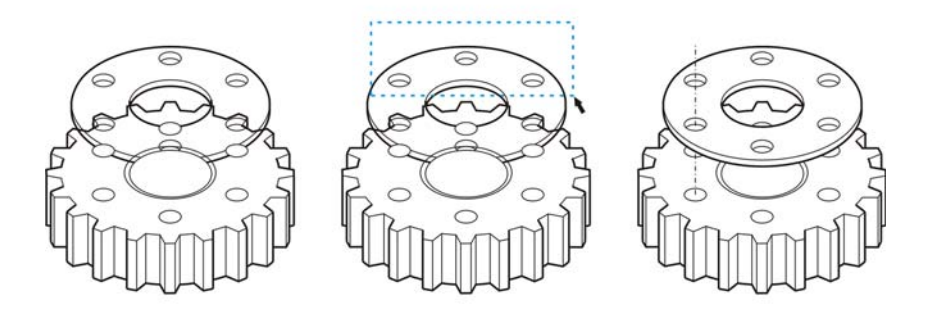

*La modification de l'ordre d'empilage modifie l'aspect de ce graphique car l'objet vient au premier plan. (Conseil : Maintenez la touche Alt enfoncée et faites glisser la souris pour sélectionner tous les objets qui figurent dans la zone ainsi tracée.)*

#### **Pour changer l'ordre d'un objet**

- **1** Sélectionnez un [objet.](#page-699-0)
- 2 Cliquez sur Disposition  $\triangleright$  Ordre, puis sur l'une des options suivantes :
	- **Mettre au premier plan de la page** : place l'objet sélectionné devant tous les autres objets de la page.
	- **Mettre à l'arrière-plan** de la page : place l'objet sélectionné derrière tous les autres objets de la page.
	- **Mettre au premier plan** : place l'objet sélectionné devant tous les autres objets du plan actif.
	- **Mettre à l'arrière-plan** : place l'objet sélectionné derrière tous les autres objets du plan actif.
	- **Vers l'avant** : avance l'objet sélectionné d'une position. Si l'objet se trouve devant tous les autres objets sur le plan actif, il est déplacé sur le plan supérieur.
	- **Vers l'arrière** : recule l'objet sélectionné d'une position. Si l'objet se trouve derrière tous les autres objets sur le plan actif, il est déplacé vers le plan inférieur.
	- **Devant** : déplace l'objet sélectionné devant l'objet sur lequel vous cliquez dans la fenêtre de dessin.
	- **Derrière** : déplace l'objet sélectionné derrière l'objet sur lequel vous cliquez dans la fenêtre de dessin.

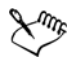

Il est impossible de déplacer un objet vers un plan verrouillé (non modifiable) ; le cas échéant, il est placé sur le plan normal ou modifiable le plus proche. Par exemple, si vous appliquez la commande **Mettre au premier plan de la page**, et que le plan du dessus est verrouillé, l'objet est déplacé vers le plan modifiable le plus haut. Tous les objets du plan verrouillé demeurent devant l'objet.

Tout objet sur la page principale apparaît par défaut par-dessus les objets des autres pages. Pour plus d'informations sur la réorganisation du contenu des plans de la page principale, reportez-vous à la section [« Pour déplacer un](#page-379-0)  [plan », à la page 365.](#page-379-0) 

Si l'objet sélectionné est déjà positionné dans l'ordre d'empilage spécifié, la commande **Ordre** n'est pas disponible. Par exemple, si l'objet se trouve déjà devant tous les autres objets de la page, la commande **Mettre au premier plan de la page** n'est pas disponible.

#### **Pour inverser l'ordre de plusieurs objets**

- **1** Sélectionnez les [objets](#page-699-0).
- **2** Cliquez sur **Disposition** ` **Ordre** ` **Ordre inverse**.

# **Association d'objets**

Lorsque vous associez des [objets,](#page-699-0) ils sont considérés comme une entité unique. Cela vous permet d'appliquer simultanément à tous les objets du groupe des modifications de formatage, de propriétés ou autres. De plus, l'association permet d'éviter d'apporter des modifications par erreur à l'emplacement d'un objet en relation avec d'autres objets. Il est également possible de créer des groupes imbriqués en associant d'autres groupes existants.

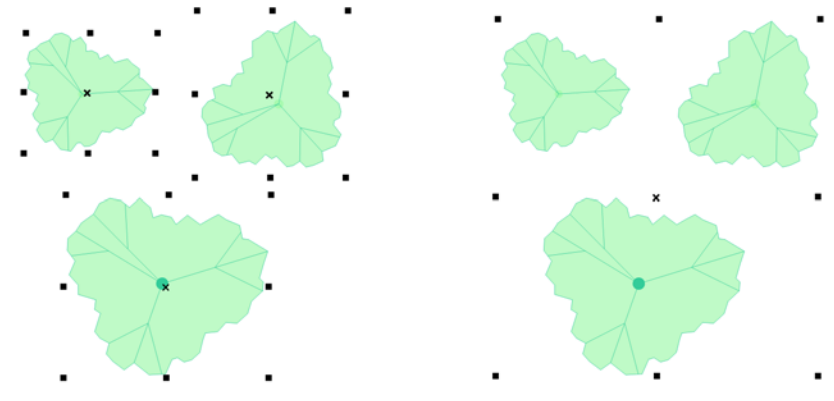

*Lorsqu'ils sont groupés, les objets conservent leurs attributs propres.*

Vous pouvez ajouter des objets à un groupe, retirer des objets d'un groupe et supprimer des objets appartenant à un groupe. Vous pouvez également modifier individuellement les objets d'un groupe sans les dissocier. Pour modifier simultanément plusieurs objets d'un groupe, vous devez d'abord les dissocier. Si un groupe comprend des groupes imbriqués, vous pouvez dissocier tous les objets des groupes imbriqués simultanément.

#### **Pour associer des objets**

- **1** Sélectionnez les [objets](#page-699-0).
- **2** Cliquez sur **Disposition** ` **Associer**.

Vous pouvez créer un [groupe imbriqué](#page-690-1) en sélectionnant au moins deux groupes d'objets, puis en cliquant sur **Disposition** ` **Associer.**

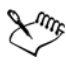

La barre d'état indique qu'un groupe d'objets est sélectionné.

Vous pouvez sélectionner des objets situés sur des plans différents pour les associer. Toutefois, une fois associés, ils demeurent sur un même plan.

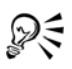

Pour associer des objets, vous pouvez également cliquer sur **Fenêtre** ` **Gestionnaire d'objets**, puis faire glisser le nom d'un objet dans le menu fixe **Gestionnaire d'objets** sur le nom d'un autre objet.

#### **Pour ajouter un objet à un groupe**

**1** Cliquez sur **Fenêtre** ` **Gestionnaire d'objets**.

**2** Dans le menu fixe **Gestionnaire d'objets**, faites glisser le nom de l['objet](#page-699-0) sur le nom du groupe auquel vous souhaitez l'ajouter.

#### **Pour supprimer un objet d'un groupe**

- **1** Cliquez sur **Fenêtre** ` **Gestionnaire d'objets**.
- **2** Cliquez deux fois sur le nom du groupe dans le menu fixe **Gestionnaire d'objets**. Pour retirer un [objet](#page-699-0) d'un groupe, cliquez sur l'objet dans la liste, puis faites-le glisser en dehors du groupe.

Pour supprimer un objet au sein d'un groupe, sélectionnez-le dans la liste des objets, puis cliquez sur **Édition** ` **Supprimer**.

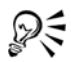

Vous pouvez sélectionner un objet dans un groupe en maintenant la touche **Ctrl** enfoncée et en cliquant sur l'objet. Vous pouvez ensuite appuyer sur la touche **Supprimer** pour supprimer cet objet du dessin.

#### **Pour dissocier des objets**

- **1** Sélectionnez un ou plusieurs groupes.
- **2** Cliquez sur **Disposition**, puis sur l'une des commandes suivantes :
	- **Dissocier** : dissocie les objets isolés, mais laisse intacts les groupes imbriqués.
	- **Tout dissocier** : dissocie tous les objets, y compris ceux contenus dans des groupes imbriqués.

# <span id="page-193-0"></span>**Combinaison d'objets**

La combinaison de deux objets ou plus permet de créer un objet unique avec les mêmes attributs de surface et de contour. Cette fonction permet souvent de créer des objets avec des trous.

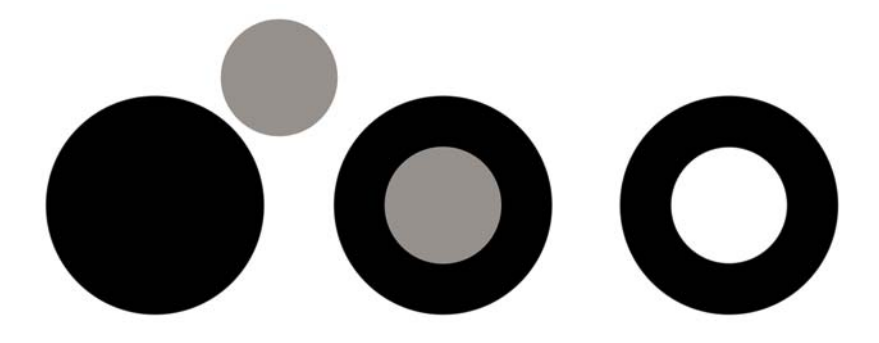

*Combinaison d'objets*

Il est possible de combiner des rectangles, des ellipses, des polygones, des étoiles, des spirales, des graphiques ou du texte afin de les convertir en un objet courbe unique. Pour modifier les attributs d'un objet combiné à partir d'objets distincts, vous pouvez le scinder. Il est également possible d'extraire une section d'un objet combiné afin de créer deux objets distincts. Pour créer un objet unique, vous pouvez également souder deux ou plusieurs objets. Pour plus d'informations sur la soudure d'objets, reportez-vous à la section [« Soudure et intersection d'objets », à la page 202.](#page-216-0)

#### **Pour combiner des objets**

- **1** Sélectionnez les [objets](#page-699-0).
- **2** Cliquez sur **Disposition** ` **Combiner**.

Les objets texte combinés se transforment en blocs de texte plus grands.

### **Pour scinder un objet combiné**

- **1** Sélectionnez un [objet combiné.](#page-699-1)
- **2** Cliquez sur **Disposition** ` **Scinder courbe**.

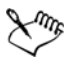

Lorsque vous éclatez un objet combiné contenant du [texte artistique,](#page-715-0) le texte se divise d'abord en lignes, puis en mots. Le [texte courant](#page-715-1) se divise en plusieurs paragraphes.

#### **Pour extraire une section d'un objet combiné**

- **1** Cliquez sur un [segment,](#page-711-1) un [point nodal](#page-706-0) ou un groupe de points nodaux dans un [objet combiné](#page-699-1) avec l'outil **Forme** .
- **2** Cliquez sur le bouton **Extraire section E** de la barre de propriétés.

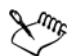

Une fois la [section](#page-711-2) extraite, ses propriétés de [surface](#page-713-0) et de [contour](#page-683-0) sont supprimées de l'objet combiné.

# **Accès et affichage d'informations géométriques sur les objets**

Vous pouvez accéder à des informations géométriques, telles que la longueur, le périmètre et l'aire des [objets](#page-699-0). Vous pouvez également calculer le volume d'un objet en indiquant la profondeur voulue. Les informations géométriques de l'objet peuvent être copiées vers le [Presse-papiers](#page-706-1) et affichées dans la fenêtre de dessin.

#### **Pour accéder aux informations géométriques**

- **1** Sélectionnez un [objet.](#page-699-0)
- **2** Cliquez sur **Outils** ` **Boîte dialogue Informations géométriques**.
- **3** Pour calculer le volume de l'objet sélectionné, indiquez une valeur dans la zone de texte **Profondeur**.

Pour accéder aux informations géométriques d'un autre objet, sélectionnez cet objet, puis cliquez sur **Actualiser** dans la boîte de dialogue **Informations géométriques**.

#### **Pour afficher les informations géométriques dans la fenêtre de dessin**

- **1** Sélectionnez un [objet.](#page-699-0)
- **2** Cliquez sur **Outils** ` **Boîte dialogue Informations géométriques**.
- **3** Cliquez sur **Copie** dans la zone **Longueur**, **Périmètre**, **Aire** ou **Volume** afin de copier la valeur correspondante dans le [Presse-papiers.](#page-706-1)
- **4** Cliquez sur l'option de **création de texte** pour afficher dans la fenêtre de dessin la valeur copiée.

Pour afficher les informations géométriques d'un autre objet, sélectionnez cet objet, cliquez sur **Actualiser** dans la boîte de dialogue **Informations géométriques**, puis répétez les étapes 3 et 4.

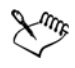

Vous pouvez aussi afficher les informations géométriques copiées dans une zone de texte dans la fenêtre de dessin, en cliquant sur **Édition** ` **Coller**.

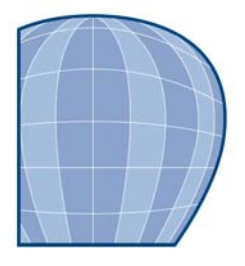

# **Mise en forme d'objets**

Vous pouvez mettre en forme des objets de plusieurs manières.

Cette section contient les rubriques suivantes :

- • [Utilisation d'objets courbes](#page-197-0)
- • [Mise en forme d'objets courbes à l'aide du mode Réflexion des points nodaux](#page-203-0)
- • [Recadrage, séparation et gommage d'objets](#page-204-0)
- • [Découpe d'objets](#page-211-0)
- • [Application d'un filet, d'une bavure et d'un chanfrein aux angles](#page-213-0)
- • [Soudure et intersection d'objets](#page-216-1)
- • [Création de nouveaux objets à partir de limites](#page-217-0)
- Création d'objets Vitrail
- • [Application d'un effet Étaler à des objets](#page-220-0)
- • [Application de l'effet de l'outil Râteau à des objets](#page-222-0)
- • [Application d'effets de distorsion](#page-224-0)
- • [Mise en forme d'objets à l'aide d'enveloppes](#page-226-0)

Pour plus d'informations sur l'utilisation de [tracés](#page-716-0) et de [sections,](#page-711-2) reportez-vous à la section [« Référence : Mise en forme d'objets », à la page 217.](#page-231-0)

# <span id="page-197-0"></span>**Utilisation d'objets courbes**

[Les objets](#page-699-0) peuvent être mis en forme par la manipulation de leurs [points nodaux](#page-706-0) et de leurs [segments](#page-711-1). Les points nodaux d'un objet sont les petits carrés qui apparaissent sur son contour. La ligne qui rejoint deux points nodaux est un segment. Le déplacement de segments d'objets permet d'ajuster grossièrement la forme de l'objet, tandis que le changement de position de ses points nodaux permet d'apporter des ajustements de précision.

À l'exception des lignes à main levée et des courbes de Bézier, la plupart des objets ajoutés à un dessin ne sont pas des [objets courbes.](#page-699-2) Par conséquent, pour personnaliser la forme d'un objet, il est recommandé de le convertir en objet courbe. En convertissant des objets en courbes, vous pouvez les mettre en forme en ajoutant, supprimant, positionnant ou transformant leurs points nodaux. Vous pouvez joindre plusieurs courbes ou arcs ouverts pour les convertir en un seul objet courbe. Les objets courbes peuvent être convertis en ellipses s'ils ont une forme d'ellipse de base utilisable comme point de départ.

Avant de manipuler les points nodaux d'un objet, vous devez les sélectionner. Lorsque vous utilisez des objets courbes, vous pouvez sélectionner un seul point nodal, plusieurs points nodaux ou tous les points nodaux de l'objet. La sélection de plusieurs points nodaux permet de mettre en forme différentes parties d'un objet simultanément.

Lorsque vous ajoutez des points nodaux, vous augmentez le nombre de segments et vous contrôlez donc mieux la forme de l'objet. Vous pouvez supprimer certains points nodaux afin de simplifier la forme d'un objet.

Lorsque vous créez un objet, il est constitué d'un ou de plusieurs [tracés.](#page-716-0) Si vous utilisez un objet ouvert, tel qu'une courbe à main levée, vous pouvez joindre les points nodaux de ses extrémités. Lorsque vous joignez les points nodaux des extrémités, les deux points nodaux sont assemblés pour créer un [objet fermé.](#page-700-0) Vous pouvez ajouter de la couleur à l'intérieur des tracés fermés que vous créez. Pour plus d'informations sur l'application de [surfaces,](#page-713-0) reportez-vous à la section [« Surface des objets », à la page 279.](#page-293-0) Si les tracés se composent de plusieurs [sections](#page-711-2), vous pouvez les scinder afin d'extraire des [sections.](#page-711-2) Pour plus d'informations sur la scission de tracés, reportez-vous à la section [« Recadrage,](#page-204-0)  [séparation et gommage d'objets », à la page 190.](#page-204-0)

Après avoir créé un objet courbe, vous pouvez aligner ses points nodaux horizontalement ou verticalement.

Vous pouvez changer les points nodaux d'un objet courbe en quatre types de points nodaux différents : angulaire, lisse, symétrique ou linéaire. Avec les points nodaux angulaires, la ligne d'intersection prend la forme d'un angle ou d'un point lorsque vous ajustez la position des points de contrôle des points nodaux. Avec les points nodaux lisses, la ligne d'intersection prend la forme d'une courbe. Chaque point de contrôle peut être raccourci ou agrandi indépendamment, ce qui vous donne des angles plus petits ou plus grands. Avec les points nodaux symétriques, la ligne d'intersection prend la forme d'une courbe et croise le point nodal exactement au même angle. Les points nodaux linéaires vous permettent de mettre en forme des objets en modifiant la forme de leurs segments. Vous pouvez convertir un segment courbe en segment droit et réciproquement.

Vous pouvez modifier la direction d'un segment en inversant la position de ses points nodaux de début et de fin. L'effet n'est transparent que lorsque les extrémités d'un segment sont différentes.

Pour mettre en forme des objets, vous pouvez également étirer, [mettre à l'échelle](#page-696-0), [faire](#page-710-0)  [pivoter](#page-710-0) et [incliner](#page-692-0) leurs points nodaux. Par exemple, il est possible de mettre à l'échelle les points nodaux d'angle d'un objet courbe afin de l'agrandir en respectant ses proportions. L'étirement, quant à lui, allonge un objet courbe pour que sa forme soit déformée. Vous pouvez également appliquer une rotation horaire ou anti-horaire à tout ou partie d'un objet courbe. Vous pouvez également incliner les points nodaux pour mettre en forme un objet courbe.

#### **Pour convertir des objets en objets courbes**

- **1** Sélectionnez l['objet](#page-699-0).
- **2** Cliquez sur **Disposition** ` **Convertir en courbes**.

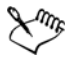

Vous pouvez convertir du [texte artistique](#page-715-0) en [courbes](#page-699-2) afin de modifier les caractères individuellement.

#### **Pour joindre des courbes**

- **1** Sélectionnez deux ou plusieurs courbes ou arcs ouverts.
- **2** Cliquez sur **Disposition** ` **Joindre courbes**.
- **3** Dans la boîte de dialogue **Tolérance des extrémités**, choisissez une valeur ou saisissez-en une.

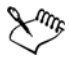

Vous ne pouvez pas joindre des points intérieurs ; les points d'extrémité sont les seuls à pouvoir être joints.

Les points d'extrémité doivent être compris dans la tolérance spécifiée pour être joints.

Si les points d'extrémité à joindre ne partagent pas les mêmes coordonnées, ils sont étirés jusqu'à ce qu'ils se rencontrent.

#### **Pour convertir une courbe en ellipse**

**1** Sélectionnez l['objet courbe](#page-699-2) à convertir.

**2** Cliquez sur **Disposition** ` **Convertir en ellipse**.

#### **Pour sélectionner un point nodal**

- 1 Cliquez sur l'outil **Forme**  $\overline{\mathbf{A}}$ .
- **2** Sélectionnez un [objet courbe](#page-699-2).
- **3** Cliquez sur un [point nodal](#page-706-0).

#### **Vous pouvez également effectuer les opérations suivantes**

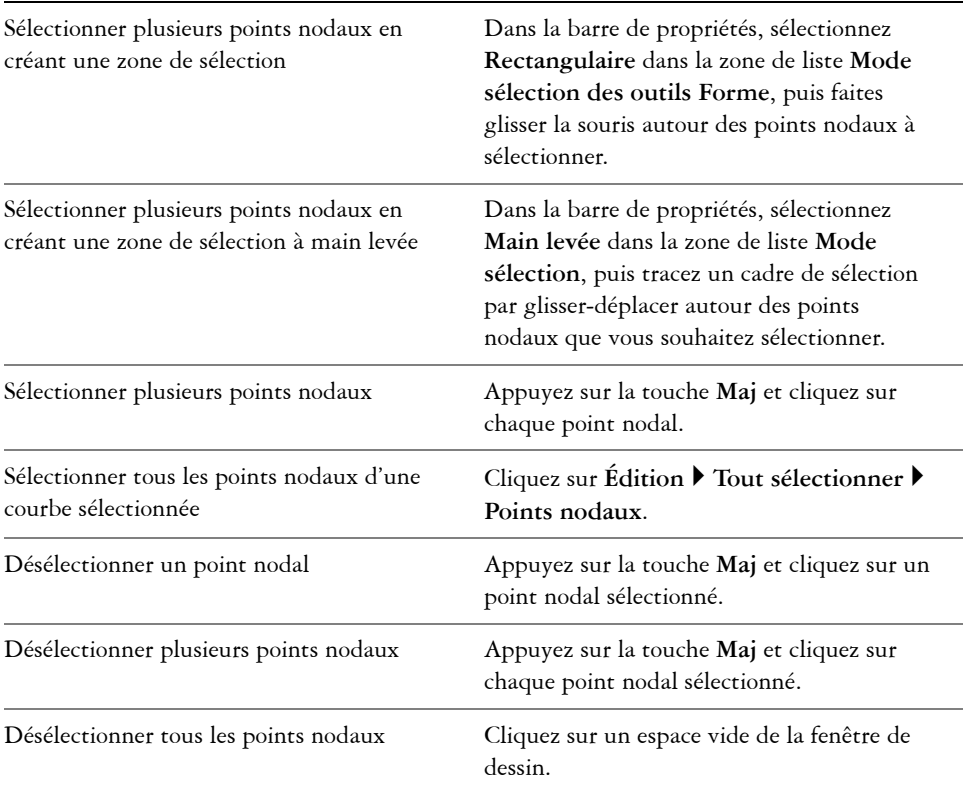

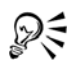

Lorsqu'une courbe est sélectionnée à l'aide de l'outil **Forme**, vous pouvez sélectionner le premier point nodal d'un objet courbe en appuyant sur la touche **Origine** ou le dernier point nodal en appuyant sur la touche **Fin**.

#### **Pour ajouter ou supprimer un point nodal**

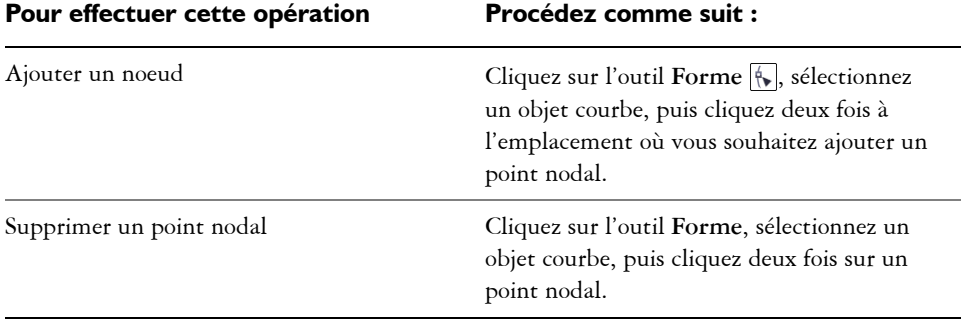

#### **Pour réduire le nombre de points nodaux d'un segment courbe**

- 1 Dans la boîte à outils, cliquez sur l'outil **Forme**  $\left[\left\{\right\}\right]$ .
- **2** Cliquez sur un objet courbe et effectuez l'une des opérations suivantes :
	- Pour réduire le nombre de points nodaux sur l'ensemble de l'objet, cliquez sur le bouton **Sélectionner tous les points nodaux de la barre de propriétés.**
	- Pour réduire le nombre de points nodaux d'une partie d'un objet courbe, sélectionnez la partie à modifier en traçant une zone de sélection.
- **3** Effectuez l'une des opérations suivantes :
	- Cliquez sur **Réduire les points nodaux** dans la barre de propriétés afin de supprimer automatiquement les points nodaux redondants et ceux se chevauchant.
	- Pour définir le nombre de points nodaux à supprimer, déplacez le curseur **Lissage de la courbe**. Il se peut que la forme de l'objet courbe soit modifiée si vous supprimez un nombre important de points nodaux.

#### **Pour joindre les points nodaux de fin d'une section**

- **1** Cliquez sur l'outil **Forme** ...
- **2** Cliquez sur une [section](#page-711-2).
- **3** Cliquez sur le bouton **Fermeture automatique d** de la barre de propriétés.

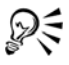

Pour fermer plusieurs sections, vous pouvez cliquer sur Disposition  $\triangleright$  Fermer **le tracé**. Pour plus d'informations, reportez-vous à la section [« Tracé de lignes](#page-115-0)  [calligraphiques, sensibles à la pression et prédéfinies », à la page 101.](#page-115-0)

#### **Pour joindre les points nodaux de plusieurs sections**

- **1** Cliquez sur l'outil **Forme**  $\boxed{N}$ .
- **2** Appuyez sur la touche **Maj** et cliquez sur un [point nodal](#page-706-0) de chaque [section.](#page-711-2)
- **3** Cliquez sur le bouton **Allonger la courbe pour la fermer**  $\mathbb{R}^3$  de la barre de propriétés.

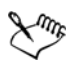

Pour joindre des points nodaux d'[objets courbes](#page-699-2) distincts, vous devez d'abord les combiner dans un seul objet courbe, puis joindre les points nodaux des nouvelles sections. Pour plus d'informations sur la combinaison d'objets, reportez-vous à la section [« Combinaison d'objets », à la page 179.](#page-193-0)

### **Pour aligner des points nodaux**

- **1** Cliquez sur l'outil **Forme** ...
- **2** Sélectionnez un [objet courbe](#page-699-2).
- **3** Appuyez sur la touche **Maj**, puis sélectionnez les [points nodaux](#page-706-0) à aligner.
- 4 Cliquez sur le bouton **Aligner points nodaux**  $\mathbb{R}^n$  de la barre de propriétés.
- **5** Dans la boîte de dialogue **Alignement de points nodaux**, activez les options d'alignement de votre choix.

#### **Pour rendre une courbe angulaire, lisse ou symétrique**

- **1** Cliquez sur l'outil **Forme** ...
- **2** Cliquez sur un [point nodal](#page-706-0).
- **3** Dans la barre de propriétés, cliquez sur l'un des boutons suivants :
	- **Transformer le point nodal en point nodal angulaire**
	- **Lisser le point nodal**
	- **Transformer point nodal en point nodal symétrique**

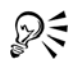

Vous pouvez également transformer un point nodal existant en un type de point nodal différent à l'aide de touches de raccourci. Pour transformer un point nodal lisse en point nodal angulaire et inversement, cliquez sur le point nodal à l'aide de l'outil **Forme** et appuyez sur la touche **C**. Pour transformer un point nodal symétrique en point nodal lisse et inversement, cliquez sur le point nodal à l'aide de l'outil **Forme** et appuyez sur la touche **S**.

#### **Pour manipuler les segments d'un objet courbe**

- **1** Cliquez sur l'outil **Forme**  $\boxed{N}$ .
- **2** Sélectionnez un [objet courbe](#page-699-2).
- **3** Faites glisser un [segment](#page-711-1) jusqu'à ce que sa forme vous convienne.

#### **Vous pouvez également effectuer les opérations suivantes**

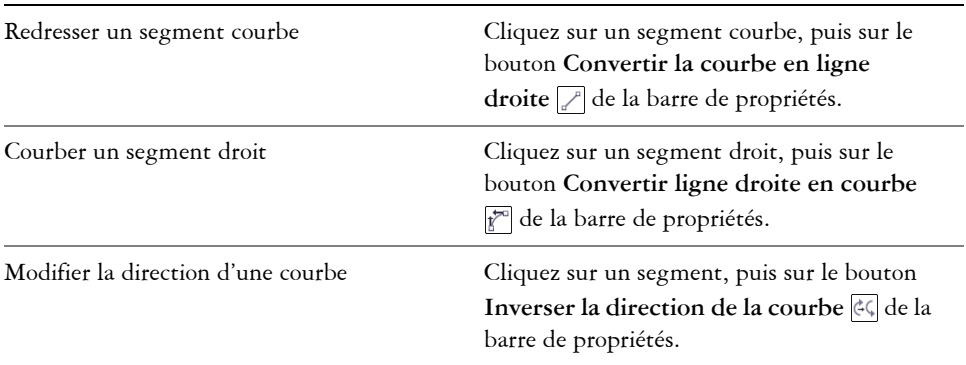

#### **Pour étirer, mettre à l'échelle, faire pivoter ou incliner des points nodaux**

- **1** Cliquez sur l'outil **Forme** ...
- **2** Sélectionnez un [objet courbe](#page-699-2).
- **3** Sélectionnez les [points nodaux](#page-706-0) le long de la courbe à transformer.
- **4** Dans la barre de propriétés, cliquez sur l'un des boutons suivants :
	- **Étirement et mise à l'échelle les points nodaux**
	- **Rotation et inclinaison de points nodau**
- **5** Faites glisser les [poignées](#page-704-0) appropriées pour transformer les points nodaux.

# <span id="page-203-0"></span>**Mise en forme d'objets courbes à l'aide du mode Réflexion des points nodaux**

Le mode Réflexion des points nodaux vous permet de modifier les [points nodaux](#page-706-0) et répercuter à l'opposé les mêmes modifications sur les points nodaux correspondants. Par exemple, vous pouvez déplacer un point nodal vers la droite ; le point nodal correspondant se déplace vers la gauche en gardant la même distance.

Ce procédé est utile lorsque vous souhaitez mettre en forme des [objets courbes](#page-699-2) en reflétant les changements de gauche sur la droite et les changements de la partie supérieure sur la partie inférieure.

En général, vous commencerez avec un objet courbe plus ou moins symétrique, ou avec deux objets courbes, le deuxième ayant été créé par effet miroir du premier.

#### **Pour mettre en forme un objet courbe à l'aide du mode Réflexion des points nodaux**

- **1** Cliquez sur l'outil **Forme** ...
- **2** Sélectionnez les [points nodaux](#page-706-0) correspondants à gauche, à droite, en haut et en bas. Sélectionnez les points nodaux en faisant glisser le pointeur ou cliquez sur un point nodal, maintenez la touche **Maj** enfoncée, puis cliquez sur chaque point nodal supplémentaire.
- **3** Dans la barre de propriétés, cliquez sur l'un des boutons suivants :
	- Bouton **Réfléchir les points nodaux verticalement**
	- Bouton **Réfléchir les points nodaux horizontalement**
- **4** Modifiez les points nodaux d'un seul côté.

Les modifications se reflètent sur les points nodaux correspondants de l'autre côté.

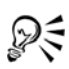

Pour mettre en forme plusieurs [objets](#page-699-0) à l'aide du mode Réflexion des points nodaux, cliquez sur le premier objet et faites glisser le pointeur pour sélectionner les points nodaux ; vous pouvez également appuyer sur la touche **Maj** et la maintenir enfoncée, puis cliquer sur chaque point nodal du premier objet. Appuyez ensuite sur la touche **Maj** et maintenez-la enfoncée, cliquez sur le deuxième objet et faites glisser le pointeur pour sélectionner les points nodaux ; vous pouvez également appuyer sur la touche **Maj** et la maintenir enfoncée, puis cliquer sur chaque point nodal du deuxième objet.

#### <span id="page-204-0"></span>**Recadrage, séparation et gommage d'objets**

Il est possible de recadrer, séparer et gommer des parties d'objets.

#### **Recadrage d'objets**

Le recadrage permet de gommer rapidement des zones superflues d'objets et de graphiques importés, évitant ainsi d'avoir à dissocier des objets, séparer des groupes liés ou convertir des objets en courbes. Vous pouvez recadrer des objets vectoriels et des images bitmap.

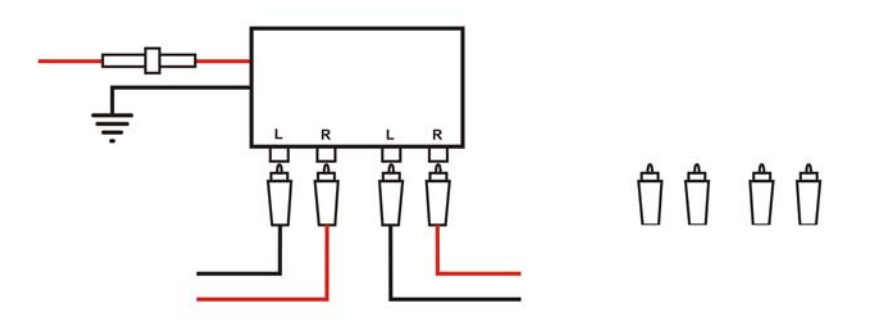

*Recadrage d'objets*

Le recadrage consiste à définir une zone rectangulaire (zone de recadrage) à conserver. Les parties de l'objet situées en dehors de cette zone sont supprimées. Vous pouvez définir la position et la taille exactes de la zone de recadrage, la redimensionner et la faire pivoter. Il est également possible de la supprimer.

Vous pouvez recadrer uniquement les objets sélectionnés (sans affecter les autres objets du dessin), ou tous les objets figurant sur la page de dessin. Quelle que soit la méthode employée, les objets texte et les objets de forme concernés sont automatiquement convertis en courbes.

#### **Séparation d'objets**

Vous pouvez séparer une [image bitmap](#page-680-0) ou un [objet vectoriel](#page-700-1) en deux et le remettre en forme en redessinant son [tracé.](#page-716-0) Vous pouvez séparer un [objet fermé](#page-700-0) le long d'une ligne droite ou irrégulière. Corel DESIGNER vous permet de choisir de séparer un objet en deux ou de conserver un même objet mais composé de deux [sections](#page-711-2) ou plus. Vous pouvez également préciser si vous souhaitez fermer les tracés automatiquement ou les garder.

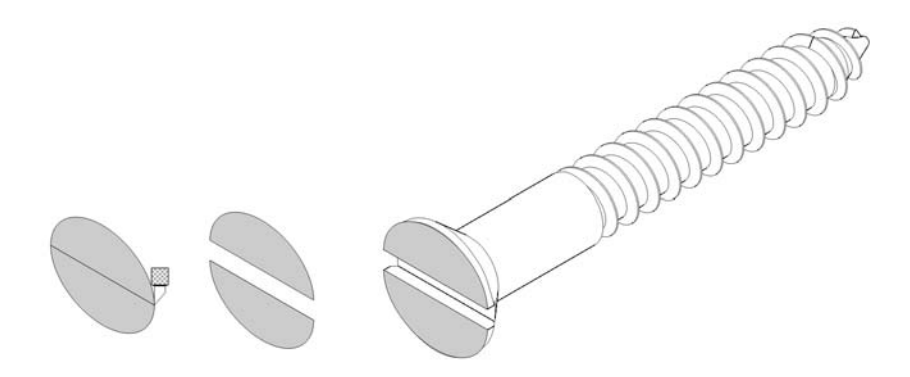

*L'outil Couteau crée deux objets distincts en coupant l'ellipse en deux. Les deux objets sont séparés et utilisés pour former la partie supérieure de la vis.*

#### **Gommage de parties d'objets**

Vous pouvez gommer des parties superflues d'images bitmap et d'objets vectoriels. Cette opération entraîne la fermeture automatique des tracés concernés et convertit l'objet en courbes. Si vous effacez des lignes de connexion, vous créez des sections plutôt que des objets. Vous pouvez également supprimer des portions d'objets, appelées segments de ligne virtuels, se trouvant entre les intersections. Par exemple, vous pouvez supprimer les boucles d'une ligne courbe ou supprimer les lignes intérieures des formes qui se superposent.

#### **Pour recadrer des objets**

- **1** Sélectionnez les objets à recadrer. Si aucun objet n'est sélectionné sur la page de dessin, tous les objets sont recadrés.
- **2** Dans la boîte à outils, cliquez sur le bouton **Outils Suppression**, puis sur l'outil **Recadrer <sub>[4]</sub>**.
- **3** Faites glisser la souris pour définir une zone de recadrage.
- **4** Cliquez deux fois à l'intérieur de la zone de recadrage.

#### **Vous pouvez également effectuer les opérations suivantes**

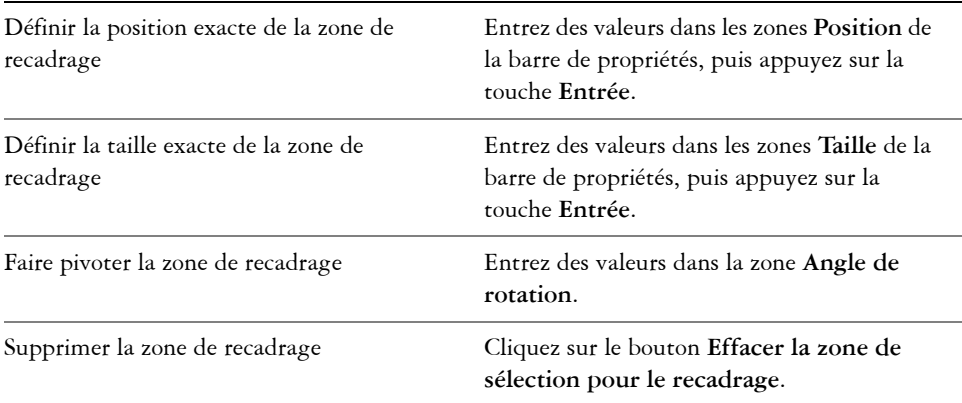

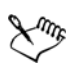

Le recadrage des objets figurant sur des plans verrouillés, masqués, Grille ou Repères est impossible. De même, il n'est pas possible de recadrer les objets OLE et Internet, les [boutons réactifs](#page-680-1) ou le contenu des objets Vitrail.

Lors du recadrage, les groupes liés concernés [\(projections](#page-707-0), [dégradés](#page-686-1) et [reliefs](#page-709-0)) sont automatiquement séparés.

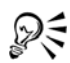

Le déplacement, la rotation et le dimensionnement de la zone de recadrage sont identiques à ceux des autres objets. Pour déplacer la zone de recadrage, faitesla glisser vers un nouvel emplacement. Pour la dimensionner, faites glisser l'une de ses poignées  $\Box$ . Pour la faire pivoter, cliquez dedans, puis faites glisser une poignée de rotation  $\mathcal{F}$ .

Pour la supprimer, appuyez sur la touche **Échap**.

#### **Pour séparer un objet**

- **1** Cliquez sur le bouton **Outils Suppression**, puis sur l'outil **Couteau** .
- **2** Placez l'outil **Couteau** sur le contour de l['objet](#page-699-0), à l'endroit où vous souhaitez commencer à couper.

L'outil **Couteau** se met automatiquement en position verticale lorsqu'il est correctement en place.

**3** Cliquez sur le contour pour commencer à couper.

**4** Placez l'outil **Couteau** à l'endroit où vous souhaitez arrêter la découpe, puis cliquez une deuxième fois.

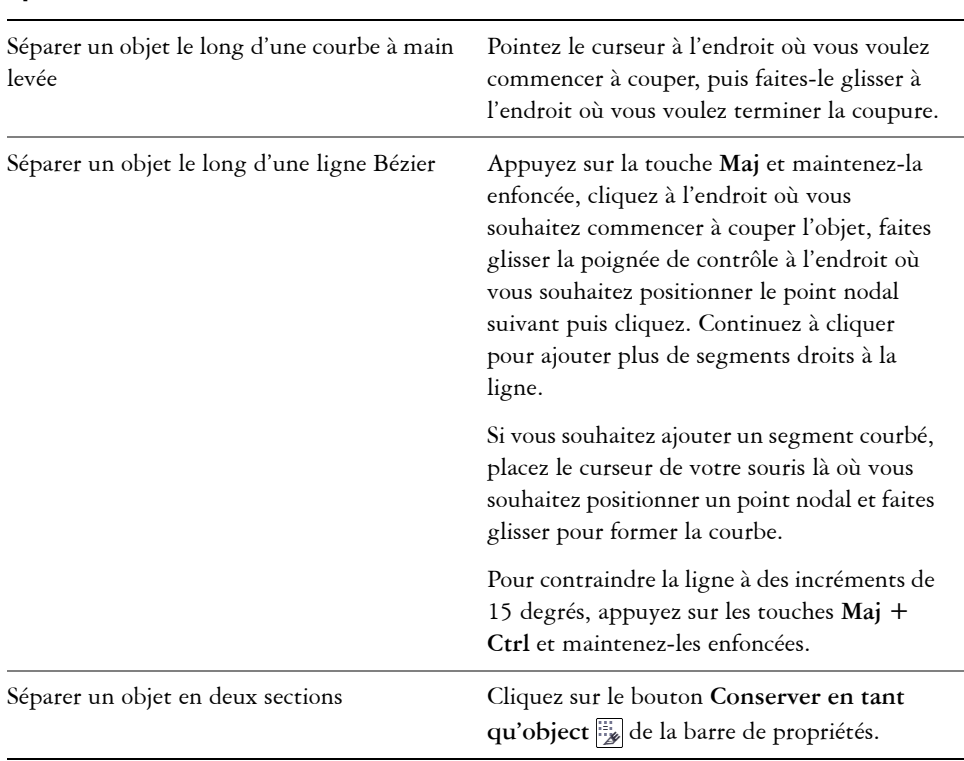

#### **Vous pouvez également effectuer les opérations suivantes**

Par défaut, les objets se séparent en deux objets dont les [tracés](#page-716-0) se ferment automatiquement.

Lorsque vous utilisez l'outil **Couteau** sur un objet sélectionné, celui-ci se transforme en [objet courbe.](#page-699-2)

#### **Pour diviser un objet en segments égaux**

- **1** Sélectionnez l['objet](#page-699-0) que vous souhaitez diviser.
- **2** Cliquez sur **Disposition** ` **Forme** ` **Diviser en parties égales**.
- **3** Dans le menu fixe **Forme**, indiquez les informations suivantes :
- **Parties** : nombre de segments de division de l'objet
- **Écart** : espace entre chaque segment

Si vous souhaitez grouper les segments après la division, cochez la case **Combiner les parties**.

Si vous souhaitez associer les segments en un objet, cochez la case **Associer les parties**. Désélectionnez la case si vous souhaitez que les segments soient des objets individuels.

Si vous ne souhaitez pas supprimer l'objet d'origine, désélectionnez la case **Supprimer les objets sélectionnés**.

**4** Cliquez sur le bouton **Appliquer**.

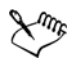

Cette fonctionnalité crée une copie de l'objet et applique les divisions au nouvel objet. Si vous ne supprimez pas l'objet d'origine, vous aurez deux objets identiques.

L'objet résultat hérite du bord de l'objet d'origine et de ses propriétés de [surface](#page-713-0).

Vous pouvez diviser les courbes, les arcs, les rectangles et les polygones. Pour diviser d'autres objets, vous devez d'abord les convertir en courbes. Vous ne pouvez pas diviser les images.

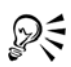

Il est possible de sélectionner plusieurs objets pour les diviser simultanément. Si vous cochez également la case **Associer les parties**, tous les objets que vous divisez sont regroupés en un seul groupe.

#### **Pour scinder un tracé**

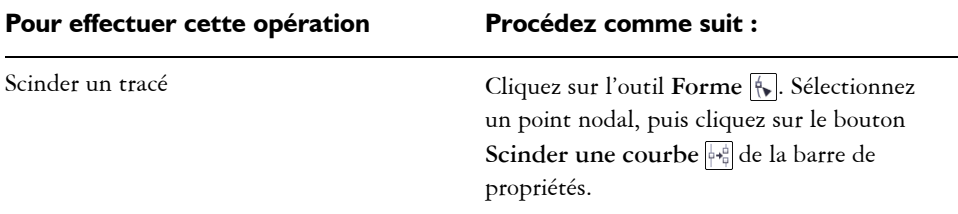

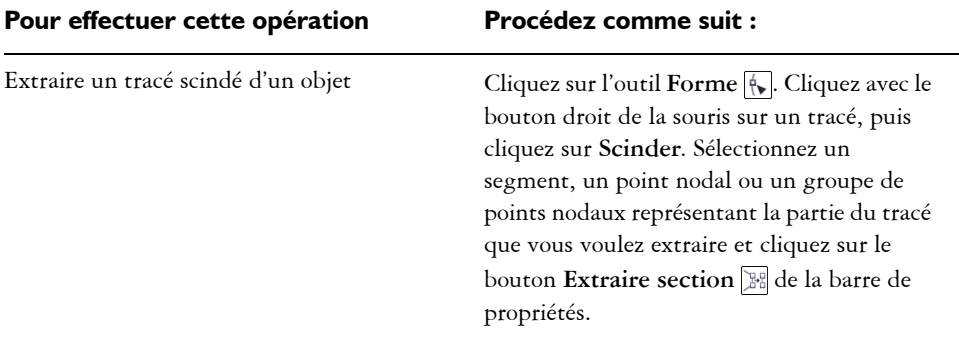

#### **Pour gommer des parties d'un objet**

- **1** Sélectionnez un [objet.](#page-699-0)
- **2** Cliquez sur le bouton **Outils Suppression**, puis sur l'outil **Gomme** .
- **3** Faites glisser le curseur sur l'objet.

#### **Vous pouvez également effectuer les opérations suivantes**

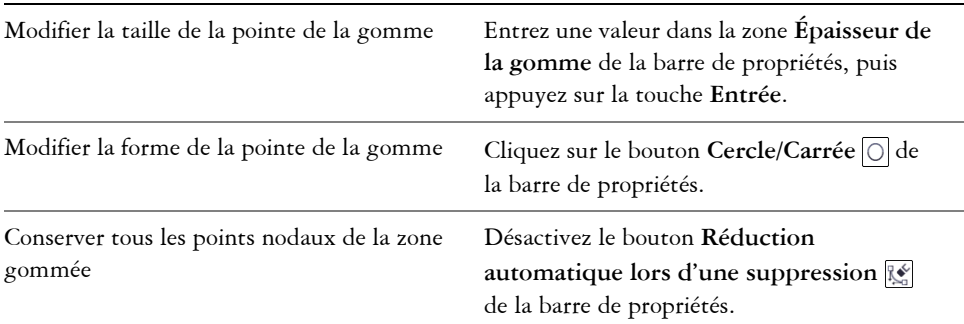

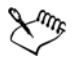

Lorsque vous gommez des parties d'objets, tout [tracé](#page-716-0) concerné est automatiquement fermé.

₽₹

Pour effacer une partie d'un objet selon une ligne droite, cliquez à l'endroit où vous souhaitez commencer à gommer, puis là où vous souhaitez finir de gommer. Appuyez sur la touche **Ctrl** pour contraindre l'angle de la ligne.

Pour gommer une partie d'un objet sélectionné, vous pouvez également cliquer deux fois sur cette partie à l'aide de l'outil **Gomme**.

#### **Pour supprimer un segment de ligne virtuel**

- **1** Cliquez sur le bouton **Outils Suppression**, puis sur l'outil **Suppression de segment virtuel** .
- **2** Déplacez le pointeur vers le [segment](#page-711-1) de ligne à supprimer.

L'outil **Suppression de segment virtuel** [se met automatiquement](#page-695-0) en position verticale lorsqu'il est correctement en place.

**3** Cliquez sur le segment de ligne

Pour supprimer plusieurs segments de ligne en même temps, créez par glisserdéplacer une zone de sélection englobant ou croisant tous les segments cibles.

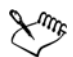

L'outil **Suppression de segment virtuel** ne fonctionne pas sur les groupes liés (tels que les ombres portées), le texte ou les images.

# <span id="page-211-0"></span>**Découpe d'objets**

La découpe crée des [objets](#page-699-0) de forme irrégulière en supprimant les zones qui se chevauchent. Vous pouvez découper pratiquement tous les objets, y compris des objets [clones](#page-682-0), des objets situés sur des plans différents et des objets uniques comprenant des lignes d'intersection. En revanche, vous ne pouvez pas découper du texte courant, des lignes de cotes ou des objets de base de clones.

Avant de découper des objets, vous devez déterminer l'objet à découper (objet cible) et l'objet à utiliser pour effectuer la découpe (objet source). Par exemple, si vous souhaitez créer une découpe en forme d'étoile sur un objet carré, l'étoile est l'objet source car vous l'utilisez pour découper le carré. Le carré est l'objet cible, car il s'agit de l'objet à découper. L'objet source découpe la partie de l'objet cible qu'il chevauche.

L'objet cible conserve ses attributs de [surface](#page-713-0) et de [contour.](#page-683-0) Par exemple, si vous découpez un rectangle recouvert par un cercle, la zone du rectangle couverte par le cercle est supprimée afin de créer une forme irrégulière.

Corel DESIGNER propose plusieurs méthodes pour découper des objets. Vous pouvez utiliser un objet avant en tant qu'objet source pour découper un objet situé dessous et inversement. Vous pouvez également supprimer les zones cachées d'objets qui se chevauchent afin que seules les zones visibles restent sur le dessin. La suppression des zones cachées permet de réduire la taille du fichier lorsque vous convertissez des graphiques vectoriels en images bitmap.

#### **Pour découper un objet**

- **1** Sélectionnez à l'aide d'une zone de sélection les [objets source et cible](#page-700-2).
- **2** Cliquez sur **Disposition** ` **Forme** ` **Découper**.
- **3** Cliquez sur **Indiquer la cible**.
- **4** Cliquez sur l'objet à découper.

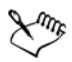

Si vous sélectionnez les objets à l'aide d'[une zone de sélection,](#page-711-0) CorelDRAW découpe l'objet sélectionné le plus bas. Si vous sélectionnez plusieurs objets individuellement, le dernier objet sélectionné est découpé.

Si vous sélectionnez les objets à l'aide d'[une zone de sélection,](#page-711-0) Corel DESIGNER découpe l'objet sélectionné le plus bas. Si vous sélectionnez plusieurs objets individuellement, le dernier objet sélectionné est découpé.

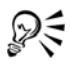

Si vous ne souhaitez pas supprimer les objets pendant la découpe, cochez la case **Objet(s) sélectionné(s)** ou **Objet(s) cible**.

#### **Pour découper des objets avant et arrière**

- **1** Sélectionnez à l'aide d'une [zone de sélection](#page-711-0) les [objets](#page-699-0) source et cible.
- 2 Cliquez sur **Disposition**  $\triangleright$  **Forme**, puis sur l'une des options suivantes :
	- **Arrière moins avant** : pour supprimer l'objet avant de l'objet arrière.
	- **Avant moins arrière** : pour supprimer l'objet arrière de l'objet avant.
- **3** Cliquez sur le bouton **Appliquer**.

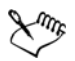

Vous pouvez découper l'objet de contrôle d'un objet [Vitrail](#page-701-0) afin que l'objet situé à l'intérieur de l'objet Vitrail s'adapte à la nouvelle forme du contenant Vitrail. Pour plus d'informations sur les objets Vitrail, reportez-vous à la section [« Création d'objets Vitrail », à la page 204.](#page-218-0)

Le texte du [tracé](#page-716-0) est converti en [objet courbe](#page-699-2) avant sa découpe.

#### **Pour découper des zones d'objets qui se chevauchent**

- **1** Sélectionnez à l'aide d'une [zone de sélection](#page-711-0) les [objets](#page-699-0) à découper.
- **2** Cliquez sur **Disposition** ` **Forme** ` **Simplifier**.
- **3** Cliquez sur le bouton **Appliquer**.

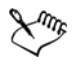

Vous pouvez découper l'objet de contrôle d'un objet [Vitrail](#page-701-0) afin que l'objet situé à l'intérieur de l'objet Vitrail s'adapte à la nouvelle forme.

Le texte du [tracé](#page-716-0) est converti en [objet courbe](#page-699-2) avant sa découpe.

# <span id="page-213-0"></span>**Application d'un filet, d'une bavure et d'un chanfrein aux angles**

Vous pouvez mettre en forme un objet en appliquant un filet, une bavure ou un chanfrein à ses angles. L'application d'un filet produit un angle arrondi, l'ajout d'une bavure arrondit et inverse l'angle pour créer une entaille, tandis que la création d'un chanfrein applique un effet de biseau à un angle pour qu'il apparaisse plat.

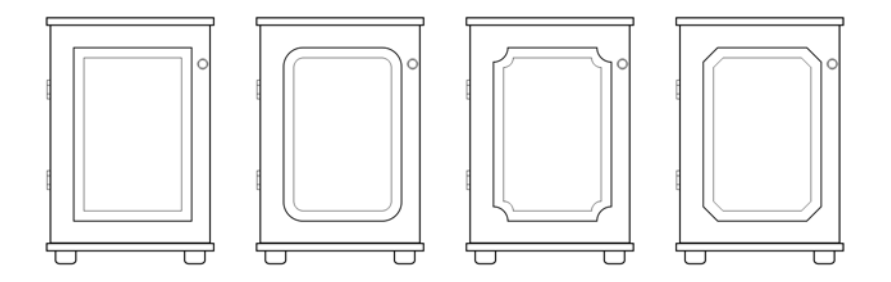

Les portes de l'armoire ont des styles différents appliqués aux angles. De gauche *à droite : angles standard non modifiés, angles avec filet, angles avec bavure et angles avec chanfrein.*

Il est possible d'appliquer un filet, une bavure ou un chanfrein à tout objet courbe, quelle que soit son origine (forme, lignes, texte ou image bitmap). Si vous sélectionnez une forme n'ayant pas été convertie en courbes, vous pouvez choisir de convertir automatiquement la forme dans la boîte de dialogue qui apparaît. Les objets texte doivent être convertis en courbes manuellement, à l'aide de la commande **Convertir en courbes**. Les modifications s'appliquent à l'ensemble des angles, sauf si vous sélectionnez des points nodaux spécifiques. Il est impossible d'appliquer un filet, une bavure ou un chanfrein à une courbe lisse ou symétrique ; l'angle doit être créé à partir de deux segments droits ou courbes se croisant à un angle inférieur à 180 degrés.

Si la valeur de filet, bavure ou chanfrein est trop élevée, l'opération n'est pas réalisée sur tout ou partie des angles. Cela se produit lorsque les segments de ligne sont trop courts

pour appliquer le rayon ou la distance du chanfrein. Même si les segments de ligne semblent assez longs au début de l'opération, gardez à l'esprit qu'ils se raccourcissent à mesure que le rayon ou les valeurs de chanfrein sont appliqués à l'objet.

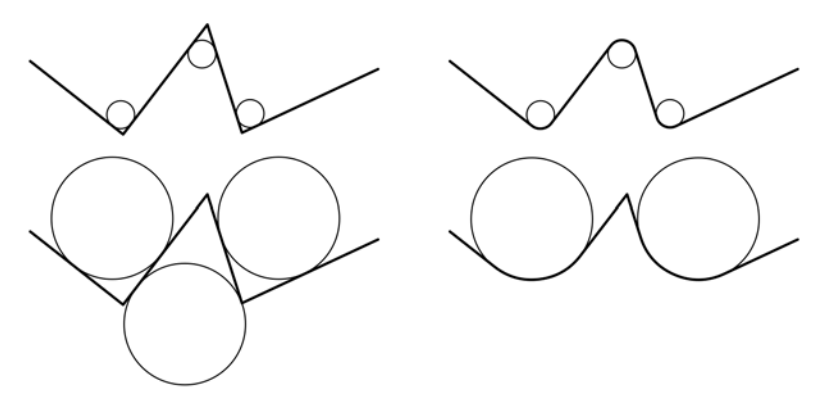

*Dans l'exemple ci-dessus, les cercles représentent les paramètres de rayon du filet. La ligne supérieure indique les filets proposés à gauche et les résultats correspondants à droite. Les lignes inférieures indiquent également les filets proposés à gauche, mais dans les résultats, à droite, tous les angles ne comportent pas de filet. Une fois que le premier filet est appliqué, l'opération ne peut pas se poursuivre sur l'angle suivant car le segment de ligne n'est pas assez long. Cet angle est alors ignoré, et un filet est appliqué à l'angle final.*

#### **Pour arrondir les angles d'un objet au moyen d'un filet**

- **1** Effectuez l'une des opérations suivantes :
	- Sélectionnez un objet courbe à l'aide de l'outil **Sélecteur** .
	- Sélectionnez les différents points nodaux d'un objet courbe à l'aide de l'outil Forme ...
- **2** Cliquez sur **Fenêtre**` **Filet/Bavure/Chanfrein**.
- **3** Dans le menu fixe **Filet/Bavure/Chanfrein**, sélectionnez l'option **Filet**.
- **4** Entrez une valeur dans la zone **Rayon**.

Le rayon est utilisé pour créer un arc circulaire, dont le centre est situé à égale distance des deux côtés d'un angle. Plus les valeurs sont élevées, plus les angles sont arrondis.

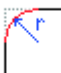

**5** Cliquez sur le bouton **Appliquer**.

Si l'objet n'est pas un objet courbe, une boîte de dialogue apparaît pour vous informer que l'objet va être converti en courbes. Cliquez sur **OK** pour accepter les modifications.

Le bouton **Appliquer** est désactivé si aucun objet ou point nodal valide n'est sélectionné.

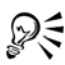

Si vous avez un carré ou un rectangle, vous pouvez également arrondir tous les angles simultanément en faisant glisser un point nodal d'angle vers le centre de l'objet avec l'outil **Rectangle par 2 points** ou **Rectangle par 3 points** actif. La forme n'est pas convertie en courbes si vous utilisez cette méthode.

### **Pour appliquer une bavure aux angles d'un objet**

- **1** Effectuez l'une des opérations suivantes :
	- Sélectionnez un objet courbe à l'aide de l'outil **Sélecteur** .
	- Sélectionnez les différents points nodaux d'un objet courbe à l'aide de l'outil **Forme** .
- **2** Cliquez sur **Fenêtre** ` **Filet/Bavure/Chanfrein**.
- **3** Dans le menu fixe **Filet/Bavure/Chanfrein**, sélectionnez l'option **Bavure**.
- **4** Entrez une valeur dans la zone **Rayon**.

La valeur de rayon est mesurée à partir du point d'angle d'origine pour créer un arc avec bavure.

 $\mathbb{V}$ 

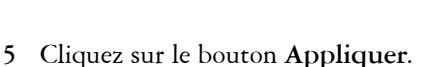

Si l'objet n'est pas un objet courbe, une boîte de dialogue apparaît pour vous informer que l'objet va être converti en courbes. Cliquez sur **OK** pour accepter les modifications.

# **Pour appliquer un biseau aux angles d'un objet au moyen d'un chanfrein**

- **1** Effectuez l'une des opérations suivantes :
	- Sélectionnez un objet courbe à l'aide de l'outil **Sélecteur** .
	- Sélectionnez les différents points nodaux d'un objet courbe à l'aide de l'outil Forme  $\overline{\mathbb{R}}$ .
- **2** Cliquez sur **Fenêtre** ` **Filet/Bavure/Chanfrein**.
- **3** Dans le menu fixe **Filet/Bavure/Chanfrein**, sélectionnez l'option **Chanfrein**.
- **4** Dans la zone **Distance du chanfrein**, entrez une valeur dans la zone **A** pour définir l'endroit de départ du chanfrein par rapport à l'angle d'origine.

Si vous ne souhaitez pas que le chanfrein soit à égale distance de l'angle d'origine, cliquez sur le bouton **Verrouiller** , puis entrez une autre valeur dans la case **B**. Les valeurs **A** et **B** sont appliquées en fonction de la direction du tracé de la ligne.

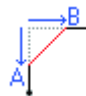

**5** Cliquez sur le bouton **Appliquer**.

Si l'objet n'est pas un objet courbe, une boîte de dialogue apparaît pour vous informer que l'objet va être converti en courbes. Cliquez sur **OK** pour accepter les modifications.

# **Soudure et intersection d'objets**

La [soudure](#page-712-0) et l'intersection d['objets](#page-699-0) permettent de créer des formes irrégulières. Vous pouvez souder pratiquement tous les objets ou créer une intersection sur tous les objets, y compris des objets clones, des objets situés sur des plans différents et des objets uniques comprenant des lignes d'intersection. En revanche, vous ne pouvez pas souder du texte courant, des lignes de cotes ou des objets de base de [clones,](#page-682-0) ni créer des intersections sur tous ces types d'objets.

La soudure permet d'associer des objets sous la forme d'un seul objet avec un [contour](#page-683-0)  unique. Le nouvel objet utilise le périmètre des objets soudés en tant que contour et adopte les propriétés de [surface](#page-713-0) et de contour de l'objet cible. Toutes les lignes d'intersection disparaissent.

Il est toujours possible de souder des objets, qu'ils se chevauchent ou non. Lorsque vous soudez des objets qui ne se chevauchent pas, ces derniers forment un groupe soudé qui présente les caractéristiques d'un objet unique. Dans les deux cas, l'objet soudé adopte les attributs de contour et de surface de l'objet cible.

Lorsque vous soudez des objets comprenant des lignes d'intersection, l'objet se scinde en plusieurs [sections,](#page-711-0) mais conserve son apparence.

L'intersection permet de créer un objet sur une zone où se chevauchent au moins deux objets. La forme de ce nouvel objet peut être simple ou complexe, selon les formes

auxquelles vous appliquez l'intersection. Les attributs de surface et de contour du nouvel objet dépendent de l'objet défini comme objet cible.

### **Pour souder un objet**

- **1** Sélectionnez le ou les [objets](#page-700-0) [source](#page-699-0) et l'objet cible le cas échéant.
- **2** Cliquez sur **Disposition** ` **Forme** ` **Souder**.
- **3** Cliquez sur **Indiquer la cible**.
- **4** Cliquez sur l'objet à [souder.](#page-712-0)

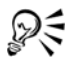

SI vous ne souhaitez pas supprimer les objets pendant la soudure, cochez la case **Objet(s) sélectionné(s)** ou **Objet(s) cible**.

#### **Pour appliquer une intersection à un objet**

- **1** Sélectionnez le ou les [objets source](#page-700-0) et l'objet avec lequel vous souhaitez créer l'intersection.
- **2** Cliquez sur **Disposition** ` **Forme** ` **Créer l'intersection**.
- **3** Cliquez sur **Indiquer la cible**.
- **4** Cliquez sur l'[objet](#page-699-0) avec lequel vous souhaitez effectuer l'intersection.

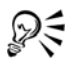

SI vous ne souhaitez pas supprimer les objets, cochez la case **Objet(s) sélectionné(s)** ou **Objet(s) cible**.

Pour appliquer une intersection à plusieurs objets, sélectionnez les objets source à l'aide d'une [zone de sélection.](#page-711-1)

# **Création de nouveaux objets à partir de limites**

Vous pouvez tracer une limite autour des bords intérieur ou extérieur de formes complexes afin de créer un nouvel [objet courbe](#page-699-1) fermé avec les propriétés courantes (épaisseur de ligne, couleur de surface, etc.).

Pendant ce processus, si vous indiquez un point à l'extérieur des objets sélectionnés, un [contour](#page-683-0) entoure le bord extérieur. Si vous indiquez un point à l'intérieur des objets sélectionnés, un contour est tracé autour des bords intérieurs. Si les objets ne se chevauchent pas, chaque objet est entouré séparément. Des messages d'erreur

apparaissent si vous cliquez directement sur une ligne ou s'il n'y a pas suffisamment d'espace pour créer la limite.

Les limites ne peuvent pas être tracées autour d'un texte, d'[images bitmap](#page-680-0) ou de fins de ligne ouverte.

### **Pour créer un nouvel objet à partir d'une limite**

- **1** Sélectionnez les [objets](#page-699-0) de la limite.
- **2** Cliquez sur **Disposition** ` **Forme** ` **Limite**.

Si vous souhaitez placer l'objet de la limite derrière les objets courants, activez l'option **Placer derrière les objets sélectionnés**.

- **3** Cliquez sur **Indiquer la limite**.
- **4** Cliquez sur un point à l'extérieur ou à l'intérieur des objets sélectionnés.

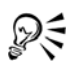

Si vous souhaitez supprimer les objets d'origine, sélectionnez l'option **Supprimer les objets sélectionnés**.

# **Création d'objets Vitrail**

Corel DESIGNER permet de placer des objets vectoriels et des [images bitmap](#page-680-0), telles que des photos, dans d'autres objets ou contenants. Un contenant peut être n'importe quel [objet,](#page-699-0) par exemple du [texte artistique](#page-715-0) ou un rectangle. Lorsque vous placez un objet dans un contenant plus grand que le contenu, l'objet (ou contenu) est recadré afin d'épouser la forme du contenant. Un objet [Vitrail](#page-701-0) est alors créé.

Pour créer des objets Vitrail plus complexes, vous pouvez placer un objet Vitrail à l'intérieur d'un autre objet Vitrail afin de créer un objet Vitrail imbriqué. Il est également possible de copier le contenu d'un objet Vitrail dans un autre objet Vitrail.

Une fois l'objet Vitrail créé, il est possible de modifier le contenu et le contenant. Par exemple, vous pouvez verrouiller le contenu afin qu'il se déplace en même temps que le contenant. Ce programme permet également d'extraire le contenu d'un objet Vitrail afin de le supprimer ou de le modifier sans affecter le contenant.

## **Pour créer un objet Vitrail**

- **1** Sélectionnez un [objet.](#page-699-0)
- **2** Cliquez sur **Effets** ` **Vitrail** ` **Placer dans le contenant**.

**3** Cliquez sur l'objet à utiliser comme contenant.

Pour créer un objet Vitrail [imbriqué](#page-701-1), maintenez le bouton droit de la souris enfoncé, faites glisser l'objet Vitrail à l'intérieur d'un contenant, puis cliquez sur **Vitrail à l'intérieur**.

## **Pour copier le contenu d'un objet Vitrail**

- **1** Sélectionnez un [objet.](#page-699-0)
- **2** Cliquez sur **Effets** ` **Copier l'effet** ` **Vitrail à partir de.**
- **3** Cliquez sur un objet [Vitrail.](#page-701-0)

#### **Pour modifier le contenu d'un objet vitrail**

- **1** Sélectionnez un objet [Vitrail](#page-701-0).
- **2** Cliquez sur **Effets** ` **Vitrail** ` **Modifier le contenu**.
- **3** Modifiez le contenu de l'objet Vitrail.
- **4** Cliquez sur **Effets** ` **Vitrail** ` **Terminer l'édition de ce niveau**.

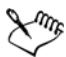

Pendant la modification, le contenant apparaît en mode Fil de fer et ne peut pas être sélectionné.

## **Pour verrouiller ou déverrouiller le contenu d'un objet Vitrail**

• Cliquez avec le bouton droit de la souris sur un objet [Vitrail,](#page-701-0) puis cliquez sur **Verrouiller le contenu au vitrail**.

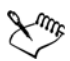

Lorsque vous déplacez le contenant alors que le contenu est verrouillé, le contenu ne bouge pas et reste invisible jusqu'à ce que vous déplaciez le contenant au-dessus.

# **Pour extraire le contenu d'un objet vitrail**

- **1** Sélectionnez un objet [Vitrail](#page-701-0).
- **2** Cliquez sur **Effets** ` **Vitrail** ` **Extraire le contenu**.

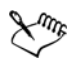

Dans un [vitrail imbriqué,](#page-701-1) vous devez extraire le contenu de chaque niveau.

# **Application d'un effet Étaler à des objets**

L'application d'un effet Étaler permet de déformer un [objet](#page-699-0) en faisant glisser son contour. Lorsque vous appliquez un effet Étaler à un objet, il est possible de contrôler l'étendue et la forme de la distorsion, quelle que soit la méthode utilisée (commandes du stylet de la tablette graphique ou paramètres de la souris).

L'effet Étaler répond à la fois à l'angle de rotation (ou orientation) et à l'angle d'inclinaison du stylet de la tablette graphique. La rotation du stylet permet de modifier l'angle de l'effet Étaler. L'inclinaison du stylet permet d'aplatir la pointe du pinceau et de modifier la forme de l'effet Étaler. Si vous utilisez une souris, vous pouvez simuler l'orientation et l'inclinaison du stylet en spécifiant des valeurs. L'augmentation de l'angle d'orientation de 0 à 359 ° modifie l'angle du coup de pinceau. La diminution de l'angle d'inclinaison de 90 ° à 15 ° modifie la forme de l'effet Étaler via l'aplatissement de la pointe du pinceau.

Un effet Étaler réagit à la pression du stylet sur une tablette : l'effet s'élargit lorsque la pression augmente et s'affine lorsque la pression diminue. Si vous préférez utiliser une souris, entrez des valeurs réelles pour simuler la pression d'un stylet sur une tablette graphique. Les valeurs négatives définies jusqu'à -10 créent une distorsion rétrécissante, la valeur 0 maintient une largeur de coup de pinceau régulière et les valeurs positives définies jusqu'à 10 créent une distorsion croissante.

Que vous utilisiez un stylet ou une souris, il est nécessaire de spécifier la taille de la pointe. Elle détermine la largeur de l'effet Étaler appliqué à un objet.

Que vous utilisiez un stylet ou une souris, il est nécessaire de spécifier la taille de la pointe. Elle détermine la largeur de l'effet Étaler appliqué à un objet.

Vous pouvez appliquer un effet Étaler à l'intérieur ou à l'extérieur d'un objet.

## **Pour appliquer un effet Étaler à un objet**

- **1** Sélectionnez un [objet](#page-699-0) courbe à l'aide de l'outil Sélecteur  $\mathbb{R}$ .
- **2** Ouvrez l'outil **Forme**  $\left[\frac{1}{N}\right]$ , puis cliquez sur l'outil **Étaler**  $\mathbb{Z}$ .
- **3** Faites glisser le contour afin de le déformer.

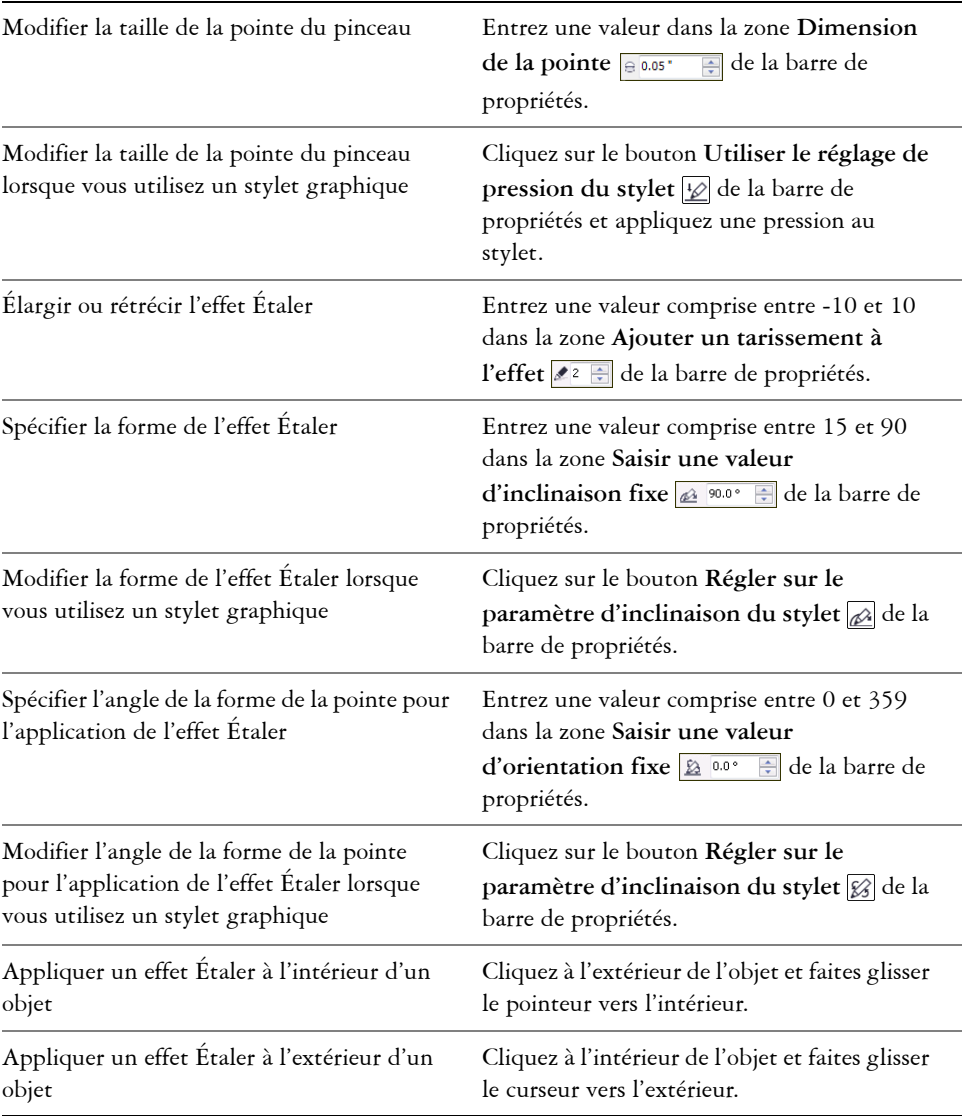

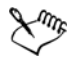

Il est impossible d'appliquer un effet Étaler à des objets Internet ou incorporés, des images liées, des grilles, des masques, des objets à surface Maille ou à des objets présentant des effets de dégradé et de projection.

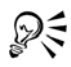

Pour obtenir les valeurs minimum et maximum des commandes d'application d'un effet Étaler, cliquez avec le bouton droit de la souris sur la commande correspondante de la barre de propriétés, puis cliquez sur **Paramètres**.

# **Application de l'effet de l'outil Râteau à des objets**

L'effet de l'outil Râteau vous permet d'appliquer un bord dentelé ou pointu à des [objets](#page-699-0), notamment à des lignes, des courbes et du texte. Il est possible de contrôler la taille, l'angle, la direction et le nombre des indentations, quelle que soit la méthode utilisée (stylet d'une tablette graphique ou paramètres de la souris).

L'effet de l'outil Râteau est déterminé par les mouvements du stylet d'une tablette graphique, par des paramètres fixes ou par l'application automatique de pointes perpendiculaires à la ligne. L'inclinaison plus ou moins proche du stylet par rapport à la surface de la tablette permet d'augmenter et de diminuer la taille des pointes. Si vous utilisez une souris, vous pouvez définir un angle d'inclinaison compris entre 0 et 90 °. Pour déterminer la direction des pointes, vous pouvez modifier l'angle de rotation (ou d'orientation) du stylet lorsque vous appliquez l'effet de l'outil Râteau à un objet. Si vous utilisez une souris, vous pouvez définir un angle d'orientation compris entre 0 et 359 °. Il vous est également possible d'augmenter ou de diminuer le nombre de pointes appliquées à mesure que vous faites glisser la souris.

L'effet de l'outil Râteau réagit également à la pression du stylet sur la tablette. Plus la pression exercée est grande, plus le nombre de pointes créées est élevé dans la zone de l'effet de l'outil Râteau. Si vous utilisez une souris, vous pouvez spécifier des valeurs simulant la pression du stylet.

La taille de la pointe du pinceau peut également être modifiée.

## **Pour appliquer l'effet de l'outil Râteau à un objet**

- **1** Sélectionnez un [objet](#page-699-0) courbe à l'aide de l'outil Sélecteur  $\mathbb{R}$ .
- 2 Ouvrez l'outil **Forme**  $\lceil \cdot \rceil$ , puis cliquez sur l'outil **Râteau** ...

**3** Pointez sur le contour de la zone à laquelle vous souhaitez appliquer l'effet de l'outil Râteau, puis faites glisser le contour afin de le déformer.

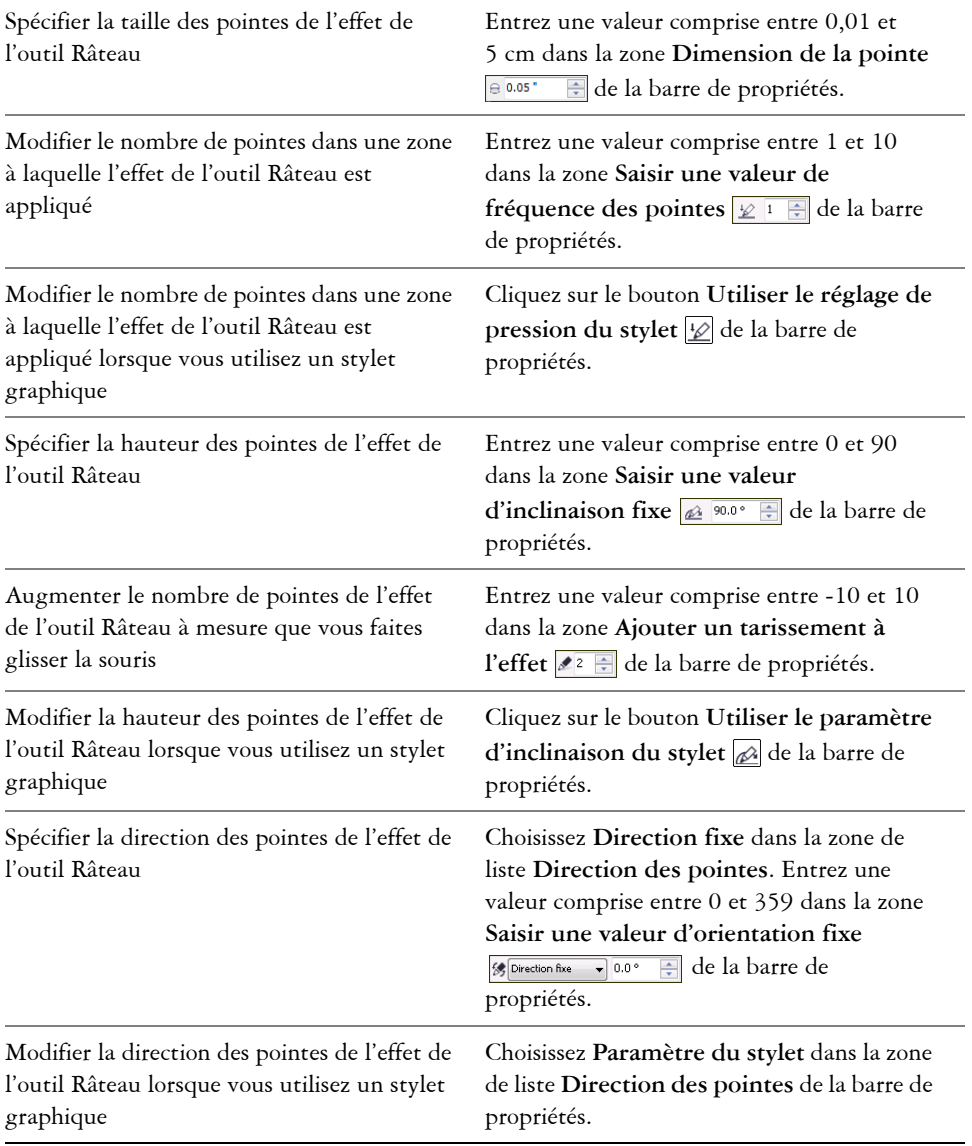

#### **Vous pouvez également effectuer les opérations suivantes**

Créer des pointes perpendiculaires au tracé ou au contour

Choisissez **Auto** dans la zone de liste **Direction des pointes** de la barre de propriétés.

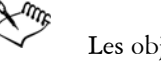

Les objets auxquels sont appliquées des distorsions, des enveloppes et des perspectives sont convertis en [objets courbes](#page-699-1) avant l'application de l'effet de l'outil Râteau.

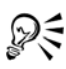

Pour faire réagir l'angle d'inclinaison et l'angle d'orientation au stylet de la tablette graphique, cliquez avec le bouton droit de la souris sur l'objet auquel est appliqué l'effet de l'outil Râteau, puis sélectionnez une commande dans le sous-menu.

Pour obtenir les valeurs minimum et maximum des commandes d'application d'un effet de l'outil Râteau, cliquez avec le bouton droit de la souris sur la commande correspondante de la barre de propriétés, puis cliquez sur **Paramètres**.

# **Application d'effets de distorsion**

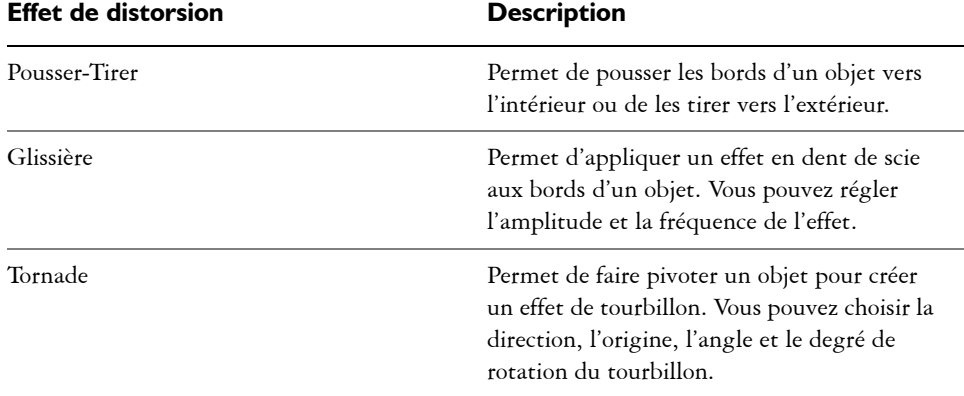

Vous pouvez appliquer trois types d'effets de distorsion pour mettre en forme des [objets](#page-699-0).

Une fois la distorsion appliquée à un objet, vous pouvez modifier l'effet en changeant son centre. Ce point est représenté par une poignée en forme de losange autour de laquelle une distorsion apparaît. Il ressemble à un compas dont le crayon se déplace autour d'un point fixe. Il est possible de placer le centre de la distorsion n'importe où sur la page de dessin ou de la centrer au milieu d'un objet. La distorsion est ainsi distribuée de façon uniforme et la forme de l'objet varie en fonction de son centre.

Vous pouvez créer un effet encore plus prononcé en appliquant une deuxième distorsion à un objet. En associant deux distorsions (par exemple, une distorsion Glissière sur une distorsion Tornade), vous ne perdez pas la distorsion d'origine. Corel DESIGNER permet également de supprimer ou de copier des effets de distorsion.

#### **Pour déformer un objet**

- **1** Cliquez sur le bouton **Outils interactifs**, puis cliquez sur l'outil **Distorsion**
- **2** Sur la barre de propriétés, cliquez sur l'un des boutons suivants et spécifiez les paramètres requis :
	- **Distorsion Pousser-Tirer**
	- **Distorsion Glissière**
	- **Distorsion Tornade**
- **3** Pointez à l'endroit où vous souhaitez placer le centre de la distorsion, puis faites glisser le curseur jusqu'à ce que la forme de l'[objet](#page-699-0) vous convienne.

#### **Vous pouvez également effectuer les opérations suivantes**

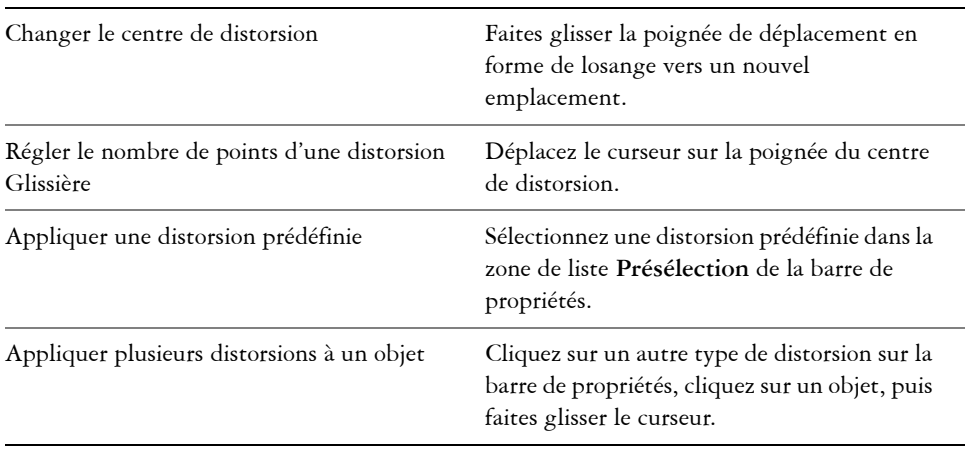

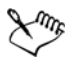

Vous pouvez appliquer plusieurs effets de distorsion successifs à un objet.

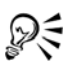

Pour centrer une distorsion, cliquez sur le bouton **Distorsion centrée** a de la barre de propriétés.

# **Pour supprimer une distorsion**

- **1** Sélectionnez un [objet](#page-699-0) déformé.
- **2** Cliquez sur **Effets** ` **Supprimer la distorsion**.

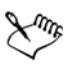

Cette méthode de suppression annule la dernière distorsion.

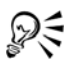

Pour supprimer une distorsion d'un objet sélectionné, vous pouvez également cliquer sur le bouton Supprimer la distorsion **o** de la barre de propriétés.

## **Pour copier une distorsion**

- **1** Sélectionnez l['objet](#page-699-0) sur lequel vous souhaitez copier une distorsion.
- **2** Cliquez sur **Effets** ` **Copier l'effet** ` **Distorsion à partir de**.
- **3** Cliquez sur un objet déformé.

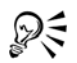

L'outil Pipette **p**ermet également de copier l'effet. Pour plus d'informations, reportez-vous à la section « Pour copier les effets d'un objet vers un autre », à la page 163.

# **Mise en forme d'objets à l'aide d'enveloppes**

Corel DESIGNER permet de mettre en forme des [objets,](#page-699-0) y compris des lignes, du [texte](#page-715-0)  [artistique](#page-715-0) et des encadrés de [texte courant,](#page-715-1) en leur appliquant des [enveloppes](#page-687-0). Les enveloppes se composent de plusieurs [points nodaux](#page-706-0) qui sont déplacés pour mettre en forme l'enveloppe et changer ainsi la forme de l'objet. Vous pouvez appliquer une enveloppe de base qui épouse les formes de l'objet ou une enveloppe prédéfinie. Après l'application d'une enveloppe, il est possible de la modifier ou d'en créer une nouvelle pour continuer à déformer l'objet. Le programme permet en outre de copier et de supprimer des enveloppes.

Pour modifier une enveloppe, ajoutez des points nodaux ou modifiez la position des points nodaux existants. L'ajout de points nodaux permet de mieux contrôler la forme de l'objet contenu dans l'enveloppe. Le programme permet également de supprimer des points nodaux, d'en déplacer plusieurs simultanément, de changer le type des points nodaux et de transformer un segment d'enveloppe en une droite ou une courbe. Pour plus d'informations sur les différents types de points nodaux, reportez-vous à la section[« Utilisation d'objets courbes », à la page 183.](#page-197-0)

En modifiant le mode de mappage, vous pouvez également changer la façon dont l'objet s'adapte à l'enveloppe. Il est possible, par exemple, d'étirer un objet pour l'adapter aux dimensions de base de l'enveloppe, puis de lui appliquer le mode de mappage horizontal afin de le compresser horizontalement et l'adapter ainsi à la forme de l'enveloppe.

## **Pour appliquer une enveloppe**

- **1** Sélectionnez un [objet.](#page-699-0)
- **2** Cliquez sur le bouton **Outils interactifs**, puis cliquez sur l'outil interactif **Enveloppe**  $\mathbb{F}$ .
- **3** Dans la barre de propriétés, cliquez sur l'un des boutons suivants :
	- Mode Enveloppe ligne droite **des** : crée des [enveloppes](#page-687-0) à partir de lignes droites, ce qui donne aux objets un effet de perspective.
	- Mode Enveloppe Arc simple<sub>c</sub>: crée des enveloppes dont un côté est en forme d'arc, ce qui donne aux objets un aspect concave ou convexe.
	- Mode Enveloppe Arc double  $\Box$  : crée des enveloppes dont un ou plusieurs côtés sont en forme de S.
	- Mode Enveloppe non contrainte  $\mathbb{F}$ : crée des enveloppes de forme libre sur lesquelles vous pouvez modifier les propriétés des points nodaux et ajouter ou supprimer des points nodaux.
- **4** Cliquez sur l'objet.
- **5** Faites glisser les [points nodaux](#page-706-0) pour mettre en forme l'enveloppe.

Pour réinitialiser l'enveloppe, appuyez sur la touche **Échap** avant de relâcher le bouton de la souris.

#### **Vous pouvez également effectuer les opérations suivantes**

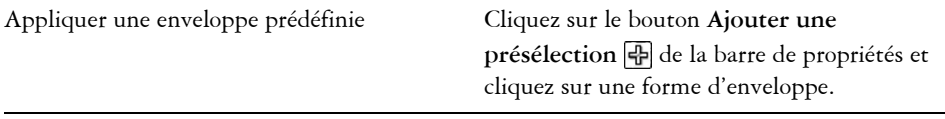

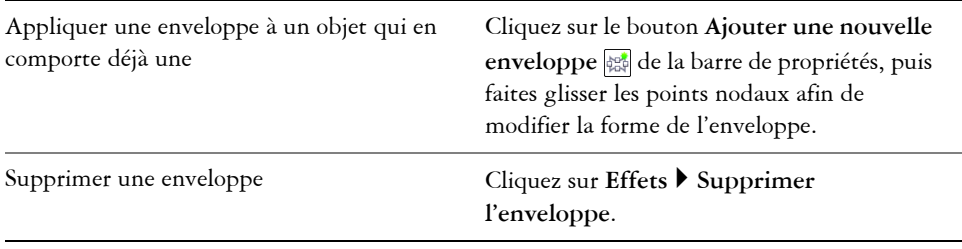

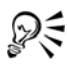

Activez le bouton **Conserver les lignes**  $\boxed{\mathbb{R}}$  de la barre de propriétés pour ne pas convertir les lignes droites de l'objet en courbes.

#### **Pour copier une enveloppe**

- **1** Sélectionnez l['objet](#page-699-0) sur lequel vous souhaitez copier une [enveloppe.](#page-687-0)
- **2** Cliquez sur **Effets** ` **Copier l'effet** ` **Enveloppe à partir de**.
- **3** Sélectionnez l'objet à partir duquel vous souhaitez copier l'enveloppe.

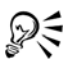

Vous pouvez également copier une enveloppe en sélectionnant un objet avec l'enveloppe à copier, cliquer sur le bouton **Copier les propriétés de l'enveloppe** de la barre des propriétés, puis sélectionner l'objet.

#### **Pour modifier les points nodaux et les segments d'une enveloppe**

- **1** Cliquez sur le bouton **Outils interactifs**, puis cliquez sur l'outil interactif **Enveloppe** 圖.
- **2** Sélectionnez un [objet](#page-699-0) comportant une [enveloppe.](#page-687-0)
- **3** Cliquez deux fois sur l'enveloppe pour ajouter un [point nodal](#page-706-0) ou cliquez deux fois sur le point nodal à supprimer.

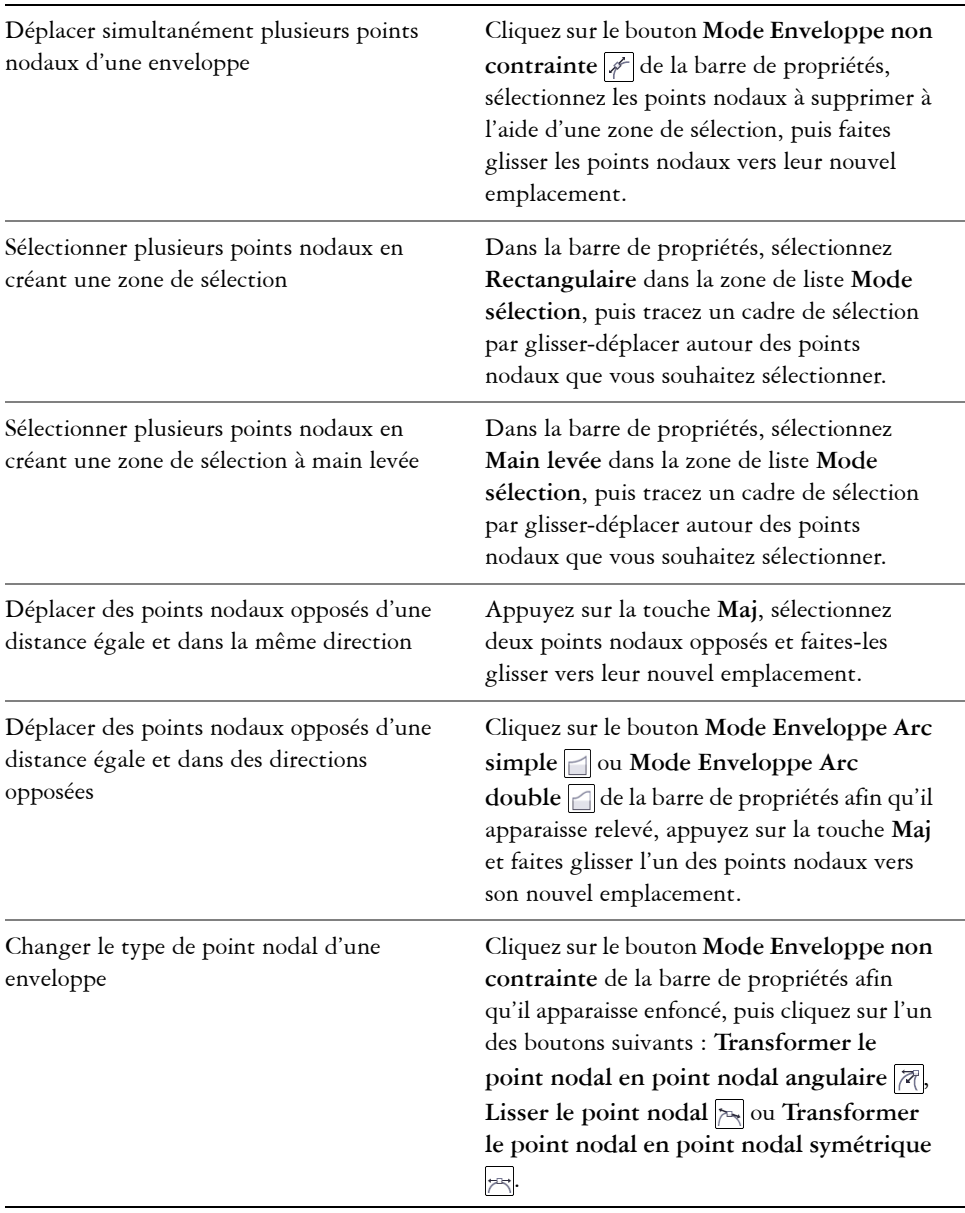

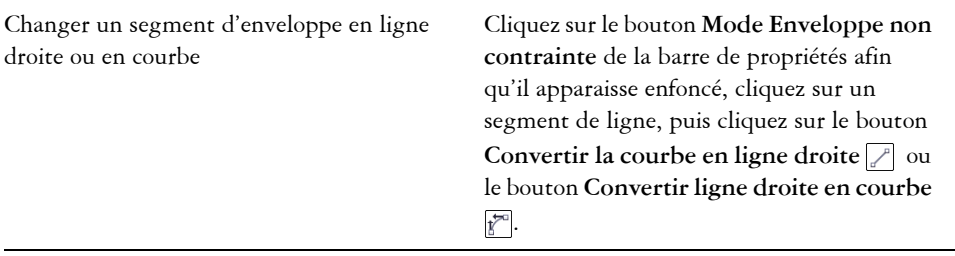

#### **Pour changer le mode de mappage**

- **1** Cliquez sur le bouton **Outils interactifs**, puis cliquez sur l'outil interactif Enveloppe<sup>[27]</sup>.
- **2** Sélectionnez un [objet](#page-699-0) comportant une [enveloppe.](#page-687-0)
- **3** Dans la barre de propriétés, choisissez l'une des options suivantes dans la zone de liste **Mode de mappage** :
	- **Horizontale** : permet d'étirer l'objet pour l'adapter aux dimensions de base de l'enveloppe, puis de le compresser horizontalement pour l'adapter à la forme de l'enveloppe.
	- **Originale** : permet de faire correspondre les [poignées](#page-704-0) d'angle de la [zone de](#page-719-0)  [sélection](#page-719-0) de l'objet aux [points nodaux](#page-706-0) d'angle de l'enveloppe. Les autres points nodaux correspondent de façon linéaire le long du bord de la zone de sélection de l'objet.
	- **Modelable** : permet de faire correspondre les poignées d'angle de la zone de sélection de l'objet aux points nodaux d'angle de l'enveloppe.
	- **Verticale** : permet d'étirer l'objet pour l'adapter aux dimensions de base de l'enveloppe, puis de le compresser verticalement pour l'adapter à la forme de l'enveloppe.
- **4** Faites glisser les points nodaux ou les points de contrôle des points nodaux.

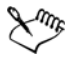

Vous ne pouvez pas modifier le mode de mappage des encadrés de texte courant auxquels vous avez appliqué une enveloppe.

# **Référence : Mise en forme d'objets**

Les objets créés dans Corel DESIGNER suivent un [tracé](#page-716-0) qui définit leur forme. Si ce tracé est interrompu ou coupé, les [sections](#page-711-0) sont conservées.

#### **Tracés et sections**

- Les tracés délimitent la forme des [objets](#page-699-0) et se présentent généralement sous la forme d'une ou de plusieurs lignes ou [segments](#page-711-2) courbes. Vous pouvez scinder les segments de ligne pour créer des sections. Même si elles ne sont plus reliées, les sections font toujours partie du tracé de définition de l'objet d'origine ; vous pouvez néanmoins extraire une section pour créer deux objets séparés : la section extraite et l'objet à partir duquel elle a été extraite.
- Les sections sont les courbes et les formes fondamentales à l'aide desquelles se construit un objet courbe. Par exemple, un objet courbe composé de sections est souvent créé lorsque vous convertissez du texte en courbes. La lettre « O », par exemple, se compose de deux ellipses : l'ellipse extérieure qui définit la forme de la lettre et l'ellipse intérieure qui définit le « trou ». Les ellipses sont des sections composant un objet courbe unique, à savoir « O ». La création d'un objet avec sections présente un avantage principal : elle vous permet de produire des objets comportant des trous.

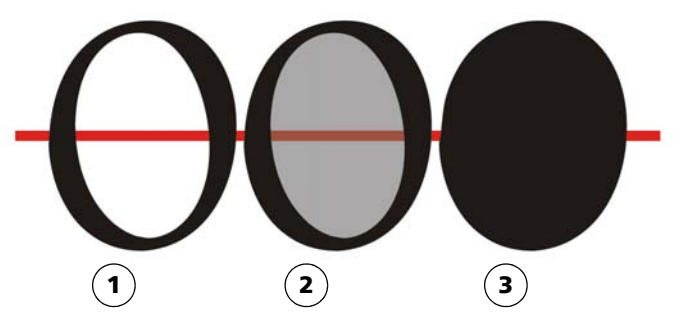

*1) La lettre « O » est convertie en courbes. 2) Les sections obtenues correspondent à l'ellipse extérieure qui définit la forme de la lettre et à l'ellipse intérieure (grisée) qui définit le « trou ». 3) Par opposition, l'ellipse noire se compose d'un seul tracé et ne peut pas comporter de « trou ».*

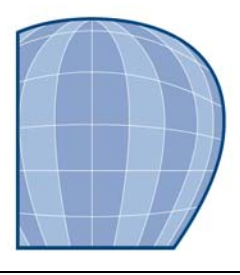

# **Utilisation de symboles**

[Les symboles](#page-714-0) sont des graphiques définis une seule fois qu'il est possible de référencer à plusieurs reprises dans un dessin. L'utilisation de symboles pour des [objets](#page-699-0) qui apparaissent de nombreuses fois dans un dessin permet de réduire la taille du fichier correspondant.

Avec cette application, vous pouvez effectuer des liens aux symboles qui ont déjà été créés, ou créer des objets et les enregistrer en tant que symboles internes dans un document. Les symboles que vous pouvez lier sont stockés dans des fichiers de [bibliothèque](#page-680-1) qui ont l'extension **.csl**.

Chaque fois que vous insérez un symbole dans un dessin, vous créez une occurrence de ce symbole. Vous pouvez avoir plusieurs occurrences d'un symbole dans un dessin sans pour autant modifier de manière considérable la taille du fichier. La modification d'un dessin est plus facile et plus rapide, étant donné que les modifications apportées à un symbole sont automatiquement répercutées sur toutes ses occurrences. Les définitions de symbole, ainsi que les informations sur les occurrences, sont stockées dans le fichier Corel DESIGNER (DES).

Cette section contient les rubriques suivantes :

- • [Utilisation de symboles dans des dessins](#page-233-0)
- • [Gestion de collections et de bibliothèques](#page-238-0)
- • [Création, modification et suppression de symboles](#page-239-0)
- • [Partage de symboles entre des dessins](#page-242-0)

Pour plus d'informations sur la modification des occurrences de symbole et sur les types d'objets non pris en charge, reportez-vous à la section [« Référence : Utilisation de](#page-244-0)  [symboles », à la page 230.](#page-244-0)

## <span id="page-233-0"></span>**Utilisation de symboles dans des dessins**

Vous pouvez insérer un [symbole](#page-714-0) dans un dessin, ce qui permet de créer une occurrence de symbole. Une occurrence de symbole peut être modifiée sans que cette modification

n'ait d'incidence sur la définition du symbole dans la [bibliothèque](#page-680-1). Par exemple, vous pouvez modifier la taille et la position d'une occurrence de symbole, sans aucune incidence sur la définition du symbole. L'occurrence du symbole peut également être [redimensionnée](#page-696-0) automatiquement pour s'ajuster à l'échelle du dessin.

Pour obtenir la liste des propriétés d'objet pouvant être modifiées dans une occurrence de symbole, reportez-vous à la section [« Modification d'occurrences de symbole », à la](#page-244-1)  [page 230.](#page-244-1)

Si un symbole stocké dans une bibliothèque est modifié, vous pouvez mettre à jour le lien pour rafraîchir les occurrences du symbole. De la même manière, si un lien est rompu, vous pouvez le réparer. Un lien peut se rompre lorsque le fichier contenant le symbole est déplacé ou renommé. Pour réparer le lien, vous pouvez faire référence à un fichier de bibliothèque qui contient le symbole.

Il est possible de reconvertir une occurrence de symbole en un ou plusieurs [objets,](#page-699-0) tout en préservant ses propriétés. Il est également possible de supprimer une occurrence de symbole et de purger les définitions de symboles inutilisées. Cette suppression permet d'éliminer toutes les définitions de symboles qui ne sont pas référencées dans un dessin.

Vous utilisez le menu fixe **Gestionnaire de symboles** pour utiliser les symboles.

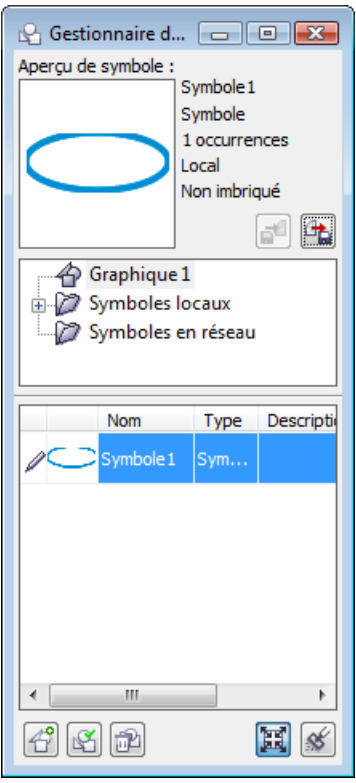

*Menu fixe Gestionnaire de symboles*

La zone d'aperçu affiche un symbole et les informations correspondantes, notamment :

- le nom
- le nombre d'occurrences dans le document actif
- le type de lien :

 lié : la définition du symbole est ajoutée depuis un fichier de bibliothèque interne : le symbole a été créé dans le document actif ou est devenu interne par la rupture d'un lien

• le type de symbole : imbriqué ou non imbriqué

Juste en dessous de la zone d'aperçu, une vue arborescente vous permet de voir toutes les définitions de symbole lié et interne du document actif, y compris les symboles qui n'ont pas d'occurrence. Vous pouvez également naviguer dans les bibliothèques de symboles.

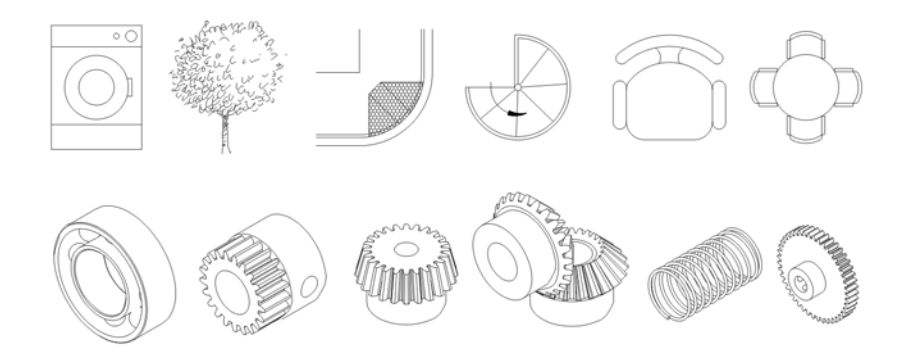

*Exemples de symboles*

## **Pour localiser un symbole**

- **1** Cliquez sur **Édition** ` **Symbole** ` **Gestionnaire de symboles**.
- **2** Cliquez sur le document actif en haut de l'arborescence pour afficher les [symboles](#page-714-0) du document en cours.

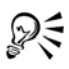

Cliquez sur un dossier pour choisir une collection, puis sur une bibliothèque de symboles  $\mathbb{R}$  pour voir des symboles dans un fichier.

#### **Pour insérer une occurrence de symbole**

- **1** Cliquez sur **Édition** ` **Symbole** ` **Gestionnaire de symboles**.
- **2** Cliquez sur une [bibliothèque](#page-680-1) de [symboles](#page-714-0) **e** dans l'arborescence.
- **3** Choisissez un symbole dans la liste **Symboles**.

Pour mettre un symbole [à l'échelle](#page-696-0) automatiquement en fonction de l'échelle du dessin en cours, assurez-vous que le bouton Échelle de dessin **E** est activé.

**4** Cliquez sur le bouton **Insérer un symbole**.

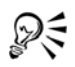

Pour insérer une occurrence de symbole, vous pouvez également faire glisser un symbole depuis le menu fixe **Gestionnaire de symboles** vers la fenêtre de dessin.

#### **Pour modifier une occurrence de symbole**

- **1** Sélectionnez une occurrence de [symbole](#page-714-0).
- **2** Apportez les modifications nécessaires.

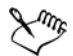

Si un symbole comprend plusieurs [objets](#page-699-0), tous les objets de l'occurrence de symbole sont traités en tant que groupe. Il est impossible de modifier des objets individuels dans une occurrence de symbole.

Seules certaines propriétés d'une occurrence de symbole peuvent être modifiées. Pour obtenir la liste des propriétés pouvant être modifiées, reportezvous à la section [« Modification d'occurrences de symbole », à la page 230.](#page-244-1)

#### **Pour mettre à jour un lien**

- **1** Sélectionnez un [symbole](#page-714-0) dans le document actif.
- **2** Cliquez sur **Édition** ` **Symbole** ` **Mettre à jour depuis lien**.

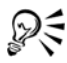

Vous pouvez également cliquer sur **Fenêtre** ` **Gestionnaire de liens** et utiliser le menu fixe **Gestionnaire de liens** pour mettre à jour les liens vers les symboles. Un point d'exclamation est affiché à côté des [objets](#page-699-0) devant être mis à jour.

#### **Pour réparer un lien rompu**

- **1** Cliquez sur **Fenêtre** ` **Gestionnaire de liens**.
- **2** Sélectionnez un [symbole](#page-714-0) dont le lien est rompu.
- **3** Cliquez sur le bouton **Rétablir le lien avec l'objet doté d'une liaison externe** .
- **4** Choisissez le lecteur et le dossier dans lequel est stocké le dossier de [bibliothèque](#page-680-1)  contenant le symbole.
- **5** Cliquez sur le nom du fichier de bibliothèque.
- **6** Cliquez sur le bouton **Ouvrir**.

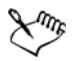

Dans le menu fixe **Gestionnaire de liens**, une icône **X** est située en regard des [objets](#page-699-0) ayant des liens rompus.

#### **Pour reconvertir une occurrence de symbole en un ou plusieurs objets**

- **1** Sélectionnez une occurrence de [symbole](#page-714-0).
- **2** Cliquez sur **Édition** ` **Symbole** ` **Rétablir en objets**.

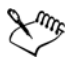

La définition du symbole reste dans le document actif.

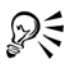

Vous pouvez également reconvertir une occurrence de symbole en un [objet](#page-699-0) en cliquant avec le bouton droit de la souris sur l'occurrence de symbole, puis en cliquant sur **Rétablir en objets**.

#### **Pour supprimer une occurrence de symbole**

- **1** Sélectionnez une occurrence de [symbole](#page-714-0).
- **2** Appuyez sur la touche **Suppr**.

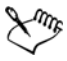

La définition du symbole reste dans le document actif.

#### **Pour purger des définitions de symboles inutilisées**

- **1** Dans le menu fixe **Gestionnaire de symboles**, cliquez sur le document actif.
- **2** Cliquez sur le bouton **Purger les définitions inutilisées** .

# <span id="page-238-0"></span>**Gestion de collections et de bibliothèques**

La plupart des [symboles](#page-714-0) que vous utilisez ont déjà été créés et stockés dans des fichiers de [bibliothèque](#page-680-1) qui sont regroupés dans des [collections.](#page-682-1)

Le menu fixe **Gestionnaire de symboles** permet d'afficher les bibliothèques et les collections qui figurent dans le dossier local **Symboles**. Il est possible d'ajouter des collections et des bibliothèques au dossier **Symboles** depuis un autre emplacement sur le réseau. Lorsque vous insérez un symbole externe ou local dans un dessin, une copie de la définition de symbole est ajoutée au document mais celle-ci reste liée au symbole source.

#### **Pour ajouter une collection ou une bibliothèque**

**1** Cliquez sur **Fenêtre** ` **Gestionnaire de symboles**.

- **2** Dans l'arborescence, cliquez sur **Symboles locaux** ou sur **Symboles en réseau**.
- **3** Cliquez sur le bouton **Ajouter une bibliothèque** .
- **4** Localisez et sélectionnez une [collection](#page-682-1) ou une [bibliothèque.](#page-680-1)
- **5** Cliquez sur **OK**.

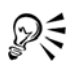

Par défaut, les fichiers de bibliothèques sont référencés depuis leur emplacement d'origine. Pour copier une bibliothèque dans le dossier **Symboles utilisateurs** (dans **Données d'application** pour votre inscription), cochez la case **Copie locale des bibliothèques**.

Pour ajouter une collection, il est possible de cocher la case **Copie récursive** afin d'inclure les sous-dossiers.

## **Pour supprimer une collection ou une bibliothèque**

- **1** Dans le menu fixe **Gestionnaire de symboles**, cliquez sur une [collection](#page-682-1) ou sur une [bibliothèque](#page-680-1).
- **2** Appuyez sur la touche **Suppr**.

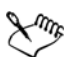

La collection ou la bibliothèque est supprimée de l'arborescence dans le menu fixe **Gestionnaire de symboles**, mais les fichiers ne sont pas supprimés.

# <span id="page-239-0"></span>**Création, modification et suppression de symboles**

Les [symboles](#page-714-0) internes peuvent être créés de trois manières : en créant un symbole sur une page de dessin vierge, en convertissant en symboles un ou plusieurs [objets](#page-699-0) existants, ou en convertissant un symbole lié en symbole interne en rompant son lien.

Il est possible de modifier un symbole interne ; toutes les modifications apportées affectent toutes les occurrences du symbole existant dans un dessin. Les symboles liés ne peuvent pas être modifiés dans le dessin, mais ils peuvent être modifiés directement dans le fichier de bibliothèque dans lequel ils sont stockés. Vous pouvez savoir si un symbole est lié ou non lié en observant la zone d'aperçu du menu fixe **Gestionnaire de symboles**.

Si un [symbole imbriqué](#page-714-1) contient une définition interne, vous pouvez modifier le symbole interne dans le dessin. Les symboles externes dans des symboles imbriqués peuvent également être modifiés, mais vous devez d'abord convertir les symboles

externes en symboles internes. Pour plus d'informations sur la conversion de symboles externes en symboles internes, reportez-vous à la section [« Pour rendre un symbole lié](#page-240-0)  [interne », à la page 226.](#page-240-0)

Vous pouvez également supprimer un symbole du dessin et supprimer toutes les occurrences.

#### **Pour convertir un objet en symbole**

- **1** Sélectionnez un ou plusieurs [objets.](#page-699-0)
- **2** Cliquez sur **Édition** ` **Symbole** ` **Nouveau symbole**.
- **3** Saisissez un nouveau nom pour le [symbole](#page-714-0).

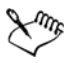

Les symboles ne peuvent pas s'étendre sur différents plans. Si vous convertissez des objets situés sur différents plans en un symbole, les objets sont combinés sur le plan supérieur de l'objet. Pour plus d'informations sur les plans, reportezvous à la section [« Utilisation de plans », à la page 357.](#page-371-0)

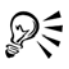

Pour convertir un ou plusieurs objets existants en un symbole, vous pouvez également faire glisser le ou les objets vers le menu fixe **Gestionnaire de symboles**. Le nom du symbole est ajouté automatiquement.

## <span id="page-240-0"></span>**Pour rendre un symbole lié interne**

- **1** Sélectionnez un [symbole](#page-714-0).
- **2** Cliquez sur **Édition** ` **Symbole** ` **Rompre un lien**.

Lorsque d'autres occurrences du symbole figurent dans le dessin, il est possible de rompre les liens associés à toutes les occurrences. Si vous effectuez cette opération, le symbole interne s'applique alors à toutes les occurrences.

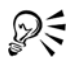

Pour rendre un symbole lié interne, cliquez sur le symbole avec le bouton droit de la souris et sélectionnez **Rompre un lien**.

#### **Pour modifier un symbole interne**

**1** Dans le menu fixe **Gestionnaire de symboles**, cliquez sur le document actif et sélectionnez un [symbole](#page-714-0) dans la liste **Symboles**.

Pour nommer ou renommer le symbole, cliquez deux fois sur la zone de nom du symbole, puis entrez un nom.

- **2** Cliquez sur le bouton **Modifier un symbole** .
- **3** Modifiez les [objets](#page-699-0) dans la [page de dessin.](#page-702-0)
- **4** Cliquez sur l'onglet **Terminer l'édition du symbole** situé dans l'angle inférieur gauche de la fenêtre de dessin.

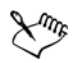

Les modifications apportées à un symbole sont automatiquement répercutées sur toutes les occurrences du symbole existant dans le dessin actif.

Vous ne pouvez pas ajouter de plan lorsque vous êtes en mode d'édition de symbole.

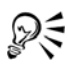

Lorsque vous modifiez un symbole, vous pouvez insérer une occurrence d'un autre symbole, afin de créer un [symbole imbriqué.](#page-714-1) En revanche, il est impossible d'insérer une occurrence du même symbole.

#### **Pour modifier un symbole lié**

- **1** Cliquez sur **Fichier** ▶ Ouvrir.
- **2** Choisissez le lecteur et le dossier dans lesquels la bibliothèque est stockée.
- **3** Cliquez sur un nom de fichier de bibliothèque.

Les fichiers de bibliothèques sont dotés de l'extension **.csl**.

- **4** Cliquez sur le bouton **Ouvrir**.
- **5** Dans le menu fixe **Gestionnaire de symboles**, cliquez sur le document actif et sélectionnez un [symbole](#page-714-0) dans la liste **Symboles**.

Pour renommer un symbole, cliquez de nouveau sur son nom et entrez-en un nouveau.

- **6** Cliquez sur le bouton Modifier un symbole .
- **7** Modifiez les [objets](#page-699-0) dans la [page de dessin.](#page-702-0)
- **8** Cliquez sur l'onglet **Terminer l'édition du symbole** situé dans l'angle inférieur gauche de la [fenêtre de dessin.](#page-688-0)
- **9** Cliquez sur **Fichier** ` **Enregistrer**.

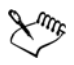

Vous devez disposer de droits pour modifier des fichiers sur le réseau.

#### **Pour modifier un symbole imbriqué**

- **1** Dans le menu fixe **Gestionnaire de symboles**, cliquez sur le document actif et sélectionnez le [symbole imbriqué](#page-714-1) dans la liste **Symboles**.
- **2** Cliquez sur le bouton **Modifier un symbole** .
- **3** Modifiez les [objets](#page-699-0) modifiables dans la [page de dessin.](#page-702-0)
- **4** Cliquez sur l'onglet **Terminer l'édition du symbole** situé dans l'angle inférieur gauche de la [fenêtre de dessin.](#page-688-0)

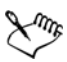

Pendant que vous modifiez un [symbole imbriqué,](#page-714-1) les symboles liés ne peuvent pas être modifiés.

#### **Pour supprimer un symbole d'un document**

- **1** Dans le menu fixe **Gestionnaire de symboles**, cliquez sur le document actif et sélectionnez un [symbole](#page-714-0) dans la liste **Symboles**.
- **2** Cliquez sur le bouton **Supprimer un symbole** .

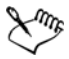

Lorsque vous supprimez un symbole, il est effacé du dessin actif et toutes ses occurrences sont supprimées du dessin.

Si le symbole est lié, sa définition est effacée du document actif mais elle reste dans le fichier de [bibliothèque.](#page-680-1)

## <span id="page-242-0"></span>**Partage de symboles entre des dessins**

[Les symboles](#page-714-0) peuvent être stockés dans un dessin ou dans des fichiers de [bibliothèque.](#page-680-1) Pour partager des symboles entre plusieurs dessins, il suffit de les copier et de les coller. La copie des symboles dans le [Presse-papiers](#page-706-1) permet de conserver les originaux dans le dessin ou dans le fichier de bibliothèque.

Vous pouvez également copier des occurrences d'un symbole dans le Presse-papiers et les coller à partir du Presse-papiers. Lorsque vous collez une occurrence de symbole, le symbole est placé dans le document actif et une occurrence du symbole est placée dans le dessin. Tout collage effectué par la suite place une autre occurrence du symbole dans

le dessin sans l'ajouter au document. Les occurrences de symbole sont copiées, coupées et collées de la même manière que les autres objets. Pour plus d'informations, reportezvous à la section [« Copie, duplication et suppression d'objets », à la page 159.](#page-173-0)

Vous pouvez exporter des symboles depuis un document et créer un fichier de bibliothèque, ou créer une bibliothèque de symboles depuis un fichier de dessin. Vous pouvez créer une bibliothèque en exportant la bibliothèque de symboles d'un document ou en enregistrant les symboles d'un dessin dans une nouvelle bibliothèque. Si vous placez le nouveau fichier dans un dossier partagé, les autres utilisateurs pourront utiliser les symboles.

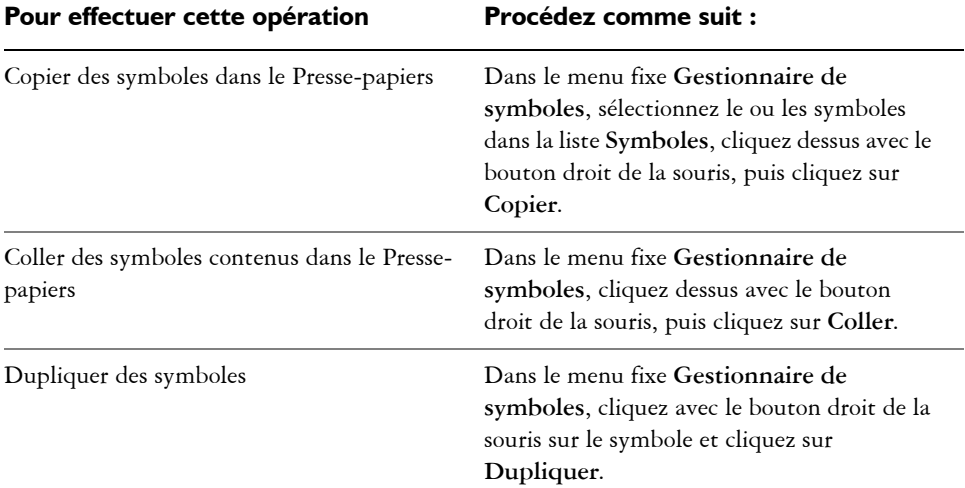

#### **Pour copier, coller ou dupliquer des symboles**

#### **Pour exporter une bibliothèque de symboles**

- **1** Dans le menu fixe **Gestionnaire de symboles**, cliquez sur le document actif.
- **2** Cliquez sur le bouton **Exporter une bibliothèque** .
- **3** Choisissez le lecteur et le dossier dans lesquels vous voulez enregistrer le fichier de [bibliothèque.](#page-680-1)
- **4** Entrez un nom dans la zone **Nom de fichier**.
- **5** Cliquez sur **Enregistrer**.

#### **Pour créer une bibliothèque**

- **1** Cliquez sur **Fichier** ` **Enregistrer**.
- **2** Choisissez le lecteur et le dossier dans lesquels vous souhaitez enregistrer la [bibliothèque.](#page-680-1)
- **3** Entrez un nom dans la zone **Nom de fichier**.
- **4** Sélectionnez **CSL Bibliothèque de symboles Corel** dans la zone de liste **Type de fichier.**.
- **5** Cliquez sur **Enregistrer**.

#### **Pour ajouter un symbole à une bibliothèque existante**

- **1** Cliquez sur **Fichier** ▶ Ouvrir.
- **2** Choisissez le lecteur et le dossier dans lesquels la [bibliothèque](#page-680-1) est stockée.
- **3** Sélectionnez **CSL Bibliothèque de symboles Corel** dans la zone de liste **Type de fichier.**
- **4** Choisissez le fichier de bibliothèque dans lequel vous souhaitez ajouter un symbole.
- **5** Collez un symbole dans le document.
- **6** Enregistrez le fichier de bibliothèque.

## <span id="page-244-0"></span>**Référence : Utilisation de symboles**

Cette section de référence contient des informations supplémentaires sur l'utilisation des symboles.

#### <span id="page-244-1"></span>**Modification d'occurrences de symbole**

Vous pouvez modifier les propriétés d'[objet](#page-699-0) suivantes dans les occurrences de [symbole.](#page-714-0) Si un symbole comprend plusieurs objets, tous les objets de l'occurrence de symbole sont traités collectivement en tant qu'objet unique, comme s'ils constituaient un groupe.

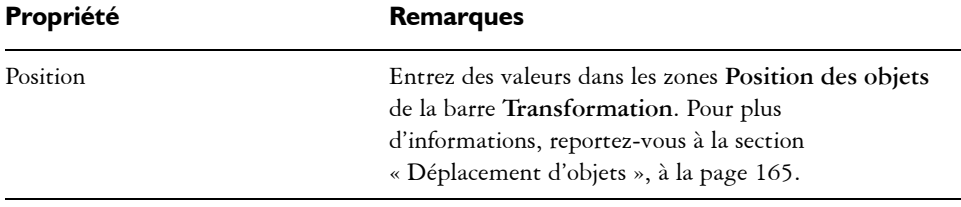

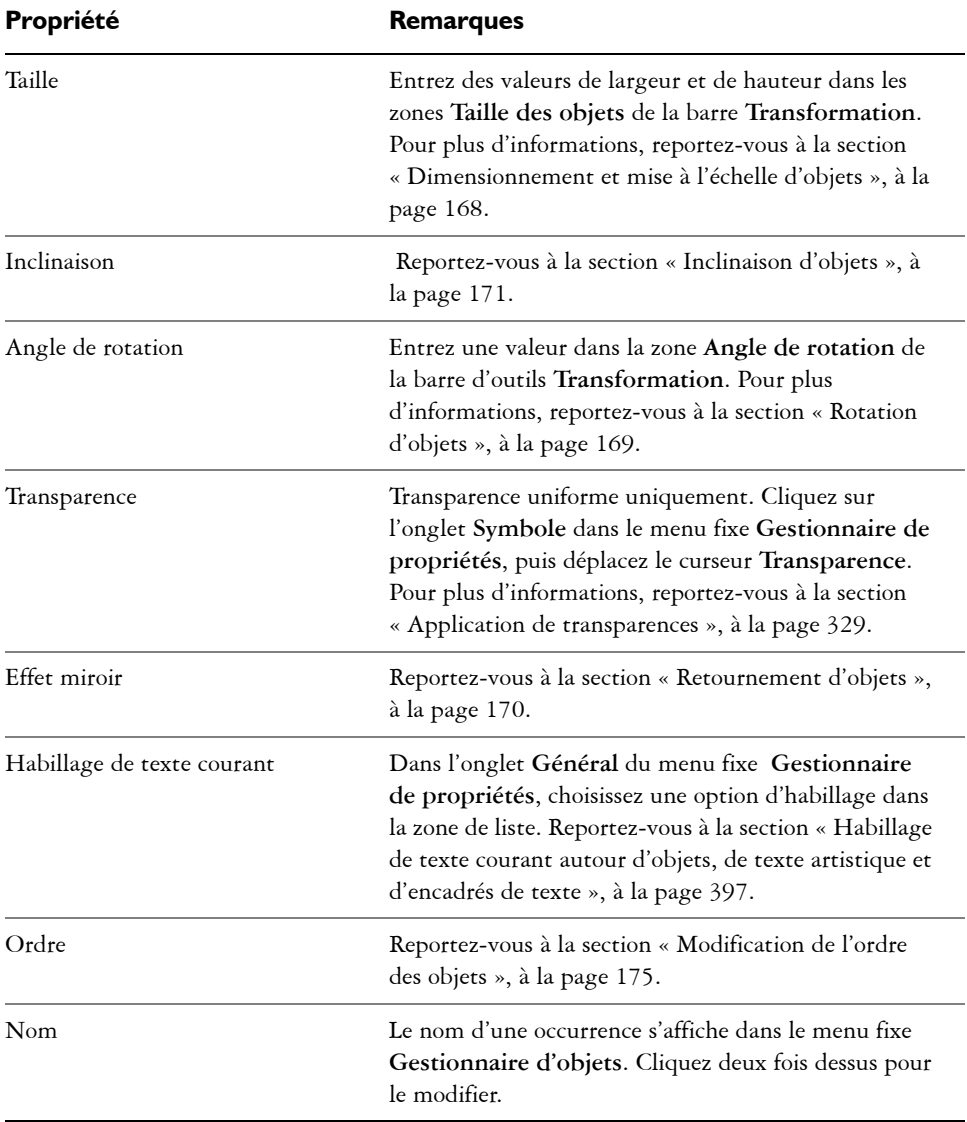

# **Types d'objets non pris en charge**

Il est possible de convertir la plupart des [objets](#page-699-0) de Corel DESIGNER en [symboles](#page-714-0), à l'exception des objets suivants :

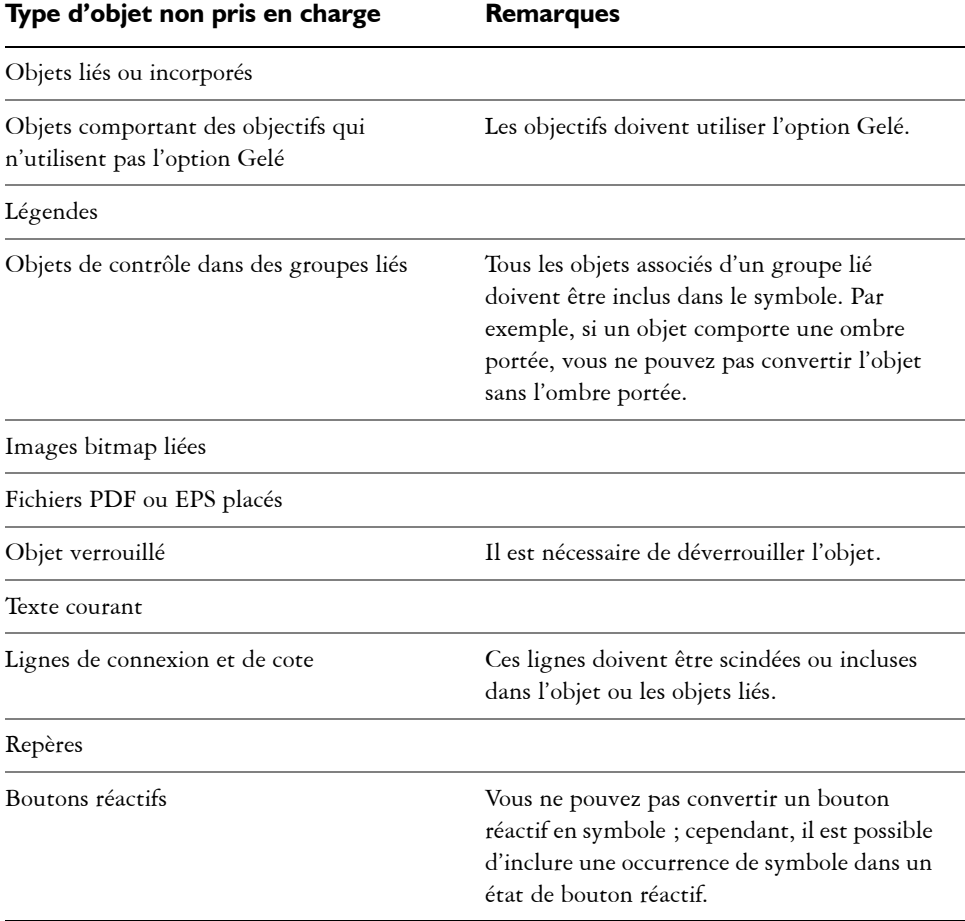

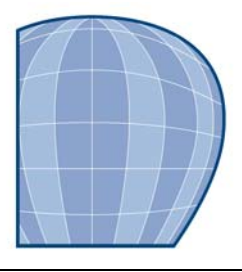

# **Utilisation de tableaux**

Un tableau met à disposition une présentation structurée permettant d'exposer du texte ou des images au sein d'un dessin. Vous pouvez tracer un tableau vous-même ou en créer un à partir de texte courant. Vous pouvez changer facilement l'apparence d'un tableau en changeant ses propriétés et son formatage. De plus, comme les tableaux sont des objets, vous pouvez les utiliser de diverses façons. Il est également possible d'importer des tableaux existants à partir d'un fichier texte ou d'une feuille de calcul.

Cette section contient les rubriques suivantes :

- • [Ajout de tableaux à un dessin](#page-247-0)
- • [Sélection et déplacement des composantes de tableau et leur navigation](#page-249-0)
- • [Insertion et suppression de rangées et de colonnes](#page-252-0)
- • [Redimensionnement des cellules, rangées et colonnes de tableau](#page-254-0)
- • [Formatage des tableaux et des cellules](#page-255-0)
- • [Utilisation du texte dans les tableaux](#page-257-0)
- • [Conversion de tableaux en texte](#page-258-0)
- • [Fusion et scission des tableaux et des cellules](#page-259-0)
- • [Manipulation des tableaux en tant qu'objets](#page-261-0)
- • [Ajout d'images, de graphiques et d'arrière-plan aux tableaux](#page-262-0)
- • [Importation de tableaux dans un dessin](#page-263-0)

# <span id="page-247-0"></span>**Ajout de tableaux à un dessin**

Dans Corel DESIGNER, vous avez la possibilité d'ajouter un tableau à un dessin, permettant ainsi une présentation structurée de texte et d'images. Vous pouvez tracer un tableau vous-même ou en créer un à partir de texte existant.

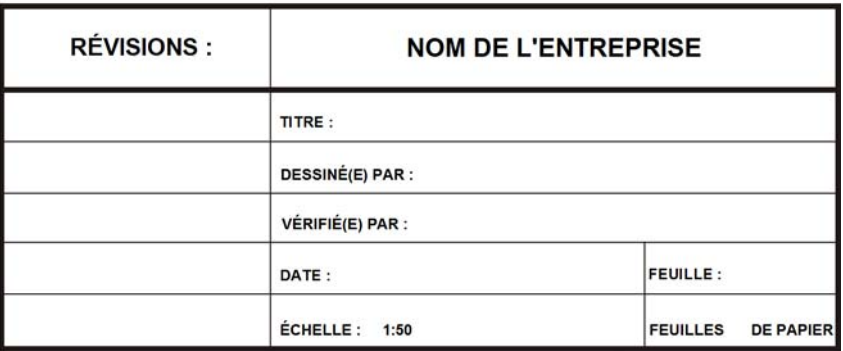

*Dans cet exemple, un tableau a été utilisé pour créer le bloc de titre d'un dessin.*

## **Pour ajouter un tableau à un dessin**

- **1** Cliquez sur l'outil **Tableau** .
- **2** Entrez des valeurs dans les zones **Nombre de rangées et colonnes** de la barre de propriétés.

La valeur du haut indique le nombre de rangées, tandis que celle du bas indique le nombre de colonnes.

**3** Faites glisser la souris en diagonale pour tracer le tableau.

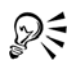

Vous pouvez également créer un tableau en cliquant sur **Tableau** ` **Créer un nouveau tableau**, puis en entrant des valeurs dans les zones **Rangées, Colonnes**, **Hauteur** et **Largeur** dans la boîte de dialogue **Créer un nouveau tableau**.

#### **Pour créer un tableau à partir de texte**

- **1** Cliquez sur l'outil **Sélecteur** .
- **2** Sélectionnez le texte à convertir en tableau.
- **3** Cliquez sur **Tableau** ` **Convertir le texte en tableau**.
- **4** Dans la zone **Créer des colonnes selon le séparateur suivant**, sélectionnez l'une des options suivantes :
	- **Virgules :** crée une colonne lorsqu'une virgule apparaît et une rangée lorsqu'un symbole de paragraphe apparaît.
- **Tabulations :** crée une colonne lorsqu'une tabulation apparaît et une rangée lorsqu'un symbole de paragraphe apparaît.
- **Paragraphes :** crée une colonne lorsqu'un symbole de paragraphe apparaît.
- **Défini par l'utilisateur :** crée une colonne lorsqu'un marqueur spécifique apparaît et une rangée lorsqu'un symbole de paragraphe apparaît.

Si vous activez l'option **Défini par l'utilisateur**, vous devez entrer un caractère dans la zone **Défini par l'utilisateur**.

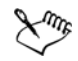

Si vous ne saisissez aucun caractère dans la zone **Défini par l'utilisateur**, une seule colonne est créée et chaque paragraphe du texte crée une rangée dans le tableau.

Vous pouvez également convertir un tableau en texte. Pour plus d'informations, reportez-vous à la section [« Pour convertir un tableau en](#page-259-1)  [texte », à la page 245.](#page-259-1)

# <span id="page-249-0"></span>**Sélection et déplacement des composantes de tableau et leur navigation**

Vous devez sélectionner un tableau, des rangées, des colonnes ou des cellules avant d'insérer des rangées ou des colonnes, de modifier les propriétés de bordure du tableau, d'ajouter une couleur de surface d'arrière-plan ou de modifier d'autres propriétés du tableau. Dans un tableau, il est possible de déplacer des rangées et des colonnes sélectionnées vers un nouvel emplacement. Vous pouvez également copier ou couper une rangée ou colonne d'un tableau et la coller dans un autre. De plus, il est possible de se déplacer d'une cellule à une autre lors de l'édition de texte dans les cellules et de définir l'ordre de tabulation du tableau.

#### **Pour sélectionner un tableau, une rangée ou une colonne**

- **1** Cliquez sur l'outil **Tableau** , puis sur un tableau.
- **2** Procédez à l'une des opérations du tableau suivant.

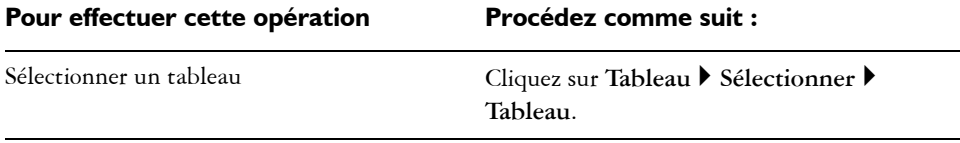

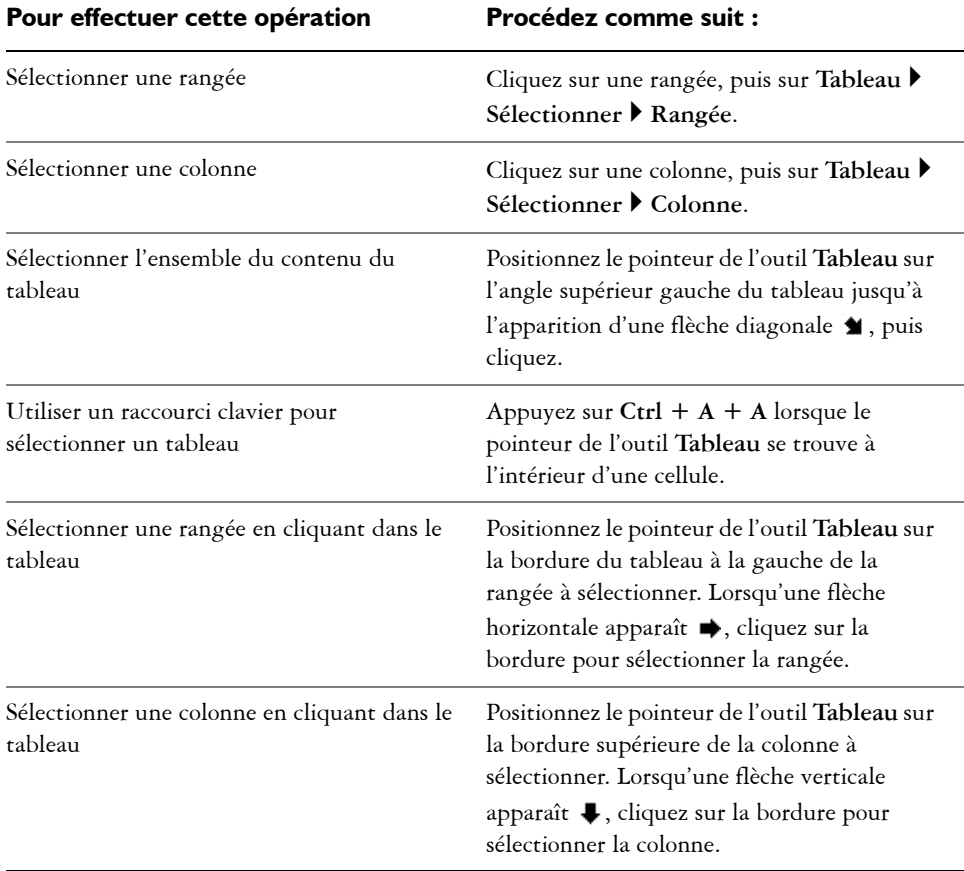

#### **Pour sélectionner une cellule de tableau**

- 1 Cliquez sur l'outil Tableau **,** puis sur un tableau.
- 2 Cliquez sur une cellule, puis sur **Tableau**  $\triangleright$  **Sélectionner**  $\triangleright$  **Cellule**.

Vous pouvez également sélectionner une cellule en utilisant l'outil **Forme** ou en insérant le pointeur de l'outil **Tableau** dans une cellule et en appuyant  $\text{sur } \text{Ctrl} + \text{A}.$ 

#### **Pour déplacer une rangée ou une colonne**

**1** Sélectionnez la rangée ou la colonne à déplacer.

ଭୂ≲

**2** Faites-la glisser vers un autre emplacement du tableau.

#### **Pour déplacer une rangée vers un autre tableau**

- **1** Sélectionnez la rangée du tableau à déplacer.
- **2** Cliquez sur **Édition** ▶ **Couper**.
- **3** Sélectionnez une rangée dans l'autre tableau.
- **4** Cliquez sur **Édition** ` **Coller**.
- **5** Choisissez l'une des options suivantes :
	- **Remplacer la rangée sélectionnée**
	- **Insérer au-dessus de la rangée sélectionnée**
	- **Insérer au-dessous de la rangée sélectionnée**

#### **Pour déplacer une colonne vers un autre tableau**

- **1** Sélectionnez la colonne du tableau à déplacer.
- **2** Cliquez sur **Édition** ▶ **Couper**.
- **3** Sélectionnez une colonne dans l'autre tableau.
- **4** Cliquez sur **Édition** ▶ Coller.
- **5** Choisissez l'une des options suivantes :
	- **Remplacer la colonne sélectionnée**
	- **Insérer à gauche de la colonne sélectionnée**
	- **Insérer à droite de la colonne sélectionnée**

#### **Pour passer à la cellule suivante dans le tableau**

• Appuyez sur **Tab** lorsque l'outil **Tableau** se trouve à l'intérieur d'une cellule.

Si vous appuyez sur **Tab** pour la première fois dans le tableau, vous devez choisir un ordre de tabulation dans la zone de liste **Ordre de tabulation**.

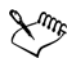

Il est uniquement possible d'utiliser la touche de tabulation pour passer à la cellule suivante si l'option **Passer à la cellule suivante** est activée dans la boîte de dialogue **Options de la touche Tab**.

#### **Pour modifier l'ordre de tabulation**

**1** Cliquez sur **Outils** ` **Options**.
- **2** Dans la liste des catégories **Espace de travail**, **Boîte à outils**, cliquez sur l'**outil Tableau**.
- **3** Activez l'option **Passer à la cellule suivante**.
- **4** Dans la zone de liste **Ordre de tabulation**, sélectionnez l'une des options suivantes :
	- **De gauche à droite, de haut en bas**
	- **De droite à gauche, de haut en bas**

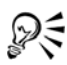

Il est possible de programmer la touche de tabulation afin d'insérer une tabulation dans le texte du tableau en activant l'option **Insérer une tabulation dans le texte**.

### **Insertion et suppression de rangées et de colonnes**

Il est possible d'insérer et de supprimer des rangées et des colonnes dans un tableau.

#### **Pour insérer une rangée de tableau**

- **1** Sélectionnez une rangée dans le tableau.
- **2** Procédez à l'une des opérations du tableau suivant.

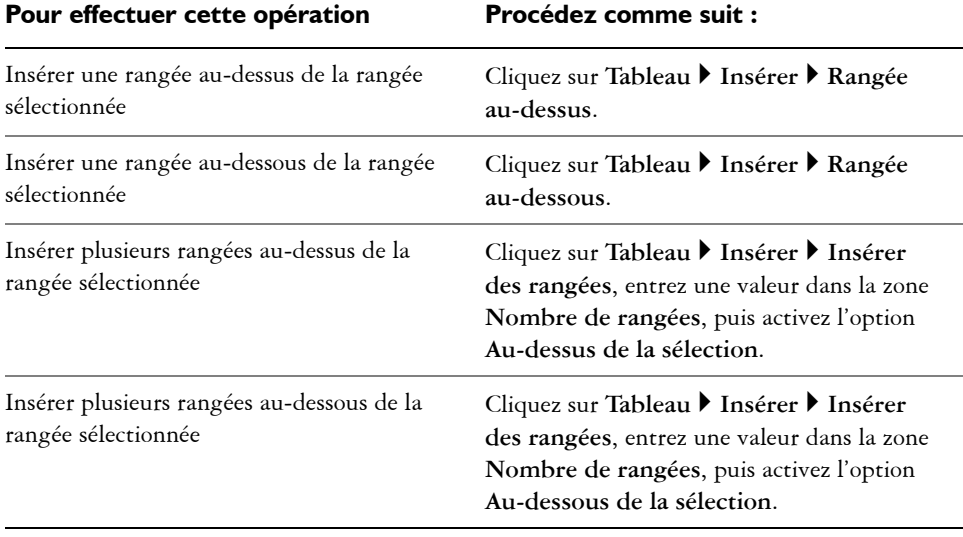

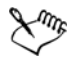

Lorsque vous utilisez les commandes **Rangée au-dessus** ou **Rangée audessus** du menu **Tableau** ` **Insérer**, le nombre de rangées insérées dépend du nombre de rangées sélectionnées. Par exemple, si vous avez sélectionné deux rangées, deux rangées seront insérées dans le tableau.

#### **Pour insérer une colonne de tableau**

- **1** Sélectionnez une colonne.
- **2** Procédez à l'une des opérations du tableau suivant.

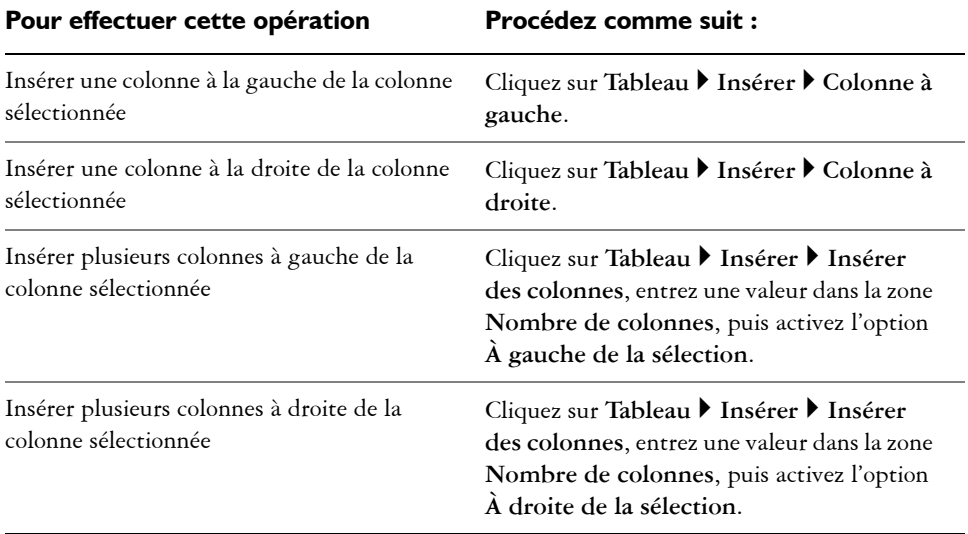

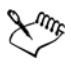

Lorsque vous utilisez les commandes **Colonne à gauche** ou **Colonne à droite** du menu Tableau  $\blacktriangleright$  Insérer, le nombre de colonnes insérées dépend du nombre de colonnes sélectionnées. Par exemple, si vous avez sélectionné deux colonnes, deux colonnes seront insérées dans le tableau.

### **Pour supprimer une rangée d'un tableau**

- **1** Sélectionnez la rangée ou la colonne à supprimer.
- **2** Procédez à l'une des opérations du tableau suivant.

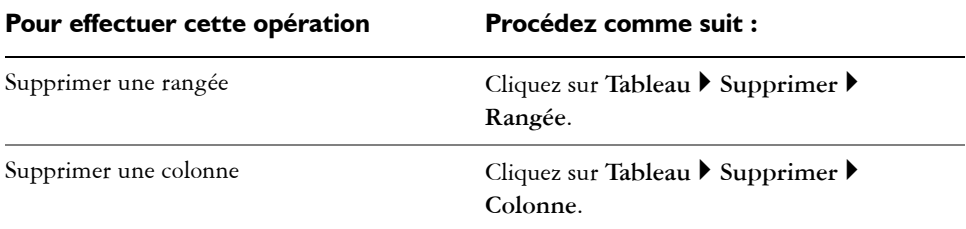

### **Redimensionnement des cellules, rangées et colonnes de tableau**

Il est possible de redimensionner les cellules, rangées et colonnes d'un tableau. Vous pouvez également, si vous avez modifié la taille d'une rangée ou d'une colonne, les distribuer afin qu'elles aient toutes une taille uniforme.

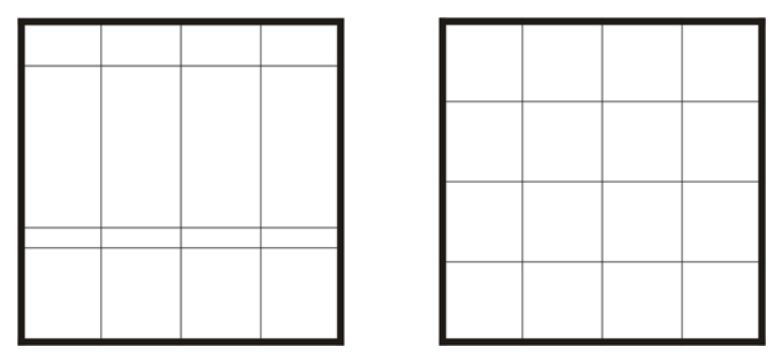

*Si vous avez modifié la taille des rangées dans un tableau (à droite), vous pouvez les distribuer afin qu'elles aient toutes une taille uniforme (à gauche).*

### **Pour redimensionner une cellule, une rangée ou une colonne de tableau**

- 1 Cliquez sur l'outil Tableau , puis sur le tableau.
- **2** Sélectionnez la cellule, rangée ou colonne à redimensionner.
- **3** Sur la barre de propriétés, entrez des valeurs dans les zones suivantes :
	- **Largeur**
	- **Hauteur**

### **Pour distribuer les rangées et colonnes d'un tableau**

**1** Sélectionnez les cellules de tableau à distribuer.

**2** Procédez à l'une des opérations du tableau suivant.

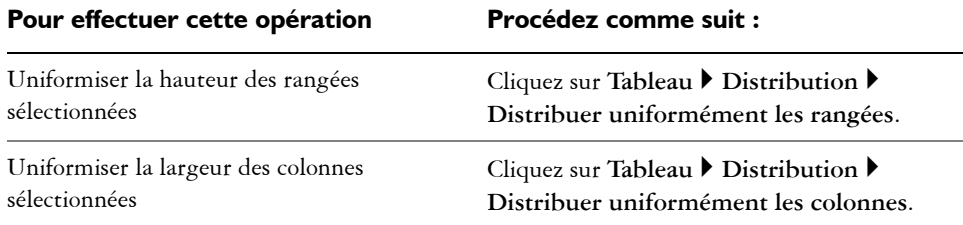

### **Formatage des tableaux et des cellules**

Vous pouvez modifier l'apparence d'un tableau en changeant les bordures de tableau et de cellules. Par exemple, vous pouvez modifier l'épaisseur ou la couleur de la bordure du tableau.

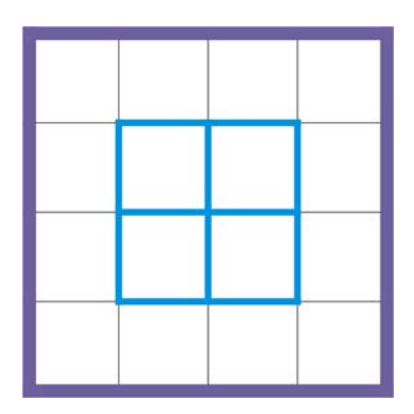

*Vous pouvez modifier le tableau et les bordures de cellule du tableau.*

En outre, vous pouvez modifier les marges de cellules et l'espacement des bordures de cellules. Les marges permettent d'augmenter l'espace entre les bordures et le texte contenu dans les cellules. Par défaut, les bordures se chevauchent pour former une grille. Il est cependant possible d'augmenter l'espacement afin d'éloigner les bordures les unes des autres. Ainsi, les cellules ne forment pas de grille mais apparaissent en tant que cases individuelles (également appelées « bordures séparées »).

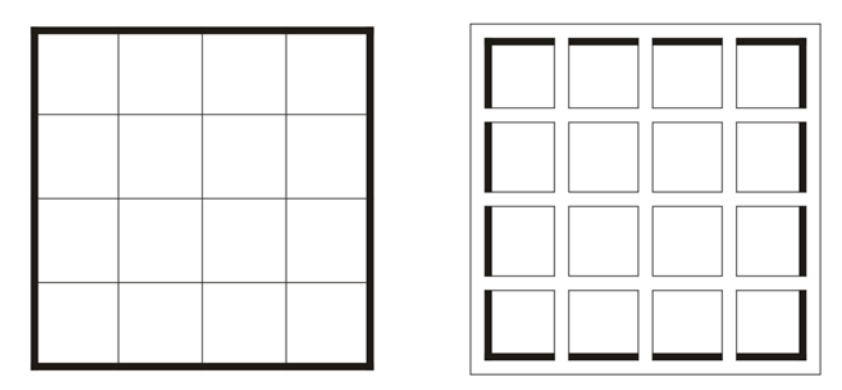

*Vous pouvez modifier un tableau existant (à gauche) en appliquant des bordures séparées (à droite).*

### **Pour modifier les bordures de tableau et de cellule**

**1** Sélectionnez le tableau ou la zone de tableau à modifier.

Une zone de tableau peut désigner une cellule, un groupe de cellules, des rangées, des colonnes ou l'ensemble du tableau.

- 2 Cliquez sur le bouton Bordure **H** de la barre de propriétés, puis sélectionnez les bordures à modifier.
- **3** Procédez à l'une des opérations du tableau suivant.

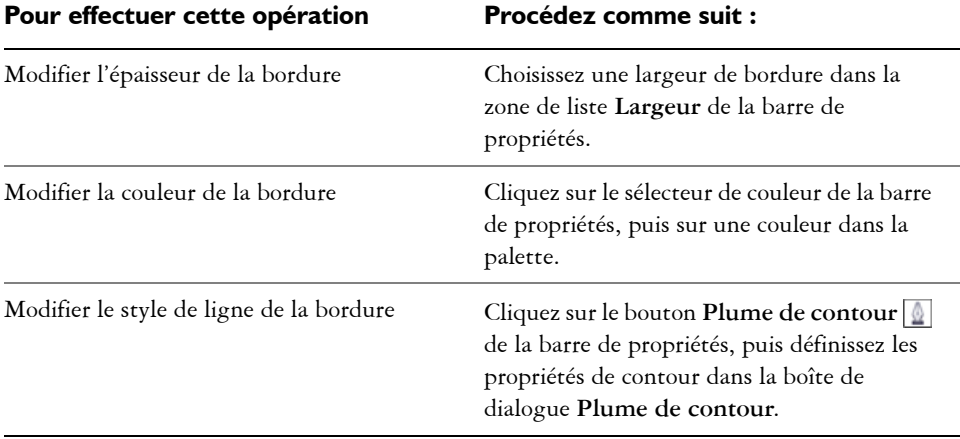

### **Pour modifier les marges des cellules d'un tableau**

- **1** Cliquez sur l'outil **Tableau** , puis sur le tableau.
- **2** Sélectionnez les cellules à modifier.
- **3** Cliquez sur **Marges** dans la barre de propriétés.
- **4** Entrez une valeur dans la zone **Marge supérieure**.

Par défaut, la valeur saisie dans la boîte Top margin (Marge haut) est appliquée à toutes les marges, créant ainsi des marges égales.

Si vous souhaitez appliquer différentes valeurs de marges, cliquez sur le bouton **Verrouiller** pour déverrouiller les zones de marge, puis entrez des valeurs dans les zones **Marge supérieure**, **Marge inférieure**, **Marge de gauche** et **Marge de droite**.

**5** Appuyez sur la touche **Entrée**.

### **Pour modifier l'espacement des bordures de cellules d'un tableau**

- **1** Cliquez sur l'outil **Tableau** , puis sur le tableau.
- **2** Cliquez sur **Options** dans la barre de propriétés.
- **3** Cochez la case **Bordures de cellules séparées**.
- **4** Entrez une valeur dans la zone **Espacement horizontal des cellules**.

Par défaut, l'espacement vertical des cellules est égal à l'espacement horizontal. Si vous ne souhaitez pas d'espacement uniforme, cliquez sur le bouton **Verrouiller** pour déverrouiller la zone d'espacement **vertical des cellules**, puis entrez des valeurs dans les zones **Espacement horizontal des cellules** et **Espacement vertical des cellules**.

**5** Appuyez sur la touche **Entrée**.

### **Utilisation du texte dans les tableaux**

Il est facile d'ajouter du texte dans les cellules d'un tableau. Le texte contenu dans les cellules est considéré comme du texte courant. Il est donc possible de le modifier comme tout autre texte courant. Par exemple, vous pouvez en modifier la police et y ajouter des puces ou des retraits. Pour plus d'informations sur le formatage de texte, reportez-vous à la section [« Ajout et formatage de texte », à la page 367.](#page-381-0) Vous pouvez également ajouter des taquets de tabulation dans les cellules afin d'éloigner le texte des marges.

Lorsque vous saisissez du texte dans un nouveau tableau, vous pouvez également choisir d'ajuster automatiquement la taille des cellules du tableau.

### **Pour saisir du texte dans une cellule de tableau**

- **1** Cliquez sur l'outil **Tableau** .
- **2** Cliquez sur une cellule.
- **3** Saisissez-y du texte.

Pour sélectionner du texte dans une cellule, appuyez sur **Ctrl**+**A**.

### **Pour insérer un taquet de tabulation dans une cellule de tableau**

• Cliquez sur **Texte** ` **Insérer du code de formatage** ` **Tabulation**.

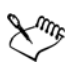

Dξ

Vous pouvez utiliser cette méthode pour insérer des tabulations lorsque la touche **Tab** est configurée pour passer d'une cellule à une autre dans un tableau. Sinon, pour insérer un taquet de tabulation, appuyez sur la touche **Tab**. Pour plus d'informations sur la modification des options de la touche **Tab**, reportez-vous à la section [« Pour modifier l'ordre de tabulation », à la](#page-251-0)  [page 237.](#page-251-0)

### **Pour redimensionner automatiquement les cellules lors de la saisie**

- **1** Cliquez sur l'outil **Sélecteur ,** puis sur le tableau.
- **2** Cliquez sur **Options** dans la barre de propriétés, puis cochez la case **Redimensionner automatiquement les cellules lors de la saisie**.

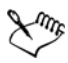

Cette option est uniquement applicable aux nouveaux tableaux ne contenant pas encore de texte ou d'autres formes de contenu.

## **Conversion de tableaux en texte**

Si vous ne souhaitez plus que le texte apparaisse sous forme de tableau, vous pouvez le convertir en texte courant. Pour plus d'informations sur la conversion de texte en tableau, reportez-vous à la section [« Pour créer un tableau à partir de texte », à la](#page-248-0)  [page 234.](#page-248-0)

### **Pour convertir un tableau en texte**

- **1** Cliquez sur l'outil **Tableau** , puis sur le tableau.
- 2 Cliquez sur **Tableau**  $\triangleright$  Convertir le tableau en texte.
- **3** Dans la zone **Séparer le texte de la cellule avec**, sélectionnez l'une des options suivantes :
	- **Virgules :** remplace chaque colonne par une virgule et chaque rangée par un symbole de paragraphe.
	- **Tabulations :** remplace chaque colonne par une tabulation et chaque rangée par un symbole de paragraphe.
	- **Paragraphes :** remplace chaque colonne par un symbole de paragraphe.
	- **Défini par l'utilisateur :** remplace chaque colonne par un caractère spécifique et chaque rangée par un symbole de paragraphe.

Si vous activez l'option **Défini par l'utilisateur**, vous devez entrer un caractère dans la zone **Défini par l'utilisateur**.

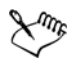

Si vous ne saisissez aucun caractère dans la zone **Défini par l'utilisateur**, chaque rangée sera divisée en paragraphes et les colonnes ne seront pas prises en compte.

### **Fusion et scission des tableaux et des cellules**

Pour modifier la configuration d'un tableau, fusionnez les cellules, les rangées et les colonnes adjacentes. Lorsque vous fusionnez les cellules, le formatage de la cellule supérieure gauche est appliqué à toutes les cellules fusionnées. Vous pouvez également séparer des cellules précédemment fusionnées.

| Duis in<br>ex |  |  | Duis in ex |  |  |
|---------------|--|--|------------|--|--|
|               |  |  |            |  |  |
|               |  |  |            |  |  |

*Vous pouvez modifier l'apparence d'un tableau (à gauche) en fusionnant les cellules de tableau adjacentes (à droite).*

Il est également possible de scinder les cellules, les rangées et les colonnes d'un tableau. La scission permet de créer de nouvelles cellules, rangées ou colonnes sans modifier la taille du tableau.

| Duis   |  |  | Duis   |  |
|--------|--|--|--------|--|
|        |  |  |        |  |
| dolore |  |  | dolore |  |
|        |  |  |        |  |
|        |  |  |        |  |
|        |  |  |        |  |

*Vous pouvez insérer des rangées supplémentaires dans un tableau (à gauche) en scindant les cellules de tableau (à droite).*

### **Pour fusionner des cellules de tableau**

**1** Sélectionnez les cellules à fusionner.

La sélection doit être rectangulaire.

2 Cliquez sur **Tableau**  $\blacktriangleright$  **Fusionner les cellules**.

### **Pour séparer des cellules de tableau**

- **1** Sélectionnez les cellules à séparer.
- 2 Cliquez sur **Tableau**  $\triangleright$  **Scinder les cellules**.

### **Pour scinder les cellules, les rangées et les colonnes d'un tableau**

- **1** Cliquez sur l'outil **Tableau** .
- **2** Sélectionnez la cellule, la rangée ou la colonne à diviser.
- **3** Procédez à l'une des opérations du tableau suivant.

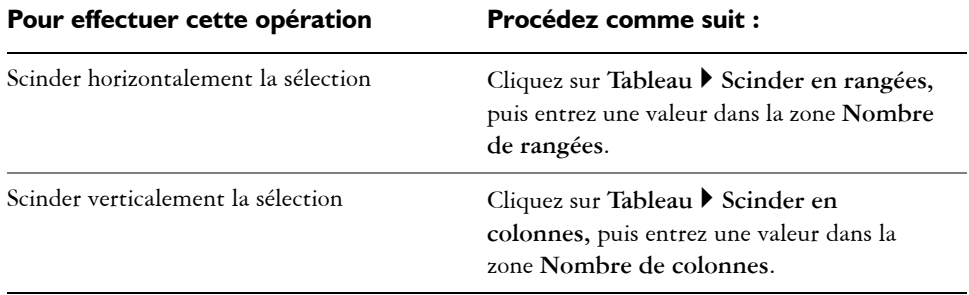

### **Manipulation des tableaux en tant qu'objets**

Il est possible de manipuler les tableaux comme tout autre objet.

Le tableau suivant dresse la liste des différents modes permettant de manipuler un tableau en tant qu'objet.

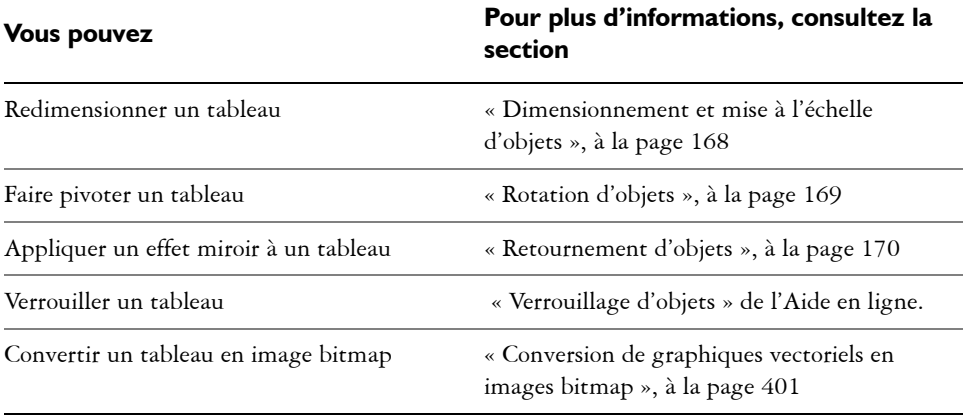

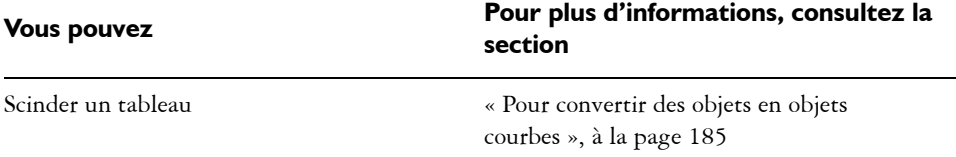

### **Ajout d'images, de graphiques et d'arrière-plan aux tableaux**

Il est possible d'ajouter des images bitmap et des graphiques vectoriels à des tableaux si vous avez besoin de les disposer de façon ordonnée. En outre, pour modifier l'apparence d'un tableau, vous pouvez lui ajouter une couleur d'arrière-plan.

### **Pour insérer une image ou un graphique dans une cellule de tableau**

- **1** Copiez une image ou un graphique.
- **2** Cliquez sur l'outil **Tableau**, puis sélectionnez la cellule dans laquelle insérer l'image ou le graphique.
- **3** Cliquez sur **Édition** ` **Coller**.

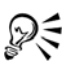

Pour insérer un graphique ou une image, maintenez le bouton droit de la souris enfoncé, puis cliquez sur l'image, faites-la glisser dans une cellule, relâchez le bouton de la souris, puis cliquez sur **Placer dans la cellule**.

### **Pour ajouter une couleur d'arrière-plan à un tableau**

- **1** Cliquez sur l'outil **Tableau** , puis sur le tableau.
- **2** Cliquez sur le sélecteur de couleur **d'arrière-plan**, puis cliquez sur une couleur dans la palette.

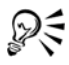

Pour modifier la couleur d'arrière-plan de cellules, rangées ou colonnes spécifiques, vous pouvez également sélectionner les cellules, cliquer sur le sélecteur de couleur **d'arrière-plan** de la barre de propriétés, puis sur une couleur de la palette.

### **Importation de tableaux dans un dessin**

Dans Corel DESIGNER, il est possible de créer des tableaux en important du contenu à partir de feuilles de calcul Quattro Pro® (.qpw) et Microsoft® Excel® (.xls). Vous pouvez également importer des tableaux créés dans un traitement de texte comme WordPerfect ou Microsoft Word.

### **Pour importer un tableau à partir de Quattro Pro ou d'Excel**

- **1** Cliquez sur **Fichier** ` **Importer**.
- **2** Choisissez le lecteur et le dossier dans lesquels est stockée la feuille de calcul.
- **3** Cliquez sur le fichier pour le sélectionner.
- **4** Cliquez sur **Importer**.

La boîte de dialogue **Importer/coller** s'affiche.

- **5** Dans la zone de liste **Importer sous**, sélectionnez **Tableau**.
- **6** Choisissez l'une des options suivantes :
	- **Conserver les polices et le format** : importe toutes les polices ainsi que le formatage appliqués au texte.
	- **Conserver le format uniquement** : ne prend pas en compte le formatage appliqué au texte.
	- **Supprimer les polices et le format** : ne prend en compte ni les polices ni le formatage appliqués au texte.

### **Pour importer un tableau à partir d'un document de traitement de texte**

- **1** Cliquez sur **Fichier** ` **Importer**.
- **2** Sélectionnez le lecteur et le dossier où est stocké le fichier texte.
- **3** Cliquez sur le fichier.
- **4** Cliquez sur **Importer**.
- **5** Sélectionnez **Tableaux** dans la zone de liste **Importer les tableaux comme**.
- **6** Choisissez l'une des options suivantes :
	- **Conserver les polices et le format** : importe toutes les polices ainsi que le formatage appliqués au texte.
	- **Conserver le format uniquement** : ne prend pas en compte le formatage appliqué au texte.
	- **Supprimer les polices et le format** : ne prend en compte ni les polices ni le formatage appliqués au texte.

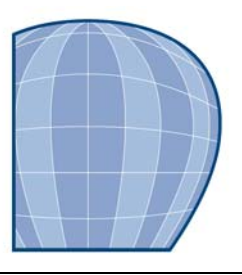

# **Manipulation des données des objets**

Le Gestionnaire de données d'objet est un outil de [création de zones actives](#page-718-0) sophistiqué particulièrement utile lorsque vous créez ou supervisez un projet de grande envergure. Vous pouvez entrer de nombreux types de données de projet relatives à des [objets](#page-699-0)  individuels ou à des groupes d'objets.

Cette section contient les rubriques suivantes :

- • [Configuration de la base de données d'un projet](#page-265-0)
- • [Gestion des données d'objet](#page-267-0)
- • [Application de données CGM aux objets](#page-269-0)

## <span id="page-265-0"></span>**Configuration de la base de données d'un projet**

Avant d'affecter des données de projet aux [objets](#page-699-0) d'un dessin, vous devez déterminer les informations à afficher. Par défaut, Corel DESIGNER crée quatre champs de données : **Nom**, **Coût** et **Commentaires**. Ces champs peuvent être modifiés ou supprimés si besoin est.

Corel DESIGNER fournit également des champs communs ActiveCGM® et WebCGM. Lorsque vous importez ou exportez des fichiers CGM, les données d'objet sont conservées. Pour plus d'informations sur l'importation et l'exportation de fichiers CGM, consultez la rubrique « Computer Graphics Metafile (CGM) » dans l'Aide.

Les données d'objet sont également conservées lorsque vous importez ou exportez des fichiers SVG. Pour plus d'informations sur l'importation et l'exportation de fichiers SVG, consultez la rubrique « Scalable Vector Graphics (SVG) » dans l'Aide.

Vous avez la possibilité de créer et d'affecter autant de champs de données que vous souhaitez, dans la mesure où ces champs utilisent des variables au format autorisé. Pour plus d'informations sur l'affectation de champs de données, reportez-vous à la section [« Gestion des données d'objet », à la page 253.](#page-267-0)

À tout moment, vous pouvez modifier la définition d'un champ de données (le nom ou le format).

Si vous avez besoin de champs personnalisés, définissez leur format à l'aide de quatre formats de champ de base : **Général**, **Date/heure**, **Linéaire/angulaire** et **Numérique**. Chacun de ces formats propose une série de paramètres courants. Si les formats prédéfinis de Corel DESIGNER ne fournissent pas les informations que vous souhaitez dans votre résumé de données, créez vos propres formats personnalisés à l'aide des variables disponibles pour le type de format que vous utilisez. Le format du champ que vous sélectionnez est utilisé pour tous les objets du dessin actif.

Lorsque vous supprimez un champ, vous supprimez également toutes les données entrées pour ce champ dans le document actif.

### **Pour ajouter un champ de données**

- **1** Cliquez sur **Fenêtre** ` **Gestionnaire de données d'objet**.
- **2** Dans le menu fixe **Données d'objet**, cliquez sur le bouton **Ouvrir l'éditeur de champs** .
- **3** Dans la boîte de dialogue **Éditeur de champs de données d'objet**, cliquez sur **Créer un nouveau champ**.
- **4** Cliquez deux fois sur la cellule **Nom** dans le nouveau champ. Entrez un nom pour le champ, puis appuyez sur la touche **Entrée**.

Si vous souhaitez modifier la valeur du champ, cliquez deux fois sur la cellule **Valeur par défaut**, entrez une nouvelle valeur, puis appuyez sur la touche **Entrée**.

Si vous souhaitez modifier la contrainte du champ, cliquez deux fois sur la cellule **Contrainte**, entrez une contrainte, puis appuyez sur la touche **Entrée**.

- **5** Cliquez deux fois sur la cellule **Type** dans le nouveau champ, puis choisissez l'un des types de format suivants dans la zone de liste :
	- **Chaîne**
	- **Nombre**
	- **Événement**
	- **Action**
- **6** Cliquez deux fois sur la cellule **Cible** dans le nouveau champ, puis choisissez l'une des cibles suivantes dans la zone de liste :
	- **Général**
	- **ActiveCGM**
	- **WebCGM**
- **7** Dans la zone **Ajouter un champ**, cochez l'une des cases suivantes ou les deux :
- **Paramètres par défaut de l'application** : stocke le nouveau champ dans l'application ;
- **Paramètres par défaut du document** : stocke le nouveau champ dans le document en cours.

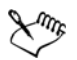

Vous pouvez également suivre cette procédure pour modifier les paramètres d'un champ de données existant.

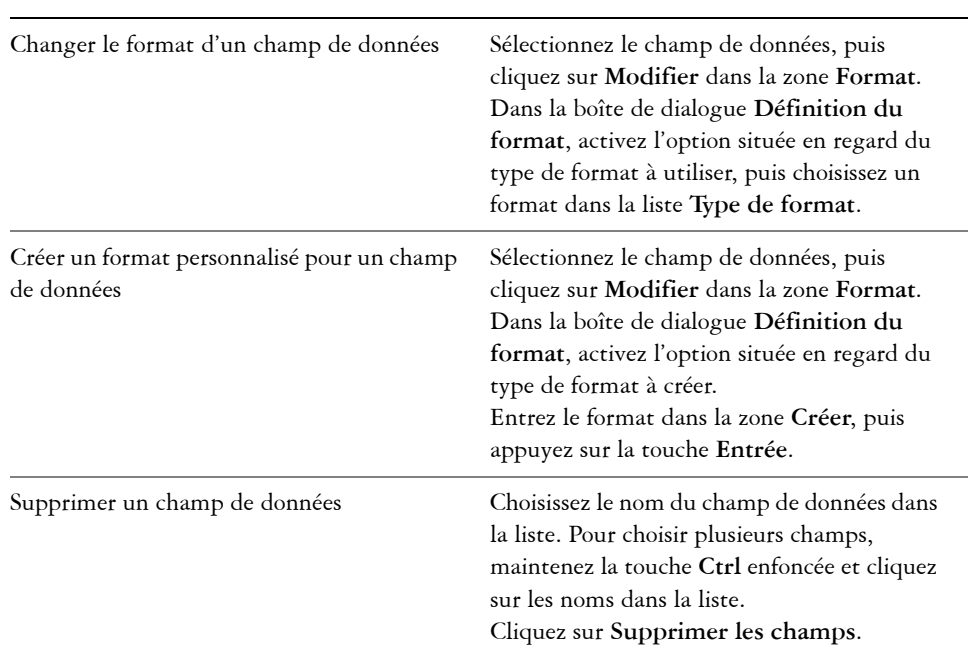

#### **Vous pouvez également effectuer les opérations suivantes**

### <span id="page-267-0"></span>**Gestion des données d'objet**

Une fois que vous avez créé tous vos champs de données pour un dessin, vous pouvez créer une base de données à partir d'un [gabarit.](#page-689-0) La base de données stocke toutes les données que vous appliquez aux [objets](#page-699-0) de votre dessin. Vous pouvez faire votre choix parmi trois gabarits. Chaque gabarit enregistre les données dans un fichier XML balisé externe : vous pouvez donc stocker les données de différents flux de travaux simultanément.

Le Gestionnaire de données d'objet fournit toutes les commandes et fonctionnalités dont vous avez besoin pour ajouter, modifier et supprimer les données d'objet, même les comportements appliqués à l'aide de la barre d'outils **Internet**.

Vous pouvez utiliser les entrées de données d'un objet pour mettre à jour celles d'un autre objet. Cette fonction ne remplace pas les entrées de données d'un objet, mais elle annexe des champs et des données aux emplacements appropriés.

Corel DESIGNER fournit également des champs communs ActiveCGM et WebCGM. Lorsque vous importez ou exportez des fichiers CGM, les données d'objet sont conservées. Pour plus d'informations sur l'importation et l'exportation de fichiers CGM, consultez la rubrique « Computer Graphics Metafile (CGM) » dans l'Aide.

Les données d'objet sont également conservées lorsque vous importez ou exportez des fichiers SVG. Pour plus d'informations sur l'importation et l'exportation de fichiers SVG, consultez la rubrique « Scalable Vector Graphics (SVG) » dans l'Aide.

### **Pour sélectionner un gabarit de base de données**

- **1** Cliquez sur **Fenêtre** ` **Gestionnaire de données d'objet**.
- **2** Dans la zone de liste, choisissez l'un des [gabarits](#page-689-0) suivants :
	- **Général**
	- **ActiveCGM**
	- **WebCGM**

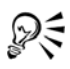

Vous pouvez également afficher toutes les entrées de base de données existantes en choisissant **Tout** dans la zone de liste.

### **Pour ajouter ou éditer des données pour un objet**

- **1** Sélectionnez l['objet](#page-699-0) à l'aide de l'outil **Sélecteur** .
- **2** Cliquez sur **Fenêtre** ` **Gestionnaire de données d'objet**.
- **3** Sélectionnez un champ de données.

Une coche indique si ce champ est appliqué à l'objet sélectionné.

Une icône indique le type de champ :

- Texte  $\boxed{\mathbb{Z}}$
- **Nombre**
- **Action**
- **Événement**
- **4** Entrez le texte dans la colonne **Valeur** du champ, puis appuyez sur la touche **Entrée**.
- **5** Entrez le texte dans la colonne **Contrainte** du champ, puis appuyez sur la touche **Entrée**.
- **6** Répétez les étapes 3 à 5 pour ajouter des données à d'autres champs.

#### **Vous pouvez également effectuer les opérations suivantes**

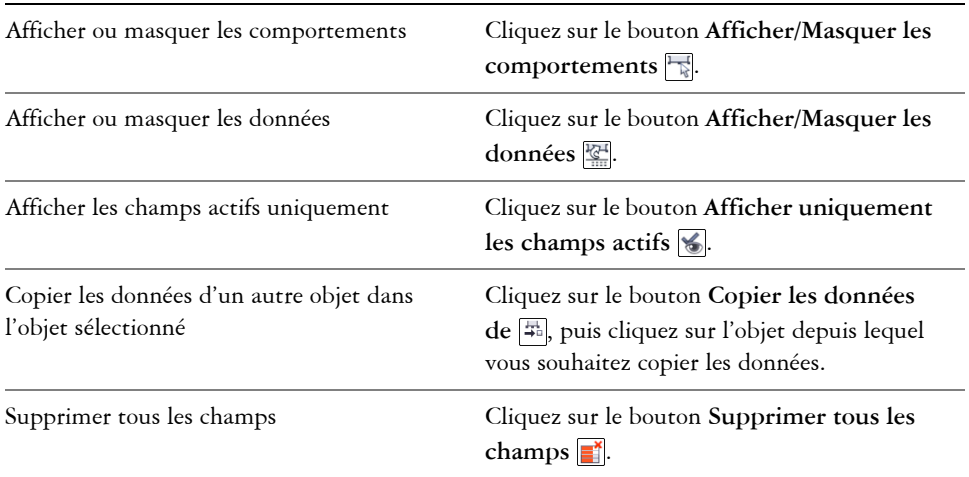

## <span id="page-269-0"></span>**Application de données CGM aux objets**

Cette section fournit des informations sur les données CGM que vous pouvez appliquer aux [objets](#page-699-0). Elle est divisée en deux parties :

- [commandes WebCGM](#page-270-0)
- [commandes ActiveCGM](#page-273-0)

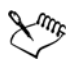

Lorsque vous choisissez une action comme le type, l'un des éléments suivants peut fonctionner comme étant la valeur :

- une ou plusieurs commandes ActiveCGM
- Nom de sous-routine BasicScript®
- commande du système d'exploitation
- application externe

Lorsque vous choisissez un événement comme le type, seules une ou plusieurs commandes Active CGM peuvent fonctionner comme étant la valeur.

#### <span id="page-270-0"></span>**commandes WebCGM**

#### **button1press**

- **Type :** événement
- **Description :** Se déclenche lorsque vous cliquez sur l'un des membres du groupe.
- **Valeur : WebCGM\_button1press** ou l'une des actions WebCGM
- **Contrainte :** aucune

#### **contenu**

- **Type :** texte
- **Description :** Vous permet de déclarer la première priorité lorsque vous recherchez le contenu de texte d'un APS « para ».
- **Valeur :** aucune
- **Contrainte :** aucune

#### **cursorenter**

- **Type :** événement
- **Description :** Se déclenche lorsque le pointeur se déplace de deux [pixels](#page-703-0) au maximum dans l'un des membres du groupe.
- **Valeur : WebCGM\_cursorenter** ou l'une des actions WebCGM
- **Contrainte :** aucune

#### **cursorexit**

- **Type :** événement
- **Description :** Se déclenche lorsque le pointeur sort de tous les membres du groupe.
- **Valeur : WebCGM\_cursorexit** ou l'une des actions WebCGM.
- **Contrainte :** aucune

#### **hover**

- **Type :** événement
- **Description :** Se déclenche lorsque le pointeur se déplace sur un membre du groupe.
- **Valeur :** l'une des actions WebCGM
- **Contrainte :** aucune

#### **linkuri**

• **Type :** action

- **Description :** Charge un fichier dans la fenêtre cible selon les indications de l'URI.
- **Valeur :** une ou trois chaînes entrées par l'utilisateur
	- S'il s'agit d'une chaîne, elle représente l'URI. **Par exemple : "http://www.corel.com"**
	- S'il s'agit de trois chaînes, la première chaîne est l'URI, la deuxième est la chaîne vide et la troisième est l'image cible.

Par exemple : "http://www.corel.com" "" " blank" Les images cibles sont les suivantes :

- **\_blank** : la visionneuse charge le contenu dans une nouvelle fenêtre
- **\_self** : la visionneuse charge le contenu dans la même fenêtre
- **\_parent** : la visionneuse charge l'ensemble d'images parent immédiat de la fenêtre active
- **\_top** : la visionneuse charge le contenu dans la fenêtre d'origine complète
- **Contrainte :** aucune

#### **name**

- **Type :** texte
- **Description :** Nomme le groupe.
- **Valeur :** saisie de l'utilisateur **Par exemple : "Corel Designer Group"**
- **Contrainte :** aucune

### **region**

- **Type :**texte
- **Description :** Fournit une région spatiale facultative, associée à un objet graphique, qui permet à l'utilisateur de sélectionner les opérations de l'objet. Vous pouvez définir des régions simples de type rectangle, ellipse, polygone et polycourbe de Bézier continue.
	- Pour un rectangle, deux points d'angle du port de vue sont fournis, comme dans (**x1,y1) (x2,y2)**.

```
Par exemple : -820084 215104 342822 867138
```
• Pour une ellipse, trois points sont fournis. Le premier point indique le centre de l'ellipse et les deux points restants indiquent les points CDP, comme dans **(x1,y1) (x2,y2) (x3,y3)**.

**Par exemple : -275602 514233 -786474 514233 -275602 282324**

• Pour un polygone, les points sont fournis, **n** étant le nombre de sommets du polygone utilisant la formule **n\*(x.y)**.

• Pour une polycourbe de Bézier, les points sont fournis, **n** étant le nombre de segments cubiques contigus utilisant la formule **3n+1(x,y)**.

**Exemple (polycourbe de Bézier avec trois sommets) : 235270 712532 - 235270 712532 342822 87386 342822 87386 342822 87386 - 235270 87386 -235270 87386 -235270 87386 -235270 712532 -235270 712532**

- **Valeur :** aucune
- **Contrainte :** aucune

#### **screentip**

- **Type :** texte
- **Valeur :** saisie de l'utilisateur en tant que chaîne unique associée à un objet graphique ou un groupe

**Par exemple : "Voici une info-bulle"**

- **Contrainte :** aucune
- **Description :** Affiche la valeur sous la forme d'une info-bulle lorsque le pointeur est placé sur le groupe.

#### **viewcontext**

- **Type :** nombre
- **Description :** Permet à l'utilisateur d'indiquer la vue initiale d'un objet, lorsque l'utilisateur place le pointeur sur l'objet graphique qui contient cet attribut. La valeur de viewcontext indique les deux points d'angle du rectangle de port de vue sous la forme (x1,y1) (x2,y2), x1, y1 étant le point supérieur droit et x2, y2 étant le point inférieur gauche du rectangle de port de vue.

**Par exemple : -925688030 586990613 -799207691 509452731**

- **Valeur :** saisie de l'utilisateur
- **Contrainte :** aucune

#### **WebCGM\_button1press**

- **Type :** action
- **Description :** Efface toutes les zones de message usertip de la fenêtre cible. **Par exemple : 'eraseusertip;execute -extension "linkuri"'**
- **Valeur : eraseusertip;execute -ext**
- **Contrainte :** aucune

#### **WebCGM\_cursorenter**

- **Type :** action
- **Description :** Affiche la valeur usertip indiquée. **Par exemple : 'displayusertip -tip "<Voici une infobulle>"'**
- **Valeur : displayusertip -tip**
- **Contrainte :** aucune

#### **WebCGM\_cursorexit**

- **Type :** action
- **Valeur : eraseusertip**
- **Contrainte :** aucune
- **Description :** Efface toutes les zones de message usertip de la fenêtre cible.

#### <span id="page-273-0"></span>**commandes ActiveCGM**

#### **@ML\_button1press**

- **Type :** événement
- **Description :** Rend le groupe visible.
- **Valeur : @ML\_ToVisible**
- **Contrainte :** aucune

#### **@ML\_button1release**

- **Type :**événement
- **Description :** Rend le groupe invisible.
- **Valeur : @ML\_ToInvisible**
- **Contrainte :** aucune

#### **@ML\_cursorenter**

- **Type :** événement
- **Description :** Change la couleur du groupe et utilise le rouge.
- **Valeur : @ML\_ToRed**
- **Contrainte :** aucune

#### **@ML\_cursorexit**

- **Type :** événement
- **Description :** Change la couleur du groupe et rétablit la couleur d'origine.
- **Valeur : @ML\_ToNative**
- **Contrainte :** aucune

#### **@ML\_ToInvisible**

- **Type :** action
- **Description :** Rend le groupe invisible.
- **Valeur : changegroup -vis off**
- **Contrainte :** fixe

#### **@ML\_ToNative**

- **Type :** action
- **Valeur : changegroup -co native**
- **Contrainte :** fixe
- **Description :** Change la couleur du groupe et rétablit la couleur d'origine.

#### **@ML\_ToRed**

- **Type :** action
- **Valeur : changegroup -co red**
- **Contrainte :** fixe
- **Description :** Change la couleur du groupe et utilise le rouge.

#### **@ML\_ToVisible**

- **Type :** action
- **Valeur : changegroup -vis on**
- **Contrainte :** fixe
- **Description : Rend le groupe visible.**

#### **age**

- **Type :** nombre
- **Description :** Ce comportement est indéfini.
- **Valeur :** saisie de l'utilisateur **Par exemple : "50.0"**
- **Contrainte : gamme**

Une contrainte de gamme indique que la valeur doit être comprise dans la gamme donnée. Par exemple, **range "20.0" "100.0"** indique que la valeur est supérieure à 20.0 mais inférieure à 100.0.

**Par exemple : range 20 120**

#### **button1press**

- **Type :** événement
- **Description :** Se déclenche lorsque vous cliquez sur l'un des membres du groupe.
- **Valeur : PressButton1** ou l'une des actions WebCGM ou ActiveCGM
- **Contrainte :** aucune

#### **button1release**

- **Type :** événement
- **Description :** Se déclenche lorsque vous relâchez le bouton gauche de la souris lorsque le pointeur est placé sur l'un des membres du groupe.
- **Valeur : ReleaseButton1** ou l'une des actions WebCGM ou ActiveCGM

#### • **Contrainte :** aucune

#### **cursorenter**

- **Type :** événement
- **Description :** Se déclenche lorsque le pointeur se déplace de deux pixels au maximum dans l'un des membres du groupe.
- **Valeur : ToRed** ou l'une des actions WebCGM ou ActiveCGM
- **Contrainte :** aucune

#### **cursorexit**

- **Type :** événement
- **Description :** Se déclenche lorsque le pointeur sort de tous les membres du groupe.
- **Valeur : ToNative** ou l'une des actions WebCGM ou ActiveCGM
- **Contrainte :** aucune

#### **description**

- **Type :** texte
- **Description :** Ce comportement est indéfini.
- **Valeur :** saisie de l'utilisateur **Par exemple : "description de produit"**
- **Contrainte :** fixe

#### **email address**

- **Type :** texte
- **Description :** Démarre un client de messagerie lorsque l'utilisateur clique sur le groupe.
- **Valeur :** saisie de l'utilisateur **Par exemple : "custserv@corel.com"**
- **Contrainte :** aucune

#### **InStock**

- **Type :** texte
- **Description :** Ce comportement est indéfini.
- **Valeur :** saisie de l'utilisateur
- **Contrainte : set**

Une contrainte set indique que la valeur doit être un élément de l'ensemble donné. Par exemple, **set Yes No** indique que la valeur peut être "Yes" ou "No".

**name**

• **Type :** texte

- **Valeur :** saisie de l'utilisateur **Par exemple : "GroupNAME"**
- **Contrainte :** aucune
- **Description :** Ce comportement fournit le nom défini par l'utilisateur.

#### **part number**

- **Type :** texte
- **Description :** Ce comportement est indéfini.
- **Valeur :** saisie de l'utilisateur **Par exemple : "1"**
- **Contrainte :** aucune

#### **phone number**

- **Type :** texte
- **Valeur :** saisie de l'utilisateur **Par exemple : "613-274-0500"**
- **Contrainte :** aucune
- **Description :** Ce comportement est indéfini.

#### **pressaction**

- **Type :** action
- **Description :** Ce comportement est indéfini.
- **Valeur :** une ou plusieurs commandes ActiveCGM ; nom de sous-routine BasicScript ; commande de système d'exploitation ; application externe
- **Contrainte :** aucune

#### **pressaction1**

- **Type :** action
- **Description :** Ce comportement est indéfini.
- **Valeur :** une ou plusieurs commandes ActiveCGM ; nom de sous-routine BasicScript ; commande de système d'exploitation ; application externe
- **Contrainte :** aucune

#### **PressButton1**

- **Type :** action
- **Description :** Ce comportement est indéfini.
- **Valeur :** une ou plusieurs commandes ActiveCGM ; nom de sous-routine BasicScript ; commande de système d'exploitation ; application externe
- **Contrainte :** aucune

#### **price**

- **Type :** nombre
- **Description :** Ce comportement est indéfini.
- **Valeur :** saisie de l'utilisateur **Par exemple : "99.99"**

### • **Contrainte :** gamme

Une contrainte de gamme (range) indique que la valeur doit être comprise dans la gamme donnée. Par exemple, **range 0.01 999.99** indique que la valeur est supérieure à 0,0 mais inférieure à 1 000,0.

#### **ReleaseButton1**

- **Type :** action
- **Description :** Ce comportement est indéfini.
- **Valeur :** une ou plusieurs commandes ActiveCGM ; nom de sous-routine BasicScript ; commande de système d'exploitation ; application externe
- **Contrainte :** aucune

#### **Sleep**

- **Type :** action
- **Description :** Active la durée pour une seconde.
- **Valeur : timer -p 1**, une ou plusieurs commandes ActiveCGM, le nom d'une sous-routine BasicScript, une commande de système d'exploitation ou une application externe
- **Contrainte :** aucune

#### **street address**

- **Type :** texte
- **Description :** Ce comportement est indéfini.
- **Valeur :** saisie de l'utilisateur
- **Contrainte :** aucune

#### **ToInvisible**

- **Type :** action
- **Description :** Rend le groupe invisible.
- **Valeur : changegroup -vis off**, une ou plusieurs commandes ActiveCGM, le nom d'une sous-routine BasicScript, une commande de système d'exploitation ou une application externe
- **Contrainte :** fixe

#### **ToNative**

• **Type :** action

- **Description :** Change la couleur du groupe et rétablit la couleur d'origine.
- **Valeur : changegroup -co native**, une ou plusieurs commandes ActiveCGM, le nom d'une sous-routine BasicScript, une commande de système d'exploitation ou une application externe
	- La valeur d'une action ActiveCGM peut contenir plusieurs commandes ActiveCGM séparées par des points-virgules.
	- **Par exemple : "changegroup -vis on ; changegroup -co native"**
- **Contrainte :** fixe

#### **ToRed**

- **Type :** action
- **Description :** Change la couleur du groupe et utilise le rouge.
- **Valeur : changegroup -co red** La valeur d'une action ActiveCGM peut contenir plusieurs commandes ActiveCGM séparées par des points-virgules. **Par exemple : "changegroup -vis on ; changegroup -co blue"**
- **Contrainte :** fixe

#### **ToVisible**

- **Type :** action
- **Description :** Rend le groupe visible.
- **Valeur : changegroup -vis on**
- **Contrainte :** fixe

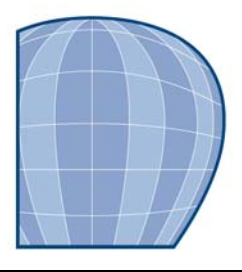

# **Utilisation des couleurs**

Votre application vous permet de choisir et de créer des couleurs à l'aide d'un grand nombre de palettes, de mélangeurs de couleurs et de [modèles colorimétriques](#page-696-0)  normalisés. Vous pouvez créer et modifier des [palettes de couleurs](#page-694-0) personnalisées afin de stocker les couleurs régulièrement utilisées en vue d'une utilisation ultérieure.

Vous pouvez également personnaliser l'affichage des palettes de couleurs à l'écran en modifiant la taille de[s témoins de couleurs,](#page-715-0) le nombre de rangées dans les palettes ainsi que d'autres propriétés.

Cette section contient les rubriques suivantes :

- • [Choix de couleurs](#page-279-0)
- • [Création de palettes de couleurs personnalisées](#page-285-0)
- • [Ouverture et modification des palettes de couleurs personnalisées](#page-286-0)
- • [Définition des propriétés d'une palette de couleurs](#page-288-0)
- • [Mieux comprendre les modèles colorimétriques](#page-289-0)

### <span id="page-279-0"></span>**Choix de couleurs**

Vous pouvez choisir des couleurs de [surface](#page-713-0) et de [contour](#page-683-0) à l'aide des [palettes de couleurs](#page-694-0)  fixes ou personnalisées, des visionneuses de couleurs, de l'harmonisation des couleurs ou des dégradés de couleurs. Pour utiliser une couleur qui existe déjà dans un [objet](#page-699-0) ou dans un document, vous pouvez échantillonner la couleur afin d'obtenir une correspondance parfaite. Vous pouvez même échantillonner une couleur du bureau.

Pour plus d'informations sur l'application des couleurs choisies, reportez-vous aux sections [« Application de surfaces uniformes », à la page 279](#page-293-0) et [« Formatage de lignes](#page-106-0)  [et de contours », à la page 92.](#page-106-0)

#### **Choix d'une couleur à l'aide de la palette de couleurs par défaut**

Une [palette](#page-694-0) est un ensemble de [témoins de couleurs](#page-715-1). Vous pouvez choisir des couleurs de [surface](#page-713-0) et de [contour](#page-683-0) à l'aide de la palette de couleurs par défaut qui contient 90

couleurs du modèle colorimétrique [CMJN.](#page-682-0) Les couleurs de surface et de contour sélectionnées s'affichent dans les [témoins de couleurs](#page-715-1) de la barre de propriétés.

### **Choix d'une couleur à l'aide de palettes de couleurs fixe ou personnalisée**

Les palettes de couleurs fixes sont fournies par des fabricants tiers. Il s'agit par exemple des palettes [PANTONE®](#page-685-0), HKS® et TRUMATCH® Il peut être utile de disposer d'un nuancier de ces fabricants. Il s'agit d'une collection de [témoins de couleurs](#page-715-0) qui montre exactement à quoi ressemble la couleur une fois imprimée.

Certaines palettes de couleurs fixes (PANTONE, HKS, TOYO Color Finder, DIC®, Focoltone et SpectraMaster®) sont des ensembles de [couleurs non quadri.](#page-684-0) Si vous créez des [séparations de couleurs](#page-712-0) lorsque vous imprimez, chaque couleur de ces palettes nécessite une plaque d'impression distincte. Cela peut modifier de manière significative le coût du travail d'impression. Si vous souhaitez utiliser ces couleurs mais pas les couleurs non quadri, vous pouvez convertir les couleurs non quadri en couleurs quadri lors de l'impression.

Les palettes de couleurs personnalisées peuvent comporter des couleurs provenant de tout modèle colorimétrique ou de toute palette de couleurs fixe. Vous pouvez enregistrer une palette de couleurs personnalisée en vue d'une utilisation ultérieure. Pour plus d'informations sur l'utilisation de palettes de couleurs personnalisées, reportez-vous aux sections [« Création de palettes de couleurs personnalisées », à la page 271](#page-285-0) et [« Ouverture et modification des palettes de couleurs personnalisées », à la page 272.](#page-286-0)

### **Choix d'une couleur à l'aide de visionneuses de couleurs**

Les visionneuses de couleurs donnent une représentation d'une gamme de couleurs à l'aide de formes à une ou trois dimensions. La visionneuse par défaut est basée sur le modèle colorimétrique [TSL,](#page-717-0) mais vous pouvez l'utiliser pour choisir des couleurs [CMJN,](#page-682-0) [CMJ](#page-682-1) ou [RVB.](#page-710-0) Pour plus d'informations sur les modèles colorimétriques, reportez-vous à la section [« Mieux comprendre les modèles colorimétriques », à la page 275.](#page-289-0)

### **Choix d'une couleur à l'aide d'harmonisation de couleurs**

L'harmonisation des couleurs fonctionne par la superposition d'une forme, telle qu'un rectangle ou un triangle, sur une roue chromatique. Chaque rangée verticale de la grille de couleurs commence par la couleur située sur l'un des points de la forme superposée.

Les couleurs à chaque angle de la forme sont toujours complémentaires, contrastées ou harmonieuses, selon la forme que vous sélectionnez. L'harmonisation des couleurs vous permet de choisir le modèle colorimétrique à utiliser. Elle est très utile lorsque vous choisissez plusieurs couleurs pour un projet.

### **Choix d'une couleur à l'aide de dégradés de couleurs**

Lorsque vous choisissez une couleur à l'aide de dégradés de couleurs, vous combinez des couleurs élémentaires afin d'obtenir la couleur souhaitée. Le mélangeur de couleurs affiche une grille de couleurs qu'il crée à partir des quatre couleurs de base que vous choisissez.

### **Échantillonnage de couleurs**

Pour utiliser une couleur qui existe déjà dans un objet ou dans une image, vous pouvez échantillonner la couleur afin d'obtenir une correspondance parfaite. Par défaut, vous échantillonnez un seul pixel de la fenêtre de dessin.

### **Pour choisir une couleur à l'aide de la palette de couleurs par défaut**

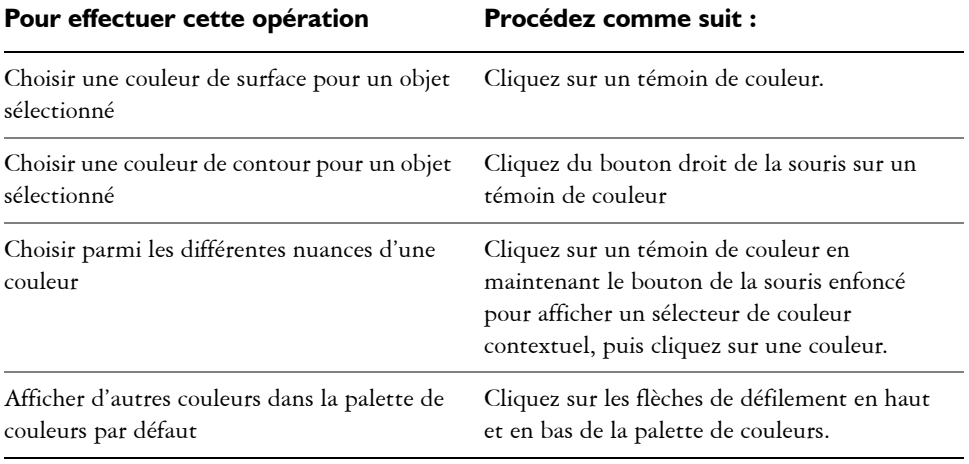

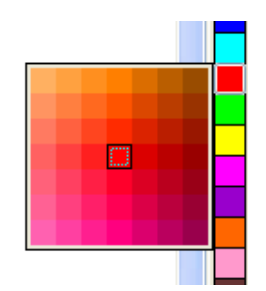

*Une palette de couleurs contextuelle*

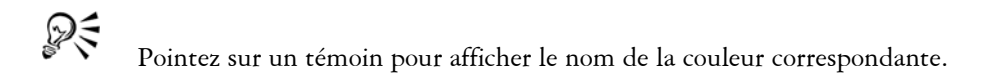

### **Pour choisir une couleur à l'aide d'une palette de couleurs fixe ou personnalisée**

- **1** Sélectionnez un [objet.](#page-699-0)
- **2** Dans la barre de propriétés, cliquez sur le bouton **Surface** (.), puis choisissez la boîte de dialogue **Couleur de surface** dans la zone de liste.
- **3** Cliquez sur l'onglet **Palettes**.
- **4** Sélectionnez une [palette](#page-694-0) fixe ou personnalisée dans la zone de liste **Palette**.
- **5** Déplacez le curseur de couleur pour définir la gamme affichée dans la zone de sélection des couleurs.
- **6** Cliquez sur une couleur de la zone de sélection des couleurs.

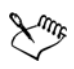

Chaque [témoin](#page-715-0) de couleur d'une palette de couleurs fixe est identifié par un petit carré blanc.

Il est conseillé d'utiliser le même [modèle colorimétrique](#page-696-0) pour toutes les couleurs d'un dessin afin d'obtenir une meilleure uniformité et de prévoir les couleurs de la sortie finale avec plus de précision. Il est préférable d'utiliser le même modèle colorimétrique que celui utilisé pour la sortie finale. Pour plus d'informations concernant la gestion des couleurs, reportez-vous à « Gestion des couleurs pour les périphériques d'entrée, de sortie et d'affichage » dans la section « Couleur et surfaces » de l'Aide.

Pour afficher ou masquer le nom des couleurs fixes ou personnalisées, il vous suffit de cliquer sur **Options** ` **Afficher le nom des couleurs**.

Pour intervertir l'**Ancienne** couleur (de l'objet sélectionné) et la **Nouvelle** couleur (choisie dans la zone de sélection des couleurs), cliquez sur **Options** ` **Permuter les couleurs**.

### **Pour choisir une couleur à l'aide d'une visionneuse de couleurs**

- **1** Sélectionnez un [objet.](#page-699-0)
- 2 Dans la barre de propriétés, cliquez sur le bouton Surface (A), puis choisissez la boîte de dialogue **Couleur de surface** dans la zone de liste.
- **3** Cliquez sur l'onglet **Modèles**.
- **4** Sélectionnez un [modèle colorimétrique](#page-696-0) dans la zone de liste **Modèle**.
- **5** Cliquez sur **Options**  $\triangleright$  **Visionneuses de couleurs**, puis sélectionnez une visionneuse.
- **6** Déplacez le curseur de couleurs.
- **7** Cliquez sur une couleur de la zone de sélection des couleurs.

Si vous choisissez une couleur en dehors de la [gamme](#page-689-1) de l'imprimante, Corel DESIGNER affiche la couleur la plus proche appartenant à cette gamme. Cette couleur s'affiche dans la zone **Référence**, dans le petit témoin situé en regard de la **Nouvelle** couleur. Vous pouvez soit choisir cette couleur proche appartenant à la gamme, soit corriger celle qui est hors de la gamme.

Il est conseillé d'utiliser le même modèle colorimétrique pour toutes les couleurs d'un dessin afin d'obtenir une meilleure uniformité et de prévoir les couleurs de la sortie finale avec plus de précision. Il est préférable d'utiliser le même modèle colorimétrique que celui utilisé pour la sortie finale.

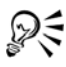

Pour intervertir l'**ancienne** couleur (de l'objet sélectionné) et la **nouvelle** couleur (choisie dans la zone de sélection des couleurs), cliquez sur **Options** ` **Permuter les couleurs**.

### **Pour choisir une couleur à l'aide de l'harmonisation des couleurs**

- **1** Sélectionnez un [objet.](#page-699-0)
- 2 Dans la barre de propriétés, cliquez sur le bouton **Surface** (6), puis choisissez la boîte de dialogue **Couleur de surface** dans la zone de liste.
- **3** Cliquez sur l'onglet **Mélangeurs**.
- **4** Cliquez sur **Options** ` **Mélangeurs** ` **Harmonisation des couleurs**.
- **5** Choisissez une forme dans la zone de liste **Teintes**.
- **6** Choisissez une option dans la zone de liste **Variation**.
- **7** Faites glisser le point noir sur la roue chromatique.
- **8** Cliquez sur un [témoin](#page-715-0) de couleur de la palette de couleurs située sous la roue chromatique.

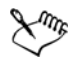

Si vous choisissez une couleur en dehors de la [gamme](#page-689-1) de l'imprimante, Corel DESIGNER affiche la couleur la plus proche appartenant à cette gamme. Cette couleur s'affiche dans la zone **Référence**, dans le petit témoin situé en regard de la **Nouvelle** couleur. Vous pouvez soit choisir cette couleur proche appartenant à la gamme, soit corriger celle qui est hors de la gamme.

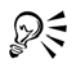

Vous pouvez changer le nombre de témoins de la grille de couleurs. Pour cela, déplacez le curseur **Taille**.

Pour intervertir l'**ancienne** couleur (de l'objet sélectionné) et la **nouvelle** couleur (choisie dans la zone de sélection des couleurs), cliquez sur **Options** ` **Permuter les couleurs**.

### **Pour choisir une couleur à l'aide des dégradés de couleurs**

- **1** Sélectionnez un [objet.](#page-699-0)
- 2 Dans la barre de propriétés, cliquez sur le bouton **Surface** (A), puis choisissez la boîte de dialogue **Couleur de surface** dans la zone de liste.
- **3** Cliquez sur l'onglet **Mélangeurs**.
- **4** Cliquez sur **Options** ` **Mélangeurs** ` **Dégradé de couleurs**.
- **5** Ouvrez chaque sélecteur de couleurs, puis cliquez sur une couleur.
- **6** Cliquez sur une couleur de la zone de sélection des couleurs.

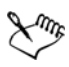

Seules les couleurs présentes dans la [palette de couleurs](#page-694-0) par défaut peuvent être mélangées. Pour mélanger d'autres couleurs, changez la palette de couleurs par défaut. Pour plus d'informations, reportez-vous à la section [« Pour ouvrir une](#page-287-0)  [palette de couleurs personnalisée », à la page 273.](#page-287-0)

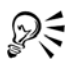

Vous pouvez changer la taille des cellules de la grille de couleurs. Pour cela, déplacez le curseur **Taille**.

Pour intervertir l'**ancienne** couleur (de l'objet sélectionné) et la **nouvelle** couleur (choisie dans la zone de sélection des couleurs), cliquez sur **Options** ` **Permuter les couleurs**.

### **Pour échantillonner une couleur**

- **1** Cliquez sur le bouton **Outils Pipette**, puis sur l'outil **Pipette** .
- **2** Dans la barre de propriétés, sélectionnez l'option **Échantillon de couleur** dans la zone de liste.
- **3** Cliquez sur le menu contextuel **Taille de l'exemple** de la barre de propriétés, puis activez l'une des options suivantes :
	- **1 × 1** : permet de choisir la couleur du pixel sur lequel vous cliquez.
	- **2 × 2** : permet de choisir la couleur moyenne dans une zone d'échantillonnage de  $2 \times 2$  pixels. Le pixel sur lequel vous cliquez se trouve au centre de la zone d'échantillonnage.
	- **5 × 5** : permet de choisir la couleur moyenne dans une zone d'échantillonnage de  $5 \times 5$  pixels.

Pour échantillonner une couleur située en dehors de la fenêtre de dessin, cliquez sur **Sélectionner depuis le bureau**.

**4** Cliquez sur la couleur à prélever.

Pour appliquer la couleur échantillonnée à un objet, cliquez sur l'outil **Pot de peinture** , puis cliquez sur l'objet dans la fenêtre de dessin. Le pointeur change de forme au contact d'une zone pour indiquer s'il s'agit d'un contour ou d'une surface. Par exemple, le pointeur affiche un témoin de couleur unie ou une forme de contour selon qu'il passe sur l'intérieur ou le contour d'un carré.

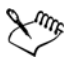

₽₹

Il arrive parfois que la couleur échantillonnée soit la couleur RVB ou CMJN la plus proche de la couleur d'origine plutôt qu'une correspondance exacte.

Vous pouvez activer l'outil **Pot de peinture** lorsque vous utilisez l'outil **Pipette** en maintenant la touche **Maj** enfoncée.

## <span id="page-285-0"></span>**Création de palettes de couleurs personnalisées**

Les [palettes de couleurs](#page-694-0) personnalisées sont des collections de couleurs que vous enregistrez. Plusieurs palettes de couleurs personnalisées prédéfinies vous sont proposées. Il est toutefois possible de créer vos propres palettes. Les palettes de couleurs personnalisées sont utiles si vous choisissez souvent les mêmes couleurs ou si vous voulez travailler avec un ensemble de couleurs coordonnées.

Lorsque vous créez une palette de couleurs personnalisée, celle-ci est vide. Cependant, vous pouvez la modifier en ajoutant les couleurs souhaitées ainsi qu'en modifiant, supprimant, triant et renommant les couleurs.

Vous pouvez créer une palette de couleurs personnalisée en choisissant chaque couleur manuellement ou en utilisant les couleurs présentes dans un [objet o](#page-699-0)u dans l'ensemble d'un document.

### **Pour créer une palette de couleurs personnalisée**

- **1** Cliquez sur **Fenêtre** ` **Palettes de couleurs** ` **Éditeur de palette**.
- **2** Cliquez sur **Nouvelle** palette **f**.
- **3** Entrez un nom de fichier.
- **4** Cliquez sur **Enregistrer**.

### **Pour créer une palette de couleurs à partir d'un objet**

- **1** Sélectionnez un [objet.](#page-699-0)
- **2** Cliquez sur **Fenêtre** ` **Palette de couleurs** ` **Créer une palette à partir de la sélection**.
- **3** Entrez un nom de fichier.
- **4** Cliquez sur **Enregistrer**.

### **Pour créer une palette de couleurs à partir d'un document**

- **1** Cliquez sur **Fenêtre** ` **Palettes de couleurs** ` **Créer une palette à partir du document**.
- **2** Entrez un nom de fichier.
- **3** Cliquez sur **Enregistrer**.

### <span id="page-286-0"></span>**Ouverture et modification des palettes de couleurs personnalisées**

Vous pouvez ouvrir une [palette de couleurs](#page-694-0) personnalisée et la définir comme palette par défaut. Pour plus d'informations sur la personnalisation de palettes de couleurs, reportez-vous à la section [« Définition des propriétés d'une palette de couleurs », à la](#page-288-0)  [page 274.](#page-288-0)

### <span id="page-287-0"></span>**Pour ouvrir une palette de couleurs personnalisée**

- **1** Cliquez sur **Fenêtre** ` **Palettes de couleurs** ` **Ouvrir une palette**.
- **2** Cliquez sur le dossier dans lequel la [palette de couleurs p](#page-694-0)ersonnalisée est stockée. Les palettes de couleurs personnalisées sont enregistrées dans votre dossier de profil utilisateur par défaut.
- **3** Cliquez deux fois sur le nom du fichier.

Pour définir la palette de couleurs personnalisée ouverte comme palette par défaut, cliquez sur sa bordure avec le bouton droit de la souris, puis cliquez sur **Définir par défaut**.

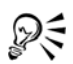

Pour fermer une palette de couleurs personnalisée, cliquez sur sa bordure avec le bouton droit de la souris, puis cliquez sur **Palette** ` **Fermer**.

### **Pour modifier une palette de couleurs personnalisée**

- **1** Cliquez sur **Fenêtre** ` **Palettes de couleurs** ` **Éditeur de palette**.
- **2** Sélectionnez une [palette](#page-694-0) dans la zone de liste.
- **3** Modifiez les couleurs souhaitées.

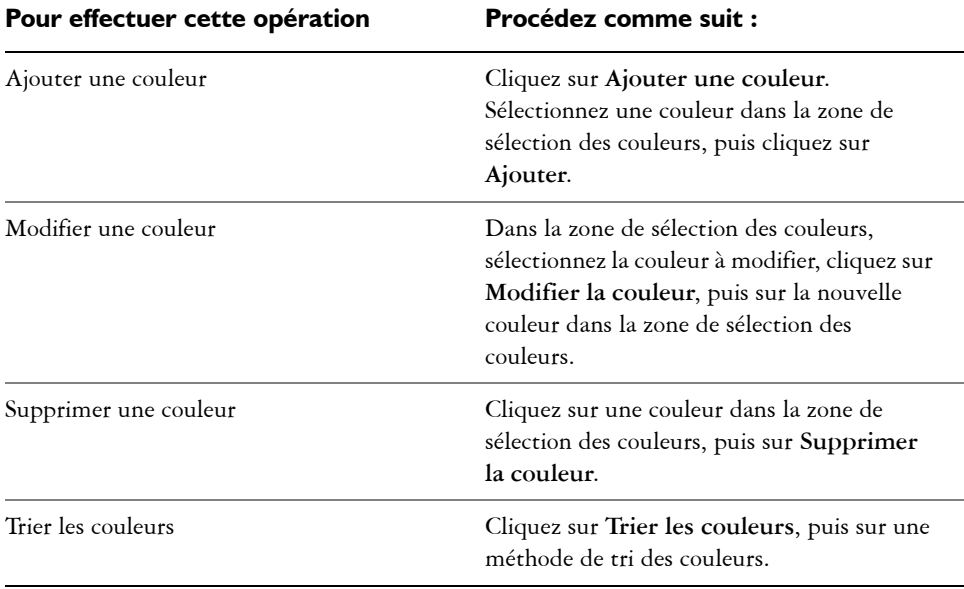
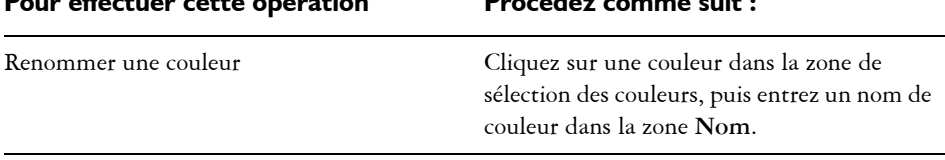

**Pour effectuer cette opération Procédez comme suit :**

ஜ₹

Pour supprimer plusieurs couleurs d'une palette de couleurs personnalisée, maintenez la touche **Maj** ou **Ctrl** enfoncée, puis cliquez dans la zone de sélection des couleurs.

# **Définition des propriétés d'une palette de couleurs**

Votre application permet de personnaliser les [palettes de couleurs](#page-694-0).

Les palettes de couleurs peuvent être ancrées ou flottantes. Une palette de couleurs ancrée s'affiche sur le bord de la fenêtre d'application. Si vous la désancrez, elle flotte dans la fenêtre d'application et peut être déplacée facilement.

Vous pouvez paramétrer le bouton droit de la souris pour qu'un clic sur un [témoin](#page-715-0) de couleur affiche un menu contextuel ou définisse la couleur de contour. Vous pouvez par ailleurs ajuster la bordure et la taille des témoins de couleurs, mais aussi afficher ou masquer la source **Aucune couleur**  $\n *\n \n \n \n \n \n \n \n \n \n \n \n \n \n \n \n \n \n \n \n \n \n \n \n \n \n*$ 

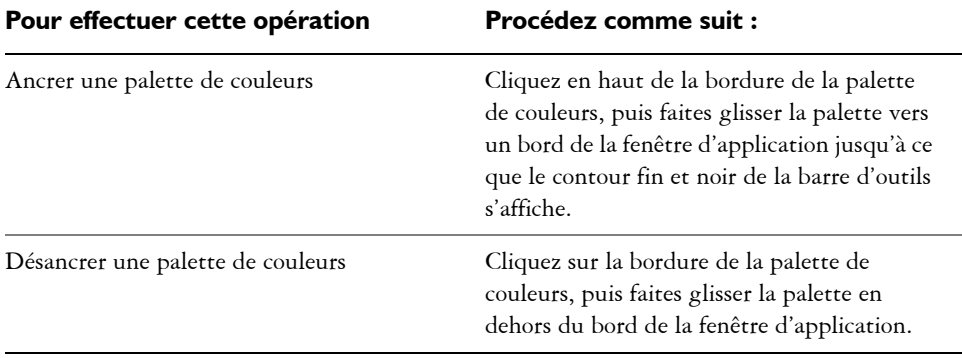

# **Pour ancrer ou désancrer une palette de couleurs**

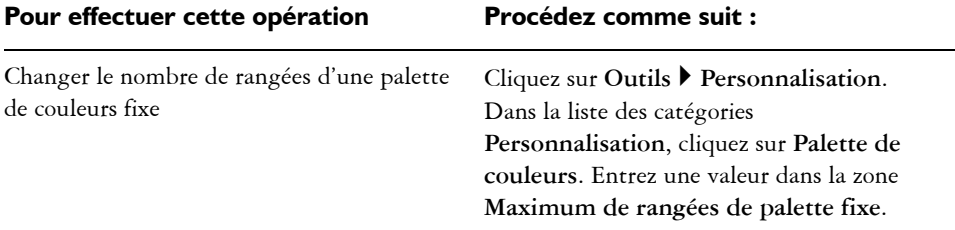

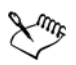

Dans une [palette de couleurs](#page-694-0), vous pouvez définir sept rangées au maximum.

### **Pour paramétrer le bouton droit de la souris pour les témoins de couleurs**

- **1** Cliquez sur **Outils** ` **Personnalisation**.
- **2** Dans la liste des catégories **Personnalisation**, cliquez sur **Palette de couleurs**.
- **3** Cochez l'une des cases suivantes :
	- **Menu contextuel**
	- **Définir la couleur de contour**

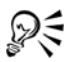

Même si vous cochez la case **Définir la couleur de contour**, vous pouvez toujours afficher le menu contextuel en cliquant avec le bouton droit de la souris sur la bordure d'une [palette de couleurs.](#page-694-0)

### **Pour personnaliser les témoins de couleurs**

- **1** Cliquez sur **Outils** ` **Personnalisation**.
- **2** Dans la liste des catégories **Personnalisation**, cliquez sur **Palette de couleurs**.
- **3** Cochez ou désactivez l'une des cases suivantes :
	- **Bordures larges**
	- **Grands témoins**
	- **Afficher la source « Aucune couleur »**

## <span id="page-289-0"></span>**Mieux comprendre les modèles colorimétriques**

Vous devez utiliser une méthode précise pour définir les couleurs. Les [modèles](#page-696-0)  [colorimétriques](#page-696-0) fournissent différentes méthodes de définition des couleurs et, lorsque vous créez des graphiques, vous pouvez faire votre choix parmi toute une série de modèles de couleurs.

## **Modèle colorimétrique CMJN**

Le modèle colorimétrique [CMJN](#page-682-0) définit une couleur d'après les composantes suivantes :

- **cyan (C),**
- **magenta (M),**
- **jaune (J),**
- **noir (N).**

Les composantes cyan, magenta, jaune et noire correspondent aux quantités d'encre de couleur cyan, magenta, jaune et noire contenues dans une couleur CMJN et se mesurent en pourcentages.

Le modèle colorimétrique CMJN et un [modèle colorimétrique soustractif.](#page-697-0) Un modèle colorimétrique soustractif utilise la lumière réfléchie pour afficher une couleur. Le modèle colorimétrique CMJN est largement utilisé en imprimerie. Lorsque vous mélangez du cyan, du magenta, du jaune et du noir de manière à ce que la valeur de chaque composante soit égale à 100, vous obtenez du noir. Lorsque la valeur des composantes est 0, vous obtenez du blanc pur.

## **Modèle colorimétrique RVB**

Le modèle colorimétrique [RVB](#page-710-0) définit une couleur d'après les composantes suivantes :

- **rouge (R),**
- **vert (V),**
- **bleu (B).**

Les composantes rouge, verte et bleue correspondent aux quantités de lumière rouge, verte et bleue contenues dans une couleur RVB et se mesurent par des valeurs comprises entre 0 et 255.

Le modèle colorimétrique RVB est un modèle additif. Un modèle colorimétrique additif utilise la lumière transmise pour afficher une couleur. Le modèle RVB est utilisé par les écrans. Vous obtenez du blanc lorsque vous ajoutez de la lumière rouge, bleue et verte de manière à ce que la valeur de chaque composante soit égale à 255. Vous obtenez du noir pur lorsque la valeur de chaque composante est égale à 0.

# **Modèle colorimétrique TSL**

Le modèle colorimétrique [TSL](#page-717-0) définit une couleur d'après les composantes suivantes :

- **teinte (T),**
- **saturation (S),**
- **luminosité (L).**

La [teinte](#page-715-1) décrit le pigment d'une couleur et se mesure en degrés compris entre 0 et 359 (par exemple, 0 degré correspond au rouge ; 60 degrés au jaune ; 120 degrés au vert ; 180 degrés au cyan ; 240 degrés au bleu et 300 degrés au magenta). La [saturation](#page-710-1) décrit l'aspect vif ou terne d'une couleur et se mesure en pourcentage (plus le pourcentage est élevé, plus la couleur est vive). La [luminosité](#page-695-0) décrit la quantité de blanc contenu dans une couleur et se mesure en pourcentage (plus le pourcentage est élevé, plus la couleur est lumineuse).

### **Modèle colorimétrique Niveaux de gris**

Le modèle colorimétrique [Niveaux de gris](#page-698-0) utilise un seul composant, la luminance, pour définir la couleur et se mesure en valeurs comprises entre 0 et 255. La conversion d'une photo couleurs en niveaux de gris crée une photo en noir et blanc.

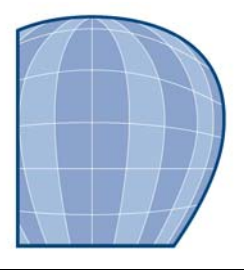

# **Surface des objets**

Il est possible d'ajouter des surfaces en couleur ou avec motifs, des textures et bien d'autres types de [surfaces](#page-713-0) à l'intérieur des [objets.](#page-699-0) Vous pouvez ensuite personnaliser ces surfaces, les définir comme surfaces par défaut de manière à ce que tous les objets que vous dessinez présentent la même surface.

Cette section contient les rubriques suivantes :

- • [Application de surfaces uniformes](#page-293-0)
- • [Application de surfaces dégradées](#page-294-0)
- • [Application de surfaces hachurées](#page-297-0)
- • [Application de surfaces de motifs](#page-303-0)
- • [Application de textures](#page-307-0)
- • [Application de textures Postscript](#page-309-0)
- • [Application de surfaces Maille](#page-310-0)
- • [Application de surfaces à des zones](#page-312-0)
- • [Utilisation des surfaces](#page-314-0)

# <span id="page-293-0"></span>**Application de surfaces uniformes**

Il est possible d'appliquer une [surface uniforme](#page-714-0) à des [objets.](#page-699-0) Les surfaces uniformes sont des couleurs unies à choisir ou à créer à l'aide de [modèles colorimétriques](#page-696-0) ou de [palettes](#page-694-0)  [de couleurs.](#page-694-0) Pour plus d'informations sur la création de couleurs, reportez-vous à la section [« Utilisation des couleurs », à la page 265.](#page-279-0)

## **Pour appliquer une surface uniforme**

- **1** Sélectionnez un [objet.](#page-699-0)
- **2** Cliquez sur le bouton **Outils interactifs Surface**, puis cliquez sur l'outil interactif **Surface dégradée** .
- **3** Sélectionnez l'option **Surface uniforme** de la zone de liste **Type de surface** de la barre de propriétés.
- **4** Spécifiez les paramètres de votre choix dans la barre de propriétés et appuyez sur la touche **Entrée**.

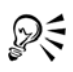

Pour appliquer une [surface](#page-713-0) à un objet sélectionné, vous pouvez également cliquer sur une couleur de la [palette de couleurs](#page-694-0).

Pour mélanger des couleurs dans une [surface uniforme](#page-714-0), sélectionnez un objet comportant une surface, maintenez la touche **Ctrl** enfoncée et cliquez sur une autre couleur de la palette.

# <span id="page-294-0"></span>**Application de surfaces dégradées**

Une [surface dégradée](#page-714-1) consiste en une progression régulière entre deux couleurs (ou plus) ajoutant de la profondeur à un [objet.](#page-699-0) Il existe quatre types de surfaces dégradées : linéaire, radiale, conique ou carrée. Une surface dégradée linéaire suit une ligne droite à travers l'objet, une surface dégradée conique donne l'illusion de lumière au contact d'un cône, une surface dégradée radiale suit des rayons à partir du centre de l'objet et une surface dégradée carrée suit des carrés concentriques à partir du centre de l'objet.

Vous pouvez appliquer des surfaces dégradées prédéfinies, bicolores et personnalisées à des objets. Les surfaces dégradées personnalisées contiennent deux couleurs ou plus, qui peuvent être placées n'importe où dans la progression des couleurs. Il est possible d'enregistrer une surface dégradée personnalisée en tant que surface dégradée prédéfinie.

Lorsque vous appliquez une surface dégradée, vous définissez les attributs du type de surface choisi, par exemple, la direction des dégradés de couleurs de la surface, l'angle, le point central, le milieu et le remplissage de la surface. Vous pouvez également ajuster la qualité d'affichage et d'impression d'une surface dégradée en spécifiant le nombre d'[étapes de dégradé.](#page-688-0) Par défaut, le réglage des étapes de dégradé est verrouillé de sorte que la qualité d'impression de la surface dégradée est déterminée en fonction de la valeur indiquée dans les paramètres d'impression et que la qualité d'affichage est déterminée en fonction de la valeur par défaut choisie. Cependant, vous pouvez déverrouiller le réglage des étapes de dégradé lorsque vous appliquez une surface dégradée et que vous spécifiez une valeur qui s'applique à la fois à la qualité d'impression et à la qualité d'affichage de la surface. Pour plus d'informations sur la définition des

étapes d'une surface dégradée en vue de l'impression, reportez-vous à la section [« Ajustement d'un travail d'impression », à la page 449.](#page-463-0)

### **Pour appliquer une surface dégradée prédéfinie**

- **1** Sélectionnez un [objet](#page-699-0) à l'aide de l'outil Sélecteur  $\mathbb{R}$ .
- **2** Dans la barre de propriétés, cliquez sur le menu contextuel **Surface** , puis cliquez sur le bouton **Boîte de dialogue Surface dégradée** .
- **3** Sélectionnez une [surface](#page-713-0) dans la zone de liste **Présélections**.
- **4** Indiquez les paramètres souhaités.

### **Pour appliquer une surface dégradée bicolore**

- **1** Sélectionnez un [objet.](#page-713-0)
- **2** Cliquez sur le bouton **Outils interactifs Surface**, puis cliquez sur l'outil interactif **Surface dégradée** .
- **3** Sélectionnez une [surface](#page-714-1) dans la zone de liste **Type de surface** de la barre de propriétés.
- **4** Ouvrez le sélecteur **Liste déroulante Surface** de la barre de propriétés, puis cliquez sur une couleur.
- **5** Ouvrez le **Sélecteur de la dernière surface** de la barre de propriétés, puis cliquez sur une couleur.
- **6** Indiquez les paramètres souhaités.

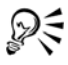

Pour mélanger des couleurs dans une surface dégradée bicolore, sélectionnez l'une des poignées vectorielles interactives, maintenez la touche **Ctrl** enfoncée et cliquez sur une couleur de la palette.

Pour ajouter une couleur à une surface dégradée, faites glisser une couleur de la palette vers la poignée vectorielle interactive d'un objet.

### **Pour appliquer une surface dégradée personnalisée**

- **1** Sélectionnez un [objet](#page-699-0) à l'aide de l'outil **Sélecteur** .
- 2 Dans la barre de propriétés, cliquez sur le menu contextuel Surface (A), puis cliquez sur le bouton **Boîte de dialogue Surface dégradée** .
- **3** Sélectionnez une [surface dégradée](#page-714-1) dans la zone de liste **Type**.
- **4** Activez l'option **Personnalisée**.
- **5** Cliquez sur une extrémité de la zone située juste au-dessus de la bande de couleurs, puis cliquez sur une [couleur de la palette.](#page-694-0)
- **6** Cliquez sur l'extrémité opposée de la zone située juste au-dessus de la bande de couleurs, puis cliquez sur une couleur de la palette.
- **7** Indiquez les attributs souhaités.

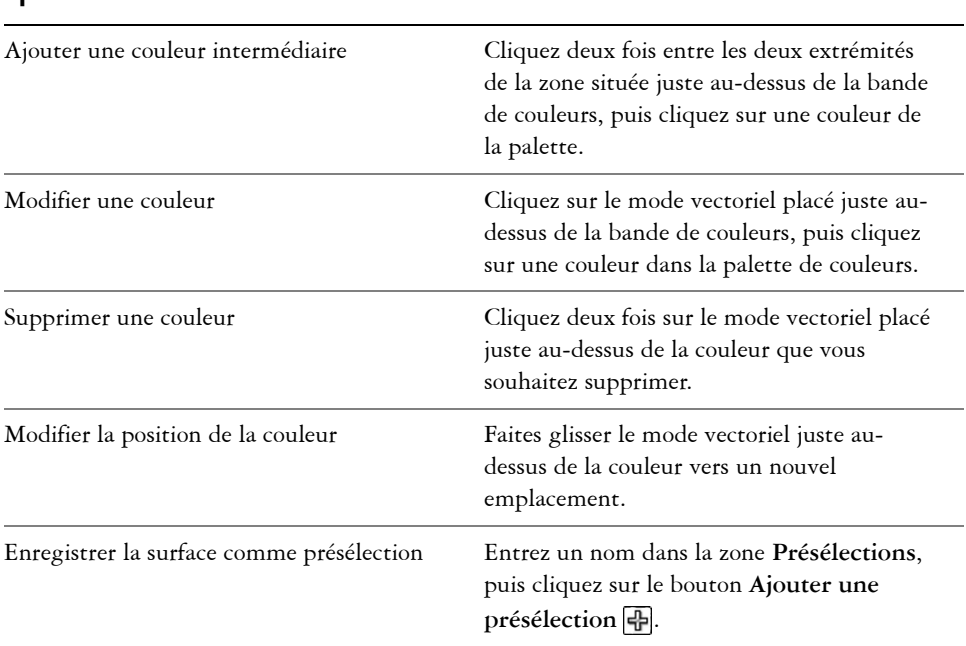

### **Vous pouvez également effectuer les opérations suivantes**

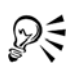

Vous pouvez également créer une surface dégradée personnelle en faisant glisser les couleurs de la palette dans la fenêtre de dessin vers les poignées vectorielles interactives d'un objet.

# **Pour modifier la qualité d'impression et d'affichage d'une surface dégradée**

- **1** Sélectionnez un [objet.](#page-699-0)
- **2** Cliquez sur le bouton **Outils interactifs Surface**, puis cliquez sur l'outil interactif **Surface dégradée** .
- **3** Sélectionnez une [surface dégradée](#page-714-1) dans la zone de liste **Type de surface** de la barre de propriétés.
- **4** Cliquez sur le bouton **Verrouiller/Déverrouiller étape de dégradé**  $\Gamma$  de la barre de propriétés, entrez une valeur dans la zone **Étape de dégradé**, puis appuyez sur la touche **Entrée**.

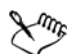

Lorsque la zone **Étape de dégradé** est verrouillée, le nombre d'étapes de la surface dégradée imprimée est déterminé par la valeur spécifiée dans la boîte de dialogue **Impression**. Pour plus d'informations sur la définition des étapes d'une surface dégradée en vue de l'impression, reportez-vous à la section [« Ajustement d'un travail d'impression », à la page 449.](#page-463-0)

# **Pour définir la qualité d'affichage des surfaces dégradées**

- **1** Cliquez sur **Outils** ` **Options**.
- **2** Dans la liste des catégories, cliquez deux fois sur **Espace de travail**, puis une fois sur **Affichage**.
- **3** Entrez une valeur dans la zone **Afficher les étapes de dégradé**.

# <span id="page-297-0"></span>**Application de surfaces hachurées**

Vous pouvez remplir des objets avec des motifs de hachures afin de distinguer clairement des matières ou des relations d'objets dans un dessin. Par exemple, le dessin d'un plan de sol peut utiliser des hachures pour indiquer différentes matières ou pour indiquer l'endroit où deux revêtements se chevauchent.

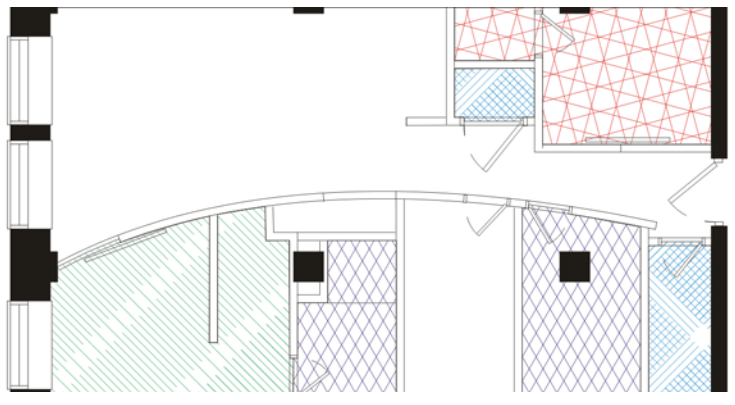

*Les surfaces hachurées permettent d'indiquer différentes matières.*

Les surfaces hachurées sont composées de lignes vectorielles. Vous pouvez utiliser des surfaces hachurées prédéfinies ou modifier les surfaces en définissant des couleurs et des motifs de lignes différents pour le premier plan, ou encore en modifiant la couleur de l'arrière-plan. Lorsque vous modifiez des surfaces hachurées dans la boîte de dialogue **Hachure**, les modifications ne s'appliquent qu'à l'objet sélectionné. Vous pouvez également créer de nouvelles surfaces hachurées et les ajouter à une bibliothèque.

Lorsque vous créez des surfaces hachurées, la surface sélectionnée est utilisée comme point de départ. Si aucune surface n'est sélectionnée, la surface par défaut est utilisée. Vous pouvez ajouter des lignes, indiquer des attributs de style de ligne, définir la position et l'angle des lignes, et contrôler l'espacement et le décalage de chaque occurrence d'une ligne.

Vous pouvez utiliser des surfaces hachurées sur des objets projetés pour créer l'illusion d'une image en trois dimensions. Les surfaces hachurées utilisent le [plan de dessin](#page-704-0) actif.

### **Transformation et mise à l'échelle de surfaces hachurées**

Les surfaces hachurées peuvent conserver leurs propriétés indépendamment des modifications apportées à l'objet ; elles peuvent également être transformées et mises à l'échelle avec l'objet. Si vous choisissez de transformer la surface hachurée avec l'objet, seules les transformations que vous appliquez à partir de ce point sont appliquées ; les transformations d'objet antérieures ne sont pas appliquées à la surface hachurée.

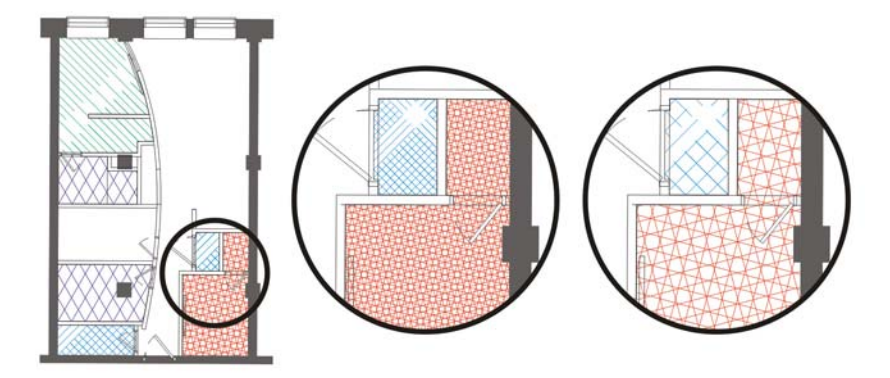

*La surface hachurée d'origine (à gauche) n'est pas mise à l'échelle avec l'objet dans le premier exemple (au centre) et est mise à l'échelle avec l'objet dans le deuxième exemple (à droite).*

### **Alignement de surfaces hachurées**

Lorsque vous appliquez la même surface hachurée à plusieurs objets, vous pouvez conserver l'alignement de surface des objets indépendants ou aligner les surfaces.

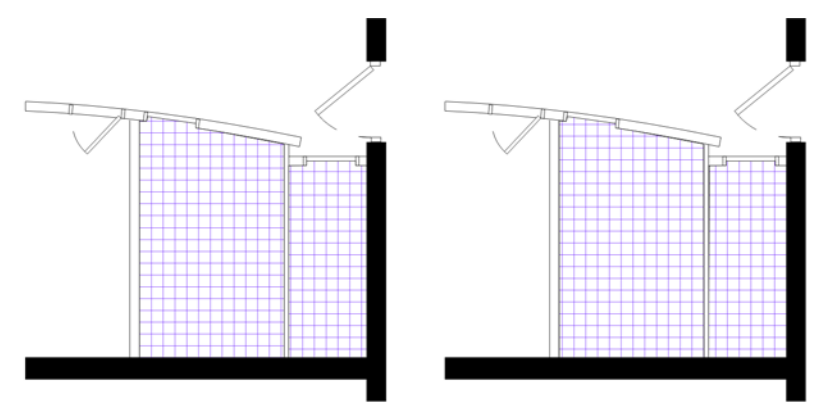

*Les surfaces hachurées sont alignées dans le dessin de droite.*

### **Pour appliquer une surface hachurée**

- **1** Sélectionnez l['objet](#page-699-0) auquel vous voulez appliquer ou modifier une surface hachurée.
- 2 Dans la barre de propriétés, cliquez sur le menu contextuel Surface (5), puis choisissez **Boîte de dialogue Hachures**.
- **3** Dans la boîte de dialogue **Surface hachurée**, sélectionnez une bibliothèque de surfaces hachurées dans la zone de liste **Bibliothèque**.
- **4** Choisissez une surface hachurée dans le sélecteur **Surface** situé en dessous de la zone de liste **Bibliothèque**.

Si une surface hachurée est déjà appliquée à l'objet sélectionné, elle apparaît dans le sélecteur **Surface**.

**5** Indiquez les attributs souhaités.

Pour afficher un aperçu de la surface sur l'objet, cliquez sur **Aperçu**.

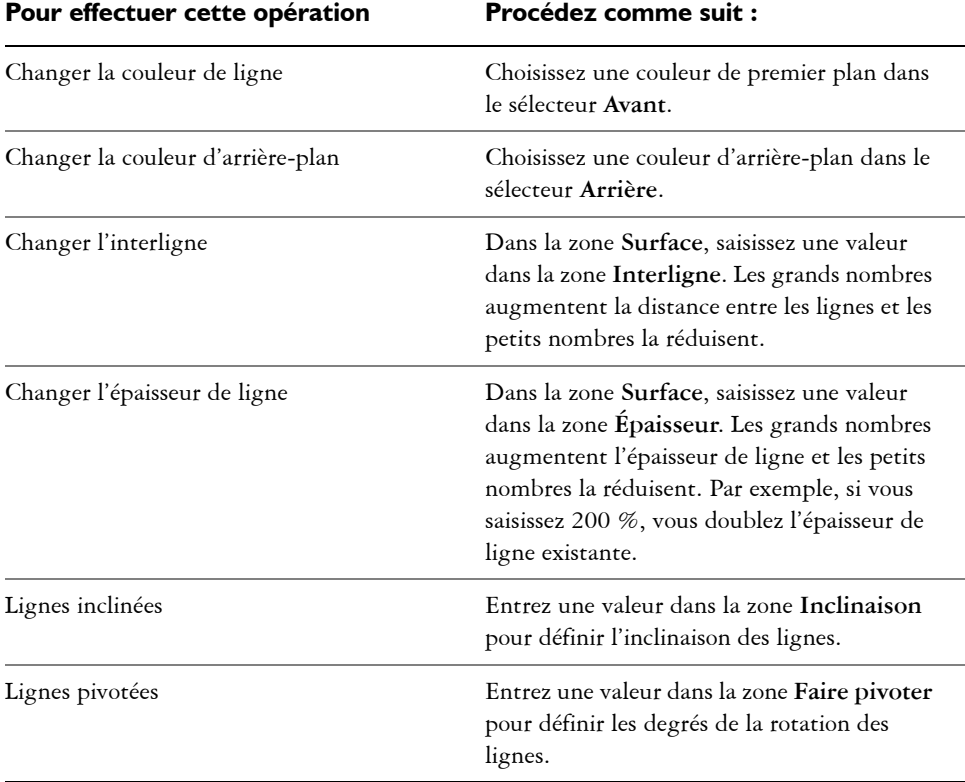

LMB

Lorsque vous modifiez une surface hachurée dans la boîte de dialogue **Surface hachurée**, les modifications ne s'appliquent qu'à l'objet sélectionné dans la fenêtre de dessin. Seules les hachures personnalisées créées dans la boîte de dialogue **Nouvelle hachure à partir de la sélection** peuvent être ajoutées à une bibliothèque.

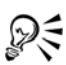

Vous pouvez également appliquer une surface hachurée en cliquant sur l'onglet **Surface** du menu fixe **Gestionnaire de propriétés**, en choisissant **Surface hachurée** dans la zone de liste **Type de surface**, puis en indiquant les propriétés de votre choix.

### **Pour créer une surface hachurée personnalisée**

- **1** Dans la boîte de dialogue **Surface hachurée**, cliquez sur **Nouvelle hachure**. La nouvelle surface hachurée est basée sur la surface courante.
- **2** Dans la boîte de dialogue **Nouvelle hachure à partir de la sélection**, cliquez sur une ligne de la liste **Lignes de hachurage** pour la modifier.

La ligne sélectionnée apparaît en rouge dans la fenêtre **Aperçu de la hachure**. Les lignes non sélectionnées apparaissent dans la couleur qui leur est appliquée.

- **3** Dans la zone **Style de ligne**, définissez les attributs souhaités.
- **4** Dans la zone **Origine de la ligne**, indiquez les informations suivantes :
	- **Origine du point y** : permet de positionner l'origine du point y de la ligne. Ce paramètre est important si vous avez plusieurs lignes dans la surface hachurée. La valeur **Origine du point y** peut être utilisée pour définir l'espacement entre les différentes lignes. Par exemple, pour qu'une nouvelle ligne ne soit pas positionnée directement sur une ligne existante, saisissez une nouvelle valeur dans la zone **Origine du point y**.
	- **Origine du point x** : permet de positionner l'origine du point x de la ligne. Ce paramètre est utile lorsque vous avez plusieurs lignes en pointillé et que vous souhaitez décaler les motifs des différentes lignes. Il n'a pas d'effet visible sur les lignes unies standard.
- **5** Dans la zone **Angle de la lignes**, entrez une valeur pour définir l'angle de la ligne.
- **6** Entrez une valeur dans la zone **Décalage** pour décaler chaque occurrence d'une ligne.

Ce paramètre est utile lorsque vous avez une ligne en pointillé et que vous souhaitez échelonner le motif. Il n'a pas d'effet visible sur les lignes unies standard.

**7** Entrez une valeur dans la zone **Espacement** pour définir la distance entre chaque occurrence des lignes.

La distance entre les lignes est définie depuis le tracé de la ligne, pas depuis le bord du contour. Si la valeur de **largeur de contour** est élevée et que la valeur **Espacement** est basse, les lignes risquent de se chevaucher.

- **8** Répétez les étapes 2 et 7 pour chaque ligne à modifier.
- **9** Cliquez sur **OK** pour revenir à la boîte de dialogue **Surface hachurée**, choisissez une bibliothèque dans la zone de liste **Bibliothèque** puis cliquez sur **Ajouter à la bibliothèque**.

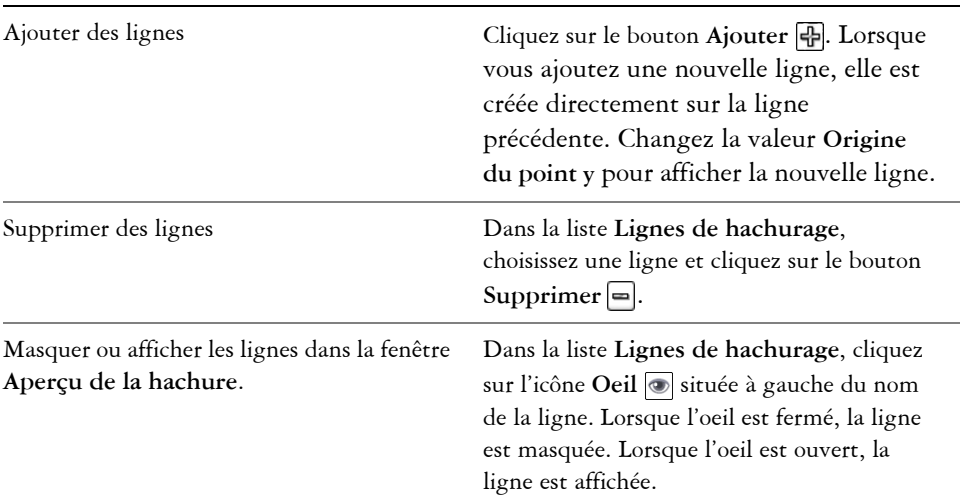

### **Vous pouvez également effectuer les opérations suivantes**

## **Pour mettre à l'échelle ou transformer une surface hachurée avec un objet**

- **1** Sélectionnez un [objet.](#page-699-0)
- **2** Dans la barre de propriétés, cliquez sur le menu contextuel **Surface** choisissez **Boîte de dialogue Surface hachurée**.
- **3** Dans la boîte de dialogue **Surface hachurée**, activez l'une des options suivantes :
	- **Transformer la surface avec l'objet** : transforme automatiquement la surface hachurée pour refléter toutes les transformations ultérieures appliquées à l'objet
	- **Mettre à l'échelle la largeur de la ligne et l'objet** : met à l'échelle automatiquement les lignes hachurées lorsque l'objet est redimensionné

# **Pour aligner les surfaces hachurées de plusieurs objets**

- **1** Sélectionnez un ou plusieurs objets ayant la même surface hachurée.
- **2** Dans la barre de propriétés, cliquez sur le menu contextuel Surface  $\triangle$ , puis choisissez **Boîte de dialogue Surface dégradée**.

**3** Activez l'option **Utiliser les coordonnées universelles**.

# <span id="page-303-0"></span>**Application de surfaces de motifs**

Vous pouvez appliquer à des [objets](#page-699-0) des [surfaces de motifs](#page-713-1) bicolores, en couleur ou bitmap. Une surface de motif bicolore se compose uniquement des deux couleurs que vous avez choisies. Une surface de motif en couleur est un [graphique vectoriel](#page-690-0) plus complexe qui peut se composer de lignes et de surfaces. Une surface de motif bitmap est une image bitmap dont la complexité est déterminée par sa taille, sa [résolution](#page-709-0) d'image et sa profondeur de bits.

Le programme propose des surfaces de motifs prédéfinies que vous pouvez appliquer aux objets. Cependant, vous pouvez également créer vos propres surfaces de motifs. Par exemple, il est possible de créer des surfaces de motifs à partir d'objets que vous avez dessinés ou d'images importées.

Vous pouvez modifier la taille des [mosaïques](#page-697-1) des surfaces de motifs. Pour indiquer avec précision le début des surfaces, définissez l'origine des mosaïques. Les mosaïques peuvent également être décalées. Lorsque vous ajustez la position horizontale ou verticale du premier motif par rapport à la partie supérieure de l'objet, votre réglage affecte le reste de la surface.

Pour sélectionner l'aspect de la surface de motif, indiquez si vous souhaitez appliquer un effet de miroir de façon à ce que les mosaïques se reflètent deux à deux. Pour qu'un motif change en même temps que l'objet comportant la surface, indiquez que les actions exécutées sur l'objet s'appliquent également à la surface. Par exemple, si vous agrandissez un objet dont le motif se transforme simultanément, le motif s'agrandit également: il est donc inutile d'augmenter le nombre de mosaïques.

## **Pour appliquer une surface de motif bicolore**

- **1** Sélectionnez un [objet.](#page-699-0)
- **2** Cliquez sur le bouton **Outils interactifs Surface**, puis cliquez sur l'outil interactif **Surface dégradée** .
- **3** Sélectionnez l'option **Motif bicolore** dans la zone de liste **Type de surface** de la barre de propriétés.
- **4** Ouvrez le sélecteur **Liste déroulante Surface** et cliquez sur un [motif.](#page-713-1)
- **5** Ouvrez le sélecteur **Couleur de premier plan** et cliquez sur une couleur.
- **6** Ouvrez le sélecteur **Couleur d'arrière-plan** et cliquez sur une couleur.

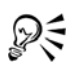

Pour mélanger des couleurs dans une surface de motif bicolore, maintenez la touche **Ctrl** enfoncée et cliquez sur une [couleur de la palette.](#page-694-0)

Pour mélanger une couleur avec l'une des couleurs de la surface, maintenez la touche **Ctrl** enfoncée et faites glisser une couleur vers la poignée interactive.

### **Pour appliquer une surface de motif en couleur ou bitmap**

- **1** Sélectionnez un [objet.](#page-699-0)
- **2** Cliquez sur le **bouton Outils interactifs Surface**, puis cliquez sur l'outil **interactif Surface dégradée** .
- **3** Sélectionnez l'une des options suivantes dans la zone de liste **Type de surface** de la barre de propriétés :
	- **Motif en couleur**
	- **Motif bitmap**
- **4** Ouvrez le sélecteur **Liste déroulante Surface** et cliquez sur un [motif.](#page-713-1)

### **Pour créer une surface de motif bicolore**

- **1** Sélectionnez un [objet](#page-699-0) à l'aide de l'outil **Sélecteur** .
- **2** Dans la barre de propriétés, cliquez sur le menu contextuel **Surface**  $\overline{\mathbf{Q}}$ , puis cliquez sur le bouton **Boîte de dialogue Surface à motif** .
- **3** Activez l'option **Bicolore**.
- **4** Ouvrez les sélecteurs de couleurs suivants, puis cliquez sur une couleur :
	- **Avant**: permet de choisir la couleur du premier plan.
	- **Arrière** : permet de choisir la couleur de l'arrière-plan.
- **5** Cliquez sur **Créer**.
- **6** Dans la boîte de dialogue **Éditeur de motifs bicolores**, activez l'une des options suivantes dans la zone **Taille de bitmap** :
	- **16x16** : attribue à la grille une [résolution](#page-709-0) de 16x16 carrés.
	- **32x32** : attribue à la grille une résolution de 32x32 carrés.
	- **64x64** : attribue à la grille une résolution de 64x64 carrés.
- **7** Dans la zone **Taille de plume**, activez l'une des options suivantes :
	- **1x1** : attribue à la plume une taille d'1 carré.
	- **2x2** : attribue à la plume une taille de 2x2 carrés.
	- **4x4** : attribue à la plume une taille de 4x4 carrés.
- **8x8** : attribue à la plume une taille de 8x8 carrés.
- **8** Cliquez sur la grille pour activer un carré. Pour en désactiver un, cliquez dessus avec le bouton droit de la souris.

Les carrés qui sont activés constituent le premier plan. Ceux qui sont désactivés constituent l'arrière-plan.

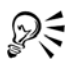

Vous pouvez également créer un motif de premier plan en faisant glisser la souris à l'intérieur de la grille.

## **Pour créer une surface de motif bicolore à partir d'une image**

- **1** Cliquez sur **Outils** ` **Création** ` **Surface à motif**.
- **2** Activez l'option **Bicolore**.
- **3** Dans la **zone Résolution,** activez l'une des options suivantes :
	- **Basse** : permet de créer un motif bicolore de [résolution](#page-709-0) faible.
	- **Moyenne** : permet de créer un motif bicolore de résolution moyenne.
	- **Haute** : permet de créer un motif bicolore de résolution élevée.
- **4** Cliquez sur **OK**.
- **5** Sélectionnez l'image ou la zone de l'image à utiliser dans le motif.

### **Pour créer une surface de motif en couleur à partir d'une image**

- **1** Cliquez sur **Outils** ` **Création** ` **Surface à motif**.
- **2** Sélectionnez l'option **En couleur**.
- **3** Cliquez sur **OK**.
- **4** Sélectionnez l'image ou la zone de l'image à utiliser dans le [motif.](#page-713-1)
- **5** Dans la boîte de dialogue **Création d'un motif**, cliquez sur **OK**.
- **6** Entrez un nom pour le motif dans la zone **Nom de fichier**.

### **Pour créer une surface de motif à partir d'une image importée**

- **1** Sélectionnez un [objet](#page-699-0) à l'aide de l'outil **Sélecteur** .
- **2** Dans la barre de propriétés, cliquez sur le menu contextuel **Surface** , puis cliquez sur le bouton **Boîte de dialogue Surface à motif** .
- **3** Activez l'une des options suivantes :
- **Bicolore**
- **En couleur**
- **Bitmap**
- **4** Cliquez sur **Charger**.
- **5** Dans la boîte de dialogue **Importation**, recherchez l'image à utiliser, puis cliquez deux fois sur le nom du fichier.

## **Pour modifier la taille des mosaïques de motif**

- **1** Sélectionnez un [objet](#page-699-0) à l'aide de l'outil **Sélecteur** .
- **2** Dans la barre de propriétés, cliquez sur le menu contextuel **Surface**  $\overline{\diamond}$ , puis cliquez sur le bouton **Boîte de dialogue Surface à motif** .
- **3** Activez l'une des options suivantes :
	- **Bicolore**
	- **En couleur**
	- **Bitmap**
- **4** Entrez des valeurs dans les cases suivantes :
	- **Largeur** : permet de modifier la largeur d'une mosaïque de motifs.
	- **Hauteur** : permet de modifier la hauteur d'une mosaïque de motifs.

### **Vous pouvez également effectuer les opérations suivantes**

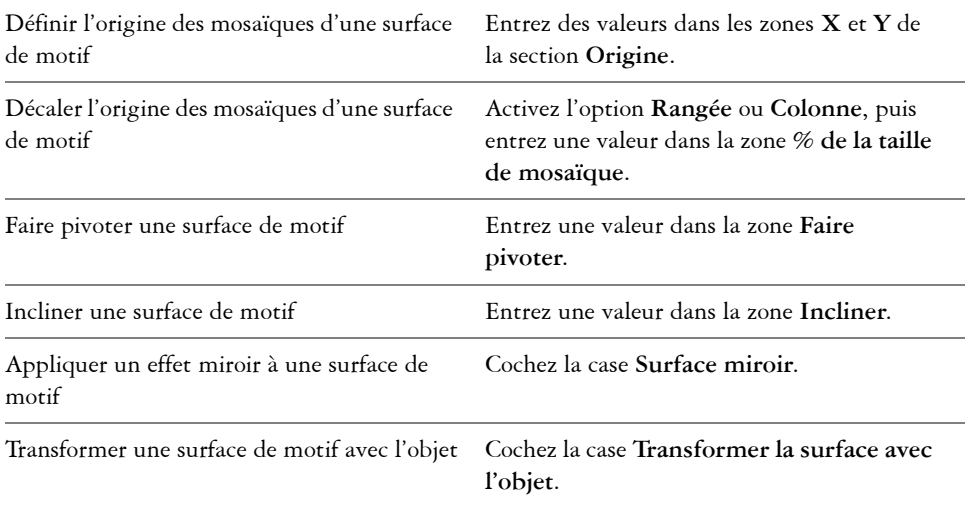

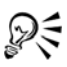

Vous pouvez également modifier la taille des mosaïques de motifs : cliquez sur le bouton **Outils interactifs Surface**, sur l'outil interactif **Surface dégradée** , sélectionnez un objet, puis cliquez sur **Petite mosaïque pour motif**, **Mosaïque moyenne pour motif** ou **Grande mosaïque pour motif** de la barre de propriétés.

Pour [incliner](#page-692-0) les mosaïques ou les faire pivoter, cliquez sur le bouton **Outils interactifs Surface**, cliquez sur l'outil interactif **Surface dégradée** , sélectionnez un objet, puis faites glisser les [poignées](#page-704-1) d'inclinaison ou de rotation de façon à modifier l'aspect du motif.

# <span id="page-307-0"></span>**Application de textures**

Une [surface à texture](#page-713-2) est une surface générée de façon aléatoire qui permet de donner aux [objets](#page-699-0) un aspect naturel. Corel DESIGNER fournit des textures prédéfinies. Chaque texture est dotée d'options que vous pouvez modifier. Pour personnaliser les textures, vous pouvez utiliser les couleurs des différents [modèles colorimétriques](#page-696-0) et des différentes [palettes](#page-694-0) à votre disposition. Les textures peuvent uniquement contenir des couleurs [RVB.](#page-710-0) Cependant, il est possible d'utiliser les autres modèles colorimétriques et palettes de couleurs comme référence pour la définition des couleurs. Pour plus d'informations sur les modèles colorimétriques, reportez-vous à la section [« Mieux](#page-289-0)  [comprendre les modèles colorimétriques », à la page 275.](#page-289-0)

Vous pouvez modifier la taille des mosaïques des textures. En augmentant la [résolution](#page-709-0)  des mosaïques d'une texture, vous augmentez la précision de la surface. Pour indiquer avec précision le début des surfaces, définissez l'origine des mosaïques. Les mosaïques peuvent également être décalées. Lorsque vous ajustez la position horizontale ou verticale du premier motif par rapport à la partie supérieure de l'objet, votre réglage affecte le reste de la surface.

Ajustez la rotation, l'[inclinaison](#page-692-0) et le réglage de la taille des mosaïques, ou modifiez le centre de la texture pour créer une surface personnalisée.

Pour qu'une texture change en même temps que l'objet comportant la surface, indiquez que les actions exécutées sur l'objet s'appliquent également à la surface. Par exemple, si vous agrandissez un objet dont la texture se transforme simultanément, la texture s'agrandit également : il est donc inutile d'augmenter le nombre de mosaïques.

Les textures sont des fonctions puissantes qui contribuent à améliorer un dessin. Toutefois, elles augmentent également la taille du fichier et rallongent la durée d'impression. Vous devez donc les utiliser avec modération.

### **Pour appliquer une texture**

- **1** Sélectionnez un [objet](#page-699-0) à l'aide de l'outil **Sélecteur** .
- 2 Dans la barre de propriétés, cliquez sur le menu contextuel Surface (A), puis cliquez sur le bouton **Boîte de dialogue Surface à texture**
- **3** Dans la zone de liste **Bibliothèque de textures**, choisissez une bibliothèque de textures.
- **4** Choisissez une texture dans la liste **Texture**.

#### **Vous pouvez également effectuer les opérations suivantes**

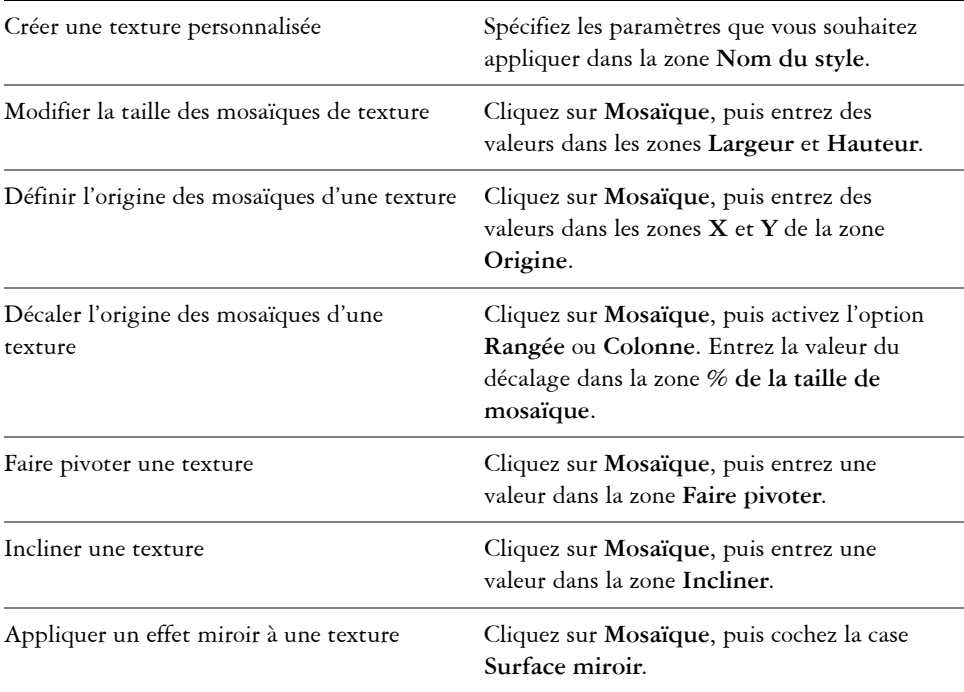

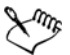

S'il est possible de modifier une texture choisie dans la bibliothèque de textures et de l'enregistrer dans une autre bibliothèque, vous ne pouvez cependant pas

enregistrer des textures dans la bibliothèque de textures, ni écraser des textures existantes de cette bibliothèque.

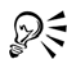

Il est possible d'enregistrer une texture personnalisée. Pour ce faire, cliquez sur le signe plus (**+**) dans la boîte de dialogue **Surface à texture** et entrez un nom dans la zone **Nom de texture**.

# <span id="page-309-0"></span>**Application de textures Postscript**

Il est possible d'appliquer des [textures PostScript](#page-714-2) à des [objets](#page-699-0). Une texture PostScript est conçue à l'aide du langage PostScript. Certaines sont très complexes. L'impression ou l'actualisation à l'écran des objets volumineux qui en contiennent risque de prendre du temps. Selon le mode d'affichage choisi, il se peut que les lettres « PS » soient affichées au lieu de la surface. Pour plus d'informations sur l'affichage des surfaces PostScript, reportez-vous à la section [« Utilisation des vues », à la page 60.](#page-74-0)

Lorsque vous appliquez une texture PostScript, vous pouvez changer plusieurs paramètres, tels que la taille, la largeur de ligne et la quantité de gris qui apparaît au premier plan et à l'arrière-plan de la texture.

# **Pour appliquer une texture PostScript**

- **1** Sélectionnez un [objet.](#page-699-0)
- **2** Cliquez sur le bouton **Outils interactifs**, puis cliquez sur l'outil interactif **Surface dégradée** .
- **3** Sélectionnez l'option **Surface PostScript** dans la zone de liste **Type de surface** de la barre de propriétés.
- **4** Choisissez une [surface PostScript](#page-714-2) dans la zone de liste **Textures des surfaces PostScript**.

Si vous souhaitez modifier les paramètres de la surface, cliquez sur le bouton **Modifier la surface**  $\Box$  de la barre de propriétés, puis indiquez les paramètres souhaités.

# <span id="page-310-0"></span>**Application de surfaces Maille**

L'application d'une [surface Maille](#page-714-3) à un [objet](#page-699-0) permet de créer des effets originaux. Par exemple, il est possible de créer des transitions de couleurs progressives dans toutes les directions sans devoir créer de dégradés, ni de projections.

Lorsque vous appliquez une surface Maille, vous spécifiez le nombre de colonnes et de lignes de la [grille,](#page-690-1) ainsi que les points d'intersection de celle-ci.

Une fois que vous avez créé un objet à mailles, vous pouvez modifier la grille de la surface Maille en ajoutant ou en supprimant des [points nodaux](#page-706-0) et des points d'intersection. Les mailles peuvent également être supprimées.

Vous pouvez appliquer une surface Maille uniquement aux [objets fermés](#page-700-0) ou aux [tracés](#page-716-0) uniques. Pour appliquer une surface Maille à un objet complexe, vous devez d'abord créer un objet à surface Maille, puis l'associer à l'objet complexe afin de former un objet [Vitrail.](#page-701-0) Pour plus d'informations sur l'utilisation des objets Vitrail, reportez-vous à la section [« Création d'objets Vitrail », à la page 204.](#page-218-0)

Vous pouvez ajouter de la couleur à une cellule d'une surface Maille et aux points d'intersection individuels ou encore mélanger des couleurs pour créer un aspect plus dégradé.

# **Pour appliquer une surface Maille à un objet**

- **1** Sélectionnez un [objet.](#page-699-0)
- **2** Cliquez sur le bouton **Outils interactifs**, puis cliquez sur l'outil interactif **Surface Maille** .
- **3** Entrez le nombre de colonnes dans la partie supérieure de la zone **Taille de la grille** de la barre de propriétés.
- **4** Entrez le nombre de lignes dans la partie inférieure de la zone **Taille de la grille** de la barre de propriétés, puis appuyez sur **Entrée**.
- **5** Ajustez les points nodaux de la grille à l'objet.

### **Vous pouvez également effectuer les opérations suivantes**

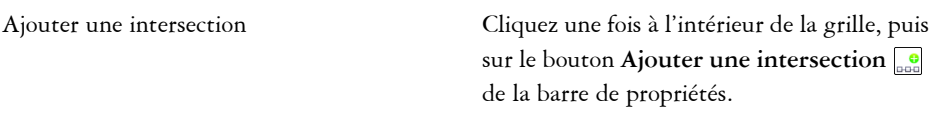

### **Vous pouvez également effectuer les opérations suivantes**

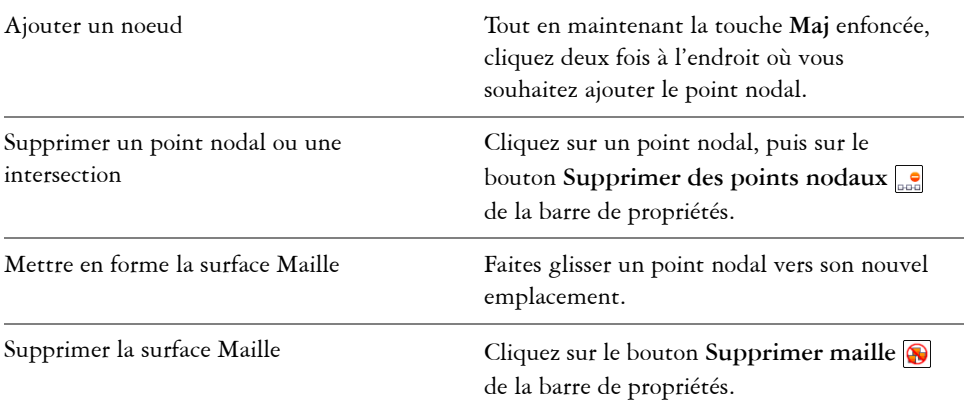

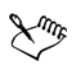

Si l'objet maille contient des couleurs, l'ajustement des points d'intersection dans la maille affecte le dégradé de ces couleurs.

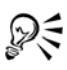

Vous pouvez également sélectionner des points nodaux en créant une zone de sélection ou une zone de sélection à main levée pour mettre en forme toute une zone de la maille. Pour sélectionner des points nodaux au moyen d'une zone de sélection, choisissez **Rectangulaire** dans la zone de liste **Mode sélection**, puis tracez un cadre de sélection par glisser-déplacer autour des points nodaux que vous souhaitez sélectionner. Pour sélectionner des points nodaux au moyen d'une zone de sélection à main levée, choisissez **Main levée** dans la zone de liste **Mode sélection**, puis tracez un cadre de sélection par glisser-déplacer autour des points nodaux que vous souhaitez sélectionner. Appuyez sur la touche **Alt** pendant l'opération pour alterner entre les modes de sélection Rectangulaire et Main levée.

Pour ajouter une intersection, cliquez deux fois à l'endroit où vous souhaitez la placer. Vous pouvez également ajouter une ligne simple en cliquant deux fois sur une ligne.

### **Pour ajouter de la couleur à une cellule d'une surface Maille**

**1** Sélectionnez un [objet](#page-699-0) à surface Maille.

- **2** Cliquez sur le bouton **Outils interactifs**, puis cliquez sur l'outil interactif **Surface Maille** .
- **3** Faites glisser une [couleur de la palette](#page-694-0) vers une cellule de l'objet.

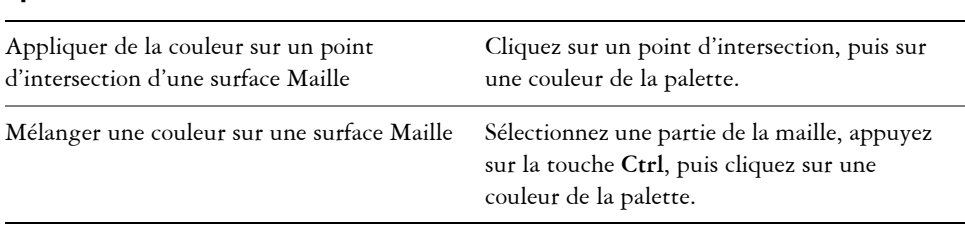

### **Vous pouvez également effectuer les opérations suivantes**

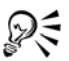

Vous pouvez également faire glisser une couleur de la palette vers un point d'intersection.

Pour appliquer une couleur à toute une zone de la maille, sélectionnez des points nodaux en créant une [zone de sélection à main levée.](#page-719-0)

# <span id="page-312-0"></span>**Application de surfaces à des zones**

L'outil **Surface intelligente** permet d'appliquer des surfaces à des zones fermées. Contrairement aux autres outils de surface, qui se limitent aux [objets,](#page-699-0) l'outil **Surface intelligente** détecte les bords d'une zone, à partir desquels il crée un [tracé fermé](#page-716-1) de manière à pouvoir remplir la zone. Si, par exemple, vous tracez une ligne à main levée qui s'entrecoupe pour former des boucles, l'outil **Surface intelligente** peut détecter les bords de ces boucles puis les remplir. Il est possible d'appliquer une surface à une zone entièrement délimitée par les tracés d'un ou plusieurs objets.

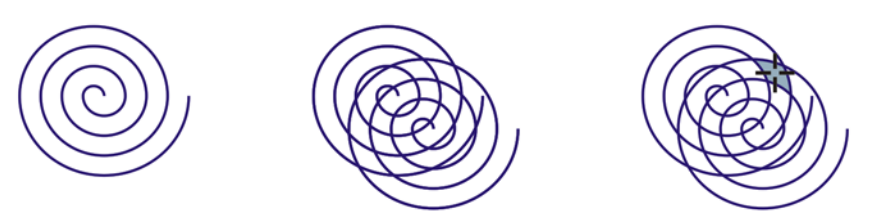

*Dans l'exemple ci-dessus, la spirale initiale a été dupliquée et la copie décalée pour former des zones fermées qu'il est possible de remplir au moyen de l'outil Surface intelligente.*

Étant donné que l'outil **Surface intelligente** crée un tracé autour de la zone, il forme en substance un nouvel objet qu'il est possible de remplir, de déplacer, de copier ou de modifier. Dès lors, l'outil peut servir à deux fins différentes : remplir une zone ou créer un nouvel objet d'après cette zone.

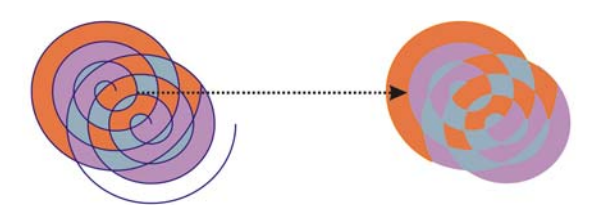

*Bien qu'il serve principalement à remplir des zones, l'outil Surface intelligente permet également de créer des objets. Dans l'exemple ci-dessus, les objets de départ, c'est-à-dire les deux spirales (à gauche), ont été supprimées (à droite) ; en revanche, les surfaces ont été conservées dans la mesure où chaque zone remplie est en fait un objet.*

Vous pouvez appliquer la surface et le contour par défaut à cette zone, utiliser la barre de propriétés pour définir une couleur de surface spécifique et un contour précis ou créer un contour sans surface.

En cas d'utilisation de l'outil **Surface intelligente** sur des zones auxquelles des surfaces sont déjà appliquées, tenez compte des points suivants :

- Un objet auquel une transparence est appliquée est considéré comme un objet entièrement transparent ; les tracés de toutes les zones de l'objet sont détectés, que la zone donnée apparaisse opaque ou non.
- Les surfaces PostScript sont considérées comme transparentes ; les tracés de toutes les zones d'une surface PostScript sont détectés.
- Toutes les surfaces autres que PostScript sont considérées comme opaques ; les tracés de ces surfaces ne sont pas détectés.

# **Pour appliquer une surface à une zone fermée**

- **1** Cliquez sur le bouton **Outil interactif Surface**, puis cliquez sur l'outil interactif **Surface intelligente** .
- **2** Sur la barre de propriétés, sélectionnez l'une des options suivantes dans la zone de liste **Options de surface** :
	- **Spécifier** : permet de remplir une zone avec une couleur unie choisie dans le sélecteur **Couleur de surface** de la barre de propriétés.
- **Par défaut** : permet de remplir une zone avec le paramètre par défaut de l'outil **Surface**.
- **Aucune surface** : permet de laisser la zone sans surface.
- **3** Dans la zone **Options de contour**, choisissez l'une des options suivantes :
	- **Par défaut** : permet d'appliquer le paramètre de contour par défaut.
	- **Spécifier** : permet de choisir une épaisseur de ligne dans la zone **Épaisseur de contour** ainsi qu'une couleur de ligne dans le sélecteur **Couleur de contour**.
	- **Aucun contour** : permet de laisser la zone sans contour.
- **4** Cliquez à l'intérieur de la zone fermée que vous souhaitez remplir.

Le nouvel objet créé à partir de la zone fermée adopte les styles de surface et de contour courants. Il apparaît par-dessus les objets existants du plan.

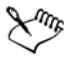

Si vous cliquez en dehors de la zone fermée, le nouvel objet alors créé d'après tous les objets de la page adopte les propriétés de surface et de contour.

L'épaisseur du contour est centrée sur le tracé d'un objet. Étant donné que l'outil **Surface intelligente** détecte les tracés et non les contours, les contours épais apparaissent partiellement recouverts par le nouvel objet. Il convient de changer l'ordre d'empilage des objets pour révéler les contours d'origine. Pour plus d'informations sur le changement de l'ordre d'empilage des objets, reportez-vous à la section [« Pour changer l'ordre d'un objet », à la page 176.](#page-190-0)

# <span id="page-314-0"></span>**Utilisation des surfaces**

De nombreuses de tâches sont communes à tous les types de [surfaces](#page-713-0). Vous pouvez notamment choisir une couleur de surface par défaut de manière à ce que tous les [objets](#page-699-0)  que vous ajoutez à un dessin présentent la même surface. Il est également possible de supprimer des surfaces, d'en copier vers d'autres objets ou de vous en servir pour remplir une zone entourée d'une courbe ouverte.

## **Pour choisir une couleur de surface par défaut**

- **1** Cliquez sur une zone vide de la page de dessin pour désélectionner tous les [objets.](#page-699-0)
- **2** Cliquez sur l'outil Rectangle ou Cercle.
- **3** Dans la barre de propriétés, cliquez sur le menu contextuel **Surface**  $\Box$ , puis cliquez sur le bouton **Boîte de dialogue Couleur de surface** .
- **4** Spécifiez des paramètres de [surface.](#page-713-0)

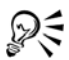

Vous pouvez également choisir une couleur de surface par défaut en faisant glisser une couleur depuis la [palette de couleurs](#page-694-0) vers une zone vide de la fenêtre de dessin.

### **Pour supprimer une surface**

- **1** Sélectionnez un [objet](#page-699-0) à l'aide de l'outil Sélecteur  $\mathbb{R}$ .
- **2** Dans la barre de propriétés, cliquez sur le menu contextuel **Surface**  $\overline{\phi}$ , puis cliquez sur le bouton Aucune surface  $\vert \times \vert$ .

### **Pour copier une surface sur un autre objet**

- **1** À l'aide de l'outil **Sélecteur ,** sélectionnez l'objet dont vous souhaitez copier la surface.
- **2** Cliquez avec le bouton droit de la souris sur l'objet, puis faites-le glisser sur l'objet auquel vous souhaitez ajouter une surface.

Un contour bleu de l'objet d'origine suit le curseur jusqu'au nouvel objet.

**3** Relâchez le bouton de la souris et choisissez **Copier la surface ici** dans le menu contextuel.

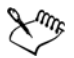

Pour plus d'informations sur la copie des propriétés d'objets, reportez-vous à la section [« Copie d'effets, de transformations et de propriétés d'objets », à la](#page-176-0)  [page 162.](#page-176-0)

### **Pour afficher des surfaces dans des courbes ouvertes**

- **1** Cliquez sur **Outils** ` **Options**.
- **2** Dans la liste des catégories, cliquez deux fois sur **Document**, puis une fois sur **Générales**.
- **3** Cochez la case **Remplir les courbes ouvertes**.

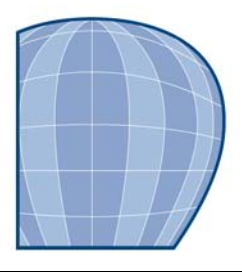

# **Ajout d'effets 3D à un objet**

Vous pouvez créer une illusion de profondeur tridimensionnelle (3D) dans les objets en appliquant des effets de [projection,](#page-707-0) de perspective, de [relief,](#page-709-1) de biseau ou d'[ombre](#page-701-1)  [portée](#page-701-1).

Cette section contient les rubriques suivantes :

- • [Projection d'objets](#page-317-0)
- • [Application d'une perspective à un objet](#page-320-0)
- • [Ajout de relief](#page-322-0)
- • [Création d'effets de biseau](#page-328-0)
- • [Création d'ombres portées](#page-332-0)
- • [Dégradés d'objets](#page-335-0)

# <span id="page-317-0"></span>**Projection d'objets**

La [projection](#page-707-0) d'un objet permet de créer des lignes concentriques qui progressent vers l'intérieur ou l'extérieur de celui-ci. Corel DESIGNER vous permet également de définir le nombre de lignes de projection ainsi que la distance qui les sépare.

Outre la création d'effets 3D intéressants, vous pouvez utiliser les projections pour créer des contours pouvant être découpés et les envoyer sur des périphériques tels que les tables traçantes, les machines à graver et les massicots pour vinyle.

Après l'application d'un effet de projection à un objet, vous pouvez copier ou [cloner](#page-682-1) ses paramètres de projection vers un autre objet.Avec le clonage, toutes les modifications apportées à l['objet de base](#page-699-1) sont automatiquement appliquées à ses clones. Vous avez également la possibilité de modifier la couleur de la surface comprise entre les lignes de projection, ainsi que celle des lignes de projection. Vous pouvez définir une progression de couleurs dans un effet de projection (passage progressif d'une couleur à une autre). Cette progression de couleur peut suivre un tracé en ligne droite, en sens horaire ou en sens anti-horaire à travers la gamme de couleurs de votre choix.

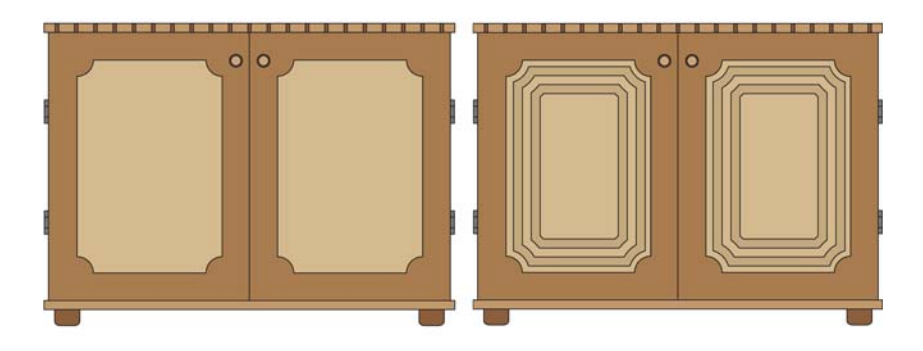

 *Une projection centrée a été appliquée à l'armoire de droite. Le nombre de lignes de projection peut être modifié, ainsi que la distance entre les lignes.*

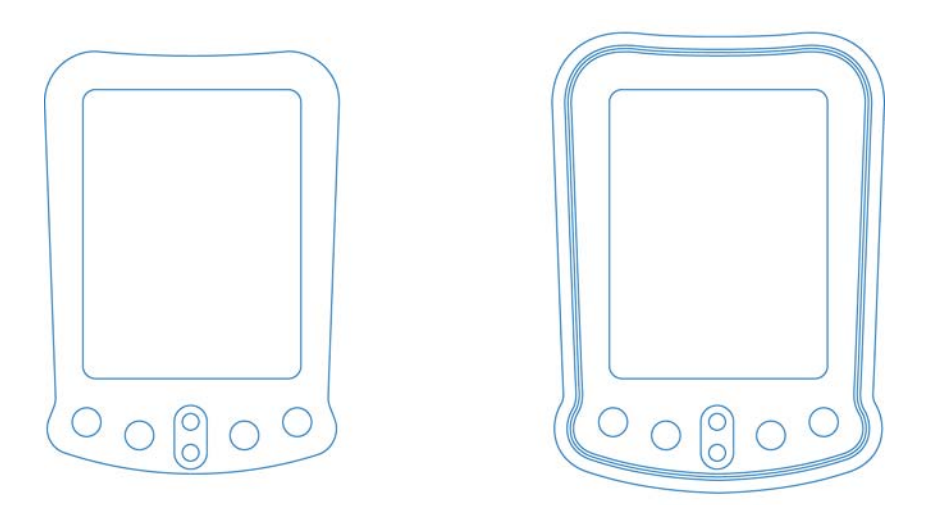

*Une projection extérieure a été appliquée à l'objet ci-dessus. Notez qu'une projection extérieure commence par le bord extérieur de l'objet.*

### **Pour appliquer une projection à un objet**

- **1** Cliquez sur le bouton **Outils interactifs**, puis cliquez sur l'outil **Projection** .
- **2** Cliquez sur un objet ou sur un ensemble d'objets associés, puis faites glisser la poignée de départ vers le centre de l'objet pour créer une projection vers l'intérieur ou vers l'extérieur de l'objet pour créer une projection vers l'extérieur.

**3** Déplacez le curseur de l'objet pour définir le nombre d'étapes de projection.

### **Vous pouvez également effectuer les opérations suivantes**

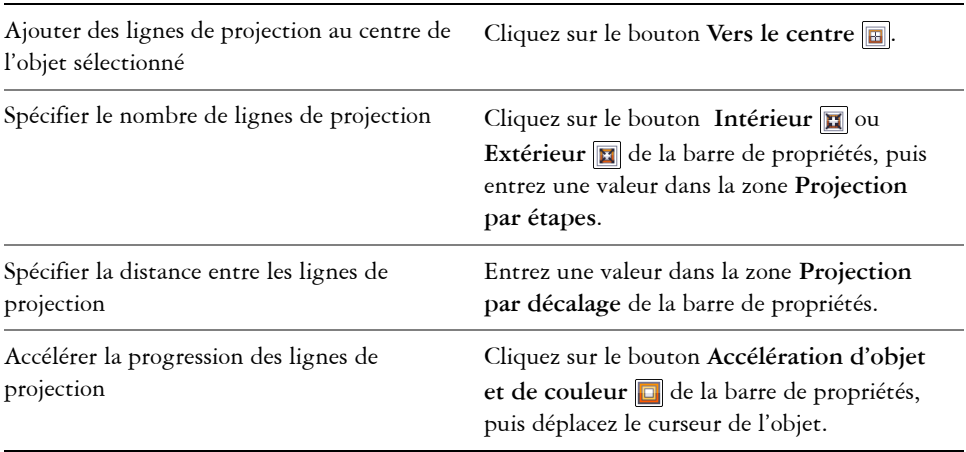

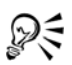

Pour créer des projections, vous pouvez également cliquer sur **Effets** ` **Projection**, puis indiquer les paramètres souhaités dans le menu fixe **Projection**.

# **Pour copier ou cloner une projection**

- **1** Sélectionnez l'objet auquel vous souhaitez appliquer une projection.
- **2** Dans le menu **Effets**, cliquez sur l'une des options suivantes :
	- **Copier l'effet** ` **Projection à partir de**
	- **Cloner l'effet** ` **Projection à partir de**
- **3** Cliquez sur un objet de projection.

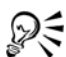

L'outil Pipette **||** permet également de copier la projection. Pour plus d'informations, reportez-vous à la section [« Pour copier les effets d'un objet vers](#page-177-0)  [un autre », à la page 163.](#page-177-0)

## **Pour définir la couleur de surface d'un objet de projection**

- **1** Cliquez sur le bouton **Outils interactifs**, puis cliquez sur l'outil **Projection** .
- **2** Sélectionnez un objet de projection.

**3** Ouvrez le sélecteur de **couleur Surface** de la barre de propriétés, puis cliquez sur une couleur.

Si l'objet d'origine comporte une surface dégradée, un second sélecteur apparaît.

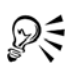

Pour accélérer la vitesse de progression de la couleur de surface, cliquez sur le bouton **Accélération d'objet et de couleur** de la barre de propriétés.

Pour changer la couleur du centre de la projection, faites glisser une couleur de la [palette](#page-694-0) vers la poignée de fin de la surface.

# **Pour spécifier la couleur de contour de l'objet de projection**

- **1** Cliquez sur le bouton **Outils interactifs**, puis cliquez sur l'outil **Projection** .
- **2** Sélectionnez un objet de projection.
- **3** Ouvrez le sélecteur de **couleur Contour** de la barre de propriétés, puis cliquez sur une couleur.

# **Pour définir la progression des couleurs de surface**

- **1** Cliquez sur le bouton **Outils interactifs**, puis cliquez sur l'outil **Projection** .
- **2** Sélectionnez un objet de projection.
- **3** Cliquez sur l'un des boutons suivants de la barre de propriétés :
	- **Projection par couleurs linéaires**
	- **Projection par couleurs en sens horaire**
	- **Projection par couleurs en sens anti-horaire**

# <span id="page-320-0"></span>**Application d'une perspective à un objet**

Pour créer un effet de perspective, rétrécissez un ou deux côtés d'un objet. Cet effet donne l'impression que l'objet s'éloigne dans une ou deux directions, créant ainsi une [perspective à un point](#page-703-0) ou une [perspective à deux points.](#page-703-1)

Il est possible d'ajouter des effets de perspective à des objets ou à des objets associés. Vous pouvez également ajouter un effet de perspective à des groupes liés, tels que des [projections](#page-707-0), des [dégradés](#page-686-0), des [reliefs](#page-709-1) et des objets créés à l'aide de l'outil Motif linéaire.Il est impossible d'ajouter un effet de perspective à un [texte courant,](#page-715-2) à des [images bitmap](#page-680-0)  ou à des [symboles](#page-714-4).

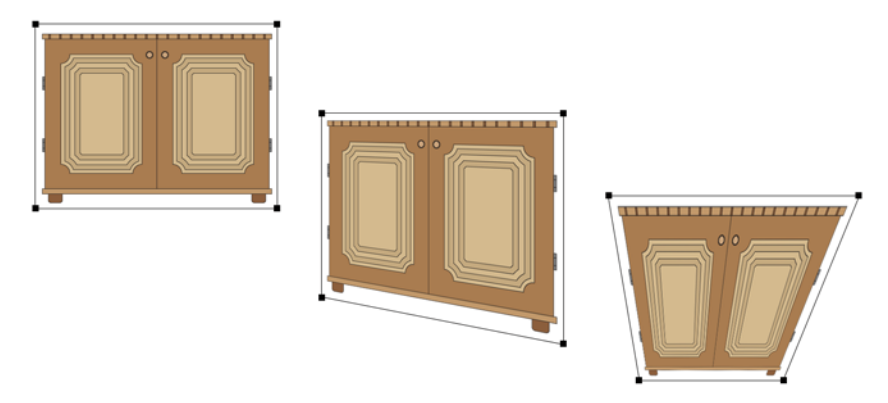

*Le graphique d'origine (à gauche) avec application d'une perspective à un point (au centre) et à deux points (à droite).*

Après avoir appliqué un effet de perspective, vous pouvez le copier sur d'autres objets du dessin, l'ajuster ou le supprimer de l'objet.

# **Pour appliquer une perspective**

#### **Pour effectuer cette opération**

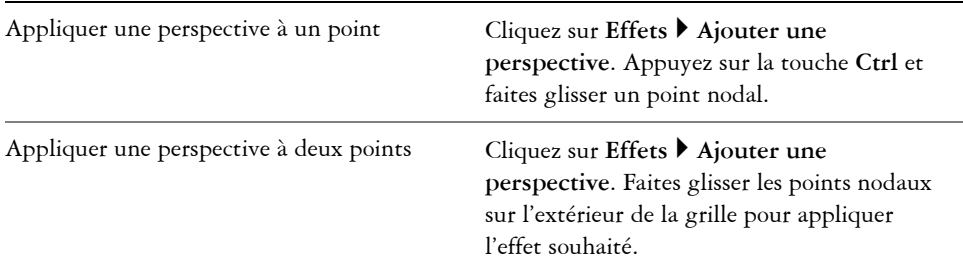

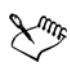

ୁ⊗୍

Pour limiter le mouvement du point nodal à ses axes horizontal et vertical et créer un effet de perspective à un point, appuyez sur la touche **Ctrl**.

Pour déplacer des points nodaux opposés de la même distance dans des directions opposées, faites-les glisser en maintenant les touches **Ctrl et Maj** enfoncées.

## **Pour copier l'effet de perspective d'un objet**

- **1** Sélectionnez l'objet auquel vous voulez appliquer l'effet de perspective.
- **2** Cliquez sur **Effets** ` **Copier l'effet** ` **Perspective à partir de**.
- **3** Sélectionnez l'objet dont vous souhaitez copier l'effet de perspective.

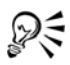

L'outil Pipette **p** permet également de copier un effet de perspective. Pour plus d'informations, reportez-vous à la section [« Pour copier les effets d'un](#page-177-0)  [objet vers un autre », à la page 163.](#page-177-0)

## **Pour ajuster la perspective**

- 1 Dans la boîte à outils, cliquez sur l'outil **Forme**
- **2** Sélectionnez un objet comportant un effet de perspective.
- **3** Faites glisser un point nodal vers une nouvelle position.

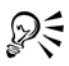

Vous pouvez également ajuster une perspective en faisant glisser l'un des [points](#page-705-0)  [de fuite](#page-705-0) ou les deux.

# **Pour supprimer l'effet de perspective d'un objet**

- **1** Sélectionnez un objet comportant un effet de perspective.
- **2** Cliquez sur **Effets** ` **Supprimer la perspective**.

# <span id="page-322-0"></span>**Ajout de relief**

La création de reliefs permet de donner un aspect tridimensionnel aux objets. Pour créer des reliefs, vous projetez des points d'un objet et vous les joignez, ce qui donne ainsi une illusion tridimensionnelle. Corel DESIGNER vous permet également d'appliquer une mise en relief vectorielle à un objet d'un groupe.

Après avoir créé un relief, vous pouvez copier ou [cloner](#page-682-1) ses attributs sur un objet sélectionné. Le clonage et la copie transfèrent les attributs de relief d'un objet à un autre. Cependant, les paramètres du relief cloné ne peuvent pas être modifiés indépendamment de l'[objet de base.](#page-699-1)

Vous pouvez modifier une forme en relief en la faisant pivoter, en modifiant sa direction ou sa profondeur, et en arrondissant ses angles.Corel DESIGNER permet également de supprimer un relief vectoriel.

### **Biseaux**

Pour créer une illusion tridimensionnelle, vous pouvez également appliquer un bord biseauté à un relief. Le biseau donne l'illusion que les bords en relief de l'objet sont coupés selon un certain angle. Pour contrôler l'effet, spécifiez les valeurs d'angle et de profondeur du biseau.

Vous pouvez créer un effet de biseau sans mettre un objet en relief. Pour plus d'informations, reportez-vous à la section [« Création d'effets de biseau », à la page 314.](#page-328-0)

### **Surfaces de relief**

Il est possible d'appliquer des surfaces à la totalité d'un relief ou uniquement aux surfaces en relief. Vous pouvez couvrir chaque plan de façon individuelle avec la surface ou draper la surface de manière à ce qu'elle couvre l'intégralité de l'objet sans en altérer le motif ou la texture.

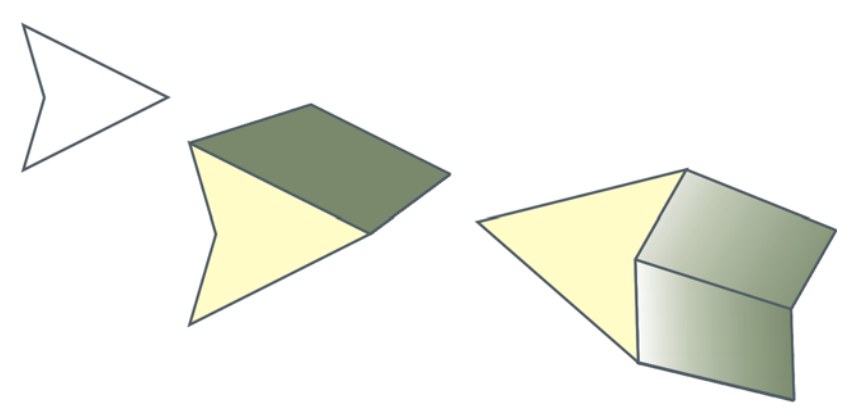

*De gauche à droite : forme simple, forme à laquelle une surface unie en relief a été appliquée, forme à laquelle une surface dégradée en relief a été appliquée et qui a fait l'objet d'une rotation.* 

# **Éclairage**

Il est possible d'accentuer les reliefs en leur appliquant des sources lumineuses. Vous pouvez ainsi ajouter jusqu'à trois sources à diriger sur l'objet en relief avec une intensité variable. Lorsque les sources lumineuses ne sont plus nécessaires, supprimez-les.
#### **Points de fuite**

Vous pouvez créer un relief vectoriel dans lequel les lignes du relief convergent vers un [point de fuite.](#page-705-0) Il est possible de copier le point de fuite d'un relief vectoriel dans un autre objet de manière à donner l'impression que les deux objets s'éloignent vers le même point.

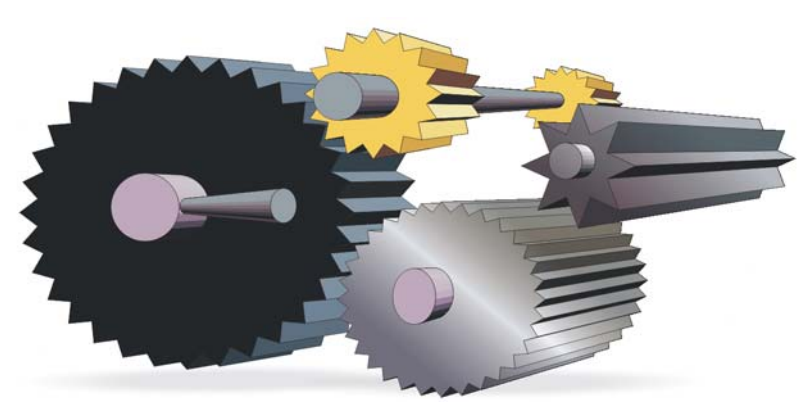

*Reliefs ayant le même point de fuite*

Il est possible d'attribuer différents points de fuite à deux reliefs.

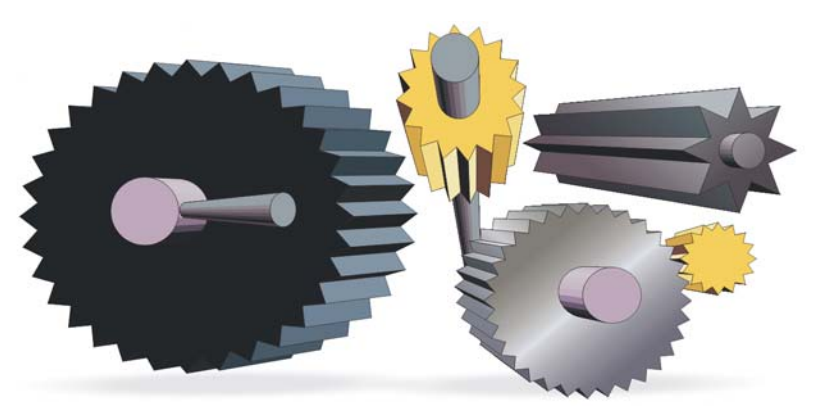

*Reliefs ayant des points de fuite différents*

## **Pour créer un relief**

- **1** Sélectionnez un objet à l'aide de l'outil Sélecteur  $\mathbb{R}$ .
- **2** Cliquez sur le bouton **Outils interactifs**, puis cliquez sur l'outil **Relief**
- **3** Sélectionnez un type de relief dans la zone de liste **Types de reliefs** de la barre de propriétés.
- **4** Sélectionnez un objet.
- **5** Faites glisser les poignées de sélection de l'objet pour définir la direction et la profondeur du relief.

Pour réinitialiser le relief, appuyez sur la touche **Échap** avant de relâcher le bouton de la souris.

#### **Pour copier ou cloner un relief**

- **1** Sélectionnez l'objet à mettre en relief.
- **2** Dans le menu **Effets** cliquez sur l'une des options suivantes :
	- **Copier l'effet** ` **Relief à partir de**
	- **Cloner l'effet** ` **Relief à partir de**
- **3** Cliquez sur un objet en relief.

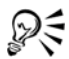

L'outil Pipette **permet également de copier un relief**. Pour plus d'informations, reportez-vous à la section [« Pour copier les effets d'un objet vers](#page-177-0)  [un autre », à la page 163.](#page-177-0)

## **Pour modifier la forme d'un relief vectoriel**

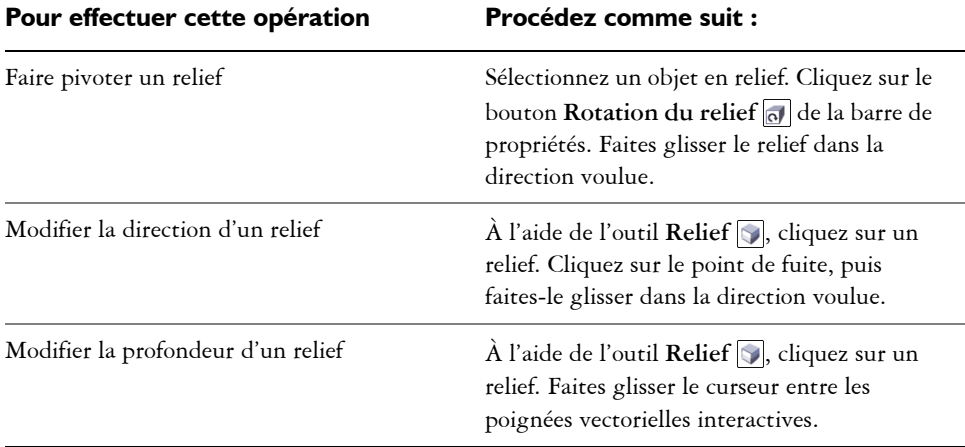

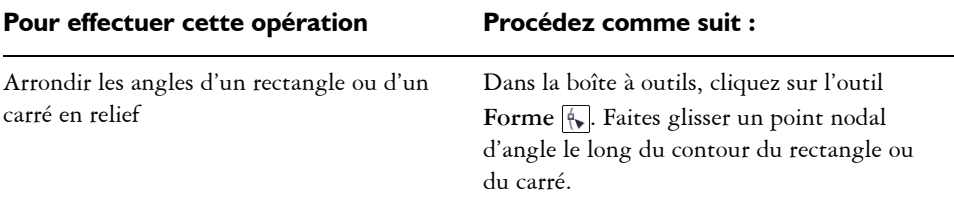

#### **Pour supprimer un relief vectoriel**

- **1** Sélectionnez un objet en relief.
- 2 Cliquez sur **Effets**  $\triangleright$  Supprimer le relief.

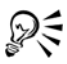

Pour supprimer un relief vectoriel, vous pouvez également cliquer sur le bouton Supprimer le relief  $\bigcirc$  de la barre de propriétés.

## **Pour appliquer une surface à un relief**

- **1** Sélectionnez un objet en relief à l'aide de l'outil **Relief** .
- 2 Cliquez sur le bouton **Couleur** de la barre de propriétés.
- **3** Cliquez sur l'un des boutons suivants :
	- **Utiliser une surface d'objet** : applique la surface de l'objet au relief.
	- **Utiliser une couleur unie** : applique une couleur unie au relief.
	- Utiliser l'ombrage de couleur **de la septique une surface dégradée progressive** au relief.

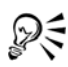

Vous pouvez appliquer un motif ou une texture sans rupture à un objet. Pour cela, cochez la case **Surface drapée** avant de cliquer sur le bouton **Utiliser une surface d'objet**.

## **Pour appliquer des bords biseautés à un relief**

- **1** Cliquez sur le bouton **Outils interactifs**, puis cliquez sur l'outil **Relief**
- **2** Sélectionnez un objet en relief.
- **3** Cliquez sur le bouton Biseaux **d** de la barre de propriétés.
- **4** Cochez la case **Utiliser le biseau**.
- **5** Entrez une valeur dans la zone **Profondeur de biseau**.
- **6** Entrez une valeur dans la zone **Angle de biseau**.
- Dξ Vous pouvez également définir la profondeur et l'angle de biseau à l'aide de la zone Affichage interactif  $\frac{p}{r}$ , située sous la case Utiliser le biseau. Pour afficher le biseau uniquement et masquer le relief, cochez la case **Afficher le biseau uniquement**.

#### **Pour ajouter une source d'éclairage à un relief**

- **1** Sélectionnez un objet en relief.
- 2 Cliquez sur le bouton **Éclairage** de la barre de propriétés.
- **3** Cliquez sur l'un des trois boutons Éclairage <sup>.</sup>

Les sources d'éclairage apparaissent sous forme de cercles numérotés dans la fenêtre d'aperçu.

**4** Faites glisser les cercles numérotés dans la fenêtre **Aperçu de l'intensité lumineuse** pour positionner les sources d'éclairage.

Pour créer des ombres plus réalistes, cochez la case **Toute la gamme de couleurs**.

#### **Vous pouvez également effectuer les opérations suivantes**

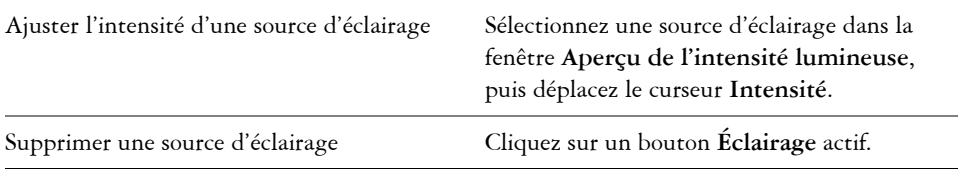

## **Pour changer le point de fuite d'un relief**

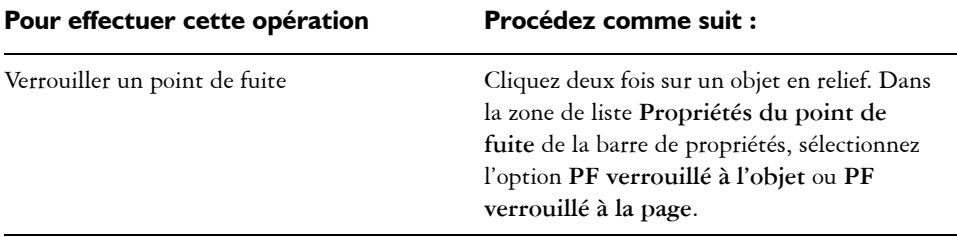

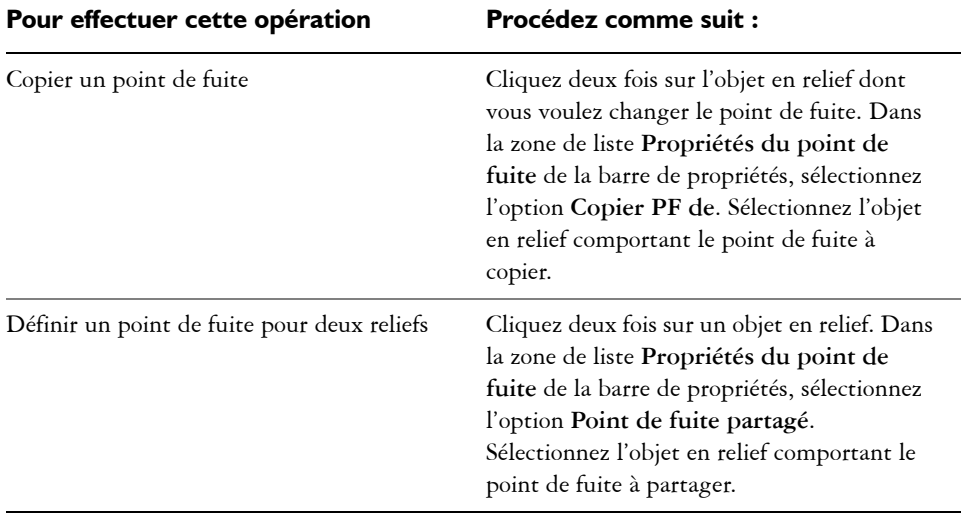

# **Création d'effets de biseau**

Un effet de biseau donne une profondeur en 3D à un graphique ou à un objet texte en faisant apparaître ses bords inclinés (coupés en biseau). Les effets de biseau, pouvant contenir à la fois des couleurs non quadri et des couleurs quadri (CMJN), sont parfaitement adaptés à l'impression.

Il est possible de supprimer un effet de biseau à tout moment.

#### **Styles de biseau**

Vous avez le choix entre les styles de biseau suivants :

- **Bords adoucis** : crée des surfaces biseautées qui apparaissent nuancées dans certaines zones.
- **En relief** : fait apparaître un objet en relief.

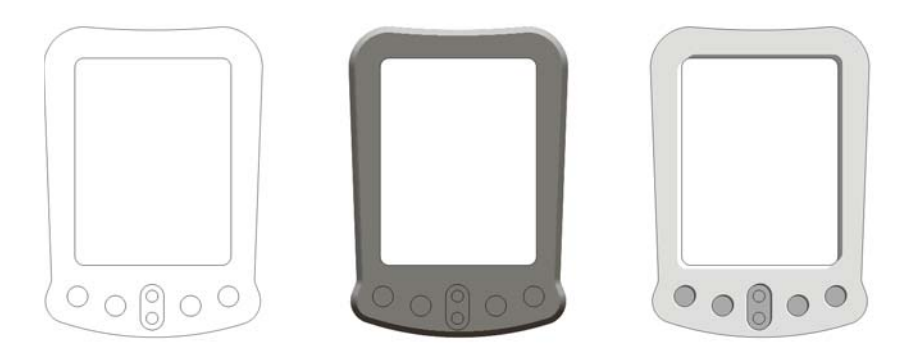

*De gauche à droite : Objet sans effet de biseau avec un effet de biseau à bord adoucis et un effet de biseau Estampage*

#### **Surfaces biseautées**

La largeur de la surface biseautée détermine l'intensité de l'effet de biseau.

#### **Lumière et couleur**

Un objet auquel un effet de biseau est appliqué semble éclairé par une lumière ambiante blanche et un projecteur ponctuel (spot). La lumière ambiante est de faible intensité et peut être modifiée. Le spot est également blanc par défaut, mais vous pouvez changer sa couleur, son intensité et son emplacement. La modification de la couleur du spot agit sur la couleur des surfaces biseautées. La variation de l'intensité du spot entraîne un éclaircissement ou un assombrissement des surfaces biseautées. Le déplacement du spot détermine les surfaces biseautées qui apparaissent éclairées.

Il suffit de spécifier la direction et l'altitude du spot pour définir son emplacement. La direction détermine la position de la source lumineuse dans le plan de l'objet (par exemple, à gauche ou à droite d'un objet). L'altitude définit la hauteur du spot par rapport au plan de l'objet. Ainsi, vous pouvez placer le spot au même niveau que la ligne d'horizon (altitude de 0 °) ou directement au-dessus de l'objet (altitude de 90 °).

Vous pouvez, en outre, changer la couleur des surfaces biseautées qui se trouvent dans l'ombre en spécifiant une couleur d'ombre.

## **Pour créer un effet de biseau à bords adoucis**

**1** Sélectionnez un objet [fermé](#page-700-0) et auquel une surface a été appliquée.

- **2** Cliquez sur **Effets** ` **Biseau**.
- **3** Dans le menu fixe **Biseau**, choisissez **Bords adoucis** dans la zone de liste **Style**.
- **4** Activez l'une des options **Décalage du biseau** suivantes :
	- **Vers le centre** : permet de créer des surfaces biseautées qui se rencontrent au milieu de l'objet.
	- **Distance** : permet de spécifier la largeur des surfaces biseautées. Entrez une valeur dans la zone **Distance**.

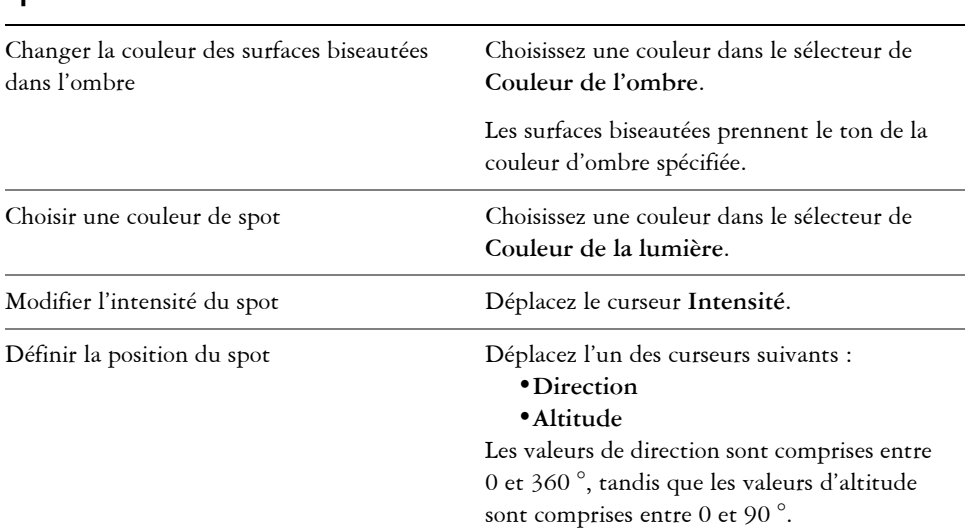

#### **Vous pouvez également effectuer les opérations suivantes**

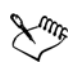

La valeur d'altitude la plus faible (0 °) place le spot sur le plan de l'objet, et la valeur d'altitude la plus élevée (90 °) le place juste au-dessus de l'objet.

Pour une valeur d'altitude donnée, il est possible de changer la position du spot en modifiant la valeur de direction. Par exemple, à une altitude de 45 °, les valeurs de direction suivantes déplacent le spot comme indiqué :

- 45 ° place le spot en haut à droite.
- 135 ° place le spot en haut à gauche.
- 225 ° place le spot en bas à gauche.
- 315 ° place le spot en bas à droite.

Plus le spot est proche du plan de l'objet (faible altitude), plus l'effet de la couleur d'ombre est marqué.

#### **Pour créer un effet d'estampage**

- **1** Sélectionnez un objet [fermé](#page-700-0) et auquel une surface a été appliquée.
- **2** Cliquez sur **Effets** ` **Biseau**.
- **3** Dans la zone de liste **Style** du menu fixe **Biseau**, choisissez **Estampage**.
- **4** Dans la zone **Distance**, entrez une valeur peu élevée.
- **5** Pour modifier l'intensité du spot, déplacez le curseur **Intensité**.
- **6** Pour spécifier la direction du spot, déplacez le curseur **Direction**.
- **7** Cliquez sur le bouton **Appliquer**.

Pour créer un effet de biseau plus prononcé, entrez une valeur plus élevée dans la zone **Distance**, puis appliquez l'effet de nouveau.

#### **Vous pouvez également effectuer les opérations suivantes**

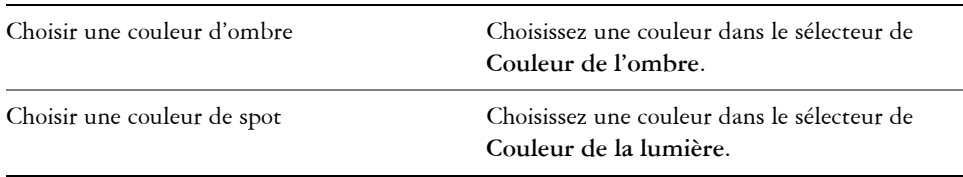

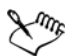

L'effet de biseau Estampage est obtenu par la création de deux copies d'un objet. Les copies sont décalées dans des directions opposées : l'une vers la source lumineuse et l'autre à l'opposé. La couleur de la copie orientée vers le spot est un dégradé des couleurs du spot et de l'objet et varie en fonction de l'intensité lumineuse. La couleur de la copie éloignée du spot est un dégradé à 50 % des couleurs de l'ombre et de l'objet.

Le curseur **Altitude** est désactivé pour le style de biseau En relief.

#### **Pour supprimer un effet de biseau**

- **1** Sélectionnez un objet auquel un effet de biseau a été appliqué.
- **2** Cliquez sur **Effets** ` **Supprimer l'effet**.

# **Création d'ombres portées**

Les ombres portées simulent l'effet d'une lumière sur un objet suivant l'une de ces cinq perspectives particulières : à plat, droite, gauche, inférieure et supérieure. Vous pouvez ajouter des ombres portées à la plupart des objets ou groupes d'objets, notamment au [texte artistique,](#page-715-0) au [texte courant](#page-715-1) et aux [images bitmap.](#page-680-0)

Les ombres portées créées dans Corel DESIGNER sont particulièrement adaptées aux impressions, mais elles ne conviennent pas aux périphériques tels que les massicots pour vinyle et les tables traçantes. De tels projets nécessitent des ombres pouvant être découpées. Pour ajouter une ombre pouvant être découpée à un objet, vous devez dupliquer l'objet, remplir l'objet dupliqué avec une couleur foncée, puis placer cet objet derrière l'objet original. Lorsque vous ajoutez une ombre portée, vous pouvez modifier sa perspective et ajuster ses attributs, tels que la couleur, l'[opacité](#page-701-0), le niveau d'estompage, l'angle et l['adoucissement.](#page-679-0)

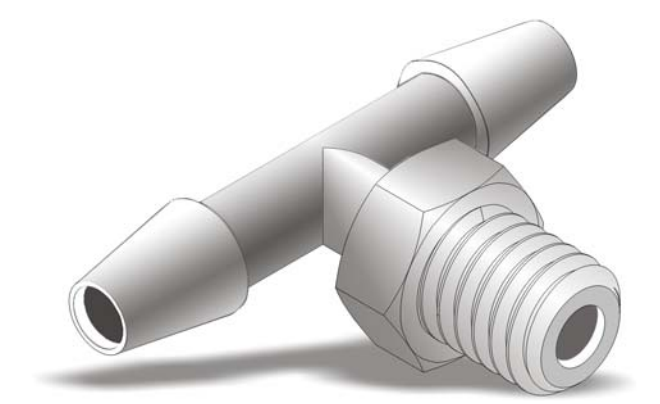

*Ombre portée appliquée à un objet*

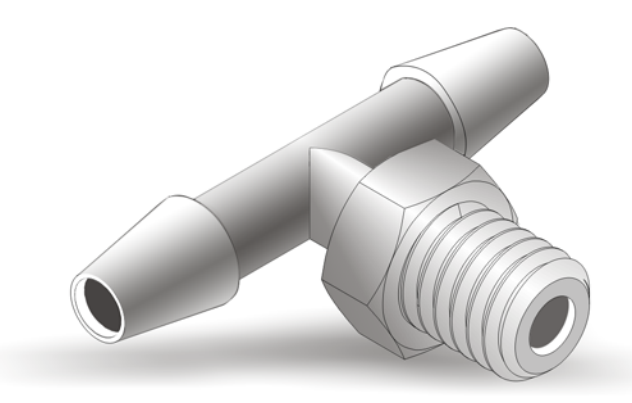

*L'effet d'adoucissement atténue les bords d'une ombre portée.*

Après avoir créé une ombre portée, vous pouvez la copier vers un autre objet sélectionné ou la [cloner.](#page-682-0) Lorsque vous copiez une ombre portée, l'original et la copie ne sont pas reliés et peuvent être modifiés indépendamment l'un de l'autre. Le clonage, en revanche, permet d'appliquer automatiquement les attributs d'ombre portée de l'objet de base à son clone.

La séparation de l'ombre portée et de l'objet vous permet de mieux contrôler l'ombre portée elle-même. Ainsi, vous pouvez modifier l'ombre portée comme vous le feriez pour une transparence. Pour plus d'informations sur la modification d'une transparence, reportez-vous à la section [« Application de transparences », à la page 329.](#page-343-0)

Comme pour les transparences, il est possible d'appliquer un mode de fusion à une ombre portée afin de contrôler la manière dont la couleur d'une ombre portée se mélange à la couleur de l'objet situé en dessous.

Il est également possible d'ajuster la résolution de [rendu](#page-709-0) d'une ombre portée. Vous pouvez, par exemple, augmenter la résolution de rendu de manière à améliorer l'aspect de l'ombre portée. Toutefois, une résolution d'ombre portée plus élevée peut augmenter la taille de fichier d'un dessin.

Il est possible de supprimer une ombre portée.

#### **Pour ajouter une ombre portée**

- **1** Cliquez sur le bouton **Outils interactifs**, puis cliquez sur l'outil **Ombre portée** .
- **2** Cliquez sur un objet.
- **3** Faites-le glisser depuis son centre ou l'un de ses côtés jusqu'à ce que l'ombre portée atteigne la taille qui vous convient.
- **4** Spécifiez ses attributs dans la barre de propriétés.

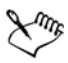

Il n'est pas possible d'ajouter des ombres portées à des groupes liés, tels que les objets dégradés, projetés, biseautés et en relief, ou les objets créés à l'aide de l'outil Motif linéaire , ni à d'autres ombres portées.

# **Pour ajouter une ombre pouvant être découpée**

- **1** Sélectionnez un objet.
- **2** Cliquez sur **Édition** ` **Dupliquer**.
- **3** Cliquez sur une couleur foncée dans la palette de couleurs.
- **4** Cliquez sur **Disposition** ` **Ordre** ` **Derrière**, puis cliquez sur l'original pour placer l'objet dupliqué derrière l'objet original.
- **5** Définir la position de l'objet dupliqué.

## **Pour copier ou cloner une ombre portée**

- **1** Sélectionnez l'objet sur lequel vous souhaitez copier ou cloner une ombre portée.
- **2** Dans le menu **Effets**, cliquez sur l'une des options suivantes :
	- **Copier l'effet** ` **Ombre portée à partir de**
	- **Cloner l'effet** ` **Ombre portée à partir de**
- **3** Cliquez sur l'ombre portée de l'objet souhaité.

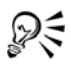

L'outil Pipette **de permet également de copier une ombre portée**. Pour plus d'informations, reportez-vous à la section [« Pour copier les effets d'un objet vers](#page-177-0)  [un autre », à la page 163.](#page-177-0)

# **Pour séparer une ombre portée d'un objet**

- **1** Sélectionnez l'ombre portée d'un objet.
- **2** Cliquez sur **Disposition** ` **Scinder le groupe d'ombres portées**.
- **3** Faites glisser l'ombre portée.

## **Pour appliquer un mode de fusion à une ombre portée**

- **1** Cliquez sur le bouton **Outils interactifs**, puis cliquez sur l'outil **Ombre portée** .
- **2** Sélectionnez un objet doté d'une ombre portée, puis choisissez un mode de fusion dans la zone de liste **Opération de transparence** de la barre de propriétés.

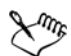

Le mode de fusion par défaut Multiplier produit des ombres portées d'aspect naturel.

## **Pour régler la résolution d'une ombre portée**

- **1** Cliquez sur **Outils** ` **Options**.
- **2** Dans la liste des catégories **Espace de travail**, cliquez sur l'option **Générales**.
- **3** Entrez une valeur dans la zone **Résolution**.

#### **Pour supprimer une ombre portée**

- **1** Sélectionnez l'ombre portée d'un objet.
- **2** Cliquez sur **Effets** ` **Supprimer l'ombre portée**.

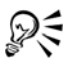

Pour supprimer une ombre portée d'un objet, vous pouvez également cliquer sur le bouton Supprimer l'ombre portée **q** de la barre de propriétés.

# **Dégradés d'objets**

Corel DESIGNER permet de créer des dégradés, tels que les dégradés sur ligne droite ou le long d'un [tracé,](#page-716-0) et les dégradés composés. Les dégradés sont souvent utilisés pour créer des ombres et des éclairages réalistes dans les objets.

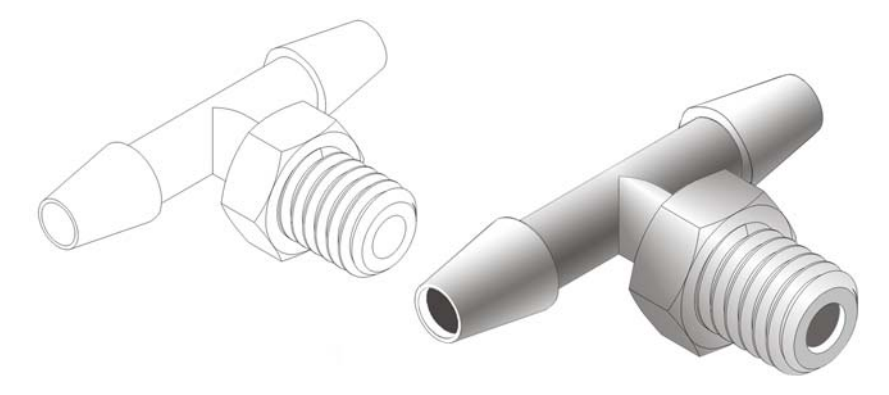

Les éclairages et les ombres dans l'objet à droite ont été créés à l'aide de *dégradés.*

Un dégradé sur ligne droite présente une progression de forme et de taille d'un [objet](#page-699-0) à un autre. Les couleurs de contour et de surface des objets intermédiaires progressent sur un tracé en ligne droite à travers le spectre des couleurs. Les contours des objets intermédiaires présentent une progression en épaisseur et forme.

Après avoir créé un dégradé, vous pouvez copier ou cloner ses paramètres sur d'autres objets. Lorsque vous copiez un dégradé, l'objet adopte tous les paramètres relatifs au dégradé à l'exception de ses attributs de contour et de surface. Lorsque vous clonez un dégradé, les modifications apportées au dégradé d'origine (également appelé objet de base) sont également appliquées au clone.

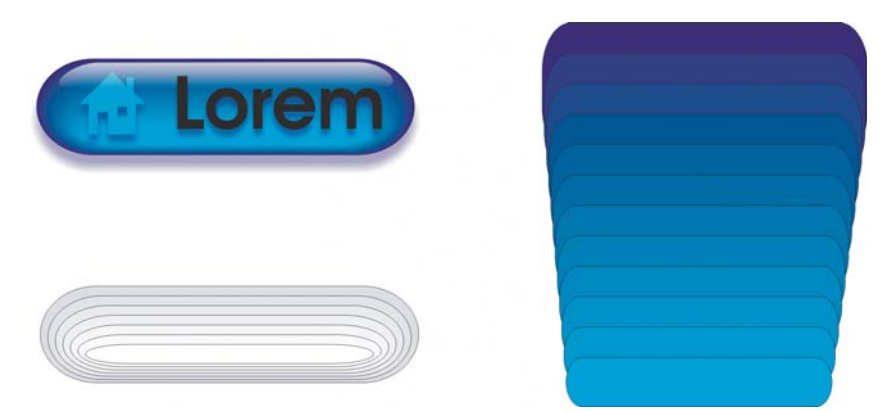

*Utilisez des dégradés sur ligne droite pour créer des graphiques dont l'apparence imite le verre. Le bouton réactif (à gauche) contient un dégradé d'objets dégradés qui se chevauchent étroitement.*

Vous pouvez placer des objets le long de l'ensemble ou d'une partie de la forme d'un tracé et ajouter un ou plusieurs objets à un dégradé afin de créer un dégradé composé.

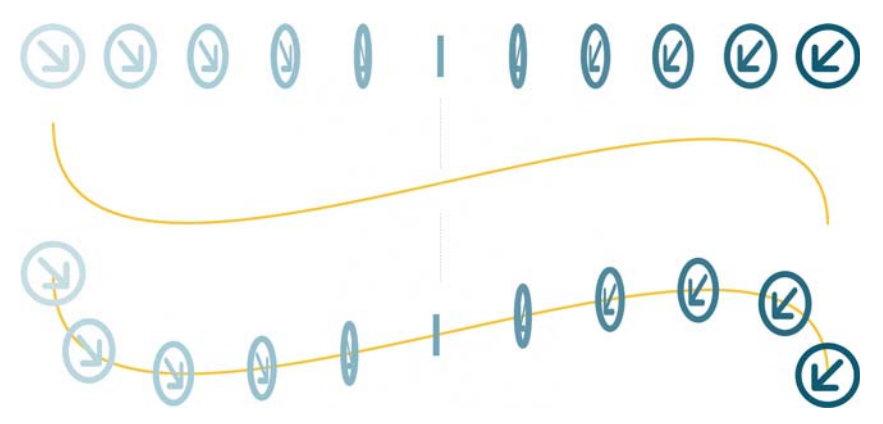

*Le dégradé sur ligne droite (en haut) est accolé à un tracé courbe (en bas).*

Pour modifier l'aspect d'un dégradé, vous pouvez ajuster le nombre de ses objets intermédiaires ainsi que leur espacement, la progression de la couleur du dégradé, les points nodaux auxquels le dégradé correspond, le tracé du dégradé et les objets de début et de fin. Vous pouvez fusionner les composants d'un dégradé séparé ou composé afin de créer un objet unique.

Il est possible de scinder ou de supprimer un dégradé.

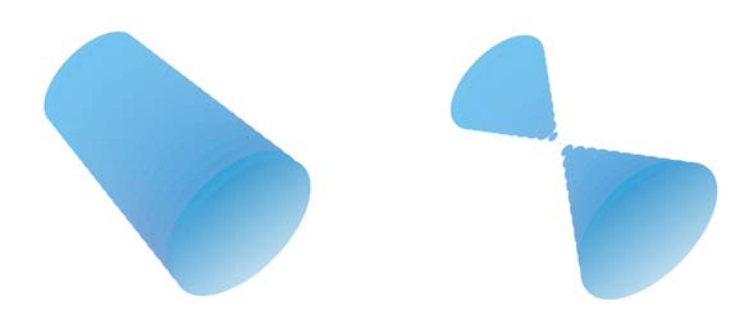

*En faisant correspondre les points nodaux, vous pouvez contrôler l'aspect d'un dégradé.*

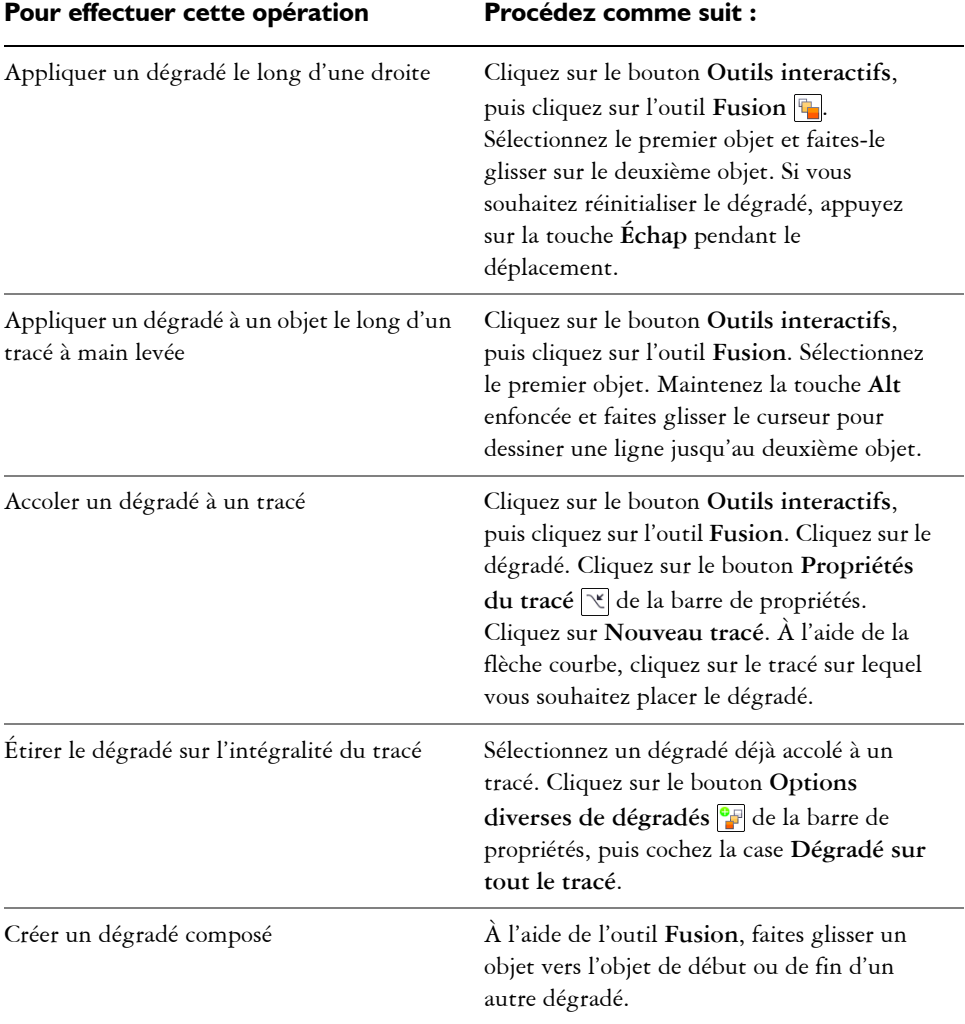

## **Pour appliquer un dégradé à des objets**

#### **Pour copier ou cloner un dégradé**

- **1** Sélectionnez les deux [objets](#page-699-0) devant faire partie du dégradé.
- **2** Dans le menu **Effets**, cliquez sur l'une des options suivantes :
	- **Copier l'effet** ` **Dégradé depuis**
	- **Cloner l'effet** ` **Dégradé depuis**

**3** Sélectionnez le dégradé dont vous souhaitez copier ou cloner les attributs.

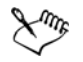

Vous ne pouvez pas copier ou cloner un dégradé composé.

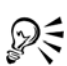

L'outil Pipette **p** permet également de copier le dégradé. Pour plus d'informations, reportez-vous à la section « Pour copier les effets d'un objet vers un autre », à la page 163.

# **Pour définir le nombre d'objets intermédiaires d'un dégradé**

- **1** Sélectionnez un dégradé.
- **2** Entrez une valeur dans la zone **Nombre d'étapes ou décalage entre les formes du dégradé de formes** de la barre de propriétés.
- **3** Appuyez sur la touche **Entrée**.

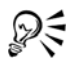

Pour choisir la vitesse d'accélération des [objets](#page-699-0) et des couleurs, cliquez sur le bouton **Accélération d'objet et de couleur**  $\mathbb{F}$  de la barre de propriétés et déplacez le curseur correspondant.

# **Pour définir la distance entre les objets d'un dégradé pour l'accoler à un tracé**

- **1** Sélectionnez un dégradé déjà accolé à un tracé.
- 2 Cliquez sur le bouton **Espacement de dégradé**  $\Box$  de la barre de propriétés.
- **3** Entrez une valeur dans la zone **Nombre d'étapes ou décalage entre les formes du dégradé de formes** de la barre de propriétés.
- **4** Appuyez sur la touche **Entrée**.

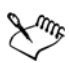

Si vous avez utilisé la commande **Dég. sur tout le tracé**, le bouton **Espacement de dégradé** n'est pas disponible.

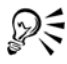

Pour choisir la vitesse d'accélération des [objets](#page-699-0) et des couleurs, cliquez sur le bouton **Accélération d'objet et de couleur**  $\Box$  de la barre de propriétés et déplacez le curseur correspondant.

## **Pour définir la progression des couleurs dans un dégradé**

- **1** Sélectionnez un dégradé.
- **2** Dans la barre de propriétés, cliquez sur l'un des boutons suivants :
	- **Dégradé direct**
	- **Dégradé horaire**
	- **Dégradé anti-horaire**

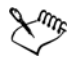

Vous ne pouvez pas créer de progressions de couleurs à l'aide d['objets](#page-699-0) dégradés contenant des surfaces bitmap, des textures, des surfaces de motifs ou des surfaces PostScript.

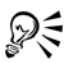

Pour définir la vitesse de transformation des couleurs du premier au dernier objet, cliquez sur le bouton **Accélération d'objet et de couleur**  $\Box$  de la barre de propriétés, puis déplacez les curseurs correspondants.

## **Pour faire correspondre les points nodaux d'un dégradé**

- **1** Sélectionnez un dégradé.
- 2 Cliquez sur le bouton **Options diverses de dégradés de la barre de propriétés**.
- **3** Cliquez sur le bouton **Faire correspondre les points nodaux** de la barre de propriétés.
- **4** Cliquez sur un point nodal de l'objet de début et de l'[objet](#page-699-0) de fin.

## **Pour utiliser les points de début et de fin d'un dégradé**

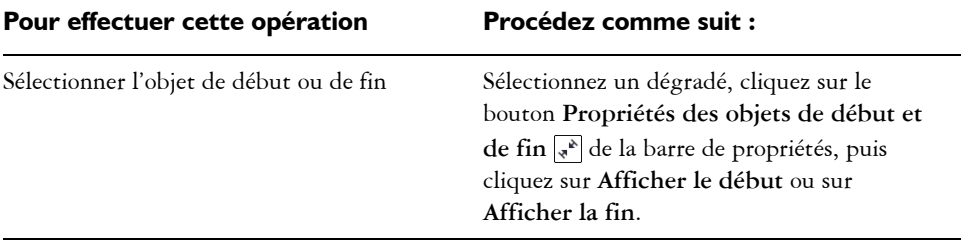

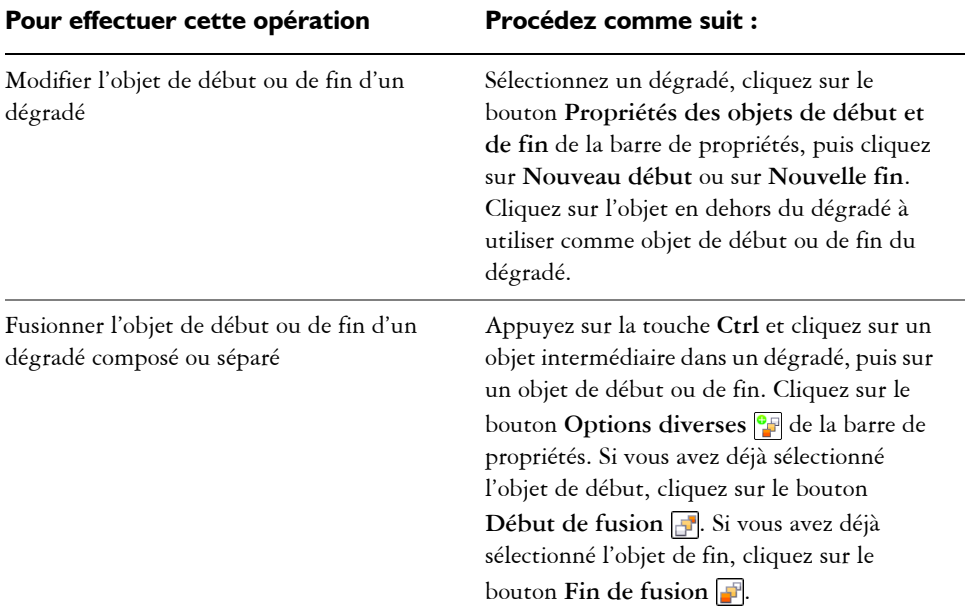

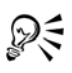

Pour inverser la direction du dégradé, cliquez sur Disposition  $\triangleright$  Ordre  $\triangleright$ **Ordre inverse**.

## **Pour modifier le tracé d'un dégradé**

- **1** Sélectionnez un dégradé.
- 2 Cliquez sur le bouton **Propriétés du tracé e** de la barre de propriétés, puis sur **Nouveau tracé**.
- **3** Cliquez sur le [tracé](#page-716-0) à utiliser pour le dégradé.

#### **Vous pouvez également effectuer les opérations suivantes**

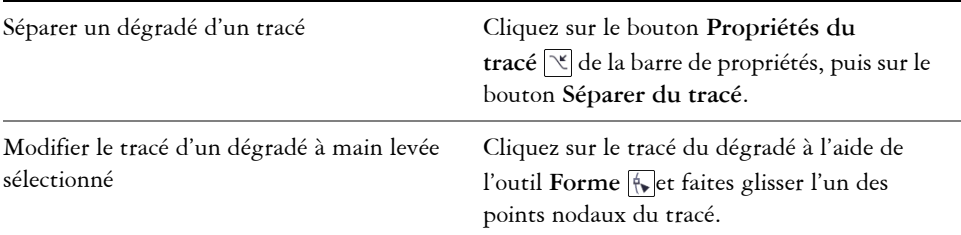

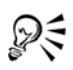

Pour sélectionner le tracé du dégradé, cliquez sur le bouton**Propriétés du tracé** , puis sur **Afficher le tracé**.

## **Pour séparer un dégradé**

- **1** Sélectionnez un dégradé.
- 2 Cliquez sur le bouton **Options diverses d**e la barre de propriétés.
- **3** Cliquez sur le bouton **Séparer** .
- **4** Cliquez sur l'[objet](#page-699-0) intermédiaire à l'endroit où vous souhaitez séparer le dégradé.

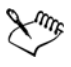

Il est impossible de séparer un dégradé sur l'objet intermédiaire adjacent à l'objet de début ou à celui de fin.

## **Pour supprimer un dégradé**

- **1** Sélectionnez un dégradé.
- **2** Cliquez sur **Effets** ` **Supprimer le dégradé**.

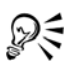

Pour supprimer un dégradé sélectionné, vous pouvez également cliquer sur le bouton **Supprimer le dégradé** de la barre de propriétés.

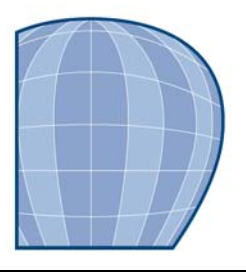

# **Modification de la transparence des objets**

Vous pouvez appliquer une transparence à un objet afin de laisser transparaître tous les [objets](#page-699-0) se trouvant derrière. L'application Corel DESIGNER vous permet également d'indiquer comment la couleur de l'objet transparent doit se combiner à celle de l'objet qu'il recouvre.

Cette section contient les rubriques suivantes :

- • [Application de transparences](#page-343-1)
- • [Application de modes de fusion](#page-346-0)

## <span id="page-343-1"></span><span id="page-343-0"></span>**Application de transparences**

Lorsque vous appliquez une transparence à un [objet](#page-699-0), vous rendez les objets qui se trouvent en dessous partiellement visibles. Vous pouvez appliquer des transparences à partir du même type de [surface](#page-713-0) que celui appliqué aux objets : [uniforme,](#page-714-0) [dégradée,](#page-714-1) [texture](#page-713-1) et [motif.](#page-713-2) Pour plus d'informations sur ces surfaces, reportez-vous à la section [« Surface des objets », à la page 279.](#page-293-0)

Par défaut, le programme applique toutes les transparences à la surface et au [contour](#page-683-0) de l'objet. Toutefois, vous pouvez choisir d'appliquer la transparence uniquement au contour ou à la surface de l'objet.

Vous pouvez également copier une transparence d'un objet à l'autre.

Lorsque vous placez une transparence sur un objet, vous pouvez le geler. Ainsi, la vue de l'objet se déplace en même temps que la transparence.

#### **Pour appliquer une transparence uniforme**

- **1** Sélectionnez un [objet.](#page-699-0)
- **2** Cliquez sur le bouton **Outils interactifs**, puis cliquez sur l'outil **Transparence**  $\boxed{?}$ .
- **3** Dans la barre de propriétés, sélectionnez l'option **Uniforme** de la zone de liste **Type de transparence**.

**4** Entrez une valeur dans la zone **Transparence de départ** de la barre de propriétés, puis appuyez sur la touche **Entrée**.

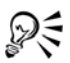

Cliquez sur une couleur de la [palette de couleurs](#page-694-0) pour l'appliquer à la transparence.

## **Pour appliquer une transparence dégradée**

- **1** Sélectionnez un [objet.](#page-699-0)
- **2** Cliquez sur le bouton **Outils interactifs**, puis cliquez sur l'outil **Transparence**  $\boxed{?}$ .
- **3** Dans la barre de propriétés, sélectionnez l'une des options de transparence dégradée suivantes dans la zone de liste **Type de transparence** :
	- **Linéaire**
	- **Concentrique**
	- **Conique**
	- **Carrée**
- **4** Repositionnez les poignées vectorielles interactives qui s'affichent ou pointez sur l'endroit de l'objet où vous voulez que commence la transparence, puis faites glisser la souris jusqu'à l'endroit où vous voulez qu'elle se termine.

Pour réinitialiser la transparence, appuyez sur la touche **Echap** avant de relâcher le bouton de la souris.

**5** Entrez une valeur dans la zone **Point central de transparence** de la barre de propriétés, puis appuyez sur la touche **Entrée**.

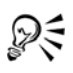

Pour créer une transparence dégradée personnalisée, faites glisser les couleurs, dont les nuances sont convertibles en [nuances de gris](#page-698-0), de la [palette de couleurs](#page-694-0)  vers les poignées vectorielles interactives de l'objet .

# **Pour appliquer une transparence de texture**

- **1** Sélectionnez un [objet.](#page-699-0)
- **2** Cliquez sur le bouton **Outils interactifs**, puis cliquez sur l'outil **Transparence**  $\boxed{?}$ .
- **3** Sélectionnez l'option **Texture** dans la zone de liste **Type de transparence** de la barre de propriétés.
- **4** Choisissez un échantillon dans la zone de liste **Bibliothèque de textures** de la barre de propriétés.
- **5** Ouvrez le **Premier sélecteur de transparence** de la barre de propriétés, puis cliquez sur une texture.
- **6** Sur la barre de propriétés, entrez des valeurs dans les zones suivantes :
	- **Transparence de départ** : permet de modifier l['opacité](#page-701-0) de la couleur de départ.
	- **Transparence d'arrivée** : permet de modifier l'opacité de la couleur d'arrivée.

#### **Pour appliquer une transparence à motif**

- **1** Sélectionnez un [objet.](#page-699-0)
- **2** Cliquez sur le bouton **Outils interactifs**, puis cliquez sur l'outil **Transparence**  $\boxed{?}$ .
- **3** Dans la zone de liste **Type de transparence** de la barre de propriétés, sélectionnez l'une des options suivantes :
	- **Motif bicolore** : image simple composée de [pixels](#page-703-0) activés ou désactivés. Les seules couleurs incluses dans l'image sont celles que vous avez choisies.
	- **Motif en couleur** : image composée de lignes et de [surfaces](#page-713-0) à la place de points de couleur tels que les [images bitmap](#page-680-0). Ces [graphiques vectoriels](#page-690-0) sont plus réguliers et plus complexes que les images bitmap. Ils sont en outre plus faciles à manipuler.
	- **Motif bitmap** : image couleur composée de motifs constitués de pixels clairs et foncés ou de différentes couleurs dans un tableau rectangulaire.
- **4** Ouvrez le **Premier sélecteur de transparence** de la barre de propriétés, puis cliquez sur un motif.
- **5** Sur la barre de propriétés, entrez des valeurs dans les zones suivantes :
	- **Transparence de départ**
	- **Transparence d'arrivée**

#### **Pour spécifier l'étendue d'une transparence**

- **1** Cliquez sur le bouton **Outils interactifs**, puis cliquez sur l'outil **Transparence**  $\boxed{?}$ .
- **2** Sélectionnez un [objet](#page-699-0) auquel a été appliquée une transparence.
- **3** Dans la zone de liste **Cible de la transparence** de la barre de propriétés, choisissez l'une des options suivantes :
	- **Surface**
	- **Contour**
	- **Tout**

#### **Pour copier une transparence sur un autre objet**

- **1** Sélectionnez l['objet](#page-699-0) auquel vous voulez appliquer une transparence.
- **2** Cliquez sur **Effets** ` **Copier l'effet** ` **Objectif à partir de**.
- **3** À l'aide du curseur horizontal, sélectionnez l'objet présentant la transparence à copier.

#### **Pour geler le contenu d'une transparence**

- **1** Cliquez sur le bouton **Outils interactifs**, puis cliquez sur l'outil **Transparence**  $\overline{P}$ .
- **2** Sélectionnez un [objet](#page-699-0) auquel a été appliquée une transparence.
- **3** Cliquez sur le bouton Geler  $\mathbb{R}$  de la barre de propriétés.

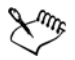

La vue de l'objet qui se trouve sous la transparence se déplace avec elle. Cependant, l'objet lui-même demeure inchangé.

# <span id="page-346-0"></span>**Application de modes de fusion**

Il est possible d'appliquer un mode de fusion à une transparence afin de déterminer la façon dont la couleur d'une transparence est combinée à celle de l'objet qu'elle recouvre. Les modes de fusion disponibles pour les transparences ci-dessous sont également applicables aux ombres portées.

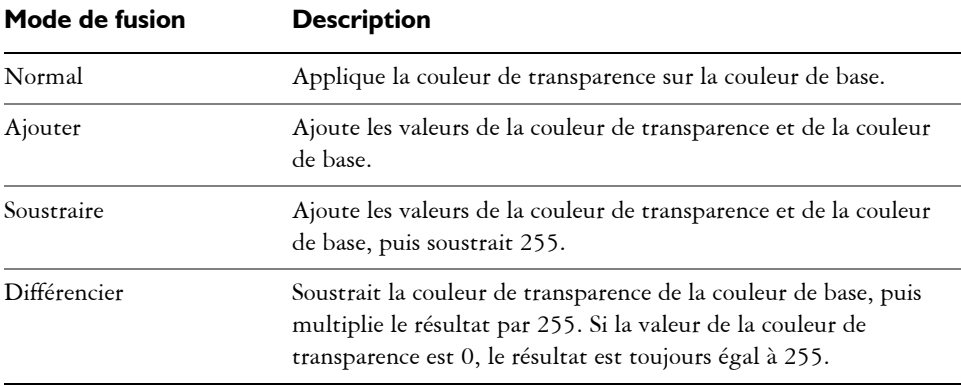

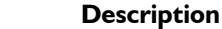

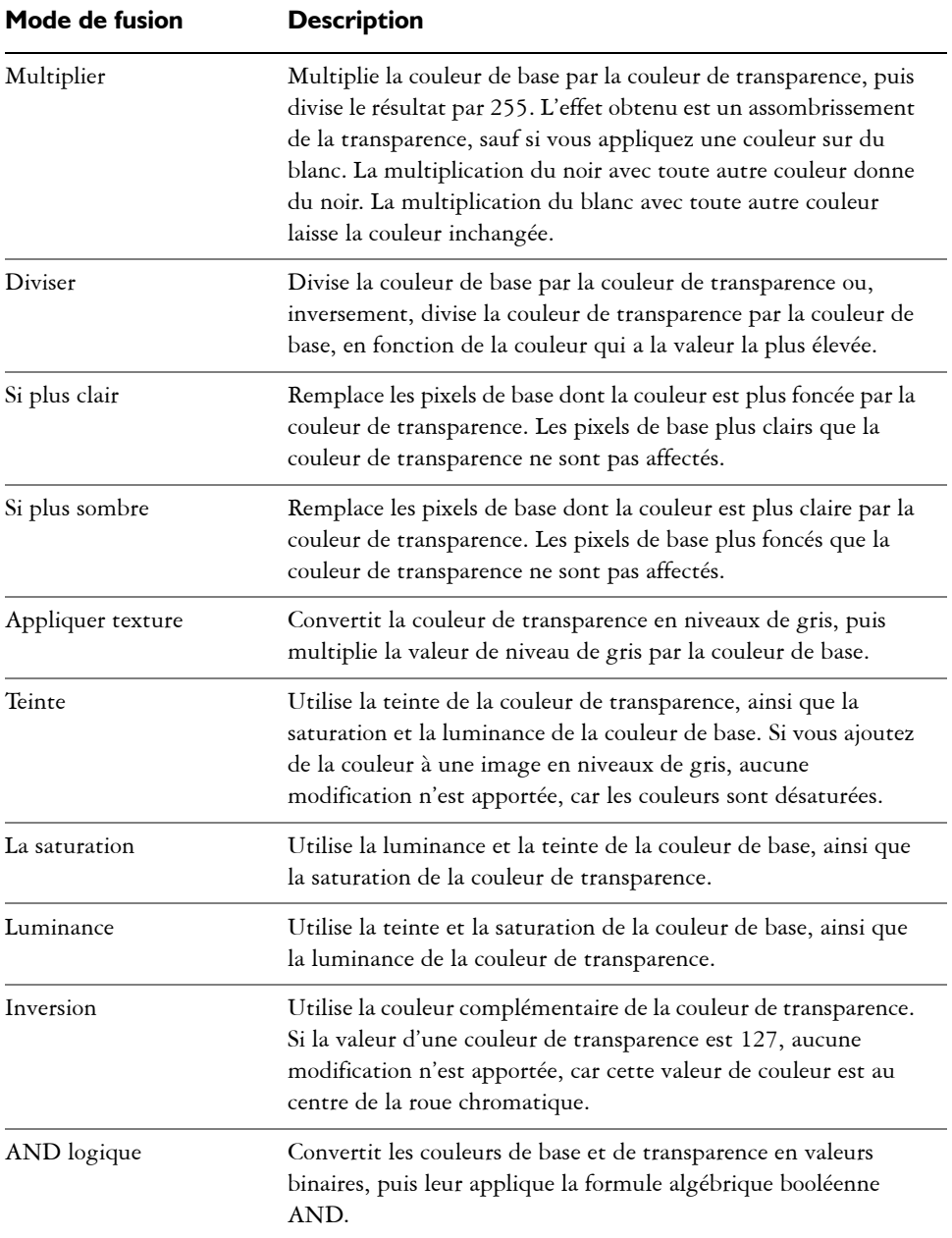

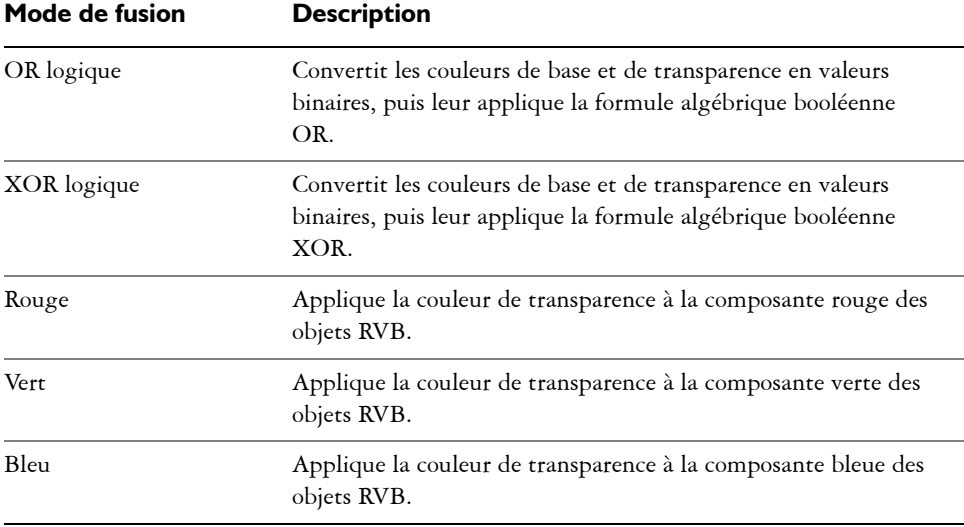

## **Pour appliquer un mode de fusion à une transparence**

- **1** Cliquez sur le bouton **Outils interactifs**, puis cliquez sur l'outil **Transparence**  $\sqrt{2}$ .
- **2** Sélectionnez un [objet](#page-699-0) comportant une transparence.
- **3** Choisissez un mode de fusion dans la zone de liste **Opération de transparence** de la barre de propriétés.

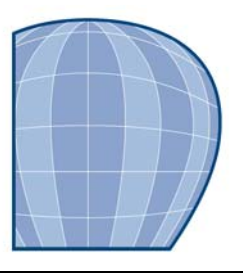

# **Utilisation d'objectifs sur des objets**

Les objectifs contiennent des effets créatifs qui vous permettent de changer l'aspect d'un [objet](#page-699-0) sans le transformer réellement.

Cette section contient les rubriques suivantes :

- • [Application d'objectifs](#page-349-0)
- • [Modification d'objectifs](#page-351-0)

# <span id="page-349-0"></span>**Application d'objectifs**

Les objectifs modifient l'apparence de la zone de l'objet située en dessous et non les propriétés et les attributs réels de l'objet. Vous pouvez appliquer des objectifs à tout [objet vectoriel,](#page-690-0) tel qu'un rectangle, une ellipse, un tracé fermé ou un polygone. Vous pouvez également changer l'aspect de texte artistique et d'images bitmap. Lorsque vous appliquez un objectif à un objet vectoriel, l'objectif devient lui-même une image vectorielle. Si vous placez un objectif sur une [image bitmap](#page-680-0), il devient également une image bitmap.

Une fois un objectif appliqué, vous pouvez le copier et l'utiliser avec un autre objet.

Les types d'objectifs applicables aux objets sont les suivants.

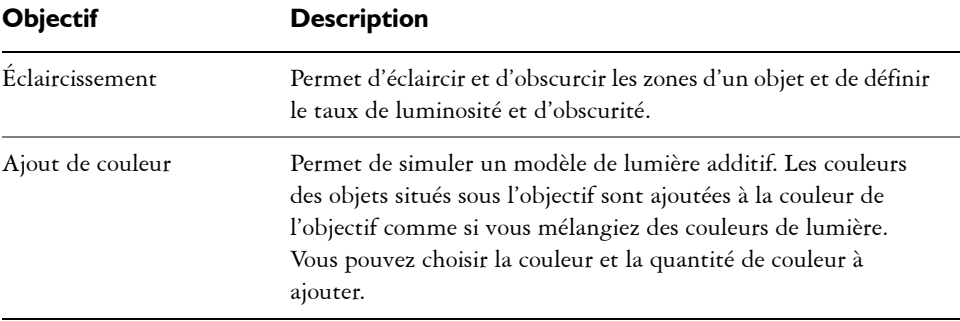

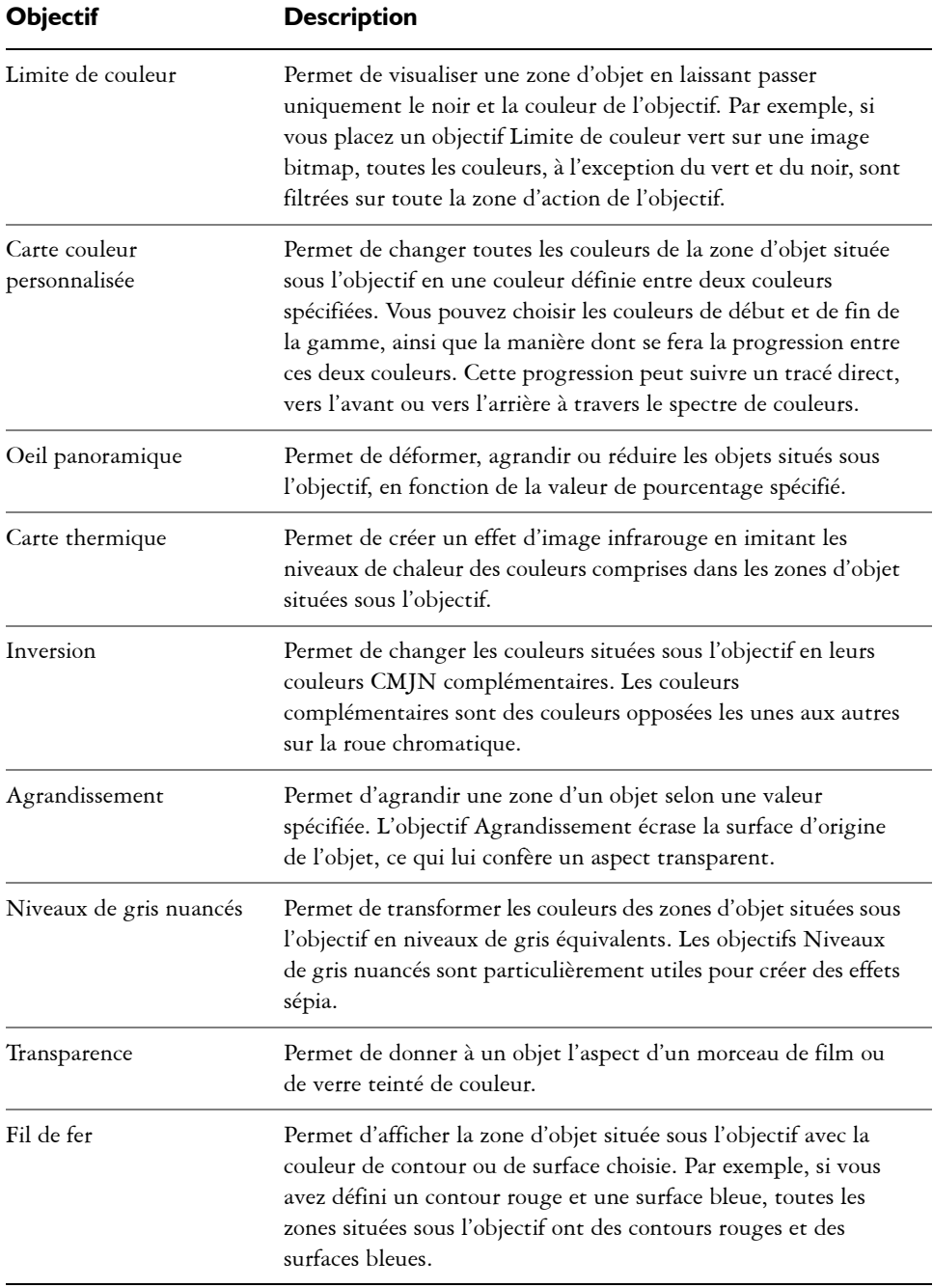

## **Pour appliquer un objectif**

- **1** Sélectionnez un [objet.](#page-699-0)
- **2** Cliquez sur **Effets** ` **Objectif**.
- **3** Sélectionnez un type d'objectif dans la zone de liste du menu fixe **Objectif**.
- **4** Indiquez les paramètres souhaités.

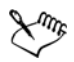

Vous ne pouvez pas appliquer un effet d'objectif directement à des groupes liés, tels que des [objets](#page-699-0) projetés, des objets biseautés, des objets [en relief,](#page-709-1) du texte courant ou des objets créés à l'aide des outils **Motif linéaire**.

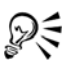

Pour afficher l'aperçu des différents types d'objectifs en temps réel avant d'en appliquer automatiquement un à un dessin, cliquez sur le bouton **Verrouiller**, puis choisissez un objectif et des paramètres à prévisualiser. Lorsque vous avez trouvé l'objectif à utiliser, cliquez de nouveau sur le bouton **Verrouiller**, puis sur **Appliquer**.

## **Pour copier un objectif**

- **1** Sélectionnez un [objet.](#page-699-0)
- **2** Cliquez sur **Effets** ` **Copier l'effet** ` **Objectif à partir de**.
- **3** Cliquez sur l'objet dont vous souhaitez copier l'objectif.

# <span id="page-351-0"></span>**Modification d'objectifs**

Vous pouvez modifier un objectif afin de changer la manière dont il affecte la zone qu'il recouvre. Par exemple, vous pouvez changer son point de vue, indiqué par un X dans la fenêtre de dessin, pour afficher toute autre partie du dessin. Le point de vue représente le point central des éléments visualisés à travers l'objectif. Vous pouvez placer l'objectif à tout endroit de la fenêtre de dessin, mais il affecte toujours la zone qui entoure le marqueur du point de vue. Par exemple, vous pouvez utiliser le marqueur du point de vue sur un objectif Agrandissement afin d'agrandir une partie de carte.

Vous pouvez également afficher un objectif uniquement aux endroits où il chevauche d'autres [objets](#page-699-0) ou l'arrière-plan. Ainsi, l'effet n'est pas visible aux endroits où l'objectif couvre des espaces vides (blancs) dans la fenêtre de dessin.

Vous pouvez geler l'affichage courant d'un objectif pour le déplacer sans modifier ce qui est vu à travers. En outre, les modifications apportées aux zones recouvertes par l'objectif n'ont aucun effet sur l'affichage.

## **Pour modifier un objectif**

- **1** Sélectionnez un [objet.](#page-699-0)
- **2** Cliquez sur **Effets** ` **Objectif**.
- **3** Cochez la case **Point de vue** du menu fixe **Objectif**. Pour afficher un objectif uniquement aux endroits où il recouvre d'autres objets, cochez la case **Supprimer la face**.
- **4** Cliquez sur le bouton **Modifier** pour afficher le marqueur du point de vue.
- **5** Faites glisser le marqueur du point de vue de la fenêtre de dessin vers son nouvel emplacement.
- **6** Cliquez sur le bouton **Fin**.

Pour geler la vue courante d'un objectif, cochez la case **Gelé**.

**7** Cliquez sur le bouton **Appliquer**.

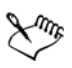

La case **Supprimer la face** n'est pas disponible pour les objectifs Oeil panoramique et Agrandissement.

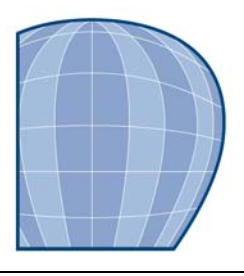

# **Utilisation des pages et des outils de mise en page**

Le programme Corel DESIGNER vous permet de spécifier le format, l'orientation, l'unité d['échelle](#page-696-0) et le fond de la page de dessin. Il vous est possible de personnaliser et d'afficher des [grilles](#page-690-1) et des [repères](#page-709-2) de page qui vous aident à organiser des [objets](#page-699-0) et à les positionner à des emplacements précis. Les [règles](#page-709-3) vous aident à positionner des grilles, des repères et des objets selon une échelle utilisant les unités de votre choix. Il vous est également possible d'ajouter et de supprimer des pages.

Les paramètres et les outils de mise en page sont totalement personnalisables et peuvent s'utiliser par défaut pour d'autres dessins.

Cette section contient les rubriques suivantes :

- • [Définition de la mise en page](#page-353-0)
- • [Choix d'un fond de page](#page-357-0)
- • [Ajouter, dupliquer, renommer et supprimer des pages](#page-359-0)
- • [Utilisation des règles](#page-362-0)
- • [Étalonnage des règles](#page-363-0)
- • [Configuration de la grille](#page-364-0)
- • [Configuration des repères](#page-365-0)
- • [Définition de l'échelle de dessin](#page-368-0)

# <span id="page-353-0"></span>**Définition de la mise en page**

Vous pouvez commencer un dessin en spécifiant les paramètres relatifs au style de la mise en page, au format et à l'orientation de la page. Les options choisies lors de la définition de la mise en page pourront vous servir par défaut pour tous les nouveaux dessins. Vous pouvez aussi ajuster les paramètres d'orientation et de taille de la page afin qu'ils correspondent aux réglages de papier standard pour l'impression.

#### **Taille de la page**

Il existe deux possibilités pour définir la taille de la page : vous pouvez soit choisir une taille de page prédéfinie, soit créer la vôtre. CorelDRAW vous propose de nombreuses tailles de page prédéfinies allant du format Légal et des enveloppes aux affiches, en passant par les pages Web. Si aucun format de page prédéfini ne vous convient, vous pouvez créer un format de page personnalisé en spécifiant les dimensions du dessin.

Vous pouvez enregistrer des tailles de page personnalisées en tant que présélections afin de les utiliser ultérieurement et vous pouvez supprimer toute taille de page prédéfinie personnalisée dont vous n'avez plus besoin.

#### **Orientation de page**

Vous avez le choix entre l'orientation Paysage et l'orientation Portrait. Avec l'orientation Paysage, la largeur du dessin est supérieure à sa hauteur, tandis qu'avec l'orientation Portrait la hauteur est supérieure à la largeur. Toute page ajoutée à un dessin adopte l'orientation active. Vous pouvez néanmoins définir une orientation différente pour certaines pages individuelles d'un projet de dessin.

#### **Styles de mise en page**

Le style de mise en page par défaut (Page complète) traite chaque page d'un document comme une page unique et l'imprime dès lors sur une feuille unique. Certains styles de mise en page sont spécifiques aux publications comportant plusieurs pages, notamment les fascicules et les brochures. Les styles de mise en page multipage (Livre, Fascicule, Cavalier, Carte à pli latéral, Carte à pli supérieur et Brochure à pli triple) scindent le format de page en deux parties, ou plus, de tailles égales. Chaque partie est traitée comme une page distincte. La décomposition d'une page en plusieurs parties présente l'avantage de pouvoir éditer chaque page en orientation portrait, et séquentiellement dans la fenêtre de dessin, quelle que soit la mise en page dans laquelle imprimer le document. L'application dispose automatiquement les pages selon le type d'impression et de reliure.

## **Styles d'étiquette**

Vous avez le choix entre 800 présélections de formats d'étiquettes de divers fabricants d'étiquettes. Vous pouvez prévisualiser les dimensions des étiquettes et observer leur disposition sur une impression. Si vous ne trouvez pas le style d'étiquette qui vous convient dans Corel DESIGNER, vous pouvez modifier un style existant ou créer votre propre style puis l'enregistrer.

## **Pour définir la taille et l'orientation de page**

- **1** Cliquez sur **Présentation** ` **Mise en page**. La boîte de dialogue **Options** apparaît avec la catégorie **Taille** affiché.
- **2** Procédez à l'une des opérations du tableau suivant.

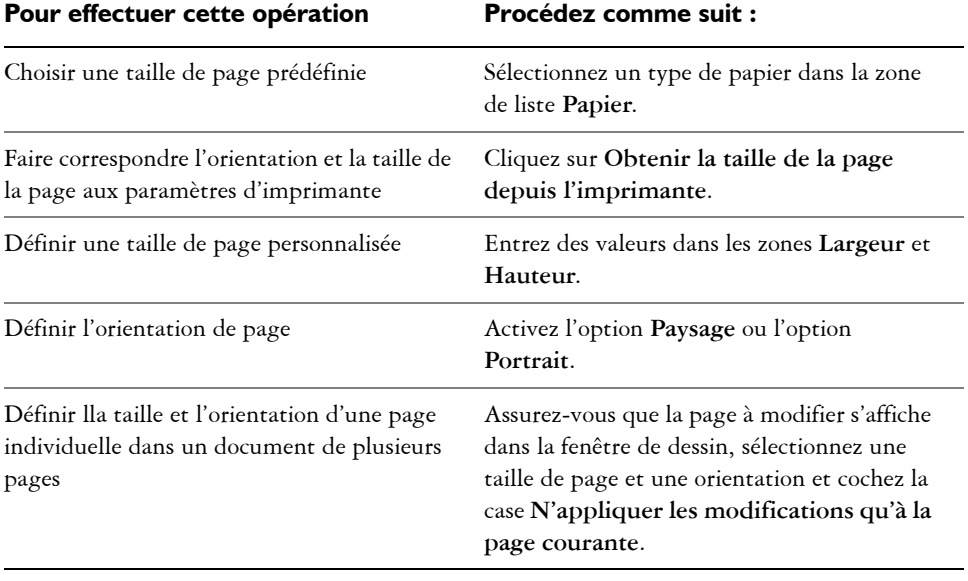

ୁ⊗୍ Pour spécifier le format et l'orientation de la page, vous pouvez également cliquer sur **Affichage** ` **Vue Tri des pages** puis ajuster les commandes de la barre de propriétés.

#### **Pour ajouter et supprimer des tailles de page prédéfinies personnalisées**

- **1** Cliquez sur **Présentation** ` **Mise en page**.
- **2** Procédez à l'une des opérations du tableau suivant.

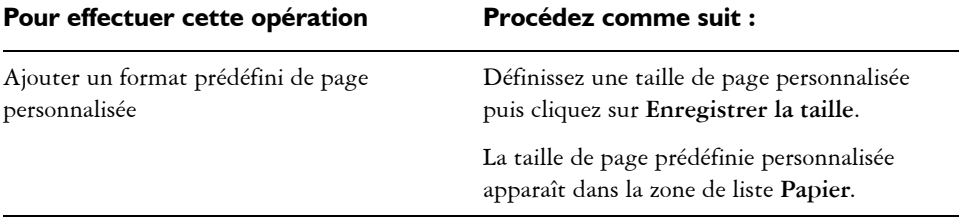

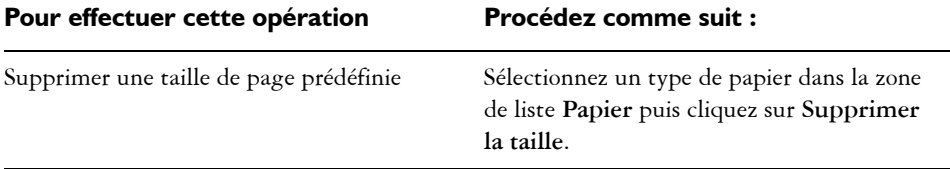

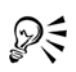

Si l'outil **Sélecteur** est activé et qu'aucun objet n'est sélectionné, vous pouvez également ajouter et supprimer des tailles de page prédéfinies personnalisées en cliquant sur **Modifier cette liste** dans la partie inférieure de la zone de liste **Format/Type de papier** sur la barre de propriétés.

## **Pour sélectionner un style de mise en page**

- **1** Cliquez sur **Présentation** ` **Mise en page**.
- **2** Dans la liste des catégories **Page**, cliquez sur **Présentation**.
- **3** Choisissez un style de mise en page dans la zone de liste **Présentation**.

Chaque style de mise en page est accompagné d'une brève description et d'une illustration.

## **Pour utiliser un style d'étiquette**

- **1** Cliquez sur **Présentation** ` **Mise en page**.
- **2** Dans la liste des catégories **Page**, cliquez sur **Étiquette**, puis activez l'option **Étiquettes**.
- **3** Choisissez le nom d'un fabricant dans la liste.
- **4** Choisissez le style d'étiquette souhaité dans la liste.

Pour personnaliser le style d'étiquette, cliquez sur **Personnaliser l'étiquette**, puis définissez la taille de l'étiquette, les marges, les gouttières, ainsi que le nombre d'étiquettes par feuille.

Pour enregistrer le style d'étiquette personnalisé ainsi créé, cliquez sur le bouton **Ajouter** , puis saisissez le nom de ce nouveau style dans la zone **Enregistrer sous**.

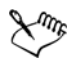

Il est impossible d'utiliser des styles d'étiquette dans un dessin comportant plusieurs pages.

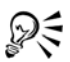

Pour obtenir un résultat optimal, choisissez le format de papier **Lettre** et l'orientation **Portrait** avant d'appliquer un style d'étiquette.

#### **Pour définir la mise en page par défaut**

- **1** Cliquez sur **Outils** ` **Options**.
- **2** Dans la liste des catégories, cliquez sur **Document**.
- **3** Cochez la case **Enregistrer les options par défaut pour les nouveaux documents**.
- **4** Cochez la case **Options de page**.

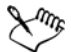

Si la case **N'appliquer les modifications qu'à la page courante** est décochée, la taille et l'orientation de page des nouveaux documents sont calqués sur les dernières options définies.

# <span id="page-357-0"></span>**Choix d'un fond de page**

Vous pouvez choisir la couleur et le type de fond d'un dessin. Par exemple, pour obtenir un fond uniforme, vous pouvez utiliser une couleur unie. Pour obtenir un fond plus complexe ou plus dynamique, vous pouvez recourir à l'utilisation d['images bitmap.](#page-680-0)

Si vous choisissez une image bitmap en guise de fond, elle est par défaut incorporée au dessin (option recommandée). Vous pouvez toutefois lier l'image bitmap au dessin, de sorte que si vous modifiez ultérieurement l'image source, la modification soit automatiquement reflétée dans le dessin. Si vous envoyez un dessin avec une image liée, vous devez également faire parvenir à votre correspondant l'image liée.

Vous pouvez imprimer et exporter une image bitmap de fond ou, pour épargner les ressources de votre ordinateur, exporter et imprimer un dessin sans son image bitmap de fond.

Lorsque le fond n'est plus nécessaire, vous pouvez le supprimer.

#### **Pour utiliser une couleur unie en tant que fond**

- **1** Cliquez sur **Présentation** ` **Fond de page**.
- **2** Activez l'option **Uni**.
- **3** Ouvrez le sélecteur **Couleur** et cliquez sur une couleur.

## **Pour utiliser une image bitmap en tant que fond**

- **1** Cliquez sur **Présentation** ` **Fond de page**.
- **2** Activez l'option **Image bitmap**.
- **3** Cliquez sur **Parcourir**.
- **4** Recherchez le dossier dans lequel est stocké le fichier.
- **5** Cliquez deux fois sur le nom du fichier.
- **6** Dans la boîte de dialogue **Options**, activez l'une des options suivantes :
	- **Lié** : permet de lier l'[image bitmap](#page-680-0) au dessin de façon à ce que les modifications apportées au fichier source se répercutent sur l'image bitmap servant de fond.
	- **Incorporé** : permet d'incorporer l'image bitmap dans le dessin de façon à ce que les modifications apportées au fichier source ne se répercutent pas sur l'image bitmap servant de fond.

Pour imprimer et exporter le fond avec les dessins, cochez la case **Imprimer et exporter le fond**.

- **7** Activez l'une des options suivantes :
	- **Taille par défaut** : permet d'utiliser la taille courante de l'image bitmap.
	- **Taille personnalisée** : permet de spécifier les dimensions de l'image bitmap. Entrez des valeurs dans les zones **H** et **V**.

Pour définir des valeurs de hauteur et de largeur non proportionnelles, ne cochez pas la case **Conserver les proportions**.

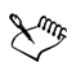

Si l'image bitmap est plus petite que la page de dessin, elle apparaît en [mosaïque](#page-697-0) sur la page. Si elle est plus grande, elle est [recadrée](#page-708-0) pour tenir sur la page.

Une image bitmap de fond n'est pas un objet et n'est pas modifiable.

## **Pour supprimer un fond**

- **1** Cliquez sur **Présentation** ` **Fond de page**.
- **2** Activez l'option **Pas de fond**.

# <span id="page-359-0"></span>**Ajouter, dupliquer, renommer et supprimer des pages**

Corel DESIGNER permet d'ajouter des pages à un dessin, de les renommer à tout moment et de supprimer des pages individuelles ou une plage de pages. Il est également possible de déplacer des [objets](#page-699-0) d'une page à l'autre.

Lorsque vous dupliquez une page, vous pouvez choisir de copier uniquement la structure de plan de la page ou vous pouvez copier les plans et tous les objets qu'ils contiennent. Pour plus d'informations sur les plans, reportez-vous à la section [« Utilisation de plans », à la page 357.](#page-371-0)

Vous pouvez par ailleurs utiliser la vue Tri des pages pour la gestion des pages pendant l'affichage de leur contenu. Cette vue permet de modifier l'ordre des pages et de copier, d'ajouter, de renommer ou de supprimer des pages.

## **Pour ajouter une page**

- **1** Cliquez sur **Présentation** ` **Insérer une page**.
- **2** Dans la zone **Insertion de pages**, tapez le nombre de pages à ajouter.
- **3** Activez l'une des options suivantes :
	- **Avant**
	- **Après**

Pour effectuer une insertion avant ou après une page autre que la page courante, tapez le numéro de page dans la zone **Page**.

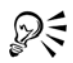

Pour ajouter une page, vous pouvez également cliquer sur le bouton **Ajouter page** de la fenêtre du document, si vous vous trouvez sur la première ou la dernière page.

Vous pouvez également choisir où ajouter une page : cliquez avec le bouton droit de la souris sur un onglet de page de la fenêtre du document, puis cliquez sur **Insérer une page avant** ou **Insérer une page après**.

## **Pour dupliquer une page**

**1** Dans le menu fixe **Gestionnaire d'objets**, cliquez sur le nom de la page à dupliquer.

Si le **Gestionnaire d'objets** n'est pas ouvert, cliquez sur **Fenêtre** ` **Gestionnaire d'objets**.

**2** Cliquez sur **Présentation** ` **Dupliquer une page**.
- **3** Dans la zone **Insérer une nouvelle page** de la boîte de dialogue **Dupliquer la page**, sélectionnez l'une des options suivantes :
	- **Avant la page sélectionnée**
	- **Après la page sélectionnée**
- **4** Dans la partie inférieure de la boîte de dialogue, sélectionnez l'une des options suivantes :
	- **Copier uniquement les plans** : permet de dupliquer la structure du plan sans copier le contenu des plans
	- **Copier les plans et leur contenu** : permet de dupliquer les plans et tout leur contenu

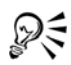

Vous pouvez également dupliquer une page en cliquant avec le bouton droit de la souris sur le nom de la page et en sélectionnant **Dupliquer la page**.

#### **Pour renommer une page**

- **1** Cliquez sur **Présentation** ` **Renommer une page**.
- **2** Dans la zone **Nom de la page**, entrez le nom de la page.

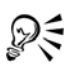

Pour renommer une page dans le menu fixe **Gestionnaire d'objets**, cliquez deux fois sur le nom de la page, puis saisissez un nouveau nom. Pour accéder au menu fixe **Gestionnaire d'objets**, cliquez sur **Fenêtre** ` **Gestionnaire d'objets**.

## **Pour supprimer une page**

- **1** Cliquez sur Présentation ▶ Supprimer une page.
- **2** Dans la boîte de dialogue **Suppression de pages**, entrez le numéro de la page à supprimer.

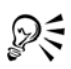

Pour supprimer une plage de pages, cochez la case **Jusqu'à la page** et entrez le numéro de la dernière page à supprimer dans la zone **Jusqu'à la page**.

## **Pour changer l'ordre des pages**

• Faites glisser les onglets de page sur le navigateur de document situé au bas de la fenêtre de dessin.

#### **Pour déplacer un objet vers une autre page**

**1** Faites glisser l'objet sur l'onglet qui affiche le numéro de la page de destination (dans la partie inférieur de la fenêtre du document).

La page de destination apparaît dans la fenêtre du document.

**2** Sans relâcher le bouton de la souris, faites glisser l'objet dans la page afin de le positionner.

D€

Pour déplacer un objet vers une autre page, vous pouvez également faire glisser le nom de l'objet depuis le menu fixe **Gestionnaire d'objets** vers le nom d'un plan de la page de destination.

#### **Pour gérer les pages pendant l'affichage de leur contenu**

- **1** Cliquez sur **Affichage** ` **Vue Tri des pages**.
- **2** Procédez à l'une des opérations du tableau suivant.

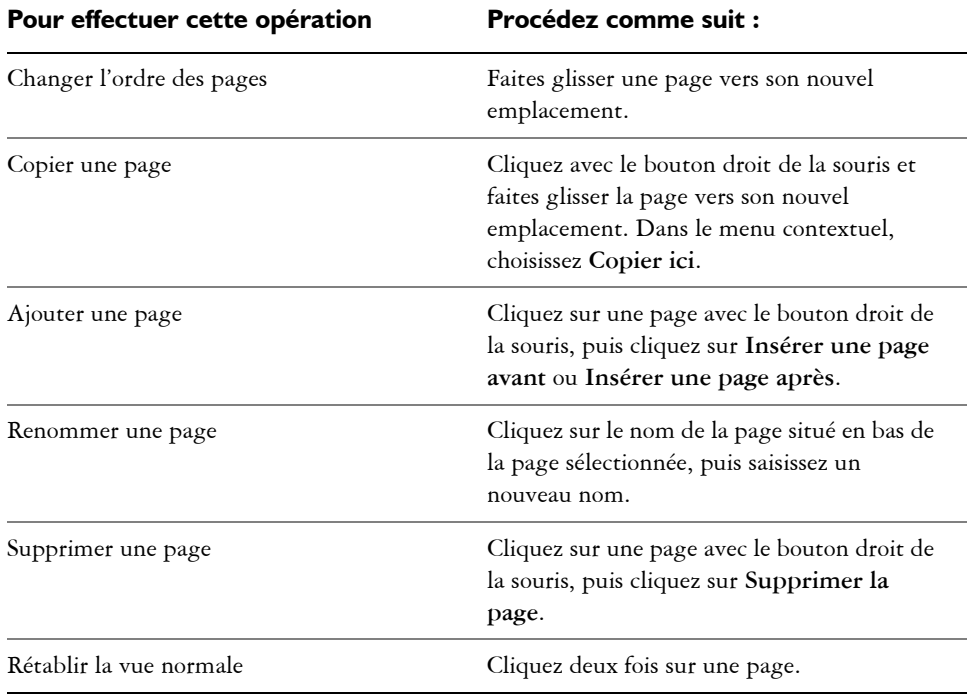

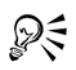

Vous pouvez également copier une page en cliquant avec le bouton droit de la souris sur la page et en sélectionnant **Dupliquer la page**.

## <span id="page-362-0"></span>**Utilisation des règles**

Les [règles](#page-709-0) s'affichent dans la fenêtre de dessin. Elles vous aident à dessiner, dimensionner et aligner des [objets](#page-699-0) de façon précise. Il est possible de masquer les règles ou de les déplacer vers un autre endroit de la fenêtre de dessin. Vous pouvez également personnaliser les paramètres des règles afin de les adapter à vos besoins. Par exemple, vous pouvez définir l'origine des règles, l'unité de mesure utilisée et le nombre de subdivisions (graduations) à afficher entre chaque marque d'unité.

Par défaut, Corel DESIGNER utilise les mêmes unités que les règles pour la distance de duplication et le [décalage.](#page-685-0) Vous pouvez toutefois modifier le paramètre par défaut de façon à spécifier différentes unités pour les règles et les autres mesures. Pour plus d'informations sur le décalage, reportez-vous à la section [« Déplacement d'objets », à](#page-179-0)  [la page 165.](#page-179-0)

#### **Pour masquer ou afficher les règles**

• Cliquez sur **Affichage** ` **Règles**.

Une coche située en regard de l'élément de menu **Règles** indique que les [règles](#page-709-0) sont affichées.

#### **Pour déplacer une règle**

• Maintenez la touche **Maj** enfoncée, puis déplacez une [règle](#page-709-0) vers son nouvel emplacement dans la fenêtre de dessin.

#### **Pour personnaliser les paramètres des règles**

- **1** Cliquez sur **Outils** ` **Options**.
- **2** Dans la liste des catégories **Document**, cliquez sur **Règles**.
- **3** Dans la zone **Unités**, sélectionnez une unité de mesure dans la zone de liste **Horizontale**.

Pour utiliser une unité de mesure différente pour la [règle](#page-709-0) verticale, désélectionnez la case **Mêmes unités pour les règles horizontale et verticale**, puis choisissez une unité de mesure dans la zone de liste **Verticale**.

- **4** Dans la section **Origine**, entrez des valeurs dans les zones suivantes :
	- **Horizontal**
	- **Vertical**
- **5** Entrez une valeur dans la zone **Graduations**.

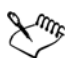

Si vous changez l'unité de mesure des règles, l'unité de mesure des distances de [décalage](#page-685-0) change aussi automatiquement, sauf si vous avez désélectionné au préalable la case **Mêmes unités pour la distance de duplication, le décalage et les règles** dans la zone **Décalage**.

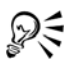

Pour accéder directement aux paramètres de règles, cliquez deux fois sur une règle.

Pour spécifier les paramètres de décalage, entrez des valeurs dans les zones **Décalage, Super décalage** et **Micro décalage** de la section **Décalage**.

# **Étalonnage des règles**

Vous pouvez décider qu'un centimètre à l'écran équivaut à un centimètre dans la réalité. Un tel choix vous permet d'utiliser des distances réelles qui, contrairement aux distances relatives, ne dépendent pas de la [résolution](#page-709-1) de l'écran. Cet outil est particulièrement utile lors de l'utilisation du [zoom](#page-719-0) à l'échelle 1:1 ou si vous travaillez sur des pictogrammes.

Avant d'effectuer cette opération, vous devez, à l'aide d'une règle en plastique transparent, comparer les distances réelles aux distances figurant à l'écran.Cette règle doit utiliser la même unité de mesure que celle définie pour les règles Corel DESIGNER. Pour plus d'informations sur les paramètres des règles, reportezvous à la section [« Utilisation des règles », à la page 348.](#page-362-0)

## **Pour étalonner les règles selon les distances réelles**

- **1** Cliquez sur **Outils** ▶ **Options**.
- **2** Dans la liste des catégories **Espace de travail**, cliquez deux fois sur **Boîte à outils**, puis cliquez sur **Outil Zoom, Panoramique**.
- **3** Cliquez sur **Étalonner les règles**.
- **4** Placez une règle en plastique transparent sous la règle horizontale de l'écran.
- **5** Cliquez sur la flèche vers le haut ou la flèche vers le bas de la zone **Horizontale** pour faire correspondre l'unité de mesure de la règle à l'écran à celle de la règle réelle.
- **6** Placez la règle en plastique à côté de la règle verticale de l'écran.
- **7** Cliquez sur la flèche vers le haut ou la flèche vers le bas de la zone **Verticale** pour faire correspondre l'unité de mesure de la règle à l'écran à celle de la règle réelle.

## **Configuration de la grille**

La [grille](#page-690-0) est constituée d'un quadrillage de points ou de lignes en pointillés qui vous permettent d'aligner et de positionner avec précision des [objets](#page-699-0) dans la [fenêtre de dessin](#page-688-0). Vous pouvez définir la distance entre les lignes ou points de la grille en spécifiant la linéature ou l'espacement. La linéature définit le nombre de lignes ou de points qui s'affichent entre chaque unité horizontale et verticale. L'espacement définit la distance exacte entre chaque ligne ou point. Afin d'obtenir une plus grande précision pour l'alignement ou le positionnement des objets, définissez des valeurs de linéature élevées ou des valeurs d'espacement faibles.

Vous pouvez magnétiser des objets sur la grille pour qu'ils s'accolent à ses lignes lorsque vous les déplacez.

#### **Pour afficher ou masquer la grille**

• Cliquez sur **Affichage** ` **Grille**.

Une coche en regard de l'option **Grille** indique que la [grille](#page-690-0) est affichée.

## **Pour définir la distance entre les lignes de la grille**

- **1** Cliquez sur **Outils** ` **Options**.
- **2** Dans la liste des catégories **Document**, cliquez sur **Grille**.
- **3** Activez l'une des options suivantes :
	- **Linéature** : définit l'espacement de la [grille](#page-690-0) en termes de nombre de lignes par unité de mesure.
	- **Espacement** : définit l'espacement de la grille en termes de distance entre chacune de ses lignes.
- **4** Entrez des valeurs dans les zones suivantes :
	- **Horizontal**
	- **Vertical**

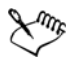

L'unité de mesure d'espacement de la grille est la même que celle utilisée pour les règles.

# **Configuration des repères**

Les [repères](#page-709-2) sont des lignes qui peuvent être placées n'importe où dans la fenêtre de dessin pour faciliter le positionnement d['objets.](#page-699-0) Dans certaines applications, on utilise indifféremment le mot repères.

Un repère peut être horizontal, vertical et oblique. Par défaut, l'application affiche les repères que vous pouvez ajouter à la fenêtre de dessin, mais vous pouvez les masquer à tout moment. Vous pouvez également utiliser des objets comme repères.

Vous pouvez définir les répères pour des pages individuelles ou pour le document dans son ensemble. Pour plus d'informations sur les repères locaux et principaux, reportezvous à la section [« Plans locaux et plans principaux », à la page 358.](#page-372-0)

Vous pouvez ajouter un repère à un endroit quelconque de la fenêtre de dessin ou utiliser des repères prédéfinis. Il existe deux types de repères prédéfinis : les présélections Corel et les présélections personnalisées. Une présélection Corel propose, par exemple, des repères qui délimitent des marges de 2,5 cm. Les présélections personnalisées sont des repères dont vous spécifiez l'emplacement. Par exemple, vous pouvez ajouter des repères prédéfinis affichant des marges à une distance spécifiée ou définissant une mise en page par colonnes ou grille. Une fois le repère ajouté, il est possible de le sélectionner, de le déplacer, de le faire pivoter, de le verrouiller en position ou de le supprimer.

Les repères utilisent l'unité de mesure spécifiée pour les règles.

#### **Pour afficher ou masquer les repères**

• Cliquez sur **Affichage** ` **Repères**.

Une coche en regard de la commande **Repères** indique que les [repères](#page-709-2) sont affichés.

#### **Pour ajouter un repère horizontal ou vertical**

- **1** Cliquez sur **Outils** ` **Options**.
- **2** Dans la liste des catégories **Document**, cliquez sur **Repères**.
- **3** Dans la liste des catégories, cliquez sur l'une des catégories suivantes :
- **Horizontal**
- **Vertical**
- **4** Indiquez les paramètres des [repères](#page-709-2) souhaités.
- **5** Cliquez sur **Ajouter**.

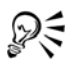

Pour ajouter un repère, vous pouvez également le faire glisser depuis la [règle](#page-709-0)  horizontale ou verticale dans la [fenêtre de dessin](#page-688-0).

## **Pour ajouter un repère oblique**

- **1** Cliquez sur **Outils** ` **Options**.
- **2** Dans la liste des catégories **Document**, cliquez sur **Repères**.
- **3** Dans la liste des catégories **Repères**, cliquez sur **Repères.**
- **4** Dans la zone de liste **Spécifier**, sélectionnez l'une des options suivantes :
	- **2 points** : permet de spécifier deux points à relier pour créer un [repère.](#page-709-2)
	- **Angle et 1 point** : permet de spécifier un angle et un point. Le repère croise le point à l'angle spécifié.
- **5** Sélectionnez une unité de mesure dans la zone de liste correspondante.
- **6** Précisez les coordonnées x et y et, le cas échéant, l'angle.
- **7** Cliquez sur **Ajouter**.

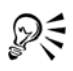

Pour ajouter un repère oblique, vous pouvez également le faire glisser depuis la [règle](#page-709-0) horizontale ou verticale dans la [fenêtre de dessin, puis saisir une valeur](#page-688-0)  [dans la zone](#page-688-0) **Angle de rotation** de la barre de propriétés.

## **Pour utiliser un objet en tant que repère**

- **1** Cliquez sur **Fenêtre** ` **Gestionnaire d'objets**.
- **2** Dans le menu fixe **Gestionnaire d'objets**, cliquez sur le plan **Repères** de la page souhaitée.
- **3** Faites glisser l'objet que vous souhaitez utiliser en tant que repère et positionnez-le.

## **Pour définir des repères pour le document dans son ensemble**

**1** Cliquez sur **Fenêtre** ` **Gestionnaire d'objets**.

- **2** Dans le menu fixe **Gestionnaire d'objets**, cliquez sur **Repères** sur la **Page principale**.
- **3** Dans la fenêtre de dessin, ajouter les repères souhaités.

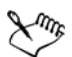

Les repères que vous avez défini dans le plan **Repères** de la **Page principale** apparaissent sur toutes les pages du document. Ces repères s'ajoutent à tout autre repère que vous auriez défini sur les pages individuelles.

#### **Pour ajouter des repères prédéfinis**

- **1** Cliquez sur **Outils** ` **Options**.
- **2** Dans la zone **Repères de la liste des catégories Document**, cliquez sur **Présélections**.
- **3** Activez l'une des options suivantes :
	- **Présélections Corel**
	- **Présélections personnalisées**
- **4** Pour définir les paramètres des repères, cochez les cases correspondantes.

Si vous activez l'option **Présélections personnalisées**, indiquez des valeurs dans les sections **Marges, Colonnes** ou **Grille**.

**5** Cliquez sur **Appliquer présélections**.

#### **Pour modifier des repères**

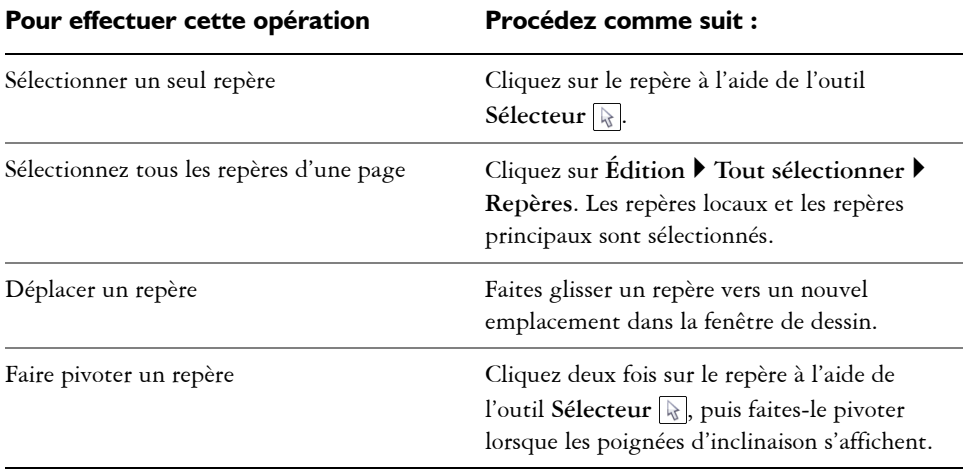

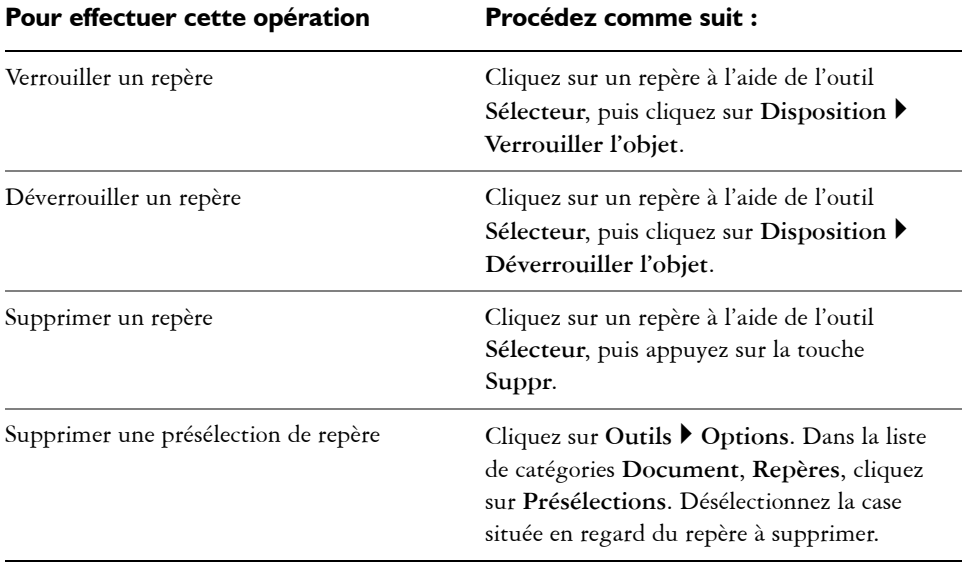

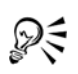

Pour verrouiller ou déverrouiller un repère, vous pouvez également cliquer avec le bouton droit de la souris sur le repère puis cliquer sur les options **Verrouiller l'objet** ou **Déverrouiller l'objet**.

Pour accéder directement à la configuration des repères, vous pouvez cliquer avec le bouton droit de la souris sur une [règle](#page-709-0) puis cliquer sur l'option **Configurer les repères**.

## **Définition de l'échelle de dessin**

Vous pouvez sélectionner une échelle de dessin prédéfinie ou définir une échelle de dessin personnalisée de sorte que les distances du dessin soient proportionnelles aux distances réelles. Par exemple, vous pouvez spécifier qu'une distance de 1 centimètre sur le dessin équivaut à 1 mètre dans la réalité. Une échelle de dessin prédéfinie vous permet de définir une échelle courante, telle que 1:2 ou 1:10, tandis qu'une échelle de dessin personnalisée vous permet de spécifier un rapport quelconque entre les distances sur la page de dessin et les distances réelles. Vous pouvez ainsi définir une échelle plus précise incluant des chiffres décimaux, tels que 4,5 sur 10,6.

Les échelles de dessin sont particulièrement utiles lors de la création d'un dessin technique ou d'un plan d'architecte comportant des [lignes de cote](#page-694-0). Pour plus

d'informations sur les lignes de cote, reportez-vous à la section [« Tracés de lignes de](#page-101-0)  [cote », à la page 87.](#page-101-0)

#### **Pour choisir une échelle de dessin prédéfinie**

- **1** Cliquez sur **Outils** ` **Options**.
- **2** Dans la liste des catégories **Document**, cliquez sur **Règles**.
- **3** Cliquez sur le bouton **Modifier l'échelle.**
- **4** Dans la zone de liste **Échelles spécifiques**, sélectionnez une échelle de dessin.

#### **Pour créer une échelle de dessin personnalisée**

- **1** Cliquez sur **Outils** ` **Options**.
- **2** Dans la liste des catégories **Document**, cliquez sur **Règles**.
- **3** Cliquez sur le bouton **Modifier l'échelle**.
- **4** Dans la zone de liste **Échelles spécifiques**, cliquez sur l'option **Personnaliser**.
- **5** Indiquez les paramètres souhaités.

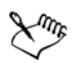

Le bouton **Modifier l'échelle** n'est pas disponible si les unités de mesure des [règles](#page-709-0) sont exprimées en [pixels](#page-703-0).

Si une valeur autre que 1:1 est attribuée à l'échelle de dessin, les unités de la règle verticale sont identiques à celles de la règle horizontale.

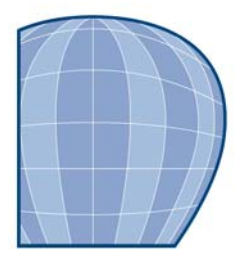

# **Utilisation de plans**

Vous pouvez utiliser des [plans](#page-703-1) pour faciliter l'organisation et la disposition des [objets](#page-699-0) dans des illustrations complexes.

Cette section contient les rubriques suivantes :

- • [Création de plans](#page-371-0)
- • [Modification des propriétés d'un plan](#page-375-0)
- • [Déplacement et copie de plans et d'objets](#page-379-0)

## <span id="page-371-0"></span>**Création de plans**

Tous les dessins Corel DESIGNER sont constitués d'[objets](#page-699-0) empilés. L'ordre vertical de ces objets (en d'autres termes, l'ordre d'empilage) influence l'aspect du dessin. Une manière efficace d'organiser ces objets consiste à utiliser des couches invisibles appelées plans.

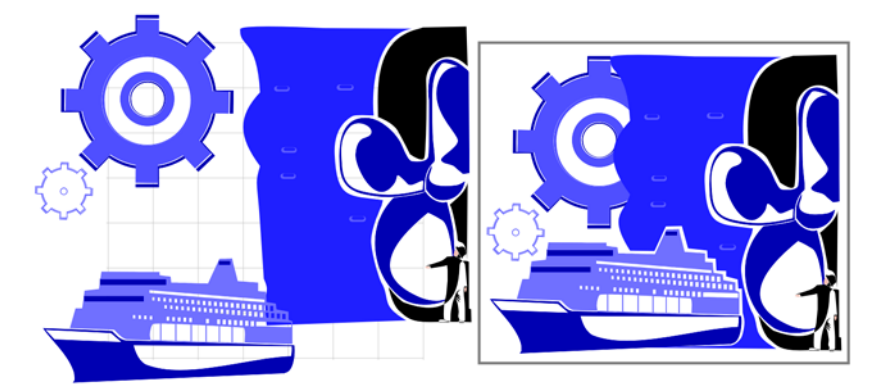

*Les dessins peuvent être assemblés en plaçant les objets sur différents niveaux ou plans. L'utilisation de plans vous permet de modifier les premiers plans et les arrière-plans séparément.*

L'utilisation de plusieurs plans permet une organisation plus souple des objets de dessins complexes et facilite leur modification. Il est possible de diviser un dessin en plusieurs plans, chacun d'entre eux comprenant une partie du contenu du dessin. Par exemple, vous pouvez utiliser des plans pour tracer le plan de l'architecture d'un bâtiment. Elle permet d'organiser les divers composants du bâtiment (par exemple, la plomberie, l'installation électrique, la structure) en les plaçant sur des plans différents.

#### <span id="page-372-0"></span>**Plans locaux et plans principaux**

Par défaut, tout contenu est placé sur un plan. Le contenu qui s'applique à une page spécifique est placé sur un plan local. Le contenu qui s'applique à toutes les pages d'un document peut être placé sur un plan global nommé plan principal. Les plans principaux sont conservés sur une page virtuelle que l'on appelle la Page Principale.

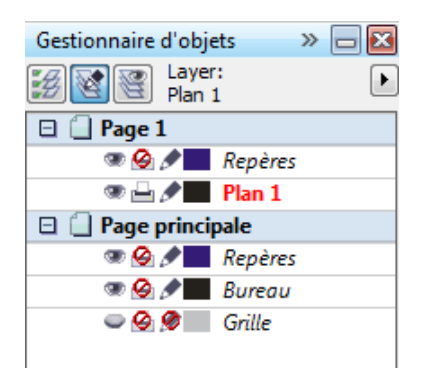

*Le menu fixe Gestionnaire d'objets affiche la structure des plans par défaut.*

Chaque nouveau fichier est créé avec une page par défaut (Page 1) et une Page Principale. La page par défaut contient un plan Repères et un Plan 1. Le plan Repères conserve les [repères](#page-709-2) (locaux) spécifiques à la page. Le Plan 1 est le plan local par défaut. Lorsque vous dessinez des objets sur la page, ils sont ajoutés à ce plan à moins que vous ne choisissiez un autre plan.

La Page Principale est une page virtuelle qui contient les informations qui s'appliquent à toutes les pages d'un document. Vous pouvez ajouter un ou plusieurs plans à une page principale pour contenir des éléments tels que des en-têtes, pieds de page ou un fond statique. Par défaut, une page principale comporte les plans suivants :

• **Repères** : contient les repères que l'on utilise pour toutes les pages du document.

- **Bureau** : contient des objets qui se trouve à l'extérieur de la page de dessin. Ce plan vous permet de conserver des objets que vous pourriez souhaiter inclure ultérieurement au dessin.
- **Grille** : contient la [grille](#page-690-0) que l'on utilise pour toutes les pages du document. Cette grille représente toujours le plan du dessous.

Les plans par défaut sur une page principale ne peuvent pas être supprimés ou copiés. Les plans que vous ajoutez à la page principale apparaissent au premier plan de l'ordre d'empilage à moins que celui-ci n'ait été modifié dans la **Vue du Gestionnaire de plans** du menu fixe **Gestionnaire d'objets**.

Pour ajouter un contenu à un plan, vous devez d'abord sélectionner le plan afin de l'activer.

#### **Affichage des plans, des pages et des objets**

Vous pouvez choisir parmi différentes vues qui vous permettent d'afficher des pages, des plans ou tous les objets de votre document. La vue que vous choisissez dépend de la complexité de votre document et de la tâche que vous êtes en train d'accomplir. Par exemple, dans un long document de plusieurs pages, vous pouvez choisir une vue centrée sur la page, ainsi, vous pouvez naviguer plus facilement et visualiser seulement une page à la fois. La **Vue du Gestionnaire de plans** vous permet de visualiser et réorganiser tous les plans qui concernent la page courante, y compris les plans principaux.

#### **Pour créer un plan**

- **1** Cliquez sur **Fenêtre** ` **Gestionnaire d'objets**.
- **2** Procédez à l'une des opérations du tableau suivant.

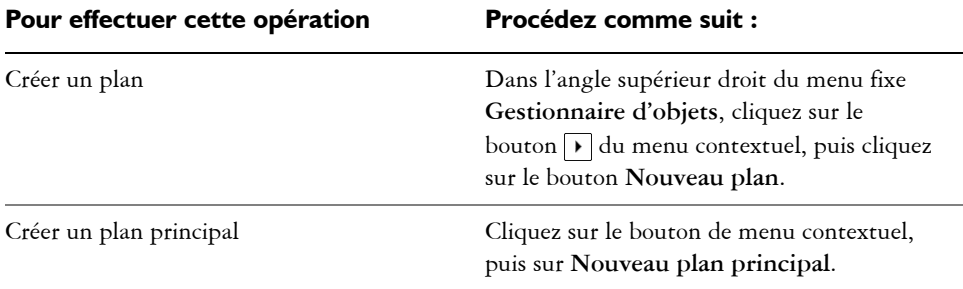

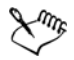

Pour utiliser un plan du dessin, vous devez d'abord l'activer en cliquant sur le nom du plan dans le menu fixe **Gestionnaire d'objets**. Le nom du plan apparaît en rouge et en gras pour indiquer qu'il s'agit du plan actif.Lorsque vous commencez un dessin, le plan par défaut (Plan 1) est le plan actif.

Les plans principaux sont toujours ajoutés à la page principale. Le contenu ajouté à ces plans est visible sur toutes les pages du document.

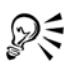

Pour ajouter un plan, vous pouvez également cliquer sur le bouton **Nouveau plan** du menu fixe **Gestionnaire d'objets**.

Tout plan peut devenir un plan principal. Il suffit pour cela de cliquer avec le bouton droit de la souris sur son nom, puis de cliquer sur **Principal**.

#### **Pour activer un plan**

- **1** Cliquez sur **Fenêtre** ` **Gestionnaire d'objets**.
- **2** Dans le menu fixe **Gestionnaire d'objets**, cliquez sur le nom du plan.

Le nom du plan apparaît en rouge et en gras pour indiquer qu'il s'agit du plan actif.

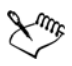

Par défaut, le plan actif est le Plan 1.

Le nom du plan actif, ainsi que l'objet en cours de sélection, apparaissent dans la barre de statut située dans la partie inférieure de la fenêtre d'application.

#### **Pour afficher des pages, des plans et des objets dans le menu fixe Gestionnaire d'objets**

- **1** Cliquez sur **Fenêtre** ` **Gestionnaire d'objets**.
- **2** Procédez à l'une des opérations du tableau suivant.

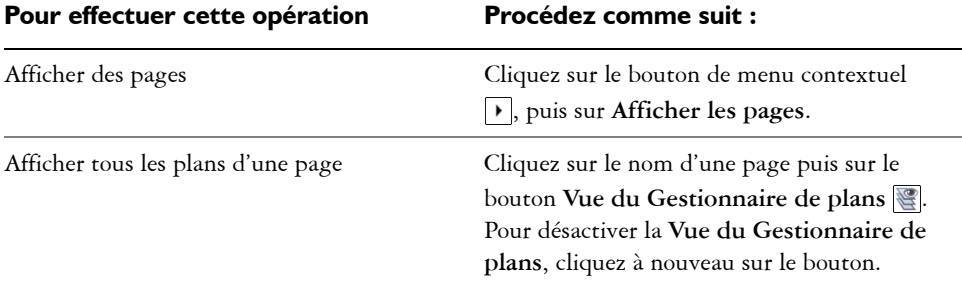

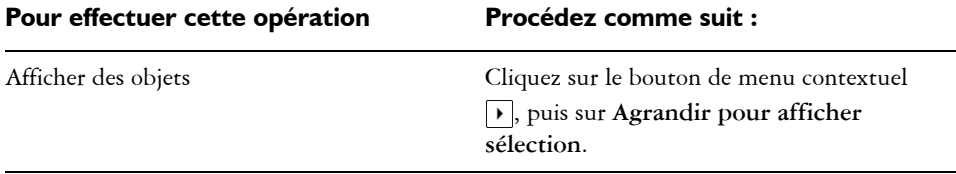

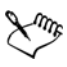

Le nom du plan actif, ainsi que l'objet en cours de sélection, apparaissent dans la barre de statut située dans la partie inférieure de la fenêtre d'application.

#### **Pour supprimer un plan**

- **1** Cliquez sur **Fenêtre** ` **Gestionnaire d'objets**.
- **2** Cliquez sur le nom d'un plan.
- **3** Cliquez sur le bouton de menu contextuel  $\rightarrow$ , puis sur **Supprimer plan**.

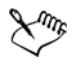

Lorsque vous supprimez un plan, vous supprimez également tous les objets qu'il contient. Si vous souhaitez conserver l'un de ces [objets](#page-699-0), placez-le sur un autre plan avant de supprimer le plan courant.

Vous pouvez supprimer tout plan déverrouillé à l'exception des plans par défaut suivants : **Grille**, **Bureau** et **Repères**. Pour plus d'informations sur le verrouillage et le déverrouillage des plans, reportez-vous à la section [« Pour](#page-378-0)  [définir les propriétés de modification d'un plan », à la page 364.](#page-378-0)

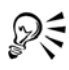

Pour supprimer un plan, vous pouvez également cliquer sur son nom avec le bouton droit de la souris dans le menu fixe **Gestionnaire d'objets** et sélectionner **Supprimer**.

## **Pour définir les paramètres d'un plan sur la page principale**

- **1** Cliquez sur **Fenêtre** ` **Gestionnaire d'objets**.
- **2** Cliquez avec le bouton droit de la souris sur le plan, puis cliquez sur **Propriétés**.

## <span id="page-375-0"></span>**Modification des propriétés d'un plan**

Pour chaque nouveau plan créé, les propriétés d'affichage, de modification, d'impression et d'exportation sont activées par défaut. Vous pouvez modifier ces propriétés à tout

moment. Vous pouvez également activer ou désactiver le paramètre de plan principal d'un plan. Pour plus d'informations sur les plans principaux, reportez-vous à la section [« Création de plans », à la page 357.](#page-371-0)

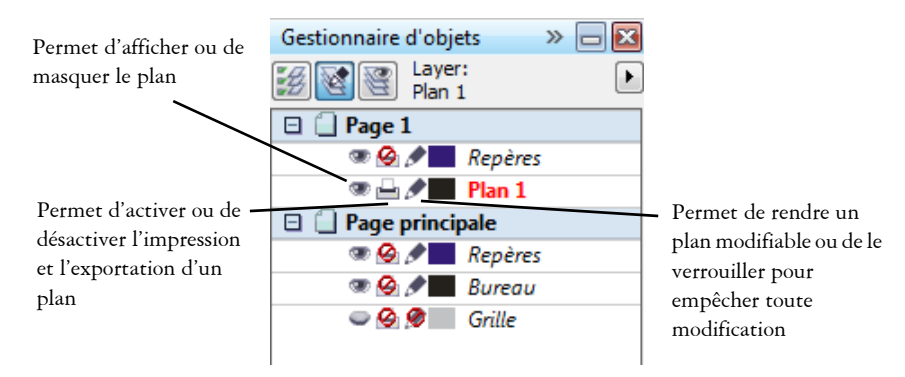

*Les icônes situées à gauche du nom d'un plan permettent de modifier les propriétés de ce plan.*

#### **Affichage et masquage des plans**

Il est possible d'afficher ou de masquer les plans dans un dessin. Masquer un plan permet d'identifier et de modifier les objets des autres plans. Vous pouvez également réduire le temps nécessaire au programme pour rafraîchir votre dessin lorsque vous le modifiez.

#### **Impression et exportation de plans**

Vous pouvez paramétrer les propriétés d'impression et d'exportation d'un plan afin de déterminer sa visibilité sur le dessin imprimé ou exporté. Notez que les plans masqués sont visibles sur la sortie finale lorsque les propriétés d'impression et d'exportation sont activées. Il est impossible d'imprimer ou exporter le plan Grille.

#### **Définition des propriétés de modification d'un plan**

Vous pouvez autoriser la modification des objets sur tous les plans ou limiter la modification des objets au plan actif. Vous pouvez également verrouiller un plan afin d'empêcher toute modification accidentelle de ses objets. Lorsqu'un plan est verrouillé, il est impossible de le sélectionner ou de modifier ses objets.

#### **Changement du nom des plans**

Il est possible de renommer des plans afin de préciser leur contenu, leur position dans l'ordre d'empilage et leur relation par rapport aux autres plans.

#### **Utilisation de la couleur du plan afin de visualiser les objets**

Il est possible de modifier la couleur du plan afin que les objets du plan soient affichés avec la couleur du plan lorsque le Mode d'affichage Fil de fer est activé. Par exemple, si vous placez divers composants d'un plan de l'architecture d'un bâtiment (la plomberie, l'installation électrique, la structure) sur des plans différents, vous pouvez utiliser la couleur du plan afin d'identifier rapidement à quel composant les objets appartiennent.

## **Pour afficher ou masquer un plan**

- **1** Cliquez sur **Fenêtre** ` **Gestionnaire d'objets**.
- 2 Cliquez sur l'icône **Afficher ou masquer e** en regard du nom du plan. Le plan est masqué lorsque cette **icône** est grisée.

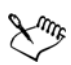

Les objets d'un plan masqué apparaissent sur le dessin imprimé ou exporté à moins que les propriétés d'impression et d'exportation ne soient désactivées.

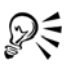

Pour afficher ou masquer un plan, vous pouvez également cliquer dessus avec le bouton droit de la souris dans le menu fixe **Gestionnaire d'objets**, puis cliquer sur **Visible**.

## **Pour activer ou désactiver l'impression et l'exportation d'un plan**

- **1** Cliquez sur **Fenêtre** ` **Gestionnaire d'objets**.
- **2** Cliquez sur l'icône **Activer ou désactiver l'impression et l'exportation e** en regard du nom du plan.

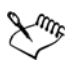

Lorsque l'impression et l'exportation d'un plan est désactivée, son contenu n'apparaît ni dans le dessin imprimé ou exporté ni dans les aperçus plein écran. Pour plus d'informations sur les aperçus plein écran, reportez-vous à la section [« Aperçu de dessins », à la page 57.](#page-71-0)

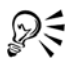

Pour activer ou désactiver l'impression et l'exportation d'un plan, vous pouvez également cliquer dessus avec le bouton droit de la souris dans le menu fixe **Gestionnaire d'objets**, puis cliquer sur **Imprimable**.

#### <span id="page-378-0"></span>**Pour définir les propriétés de modification d'un plan**

- **1** Cliquez sur **Fenêtre** ` **Gestionnaire d'objets**.
- **2** Dans le menu fixe **Gestionnaire d'objets**, cliquez sur le nom du plan que vous souhaitez modifier.

Le nom du plan apparaît en rouge et en gras pour indiquer qu'il s'agit du plan actif.

**3** Procédez à l'une des opérations du tableau suivant.

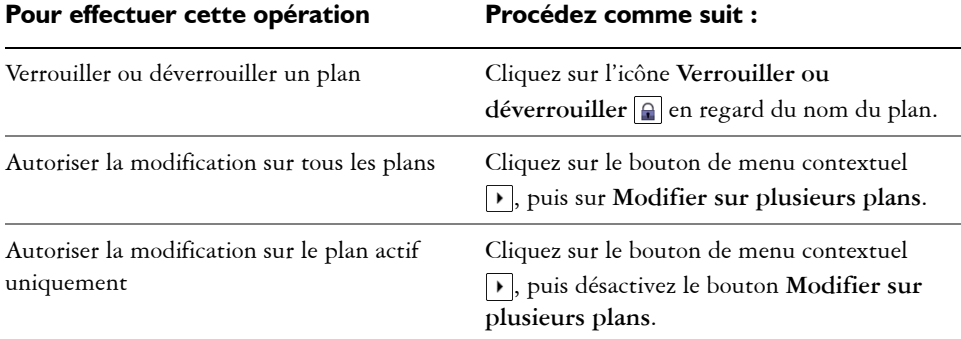

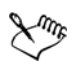

Lorsque vous désactivez le bouton Modifier sur plusieurs plans *s*, seul le plan actif et le plan Bureau sont disponibles. Il est impossible de sélectionner ou de modifier les [objets](#page-699-0) des plans inactifs. Par exemple, si vous utilisez l'outil **Sélecteur** afin de sélectionner plusieurs objets figurant sur la page de dessin à l'aide d'une zone de sélection, seuls les objets du plan actif sont sélectionnés.

Il est impossible de verrouiller ou de déverrouiller le plan Grille.

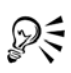

Pour autoriser la modification sur tous les plans, vous pouvez également cliquer sur le bouton **Modifier sur plusieurs plans** du menu fixe **Gestionnaire d'objets**. La modification sur plusieurs plans est activée lorsque le bouton est enfoncé. Cliquez de nouveau sur le bouton pour limiter la modification au plan actif.

Pour verrouiller ou déverrouiller un plan, vous pouvez également cliquer dessus avec le bouton droit de la souris dans le menu fixe **Gestionnaire d'objets**, puis cliquer sur **Modifiable**.

#### **Pour renommer un plan**

**1** Cliquez sur **Fenêtre** ` **Gestionnaire d'objets**.

**2** Cliquez avec le bouton droit de la souris sur le nom du plan, puis sur **Renommer**.

₽€ Pour renommer un plan, vous pouvez également cliquer sur son nom, puis en saisir un nouveau.

#### **Pour changer la couleur d'un plan**

• Dans le menu fixe **Gestionnaire d'objets**, cliquez deux fois sur le témoin de couleur qui apparait à gauche du nom du plan et sélectionnez une couleur.

Les objets du plan s'affichent dans la couleur du plan lorsque vous passez en Mode d'affichage Fil de fer (**Affichage** ` **Fil de fer**).

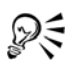

Pour afficher uniquement les objets d'un plan particulier en Mode d'affichage Fil de fer, vous pouvez également cliquer avec le bouton droit de la souris sur son nom, sélectionner **Propriétés** dans le menu contextuel et cocher la case **Remplacer la vue en couleur** dans la boîte de dialogue des propriétés du plan.

## <span id="page-379-0"></span>**Déplacement et copie de plans et d'objets**

Il est possible de déplacer ou copier des plans sur une même page ou entre plusieurs pages. Vous pouvez déplacer ou copier des [objets](#page-699-0) sélectionnés vers de nouveaux plans, y compris les plans de la page principale.

Le déplacement et la copie de plans ont une incidence sur l'ordre d'empilage. Lorsque vous déplacez ou copiez un objet vers un plan inférieur au plan courant, cet objet devient l'objet supérieur de son nouveau plan. De la même façon, un objet déplacé ou copié vers un plan supérieur au plan courant devient l'objet inférieur de son nouveau plan.

#### **Pour déplacer un plan**

- **1** Cliquez sur **Fenêtre** ` **Gestionnaire d'objets**.
- **2** Dans la liste des plans, faites glisser le nom d'un plan vers une autre position.

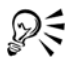

Par défaut, les plans principaux s'empilent sur les plans locaux. Vous pouvez changer l'odre des plans principaux par rapport aux plans locaux en cliquant sur le nom d'une page, en cochant le bouton **Vue du Gestionnaire de** 

**plans** dans la partie supérieure du menu fixe **Gestionnaire d'objet** puis en faisant glisser le nom d'un plan vers une autre position dans la liste des plans.

#### **Pour copier un plan**

- **1** Cliquez sur **Fenêtre** ` **Gestionnaire d'objets**.
- **2** Dans la liste des plans, cliquez avec le bouton droit de la souris sur le plan à copier.
- **3** Dans le menu contextuel, choisissez **Copier**.
- **4** Cliquez avec le bouton droit de la souris sur le plan au dessus duquel vous souhaitez placer le plan copié.
- **5** Dans le menu contextuel, choisissez **Coller**.

Le plan et les objets qu'il contient sont collés sur le plan sélectionné.

## **Pour déplacer ou copier un objet vers un autre plan**

- **1** Cliquez sur **Fenêtre** ` **Gestionnaire d'objets**.
- **2** Cliquez sur un [objet](#page-699-0) dans le menu fixe **Gestionnaire d'objets**.
- 3 Cliquez sur le bouton de menu contextuel  $\lceil \cdot \rceil$ , puis sur l'une des options suivantes :
	- **Déplacer vers le plan**
	- **Copier dans le plan**
- **4** Cliquez sur le plan cible.

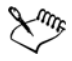

Lorsque vous déplacez des objets depuis ou vers un plan, le plan doit être déverrouillé.

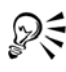

Pour déplacer ou copier un objet vers un autre plan, vous pouvez le faire glisser vers ce plan dans le menu fixe **Gestionnaire d'objets**.

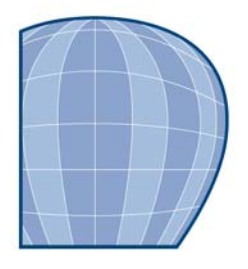

# **Ajout et formatage de texte**

L'application Corel DESIGNER vous permet d'utiliser du texte pour créer des documents ou annoter des dessins.

Cette section contient les rubriques suivantes :

- • [Ajout et sélection de texte](#page-381-0)
- • [Codage de texte](#page-385-0)
- • [Modification de l'aspect du texte](#page-385-1)
- • [Recherche, modification et conversion de texte](#page-389-0)
- • [Alignement et espacement de texte](#page-392-0)
- • [Décalage et rotation de texte](#page-396-0)
- • [Déplacement de texte](#page-397-0)
- • [Accolage de texte à un tracé](#page-398-0)
- • [Formatage de texte courant](#page-401-0)
- • [Application d'une césure](#page-405-0)
- • [Combinaison et liaison d'encadrés de texte courant](#page-407-0)
- • [Habillage de texte courant autour d'objets, de texte artistique et d'encadrés de](#page-411-0)  [texte](#page-411-0)
- • [Incorporation de graphiques et ajout de caractères spéciaux](#page-412-0)
- • [Insertion de codes de formatage](#page-413-0)
- • [Affichage de caractères non imprimables](#page-414-0)

## <span id="page-381-0"></span>**Ajout et sélection de texte**

Vous pouvez ajouter deux types de texte aux dessins : le [texte artistique](#page-715-0) et le [texte](#page-715-1)  [courant.](#page-715-1) Vous pouvez ajouter de courtes lignes de texte artistique puis appliquer un grand nombre d'effets, comme des ombres portées ou un contour au texte. Le texte courant, également appelé « bloc de texte », est utilisé pour les corps de texte plus grands qui nécessitent un formatage plus élaboré. Vous pouvez ajouter à la fois du texte courant et du texte artistique directement dans la [fenêtre de dessin.](#page-688-0)

Il est possible d'ajouter du texte artistique le long d'un tracé ouvert ou [fermé.](#page-716-0) Vous pouvez également accoler un texte artistique ou courant existant à un tracé. Pour plus d'informations, reportez-vous à la section [« Accolage de texte à un tracé », à la](#page-398-0)  [page 384.](#page-398-0)

Pour ajouter du texte courant, vous devez d'abord créer un [encadré de texte.](#page-687-0) Par défaut, un encadré de texte courant conserve la même taille, quelle que soit la quantité de texte qu'il contient. Tout texte dépassant la limite inférieure droite de l'encadré reste masqué jusqu'à ce que vous agrandissiez l'encadré ou le liiez à un autre encadré. Vous pouvez ajuster du texte à un encadré, ce qui permet d'adapter automatiquement la taille en points du texte afin qu'il entre parfaitement dans l'encadré. Pour plus d'informations sur l'ajustement de texte à un encadré, reportez-vous à la section [« Pour ajuster du texte à](#page-402-0)  [un encadré de texte courant », à la page 388.](#page-402-0) Vous pouvez également agrandir ou diminuer automatiquement les encadrés de texte courant pendant la saisie du texte, afin que celui-ci soit parfaitement ajusté à l'encadré.

En insérant un encadré de texte courant à l'intérieur d'un [objet](#page-699-0) image, vous pouvez utiliser des objets comme contenants de texte et augmenter the nombre de formes différentes que vous pouvez utiliser comme encadrés de texte. Il est également possible de séparer le texte d'un objet. Dans ce cas, le texte conserve sa forme, et vous pouvez déplacer ou modifier le texte et l'objet indépendamment.

Lorsque vous importez ou collez du texte, vous avez la possibilité d'en conserver le formatage, d'en conserver les [polices](#page-706-0) et le formatage, ou d'en supprimer les polices et le formatage. La conservation des polices permet de garantir que le texte importé et collé conserve son type de police d'origine. La conservation du formatage permet de garantir que les informations de formatage, telles que les puces, les colonnes et le style gras ou italique, sont conservées. Vous pouvez également conserver la couleur du texte ou choisir d'importer le texte noir en noir [CMJN.](#page-682-0) Si vous choisissez de supprimer les polices et le formatage, le texte importé ou collé adopte les propriétés de l'objet texte sélectionné ou, lorsque aucun objet n'est sélectionné, les propriétés de police et de formatage par défaut. Pour plus d'informations sur l'importation de fichiers, reportezvous à la section [« Importation de fichiers », à la page 477.](#page-491-0)

Vous pouvez également affecter des hyperliens au texte.

Pour modifier du texte, vous devez commencer par le sélectionner. Vous pouvez sélectionner des objets texte entiers ou des caractères spécifiques seulement.

## **Pour ajouter du texte artistique**

• Sélectionnez l'outil Texte <sub>(A)</sub>, cliquez n'importe où dans la [fenêtre de dessin](#page-688-0) et

entrez votre texte.

#### Pour effectuer cette opération **Procédez comme suit :** Ajouter du texte courant **Cliquez sur l'outil Texte** . Faites glisser la souris dans la fenêtre de dessin afin de dimensionner l'encadré de texte courant, puis entrez le texte. Ajouter du texte courant à l'intérieur d'un objet Cliquez sur l'outil **Texte**. Déplacez le pointeur sur le contour de l'objet et cliquez sur l'objet lorsque le pointeur se transforme en pointeur **Insérer dans l'objet**. Entrez le texte dans l'encadré. Séparer un encadré de texte courant d'un objet Cliquez sur l'outil **Sélecteur**  $\mathbb{R}$ , sélectionnez l'objet puis cliquez sur **Disposition** ` **Scinder Texte courant**. Ajuster automatiquement des encadrés de texte courant au texte Cliquez sur **Outils** ` **Options**. Dans la liste des catégories, cliquez deux fois sur **Texte**, puis une fois sur **Paragraphe**. Cochez la case **Augmenter et réduire encadrés de texte courant pour les ajuster au texte**.

#### **Pour ajouter du texte courant**

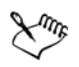

Seuls les nouveaux encadrés de texte sont affectés lorsque vous cochez la case **Augmenter et réduire encadrés de texte courant pour les ajuster au texte** sur la page **Paragraphe** de la boîte de dialogue **Options**. Les encadrés de [texte](#page-715-1)  [courant](#page-715-1) existants conservent une taille fixe.

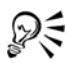

Vous pouvez utiliser l'outil **Sélecteur** pour ajuster la taille d'un encadré de texte courant. Cliquez sur l'encadré de texte et tirez sur les poignées de sélection.

#### **Pour définir des options d'importation et de collage de texte**

**1** Copier ou couper du texte.

Si vous souhaitez importer du texte, cliquez sur **Fichier** ` **Importer** et naviguez jusqu'au fichier texte à importer.

- **2** Cliquez sur **Édition** ▶ Coller.
- **3** Dans la boîte de dialogue **Importation/Collage de texte**, activez l'une des options suivantes :
	- **Conserver les polices et le format**
	- **Conserver le format uniquement**
	- **Supprimer les polices et le format**

Pour appliquer du noir [CMJN](#page-682-0) à du texte importé noir, cochez la case **Forcer le noir dans la chaîne CMJN**. Cette case est disponible lorsque vous sélectionnez une option qui conserve le formatage du texte.

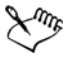

Cliquez sur **Annuler** pour annuler l'importation ou le collage.

Lorsque vous choisissez de conserver les [polices](#page-706-0) et que l'une d'entre elles n'est pas installée sur votre ordinateur, le système de [correspondances de polices](#page-684-0)  [PANOSE](#page-684-0) la remplace.

Vous pouvez également définir les options de césure devant s'appliquer au texte importé.

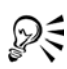

Si vous souhaitez utiliser les mêmes options de formatage à chaque importation ou collage de texte, cochez la case **Ne plus afficher cet avertissement**. Si vous changez d'avis, vous pouvez le réactiver en cliquant sur **Outils** ` **Options**, puis sur **Avertissements** dans la liste des catégories **Espace de travail** et cochez la case **Le collage et l'importation de texte**.

#### **Pour sélectionner du texte**

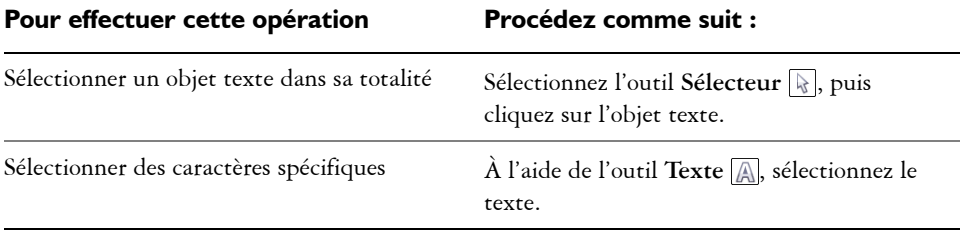

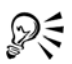

Vous pouvez utiliser l'outil **Sélecteur** pour sélectionner pluieurs [objets](#page-699-0) texte. Maintenez la touche **Maj** enfoncée et cliquez sur chaque objet texte.

## <span id="page-385-0"></span>**Codage de texte**

Lorsque vous ouvrez ou importez un dessin contenant du texte rédigé dans une langue différente de celle de votre système d'exploitation, il se peut que ce texte ne s'affiche pas correctement. Pour qu'il s'affiche correctement, vous pouvez en modifier le codage. Le codage détermine le jeu de caractères du texte.

Les paramètres de codage ne permettent pas d'améliorer l'affichage du texte en dehors de la fenêtre de dessin, par exemple les mots-clés, les noms de fichiers et les entrées de texte dans les menus fixes **Gestionnaire d'objets** et **Gestionnaire de données d'objets**. Vous devez utiliser les paramètres de [page de codes](#page-702-0) de la boîte de dialogue **Ouvrir** ou **Importation** afin de définir les caractères appropriés pour un tel texte. Pour plus d'informations sur l'utilisation des paramètres de page de codes, reportez-vous à la section [« Commencement et ouverture de dessins », à la page 46.](#page-60-0)

#### **Pour afficher le texte correctement dans toutes les langues**

- **1** Cliquez sur **Texte** ` **Coder**.
- **2** Dans la boîte de dialogue **Codage de texte**, sélectionnez l'option **Autre encodage**.
- **3** Dans la liste **Autre encodage**, sélectionnez le paramètre de codage qui permet d'afficher le texte correctement.

La fenêtre d'aperçu affiche le texte avec le paramètre de codage sélectionné.

## <span id="page-385-1"></span>**Modification de l'aspect du texte**

Vous pouvez modifier le style de texte par défaut, de façon à ce que tout nouveau texte [artistique](#page-715-0) ou [courant](#page-715-1) créé possède les mêmes propriétés. Il est également possible d'améliorer du texte artistique ou du texte courant. Pour ce faire, il suffit de modifier les propriétés de caractères. Par exemple, modifiez le type ou la taille de la [police](#page-706-0) ou mettez le texte en gras ou en italique. Vous pouvez également modifier la couleur du texte et ajouter un arrière-plan de couleur aux encadrés de texte courant, au périmètre de sélection d'un texte artistique ou de caractères sélectionnés.

# Lorem Ipsum

Lorem ipsum dolor sit amet, consectetur adipisicing elit, sed do eiusmod tempor incididunt ut labore et dolore magna aliqua.

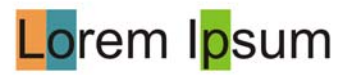

*De gauche à droite : Application d'un arrière-plan de couleur au texte artistique, au texte courant et à des caractères sélectionnés.*

Vous pouvez également modifier le format du texte en indice ou en exposant, ce qui s'avère utile lorsqu'un dessin contient des notations scientifiques. Ajoutez des lignes de soulignement, de formatage barré ou de surlignement à du texte. Modifiez l'épaisseur de ces lignes, ainsi que la distance entre les lignes et le texte.

Vous pouvez modifier la casse du texte en minuscules ou en majuscules sans supprimer ni remplacer de lettres. Vous pouvez augmenter ou diminuer la taille de la police selon un incrément spécifié. Par défaut, l'unité de mesure est le point. Vous pouvez modifier ce paramètre pour le dessin actif et tous les dessins que vous créerez par la suite : la nouvelle unité de mesure est utilisée dans tous les paramètres de police.

Pour augmenter la vitesse de régénération, effectuez une simulation de texte afin de le représenter sous une certaine taille par des lignes. Cette fonction s'avère utile pour afficher des prototypes de documents ou de dessins. Pour rendre le texte de nouveau lisible, il suffit de réduire la valeur de simulation ou d'effectuer un [zoom](#page-719-0) avant sur le texte.

#### **Pour modifier le style de texte par défaut**

- 1 Choisissez l'outil Sélecteur **,** puis cliquez sur une zone vide dans la fenêtre de [dessin](#page-688-0).
- **2** Dans le menu fixe **Format de caractères**, définissez les propriétés souhaitées. Si le menu fixe **Format de caractères** n'est pas ouvert, cliquez sur **Texte** ` **Formatage de caractères**.

À la suite de chaque modification de propriété, vous devez, par défaut, spécifier si les modifications s'appliquent au [texte artistique,](#page-715-0) au [texte courant,](#page-715-1) ou aux deux types de textes.

# Dξ

Pour que les modifications apportées au style de texte par défaut soient appliquées aux futurs documents, cliquez sur **Outils** ` **Enregistrer en tant que paramètres par défaut**.

Pour définir le style d'un encadré de texte ou d'un objet existant comme style par défaut, cliquez sur **Fenêtre** ` **Styles de graphiques et de texte**, puis faites glisser l'encadré de texte ou l'objet sur l'icône **Texte artistique par défaut** ou **Texte courant par défaut** dans le menu fixe **Graphique et texte**.

## **Pour modifier les propriétés de caractères**

- **1** Sélectionnez le texte.
- **2** Dans le menu fixe **Format de caractères**, définissez les attributs de caractères souhaités.

Si le menu fixe **Format de caractères** n'est pas ouvert, cliquez sur **Texte** ` **Formatage de caractères**.

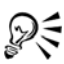

Vous pouvez également mettre le texte sélectionné en gras, italique ou souligné. Pour ce faire, cliquez sur le bouton **Gras B**, Italique  $\boxed{\mathbb{Z}}$  ou **Souligné** de la barre de propriétés.

## **Pour modifier la couleur du texte**

- **1** Sélectionnez le texte à l'aide de l'outil **Texte** .
- **2** Cliquez sur une couleur dans la [palette de couleurs](#page-694-1).

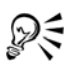

Pour modifier la couleur de l'intégralité d'un [objet](#page-699-0) texte, sélectionnez le texte à l'aide de l'outil Sélecteur **et faites glisser** un [témoin de couleur](#page-715-2) de la palette de couleurs vers l'objet texte.

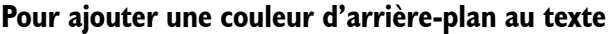

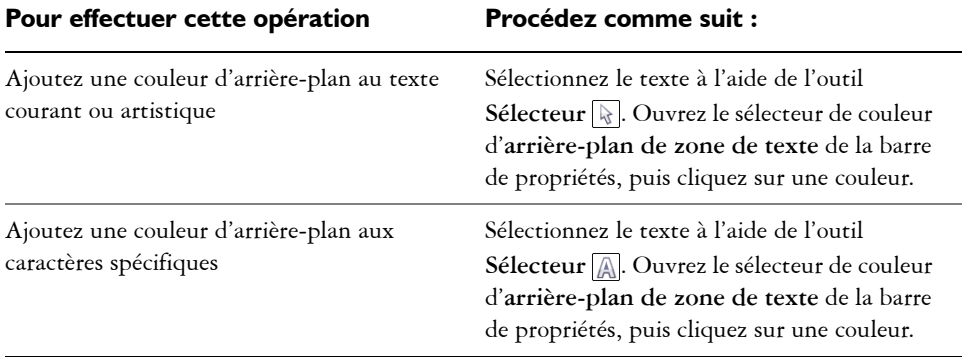

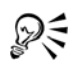

Vous pouvez également ajouter une couleur d'arrière-plan au texte en utilisant les contrôles de **couleur d'arrière-plan** dans la page **Format** du menu fixe du **Gestionnaire de propriétés**. Pour accéder au menu fixe **Gestionnaire de propriétés**, cliquez sur **Fenêtre** ` **Gestionnaire d'objets**.

#### **Pour modifier la casse du texte**

- **1** Sélectionnez le texte.
- **2** Cliquez sur **Texte** ` **Changer la casse**.
- **3** Activez l'une des options suivantes :
	- **Casse normale** : initiale du premier mot de chaque phrase en majuscule.
	- **Minuscules** : tout le texte en minuscules.
	- **Majuscules** : tout le texte en majuscules.
	- **Première lettre majuscule** : initiale de chaque mot en majuscule.
	- **Inverser la casse** : casse inversée ; toutes les majuscules deviennent des minuscules et inversement.

## **Pour redimensionner du texte**

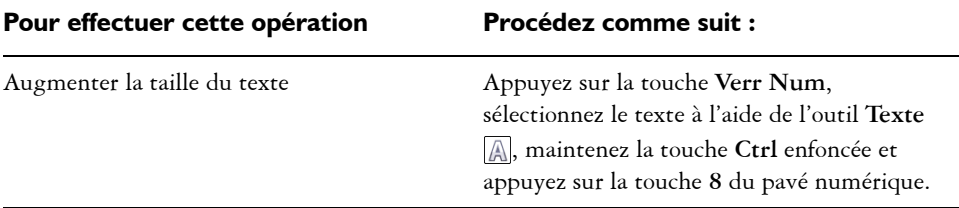

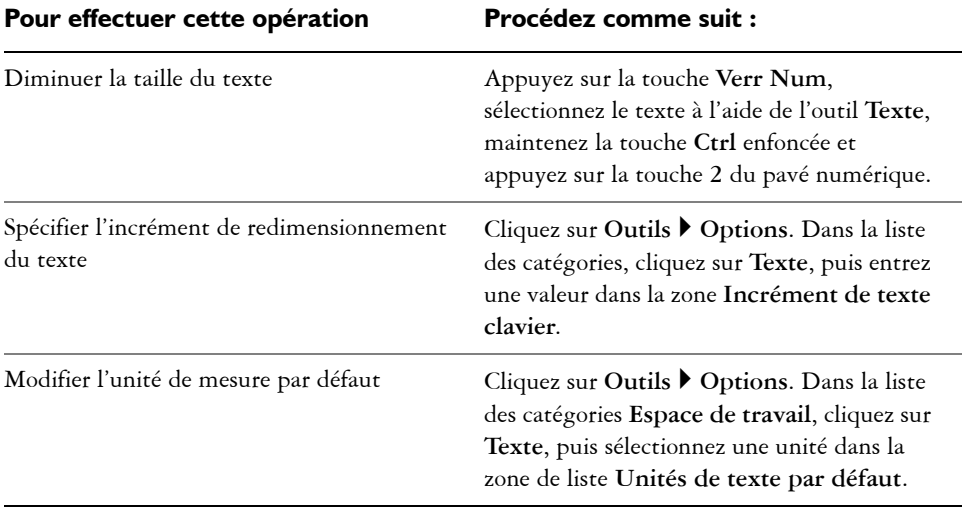

#### **Pour simuler du texte**

- **1** Cliquez sur **Outils** ▶ **Options**.
- **2** Dans la liste des catégories, cliquez sur **Texte**.
- **3** Entrez une valeur dans la zone **Simuler le texte sous**.

## <span id="page-389-0"></span>**Recherche, modification et conversion de texte**

Vous pouvez rechercher du texte dans un dessin et le remplacer automatiquement. Vous pouvez aussi rechercher des caractères spéciaux, tels qu'un tiret cadratin ou un tiret facultatif. Il est possible de modifier du texte directement dans la [fenêtre de dessin](#page-688-0) ou dans une boîte de dialogue.

Corel DESIGNER vous permet de convertir du [texte artistique](#page-715-0) en [texte courant](#page-715-1) pour disposer d'options de formatage supplémentaires, ainsi que du texte courant en texte artistique lorsque vous voulez appliquer des effets spéciaux.

Vous pouvez également convertir du texte artistique et du texte courant en courbes. Cette conversion permet de transformer les caractères en [objets courbes](#page-699-1) ou lignes individuels, ce qui vous permet d'ajouter, de supprimer ou de déplacer les [points nodaux](#page-706-1)  de chaque caractère afin d'en modifier la forme. Pour plus d'informations, consultez la section[« Utilisation d'objets courbes », à la page 183.](#page-197-0)

Lorsque vous convertissez du texte en courbes, l'aspect du texte est conservé, notamment la [police](#page-706-0), le style, la position et la rotation des caractères, l'espacement, ainsi que tout autre paramètre et effet de texte. Tous les objets texte liés sont également convertis en courbes. Si vous convertissez du texte courant situé dans un encadré de taille fixe en courbes, tout le texte qui dépasse de l'encadré est supprimé. Pour plus d'informations sur l'ajustement du texte à un encadré, reportez-vous à la section [« Formatage de texte courant », à la page 387.](#page-401-0)

#### **Pour rechercher du texte**

- **1** Cliquez sur **Édition** ` **Rechercher et remplacer** ` **Rechercher le texte**.
- **2** Entrez le texte à rechercher dans la zone **Rechercher**.

Pour rechercher le texte exact tel que vous le spécifiez, cochez la case **Correspondance maj./min.**.

**3** Cliquez sur **Rechercher Suivant**.

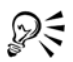

Pour rechercher des caractères spéciaux, cliquez sur la pointe de flèche droite située à côté de la zone **Rechercher**, sélectionnez un caractère spécial, puis cliquez sur **Rechercher suivant**.

#### **Pour rechercher et remplacer du texte**

- **1** Cliquez sur **Édition** ` **Rechercher et remplacer** ` **Remplacer le texte**.
- **2** Entrez le texte à rechercher dans la zone **Rechercher**.

Pour rechercher le texte exact tel que vous le spécifiez, cochez la case **Correspondance maj./min.**.

- **3** Entrez le texte de remplacement dans la zone **Remplacer par**.
- **4** Cliquez sur l'un des boutons suivants :
	- **Suivant** : recherche l'occurrence suivante du texte spécifié dans la zone **Rechercher**.
	- **Remplacer** : remplace l'occurrence sélectionnée du texte spécifié dans la zone **Rechercher**. Si aucune occurrence n'est sélectionnée, le bouton **Remplacer** permet de rechercher l'occurrence suivante.
	- **Tout remplacer** : remplace toutes les occurrences du texte spécifié dans la zone **Rechercher**.

#### **Pour modifier du texte**

- **1** Sélectionnez le texte.
- **2** Cliquez sur **Texte** ` **Édition de texte**.
- **3** Apportez les modifications au texte dans la boîte de dialogue **Édition de texte**.

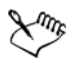

P€

Vous ne pouvez pas modifier du texte qui a été converti en courbes.

Vous pouvez aussi modifier du texte dans la fenêtre de dessin en sélectionnant le texte avec l'outil Texte puis en modifiant le texte.

#### **Pour convertir du texte**

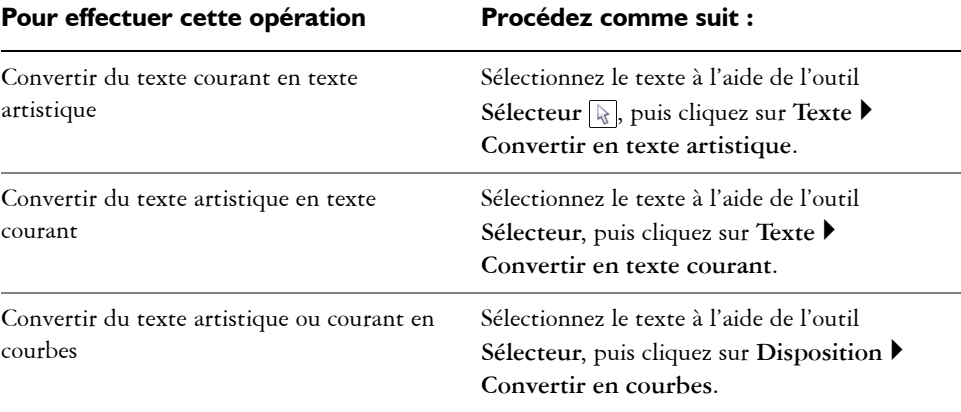

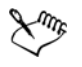

Il est impossible de convertir du [texte courant](#page-715-1) en [texte artistique](#page-715-0) lorsque le texte courant est lié à un autre encadré, présente des effets spéciaux ou dépasse de son encadré.

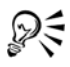

Vous pouvez également utiliser l'outil **Sélecteur** pour convertir le texte en courbes. Cliquez avec le bouton droit de la souris puis sur **Convertir en courbes**.

## <span id="page-392-0"></span>**Alignement et espacement de texte**

Il est possible d'aligner à la fois le texte [courant](#page-715-1) et le texte [artistique](#page-715-0) horizontalement. L'alignement du texte courant permet d'aligner le texte par rapport à l['encadré de texte](#page-687-0)  courant. Vous pouvez aligner horizontalement tous les paragraphes ou uniquement les paragraphes sélectionnés d'un encadré de texte courant. Vous pouvez aligner verticalement tous les paragraphes d'un encadré de texte courant. Vous pouvez également aligner du texte sur un autre objet.

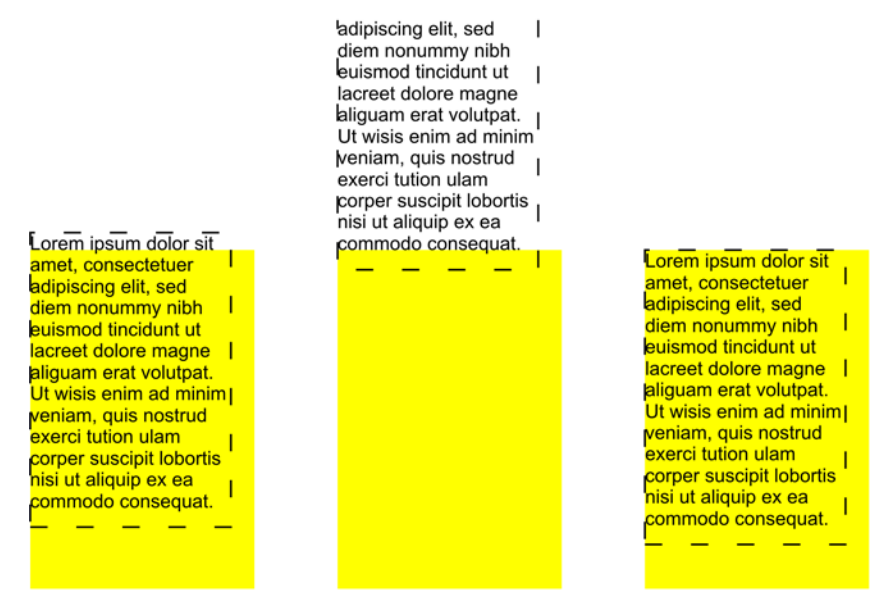

*Il est possible d'aligner un objet texte sur d'autres objets en fonction de la première ligne de base, de la dernière ligne de base ou du bord du périmètre de sélection.*

Il est possible d'aligner le texte artistique horizontalement, mais pas verticalement. Lorsque vous alignez du texte artistique, la totalité de l'objet texte est alignée par rapport au [périmètre de sélection](#page-702-1). Si les caractères n'ont pas été déplacés horizontalement, l'absence d'alignement produit les mêmes résultats qu'un alignement à gauche.

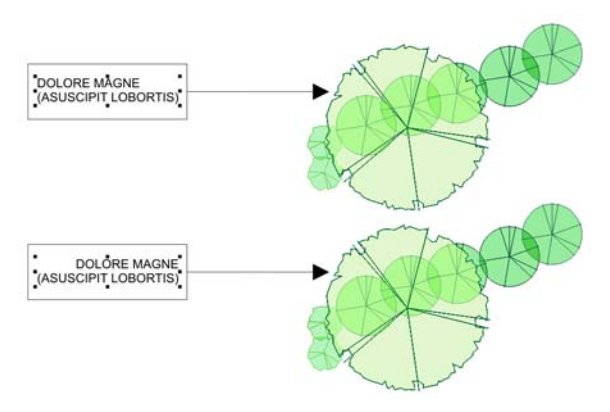

*Le texte artistique est aligné à l'intérieur du périmètre de sélection, qui est représenté par huit poignées de sélection (carrés noirs). Le texte situé en haut est aligné à gauche ; celui situé en bas est aligné à droite.*

Vous pouvez modifier l'espacement des caractères et des mots dans des paragraphes sélectionnés, ou dans la totalité d'un encadré de texte courant ou d'un objet de texte artistique. La modification de l'espacement entre deux caractères est également appelée [« crénage »,](#page-685-1) et la modification de l'espacement entre les caractères dans un groupe de caractères ou un bloc de texte entier est également appelée « interlettrage ». La modification de l'espacement entre les lignes d'un texte est appelée, quant à elle, [« interlignage »](#page-693-0). Lorsque vous modifiez l'interlignage d'un texte artistique, il s'applique aux lignes de texte séparées par un retour chariot. En revanche, pour le texte courant, il s'applique uniquement aux lignes de texte situées à l'intérieur d'un même paragraphe. Vous pouvez également modifier l'espacement avant et après des paragraphes dans du texte courant et appliquer un [crénage](#page-685-1) à des caractères sélectionnés. Le crénage équilibre l'espace optique entre les lettres.

#### **Pour aligner du texte horizontalement**

- **1** Sélectionnez l['objet](#page-699-0) texte à l'aide de l'outil Sélecteur  $\mathbb{R}$ .
- **2** Dans la zone **Alignement** du menu fixe **Formatage du paragraphe**, sélectionnez une option d'alignement dans la zone de liste **Horizontal**.

Si le menu fixe **Formatage du paragraphe** n'est pas ouvert, cliquez sur **Texte** ` **Formatage de paragraphe**.

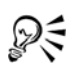

Pour aligner le texte horizontalement, cliquez sur le bouton **Alignement horizontal** de la barre de propriétés, puis sélectionnez un style d'alignement dans la zone de liste. La barre de propriétés affiche alors l'icône d'alignement correspondant au style d'alignement actif.

Pour aligner des paragraphes sélectionnés dans un encadré de [texte courant](#page-715-1), utilisez l'outil Texte **A** pour les sélectionner.

#### **Pour aligner verticalement les paragraphes dans un encadré de texte courant**

- **1** Sélectionnez le [texte courant](#page-715-1).
- **2** Dans la zone **Alignement** du menu fixe **Formatage du paragraphe**, sélectionnez une option d'alignement dans la zone de liste **Vertical**.

Si le menu fixe **Formatage du paragraphe** n'est pas ouvert, cliquez sur **Texte** ` **Formatage de paragraphe**.

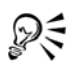

Pour aligner le texte verticalement, cliquez sur le bouton **Alignement vertical** de la barre de propriétés, puis sélectionnez un style d'alignement dans la zone de liste. La barre de propriétés affiche alors l'icône d'alignement correspondant au style d'alignement actif.

## **Pour aligner du texte sur un objet**

- **1** Maintenez la touche **Maj** enfoncée, sélectionnez le texte, puis sélectionnez l['objet](#page-699-0).
- **2** Cliquez sur **Disposition** ` **Aligner et distribuer** ` **Aligner et distribuer.**
- **3** Sélectionnez l'une des options ci-dessous dans la zone de liste **Aligner le texte sur**:
	- **Première ligne :** aligne le texte sur la ligne de base de la première ligne du texte.
	- **Dernière ligne :** aligne le texte sur la ligne de base de la dernière ligne du texte.
	- **Périmètre de sélection :** aligne le texte sur son [périmètre de sélection.](#page-702-1)
- **4** Cochez l'une des cases d'alignement horizontal suivantes :
	- **Gauche**
	- **Droite**
	- **Centre**
- **5** Cochez l'une des cases d'alignement vertical suivantes :
	- **Haut**
	- **Bas**

#### **• Centre**

- **6** Cliquez sur le bouton **Appliquer**.
- 

L'objet utilisé pour aligner les bords gauche, droit, supérieur et inférieur est déterminé par l'ordre de création ou l'ordre de sélection. Si vous sélectionnez les objets à l'aide d'une [zone de sélection](#page-711-0) avant de les aligner, le dernier objet créé sera utilisé. Si vous sélectionnez les objets les uns après les autres, le dernier objet sélectionné sera le point de référence pour l'alignement des autres objets. Si vous avez appliqué une transformation linéaire au texte, telle qu'une rotation, et que vous procédez à un alignement sur une ligne de base, les objets s'alignent sur le point de ligne de base du premier bord de l'objet texte.

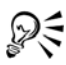

Pour aligner des objets, vous pouvez également les sélectionner et cliquer sur le bouton **Aligner et distribuer de la barre de propriétés.** 

## **Pour modifier l'espacement du texte**

**1** Sélectionnez le texte.

Si le menu fixe **Formatage du paragraphe** n'est pas ouvert, cliquez sur **Texte** ` **Formatage de paragraphe**.

**2** Cliquez sur la flèche déroulante **Espacement** du menu fixe **Formatage du paragraphe** et entrez des valeurs dans les zones requises.

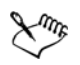

Un espacement entre des caractères ou des mots peut s'appliquer uniquement à des paragraphes entiers, à un encadré de [texte courant](#page-715-1) entier ou à un objet de [texte artistique.](#page-715-0) Pour plus d'informations sur l'ajustement de l'espacement entre les caractères et les mots pour des caractères sélectionnés, reportez-vous à la section [« Pour appliquer un crénage au texte », à la page 382.](#page-396-1)

Les valeurs représentent un pourcentage du caractère d'espacement. Les valeurs **Caractère** sont comprises entre -100 et 2 000 %. Toutes les autres valeurs sont comprises entre 0 et 2 000 %.

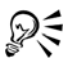

Vous pouvez également utiliser l'outil Forme **pour modifier de manière** proportionnelle l'espacement entre les mots et les caractères. Sélectionnez l'objet texte et faites glisser la flèche **interactive d'espacement horizontal** située dans l'angle inférieur droit de l'objet texte. Faites glisser la flèche
**interactive d'espacement vertical** située dans l'angle inférieur gauche de l'objet texte pour modifier l'interlignage de façon proportionnelle.

#### **Pour appliquer un crénage au texte**

- 1 Sélectionnez les caractères à l'aide de l'outil Texte A. Si le menu fixe **Format de caractères** n'est pas ouvert, cliquez sur **Texte** ` **Formatage de caractères**.
- **2** Dans le menu fixe **Formatage de caractères**, entrez une valeur dans la zone **Crénage de sélection**.

### **Décalage et rotation de texte**

Le décalage vertical et horizontal de texte [artistique](#page-715-0) et de texte [courant](#page-715-1) peut produire des effets intéressants. Vous pouvez également faire pivoter des caractères. Vous pouvez aussi retourner du texte artistique et du texte courant.

#### **Pour décaler ou faire pivoter un caractère**

- 1 Sélectionnez le ou les caractères à l'aide de l'outil **Texte** A.
- **2** Cliquez sur la flèche déroulante **Déplacement de caractères** du menu fixe **Formatage de caractères** et entrez une valeur dans l'une des zones suivantes :
	- **Angle** : un nombre positif fait pivoter les caractères dans le sens anti-horaire tandis qu'un nombre négatif les fait pivoter dans le sens horaire.
	- **Décalage horizontal** : un nombre positif décale les caractères vers la droite tandis qu'un nombre négatif les décale vers la gauche.
	- **Décalage vertical** : un nombre positif décale les caractères vers le haut tandis qu'un nombre négatif les décale vers le bas.

Si le menu fixe **Format de caractères** n'est pas ouvert, cliquez sur **Texte** ` **Formatage de caractères**.

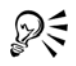

Vous pouvez également utiliser l'outil **Forme** vour décaler ou faire pivoter des caractères. Sélectionnez le ou les [points nodaux](#page-706-0) des caractères puis entrez les valeurs dans la zone **Décalage horizontal** , dans la zone **Décalage vertical**  $\sqrt{1}$  ou dans la zone **Angle de rotation**  $\boxed{3}$  de la barre de propriétés.

#### **Pour redresser un caractère ayant subi un décalage ou une rotation**

- **1** Sélectionnez le texte.
- **2** Cliquez sur **Texte** ` **Redresser le texte**.

#### **Pour rétablir un caractère décalé verticalement sur la ligne de base**

- 1 Cliquez sur l'outil **Forme** ...
- **2** Sélectionnez l['objet](#page-699-0) texte, puis le [point nodal](#page-706-0) situé à gauche du caractère.
- **3** Cliquez sur **Texte** ` **Aligner sur la ligne de base**.

#### **Pour retourner du texte en faisant glisser la souris en diagonale**

- **1** À l'aide de l'outil **Texte**  $\boxed{A}$ , sélectionnez l'encadré de texte artistique ou courant.
- **2** Faites glisser une poignée de sélection d'angle sur le texte jusqu'à la poignée d'angle du côté opposé.

### **Déplacement de texte**

Corel DESIGNER vous permet de déplacer du [texte courant](#page-715-1) d'un encadré à l'autre et du [texte artistique](#page-715-0) d'un objet de texte artistique à l'autre. Vous pouvez également déplacer du texte courant vers un objet de texte artistique et du texte artistique vers un encadré de texte courant.

#### **Pour déplacer du texte**

- 1 Sélectionnez le texte à l'aide de l'outil **Texte** A.
- **2** Faites glisser le texte vers un autre encadré de [texte courant](#page-715-1) ou un autre objet de [texte artistique](#page-715-0).

#### **Vous pouvez également effectuer les opérations suivantes**

Déplacer du texte au sein du même encadré ou objet Sélectionnez le texte et faites-le glisser vers un nouvel emplacement.

#### **Vous pouvez également effectuer les opérations suivantes**

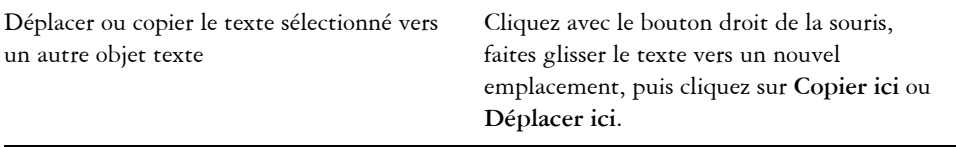

### **Accolage de texte à un tracé**

Vous pouvez ajouter du [texte artistique](#page-715-0) le long du tracé d'un [objet](#page-699-0) ouvert (par exemple, une ligne) ou d'un [objet fermé](#page-700-0) (par exemple, un carré). Vous pouvez également accoler un texte existant à un tracé. Il est possible d'accoler du texte artistique à un tracé ouvert ou un [tracé fermé](#page-716-0). En revanche, vous ne pouvez accoler du texte courant qu'aux tracés ouverts.

Une fois cette opération effectuée, vous pouvez définir la position du texte par rapport au tracé. Par exemple, vous pouvez retourner le texte horizontalement, verticalement ou les deux. L'[espacement des graduations](#page-690-0) vous permet de définir une distance précise entre le texte et le tracé.

Corel DESIGNER traite le texte accolé à un tracé en tant qu'objet unique ; cependant, vous pouvez séparer le texte de l'objet lorsque vous ne souhaitez plus qu'il fasse partie du tracé.Lorsque vous séparez du texte d'un tracé courbe ou fermé, le texte garde la forme de l'objet auquel il était accolé.

Le texte reprend son apparence d'origine lorsque vous le redressez.

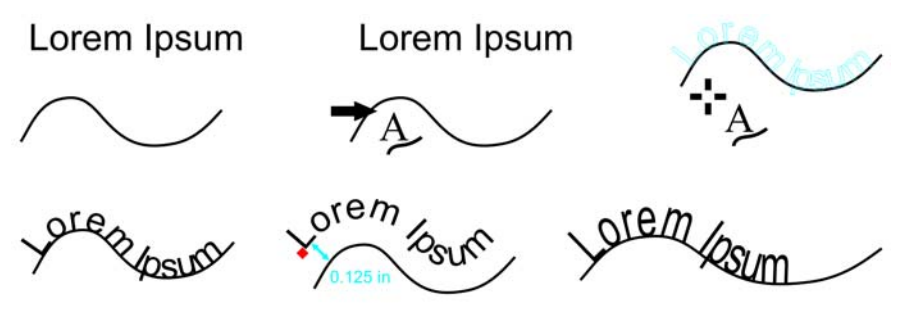

*Texte et courbe sous la forme d'objets distincts (en haut à gauche) ; choix d'un tracé avec l'outil Accoler le texte au tracé (en haut au milieu) ; alignement du texte pendant qu'il s'accole au tracé (en haut à droite) ; texte accolé au tracé (en bas à gauche) ; retour interactif pendant la définition de la distance de* 

*décalage (en bas au milieu) et étirement du texte et de la courbe de 200 % horizontalement (en bas à droite).*

### **Pour ajouter du texte le long d'un tracé**

- **1** Sélectionnez un tracé à l'aide de l'outil **Sélecteur** .
- **2** Cliquez sur **Texte** ` **Accoler le texte au tracé**.

Le curseur de texte est inséré sur le tracé. Si le tracé est ouvert, il est inséré au début du tracé. Si le tracé est fermé, il est inséré au centre du tracé.

**3** Entrez le texte le long du tracé.

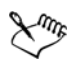

Il est impossible d'ajouter du texte au tracé d'un autre [objet](#page-699-0) texte.

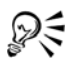

Pour accoler du texte à un tracé, cliquez sur l'outil Texte **et pointez** sur le tracé. Lorsque le pointeur devient un pointeur **Accolage au tracé**, cliquez à l'endroit où vous souhaitez que le texte débute et commencez la saisie.

### **Pour accoler du texte à un tracé**

- **1** Sélectionnez un [objet](#page-699-0) texte à l'aide de l'outil Sélecteur  $\mathbb{R}$ .
- **2** Cliquez sur **Texte** ` **Accoler le texte au tracé**.

Le pointeur se transforme en pointeur **Accoler le texte au tracé** . En déplaçant le pointeur sur le tracé, vous aurez un aperçu de l'endroit où le texte sera accolé.

**3** Cliquez sur un tracé.

Lorsque le texte est accolé à un [tracé fermé,](#page-716-0) il est centré sur ce tracé. Lorsqu'il est accolé à un tracé ouvert, il démarre au point d'insertion.

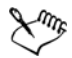

Il est possible d'accoler du texte artistique à un tracé ouvert ou fermé. En revanche, vous ne pouvez accoler du texte courant qu'aux tracés ouverts.

Il est impossible d'accoler du texte au tracé d'un autre [objet](#page-699-0) texte.

### **Pour ajuster la position du texte accolé à un tracé**

- **1** À l'aide de l'outil **Sélecteur**  $\mathbb{R}$ , sélectionnez le texte accolé à un tracé.
- **2** Choisissez un paramètre dans les zones de liste suivantes de la barre de propriétés:
	- **Orientation du texte** : angle auquel le texte repose sur le tracé.
- **Écart texte/tracé** : distance entre le texte et le tracé.
- **Décalage horizontal** : position horizontale du texte le long du tracé.

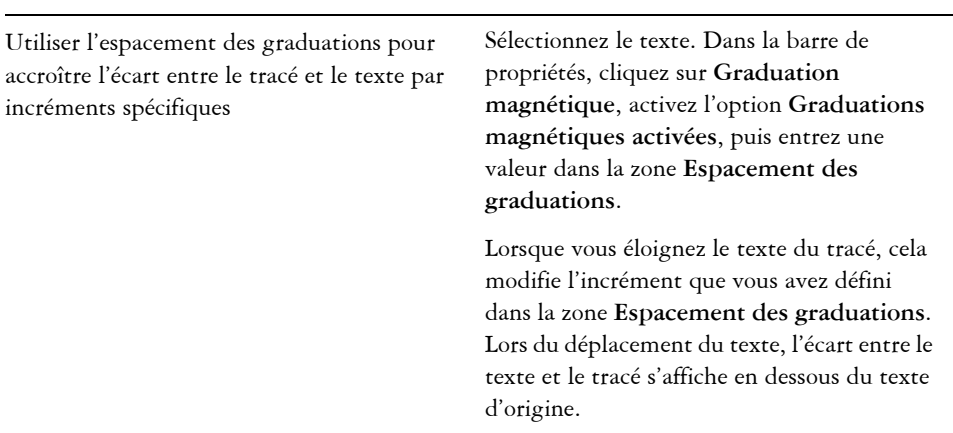

#### **Vous pouvez également effectuer les opérations suivantes**

# ₽₹

Pour modifier la position horizontale du texte accolé, vous pouvez également le sélectionner à l'aide de l'outil **Forme**  $\mathbb{F}_{\mathbb{F}}$  et faire glisser les [points nodaux](#page-706-0) des caractères à repositionner.

À l'aide de l'outil **Sélecteur**, vous pouvez déplacer le texte sur le tracé ou l'éloigner de ce dernier en faisant glisser le glyphe rouge qui s'affiche à côté du texte. Lorsque vous faites glisser le glyphe sur le tracé, un aperçu du texte s'affiche. Si vous éloignez le glyphe du tracé, l'écart entre l'aperçu du texte et le tracé s'affiche.

### **Pour appliquer un effet miroir à du texte accolé à un tracé**

- 1 À l'aide de l'outil **Sélecteur R**, sélectionnez le texte accolé à un tracé.
- **2** Dans la zone **Texte miroir** de la barre de propriétés, cliquez sur l'un des boutons suivants :
	- **Miroir horizontal** : permet de retourner les caractères de texte de gauche à droite.
	- **Miroir vertical** : permet de retourner l'objet de haut en bas.

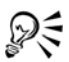

Pour appliquer une rotation de 180 degrés à du texte accolé à un tracé, cliquez sur les boutons **Miroir horizontal** et **Miroir vertical**.

#### **Pour séparer du texte d'un tracé**

- **1** Sélectionnez le tracé et le texte accolé à l'aide de l'outil Sélecteur  $\mathbb{R}$ .
- **2** Cliquez sur **Disposition** ` **Scinder texte**.

#### **Pour redresser du texte**

- **1** Sélectionnez le texte accolé et le tracé à l'aide de l'outil **Sélecteur** .
- **2** Cliquez sur **Disposition** ` **Scinder texte**.
- **3** Sélectionnez le texte à l'aide de l'outil **Sélecteur**.
- **4** Cliquez sur **Texte** ` **Redresser le texte**.

### <span id="page-401-0"></span>**Formatage de texte courant**

Corel DESIGNER offre diverses options de formatage du [texte courant.](#page-715-1) Par exemple, vous pouvez adapter le texte à un encadré de texte courant. Dans ce cas, la taille en points du texte est ajustée pour que ce texte s'adapte exactement à l'encadré. Il est également possible d'utiliser des colonnes pour présenter des projets riches en texte. Vous pouvez créer des colonnes de tailles égales ou différentes, ainsi que des gouttières.

Lorsque vous appliquez des lettrines à des paragraphes, la première lettre de ces paragraphes est agrandie et incorporée dans le corps du texte. Vous modifiez les paramètres d'une lettrine pour la personnaliser. Par exemple, il est possible de modifier la distance comprise entre la lettrine et le corps du texte ou de spécifier le nombre de lignes de texte qui apparaissent à côté de la lettrine. La lettrine peut être supprimée à tout moment sans effacer la lettre.

Il est possible d'utiliser des listes à puces pour formater les informations. Vous pouvez habiller du texte autour de puces, ou décaler une puce du texte pour créer un retrait négatif. Corel DESIGNER vous permet de personnaliser les puces en modifiant leur taille, leur position et leur distance par rapport au texte. Une fois que vous avez ajouté une puce, vous pouvez la supprimer sans effacer le texte.

Vous pouvez ajouter des taquets de tabulation pour mettre en retrait du texte courant, supprimer des taquets de tabulation ou modifier leur alignement. Vous pouvez

également définir des taquets de tabulation avec un repère de texte afin d'insérer automatiquement des points avant chaque taquet de tabulation.

Lorsque vous ajoutez des lettrines, des puces, des taquets de tabulation ou des colonnes, vous pouvez gagner du temps en prévisualisant toutes les modifications avant de les confirmer. Lorsque vous prévisualisez les modifications, elles sont directement appliquées au texte de façon temporaire dans la fenêtre de dessin. Vous pouvez voir de façon précise l'effet de ces nouveaux paramètres sur votre dessin s'ils étaient appliqués.

L'application d'un retrait modifie l'espace qui existe entre un encadré de texte courant et le texte qu'il contient. Vous pouvez mettre en retrait la totalité d'un paragraphe, la première ligne uniquement, la totalité d'un paragraphe à l'exception de la première ligne (retrait négatif) ou effectuer un retrait sur le côté droit de l'encadré. Il est également possible de supprimer un retrait sans avoir à effacer le texte ou à le saisir de nouveau.

Vous pouvez modifier le formatage des encadrés de texte courant sélectionnés, ou des encadrés sélectionnés ainsi que des encadrés auxquels ils sont actuellement liés. Pour plus d'informations sur ces restrictions, reportez-vous à la section [« Pour choisir les](#page-410-0)  [options de formatage pour les encadrés de texte courant », à la page 396.](#page-410-0)

### **Pour ajuster du texte à un encadré de texte courant**

- **1** Sélectionnez un encadré de [texte courant](#page-715-1).
- **2** Cliquez sur **Texte** ` **Encadré de texte courant** ` **Ajuster le texte à l'encadré**.

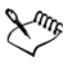

Lorsque vous ajustez du texte à des encadrés de texte courant liés, l'application adapte la taille du texte dans tous les encadrés de texte liés. Pour plus d'informations sur la liaison d'encadrés, reportez-vous à la section [« Combinaison et liaison d'encadrés de texte courant », à la page 393..](#page-407-0)

#### **Pour ajouter des colonnes à des encadrés de texte courant**

- **1** Sélectionnez un encadré de [texte courant](#page-715-1).
- **2** Cliquez sur **Texte** ` **Colonnes**.

Si vous souhaitez voir comment les colonnes apparaîtront lorsqu'elles seront appliquées au texte, cochez la case **Aperçu**.

- **3** Entrez une valeur dans la zone **Nombre de colonnes**.
- **4** Indiquez les paramètres et options souhaités.

#### **Pour ajouter une lettrine**

- **1** Sélectionnez le [texte courant](#page-715-1).
- **2** Cliquez sur **Texte** ` **Lettrine**.

Si vous souhaitez voir comment les lettrines apparaîtront lorsqu'elles seront appliquées au texte, cochez la case **Aperçu**.

**3** Cochez la case **Utiliser la lettrine**.

#### **Vous pouvez également effectuer les opérations suivantes**

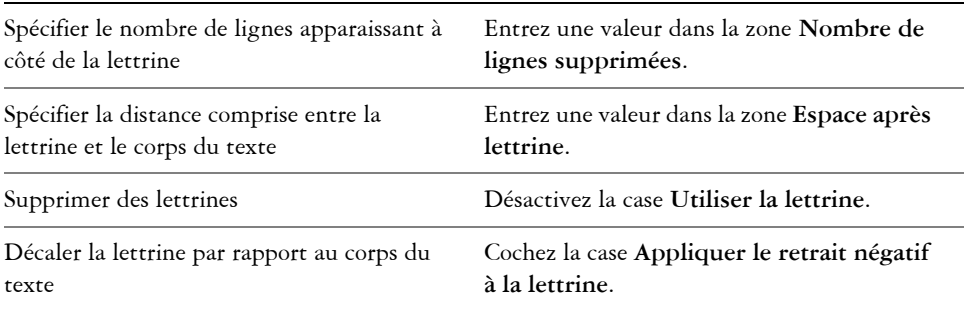

#### **Pour ajouter des puces**

- **1** Sélectionnez le [texte courant](#page-715-1).
- **2** Cliquez sur **Texte** ` **Puces**.
- **3** Cochez la case **Utiliser des puces**.

Si vous souhaitez voir comment les puces apparaîtront lorsqu'elles seront appliquées au texte, cochez la case **Aperçu**.

- **4** Dans la zone **Aspect**, sélectionnez une [police](#page-706-1) dans la zone de liste **Police**.
- **5** Ouvrez le sélecteur **Symbole** et cliquez sur un symbole.
- **6** Entrez une valeur dans la zone **Taille** afin de définir la taille de la puce.
- **7** Entrez une valeur dans la zone **Décalage de la ligne de base** pour définir l'écart entre la puce et la ligne de base.
- **8** Dans la zone **Espacement**, entrez une valeur dans la zone **Puce depuis l'encadré de texte** pour définir la mise en retrait de la puce par rapport à l'encadré de texte.
- **9** Entrez une valeur dans la zone **Texte depuis puce** pour définir l'écart entre la puce et le texte.

#### **Vous pouvez également effectuer les opérations suivantes**

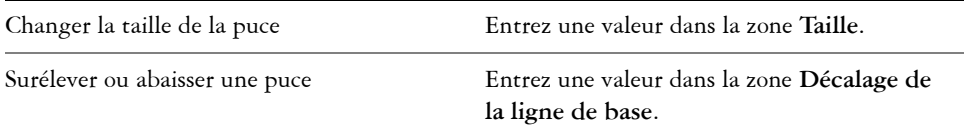

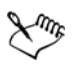

Les puces sont insérées au début de chaque nouvelle ligne précédée d'un retour.

#### **Pour ajouter un taquet de tabulation**

- **1** Sélectionnez le [texte courant](#page-715-1).
- **2** Cliquez sur **Texte** ` **Tabulations**.

Si vous souhaitez voir comment les taquets de tabulation apparaîtront lorsqu'ils seront appliqués au texte, cochez la case **Aperçu**.

- **3** Cliquez sur **Ajouter**.
- **4** Cliquez sur la nouvelle cellule dans la colonne **Tabulations**, puis entrez une valeur.

#### **Vous pouvez également effectuer les opérations suivantes**

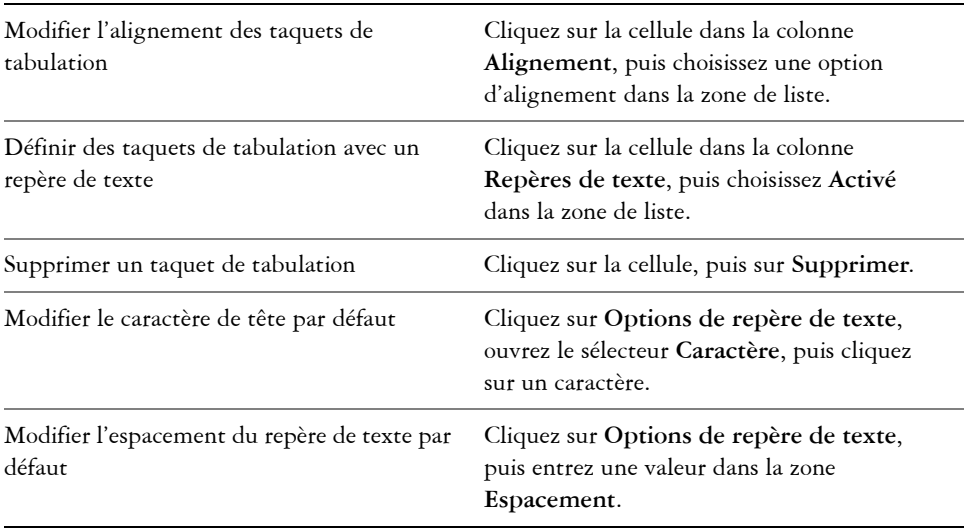

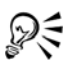

Vous pouvez également ajouter, déplacer ou supprimer des taquets de tabulation sur la [règle](#page-709-0) horizontale située en haut de la [fenêtre de dessin](#page-688-0). Cliquez pour ajouter un taquet de tabulation, faites glisser un repère sur la règle pour la déplacer ou en dehors pour la supprimer. Pour plus d'informations sur les règles, reportez-vous à la section [« Utilisation des règles », à la page 348.](#page-362-0)

#### **Pour mettre en retrait du texte courant**

- **1** Sélectionnez le [texte courant](#page-715-1).
- **2** Dans le menu fixe **Formatage du paragraphe**, cliquez sur la flèche déroulante **Retraits**.

Si le menu fixe **Formatage du paragraphe** n'est pas ouvert, cliquez sur **Texte** ` **Formatage de paragraphe**.

- **3** Entrez des valeurs dans les zones suivantes :
	- **Première ligne** : permet de mettre en retrait la première ligne du texte courant.
	- **Gauche** : permet de créer un retrait négatif pour toutes les lignes du texte à l'exception de la première.
	- **Droite** : permet de mettre en retrait le côté droit du texte courant.

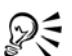

Pour supprimer des retraits, entrez **0** dans les zones **Première ligne, Gauche** et **Droite**.

Pour mettre en retrait un paragraphe entier, vous pouvez entrer la même valeur dans les zones **Première ligne** et **Gauche**.

### **Application d'une césure**

La césure permet de couper un mot sur deux lignes quand le mot entier ne tient pas sur une seule ligne. Corel DESIGNER peut appliquer la césure automatiquement.Lorsque vous utilisez la césure automatique, Corel DESIGNER utilise une définition de césure prédéfinie associée à vos paramètres de césure. Vous pouvez spécifier des paramètres de césure, tels que le nombre minimum de lettres avant et après un tiret, ainsi que la [zone](#page-718-0)  [critique.](#page-718-0) Les tirets facultatifs vous permettent de définir l'endroit où intervient la césure lorsque le mot se trouve en fin de ligne. Vous pouvez également créer des définitions personnalisées pour les césures facultatives, afin de définir l'emplacement d'un tiret dans un mot spécifique dès lors que ce mot est entré dans Corel DESIGNER.

### **Pour appliquer automatiquement une césure à du texte courant**

- **1** Sélectionnez l'encadré de [texte courant](#page-715-1) ou un paragraphe.
- **2** Cliquez sur **Texte** ` **Utiliser la césure**.

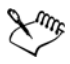

La césure peut être utilisée pour toutes les langues que vous avez installées pour vos outils d'écriture. Pour plus d'informations sur les modules de langue, reportez-vous à la rubrique « Utilisation des langues » de l'Aide en ligne.

### **Pour insérer un tiret facultatif**

- **1** À l'aide de l'outil **Texte** *A*, cliquez sur un mot dans lequel vous souhaitez insérer un tiret facultatif.
- **2** Cliquez sur **Texte** ` **Insérer du code de formatage** ` **Tiret facultatif**.

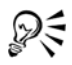

Pour insérer un tiret facultatif, appuyez sur les touches **Ctrl** + **-**.

### **Pour créer une définition personnalisée pour la césure facultative**

- **1** Cliquez sur **Texte** ` **Insérer du code de formatage** ` **Tirets facultatifs personnalisés**.
- **2** Entrez le mot pour lequel vous souhaitez créer la définition de césure dans la zone **Mot**.

Le texte que vous entrez dans la zone **Mot** est simultanément inséré dans la zone **Mot césure**.

- **3** Dans la zone **Mot césure**, cliquez à l'endroit où vous souhaitez insérer le tiret facultatif, puis appuyez sur la touche - (tiret).
- **4** Cliquez sur **Ajouter une définition**.

#### **Vous pouvez également effectuer les opérations suivantes**

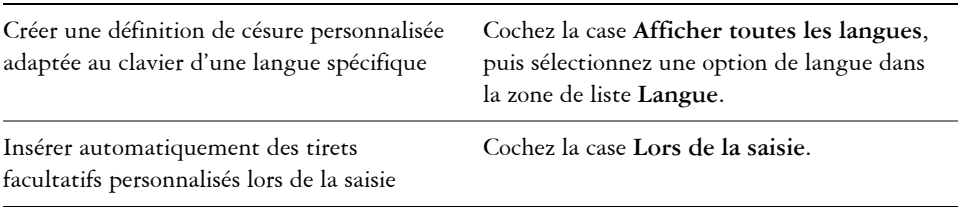

#### **Vous pouvez également effectuer les opérations suivantes**

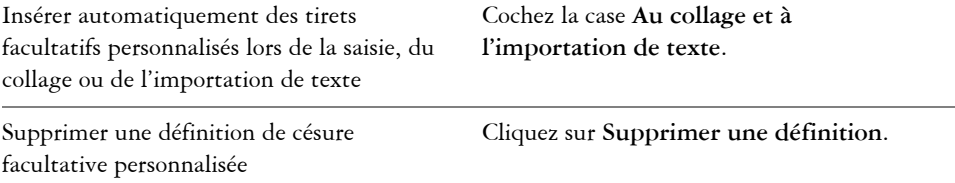

La définition de césure personnalisée s'applique à la langue sélectionnée dans la zone **Langue**. Vous pouvez sélectionner une autre langue sans affecter votre clavier.

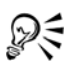

Vous pouvez créer une définition de césure facultative personnalisée en sélectionnant un mot dans le document. Le mot apparaît dans la zone **Mot** de la boîte de dialogue **Tirets facultatifs personnalisés**. Après avoir inséré le tiret facultatif dans la zone **Mot césure**, vous pouvez l'appliquer en cliquant sur **Appliquer à la sélection**.

Il est possible de rechercher et de remplacer les tirets facultatifs.

### **Pour modifier les paramètres de césure**

- **1** Sélectionnez l'encadré de [texte courant](#page-715-1) ou un paragraphe.
- **2** Cliquez sur **Texte** ` **Paramètres de césure**.
- **3** Cochez la case **Césure automatique du paragraphe courant**.
- **4** Procédez à l'une des opérations du tableau suivant.

### <span id="page-407-0"></span>**Combinaison et liaison d'encadrés de texte courant**

Il est possible de combiner des encadrés de [texte courant](#page-715-1). Vous pouvez également scinder des encadrés de texte courant en sous-composants (colonnes, paragraphes, puces, lignes, mots et caractères). À chaque scission d'un encadré de texte, les souscomposants sont placés dans des encadrés de texte courant distincts.

La liaison d'encadrés de texte courant permet de diriger le flux de texte d'un encadré de texte à un autre si la quantité de texte est trop importante pour tenir dans l'encadré de

texte d'origine. Lorsque vous réduisez ou agrandissez un encadré de texte courant lié, ou que vous changez la taille du texte, la quantité de texte dans l'encadré suivant s'ajuste automatiquement. Vous pouvez lier des encadrés de texte courant avant ou après la saisie du texte.

Il n'est pas possible de lier du [texte artistique.](#page-715-0) Cependant, vous pouvez lier un encadré de texte courant à un objet ouvert ou [fermé](#page-700-0). Lorsque vous liez un encadré de texte courant à un objet ouvert (par exemple une ligne), le texte suit le tracé de la ligne. Lorsque vous liez un encadré de texte à un objet fermé (un rectangle, par exemple), un encadré de texte courant est inséré et le texte est dirigé à l'intérieur de l'objet. Si le texte dépasse du tracé ouvert ou du [tracé fermé](#page-716-0), vous pouvez le lier à un autre encadré de texte ou [objet](#page-699-0). Vous pouvez également effectuer des liaisons vers des encadrés de texte courant et des objets situés sur d'autres pages.

Après avoir lié des encadrés de texte courant, vous pouvez rediriger le flux d'un objet ou d'un encadré vers un autre. Lorsque vous sélectionnez un encadré de texte ou un objet, une flèche bleue indique la direction du flux de texte. Il est possible de masquer ou d'afficher ces flèches.

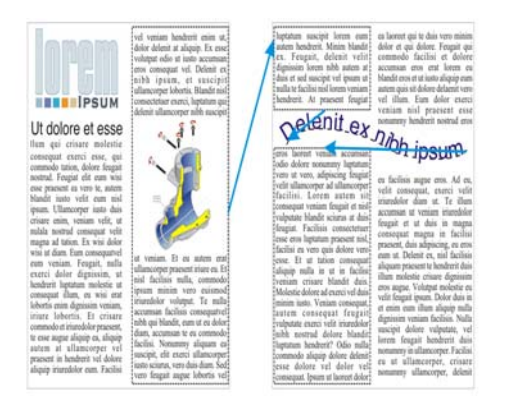

*Vous pouvez faire suivre le texte d'un encadré (ou d'un objet) à un autre en liant le texte.*

Il est possible de supprimer les liens existant entre plusieurs encadrés de texte courant et entre des encadrés de texte courant et des objets. Lorsque deux encadrés de texte courant seulement sont liés et que vous supprimez la liaison, le texte est dirigé dans l'encadré restant. La suppression d'une liaison entre des encadrés de texte courant comportant plusieurs liaisons permet de rediriger le flux de texte dans l'encadré ou l'objet suivant.

Par défaut, Corel DESIGNER applique le formatage de texte courant, tel que les colonnes, les lettrines et les puces, uniquement aux encadrés de texte courant sélectionnés, mais vous pouvez modifier vos paramètres de façon à appliquer le formatage à tous les encadrés liés ou à tous les encadrés sélectionnés et liés par la suite. Par exemple, si vous appliquez des colonnes au texte d'un encadré, vous pouvez choisir de formater également en colonnes tous les encadrés liés. Pour plus d'informations sur le formatage de texte courant, reportez-vous à la section [« Formatage de texte](#page-401-0)  [courant », à la page 387.](#page-401-0)

### **Pour combiner ou scinder des encadrés de texte courant**

**1** Sélectionnez un encadré de texte.

Lorsque vous combinez des encadrés de texte, maintenez la touche **Maj** enfoncée et sélectionnez les encadrés de texte suivants à l'aide de l'outil **Sélecteur** .

- **2** Cliquez sur **Disposition**, puis sur l'une des options suivantes:
	- **Combiner**
	- **Scinder**

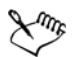

Il est impossible de combiner des encadrés de texte avec des enveloppes, du texte accolé à un tracé et des encadrés liés.

Si vous sélectionnez en premier un encadré de texte contenant des colonnes, l'encadré de texte associé comportera également des colonnes.

### **Pour lier des encadrés de texte courant et des objets**

- **1** Sélectionnez l'encadré de texte de départ à l'aide de l'outil **Texte** .
- **2** Cliquez sur l'onglet **Flux de texte** □ situé au bas de l'encadré de texte ou de l['objet](#page-699-0).

Si l'encadré ne peut pas contenir tout le texte, l'onglet contient une flèche .

**3** Lorsque le pointeur se transforme en pointeur **Lier à** , cliquez sur l'encadré ou l'objet dans lequel vous voulez poursuivre le flux du texte.

Si l'encadré ou l['objet](#page-699-0) se trouve sur une autre page, cliquez d'abord sur l'onglet **Page** correspondant dans le Navigateur de document.

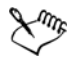

Si un encadré de texte est lié, l'onglet **Flux de texte** change  $\blacksquare$ , et une flèche bleue indique la direction du flux de texte. Si le texte lié se trouve sur une autre page, le numéro de page et une ligne bleue en pointillés apparaissent. Pour masquer ou afficher ces indicateurs, reportez-vous à la section [« Pour choisir les](#page-410-0)  [options de formatage pour les encadrés de texte courant », à la page 396.](#page-410-0)

Pour que des encadrés de texte courant soient correctement liés, ils ne doivent pas être dimensionnés automatiquement.

### **Pour diriger le flux de texte vers un autre encadré de texte courant ou objet**

- **1** À l'aide de l'outil **Sélecteur**  $\mathbb{R}$ , cliquez sur l'onglet **Flux de texte s** situé au bas de l'encadré de texte ou de l'[objet](#page-699-0) à partir duquel vous souhaitez modifier la liaison.
- **2** Sélectionnez le nouvel encadré de texte ou le nouvel objet dans lequel vous voulez continuer à afficher le flux de texte.

### **Pour supprimer des liaisons entre des encadrés de texte ou des objets**

- **1** Cliquez sur l'encadré de texte auquel est lié un autre encadré de texte.
- **2** Cliquez sur **Disposition** ` **Scinder**.

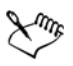

Les encadrés de texte liés peuvent se trouver sur des pages différentes.

### <span id="page-410-0"></span>**Pour choisir les options de formatage pour les encadrés de texte courant**

- **1** Cliquez sur **Outils** ` **Options**.
- **2** Dans la liste des catégories **Espace de travail**, cliquez deux fois sur **Texte**, puis cliquez sur **Paragraphe**.

Pour masquer ou afficher les indicateurs de flux du texte, désactivez ou cochez la case **Afficher la liaison des encadrés de texte**.

- **3** Activez l'une des options suivantes :
	- **À tous les encadrés liés** : permet d'appliquer le formatage aux encadrés sélectionnés et à tous les encadrés qui leur sont liés.
	- **Aux encadrés sélectionnés uniquement** : permet d'appliquer le formatage aux encadrés sélectionnés uniquement.
	- **Aux encadrés sélectionnés et aux suivants** : permet d'appliquer le formatage aux encadrés sélectionnés et à tous les encadrés liés à ces derniers.

### **Habillage de texte courant autour d'objets, de texte artistique et d'encadrés de texte**

Pour en modifier la forme, vous pouvez habiller un texte courant autour d'un [objet,](#page-699-0) d'un [texte artistique](#page-715-0) ou d'un encadré de [texte courant.](#page-715-1) Vous pouvez habiller du texte à l'aide des styles d'habillage de [projection](#page-707-0) ou de carré. Les styles d'habillage de projection suivent la courbe de l'objet. Les styles d'habillage de carré suivent le périmètre de sélection de l'objet. Vous pouvez également ajuster la quantité d'espace comprise entre le texte courant et l'objet ou le texte, ainsi que supprimer tout style d'habillage appliqué.

### **Pour habiller du texte courant autour d'un objet, d'un texte artistique ou d'un encadré de texte**

- **1** Sélectionnez l['objet](#page-699-0) ou le texte autour duquel vous souhaitez habiller du texte.
- **2** Cliquez sur **Fenêtre** ` **Gestionnaire de propriétés**.
- **3** Dans le menu fixe **Gestionnaire de propriétés**, cliquez sur l'onglet **Générales**.
- **4** Choisissez un style d'habillage dans la zone de liste **Habillage de texte**. Pour modifier la quantité d'espace comprise entre l'habillage de texte et l'objet ou le texte, modifiez la valeur de la zone **Décalage habillage de texte.**
- **5** Cliquez sur l'outil Texte A et faites glisser le curseur pour créer un encadré de [texte courant](#page-715-1) sur l'objet ou le texte.
- **6** Entrez le texte dans l'encadré de texte courant.

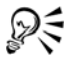

Pour habiller du texte courant existant autour d'un objet sélectionné, appliquez un style d'habillage à l'objet, puis faites glisser l'encadré de texte courant sur l'objet.

### **Pour supprimer un style d'habillage**

- **1** Sélectionnez le texte habillé ou l'objet qu'il habille.
- **2** Cliquez sur **Fenêtre** ` **Gestionnaire de propriétés**.
- **3** Dans le menu fixe **Propriétés d'objet**, cliquez sur l'onglet **Générales**.
- **4** Choisissez **Aucun** dans la zone de liste **Habillage de texte**.

### **Incorporation de graphiques et ajout de caractères spéciaux**

Il est possible d'incorporer un [objet](#page-699-0) graphique ou une [image bitmap](#page-680-0) dans du texte. Cet objet graphique ou cette image bitmap est alors traité comme un caractère de texte. Par conséquent, selon le type de texte dans lequel l'objet graphique est incorporé, il est possible de lui appliquer des options de formatage. Vous pouvez également supprimer un objet incorporé d'un texte ; l'objet retrouve alors son aspect d'origine.

Vous pouvez ajouter des caractères spéciaux à du texte sous forme d'objets texte ou d'objets graphiques. Lorsque vous ajoutez des caractères spéciaux en tant que texte, vous les formatez de la même manière que du texte ordinaire. Les caractères spéciaux ajoutés en tant qu'objets graphiques sont des courbes. Il est possible par conséquent de les modifier comme tous les autres objets graphiques.

### **Pour incorporer un objet graphique dans du texte**

- **1** Sélectionnez un [objet](#page-699-0) graphique.
- **2** Cliquez sur **Édition**, puis sur l'une des options suivantes :
	- **Couper**
	- **Copier**
- **3** À l'aide de l'outil **Texte** <sub>[A]</sub>, cliquez à l'endroit où vous souhaitez incorporer l'objet graphique.
- **4** Cliquez sur **Édition** ` **Coller**.

### **Pour supprimer un objet incorporé d'un texte**

- **1** Sélectionnez un [objet](#page-699-0) incorporé à l'aide de l'outil **Texte** .
- **2** Cliquez sur **Édition** ` **Couper**.
- **3** Cliquez sur l'outil Sélecteur  $\sqrt{8}$ , puis en dehors de l'objet texte.
- **4** Cliquez sur **Édition** ` **Coller**.

### **Pour ajouter un caractère spécial en tant qu'objet texte**

- **1** À l'aide de l'outil **Texte** A, cliquez à l'endroit où vous souhaitez ajouter le caractère spécial.
- **2** Cliquez sur **Texte** ` **Insérer un caractère spécial**.
- **3** Dans le menu fixe **Insérer un caractère**, sélectionnez une police dans la zone de liste **Police**.

**4** Cliquez deux fois sur un caractère dans la liste.

La taille du caractère est déterminée par la taille de [police](#page-706-1) du texte.

### **Pour ajouter un caractère spécial en tant qu'objet graphique**

- **1** Cliquez sur **Texte**` **Insérer un caractère spécial**.
- **2** Dans le menu fixe **Insérer un caractère**, sélectionnez une police dans la zone de liste **Police**.
- **3** Entrez une valeur dans la zone **Taille du caractère**.
- **4** Faites glisser un caractère spécial depuis la liste vers la page de dessin.

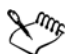

Le caractère spécial inséré utilise le style de graphique par défaut. Pour plus d'informations sur les styles de graphiques, reportez-vous à la section « Utilisation de styles de graphique, de texte et de couleurs », à la page 45.

## **Insertion de codes de formatage**

Il est possible d'insérer des codes de formatage tels que des tirets cadratins et des espaces insécables. Dans certains programmes, les codes de formatage sont également appelés « symboles ».

### **Pour insérer un code de formatage**

- **1** À l'aide de l'outil **Texte** *A*, cliquez à l'endroit où vous souhaitez insérer un caractère ou un espace afin d'y positionner le pointeur.
- **2** Cliquez sur **Texte** ` **Insérer du code de formatage**, puis choisissez un code de formatage dans le menu qui apparaît.

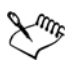

Le menu **Insérer du code de formatage** est uniquement disponible si l'outil **Texte** est actif.

Toutes les touches de raccourcis pour les codes de formatage sont personnalisables.

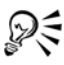

Pour insérer d'autres caractères non répertoriés dans le menu **Insérer du code de formatage**, cliquez sur **Texte** ` **Insérer un caractère spécial**, puis cliquez sur le caractère que vous souhaitez insérer dans le menu fixe **Insérer un caractère**.

### **Affichage de caractères non imprimables**

Vous pouvez afficher les caractères non imprimables, tels que les espaces, les tabulations et les codes de formatage. Par exemple, si vous choisissez d'afficher les caractères non imprimables, chaque espace que vous ajoutez apparaît sous la forme d'un petit point noir, les espaces insécables sont représentés par un cercle et les espaces cadratins par un trait. Lorsque cette option est activée, les caractères non imprimables s'affichent uniquement lorsque vous ajoutez ou modifiez du texte.

### **Pour afficher les caractères non imprimables**

• Cliquez sur Texte  $\blacktriangleright$  Afficher les caractères non imprimables.

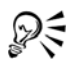

Vous pouvez également afficher les caractères non imprimables en cliquant sur **Outils** ` **Options**, puis en sélectionnant **Texte** dans la liste des catégories **Espace de travail**. Il vous suffit ensuite de cocher la case **Afficher les caractères non imprimables**.

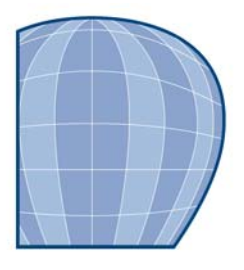

# **Utilisation d'images bitmap**

Vous pouvez convertir un [graphique vectoriel](#page-690-1) en [image bitmap.](#page-680-0) En outre, il est possible d'importer et de [recadrer](#page-708-0) des images bitmap dans Corel DESIGNER.

Vous pouvez appliquer des masques de couleur ou des effets spéciaux, et modifier la couleur et le ton de ces images.

Cette section contient les rubriques suivantes :

- • [Conversion de graphiques vectoriels en images bitmap](#page-415-0)
- • [Importation d'images bitmap](#page-417-0)
- • [Recadrage d'images bitmap](#page-417-1)
- • [Modification des dimensions et de la résolution des images bitmap](#page-418-0)
- • [Redresser des images bitmap](#page-420-0)
- • [Suppression des traces de poussière et des éraflures](#page-420-1)
- • [Application d'effets spéciaux à des images bitmap](#page-421-0)
- • [Utilisation des couleurs contenues dans les images bitmap](#page-423-0)
- • [Utilisation du laboratoire de réglage d'images](#page-425-0)
- • [Ajustement de la couleur et du ton](#page-426-0)
- • [Transformation de la couleur et du ton](#page-428-0)
- • [Modification des images bitmap avec Corel PHOTO-PAINT](#page-428-1)

### <span id="page-415-0"></span>**Conversion de graphiques vectoriels en images bitmap**

Lorsque vous convertissez un graphique vectoriel en image bitmap, vous pouvez lui appliquer des effets spéciaux non disponibles pour les objets ou graphiques vectoriels. Ce processus de conversion est également appelé « conversion en mode point à point ».

Lors de la conversion du [graphique vectoriel](#page-690-1), vous pouvez sélectionner le [mode de](#page-696-0)  [couleurs](#page-696-0) de l'image [bitmap.](#page-680-0) C'est lui qui détermine le nombre et le type des couleurs qui composent l'image bitmap ; il a donc également une incidence sur la taille du fichier. Pour plus d'informations sur les modes de couleur, reportez-vous à la section « Modification du mode de couleurs d'une image » de l'Aide.

Vous pouvez également spécifier des paramètres pour des commandes telles que [la](#page-694-0)  [juxtaposition](#page-694-0), [l'anticrénelage,](#page-679-0) la surimpression du noir, [la transparence de l'arrière-plan](#page-717-0)  et [le profil de couleur.](#page-707-1)

Les mêmes options de conversion en image bitmap sont disponibles en cas d'exportation d'un fichier vers un format d'image bitmap, tel que TIFF, JPEG, CPT ou PSD. Pour plus d'informations sur l'exportation, reportez-vous à la section [« Exportation de fichiers »,](#page-495-0)  [à la page 481.](#page-495-0)

### **Pour convertir un graphique vectoriel en image bitmap**

- **1** Sélectionnez un [objet.](#page-699-0)
- **2** Cliquez sur **Images bitmap** ` **Convertir en image bitmap**.
- **3** Sélectionnez une [résolution](#page-709-1) dans la zone de liste **Résolution**.
- **4** Sélectionnez un [mode de couleurs](#page-696-0) dans la zone de liste **Mode de couleurs**.
- **5** Cochez l'une des cases suivantes :
	- **Juxtaposée** : simule un plus grand nombre de couleurs que celles disponibles. Cette option s'applique aux images qui utilisent au plus 256 couleurs.
	- **Toujours surimprimer le noir** : surimprime le noir quand il s'agit de la couleur supérieure. Lorsque vous imprimez des images bitmap, l'activation de cette option permet d'éviter les espaces entre les objets noirs et les objets sous-jacents.
	- **Appliquer le profil ICC** : applique les profils ICC (International Color Consortium) qui normalisent les couleurs sur les différents périphériques et dans les différents espaces de couleurs.
	- **Anticrénelage** : lisse les bords de l'image bitmap.
	- **Arrière-plan transparent** : rend l'arrière-plan de l'image bitmap [transparent.](#page-717-0)

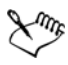

Vous pouvez modifier le seuil de noir pour l'option **Toujours surimprimer le noir**.

Lorsque vous exportez un fichier vectoriel vers un format d'image bitmap, tel que GIF, vous êtes invite à définir les options de **conversion en image bitmap** décrites dans la procédure ci-dessus, avant d'exporter le fichier.

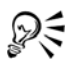

Le fait de rendre l'arrière-plan d'une image bitmap transparent vous permet de voir les images ou le fond qui, sans cela, seraient cachés.

### <span id="page-417-0"></span>**Importation d'images bitmap**

Il est possible d'importer une [image bitmap](#page-680-0) dans un dessin directement ou en créant une liaison vers un fichier externe. Dans le cas d'une liaison avec un fichier externe, toutes les modifications apportées au fichier d'origine sont automatiquement appliquées au fichier importé. Après l'importation d'une image bitmap, la barre d'état fournit des détails sur le mode de couleurs, la taille et la résolution. Pour plus d'informations sur l'importation d'images bitmap, reportez-vous à la section [« Importation de fichiers », à](#page-491-0)  [la page 477.](#page-491-0)

Vous pouvez également rééchantillonner ou recadrer une image bitmap lors de l'importation. Pour plus d'informations, reportez-vous aux sections [« Pour](#page-493-0)  [rééchantillonner un bitmap lors de l'importation », à la page 479](#page-493-0) et [« Pour recadrer un](#page-495-1)  [bitmap lors de l'importation », à la page 481.](#page-495-1)

### <span id="page-417-1"></span>**Recadrage d'images bitmap**

Le [recadrage](#page-708-0) consiste à retirer des zones inutiles d'une [image bitmap.](#page-680-0) Pour recadrer une image sur les contours d'une forme rectangulaire, utilisez l'outil **Recadrer**. Pour plus d'informations, reportez-vous à la section [« Pour recadrer des objets », à la page 192.](#page-206-0) Pour recadrer une image sur les contours d'une forme irrégulière, utilisez l'outil **Forme** et l'option **Recadrer le bitmap**.

### **Pour recadrer une image bitmap**

- **1** Cliquez sur l'outil **Forme** .
- **2** Sélectionnez une [image bitmap](#page-680-0).
- **3** Faites glisser les [points nodaux](#page-706-0) angulaires de l'image pour la recadrer.

Pour ajouter un point nodal, cliquez deux fois sur la limite du point nodal (la ligne en pointillés) en utilisant l'outil **Forme** à l'endroit où vous souhaitez faire figurer le point nodal.

**4** Cliquez sur **Images bitmap** ` **Recadrer le bitmap**.

Il est impossible de [recadrer](#page-708-0) une image bitmap composée de plusieurs [objets.](#page-699-0)

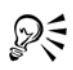

Pour recadrer une image bitmap sélectionnée, vous pouvez également faire glisser ses points nodaux angulaires à l'aide du bouton **Recadrer le bitmap** de la barre de propriétés.

### <span id="page-418-0"></span>**Modification des dimensions et de la résolution des images bitmap**

Une fois qu'une image bitmap a été ajoutée à un dessin, vous pouvez modifier ses dimensions et sa résolution.

#### **Modification des dimensions**

Pour modifier les dimensions physiques d'une image bitmap, il est possible d'augmenter ou de réduire sa largeur et sa hauteur. Lorsque vous augmentez les dimensions, l'application insère de nouveaux pixels entre les pixels existants. Leur couleur est basée sur celle des pixels adjacents. Si vous augmentez de façon significative les dimensions d'une image bitmap, celle-ci risque de paraître étirée et pixélisée.

La taille de l'image bitmap à l'écran dépend de sa hauteur et de sa largeur en pixels, du niveau de zoom et des paramètres de votre écran. Par conséquent, les dimensions d'une image bitmap à l'écran peuvent sembler différentes de ses dimensions à l'impression.

#### **Modification de la résolution d'une image bitmap**

Il est possible de modifier la résolution d'une image bitmap pour augmenter ou réduire sa taille de fichier. La résolution est exprimée en nombre de points par pouce (ppp) dans l'image bitmap imprimée. Votre choix dépend du mode de sortie de l'image. Généralement, les images bitmap créées pour être uniquement affichées sur un écran d'ordinateur ont une résolution de 96 ou 72 ppp, celles créées pour le Web ayant une résolution de 72 ppp. Les images bitmap créées pour être imprimées sur une imprimante de bureau ont généralement une résolution de 150 ppp, et celles destinées à l'impression professionnelle ont une résolution de 300 ppp ou plus.

Les pixels des images bitmap haute résolution sont plus petits et plus denses que ceux des images basse résolution. Le suréchantillonnage augmente la résolution de l'image bitmap en augmentant le nombre de pixels par unité de mesure. La qualité de l'image bitmap risque d'être réduite car la couleur des nouveaux pixels insérés est basée sur celle des pixels voisins. Les informations relatives aux pixels d'origine sont simplement étendues. Le suréchantillonnage ne permet pas de créer de détails, ni de dégradés de couleurs subtils si ces détails et dégradés n'existaient pas déjà dans l'image d'origine.

Le sous-échantillonnage réduit la résolution de l'image bitmap en diminuant le nombre de pixels par unité de mesure. Pour obtenir des résultats optimaux, effectuez un souséchantillonnage après la correction des couleurs et des tons d'une image, mais avant son accentuation.

### **Pour modifier les dimensions d'une image bitmap**

- **1** Sélectionnez une [image bitmap](#page-680-0).
- **2** Cliquez sur **Images bitmap** ` **Rééchantillonner**.
- **3** Choisissez une unité de mesure dans la zone de liste située à côté des zones **Largeur** et **Hauteur**.
- **4** Entrez des valeurs dans les zones suivantes :
	- **Largeur**
	- **Hauteur**

Pour minimiser l'effet d'escalier produit par les courbes, cochez la case **Anticrénelage**.

### Pour conserver la taille du fichier, cochez la case **Conserver la taille d'origine**. Lorsque vous cochez cette case, la résolution de l'image bitmap est

automatiquement ajustée aux changements de dimensions.

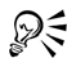

Pour conserver les proportions de l'image bitmap, cochez la case **Conserver les proportions** et indiquez une valeur dans la zone **Largeur** ou dans la zone **Hauteur**.

Vous pouvez également [rééchantillonner](#page-709-2) l'image bitmap selon un pourcentage de sa taille d'origine en entrant des valeurs dans les zones **% largeur** et **% hauteur**.

### **Pour modifier la résolution d'une image bitmap**

- **1** Sélectionnez une [image bitmap](#page-680-0).
- **2** Cliquez sur **Images bitmap** ` **Rééchantillonner**.
- **3** Dans la zone **Résolution**, entrez des valeurs dans l'une des zones suivantes :
	- **Horizontal**
	- **Vertical**

Pour conserver les proportions de l'image, cochez la case **Conserver les proportions**.

Pour conserver la taille du fichier, cochez la case **Conserver la taille d'origine**. Lorsque vous cochez cette case, la hauteur et la largeur de l'image bitmap sont automatiquement ajustées aux changements de résolution.

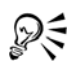

Pour [rééchantillonner](#page-709-2) une image bitmap sélectionnée, vous pouvez également cliquer sur le bouton Rééchantillonner **de** la barre de propriétés.

Cochez la case **Anticrénelage** pour minimiser l'apparence irrégulière des courbes.

### <span id="page-420-0"></span>**Redresser des images bitmap**

La boîte de dialogue **Redresser l'image** vous permet de redresser rapidement des images bitmap. Cette fonctionnalité est utile pour redresser des photos qui ont été prises ou scannées en biais.

Pour accéder à la boîte de dialogue **Redresser l'image**, cliquez sur **Images bitmap** ` **Redresser l'image**. Pour plus d'informations sur la boîte de dialogue **Redresser l'image**, reportez-vous à la section « Redressement d'images », à la page 521.

### <span id="page-420-1"></span>**Suppression des traces de poussière et des éraflures**

Il est possible d'améliorer rapidement l'aspect d'une [image bitmap](#page-680-0) en supprimant les traces de poussière et les éraflures. Le filtre contre les traces de poussière et les éraflures réduit le contraste entre les [pixels](#page-703-0) qui dépassent le [seuil](#page-712-0) de [contraste](#page-683-0) que vous spécifiez. Vous pouvez définir un [rayon](#page-708-1) déterminant le nombre de pixels affectés par les modifications. Les paramètres choisis dépendent de la taille du défaut et de la zone qui l'entoure. Par exemple, pour supprimer une éraflure blanche large d'un ou deux pixels sur un fond sombre, définissez un rayon de deux ou trois pixels et sélectionnez un seuil de contraste plus élevé que celui que vous auriez choisi pour une même éraflure sur un fond clair.

### **Pour supprimer les traces de poussière et les éraflures d'une image bitmap**

**1** Cliquez sur **Effets** ` **Correction** ` **Poussières et éraflures**.

- **2** Déplacez les curseurs suivants :
	- **Rayon** : permet de déterminer l'étendue des [pixels](#page-703-0) concernés par l'effet. Pour conserver les détails de l'image, choisissez un paramètre aussi bas que possible.
	- **Seuil** : permet de réduire l'amplitude de la réduction du [bruit](#page-681-0). Pour conserver les détails de l'image, choisissez un paramètre aussi élevé que possible.

### <span id="page-421-0"></span>**Application d'effets spéciaux à des images bitmap**

Il est possible d'appliquer de nombreux effets spéciaux aux [images bitmap,](#page-680-0) notamment des effets tridimensionnels (3D) et artistiques.

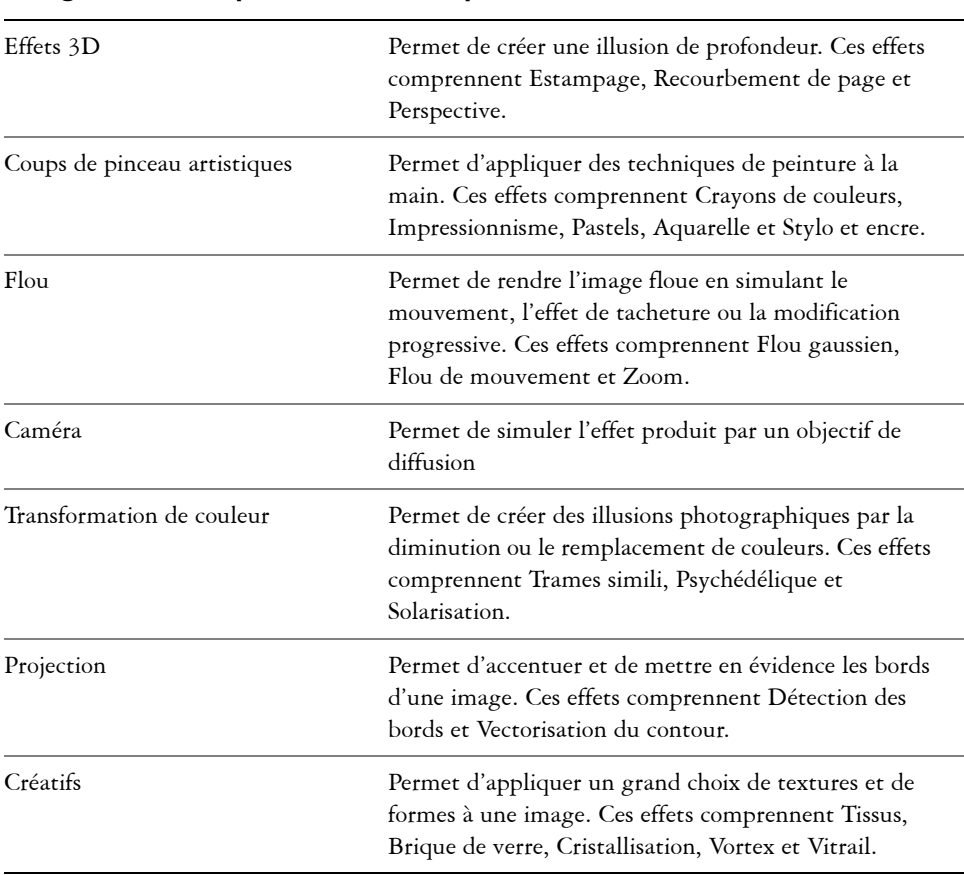

#### **Catégorie d'effets spéciaux Description**

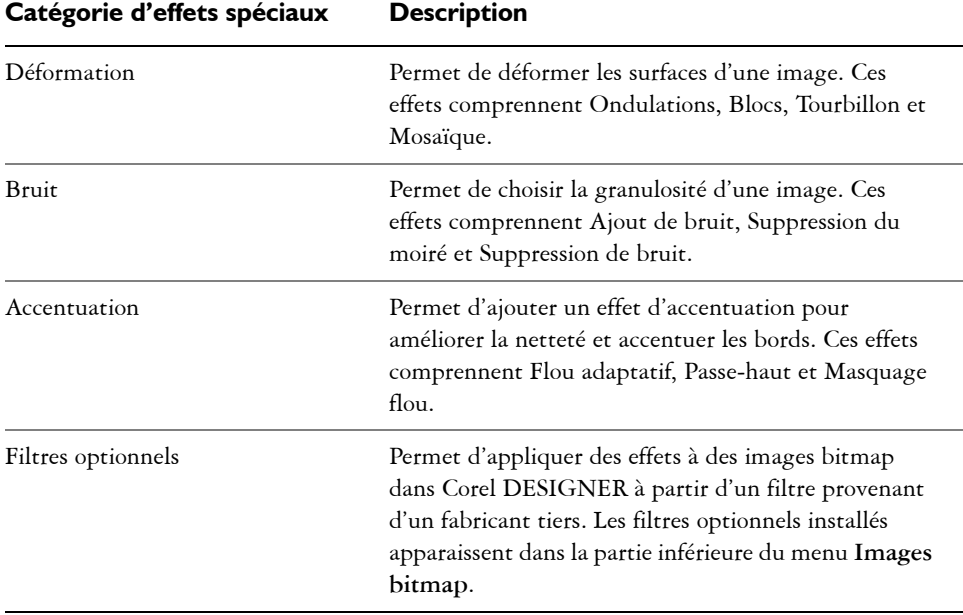

L'ajout de filtres optionnels à Corel DESIGNER apporte des effets et fonctions supplémentaires à utiliser lorsque vous modifiez des images. Vous pouvez ajouter des [filtres](#page-689-0) optionnels et les retirer lorsque vous ne les utilisez plus.

Corel DESIGNER agrandit automatiquement une image bitmap afin qu'un effet spécial s'applique à toute l'image. Vous pouvez désactiver l'agrandissement automatique et spécifier manuellement les dimensions de l'image bitmap agrandie.

### **Pour appliquer un effet spécial**

- **1** Sélectionnez une [image bitmap](#page-680-0).
- **2** Cliquez sur **Images bitmap**, choisissez un type d'effet spécial, puis cliquez sur un effet.
- **3** Réglez les paramètres de l'effet spécial.

#### **Pour ajouter un filtre optionnel**

- **1** Cliquez sur **Outils** ` **Options..**
- **2** Dans la liste des catégories, cliquez deux fois sur l'option **Espace de travail** puis une fois sur l'option **Filtres**.
- **3** Cliquez sur **Ajouter**.
- **4** Choisissez un dossier contenant un effet optionnel.

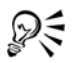

Pour supprimer un [filtre](#page-689-0) optionnel, faites-le glisser sur un dossier de filtre dans la liste **Dossiers des filtres optionnels**, puis cliquez sur **Supprimer**.

#### **Pour agrandir manuellement une image bitmap**

- **1** Sélectionnez une [image bitmap](#page-680-0).
- **2** Cliquez sur **Images bitmap** ` **Agrandir le bitmap** ` **Agrandissement manuel**.
- **3** Suivez les instructions suivantes pour les champs **Largeur** et **Hauteur** :
	- Dans le champ **Augmenter à**, saisissez le nombre de pixels de l'image bitmap agrandie.
	- Dans le champ **Augmenter de** , saisissez le pourcentage d'agrandissement de l'image bitmap originale.
- **4** Pour agrandir l'image bitmap de manière proportionnelle, cochez la case **Conserver les proportions**.

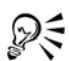

Pour agrandir l'image bitmap automatiquement afin qu'elle couvre la page entière, cliquez sur **Images bitmap** ` **Agrandir le bitmap** ` **Agrandissement automatique**.

### <span id="page-423-0"></span>**Utilisation des couleurs contenues dans les images bitmap**

Corel DESIGNER permet de modifier les couleurs des images monochromes, de masquer et d'afficher des couleurs, et de créer des masques de couleur. Les images bitmap monochromes sont composées de deux couleurs : le noir et le blanc. Vous pouvez remplacer les [pixels](#page-703-0) noirs et blancs par une couleur quelconque d'une [palette de](#page-694-1)  [couleurs](#page-694-1).

Vous pouvez faire apparaître ou disparaître des couleurs sélectionnées grâce à des masques. Le fait de faire disparaître des couleurs d'une image bitmap permet aux objets ou aux arrière-plans d'apparaître à travers l'image. Ce procédé permet également de modifier la forme apparente d'une image bitmap. Par exemple, si une image bitmap montre un sujet sur un fond noir, vous pouvez masquer l'arrière-plan afin que l'image donne l'illusion de prendre la forme du sujet au lieu d'un rectangle. En outre, en masquant des couleurs dans les images bitmap, vous pouvez augmenter la vitesse de

[rendu](#page-709-3) des objets à l'écran. Vous pouvez également afficher certaines couleurs d'une image pour changer son aspect ou voir à quel endroit a été appliquée une couleur donnée. Il est possible de masquer jusqu'à 10 couleurs dans une image bitmap.

Le masquage de couleurs vous permet également de transformer les couleurs sélectionnées sans modifier les autres couleurs présentes. Il est possible d'enregistrer un masque de couleur bitmap dans un fichier et d'ouvrir ce dernier pour une utilisation ultérieure.

### **Pour colorer une image bitmap monochrome**

- **1** Sélectionnez une [image bitmap](#page-680-0) à l'aide de l'outil Sélecteur  $\mathbb{R}$ .
- **2** Cliquez avec le bouton droit de la souris sur une couleur de la palette de couleurs pour changer la couleur des pixels (noirs) du premier plan.
- **3** Cliquez sur une [couleur de la palette](#page-694-1) pour changer la couleur des [pixels](#page-703-0) (blancs) de l'arrière-plan.

### **Pour afficher ou cacher une couleur dans une image bitmap**

- **1** Sélectionnez une [image bitmap](#page-680-0) à l'aide de l'outil **Sélecteur** ...
- **2** Cliquez sur **Images bitmap** ` **Masque couleur bitmap**.
- **3** Activez l'une des options suivantes :
	- **Masquer les couleurs**
	- **Afficher les couleurs**
- **4** Cochez la case en regard de la [composante](#page-683-1) que vous souhaitez masquer ou afficher.
- **5** Déplacez le curseur **Tolérance** pour définir la tolérance de couleur pour la couleur choisie.
- **6** Cliquez sur le bouton **Sélecteur de couleurs**  $\mathbb{Z}$ .
- **7** Cliquez sur la couleur que vous souhaitez afficher ou masquer.
- **8** Cliquez sur le bouton **Appliquer**.

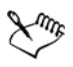

Un niveau de tolérance élevé sélectionne un plus grand nombre de couleurs proches de la couleur choisie. Par exemple, si vous sélectionnez un bleu tendre et augmentez la tolérance, Corel DESIGNER masque ou affiche le bleu pastel, le bleu électrique, et ainsi de suite.

### **Pour ouvrir un fichier de masque de couleur bitmap**

- **1** Cliquez sur **Images bitmap** ` **Masque couleur bitmap**.
- **2** Cliquez sur le bouton **Ouvrir un masque** .
- **3** Cliquez sur le dossier dans lequel est stocké le fichier de masque de couleur.
- **4** Cliquez deux fois sur le fichier.

Les fichiers contenant un masque de couleur bitmap portent l'extension **.ini**.

### **Pour changer la couleur masquée**

- **1** Cliquez sur **Images bitmap** ` **Masque couleur bitmap**.
- **2** Sélectionnez une couleur dans la liste des couleurs masquées.
- **3** Cliquez sur le bouton **Modifier la couleur** .
- **4** Utilisez les commandes de la boîte de dialogue **Sélection de couleurs** pour modifier la couleur.

#### **Vous pouvez également effectuer les opérations suivantes**

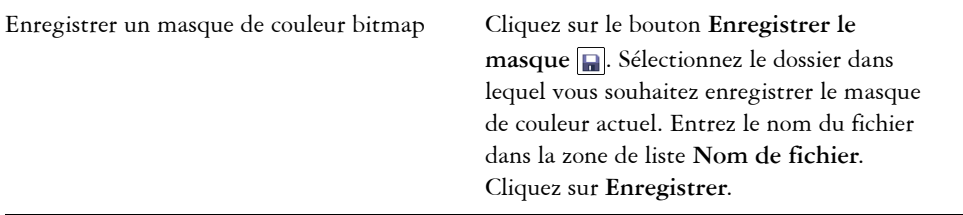

# ₽₹

Vous pouvez également changer la couleur masquée. Il vous suffit de cliquer sur le bouton Sélecteur de couleurs  $\mathcal{F}$ , de sélectionner une autre couleur de l'image et de cliquer sur **Appliquer**.

### <span id="page-425-0"></span>**Utilisation du laboratoire de réglage d'images**

Le Laboratoire de réglage d'images vous permet de corriger rapidement et facilement les couleurs et les [tons](#page-716-1) de la plupart des photos. Pour accéder au Laboratoire de réglage d'images, cliquez sur **Images bitmap** ` **Laboratoire de réglage d'images**. Pour plus

d'informations sur le Laboratoire de réglage d'images, reportez-vous à la section [« Utilisation du laboratoire de réglage d'images », à la page 537.](#page-551-0)

### <span id="page-426-0"></span>**Ajustement de la couleur et du ton**

Corel DESIGNER vous permet d'ajuster la couleur et le [ton](#page-716-1) des images bitmap. Par exemple, vous pouvez remplacer les couleurs et ajuster leur luminosité, leur luminance et leur intensité.

En ajustant la couleur et le ton, vous pouvez restaurer les détails perdus dans les zones sombres ou claires, supprimer les nuances de couleurs, corriger une sous-exposition ou une surexposition, ou tout simplement améliorer la qualité des images bitmap.

Pour ajuster automatiquement la couleur et le ton des images bitmap, vous pouvez utiliser la commande d'ajustement automatique ou les filtres suivants.

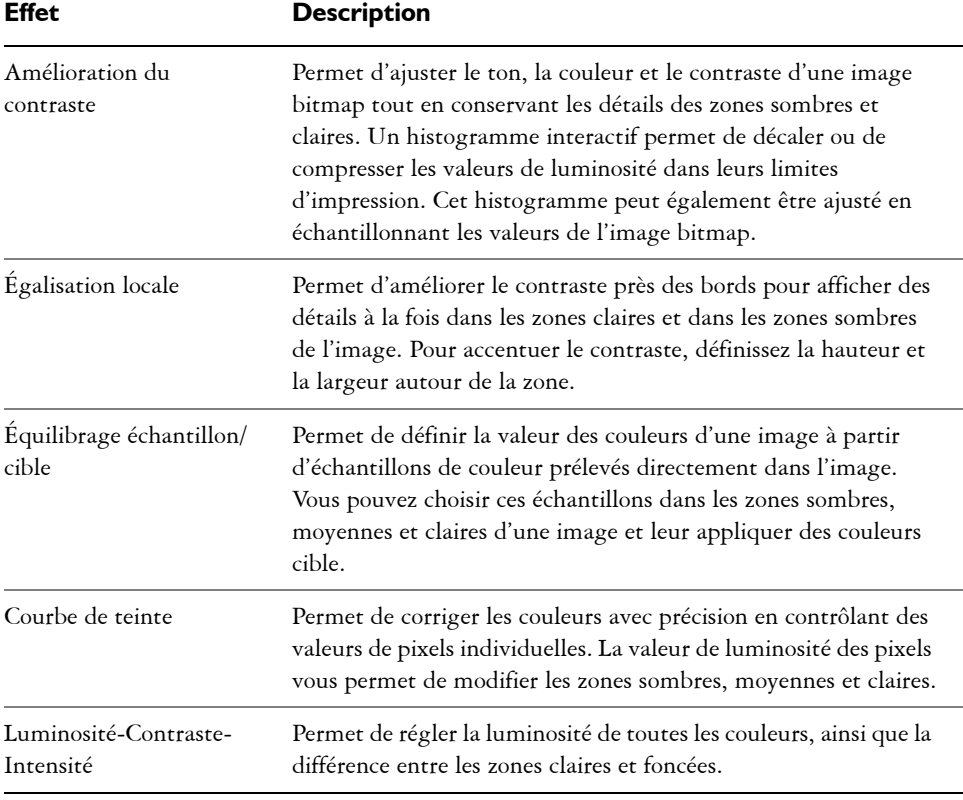

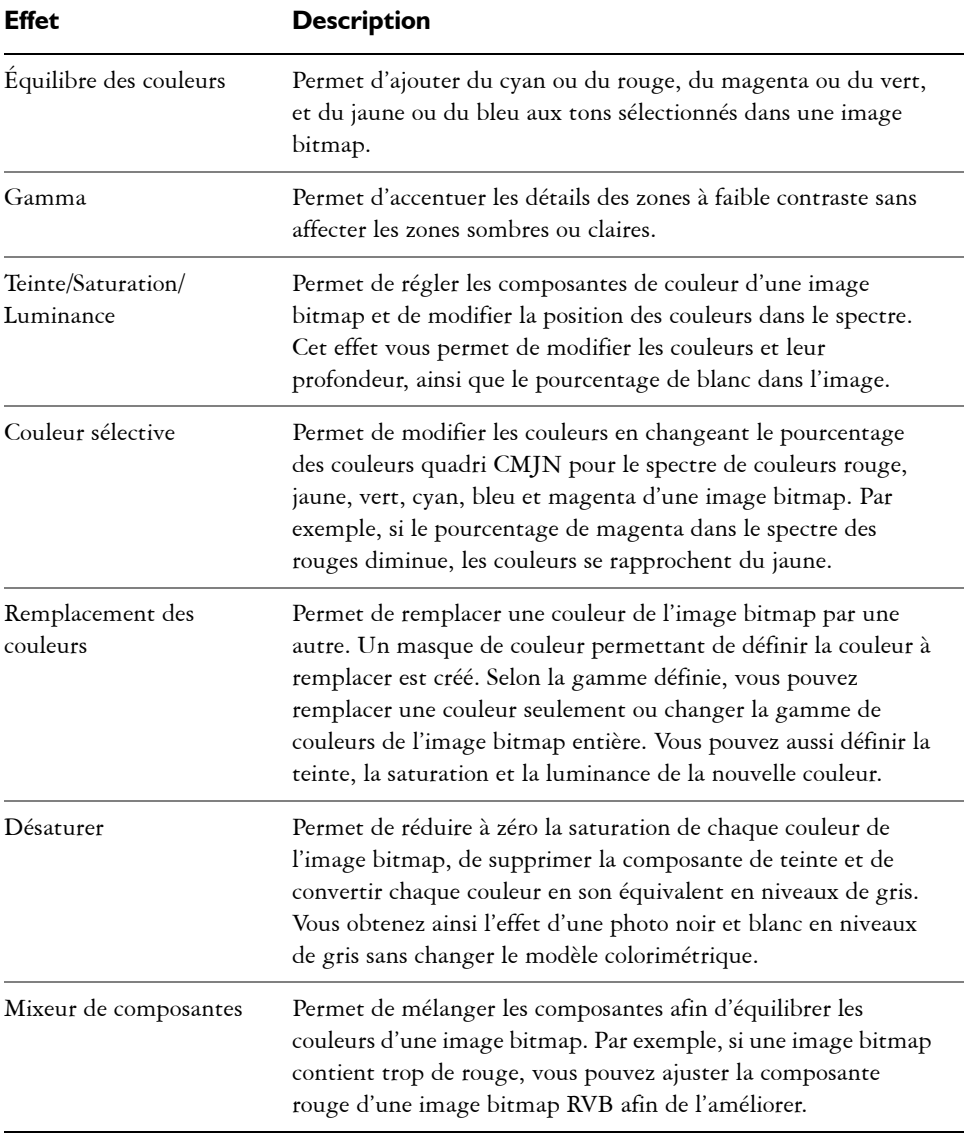

### **Pour ajuster la couleur et le ton automatiquement**

- **1** Sélectionnez une [image bitmap](#page-680-0).
- **2** Cliquez sur **Images bitmap** ` **Ajustement automatique**.

### **Pour ajuster la couleur et le ton à l'aide d'un filtre d'ajustement**

- **1** Sélectionnez une [image bitmap](#page-680-0).
- **2** Cliquez sur **Effets** ` **Ajuster**, puis sélectionnez un filtre d'ajustement.
- **3** Indiquez les paramètres souhaités.

### <span id="page-428-0"></span>**Transformation de la couleur et du ton**

Vous pouvez transformer la couleur et le [ton](#page-716-1) d'une image afin de produire un effet spécial. Par exemple, il est possible de créer une image qui ressemble à un négatif photographique ou d'aplatir l'aspect d'une image. Pour transformer la couleur et le ton d'une image, les outils suivants sont à votre disposition :

- **Désentrelacer** : permet de supprimer des lignes sur des images numérisées ou entrelacées.
- **Inversion** : permet d'inverser les couleurs d'une image. L'image ressemble alors à un négatif photographique.
- **Postérisation** : permet de réduire le nombre de valeurs de tons dans une image. Cette fonction supprime les gradations et crée des zones de couleur neutre plus étendues.

### **Pour transformer la couleur et le ton**

- **1** Sélectionnez une [image bitmap](#page-680-0).
- **2** Cliquez sur **Effets** ` **Transformer**, puis sur l'une des options suivantes :
	- **Désentrelacer**
	- **Inversion**
	- **Postérisation**

## <span id="page-428-1"></span>**Modification des images bitmap avec Corel PHOTO-PAINT**

Il est possible d'accéder au logiciel de retouche d'image complet Corel PHOTO-PAINT à partir de Corel DESIGNER. Après avoir modifié une image bitmap, vous pouvez reprendre rapidement la tâche en cours dans Corel DESIGNER.

Pour envoyer une image bitmap vers Corel PHOTO-PAINT, vous pouvez soit cliquer sur le bouton **Modifier le bitmap** dans la barre des propriétés, soit utiliser la commande **Modifier le bitmap** dans le menu **Images bitmaps**. Vous pouvez également activer

une option qui permet d'accéder à Corel PHOTO-PAINT en cliquant deux fois sur une image bitmap.

Vous pouvez aussi copier les objets sélectionnés dans Corel PHOTO-PAINT et les coller dans votre dessin. Les objets sélectionnés sont collés en tant que groupe d'images bitmap.

Pour plus d'information sur la modification d'images dans Corel PHOTO-PAINT, cliquez sur **Aide** ` **Rubriques d'aide** dans la barre de menus de Corel PHOTO-PAINT.

### **Pour modifier une image bitmap avec Corel PHOTO-PAINT**

- 1 À l'aide de l'outil **Sélecteur R**, sélectionnez l'image bitmap à modifier.
- **2** Cliquez sur **Modifier le bitmap** dans la barre de propriétés pour lancer Corel PHOTO-PAINT.

L'image bitmap sélectionnée est affichée dans la fenêtre d'image de Corel PHOTO-PAINT.

- **3** Apportez les modifications nécessaires à l'image bitmap.
- **4** Dans la barre d'outils standard, cliquez sur **Terminer l'édition** pour quitter Corel PHOTO-PAINT.

L'image bitmap modifiée s'affiche dans la page de dessin de Corel DESIGNER.

### **Pour accéder à Corel PHOTO-PAINT en cliquant deux fois sur une image bitmap**

- **1** Cliquez sur **Outils** ` **Options**.
- **2** Dans la liste des catégories **Espace de travail**, cliquez sur **Édition**.
- **3** Sur la page **Édition**, cochez la case **Cliquez deux fois pour modifier des bitmaps dans PHOTO-PAINT**.

En cochant cette case, vous pouvez accéder à Corel PHOTO-PAINT en cliquant deux fois sur une image bitmap dans Corel DESIGNER.

# **Vectorisation d'images bitmap et modification des résultats de la vectorisation**

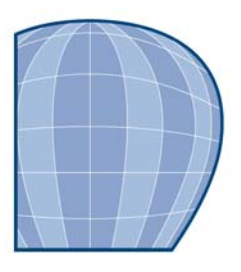

Corel DESIGNER vous permet de vectoriser des images bitmap pour les convertir en graphiques vectoriels entièrement modifiables et redimensionnables. Vous pouvez vectoriser des compositions artistiques, des photos, des esquisses numérisées et des logos, puis les intégrer facilement à vos créations.

Pour plus d'informations sur la différence entre les graphiques vectoriels et les images bitmap, reportez-vous à la section [« Présentation des graphiques vectoriels et les images](#page-59-0)  [bitmap », à la page 45.](#page-59-0)

Cette section contient les rubriques suivantes :

- • [Vectorisation d'images bitmap](#page-431-0)
- • [commandes PowerTRACE](#page-435-0)
- • [Ajustement des résultats de la vectorisation](#page-439-0)
- • [Ajustement des couleurs dans le résultat de la vectorisation](#page-442-0)
- • [Définition d'options de vectorisation par défaut](#page-446-0)
- • [Conseils pour la vectorisation d'images bitmap et la modification des résultats de la](#page-447-0)  [vectorisation](#page-447-0)

### <span id="page-431-0"></span>**Vectorisation d'images bitmap**

Vous pouvez vectoriser une [image bitmap](#page-680-0) en une seule étape, à l'aide de la commande de vectorisation rapide. Sinon, vous pouvez choisir la méthode de vectorisation qui vous convient et sélectionner un style prédéfini, puis utiliser les commandes PowerTRACE pour prévisualiser et ajuster le résultat de la vectorisation. Corel DESIGNER propose deux méthodes de vectorisation des images bitmap : Vectoriser l'axe et Vectorisation du contour.
#### **Choix d'une méthode de vectorisation**

La vectorisation de l'axe utilise les courbes fermées et ouvertes sans surface (coups de pinceau) ; elle convient à la vectorisation des dessins techniques, des cartes, des illustrations au trait et des signatures. Cette méthode est également appelée vectorisation des coups de pinceau.

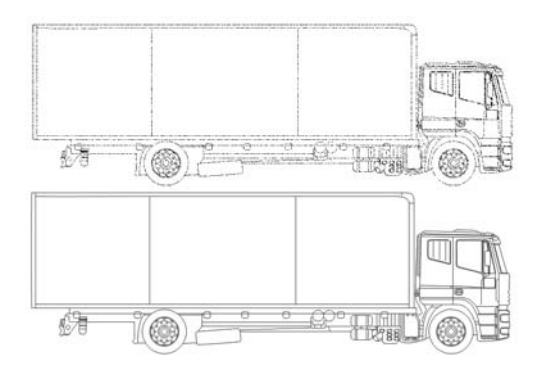

*La méthode de vectorisation de l'axe a été utilisée pour convertir l'image bitmap d'origine (en haut) en graphique vectoriel (en bas).*

La vectorisation des contours utilise les objets courbes sans contour, et convient à la vectorisation des images clipart, des logos et des photos. La vectorisation des contours est également appelée « vectorisation de surface » ou « vectorisation de projection ».

#### **Choix d'un style prédéfini**

Un style prédéfini est un ensemble de paramètres adaptés au type d'image bitmap à vectoriser (par exemple, un dessin au trait ou une photo haute qualité). Chaque méthode de vectorisation est associée à des styles prédéfinis particuliers.

La méthode de vectorisation de l'axe offre deux styles prédéfinis, l'un pour les dessins techniques et l'autre pour les illustrations au trait.

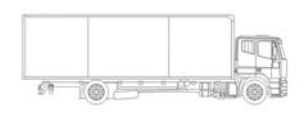

*Dessin technique Illustration au trait*

La vectorisation des contours offre les styles prédéfinis suivants, qui conviennent aux dessins au trait, logos, images clipart et photos.

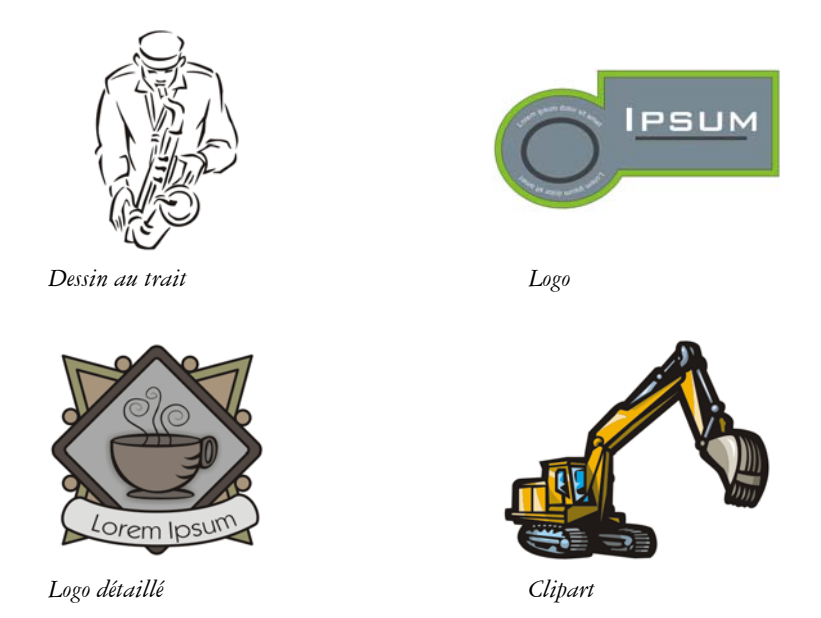

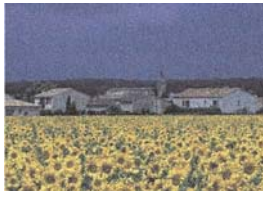

*Image faible qualité*

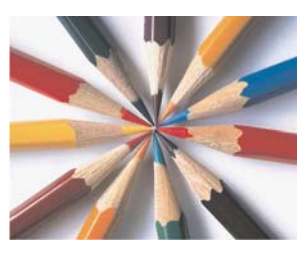

*Image de qualité supérieure*

#### **Ajustement des résultats de la vectorisation**

Vous pouvez ajuster les résultats de la vectorisation à l'aide des commandes de la boîte de dialogue PowerTRACE. Pour plus d'informations, reportez-vous aux sections [« Ajustement des résultats de la vectorisation », à la page 425](#page-439-0) et [« Ajustement des](#page-442-0)  [couleurs dans le résultat de la vectorisation », à la page 428.](#page-442-0)

#### **Pour vectoriser une image bitmap avec la vectorisation rapide**

- **1** Sélectionnez une image bitmap.
- 2 Cliquez sur **Images bitmap**  $\blacktriangleright$  Vectorisation rapide.

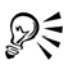

Vous pouvez également vectoriser une image bitmap en une seule étape en cliquant sur le bouton du menu contextuel **Vectoriser un bitmap** de la barre de propriétés, puis sur **Vectorisation rapide**.

Vous pouvez modifier les paramètres utilisés par la vectorisation rapide. Pour plus d'informations, reportez-vous à la section [« Définition d'options de](#page-446-0)  [vectorisation par défaut », à la page 432.](#page-446-0)

#### **Pour vectoriser une image bitmap avec la vectorisation de l'axe**

- **1** Sélectionnez une image bitmap.
- **2** Cliquez sur **Images bitmap** ` **Vectoriser l'axe**, puis sélectionnez l'une des options suivantes :
	- **Dessin technique** : pour vectoriser des illustrations en noir et blanc avec des lignes très fines
	- **Illustration au trait** : pour vectoriser des esquisses en noir et blanc aux traits bien marqués

Si nécessaire, ajustez les résultats de la vectorisation à l'aide des commandes de la boîte de dialogue PowerTRACE.

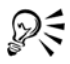

Vous pouvez également accéder à PowerTRACE via le bouton du menu contextuel **Vectoriser un bitmap** de la barre de propriétés.

# **Pour vectoriser une image bitmap avec la vectorisation des contours**

- **1** Sélectionnez une image bitmap.
- **2** Cliquez sur **Images bitmap** ` **Vectorisation du contour**, puis sélectionnez l'une des options suivantes :
	- **Dessin au trait** : pour vectoriser des esquisses et des illustrations en noir et blanc.
	- **Logo** : pour vectoriser des logos simples avec peu de détails et peu de couleurs.
	- **Logo détaillé** : pour vectoriser des logos contenant des détails précis et de nombreuses couleurs.
	- **Clipart** : pour vectoriser des images prêtes à l'emploi contenant une quantité de détails et un nombre de couleurs variables.
	- **Image faible qualité** : pour vectoriser des photos sans détails précis (ou dans lesquelles vous voulez ignorer les détails).
	- **Image de qualité supérieure** : pour vectoriser des photos de qualité supérieure contenant une grande quantité de détails.

Si nécessaire, ajustez les résultats de la vectorisation à l'aide des commandes de la boîte de dialogue PowerTRACE.

# **commandes PowerTRACE**

La boîte de dialogue PowerTRACE contient des commandes qui vous permettront de prévisualiser et de modifier les résultats de la vectorisation.

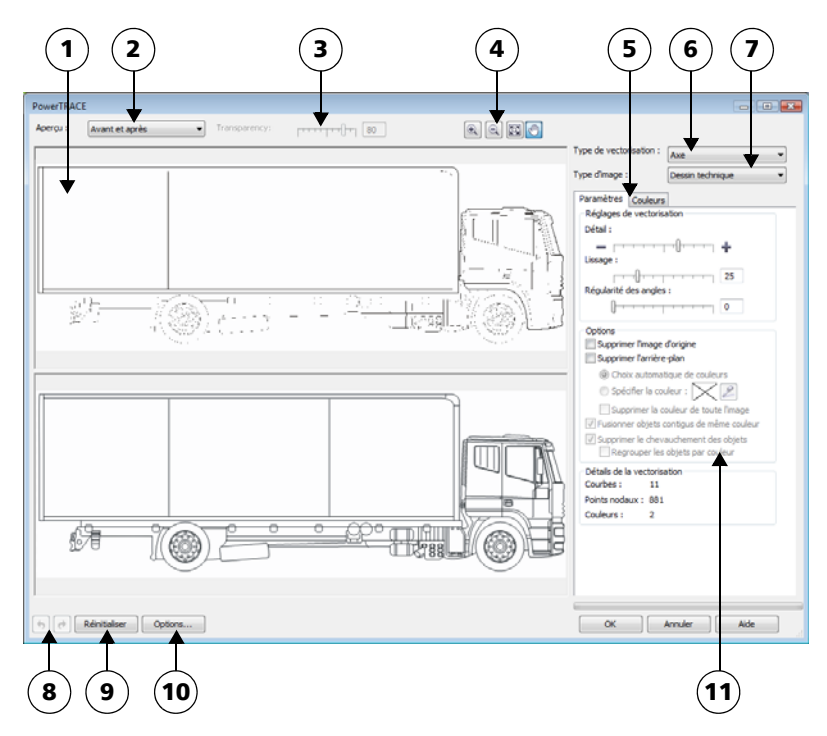

*Les nombres cerclés correspondent aux nombres du tableau suivant qui décrit les principales commanndes de PowerTRACE.*

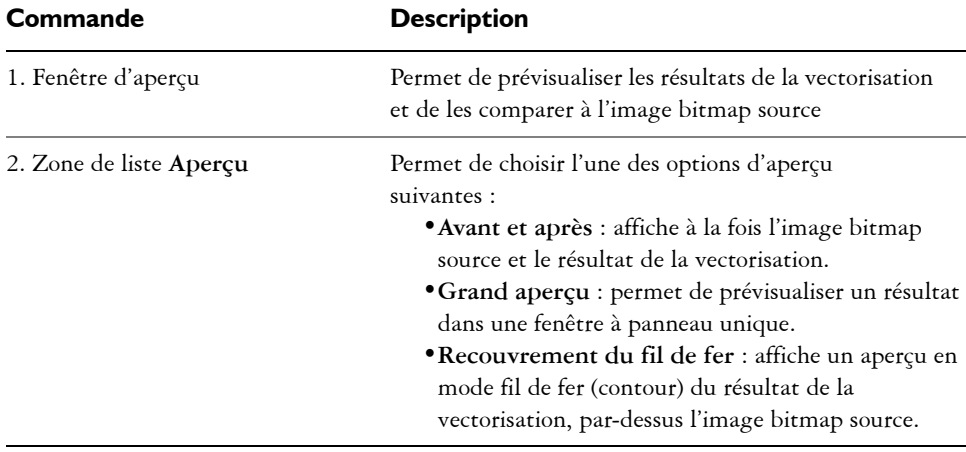

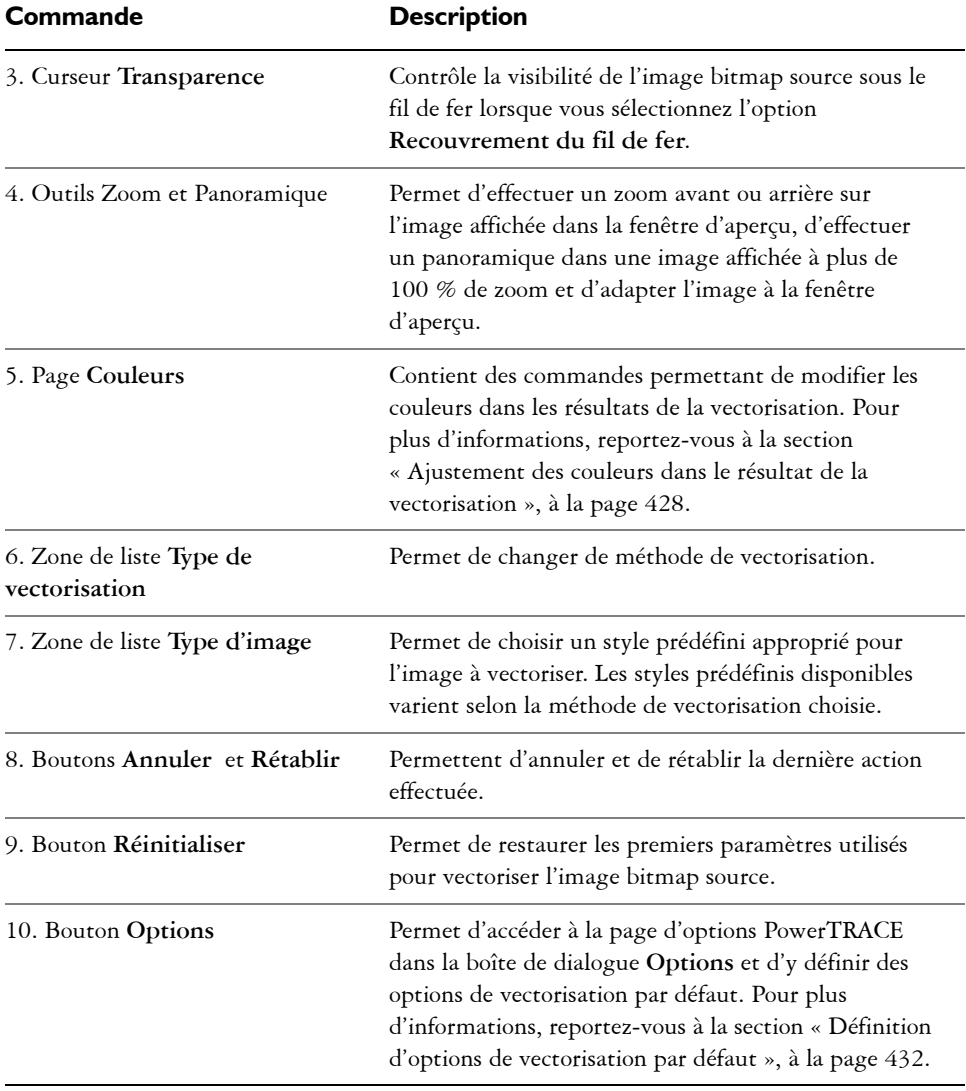

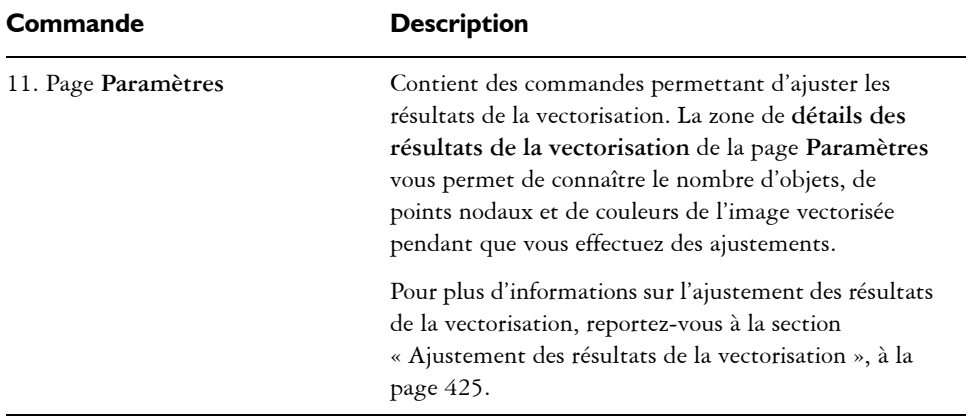

# **Prévisualisation des résultats de la vectorisation**

Par défaut, PowerTRACE affiche à la fois l'image bitmap source et le résultat de la vectorisation. Il est également possible de prévisualiser un résultat dans une fenêtre à panneau unique ou d'afficher l'image vectorisée en mode fil de fer (contour) au-dessus de l'image bitmap source.

Pour obtenir une meilleure vue de l'image, effectuez des zooms avant et arrière ; pour afficher des zones se trouvant à l'extérieur de la fenêtre d'aperçu, utilisez la fonction de panoramique.

# **Pour prévisualiser les résultats de la vectorisation**

- Dans PowerTRACE, sélectionnez l'une des options suivantes dans la zone de liste **Aperçu** :
	- **Avant et après** : affiche à la fois l'image bitmap source et le résultat de la vectorisation.
	- **Grand aperçu** : affiche un aperçu du résultat de la vectorisation dans PowerTRACE.
	- **Recouvrement du fil de fer** : affiche un aperçu en mode fil de fer (contour) du résultat au-dessus de l'image bitmap d'origine. Pour régler la visibilité de l'image bitmap d'origine sous le fil de fer, déplacez le curseur **Transparence**.

# <span id="page-439-0"></span>**Ajustement des résultats de la vectorisation**

PowerTRACE permet d'effectuer les ajustements suivants pour régler les résultats de la vectorisation.

#### **Lissage et ajustement des détails**

Vous pouvez ajuster la quantité de détails dans le résultat de la vectorisation et lisser les lignes courbes. Lorsque vous ajustez la quantité de détails, vous modifiez le nombre d'objets dans le résultat de la vectorisation. Si vous avez utilisé la méthode Vectorisation des contours pour vectoriser l'image bitmap, l'ajustement des résultats modifie également le nombre de couleurs. Le lissage modifie le nombre de points nodaux dans le résultat de la vectorisation. Vous pouvez également contrôler l'apparence des angles dans les résultats de la vectorisation en définissant le seuil de régularité des angles.

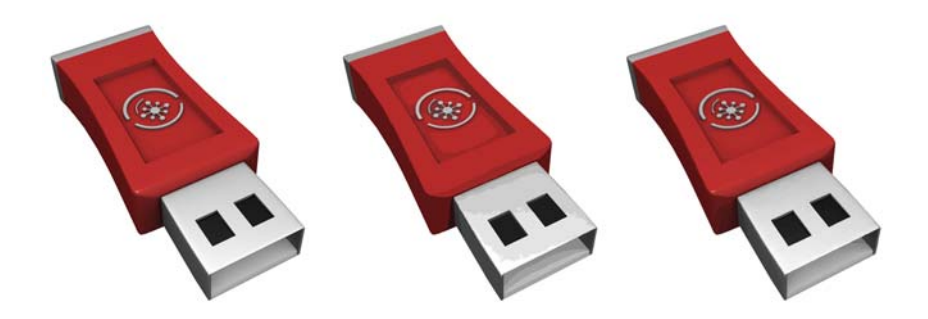

*Vectorisation des contours avec une faible quantité de détails (à gauche) ; vectorisation avec une grande quantité de détails (à droite)*

#### **Achèvement d'une vectorisation**

Par défaut, l'image bitmap source est conservée après la vectorisation et les objets contenus dans le résultat de la vectorisation sont automatiquement regroupés. Il est possible de supprimer automatiquement l'image bitmap source une fois la vectorisation terminée.

#### **Suppression et conservation de l'arrière-plan**

Vous pouvez choisir de supprimer l'arrière-plan ou de le conserver dans le résultat de la vectorisation. Avec la méthode Vectorisation des contours, vous pouvez également indiquer la couleur d'arrière-plan à supprimer. Si la couleur d'arrière-plan au niveau des bords de l'image est supprimée mais persiste sur certaines zones intérieures de l'image, vous pouvez supprimer totalement la couleur d'arrière-plan de l'image.

#### **Définition d'autres options de vectorisation**

Par défaut, les zones d'objet masquées par des objets qui les chevauchent sont supprimées des résultats de la vectorisation. Vous pouvez choisir de conserver les zones d'objet sous-jacentes. Cette fonction est utile lorsque vous prévoyez d'utiliser les résultats de la vectorisation sur des massicots pour vinyle et des machines à sérigraphie.

Pour réduire le nombre d'objets dans le résultat de la vectorisation, vous pouvez combiner les objets adjacents de couleur identique. Vous pouvez aussi regrouper les objets de même couleur pour les manipuler plus facilement dans Corel DESIGNER.

#### **Annulation et rétablissement d'actions**

Vous pouvez ajuster les paramètres dans PowerTRACE et revectoriser l'image bitmap autant de fois que nécessaire, jusqu'à ce que le résultat vous convienne. Si vous faites une erreur, vous pouvez annuler ou rétablir une action, ou revenir au premier résultat de vectorisation.

#### <span id="page-440-0"></span>**Pour ajuster les résultats de la vectorisation**

- **1** Sélectionnez une image bitmap.
- **2** Effectuez l'une des opérations suivantes :
	- Cliquez sur Images bitmap  $\blacktriangleright$  Vectoriser l'axe, puis cliquez sur une commande.
	- Cliquez sur Images bitmap **>** Vectorisation du contour, puis cliquez sur une commande.
- **3** Sur la barre **Paramètres**, déplacez l'un des curseurs suivants :
	- **Détail** : vous permet de définir le degré de conservation des détails originaux dans le résultat de la vectorisation. Les valeurs élevées conservent davantage de détails et accroissent le nombre d'objets et de couleurs ; les valeurs faibles éliminent une partie des détails et réduisent le nombre d'objets.
	- **Lissage** : vous permet de lisser les lignes courbes et de régler le nombre de points nodaux du résultat de la vectorisation. Les valeurs élevées réduisent le nombre de points nodaux et produisent des courbes qui suivent les lignes de l'image bitmap source de façon moins précise. À l'inverse, les valeurs faibles augmentent le nombre de points nodaux et produisent des résultats de vectorisation plus précis.
	- **Régularité des angles** : ce curseur est associé au curseur **Lissage** et permet de contrôler l'apparence des angles. Des valeurs faibles conservent les angles existants, des valeurs élevées les arrondissent.

#### **Vous pouvez également effectuer les opérations suivantes**

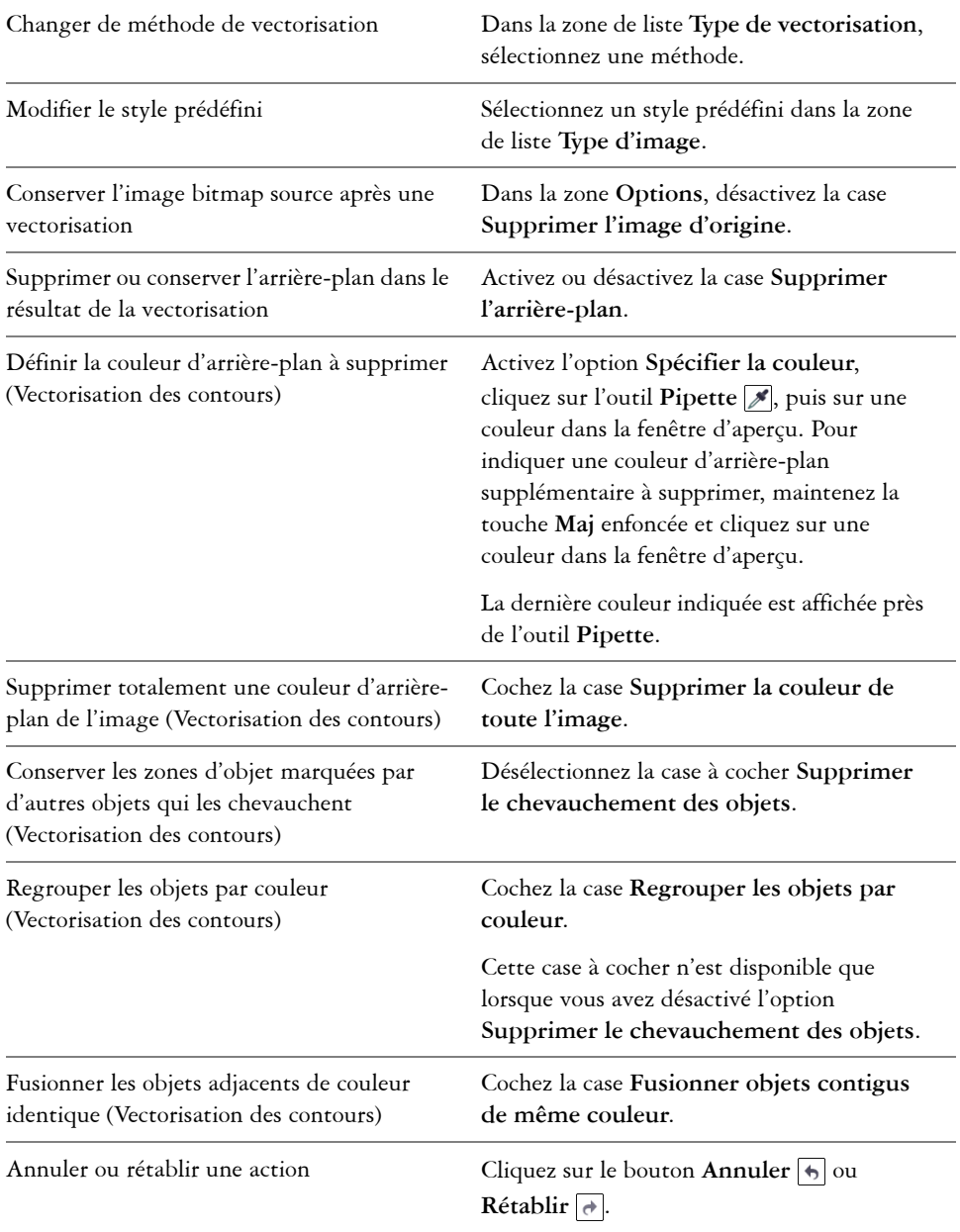

#### **Vous pouvez également effectuer les opérations suivantes**

Revenir au premier résultat de la vectorisation

Cliquez sur **Réinitialiser**.

୭€

Vous pouvez également accéder à PowerTRACE via le bouton du menu contextuel **Vectoriser un bitmap** de la barre de propriétés.

# <span id="page-442-0"></span>**Ajustement des couleurs dans le résultat de la vectorisation**

Lors de la vectorisation de l'image bitmap source, l'application génère une palette de couleurs pour le résultat de la vectorisation. Cette palette utilise le mode de couleurs de l'image bitmap source (par exemple, RVB ou CMJN). Le nombre de couleurs de la palette est déterminé par le nombre de couleurs de l'image bitmap source et le style prédéfini sélectionné.

Vous pouvez changer le mode de couleurs des résultats de la vectorisation et réduire le nombre de couleurs.

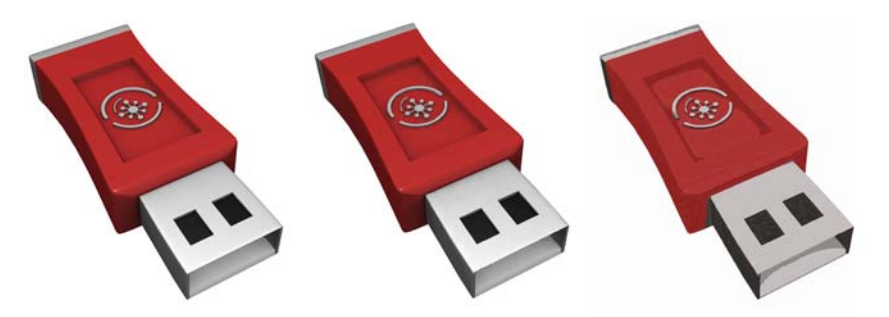

*Image vectorisée qui contient 152 couleurs (à gauche); image vectorisée qui contient 5 couleurs (à droite)*

# **Tri des couleurs**

Pour modifier plus facilement la palette de couleurs, vous pouvez trier les couleurs par fréquence ou similarité. Le tri par similarité réorganise les couleurs en fonction de leur [teinte](#page-715-0) et de leur luminance. Les couleurs de teinte et de luminance similaires sont

placées côte à côte sur la palette. Le tri par fréquence réorganise les couleurs en fonction de leur fréquence d'utilisation dans les résultats de la vectorisation. Les couleurs les plus utilisées figurent dans le haut de la palette.

#### **Sélection de couleurs**

Vous pouvez sélectionner une couleur en cliquant sur la palette des résultats de la vectorisation ou en cliquant sur une couleur dans la fenêtre d'aperçu. Vous pouvez également sélectionner plusieurs couleurs.

#### **Modification, fusion et suppression de couleurs**

Lorsque vous modifiez une couleur, vous pouvez choisir une couleur dans un modèle colorimétrique différent de celui des autres couleurs de la palette. Par exemple, si vous modifiez une couleur dans un résultat de vectorisation RVB, vous pouvez convertir la couleur en couleur non quadri, ce qui crée une palette de couleurs mixte. Cette fonction est utile lors de la préparation du résultat de la vectorisation pour une impression professionnelle.

Avec la méthode Vectorisation des contours, vous pouvez également fusionner et supprimer des couleurs.

Par défaut, lorsque vous fusionnez plusieurs couleurs, une nouvelle couleur est obtenue par calcul de la moyenne de leurs valeurs chromatiques. Les couleurs fusionnées sont alors remplacées par la nouvelle couleur. Toutefois, vous pouvez modifier les paramètres par défaut afin de remplacer la couleur à fusionner par la première couleur sélectionnée. Pour plus d'informations sur la modification des paramètres par défaut, reportez-vous à la section [« Définition d'options de vectorisation par défaut », à la page 432.](#page-446-0)

Lorsque vous supprimez une couleur de la palette, la couleur supprimée est remplacée par la couleur suivante sur la palette.

#### **Utilisation et création de palettes de couleurs**

Si vous souhaitez que le résultat de la vectorisation contienne uniquement les couleurs d'une palette de couleurs spécifique, vous pouvez ouvrir cette palette dans PowerTRACE. Les couleurs du résultat sont remplacées par leur équivalent le plus proche dans cette palette de couleurs.

Après avoir modifié la palette de couleurs de l'image vectorisée, vous pouvez l'enregistrer afin de créer une palette de couleurs personnalisée que vous pourrez réutiliser par la suite.

#### **Pour ajuster les couleurs d'un résultat de vectorisation**

- **1** Sélectionnez une image bitmap.
- **2** Effectuez l'une des opérations suivantes :
	- Cliquez sur Images bitmap  $\triangleright$  Vectoriser l'axe, puis cliquez sur une commande.
	- Cliquez sur Images bitmap  $\blacktriangleright$  Vectorisation du contour, puis cliquez sur une commande.
- **3** Cliquez sur l'onglet **Couleurs**, puis effectuez l'une des opérations suivantes.

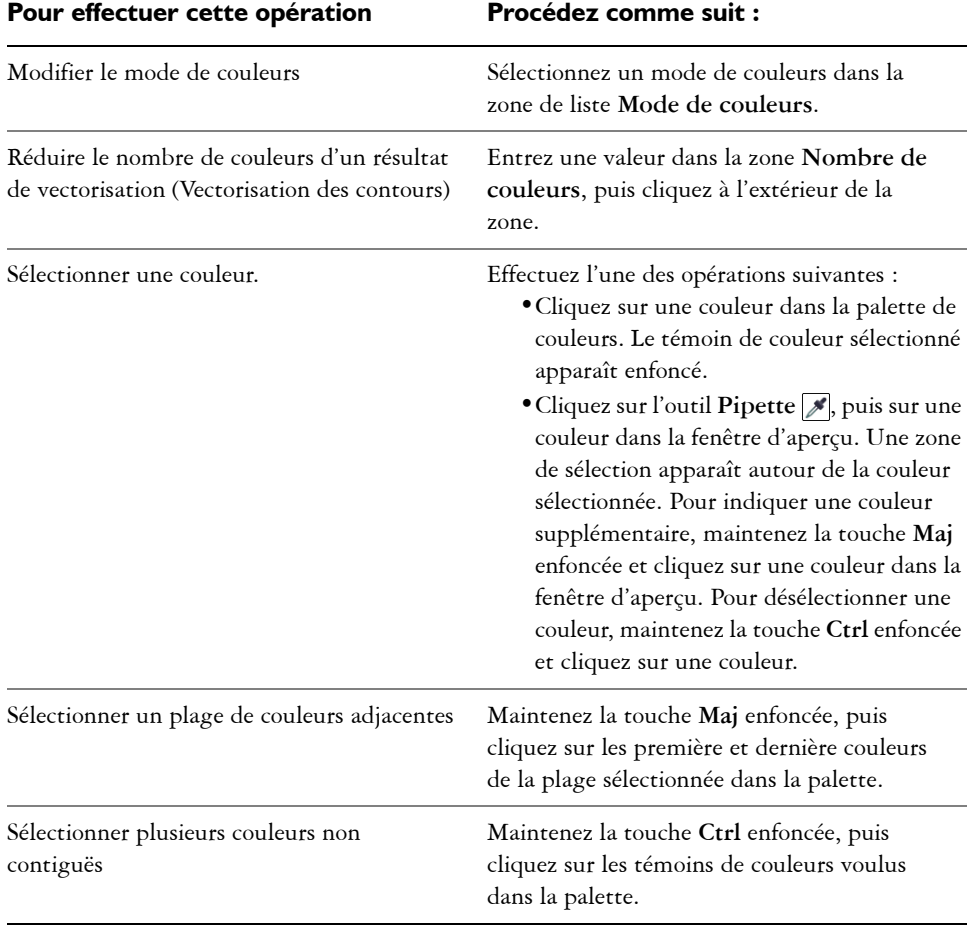

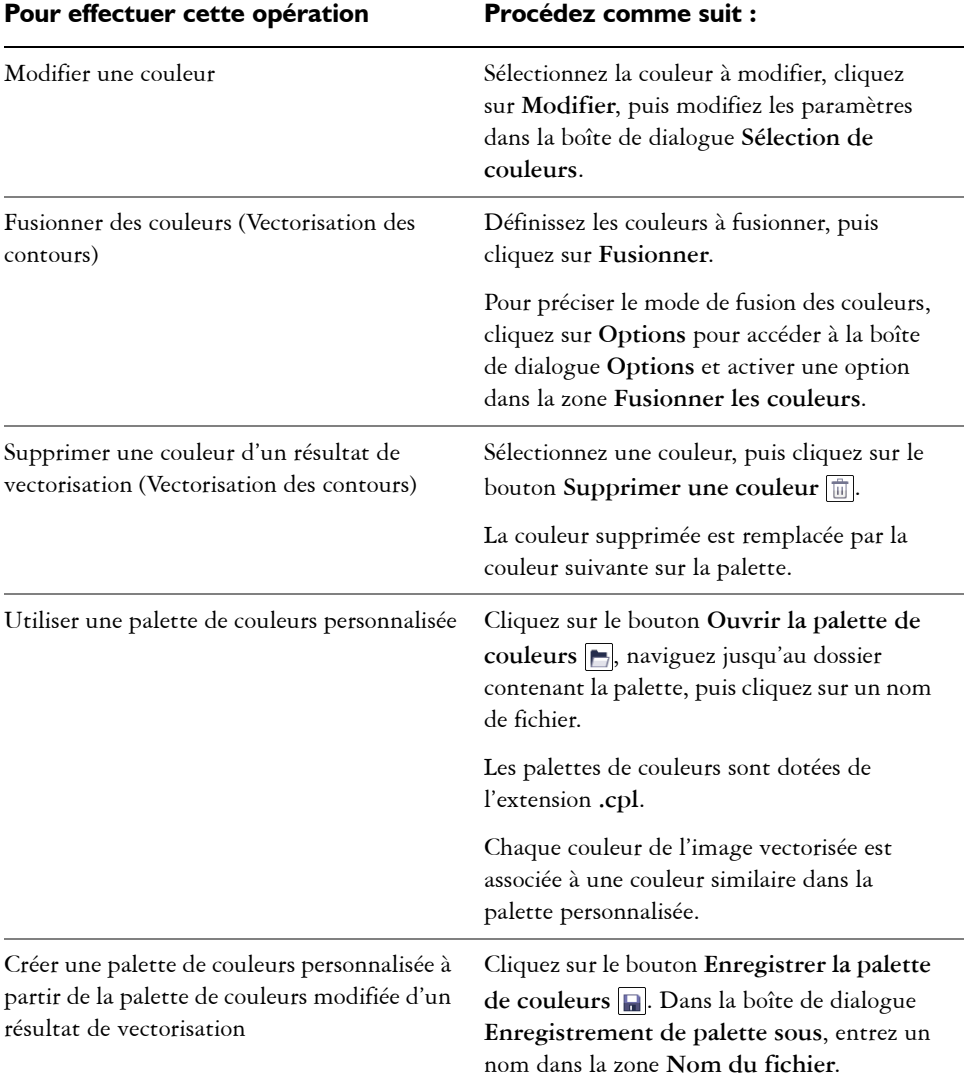

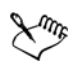

P<

Il est impossible de réduire le nombre de couleurs ou de fusionner des couleurs lorsque vous utilisez l'option Vectoriser l'axe.

Pour accroître le nombre de couleurs dans un résultat de vectorisation, vous devez modifier le style prédéfini ou augmenter la quantité de détails. Pour plus d'informations sur la procédure à suivre pour modifier le style prédéfini et la quantité de détails, reportez-vous à la section [« Pour ajuster les résultats de la](#page-440-0)  [vectorisation », à la page 426.](#page-440-0)

# <span id="page-446-0"></span>**Définition d'options de vectorisation par défaut**

Vous pouvez activer l'une des options de vectorisation suivantes.

- **Méthode de vectorisation rapide** : vous pouvez modifier les paramètres de vectorisation rapide pour adopter le style prédéfini de votre choix ou revenir aux derniers paramètres utilisés.
- **Performances** : cette option détermine le mode de gestion des images bitmap d'une taille comprise entre 1 et 5 mégapixels, et l'impact de ce choix sur la qualité des résultats de la vectorisation. Les performances de PowerTRACE dépendent de la taille et de la profondeur de couleur des images bitmap source, ainsi que de la mémoire système disponible. Les résultats de vectorisation haute qualité exigent des images bitmap source haute qualité, souvent très volumineuses. Plus l'image source est volumineuse, plus le programme consomme de ressources. Les images bitmap trop volumineuses doivent être réduites par rééchantillonnage avant la vectorisation, ce qui risque de nuire à leur qualité. Pour vectoriser des images bitmap volumineuses sans compromettre leur qualité, vous pouvez configurer PowerTRACE de manière à vectoriser des images d'une taille maximale de 5 mégapixels (à condition de disposer de suffisamment de RAM). Pour des performances maximales, vous pouvez configurer PowerTRACE afin qu'il vous invite à rééchantillonner toutes les images bitmap dépassant 1 mégapixel.
- **Fusionner les couleurs** : vous pouvez choisir de fusionner les couleurs d'un résultat de vectorisation en calculant la moyenne de leurs valeurs ou en remplaçant les couleurs à fusionner par la première couleur que vous sélectionnez.

#### **Pour définir des options de vectorisation par défaut**

- **1** Cliquez sur **Outils** ` **Options**.
- **2** Dans la liste des catégories **Espace de travail**, cliquez sur **PowerTRACE**.
- **3** Effectuez l'une des opérations suivantes.

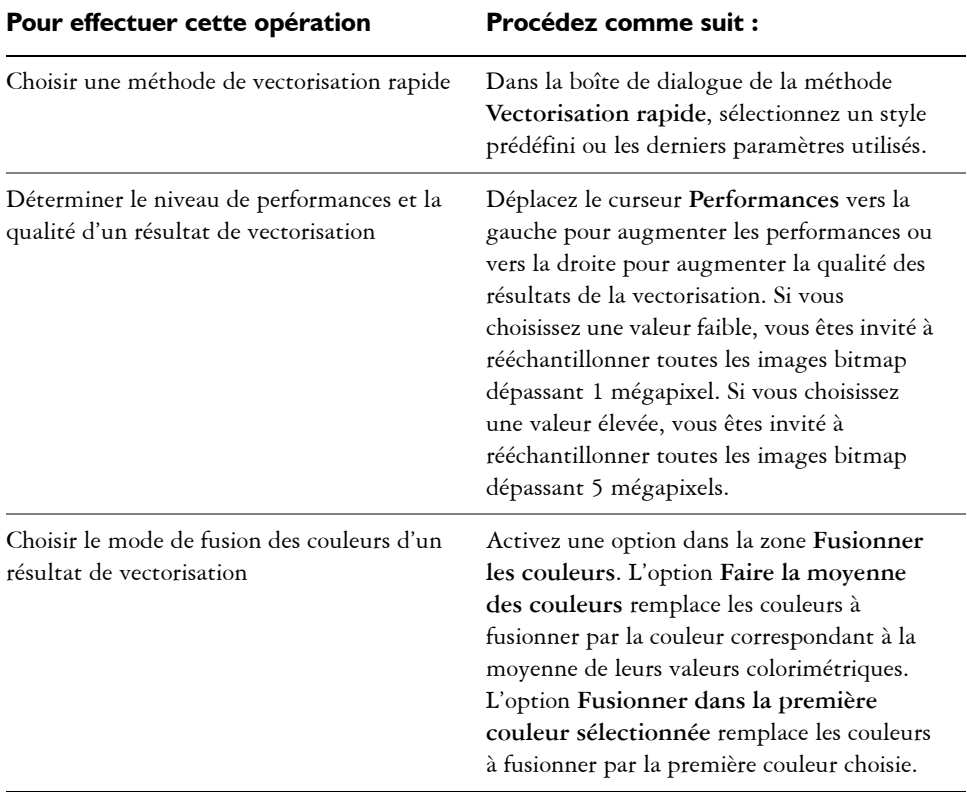

# ୃ∕≷

Vous pouvez également accéder à la page **PowerTRACE** de la boîte de dialogue **Options** en cliquant sur **Options** dans PowerTRACE.

# **Conseils pour la vectorisation d'images bitmap et la modification des résultats de la vectorisation**

Les conseils suivants vous aideront à obtenir des résultats de vectorisation de haute qualité.

- Utilisez des images bitmap source de qualité supérieure. Si l'image bitmap source utilise la [juxtaposition](#page-694-0) ou la compression JPEG, elle peut contenir du bruit supplémentaire. Pour de meilleurs résultats de vectorisation, éliminez ce bruit avant de vectoriser l'image bitmap.
- Évitez d'appliquer un anticrénelage à l'image bitmap source.
- Pour de meilleurs résultats avec la méthode Vectoriser l'axe, convertissez l'image bitmap en mode noir et blanc avant la vectorisation. Attention : dans ce cas, vous ne pourrez pas régler les détails.
- Lorsque vous vectorisez des dessins techniques et des esquisses aux lignes peu marquées, vous pouvez améliorer les résultats en appliquant l'effet spécial **Recherche des bords** à l'image bitmap source. Pour ce faire, cliquez sur **Images bitmap** ` **Contour** ` **Recherche des bords**.
- Pour la vectorisation des contours, réduisez la profondeur de couleur de l'image bitmap en changeant de mode de couleurs, puis en réglant la couleur et le contraste.
- Vous pouvez ajuster les résultats de la vectorisation à tout moment, y compris au cours de la vectorisation, en modifiant les paramètres PowerTRACE.
- Pour vectoriser une zone spécifique d'une image bitmap, utilisez l'outil **Forme** pour définir la zone avant de cliquer sur **Images bitmap** ` **Vectoriser un bitmap**.
- Si des détails importants ont été supprimés dans le résultat, vous pouvez désélectionner la case **Supprimer l'arrière-plan** dans la page **Paramètres** de PowerTRACE. De même, vous pouvez essayer d'activer l'option **Spécifier la couleur** de la page **Paramètres** et d'y échantillonner la couleur à définir comme couleur d'arrière-plan.
- Si une couleur d'arrière-plan est supprimée au niveau des bords de l'image mais persiste sur les zones intérieures, cochez la case **Supprimer la couleur de toute l'image**.
- Si la perte de couleurs ou de détails est trop importante, déplacez le curseur **Détail** dans la page **Paramètres**.
- Pour conserver les détails dans les images bitmap sans anti-crénelage contenant des détails précis et des lignes fines, sélectionnez **Dessin au trait** dans la zone de liste **Type d'image** de la page **Paramètres**.

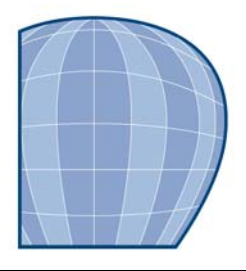

# **Utilisation de gabarits**

Un gabarit correspond à un ensemble de styles et de paramètres de mise en page qui déterminent la mise en page et l'apparence d'un dessin. Les gabarits sont parfois appelés « modèles ».

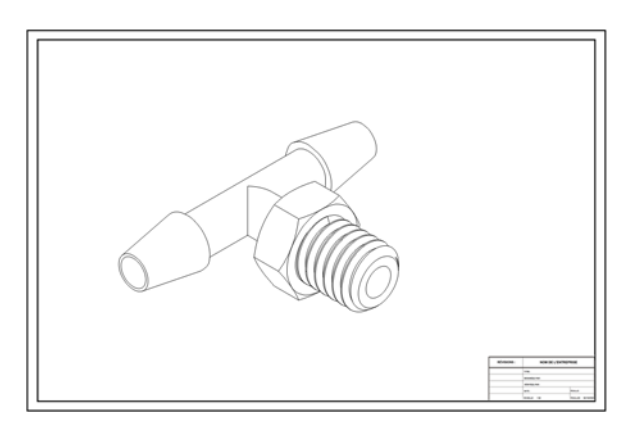

*Utilisez un gabarit pour tracer des éléments que vous souhaitez réutiliser.*

Vous pouvez utiliser le gabarit par défaut ou choisir l'un des nombreux gabarits prédéfinis qui sont disponibles dans l'application.

Cette section contient les rubriques suivantes :

- • [Recherche de gabarits](#page-450-0)
- • [Création de gabarits](#page-453-0)
- • [Utilisation de gabarits enregistrés pour créer des fichiers](#page-454-0)
- • [Modification des gabarits](#page-455-0)

# <span id="page-450-0"></span>**Recherche de gabarits**

Avec Corel DESIGNER, il est facile de rechercher des gabarits sur votre ordinateur. Vous pouvez effectuer une recherche par nom, catégorie ou informations de référence associées à un gabarit. Lorsque vous entrez un terme dans le champ de texte et lancez une recherche, tous les gabarits correspondants s'affichent en miniatures dans la zone d'affichage des miniatures. Par exemple, si vous entrez « contemporain » dans le champ de texte, l'application exclut automatiquement tous les fichiers non pertinents et n'affiche que ceux contenant « contemporain » dans le nom du gabarit, la catégorie ou les notes du créateur associées au fichier.

Le zoom sur les miniatures permet de reconnaître un gabarit précis plus facilement et plus rapidement. Vous pouvez affiner la recherche en utilisant différents critères, comme le type de document (par exemple, brochure, prospectus, lettre d'information, affiche ou carte) et le secteur (par exemple, tourisme, vente au détail ou services). Vous pouvez choisir de n'afficher que les gabarits que vous avez créés ou tous les gabarits (les gabarits inclus dans Corel DESIGNER et fournis par des créateurs tiers, ainsi que ceux que vous avez créés). Lorsque vous sélectionnez un gabarit dans la zone d'affichage, des informations supplémentaires sur la catégorie, le style, la pagination et les options de plis du gabarit, ainsi que les notes du créateur relatives à l'usage prévu, apparaissent.

Par défaut, l'application recherche tous les emplacements que Windows Desktop Search (sous Windows XP) ou Instant Search (sous Windows Vista) sont configurés pour indexer. Vous pouvez également parcourir d'autres emplacements, que Windows Desktop Search ou Instant Search ne sont pas configurés pour indexer. Pour plus d'informations sur Windows Desktop Search, consultez le site Web de Microsoft. Pour plus d'informations sur la configuration de la recherche sous Windows Vista, reportezvous à l'aide de Windows Vista.

Vous pouvez annuler une recherche à tout moment.

# **Pour rechercher des gabarits**

- **1** Cliquez sur **Fichier** ` **Nouveau à partir de gabarit**.
- **2** Dans la boîte de dialogue **Nouveau à partir de gabarit**, choisissez l'une des options suivantes :
	- Entrez un mot dans la zone de texte Rechercher.
	- Si vous utilisez XP sans Windows Desktop Search, entrez un mot dans la zone de texte Rechercher et appuyez sur **Entrée**.

Les miniatures correspondant au terme recherché apparaissent dans le volet **Gabarits**.

- **3** Dans la zone de liste **Vue par** du volet **Filtre**, choisissez l'une des catégories suivantes :
	- **Type** : trie les gabarits par type de document (brochure, prospectus, affiche ou lettre d'information)
	- **Domaine** : trie les gabarits en fonction du secteur auquel ils sont destinés (tourisme, vente au détail ou services)
- **4** Dans la liste des catégories, cliquez sur une catégorie.

Pour afficher tous les gabarits (les gabarits inclus dans Corel DESIGNER, ceux créés par des créateurs tiers et ceux créés par vous-même ou par d'autres), cliquez sur **Tout**. Pour n'afficher que les gabarits que vous avez créés, cliquez sur **Mes gabarits**.

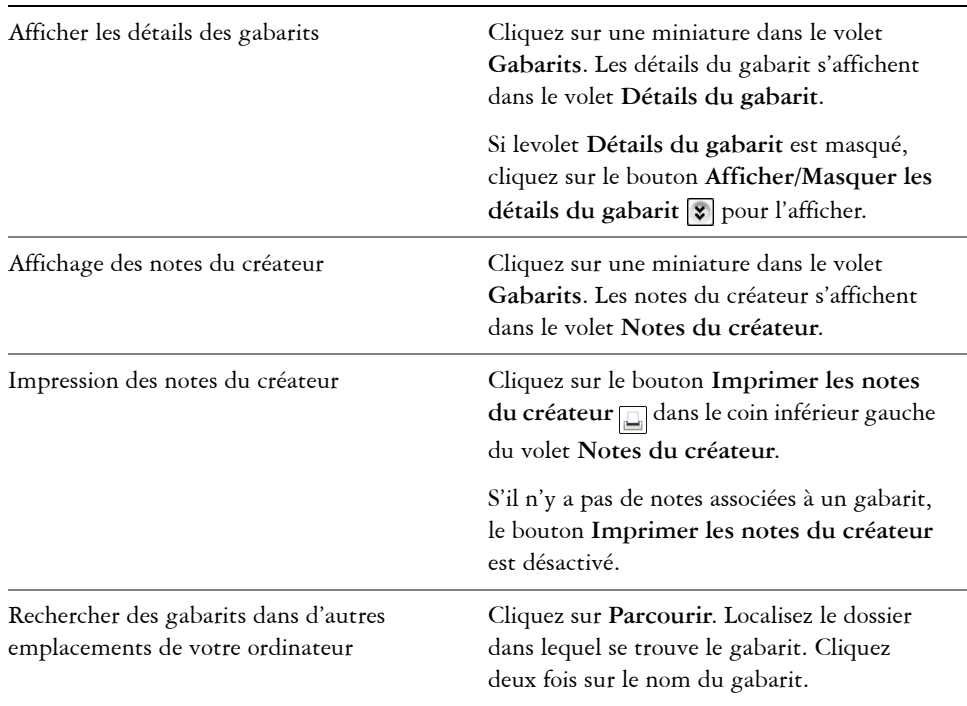

#### **Vous pouvez également effectuer les opérations suivantes**

#### **Vous pouvez également effectuer les opérations suivantes**

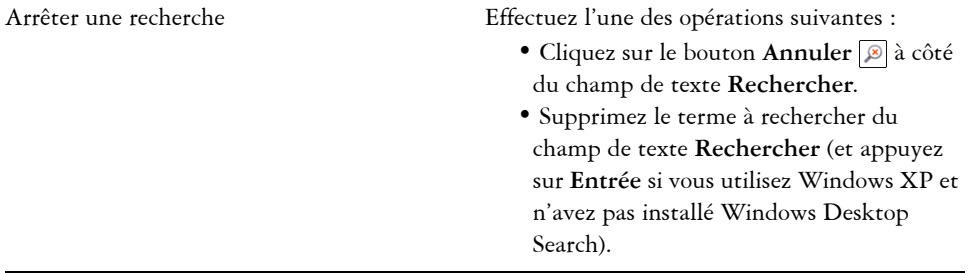

Les gabarits ne contenant aucune information relative à leur catégorie sont regroupés dans une catégorie appelée **Non précisé.**

Si les composants d'intégration Corel DESIGNER shell ne sont pas installés (en d'autres termes, si vous avez désactivé l'option **Windows Shell Extension** dans **Utilitaires** de l'assistant de configuration pendant une installation personnalisée), vous ne pouvez rechercher des gabarits que par nom de fichier (et pas par nom, mot-clé ou autres informations de référence).

Si vous utilisez Windows XP, et n'avez pas installé Windows Desktop Search, l'application recherche par nom de fichier uniquement dans les dossiers et sousdossiers suivants :

- X:\Program Files\Corel\Corel DESIGNER Graphics Suite X4\Languages\EN\Designer\Templates, X désignant le lecteur sur lequel est installé Corel DESIGNER Technical Suite
- dossiers de gabarit associés à Corel DESIGNER 12
- Dossier Mes documents
- Bureau

Si vous utilisez Windows XP et installez Windows Desktop Search après avoir installé Corel DESIGNER, vous devez ajouter l'emplacement de l'installation de Corel DESIGNER Technical Suite X4 aux emplacements indexés de Windows Desktop Search. Pour plus d'informations sur la modification des options de recherche dans Windows Desktop Search, reportez-vous à la rubrique « Définir les emplacements de recherche » de l'Aide de Windows Desktop Search.

Windows Desktop Search est téléchargeable gratuitement depuis le Centre de téléchargement de Microsoft.

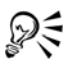

Pour effectuer un zoom avant ou arrière sur l'affichage des miniatures, faites glisser le **pointeur** Zoom vers la droite ou vers la gauche.

Si vous utilisez Windows XP, vous pouvez également lancer une recherche en entrant un terme à rechercher dans la zone de texte Rechercher et en cliquant sur le bouton **Lancer** la recherche  $\boxed{\odot}$ .

# <span id="page-453-0"></span>**Création de gabarits**

Si les gabarits existants ne vous conviennent pas, vous pouvez en créer un selon votre propre style ou en vous inspirant des styles des autres gabarits. Supposons, par exemple, que vous rédigiez régulièrement un bulletin. Vous pouvez alors en enregistrer les paramètres de mise en page et les styles sous la forme d'un gabarit.

Lorsque vous enregistrez un gabarit, Corel DESIGNER vous permet d'ajouter des informations de référence, comme la pagination, les plis, la catégorie, le secteur et autres notes importantes. Bien que l'ajout d'informations soit facultatif, cela vous permet d'organiser et de localiser les gabarits plus facilement par la suite. Par exemple, ajouter des notes descriptives à un gabarit vous permet ensuite de le rechercher en entrant une partie du texte des notes.

# **Pour créer un gabarit**

- **1** Cliquez sur **Fichier** ` **Enregistrer comme gabarit.**
- **2** Entrez un nom dans la zone de liste **Nom de fichier**.
- **3** Localisez le dossier dans lequel vous souhaitez enregistrer le gabarit.
- **4** Cliquez sur **Enregistrer**.
- **5** Dans la boîte de dialogue **Propriétés de gabarit**, spécifiez les options souhaitées :
	- **Nom** : attribuez un nom à votre gabarit. Ce nom apparaîtra avec la miniature dans le volet **Gabarits**.
	- **Asymétrique** : choisissez une option de pagination.
	- **Plis** : choisissez un pli dans la liste ou choisissez **Autre** et entrez le type de pli dans la zone de texte à côté de la zone de liste **Plis**.
	- **Type** : choisissez une option dans la liste ou choisissez **Autre**, puis entrez le type de gabarit dans la zone de texte à côté de la zone de liste **Type**.
	- **Secteur** : choisissez une option dans la liste ou choisissez **Autre** et entrez le secteur auquel est destiné le gabarit.

• **Notes du créateur** : entrez des informations importantes sur l'usage prévu du gabarit.

Si vous cliquez sur **Annuler**, vous fermez la boîte de dialogue **Propriétés du gabarit** sans enregistrer le gabarit.

Si vous enregistrez un gabarit dans une version antérieure de Corel DESIGNER Technical Suite (12.5 ou antérieure), vous ne pouvez pas ajouter d'informations de référence.

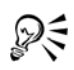

Si vous ne voulez pas ajouter d'informations de référence, cliquez sur **OK** sans spécifier d'options.

Vous pouvez également entrer des notes du créateur en copiant du contenu d'un autre document et en le collant dans la zone de texte **Notes du créateur**.

Pour mettre en forme du texte dans la zone de texte Notes du créateur, utilisez les touches de raccourcis suivantes :

- **Ctrl + B** : met le texte sélectionné en gras
- **Ctrl + I** : met le texte sélectionné en italique
- **Ctrl + U** : souligne le texte sélectionné
- **Ctrl + K** : attribue un hyperlien au texte sélectionné

# <span id="page-454-0"></span>**Utilisation de gabarits enregistrés pour créer des fichiers**

Lorsque vous créez un dessin à l'aide d'un gabarit, Corel DESIGNER effectue la mise en page en fonction des paramètres de mise en page du gabarit, puis charge les styles du gabarit dans le nouveau fichier.

# **Pour créer un fichier à partir d'un gabarit enregistré**

**1** Cliquez sur **Fichier ▶ Ouvrir**.

Si vous utilisez Windows XP, choisissez le modèle **CDT - Corel DESIGNER** dans la zone de liste **Type de fichier**.

- **2** Localisez le dossier dans lequel se trouve le gabarit.
- **3** Cliquez deux fois sur le nom du gabarit.
- **4** Cochez la case **Nouveau depuis gabarit** dans la boîte de dialogue **Ouvrir**.

Pour charger des paramètres de page et des objets en plus des styles, cochez la case **Avec contenu**.

# <span id="page-455-0"></span>**Modification des gabarits**

Vous pouvez modifier un gabarit en apportant des changements aux styles, aux paramètres de mise en page ou aux objets. Par exemple, si vous choisissez un gabarit et souhaitez l'améliorer, vous pouvez lui ajouter des styles que vous avez créés ou extraits d'un autre gabarit. Pour plus d'informations sur les options de mise en page, reportezvous à la section [« Définition de la mise en page », à la page 339.](#page-353-0)

# **Pour modifier un gabarit**

**1** Cliquez sur **Fichier** ` **Ouvrir**.

Si vous utilisez Windows XP, choisissez le modèle **CDT - Corel DESIGNER** dans la zone de liste **Type de fichier**.

- **2** Localisez le dossier dans lequel se trouve le gabarit. Si vous utilisez Windows XP, vous pouvez prévisualiser le contenu d'un gabarit en cochant la **case Aperçu**.
- **3** Cliquez deux fois sur le nom du gabarit.
- **4** Dans la boîte de dialogue **Ouvrir**, cochez la case **Ouvrir pour l'édition**. **Cliquez sur Fenêtre**

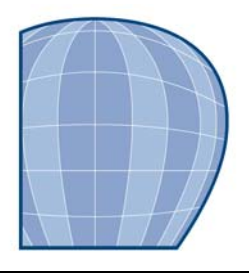

# **Principes de base de l'impression**

Corel DESIGNER propose de nombreuses options pour l'impression de vos travaux. Cette section contient les rubriques suivantes :

- • [Impression de votre travail](#page-457-0)
- • [Mise en page de travaux d'impression](#page-459-0)
- • [Prévisualisation de travaux d'impression](#page-460-0)
- • [Application de styles d'impression](#page-462-0)
- • [Ajustement d'un travail d'impression](#page-463-0)
- • [Impression précise des couleurs](#page-465-0)
- • [Impression sur une imprimante PostScript](#page-466-0)
- • [Afficher des résumés de vérification](#page-471-0)

# <span id="page-457-0"></span>**Impression de votre travail**

L'application Corel Designer vous permet d'imprimer un ou plusieurs exemplaires d'un même dessin.Vous pouvez spécifier les éléments à imprimer, ainsi que des parties précises d'un dessin à imprimer. Vous pouvez, par exemple, imprimer les [objets](#page-700-0)  [vectoriels,](#page-700-0) les [images bitmap](#page-680-0), le texte ou les plans de votre choix. Pour plus d'informations sur l'impression de plans, reportez-vous à la section [« Pour activer ou](#page-377-0)  [désactiver l'impression et l'exportation d'un plan », à la page 363.](#page-377-0)

Avant d'imprimer un dessin, vous pouvez spécifier les propriétés de l'imprimante, telles que les options de format du papier et de périphérique.

#### **Pour définir les propriétés de l'imprimante**

- **1** Cliquez sur **Fichier** ` **Imprimer**.
- **2** Cliquez sur l'onglet **Général**.
- **3** Cliquez sur **Propriétés**.
- **4** Définissez les propriétés dans la boîte de dialogue.

#### **Pour imprimer votre travail**

- **1** Cliquez sur **Fichier** ` **Imprimer**.
- **2** Cliquez sur l'onglet **Général**.
- **3** Choisissez une imprimante dans la zone de liste **Nom**.
- **4** Entrez une valeur dans la zone **Nombre de copies**.

Pour assembler les copies, cochez la case **Assembler**.

- **5** Activez l'une des options suivantes :
	- **Document en cours** : imprime le dessin actif.
	- **Page en cours** : imprime la page active.
	- **Pages** : imprime les pages spécifiées.
	- **Documents** : imprime les documents spécifiés.
	- **Sélection** : imprime les objets sélectionnés

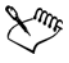

Pour imprimer une sélection d'objets, il est nécessaire de sélectionner ceux-ci au préalable.

La case à cocher **Assembler** ne s'applique qu'aux documents de plusieurs pages.

# **Pour imprimer une sélection d'objets vectoriels, d'images bitmap ou de texte**

- **1** Cliquez sur **Fichier** ` **Imprimer**.
- **2** Cliquez sur l'onglet **Divers**.
- **3** Dans la zone **Options d'épreuve**, cochez les cases suivantes, en fonction de vos besoins :
	- **Imprimer les vecteurs**
	- **Imprimer les images bitmap**
	- **Imprimer le texte**

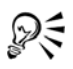

Pour imprimer des graphiques monochromes, en couleur ou en [niveaux de gris](#page-698-0), cochez la case correspondante dans la zone **Sous-échantillonnage de bitmaps**.

Pour imprimer tout le texte en noir, cochez la case **Imprimer tout le texte en noir**.

# <span id="page-459-0"></span>**Mise en page de travaux d'impression**

Pour mettre en page un travail d'impression, définissez la taille, la position et l'échelle. La disposition en mosaïque d'un travail d'impression permet d'imprimer des morceaux de chaque page sur différentes feuilles de papier, qu'il est ensuite possible d'assembler pour reconstituer le document. Par exemple, lorsque la taille d'un travail d'impression est supérieure à celle du papier utilisé pour l'impression, vous pouvez l'imprimer sous forme de mosaïque.

Si l'orientation d'un travail d'impression est différente de celle spécifiée par les propriétés de l'imprimante, un message s'affiche pour vous inviter à régler l'orientation du papier sur le périphérique d'impression. Il est possible de désactiver cette invite de manière à régler automatiquement l'orientation de la page.

# **Pour définir la taille et la position d'un travail d'impression**

- **1** Cliquez sur **Fichier** ` **Imprimer**.
- **2** Cliquez sur l'onglet **Disposition**.
- **3** Activez l'une des options suivantes :
	- **Comme dans le document** : permet de conserver la taille de l'image telle qu'elle est définie dans le document.
	- **Ajuster à la page** : la taille et la position du travail d'impression sont définies pour être ajustées à la page imprimée.
	- **Déplacer les images** : permet de repositionner le travail d'impression en choisissant une position dans la zone de liste.

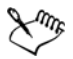

L'option **Déplacer les images** permet d'indiquer la taille, la position et l'échelle dans les zones correspondantes.

#### **Pour présenter un travail d'impression sous la forme d'une mosaïque**

- **1** Cliquez sur **Fichier** ` **Imprimer**.
- **2** Cliquez sur l'onglet **Disposition**.
- **3** Cochez la case **Imprimer les pages en mosaïque**.
- **4** Entrez des valeurs dans les zones suivantes :
	- **Chevauchement des mosaïques** : permet de spécifier la largeur (en centimètres) du chevauchement des éléments de la mosaïque.

• **% de la largeur** : permet de spécifier le pourcentage de la largeur de la page qui sera occupé par chaque élément de mosaïque.

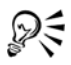

Cochez la case **Marques de mosaïque** pour inclure des marques d'alignement de mosaïque.

# **Pour modifier l'invite relative à l'orientation de page**

- **1** Cliquez sur **Outils** ` **Options**.
- **2** Dans la liste des catégories, cliquez deux fois sur **Paramètres globaux** et une fois sur **Impression**.
- **3** Dans la liste **Option**, sélectionnez l'option **Invite d'orientation de page**.
- **4** Sélectionnez l'une des options suivantes dans la zone de liste **Paramètre** :
	- **Désactivé : correspond toujours à l'orientation**
	- **Activé : demande si l'orientation est différente**
	- **Désactivé : ne modifie pas l'orientation**

# <span id="page-460-0"></span>**Prévisualisation de travaux d'impression**

Il est possible de prévisualiser un travail afin de se rendre compte de la position et de la taille du travail d'impression, tel qu'il apparaîtra sur le papier. Pour obtenir une vue plus détaillée, effectuez un [zoom](#page-719-0) avant sur une zone. Vous pouvez visualiser la manière dont les séparations des couleurs individuelles apparaîtront à l'impression. Pour accélérer l'affichage de l'aperçu avant impression, vous pouvez masquer les images.

Avant d'imprimer votre travail, visualisez un résumé des problèmes liés aux travaux d'impression pour vérifier qu'aucun problème ne se pose. Vous pouvez, par exemple, rechercher des erreurs d'impression ou des problèmes d'impression éventuels et obtenir des suggestions pour les résoudre.

# **Pour prévisualiser un travail d'impression**

• Cliquez sur **Fichier** ` **Aperçu avant impression**.

Pour obtenir un aperçu rapide d'un travail d'impression dans la boîte de dialogue **Impression**, cliquez sur **Fichier** ` **Impression**, puis sur le bouton Mini aperçu  $\overline{\gg}$ .

ષ્ટ્ર≲

# **Pour agrandir la page d'aperçu**

- **1** Cliquez sur **Fichier** ` **Aperçu avant impression**.
- **2** Cliquez sur **Affichage** ` **Zoom**.
- **3** Sélectionnez l'option **Pourcentage** et entrez une valeur dans la zone correspondante.

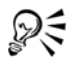

Pour agrandir la page d'aperçu, vous pouvez également choisir un niveau de zoom prédéfini.

Pour effectuer un zoom avant sur une partie de l'aperçu avant impression, cliquez sur l'outil **Zoom** dans la boîte à outils et créez une [zone de sélection](#page-711-0).

# **Pour prévisualiser les séparations de couleurs**

- **1** Cliquez sur **Fichier** ` **Aperçu avant impression**.
- **2** Cliquez sur le bouton **Activer les séparations de couleurs de** la barre de propriétés.

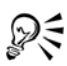

Pour prévisualiser l'image composite, cliquez sur Affichage  $\blacktriangleright$  Aperçu des **séparations** ` **Composite**.

Pour afficher les séparations de couleurs individuelles, cliquez sur les onglets situés dans la partie inférieure de la fenêtre d'application.

# **Pour afficher ou masquer des images**

- **1** Cliquez sur **Fichier** ` **Aperçu avant impression**.
- **2** Cliquez sur **Affichage** ` **Afficher image**.

Si une coche figure en regard du nom de la commande de menu, les images s'affichent.

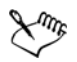

Lorsque la commande de menu **Afficher image** est désactivée, le travail d'impression est représenté par un périmètre de sélection qui permet de positionner et de dimensionner le travail.

# **Pour afficher le résumé des problèmes affectant un travail d'impression**

**1** Cliquez sur **Fichier** ` **Imprimer**.

**2** Cliquez sur l'onglet **Problèmes**.

Si vous voulez exclure certains problèmes de la vérification recherche, cliquez sur le bouton **Paramètres**, cliquez deux fois sur **Impression** et désactivez les cases correspondant aux problèmes que la fonction de vérification doit ignorer.

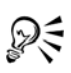

Pour enregistrer les paramètres, cliquez sur le bouton **Ajouter paramètres de vérification**  $\biguparrow$  et entrez un nom dans la zone **Enregistrer style de vérification sous**.

# <span id="page-462-0"></span>**Application de styles d'impression**

Un style d'impression est un ensemble d'options d'impression enregistrées. Chaque style d'impression figure dans un fichier séparé. Ceci permet de déplacer un style d'impression d'un ordinateur vers un autre, de sauvegarder un style d'impression et de conserver des styles spécifiques à des documents dans le même répertoire que les documents.

Il est possible de sélectionner un style d'impression existant, de créer un nouveau style d'impression ou de modifier un style d'impression, puis d'enregistrer les modifications.

# **Pour sélectionner un style d'impression**

- **1** Cliquez sur **Fichier** ` **Imprimer**.
- **2** Cliquez sur l'onglet **Général**.
- **3** Choisissez l'une des options suivantes dans la zone de liste **Style d'impression** :
	- **CorelDESIGNER par défaut**
	- **Parcourir**

# **Pour créer un style d'impression**

- **1** Cliquez sur **Fichier** ` **Imprimer**.
- **2** Définissez les options d'impression.
- **3** Cliquez sur l'onglet **Général**.
- **4** Cliquez sur **Enregistrer sous**.
- **5** Choisissez le dossier dans lequel vous souhaitez enregistrer le style d'impression.
- **6** Entrez un nom pour le style dans la zone **Nom de fichier**.

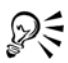

Lorsque vous enregistrez un style d'impression, une boîte de dialogue s'affiche et elle comporte une section intitulée **Paramètres à inclure**. qui indique les options d'impression déjà sélectionnées. Dans cette boîte de dialogue, vous pouvez également spécifier les paramètres à inclure à un style d'impression.

#### **Pour modifier un style d'impression**

- **1** Cliquez sur **Fichier** ` **Imprimer**.
- **2** Choisissez un style d'impression dans la zone de liste **Style d'impression**.
- **3** Modifiez les options d'impression.
- **4** Cliquez sur **Enregistrer sous**.
- **5** Cliquez sur le dossier dans lequel le style d'impression est stocké.
- **6** Cliquez sur le nom du fichier.
- **7** Cliquez sur **Enregistrer**.

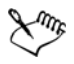

Il est préférable d'enregistrer les paramètres modifiés sous la forme d'un style d'impression ou d'appliquer les modifications avant d'annuler. Autrement, vous perdrez tous vos paramètres modifiés.

# <span id="page-463-0"></span>**Ajustement d'un travail d'impression**

Il se peut que vous rencontriez des problèmes lors de l'impression de texte sur un périphérique d'impression non-PostScript ; par exemple, la diminution du nombre d'étapes de dégradés entraîne l'apparition de bandes. Vous pouvez, par exemple, spécifier le nombre d'[étapes](#page-688-0) dans les [surfaces dégradées](#page-714-0) d'un travail d'impression. Une valeur élevée permet d'obtenir un dégradé plus élevé mais rallonge la durée d'impression. Pour réduire la durée d'impression, spécifiez les paramètres de compatibilité du pilote pour les périphériques d'impression non-PostScript.

Si un périphérique d'impression ne parvient pas à traiter une [image bitmap](#page-680-0) volumineuse, définissez un seuil de sortie de manière à diviser l'image en blocs de petite taille plus simples à gérer. Si des lignes apparaissent lors de l'impression des blocs, définissez une valeur de chevauchement afin de générer une image sans démarcations.

Lorsque vous imprimez des travaux à couleurs sur un périphérique en noir et blanc, vous pouvez opter pour une impression en noir ou en [niveaux de gris](#page-698-0).

Vous pouvez convertir une page d'impression en [mode point à point.](#page-692-0) La page est ainsi convertie en image bitmap, ce qui accélère son impression sur les périphériques d'impression non-PostScript.

Pour réduire la taille du fichier, vous pouvez sous-échantillonner les images bitmap. Les images bitmap se composent de [pixels,](#page-703-0) de sorte que, lorsque vous les souséchantillonnez, vous diminuez le nombre de pixels par ligne et réduisez ainsi la taille du fichier.

# **Pour spécifier des étapes de dégradé dans un travail d'impression**

- **1** Cliquez sur **Fichier** ` **Imprimer**.
- **2** Cliquez sur l'onglet **Divers**.
- **3** Entrez une valeur dans la zone **Étapes de dégradé**.

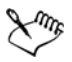

La définition du nombre d['étapes de dégradés](#page-688-0) dans la boîte de dialogue **Surface dégradée** remplace les paramètres spécifiés dans la page **Divers**. Pour savoir comment préciser le nombre d'étapes de dégradés dans la boîte de dialogue **Surface dégradée**, reportez-vous à la rubrique [« Pour modifier la qualité](#page-296-0)  [d'impression et d'affichage d'une surface dégradée », à la page 282.](#page-296-0)

# **Pour spécifier les paramètres de compatibilité du pilote**

- **1** Cliquez sur **Outils** ` **Options**.
- **2** Dans la liste des catégories, cliquez deux fois sur Paramètres globaux, **Impression**, puis cliquez sur **Compatibilité du pilote**.
- **3** Sélectionnez un périphérique d'impression non-PostScript dans la zone de liste **Imprimante**.
- **4** Cochez les cases correspondant aux paramètres requis.

# **Pour définir le seuil et le chevauchement des blocs**

- **1** Cliquez sur **Outils** ` **Options**.
- **2** Dans la liste des catégories, cliquez deux fois sur **Paramètres globaux**, puis cliquez sur **Impression**.
- **3** Dans la liste **Option**, sélectionnez l'une des options suivantes :
	- **Seuil de sortie bitmap (N)**
	- **Pixels recouvrant les blocs d'images bitmap**

**4** Sélectionnez une valeur dans la zone de liste **Paramètre**.

# **Pour imprimer des travaux d'impression couleur en noir ou en niveaux de gris**

- **1** Cliquez sur **Fichier** ` **Imprimer**.
- **2** Cliquez sur l'onglet **Divers**.
- **3** Activez l'une des options suivantes :
	- **Toutes les couleurs en noir**
	- **Toutes les couleurs en niveaux de gris**

#### **Pour convertir une page en mode point à point**

- **1** Cliquez sur **Fichier** ` **Imprimer**.
- **2** Cliquez sur l'onglet **Divers**.
- **3** Cochez la case **Conversion en mode point à point de la page entière** et entrez un nombre dans la zone [résolution.](#page-709-0)

# **Pour sous-échantillonner des images bitmap**

- **1** Cliquez sur **Fichier** ` **Imprimer**.
- **2** Cliquez sur l'onglet **Divers**.
- **3** Dans la zone **Sous-échantillonnage de bitmaps**, cochez l'une des cases suivantes et entrez une valeur dans la zone correspondante :
	- **Couleur**
	- **Niveaux de gris**
	- **Monochrome**

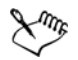

Le sous-échantillonnag[ed'images bitmap](#page-680-0) affecte ces images uniquement lorsque leur [résolution](#page-709-0) est supérieure à celle qui est indiquée dans la zone **Souséchantillonnage de bitmaps**.

# <span id="page-465-0"></span>**Impression précise des couleurs**

Pour imprimer les couleurs de façon précise, vous pouvez appliquer un [profil de couleur](#page-707-0)  ICC (International Color Consortium).

La gestion des couleurs permet également d'assurer la reproduction fidèle des couleurs. Il est possible d'imprimer les images bitmaps en modes [CMJN,](#page-682-0) [RVB](#page-710-0) ou [niveaux de gris](#page-698-0). Pour plus d'informations sur la gestion des couleurs, reportez-vous à la section « Gestion des couleurs pour les périphériques d'entrée, de sortie et d'affichage » dans l'Aide.

# **Pour appliquer un profil de couleur ICC**

- **1** Cliquez sur **Fichier** ` **Imprimer**.
- **2** Cliquez sur l'onglet **Divers**.
- **3** Cochez la case **Appliquer un profil ICC**.

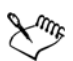

Si vous appliquez un profil de couleur ICC dans la page **Divers**, les paramètres spécifiés pour les profils de l'imprimante de séparations dans la boîte de dialogue **Gestion des couleurs** seront utilisés en cas d'impression de séparations et les profils d'imprimante composite seront utilisés en cas d'impression de composites.

# **Pour imprimer des images bitmap en couleur**

- **1** Cliquez sur **Fichier** ` **Imprimer**.
- **2** Cliquez sur l'onglet **Divers**.
- **3** Sélectionnez l'une des options suivantes dans la zone de liste **Impression des bitmaps couleur en tant que** :
	- **CMJN**
	- **RVB**
	- **Niveaux de gris**

L'option [CMJN](#page-682-0) n'est disponible que pour les périphériques PostScript.

# <span id="page-466-0"></span>**Impression sur une imprimante PostScript**

Le langage PostScript est un langage de description de page utilisé pour envoyer des instructions d'impression à un périphérique PostScript. Tous les éléments d'un travail d'impression (tels que les courbes et le texte) sont représentés par des lignes de code PostScript que le périphérique d'impression utilise pour reproduire le document. Pour une meilleure compatibilité, il est recommandé de sélectionner un périphérique d'impression PostScript indépendant du périphérique. Vous pouvez également

sélectionner un fichier PPD (PostScript Printer Description). Le fichier PPD décrit les fonctions et caractéristiques de votre imprimante PostScript, et vous pouvez vous le procurer auprès de votre fabricant d'imprimantes habituel.

Vous pouvez imprimer sur un périphérique d'impression PostScript. Pour être sûr que l'impression de votre travail se déroulera correctement sur un périphérique PostScript Niveau 1, il est bon de le tester et dépister d'éventuels problèmes, tels que les graphiques complexes ou l'apparition de bandes sur les[surfaces dégradées](#page-714-0).

Vous pouvez augmenter automatiquement le nombre d['étapes](#page-688-0) d'une surface dégradée afin de limiter le risque d'apparition de bandes. Pour garantir une impression correcte de vos travaux, réduisez la complexité des courbes en augmentant l'aplatissement. L'aplatissement des courbes détermine l'apparence plus ou moins lisse d'une courbe après impression.

Si un travail d'impression comporte trop de [polices](#page-706-0), il risque de ne pas s'imprimer correctement. S'il comporte trop de [couleurs non quadri](#page-684-0), il risque d'engendrer un fichier trop volumineux. Vous pouvez définir les options PostScript afin d'être prévenu lorsqu'un travail d'impression dépasse un nombre donné de polices ou de couleurs non quadri.

Par défaut, le pilote télécharge des polices Type 1 vers le périphérique d'impression. Vous pouvez désactiver l'option Télécharger polices de Type 1 afin que les polices soient imprimées sous forme de graphiques (courbes ou images bitmap). Cette fonction est utile lorsque le fichier contient de nombreuses polices qu'il serait trop long ou impossible de télécharger en raison de la taille du fichier. Les versions bitmap des polices TrueType® présentent un aspect plus net en petite taille et s'impriment plus rapidement. Il est possible de définir le nombre maximum de polices bitmap d'un travail d'impression.

# **Pour sélectionner un fichier PPD (PostScript Printer Description)**

- **1** Cliquez sur **Fichier** ` **Imprimer**.
- **2** Cliquez sur l'onglet **Général**.
- **3** Sélectionnez une imprimante PostScript dans la zone de liste **Nom**.
- **4** Cochez la case **Utiliser PPD**.
- **5** Choisissez le dossier dans lequel le fichier est stocké.
- **6** Cliquez deux fois sur le nom du fichier.
## **Pour imprimer sur un périphérique PostScript**

- **1** Cliquez sur **Fichier** ` **Imprimer**.
- **2** Cliquez sur l'onglet **Général**.
- **3** Sélectionnez une imprimante PostScript dans la zone de liste **Nom**.
- **4** Cliquez sur l'onglet **PostScript**.
- **5** Dans la zone de liste de la section **Compatibilité**, choisissez le niveau Postscript correspondant à l'imprimante.

Pour compresser les images bitmap au cours de l'impression, cochez la case **Utiliser la compression JPEG** dans la zone **Images bitmap** et réglez le curseur **Qualité JPEG**.

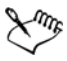

Les paramètres de compression bitmap peuvent être enregistrés dans les fichiers PostScript interprétés (PS ou PRN) lorsque vous imprimez dans un fichier.

## **Pour rechercher des graphismes complexes**

- **1** Cliquez sur **Fichier** ` **Imprimer**.
- **2** Cliquez sur l'onglet **Problèmes**.
- **3** Cliquez sur **Paramètres**.
- **4** Cliquez deux fois sur **Impression**.
- **5** Cochez l'une des cases suivantes :
	- **Texte avec textures de surface (PS Niveau 1 uniquement)**
	- **Bitmaps dans les tracés de détourage complexes (PS Niveau 1 uniquement)**
	- **Surfaces de texture dans les objets complexes (PS Niveau 1 uniquement)**
	- **Régions de détourage complexes (PS Niveau 1 uniquement)**
	- **Objets avec contour contenant de nombreux points nodaux (PS Niveau 1 uniquement)**
	- **Objets avec contour et surface comportant de nombreux points nodaux (PS Niveau 1 uniquement)**

#### **Pour rechercher des bandes dans les surfaces dégradées**

- **1** Cliquez sur **Fichier** ` **Imprimer**.
- **2** Cliquez sur l'onglet **Problèmes**.
- **3** Cliquez sur **Paramètres**.
- **4** Cliquez deux fois sur **Impression**.
- **5** Cochez la case **Surfaces dégradées par bandes**.

Si vous voulez optimiser les[surfaces dégradées a](#page-714-0)fin d'en réduire la complexité, cochez la case **Optimiser les surfaces dégradées** sous l'onglet**PostScript**.

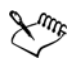

La recherche de bandes dans des[surfaces dégradées e](#page-714-0)st uniquement possible pour les surfaces dégradées linéaires.

### **Pour augmenter automatiquement les étapes de dégradé**

- **1** Cliquez sur **Fichier** ` **Imprimer**.
- **2** Cliquez sur l'onglet **PostScript**.
- **3** Cochez la case **Étapes de dégradé automatiques**.

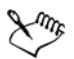

L'activation de la case **Étapes de dégradé automatiques** permet d'augmenter le nombre d'étapes utilisées pour effectuer l[erendu des](#page-709-0) [surfaces dégradées,](#page-714-0) ce qui risque d'allonger la durée d'impression.

#### **Pour réduire la complexité des courbes**

- **1** Cliquez sur **Fichier** ` **Imprimer**.
- **2** Cliquez sur l'onglet **PostScript**.
- **3** Entrez une valeur dans la zone **Nombre maximum de points par courbe**.
- **4** Entrez une valeur dans la zone **Aplatissement**.
- **5** Cochez la case **Aplatissement automatique**.

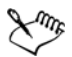

La réduction de la complexité des courbes peut aider à résoudre les problèmes d'impression induits par le nombre excessif de points, mais elle allonge la durée d'impression.

Plus vous augmentez l'aplatissement, plus les courbes ressemblent à des lignes droites reliées entre elles.

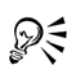

Lorsque la case**Aplatissement automatique** est cochée, l'aplatissement maximum autorisé est défini par la valeur figurant dans la zone **Aplatissement**  , plus 10. Si une courbe est toujours trop complexe alors que la valeur d'aplatissement dépasse cette limite, le périphérique d'impression ignore la courbe problématique. Si le périphérique d'impression ignore une courbe, celleci n'apparaît pas à l'impression. C'est pour cette raison qu'il est important d'inspecter les épreuves avant de publier le travail.

Si l'impression d'objets complexes pose problème, entrez 10 dans la zone **Aplatissement**. Si vous n'obtenez pas le résultat escompté, continuez d'augmenter la valeur de l'aplatissement par incréments de 2 et évaluez le résultat.

#### **Pour définir des options de séparations des couleurs et d'avertissements concernant les polices**

- **1** Cliquez sur **Outils** ` **Options**.
- **2** Dans la liste des catégories, cliquez deux fois sur **Paramètres globaux**, puis cliquez sur **Impression**.
- **3** Sélectionnez l'option **Avertissement de séparations de couleurs non quadri**  dans la liste **Option**.
- **4** Sélectionnez l'une des options suivantes dans la zone de liste **Paramètre** :
	- **Si les couleurs non quadri sont utilisées**
	- **Si plus d'une couleur non quadri est utilisée**
	- **Si plus de deux couleurs non quadri sont utilisées**
	- **Si plus de trois couleurs non quadri sont utilisées**
- **5** Sélectionnez **Nombreuses polices (vérification)** dans la liste **Option**, puis choisissez un nombre dans la zone de liste **Paramètre** qui apparaît.

#### **Pour désactiver le téléchargement des polices Type 1**

- **1** Cliquez sur **Fichier** ` **Imprimer**.
- **2** Cliquez sur l'onglet **PostScript**.
- **3** Désactivez la case**Télécharger polices de Type 1**.

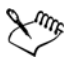

Il est possible de télécharger les polices de Type 1 uniquement pour les périphériques PostScript.

Lorsque la case **Télécharger polices de Type 1** est cochée, la case **Convertir TrueType en Type 1** est également cochée par défaut. Les polices TrueType sont alors converties en polices de Type 1 afin de pouvoir être téléchargées. Désactivez la case**Convertir TrueType en Type 1** uniquement si le périphérique de sortie a du mal à interpréter les polices de Type 1.

#### **Pour définir le nombre maximum de polices bitmap**

- **1** Cliquez sur **Outils** ` **Options**.
- **2** Dans la liste des catégories, cliquez deux fois sur **Paramètres globaux**, puis cliquez sur **Impression**.
- **3** Sélectionnez l'option **Limite de la police bitmap (PS)** dans la liste **Option**.
- **4** Sélectionnez une valeur dans la zone de liste **Paramètres**.

Pour définir une taille de police bitmap maximum, sélectionnez la taille voulue dans la zone de liste **Seuil de taille de la police bitmap (PS)**.

# **Afficher des résumés de vérification**

La vérification permet de contrôler l'état du fichier avant de l'imprimer. Elle résume les problèmes potentiels et donne des suggestions pour y remédier. Vous pouvez spécifier les points à vérifier. Vous pouvez également enregistrer les paramètres de vérification. Pour plus d'informations sur des paramètres de vérification particuliers, reportez-vous aux sections suivantes :

- Pour vérifier les problèmes relatifs à l'impression d'un fichier, reportez-vous à la section [« Pour afficher le résumé des problèmes affectant un travail d'impression »,](#page-461-0)  [à la page 447.](#page-461-0)
- Pour vérifier les problèmes relatifs à la publication d'un fichier PDF, reportez-vous à la section[« Pour afficher le résumé de vérification d'un fichier PDF », à la page 473.](#page-487-0)
- Pour vérifier les problèmes relatifs à la publication sur le Web, reportez-vous à la section « Pour définir les options de la vérification Web » dans l'Aide.
- Pour rechercher les problèmes liés à l'exportation d'un fichier SWF, reportez-vous à « Pour afficher le résumé des problèmes affectant un fichier Macromedia Flash » dans l'Aide.

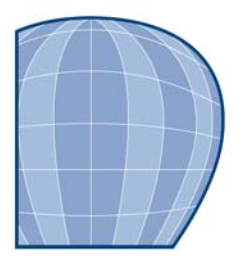

# **Publication au format PDF**

Le format PDF est un format de fichier conçu pour conserver les [polices](#page-706-0), les images, les graphiques et la mise en forme d'un fichier tel qu'il apparaît dans son application d'origine.

Cette section contient les rubriques suivantes :

- • [Enregistrement de documents sous forme de fichiers PDF](#page-473-0)
- • [Insertion d'hyperliens, de signets et de miniatures dans des fichiers PDF](#page-477-0)
- • [Réduction de la taille des fichiers PDF](#page-477-1)
- • [Utilisation de texte et de polices dans des fichiers PDF](#page-479-0)
- • [Définir un format de codage pour les fichiers PDF](#page-481-0)
- • [Définition du nombre d'étapes de dégradé dans les fichiers PDF](#page-481-1)
- • [Définition d'une option d'affichage pour les fichiers EPS](#page-482-1)
- • [Choix d'un modèle colorimétrique pour les objets des fichiers PDF](#page-482-0)
- • [Définition des options de protection des fichiers PDF](#page-483-0)
- • [Optimisation de fichiers PDF](#page-485-0)
- • [Préparation des fichiers PDF pour un atelier de composition](#page-487-1)
- • [Affichage des résumés de vérification des fichiers PDF](#page-486-0)

# <span id="page-473-0"></span>**Enregistrement de documents sous forme de fichiers PDF**

Il est possible d'enregistrer un document au format PDF. Vous pouvez visualiser, partager et imprimer un fichier PDF sur n'importe quelle plate-forme dans la mesure où les logiciels Adobe® Acrobat® ou un autre programme de visualisation de fichiers PDF est installé sur votre ordinateur. Il est également possible de placer un fichier PDF sur un intranet ou sur le Web. Vous pouvez en outre exporter une sélection ou la totalité d'un document dans un fichier PDF.

Lorsque vous enregistrez un document au format PDF, vous pouvez choisir parmi plusieurs présélections PDF qui permettent d'appliquer des paramètres spécifiques. Par exemple, avec la présélection **PDF pour le Web**, la [résolution](#page-709-1) des images du fichier PDF est optimisée pour le Web.

Il est également possible de modifier une présélection PDF ou d'en créer une nouvelle. Les paramètres de protection du fichier PDF ne sont pas enregistrés avec la présélection PDF. Pour plus d'informations sur les options de protection des fichiers PDF, reportezvous à la section [« Définition des options de protection des fichiers PDF », à la](#page-483-0)  [page 469.](#page-483-0)

Si vous avez utilisé des symboles dans un document, ils seront pris en charge dans le fichier PDF. Pour plus d'informations sur les symboles, reportez-vous à la rubrique « Utiliser les symboles » de l'Aide. Pour plus d'informations sur les symboles, reportezvous à la section [« Utilisation de symboles », à la page 219.](#page-233-0)

### **Pour enregistrer un document au format PDF**

- **1** Cliquez sur **Fichier** ` **Publier au format PDF**.
- **2** Dans la zone de liste **Présélection PDF**, sélectionnez l'une des options suivantes :
	- **Archivage (CMJN)** : permet de créer un fichier PDF/A-1b, qui convient pour l'archivage. Par comparaison avec les fichiers PDF traditionnels, les fichiers PDF/ A-1b sont plus adaptés à la conservation des documents à long terme parce qu'ils sont plus autonomes et moins dépendants du périphérique. Les fichiers PDF/A-1b incluent des polices incorporées, une couleur indépendante du périphérique et leur propre description sous forme de métadonnées XMP. Ce style PDF préserve les couleurs non quadri ou couleurs Lab du document original, mais convertit toutes les autres couleurs, comme les niveaux de gris ou le RVB, au mode de couleurs CMJN. En outre, ce style incorpore un profil de couleurs permettant de définir la façon dont les couleurs CMJN doivent être interprétées sur le périphérique de sortie.
	- **Archivage (RVB)** : comme le style précédent, permet de créer un fichier PDF/A-1be, préservant les couleurs non quadri et les couleurs Lab. Toutes les autres couleurs sont converties au mode de couleurs RVB.
	- **Diffusion de documents** : permet de créer un fichier PDF imprimable sur une imprimante laser ou de bureau. Ce style, particulièrement utile pour la distribution de documents généraux, active la compression [JPEG](#page-693-0) d'images bitmap et peut contenir des signets et des hyperliens.
	- **Édition** : permet de créer un fichier PDF de haute qualité destiné à une imprimante ou un copieur numérique. Ce style active la compression [LZW,](#page-695-0) incorpore les polices et inclut des hyperliens, des signets et des miniatures. Le fichier PDF s'affiche avec tous ses éléments : toutes les polices, toutes les images à

une résolution optimale, les hyperliens, etc. Cela vous permettra de modifier ce document ultérieurement.

- active la compression [ZIP](#page-718-0) d'images bitmap, incorpore les polices et conserve les options de couleurs non quadri pour une impression de qualité haut de gamme. Consultez l'atelier de composition pour vous renseigner sur les paramètres des préférences.
- **Web** : permet de créer un fichier PDF conçu pour un affichage en ligne (par exemple, un fichier PDF à diffuser par courrier électronique ou à publier sur le Web). Ce style active la compression JPEG d'images bitmap, compresse le texte et inclut des hyperliens.
- **PDF/X-1a** : active la compression [ZIP](#page-718-0) d'images bitmap, convertit tous les objets en [CMJN,](#page-682-0) incorpore le profil de l'imprimante de séparations et conserve les options de couleurs non quadri. Ce style, format standard pour la diffusion de publicités, contient les paramètres de base pour la pré-presse.
- **PDF/X-3 (Acrobat 3.0)** : ce style est un surensemble du style PDF/X-1a. Il autorise l'insertion de données CMJN et non-CMJN (couleurs Lab ou niveaux de gris, par exemple) dans le fichier PDF.
- **3** Recherchez le dossier dans lequel vous souhaitez enregistrer le fichier.
- **4** Entrez un nom dans la zone **Nom de fichier**.

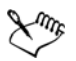

Si vous souhaitez créer un fichier PDF à des fins d'archivage conforme aux normes PDF/A-1b, l'incorporation doit être autorisée pour toutes les polices dans votre document. Pour rechercher les polices ne pouvant pas être incorporées, affichez le résumé de vérifiation du fichier PDF. Pour plus d'informations sur l'affichage des résumés, reportez-vous à la section [« Pour](#page-487-2)  [afficher le résumé de vérification d'un fichier PDF », à la page 473.](#page-487-2) Vous pouvez remplacer les polices qui ne peuvent pas être incorporées, ou convertir tout le texte en courbes en cochant la case **Exporter tout le texte sous forme de courbes** sur la page **Objets** de la boîte de dialogue **Paramètres de publication au format PDF**.

Pour savoir si une police peut être incorporée, vous pouvez afficher les informations de licence et les restrictions d'incorporation à l'aide d'un outil gratuit, tel que l'outil Extension des propriétés de police disponible sur le site Web de Microsoft.

#### **Pour enregistrer plusieurs documents sous la forme d'un seul fichier PDF**

**1** Cliquez sur **Fichier** ` **Publier au format PDF**.

- **2** Cliquez sur **Paramètres**.
- **3** Cliquez sur l'onglet **Général**.
- **4** Activez l'option **Documents**.
- **5** Cochez les cases associées aux documents à enregistrer.

### **Pour créer une présélection PDF**

- **1** Cliquez sur **Fichier** ` **Publier au format PDF**.
- **2** Cliquez sur **Paramètres**.
- **3** Dans la boîte de dialogue **Paramètres de publication au format PDF**, spécifiez les paramètres souhaités.
- **4** Cliquez sur l'onglet **Général**.
- **5** Cliquez sur le bouton Ajouter une présélection PDF  $\overline{+}$  situé en regard de la zone de liste **Présélection PDF**.
- **6** Dans la zone de liste **Enregistrer la préselection PDF sous**, entrez le nom du style.

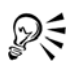

Si vous souhaitez supprimer un style PDF, sélectionnez-le, puis cliquez sur le bouton **Supprimer la préselection PDF** situé en regard de la zone de liste **Présélection PDF**.

## **Pour modifier une présélection PDF**

- **1** Cliquez sur **Fichier** ` **Publier au format PDF**.
- **2** Cliquez sur **Paramètres**.
- **3** Dans la boîte de dialogue **Paramètres de publication au format PDF**, spécifiez les paramètres souhaités.
- **4** Cliquez sur l'onglet **Général**.
- **5** Cliquez sur le bouton Ajouter une présélection PDF  $\overline{+}$  situé en regard de la zone de liste **PDF**.
- **6** Sélectionnez un style dans la zone de liste **Enregistrer la présélection PDF sous**.

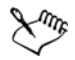

Si vous enregistrez les modifications apportées aux paramètres prédéfinis, les paramètres d'origine sont remplacés. Pour éviter cela, enregistrez toute modification apportée à ces paramètres prédéfinis sous un nouveau nom.

# <span id="page-477-0"></span>**Insertion d'hyperliens, de signets et de miniatures dans des fichiers PDF**

Il est possible d'inclure des [hyperliens,](#page-691-0) des signets et des [miniatures](#page-696-0) dans un fichier PDF. Les hyperliens permettent d'ajouter des liens vers d'autres pages Web ou adresses Internet. Les signets permettent de relier des zones spécifiques dans un fichier PDF. Vous pouvez choisir d'afficher les signets ou les miniatures lors de la première ouverture du fichier PDF dans Adobe Acrobat ou Acrobat Reader.

Pour plus d'informations sur l'attribution d'hyperliens et de signets, reportez-vous à la rubrique « Utilisation de signets et d'hyperliens » dans l'Aide.

### **Pour inclure des hyperliens, des signets et des miniatures dans un fichier PDF**

- **1** Choisissez **Fichier** ` **Publier au format PDF**.
- **2** Cliquez sur **Paramètres**.
- **3** Cliquez sur l'onglet **Document**.
- **4** Cochez l'une des cases suivantes :
	- **Inclure les hyperliens**
	- **Générer les signets**
	- **Générer les miniatures**

Pour afficher les signets ou les miniatures au démarrage, activez le bouton **Signets** ou **Miniatures** dans la zone **Au démarrage, afficher**.

# <span id="page-477-1"></span>**Réduction de la taille des fichiers PDF**

Il est possible de compresser des [images bitmap,](#page-680-0) du texte et des dessins au trait afin de réduire la taille d'un fichier PDF. Les options de compression d'images bitmap comprennent [JPEG,](#page-693-0) [LZW](#page-695-0) et [ZIP.](#page-718-0) L'échelle de qualité des images bitmap utilisant la compression JPEG s'étend de 2 (haute qualité, moindre compression) à 255 (qualité

inférieure, meilleure compression). Plus la qualité d'image est élevée, plus la taille du fichier est importante.

Pour réduire la taille d'un fichier PDF, vous pouvez également sous-échantillonner les images bitmap en couleur, monochromes ou en niveaux de gris.

Utiliser des symboles dans un dessin peut vous aider à réduire la taille du fichier PDF lorsque vous publiez au format PDF. Pour plus d'informations, reportez-vous à la section [« Utilisation de symboles », à la page 219.](#page-233-0)

### **Pour définir la compression des images bitmap dans un fichier PDF**

- **1** Cliquez sur **Fichier** ` **Publier au format PDF**.
- **2** Cliquez sur **Paramètres**.
- **3** Cliquez sur l'onglet **Objets**.
- **4** Choisissez l'une des options suivantes dans la zone de liste **Type de compression** :
	- **Aucun**
	- **LZW**
	- **JPEG**
	- **JP2**
	- **ZIP**

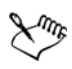

L'option **JP2** (JPEG 2000) est disponible uniquement pour Adobe Acrobat 6.0 et Adobe Acrobat 8.0.

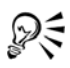

Si vous choisissez la compression **[JPEG](#page-693-0)**, vous pouvez spécifier la qualité de compression à l'aide du curseur **Qualité**.

#### **Pour compresser du texte et du dessin au trait dans un fichier PDF**

- **1** Cliquez sur **Fichier** ` **Publier au format PDF**.
- **2** Cliquez sur **Paramètres**.
- **3** Cliquez sur l'onglet **Objets**.
- **4** Cochez la case **Compresser le texte et le dessin au trait**.

#### **Pour sous-échantillonner des images bitmap dans un fichier PDF**

**1** Cliquez sur **Fichier** ` **Publier au format PDF**.

- **2** Cliquez sur **Paramètres**.
- **3** Cliquez sur l'onglet **Objets**.
- **4** Cochez l'une des cases suivantes et entrez une valeur dans la zone correspondante :
	- **Couleur**
	- **Niveaux de gris**
	- **Monochrome**

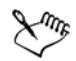

Le sous-échantillonnage d'images bitmap couleur, en niveaux de gris ou monochromes affecte les images bitmap uniquement lorsque leur résolution est supérieure à la résolution spécifiée dans la zone **Sous-échantillonnage de bitmaps**.

# <span id="page-479-0"></span>**Utilisation de texte et de polices dans des fichiers PDF**

Vous pouvez prédéterminer la sortie du texte de votre fichier PDF grâce à la définition d'options de texte et de police.

Vous pouvez choisir la méthode de codage du texte d'un fichier PDF en fonction du type du texte et des différentes sorties possibles du fichier. Si, par exemple, vous créez un document multilingue contenant du texte en anglais, en allemand et en japonais, choisissez l'option de codage Unicode. Le codage Unicode prend en charge les caractères d'un grand nombre de langues, notamment le chinois, le japonais et le coréen. Le codage ASCII est généralement utilisé pour un document rédigé en anglais ou en allemand. Même si le paramètre par défaut doit convenir dans la plupart des cas, l'option de codage adaptée peut dépendre du type de logiciel et matériel utilisés. Ainsi, les anciens processeurs d'images tramées (RIP) peuvent être incompatibles avec du texte défini dans un format Unicode.

Il est possible d'incorporer des polices à un fichier PDF, notamment les polices PostScript de base 14. L'incorporation de polices augmente la taille du fichier PDF mais le rend plus portable. En effet, il n'est alors plus nécessaire que les polices résident sur les autres systèmes. Lorsque vous incorporez des polices de base 14, elles viennent compléter celles de votre fichier PDF, remédiant par là-même aux variations de polices sur les divers systèmes. Les polices de base 14 résident dans tous les périphériques PostScript.

Vous pouvez également convertir les [polices TrueType](#page-706-1) en polices de Type 1, ce qui risque d'entraîner une augmentation de la taille du fichier si ce dernier comporte un grand nombre de polices. Lorsque vous convertissez des polices, vous pouvez réduire la

taille du fichier en créant des sous-ensembles de polices si vous utilisez uniquement un nombre plus restreint de caractères (par exemple les caractères compris entre A et E). Vous pouvez également inclure un pourcentage des polices utilisées. Vous pouvez, par exemple, créer un sous-ensemble contenant 50 % des polices. Si le nombre de caractères utilisés dans le document dépasse 50 %, l'ensemble complet de caractères est incorporé. Si ce nombre est inférieur à 50 %, seuls les caractères utilisés sont incorporés.

Il est également possible d'éliminer les différences de polices entre les ordinateurs par l'exportation du texte sous forme de courbes. C'est le cas, par exemple, si vous utilisez des caractères de texte inhabituels. L'exportation de texte sous forme de courbes augmente la complexité du fichier et peut accroître sa taille. Pour une publication de documents généraux, nous vous conseillons d'incorporer les polices aux documents plutôt que de convertir le texte en courbes.

### **Pour incorporer des polices dans un fichier PDF**

- **1** Cliquez sur **Fichier** ` **Publier au format PDF**.
- **2** Cliquez sur **Paramètres**.
- **3** Cliquez sur l'onglet **Objets**.
- **4** Cochez la case **Incorporer les polices dans le document**.

Pour installer les polices de base dans votre fichier PDF, cochez la case **Incorporer polices base 14**.

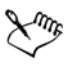

L'activation de la case **Incorporer polices base 14** augmente la taille du fichier. Il n'est donc pas recommandé d'utiliser cette option pour la publication sur le Web.

# **Pour convertir des polices TrueType en polices de Type 1**

- **1** Cliquez sur **Fichier** ` **Publier au format PDF**.
- **2** Cliquez sur **Paramètres**.
- **3** Cliquez sur l'onglet **Objets**.
- **4** Cochez la case **Convertir TrueType en Type 1**.

Pour réduire la taille du fichier, vous pouvez créer un sous-ensemble de polices. Pour ce faire, cochez la case **Polices du sous-groupe**, puis saisissez un pourcentage de polices utilisées dans la zone **Sous n % de jeu de caractères**.

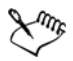

Lorsque vous créez un sous-ensemble de polices de Type1, vous ne devez pas modifier ni corriger le fichier PDF dans Adobe Acrobat, étant donné que certains caractères de la police ne se trouvent peut-être pas dans le fichier.

#### **Pour exporter du texte sous forme de courbes**

- **1** Cliquez sur **Fichier** ` **Publier au format PDF**.
- **2** Cliquez sur **Paramètres**.
- **3** Cliquez sur l'onglet **Objets**.
- **4** Cochez la case **Exporter tout le texte sous forme de courbes**.

## <span id="page-481-0"></span>**Définir un format de codage pour les fichiers PDF**

Les formats ASCII et binaire sont des formats de codage pour les documents. Lorsque vous publiez un fichier au format PDF, vous pouvez choisir entre l'exportation de fichiers ASCII ou binaires. Le format ASCII crée des fichiers entièrement portables sur toutes les plates-formes. Le format binaire crée des fichiers plus petits et moins portables dans la mesure où certaines plates-formes ne gèrent pas ce format de fichier.

#### **Pour définir un format de codage pour un fichier PDF**

- **1** Cliquez sur **Fichier** ` **Publier au format PDF**.
- **2** Cliquez sur **Paramètres**.
- **3** Cliquez sur l'onglet **Document**.
- **4** Activez l'une des options suivantes :
	- **ASCII 85**
	- **Binaire**

# <span id="page-481-1"></span>**Définition du nombre d'étapes de dégradé dans les fichiers PDF**

Vous pouvez augmenter ou diminuer le nombre d'[étapes](#page-688-0) de [dégradé.](#page-714-0) Un nombre réduit d'étapes permet une impression plus rapide, mais peut provoquer une transition plus marquée entre les tons. Le nombre d'étapes de dégradé peut être défini entre 1 et 256.

## **Pour définir le nombre d'étapes de dégradé dans un fichier PDF**

- **1** Choisissez **Fichier** ` **Publier au format PDF**.
- **2** Cliquez sur **Paramètres**.
- **3** Cliquez sur l'onglet **Avancés**.
- **4** Entrez une valeur dans la zone **Étapes de dégradé**.

# <span id="page-482-1"></span>**Définition d'une option d'affichage pour les fichiers EPS**

Les fichiers EPS sont des fichiers PostScript incorporés dans un document. Vous pouvez décider de la façon dont les fichiers PostScript encapsulés (Encapsulated PostScript, EPS) sont affichés dans un document PDF. L'option PostScript intègre les images haute résolution au document PDF mais ne permet pas de les afficher dans Adobe Acrobat. L'option Aperçu intègre les images haute résolution au fichier PDF et affiche leur représentation bitmap à basse résolution dans Adobe Acrobat.

## **Pour choisir une option d'affichage pour les fichiers EPS**

- **1** Choisissez **Fichier** ` **Publier au format PDF**.
- **2** Cliquez sur **Paramètres**.
- **3** Cliquez sur l'onglet **Avancés**.
- **4** Sélectionnez l'une des options suivantes dans la zone de liste **Fichiers EPS** :
	- **PostScript** : intègre les images haute résolution au document PDF mais ne permet pas de les afficher.
	- **Aperçu** : intègre les images haute résolution au fichier PDF et affiche leur représentation bitmap à basse résolution.

# <span id="page-482-0"></span>**Choix d'un modèle colorimétrique pour les objets des fichiers PDF**

Vous pouvez choisir une option d'espace de couleurs ([RVB](#page-710-0), [CMJN](#page-682-0) ou [Niveaux de gris\)](#page-698-0) pour la sortie des objets d'un fichier PDF. Vous pouvez également choisir de laisser les objets dans leur espace de couleurs original.

Si vous choisissez le mode CMJN, vous pouvez appliquer un profil ICC générique pour définir l['espace de couleurs C](#page-687-0)MJN de votre imprimante.

## **Pour définir les options RVB, CMJN ou Niveaux de gris pour un fichier PDF**

- **1** Cliquez sur **Fichier** ` **Publier au format PDF**.
- **2** Cliquez sur **Paramètres**.
- **3** Cliquez sur l'onglet **Avancés**.
- **4** Sélectionnez l'une des options suivantes dans la zone de liste **Sortie d'objets en** :
	- **RVB**
	- **CMJN**
	- **Niveaux de gris**
	- **Natif**

Pour utiliser les [profils ICC](#page-707-0) afin de définir l'espace de couleurs [CMJN](#page-682-0) de l'imprimante, cochez la case **Appliquer le profil ICC**, puis activez un profil d'imprimante dans la liste.

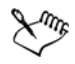

L'option de profil de couleur ICC est disponible uniquement pour le mode CMJN.

# <span id="page-483-0"></span>**Définition des options de protection des fichiers PDF**

Vous pouvez définir des options de sécurité pour protéger les fichiers PDF que vous créez. Ces options vous permettent de définir et, si besoin, de limiter, l'accès au fichier PDF affiché dans Adobe Acrobat, ainsi que sa modification et sa reproduction.

Les options de sécurité sont associées à deux mots de passe : le mot de passe autorisant l'accès et le mot de passe d'ouverture.

Le mot de passe autorisant l'accès, c'est-à-dire le mot de passe principal, autorise ou interdit l'impression, l'édition et la copie d'un fichier. Ainsi, en tant que propriétaire du fichier, vous pouvez protéger l'intégrité de son contenu en interdisant son édition.

Vous pouvez également définir un mot de passe d'ouverture qui régit l'accès au fichier. Si, par exemple, vous souhaitez limiter à certains utilisateurs l'accès d'un fichier contenant des informations confidentielles, rien ne vous empêche de définir un mot de passe d'ouverture. Il est déconseillé de définir un mot de passe d'ouverture sans définir un mot de passe autorisant l'accès, auquel cas les utilisateurs disposeraient d'un accès illimité au fichier PDF. Ils seraient notamment autorisés à définir un nouveau mot de passe.

Si le fichier PDF est compatible avec Acrobat 8.0, vous avez le choix entre deux méthodes de chiffrement : Standard ou AES (Standard de chiffrement avancé). Le chiffrement consiste à transformer des informations en une forme ne pouvant être déchiffrée que par le destinataire prévu.

Les options de sécurité sont appliquées dès l'enregistrement du fichier PDF. Vous pouvez afficher ces options lorsque vous ouvrez un fichier PDF dans Adobe Acrobat.

Pour ouvrir et éditer un fichier PDF protégé, vous devez entrer le mot de passe autorisant l'accès (ou, à défaut, le mot de passe d'ouverture).

## **Pour définir les autorisations d'accès à un fichier PDF**

- **1** Cliquez sur **Fichier** ` **Publier au format PDF**.
- **2** Cliquez sur **Paramètres**.
- **3** Cliquez sur l'onglet **Sécurité**.
- **4** Cochez la case **Mot de passe autorisant l'accès**.
- **5** Saisissez un mot de passe dans la zone **Mot de passe**.
- **6** Saisissez de nouveau le mot de passe dans la zone **Confirmer le mot de passe autorisant l'accès**.
- **7** Dans la zone des **permissions d'impression**, sélectionnez l'une des options suivantes :
	- **Aucune** : les utilisateurs sont autorisés à afficher le fichier PDF à l'écran mais ne sont pas autorisés à l'imprimer.
	- **Basse résolution** : les utilisateurs sont autorisés à imprimer une version basse résolution du fichier PDF. Cette option est disponible pour les fichiers PDF compatibles avec Adobe Acrobat 5 ou version ultérieure.
	- **Haute résolution** : les utilisateurs sont autorisés à imprimer une version haute résolution du fichier PDF.
- **8** Dans la zone des **permissions d'édition**, sélectionnez l'une des options suivantes :
	- **Aucune** : les utilisateurs ne sont pas autorisés à éditer le fichier PDF.
	- **Insertion, suppression et rotation de pages** : permet aux utilisateurs d'insérer, de supprimer et de faire pivoter des pages lors de l'édition du fichier PDF. Cette option est disponible pour les fichiers PDF compatibles avec Adobe Acrobat 5 ou version ultérieure.
	- **Tout sauf les pages d°Øextraction** : les utilisateurs sont autorisés à éditer le fichier PDF mais ne sont pas autorisés à en supprimer les pages.

Pour autoriser la copie du contenu du fichier PDF dans d'autres documents, activez la case **Activer la copie de textes, d'images et autres contenus**.

Le mot de passe autorisant l'accès est le mot de passe principal du document. Il permet au propriétaire du fichier de définir des autorisations d'accès ou d'ouvrir le fichier en cas de définition d'un mot de passe d'ouverture.

Certaines options de compatibilité des PDF, comme PDF/X-3 et PDF/A-1b, ne vous permettent pas de définir les autorisations d'accès à un fichier PDF. Si vous choisissez une telle option de compatibilité, toutes les commandes de la page **Sécurité** sont désactivées. Pour modifier la compatibilité, reportez-vous à la section [« Pour sélectionner une option de compatibilité », à la page 472.](#page-486-1)

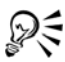

Si le fichier PDF est compatible avec Acrobat 8.0, vous avez le choix entre les deux méthodes de chiffrement suivantes dans la zone de liste **Méthode de chiffrement** : **Standard** ou **AES**. La méthode de chiffrement AES est un algorithme de cryptage symétrique très puissant.

### **Pour définir un mot de passe d'utilisateur pour un fichier PDF**

- **1** Cliquez sur **Fichier** ` **Publier au format PDF**.
- **2** Cliquez sur **Paramètres**.
- **3** Cliquez sur l'onglet **Sécurité**.
- **4** Cochez la case **Mot de passe d'ouverture**.
- **5** Saisissez un mot de passe dans la zone **Mot de passe**.
- **6** Saisissez de nouveau le mot de passe dans la zone **Confirmer le mot de passe d'ouverture**.

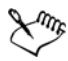

Il est recommandé de définir un mot de passe autorisant l'accès en même temps qu'un mot de passe d'ouverture.

# <span id="page-485-0"></span>**Optimisation de fichiers PDF**

Vous pouvez optimiser les fichiers PDF pour différentes versions d'Adobe Acrobat ou Acrobat Reader en choisissant une option de compatibilité correspondant au type de visionneuse utilisé par les destinataires du fichier PDF. Dans Corel DESIGNER, vous

pouvez sélectionner l'une des options de compatibilité suivantes : Acrobat 4.0, Acrobat 5.0, Acrobat 6.0, Acrobat 8.0, PDF/X-1a, PDF/X-3 ou PDF/A-1b.Les commandes disponibles varient selon l'option de compatibilité choisie. Si vous publiez un fichier PDF en vue d'une large diffusion, mieux vaut choisir une option de compatibilité antérieure comme Acrobat 5.0 ou 6.0 afin d'être sûr que le fichier pourra être visionné dans les versions antérieures d'Acrobat.

Pour optimiser l'affichage d'un document PDF sur le Web, vous pouvez le linéariser. La linéarisation d'un fichier accélère le temps de traitement par le chargement des pages une par une.

### <span id="page-486-1"></span>**Pour sélectionner une option de compatibilité**

- **1** Cliquez sur **Fichier** ` **Publier au format PDF**.
- **2** Cliquez sur **Paramètres**.
- **3** Cliquez sur l'onglet **Général**.
- **4** Dans la zone de liste **Compatibilité**, choisissez une option de compatibilité.

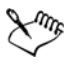

Pour préserver les plans et leurs propriétés dans le fichier PDF publié, vous devez choisir l'option Acrobat 6.0 ou Acrobat 8.0. Notez toutefois que les plans principaux ne seront pas conservés.

Pour préserver les transparences dans le fichier PDF publié, vous devez choisir l'option Acrobat 5.0, Acrobat 6.0 ou Acrobat 8.0.

#### **Pour linéariser un fichier PDF**

- **1** Cliquez sur **Fichier** ` **Publier au format PDF**.
- **2** Cliquez sur **Paramètres**.
- **3** Cliquez sur l'onglet **Avancés**.
- **4** Cochez la case **Optimiser pour le Web**.

## <span id="page-486-0"></span>**Affichage des résumés de vérification des fichiers PDF**

Avant d'enregistrer un document au format de fichier PDF, vous pouvez procéder à sa vérification pour rechercher les problèmes éventuels. L'option Vérification permet de rechercher et d'afficher un résumé des erreurs, problèmes éventuels et suggestions pour la résolution des problèmes. Par défaut, cette option recherche de nombreux problèmes de fichiers PDF. Il est cependant possible de désactiver certains problèmes à exclure de la vérification.

## <span id="page-487-2"></span><span id="page-487-0"></span>**Pour afficher le résumé de vérification d'un fichier PDF**

- **1** Cliquez sur **Fichier** ` **Publier au format PDF**.
- **2** Cliquez sur **Paramètres**.
- **3** Cliquez sur l'onglet **Vérification**.

Pour limiter les problèmes à rechercher pendant la vérification, cliquez sur le bouton **Paramètres** (Windows) ou Réglages (Mac OS), cliquez deux fois sur Publication au format PDF, puis désactivez les cases situées en regard des problèmes que la fonction de vérification doit ignorer.

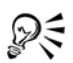

Pour enregistrer les paramètres, cliquez sur le bouton **Ajouter paramètres de vérification**  $\blacksquare$  et entrez un nom dans la zone **Enregistrer style de vérification sous**.

# <span id="page-487-1"></span>**Préparation des fichiers PDF pour un atelier de composition**

L'interface pré-presse ouverte (Open Prepress Interface, OPI) permet d'utiliser des images basse [résolution](#page-709-1) en tant que marques de réservation pour les images haute résolution qui apparaissent dans le travail final. Lorsque l'atelier de composition reçoit votre fichier, le serveur OPI remplace les images basse résolution par les images haute résolution.

Il est possible de conserver les paramètres du document afin de maintenir l'aspect du fichier PDF. Vous pouvez également conserver les surimpressions de documents et les paramètres de trame simili.

Si votre fichier contient des [couleurs non quadri,](#page-684-0) vous avez le choix entre les conserver ou les convertir en [couleurs quadri](#page-685-0) afin que quatre plaques soient utilisées pour la sortie [CMJN](#page-682-0) du fichier.

Les marques de l'imprimante fournissent à l'atelier de composition des informations sur la façon dont le travail doit être imprimé. Vous pouvez spécifier les marques d'imprimante que vous souhaitez inclure à la page. Les marques d'imprimante disponibles sont les suivantes :

• **Repères de coupe** : ces marques représentent la taille du papier et s'impriment dans les angles de la page. Il vous est possible d'ajouter ces repères de coupe afin

qu'ils vous guident lors de la découpe du papier. Si vous sortez plusieurs pages par feuille (deux rangées sur deux colonnes, par exemple), vous pouvez ajouter les repères de coupe sur le bord extérieur de la page de manière à ce que tous soient supprimés après la découpe. Vous pouvez également ajouter des repères de coupe autour de chaque rangée et chaque colonne. Un [débordement](#page-685-1) détermine jusqu'à quel point une image peut s'étendre au-delà des repères de coupe. Le débordement requiert que le papier sur lequel vous imprimez soit plus grand que la taille du papier pour l'impression finale. De même, la zone d'image doit s'étendre au-delà du bord de la feuille de papier finale.

- **Marques de repérage** : ces marques sont nécessaires pour aligner le film, les épreuves analogiques ou les plaques d'impression sur une presse couleur. Elles s'impriment sur chaque feuille d'une séparation de couleur.
- **Échelle densitométrique** : il s'agit d'une série de zones grises allant du gris clair au gris foncé. Ces zones sont utilisées pour tester la densité des images [simili](#page-717-0). Vous pouvez placer l'échelle densitométrique n'importe où sur la page. Vous pouvez également personnaliser les niveaux de gris apparaissant dans chacun des sept carrés de l'échelle densitométrique.
- **Informations fichier** : vous pouvez imprimer des informations sur le fichier, telles que le [profil de couleurs](#page-707-0), le nom, la date et l'heure de création de l'image, ainsi que le numéro de page.

## **Pour conserver les liens OPI dans un fichier PDF**

- **1** Choisissez **Fichier** ` **Publier au format PDF**.
- **2** Cliquez sur **Paramètres**.
- **3** Cliquez sur l'onglet **Avancés**.
- **4** Cochez la case **Conserver les liens OPI**.

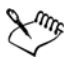

N'utilisez pas les liens OPI si vous n'êtes pas certain que le fichier PDF sera traité sur un serveur OPI.

### **Pour conserver les surimpressions et les paramètres de trame simili du document dans un fichier PDF**

- **1** Choisissez **Fichier** ` **Publier au format PDF**.
- **2** Cliquez sur **Paramètres**.
- **3** Cliquez sur l'onglet **Avancés**.
- **4** Cochez l'une des cases suivantes :
	- **Conserver surimpressions de documents** : permet de conserver les paramètres de surimpression d'[objets](#page-699-0) dans un document.
	- **Conserver informations de trame simili** : très utile pour le tramage des séparations de couleurs.

#### **Pour convertir les couleurs non quadri en couleurs quadri dans un fichier PDF**

- **1** Choisissez **Fichier** ` **Publier au format PDF.**
- **2** Cliquez sur **Paramètres** (Windows) ou Réglages (Mac OS).
- **3** Cliquez sur l'onglet **Avancés**.
- **4** Cochez la case **Convertir les couleurs non quadri en quadri**.

#### **Pour inclure les marques de l'imprimante dans un fichier PDF**

- **1** Cliquez sur **Fichier** ` **Publier au format PDF**.
- **2** Cliquez sur **Paramètres**.
- **3** Cliquez sur l'onglet **Pré-presse**.
- **4** Cochez l'une des cases suivantes :
	- **Repères de coupe**
	- **Informations sur le fichier**
	- **Marques de repérage**
	- **Échelles densitométriques**

Pour inclure un [débordement,](#page-685-1) cochez la case **Inclure débordement**, puis saisissez une valeur de débordement dans la zone correspondante.

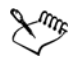

L'option de débordement est uniquement disponible pour Acrobat 4.0, Acrobat 5.0, PDF/X-1a et PDF/X-3. Un filtre optionnel est nécessaire pour afficher les marques de l'imprimante dans Adobe Acrobat.

Normalement, une valeur de débordement de 0,25 cm à 0,50 cm est suffisante. Tout objet s'étendant au-delà utilise de l'espace inutilement et risque d'entraîner des problèmes lors de l'impression de plusieurs pages avec débordements sur une seule feuille de papier.

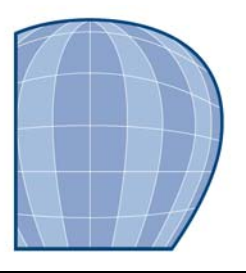

# **Importation et exportation de fichiers**

Votre application fournit des filtres qui permettent de convertir des fichiers d'un format vers un autre lorsque vous les importez ou exportez.

Cette section contient les rubriques suivantes :

- • [Importation de fichiers](#page-491-0)
- • [Exportation de fichiers](#page-495-0)

### <span id="page-491-0"></span>**Importation de fichiers**

Vous pouvez importer des fichiers créés dans d'autres applications. Par exemple, vous pouvez importer des fichiers Portable Document Format (PDF), [JPEG](#page-693-0) ou Adobe® Illustrator® (AI). Vous pouvez importer un fichier et le placer dans la fenêtre de l'application active en tant qu'[objet.](#page-699-0) Vous pouvez également redimensionner un fichier et le centrer au moment de son importation. Le fichier importé devient alors une partie du fichier actif. Lorsque vous importez une image [bitmap](#page-680-0), vous pouvez la [rééchantillonner](#page-709-2) afin de réduire la taille du fichier ou la recadrer afin d'éliminer les zones superflues de la photo. Vous pouvez également [recadrer](#page-708-0) l'image afin de sélectionner uniquement une zone de l'image et une taille de fichier précises à importer.

#### **Pour importer un fichier dans un dessin actif**

- **1** Cliquez sur **Fichier** ` **Importer**.
- **2** Choisissez le dossier dans lequel le fichier est stocké.

En cas de besoin, vous pouvez rechercher une image à l'aide de la boîte de recherche. Vous pouvez rechercher les éléments suivants : nom de fichier, titre, sujet, auteur, mot-clé, commentaire, noms d'images bitmap, noms d'objet, etc...

- **3** Sélectionnez un format de fichier dans la zone de liste en regard de la zone **Nom de fichier** (Windows Vista) ou la zone de liste **Type de fichier** (Windows XP). Si vous connaissez le format du fichier, sélectionnez **Tous les formats de fichiers**.
- **4** Cliquez sur le nom du fichier.

Si le fichier contient du texte rédigé dans une langue différente de celle de votre système d'exploitation, sélectionnez l'option correspondante dans la zone de liste **Sélectionner une page de code** (Windows Vista) ou **Page de codes** (Windows XP) afin de garantir un affichage correct des noms d'objets, des mots-clés et des commentaires.

Ces options ne sont pas disponibles pour tous les formats de fichiers.

- **5** Cliquez sur **Importer**, puis effectuez l'une des opérations suivantes :
	- Cliquez sur la page de dessin : le fichier d'origine est conservé tel quel et son angle supérieur gauche est placé à l'endroit où vous avez cliqué.
	- Cliquez et faites glisser la souris sur la page de dessin : le fichier est redimensionné en fonction de la zone ainsi définie. Le curseur d'importation affiche les dimensions du fichier redimensionné lorsque vous déplacez la souris sur la page de dessin.
	- Appuyez sur la touche **Entrée** pour centrer le fichier sur la page de dessin.

Les options de magnétisation actives sont appliquées au fichier importé.

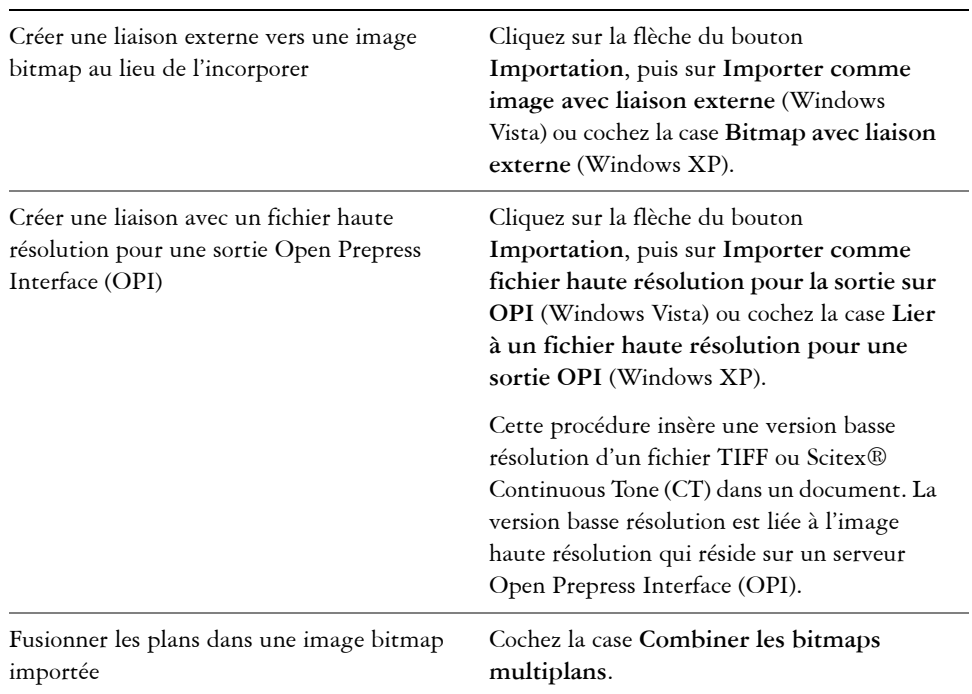

#### **Vous pouvez également effectuer les opérations suivantes**

#### **Vous pouvez également effectuer les opérations suivantes**

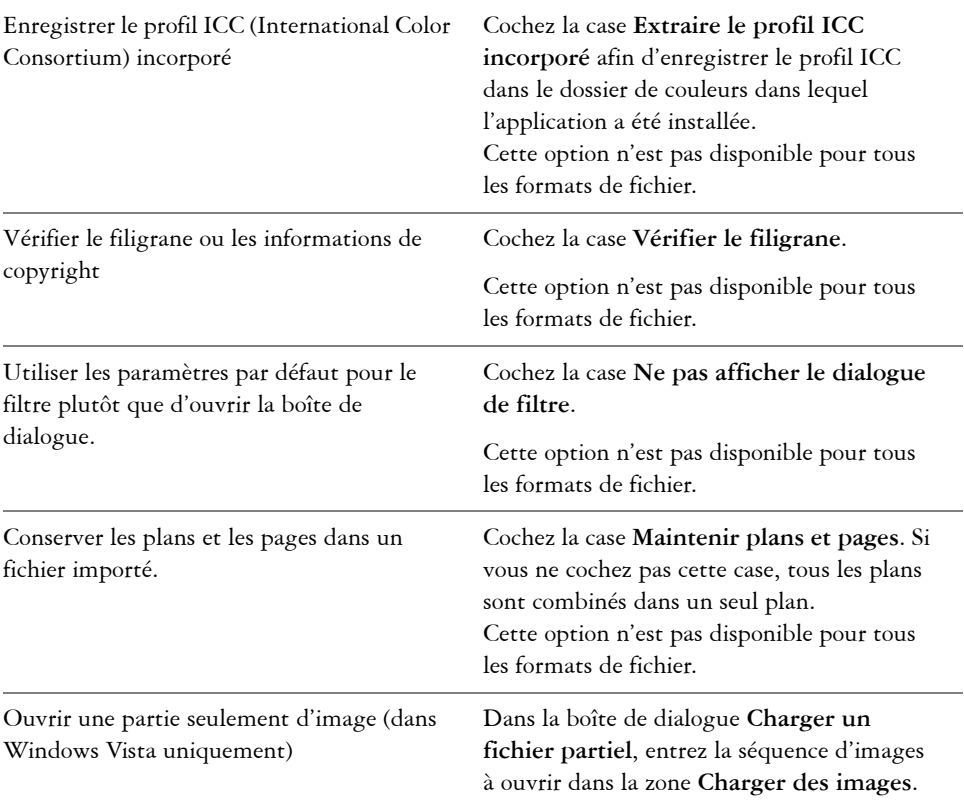

فللكلخ

Les options d'importation ne sont pas toutes disponibles pour tous les formats de fichiers.

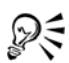

Vous pouvez importer plusieurs fichiers. Maintenez la touche **Maj** enfoncée et cliquez pour sélectionner plusieurs fichiers consécutifs dans une liste. Maintenez la touche **Ctrl** enfoncée et cliquez pour sélectionner plusieurs fichiers non consécutifs.

#### **Pour rééchantillonner un bitmap lors de l'importation**

**1** Cliquez sur **Fichier** ` **Importer**.

- **2** Cliquez sur le dossier dans lequel l'image est stockée.
- **3** Sélectionnez un format dans la zone de liste **Type de fichier**.
- **4** Cliquez sur le nom de fichier.
- **5** Effectuez l'une des opérations suivantes :
	- (Windows Vista) Cliquez sur la flèche à côté du bouton **Importation**, puis sur **Rééchantillonner et charger**.
	- (Windows XP) Sélectionnez l'option **Rééchantillonner** de la zone de liste en regard de la zone de liste **Type de fichier** puis cliquez sur **Importation**.
- **6** Dans la boîte de dialogue **Rééchantillonnage de l'image**, entrez des valeurs dans l'une des zones suivantes :
	- **Largeur** : permet de spécifier la largeur de l'image dans une unité de mesure choisie ou sous forme de pourcentage de sa largeur d'origine.
	- **Hauteur** : permet de spécifier la hauteur de l'image dans une unité de mesure choisie ou sous forme de pourcentage de sa hauteur d'origine.
- **7** Dans la zone **Résolution**, entrez des valeurs dans les zones suivantes :
	- **Horizontale** : permet de spécifier la [résolution](#page-709-1) horizontale de l'image en [pixels](#page-703-0)  ou en points par pouces [\(ppp\)](#page-706-2).
	- **Verticale** : permet de spécifier la résolution verticale de l'image en pixels ou en points par pouce (ppp).
- **8** Cliquez dans la page de dessin.

#### **Vous pouvez également effectuer les opérations suivantes**

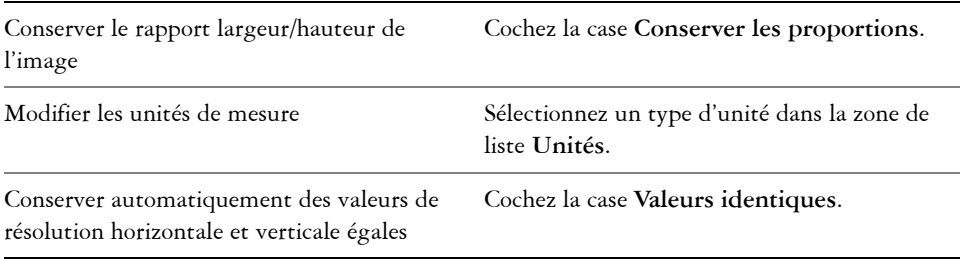

Si la boîte de dialogue de sélection du format d'importation s'affiche, spécifiez les options souhaitées.Pour obtenir des informations détaillées sur les formats de fichiers, reportez-vous à la rubrique « Formats de fichiers » dans l'Aide Corel DESIGNER.

Les options d'importation ne sont pas toutes disponibles pour tous les formats de fichiers.

#### **Pour recadrer un bitmap lors de l'importation**

- **1** Cliquez sur **Fichier** ` **Importer**.
- **2** Cliquez sur le dossier dans lequel l'image est stockée.
- **3** Sélectionnez un format dans la zone de liste **Type de fichier**.
- **4** Cliquez sur le nom de fichier.
- **5** Effectuez l'une des opérations suivantes :
	- (Windows Vista) Cliquez sur la flèche à côté du bouton **Importation**, puis sur **Recadrer et charger**.
	- (Windows XP) Sélectionnez l'option **Recadrer** de la zone de liste en regard de la zone de liste **Type de fichier** puis cliquez sur **Importation**.
- **6** Dans la boîte de dialogue **Recadrage de l'image**, entrez des valeurs dans l'une des zones suivantes :
	- **Haut** : permet de spécifier la zone à supprimer à partir du haut de l'image.
	- **Gauche** : permet de spécifier la zone à supprimer à partir du bord gauche de l'image.
	- **Largeur** : permet de définir la largeur souhaitée pour l'image.
	- **Hauteur** : permet de définir la hauteur souhaitée pour l'image.
- **7** Cliquez dans la page de dessin.

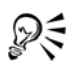

Pour redimensionner une image, vous pouvez également faire glisser les [poignées de sélection](#page-704-0) dans la fenêtre d'aperçu.

Pour modifier l'unité de mesure, vous pouvez sélectionner un type d'unité dans la zone de liste **Unités** de la boîte de dialogue **Recadrage de l'image**.

# <span id="page-495-0"></span>**Exportation de fichiers**

Vous pouvez utiliser la commande **Fichier** ` **Exportation** afin d'exporter des fichiers dans différents formats d'image bitmap et de fichier vectoriel compatibles avec d'autres applications. Par exemple, vous pouvez exporter un fichier au format Adobe Illustrator (AI) ou [GIF.](#page-690-0) Vous pouvez également exporter un fichier de telle sorte qu'il soit optimisé pour une utilisation dans une suite bureautique telle que Microsoft Word.

Lorsque vous exportez un fichier, le fichier original reste ouvert dans la fenêtre de dessin dans son format existant.

Vous pouvez utiliser la commande Fichier  $\triangleright$  Enregistrer sous pour enregistrer des fichiers dans différents formats de fichiers vectoriels. Après l'enregistrement d'un fichier dans un format différent, le fichier enregistré s'affiche immédiatement dans la fenêtre de dessin.

#### **Pour exporter un fichier**

- **1** Cliquez sur **Fichier** ` **Exporter**.
- **2** Choisissez le dossier dans lequel vous souhaitez enregistrer le fichier.
- **3** Sélectionnez un format de fichier dans la zone de liste **Type de fichier**.
- **4** Entrez un nom de fichier dans la zone de liste **Nom de fichier**.
- **5** Cochez l'une des cases suivantes :
	- **Exporter uniquement cette page** : permet d'exporter uniquement la page active d'un fichier multipage.
	- **Sélection uniquement** : permet d'enregistrer uniquement les objets sélectionnés dans le dessin actif.
	- **Ne pas afficher le dialogue de filtre** : permet de supprimer les boîtes de dialogue proposant des options d'exportation plus avancées.

Ces options ne sont pas disponibles pour tous les formats de fichiers.

**6** Cliquez sur **Exporter**.

Si une boîte de dialogue vous invite à choisir un format d'exportation, spécifiez les options de votre choix.Pour obtenir des informations détaillées sur les formats de fichiers, reportez-vous à la rubrique « Formats de fichiers » dans l'Aide Corel DESIGNER.

#### **Vous pouvez également effectuer les opérations suivantes**

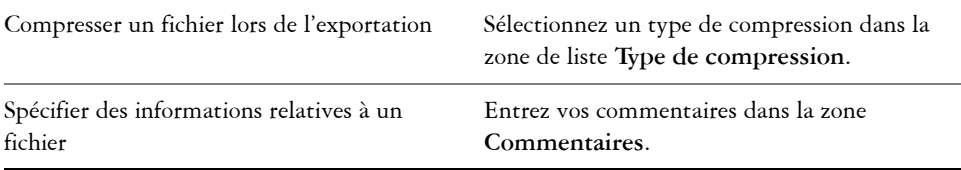

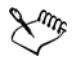

Une partie des options ou des types de compression de la boîte de dialogue **Exportation** n'est pas disponible pour certains formats de fichiers.

Les objets d'un plan masqué sont affichés dans le fichier exporté à moins que la fonction d'impression et d'exportation de ce plan ne soit désactivée.

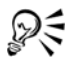

Vous pouvez spécifier les plans qui s'afficheront dans le fichier exporté. Pour plus d'informations, reportez-vous à la section [« Pour activer ou désactiver](#page-377-0)  [l'impression et l'exportation d'un plan », à la page 363.](#page-377-0)

#### **Pour exporter un fichier vers Microsoft Office ou WordPerfect Office**

- 1 Cliquez sur Fichier  $\triangleright$  Exporter vers Office.
- **2** Dans la zone de liste **Exporter vers**, sélectionnez l'une des options suivantes :
	- **Microsoft Office** : permet de définir les options d'optimisation du fichier selon les différentes sorties possibles dans les applications Microsoft Office.
	- **WordPerfect Office** : optimise l'image pour WordPerfect Office en la convertissant en fichier WordPerfect Graphics (WPG).
- **3** Si vous avez choisi **Microsoft Office**, sélectionnez l'une des options suivantes dans la zone de liste **Le graphisme convient à** :
	- **Compatibilité** : permet d'enregistrer le dessin comme image bitmap Portable Network Graphic (PNG). L'aspect du dessin est ainsi conservé lors de son importation dans une application bureautique.
	- **Édition** : permet d'enregistrer le dessin au format Extended Metafile Format (EMF). Cela conserve la plupart des éléments modifiables des dessins vectoriels.
- **4** Si vous avez choisi **Microsoft Office** et **Compatibilité**, sélectionnez l'une des options suivantes dans la zone de liste **Optimisé pour** :
	- **Présentation** : permet d'optimiser le fichier pour des sorties telles que des diaporamas ou des documents en ligne (96 [ppp\)](#page-706-2).
	- **Publication assistée par ordinateur** : permet de conserver une bonne qualité d'image pour une impression non professionnelle (150 ppp).
	- **Publication commerciale** : permet d'optimiser le fichier pour une impression de haute qualité (300 ppp).

Une estimation de la taille du fichier apparaît dans l'angle inférieur gauche de la boîte de dialogue.

- **5** Cliquez sur **OK**.
- **6** Recherchez le dossier dans lequel vous souhaitez enregistrer le fichier.
- **7** Entrez un nom de fichier dans la zone de liste **Nom de fichier**.
- **8** Cliquez sur **Enregistrer**.

#### **Vous pouvez également effectuer les opérations suivantes**

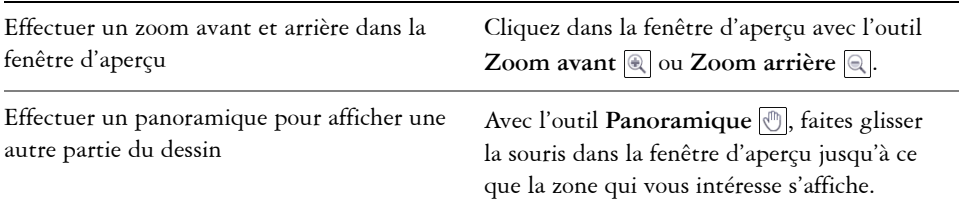

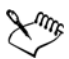

Les options **Le graphisme convient à** et **Optimisé pour** sont accessibles uniquement si vous choisissez les options **Microsoft Office** et **Compatibilité**.

Les plans des dessins sont combinés lors de l'exportation vers Microsoft Office ou Corel WordPerfect Office.

#### **Pour enregistrer un fichier sous un format différent**

- **1** Cliquez sur **Fichier** ` **Enregistrer sous**.
- **2** Choisissez le dossier dans lequel vous souhaitez enregistrer le fichier.
- **3** Sélectionnez un format de fichier dans la zone de liste **Type de fichier**.
- **4** Entrez un nom de fichier dans la zone de liste **Nom de fichier**.
- **5** Cochez l'une des cases suivantes :
	- **Sélection uniquement** : permet d'enregistrer uniquement les [objets](#page-699-0) sélectionnés dans le dessin actif.
	- **Enregistrer avec le projet VBA incorporé** : permet d'enregistrer avec le fichier les macros créées dans l'éditeur VBA.

Ces options ne sont pas disponibles pour tous les formats de fichiers.

**6** Cliquez sur **Enregistrer**.

#### **Vous pouvez également effectuer les opérations suivantes**

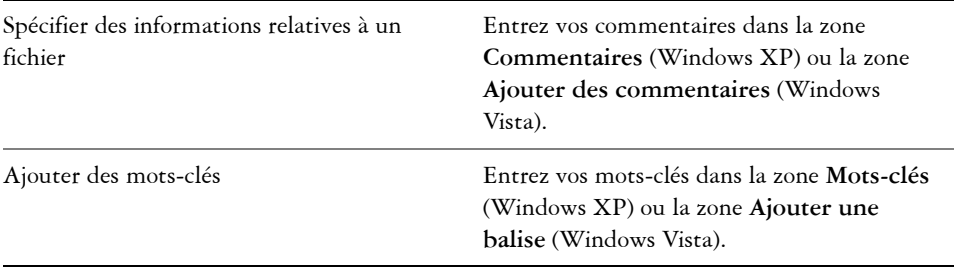

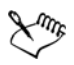

Les options et types de compression de la boîte de dialogue **Enregistrement de dessin** ne sont pas tous disponibles pour tous les formats de fichiers.

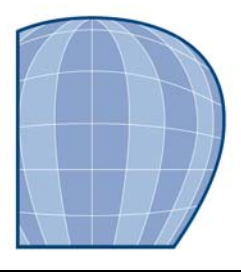

# **Utilisation de modèles 3D**

Corel DESIGNER Technical Suite X4 comprend un logiciel qui vous permet d'ajouter trois modèles tridimensionnels (3D) à vos illustrations techniques. Lorsque vous utilisez Deep Exploration Standard Edition, l'application d'illustrations 3D de Right Hemisphere, vous pouvez créer, ouvrir et importer des modèles 3D sous forme d'images 2D lorsque vous utilisez Corel DESIGNER.

Cette section contient les rubriques suivantes :

- • [Installation de Deep Exploration](#page-501-0)
- • [Importation de modèles 3D](#page-502-0)

#### <span id="page-501-0"></span>**Installation de Deep Exploration**

Pour utiliser les modèles 3D, vous devez installer Deep Exploration, l'application en 3D comprise dans Corel DESIGNER Technical Suite X4.

#### **Pour installer Deep Exploration**

- **1** Fermez tous les programmes ouverts.
- **2** Insérez le disque dans le lecteur de CD-ROM de votre ordinateur.
- **3** Dans la barre des tâches de **Windows**, cliquez sur **Démarrer** ` **Panneau de configuration**.
- **4** Effectuez l'une des opérations suivantes :
	- (Windows Vista) Cliquez sur **Désinstaller un programme**.
	- (Windows XP) Cliquez sur l'icône **Ajout/Suppression de programmes**.
- **5** Effectuez l'une des opérations suivantes :
	- (Windows Vista) Cliquez deux fois sur **Corel DESIGNER Technical Suite X4** dans la page **Désinstaller ou modifier un programme**.
	- (Windows XP) Sélectionnez **Corel DESIGNER Technical Suite X4** dans la liste des **Programmes installés**.
- **6** Cliquez sur **Changer/Supprimer**.
- **7** Dans l'assistant d'installation, cliquez sur le bouton **Modifier**.
- **8** Cliquez sur le bouton **Suivant**.
- **9** Dans la liste **Fonctionnalités disponibles**, cochez la case **Deep Exploration**.
- **10** Cliquez sur **Commencer**.

# <span id="page-502-0"></span>**Importation de modèles 3D**

Corel DESIGNER vous permet d'ajouter des modèles 3D sous forme d'images 2D à vos illustrations. Avant d'importer une image dans Corel DESIGNER, vous devez l'ouvrir avec Deep Exploration. Avec Deep Exploration, vous pouvez prévisualiser l'image 3D sous différents angles. Vous pouvez changer sa position, son orientation et sa taille, et créer des sections transversales. Lorsque la vue d'un modèle 3D dans Deep Exploration vous convient, vous pouvez l'importer sous forme d'image 2D dans le dessin actif ou l'enregistrer pour l'utiliser ultérieurement.

Deep Exploration Standard Edition vous permet d'importer les formats de fichier 3D suivants :

- 3ds Max® (3DS et MAX)
- SketchUp™ (SKP)
- VRML (WRL,VRML)
- Rhino® 3D Model (3DM)
- Universal 3D (U3D)
- Cinema 4D® (C4D)

Si vous avez besoin d'autres formats de fichier, vous pouvez mettre à niveau l'application vers la version Deep Exploration CAD Edition qui prend en charge des formats de fichier tels que AutoCAD, CATIA® et IGES. Pour obtenir la liste détaillée des formats de fichier 3D pris en charge par Deep Exploration, reportez-vous à l'Aide de Deep Exploration.

# **Pour importer des modèles 3D**

**1** Cliquez sur **Fichier** ` **Importation 3D**.

Si cette commande de menu n'est pas disponible, vous devez installer le logiciel Deep Exploration.

- **2** Depuis Deep Exploration, ouvrez et ajustez le modèle 3D que vous souhaitez importer.
- **3** Cliquez sur **Fichier** ` **Envoyer vers** ` **Corel DESIGNER**.

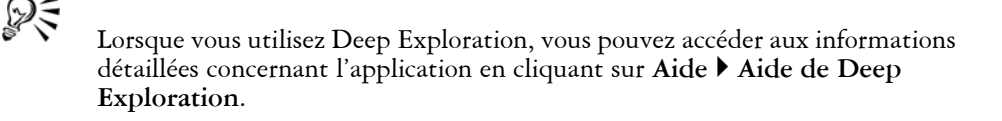

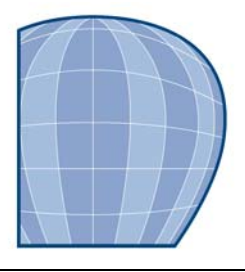

# **Collaboration**

CorelDRAW ConceptShare vous permet de partager des dessins et des idées avec vos clients et collègues dans un environnement Web. Vous pouvez créer des espaces de travail multiples, envoyer vos dessins et inviter d'autres personnes à faire des commentaires.

# **Utilisation de CorelDRAW ConceptShare**

Vous pouvez accéder à CorelDRAW ConceptShare depuis Corel DESIGNER en ouvrant un compte CorelDRAW ConceptShare. Une fois que vous vous êtes connecté à votre compte et que vous vous êtes créé un ou plusieurs espaces de travail, vous pouvez mettre en ligne votre document dans l'un des espaces de travail que vous avez créés. Chaque espace de travail peut contenir plusieurs documents ou créations. Vous pouvez ensuite inviter les autres utilisateurs dans un ou plusieurs de vos espaces de travail. Chaque espace de travail a des autorisations d'utilisateur séparées et les personnes qui ont accès à un espace de travail ont accès à tous les documents figurant dans cet espace de travail.

Chaque personne autorisée à entrer dans votre espace de travail peut visualiser et annoter les éléments de la création que vous avez mise en ligne. Les utilisateurs peuvent également écrire des commentaires ou répondre à des commentaires précédemment postés par les autres utilisateurs. Si plusieurs utilisateurs sont connectés en même temps, ils peuvent interagir en temps réel, fournissant des commentaires instantanés. Pour plus d'informations, visitez le site Web de CorelDRAW ConceptShare.

#### **Pour ouvrir un compte CorelDRAW ConceptShare**

- **1** Cliquez sur **Fenêtre** ` **ConceptShare**.
- **2** Cliquez sur le bouton **S'enregistrer maintenant**
- **3** Suivez les instructions.
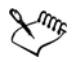

Il se peut que le contenu en ligne de CorelDRAW ConceptShare ne soit pas disponible dans toutes les langues. Certaines langues actuellement non disponibles peuvent le devenir dans le futur.

#### **Pour vous connecter à CorelDRAW ConceptShare**

**1** Cliquez sur **Fenêtre** ` **ConceptShare**.

Le menu fixe ConceptShare s'ouvre.

- **2** Entrez votre adresse électronique et votre mot de passe dans les zones de texte.
- **3** Cliquez sur le bouton **Soumettre**.

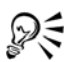

Vous pouvez également accéder à votre compte CorelDRAW ConceptShare en ligne sur le site Web de CorelDRAW ConceptShare.

## **Pour publier l'image actuelle dans un espace de travail CorelDRAW ConceptShare**

**1** Assurez-vous d'être bien connecté à votre compte CorelDRAW ConceptShare.

Si vous vous êtes connecté depuis un navigateur et que vous voulez publier un document depuis Corel DESIGNER, vous devez vous connecter à nouveau depuis Corel DESIGNER.

**2** Cliquez sur **Fenêtre** ` **ConceptShare**.

Le menu fixe ConceptShare s'ouvre.

**3** Choisissez un espace de travail et cliquez sur le lien **Publier l'image**.

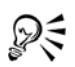

Vous pouvez également publier la page en cours dans un espace de travail en cliquant sur **Fichier**  $\triangleright$  **Publier une page dans ConceptShare**, en cliquant avec le bouton droit de la souris sur l'onglet de la page au bas de l'écran et en choisissant **Publier une page dans ConceptShare**, ou en cliquant avec le bouton droit de la souris sur la page dans le menu fixe **Gestionnaire d'objets** et en choisissant **Publier une page dans ConceptShare**.

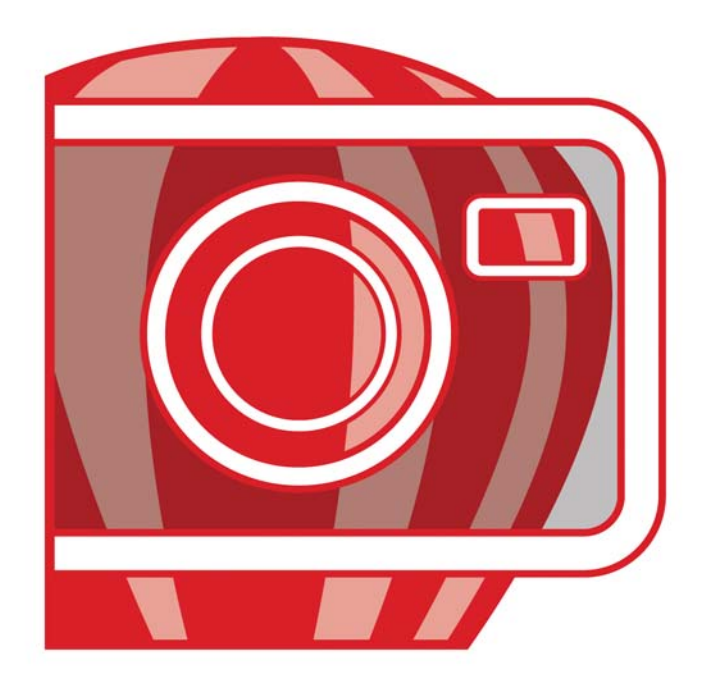

# Corel<br>PHOTO-PAINT X4

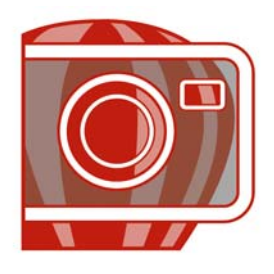

# **Présentation de l'espace de travail Corel PHOTO-PAINT**

En vous familiarisant avec la terminologie et l'espace de travail de

Corel PHOTO-PAINT, vous suivrez avec plus de facilité les procédures et les concepts utilisés dans le guide de l'utilisateur et dans l'Aide accessible à partir de la fenêtre d'application.

Cette section contient les rubriques suivantes :

- • [Terminologie Corel PHOTO-PAINT](#page-507-0)
- • [La fenêtre d'application Corel PHOTO-PAINT;](#page-508-0)
- • [Barres d'outils](#page-510-0)
- • [Boîte à outils](#page-512-0)
- • [Barre de propriétés](#page-517-0)
- • [Menus fixes](#page-518-0)
- • [Palette de couleurs](#page-518-1)
- • [Barre d'état](#page-518-2)

## <span id="page-507-0"></span>**Terminologie Corel PHOTO-PAINT**

Avant de commencer à utiliser Corel PHOTO-PAINT, il est préférable de connaître les termes suivants.

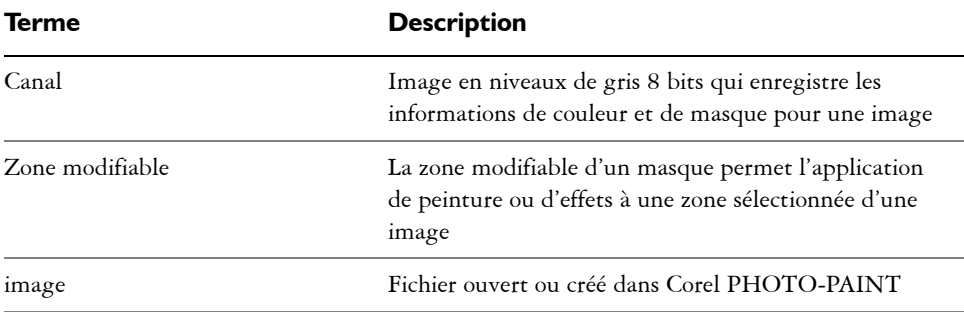

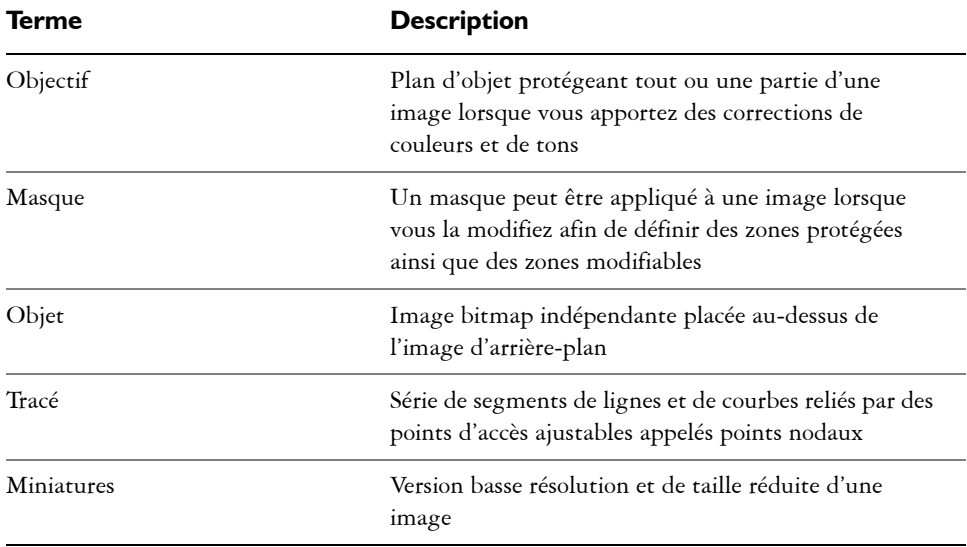

Pour obtenir une liste plus étendue de termes et de définitions, reportez-vous au glossaire de l'Aide.

## <span id="page-508-0"></span>**La fenêtre d'application Corel PHOTO-PAINT;**

La fenêtre d'application de Corel PHOTO-PAINT comprend des éléments vous permettant d'accéder aux outils et commandes dont vous avez besoin pour visualiser et modifier des images. Les commandes de l'application sont accessibles par l'intermédiaire de la barre de menus, de la boîte à outils, de la barre de propriétés, des barres d'outils et des menus fixes.

L'illustration ci-dessous représente la fenêtre d'application.

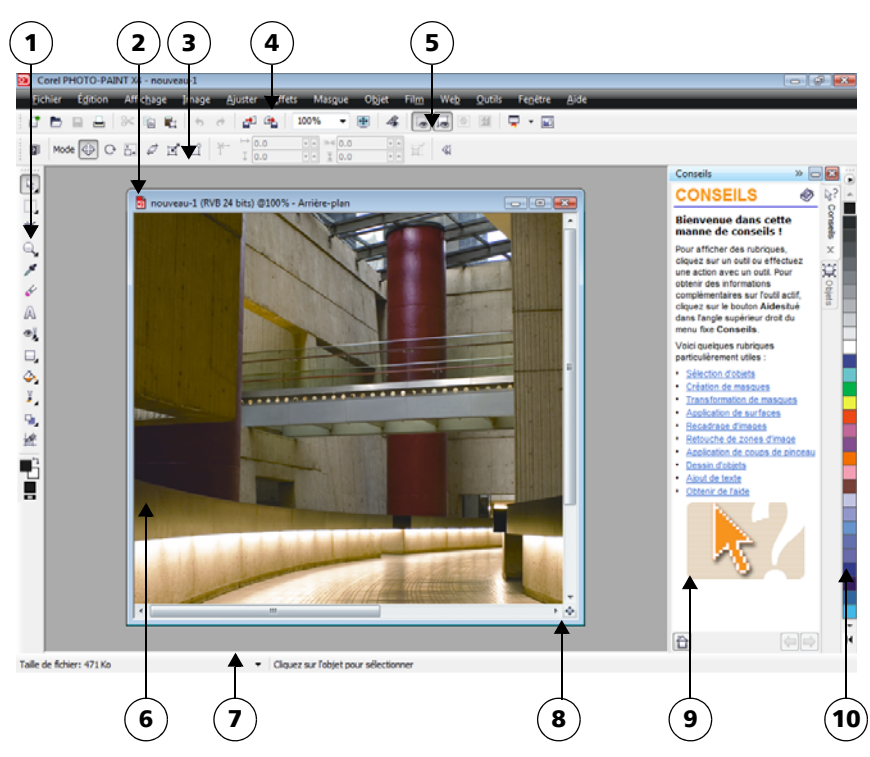

Les nombres entourés correspondent à ceux du tableau suivant, qui décrit les *principaux composants de la fenêtre d'application.*

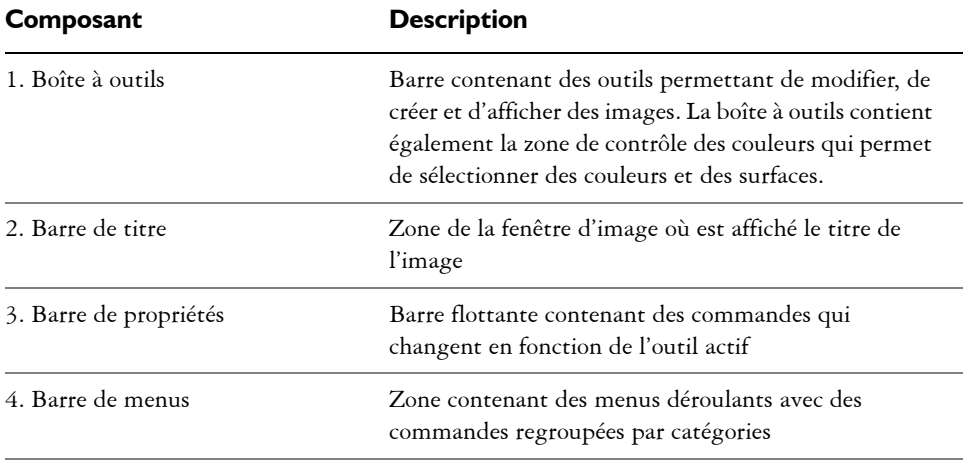

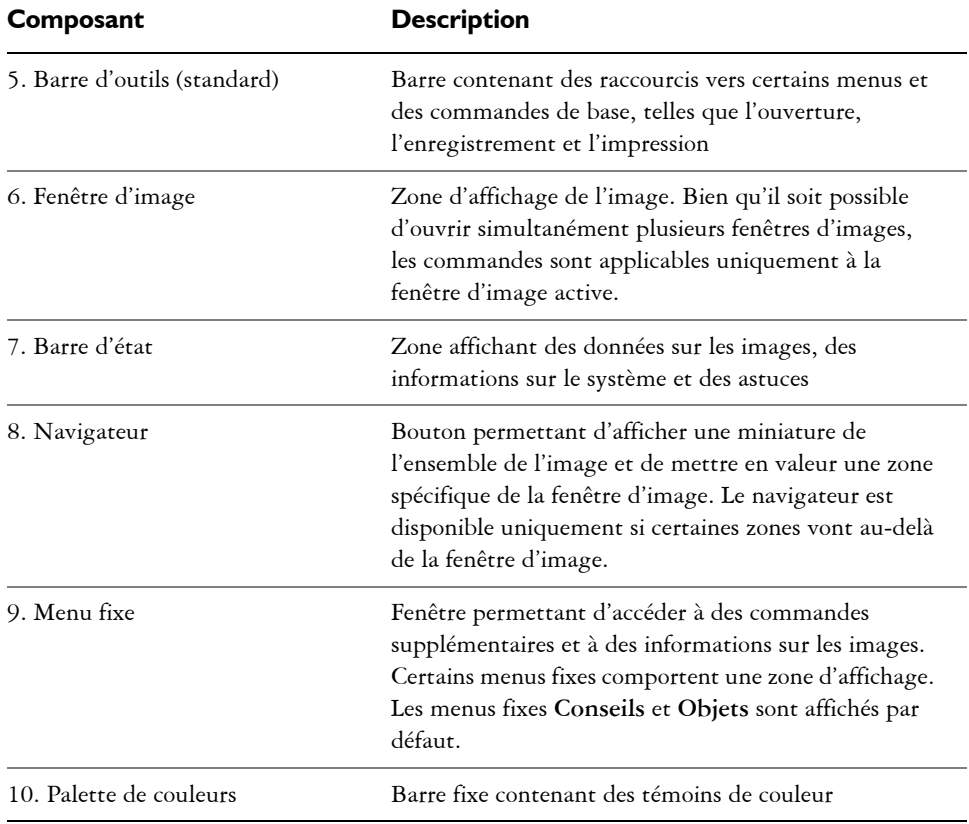

Il est possible de personnaliser de nombreux éléments de la fenêtre d'application afin de les adapter à vos habitudes de travail. Pour plus d'informations sur la personnalisation de Corel PHOTO-PAINT, reportez-vous à la rubrique « Personnalisation de Corel PHOTO-PAINT » dans l'Aide.

## <span id="page-510-0"></span>**Barres d'outils**

Les barres d'outils se composent de boutons représentant des raccourcis vers des commandes de menus. La barre d'outils standard propose les commandes les plus fréquemment utilisées. Le tableau ci-après présente les boutons de la barre d'outils standard.

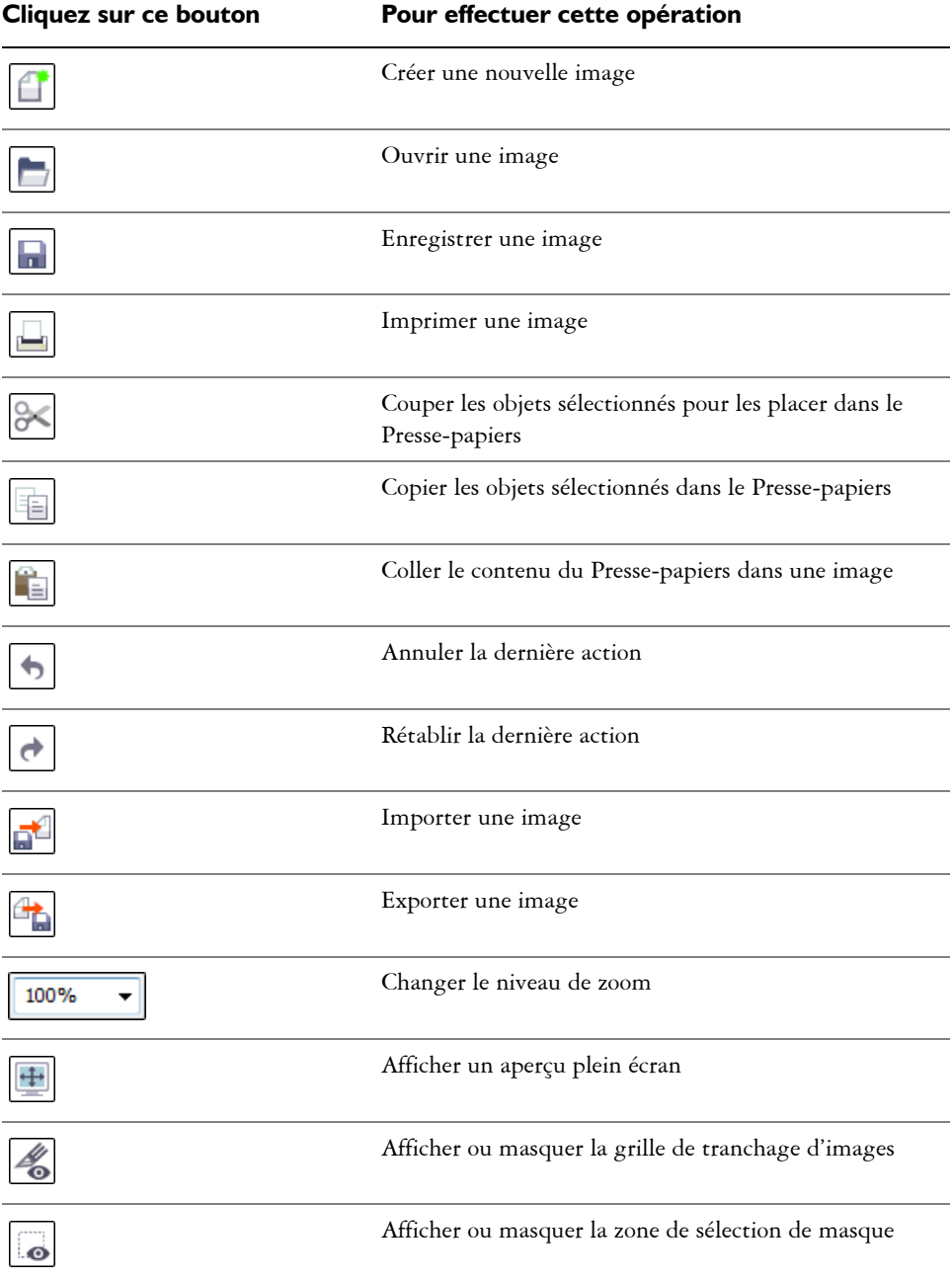

#### **Cliquez sur ce bouton Pour effectuer cette opération**

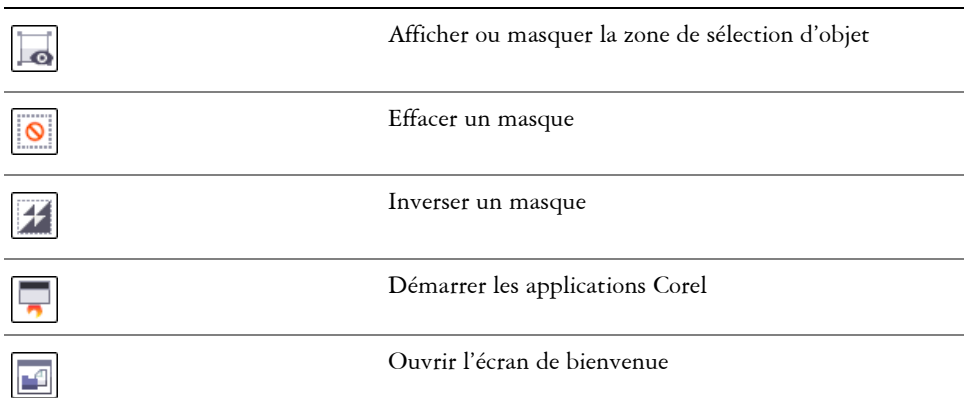

Outre la barre d'outils standard, Corel PHOTO-PAINT comporte des barres d'outils relatives à des tâches spécifiques. Ainsi, si vous utilisez fréquemment des [masques,](#page-695-0) vous pouvez afficher la barre d'outils **Masque/objet**. Contrairement à celui de la barre de propriétés, le contenu d'une barre d'outils ne change pas.

Pour plus d'informations sur le déplacement et le redimensionnement des barres d'outils et sur la modification de l'affichage par défaut des barres d'outils, reportez-vous à la rubrique « Pour personnaliser la position et l'aspect d'une barre d'outils » dans l'Aide. Vous pouvez également créer une barre d'outils personnalisée comprenant les outils et les commandes que vous utilisez le plus souvent. Pour plus d'informations sur la création de barres d'outils personnalisées, reportez-vous à la rubrique « Personnalisation des barres d'outils » dans l'Aide.

#### **Pour masquer ou afficher une barre d'outils**

• Cliquez sur **Fenêtre** ` **Barres d'outils**, puis choisissez une barre d'outils.

Une coche en regard du nom d'une barre d'outils indique que cette dernière est affichée dans la fenêtre d'image.

## <span id="page-512-0"></span>**Boîte à outils**

La boîte à outils contient des outils permettant de modifier, de créer et d'afficher des images. Certains outils sont affichés par défaut tandis que d'autres sont regroupés dans des menus contextuels. Les menus contextuels contiennent des outils associés.

Une petite flèche de menu contextuel située dans l'angle inférieur droit d'un bouton de la boîte à outils permet d'indiquer un menu contextuel. Le dernier outil utilisé dans un menu contextuel s'affiche dans la boîte à outils. Il est possible d'accéder aux outils dans un menu contextuel en cliquant sur la petite flèche noire dans l'angle inférieur droit du bouton de boîte à outils. Après avoir ouvert un menu contextuel, il est facile de vérifier le contenu des autres menus contextuels en faisant glisser le curseur de la souris sur un bouton de boîte à outils disposant d'une flèche de menu contextuel.

Les menus contextuels fonctionnent comme des barres d'outils lorsque vous les faites glisser hors de la boîte à outils. Ceci vous permet de visualiser tous les outils associés au cours de votre travail.

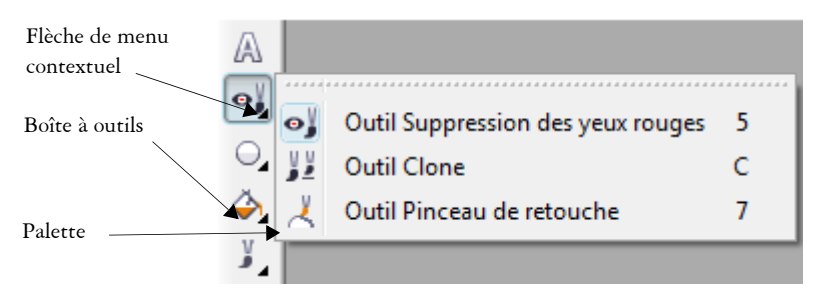

*Dans l'espace de travail par défaut, cliquer sur la flèche de menu contextuel de l'outil Suppression des yeux rouges permet d'ouvrir le menu contextuel Retouche.*

En plus des outils, la boîte à outils contient la zone de contrôle des couleurs, La zone de contrôle des couleurs permet de choisir des couleurs et des surfaces.

Le tableau suivant offre des descriptions des outils et de la zone des contrôles de couleurs.

#### **Outils**

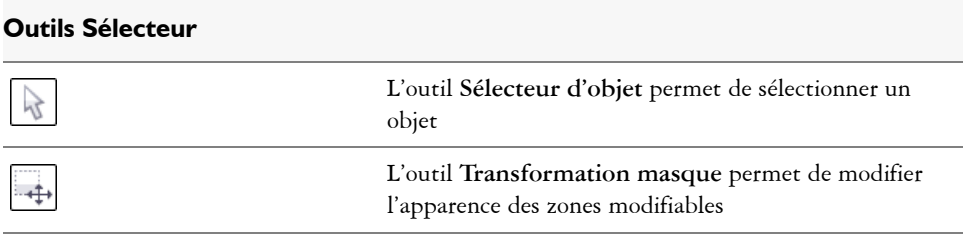

## **Outils Masque**

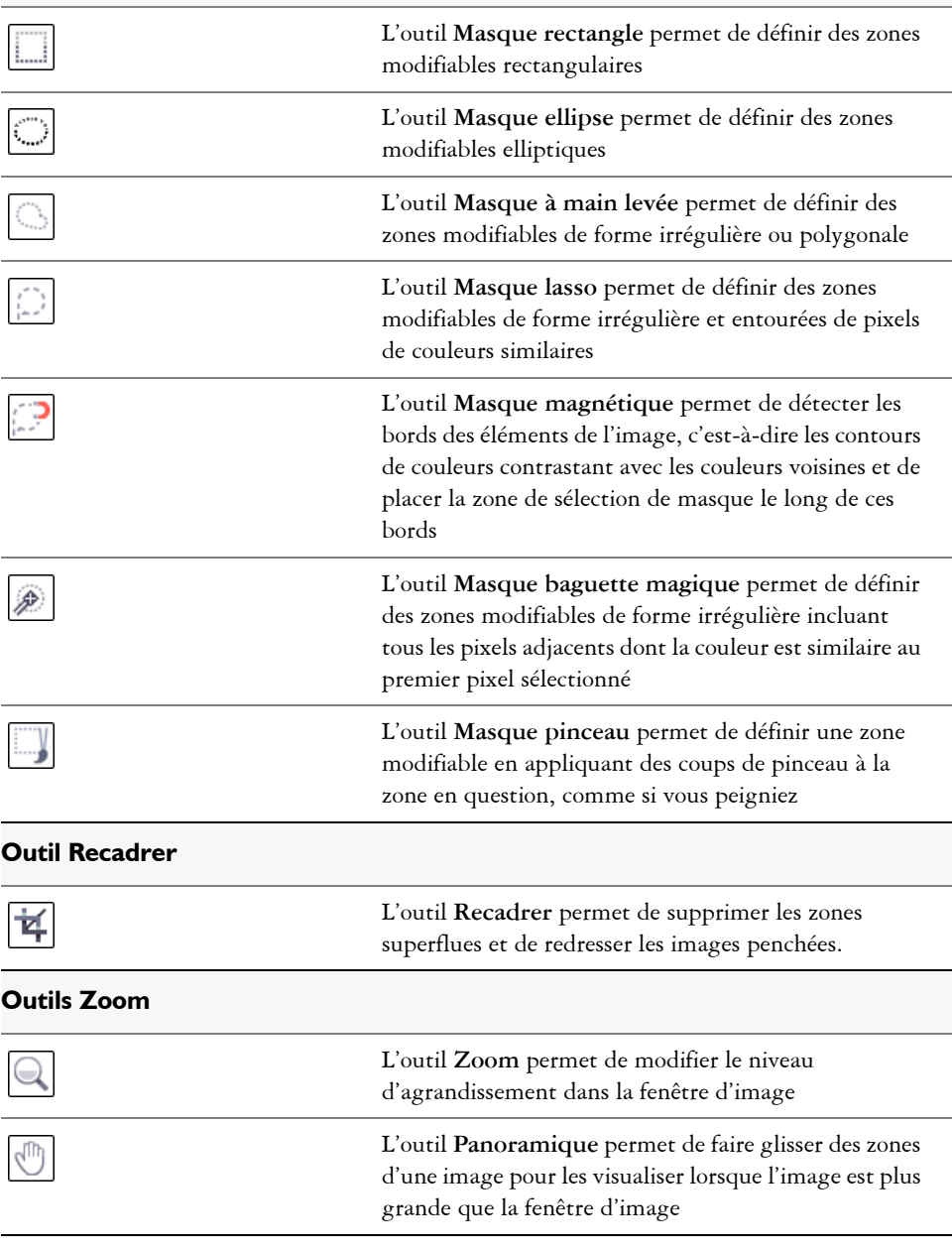

## **Outil Pipette**

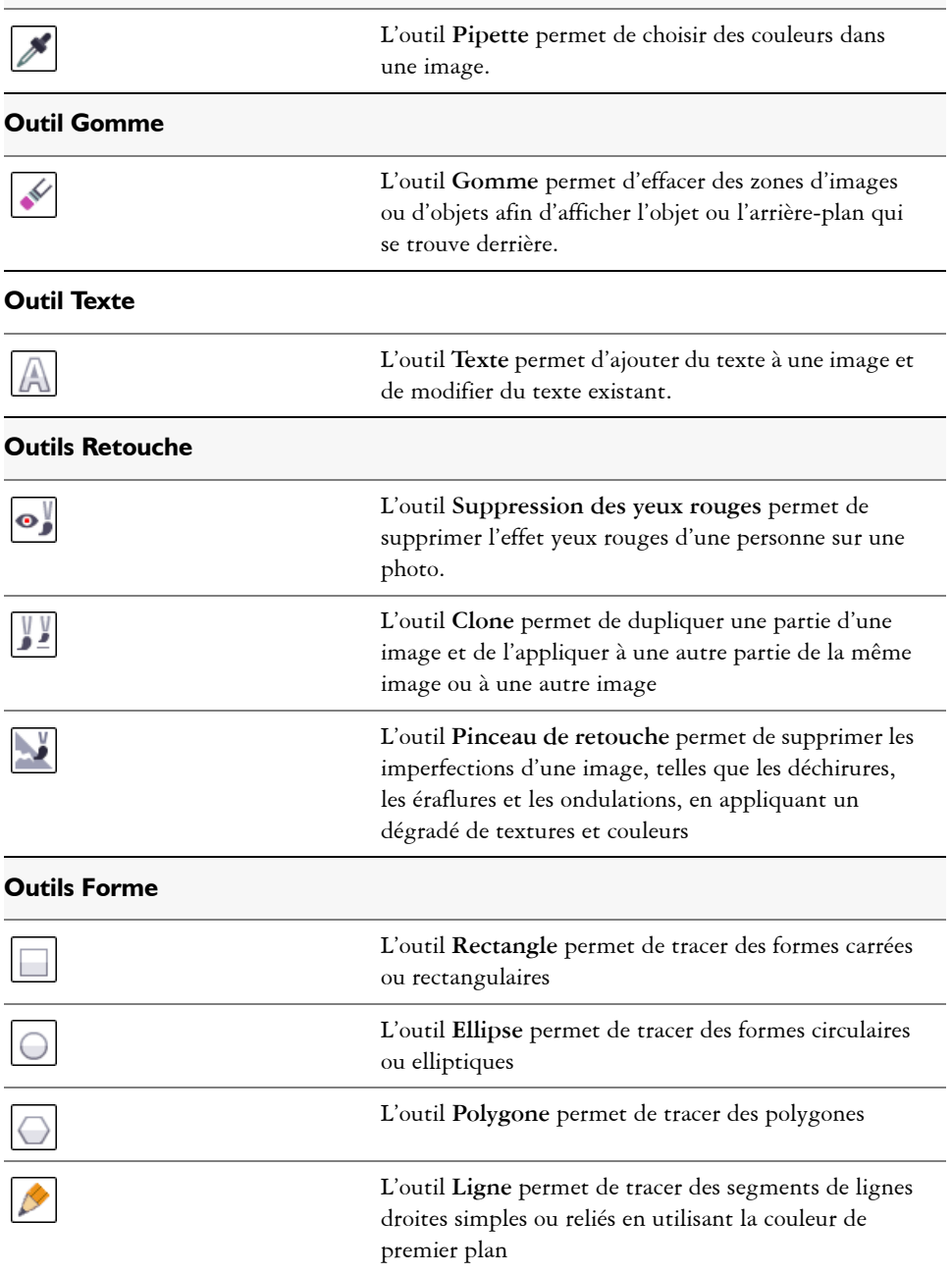

L'outil Tracé permet de créer et de modifier un tracé.

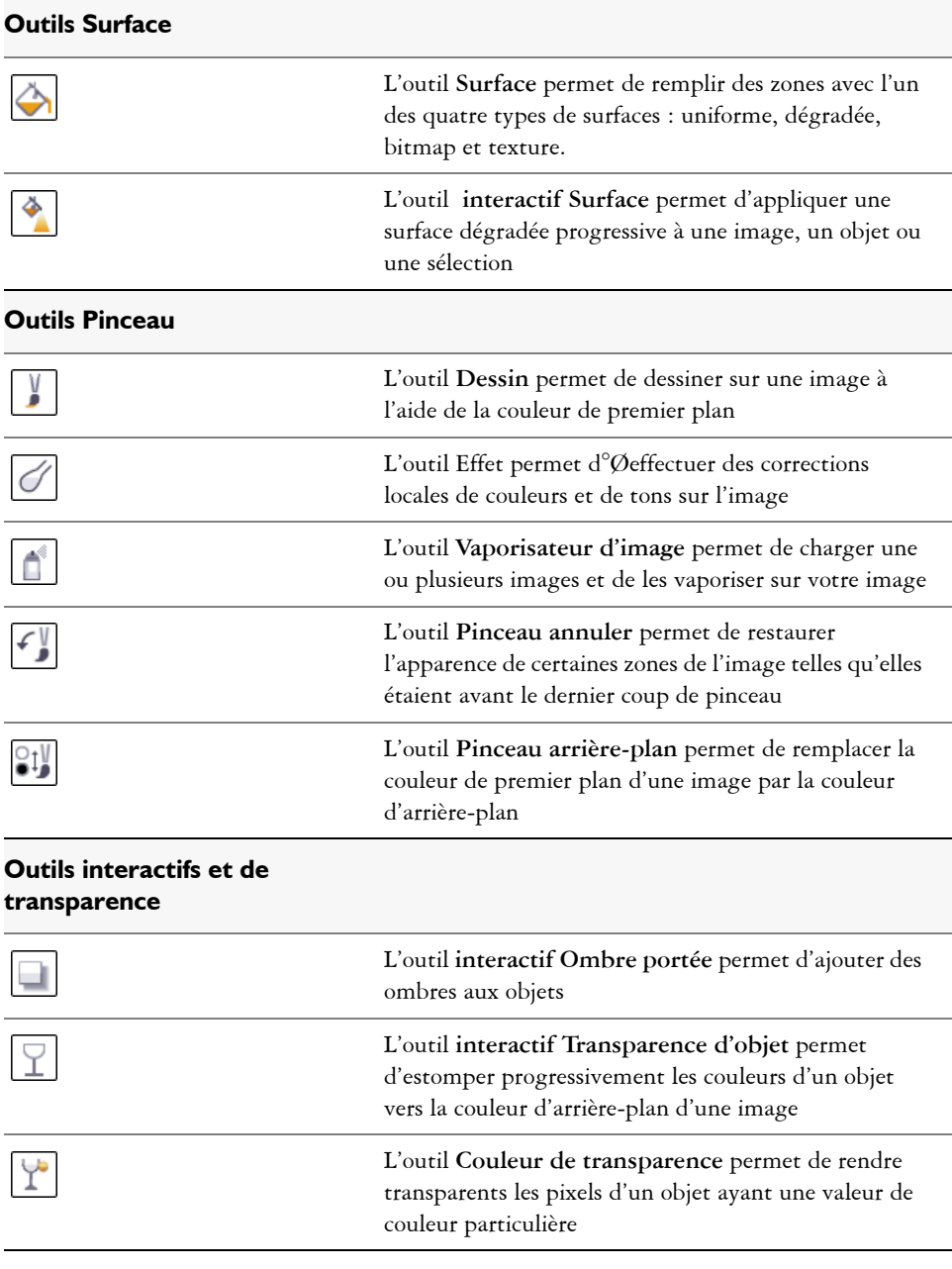

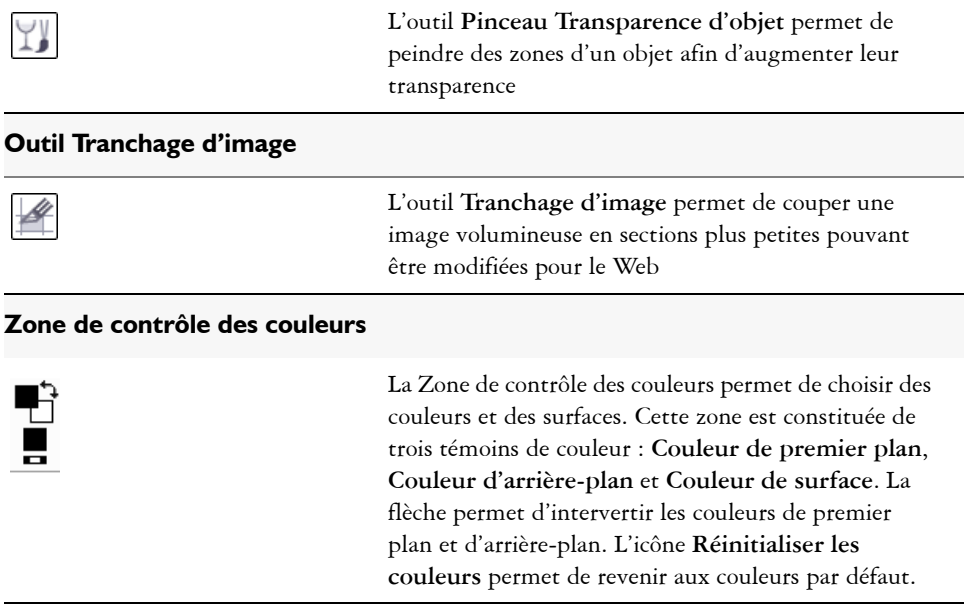

## <span id="page-517-0"></span>**Barre de propriétés**

La barre de propriétés contient les commandes les plus utilisées relatives à l'outil actif. Contrairement à celui des barres d'outils, le contenu de la barre de propriétés change en fonction de l'outil actif. Ainsi, lorsque vous utilisez l'outil **Texte**, le contenu de la barre de propriétés affiche des paramètres de texte, tels que le type ou la taille de police et l'alignement.

Pour accéder à des options plus avancées pour l'outil actif, utilisez la barre de propriétés étendue. Pour ouvrir ou fermer la barre de propriétés étendue, cliquez sur le bouton comportant une flèche double située à l'extrémité de la barre de propriétés.

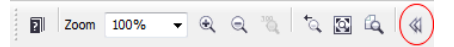

#### **Ouvrir ou fermer la barre de propriétés étendue**

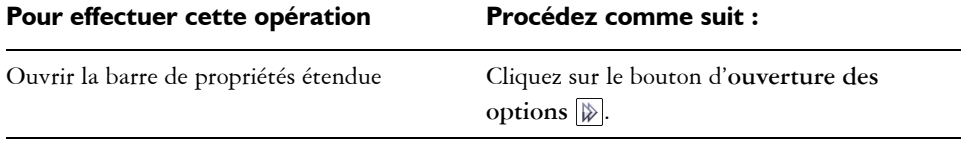

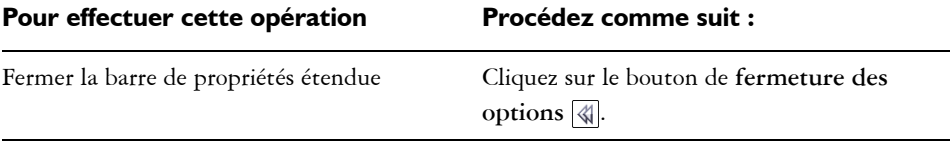

## <span id="page-518-0"></span>**Menus fixes**

Les menus fixes comportent des commandes, telles que des boutons, des options et des zones de liste. Ils peuvent également contenir des informations visuelles supplémentaires sur les outils et éléments d'images. Vous pouvez les laisser ouverts pendant que vous travaillez sur une image.

Vous pouvez fixer (ou ancrer) les menus fixes sur l'un ou l'autre côté de la fenêtre d'application ou vous pouvez les laisser flotter (les désancrer) afin de les déplacer lorsque vous travaillez dans la fenêtre d'application. Vous pouvez également réduire les menus fixes afin d'avoir plus de place à l'écran. Si vous ouvrez simultanément plusieurs menus fixes, ils s'affichent les uns au-dessus des autres et proposent des onglets pour vous permettre d'accéder rapidement au menu fixe de votre choix.

Prenons l'exemple du menu fixe **Objets**. Le menu fixe **Objets** comporte des [miniatures](#page-696-0)  de l'arrière-plan de l'image et de chaque plan d['objet](#page-699-0), ainsi que des options et boutons de commande liés aux objets.

## **Pour ouvrir un menu fixe**

• Cliquez sur Fenêtre  $\blacktriangleright$  Menus fixes, puis sélectionnez un menu fixe.

## <span id="page-518-1"></span>**Palette de couleurs**

Une palette de couleurs est un ensemble de nuances de couleurs. Vous pouvez choisir des couleurs de surface et de contour à l'aide de la palette de couleurs par défaut qui contient 99 couleurs du modèle colorimétrique CMJN. Les couleurs de surface et de contour sélectionnées s'affichent dans les nuances de couleurs de la barre d'état.

## <span id="page-518-2"></span>**Barre d'état**

La barre d'état affiche des informations sur l'image, la mémoire du système et l'outil actif. Vous pouvez changer le type des informations qui s'affichent afin de faciliter votre travail. Par exemple, si vous travaillez sur des images de taille différente, vous pouvez afficher les dimensions de l'image active.

Pour personnaliser la barre d'état, ajoutez-y des boutons. Pour plus d'informations sur la personnalisation de la barre d'état, reportez-vous à la rubrique « Personnalisation de la barre d'état » dans l'Aide.

## **Pour changer le type d'informations affichées dans la barre d'état**

- Cliquez sur la flèche  $\overline{\phantom{a}}$  de la barre d'état, puis sur l'une des options suivantes :
	- **Taille du fichier**
	- **Outil courant**
	- **Dimensions du document**
	- **Mode de couleurs**
	- **Mémoire vive**

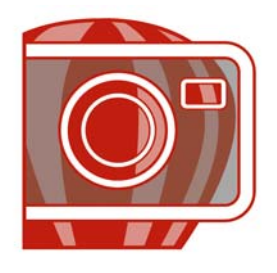

# **Importation d'images dans Corel PHOTO-PAINT**

Il existe plusieurs façons d'importer des images dans Corel PHOTO-PAINT.

Cette section contient les rubriques suivantes :

- • [Ouverture d'images](#page-521-0)
- • [Importation de fichiers](#page-523-0)
- • [Acquisition d'images à partir de scanners et d'appareils photo numériques](#page-524-0)
- • [Création d'images](#page-525-0)

Pour plus d'informations concernant l'importation de fichiers bruts d'appareils photo dansCorel PHOTO-PAINT, reportez-vous à [« Importation de fichiers bruts d'appareils](#page-646-0)  [photo dans Corel PHOTO-PAINT », à la page 632.](#page-646-0)

## <span id="page-521-0"></span>**Ouverture d'images**

Il est possible d'ouvrir la plupart des images bitmap dans Corel PHOTO-PAINT. Chaque image ouverte s'affiche dans sa propre fenêtre d'image.

#### **Pour ouvrir une image**

- **1** Cliquez sur **Fichier** ▶ Ouvrir.
- **2** Localisez le dossier dans lequel se trouve le fichier
- **3** Cliquez sur un nom de fichier.

En cas de besoin, vous pouvez rechercher une image à l'aide de la boîte de recherche. Vous pouvez effectuer une recherche par nom de fichier, titre, sujet, auteur, mot clé ou commentaire.

Pour rechercher des balises identifiées par l'utilisateur sous Windows XP, Windows Desktop Search doit être installé sur votre ordinateur.

**4** Cliquez sur le bouton **Ouvrir**.

#### **Vous pouvez également effectuer les opérations suivantes**

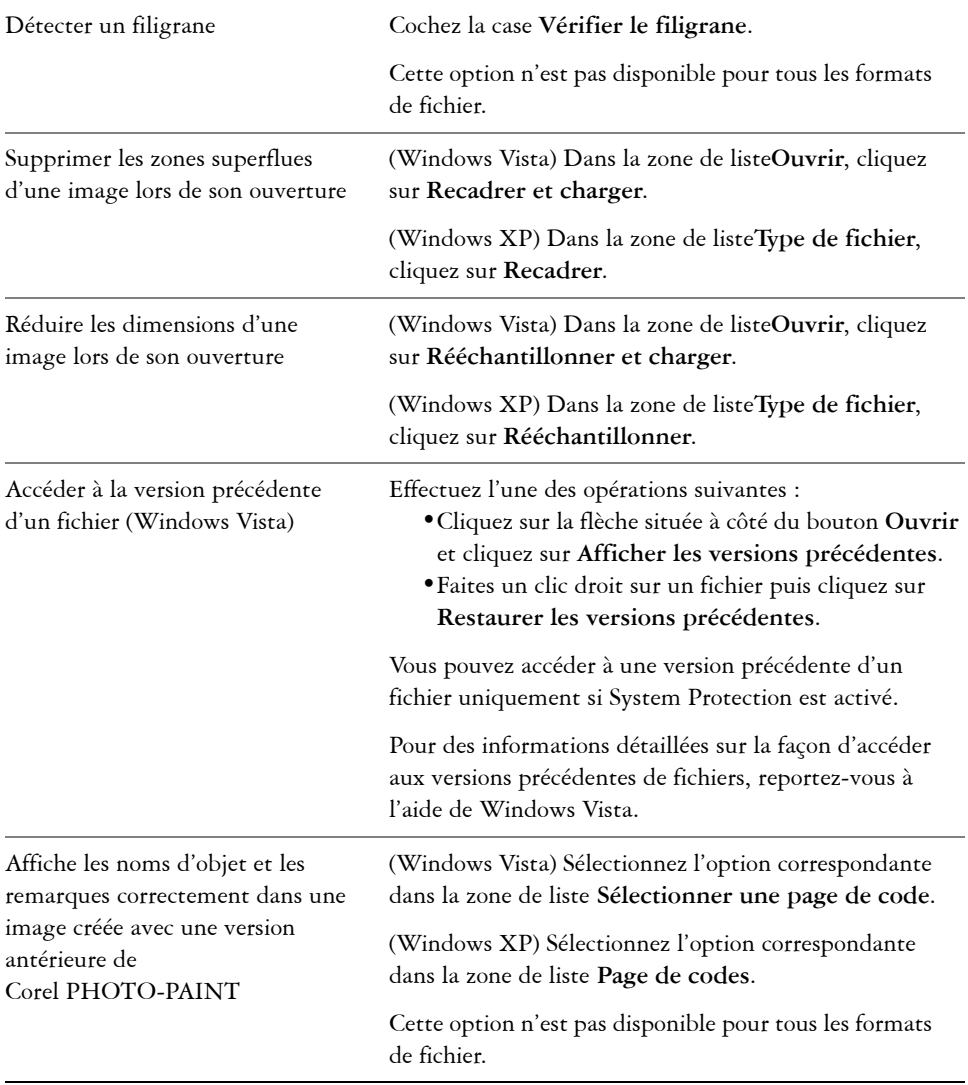

## <span id="page-523-0"></span>**Importation de fichiers**

Corel PHOTO-PAINT propose des [filtres](#page-689-0) qui convertissent les fichiers d'un format à un autre au cours de l'importation. Vous pouvez importer un fichier et le placer dans la fenêtre de l'application active en tant qu'[objet](#page-699-0). Le fichier importé devient alors une partie de l'image active.

#### **Pour importer un fichier dans une image active**

- **1** Cliquez sur **Fichier** ` **Importer**.
- **2** Localisez le dossier dans lequel se trouve le fichier.

En cas de besoin, vous pouvez rechercher une image à l'aide de la boîte de recherche. Vous pouvez effectuer une recherche par nom de fichier, titre, sujet, auteur, mot clé, commentaire, nom d'image bitmap ou nom d'objet.

Pour rechercher des balises identifiées par l'utilisateur sous Windows XP, Windows Desktop Search doit être installé sur votre ordinateur.

**3** Sélectionnez un format de fichier dans la zone de liste en regard de la zone **Nom de fichier** (Windows Vista) ou la zone de liste **Type de fichier** (Windows XP).

Si vous n'êtes pas certain du format du fichier que vous souhaitez importer, sélectionnez **Tous les formats de fichiers**.

- **4** Cliquez sur un nom de fichier.
- **5** Cliquez sur **Importer**.
- **6** Cliquez dans la fenêtre d'image.

#### **Vous pouvez également effectuer les opérations suivantes**

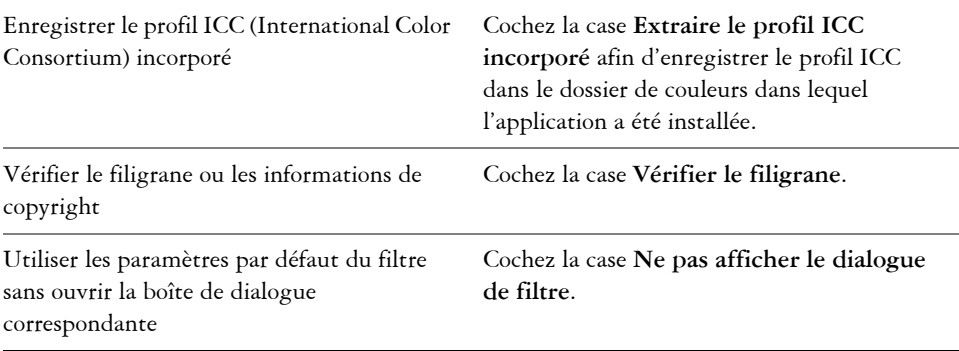

## <span id="page-524-0"></span>**Acquisition d'images à partir de scanners et d'appareils photo numériques**

Dans Corel PHOTO-PAINT, il est possible de charger des images provenant d'un scanner ou d'un appareil photo numérique.

Corel PHOTO-PAINT prend en charge les scanners et les appareils photo numériques utilisant Microsoft® Windows® Image Acquisition [\(WIA\)](#page-718-0), qui est une interface standard permettant le chargement d'images.

Si votre scanner ou appareil photo numérique ne prend pas en charge WIA, utilisez le pilote TWAIN du scanner ou de l'appareil pour charger des images. Les interfaces et options peuvent varier d'un logiciel à l'autre. Pour plus d'informations sur l'utilisation du logiciel de votre scanner ou de votre appareil photo numérique, reportez-vous à la documentation de son fabricant.

Pour plus d'informations détaillées concernant l'importation de fichiers bruts d'appareil photos, reportez-vous à [« Importation de fichiers bruts d'appareils photo dans](#page-646-0)  [Corel PHOTO-PAINT », à la page 632.](#page-646-0)

#### **Pour numériser des images**

- **1** Cliquez sur **Fichier** ` **Acquérir une image** ` **Sélectionner une source**.
- **2** Sélectionnez votre scanner dans la liste **Sources**.

Un scanner peut avoir comme source un pilote [WIA](#page-718-0) et [TWAIN.](#page-717-0) Pour la numérisation d'images couleur 48 bits, vous devez sélectionner le pilote TWAIN.

- **3** Cliquez sur **Sélectionner**.
- **4** Cliquez sur **Fichier** ` **Acquérir une image** ` **Acquérir**.

Si votre scanner ne prend pas en charge WIA, l'interface de son pilote TWAIN s'affiche pour le chargement des images. Les options proposées varient en fonction du modèle de scanner utilisé.

- **5** Prévisualisez l'image, puis sélectionnez la zone à numériser.
- **6** Cliquez sur **Numériser**.

Ce bouton peut avoir un autre nom sur l'interface de votre scanner (**OK** ou **Envoyer**, par exemple).

## **Pour charger des photos à partir d'un appareil photo numérique**

**1** Connectez un appareil photo numérique à votre ordinateur.

- **2** Cliquez sur **Fichier** ` **Acquérir une image** ` **Sélectionner une source**.
- **3** Sélectionnez un appareil photo numérique dans la zone **Sources**. Un appareil photo numérique peut avoir comme source un pilote [WIA](#page-718-0) ou [TWAIN.](#page-717-0)
- **4** Cliquez sur **Fichier** ` **Acquérir une image** ` **Acquérir**.
- **5** Choisissez les images à charger dans la boîte de dialogue qui apparaît.

Si votre appareil photo numérique ne prend pas en charge WIA, l'interface du pilote TWAIN de l'appareil s'affiche pour le chargement des images. Les options proposées varient en fonction du modèle d'appareil photo numérique utilisé.

**6** Cliquez sur **Obtenir les photos**.

Ce bouton peut avoir un autre nom sur l'interface de votre appareil photo numérique.

## <span id="page-525-0"></span>**Création d'images**

Vous pouvez réaliser des illustrations originales en créant une image dans sa totalité ou en dupliquant une image existante. Vous pouvez également utiliser des données copiées dans le [Presse-papiers](#page-706-0) à partir d'une autre fenêtre d'image ou application.

#### **Pour créer une image dans sa totalité**

- **1** Cliquer sur **Fichier** ` **Nouveau**.
- **2** Sélectionnez un mode de couleurs dans la zone de liste **Mode de couleurs**.
- **3** Ouvrez le sélecteur **Couleur d'arrière-plan**, puis cliquez sur une couleur pour l'arrière-plan.
- **4** Choisissez une taille dans la zone de liste **Taille**.
- **5** Activez l'une des options suivantes :
	- **Portrait**
	- **Paysage**
- **6** Sélectionnez une valeur dans la zone de liste **Résolution**.
- **7** Cliquez sur OK.

#### **Pour créer une image par duplication**

**1** Cliquez sur **Image** ` **Dupliquer**.

**2** Entrez un nom de fichier dans la zone **Comme**. Si vous voulez combiner les [objets e](#page-699-0)t l'arrière-plan de la nouvelle image, cochez la case **Fusionner les objets avec l'arrière-plan**.

#### **Pour créer une image à partir du contenu du Presse-papiers**

• Cliquez sur **Fichier** ` **Nouveau depuis le Presse-papiers**.

## *S* Informations complémentaires

Pour plus d'informations concernant l'importation d'images dans Corel PHOTO-PAINT, reportez-vous à « Importation d'images dans Corel PHOTO-PAINT » dans la section « Introduction à ».

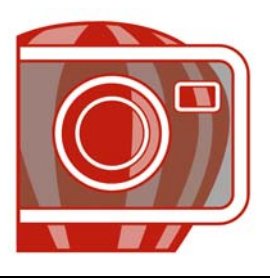

# **Affichage des images et des informations relatives aux images**

Vous pouvez changer l'aspect des fenêtres et le niveau d'agrandissement appliqué à une image. La modification du niveau d'agrandissement permet de visualiser des zones spécifiques de l'image afin d'en faciliter la retouche..

Cette section contient les rubriques suivantes :

- • [Affichage d'images](#page-527-0)
- • [Application d'un zoom](#page-529-0)
- • [Affichage des informations relatives à une image](#page-530-0)

## <span id="page-527-0"></span>**Affichage d'images**

Il est possible d'afficher des images de différentes manières. Vous pouvez masquer les fenêtres, la boîte à outils et les barres d'outils, laissant ainsi visibles uniquement la barre de menus et les fenêtres d'images. Vous avez également la possibilité d'afficher un aperçu de l'image en plein écran.

Il est possible d'afficher des zones de l'image qui n'apparaissent pas dans la fenêtre d'image. Par exemple, lorsque vous travaillez à un niveau élevé d'agrandissement ou avec de grandes images, vous pouvez effectuer un [panoramique](#page-702-0) ou passer à une autre partie de l'image sans avoir à régler le niveau d'agrandissement.

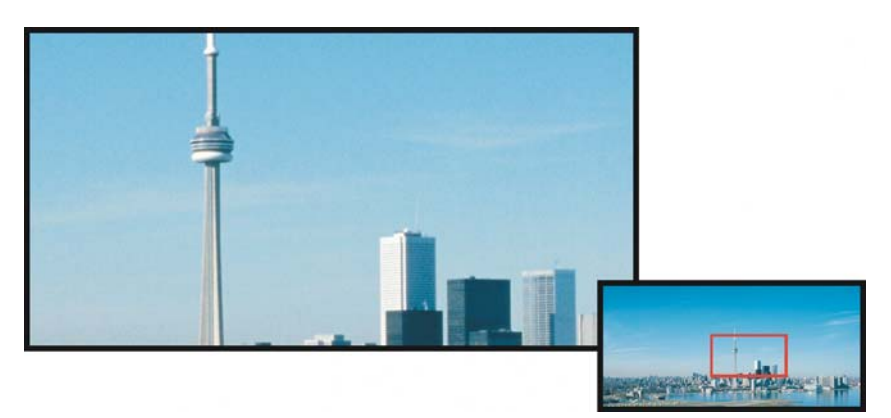

*Vous pouvez sélectionner la zone d'image à afficher dans la fenêtre de l'image en utilisant la fenêtre déroulante Navigateur.*

#### **Pour masquer des fenêtres, la boîte à outils et les barres d'outils**

• Cliquez sur **Fenêtre** ` **Masquer les fenêtres**.

Pour revenir au mode d'affichage normal, cliquez dans l'espace de travail avec le bouton droit de la souris, puis cliquez sur **Afficher les fenêtres**.

## **Pour afficher un aperçu plein écran d'une image**

• Cliquez sur **Affichage** ` **Aperçu plein écran**.

Si vous souhaitez repasser en mode normal, appuyez sur une touche ou cliquez sur la souris à un endroit quelconque de l'écran.

## **Pour afficher des zones d'une image qui n'apparaissent pas dans la fenêtre d'image**

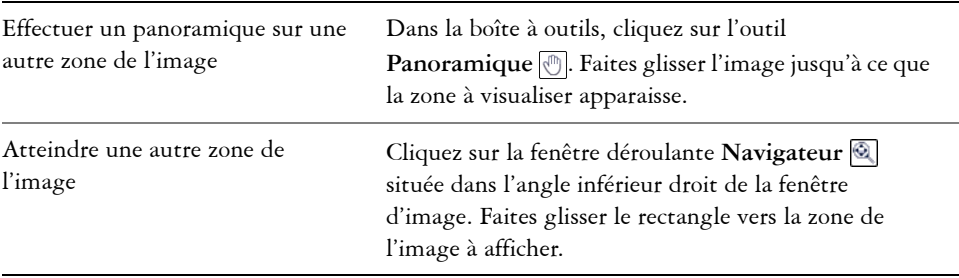

#### **Pour effectuer cette opération Procédez comme suit :**

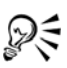

Pendant que vous bougez la molette de souris ou que vous déplacez un périphérique compatible, vous pouvez faire défiler la fenêtre verticalement en appuyant sur **Alt** ou horizontalement en appuyant sur **Ctrl**.

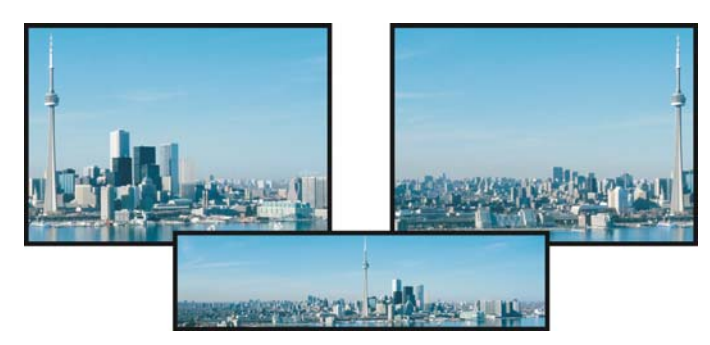

*Il est possible de faire apparaître les zones qui ne s'affichent pas dans la fenêtre d'image en les faisant glisser à l'aide de l'outil Panoramique. Cette photo a été déplacée depuis sa position d'origine (en haut à gauche) vers la droite (en haut à droite). L'encart au-dessous présente l'image entière.*

#### **Pour établir le paramètre par défaut de la molette de la souris**

- **1** Cliquez sur **Outils** ` **Options**.
- **2** Dans la liste des catégories, cliquez sur **Espace de travail**, puis sur **Affichage**.
- **3** Pour spécifier l'action par défaut de la molette de la souris, choisissez **Zoom** ou **Défilement** dans le menu **Action par défaut de la molette de la souris**.
- **4** Cliquez sur **OK**.

## <span id="page-529-0"></span>**Application d'un zoom**

Par défaut, les images sont affichées avec un niveau d'agrandissement de 100 %. Vous pouvez toutefois effectuer un [zoom](#page-719-1) avant pour visualiser un détail de l'image ou un zoom arrière pour visualiser une plus grande partie de l'image. Il est également possible de définir le niveau d'agrandissement appliqué à l'ouverture des images.

#### **Pour effectuer un zoom**

• Dans la boîte à outils, cliquez sur l'outil **Zoom** .

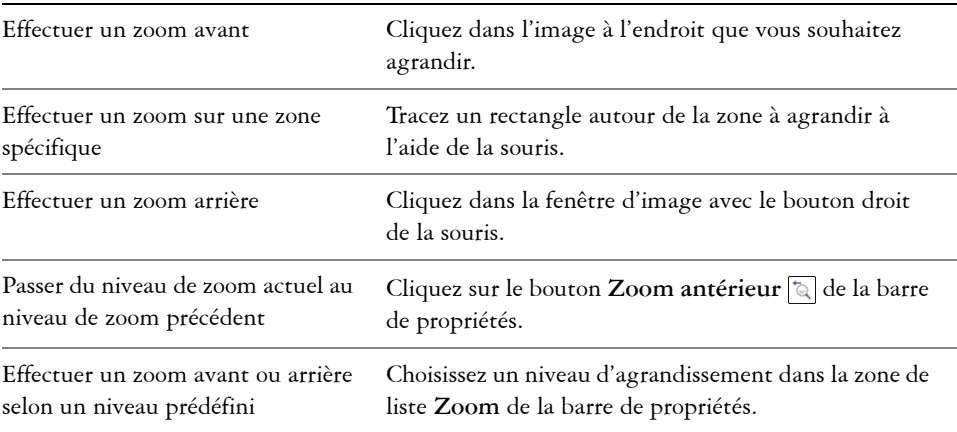

#### **Pour effectuer cette opération Procédez comme suit :**

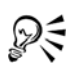

Vous pouvez également effectuer un zoom avant ou un zoom arrière sur l'image avec la molette de la souris.

## <span id="page-530-0"></span>**Affichage des informations relatives à une image**

Vous pouvez afficher les propriétés d'une image, telles que son nom, son format de fichier et sa taille.

Vous avez également la possibilité, pendant que vous travaillez, de consulter des informations relatives à des zones de l'image, telles que les coordonnées du pointeur. Il est possible d'afficher les changements d'abscisse (X) et d'ordonnée (Y) lorsque vous déplacez le pointeur dans la fenêtre d'image. Vous pouvez également noter l'angle (A) et la distance (D) parcourue par le pointeur dans la fenêtre d'image lors du tracé d'une forme ou d'une zone modifiable. En outre, il vous est possible d'obtenir des chiffres liés aux coordonnées du point central (C) et au [rayon](#page-708-0) (R) lorsque vous créez ou sélectionnez une [zone modifiable](#page-719-0) ou une forme circulaire.

Vous pouvez aussi afficher des informations relatives aux couleurs de la zone de l'image située au niveau du curseur. Par défaut, les valeurs [RVB,](#page-710-0) Hex et [CMJN](#page-682-0) sont affichées. L'affichage simultané des informations relatives aux couleurs se fait selon deux [modèles](#page-696-1)  [colorimétriques](#page-696-1). Par exemple, vous pouvez visualiser les valeurs de [niveaux de gris](#page-698-0) et RVB d'une zone spécifique de l'image.

## **Pour afficher des informations relatives à une image**

• Cliquez sur **Fichier** ` **Propriétés du document**.

## **Pour afficher des informations relatives à des zones d'une image**

• Cliquez sur **Fenêtre** ` **Menus fixes** ` **Info.**

#### **Vous pouvez également effectuer les opérations suivantes**

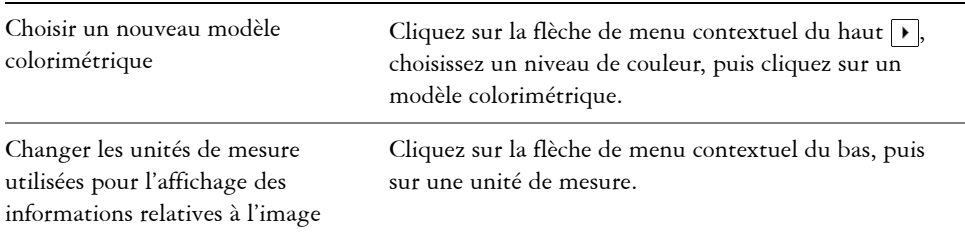

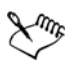

Par défaut, la palette **Informations sur l'image** répertorie, de haut en bas, les valeurs [RVB](#page-710-0), Hex et [CMJN](#page-682-0).

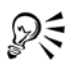

Pour afficher les informations relatives au [mode de couleur,](#page-696-2) vous pouvez également cliquer sur l'outil Pipette *et* pointer sur une zone de l'image.

## **Informations complémentaires**

Pour plus d'informations concernant l'affichage des images et l'obtention d'informations sur les images, rapportez-vous à « Affichage des images et des informations relatives aux images » dans la section « Introduction à » de l'Aide

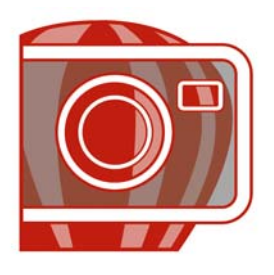

# **Recadrage et changement d'orientation**

Il est possible de [recadrer](#page-708-1) une image afin d'en supprimer les zones superflues ou de combiner plusieurs images afin de créer une seule et grande image. Vous pouvez également changer l'orientation d'une image en la retournant ou en la faisant pivoter.

Cette section contient les rubriques suivantes :

- • [Recadrage d'images](#page-533-0)
- • [Redressement d'images](#page-535-0)
- • [Faire pivoter et retourner des images](#page-538-0)

## <span id="page-533-0"></span>**Recadrage d'images**

Vous pouvez [recadrer](#page-708-1) une image de façon à en supprimer les zones superflues et à améliorer sa composition. Le recadrage permet de sélectionner une zone rectangulaire à conserver et de supprimer le reste de l'image. Vous réduisez ainsi la taille de fichier de l'image sans affecter sa [résolution.](#page-709-0)

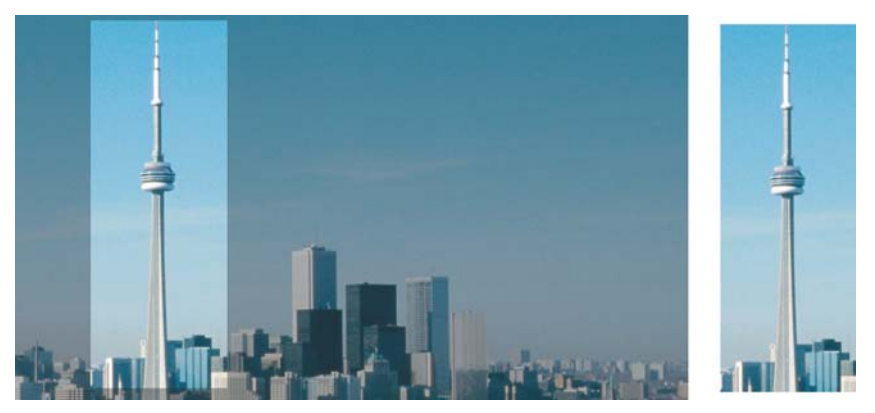

*Le recadrage permet de supprimer les zones d'une image qui ne vous intéressent pas.*

Corel PHOTO-PAINT vous permet également d'effectuer un recadrage autour de la [zone modifiable](#page-719-0) d'un [masque.](#page-695-0) Notez toutefois que l'image obtenue est toujours rectangulaire. Pour plus d'informations sur les masques, reportez-vous à la section [« Utilisation de masques », à la page 571.](#page-585-0)

#### **Pour recadrer une image**

- **1** Cliquez sur l'outil **Recadrer** .
- **2** Faites glisser la souris pour sélectionner une zone de l'image.
- **3** Cliquez deux fois à l'intérieur de la zone de recadrage.

#### **Vous pouvez également effectuer les opérations suivantes**

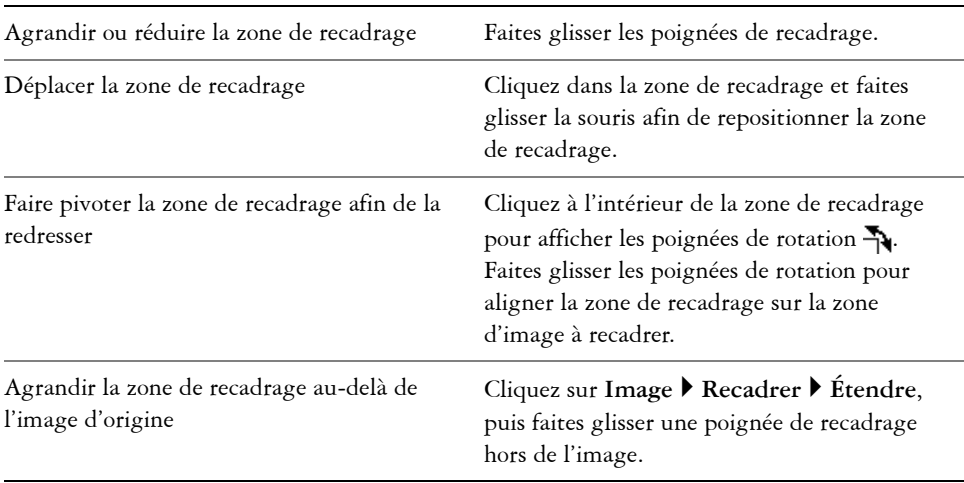

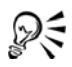

Vous pouvez également recadrer une zone d'image. Pour ce faire, cliquez sur l'outil **Recadrer** et saisissez des valeurs dans les zones **Taille** et **Position** de la barre de propriétés.

#### **Pour recadrer une zone modifiable d'un masque**

- **1** Définissez une [zone modifiable](#page-719-0) dans une image.
- **2** Cliquez sur **Image** ` **Recadrer** ` **Sur le masque**.

## <span id="page-535-0"></span>**Redressement d'images**

La boîte de dialogue **Redresser l'image** vous permet de redresser rapidement des images bitmap. Cette fonctionnalité est utile pour redresser des photos qui ont été prises ou scannées en biais.

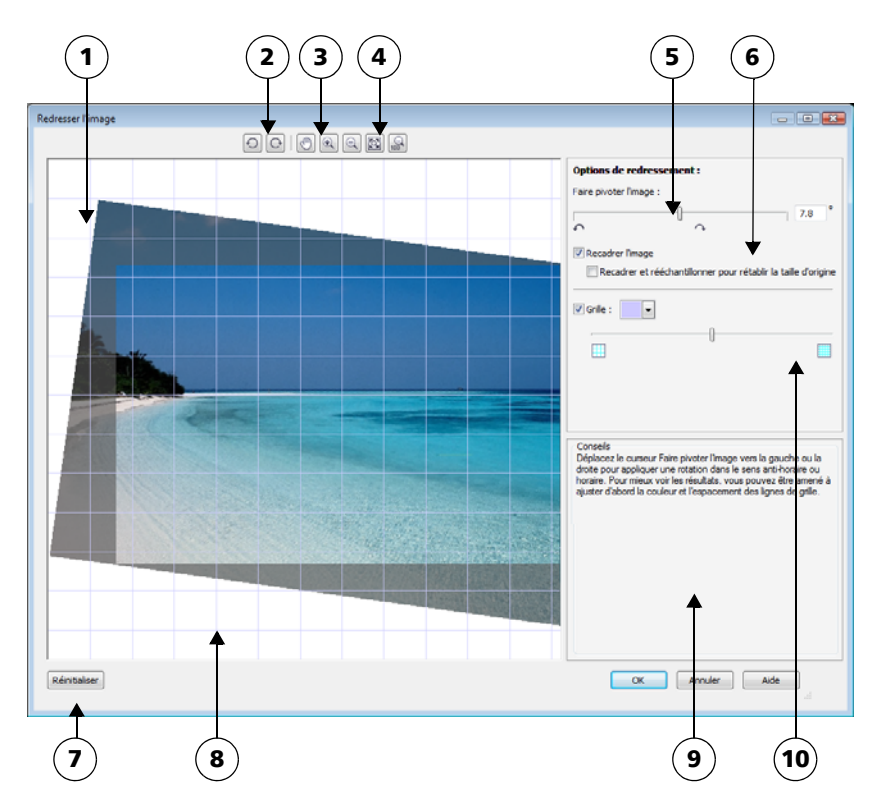

*Boîte de dialogue Redresser l'image*

*1. Fenêtre d'aperçu 6. Options de recadrage et de rééchantillonnage 2. Outils de rotation 7. Bouton Réinitialisation 3. Outil Panoramique 8. Grille 4. Outils Zoom 9. Conseil sur la commande active 5. Commandes de rotation de l'image 10. Commande de la grille*

La boîte de dialogue **Redresser l'image** vous permet de faire pivoter une image en faisant glisser un curseur, en saisissant un angle de rotation ou en utilisant les touches de direction. Vous pouvez spécifier un angle de rotation personnalisé compris entre -15 et 15 degrés.

Vous pouvez utiliser la fenêtre d'aperçu pour prévisualiser de façon dynamique les ajustements que vous faites. Si vous souhaitez changer l'orientation de l'image avant de la redresser, vous pouvez commencer par faire pivoter l'image de 90 degrés dans le sens horaire et anti-horaire.

Une grille est affichée dans la fenêtre d'aperçu pour vous aider à redresser l'image. Vous pouvez effectuer des ajustements plus précis en contrôlant la taille des cellules de la grille. Pour renforcer le contraste entre la grille et les couleurs de l'image, vous pouvez également modifier la couleur de la grille. Vous pouvez également masquer la grille si vous voulez prévisualiser le résultat final sans les lignes de la grille. De plus, vous pouvez effectuer des zooms avant et arrière et effectuer un panoramique dans la fenêtre d'aperçu pour vous aider à évaluer les résultats.

Par défaut, l'image redressée est recadrée selon la zone de recadrage qui est affichée dans la fenêtre d'aperçu. L'image finale a les mêmes proportions que l'image d'origine, mais ses dimensions sont plus petites. Cependant, vous pouvez conserver la largeur et la hauteur originales de l'image en recadrant et rééchantillonnant l'image.

Vous pouvez également obtenir une image en biais en désactivant le recadrage et en utilisant l'outil Recadrer pour recadrer l'image dans la fenêtre de dessin. Lorsque le recadrage est désactivé, l'image redressée apparaît contre la couleur d'arrière-plan.

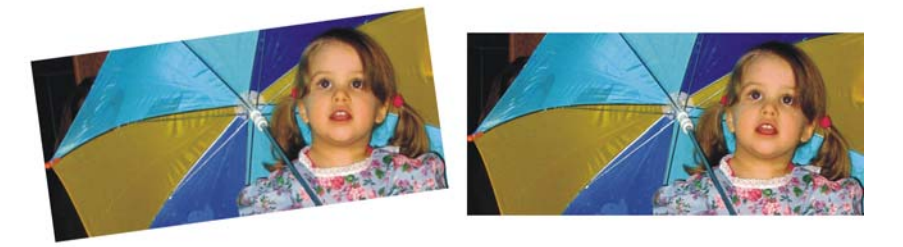

*Image d'origine (à gauche) ; image redressée et recadrée (à droite)*

## **Pour redresser une image**

- **1** Cliquez sur **Ajuster** ` **Redresser l'image**.
- **2** Déplacez le curseur **Faire pivoter l'image** ou entrez une valeur comprise entre **15** et **-15** dans la zone **Faire pivoter l'image**.
- **3** Si nécessaire, déplacez le curseur **Grille** pour ajuster la taille des cellules de la grille.
- **4** Pour recadrer et redresser l'image, cochez la case **Recadrer l'image**.

L'image est recadrée pour conserver les proportions de l'image d'origine, ce qui signifie que l'image finale est plus petite que l'image d'origine.

Si vous souhaitez conserver la largeur et la hauteur de l'image d'origine, cochez la case **Recadrer et rééchantillonner pour rétablir la taille d'origine**. L'image finale est rééchantillonnée.

#### Changer la couleur de la grille Choisissez une couleur dans le sélecteur de couleur de la **Grille**. Aligner une zone de l'image sur un repère *À l'aide de l'outil Panoramique* (..., faites glisser l'image jusqu'à ce que la zone soit alignée avec une ligne de la grille. Vous pouvez utiliser l'outil **Panoramique** après avoir effectué un zoom avant sur l'image. Faites pivotez l'image de 90 degrés dans une des directions Cliquez sur le bouton **Faire pivoter dans le sens anti-horaire**  $\odot$  ou le bouton **Faire pivoter dans le sens horaire** . Masquer ou afficher la grille Désactivez ou activez la case **Grille**. Ajuster l'angle de rotation par incréments de 0,1 degré Cliquez sur la zone **Faire pivoter l'image**, et appuyez sur les touches de direction **Haut** et **Bas**. Réinitialiser l'image à son orientation d'origine Cliquez sur **Réinitialiser**. Effectuer un zoom avant ou arrière Cliquez dans la fenêtre d'aperçu avec l'outil **Zoom avant a ou Zoom arrière** a. Ajuster une image à la fenêtre d'aperçu Cliquez sur le bouton **Zoom ajusté à la page** . Afficher une image à sa taille réelle Cliquez sur le bouton 100 %  $\mathbb{R}$ .

#### **Vous pouvez également effectuer les opérations suivantes**

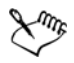

Bien qu'une image en mode de couleur deux tons soit affichée comme une image en niveaux de gris dans la fenêtre d'aperçu de la boîte de dialogue **Redresser l'image**, l'image finale est bien en mode de couleur deux tons.

## <span id="page-538-0"></span>**Faire pivoter et retourner des images**

Pour modifier l'orientation d'une image, retournez-la ou faites-la pivoter dans la fenêtre d'image. Vous pouvez retourner une image horizontalement ou verticalement afin de repositionner une image numérisée ou créer des effets originaux.

Lorsque vous faites pivoter une image, il est possible d'indiquer l'angle et la direction de la rotation, ainsi que la couleur du papier visible après la rotation.

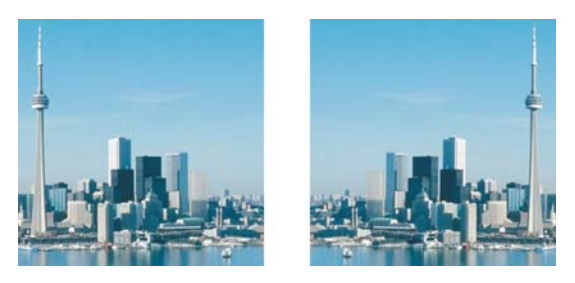

*Vous pouvez appliquer un effet miroir à une image en la retournant.*

#### **Pour retourner une image**

- Cliquez sur **Image**  $\triangleright$  **Retourner**, puis sur l'une des options suivantes :
	- **Horizontalement**
	- **Verticalement**

#### **Pour faire pivoter une image**

- **1** Cliquez sur **Image** ` **Faire pivoter** ` **Rotation personnalisée**.
- **2** Entrez une valeur dans la zone **Angle**.
- **3** Activez l'une des options suivantes :
	- **Sens horaire**
	- **Sens anti-horaire**
- **4** Cochez l'une des cases suivantes :
- **Conserver la taille de l'image d'origine** : permet de conserver la taille de l'image d'origine.
- **Anticrénelage** : permet de lisser les bords de l'image.
- **5** Ouvrez le sélecteur **Couleur d'arrière-plan** et cliquez sur une couleur.
- D€

Pour faire pivoter une image, cliquez sur Image  $\blacktriangleright$  Faire pivoter, puis sélectionnez **90° sens horaire**, **90° sens anti-horaire** ou **180°**.

## *S* Informations complémentaires

Pour plus d'informations concernant le recadrage, l'assemblage et le changement d'orientation, reportez-vous à « Recadrage, assemblage et changement d'orientation » dans la section « Édition d'images » de l'Aide.
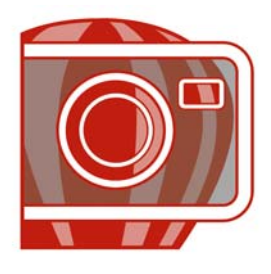

# **Utilisation des couleurs**

Corel PHOTO-PAINT vous permet de choisir et de créer des couleurs à l'aide d'un grand nombre de palettes, de mélangeurs de couleurs et de [modèles colorimétriques](#page-696-0) normalisés. Vous pouvez créer et modifier des [palettes de couleurs](#page-694-0) personnalisées afin de stocker les couleurs régulièrement utilisées en vue d'une utilisation ultérieure.

Cette section contient les rubriques suivantes :

- • [Choix de couleurs](#page-541-0)
- • [Utilisation de composantes de couleurs non quadri](#page-544-0)

# <span id="page-541-0"></span>**Choix de couleurs**

Vous pouvez choisir des couleurs d'arrière-plan, de premier plan et de surface à l'aide de la zone de contrôle des couleurs, des [palettes de couleurs,](#page-694-0) de l'échantillonnage, des visionneuses de couleurs, de l'harmonisation des couleurs ou de dégradés de couleurs.

#### **Zone de contrôle des couleurs**

La zone de contrôle des couleurs permet de visualiser les couleurs d'arrière-plan, de premier plan et de surface sélectionnées, ainsi que de choisir de nouvelles couleurs.

#### **Palette de couleurs par défaut**

Une [palette de couleurs](#page-694-0) est un ensemble de témoins de couleurs. Vous pouvez choisir des couleurs de premier plan, d'arrière-plan et de surface à l'aide de la palette de couleurs par défaut qui contient 99 couleurs du modèle colorimétrique [RVB.](#page-710-0)

#### **Palettes de couleurs fixes ou personnalisées**

Les palettes de couleurs fixes sont fournies par des fabricants tiers. Il s'agit par exemple des palettes Couleurs HKS, Focoltone, [PANTONE](#page-685-0) et TRUMATCH. Il peut être utile de disposer d'un nuancier de ces fabricants. Il s'agit d'une collection d'échantillons de couleurs qui montre exactement à quoi ressemble la couleur une fois imprimée.

Les palettes de couleurs personnalisées peuvent comporter des couleurs provenant de tout [modèle colorimétrique](#page-696-0) ou de toute palette de couleurs fixe. Vous pouvez enregistrer une palette de couleurs personnalisée en vue d'une utilisation ultérieure. Pour plus d'informations sur l'utilisation de palettes de couleurs personnalisées, reportez-vous aux rubriques et « Ouverture et modification des palettes de couleurs personnalisées » de l'Aide en ligne.

Vous pouvez aussi choisir des couleurs à l'aide des dégradés de couleurs, de l'harmonisation des couleurs et de la visionneuse de couleurs. Pour plus d'informations, reportez-vous à la rubrique « Choix de couleurs » dans l'Aide.

## **Échantillonnage de couleurs**

Pour utiliser une couleur qui existe déjà dans un objet ou dans une image, vous pouvez échantillonner la couleur afin d'obtenir une correspondance parfaite. Par défaut, vous échantillonnez un seul pixel de la fenêtre d'image.

Lorsque vous échantillonnez une couleur à partir d'une photo, une zone qui semble à première vue contenir une couleur unie peut en fait s'avérer être légèrement nuancée ou [juxtaposée.](#page-694-1) Dans ce cas, il est judicieux d'établir la moyenne des couleurs de [pixels](#page-703-0) dans une zone d'échantillonnage plus étendue. La taille de cette zone d'échantillonnage peut être définie sur 3 x 3 pixels ou 5 x 5 pixels pour les images [haute résolution](#page-709-0). Vous pouvez également échantillonner les pixels d'une zone sélectionnée.

# **Pour choisir une couleur à l'aide de la zone de contrôle des couleurs**

- **1** Dans la zone de contrôle des couleurs de la boîte à outils, cliquez deux fois sur l'une des options suivantes :
	- Témoin de couleur de **premier plan**
	- Témoin Couleur **d'arrière-plan**
- **2** Déplacez le curseur de couleur pour définir la gamme affichée dans la zone de sélection des couleurs.
- **3** Cliquez dans la zone de sélection des couleurs pour choisir une couleur.

## **Pour choisir une couleur à l'aide de la palette de couleurs par défaut**

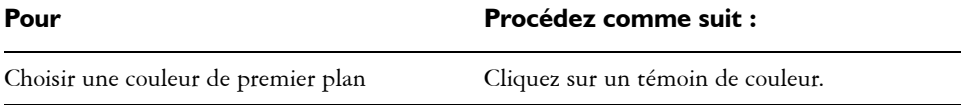

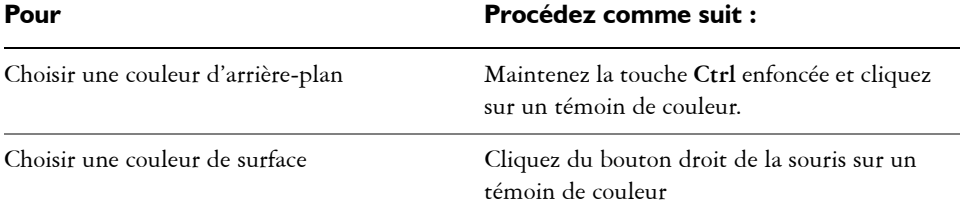

# **Pour choisir une couleur à l'aide d'une palette de couleurs fixe ou personnalisée**

- **1** Dans la zone de contrôle des couleurs de la boîte à outils, cliquez deux fois sur l'une des options suivantes :
	- • [Témoin Couleur](#page-715-0) de **premier plan**
	- Témoin Couleur **d'arrière-plan**
- **2** Cliquez sur l'onglet **Palettes**.
- **3** Sélectionnez une [palette](#page-694-0) fixe ou personnalisée dans la zone de liste **Palette**.
- **4** Déplacez le curseur de couleur pour définir la gamme affichée dans la zone de sélection des couleurs.
- **5** Cliquez sur une couleur de la zone de sélection des couleurs.

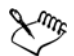

Il est conseillé d'utiliser le même [modèle colorimétrique p](#page-696-0)our toutes les couleurs d'une image afin d'obtenir une meilleure uniformité et de prévoir les couleurs de la sortie finale avec plus de précision. Il est préférable d'utiliser le même modèle colorimétrique que celui utilisé pour la sortie finale.

## **Pour échantillonner une couleur**

- **1** Cliquez sur l'outil **Pipette** .
- **2** Cliquez sur l'image pour choisir une couleur de premier plan.

La taille par défaut de l'échantillon est de 1 [pixel.](#page-703-0)

### **Vous pouvez également effectuer les opérations suivantes**

Augmenter la taille de l'échantillon Cliquez sur le bouton **Pipette** 3× 3 <sup>1</sup> de la barre de propriétés.

### **Vous pouvez également effectuer les opérations suivantes**

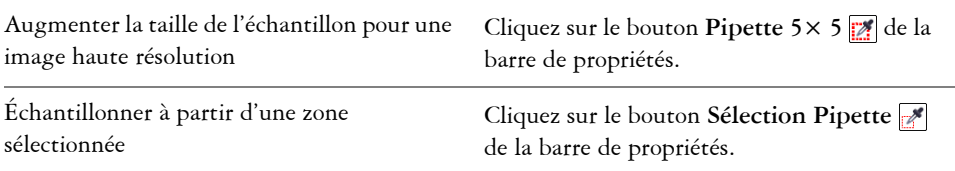

# <span id="page-544-1"></span><span id="page-544-0"></span>**Utilisation de composantes de couleurs non quadri**

Les [composantes](#page-682-0) de couleurs non quadri permettent d'afficher, d'éditer et de conserver des informations sur les [couleurs non quadri](#page-684-0) dans les fichiers. Que vous importiez un fichier qui utilise des couleurs non quadri ou que vous ajoutiez des couleurs non quadri dans Corel PHOTO-PAINT, les composantes de couleurs non quadri vous permettent de conserver vos informations chromatiques lors de l'impression du fichier. La couleur non quadri est stockée dans une composante de niveaux de gris de 8 bits qui conserve des données telles que la couleur non quadri à utiliser, la cible de projection de l'encre et la densité de l'encre.

Il est possible de créer une nouvelle composante de couleur non quadri, de lui affecter une couleur et un nom, puis de lui ajouter un contenu. Ainsi, vous pouvez peindre, dessiner des formes, appliquer des effets ou coller du contenu dans une composante. Lorsque vous collez un [objet](#page-699-0) ou une [sélection](#page-711-0) dans une composante de couleur non quadri, cet élément est ajouté sous forme de [zone modifiable.](#page-719-0) Vous pouvez apporter des modifications à cette zone avant de l'associer à la composante de couleur non quadri. Pour plus d'informations sur la modification d'une zone modifiable, reportez-vous à la section [« Utilisation de masques », à la page 571.](#page-585-0)

Lors de la prévisualisation d'une image, il est possible de spécifier que les couleurs non quadri se fondent avec les couleurs sous-jacentes [\(surimpression\)](#page-714-0) ou, au contraire, qu'elles les recouvrent. Vous pouvez ainsi simuler des encres opaques ou transparentes.

Il est également possible de sélectionner, d'éditer et de modifier les propriétés des composantes de couleurs non quadri existantes. Si, par exemple, vous ouvrez ou importez une image qui contient des composantes de couleurs non quadri, vous pouvez renommer ces composantes, remplacer leur couleur ou encore en modifier le contenu.

Vous avez la possibilité d'enregistrer votre travail au format de fichier CPT si vous envisagez de le retoucher ultérieurement. Vous avez également le choix d'enregistrer vos

travaux au format de fichier PSD ou de les exporter aux formats de fichiers DCS, PDF et EPS si vous êtes prêts à les imprimer.

### **Pour créer une composante de couleur non quadri**

1 Dans le menu fixe **Composantes**, cliquez sur la flèche  $\lceil \cdot \rceil$  du menu contextuel, puis choisissez **Nouvelle composante de couleur non quadri**.

Si le menu fixe **Composantes** n'est pas affiché, cliquez sur **Fenêtre** ` **Menus fixes**` **Composantes**.

- **2** Choisissez une couleur dans le sélecteur de couleur de la boîte de dialogue **Nouvelle composante de couleur non quadri**.
- **3** Saisissez un nom de [composante](#page-683-0) dans la zone **Nom** si vous ne voulez pas reprendre le nom de la couleur non quadri.
- **4** Dans la zone **Propriétés de l'encre**, choisissez l'une des options suivantes :
	- **Plein** : les couleurs qui se trouvent en dessous n'agissent pas sur la couleur de l'encre tant que la densité de l'encre est inférieure à 100 %.
	- **Transparent** : les couleurs qui se trouvent en dessous transparaissent. Cette option permet de prévisualiser la [surimpression](#page-714-0).
- **5** Activez l'une des options suivantes :
	- **Composantes vides** : permet de créer des composantes vides (sans appliquer d'encre).
	- **Remplir avec couleur** : permet de créer une composante remplie avec la couleur de l'encre.
- **6** Cliquez sur **OK**.

La nouvelle composante de couleur non quadri apparaît dans le menu fixe **Composantes**, sous les composantes existantes. La nouvelle composante de couleur non quadri s'affiche et les autres composantes sont masquées.

### **Pour sélectionner une composante de couleur non quadri**

• Dans la liste **Composantes** du menu fixe **Composantes**, cliquez sur une composante de couleur non quadri.

Un contour rouge autour de la miniature d'une composante indique que celle-ci est sélectionnée.

### **Pour modifier les propriétés d'une composante de couleur non quadri**

- **1** Dans la liste **Composantes** de la fenêtre du menu fixe **Composantes**, choisissez une composante de couleur non quadri.
- 2 Cliquez sur le bouton  $\lceil \cdot \rceil$  du menu contextuel dans l'angle supérieur droit du menu fixe, puis cliquez sur **Propriétés des composantes**.
- **3** Dans la boîte de dialogue **Propriétés des composantes des couleurs non quadri**, effectuez l'une des tâches répertoriées dans le tableau ci-dessous.

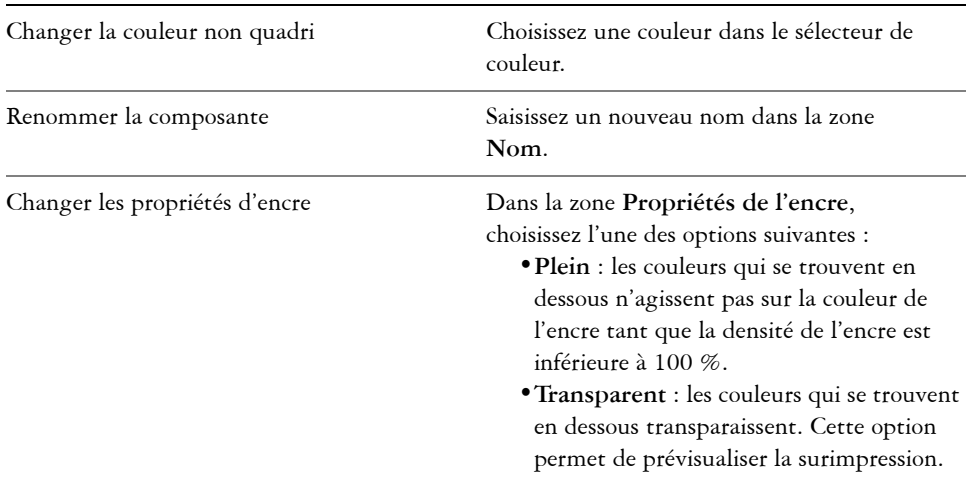

#### **Pour effectuer cette opération**

## **Informations complémentaires**

Pour plus d'informations concernant l'utilisation des couleurs, reportez-vous à la rubrique « Utilisation des couleurs » de la section « Couleur et surfaces » de l'aide.

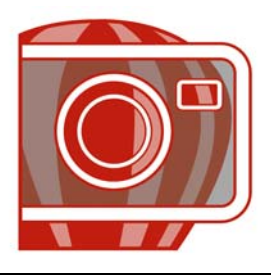

# **Modification du mode de couleurs**

En changeant le [mode de couleurs](#page-696-1) [\(RVB,](#page-710-0) [CMJN,](#page-682-1) ou [niveaux de gris\)](#page-698-0) d'une image, vous modifiez la structure des couleurs et la taille de l'image, ce qui peut influer sur la manière dont celle-ci est affichée ou imprimée.

Cette section contient les rubriques suivantes :

- • [Changement du mode de couleurs d'une image](#page-547-0)
- • [Conversion des images en mode 256 couleurs](#page-548-0)

# <span id="page-547-0"></span>**Changement du mode de couleurs d'une image**

Dans Corel PHOTO-PAINT, les couleurs des images sont définies par des [modes de](#page-696-1)  [couleurs](#page-696-1). Les moniteurs des ordinateurs affichent les images à l'aide du mode de couleurs [RVB.](#page-710-0) Par défaut, les images créées dans Corel PHOTO-PAINT le sont au mode de couleurs RVB.

Les modes de couleurs sont décrits par les couleurs qui les composent et par leur profondeur de bit. Par exemple, le mode de couleurs RVB (24 bits) est constitué de [composantes](#page-683-0) de rouge, de vert et de bleu, et sa profondeur est de 24 bits. De même, le mode de couleurs CMJN (32 bits) est constitué de composantes de cyan, de magenta, de jaune et de noir, et sa profondeur est de 32 bits (chaque composante ayant une profondeur de 8 bits).

Bien qu'il soit difficile de percevoir à l'écran les différences qui existent entre une image en mode CMJN et une image en mode RVB, les deux images sont très différentes. Les couleurs de l'espace de couleurs RVB couvrent une plus grande partie du spectre des couleurs (elles ont une gamme plus étendue) que celles de l'espace de couleurs CMJN. Pour des dimensions égales, la taille d'une image CMJN est supérieure à celle d'une image RVB, car elle contient des composantes nécessaires à l'impression des encres standard.

Chaque conversion d'image risque d'entraîner une perte d'informations relatives aux couleurs. C'est pourquoi vous devez terminer les modifications de l'image et enregistrer cette dernière avant de la convertir dans un autre mode de couleurs.

Corel PHOTO-PAINT prend en charge les modes de couleurs suivants :

- 
- 
- 
- Couleur CMJN (32 bits) Plusieurs composantes
- Niveaux de gris (16 bits) Couleur RVB (48 bits)
- RVB NTSC (vidéo) RVB PAL (vidéo)
- Noir et blanc (1 bit) Niveaux de gris (8 bits)
- Deux tons (8 bits) 256 couleurs (8 bits)
	- Couleur RVB (24 bits) Couleur Lab (24 bits)
		-
		-
		-

## **Pour convertir le mode de couleurs d'une image**

- Cliquez sur **Image**, puis sur l'une des options suivantes :
	- **Convertir en niveaux de gris (8 bits)**
	- **Convertir en couleurs RVB (24 bits)**
	- **Convertir en couleurs CMJN (32 bits)**
	- Convertir en **Couleur Lab** (24 bits)
	- **Convertir en** ` **Plusieurs composantes**
	- **Convertir en** ` **Niveaux de gris (16 bits)**
	- Convertir en **Couleur RVB** (48 bits)
	- **Convertir en** ` **RVB NTSC**
	- **Convertir en** ` **RVB PAL**

# <span id="page-548-0"></span>**Conversion des images en mode 256 couleurs**

Le mode [256 couleurs,](#page-696-2) également appelé mode de couleurs indexé, est fréquemment utilisé pour les images [GIF](#page-690-0) sur le Web. Lorsque vous convertissez une image complexe au mode 256 couleurs, une valeur de couleur fixe est attribuée à chaque [pixel.](#page-703-0) Ces valeurs sont stockées dans un tableau de couleurs compact, également appelé palette. L'image 256 couleurs contient ainsi moins de données que l'image d'origine, et sa taille de fichier est moins élevée. Le mode 256 couleurs est un mode de couleurs 8 bits qui enregistre et affiche les images avec 256 couleurs au plus.

## **Sélection, modification et enregistrement d'une palette 256 couleurs**

Lorsque vous convertissez une image au mode 256 couleurs, vous pouvez utiliser une [palette de couleurs](#page-694-0) prédéfinie ou personnalisée et la modifier en remplaçant certaines couleurs individuelles. Si vous sélectionnez une palette Optimisée, vous pouvez la modifier en spécifiant une couleur de [degré de sensibilité.](#page-686-0) La palette de couleurs utilisée pour convertir l'image est appelée « palette de couleurs traitée » et peut être enregistrée en vue de son utilisation avec d'autres images.

### **Juxtaposition**

Les images 256 couleurs peuvent contenir un maximum de 256 couleurs différentes. Si l'image d'origine contient de nombreuses couleurs, vous pouvez utiliser la [juxtaposition](#page-694-1)  pour créer l'illusion d'un affichage comportant plus de 256 couleurs. La juxtaposition crée des couleurs et des nuances supplémentaires à partir d'une palette existante par l'insertion de [pixels](#page-703-0) de différentes couleurs. La relation entre les pixels crée une illusion d'optique grâce à laquelle vous avez l'impression de voir des couleurs supplémentaires.

La juxtaposition résulte de la distribution des couleurs de façon régulière ou aléatoire. La méthode Ordonnée se rapproche des dégradés de couleurs par l'utilisation de motifs de points réguliers. Les couleurs unies sont ainsi accentuées et les bords de l'image renforcés. La méthode de diffusion d'erreur répartit les pixels de manière aléatoire, ce qui adoucit les bords et les couleurs. Jarvis, Stucki et Floyd-Steinberg sont des types de conversions à diffusion d'erreur.

Si l'image contient un nombre limité de couleurs et des formes simples, il n'est pas nécessaire d'utiliser la juxtaposition.

# **Pour convertir une image en mode 256 couleurs**

- **1** Cliquez sur **Image** ` **Convertir en 256 couleurs (8 bits)**.
- **2** Cliquez sur l'onglet **Options**.
- **3** Sélectionnez l'un des types de [palettes de couleurs](#page-694-0) suivants dans la zone de liste **Palette** :
	- **Uniforme** : propose une gamme de 256 couleurs avec des quantités égales de rouge, de vert et de bleu.
	- **VGA standard** : propose la palette VGA 16 couleurs standard.
	- **Adaptable** : propose les couleurs d'origine de l'image et conserve les couleurs individuelles (le spectre de couleurs complet) dans l'image.
	- **Optimisée** : crée une palette de couleurs reposant sur le pourcentage de couleurs le plus élevé de l'image. Il est également possible de choisir une couleur de [degré](#page-686-0)  [de sensibilité](#page-686-0) pour la palette.
	- **Corps noir** : contient des couleurs reposant sur la température. Par exemple, le noir peut représenter les températures froides, tandis que le rouge, l'orange, le jaune et le blanc représentent les températures chaudes.
	- **Niveaux de gris** : propose 256 nuances de gris, comprises entre le noir (0) et le blanc (255).
	- **Système** : propose une palette de couleurs compatibles Web et [niveaux de gris](#page-698-0).
	- **Compatible Web** : propose une palette de 216 couleurs communes aux navigateurs Web.
- **4** Choisissez une option de [juxtaposition](#page-694-1) dans la zone de liste **Juxtaposition**.

**5** Déplacez le curseur **Intensité de juxtaposition** pour régler l'intensité de la juxtaposition.

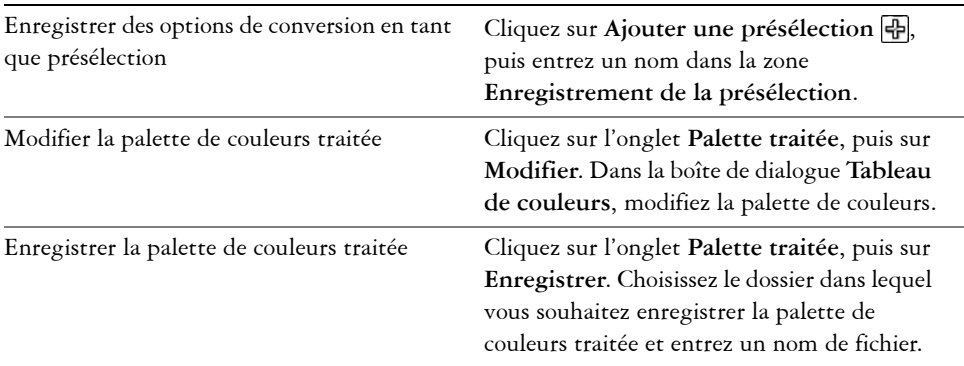

#### **Vous pouvez également effectuer les opérations suivantes**

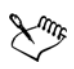

L'option de **juxtaposition Ordonnée** s'applique plus rapidement que les options de diffusion d'erreur **Jarvis**, **Stucki** et **Floyd-Steinberg**, mais elle est moins précise.

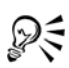

Pour sélectionner une palette de couleurs personnalisée, vous pouvez cliquer sur l'onglet **Options**, puis sur **Ouvrir**. Recherchez le fichier de palette souhaité, puis cliquez deux fois sur son nom.

# *S* Informations complémentaires

Pour plus d'informations sur le changement de modes de couleur, reportez-vous à la section « Modification du mode de couleurs » dans la rubrique « Couleur et surfaces » de l'Aide.

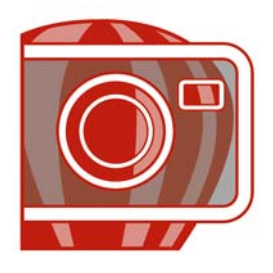

# <span id="page-551-1"></span>**Ajustement de la couleur et du ton**

Pour améliorer la qualité d'une image, vous pouvez améliorer la couleur et le [ton](#page-716-0) de l'image. Vous pouvez corriger les [nuances de couleur,](#page-698-1) équilibrer le niveau de luminosité ou d'obscurité ou modifier des couleurs spécifiques.

Cette section contient les rubriques suivantes :

- • [Utilisation du laboratoire de réglage d'images](#page-551-0)
- • [Utilisation d'effets et d'outils d'ajustement individuel des couleurs](#page-558-0)
- • [Utilisation du filtre Courbe de teinte](#page-561-0)
- • [Utilisation des composantes de couleur](#page-563-0)

# <span id="page-551-0"></span>**Utilisation du laboratoire de réglage d'images**

Le Laboratoire de réglage d'images vous permet de corriger rapidement et facilement les couleurs et les [tons](#page-716-0) de la plupart des photos.

Le Laboratoire de réglage d'images comporte des commandes automatiques et manuelles de correction d'image, organisées de manière logique. Sélectionnez uniquement les commandes utiles pour corriger les problèmes spécifiques à votre image, de haut en bas en partant de l'angle supérieur droit. Il est préférable de recadrer ou de retoucher toutes les parties de l'image avant de procéder à la correction des couleurs et des tons. Pour plus d'informations sur le recadrage et la retouche des images, reportezvous aux sections [« Recadrage d'images », à la page 519](#page-533-0) et [« Retouche d'images », à la](#page-573-0)  [page 559.](#page-573-0)

Lorsque vous travaillez dans le Laboratoire de réglage d'images, vous pouvez utiliser les fonctions suivantes :

• **Créer un instantané** : vous pouvez à tout moment capturer la version corrigée d'une image dans un « instantané ». Les miniatures des instantanés apparaissent dans une fenêtre située sous l'image. Les instantanés permettent de comparer facilement les différentes versions corrigées de l'image et de choisir ainsi la meilleure.

• **Annuler**, **Rétablir** et **Remettre à l'original** : la correction d'une image nécessitant parfois de procéder par tâtonnements, il est important de pouvoir annuler et rétablir ses corrections. La commande **Remettre à l'original** permet de supprimer toutes les corrections apportées et de recommencer.

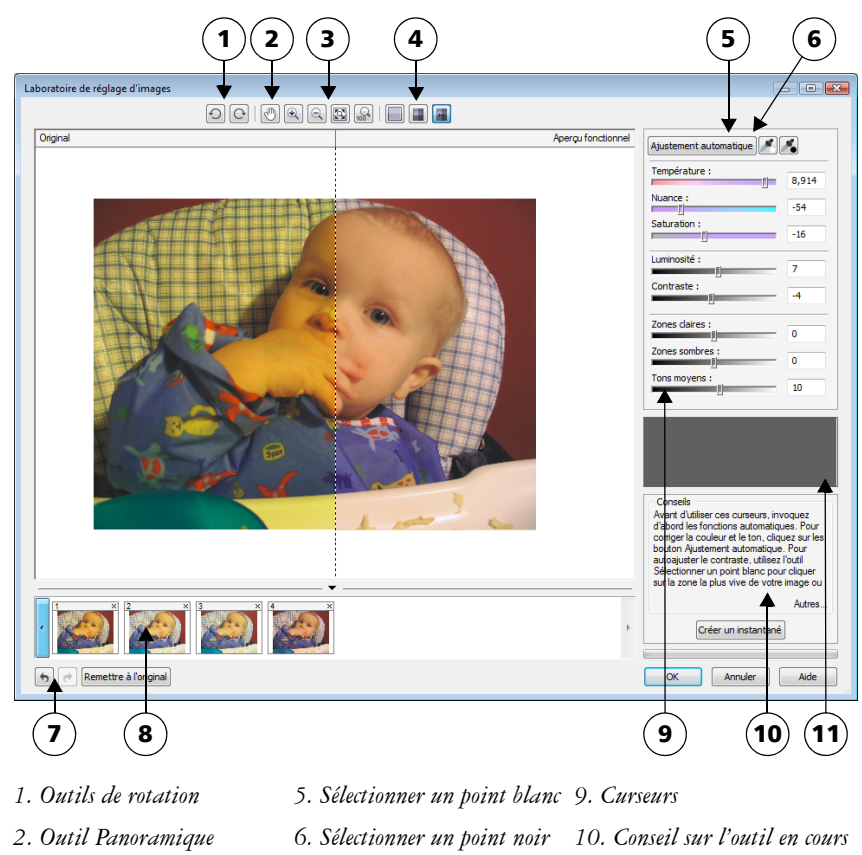

- *3. Outils Zoom 7. Annuler, rétablir et réinitialiser 11. Histogramme*
- *4. Modes d'aperçu 8. Instantanés*

#### **Utilisation des commandes automatiques**

Vous pouvez commencer par utiliser les commandes de correction automatique :

• **Ajustement automatique** : corrige automatiquement le contraste et la couleur d'une image par détection des zones les plus claires et les plus sombres et par réglage de la [gamme de tons](#page-703-1) pour chaque composante de couleur. Dans certains cas, cette commande suffira à améliorer l'image. Dans d'autres cas, vous devrez annuler les modifications et recommencer avec des commandes plus précises.

- Outil **Sélectionner un point blanc** : ajuste automatiquement le contraste d'une image en fonction du point blanc que vous définissez. Vous pouvez, par exemple, utiliser l'outil **Sélectionner un point blanc** pour éclaircir une image trop sombre.
- Outil **Sélectionner un point noir** : ajuste automatiquement le contraste d'une image en fonction du point noir que vous définissez. Vous pouvez, par exemple, utiliser l'outil **Sélectionner un point noir** pour assombrir une image trop claire.

### **Utilisation des commandes de correction des couleurs**

Après avoir utilisé les commandes automatiques, vous pouvez corriger les nuances de couleur de votre image. Les nuances de couleur s'expliquent généralement par les conditions d'éclairage lors de la prise de vue et peuvent être modifiées par le processeur de l'appareil photo numérique ou du scanner.

- Curseur **Température** : permet de corriger les nuances de couleur par « réchauffement » ou « refroidissement » de la couleur d'une image pour compenser l'éclairage de la prise de vue. Ainsi, pour corriger une nuance de couleur jaune résultant d'une photo prise en intérieur sous un faible éclairage incandescent, déplacez le curseur vers l'extrémité bleue de manière à accroître les valeurs de température (exprimées en degré Kelvin). Les valeurs peu élevées correspondent à un faible éclairage, par exemple un éclairage aux chandelles ou un éclairage par lampes à incandescence, produisant une nuance orange. Les valeurs élevées correspondent à un éclairage intense, tel que la lumière naturelle du soleil, et à la nuance de bleu qu'il produit.
- Curseur **Nuance** : permet de corriger les nuances de couleur par réglage du vert ou du magenta dans une image. Déplacez le curseur vers la droite pour ajouter du vert, et vers la gauche pour ajouter du magenta. Utilisez successivement les curseurs **Température** et **Nuance** pour ajuster avec précision une image.
- Curseur **Saturation** : permet de régler l'éclat des couleurs. Par exemple, déplacez le curseur vers la droite pour augmenter la vivacité d'un ciel bleu dans une image. À l'inverse, déplacez-le vers la gauche pour réduire l'éclat des couleurs. Pour créer l'effet d'une photo noir et blanc, déplacez le curseur complètement vers la gauche de manière à effacer toute la couleur de l'image.

#### **Ajustement de la luminosité et du contraste de toute l'image**

Vous pouvez éclaircir, assombrir et améliorer le contraste d'une image à l'aide des commandes suivantes :

- Curseur **Luminosité** : permet d'éclaircir ou d'assombrir la totalité d'une image. Cette commande permet de corriger les problèmes d'exposition provenant d'un excès (surexposition) ou d'un manque (sous-exposition) de lumière lors de la prise de vue. Utilisez les curseurs **Zones claires**, **Zones sombres** et **Tons moyens** pour éclaircir ou assombrir des zones précises d'une image. Les valeurs du point blanc et du point noir restent inchangées puisque le réglage réalisé avec le curseur **Luminosité** n'est pas linéaire.
- Curseur **Contraste** : augmente ou diminue la différence de ton entre les zones sombres et les zones claires d'une image. Déplacez le curseur vers la droite pour éclaircir les zones claires et assombrir les zones foncées. Si, par exemple, l'image présente un ton gris terne, augmentez le contraste pour accentuer les détails.

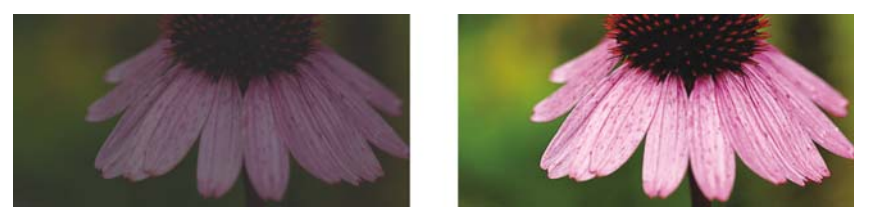

*Le réglage de la luminosité et du contraste permet de révéler davantage de détails sur une image.*

#### **Ajustement des zones claires, zones sombres et tons moyens**

Il est possible d'éclaircir ou d'assombrir des zones spécifiques d'une image. Il arrive fréquemment que certaines parties d'une photo apparaissent trop foncées, et d'autres trop claires, en raison de la position et de l'intensité de la lumière au moment de la prise de vue.

- Curseur **Zones claires** : permet d'ajuster la luminosité des zones les plus claires d'une image. Si, par exemple, vous prenez une photo avec un flash qui estompe les détails du premier plan, déplacez le curseur **Zones claires** vers la gauche pour assombrir ces parties délavées de l'image. Vous pouvez conjuguer l'utilisation du curseur **Zones claires** à celle des curseurs **Zones sombres** et **Tons moyens** pour équilibrer l'éclairage.
- Curseur **Zones sombres** : permet d'ajuster la luminosité des zones les plus foncées d'une image. Si, par exemple, une lumière vive se trouve derrière le sujet (éclairage en contre-jour) lors d'une prise de vue, le sujet peut apparaître assombri. Vous pouvez corriger la photo en déplaçant le curseur **Zones sombres** vers la droite pour éclaircir les zones foncées et révéler davantage de détails. Vous pouvez conjuguer l'utilisation du curseur **Zones sombres** à celle des curseurs **Zones claires** et **Tons moyens** pour équilibrer l'éclairage.

• Curseur **Tons moyens** : permet d'ajuster la luminosité des tons moyens d'une image. Après avoir réglé les zones claires et sombres, vous pouvez utiliser le curseur **Tons moyens** pour peaufiner le rendu de l'image.

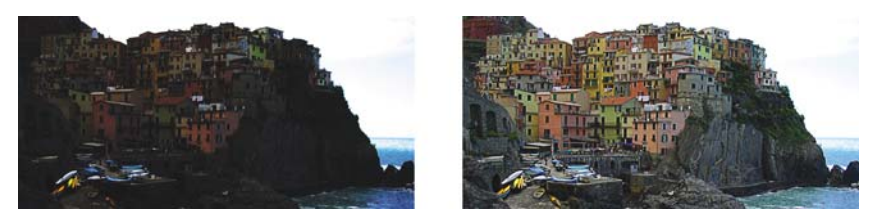

*Les curseurs Zones claires et Zones sombres permettent d'éclaircir ou d'obscurcir des parties spécifiques d'une image.*

# **Utilisation de l'histogramme**

L'histogramme vous permet de visualiser la plage des tons d'une image pour vous aider à évaluer et ajuster ses couleurs et ses tons. Pour plus d'informations sur l'histogramme, reportez-vous à la section « Utilisation d'histogrammes », à la page 544.

## **Affichage des images dans le Laboratoire de réglage d'images**

Les outils du Laboratoire de réglage d'images permettent d'afficher les images de différentes manières, afin de pouvoir évaluer les ajustements de couleur et de ton. Ainsi, vous pouvez faire pivoter des images, effectuer un panoramique sur une nouvelle zone, effectuer un zoom avant ou arrière et choisir le mode d'affichage de l'image corrigée dans la fenêtre d'aperçu.

### **Utilisation d'autres filtres d'ajustement**

Bien que le Laboratoire de réglage d'images permette de corriger la couleur et le ton de la plupart des images, l'utilisation d'un filtre d'ajustement spécifique est parfois indiquée. Les filtres d'ajustement performants de Corel PHOTO-PAINT vous permettent de procéder à des ajustements précis de vos images. Vous pouvez, par exemple, utiliser un histogramme ou une courbe de teinte pour ajuster les images. Pour plus d'informations sur les filtres d'ajustement, reportez-vous à la section [« Utilisation](#page-558-0)  [d'effets et d'outils d'ajustement individuel des couleurs », à la page 544.](#page-558-0)

## **Pour utiliser le Laboratoire de réglage d'images**

- **1** Cliquez sur **Ajuster** ` **Laboratoire de réglage d'images**.
- **2** Cliquez sur **Ajustement automatique**.

L'option **Ajustement automatique** ajuste automatiquement la couleur et le contraste en définissant le [point blanc](#page-680-0) et le [point noir](#page-706-0) d'une image.

Pour définir plus précisément le point blanc et le point noir, cliquez sur l'outil Sélectionner un point blanc **puis** sur la zone la plus claire de l'image. Cliquez ensuite sur l'outil Sélectionner un point noir **partier de la zone la plus foncée de** l'image.

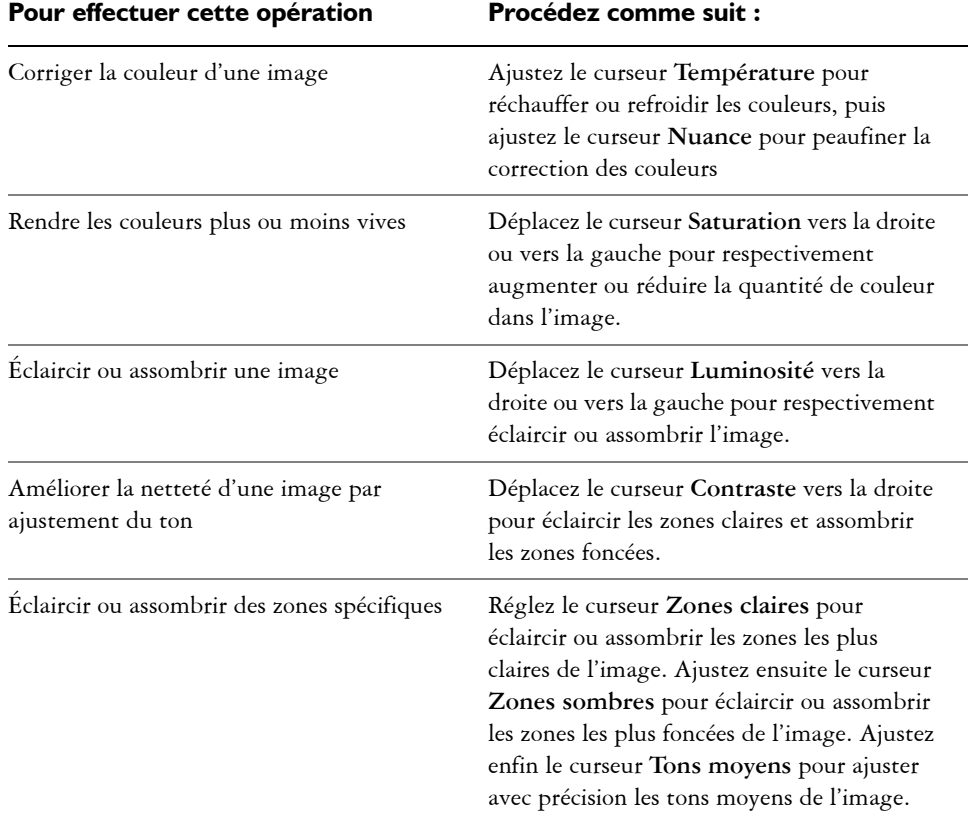

**3** Effectuez une ou plusieurs des tâches répertoriées dans le tableau ci-dessous.

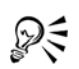

Cliquez sur le bouton **Créer un instantané** pour capturer la version courante de l'image. Les miniatures des instantanés s'affichent dans une fenêtre située sous l'image. Chaque instantané est numéroté séquentiellement. Pour supprimer un instantané, il suffit de cliquer sur le bouton de fermeture situé dans l'angle supérieur droit de sa barre de titre.

Cliquez sur le bouton Annuler<sup>5</sup> ou le bouton Rétablir  $\rightarrow$  pour annuler ou rétablir la dernière correction effectuée. Cliquez sur le bouton **Remettre à l'original** pour annuler toutes les corrections.

## **Pour afficher des images dans le Laboratoire de réglage d'images**

- **1** Cliquez sur **Ajuster** ` **Laboratoire de réglage d'images**.
- **2** Procédez à l'une des opérations du tableau suivant.

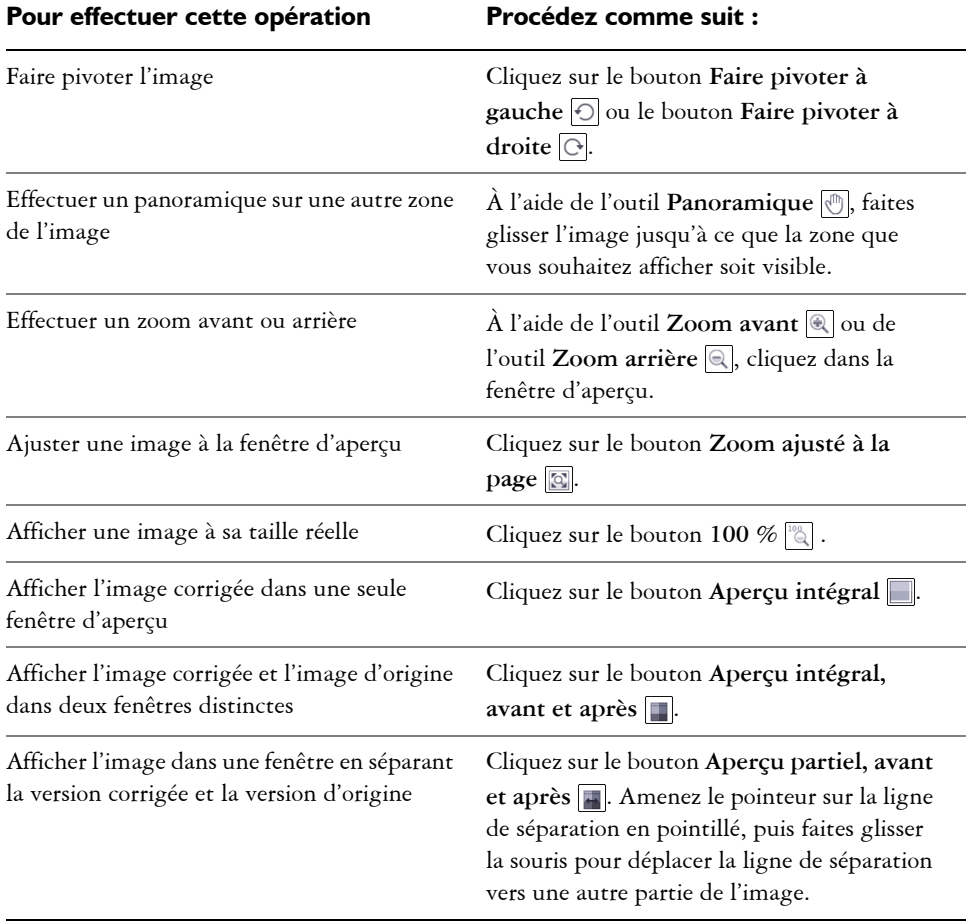

# <span id="page-558-0"></span>**Utilisation d'effets et d'outils d'ajustement individuel des couleurs**

Corel PHOTO-PAINT propose des [filtres \(effets d'ajustement\)](#page-689-0) et des outils permettant d'ajuster les couleurs et les tons des images. Lorsque vous ajustez les couleurs et les tons, vous ajustez des éléments tels que la [teinte](#page-715-1), la saturation, la luminosité, le [contraste](#page-683-1) ou l['intensité.](#page-693-0) Pour ajuster les couleurs et le ton de l'image entière, vous pouvez appliquer un filtre d'ajustement directement sur l'image ou appliquer un [objectif](#page-698-2) présent sur un plan d'objet distinct et pouvant être modifié à tout moment sans modification de l'image d'origine.

Pour ajuster une partie d'une image, modifiez la taille et la forme d'un objectif ou créez une [zone modifiable](#page-719-0) avant d'appliquer un filtre d'ajustement. Pour plus d'informations sur les zones modifiables, reportez-vous à la section [« Utilisation de masques », à la](#page-585-0)  [page 571.](#page-585-0)

Avant de commencer à utiliser les filtres individuels, essayez d'utiliser le Laboratoire de réglage d'images. Pour plus d'informations sur le Laboratoire de réglage d'images, reportez-vous à la section [« Utilisation du laboratoire de réglage d'images », à la](#page-551-0)  [page 537.](#page-551-0)

### **Choix des filtres de couleur et de ton**

Certains [filtres](#page-689-0) ajustent l'image automatiquement tandis que d'autres vous offrent divers niveaux de contrôle. Par exemple, le filtre **Ajustement automatique** ajuste automatiquement la plage des tons de toutes les composantes de couleur, tandis que le filtre **Courbe de teinte** vous permet d'utiliser différentes [composantes de couleur](#page-683-0) pour isoler et ajuster le ton ou la couleur. Les filtres plus avancés, tels que les filtres **Courbe de teinte** et **Amélioration du contraste**, sont très précis et permettent de corriger de nombreux problèmes mais il faut bien savoir les utiliser.

### **Utilisation d'histogrammes**

Vous pouvez visualiser la plage des tons d'une image à l'aide d'un histogramme afin d'évaluer et d'ajuster ses couleurs et ses tons. L'histogramme peut ainsi vous aider à détecter les détails cachés dans une photo trop sombre parce que sous-exposée (une photo prise avec un éclairage insuffisant).

Un histogramme est un diagramme à barre horizontale rapportant les valeurs de luminosité des pixels de l'image sur une échelle allant de 0 (sombre) à 255 (clair). La partie gauche de l'histogramme représente les zones sombres d'une image, la partie du milieu les tons moyens et la partie droite les zones claires. La hauteur des pointes de l'histogramme indique le nombre de pixels contenus dans chaque niveau de luminosité. Par exemple, un nombre de pixels élevé dans les zones sombres (partie gauche de l'histogramme) indique la présence de détails dans les zones sombres de l'image.

Un histogramme est disponible pour les filtres suivants :

- Amélioration du contraste
- Égalisation de l'histogramme
- Équilibrage échantillon/cible
- Courbe de teinte

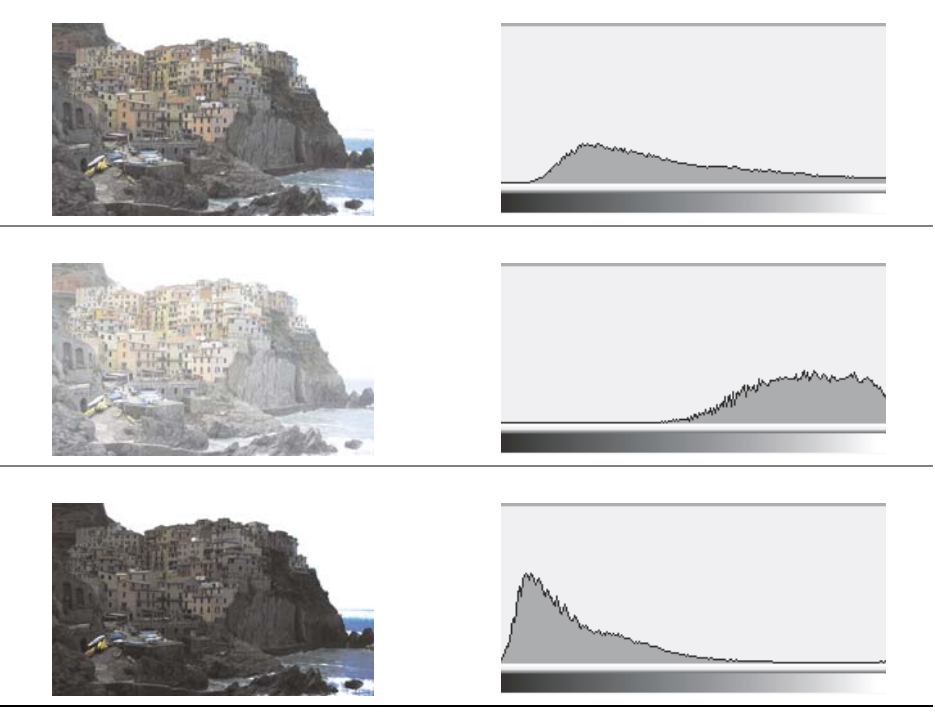

*Chacune des photos ci-dessus présente une exposition différente : moyenne (en haut), surexposée (au centre), sous-exposée (en bas). Les histogrammes de chaque photo (à droite) indiquent la répartition des pixels, du plus sombre au plus clair. Dans une photo avec exposition moyenne, les pixels sont répartis de manière homogène le long de la plage des tons.*

#### **Ajustement des couleurs et des tons à l'aide d'effets de pinceau**

L'application d'effets de pinceau sur une partie d'une image vous permet d'en ajuster la luminosité, le contraste, la teinte ou la saturation. Par exemple, pour éclaircir un objet dans une photo, vous pouvez utiliser l'outil **Luminosité** pour éclaircir la zone en question sans modifier le reste.

Vous pouvez utiliser des pinceaux prédéfinis ou créer un pinceau personnalisé. Pour plus d'informations, reportez-vous à la rubrique « Création de pinceaux personnalisés » dans l'Aide.

## **Pour ajuster les couleurs et les tons des images**

- **1** Cliquez sur **Ajuster**, puis sélectionnez un filtre d'ajustement.
- **2** Réglez les paramètres que vous désirez dans la boîte de dialogue.

### **Pour ajuster les couleurs et les tons des images à l'aide d'effets de pinceau**

- **1** Sélectionnez un [objet](#page-699-0) ou l'image d'arrière-plan.
- **2** Dans la boîte à outils, cliquez sur l'outil **Effet** .
- **3** Sur la barre de propriétés, ouvrez le sélecteur **Outil Effet**, puis cliquez sur l'un des outils suivants :
	- Luminosité  $\mathbb{Q}$  : éclaircit ou assombrit l'image.
	- **Contraste** : augmente ou réduit le [contraste](#page-683-1).
	- **Teinte** : décale toutes les teintes sur la roue chromatique selon le nombre de degrés indiqué dans la zone **Quantité**.
	- **Remplacement de teinte** : conserve la [luminosité](#page-695-0) et la [saturation](#page-710-1) des couleurs d'origine, mais remplace toutes les [teintes](#page-715-1) par la couleur de dessin active.
	- **Éponge** : sature ou désature les couleurs.
	- **Esquiver/Brûler** : éclaircit (surexpose) ou assombrit (sous-expose) l'image.
	- **Nuance**  $\Theta$ : applique des nuances à l'image à l'aide de la couleur de dessin en cours.
- **4** Sélectionnez un pinceau présélectionné dans la zone de liste **Type de pinceau** de la barre de propriétés.

Pour personnaliser le pinceau, spécifiez les paramètres requis sur la barre de propriétés.

**5** Faites glisser la souris dans la fenêtre d'image.

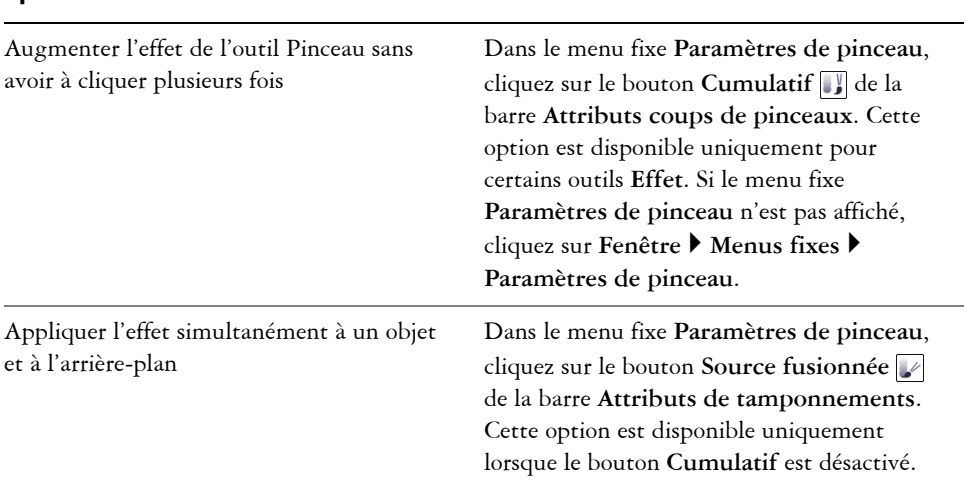

### **Vous pouvez également effectuer les opérations suivantes**

# <span id="page-561-0"></span>**Utilisation du filtre Courbe de teinte**

Le filtre **Courbe de teinte** permet de corriger les couleurs et le ton en ajustant soit les composantes de couleur individuelles, soit la composante composite (toutes composantes confondues). Les valeurs des pixels individuels s'inscrivent sur la courbe de teinte d'un graphique. Cette courbe représente l'équilibre entre les zones sombres (bas du graphique), les tons moyens (milieu du graphique) et les zones claires (haut du graphique). L'axe des abscisses (x) du graphique représente les valeurs de tons de l'image originale, l'axe des ordonnées (y) représente les valeurs de tons ajustées.

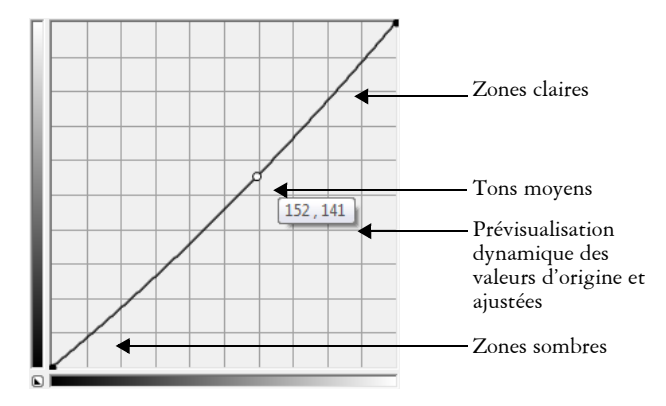

*La courbe de teinte représente l'équilibre entre les zones sombres, les tons moyens et les zones claires d'une image. Les valeurs de pixels d'origine (x) et ajustées (y) sont affichées côte à côte lorsque vous faites glisser la courbe de teinte. Cet exemple montre un petit ajustement à la plage des tons, dans laquelle les valeurs de pixels de 152 sont remplacées par des valeurs de pixels de 141.*

Vous pouvez réparer des zones problématiques en ajoutant des points nodaux à la courbe de teinte et en faisant glisser la courbe. Si vous voulez ajuster des zones spécifiques dans une image, vous pouvez utiliser l'outil **Pipette** et sélectionner les zones dans la fenêtre de l'image. Vous pouvez ensuite faire glisser les points nodaux qui apparaissent sur la courbe de teinte pour obtenir l'effet que vous souhaitez.

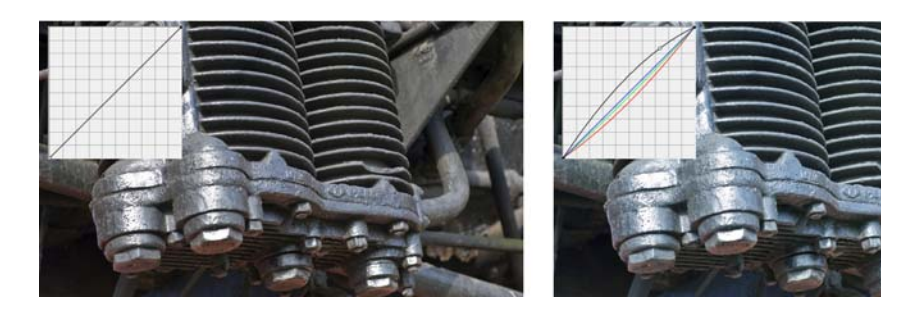

*Image originale (à gauche), image avec plage de tons ajustée (à droite)*

L'histogramme vous permet de visualiser la plage des tons ajustée et d'évaluer les résultats. Pour plus d'informations sur les histogrammes, reportez-vous à la section « Utilisation d'histogrammes », à la page 544.

Pour régler avec précision vos ajustements, vous pouvez choisir un style de courbe à partir de la zone de liste **Style**. Par exemple, vous pouvez redessiner la courbe en utilisant des lignes à main levée ou des segments droits.

Vous pouvez ajuster la couleur et le ton d'une image en appliquant une présélection. Pour accéder à une présélection, cliquez sur le bouton **Ouvrir** à droite de la zone **Présélections**. Vous pouvez également enregistrer les paramètres des tons comme présélections à utiliser avec d'autres images.

De plus, vous pouvez égaliser la plage des tons d'une image en cliquant sur **Équilibrage automatique de la teinte**. Pour définir les pixels isolés (pixels rognés) à chaque extrémité de la plage des tons, vous pouvez cliquer sur **Paramètres** et entrer les valeurs dans la boîte de dialogue **Ajustement automatique de la gamme**.

# <span id="page-563-0"></span>**Utilisation des composantes de couleur**

Vous pouvez ajuster les couleurs et le ton d'une image en effectuant des modifications directement dans les [composantes de couleur](#page-683-0) d'une image. Le nombre de composantes de couleur d'une image dépend du nombre de composantes du [mode de couleurs](#page-696-1) associé à l'image. Par exemple, les images en [noir et blanc,](#page-696-3) en [niveaux de gris](#page-698-0), [deux tons](#page-686-1) et [256](#page-696-2)  [couleurs](#page-696-2) contiennent une seule [composante de couleur](#page-683-0) ; les images [RVB](#page-710-0) et [Lab](#page-694-2) en contiennent trois et les images [CMJN](#page-682-1) quatre. Pour plus d'informations sur ces modèles colorimétriques, reportez-vous à la rubrique « Mieux comprendre les modèles colorimétriques » dans l'Aide. D'autres composantes peuvent être utilisées pour préserver les couleurs non quadri d'une image. Pour toute information sur les composantes de couleurs non quadri, reportez-vous à la section [« Utilisation de](#page-544-1)  [composantes de couleurs non quadri », à la page 530.](#page-544-1)

#### **Affichage, mélange et modification des composantes de couleur**

Bien que les composantes de couleur représentent les composantes colorées d'une image, elles apparaissent par défaut comme des images en niveaux de gris dans la fenêtre d'image. Toutefois, vous pouvez les afficher dans leur couleur respective de sorte que la composante rouge soit de teinte rouge, la composante bleue de teinte bleue et ainsi de suite.

Il est possible de mélanger les composantes afin d'équilibrer les couleurs d'une image. Par exemple, si une image contient trop de rouge, ajustez la composante rouge d'une image RVB afin de l'améliorer.

Les composantes de couleur peuvent être modifiées de la même façon que les autres images en niveaux de gris. Par exemple, il est possible de sélectionner des zones, d'appliquer des peintures et des surfaces, d'ajouter des effets spéciaux ou des filtres, ainsi que de copier et coller des objets dans la composante de l'image.

### **Fractionnement et combinaison d'images à l'aide de composantes de couleur**

Il est possible de fractionner une image en une série de fichiers d'images en niveaux de gris 8 bits (un fichier pour chaque composante de couleur du mode de couleurs). Le fractionnement d'une image en plusieurs fichiers de composantes vous permet de modifier une composante sans affecter les autres, d'enregistrer les informations relatives aux composantes avant de convertir l'image dans un autre mode ou d'associer des composantes d'un mode à un autre à des fins de modification. Par exemple, si vous êtes en présence d'une image RVB [sursaturée](#page-710-1), vous pouvez réduire la saturation en fractionnant l'image en mode [TSL](#page-717-0) et en éclaircissant la composante de saturation (S). Lorsque vous avez fini de modifier les images, vous pouvez les combiner en une seule image. Les images sont combinées automatiquement et des valeurs de couleur égales sont appliquées.

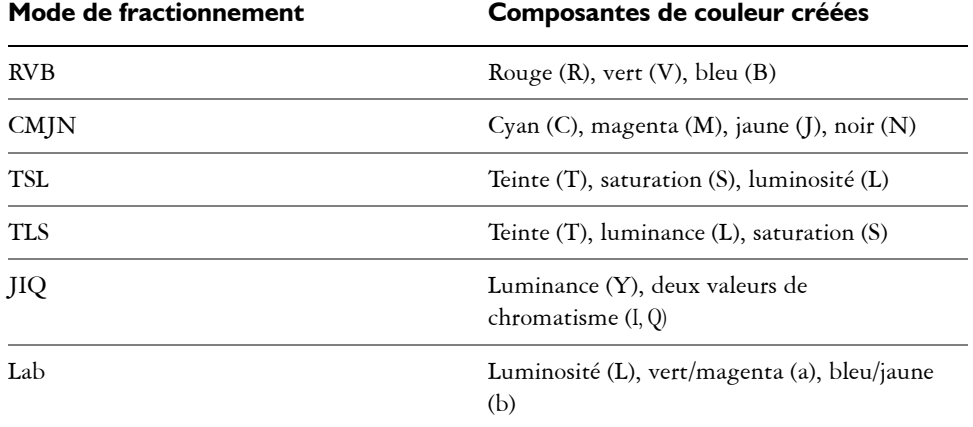

Il est possible de fractionner une image en l'une des composantes de couleur suivantes :

### **Pour afficher les composantes de couleur**

• Cliquez sur **Fenêtre** ` **Menus fixes** ` **Composantes**.

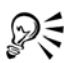

Vous pouvez afficher les composantes de couleur à l'aide de leurs couleurs respectives. Cliquez sur **Outils** ` **Personnalisation**. Dans la liste des catégories **Espace de travail**, cliquez sur **Affichage** et cochez la case **Composantes de couleur de la nuance d'écran**.

### **Pour mélanger des composantes de couleur**

- **1** Cliquez sur **Ajuster** ` **Mixeur de composantes**.
- **2** Sélectionnez un [mode de couleurs](#page-696-1) dans la zone de liste **Modèle colorimétrique**.
- **3** Sélectionnez une [composante](#page-683-0) de sortie dans la zone de liste **Composante de sortie**.
- **4** Déplacez les curseurs dans la zone **Composantes d'entrée**.

### **Pour modifier une composante de couleur**

- **1** Dans le menu fixe **Composantes**, cliquez sur la [composante](#page-683-0) à modifier. Si le menu fixe **Composantes** n'est pas affiché, cliquez sur **Fenêtre** ` **Menus fixes** ` **Composantes**.
- **2** Modifiez l'image.

## **Pour fractionner une image à l'aide de composantes de couleur**

• Cliquez sur **Image** ` **Fractionner les composantes en**, puis sélectionnez un [mode](#page-696-1)  [de couleurs](#page-696-1).

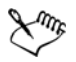

Les images en mode [CMJN](#page-682-1) et [Lab](#page-694-2) doivent être fractionnées en leurs [composantes](#page-683-0) d'origine.

### **Pour combiner des images à l'aide de composantes de couleur**

- **1** Cliquez sur **Image** ` **Combiner les composantes**.
- **2** Dans la zone **Mode**, sélectionnez un [mode de couleurs](#page-696-1).
- **3** Sélectionnez une **composante** dans la zone [Composante,](#page-683-0) puis cliquez sur un nom de fichier dans la liste **Images** afin d'associer la composante à ce fichier.
- **4** Répétez l'étape 3 jusqu'à ce que toutes les composantes de la zone **Composante** aient été associées à une image de la liste **Images**.

# **Informations complémentaires**

Pour plus d'informations sur l'ajustement des couleurs et des tons des images, reportez-vous à la section « Ajustement des couleurs et des tons » dans la rubrique « Édition d'images » de l'aide.

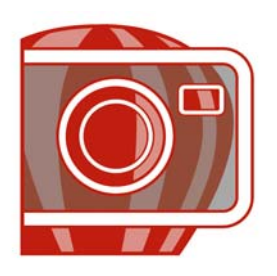

# **Modification des dimensions d'une image, de sa résolution et du format de papier**

Il est possible de changer les dimensions et la [résolution](#page-709-0) d'une image. Vous pouvez également modifier la taille de la bordure de papier qui entoure une image.

Cette section contient les rubriques suivantes :

- • [Modification des dimensions d'une image](#page-567-0)
- • [Modification de la résolution d'une image](#page-569-0)
- • [Modification du format de papier](#page-570-0)

# <span id="page-567-0"></span>**Modification des dimensions d'une image**

Pour modifier les dimensions d'une image, il est possible d'augmenter ou de réduire sa largeur et sa hauteur. Lorsque vous augmentez les dimensions d'une image, l'application insère de nouveaux [pixels](#page-703-0) entre les pixels existants. La couleur de ces nouveaux pixels est basée sur celle des pixels adjacents. Si vous augmentez de façon significative les dimensions d'une image, celle-ci risque de paraître étirée et [pixélisée.](#page-703-2)

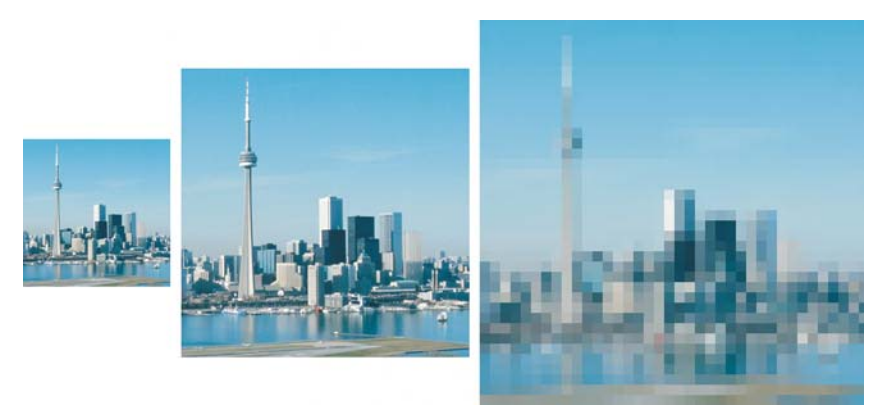

*Vous pouvez modifier la hauteur et la largeur d'une image sans changer la résolution. De gauche à droite : image avec petites cotes, image d'origine, image avec grandes cotes.*

# **Pour modifier les dimensions d'une image**

- **1** Cliquez sur **Image** ` **Rééchantillonner**.
- **2** Cochez l'une des cases suivantes :
	- **Anticrénelage** : permet de lisser les bords de l'image.
	- **Conserver les proportions** : permet d'éviter les déformations par le maintien du rapport hauteur/largeur de l'image.
- **3** Dans la zone **Taille de l'image**, entrez des valeurs dans l'un des groupes de deux zones suivants :
	- **Largeur** et **Hauteur** : ces options permettent de spécifier les dimensions de l'image.
	- **% largeur** et **% hauteur** : ces options permettent de redimensionner l'image selon un pourcentage précis de sa taille d'origine.

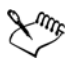

Lors de la modification des dimensions d'une image, vous obtiendrez de meilleurs résultats si vous multipliez ou divisez les valeurs de largeur et de hauteur d'origine par un coefficient précis pour calculer les nouvelles valeurs. Par exemple, une image réduite de 50 % a un meilleur aspect qu'une image réduite de 77 %. En effet, lorsqu'une image est réduite de 50 %, l'application supprime un [pixel](#page-703-0) sur deux dans l'image d'origine. Lorsque la même image est réduite de 77 %, l'application doit retirer des pixels de façon irrégulière.

# <span id="page-569-0"></span>**Modification de la résolution d'une image**

Il est possible de modifier la [résolution](#page-709-0) d'une image pour augmenter ou réduire sa taille de fichier. La résolution est exprimée en nombre de points par pouce [\(ppp\)](#page-706-1) dans l'image imprimée ; elle dépend du mode de sortie de l'image. Généralement, les images créées pour être uniquement affichées sur un écran d'ordinateur ont une résolution de 96 ou 72 ppp, celles créées pour le Web ayant une résolution de 72 ppp. Les images créées pour être imprimées sur une imprimante de bureau ont généralement une résolution de 150 ppp, les images destinées à une impression professionnelles ayant généralement une résolution de 300 ppp.

### **Augmentation de la résolution**

Les [pixels](#page-703-0) des images à haute résolution sont plus petits et plus concentrés que ceux des images à basse résolution. Le suréchantillonnage augmente la résolution de l'image grâce à l'augmentation du nombre de pixels par unité de mesure. La qualité de l'image risque d'être réduite car la couleur des nouveaux pixels insérés est basée sur celle des pixels voisins. Les informations relatives aux pixels d'origine sont simplement étendues. Le suréchantillonnage ne permet pas de créer de détails, ni de dégradés de couleurs subtils si ces détails et dégradés n'existaient pas déjà dans l'image d'origine. Lorsque vous augmentez la résolution d'une image, la taille de celle-ci augmente à l'écran. Par défaut, l'image conserve sa taille d'origine à l'impression.

### **Réduction de la résolution**

Le sous-échantillonnage réduit la résolution de l'image par la diminution du nombre de pixels par unité de mesure. Cette méthode produit de meilleurs résultats que le suréchantillonnage. Pour obtenir des résultats optimaux, effectuez un souséchantillonnage après la correction des couleurs et des tons d'une image mais avant son accentuation. Pour plus d'informations sur la correction et l'accentuation d'une image, reportez-vous aux sections [« Ajustement de la couleur et du ton », à la page 537](#page-551-1) et [« Retouche d'images », à la page 559.](#page-573-0)

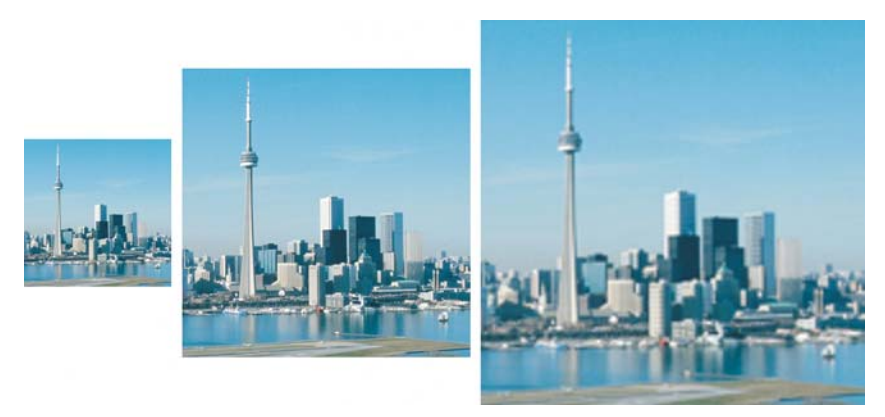

*Vous pouvez modifier la résolution et la taille d'une image simultanément. De gauche à droite : image sous-échantillonnée, image d'origine, image suréchantillonnée.*

# **Pour modifier la résolution d'une image**

- **1** Cliquez sur **Image** ` **Rééchantillonner**.
- **2** Cochez l'une des cases suivantes :
	- **Valeurs identiques** : permet de définir la même valeur dans les zones **Horizontale** et **Verticale**.
	- **Anticrénelage** : permet de lisser les bords de l'image.
	- **Conserver la taille d'origine** : permet de conserver la même taille de fichier sur le disque dur lors de la modification de la résolution d'une image.
- **3** Dans la zone **Résolution**, entrez des valeurs dans les zones suivantes :
	- **D**é**calage horizontal**
	- **D**é**calage vertical**

# <span id="page-570-0"></span>**Modification du format de papier**

Changer le format de papier permet de modifier les dimensions de la zone imprimable, qui comprend l'image et le papier. Lorsque vous modifiez le format de papier, vous augmentez ou réduisez la taille de la bordure colorée du papier, mais pas les dimensions de l'image d'origine. Cependant, si vous réduisez le format de papier et que la hauteur et la largeur sont inférieures aux dimensions de l'image d'origine, celle-ci se trouve [recadrée](#page-708-0).

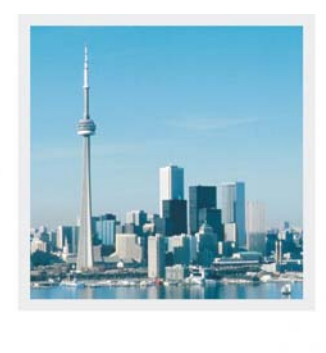

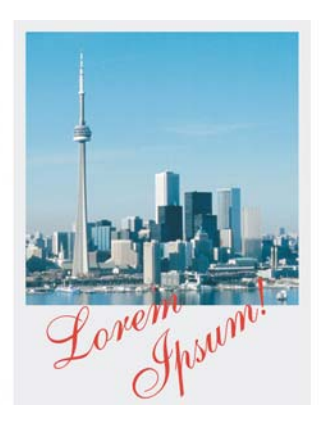

*Vous pouvez modifier la taille du papier qui entoure l'image d'origine.*

# **Pour modifier le format de papier**

- **1** Cliquez sur **Image** ` **Format de papier**.
- **2** Choisissez une unité de mesure dans la zone de liste située en regard de la zone **Largeur**.
- **3** Entrez des valeurs dans les zones suivantes :
	- **Largeur**
	- **Hauteur**

Pour verrouiller les proportions du format de papier, cliquez sur **Verrouiller** .

# **Informations complémentaires**

Pour plus d'informations sur la modification des dimensions d'une image, de sa résolution et du format de papier, reportez-vous à la section « Modification des dimensions d'une image, de sa résolution et du format de papier » de la rubrique « Édition d'images » de l'Aide.

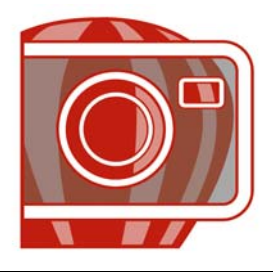

# <span id="page-573-0"></span>**Retouche d'images**

Corel PHOTO-PAINT permet de retoucher des images afin d'améliorer leur qualité ou de modifier leur contenu.

Cette section contient les rubriques suivantes :

- • [Suppression de l'effet « yeux rouges »](#page-573-1)
- • [Suppression des traces de poussière et des éraflures](#page-573-2)
- • [Clonage de parties d'une image](#page-577-0)
- • [Accentuation d'images](#page-579-0)
- • [Suppression de parties d'une image](#page-582-0)

# <span id="page-573-1"></span>**Suppression de l'effet « yeux rouges »**

Il est possible de supprimer l'effet « yeux rouges » qui se produit souvent dans les photographies lorsque la lumière du flash se reflète dans le fond de l'oeil.

### **Pour supprimer l'effet « yeux rouges »**

- **1** Dans la boîte à outils, cliquez sur l'outil **Suppression des yeux rouges** .
- **2** Entrez une valeur dans la zone **Taille** pour adapter la taille du pinceau au diamètre de l'oeil.
- **3** Cliquez sur l'oeil pour supprimer les [pixels](#page-703-0) rouges.

## <span id="page-573-2"></span>**Suppression des traces de poussière et des éraflures**

Corel PHOTO-PAINT dispose de plusieurs méthodes pour améliorer rapidement l'aspect d'une image présentant de petites traces de poussière et des éraflures. Il est possible d'appliquer un [filtre](#page-689-0) à l'image entière. Si l'image comprend une ou plusieurs éraflures dans une zone donnée, vous pouvez créer un [masque](#page-695-1) autour des éraflures et appliquer le filtre aux [zones modifiables](#page-719-0).

Ce filtre réduit le contraste entre les pixels qui dépassent le seuil de contraste que vous spécifiez. Vous pouvez définir un [rayon](#page-708-1) déterminant le nombre de pixels affectés par les modifications. Les paramètres choisis dépendent de la taille du défaut et de la zone qui l'entoure. Par exemple, pour une éraflure blanche large d'un ou de deux pixels sur un fond sombre, définissez un rayon de 2 ou 3 pixels et sélectionnez un seuil de contraste plus élevé que celui que vous auriez choisi si la même éraflure était sur un fond clair.

Pour supprimer les imperfections d'une image, telles que les déchirures, les éraflures et les ondulations, vous pouvez utiliser un dégradé de textures et de couleurs. Tout comme lorsque vous utilisez un filtre, vous sélectionnez une plage de pixels nécessaires pour retoucher l'image, en fonction de la taille de la correction et de la zone qui l'entoure.

Si l'éraflure ou le défaut est relativement grand ou placé dans une zone de l'image présentant d'importantes variations de couleur et de texture (des feuilles d'arbre, par exemple) le clonage d'une zone de l'image vous permettra d'obtenir de meilleurs résultats. Pour plus d'informations sur les clones, reportez-vous à la section [« Clonage](#page-577-0)  [de parties d'une image », à la page 563.](#page-577-0)

# **Pour supprimer de petites traces de poussière et des éraflures dans l'ensemble d'une image**

- **1** Cliquez sur **Image** ` **Correction** ` **Poussières et éraflures**.
- **2** Déplacez les curseurs suivants :
	- **Rayon** : permet de déterminer l'étendue des [pixels](#page-703-0) affectés par l'effet. Sélectionnez le [rayon](#page-708-1) le plus faible possible pour conserver les détails de l'image.
	- **Seuil** : permet de réduire l'amplitude de la réduction du [bruit.](#page-681-0) Sélectionnez le seuil le plus élevé possible pour conserver les détails de l'image.

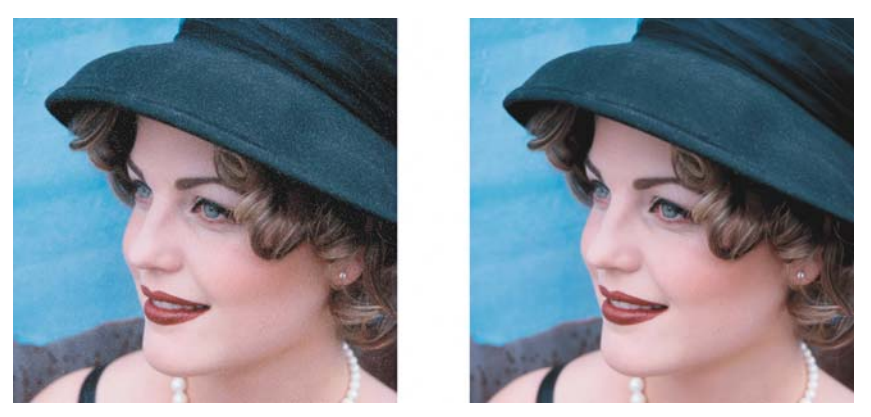

Pour supprimer les petites traces de poussière et les éraflures, appliquez le filtre *Poussières et éraflures.*

# **Pour supprimer des éraflures dans une partie d'une image**

- **1** Définissez une [zone modifiable](#page-719-0) incluant les éraflures.
- **2** Cliquez sur **Image** ` **Correction** ` **Poussières et éraflures.**
- **3** Déplacez les curseurs suivants :
	- **Rayon** : permet de déterminer l'étendue des [pixels](#page-703-0) affectés par l'effet. Sélectionnez le [rayon](#page-708-1) le plus faible possible pour conserver les détails de l'image.
	- **Seuil** : permet de réduire l'amplitude de la réduction du [bruit.](#page-681-0) Sélectionnez le seuil le plus élevé possible pour conserver les détails de l'image.
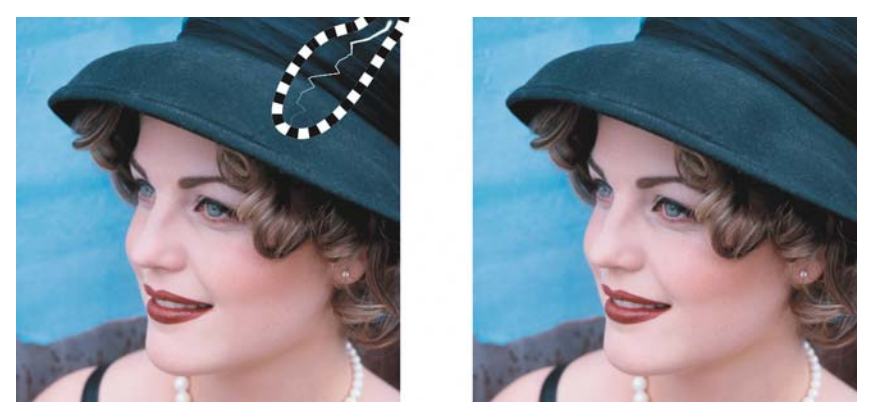

*Vous pouvez supprimer une éraflure d'une zone spécifique en entourant l'éraflure à l'aide d'un masque avant d'appliquer le filtre Poussières et éraflures. Une ligne en pointillé ou une feuille de couleur rouge indique la présence d'un masque.*

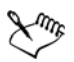

Vous pouvez utiliser l'outil Masque pinceau **J** pour définir une zone modifiable incluant l'éraflure. Choisissez une taille de pointe supérieure à la taille de l'éraflure afin de pouvoir recouvrir cette dernière facilement. Pour plus d'informations sur l'outil **Masque pinceau**, reportez-vous à la section [« Pour](#page-588-0)  [définir une zone modifiable à l'aide de l'outil Masque à main levée », à la](#page-588-0)  [page 574.](#page-588-0)

### L'**Pour supprimer les imperfections d'une image en utilisant un dégradé de texture et de couleur**

- **1** Dans la boîte à outils, cliquez sur l'outil **Pinceau de retouche** .
- **2** Choisissez une pointe à partir du sélecteur **Forme de pointe**.
- **3** Entrez une valeur dans la zone **Taille** afin de définir la taille de la pointe.
- **4** Sélectionnez une valeur dans la zone **Force** pour définir l'intensité de l'effet.
- **5** Tamponnez le pinceau dans la fenêtre d'image afin d'appliquer l'effet.

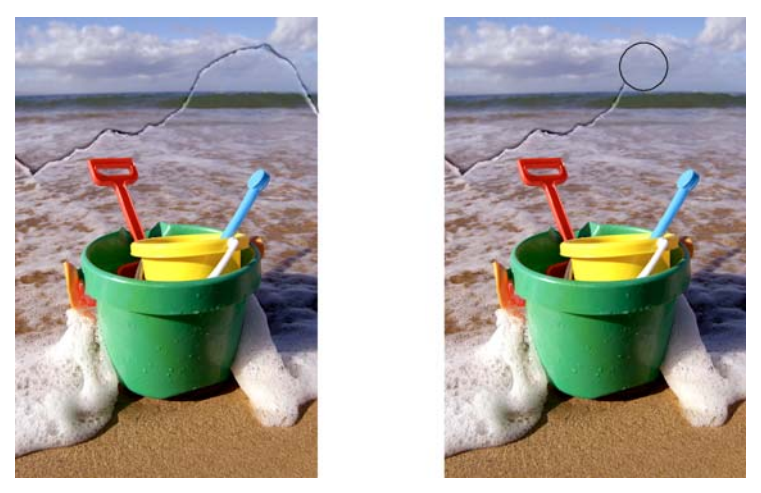

*Pour supprimer les imperfections d'une image, utilisez des dégradés de textures et de couleurs à l'aide de l'outil Pinceau de retouche.*

### **Vous pouvez également effectuer les opérations suivantes**

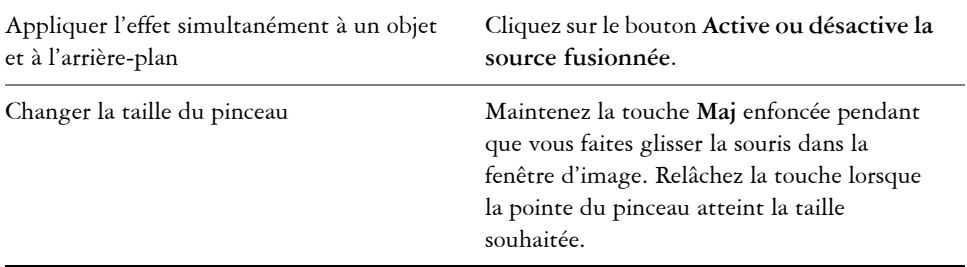

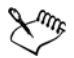

Vous pouvez utiliser l'outil **Pinceau de retouche** sur les images dont le [mode](#page-696-0)  [de couleurs](#page-696-0) est [Niveaux de gris](#page-698-0), Deux tons, [Lab](#page-694-0), [RVB](#page-710-0) et [CMJN.](#page-682-0)

# **Clonage de parties d'une image**

Vous pouvez copier des [pixels](#page-703-0) d'une partie d'une image vers une autre afin de recouvrir des éléments détériorés ou superflus. Par exemple, pour corriger une déchirure ou retirer un personnage d'une image, il suffit d'appliquer des pixels clonés sur la zone à supprimer. Vous avez également la possibilité de cloner les éléments qui vous

conviennent et de les appliquer dans une autre partie de l'image ou dans une image différente. Si vous clonez un [objet](#page-699-0), les zones nouvellement clonées sont ajoutées à l'objet actif. Vous pouvez également créer des images abstraites à partir de pixels prélevés dans l'image d'origine.

Lors du clonage, deux pinceaux apparaissent dans la fenêtre d'image : le pinceau du point source et le pinceau clone qui applique les pixels copiés depuis le point source. Un réticule apparaît dans le pinceau du point source pour permettre de le distinguer du pinceau clone. Le pinceau du point source se déplace de la même manière que le pinceau clone lorsque vous déplacez celui-ci dans l'image.

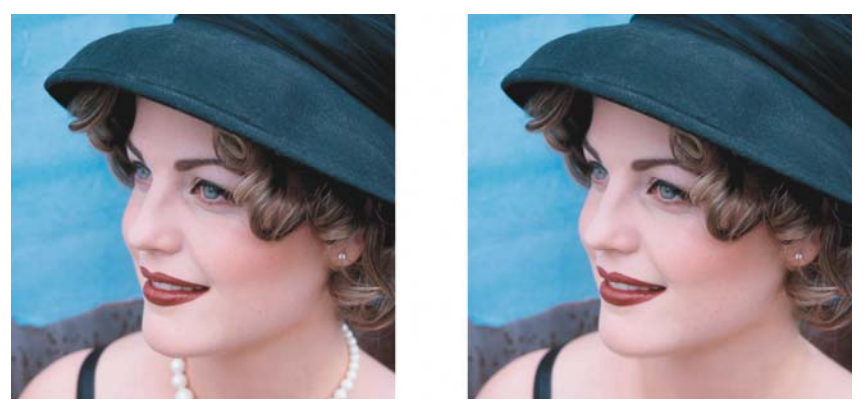

*L'outil Clone a été utilisé pour effacer le collier de la femme.*

### **Pour cloner une partie d'une image ou un objet**

- 1 Dans la boîte à outils, cliquez sur l'outil **Clone** ...
- **2** Dans la barre des propriétés, ouvrez le sélecteur **Clone**, puis cliquez sur **Clone**.
- **3** Dans la zone de liste **Type de pinceau**, sélectionnez un pinceau.
- **4** Cliquez sur l'image pour définir le point source du clone. Si vous souhaitez réinitialiser le point source du clone, cliquez avec le bouton droit de la souris sur la zone à cloner.
- **5** Faites glisser le pinceau clone dans la fenêtre d'image pour appliquer les [pixels](#page-703-0) du point source.

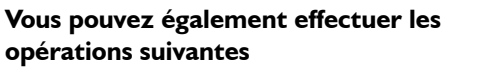

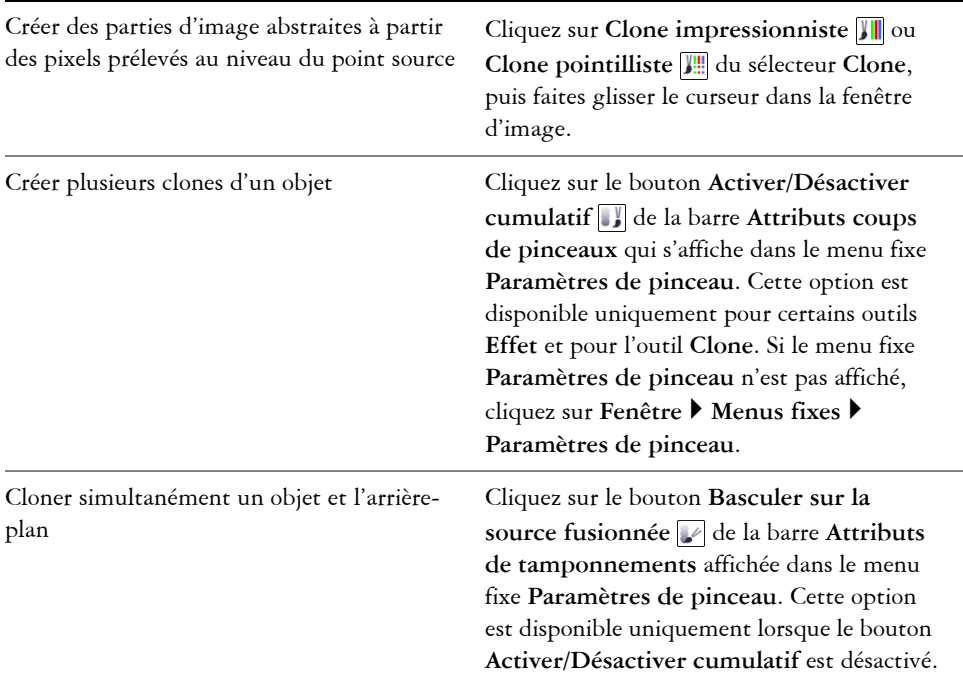

# **Accentuation d'images**

Vous pouvez accentuer des images afin d'augmenter leur [contraste,](#page-683-0) de faire ressortir leurs bords ou de réduire l'ombrage. Pour accentuer une image ou une [zone modifiable](#page-719-0)  d'une image, il est possible d'utiliser des [filtres](#page-689-0) ou des coups de pinceau. Vous pouvez également appliquer ces filtres à l'aide d'un [objectif.](#page-698-1) Une accentuation est généralement effectuée après le réglage de la couleur et des tons d'une image, ainsi qu'après un [rééchantillonnage](#page-709-0) ou un redimensionnement.

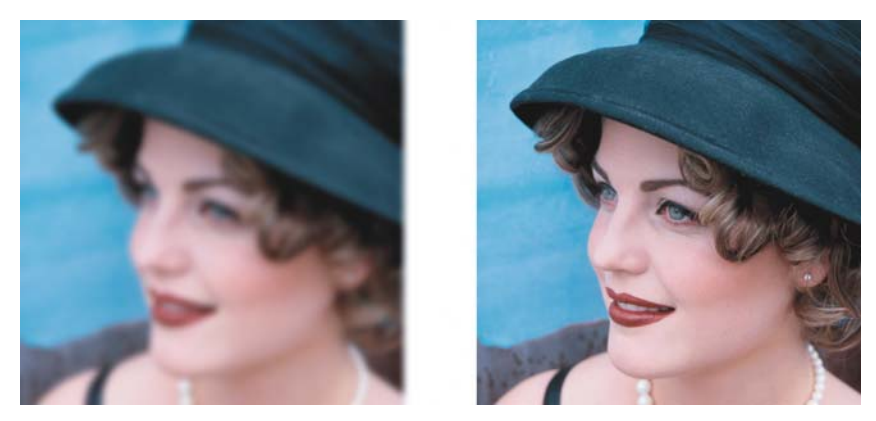

*Pour révéler plus de détails sur une image, accentuez-la.*

### **Pour accentuer une image à l'aide d'un filtre**

- **1** Cliquez sur **Image** ` **Correction** ` **Ajustement de la netteté.**
- **2** Déplacez le curseur **Pourcentage** pour définir l'amplitude de l'accentuation appliquée chaque fois que vous cliquez sur une miniature.
- **3** Cliquez l'une des miniatures suivantes :
	- **Masquage flou** : permet d'accentuer les détails des bords et d'améliorer la netteté des zones floues de l'image sans supprimer les zones à basse linéature.
	- **Flou adaptatif** : permet d'accentuer les détails des bords en analysant les valeurs des [pixels](#page-703-0) voisins. Ce filtre conserve la majorité des détails de l'image, mais son effet est surtout visible sur les images à haute résolution
	- **Accentuation** : permet d'accentuer les bords d'une image en augmentant la netteté des zones floues, ainsi que le [contraste](#page-683-0) entre pixels adjacents. Déplacez le curseur **Arrière-plan** pour régler le seuil de l'effet. Plus la valeur définie est faible, plus le nombre de pixels affectés par l'effet d'accentuation est important.
	- **Accentuation directionnelle** : permet d'améliorer les bords de l'image sans créer de grain.

### **Vous pouvez également effectuer les opérations suivantes**

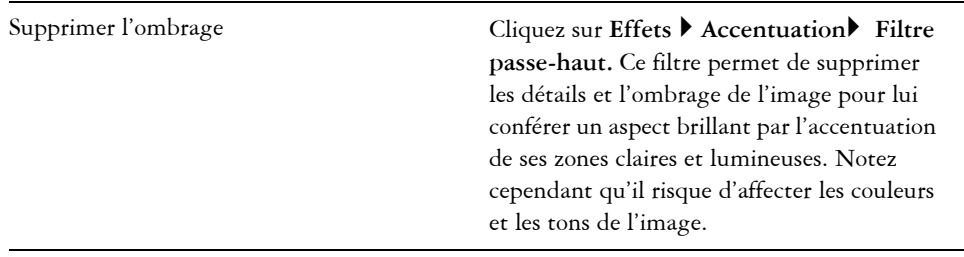

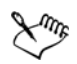

C'est le [filtre](#page-689-0) **Masquage flou** qui offre les meilleurs résultats pour la plupart des photos.

La plupart des filtres d'accentuation prennent en charge l'ensemble des [modes](#page-696-0)  [de couleurs](#page-696-0) à l'exception des modes [RVB](#page-710-0) 48 bits, [Niveaux de gris](#page-698-0) 16 bits, [256 couleurs](#page-696-1) et [noir et blanc](#page-696-2). Le filtre **Accentuation** prend en charge tous les modes de couleur, à l'exception des modes 256 couleurs et noir et blanc.

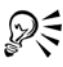

Pour accéder individuellement à chaque filtre d'accentuation, cliquez sur **Effets** ` **Accentuation**, puis sélectionnez un filtre.

Vous pouvez suivre cette procédure pour accentuer une [zone modifiable](#page-719-0) d'une image.

### **Pour accentuer les zones sélectionnées à l'aide de coups de pinceau**

- 1 Dans la boîte à outils, cliquez sur l'outil **Effet** *.*
- **2** Sur la barre de propriétés, ouvrez le sélecteur **Outils Effet**, puis cliquez sur l'outil **Accentuation** .
- **3** Dans la zone de liste **Type de pinceau**, sélectionnez un pinceau.
- **4** Choisissez une pointe à partir du sélecteur **Forme de pointe**.
- **5** Entrez une valeur dans la zone **Taille** afin de définir la taille de la pointe.
- **6** Faites glisser le curseur sur une zone de l'image.

# **Suppression de parties d'une image**

Il est possible de supprimer des parties d'une image pour modifier une image et des [objets.](#page-699-0) Par exemple, il suffit de supprimer une partie d'un objet afin d'en modifier la forme ou de montrer une plus grande partie du plan situé en dessous. Vous pouvez également supprimer des parties de l'image pour révéler la couleur d'arrière-plan ou supprimer une partie de la dernière action appliquée à l'image.

Les outils utilisés pour la suppression partagent bon nombre de paramètres avec les pinceaux. Ainsi, vous pouvez contrôler la taille, la forme et la transparence pour créer des effets uniques. Par exemple, vous pouvez appliquer une [surface bitmap](#page-713-0) à l'ensemble de l'image, augmenter la valeur de [transparence d](#page-717-0)e l'outil Gomme et créer un effet de superposition en supprimant partiellement la surface (dernière action effectuée). Vous pouvez également effacer des parties d'une image en vous basant sur la couleur. La couleur d'arrière-plan remplace la couleur du premier plan que vous effacez.

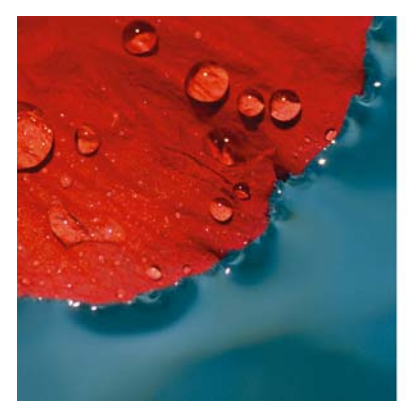

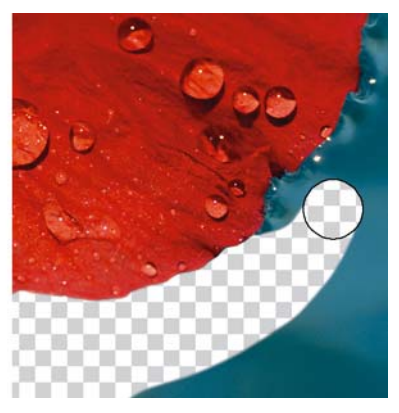

*L'Outil Gomme a été utilisé pour effacer l'arrière-plan.*

### **Pour effacer une partie d'un objet**

- **1** Sélectionnez un [objet](#page-699-0).
- **2** Cliquez sur l'outil **Gomme** .
- **3** Spécifiez les paramètres souhaités dans la barre de propriétés.
- **4** Faites glisser le curseur sur la zone à effacer.

### **Pour effacer des parties d'une image et révéler la couleur d'arrière-plan**

**1** Cliquez sur l'outil **Gomme** .

- **2** Spécifiez les paramètres souhaités dans la barre de propriétés.
- **3** Faites glisser le curseur sur la zone de l'image à effacer.

### **Pour effacer la dernière action appliquée à une image**

- **1** Dans la boîte à outils, cliquez sur l'outil **Pinceau annuler**  $\mathcal{F}$ .
- **2** Spécifiez les paramètres souhaités dans la barre de propriétés.
- **3** Faites glisser le curseur sur la zone à effacer.

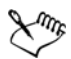

Pour effacer complètement la dernière action effectuée, cliquez sur le bouton **Annuler**  $\overline{\bullet}$  de la barre d'outils standard. Pour plus d'informations sur l'annulation, reportez-vous à la rubrique « Annulation, rétablissement, répétition et diminution d'actions » dans l'Aide.

### **Pour remplacer une couleur de premier plan par la couleur d'arrière-plan**

- 1 Dans la boîte à outils, cliquez sur l'outil Couleur d'arrière-plan ...
- **2** Sélectionnez une forme de pointe dans le sélecteur **Forme de pointe** de la barre de propriétés.
- **3** Entrez une valeur dans la zone **Tolérance** afin de spécifier la [tolérance de couleur](#page-716-0) en fonction de la similarité des couleurs.
- **4** Dans la zone de contrôle des couleurs de la boîte à outils, cliquez deux fois sur le témoin de couleur **Premier plan** et choisissez une couleur.
- **5** Faites glisser la souris dans la fenêtre d'image.

# **Informations complémentaires**

Pour plus d'informations sur la retouche d'image, reportez-vous à la section « Retouche » dans la rubrique « Édition d'image » de l'Aide.

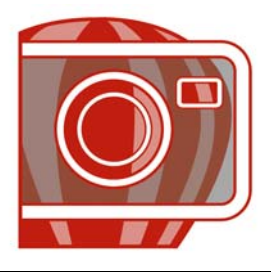

# <span id="page-585-1"></span>**Utilisation de masques**

Dans Corel PHOTO-PAINT, vous pouvez utiliser des [masques](#page-695-0) pour isoler les zones d'une image que vous souhaitez modifier, tout en protégeant les zones restantes de toute modification. Les zones [modifiables](#page-719-0) et [protégées](#page-719-1) des masques permettent de modifier les images avec précision. Dans certains programmes, les zones modifiables sont également appelées « sélections ».

Cette section contient les rubriques suivantes :

- • [Distinction des zones protégées et des zones modifiables](#page-585-0)
- • [Définition de zones modifiables](#page-586-0)
- • [Définition de zones modifiables à l'aide d'informations de couleur](#page-589-0)
- • [Inversion et suppression de masques](#page-592-0)
- • [Détourage d'images](#page-593-0)

Pour plus d'informations sur les [masques de détourage,](#page-695-1) reportez-vous à la rubrique « Utilisation de masques de détourage pour changer la transparence d'un objet » de l'Aide.

# <span id="page-585-0"></span>**Distinction des zones protégées et des zones modifiables**

Les [masques](#page-695-0) permettent d'apporter des modifications élaborées aux images. Ils fonctionnent comme un pochoir placé sur une image : [dans les zones protégées,](#page-719-1) les couleurs et les effets ne sont pas appliqués à l'image sous-jacente, tandis que dans les [zones modifiables](#page-719-0), les couleurs et les effets sont appliqués à l'image. Lorsque vous définissez une zone modifiable pour une image, vous définissez également un masque, ou zone protégée, pour cette même image.

### **Recouvrement de masque**

Vous pouvez afficher un recouvrement de masque qui apparaît uniquement sur les zones protégées pour permettre à l'utilisateur de distinguer facilement les zones protégées et les zones modifiables. Il s'agit d'une feuille transparente de couleur rouge. Lorsque vous réglez la [transparence](#page-717-0) d'un masque dans certaines zones, les nuances de rouge affichées par le recouvrement de masque dans ces zones varient en conséquence.

Il est possible de masquer le recouvrement de masque.

### **Zone de sélection de masque**

La bordure séparant une zone modifiable de la zone protégée correspondante est indiquée par un contour en pointillé, appelé [zone de sélection de](#page-719-2) [masque.](#page-695-0) Vous pouvez afficher la zone de sélection du masque uniquement lorsque la zone de recouvrement du masque est cachée. Vous pouvez modifier la couleur de la zone de sélection du masque de façon à ce qu'elle apparaisse clairement par rapport aux autres couleurs de l'image.

### **Pour afficher ou masquer le recouvrement de masque**

• Cliquez sur Masque  $\triangleright$  Recouvrir par un masque.

Une coche située en regard de l'élément de menu indique que le recouvrement de [masque](#page-695-0) est visible.

### **Pour afficher ou masquer la zone de sélection de masque**

• Cliquez sur Masque  $\blacktriangleright$  Rectangle de sélection visible.

Une coche située en regard de l'élément de menu indique que la [zone de sélection](#page-719-2)  du masque est visible.

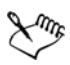

La zone de sélection de [masque](#page-695-0) n'apparaît pas lorsque vous utilisez un recouvrement de masque ou lorsque vous ajustez la [transparence](#page-717-0) d'un masque.

# <span id="page-586-0"></span>**Définition de zones modifiables**

Il existe différentes façons de définir une [zone modifiable](#page-719-0) dans une image sans utiliser les informations de couleur de cette dernière.

### **Zones modifiables définies à l'aide d'un texte, d'un objet ou du contenu du Pressepapiers**

Vous pouvez définir une zone modifiable à l'aide d['objets.](#page-699-0) Lorsque vous créez une zone de ce type ayant la forme d'un ou de plusieurs objets, vous devez déplacer les objets hors de la zone modifiable pour pouvoir modifier cette dernière.

Vous pouvez définir une zone modifiable à l'aide de texte. La zone modifiable créée au fur et à mesure de la saisie se voit attribuer les propriétés de police et de style définies. Vous pouvez également créer une zone modifiable à partir de texte existant.

Vous pouvez définir une zone modifiable en collant le contenu du [P](#page-706-0)resse-papiers dans la fenêtre de l'image sous la forme d'une zone modifiable. La zone ainsi créée est une zone modifiable flottante que vous pouvez modifier et déplacer sans affecter les [pixels](#page-703-0) de l'image sous-jacente.

### **Zones modifiables définies à l'aide de l'outil Masque à main levée**

Définissez une zone modifiable en créant un contour de la zone d'image comme vous le feriez avec un crayon sur une feuille ou en cliquant sur différents points dans l'image pour ancrer des segments de lignes droites.

### **Zones modifiables sous forme de bordures**

Il est possible de définir une zone modifiable sous forme de bordure à partir des bords d'une zone modifiable existante afin d'encadrer des parties de l'image avec une couleur, une texture ou un effet spécial. Pour ce faire, une nouvelle [zone de sélection](#page-695-0) [de masque](#page-719-2)  est placée sur l'un des côtés d'une zone de sélection de masque existante.

### **Zones modifiables couvrant l'intégralité de l'image**

Il est également possible de définir la totalité de l'image sous la forme d'une zone modifiable. Cette fonction est très utile lorsque vous souhaitez appliquer un effet spécial nécessitant l'utilisation d'un masque sur l'intégralité de l'image. Pour plus d'informations sur les effets spéciaux, reportez-vous à la section [« Application d'effets](#page-597-0)  [spéciaux », à la page 583.](#page-597-0)

# **Pour définir une zone modifiable à l'aide d'objets, de texte ou du contenu du Presse-papiers**

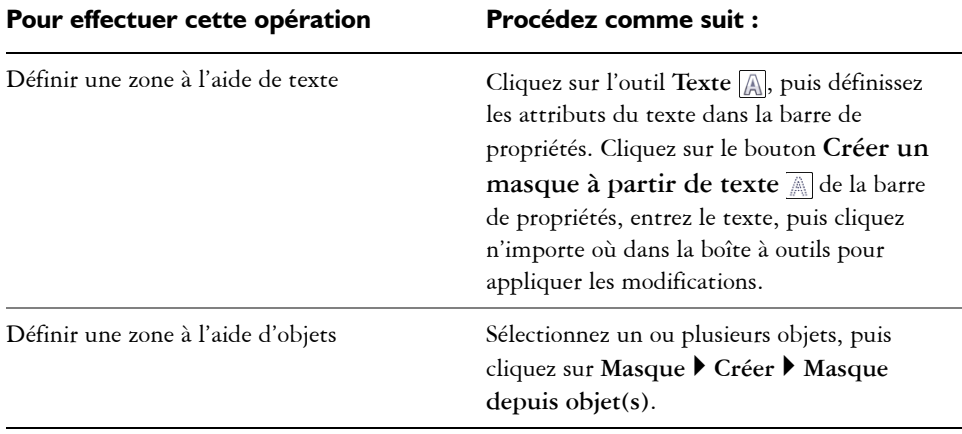

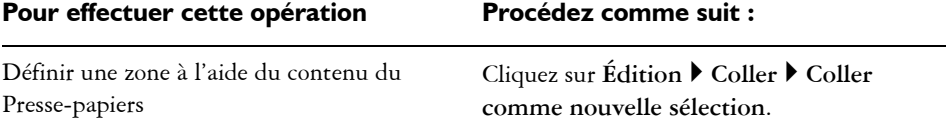

### <span id="page-588-0"></span>**Pour définir une zone modifiable à l'aide de l'outil Masque à main levée**

- **1** Dans la boîte à outils, cliquez sur l'outil **Masque à main levée** ...
- 2 Cliquez sur le bouton Mode normal **a** de la barre de propriétés.
- **3** Cliquez à l'emplacement où vous souhaitez commencer et terminer chaque segment de ligne dans la fenêtre d'image.
- **4** Cliquez deux fois pour terminer le contour.

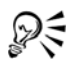

Pour définir une [zone modifiable,](#page-719-0) faites glisser l'outil **Masque à main levée** dans la fenêtre d'image, puis cliquez deux fois pour terminer le contour.

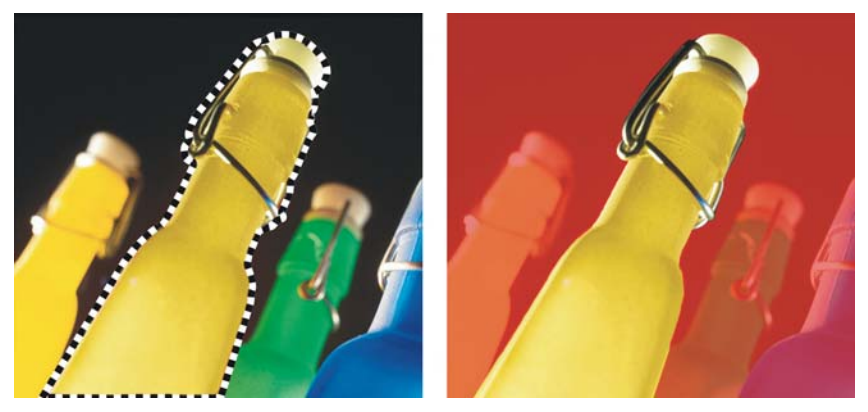

*Zone modifiable créée à l'aide de l'outil Masque à main levée* 

### **Pour définir une zone modifiable sous forme de bordure**

- **1** Dans la boîte à outils, cliquez sur un outil masque.
- **2** Définissez une [zone modifiable](#page-719-0).
- **3** Cliquez sur **Masque** ` **Contour de masque** ` **Bordure**.
- **4** Entrez une valeur dans la zone **Largeur**.
- **5** Choisissez un type de bord dans la zone de liste **Bords**.

### **Pour définir l'intégralité de l'image en tant que zone modifiable**

- Cliquez sur Masque  $\triangleright$  Tout sélectionner.
- 

Si le [recouvrement](#page-695-0) [de masque](#page-708-0) est activé, la [zone de sélection](#page-719-2) de masque est invisible.

# <span id="page-589-0"></span>**Définition de zones modifiables à l'aide d'informations de couleur**

Les informations relatives aux couleurs d'une image permettent de définir les zones [modifiables](#page-719-0) et [protégées](#page-719-1) d'un [masque.](#page-695-0) Lorsque vous utilisez ces informations, vous devez spécifier des [couleurs d'altération](#page-684-0), ainsi qu'une valeur de [tolérance de couleur.](#page-716-0) La couleur d'altération est la couleur de base que vous utilisez pour définir les zones protégées ou les zones modifiables. La valeur de tolérance de couleur définit le pourcentage de variation de couleur par rapport à la couleur d'altération autorisé dans le masque. Plus cette valeur est élevée, plus la quantité de couleur ajoutée aux zones protégées ou modifiables est importante. La tolérance de couleur est basée sur la similarité de couleur.

### **Zones modifiables de couleur uniforme**

Il est possible de définir une zone modifiable de couleur uniforme ou entourée de couleurs uniformes. Si la zone est entourée de couleurs uniformes, vous pouvez créer un contour grossier qui se réduit afin de contenir la zone à modifier, ou baser la zone modifiable sur les limites séparant les couleurs uniformes.

### **Zones modifiables dans une image**

Il est possible de définir des zones modifiables dans une image à l'aide d'un masque de couleur. Un masque de couleur permet de sélectionner des couleurs d'altération dans la totalité d'une image et non dans une zone donnée.

Le [seuil](#page-712-0) de couleur permet d'affiner davantage la gamme des couleurs incluses dans la zone modifiable. La valeur de seuil évalue la [luminosité](#page-695-2) de chaque couleur d'altération et détermine les [pixels](#page-703-0) inclus dans la zone modifiable. L'ajustement du seuil de couleur permet d'adoucir ou d'accentuer les pixels au bord de la zone modifiable. Pour ajuster les valeurs de seuil d'un masque de couleur, affichez un aperçu en [niveaux de gris](#page-698-0) de l'image afin de visualiser les zones masquées en noir et les zones modifiables en blanc.

### **Pour définir une zone modifiable de couleur uniforme**

- **1** Dans la boîte à outils, cliquez sur l'outil **Masque baguette magique** .
- **2** Cliquez sur le bouton **Mode normal** de la barre de propriétés.
- **3** Entrez une valeur de tolérance dans la zone **Tolérance**.
- **4** Cliquez sur une couleur de l'image.

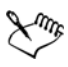

Pour modifier un élément de l'image de forme complexe sur un arrière-plan uni, définissez l'arrière-plan en tant que [zone modifiable](#page-719-0) de couleur uniforme, puis inversez le [masque](#page-695-0) afin de rendre l'élément modifiable. Pour plus d'informations sur l'inversion des masques, reportez-vous à la section [« Inversion et suppression de masques », à la page 578.](#page-592-0)

La couleur du premier [pixel](#page-703-0) sur lequel vous cliquez détermine la [couleur](#page-684-0)  [d'altération](#page-684-0) ; tous les pixels adjacents dont les valeurs de couleur sont comprises dans la plage de [tolérance](#page-716-0) spécifiée sont inclus dans la zone modifiable. La zone modifiable s'étend jusqu'à ce qu'elle atteigne les pixels dont les valeurs de couleur dépassent la tolérance de couleur spécifiée.

### **Pour définir une zone modifiable entourée d'une couleur uniforme**

- **1** Dans la boîte à outils, sélectionnez l'un des outils suivants :
	- Outil Masque lasso **D**: permet d'appliquer un contour grossier à une zone d'image, puis de réduire la [zone de sélection](#page-719-2) [de masque](#page-695-0) autour d'une gamme de couleurs définie dans cette zone ; utilise une [couleur d'altération](#page-684-0) initiale.
	- Outil **Masque magnétique** : permet de créer une zone de sélection de masque le long d'une limite entre les couleurs d'une image **;** utilise plusieurs couleurs d'altération.
- **2** Cliquez sur le bouton **Mode normal** alle la barre de propriétés.
- **3** Entrez une valeur de [tolérance](#page-716-0) dans la zone **Tolérance**.
- **4** Dans la fenêtre d'image, cliquez sur la couleur à protéger contre toute modification, puis cliquez à différents emplacements afin de créer le contour de la [zone](#page-719-0)  [modifiable](#page-719-0).
- **5** Cliquez deux fois pour terminer le contour.

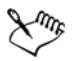

Vous pouvez déterminer si seule la couleur du premier pixel sur lequel vous cliquez ou la couleur de chaque [pixel](#page-703-0) établit une couleur d'altération. La gamme de tolérance de couleur indique la gamme de couleurs protégées contre toute modification. Si le premier pixel sur lequel vous cliquez détermine la couleur d'altération, la [zone protégée](#page-719-1) s'étend jusqu'à atteindre la tolérance de couleur spécifiée. Lorsque vous utilisez l'outil **Masque lasso**, le contour

complet de la zone modifiable est réduit par rapport au contour d'origine afin de contenir la forme irrégulière produite par l'exclusion de tous les pixels du contour d'origine compris dans la gamme de tolérance de couleur définie. Lorsque vous utilisez l'outil **Masque magnétique,** chaque pixel sur lequel vous cliquez établit une couleur d'altération, de sorte que la zone protégée s'agrandit chaque fois que vous cliquez, jusqu'à atteindre la tolérance de couleur définie. La tolérance de couleur est mesurée par rapport à la couleur d'altération courante et dans une zone spécifique autour du pointeur.

### **Pour définir des zones modifiables dans une image**

- **1** Cliquez sur **Masque ▶ Masque de couleur.**
- **2** Cliquez sur le bouton **Mode normal .**.
- **3** Sélectionnez l'option **Couleurs échantillonnées** dans le menu déroulant supérieur.
- 4 Cliquez sur l'outil Pipette | , puis cliquez sur chaque [couleur d'altération](#page-684-0) de la fenêtre d'image.
- **5** Cliquez sur le bouton **Aperçu** .
- **6** Dans la zone de liste adjacente au bouton **Aperçu**, sélectionnez l'une des options suivantes :
	- **Recouvrir** : les [zones protégées](#page-719-1) sont recouvertes d'une feuille transparente de couleur rouge.
	- **Niveaux de gris** : les zones protégées apparaissent en noir et les zones modifiables en blanc.
	- **Natte noire** : les zones protégées sont recouvertes d'une feuille transparente de couleur noire.
	- **Natte blanche** : les zones protégées sont recouvertes d'une feuille transparente de couleur blanche.
	- **Zone de sélection** : une ligne en pointillés apparaît autour de la [zone](#page-719-0)  [modifiable](#page-719-0).
- **7** Cliquez sur **Plus**, puis activez l'une des options suivantes :
	- **Mode normal** : permet de déterminer la tolérance de couleur en fonction d'une similarité de couleur entre [pixels](#page-703-0).
	- **Mode TSL** : permet de déterminer la tolérance de couleur en fonction de la similarité de [teinte](#page-715-0), de [saturation](#page-710-1) et de [luminosité](#page-695-2) des [pixels.](#page-703-0)
- **8** Dans la zone adjacente à chaque couleur d'altération, indiquez le pourcentage de variation de couleur autorisé entre les pixels de cette couleur et les autres pixels.
- **9** Dans la zone **Seuil**, déplacez le curseur correspondant et activez l'une des options suivantes :
	- **Vers noir** : tous les pixels dont la valeur de luminosité est supérieure à la valeur de [seuil](#page-712-0) sont ajoutés à la zone protégée.
	- **Vers blanc** : tous les pixels dont la valeur de luminosité est supérieure à la valeur de seuil sont ajoutés à la zone modifiable.

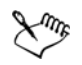

Si les couleurs d'une session précédente apparaissent dans la boîte de dialogue **Masque de couleur**, cliquez sur le bouton **Réinitialiser** avant de créer un [masque](#page-695-0) de couleur.

Le style d'affichage **Zone de sélection** n'est pas disponible lorsque la commande **Rectangle de sélection visible** du menu **Masque** est désactivée.

# <span id="page-592-0"></span>**Inversion et suppression de masques**

Il est possible d'inverser un [masque](#page-695-0) de façon à ce que la [zone protégée](#page-719-1) devienne modifiable et que la [zone modifiable](#page-719-0) devienne protégée. Inverser un masque lors de la définition de la zone de l'image à protéger est plus simple que de définir la zone à modifier. Imaginons, par exemple, que vous vouliez modifier un élément de l'image de forme complexe sur un arrière-plan uni. Il est alors plus facile de sélectionner le fond, puis d'inverser le masque.

Lorsque vous n'avez plus besoin d'un masque sur une image, supprimez-le.

### **Pour inverser un masque**

• Cliquez sur Masque **Inverser.** 

### **Pour supprimer un masque**

• Cliquez sur Masque **>** Supprimer.

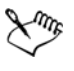

Lorsque vous supprimez un [masque](#page-695-0), les [zones modifiables](#page-719-0) qui étaient flottantes sont automatiquement fusionnées avec l'arrière-plan de l'image.

# <span id="page-593-0"></span>**Détourage d'images**

Le laboratoire de détourage permet de détourer des zones d'une image par rapport à l'arrière-plan environnant. Cette fonction vous permet d'isoler certaines zones de l'image tout en préservant le détail des bords, tels que les bords très fins ou flous.

Pour détourer une zone d'image, surlignez ses bords et appliquez une [surface](#page-713-1) afin de définir l'intérieur de la zone. Pour évaluer le résultat, vous pouvez prévisualiser la découpe avec l'arrière-plan supprimé ou sur un arrière-plan gris, blanc ou noir. Vous pouvez aussi prévisualiser le résultat en gardant l'image d'origine affichée en dessous et en affichant le surlignage et la surface. Si nécessaire, vous pouvez retoucher la découpe en ajoutant ou en supprimant des détails le long des bords.

En cas d'erreur, vous pouvez effacer des sections de la zone surlignée et remplie puis recommencer, annuler ou rétablir une action, ou revenir à l'image d'origine.

Par défaut, la découpe est placée en tant qu'objet dans la fenêtre d'image et l'image d'origine est supprimée. Vous pouvez également choisir de conserver à la fois la découpe et l'image d'origine, ou de créer un [masque de détourage](#page-695-1) à partir de la découpe.

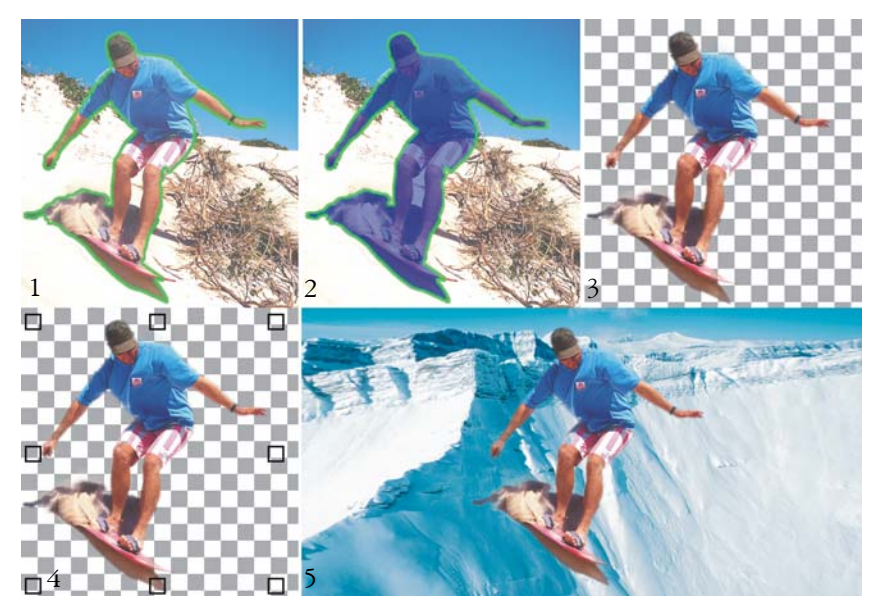

*Opérations du laboratoire de détourage : (1) Surlignez les bords de la zone d'image ; (2) ajoutez une surface à l'intérieur de la zone ;(3) prévisualisez la découpe et retouchez-la si nécessaire ; (4) importez la découpe dans la fenêtre d'image ; (5-facultatif) placez la découpe sur une image d'arrière-plan.*

Il est également possible d'effectuer un [zoom](#page-719-3) avant pour mieux voir les détails de l'image ou un zoom arrière pour afficher une plus grande partie de l'image. Effectuez un

[panoramique](#page-702-0) pour afficher des zones de l'image qui n'apparaissent pas dans la fenêtre d'aperçu.

### **Pour détourer une zone d'image**

- **1** Cliquez sur **Image** ` **Labo de détourage.**
- **2** Cliquez sur l'outil **Surligneur** .
- **3** Dans la fenêtre d'aperçu, tracez une ligne le long des bords de la zone d'image à détourer.

Cette ligne doit chevaucher légèrement l'arrière-plan environnant.

- 4 Cliquez sur l'outil Surface intérieure **[4]**, puis cliquez à l'intérieur de la zone à détourer.
- **5** Cliquez sur **Aperçu**.

Pour retoucher la découpe, cliquez sur l'outil **Ajouter des détails** <sup>pe</sup> ou Supprimer des détails **J**<sup>o</sup>, et passez sur le bord.

- **6** Choisissez l'une des options suivantes dans la zone **Résultat du détourage** :
	- **Détourage** : crée un objet à partir de la découpe et supprime l'image d'origine.
	- **Découpe et image originale** : crée un objet à partir de la découpe et conserve l'image d'origine.
	- **Découper comme masque de détourage** : crée un [masque de détourage](#page-695-1) à partir de la découpe et applique le masque de détourage à l'image d'origine. Un masque de détourage est un masque qui, appliqué à un objet, permet de changer la transparence de l'objet sans l'affecter de manière permanente. Si vous avez créé une découpe à partir d'une image d'arrière-plan, l'arrière-plan est converti en objet.

#### **Vous pouvez également effectuer les opérations suivantes**

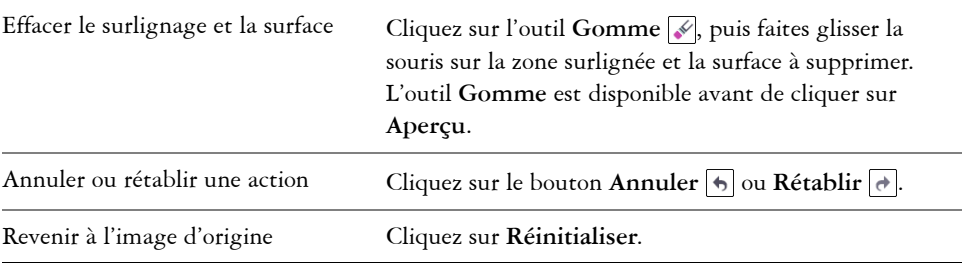

### **Vous pouvez également effectuer les opérations suivantes**

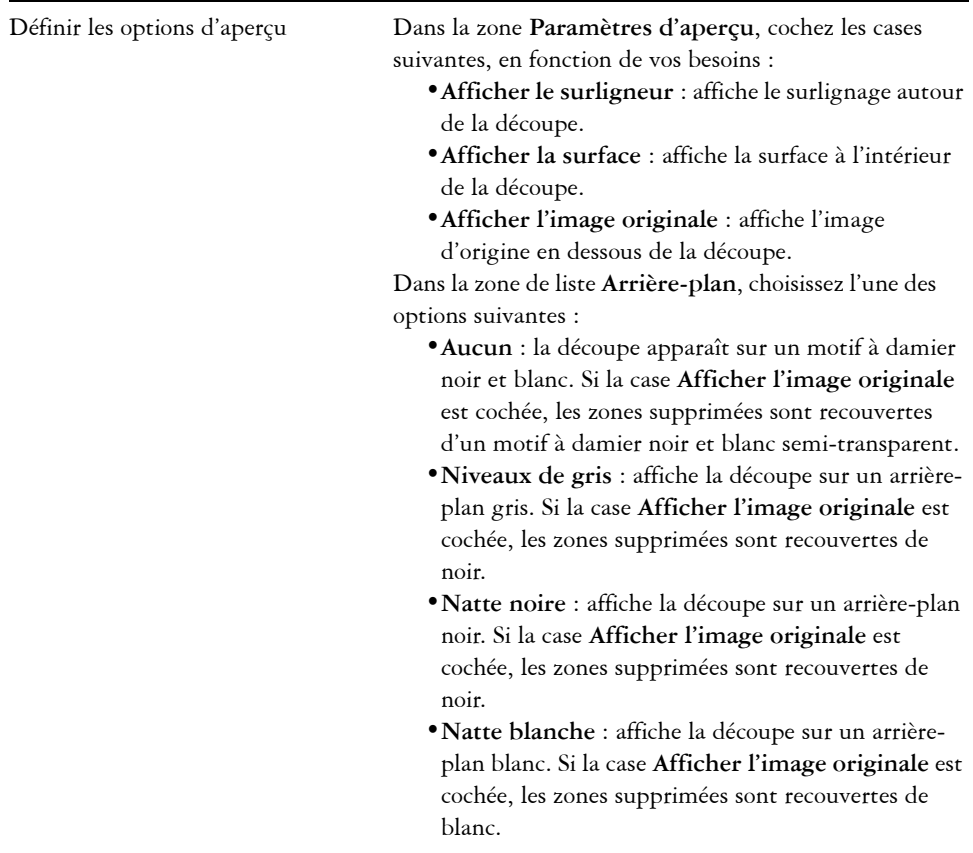

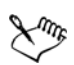

Le Laboratoire de détourage prend en charge les images [RVB,](#page-710-0) [CMJN,](#page-682-0) [en](#page-698-0)  [niveaux de gris](#page-698-0), [en 256 couleurs](#page-696-1) et [Lab](#page-694-0). Une fois dans le Laboratoire de détourage, les images en niveaux de gris, 256 couleurs et Lab sont automatiquement converties en images RVB ou CMJN, ce qui peut entraîner un léger changement des couleurs. Les couleurs d'origine de l'image sont restaurées après l'application ou l'annulation de la commande **Laboratoire de détourage**.

# **Informations complémentaires**

Pour plus d'informations sur le masquage, reportez-vous à la section « Utilisation de masques » de la rubrique « Masques et chemins » de l'Aide

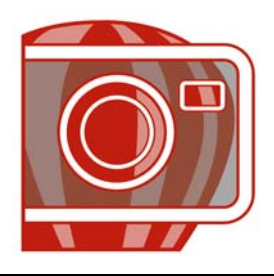

# <span id="page-597-0"></span>**Application d'effets spéciaux**

Corel PHOTO-PAINT propose des filtres d'effets spéciaux qui permettent d'effectuer de nombreuses transformations d'images. Vous pouvez par exemple transformer des images et leur donner l'aspect de dessins, de peintures, de gravures ou d'art abstrait.

Cette section contient les rubriques suivantes :

- • [Utilisation des effets spéciaux](#page-597-1)
- • [Application d'effets de couleur et de ton](#page-599-0)
- • [Gestion des filtres optionnels](#page-600-0)

# <span id="page-597-1"></span>**Utilisation des effets spéciaux**

Les effets spéciaux de Corel PHOTO-PAINT permettent de modifier l'aspect d'une image. Vous pouvez appliquer un effet spécial à l'ensemble d'une image, ou utiliser un [masque](#page-695-0) ou un [objectif](#page-698-1) pour transformer uniquement une partie de celle-ci.

### **Application d'effets spéciaux**

Vous trouverez ci-dessous toutes les catégories d'effets spéciaux. Chacune comporte différents effets.

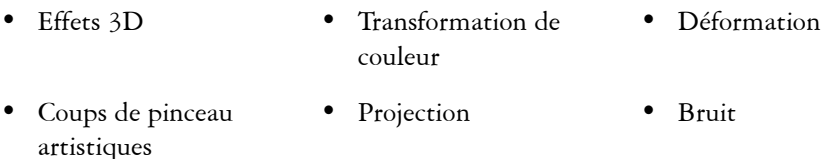

- Flou Créatifs Texture
- Caméra Personnalisée

Lorsque vous appliquez un effet spécial, vous pouvez ajuster ses paramètres afin de contrôler la manière dont il transforme l'image. Par exemple, lorsque vous utilisez l'effet Cache-photo pour encadrer une image, vous pouvez augmenter la valeur de décalage et

diminuer celle d'estompage afin de réduire la taille et l'[opacité](#page-701-0) du cadre. L'effet Aquarelle permet de réduire la taille du pinceau afin d'afficher plus de détails dans l'image ou d'augmenter sa taille pour obtenir un effet abstrait.

### **Application d'effets spéciaux sur une partie d'une image**

Pour appliquer des effets spéciaux sur une partie d'une image, définissez une [zone](#page-719-0)  [modifiable](#page-719-0). Pour plus d'informations sur les zones modifiables, reportez-vous à la section [« Utilisation de masques », à la page 571.](#page-585-1)

Vous pouvez également utiliser un objectif pour appliquer un effet spécial sur une partie d'une image. Les effets spéciaux suivants sont également des types d'objectifs prédéfinis :

- Dépixélisation irrégulière• Dispersion Inversion
- Lissage Pixélisation Postérisation
	-
	- Adoucissement Ajouter un bruit Seuil
- 
- Psychédélique Supprimer le bruit Solarisation
- Accentuation

Lorsque vous utilisez un objectif, les modifications ne s'appliquent pas à l'image, elles apparaissent simplement à l'écran à travers l'objectif.

### **Répétition et atténuation d'effets spéciaux**

Vous pouvez répéter un effet spécial afin d'accentuer le résultat obtenu. Vous pouvez également atténuer un effet afin de diminuer son [intensité](#page-693-0) et définir le mode de [fusion](#page-696-3) de l'effet avec l'image. Pour plus d'informations sur la répétition et l'atténuation d'un effet spécial, reportez-vous à la rubrique « Annulation, rétablissement, répétition et diminution d'actions » dans l'Aide. Pour plus d'informations sur les modes de fusion, reportez-vous à la rubrique « Présentation des modes de fusion » dans l'Aide.

# **Pour appliquer un effet spécial**

- **1** Dans le menu **Effets**, sélectionnez une catégorie d'effets spéciaux, puis cliquez sur un effet.
- **2** Réglez les paramètres du [filtre](#page-689-0) de l'effet spécial.

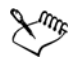

Si l'image contient un ou plusieurs [objets](#page-699-0), l'effet spécial s'applique uniquement au fond ou à l'objet sélectionné.

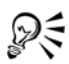

Lors de la prévisualisation d'un effet spécial dans la fenêtre d'image, appuyez sur la touche **F2** et maintenez-la enfoncée pour masquer la boîte de dialogue Effets spéciaux.

Certains effets spéciaux modifient la forme de l'objet auquel ils sont appliqués. Pour conserver le contour de la forme initiale de l'objet, activez l'option **Verrouiller transparence d'objet** du menu fixe **Objets**. Les zones situées entre le contour de la forme initiale et celui de la nouvelle forme de l'objet sont remplies en noir.

### **Pour appliquer un effet spécial à une zone modifiable**

- **1** Définissez une [zone modifiable](#page-719-0).
- **2** Dans le menu **Effets**, sélectionnez une catégorie d'effets spéciaux, puis cliquez sur un effet.
- **3** Réglez les paramètres dans la boîte de dialogue.

# **Pour répéter un effet spécial**

- Cliquez sur Effets  $\blacktriangleright$  Répétition, puis sur l'une des options suivantes :
	- **Répéter [dernier effet]** : répète le dernier effet appliqué.
	- **[Dernier effet] sur tous les objets visibles** : répète le dernier effet appliqué à tous les éléments visibles d'une image.
	- **[Dernier effet] sur tous les objets sélectionnés** : répète le dernier effet appliqué à tous les [objets](#page-699-0) sélectionnés d'une image.

# <span id="page-599-0"></span>**Application d'effets de couleur et de ton**

Vous pouvez transformer la couleur et les tons d'une image afin de produire un effet spécial. Par exemple, il est possible de créer une image qui ressemble à un négatif photographique ou d'aplatir l'aspect d'une image.

### **Pour appliquer des effets de couleur et de ton**

• Cliquez sur Image  $\triangleright$  Transformation, puis sur l'une des options suivantes :

- **Inversion** : permet d'inverser les couleurs d'une image. L'image ressemble alors à un négatif photographique.
- **Postérisation** : permet de réduire le nombre de valeurs de tons dans une image afin de réduire les degrés intermédiaires et de créer de plus grandes zones de couleur unie.
- **Seuil** : permet de spécifier une valeur de [luminosité](#page-695-2) en tant que [seuil.](#page-712-0) Les [pixels](#page-703-0)  dont la valeur de luminosité est supérieure ou inférieure au seuil apparaîtront en noir ou en blanc, en fonction de l'option de seuil spécifiée.

Si une boîte de dialogue apparaît, réglez les paramètres de l'effet.

# <span id="page-600-0"></span>**Gestion des filtres optionnels**

Les filtres optionnels proposent des fonctions et des effets supplémentaires utiles lors de la modification des images dans Corel PHOTO-PAINT. Les filtres optionnels d'effets spéciaux permettent de traiter les données d'images ou de les modifier selon des critères prédéfinis.

Corel PHOTO-PAINT détecte automatiquement les filtres optionnels du dossier des filtres optionnels et les charge au démarrage. Vous pouvez ajouter davantage de filtres optionnels dans le dossier des filtres optionnels ou vous pouvez ajouter des filtres optionnels en d'autres endroits. Veuillez remarquer que des filtres optionnels de fabricants tiers doivent être installés dans un dossier pour lequel vous disposez de droits d'accès en lecture et en écriture. Il est possible de désactiver les filtres optionnels non utilisés.

# **Pour installer un filtre optionnel depuis un emplacement différent**

- **1** Cliquez sur **Outils** ` **Options**.
- **2** Dans la liste des catégories **Espace de travail**, cliquez sur **Filtres optionnels**.
- **3** Cliquez sur **Ajouter**.
- **4** Cliquez sur le dossier dans lequel le filtre optionnel est stocké.

# **Pour désactiver un filtre optionnel**

- **1** Cliquez sur **Outils** ` **Options**.
- **2** Dans la liste des catégories **Espace de travail**, cliquez sur **Filtres optionnels**.
- **3** Désactivez la case située en regard du filtre optionnel à désactiver.

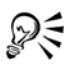

Pour désactiver un filtre optionnel et le supprimer de la liste, vous pouvez également cliquer dessus afin de le mettre en surbrillance, puis cliquer sur **Supprimer**.

# **Informations complémentaires**

Pour plus d'informations concernant l'application d'effets spéciaux, reportezvous à « Application d'effets spéciaux » dans la section « Peinture et effets spéciaux » de l'Aide.

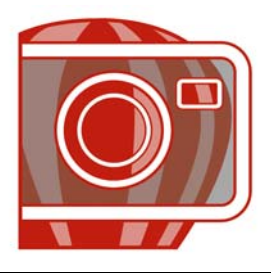

# **Tracé et dessin**

Corel PHOTO-PAINT permet de créer des images ou de modifier des images existantes à l'aide d'une gamme complète d'outils de mise en forme et de peinture.

Cette section contient les rubriques suivantes :

- • [Dessin de formes et de lignes](#page-603-0)
- • [Application de coups de pinceau](#page-606-0)
- • [Vaporisation d'images](#page-609-0)
- • [Utilisation d'une plume sensible à la pression](#page-610-0)

### <span id="page-603-0"></span>**Dessin de formes et de lignes**

Il est possible d'ajouter des formes, telles que des carrés, des rectangles, des cercles, des ellipses et des polygones, à des images. Par défaut, ces formes sont ajoutées aux images sous la forme de nouveaux [objets](#page-699-0). Vous pouvez ajouter des contours aux formes, les remplir ou les [rendre](#page-709-1) sous forme d'objets séparés et modifiables. Pour plus d'informations sur l'ajout d'objets, reportez-vous à la section [« Création d'objets », à la](#page-621-0)  [page 607.](#page-621-0)

De même, il est possible d'ajouter des lignes aux images. Dans ce cas, spécifiez la largeur et la [transparence](#page-717-0), ainsi que la manière dont les segments de lignes sont joints entre eux. La couleur de premier plan actuelle détermine la couleur des lignes.

### **Pour tracer un rectangle ou une ellipse**

- **1** Dans la boîte à outils, cliquez sur l'un des outils suivants :
	- Outil **Rectangle**
	- Outil **Ellipse**
- **2** Sur la barre de propriétés, sélectionnez l'une des options suivantes dans la zone de liste **Surface** :
	- **Surface uniforme**
	- **Surface dégradée**
- **Surface bitmap**
- **Texture**

Pour modifier la [surface,](#page-713-1) cliquez sur le bouton **Modifier** de la barre de propriétés.

**3** Faites glisser le curseur dans la fenêtre d'image jusqu'à ce que le rectangle ou l'ellipse ait la taille souhaitée.

### **Vous pouvez également effectuer les opérations suivantes**

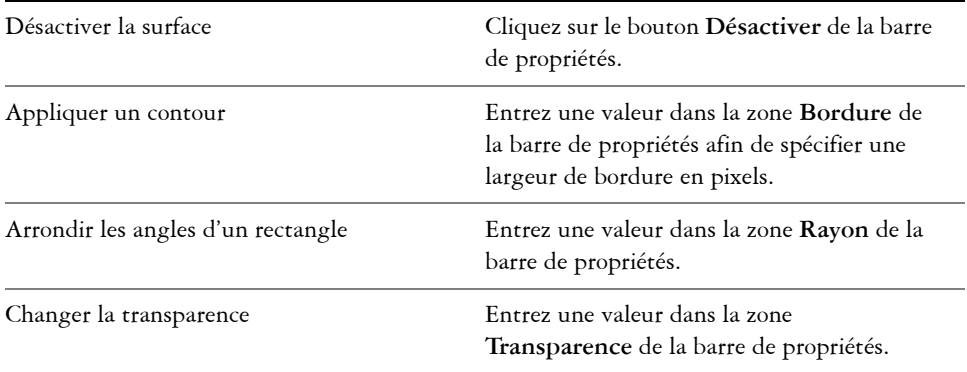

### **Pour tracer un polygone**

- 1 Dans la boîte à outils, cliquez sur l'outil **Polygone** ...
- **2** Sur la barre de propriétés, sélectionnez l'une des options suivantes dans la zone de liste **Surface** :
	- **Surface uniforme**
	- **Surface dégradée**
	- **Surface bitmap**
	- **Texture**

Pour modifier la [surface,](#page-713-1) cliquez sur le bouton **Modifier** de la barre de propriétés.

**3** Cliquez à l'endroit où vous souhaitez définir les points d'ancrage du polygone, puis cliquez deux fois pour définir le dernier point.

### **Vous pouvez également**

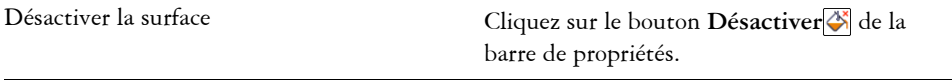

### **Vous pouvez également**

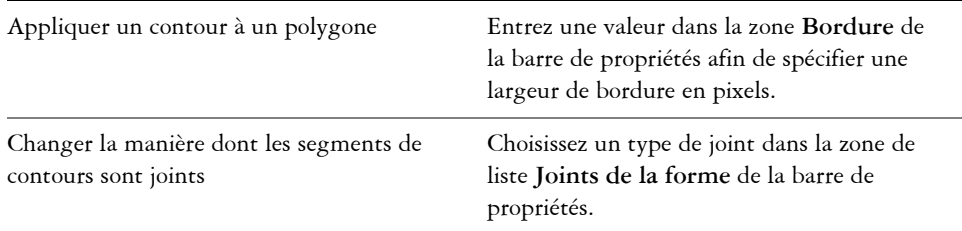

### **Pour tracer une ligne**

- **1** Dans la boîte à outils, cliquez sur l'outil **Ligne** .
- **2** Entrez une valeur dans la zone **Largeur** de la barre de propriétés.
- **3** Cliquez sur le bouton **Couleur** de la barre de propriétés, puis choisissez une couleur.
- **4** Sur la barre de propriétés, ouvrez la zone de liste **Joints de la forme**, puis cliquez sur l'une des options suivantes :
	- **Bord vif** : joint les segments. Si vous indiquez une valeur de largeur plus élevée, un espace apparaît entre les segments joints.
	- **Plein** : permet de remplir les espaces entre les segments joints.
	- **Arrondi** : permet d'arrondir les angles entre les segments joints.
	- **Point** : crée des points sur les angles des segments joints.
- **5** Faites glisser la souris dans la fenêtre d'image pour tracer un segment de ligne unique.

### **Vous pouvez également effectuer les opérations suivantes**

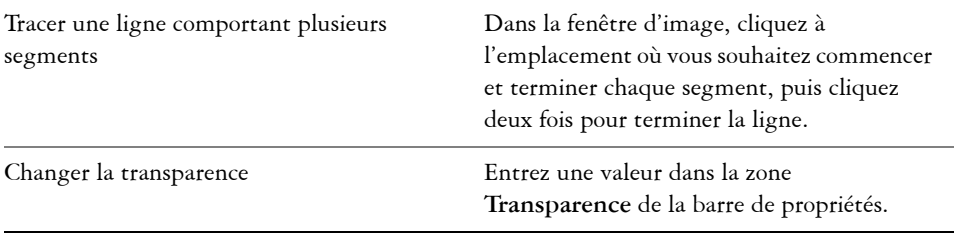

*Il est possible de définir l'option de jonction des lignes : Bord vif, Ajusté, Arrondi ou Point.*

# <span id="page-606-0"></span>**Application de coups de pinceau**

Les outils Peinture vous permettent d'imiter de nombreux outils de dessin et de peinture réels. Par exemple, vous pouvez appliquer des coups de pinceau qui imitent des aquarelles, des pastels, des marqueurs et des plumes. Par défaut, les coups de pinceau sont ajoutés à l'[objet actif](#page-699-1) ou à l'arrière-plan. Les coups de pinceau peuvent également être [rendus](#page-709-1) sous la forme d['objets](#page-699-0) distincts. Pour plus d'informations sur les objets, reportez-vous à la section [« Création d'objets », à la page 607.](#page-621-0) Les

### **Type de pinceau prédéfini Dessiner sur une image**

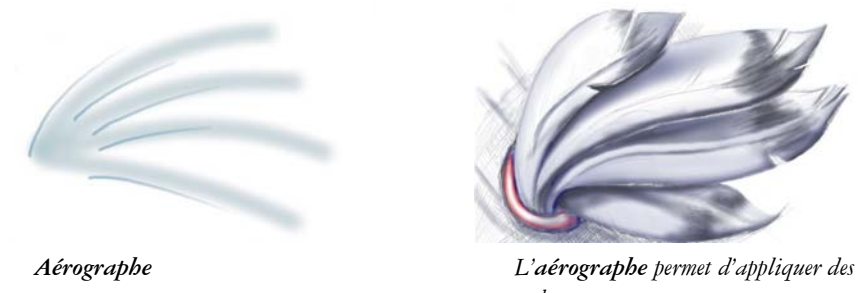

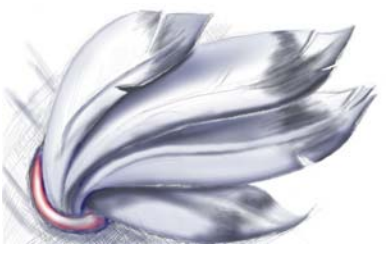

*ombres.*

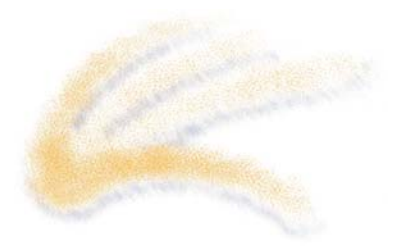

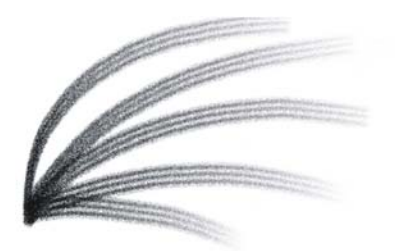

*Vaporisation Les couleurs sont vaporisées afin d'ajouter de la texture.*

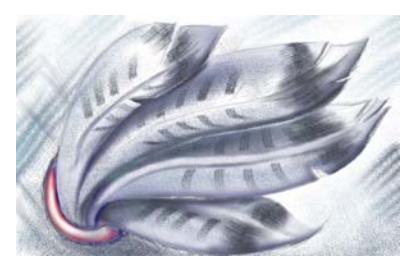

*Pinceau Un effet décoratif est ajouté à l'aide d'un pinceau en poil de chameau.*

L'outil Peinture et le type de pinceau choisis déterminent l'aspect du coup de pinceau sur l'image. Lorsque vous dessinez avec un pinceau prédéfini, les attributs de coup de pinceau de cet outil sont prédéterminés.

La couleur du coup de pinceau est déterminée par la couleur de premier plan active, c'est-à-dire celle qui apparaît dans la zone de contrôle des couleurs. Pour choisir une couleur de premier plan, sélectionnez un échantillon de couleur dans une image. Pour plus d'informations sur le choix des couleurs, reportez-vous à la section [« Utilisation des](#page-541-0)  [couleurs », à la page 527.](#page-541-0)

En plus des couleurs, vous avez la possibilité d'appliquer des images et des textures en dessinant avec une surface Vous pouvez également appliquer un coup de pinceau à un [tracé](#page-716-1). Pour plus d'informations, reportez-vous à la rubrique « Application de coups de pinceau aux tracés » dans l'Aide.

# **Pour dessiner avec un pinceau prédéfini**

- **1** Dans la boîte à outils, cliquez sur l'outil **Peinture** .
- **2** Sur la barre de propriétés, ouvrez le sélecteur **Outils Peinture**, puis choisissez un outil Peinture.
- **3** Sélectionnez un type de pinceau prédéfini dans la zone de liste **Type de pinceau** de la barre de propriétés.
- **4** Dans la zone de contrôle des couleurs de la boîte à outils, cliquez deux fois sur le témoin de couleur **Premier plan** [et choisissez une couleur.](#page-715-1)
- **5** Faites glisser la souris dans la fenêtre d'image.

Pour limiter les mouvements du pinceau à des lignes horizontales ou verticales, maintenez la touche **Ctrl** enfoncée pendant que vous faites glisser la souris et appuyez sur **Maj** afin de changer de direction.

### **Vous pouvez également effectuer les opérations suivantes**

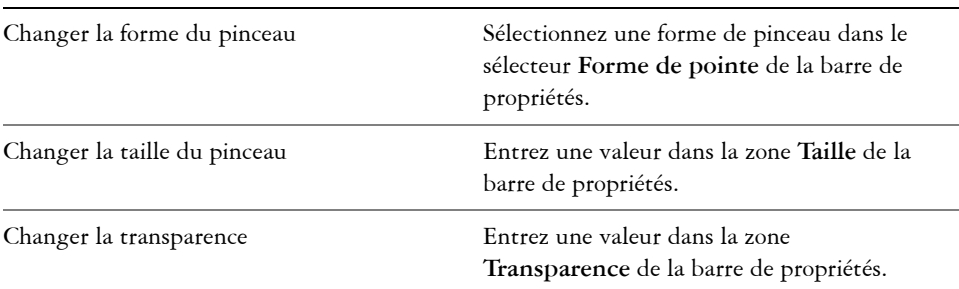

### **Pour dessiner avec une couleur extraite d'une image**

- **1** Cliquez sur l'outil **Pipette** .
- **2** Cliquez sur une couleur dans la fenêtre d'image.
- **3** Dans la boîte à outils, cliquez sur l'outil **Dessin** .
- **4** Sur la barre de propriétés, ouvrez le sélecteur **Outils Peinture**, puis choisissez un outil Peinture.
- **5** Sélectionnez un type de pinceau prédéfini dans la zone de liste **Type** de la barre de propriétés.
- **6** Faites glisser la souris dans la fenêtre d'image.

### **Pour dessiner avec une surface**

- **1** Dans la boîte à outils, cliquez sur l'outil **Surface** .
- **2** Sur la barre de propriétés, choisissez un type de [surface](#page-713-1).
- **3** Dans la boîte à outils, cliquez sur l'outil **Clone** .
- **4** Sur la barre de propriétés, ouvrez le sélecteur **Outils Clone**, puis cliquez sur l'option **Clone depuis surface** .
- **5** Faites glisser la souris dans la fenêtre d'image.

# <span id="page-609-0"></span>**Vaporisation d'images**

Vous pouvez dessiner à l'aide de petites [images bitmap](#page-680-0) en couleur, au lieu d'utiliser un pinceau. Cela vous permet, par exemple, d'améliorer des paysages en vaporisant des nuages sur un ciel ou du feuillage sur le sol.

Corel PHOTO-PAINT inclut de nombreuses images, utilisées pour créer des listes de vaporisation. Vous pouvez charger une liste de vaporisation prédéfinie, modifier une présélection ou créer une liste de vaporisation en enregistrant des images dans une liste d'images. Les images source peuvent être modifiées à tout moment.

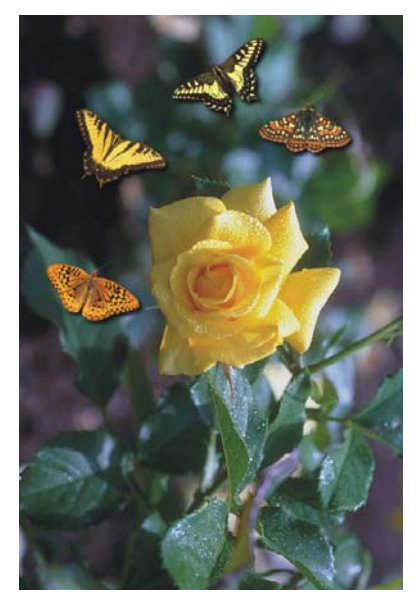

*Dans cet exemple, des papillons ont été vaporisés autour de la rose.*

### **Pour vaporiser des images**

- 1 Dans la boîte à outils, cliquez sur l'outil **Vaporisateur d'image** ...
- **2** Sélectionnez une liste d'images prédéfinie dans la zone de liste **Type** de la barre de propriétés.
- **3** Entrez une valeur dans la zone **Taille** de la barre de propriétés.
- **4** Faites glisser la souris dans la fenêtre d'image.

### **Pour charger une liste d'images**

- **1** Dans la boîte à outils, cliquez sur l'outil **Vaporisateur d'image** .
- **2** Cliquez sur le bouton **Charge la liste du vaporisateur d'image** de la barre de propriétés.
- **3** Cliquez sur le dossier dans lequel la liste d'images est stockée.
- **4** Cliquez sur un nom de fichier.
- **5** Cliquez sur **Ouvrir**.

# **Pour créer une liste de vaporisation**

- 1 Dans la boîte à outils, cliquez sur l'outil **Vaporisateur d'image** <sup>1</sup>.
- **2** Sélectionnez une liste d'images prédéfinie dans la zone de liste **Type** de la barre de propriétés.
- **3** Cliquez sur le bouton Crée la liste des images à vaporiser **de** la barre de propriétés.
- **4** Dans la boîte de dialogue **Création d'une liste de vaporisation**, indiquez le contenu de la liste.

# <span id="page-610-0"></span>**Utilisation d'une plume sensible à la pression**

Corel PHOTO-PAINT propose des paramètres permettant de contrôler les coups de pinceau appliqués à l'aide d'une [plume sensible à la pression](#page-704-0) ou d'un [stylet](#page-713-2). La pression exercée par la plume sur une tablette détermine la taille, l'[opacité](#page-701-0) et les autres attributs du coup de pinceau.

# **Pour configurer une tablette**

- **1** Cliquez sur **Outils** ` **Options**.
- **2** Dans la liste des catégories **Espace de travail**, cliquez sur l'option **Général**.
- **3** Dans la zone **Tablette plume**, cliquez sur le bouton **Configuration**.
- **4** Appliquez cinq coups de pinceau afin de déterminer la gamme de pressions.

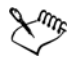

Corel PHOTO-PAINT configure automatiquement de nombreuses [plumes](#page-704-0)  [sensibles à la pression](#page-704-0). Si votre plume a été configurée automatiquement, le bouton **Configuration de la tablette** est grisé.

### **Pour définir les attributs d'une plume sensible à la pression**

- **1** Dans la boîte à outils, cliquez sur l'outil **Dessin** .
- **2** Sur la barre des propriétés, ouvrez le sélecteur **Outils Peinture**, puis cliquez sur un outil.
- **3** Dans le menu fixe **Paramètres de pinceau**, cliquez sur la flèche déroulante de la barre **Paramètres de plume**.

Si le menu fixe **Paramètres de pinceau** n'est pas affiché, cliquez sur **Fenêtre** ` **Menus fixes** ` **Paramètres de pinceau**.

- **4** Entrez des valeurs dans les zones suivantes :
	- **Taille** : permet de définir la taille de l'outil Pinceau. Utilisez une valeur comprise entre -999 et 999.
	- **Opacité** : permet d'ajuster la [transparence](#page-717-0) du coup de pinceau. Des valeurs positives ou négatives n'ont aucun effet si la transparence de l'outil est définie sur zéro ou si elle est déjà au maximum. Utilisez une valeur comprise entre -99 et 100.
	- **Bords adoucis** : permet de définir la largeur du bord transparent le long d'un coup de pinceau. Utilisez une valeur comprise entre -99 et 100.
	- **Teinte** : permet de modifier la teinte de la couleur de dessin sur la roue chromatique jusqu'au degré indiqué.
	- **Saturation** : représente la variation maximale de [saturation](#page-710-1) de la couleur de dessin. Utilisez une valeur comprise entre -100 et 100.
	- **Luminance** : représente la variation maximale de luminance de la couleur de dessin. Utilisez une valeur comprise entre -100 et 100.
	- **Texture** : permet de spécifier la quantité de texture visible pour l'outil Peinture actif. Utilisez une valeur comprise entre -100 et 100.
	- **Débordement** : permet de spécifier le délai à l'issue duquel un coup de pinceau vient à manquer de peinture. Utilisez une valeur comprise entre -100 et 100.
	- **Couleur soutenue** : fonctionne avec la valeur de [débordement](#page-685-0) afin d'ajuster les traces de peinture qui restent sur le coup de pinceau. Utilisez une valeur comprise entre -100 et 100.
	- **Élongation** : représente le degré d'inclinaison et de rotation de la plume. Utilisez une valeur comprise entre 0 et 999.
**5** Faites glisser la plume tout en faisant varier la pression appliquée sur la tablette de manière à faire des essais avec ces attributs.

## **Informations complémentaires**

Pour plus d'informations concernant les outils de mise en forme et de peinture dans Corel PHOTO-PAINT, reportez-vous à « Tracé et dessin » dans la section « Peinture et effets spéciaux » de l'Aide.

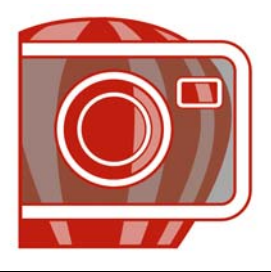

# **Surface d'images**

L'application Corel PHOTO-PAINT permet de remplir des [objets](#page-699-0), des [zones](#page-719-0)  [modifiables](#page-719-0) et des images à l'aide de couleurs, motifs et textures. Vous pouvez choisir parmi un large éventail de [surfaces](#page-713-0) et créer vos propres surfaces.

Cette section contient les rubriques suivantes :

- • [Application de surfaces uniformes](#page-613-0)
- • [Application de surfaces dégradées](#page-614-0)
- • [Application de surfaces à bitmap](#page-615-0)
- • [Application de textures](#page-617-0)
- • [Application de surfaces dégradées progressives](#page-619-0)

#### <span id="page-613-0"></span>**Application de surfaces uniformes**

Les [surfaces uniformes](#page-714-0) constituent le type de surfaces le plus simple. Il s'agit de couleurs unies que vous pouvez appliquer aux images.

#### **Pour appliquer une surface uniforme**

- 1 Dans la boîte à outils, cliquez sur l'outil Surface ... Si vous souhaitez appliquer une surface à un [objet](#page-699-0), sélectionnez-le à l'aide de l'outil Sélecteur d'objets **au la seule de la surface**.
- 2 Cliquez sur le bouton **Surface uniforme** de la barre de propriétés.
- **3** Cliquez sur le bouton Modifier la surface de la barre de propriétés.
- **4** Dans la boîte de dialogue **Surface uniforme**, sélectionnez un [modèle](#page-696-0)  [colorimétrique](#page-696-0) dans la zone de liste **Modèle**.
- **5** Cliquez sur une couleur dans la zone de sélection visuelle.
- **6** Cliquez sur **OK**.
- **7** Cliquez à l'endroit où vous souhaitez appliquer la surface dans l'image.

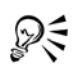

Pour appliquer une surface à un objet texte, commencez par [rendre](#page-709-0) le texte sous forme de [zone modifiable](#page-719-0). Pour ce faire, sélectionnez cet objet à l'aide de l'outil **Texte** , puis cliquez sur le bouton **Créer un masque à partir de texte** de la barre de propriétés étendue. Cette opération permet d'obtenir une zone modifiable de la forme du texte à laquelle il devient possible d'appliquer une surface.

## <span id="page-614-0"></span>**Application de surfaces dégradées**

Les [surfaces dégradées](#page-714-1) progressent graduellement d'une couleur à la suivante, le long d'un [tracé](#page-716-0) linéaire, radial, conique, carré ou rectangulaire. Les surfaces dégradées permettent de créer une illusion de profondeur. Vous pouvez sélectionner une surface prédéfinie ou créer une surface dégradée ou personnalisée.

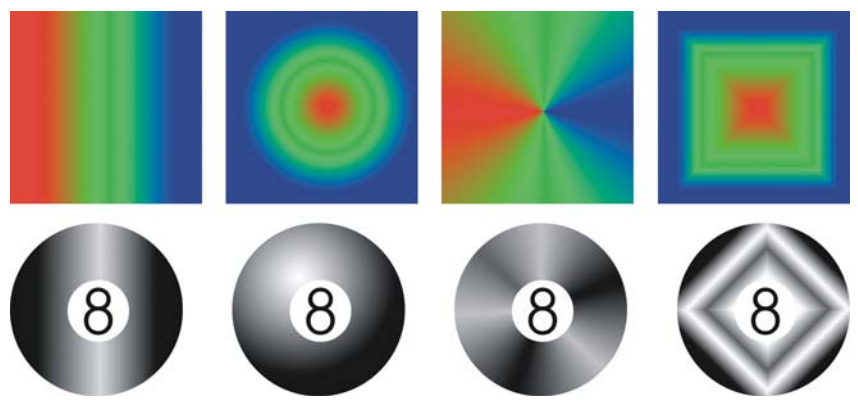

*Surfaces dégradées linéaire, concentrique, conique et rectangulaire*

#### **Pour appliquer une surface dégradée prédéfinie**

- **1** Dans la boîte à outils, cliquez sur l'outil **Surface** . Si vous souhaitez appliquer une surface à un [objet](#page-699-0), sélectionnez-le à l'aide de l'outil **Sélecteur d'objets** avant d'appliquer la surface.
- 2 Cliquez sur le bouton Surface dégradée<sup>n</sup> de la barre de propriétés.
- **3** Cliquez sur le bouton Modifier la surface de la barre de propriétés.
- **4** Dans la boîte de dialogue **Surface dégradée**, sélectionnez une [surface dégradée](#page-714-1) prédéfinie dans la zone de liste **Présélections**.
- **5** Cliquez sur **OK**.
- **6** Cliquez à l'endroit où vous souhaitez appliquer la surface dans l'image.

#### **Créer un masque à partir de textePour créer une surface dégradée personnalisée**

- **1** Dans la boîte à outils, cliquez sur l'outil **Surface** .
- 2 Cliquez sur le bouton Surface dégradée de la barre de propriétés.
- **3** Cliquez sur le bouton Modifier la surface de la barre de propriétés.
- **4** Dans la boîte de dialogue **Surface dégradée**, sélectionnez une [surface dégradée](#page-714-1) prédéfinie dans la zone de liste **Présélections**.
- **5** Sélectionnez un type de surface dégradée dans la zone de liste **Type**.
- **6** Activez l'option **Personnalisé** de la zone **Dégradé de couleurs**.
- **7** Cliquez deux fois sur la zone située au-dessus de la **bande de couleur** pour ajouter un marqueur de couleur, puis cliquez sur une couleur dans la [palette de couleurs.](#page-694-0) Pour changer la position d'un marqueur de couleur, faites-le glisser vers son nouvel emplacement.

## <span id="page-615-0"></span>**Application de surfaces à bitmap**

Les [surfaces](#page-713-0) [bitmap](#page-680-0) sont des images bitmap que vous utilisez pour remplir un [objet](#page-699-0) ou une image. Il est possible de remplir une zone avec une seule image bitmap. Vous pouvez également [répéter](#page-697-0) une petite image bitmap sur une zone pour créer un motif homogène, sous la forme d'une mosaïque.

Il est possible de remplir des images avec des surfaces à bitmap prédéfinies ou personnalisées à partir de [zones modifiables](#page-719-0) ou d'images enregistrées. Pour plus d'informations sur la définition de zones modifiables, reportez-vous à la section [« Définition de zones modifiables », à la page 572.](#page-586-0)

Il est préférable d'utiliser une image bitmap peu complexe en tant que surface. En effet, les images bitmap complexes utilisent beaucoup de mémoire et s'affichent lentement. La complexité d'une image bitmap est déterminée par sa taille, sa [résolution](#page-709-1) et sa [profondeur de bit](#page-707-0).

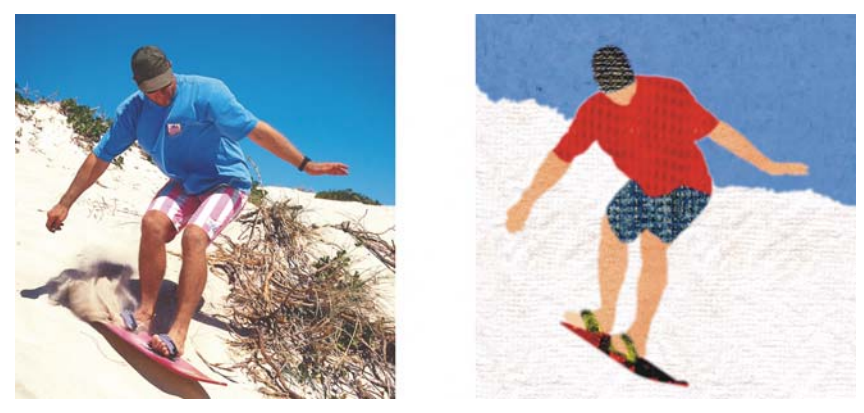

Les surfaces à bitmap permettent de créer des arrière-plans et des textures *intéressants.*

### **Pour appliquer une surface à bitmap**

**1** Dans la boîte à outils, cliquez sur l'outil **Surface** .

Si vous souhaitez appliquer une surface à un [objet](#page-699-0), sélectionnez-le à l'aide de l'outil **Sélecteur d'objets** avant d'appliquer la surface.

- 2 Cliquez sur le bouton Surface à bitmap **de la barre de propriétés**.
- **3** Cliquez sur le bouton Modifier la surface a de la barre de propriétés.
- **4** Dans la boîte de dialogue **Surface à bitmap**, ouvrez le sélecteur **Surface à bitmap**, puis sélectionnez une surface.
- **5** Indiquez les attributs souhaités.
- **6** Cliquez sur **OK**.
- **7** Cliquez à l'endroit où vous souhaitez appliquer la surface dans l'image.

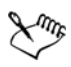

Les [modes de fusion](#page-696-1) contrôlent la manière dont la couleur de premier plan ou de surface se mélange à la couleur de base de l'image. Vous pouvez changer le mode de fusion par défaut (Normal) afin d'appliquer des dégradés particuliers.

#### **Créer un masque à partir de textePour appliquer une surface à bitmap sous la forme d'une mosaïque**

1 Dans la boîte à outils, cliquez sur l'outil Surface ...

- 2 Cliquez sur le bouton **Surface à bitmap** de la barre de propriétés.
- **3** Cliquez sur le bouton Modifier la surface de la barre de propriétés.
- **4** Dans la boîte de dialogue **Surface à bitmap**, ouvrez le sélecteur **Surface à bitmap**, puis sélectionnez une surface.
- **5** Dans la zone **Taille**, désactivez les cases **Utiliser la taille originale** et **Mettre le bitmap à l'échelle**.
- **6** Entrez des valeurs dans les zones **Largeur** et **Hauteur** pour spécifier la taille de chaque élément de la mosaïque.

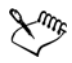

Pour remplir une image avec une seule grande image bitmap, cochez la case **Mettre le bitmap à l'échelle** dans la zone **Taille**.

### **Pour créer une surface à bitmap à partir d'une zone modifiable**

- **1** Définissez une [zone modifiable](#page-719-0).
- **2** Cliquez sur **Édition** ` **Créer une surface à partir de la sélection**.
- **3** Choisissez le dossier dans lequel vous souhaitez enregistrer le fichier.
- **4** Entrez un nom dans la zone **Nom de fichier**.

La surface à bitmap créée est ajoutée au sélecteur **Surface à bitmap**.

## <span id="page-617-0"></span>**Application de textures**

Les [surfaces à texture](#page-713-1) sont des motifs en trois dimensions. Vous pouvez utiliser des surfaces à texture prédéfinies, telles que de l'eau, des minéraux ou des nuages, ou modifier une présélection pour créer une surface à texture personnalisée. Il est impossible d'importer des fichiers à utiliser en tant que surfaces à texture.

Lors de la modification d'une surface à texture, vous pouvez modifier des paramètres, tels que le lissage, la densité, la luminosité et les couleurs. Les paramètres varient d'une texture à l'autre.

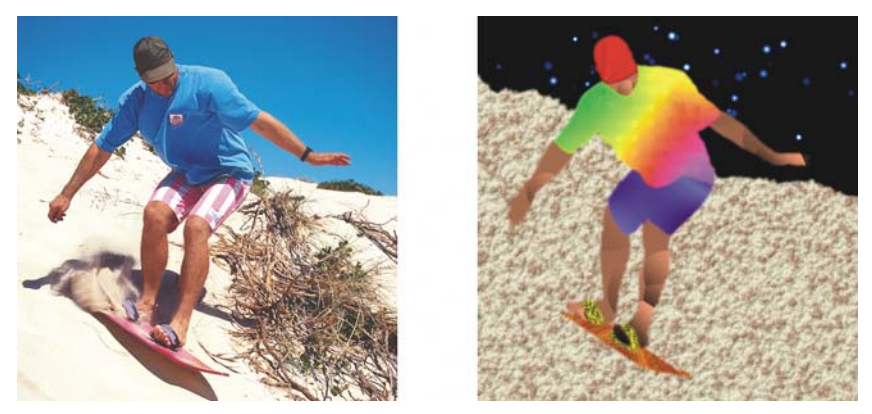

*Vous pouvez modifier les attributs d'une surface à texture afin de modifier son aspect.*

### **Pour appliquer une texture**

**1** Dans la boîte à outils, cliquez sur l'outil **Surface** .

Si vous souhaitez appliquer une surface à un [objet](#page-699-0), sélectionnez-le à l'aide de l'outil **Sélecteur d'objets** avant d'appliquer la surface.

- 2 Cliquez sur le bouton Surface à texture **de la barre de propriétés**.
- **3** Cliquez sur le bouton Modifier la surface a de la barre de propriétés.
- **4** Dans la boîte de dialogue **Surface à texture**, sélectionnez une bibliothèque de textures dans la zone de liste **Bibliothèque de textures**.
- **5** Choisissez une texture dans la liste **Texture**.
- **6** Cliquez sur **OK**.
- **7** Cliquez à l'endroit où vous souhaitez appliquer la surface dans l'image.

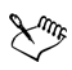

Les surfaces à texture sont mises à l'échelle de l'image ou de la zone de l'image à laquelle elles s'appliquent.

Il est impossible d'appliquer des surfaces à texture sous la forme d'une [mosaïque](#page-697-0).

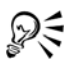

Pour appliquer une surface à un objet texte, commencez par [rendre](#page-709-0) le texte sous la forme d'une [zone modifiable.](#page-719-0) Sélectionnez cet objet à l'aide de l'outil **Texte**  $\boxed{A}$ , puis cliquez sur le bouton **Créer un masque à partir de texte**  $\boxed{A}$  de la barre de propriétés . Cette opération permet d'obtenir une zone modifiable de la forme du texte à laquelle il devient possible d'appliquer une surface.

## <span id="page-619-0"></span>**Application de surfaces dégradées progressives**

Une surface dégradée progressive permet de créer un dégradé progressif entre les couleurs dans une zone. Ces surfaces se rapprochent des [surfaces dégradées,](#page-714-1) mais elles peuvent être ajustées directement dans la fenêtre d'image. Les surfaces dégradées progressives peuvent être plates, linéaires, elliptiques, concentriques, rectangulaires, carrées ou coniques. Elles peuvent également être constituées d'images [bitmap](#page-680-0) ou de motifs texturés.

Lorsque vous les appliquez à des images, une flèche de dégradé marquant la transition d'une couleur à une autre apparaît dans la fenêtre d'image. Chaque couleur est représentée par un point nodal carré sur la flèche. Vous pouvez modifier et ajouter des couleurs, ainsi que régler la transparence des couleurs individuelles. La taille de la surface dégradée progressive peut aussi être réglée.

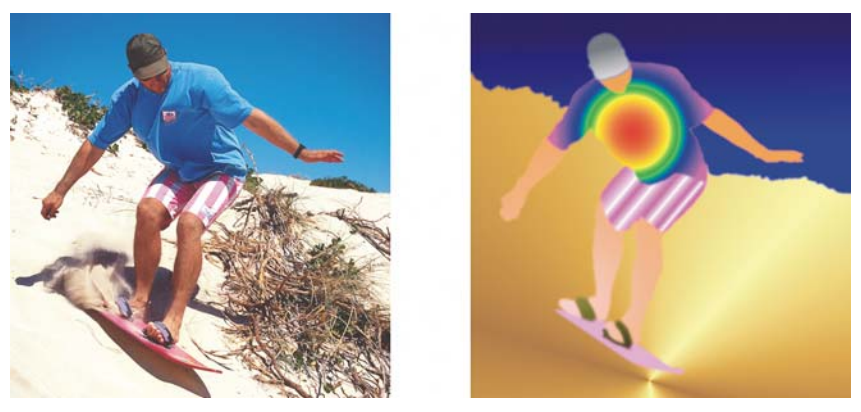

*Les surfaces dégradées permettent d'améliorer la qualité d'une image. Vous pouvez régler les surfaces dégradées dans la fenêtre de l'image.*

#### **Pour appliquer une surface dégradée progressive**

**1** Dans la boîte à outils, cliquez sur l'outil interactif **Surface** . Si vous souhaitez appliquer une surface à un [objet](#page-699-0), sélectionnez-le à l'aide de l'outil Sélecteur d'objets **au la seule de la surface**.

- **2** Sélectionnez un type de surface dégradée progressive dans la zone de liste **Type de surface** de la barre de propriétés.
- **3** Sélectionnez l'option **Personnalisé** dans la zone de liste **Style de surface interactive** de la barre de propriétés.
- **4** Faites glisser le curseur dans la fenêtre d'image afin de définir la flèche de dégradé.
- **5** Faites glisser un témoin de [couleur de la palette](#page-694-0) vers un [point nodal](#page-706-0) de la flèche de dégradé. Une flèche noire s'affiche pour indiquer que le [témoin de couleur](#page-715-0) est en place.

Si aucune palette de couleurs n'est affichée, cliquez sur **Fenêtre** ` **Palettes de couleurs**, puis sélectionnez une palette de couleurs.

**Créer un masque à partir de texte**

## **Informations complémentaires**

Pour plus d'informations concernant l'application de surfaces à des images, reportez-vous à la section « Surface d'images » dans « Couleur et surfaces » de l'Aide.

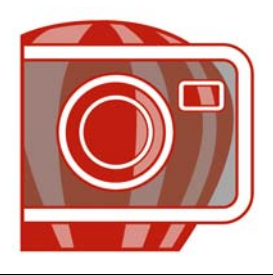

# <span id="page-621-1"></span>**Utilisation d'objets**

Les [objets](#page-699-0), éléments indépendants de l'image qui flottent au-dessus de son arrière-plan, permettent d'augmenter les possibilités offertes en termes d'édition d'images. Les objets sont des plans transparents empilés les uns sur les autres. L'arrière-plan constitue le plan du dessous. Lorsque vous créez de nouveaux objets, ils sont ajoutés au-dessus de la pile. Par exemple, lorsque vous ouvrez une photo, elle devient l'arrièreplan. Vous pouvez alors ajouter des formes, des coups de pinceau, des images vaporisées et d'autres objets sur cette photo.

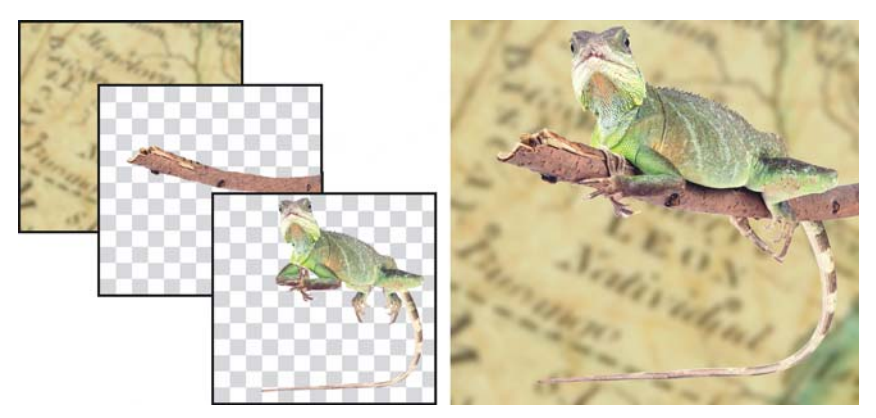

Les objets sont semblables à des plans que vous pouvez empiler les uns sur les *autres. Cette image est composée d'un arrière-plan et de deux objets photo.*

Cette section contient les rubriques suivantes :

- • [Création d'objets](#page-621-0)
- • [Association et combinaison d'objets](#page-624-0)

## <span id="page-621-0"></span>**Création d'objets**

Dans Corel PHOTO-PAINT, vous pouvez créer des [objets](#page-699-0) à partir de :

• coups de pinceau

- formes
- l'arrière-plan
- zones modifiables

Il est possible de créer entièrement des objets par l'application de coups de pinceau ou par la création de formes. Vous pouvez également ajouter des coups de pinceau et des formes à un objet existant. Pour plus d'informations sur l'application de coups de pinceau et la création de formes, reportez-vous à la section [« Tracé et dessin », à la](#page-603-0)  [page 589.](#page-603-0)

Vous pouvez également créer un objet à partir de la totalité de l'arrière-plan d'une image. Pour modifier un arrière-plan ou le modifier dans l'ordre d'empilage, vous devez commencer par le convertir en objet.

Un autre moyen de créer un objet consiste à définir une [zone modifiable](#page-719-0) dans l'arrièreplan d'une image ou un autre objet. Lorsque vous créez un objet à partir d'une zone modifiable, vous pouvez inclure uniquement les éléments visibles dans cette zone. Si un objet est masqué par d'autres objets et que vous ne le voyez pas, il ne sera pas inclus dans la zone modifiable. Pour plus d'informations sur la définition de zones modifiables, reportez-vous à la section [« Utilisation de masques », à la page 571.](#page-585-0)

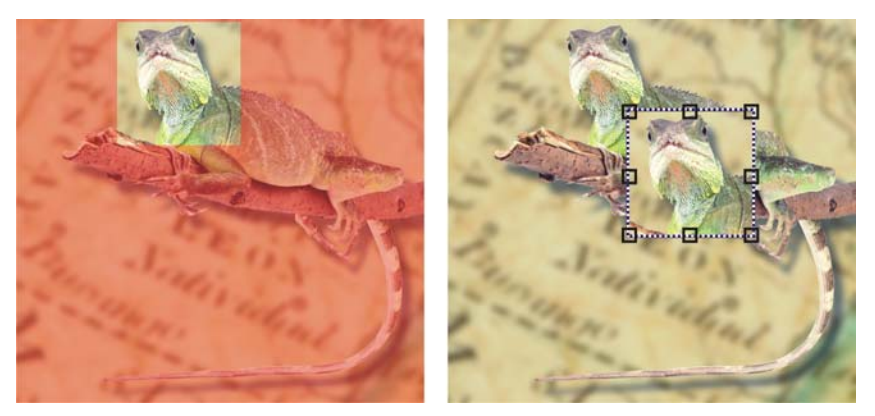

*Vous pouvez créer un objet à partir d'une partie d'une image d'arrière-plan. Dans cet exemple, une zone modifiable est définie, puis la sélection est copiée et déplacée.*

Tous les objets d'une image ont la même [résolution](#page-709-1) et utilisent le même [mode de](#page-696-2)  [couleurs](#page-696-2). Lorsque vous ajoutez des objets à un fichier, la taille de celui-ci augmente, ainsi que les besoins en mémoire. Pour réduire la taille du fichier, aplatissez l'image par la combinaison d'objets. Pour plus d'informations sur la combinaison d'objets, reportezvous à la section [« Association et combinaison d'objets », à la page 610.](#page-624-0)

Pour conserver les objets lors de l'enregistrement d'une image, utilisez le format de fichier Corel PHOTO-PAINT (CPT) natif. Pour plus d'informations sur l'enregistrement des images, reportez-vous à la section [« Enregistrement et fermeture »,](#page-665-0)  [à la page 651.](#page-665-0)

#### **Pour créer un objet à l'aide d'un outil Pinceau**

- **1** Cliquez sur **Objet** ` **Créer** ` **Nouvel objet**.
- **2** Dans la boîte à outils, cliquez sur l'outil **Dessin** .
- **3** Spécifiez ses attributs dans la barre de propriétés.
- **4** Faites glisser la souris sur la fenêtre d'image afin de créer un coup de pinceau.

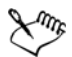

Lorsque la commande **Rectangle de sélection visible** du menu **Objet** est activée, un contour en pointillés, appelé [rectangle de sélection](#page-719-1), entoure le nouvel [objet](#page-699-0).

Tous les coups de pinceau ainsi que les images vaporisées sont ajoutés, par défaut, à l'objet actif.

#### **Pour créer un objet à l'aide d'un outil Forme**

- **1** Dans la boîte à outils, cliquez sur un outil forme.
- **2** Spécifiez ses attributs dans la barre de propriétés.
- **3** Faites glisser la souris sur la fenêtre d'image afin de créer une forme.

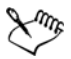

Pour ajouter une forme à l'objet actif au lieu de créer un nouvel objet, désactivez le bouton **Nouvel objet** de la barre de propriétés.

#### **Pour créer un objet à partir de la totalité de l'arrière-plan d'une image**

• Cliquez sur **Objet** ` **Créer** ` **Depuis arrière-plan**.

#### **Pour créer un objet à partir d'une zone modifiable**

- **1** Dans le menu fixe **Objets**, cliquez sur la [miniature](#page-696-3) de l'arrière-plan ou d'un [objet.](#page-699-0) Si le menu fixe **Objets** n'est pas ouvert, cliquez sur **Fenêtre**` **Menus fixes** ` **Objets**.
- **2** Définissez une [zone modifiable](#page-719-0).
- **3** Cliquez sur **Objet** ` **Créer** ` **Objet : copier sélection**.
- ₽₹ Pour supprimer la zone modifiable d'une image lors de la création d'un objet, cliquez sur **Objet** ` **Créer** ` **Objet : couper sélection**.

#### **Pour créer un objet à partir de tous les éléments visibles dans une zone modifiable**

- **1** Définissez une [zone modifiable](#page-719-0).
- **2** Cliquez sur **Édition** ` **Copier la zone visible**.
- **3** Cliquez sur **Édition** ` **Coller** ` **Coller comme nouvel objet**.

## <span id="page-624-0"></span>**Association et combinaison d'objets**

Il est possible d'associer des [objets](#page-699-0) de manière à ce qu'ils se comportent comme une seule entité. Les objets groupés peuvent être déplacés, supprimés ou transformés comme une seule entité. Vous pouvez ajouter des objets à un groupe existant ou les dissocier afin de les modifier individuellement.

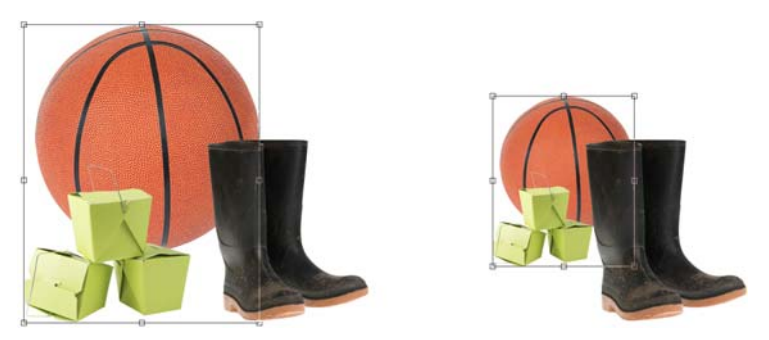

*des objets groupés peuvent être déplacés ou transformés ensemble. Dans cet exemple, la balle et les boîtes sont groupées et redimensionnées en groupe.*

Une autre méthode de groupement des objets consiste à créer un groupe de détourage. Les groupes de détourage vous permettent de combiner les caractéristiques des objets en ajoutant les éléments de l'image d'un ou de plusieurs objets à la forme d'un autre objet. Les caractéristiques des objets enfants sont insérées dans la forme de l'objet parent. Par exemple, si l'objet parent est une image de fleur et que l'objet enfant est une image du ciel, le résultat sera la forme d'une fleur ayant la couleur et la texture du ciel. Un objet est le parent des objets situés au-dessus de lui dans l'ordre d'empilage. Un

objet enfant ne peut pas être situé en dessous de son objet parent. Pour créer un groupe de détourage à partir de l'image d'arrière-plan, commencez par convertir l'arrière-plan en objet. Il est possible de dissocier un groupe de détourage à tout moment.

La combinaison d'objets permet de les associer de manière permanente. Vous pouvez associer plusieurs objets en un seul ou combiner des objets avec l'arrière-plan. Lorsque des objets sont combinés, il devient impossible de les modifier de façon indépendante. La combinaison d'objets permet également de réduire la taille de fichier d'une image.

#### **Pour associer des objets**

- **1** Sélectionnez les [objets](#page-699-0) dans la fenêtre d'image.
- **2** Cliquez sur **Objet** ` **Disposition** ` **Associer**.

#### **Pour ajouter un objet à un groupe d'objets**

- **1** Sélectionnez un [objet](#page-699-0) appartenant à un groupe dans la fenêtre d'image.
- **2** Maintenez la touche **Maj** enfoncée et cliquez sur l'objet à ajouter.
- **3** Cliquez sur **Objet** ` **Disposition** ` **Associer**.

#### **Pour dissocier des objets**

- **1** Cliquez sur un [objet](#page-699-0) d'un groupe dans la fenêtre d'image.
- **2** Cliquez sur **Objet** ` **Disposition** ` **Dissocier**.

#### **Pour créer un groupe de détourage**

- **1** Dans le menu fixe **Objets**, cliquez sur la colonne située à gauche de la miniature de l['objet](#page-699-0) pour en faire un objet enfant. Une icône **Trombone**  $\mathscr{P}$  s'affiche. Si le menu fixe **Objets** n'est pas ouvert, cliquez sur **Fenêtre**` **Menus fixes**` **Objets**.
- **2** Dans la fenêtre d'image, sélectionnez l'objet enfant, puis faites-le glisser sur l'objet parent.

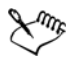

Seules les zones de l'objet enfant qui se trouvent dans les limites de l'objet parent sont visibles. Seul le [périmètre de sélection](#page-719-1) de l'objet enfant qui se trouve dans les limites de l'objet parent est visible.

Un objet enfant doit être situé au-dessus de l'objet parent dans l'ordre d'empilage du menu fixe **Objets**.

#### **Pour annuler un groupe de détourage**

• Dans le menu fixe Objets, cliquez sur l'icône Trombone  $\mathscr I$  située en regard de chaque [objet](#page-699-0) enfant.

Si le menu fixe **Objets** n'est pas ouvert, cliquez sur **Fenêtre** ` **Menus fixes** ` **Objets**.

#### **Pour combiner des objets**

#### **Pour combiner**

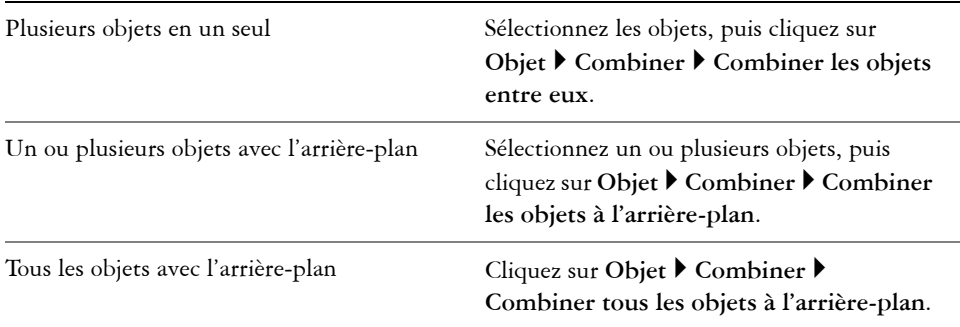

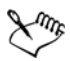

Lorsque les objets sont combinés avec l'arrière-plan, ils en font partie intégrante et ne peuvent plus être modifiés individuellement.

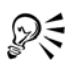

Pour spécifier un [mode de fusion](#page-696-1) et un niveau de [transparence](#page-717-0) avant de combiner des objets, sélectionnez les options souhaitées dans les zones de liste **Mode Fusion** et **Opacité** du menu fixe **Objets**. Si le menu fixe **Objets** n'est pas ouvert, cliquez sur **Fenêtre** ` **Menus fixes** ` **Objets**.

## *S* Informations complémentaires

Pour plus d'informations concernant l'utilisation des objets, reportez-vous à la section « Utilisation d'objets » dans la section « Objets » de l'Aide.

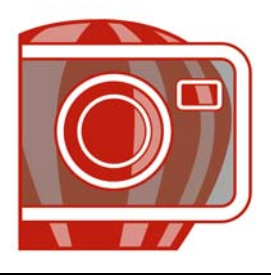

# **Modification d'objets**

Les [objets](#page-699-0) sont des éléments d'image indépendants qui peuvent être empilés les uns sur les autres. Il est possible de transformer des objets, d'en modifier les bords, d'y ajouter des ombres portées et de régler leur [transparence.](#page-717-0) Un objet peut être modifié sans affecter les autres objets ou l'arrière-plan d'une image.

Cette section contient les rubriques suivantes :

- • [Transformation d'objets](#page-627-0)
- • [Modification des bords d'un objet](#page-631-0)
- • [Ajout d'ombres portées aux objets](#page-635-0)

#### <span id="page-627-0"></span>**Transformation d'objets**

Les transformations suivantes permettent de changer l'aspect des objets.

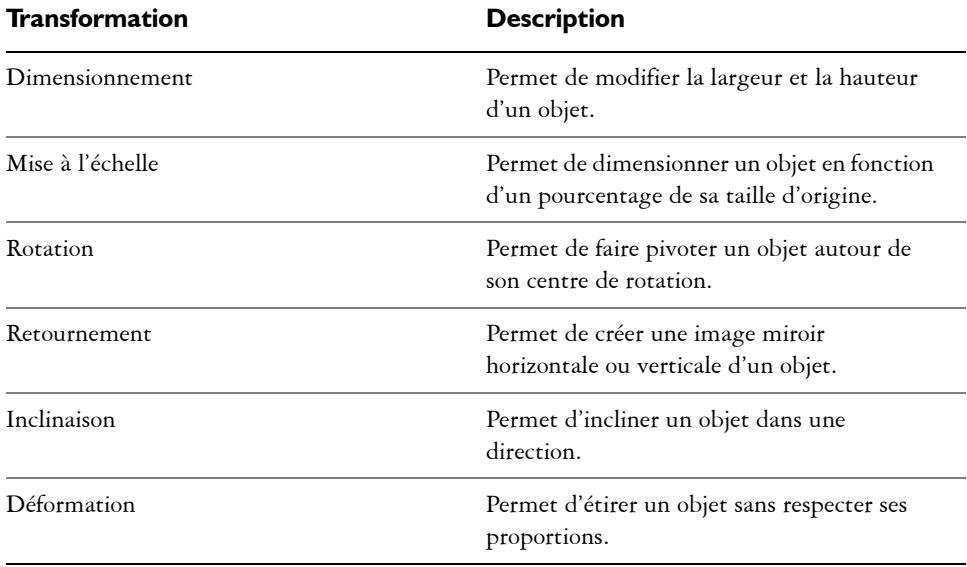

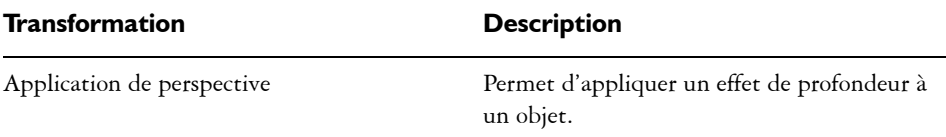

Vous pouvez appliquer des transformations à main levée dans la fenêtre d'image ou régler les paramètres afin d'obtenir des résultats plus précis.

Ces transformations peuvent être appliquées à un seul objet ou à plusieurs objets simultanément.

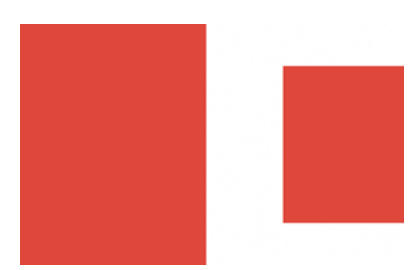

#### **Transformation Appliquée à des objets dans une image.**

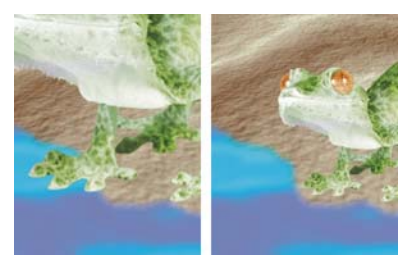

*Dimensionnement et mise à l'échelle Le sujet de la photo est réduit de façon à tenir dans l'image d'arrière-plan.*

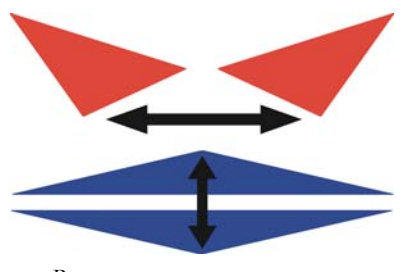

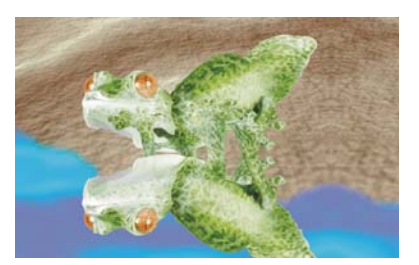

*Retournement Le sujet est retourné pour créer un reflet.*

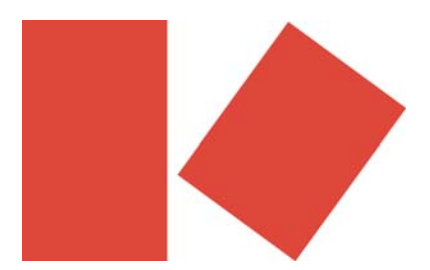

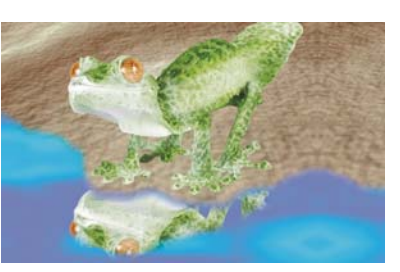

*Rotation Le reflet subit une rotation.*

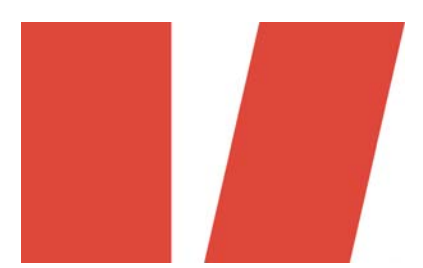

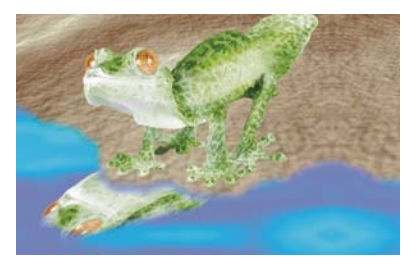

*Inclinaison Le reflet subit une inclinaison pour créer un angle réaliste.*

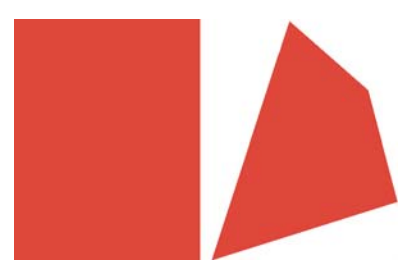

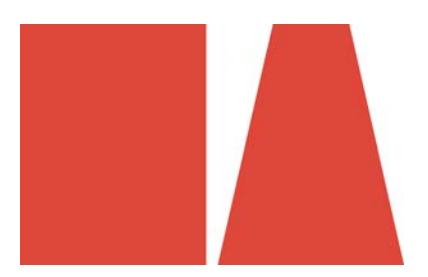

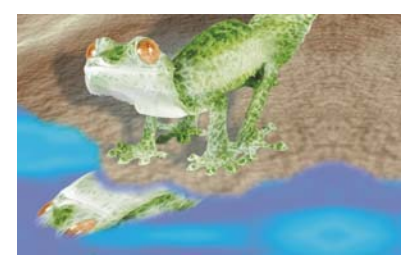

*Déformation L'ombre est déformée pour indiquer la direction d'une source de lumière.*

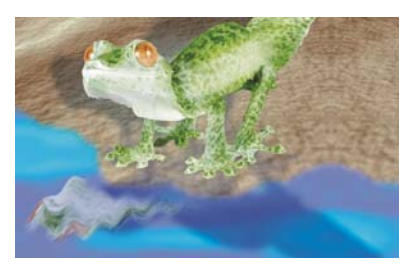

*Perspective Une seconde ombre est ajoutée et modifiée.*

#### **Pour dimensionner un objet**

- **1** Sélectionnez un [objet.](#page-699-0)
- **2** Cliquez sur le bouton Mode de position et de taille  $\bigcirc$  de la barre de propriétés.
- **3** Faites glisser les [poignées](#page-704-0) de la zone de mise en évidence.
- 4 Cliquez sur le bouton **Appliquer**  $\bigcirc$  de la barre de propriétés. Pour annuler la transformation, cliquez deux fois en dehors de l'objet.

## **Pour mettre à l'échelle un objet**

- **1** Sélectionnez un [objet.](#page-699-0)
- **2** Cliquez sur le bouton Mode d'échelle **de la barte de propriétés**.
- **3** Faites glisser une poignée d'angle de la zone de mise en évidence.
- 4 Cliquez sur le bouton **Appliquer** de la barre de propriétés. Pour annuler la transformation, cliquez deux fois en dehors de l'objet.

#### **Pour faire pivoter un objet**

- **1** Sélectionnez un [objet.](#page-699-0)
- 2 Cliquez sur le bouton Mode de rotation  $\overline{\odot}$  de la barre de propriétés.
- **3** Faites glisser une poignée de rotation de la zone de mise en évidence.
- 4 Cliquez sur le bouton **Appliquer** de la barre de propriétés. Pour annuler la transformation, cliquez deux fois en dehors de l'objet.

### **Pour retourner un objet**

- **1** Sélectionnez un [objet.](#page-699-0)
- **2** Maintenez la touche **Ctrl** enfoncée, puis déplacez la [poignée](#page-704-0) du milieu d'un côté de la zone de mise en évidence au-delà de la poignée du milieu du côté opposé.
- **3** Cliquez sur le bouton **Appliquer**  $\bigcirc$  de la barre de propriétés. Pour annuler la transformation, cliquez deux fois en dehors de l'objet.

### **Pour incliner un objet**

- **1** Sélectionnez un [objet.](#page-699-0)
- **2** Cliquez sur le bouton Mode d'inclinaison  $\mathbb{Z}$  de la barre de propriétés.
- **3** Faites glisser une poignée d'inclinaison de la zone de mise en évidence.
- 4 Cliquez sur le bouton **Appliquer**  $\bigcirc$  de la barre de propriétés. Pour annuler la transformation, cliquez deux fois en dehors de l'objet.

#### **Pour déformer un objet**

- **1** Sélectionnez un [objet.](#page-699-0)
- 2 Cliquez sur le bouton Mode de déformation **de** la barre de propriétés.
- **3** Faites glisser une [poignée](#page-704-0) de déformation de la zone de mise en évidence.
- 4 Cliquez sur le bouton **Appliquer** de la barre de propriétés. Pour annuler la transformation, cliquez deux fois en dehors de l'objet.

#### **Pour appliquer une perspective à un objet**

- **1** Sélectionnez un [objet.](#page-699-0)
- 2 Cliquez sur le bouton Mode de perspective **que la bar de propriétés**.
- **3** Faites glisser une poignée de perspective de la zone de mise en évidence.
- 4 Cliquez sur le bouton **Appliquer** de la barre de propriétés. Pour annuler la transformation, cliquez deux fois en dehors de l'objet.

### <span id="page-631-0"></span>**Modification des bords d'un objet**

Il est possible de modifier les caractéristiques des bords d'un [objet](#page-699-0) pour changer l'aspect de celui-ci. Vous pouvez fondre les bords de l'objet avec le fond grâce à des opérations d'[adoucissement](#page-679-0) des bords, de suppression de la ligne marginale et de suppression des bords noirs et blancs. Pour mettre en évidence un objet particulier de l'image, vous pouvez accentuer ses bords.

#### **Adoucissement**

L'adoucissement atténue les bords d'un objet grâce à l'accroissement progressif de la [transparence](#page-717-0) des [pixels](#page-703-0) situés sur le bord. Vous pouvez spécifier la largeur de la section adoucie de l'objet, ainsi que le dégradé de transparence à utiliser.

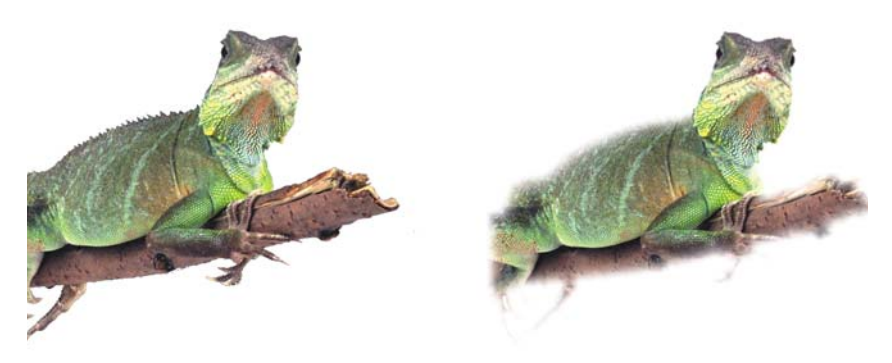

*L'objet situé sur la droite a été adouci pour atténuer ses bords.*

#### **Suppression de la ligne marginale**

Un objet créé à partir d'une [zone modifiable](#page-719-0) comporte parfois des pixels marginaux sur ses bords. Ils sont visibles lorsque la zone modifiable est entourée par des pixels de [luminosité](#page-695-0) ou de couleur différente. La suppression de la ligne marginale remplace la couleur de ces pixels marginaux par une couleur de l'objet, de manière à ce que les objets se fondent avec le fond.

#### **Suppression des bords noirs ou blancs d'un objet**

Vous pouvez supprimer les bords noirs ou blancs d'un objet adouci en rendant les pixels situés le long de ses bords plus transparents ou plus [opaques](#page-701-0).

#### **Accentuation**

L'accentuation permet de rendre plus nets les bords d'un objet. Les pixels dont la valeur est en dessous du seuil deviennent transparents et ceux dont la valeur est au-dessus deviennent opaques, ce qui rend les bords plus nets.

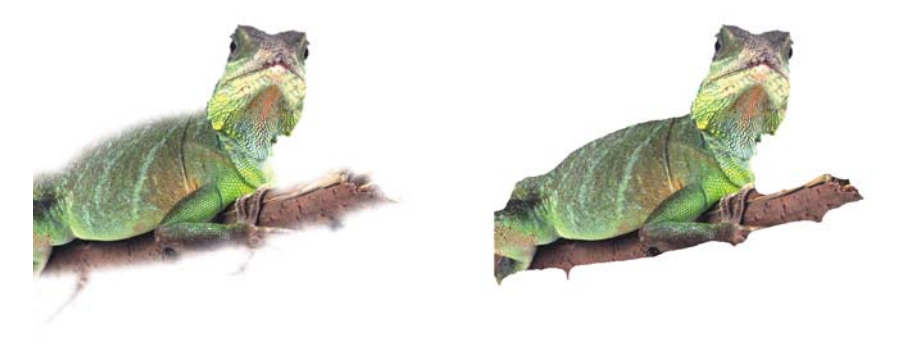

*L'objet situé sur la droite a été accentué pour rendre ses bords plus nets.*

#### **Modification de l'aspect de la zone de sélection d'un objet**

Vous pouvez personnaliser l'aspect de la zone de sélection de l'objet en changeant sa couleur, ainsi que sa valeur de seuil. Le fait de changer la valeur de seuil de la zone de sélection modifie l'emplacement de la limite visuelle de l'objet actif. Si vous changez la couleur de la zone de sélection, elle ressortira mieux sur l'arrière-plan de l'image.

#### **Pour adoucir les bords d'un objet**

- **1** Sélectionnez un [objet.](#page-699-0)
- **2** Cliquez sur **Objet** ` **Adoucir les contours**.
- **3** Entrez une valeur dans la zone **Largeur**.
- **4** Dans la zone de liste **Bords**, sélectionnez l'une des options suivantes :
	- **Linéaire** : permet de modifier la [transparence](#page-717-0) des bords par incréments réguliers du début à la fin de la section [adoucie](#page-679-0).
	- **Courbé** : permet d'appliquer une transparence par petits incréments au début, par incréments plus importants au milieu, puis par petits incréments à la fin.

Pour visualiser cet effet dans la fenêtre d'image, cliquez sur **Aperçu** .

#### **Pour supprimer la ligne marginale d'un objet**

- **1** Sélectionnez un [objet.](#page-699-0)
- **2** Cliquez sur **Objet** ` **Appliquer une natte** ` **Supprimer la ligne marginale**.
- **3** Entrez une valeur dans la zone **Largeur**.

Une valeur élevée crée une transition plus progressive entre les bords de l'objet et le fond.

#### **Pour supprimer les bords noirs ou blancs d'un objet**

- **1** Sélectionnez un [objet.](#page-699-0)
- **2** Cliquez sur **Objet** ` **Appliquer une natte**, puis sélectionnez l'une des options suivantes :
	- **Supprimer la natte noire** : permet de rendre les [pixels](#page-703-0) des bords plus [transparents.](#page-717-0)
	- **Supprimer la natte blanche** : permet de rendre les pixels des bords plus [opaques](#page-701-0).

#### **Pour accentuer les bords d'un objet**

- **1** Sélectionnez un [objet.](#page-699-0)
- **2** Cliquez sur **Objet** ` **Appliquer une natte** ` **Seuil**.
- **3** Entrez une valeur comprise entre 1 et 255 dans la zone **Niveau**. Une valeur élevée permet d'inclure moins de [pixels](#page-703-0) semi-transparents.

#### **Pour modifier la zone de sélection d'un objet**

- **1** Cliquez sur **Outils** ` **Options**.
- **2** Dans la liste des catégories **Espace de travail**, cliquez sur **Affichage**.
- **3** Entrez une valeur comprise entre 1 et 255 dans la zone **Seuil objet**. Une valeur faible permet d'englober davantage de [pixels](#page-703-0) de l'objet.
- **4** Ouvrez le sélecteur de couleur **Zone de sélection d'objet**, puis cliquez sur une couleur.

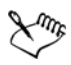

Lorsque vous changez la valeur de seuil de la [zone de sélection](#page-719-1) d'un objet, la partie comprise dans la zone de sélection change, mais pas l'objet lui-même. Les pixels qui ne sont pas totalement [opaques](#page-701-0) peuvent être hors de la zone de sélection même s'ils font partie de l'objet.

## <span id="page-635-0"></span>**Ajout d'ombres portées aux objets**

Il existe trois types d'ombres portées : éclatantes, plates ou en perspective. Les ombres portées éclatantes dessinent la silhouette d'un [objet](#page-699-0) et sont centrées horizontalement et verticalement. Elles simulent une source de lumière dirigée directement vers un objet. Les ombres portées plates simulent l'effet d'une lumière directionnelle créant un décalage des ombres. Les ombres portées en perspective permettent de créer une profondeur tridimensionnelle. Il est possible d'appliquer une ombre portée à n'importe quel type d'objet, notamment du texte.

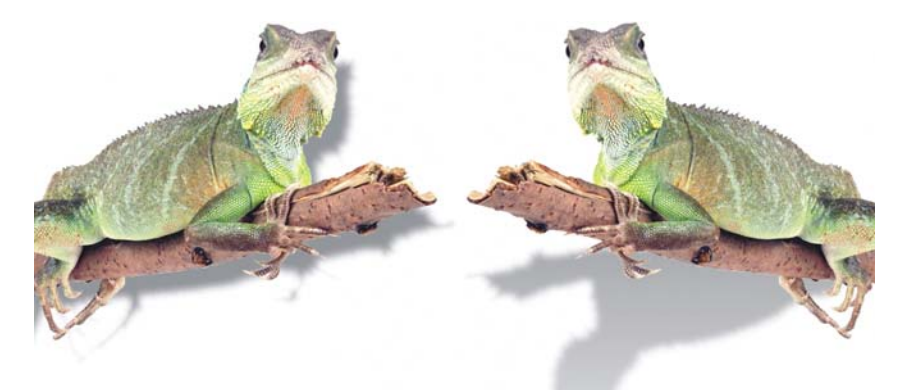

*L'objet de gauche a une ombre portée plate, tandis que l'objet de la droite a une ombre portée en perspective.*

Il est possible de créer et d'ajuster une ombre portée de manière interactive dans la fenêtre d'image. Vous pouvez également changer la couleur, la position, la direction et la [transparence](#page-717-0) d'une ombre portée directement dans la fenêtre d'image.

Vous pouvez également appliquer une ombre portée prédéfinie modifiée afin de créer une ombre portée personnalisée. Modifiez par exemple sa direction, ainsi que la distance qui la sépare de l'objet, sa couleur et son [opacité](#page-701-0). Par défaut, les bords d'une ombre portée présentent un [adoucissement](#page-679-0) carré. Il est possible de sélectionner un autre type d'adoucissement, tel que le flou gaussien qui permet de créer une ombre portée réaliste.

Lorsque vous modifiez la forme ou la transparence d'un objet présentant une ombre portée, celle-ci est automatiquement modifiée.

#### **Pour ajouter une ombre portée interactive**

**1** Dans la boîte à outils, cliquez sur l'outil interactif Ombre portée  $\Box$ .

#### **2** Sélectionnez un [objet.](#page-699-0)

Pour créer une ombre portée plate, faites glisser l'outil depuis le centre de l'objet. Pour créer une ombre portée en perspective, faites glisser l'outil depuis le bord de l'objet.

| Changer la couleur de l'ombre portée              | Faites glisser un témoin de couleur de la<br>palette vers le point nodal de fin de la flèche<br>de l'ombre portée.                                                                                                    |
|---------------------------------------------------|----------------------------------------------------------------------------------------------------|
| Déplacer l'ombre portée                           | Faites glisser le point nodal de début de la<br>flèche de l'ombre portée.                                                                                                    |
| Changer la direction de l'ombre portée            | Faites glisser la pointe de la flèche de l'ombre<br>portée.                                                                                                    |
| Ajuster l'opacité de l'ombre portée               | Faites glisser la poignée triangulaire<br>Transparence sur la flèche de l'ombre<br>portée.                                                                                                    |
| Ajuster l'adoucissement des contours des<br>bords | Faites glisser la poignée triangulaire<br>Adoucissement des contours sur la flèche<br>de l'ombre portée. L'adoucissement carré est<br>utilisé par défaut mais il est possible de<br>sélectionner un autre type d'adoucissement à<br>partir du sélecteur Adoucissement du bord<br>de l'ombre $\Box$ de la barre de propriétés. Par<br>exemple, le flou gaussien permet de créer<br>une ombre portée réaliste. |

**Vous pouvez également effectuer les opérations suivantes**

#### **Pour ajouter une ombre portée prédéfinie ou personnalisée**

- 1 Dans la boîte à outils, cliquez sur l'outil interactif Ombre portée  $\Box$ .
- **2** Sélectionnez un [objet.](#page-699-0)
- **3** Choisissez une présélection dans la zone de liste **Présélection** de la barre de propriétés.
- **4** Ouvrez le sélecteur **Couleur de l'ombre** de la barre de propriétés, puis cliquez sur une couleur.
- **5** Sur la barre de propriétés, entrez des valeurs dans les zones suivantes :
- **Direction de l'ombre** : permet de spécifier l'angle de l'ombre par rapport à l'objet.
- **Décalage de l'ombre** : permet de spécifier la distance de l'ombre par rapport au point d'origine de l'objet.
- **Fondu de l'ombre** : permet de spécifier le pourcentage de fondu de la perspective de l'ombre portée lorsqu'elle s'éloigne de l'objet.
- **Valeur d'étirement de l'ombre** : permet de spécifier la longueur d'une ombre portée en perspective.
- **Transparence de l'ombre** : permet de spécifier le degré de [transparence](#page-717-0) de l'ombre.
- **Adoucissement de l'ombre** : permet de spécifier le nombre de [pixels](#page-703-0) sur les bords de l'ombre dont vous souhaitez adoucir les contours afin de créer un bord doux. L'adoucissement carré est utilisé par défaut mais il est possible de sélectionner un autre type d'adoucissement à partir du sélecteur **Adoucissement**  du bord de l'ombre  $\Box$  de la barre de propriétés. Par exemple, le flou gaussien permet de créer une ombre portée réaliste. Vous pouvez également spécifier la direction d'adoucissement des pixels dans le sélecteur **Direction de l'adoucissement de l'ombre** .

**interactif Ombre portéeinteractif Ombre portée**

## **Informations complémentaires**

Pour plus d'informations sur la modification des objets, reportez-vous à la section « Modification d'objets » dans la rubrique « Objets » de l'Aide.

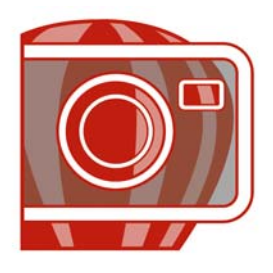

# **Création et formatage de texte**

Corel PHOTO-PAINT permet d'ajouter du texte aux images et de créer des effets de texte intéressants. Il est également possible de déplacer et modifier le texte, ainsi que de le mettre en forme. L'accolage de texte à un [tracé](#page-716-0) vous permet de placer du texte le long d'une ligne irrégulière. Si vous utilisez un système d'exploitation asiatique, vous pourrez utiliser les fonctions de formatage de texte asiatique proposées par Corel PHOTO-PAINT.

Cette section contient les rubriques suivantes :

- • [Ajout et modification de texte](#page-639-0)
- • [Décalage Décalage Accolage de texte à un tracé](#page-642-0)

#### <span id="page-639-0"></span>**Ajout et modification de texte**

Il est possible d'ajouter du texte à des images. Lorsque vous ajoutez du texte, vous pouvez définir la [police](#page-706-1), la taille et l'alignement, ainsi que l'espace entre les caractères et l'interligne.

Par défaut, le texte est créé sous la forme d'un [objet.](#page-699-0) Par conséquent, vous pouvez le déplacer, le dimensionner, le mettre à l'échelle, le faire pivoter, le retourner, l'incliner, le déformer et lui appliquer une perspective. Toutefois, vous perdrez les effets de déformation et de perspective si vous ajoutez, supprimez ou modifiez des caractères de texte. Pour plus d'informations sur l'utilisation des objets, reportez-vous à la section [« Utilisation d'objets », à la page 607.](#page-621-1) Le texte peut également être [rendu](#page-709-0) sous la forme d'une [zone modifiable](#page-719-0) de [masque.](#page-695-1) Pour plus d'informations sur la création de zones modifiables, reportez-vous à la section [« Utilisation de masques », à la page 571.](#page-585-0)

Après avoir ajouté du texte, vous avez la possibilité de le modifier en changeant sa couleur, en dessinant sur le texte ou en le remplissant avec des [motifs](#page-713-2) et des [textures](#page-713-1).

#### **Pour ajouter du texte**

**1** Cliquez sur l'outil **Texte** A.

- **2** Sélectionnez une [police](#page-706-1) dans la zone de liste **Nom de police** de la barre de propriétés.
- **3** Sélectionnez une taille de police dans la zone de liste **Taille de la police** de la barre de propriétés.
- **4** Cliquez dans la fenêtre d'image, puis saisissez le texte.

#### **Vous pouvez également effectuer les opérations suivantes**

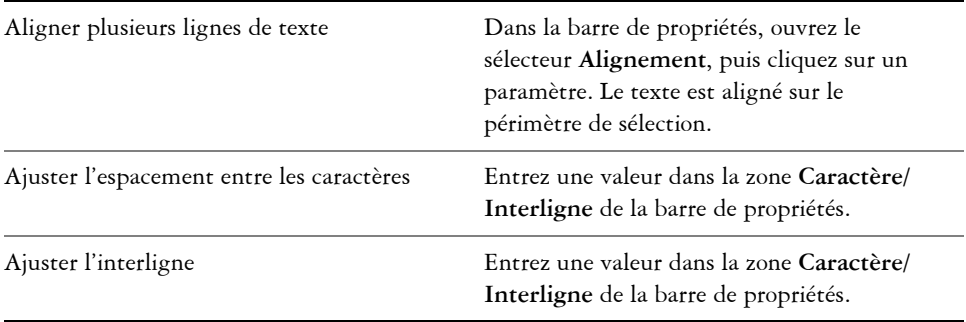

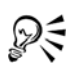

Pour rendre le texte sous forme de [zone modifiable,](#page-719-0) sélectionnez-le à l'aide de l'outil **Texte** , puis cliquez sur le bouton **Créer un masque à partir de texte** de la barre de propriétés. Cette opération permet d'obtenir une zone modifiable de la forme du texte à laquelle il devient possible d'appliquer des effets.

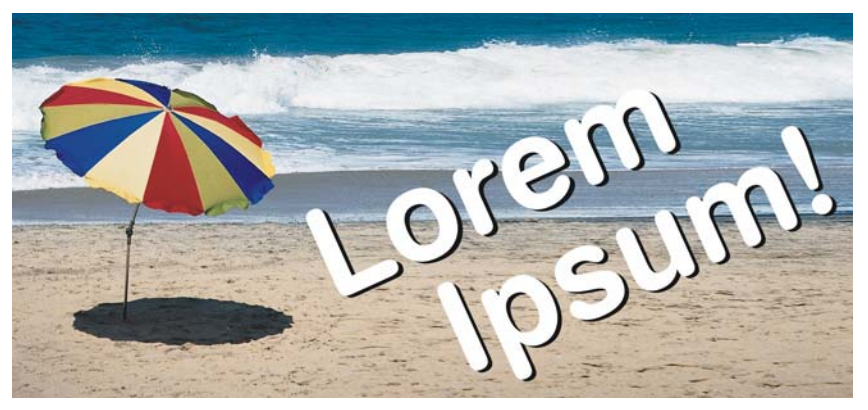

*Ce texte a été créé à l'aide de l'outil Texte.*

#### **Pour modifier la couleur du texte**

- **1** Cliquez sur l'outil **Texte A**.
- **2** Pointez sur le texte jusqu'à ce que le pointeur prenne la forme d'un curseur.
- **3** Sélectionnez le texte.
- **4** Dans la zone de contrôle des couleurs, cliquez deux fois sur le [témoin de couleur](#page-715-0) **Premier plan**  $\mathbb{F}_1^2$  et choisissez une couleur.

#### **Pour dessiner sur du texte**

- **1** Dans la boîte à outils, cliquez sur l'outil **Sélecteur d'objet** .
- **2** Sélectionnez le texte.
- **3** Activez l'option **Verrouiller la transparence d'objet** al du menu fixe Objets. Si le menu fixe **Objets** n'est pas ouvert, cliquez sur **Fenêtre** ` **Menus fixes** ` **Objets**.
- **4** Dans la boîte à outils, cliquez sur l'outil **Dessin** .
- **5** Spécifiez les paramètres de votre choix dans la barre de propriétés.
- **6** Dans la zone de contrôle des couleurs, cliquez deux fois sur le témoin de couleur **Premier plan**  $\mathbb{F}^1$  et choisissez une couleur.
- **7** Faites glisser le curseur sur le texte.

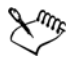

Vérifiez le texte avant de dessiner. Après avoir dessiné, les effets de dessin sont perdus si vous ajoutez, supprimez ou modifiez des caractères de texte.

#### **Pour remplir du texte**

- **1** Dans la boîte à outils, cliquez sur l'outil **Sélecteur d'objet** .
- **2** Sélectionnez le texte.
- **3** Dans la boîte à outils, cliquez sur l'outil **Surface** .
- **4** Spécifiez les paramètres de votre choix dans la barre de propriétés.
- **5** Cliquez sur chaque caractère du texte que vous souhaitez [remplir.](#page-713-0)

Vous devez cliquer directement dans un caractère, sinon la surface est appliquée à la totalité de l'image. Pour annuler une surface, cliquez sur **Édition** ` **Annuler Surface colorée**.

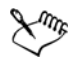

Vérifiez le texte avant d'appliquer une surface. Après avoir appliqué une surface, les effets de surface sont perdus si vous ajoutez, supprimez ou modifiez des caractères de texte.

ஜ₹

Pour effectuer un [zoom](#page-719-2) rapide sur un caractère de texte, cliquez sur l'outil **Zoom** de la boîte à outils et faites glisser le curseur dans l'image pour encadrer le caractère.

Pour [rendre](#page-709-0) le texte sous forme de [zone modifiable](#page-719-0), sélectionnez l'[objet](#page-699-0) texte à l'aide de l'outil Texte (a), puis cliquez sur le bouton Créer un masque à partir de texte  $\mathbb{\triangle}$  de la barre de propriétés. Cette opération permet d'obtenir une zone modifiable de la forme du texte à laquelle il devient possible d'appliquer une surface.

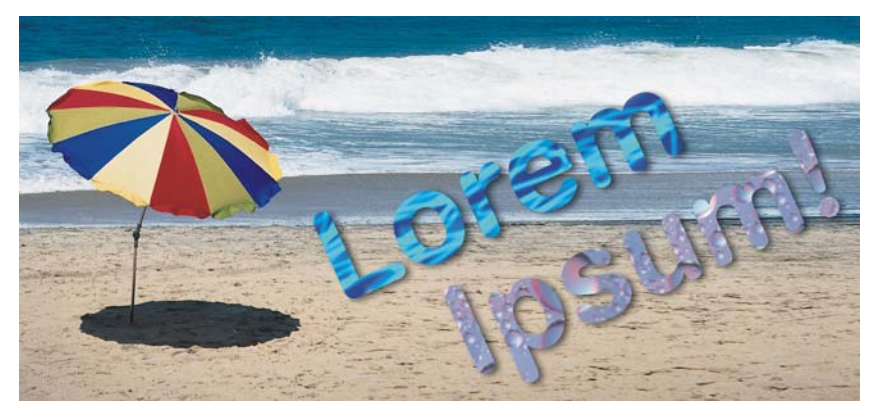

*Vous pouvez dessiner sur le texte ou le remplir à l'aide de motifs et de textures.*

#### <span id="page-642-0"></span>**Décalage Décalage Accolage de texte à un tracé**

Après avoir créé un [tracé](#page-716-0), vous pouvez lui accoler du texte afin d'appliquer celui-ci le long d'une ligne ou d'une forme. Une fois cette opération effectuée, vous pouvez définir la position du texte par rapport au tracé. Par exemple, vous pouvez placer le texte à l'intérieur ou à l'extérieur du tracé ou régler l'espace entre le texte et le tracé.

Le texte peut être [rendu](#page-709-0) sous forme d['objet](#page-699-0) pour le séparer d'un tracé. Le texte garde la forme du tracé auquel il était accolé. Vous pouvez également redresser le texte afin de le séparer du tracé sans conserver la forme de ce dernier.

#### **Pour accoler du texte à un tracé**

- **1** Dans la boîte à outils, cliquez sur l'outil **Sélecteur d'objet** .
- **2** Sélectionnez le texte.
- **3** Cliquez sur **Objet** ` **Texte** ` **Accoler le texte au tracé**.
- **4** Cliquez sur un tracé à l'endroit ou vous souhaitez que le texte commence.

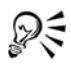

Pour accoler du texte à un [tracé,](#page-716-0) vous pouvez également cliquer sur l'outil Texte **A**, puis sur un tracé à l'endroit où vous souhaitez que le texte commence. Le pointeur change d'apparence lorsqu'il se trouve au niveau du tracé. Vous pouvez alors cliquer et entrer du texte.

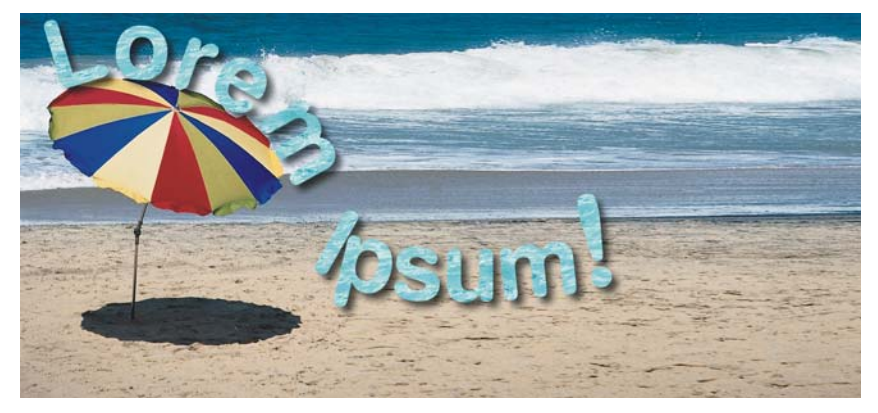

*Vous pouvez créer un texte le long d'un tracé.*

#### **Pour ajuster la position du texte accolé à un tracé**

- **1** Sélectionnez le texte à l'aide de l'outil **Texte** .
- **2** Sur la barre de propriétés, choisissez un paramètre dans l'une des zones de liste suivantes :
	- **Orientation du texte :** permet de définir l'orientation du texte.
	- **Disposition verticale :** permet de définir la position verticale du texte.
	- **Disposition du texte :** permet de définir la position du texte.
	- **Distance à partir du tracé** : permet de définir la distance entre le texte et le [tracé](#page-716-0).
	- **Décalage horizontal :** permet de définir la position horizontale du texte.

Pour déplacer du texte sur le côté opposé du tracé, cliquez sur le bouton **Placer à**  l'opposé  $\bigoplus$  de la barre de propriétés.

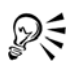

Pour ajuster le texte, vous pouvez aussi le sélectionner à l'aide de l'outil Sélecteur d'objet **R**, choisir un mode dans la barre de propriétés et faire glisser les [poignées de sélection dans la fenêtre d'aperçu](#page-704-0).

#### **Pour rendre le texte sous forme d'objet**

- **1** Dans la boîte à outils, cliquez sur l'outil **Sélecteur d'objet** .
- **2** Sélectionnez le texte.
- **3** Cliquez sur **Objet** ` **Texte** ` **Rendu sous forme d'objet.**

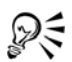

Pour [rendre](#page-709-0) le texte sous forme de [zone modifiable](#page-719-0), sélectionnez l'[objet](#page-699-0) texte à l'aide de l'outil Texte (a), puis cliquez sur le bouton Créer un masque à partir de texte  $\mathbb{\bar{A}}$  de la barre de propriétés. Cette opération permet d'obtenir une zone modifiable de la forme du texte.

#### **Pour redresser du texte**

- **1** Dans la boîte à outils, cliquez sur l'outil **Sélecteur d'objet** .
- **2** Sélectionnez le texte.
- **3** Cliquez sur **Objet** ` **Texte** ` **Redresser le texte**.

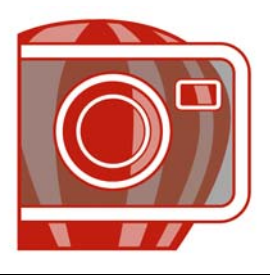

# **Utilisation de fichiers bruts d'appareils photo**

Il est possible d'ouvrir, d'importer et de traiter des fichiers bruts d'appareils photo dans Corel PHOTO-PAINT.

Cette section contient les rubriques suivantes :

- • [Utiliser les fichiers bruts d'appareils photo](#page-645-0)
- • [Importation de fichiers bruts d'appareils photo dans Corel PHOTO-PAINT](#page-646-0)
- • [Ajuster la couleur et le ton des fichiers bruts d'appareil photo](#page-649-0)
- • [Mettre au point et réduire le bruit des fichiers bruts d'appareils photo](#page-653-0)
- • [Obtenir un aperçu des fichiers bruts d'appareils photo ainsi que les informations sur](#page-654-0)  [l'image](#page-654-0)

### <span id="page-645-0"></span>**Utiliser les fichiers bruts d'appareils photo**

Les fichiers bruts d'appareils photo contiennent des données d'image capturées par le capteur d'images d'un appareil photo numérique. On appelle ces fichiers « bruts » car, contrairement aux fichiers JPEG et TIFF, ils contiennent un minimum de traitement au niveau de l'appareil photo et doivent être modifiés et préparés afin de pouvoir être imprimés à partir d'une application d'édition d'images.

Les fichiers bruts d'appareils photo permettent de contrôler le traitement des données d'images plutôt que de laisser l'appareil photo effectuer automatiquement les ajustements de couleur et les conversions. Il est possible d'ajuster l'équilibre des blancs, la gamme des nuances, le contraste, la saturation des couleurs et la netteté d'une image brute sans compromettre sa qualité. De plus, les images brutes peuvent être retraitées à votre convenance afin d'obtenir les résultats escomptés. Ainsi, les images brutes d'appareils photo peuvent être comparées à une pellicule photo exposée qui n'a pas encore été développée.

Pour profiter pleinement des fichiers bruts d'appareils photo, il est nécessaire de paramétrer l'appareil photo afin que les fichiers soient enregistrés au format brut. Corel PHOTO-PAINT permet d'ouvrir et d'importer les fichiers bruts d'appareils photo à partir des modèles pris en charge. Une liste d'appareils photo pris en charge figure dans la [Base de connaissances Corel.](http://product.corel.com/query.htm?box=corelDRAW_14&lang=*&topic=raw&ver=14&other=kbase)

## <span id="page-646-0"></span>**Importation de fichiers bruts d'appareils photo dans Corel PHOTO-PAINT**

Lorsque vous ouvrez un ou plusieurs fichiers bruts d'appareils photo dans Corel PHOTO-PAINT, ils sont d'abord affichés dans le Lab des fichiers bruts d'appareils photo. Les commandes du Lab des fichiers bruts d'appareils photo permettent d'ajuster la couleur et le ton des images brutes d'appareils photo. Si les ajustements d'un fichier vous conviennent, vous pouvez apporter les mêmes ajustements aux fichiers restants.

Après le traitement des fichiers bruts d'appareils photo, vous pouvez effectuer des modifications supplémentaires en utilisant les outils et les effets de Corel PHOTO-PAINT. Les fichiers bruts d'appareils photo peuvent ensuite être enregistrés au format TIFF ou JPEG ou à tout autre format pris en charge par Corel PHOTO-PAINT.

Notez que les fichiers bruts d'appareils photo ne peuvent être enregistrés sous un format de fichier brut d'appareils photo à partir deCorel PHOTO-PAINT. Toute modification apportée aux fichiers bruts d'appareils photo à partir du Lab des fichiers bruts d'appareils photo sera perdue si les fichiers ne sont pas enregistrés dans un format de fichier pris en charge.

#### **Traitement des fichiers bruts d'appareils photo**

Le Lab des fichiers bruts d'appareils photo dispose de commandes logiques qui permettent d'effectuer des corrections de couleur et des ajustements sur des fichiers bruts d'appareils photo. Il est recommandé de commencer par le haut de la page Couleur et de continuer vers le bas de la page. Après avoir corrigé la couleur et le ton de l'image, il est possible de la mettre au point et de supprimer le bruit à l'aide des commandes de la page Détail. Pour plus d'informations sur les paramètres de la page Couleur, reportez-vous à la section [« Ajuster la couleur et le ton des fichiers bruts](#page-649-0)  [d'appareil photo », à la page 635.](#page-649-0) Pour plus d'informations sur la page Détail, reportezvous à la section [« Mettre au point et réduire le bruit des fichiers bruts d'appareils](#page-653-0)  [photo », à la page 639.](#page-653-0)

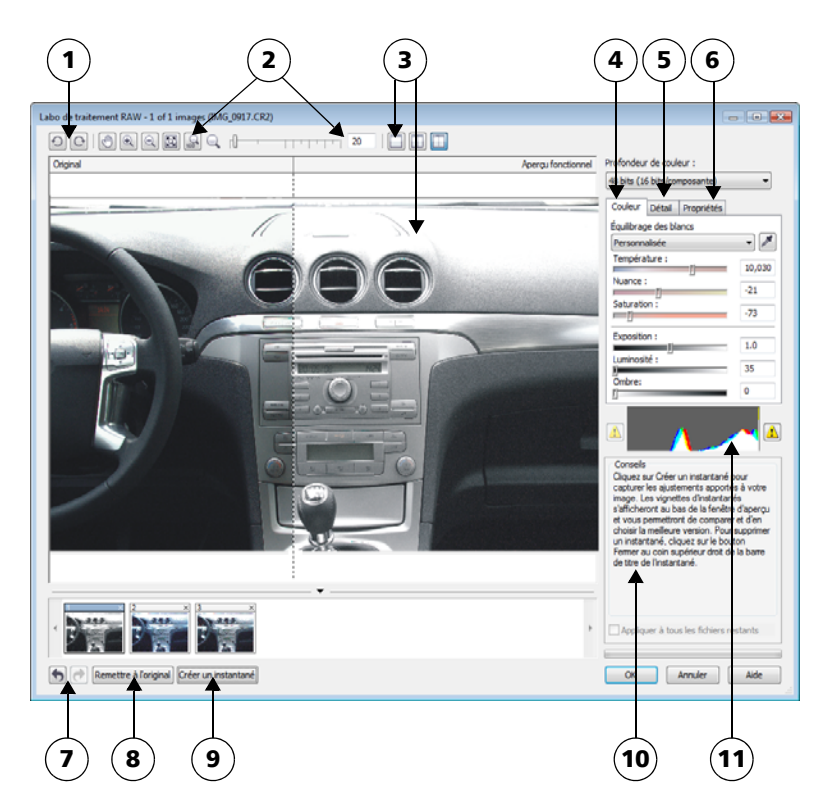

*Lab des fichiers bruts d'appareils photo: les nombres cerclés correspondent aux nombres du tableau suivant qui décrit les principaux composants du laboratoire.*

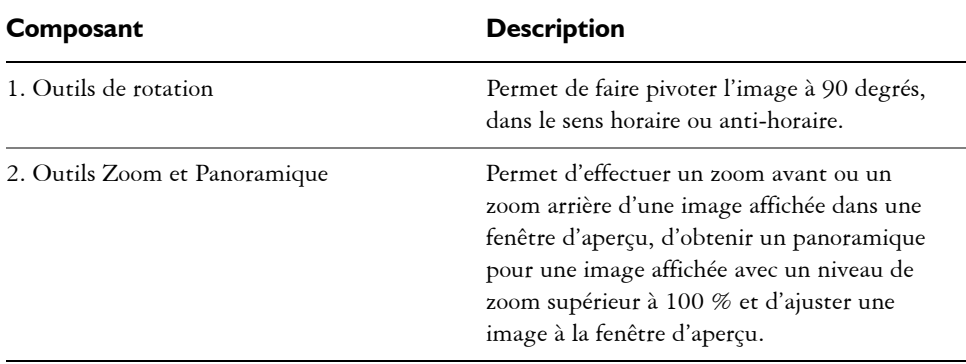
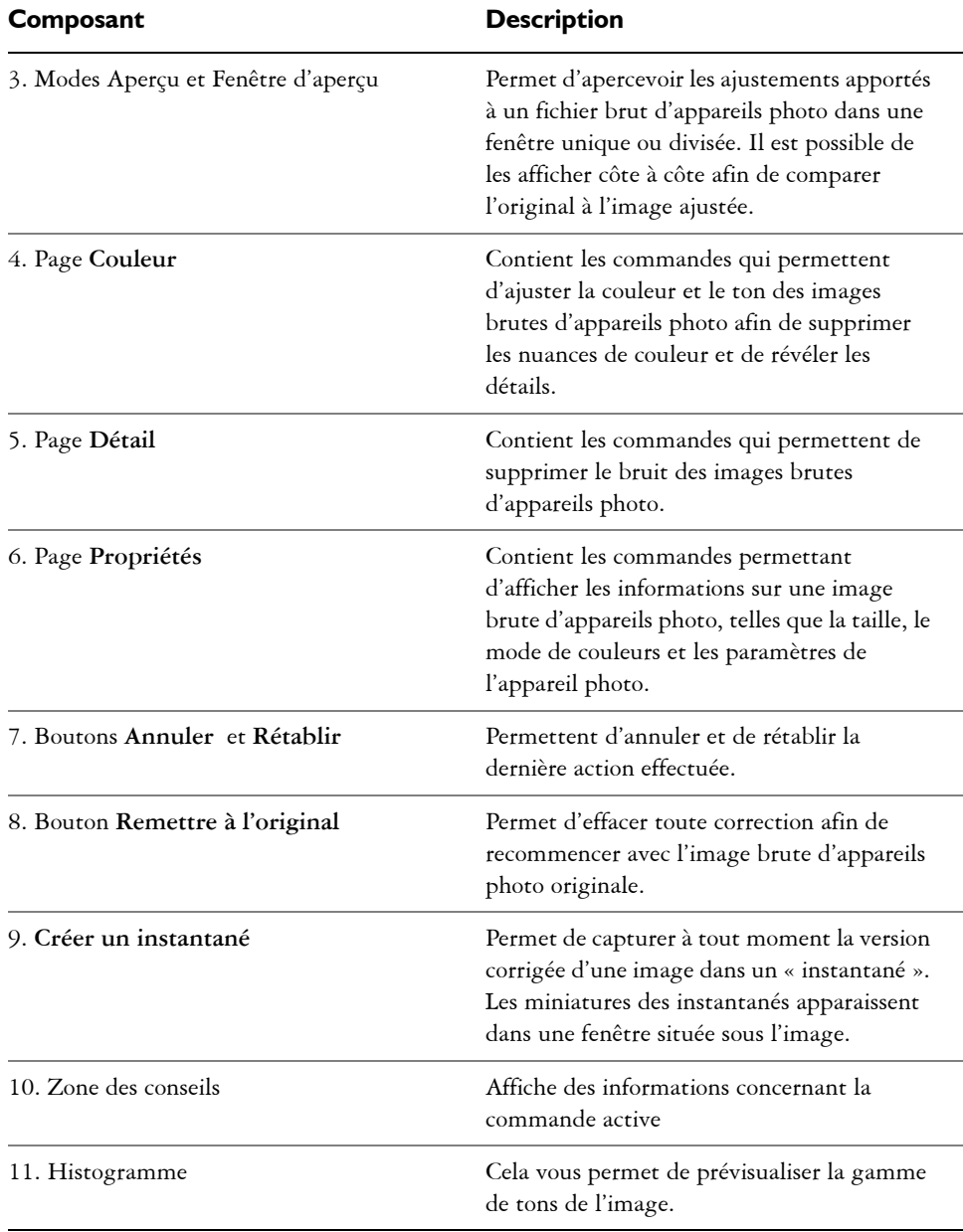

## **Pour importer un fichier brut d'appareils photo dans Corel PHOTO-PAINT**

- **1** Effectuez l'une des opérations suivantes :
	- Cliquez sur **Fichier** ` **Ouvrir**.
	- Cliquez sur **Fichier** ` **Importer**.
- **2** Sélectionnez un seul ou plusieurs fichiers bruts d'appareils photo puis cliquez sur **Ouvrir** ou **Importer.**
- **3** À partir du Lab de fichiers bruts d'appareils photo, ajustez la couleur et le ton du fichier brut d'appareils photo. Le cas échéant, il est également possible d'effectuer une mise au point ou de réduire le bruit de l'image.

Si vous avez sélectionné plusieurs fichiers bruts d'appareils photo et que vous souhaitez apporter les mêmes modifications à chacun, cochez la case **Appliquer à tous les fichiers restants**.

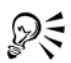

Vous pouvez recadrer ou rééchantillonner une image brute d'appareils photo avant de la traiter dans le Lab de fichiers bruts d'appareils photo. Pour plus d'informations, reportez-vous aux sections

Il est possible de faire pivoter l'image en cliquant sur les boutons **Faire pivoter à gauche**  $\odot$  ou **Faire** pivoter à droite  $\odot$ .

# **Ajuster la couleur et le ton des fichiers bruts d'appareil photo**

Il est possible d'ajuster la couleur et le ton d'une image à l'aide des paramètres suivants.

#### **Profondeur de couleur**

La profondeur de couleur correspond au nombre de couleurs contenues dans une image. Un des avantages des fichiers bruts d'appareils photo est qu'ils contiennent plus de couleurs que les photos enregistrées au format JPEG et TIFF. Le nombre de couleurs supérieur permet de faciliter la reproduction des couleurs avec plus de précision, de révéler les détails des ombres et d'ajuster les niveaux de luminosité.

Le Lab de fichiers bruts d'appareils photo permet de traiter les fichiers bruts d'appareils photo en tant qu'images 48 bits ou 24 bits. Les images 48 bits offrent une représentation des couleurs plus précise sans compromettre la qualité de l'image lors de la retouche. Notez que certains effets spéciaux disponibles dans Corel PHOTO-PAINT ne peuvent être appliqués aux images 48 bits.

# **Équilibrage des blancs**

L'équilibrage des blancs permet de supprimer les nuances de couleurs non naturelles afin que les couleurs de l'image soient identiques aux couleurs réelles. L'équilibrage des blancs prend en considération les conditions d'éclairage de la photo et établit un équilibre des couleurs afin de reproduire des couleurs d'images réelles.

Par défaut, lorsqu'un fichier brut d'appareils photo est importé dans Corel PHOTO-PAINT, il correspond aux paramètres de l'appareil photo pour l'équilibrage des blancs. Le paramètre apparaît en tant que présélection **Telle que prise** dans la zone de liste **Équilibrage des blancs**. Si le paramètre ne vous convient pas, l'équilibre des blancs peut être ajusté automatiquement en choisissant la présélection **Autom.**. Il est également possible d'appliquer chacune des présélections suivantes : **Lumière du jour**, **Ciel couvert**, **Ombre**, **Tungstène**, **Fluorescent** ou **Flash**. Ces présélections permettent de simuler différentes conditions d'éclairage.

De plus, l'outil **Pipette** permet d'ajuster automatiquement le contraste d'une image en fonction du blanc ou gris de référence dans la fenêtre d'aperçu.

Si les options **Équilibrage des blancs** n'apportent pas les résultats escomptés, les commandes suivantes permettent de supprimer les nuances de couleur :

- Curseur **Température** : permet de corriger les nuances de couleur par ajustement de la température de la couleur d'une image pour compenser l'éclairage de la prise de vue. Ainsi, pour corriger une nuance de couleur jaune résultant d'une photo prise en intérieur sous un faible éclairage incandescent, déplacez le curseur vers la gauche. Inversement, pour corriger une nuance de couleur bleue résultant d'une photo prise sous un éclairage intense, vous pouvez déplacer le curseur vers la droite.
- Curseur **Nuance** : permet de corriger les nuances de couleur par réglage du vert ou du magenta dans une image. Déplacez le curseur vers la droite pour ajouter du vert, et vers la gauche pour ajouter du magenta. Utilisez successivement les curseurs **Température** et **Nuance** pour ajuster avec précision une image.

## **Ajustements des tons**

Les commandes suivantes permettent d'ajuster les tons des fichiers bruts d'appareils photo.

- Curseur **Saturation** : permet de régler l'éclat des couleurs. Par exemple, déplacez le curseur vers la droite pour augmenter la vivacité d'un ciel bleu dans une image. À l'inverse, déplacez-le vers la gauche pour réduire l'éclat des couleurs.
- Curseur **Exposition** : permet de compenser l'éclairage de la prise de vue. L'exposition correspond à la quantité de lumière reçue par le capteur d'image d'un

appareil photo numérique. Les valeurs d'exposition élevées produisent des zones qui sont entièrement blanches (sans détails) ; les valeurs moins élevées permettre d'accroître les ombres. Les valeurs d'exposition (EV) sont comprises entre - 3.0 et  $+3.0.$ 

- Curseur **Luminosité** : permet d'éclaircir ou d'assombrir la totalité d'une image. Si vous souhaitez assombrir uniquement les zones les plus sombres d'une image, il sera nécessaire d'utiliser le curseur Zones sombres.
- Curseur **Zones sombres** : permet d'ajuster la luminosité des zones les plus sombres d'une image sans affecter les zones plus claires. Si, par exemple, une lumière vive se trouve derrière le sujet (éclairage en contre-jour) lors d'une prise de vue, le sujet peut apparaître assombri. Vous pouvez corriger la photo en déplaçant le curseur Zones sombres vers la droite pour éclaircir les zones sombres et révéler davantage de détails.

## **Utilisation de l'histogramme**

Tandis que vous effectuez des ajustements, vous pouvez afficher la gamme de tons de l'image à partir de l'histogramme afin de vérifier s'il existe un détourage des zones sombres ou des zones claires. Le détourage correspond à la transformation de pixels sur une image en pixels blancs (détourage de zones claires) ou en pixels noirs (détourage de zones sombres). Les zones de détourage claires sont entièrement blanches et ne contiennent aucun détail ; les zones de détourage sombres sont entièrement noires et ne contiennent aucun détail.

Le bouton à gauche de l'histogramme permet d'afficher un avertissement si l'image contient un détourage de zones sombres. Le bouton à droite de l'histogramme permet d'afficher un avertissement si l'image contient un détourage de zones claires. Il est également possible d'appliquer un ombrage aux zones sombres à partir de la fenêtre d'aperçu.

## **Pour ajuster la couleur et les tons des fichiers bruts d'appareils photo**

- **1** Effectuez l'une des opérations suivantes :
	- Cliquez sur **Fichier** ` **Ouvrir**.
	- Cliquez sur **Fichier**  $\triangleright$  **Importer.**
- **2** Sélectionnez un seul ou plusieurs fichiers bruts d'appareils photo puis cliquez sur **Ouvrir** ou **Importer.**
- **3** À partir de la zone de liste **Profondeur de couleur**, sélectionnez l'une des options suivantes :
	- **48 bit (16 bits/composante)**

#### • **24 bit (8 bits/composante)**

Ajuster la luminosité des zones sombres d'une image sans modifier les zones claires.

**4** Pour supprimer une nuance de couleur, sélectionnez l'option **Autom.** à partir de la zone de liste **Équilibrage des blancs**.

Si vous n'êtes pas satisfait des résultats, il est possible de régler le blanc de référence avec plus de précision en utilisant l'outil Pipette **pour échantillonner** une couleur blanche ou grise dans l'image.

Pour effectuer cette opération Procédez comme suit : Simuler différentes conditions d'éclairage Sélectionnez une option à partir de la zone de liste **Équilibrage des blancs**. Corriger la couleur d'une image Ajustez le curseur **Température** puis ajustez le curseur **Nuance** pour peaufiner la correction des couleurs. Rendre les couleurs plus ou moins vives Déplacez le curseur **Saturation** vers la droite ou vers la gauche pour respectivement augmenter ou réduire la quantité de couleur dans l'image. Ajuster l'exposition Déplacez le curseur **Exposition** vers la gauche ou vers la droite pour compenser respectivement les réglages de l'appareil photo avec une exposition élevée ou avec une exposition moins élevée.

Éclaircir ou assombrir une image Déplacez le curseur **Luminosité** vers la

Afficher les zones de détourage sombres Cliquez sur le bouton à gauche de

Afficher les zones de détourage claires Cliquez sur le bouton à droite de

**5** Effectuez une ou plusieurs des tâches répertoriées dans le tableau ci-dessous.

droite ou vers la gauche pour respectivement

éclaircir ou assombrir l'image.

l'histogramme.

l'histogramme.

Déplacez le curseur **Zones sombres**.

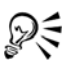

Cliquez sur **Créer un instantané** pour capturer la version courante de l'image. Les miniatures des instantanés apparaissent dans une fenêtre située sous l'image. Chaque instantané est numéroté séquentiellement. Pour supprimer un instantané, il suffit de cliquer sur le bouton de fermeture situé dans l'angle supérieur droit de sa barre de titre.

Pour modifier un paramètre de couleur ou de ton un seul incrément à la fois, cliquez dans la zone à droite du curseur puis appuyez sur les touches de direction vers le **haut** ou vers le **bas**.

Cliquez sur les boutons **Annuler** ou **Rétablir** pour annuler ou rétablir la dernière correction effectuée. Cliquez sur le bouton **Remettre à l'original** pour annuler toutes les corrections.

# **Mettre au point et réduire le bruit des fichiers bruts d'appareils photo**

Il est possible de mettre au point les fichiers bruts d'appareil photo afin d'améliorer la netteté de l'image.

Les fichiers bruts d'appareils photo peuvent parfois contenir un bruit de luminance (niveaux de gris) et de couleur (chromie) qui ressort principalement dans les zones sombres d'une image. Le bruit de luminance se traduit par un effet de « neige » ; le bruit de couleur se traduit par des pixels aléatoires de différentes couleurs répartis dans l'image. Réduire le bruit des fichiers bruts d'appareils photo permet d'améliorer la qualité de l'image.

## **Pour mettre au point un fichier brut d'appareils photo**

- **1** Effectuez l'une des opérations suivantes :
	- Cliquez sur **Fichier** ` **Ouvrir**.
	- Cliquez sur **Fichier** ` **Importer**.
- **2** Sélectionnez un seul ou plusieurs fichiers bruts d'appareils photo puis cliquez sur **Ouvrir** ou **Importer.**
- **3** À partir du Lab de fichiers bruts d'appareils photo, cliquez sur l'onglet **Détail**.
- **4** Déplacez le curseur **Netteté** afin d'améliorer la netteté d'une image.

## **Pour réduire le bruit d'un fichier brut d'appareils photo**

**1** Effectuez l'une des opérations suivantes :

- Cliquez sur **Fichier** ` **Ouvrir**.
- Cliquez sur **Fichier**  $\triangleright$  **Importer**.
- **2** Sélectionnez un seul ou plusieurs fichiers bruts d'appareils photo puis cliquez sur **Ouvrir** ou **Importer.**
- **3** Cliquez sur l'onglet **Détail**.
- **4** Déplacez les curseurs suivants vers la droite :
	- **Bruit de luminance** : permet de réduire le bruit de luminance
	- **Bruit de couleur** : permet de réduire le bruit de couleur. Notez que les paramètres élevés peuvent diminuer l'exactitude des couleurs d'une image.

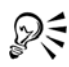

Ajuster les réglages **Bruit de luminance** et **Bruit de couleur** garantit de meilleurs résultats.

# **Obtenir un aperçu des fichiers bruts d'appareils photo ainsi que les informations sur l'image**

Obtenir un aperçu de fichiers bruts d'appareils photo de plusieurs façons permet d'évaluer les ajustements de couleur et de ton effectués. Ainsi, vous pouvez faire pivoter des images, effectuer un panoramique sur une nouvelle zone, effectuer un zoom avant ou arrière et choisir le mode d'affichage de l'image traitée dans la fenêtre d'aperçu.

Vous pouvez obtenir les informations concernant le mode de couleurs, la taille et la résolution du fichier brut d'appareils photo. Vous pouvez également obtenir des informations sur l'appareil photo et les paramètres utilisés lors de la prise de vue.

## **Pour obtenir un aperçu de fichier brut d'appareils photo**

- **1** Effectuez l'une des opérations suivantes :
	- Cliquez sur **Fichier** ` **Ouvrir**.
	- Cliquez sur **Fichier** ` **Importer**.
- **2** Sélectionnez un seul ou plusieurs fichiers bruts d'appareils photo puis cliquez sur **Ouvrir** ou **Importer.**
- **3** À partir du Lab des fichiers bruts d'appareils photo, effectuez une des tâches indiquées dans le tableau suivant.

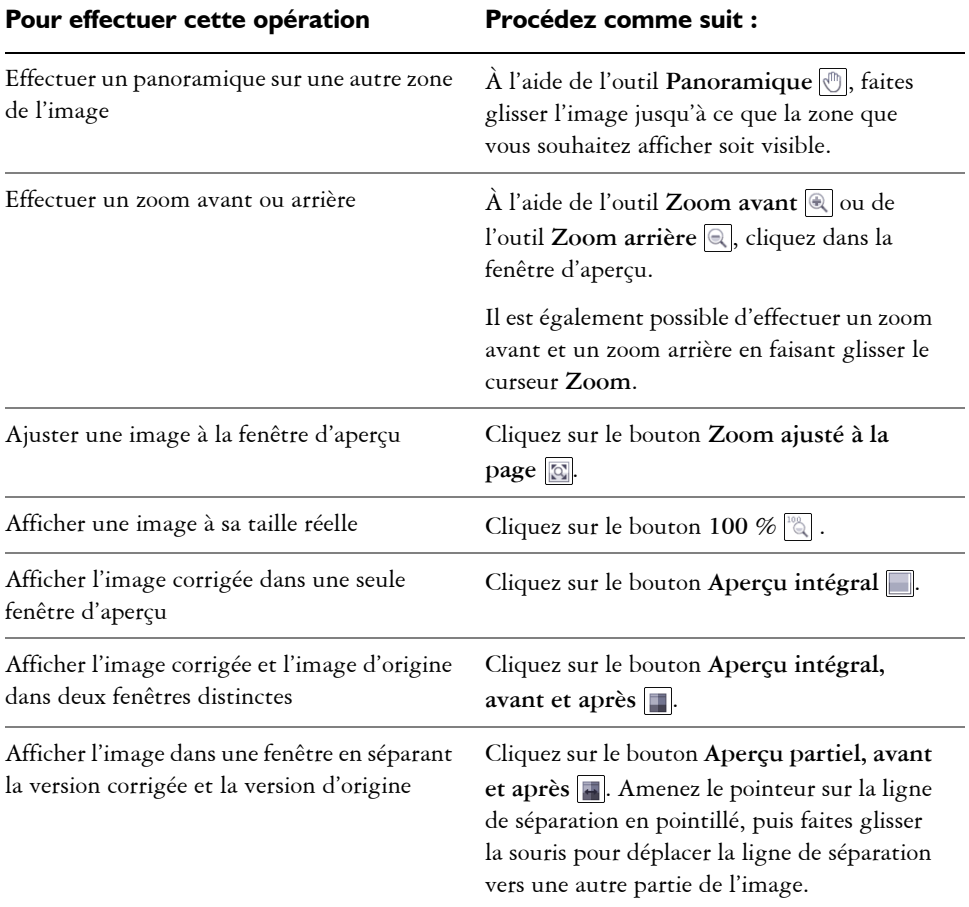

## **Pour obtenir des informations concernant un fichier brut d'appareils photo**

- **1** Effectuez l'une des opérations suivantes :
	- Cliquez sur **Fichier** ` **Ouvrir**.
	- Cliquez sur **Fichier** ` **Importer**.
- **2** Sélectionnez un fichier brut d'appareils photo puis cliquez sur **Ouvrir** ou **Importer.**
- **3** À partir du Lab des fichiers bruts d'appareils photo, cliquez sur l'onglet **Propriétés** afin d'afficher toutes les propriétés disponibles pour le fichier brut d'appareils photo, telles que l'espace de couleur, le fabriquant et le modèle de l'appareil photo, la distance focale, la durée d'exposition et la sensibilité ISO.

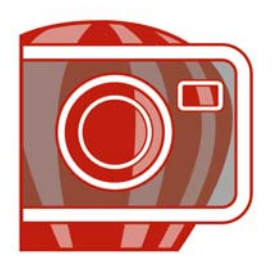

# **Création d'images pour le Web**

Corel PHOTO-PAINT met à votre disposition les outils nécessaires à la création d'images destinées à la publication sur Internet.

Cette section contient les rubriques suivantes :

- • [Exportation et optimisation d'images destinées à la publication sur Internet](#page-657-0)
- • [Création et modification de boutons réactifs](#page-659-0)

# <span id="page-657-0"></span>**Exportation et optimisation d'images destinées à la publication sur Internet**

Corel PHOTO-PAINT permet d'exporter et d'optimiser des images destinées à être publiées sur Internet.

## **Exportation d'images**

Pour utiliser une image sur Internet, vous devez l'exporter dans un format de fichier compatible avec le Web, tel que le format [GIF](#page-690-0) ou [JPEG.](#page-693-0) Le format de fichier GIF convient le mieux aux dessins au trait, au texte et aux images contenant des bords nets ou peu de couleurs. Quant au format JPEG, il convient le mieux aux photos. Pour plus d'informations sur ces formats de fichiers et les autres formats, reportez-vous à la rubrique « Sélection d'un format de fichier compatible pour le Web » dans l'Aide.

## **Optimisation des images**

Il est possible d'optimiser une image destinée au Web avant de l'exporter afin d'en ajuster les qualités d'affichage et la taille de fichier. Corel PHOTO-PAINT vous permet de prévisualiser une image selon quatre configurations différentes. Vous pouvez comparer les formats de fichiers, les paramètres prédéfinis, les vitesses de téléchargement, le taux de compression, la taille des fichiers, la qualité d'image et la gamme de couleurs. Pour étudier un aperçu, vous pouvez également utiliser les fonctions de [zoom](#page-719-0) et de [panoramique](#page-702-0) dans les fenêtres d'aperçu.

Corel PHOTO-PAINT vous propose des paramètres prédéfinis mais vous pouvez les modifier, ainsi qu'ajouter et supprimer des présélections personnalisées. Après avoir spécifié les paramètres souhaités pour toutes les zones d'aperçu, vous pouvez enregistrer les paramètres sélectionnés dans toute la boîte de dialogue d'optimisation.

## **Pour exporter une image destinée au Web**

- **1** Cliquez sur **Fichier** ` **Exporter au Web**.
- **2** Choisissez le dossier dans lequel vous souhaitez enregistrer le fichier.
- **3** Entrez un nom dans la zone **Nom de fichier**. Le cas échéant, désactivez la case **Tranches**.
- **4** Sélectionnez un format de fichier dans la zone de liste **Type de fichier**.
- **5** Activez l'option **Images uniquement**.
- **6** Cliquez sur **Enregistrer**.
- **7** Dans la boîte de dialogue d'exportation au format de fichier choisi, spécifiez les paramètres souhaités.

## **Pour optimiser et exporter une image destinée à la publication sur le Web**

- **1** Cliquez sur **Fichier** ` **Optimiseur d'images Web**.
- **2** Sous les fenêtres d'aperçu d'image, effectuez une sélection dans les zones de liste suivantes :
	- **Type de fichier**
	- **Présélection Web**

Pour que l'aperçu des images, la vitesse de téléchargement, le pourcentage de compression, la taille de fichier et la [palette de couleurs](#page-694-0) soient mis à jour automatiquement, assurez-vous que l'option **Aperçu** est bien sélectionnée.

**3** Choisissez une option dans chaque zone de liste affichée sous la fenêtre d'aperçu pour sélectionner le format de fichier sous lequel vous voulez enregistrer l'image.

Une bordure rouge indique le format sélectionné.

- **4** Cliquez sur **OK**.
- **5** Dans la boîte de dialogue **Enregistrer l'image Web sur disque**, entrez un nom dans la zone **Nom de fichier**.
- **6** Choisissez le dossier dans lequel vous souhaitez enregistrer l'image.
- **7** Cliquez sur **Enregistrer**.

#### **Vous pouvez également effectuer les opérations suivantes**

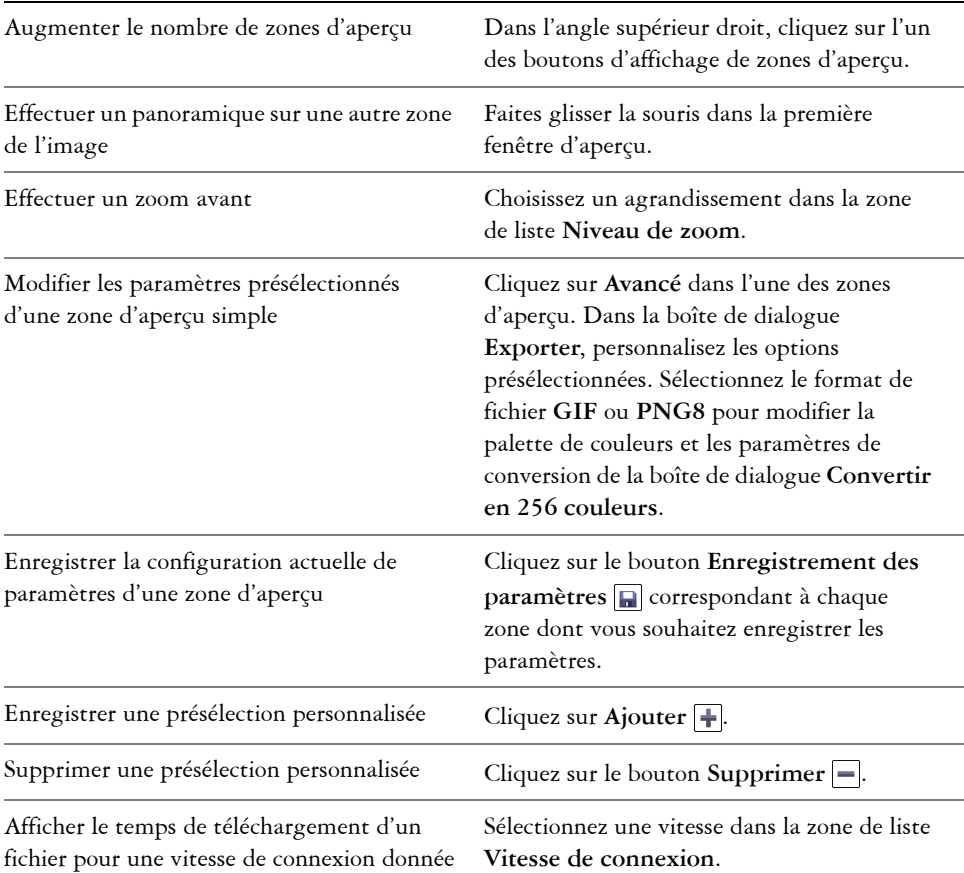

عللهم

Pour comparer les types de fichiers avec l'image d'origine, sélectionnez le type de fichier **Original** dans l'un des volets d'aperçu.

# <span id="page-659-0"></span> **Création et modification de boutons réactifs**

Un [bouton réactif](#page-680-0) est une image interactive qui change d'apparence lorsque vous cliquez ou pointez dessus. Par exemple, la couleur d'un bouton peut changer lorsque vous cliquez dessus ou du texte peut s'afficher lorsque vous positionnez le pointeur de la

souris sur ce bouton. Les boutons réactifs sont souvent utilisés en tant que boutons de navigation dans les pages Web.

## **Création de boutons réactifs**

Les boutons réactifs sont créés à partir d'[objets,](#page-699-0) tels que des formes, des coups de pinceau ou du texte. Il est possible d'utiliser un seul objet ou un groupe d'objets, tel qu'une ellipse contenant du texte. Les états suivants sont associés aux boutons réactifs :

- **Normal** : état par défaut
- **Passage** : état déclenché lorsque vous pointez sur le bouton
- **Cliqué** : état déclenché lorsque vous cliquez sur le bouton

Chaque état est constitué d'un objet ou de plusieurs objets.

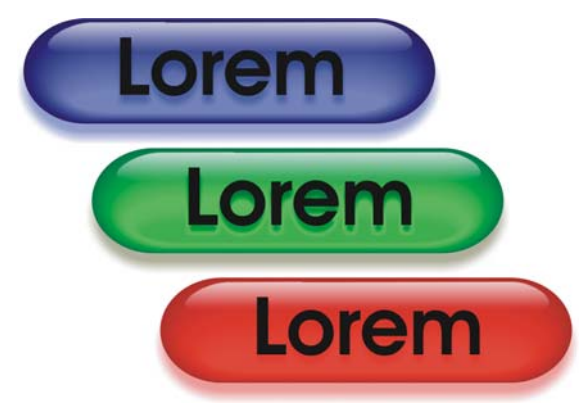

*Les trois états d'un bouton actif sont les suivants : Normal, Passage et Cliqué.*

Il est possible d'attribuer des propriétés à un bouton réactif, telles qu'une adresse Web activée lorsque vous cliquez sur un bouton ou du texte de remplacement qui s'affiche lorsque vous pointez dessus. Vous pouvez attribuer à l'état « cliqué » une cible déterminant le mode d'ouverture de la page Web dans une fenêtre du navigateur. Vous pouvez également attribuer aux états « passage » et « cliqué » un son lu lorsque ces états sont déclenchés.

## **Modification de boutons réactifs**

Pour modifier les états d'un bouton réactif, il suffit d'ajouter, de modifier et de supprimer des objets pour chaque état. Lors de la création d'un bouton réactif, les objets d'origine sont copiés dans les états « normal », « passage » et « cliqué ». Un objet ajouté à un état de bouton réactif est ajouté à tous les états. Cependant, toute modification apportée à un objet est appliquée uniquement à l'état actif. Par exemple, vous pouvez

utiliser un texte différent pour l'état « passage ». Pour cela, remplacez le texte d'origine par le nouveau texte dans cet état.

Pour créer un bouton réactif à partir d'une [zone modifiable](#page-719-1) ou de l'arrière-plan, commencez par convertir ces éléments [en objets](#page-699-0). Pour plus d'informations sur la définition de zones modifiables, reportez-vous à la section [« Utilisation de masques », à](#page-585-0)  [la page 571.](#page-585-0)

Lors de la création d'un bouton réactif, l'image est découpée en tranches et le bouton réactif devient une tranche. Pour plus d'informations sur la manipulation d'images découpées en tranches, ainsi que sur leur exportation et leur optimisation, reportez-vous à la rubrique « Découpe d'images en tranches » dans l'Aide.

## **Pour créer un bouton réactif**

**1** Sélectionnez un ou plusieurs [objets.](#page-699-0)

Lors de la création d'un [bouton réactif,](#page-680-0) les objets d'origine sont détruits. Si vous souhaitez conserver les objets d'origine, enregistrez-les avant de créer un bouton réactif.

- **2** Cliquez sur **Web** ` **Créer un bouton réactif à partir d'un objet**.
- **3** Dans le menu fixe **Bouton réactif**, définissez les propriétés suivantes pour le bouton réactif, si vous le souhaitez :
	- **URL** : permet de spécifier l'adresse [\(URL](#page-717-0)) d'une page Web.
	- **ALT**: permet de spécifier le texte de remplacement qui s'affiche lorsque vous pointez sur un bouton réactif.
- **4** Sélectionnez l'un des états de bouton réactif suivants dans la zone de liste **États** :
	- **Normal**
	- **Passage**
	- **Cliqué**
- **5** Pour modifier l'état sélectionné du bouton réactif, ajoutez, supprimez ou modifiez des objets.
- **6** Cliquez sur le bouton **Terminer l'édition** .

Chaque état conserve les objets qui le composent. Vous pouvez donc continuer à modifier le bouton réactif.

#### **Vous pouvez également effectuer les opérations suivantes**

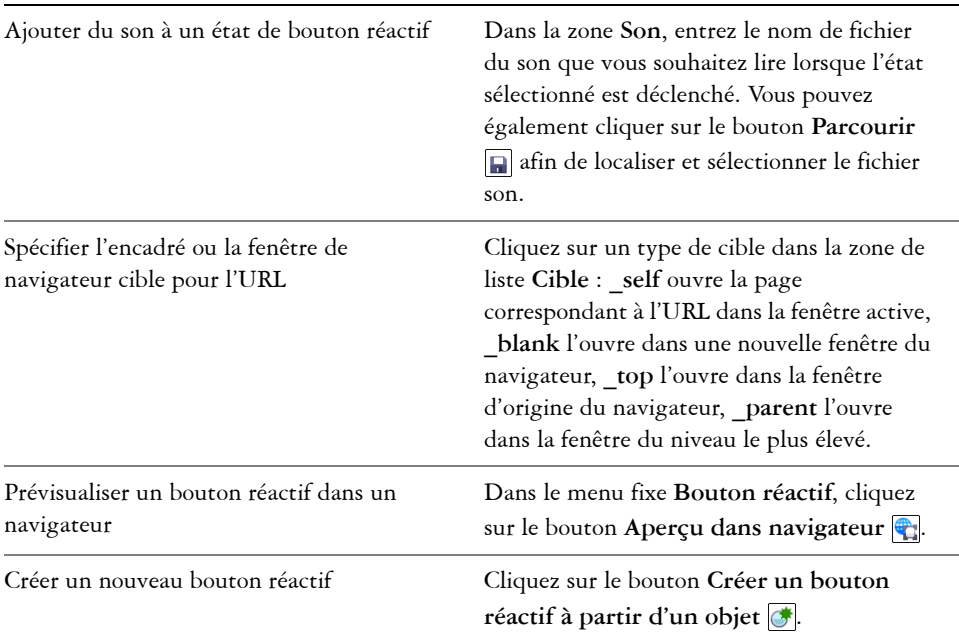

## **Pour modifier un bouton réactif**

**1** Dans le menu fixe **Objets**, sélectionnez un [bouton réactif.](#page-680-0)

Une icône Objet de bouton réactif<sup>[8]</sup> est placée à droite du nom des [objets](#page-699-0) de boutons réactifs.

Si le menu fixe **Objets** n'est pas ouvert, cliquez sur **Fenêtre** ` **Menus fixes** ` **Objets**.

- 2 Cliquez sur Web  $\blacktriangleright$  Modifier bouton réactif.
- **3** Dans le menu fixe **Bouton réactif**, sélectionnez l'un des états de **boutons réactifs** suivants dans la zone de liste **États** :
	- **Normal**
	- **Passage**
	- **Cliqué**
- **4** Pour modifier l'état du bouton réactif, ajoutez, supprimez ou modifiez des objets.
- **5** Cliquez sur le bouton **Terminer l'édition** .

#### **Vous pouvez également effectuer les opérations suivantes**

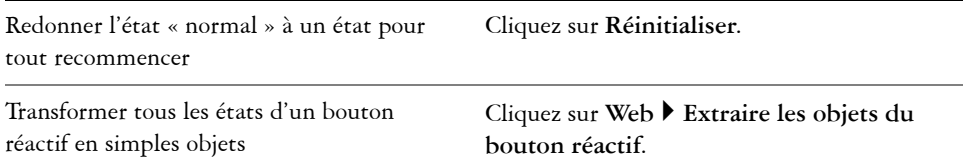

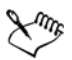

Lorsque vous transformez un bouton réactif en simples objets, les objets composant le bouton réactif sont nommés automatiquement.

Il est impossible de modifier simultanément deux boutons réactifs.

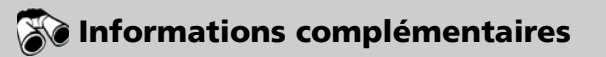

Pour plus d'informations concernant les création d'images pour le Web, reportezvous à « Création d'images pour le WEB » dans la section « Images et films Web » de l'aide.

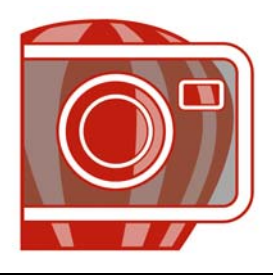

# **Enregistrement et fermeture**

Dans Corel PHOTO-PAINT, vous pouvez enregistrer votre travail lorsque vous créez une image, ou avant de la fermer. En outre, l'enregistrement des images peut se faire sous de nombreux formats de fichiers différents.

Cette section contient les rubriques suivantes :

- • [Enregistrement d'images](#page-665-0)
- • [Exportation d'images à d'autres formats de fichiers](#page-667-0)
- • [Fermeture d'images](#page-669-0)

## <span id="page-665-0"></span>**Enregistrement d'images**

Il est possible d'enregistrer une image afin de pouvoir la conserver. Il est également possible d'enregistrer des images automatiquement à des intervalles réguliers, ainsi que de conserver des copies de sauvegarde des fichiers d'images.

Lorsque vous enregistrez une image, vous pouvez lui attribuer un format et un nom de fichier, ainsi que spécifier le dossier dans lequel vous voulez enregistrer ce fichier. Les images sont automatiquement enregistrées à l'aide du format de fichier, du nom et de l'emplacement sélectionnés au moment de l'enregistrement. Le format d'enregistrement par défaut est le format de fichier Corel PHOTO-PAINT (CPT) natif. L'enregistrement au format Corel PHOTO-PAINT (CPT) permet de conserver toutes les propriétés d'image (les [objets,](#page-699-0) le dernier [masque](#page-695-0) créé, les [composantes alpha](#page-683-0), les [grilles](#page-690-1), les [repères](#page-709-0), ainsi que les informations de couleur), afin de pouvoir les modifier ultérieurement.

Vous pouvez adjoindre des informations (métadonnées) aux images telles que des commentaires, des notes et des balises (Windows Vista) afin de pouvoir les retrouver et les organiser plus facilement.

#### **Pour enregistrer une image**

**1** Cliquez sur **Fichier** ` **Enregistrer sous**.

- **2** Choisissez le dossier dans lequel vous souhaitez enregistrer le fichier.
- **3** Choisissez un format de fichier dans la zone de liste **Type de fichier**.
- **4** Entrez un nom de fichier dans la zone de liste **Nom de fichier**.

L'extension de fichier correspondant au format choisi est automatiquement ajoutée au nom du fichier, mais elle peut être supprimée.

- **5** Cochez l'une des cases suivantes :
	- **Sélection uniquement** : enregistre uniquement les [zones modifiables](#page-719-1) définies dans l'image en l'absence d'objets actifs ou sélectionnés. S'il n'y a pas de zones modifiables, seuls les objets actifs et sélectionnés sont enregistrés.
	- **Ne pas afficher le dialogue de filtre** : permet de supprimer les boîtes de dialogue proposant des options d'exportation avancées.
- **6** Cliquez sur **Enregistrer**.

#### **Vous pouvez également effectuer les opérations suivantes**

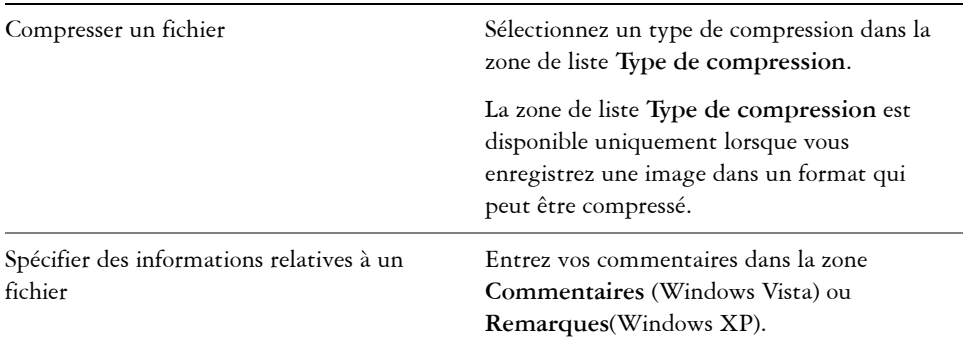

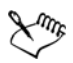

Lorsque vous enregistrez une image contenant des objets dans un format de fichier ne prenant pas les objets en charge, vous pouvez continuer à travailler sur le fichier d'origine (contenant toujours les objets) dans la fenêtre d'image. L'image et ses objets peuvent toujours être enregistrés au format Corel PHOTO-PAINT (CPT).

Vous pouvez visualiser ces notes dans la zone **Commentaires** de la boîte de dialogue **Ouvrir** lorsque vous ouvrez une image ou dans la boîte de dialogue **Importation** lorsque vous importez une image. Notez que certains formats de fichiers ne permettent pas d'enregistrer des notes avec les images.

## **Pour modifier les propriétés d'un document**

- **1** Cliquez sur **Fichier**`**Propriétés du document**.
- **2** Dans la boîte de dialogue **Propriétés du document**, saisissez des mots ou des expressions pour les éléments suivants : Titre, Sujet, Description, Mots-clés, Remarques ou Auteur.

Pour spécifier un classement, choisissez un classement dans la zone de liste **Classement**.

**3** Cliquez sur OK.

## <span id="page-667-0"></span>**Exportation d'images à d'autres formats de fichiers**

Il est possible d'exporter les images Corel PHOTO-PAINT sous de nombreux formats de fichiers. Lorsque vous exportez une image, l'image originale reste ouverte dans la fenêtre d'image dans son format existant.

Le format de fichier dépend de l'utilisation ultérieure des images créées. Notez qu'une image exportée sous un autre format de fichier que Corel PHOTO-PAINT (CPT) peut perdre certaines de ses propriétés. En effet, chaque format de fichier possède ses propres particularités et est destiné à une utilisation particulière. Ainsi, pour modifier une image dans une autre application de retouche d'images, vous pouvez l'enregistrer au format de fichier Adobe Photoshop (PSD). Vous conservez ainsi de nombreuses propriétés de l'image, telles que les [objets](#page-699-0) et les [masques](#page-695-0) et vous pouvez donc continuer à la modifier. Pour partager une image, vous utilisez les formats TIFF (Tagged Image File Format) ou BMP (Windows bitmap) car il s'agit de formats standard : sous ces formats, les images peuvent être ouvertes dans la plupart des visualisateurs d'images, des applications de retouche d'images et des programmes de PAO (publication assistée par ordinateur).

Vous pouvez également exporter un fichier de telle sorte qu'il soit optimisé pour des applications de bureautique telles que Microsoft Office ou Corel WordPerfect Office.

Pour plus d'informations sur les propriétés d'image prises en charge par les différents formats de fichiers, consultez les notes techniques relatives à chaque format de fichier dans la rubrique « Formats de fichiers pris en charge » de l'Aide.

## **Pour exporter une image sous un autre format de fichier**

- **1** Cliquez sur **Fichier** ` **Exporter**.
- **2** Choisissez le dossier dans lequel vous souhaitez enregistrer le fichier.
- **3** Sélectionnez un format de fichier dans la zone de liste **Type de fichier**.
- **4** Entrez un nom de fichier dans la zone de liste **Nom de fichier**.

L'extension de fichier correspondant au format choisi est automatiquement ajoutée au nom du fichier, mais elle peut être supprimée.

- **5** Cochez l'une des cases suivantes :
	- **Sélection uniquement** : enregistre uniquement les [zones modifiables](#page-719-1) définies dans l'image en l'absence d'objets actifs ou sélectionnés. S'il n'y a pas de zones modifiables, seuls les objets actifs et sélectionnés sont enregistrés.
	- **Ne pas afficher le dialogue de filtre** : permet de supprimer les boîtes de dialogue proposant des options d'exportation avancées.
- **6** Cliquez sur **Enregistrer**.

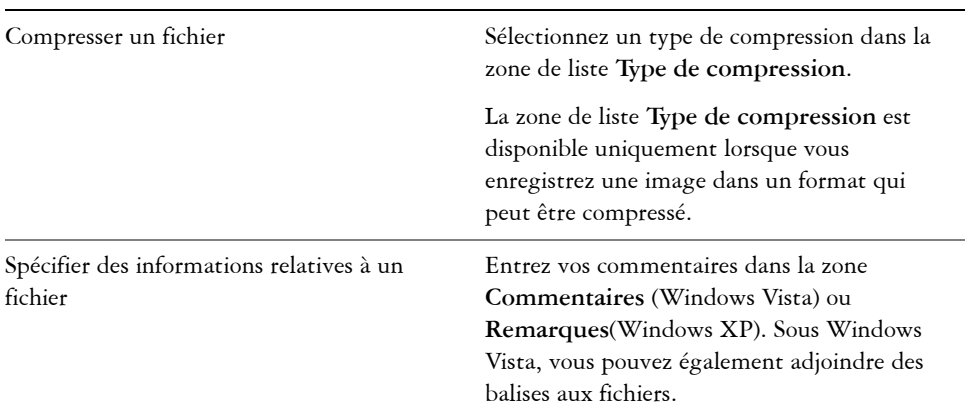

#### **Vous pouvez également effectuer les opérations suivantes**

## **Pour exporter une image vers Microsoft Office ou Corel WordPerfect Office**

- **1** Cliquez sur **Fichier ▶ Exporter vers Office.**
- **2** Dans la zone de liste **Exporter vers**, sélectionnez l'une des options suivantes :
	- **Microsoft Office**
	- **WordPerfect Office**
- **3** Cliquez sur **OK**.
- **4** Recherchez le dossier dans lequel vous souhaitez enregistrer le fichier.
- **5** Entrez un nom de fichier dans la zone de liste **Nom de fichier**.
- **6** Cliquez sur **Enregistrer**.

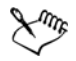

Les images sont exportées avec une résolution de 96 points par pouce [\(ppp](#page-706-0)), sans modification des paramètres de gestion des couleurs.

Les plans des images sont combinés lors de l'exportation de l'image vers Microsoft Office ou Corel WordPerfect Office.

# <span id="page-669-0"></span>**Fermeture d'images**

Vous pouvez à tout moment fermer une image ou toutes les images. Si vous fermez une image sans l'enregistrer, les modifications apportées seront perdues.

## **Pour fermer une image**

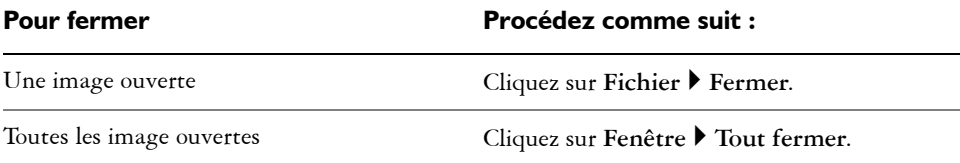

# **Informations complémentaires**

Pour plus d'informations sur l'enregistrement d'image, reportez-vous à la section « Enregistrement et fermeture » dans la rubrique « Introduction » de l'Aide.

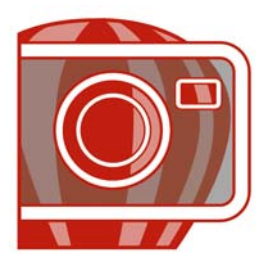

# **Principes de base de l'impression**

Corel PHOTO-PAINT propose de nombreuses options pour l'impression de vos travaux.

Cette section contient les rubriques suivantes :

- • [Impression de votre travail](#page-671-0)
- • [Mise en page de travaux d'impression](#page-672-0)
- • [Prévisualisation de travaux d'impression](#page-673-0)

## <span id="page-671-0"></span>**Impression de votre travail**

L'application Corel PHOTO-PAINT vous permet d'imprimer un ou plusieurs exemplaires de la même image. Vous pouvez spécifier si vous souhaitez imprimer l'image courante ou des images spécifiques. Avant d'imprimer une image, vous pouvez spécifier les propriétés de l'imprimante, telles que les options de format du papier et de périphérique.

## **Pour définir les propriétés de l'imprimante**

- **1** Cliquez sur **Fichier** ` **Imprimer**.
- **2** Cliquez sur l'onglet **Général**.
- **3** Cliquez sur **Propriétés**.
- **4** Définissez les propriétés dans la boîte de dialogue.

#### **Pour imprimer votre travail**

- **1** Cliquez sur **Fichier** ` **Imprimer**.
- **2** Cliquez sur l'onglet **Général**.
- **3** Choisissez une imprimante dans la zone de liste **Nom**.
- **4** Entrez une valeur dans la zone **Nombre de copies**.

Pour assembler les copies, cochez la case **Assembler**.

- **5** Activez l'une des options suivantes :
	- **Document en cours** : imprime le dessin actif.
	- **Page en cours** : imprime la page active.
	- **Pages** : imprime les pages spécifiées.
	- **Documents** : imprime les documents spécifiés.

## <span id="page-672-0"></span>**Mise en page de travaux d'impression**

Pour mettre en page un travail d'impression, définissez la taille, la position et l'échelle. La disposition en mosaïque d'un travail d'impression permet d'imprimer des morceaux de chaque page sur différentes feuilles de papier, qu'il est ensuite possible d'assembler pour reconstituer le document. Par exemple, lorsque la taille d'un travail d'impression est supérieure à celle du papier utilisé pour l'impression, vous pouvez l'imprimer sous forme de mosaïque.

Si l'orientation d'un travail d'impression est différente de celle spécifiée par les propriétés de l'imprimante, un message s'affiche pour vous inviter à régler l'orientation du papier sur le périphérique d'impression. Il est possible de désactiver cette invite de manière à régler automatiquement l'orientation de la page.

## **Pour définir la taille et la position d'un travail d'impression**

- **1** Cliquez sur **Fichier** ` **Imprimer**.
- **2** Cliquez sur l'onglet **Disposition**.
- **3** Activez l'une des options suivantes :
	- **Comme dans le document** : permet de conserver la taille de l'image telle qu'elle est définie dans le document.
	- **Ajuster à la page** : la taille et la position du travail d'impression sont définies pour être ajustées à la page imprimée.
	- **Déplacer les images** : permet de repositionner le travail d'impression en choisissant une position dans la zone de liste.

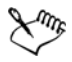

L'option **Déplacer les images** permet d'indiquer la taille, la position et l'échelle dans les zones correspondantes.

## **Pour présenter un travail d'impression sous la forme d'une mosaïque**

- **1** Cliquez sur **Fichier** ` **Imprimer**.
- **2** Cliquez sur l'onglet **Disposition**.
- **3** Cochez la case **Imprimer les pages en mosaïque**.
- **4** Entrez des valeurs dans les zones suivantes :
	- **Chevauchement des mosaïques** : permet de spécifier la largeur (en centimètres) du chevauchement des éléments de la mosaïque.
	- **% de la largeur** : permet de spécifier le pourcentage de la largeur de la page qui sera occupé par chaque élément de mosaïque.

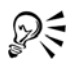

Cochez la case **Marques de mosaïque** pour inclure des marques d'alignement de mosaïque.

## **Pour modifier l'invite relative à l'orientation de page**

- **1** Cliquez sur **Outils** ` **Options**.
- **2** Dans la liste des catégories, cliquez deux fois sur **Paramètres globaux** et une fois sur **Impression**.
- **3** Dans la liste **Option**, sélectionnez l'option **Invite d'orientation de page**.
- **4** Sélectionnez l'une des options suivantes dans la zone de liste **Paramètre** :
	- **Désactivé : correspond toujours à l'orientation**
	- **Activé : demande si l'orientation est différente**
	- **Désactivé : ne modifie pas l'orientation**

## <span id="page-673-0"></span>**Prévisualisation de travaux d'impression**

Il est possible de prévisualiser un travail afin de se rendre compte de la position et de la taille du travail d'impression, tel qu'il apparaîtra sur le papier. Pour obtenir une vue plus détaillée, effectuez un [zoom](#page-719-0) avant sur une zone. Vous pouvez visualiser la manière dont les séparations des couleurs individuelles apparaîtront à l'impression. Pour accélérer l'affichage de l'aperçu avant impression, vous pouvez masquer les images.

Avant d'imprimer votre travail, visualisez un résumé des problèmes liés aux travaux d'impression pour vérifier qu'aucun problème ne se pose. Vous pouvez, par exemple, rechercher des erreurs d'impression ou des problèmes d'impression éventuels et obtenir des suggestions pour les résoudre.

## **Pour prévisualiser un travail d'impression**

• Cliquez sur Fichier  $\triangleright$  Apercu avant impression.

## **Pour agrandir la page d'aperçu**

- **1** Cliquez sur **Fichier** ` **Aperçu avant impression**.
- **2** Cliquez sur **Affichage** ` **Zoom**.
- **3** Sélectionnez l'option **Pourcentage** et entrez une valeur dans la zone correspondante.

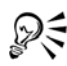

Pour agrandir la page d'aperçu, vous pouvez également choisir un niveau de zoom prédéfini.

Pour effectuer un zoom avant sur une partie de l'aperçu avant impression, cliquez sur l'outil **Zoom** a dans la boîte à outils et créez une [zone de sélection](#page-711-0).

## **Pour prévisualiser les séparations de couleurs**

- **1** Cliquez sur **Fichier** ` **Aperçu avant impression**.
- **2** Cliquez sur le bouton **Activer les séparations de couleurs d** dans la barre de propriétés.

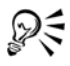

Pour prévisualiser l'image composite, cliquez sur Affichage  $\blacktriangleright$  Aperçu des **séparations** ` **Composite**.

## **Pour afficher ou masquer des images**

- **1** Cliquez sur **Fichier** ` **Aperçu avant impression**.
- **2** Cliquez sur **Affichage** ` **Afficher image**.

Si une coche figure en regard du nom de la commande de menu, les images s'affichent.

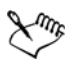

Lorsque la commande de menu **Afficher image** est désactivée, le travail d'impression est représenté par un périmètre de sélection qui permet de positionner et de dimensionner le travail.

## **Pour afficher le résumé des problèmes affectant un travail d'impression**

- **1** Cliquez sur **Fichier** ` **Imprimer**.
- **2** Cliquez sur l'onglet **Problèmes**.

Si vous voulez exclure certains problèmes de la vérification recherche, cliquez sur le bouton **Paramètres**, cliquez deux fois sur **Impression** et désactivez les cases correspondant aux problèmes que la fonction de vérification doit ignorer.

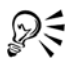

Pour enregistrer les paramètres, cliquez sur le bouton **Ajouter paramètres de vérification**  $\mathbf{F}$  et entrez un nom dans la zone **Enregistrer style de vérification sous**.

# **Informations complémentaires**

Pour plus d'informations concernant l'impression, reportez-vous à « Principes de base de l'impression » dans la section « Impression » dans l'Aide.

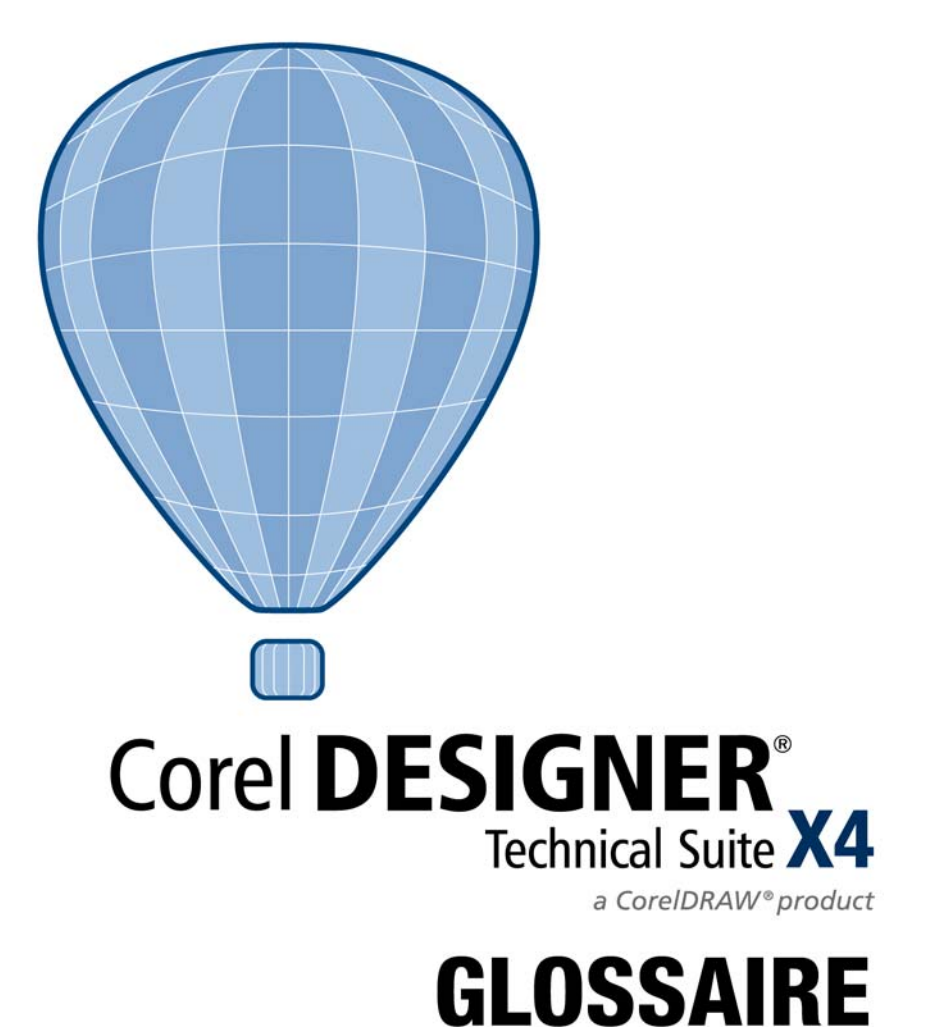

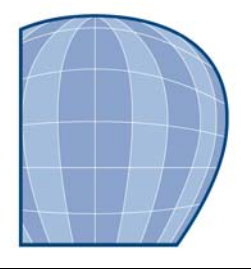

# **Glossaire**

## A [B](#page-680-1) C [D](#page-685-0) E F [G](#page-689-0) [H](#page-691-0) I [J](#page-693-1) K L M [N](#page-697-0) O P R [S](#page-710-0) [T](#page-715-0) U [V](#page-717-1) [W](#page-718-0) Z

#### **A**

#### **adoucissement**

Niveau de netteté le long des bords d'une ombre portée.

#### **aller-retour**

Conversion d'un document enregistré sous un certain format de fichier, tel que Portable Document Format (PDF), dans un autre format, tel que Corel DESIGNER (DES), suivie de la conversion inverse.

#### **angle calligraphique**

Angle qui contrôle l'orientation de la plume par rapport à la surface de dessin, telle l'inclinaison de la pointe d'une plume calligraphique. Une ligne dessinée selon un angle calligraphique est dotée d'une épaisseur faible, voire nulle et s'élargit au fur et à mesure qu'elle s'éloigne de l'angle calligraphique.

#### **angle limite des sommets**

Valeur qui détermine l'endroit où deux lignes qui se rejoignent à angle aigu passent d'une jointure d'angle (en pointe) à une jointure en saillie (en biseau).

#### **angulaire**

Point ou angle créé à la rencontre de deux courbes.

#### **anticrénelage**

Méthode de lissage des contours courbes et obliques des images. Les pixels intermédiaires situés le long des contours sont remplis afin d'adoucir la transition entre ces contours et la zone environnante.

#### **arborescence**

Vue hiérarchique de dossiers, de sous-dossiers et de fichiers. Dans le menu fixe Gestionnaire de symboles, l'arborescence affiche le document en cours au haut, puis les collections et les fichiers de bibliothèque.

#### **avec perte**

Type de compression de fichier qui provoque une dégradation significative de la qualité de l'image.

#### **axonométrique**

Type de projection orthographique dans laquelle trois faces d'un cube projeté sont visibles. La projection axonométrique peut être de type dimétrique, trimétrique et isométrique.

## <span id="page-680-1"></span>**B**

## **bibliothèque**

Zone d'un fichier Corel DESIGNER (DES) contenant des définitions de [symbole](#page-714-0) et des informations sur les [occurrences](#page-701-0).

#### **bitmap**

Image composée de grilles de pixels (ou points).

Voir aussi [graphique vectoriel.](#page-690-2)

#### **blanc de référence**

Mesure du blanc sur un moniteur couleur qui influe sur l'affichage des zones claires et du contraste.

En matière de correction d'image, le point blanc détermine la valeur de luminosité qui est considérée comme du blanc dans une image bitmap. Dans Corel PHOTO-PAINT, vous pouvez définir le point blanc pour améliorer le contraste d'une image. Si, par exemple, dans l'[histogramme](#page-691-1) d'une image, sur une échelle de luminosité allant de 0 (sombre) à 255 (clair), vous définissez le point blanc sur 250, tous les pixels d'une valeur supérieure à 250 sont convertis en blanc.

#### <span id="page-680-0"></span>**bouton réactif**

Objet interactif ou groupe d'objets qui change d'apparence lorsque vous cliquez ou pointez dessus.

## **bruit**

Dans le domaine de l'édition d'images bitmap, désigne les pixels aléatoires apparaissant à la surface de l'image qui ressemblent aux parasites sur un écran de télévision.

#### **bureau**

Zone d'un dessin permettant de faire des essais et de créer des objets qui serviront ultérieurement. Cette zone se trouve à l'extérieur de la page de dessin. Pour utiliser un objet situé sur le bureau, il suffit de le faire glisser sur la page de dessin.

## **buse**

Dans le domaine de l'imprimerie, forme de recouvrement créée par l'extension de l'objet d'arrière-plan sur l'objet de premier plan.

## **C**

#### **candidat d'attraction**

Point magnétique qui attire le pointeur. Invite de zone, d'info-bulle ou de barre d'état qui apparaît lorsque le candidat d'attraction est actif et qu'il est devenu source d'attraction.

#### **caractère**

Lettre, chiffre, signe de ponctuation ou autre symbole.

#### **caractères non imprimables**

Éléments qui apparaissent à l'écran mais qui ne s'impriment pas. Il s'agit notamment de la règle, des repères, du texte caché et des symboles de mise en forme, tels que les espaces, les retours chariot, les tabulations et les retraits.

#### **centre de rotation**

Point autour duquel un objet pivote.

#### **CERN**

Le CERN (Conseil Européen pour la Recherche Nucléaire) est le laboratoire scientifique au sein duquel a émergé le World Wide Web. Le CERN compte par ailleurs au nombre des systèmes de serveurs World Wide Web. Contactez l'administrateur du serveur pour savoir quel système est utilisé par votre serveur.

## **champ d'attraction**

Zone autour d'un candidat d'attraction. Si vous êtes dans cette distance, une zone ou une info-bulle apparaît et une invite apparaît dans la barre d'état.

## **cible**

Cadre ou fenêtre du navigateur Web dans laquelle s'affiche une nouvelle page Web.

## **clipart**

Images prêtes à l'emploi que vous pouvez importer dans les applications Corel et modifier le cas échéant.

## **clone**

Copie d'un objet ou d'une zone d'image liée à un objet de base ou à une zone d'image. La plupart des modifications apportées à l'objet de base s'appliquent automatiquement à ses clones.

Voir aussi [symbole.](#page-714-0)

## **CMJ**

Mode de couleur composé de cyan (C), de magenta (M) et de jaune (J). Ce mode est utilisé pour l'impression en trois couleurs.

## <span id="page-682-0"></span>**CMJN**

Mode de couleur composé de cyan (C), de magenta (M), de jaune (J) et de noir (N). L'impression CMJN produit du noir véritable ainsi qu'une vaste gamme de teintes. Dans le mode de couleur CMJN, les valeurs de couleurs sont exprimées sous forme de pourcentages. Ainsi, lorsqu'une encre a une valeur de 100, cela signifie qu'elle est appliquée avec une saturation maximum.

## **codage**

Procédé qui détermine le jeu de caractères de texte, ce qui vous permet d'afficher correctement le texte dans la langue appropriée.

## **collection**

Groupe de fichiers de bibliothèque de symboles.

## **composante**

Image en niveaux de gris 8 bits qui enregistre les informations de couleur et de masque pour une autre image. Il existe deux types de composantes : couleur et masque. Les images comportent une composante couleur pour chaque composant du modèle

colorimétrique sur lequel elles sont basées. Par ailleurs, certaines images utilisent des composantes de couleurs non quadri. Chaque composante contient les informations de couleur correspondant à ce composant. Les composantes de masques (alpha) enregistrent les masques créés pour les images et peuvent être stockées avec les images sous un format prenant en charge les informations de masques (le format Corel PHOTO-PAINT (CPT), par exemple).

#### <span id="page-683-0"></span>**composante alpha**

Zone de stockage temporaire pour les masques. L'enregistrement d'un masque dans une composante alpha permet d'accéder à l'image et de la réutiliser autant de fois que nécessaire. Il est possible d'enregistrer une composante alpha dans un fichier ou de charger une composante précédemment enregistrée dans l'image active.

#### **composante de couleur**

Version en niveaux de gris 8 bits d'une image. Chaque composante représente un niveau de couleur de l'image. RVB, par exemple, indique 3 composantes de couleur, tandis que CMJN en indique quatre. Lorsque toutes les composantes sont imprimées ensemble, elles produisent la gamme entière des couleurs de l'image.

Voir aussi [RVB](#page-710-1) et [CMJN.](#page-682-0)

#### **concave**

Creux ou arrondi vers l'intérieur comme un bol.

#### **contenu**

Un ou plusieurs objets qui apparaissent dans un objet contenant lorsque vous appliquez des effets Vitrail.

Ce terme est également utilisé pour décrire les ressources graphiques fournies avec le produit, comme les cliparts, les photos, les symboles, les polices et les objets.

#### **contour**

Ligne définissant la forme d'un objet.

#### **contraste**

Différence de ton entre les zones sombres et les zones claires d'une image. Des valeurs de contraste élevées indiquent de grandes différences entre les zones sombres et les zones claires, avec peu de degrés intermédiaires.

#### **convexe**

Creux ou arrondi vers l'extérieur comme la partie externe d'une sphère ou d'un cercle.
### **Correction rapide**

Fonction affichant automatiquement la forme développée des abréviations ou la forme correcte des mots mal orthographiés au fur et à mesure de la saisie. La correction rapide (QuickCorrect**™** ) permet de corriger automatiquement les majuscules en début de mot ou encore les fautes courantes de frappe ou d'orthographe. Il est possible, par exemple, de remplacer automatiquement « dqp » par « dès que possible » et « puor » par « pour ».

### **correspondances de polices PANOSE**

Fonction qui permet de choisir une police de substitution lorsque vous ouvrez un fichier contenant une police non installée sur votre ordinateur. Vous pouvez remplacer une police pour la session de travail en cours uniquement ou de manière permanente afin d'afficher automatiquement la nouvelle police lors de l'enregistrement du fichier et de sa réouverture.

#### **couleur d'altération**

Couleur du premier pixel sur lequel vous cliquez lorsque vous définissez une zone modifiable et un masque à l'aide des outils de masque Lasso et Baguette magique. Cette couleur est utilisée par la valeur de tolérance pour définir la sensibilité de la détection des couleurs dans les masques couleur.

#### **couleur de base**

Couleur de l'objet qui apparaît par transparence. La couleur de base et la couleur de la transparence se combinent de différentes manières, selon le mode de fusion appliqué à la transparence.

#### <span id="page-684-0"></span>**couleur enfant**

Style de couleur créé à partir d'un ton d'un autre style de couleur. Avec la plupart des modèles et palettes de couleurs disponibles, les couleurs enfants ont la même teinte que les couleurs parents mais leurs niveaux de saturation et de luminosité diffèrent.

Voir aussi couleur parent.

#### **couleur non quadri**

En imprimerie, couleur d'encre unie imprimée séparément (une plaque par couleur non quadri est nécessaire).

#### **couleur parent**

Style de couleur d'origine que vous pouvez enregistrer et appliquer à des objets dans un dessin. Il est possible de créer des couleurs enfants à partir d'une couleur parent.

Voir aussi [couleur enfant.](#page-684-0)

#### **couleur quadri**

Dans le domaine de l'impression commerciale, couleur produite par un mélange de cyan, de magenta, de jaune et de noir. Les couleurs quadri sont différentes des couleurs non quadri, lesquelles sont produites par des encres unies et imprimées de façon individuelle (une plaque d'impression est nécessaire pour chaque encre non quadri).

#### **couleur réaliste**

Couleur numérique RVB 24 bits, soit 16,7 millions de couleurs.

#### **couleurs quadri PANTONE**

Couleurs disponibles avec le système de couleurs quadri PANTONE, basé sur le modèle colorimétrique CMJN.

#### **crénage**

Espace entre les caractères et ajustement de cet espace. Le crénage est souvent utilisé pour rapprocher deux caractères et réduire ainsi leur espacement standard, par exemple WA, AW, TA ou VA. Le crénage permet d'améliorer la lisibilité et de donner un aspect équilibré et proportionnel aux lettres, notamment avec des grandes tailles de polices.

#### **cubisme**

Style d'art abstrait insistant simultanément sur plusieurs aspects d'un même objet, représentés généralement sous forme de carrés ou de cubes.

### **D**

#### **débordement**

Partie d'une image imprimée qui s'étend au-delà des limites de la page. Le débordement permet de s'assurer que l'image finale atteint le bord du papier après les opérations de reliure et de découpe.

#### <span id="page-685-0"></span>**décalage**

Déplacement d'un objet par incréments.

Voir aussi [micro décalage](#page-695-0) et [super décalage.](#page-713-0)

### **dégradé**

Effet créé par la transformation d'un objet dans un autre en passant par une progression de formes et de couleurs.

### **dégradé composé**

Dégradé créé par la fusion de l'objet de départ ou d'arrivée d'un dégradé avec un autre objet.

### **degré de sensibilité**

Option du mode 256 couleurs permettant de spécifier une couleur centrale pour la conversion en 256 couleurs. Il est possible de définir cette couleur et de spécifier son importance pour guider la conversion.

### **dessin**

Document créé dans Corel DESIGNER.

### **deux tons**

Une image en mode de couleur deux tons est simplement une image en [niveaux de gris](#page-698-0)  à laquelle une à quatre couleurs ont été ajoutées.

### **DeviceN**

Type d'espace de couleur et de modèle colorimétrique de périphérique. Cet espace de couleur multicomposante permet de définir la couleur autrement qu'à partir du jeu standard des trois (RVB) ou quatre (CMJN) composantes de couleur.

### **dimensionnement**

Modification proportionnelle des dimensions horizontale et verticale d'un objet en changeant l'une de ses dimensions. Par exemple, un rectangle d'une hauteur de 1 cm et d'une largeur de 2 cm peut être dimensionné en appliquant une nouvelle hauteur de 1,5 cm. Dès lors, une largeur de 3 cm s'applique automatiquement. Le rapport hauteur/ largeur de 1:2 est conservé.

### **disque d'échange**

Espace disque utilisé par les applications pour augmenter artificiellement la quantité de mémoire disponible dans l'ordinateur.

# **E**

#### é**cran d'accueil**

Écran qui apparaît au démarrage de Corel DESIGNER. Celui-ci contrôle l'avancement du processus de lancement et fournit des informations relatives au copyright et à l'enregistrement.

#### **effet Vitrail**

Méthode d'organisation des objets qui permet d'incorporer un objet à l'intérieur d'un autre.

#### **encadré de texte**

Rectangle qui apparaît sous la forme d'une série de lignes discontinues autour d'un bloc de texte courant créé à l'aide de l'outil Texte.

#### **entrelacement**

Dans les images GIF, méthode permettant d'afficher une image Web à une résolution basse et grossière. Au fur et à mesure du chargement de l'image, la qualité s'améliore.

#### **enveloppe**

Forme fermée pouvant être placée autour d'un objet pour en modifier la forme. Une enveloppe se compose de segments reliés par des points nodaux. Une fois que l'enveloppe est placée autour de l'objet, il est possible de déplacer les points nodaux afin de changer la forme de l'objet.

#### **espace de couleur**

Dans le domaine de la gestion électronique des couleurs, représentation visuelle d'un périphérique ou gamme de couleurs d'un modèle colorimétrique. La correspondance des limites et projections de l'espace de couleur d'un périphérique est assurée par un logiciel de gestion des couleurs.

Voir aussi [gamme de couleurs](#page-689-0).

#### <span id="page-687-0"></span>**étalement**

Dans le domaine de l'imprimerie, type de recouvrement créé par l'extension de l'objet de premier plan sur l'objet d'arrière-plan.

### **étape de dégradés**

Nuances de couleurs qui constituent l'aspect d'une surface dégradée. Plus une surface comporte d'étapes, plus la transition est régulière de la couleur de départ à la couleur d'arrivée.

### **étroitesse (tracé)**

Commande disponible lors de la création d'un tracé à partir d'une zone de sélection de masque. Les valeurs d'étroitesse sont comprises entre 1 et 10 et déterminent la distance entre la forme du tracé et la zone de sélection. Plus la valeur est élevée, plus le nouveau tracé est proche de la zone de sélection. Il comporte davantage de points nodaux qu'un tracé présentant une valeur d'étroitesse inférieure.

#### **exposant**

Caractères situés au-dessus de la ligne de base des autres caractères d'une ligne de texte.

### <span id="page-688-0"></span>**exposition**

Terme emprunté à la photographie désignant la quantité de lumière utilisée pour créer une image. Si le capteur (d'un appareil photo numérique) ou le film (d'un appareil photo classique) reçoit une quantité insuffisante de lumière, l'image obtenue apparaît trop sombre (sous-exposée). À l'inverse, si une trop grande quantité de lumière atteint le capteur ou le film, l'image apparaît trop claire (surexposée).

# **F**

### **fenêtre de dessin**

Partie de la fenêtre d'application dans laquelle vous créez, ajoutez et modifiez des objets.

### **feuille de style en cascade (CSS)**

Extension du HTML qui permet de spécifier des styles (couleur, police et taille) pour les parties d'un document hypertexte. Les informations sur les styles peuvent être partagées par plusieurs fichiers HTML.

Voir aussi [HTML](#page-691-0).

### **fichier d'animation**

Fichier prenant en charge des images en mouvement, par exemple un fichier GIF animé ou QuickTime® (MOV).

### **fichier d'image échangeable (EXIF)**

Format de fichier qui intègre dans les images JPEG des informations provenant de l'appareil photo numérique telles que l'heure et la date de prise de vue, la vitesse d'obturation et la mise au point.

### **filigrane**

Petite quantité de bruit aléatoire ajoutée au composant de luminance des pixels d'une image, qui contient des informations relatives à l'image. Ces informations sont conservées après édition, impression et numérisation.

### **filtre**

Application qui convertit des informations numériques d'une forme en une autre.

### **forme du curseur**

Option permettant d'utiliser la forme et la taille de la pointe de l'outil actif comme curseur.

### **fractale**

Forme irrégulière produite par un motif répétitif. Les fractales permettent de générer mathématiquement une image complexe et irrégulière à partir d'un motif sans être obligé de définir tous les éléments de l'image.

# **G**

### **gabarit**

Ensemble de données prédéfinies qui déterminent la taille de la page, son orientation, la position des règles ainsi que la grille et les repères. Les gabarits peuvent également contenir des graphiques et du texte modifiables.

#### <span id="page-689-0"></span>**gamme de couleurs**

Ensemble de couleurs que peut reproduire ou percevoir tout périphérique. Par exemple, un moniteur affiche une gamme de couleurs différente de celle d'une imprimante, ce qui implique une gestion des couleurs depuis les images d'origine jusqu'à leur impression finale.

#### **gamme de détourage**

Pourcentage de la plage de valeurs qui n'est pas affiché dans la partie supérieure de l'axe vertical de l'histogramme.

### **gaussien**

Type de distribution de pixels qui étale les informations des pixels vers l'extérieur à l'aide de courbes en forme de cloches au lieu de lignes droites.

### **GIF**

Format de fichier graphique qui occupe un minimum d'espace et dont l'échange entre ordinateurs ne présente aucune difficulté. Ce format est souvent utilisé pour publier sur Internet des images de 256 couleurs ou moins.

### **glyphe**

Vous pouvez tirer sur ces poignées en forme de losange pour modifier la forme d'un objet.

### **gouttière**

Espace entre les colonnes de texte. En impression, espace blanc formé par les marges internes de pages doubles.

### **graduation**

Divisions invisibles sur lesquelles gravite le pointeur.

### **graphique vectoriel**

Dessin généré à partir de descriptions mathématiques déterminant la position, la longueur et la direction des lignes tracées. Un graphique vectoriel est créé sous la forme d'ensembles de lignes plutôt que sous celle de motifs de points ou de pixels individuels.

Voir aussi [bitmap.](#page-680-0)

### **grille**

Ensemble de points espacés de façon régulière horizontalement et verticalement qui facilitent le dessin et l'organisation des objets.

#### **groupe**

Ensemble d'objets qui se comportent comme une seule unité. Les opérations effectuées sur un groupe s'appliquent de la même manière à chaque composant.

### **groupe imbriqué**

Ensemble de deux groupes (ou plus) qui se comporte comme un seul objet.

### **halo**

**H**

Masque derrière une ligne qui améliore la visibilité de cette ligne lorsqu'elle est au premier plan d'un autre objet. Les halos sont généralement de la même couleur que la page.

### <span id="page-691-1"></span>**histogramme**

Un histogramme est un diagramme à barre horizontale rapportant les valeurs de luminosité des pixels de l'image sur une échelle allant de 0 (sombre) à 255 (clair). La partie gauche de l'histogramme représente les zones sombres d'une image, la partie du milieu les tons moyens et la partie droite les zones claires. La hauteur des pointes de l'histogramme indique le nombre de pixels contenus dans chaque niveau de luminosité. Par exemple, un nombre de pixels élevé dans les zones sombres (partie gauche de l'histogramme) indique la présence de détails dans les zones sombres de l'image.

### <span id="page-691-0"></span>**HTML**

Le langage du World Wide Web est composé de repères d'identification qui définissent la structure et les éléments d'un document. Ces repères permettent de baliser le texte et d'intégrer des ressources (images, sons, vidéos et animations, par exemple) lors de la création d'une page Web.

### **hyperlien**

Lien électronique permettant d'accéder directement à un autre endroit d'un document ou à un document différent.

# **I**

### **icône**

Représentation graphique d'un outil, d'un objet, d'un fichier ou de tout autre élément d'une application.

#### **image à zones actives**

Graphique d'un document HTML qui contient des zones sur lesquelles il suffit de cliquer pour accéder à des adresses sur le World Wide Web, à d'autres documents HTML ou à des graphiques.

#### **image à zones actives côté client**

Type d'image à zones actives le plus courant. Il ne dépend pas du serveur pour traiter les informations de ces images.

### **image à zones actives côté client/serveur**

Type d'image à zones actives rarement utilisé qui inclut du code à la fois côté client et côté serveur. Le navigateur Web de l'utilisateur est adopté par défaut pour le traitement des images à zones actives. Si le navigateur ne prend pas en charge les images à zones actives, le serveur utilise le fichier Map externe pour traiter les informations. À l'heure actuelle, la plupart des navigateurs Web prennent en charge les images à zones actives. Le type d'image à zones actives côté client est donc plus répandu.

### **image à zones actives côté serveur**

Type d'image à zones actives rarement utilisé qui dépend d'un serveur pour le traitement des données d'image. Un fichier Map distinct (\*.map) doit être utilisé pour le serveur Web. À l'heure actuelle, la plupart des navigateurs Web prennent en charge les images à zones actives. Le type d'image à zones actives côté client est donc plus répandu.

### **image aplatie**

Image dans laquelle les objets et les masques sont combinés avec l'arrière-plan et ne peuvent plus être modifiés.

### **image en niveaux de gris**

Image utilisant le mode de couleurs [niveaux de gris,](#page-698-0) lequel peut afficher jusqu'à 256 nuances de gris, du blanc au noir. Les images en niveaux de gris, particulièrement les photos, sont souvent appelées des images « noir et blanc ».

#### <span id="page-692-0"></span>**image point à point**

Image rendue sous forme de pixels. Lors de la conversion de graphiques vectoriels en fichiers bitmap, vous créez des images point à point.

#### **image vidéo entrelacée**

Les images vidéo entrelacées nécessitent deux passages pour remplir un écran : une ligne sur deux est dessinée à chaque passage. Ce type d'image peut provoquer un scintillement de l'écran.

### **inclinaison**

Effet permettant d'incliner un objet verticalement, horizontalement ou les deux.

### **indice**

Caractères situés sous la ligne de base des autres caractères d'une ligne de texte.

### **insertion**

Opération qui consiste à importer une photographie, un clipart ou un fichier son, puis à placer cet objet dans un dessin.

### **intensité**

L'intensité est une mesure de la luminosité des pixels clairs d'une image bitmap par rapport aux pixels de tons moyens et sombres. Une augmentation de l'intensité rend les blancs plus éclatants tout en maintenant la qualité des zones sombres.

### **interlignage**

Espace entre les lignes de texte. L'interlignage est important dans un souci de lisibilité et d'apparence du texte.

### **isométrique**

Type de projection caractérisé par trois axes aux angles droits. Les objets peuvent être représentés en trois dimensions par leur projection. Un carré devient l'un des côtés d'un cube lorsqu'il est projeté. Les projections isométriques utilisent des angles qui sont des incréments de 30 degrés.

# **J**

### **JavaScript®**

Langage de script utilisé sur le Web pour ajouter des fonctions interactives aux pages HTML.

### **JPEG**

Format assurant la compression des images photographiques avec une légère perte de qualité. En raison du taux de compression (20/1) et de la taille réduite des fichiers, les images JPEG sont très utilisées dans le domaine de la publication sur Internet.

### **JPEG 2000**

Version améliorée du format de fichier JPEG qui offre une meilleure compression et permet de joindre des informations sur l'image ainsi que d'appliquer un taux de compression différent à une zone de l'image.

#### **justification**

Modification de l'espace entre les caractères et les mots de manière à égaliser les marges de gauche et de droite (ou les deux simultanément) d'un bloc de texte.

### **juxtaposition**

Procédé utilisé pour simuler un plus grand nombre de couleurs lorsqu'un nombre limité de couleurs est disponible.

# **K**

### **knockout (masquage)**

Terme d'imprimerie désignant une surface dont les couleurs sous-jacentes ont été retirées de manière à n'imprimer que la couleur supérieure. Si, par exemple, vous imprimez un petit cercle superposé à un grand cercle, la surface du grand cercle recouverte par le petit cercle ne s'imprime pas. Ainsi, la couleur du petit cercle reste vraie, sans chevaucher ni se mélanger à la couleur du grand cercle.

# **L**

### **la palette de couleurs ;**

Ensemble de couleurs unies parmi lesquelles vous pouvez choisir les couleurs des surfaces et des contours.

#### **Lab**

Modèle colorimétrique qui comporte une composante L de luminance (ou luminosité) et deux composantes chromatiques : « a » (du vert au rouge) et « b » (du bleu au jaune).

#### **liaison**

Processus qui consiste à placer un objet créé dans une application dans un document créé à partir d'une autre application. Un objet lié reste connecté à son fichier source. Pour modifier un objet lié dans un fichier, vous devez modifier le fichier source.

#### **ligne Bézier**

Ligne droite ou courbe constituée de segments reliés par des [points nodaux](#page-706-0). Chaque point nodal contient des poignées de contrôle qui permettent de modifier la forme de la ligne.

#### **ligne de cote**

Ligne indiquant la taille des objets ou la distance (ou l'angle) entre les objets.

### **lumière ambiante**

Éclairage d'une pièce, y compris les sources de lumière naturelle et artificielle.

### **luminance**

Niveau de luminosité partagé entre une transparence et l'objet auquel elle s'applique. Si, par exemple, une transparence est appliquée à un objet de couleur claire, la couleur de transparence devient aussi claire. Il en va de même lorsqu'une transparence est appliquée à un objet de couleur sombre. Dans ce cas, la couleur de transparence devient aussi sombre.

### **luminosité**

Quantité de lumière transmise ou réfléchie par un pixel donné. Dans le mode de couleur TSL, la luminosité est une mesure de la quantité de blanc contenue dans une couleur. Par exemple, une valeur de luminosité de 0 produit du noir (ou des zones sombres sur les photos), tandis qu'une valeur de 255 produit du blanc (ou des zones claires sur les photos).

### **LZW**

Technique de compression de fichier sans perte permettant d'obtenir un fichier de plus petite taille plus rapidement. La compression LZW est généralement utilisée sur les fichiers GIF et TIFF.

### **M**

### **magnétisation**

Caractéristique permettant d'aligner automatiquement un objet dessiné ou déplacé sur un point de la grille, un repère ou encore un autre objet.

#### **masque**

Un masque est appliqué à une image lorsque vous la modifiez afin de définir des zones protégées ainsi que des zones modifiables.

#### **masque de détourage**

Masque permettant de modifier les niveaux de transparence d'un objet sans en affecter les pixels. Il est possible de modifier les niveaux de transparence directement dans l'objet, puis d'ajouter le masque de détourage ou d'ajouter le masque de détourage avant d'apporter les modifications.

### <span id="page-695-0"></span>**micro décalage**

Déplacement d'un objet par petits incréments.

Voir aussi [décalage](#page-685-0) et [super décalage](#page-713-0).

#### **miniature**

Version basse résolution et de taille réduite d'une image ou d'un dessin.

### **mise à l'échelle**

Modification proportionnelle des dimensions horizontale et verticale d'un objet par un pourcentage déterminé. Par exemple, la mise à l'échelle d'un rectangle de 1 cm de haut sur 2 cm de large selon un facteur de 150 % produit un rectangle de 1,5 cm sur 3 cm. Le rapport hauteur/largeur de 1:2 est conservé.

### **mode 256 couleurs**

Mode de couleurs 8 bits affichant les images avec au maximum 256 couleurs. Il est possible de convertir une image complexe en mode 256 couleurs pour réduire la taille du fichier et contrôler plus précisément les couleurs utilisées au cours de la procédure de conversion.

### **mode d'affichage Fil de fer simple**

Mode d'affichage qui masque les surfaces, les reliefs, les projections et les formes dégradées intermédiaires et n'affiche que le contour du dessin. Les images bitmap s'affichent en monochrome.

### **mode de couleurs**

Système définissant le nombre et le type de couleurs qui composent une image. Exemple de modes de couleurs : noir et blanc, niveaux de gris, RVB, CMJN et 256 couleurs.

### **mode de couleurs noir et blanc**

Mode de couleurs 1 bit permettant d'enregistrer les images en deux couleurs unies (noir et blanc) sans échelonnement. Ce mode de couleur est très utile pour le dessin au trait et les graphiques simples. Vous pouvez utiliser le mode de couleur Niveaux de gris pour créer l'effet d'une photo noir et blanc.

Voir aussi [niveaux de gris](#page-698-0).

### **mode de fusion**

État de modification déterminant la manière dont la couleur de dessin, d'objet ou de surface sélectionnée est combinée aux autres couleurs de l'image.

### **modèle colorimétrique**

Représentation graphique simple de la gamme de couleurs affichées dans un mode de couleurs. Exemple de modèles colorimétriques : RVB (rouge, vert, bleu), CMJ (cyan,

magenta, jaune), CMJN (cyan, magenta, jaune, noir), TSL (teinte, saturation, luminosité), TLS (teinte, luminance, saturation) et CIE L\*a\*b (Lab).

### **modèle colorimétrique soustractif**

Modèle colorimétrique (CMJN, par exemple) qui crée les couleurs par soustraction des longueurs d'ondes de la lumière réfléchie par un objet. Par exemple, une encre apparaît en bleu si elle absorbe toutes les couleurs sauf le bleu.

### **modes de masque**

Modes d'utilisation des outils Masque que vous devez sélectionner avant de créer ou d'ajuster un masque et sa zone modifiable. Il existe quatre modes de masque : Normal, Additif, Soustractif et XOR. Le mode Normal (par défaut) permet de sélectionner une zone dans une image. Le mode Additif permet de sélectionner plusieurs zones dans une image afin d'augmenter la zone modifiable. Le mode Soustractif permet de supprimer des zones d'une sélection pour réduire la zone modifiable. Le mode XOR permet de sélectionner plusieurs zones dans une image. En cas de chevauchement, les régions où les zones se chevauchent sont exclues de la zone modifiable et ajoutées à la zone protégée.

#### **mosaïque**

Technique décorative qui consiste à disposer de petits morceaux de matériaux colorés en vue de créer des images ou des motifs.

#### **mosaïque**

Technique consistant à copier une petite image sur une grande surface. Cette technique est souvent utilisée pour créer un motif d'arrière-plan sur les pages Web.

### **motif moiré**

Effet visuel de rayonnement des courbes créé par la superposition de deux motifs réguliers. Par exemple, un motif moiré peut provoquer la superposition de deux [trames](#page-717-0)  [simili](#page-717-0) ayant des angles, un espacement de points et une taille de point différents. Des motifs moirés indésirables peuvent apparaître lorsqu'une image est retraitée avec une trame simili différente ou avec la même trame simili mais un angle différent.

# **N**

### **navigateur de document**

Zone située dans l'angle inférieur gauche de la fenêtre d'application. Elle contient des commandes permettant de naviguer entres les pages et d'ajouter des pages. Le

navigateur de document affiche également le numéro de la page active et le nombre total de pages dans un dessin.

### **NCSA (National Center for Supercomputing Applications)**

NCSA est un système de serveurs. Lorsque vous créez une image à zones actives destinée à être affichée sur le Web, vous devez savoir quel est le système utilisé par le serveur, car différents codes sont utilisés dans les fichiers Map. Contactez l'administrateur du serveur pour savoir quel système est utilisé par votre serveur.

### <span id="page-698-0"></span>**niveaux de gris**

Mode de couleurs affichant les images selon 256 nuances de gris. Chaque couleur est définie sous la forme d'une valeur comprise entre 0 et 255, où 0 correspond à la nuance la plus sombre (noir) et 255 à la plus claire (blanc). Les images en niveaux de gris, particulièrement les photos, sont souvent appelées des images « noir et blanc ».

### **NTSC (National Television Standards Committee)**

Il s'agit d'un filtre couleur vidéo couramment utilisé pour définir la gamme de couleurs prises en charge par les écrans de télévision en Amérique du nord.

#### **nuance**

En matière de retouche de photos, une nuance désigne fréquemment une couleur semitransparente appliquée à une image. Les nuances sont parfois également appelées [choix](#page-698-1)  [de couleurs.](#page-698-1)

En impression, une nuance désigne une variante plus claire d'une couleur créée par tramage simili (une couleur non quadri, par exemple).

Voir aussi [trame simili](#page-717-0).

### <span id="page-698-1"></span>**nuance de couleur**

Teinte d'une couleur fréquemment observée sur les photos en raison de l'éclairage ou d'autres facteurs. Ainsi, une photo prise en intérieur sous un faible éclairage incandescent peut produire une nuance de couleur jaune, tandis qu'une prise de vue en extérieur sous un fort soleil peut produire une nuance de couleur bleue.

# **O**

### **objectif**

Objet protégeant tout ou partie d'une image lorsque vous apportez des corrections de couleurs et de tons. Il est possible de visualiser l'effet d'une correction à travers un

objectif sans affecter les pixels sous-jacents. Si vous déplacez un objectif, la correction est appliquée aux pixels de son nouvel emplacement.

### **objet (Corel PHOTO-PAINT)**

Image bitmap indépendante placée par-dessus l'image de fond. Les transformations appliquées aux objets n'altèrent pas l'image sous-jacente.

#### **objet (Corel DESIGNER)**

Terme générique désignant tout article créé ou placé dans une illustration. Parmi les objets figurent les lignes, formes, graphiques et texte.

#### **objet actif (Corel PHOTO-PAINT)**

Objet dont la miniature est encadrée en rouge dans le menu fixe Objets.

#### <span id="page-699-0"></span>**objet cible**

Objet sur lequel vous effectuez une action de mise en forme, telle qu'une soudure, une découpe ou une création d'intersection à l'aide d'un autre objet. L'objet cible conserve ses attributs de contour et de surface, qui sont copiés vers les objets source utilisés pour effectuer l'action.

Voir aussi [objet source](#page-700-0).

#### **objet combiné**

Objet créé en combinant plusieurs objets et en les convertissant en un seul objet courbe. L'objet combiné reçoit les attributs de contour et de surface du dernier objet sélectionné. Les sections dans lesquelles un nombre pair d'objets se chevauchent n'ont pas de surface. Les sections dans lesquelles un nombre impair d'objets se chevauchent ont une surface. Les contours des objets d'origine demeurent visibles.

#### **objet courbe**

Objet doté de [points nodaux](#page-706-0) et de [poignées de contrôle](#page-706-1) qui permettent d'en modifier la forme. Un objet courbe peut se présenter sous toute forme, y compris une ligne droite ou courbe.

#### **objet de base**

Objet qui a été cloné. La plupart des modifications apportées à l'objet de base s'appliquent automatiquement au clone.

### **objet de contrôle**

Objet d'origine utilisé pour la création d'effets de type enveloppes, reliefs, ombres portées, projections et objets créés à l'aide de l'outil Support artistique. Les modifications apportées à l'objet de contrôle changent l'effet obtenu.

### **objet enfant**

Objet dont les éléments d'images sont insérés dans la forme d'un autre objet, appelé objet parent. L'objet enfant et l'objet parent constituent un groupe de détourage. L'objet enfant doit se trouver sur un plan supérieur à celui de l'objet parent.

### **objet fermé**

Objet défini par un tracé dont les points de départ et d'arrivée se rejoignent.

### **objet flottant**

Image bitmap sans arrière-plan. Les objets flottants sont également appelés objets photo ou images découpées.

### **objet ouvert**

Objet défini par un tracé dont les points de départ et d'arrivée ne se rejoignent pas.

#### **objet parent**

Objet dont la forme se combine avec les éléments d'image d'un autre objet, appelé objet enfant. L'objet enfant et l'objet parent constituent un groupe de détourage. L'objet parent doit se trouver sur un plan inférieur à celui de l'objet enfant.

### <span id="page-700-0"></span>**objet source**

Objet utilisé pour effectuer une action de mise en forme sur un autre objet, telle qu'une soudure, une découpe ou une création d'intersection. L'objet source reçoit les attributs de contour et de surface de l'objet cible.

Voir aussi [objet cible.](#page-699-0)

### **objet vectoriel**

Objet spécifique dans un dessin, créé sous la forme d'ensembles de lignes plutôt que sous celle de motifs de points ou de pixels individuels. Un objet vectoriel est généré à partir de descriptions mathématiques déterminant la position, la longueur et la direction des lignes tracées.

### **objet vitrail**

Objet créé en plaçant des objets (contenus) à l'intérieur d'autres objets (conteneurs). Si le contenu est plus grand que le conteneur, le contenu est automatiquement recadré. Seules sont visibles les parties de l'objet contenu qui tiennent dans le conteneur.

#### **objets vitrail imbriqués**

Contenants qui comprennent d'autres contenants afin de former des objets vitrail complexes.

#### **occurrence de symbole**

Occurrence d'un [symbole](#page-714-0) dans un dessin. Une occurrence de symbole hérite automatiquement des modifications apportées au symbole. Vous pouvez également appliquer des propriétés uniques à chaque occurrence, notamment la taille, la position et la transparence uniforme.

#### **ombre portée**

Ombre portée tridimensionnelle qui donne un aspect réaliste aux objets.

#### <span id="page-701-0"></span>**opacité**

Caractéristique qui réduit la capacité de voir à travers un objet. Si un objet est opaque à 100 %, il ne laisse rien transparaître. Les niveaux d'opacité inférieurs à 100 % augmentent la transparence des objets.

Voir aussi [transparence](#page-717-1).

#### **ordre d'empilage**

Ordre dans lequel les objets sont créés dans la fenêtre d'image. Cet ordre détermine les relations entre les objets et, par conséquent, l'aspect de l'image. Le premier objet créé apparaît en bas, le dernier en haut.

#### **origine**

Point d'intersection des règles dans la fenêtre de dessin.

#### **orthogonal**

Vue d'un objet perpendiculaire à un plan. Un cube apparaît sous la forme d'un carré car un seul plan est visible.

### **page de code**

Tableau dans le système d'exploitation DOS ou Windows qui définit quel jeu de caractères ASCII ou ANSI est utilisé. Différents jeux de caractères sont utilisés selon les langues.

### **page de dessin**

Partie de la fenêtre de dessin délimitée par un rectangle avec ombre portée.

### <span id="page-702-0"></span>**page principale**

Page virtuelle qui contient des paramètres globaux d'objets, de repères et de grilles s'appliquant à toutes les pages de votre document.

### **PAL**

Filtre couleur vidéo couramment utilisé pour définir la gamme de couleurs prises en charge par les écrans de télévision en Europe et en Asie.

### **panoramique (Corel PHOTO-PAINT)**

Méthode qui consiste à déplacer l'image dans la fenêtre d'image, notamment lorsque la taille de l'image est plus grande que celle de la fenêtre. Le panoramique modifie l'affichage de l'image de la même manière que le défilement permet de déplacer l'image vers le haut, vers le bas, vers la gauche ou vers la droite dans la fenêtre d'image. Lorsque vous travaillez à un niveau élevé d'agrandissement et qu'une partie de l'image n'apparaît pas, vous pouvez effectuer rapidement un panoramique afin d'afficher ces zones masquées.

#### **panoramique (Corel DESIGNER)**

Méthode qui consiste à déplacer la page de dessin dans la fenêtre de dessin. Le panoramique modifie l'affichage de la page de la même manière que le défilement permet de déplacer le dessin vers le haut, vers le bas, vers la gauche ou vers la droite dans la fenêtre de dessin. Lorsque vous travaillez à un niveau élevé d'agrandissement et qu'une partie du dessin n'apparaît pas, vous pouvez effectuer rapidement un panoramique afin d'afficher ces zones masquées.

#### **périmètre de sélection**

Zone invisible identifiée par huit [poignées](#page-704-0) de sélection entourant un objet sélectionné.

### **P**

#### **perspective à deux points**

Effet créé par l'allongement ou le raccourcissement de deux côtés d'un objet pour donner l'impression que l'objet s'éloigne dans deux directions.

#### **perspective à un point**

Effet créé par l'allongement ou le raccourcissement d'un côté d'un objet pour donner l'impression que l'objet s'éloigne dans une direction.

#### **photocomposeuse**

Périphérique à haute résolution servant à la fabrication de film ou de papier film utilisé pour les planches d'impression.

### **pixel**

Point coloré qui constitue l'élément le plus petit d'une image bitmap.

Voir aussi [résolution.](#page-709-0)

### **pixélisation**

Type de déformation d'image dans lequel les pixels individuels peuvent être discernés à l'œil nu ou dans lequel les groupes de pixels s'affichent comme des blocs de couleurs. La pixélisation est provoquée par une résolution incorrecte ou par des dimensions d'image erronées, mais elle peut également être obtenue intentionnellement afin de créer un effet spécial.

### **plage de tons**

Répartition des pixels d'une image bitmap allant des pixels sombres (une valeur égale à zéro représentant une luminosité nulle) aux pixels clairs (une valeur égale à 255 caractéristique d'une luminosité maximale). Les pixels situés dans le premier tiers de la plage ou gamme représentent les zones sombres, les pixels situés au milieu de la plage représentent les tons moyens, et les pixels situés dans le dernier tiers de la plage représentent les zones claires. Idéalement, les pixels d'une image devraient être répartis sur toute la plage de tons. L'[histogramme](#page-691-1) est un excellent moyen de visualiser et d'évaluer la plage de tons des images.

### **plan**

Dans un dessin, couche transparente sur laquelle il est possible de placer des objets.

### **plan de dessin**

Zone délimitée par deux axes dans le profil de dessin. Le plan de dessin supérieur est entouré des axes x et z. Le plan de dessin du premier plan est entouré des axes x et y. Le plan de dessin de droite est entouré des axes y et z.

### **plan principal**

Plan d'une [page principale](#page-702-0) dont les objets s'affichent sur chaque page d'un dessin qui en comporte plusieurs. Une page principale peut comporter plusieurs plans principaux.

### **plume sensible à la pression**

Stylet permettant d'accéder à des commandes et de dessiner des images. Pour l'utiliser avec Corel PHOTO-PAINT, il est nécessaire d'installer la plume sensible à la pression ainsi que la tablette et les pilotes correspondants.

#### **plusieurs composantes**

Mode de couleurs affichant les images selon plusieurs composantes de couleur, chacune étant composée de 256 nuances de gris. Lorsque vous convertissez une image couleur RVB en mode Plusieurs composantes, les composantes de couleur individuelles (rouge, vert et bleu, soit RVB) sont converties en informations de niveaux de gris reflétant les valeurs de couleur des pixels de chaque composante.

### **PNG (Portable Network Graphics)**

Format de fichier graphique conçu pour l'affichage en ligne. Ce format permet d'importer des graphiques en couleurs 24 bits.

### <span id="page-704-0"></span>**poignées**

Ensemble de huit carrés noirs qui apparaissent aux angles et sur les côtés d'un objet lorsque celui-ci est sélectionné. Pour mettre à l'échelle, redimensionner ou appliquer un effet miroir sur l'objet, il suffit d'en faire glisser les poignées. Lorsque vous cliquez sur l'objet sélectionné, les poignées se transforment en flèches afin de vous permettre de le faire pivoter ou de l'incliner.

### **poignées d'inclinaison**

Flèches droites à deux pointes situées au centre de chaque côté de la zone de mise en évidence.

### **poignées de contrôle**

Poignées qui partent d'un point nodal situé sur une courbe que vous modifiez à l'aide de l'outil Forme. Les poignées de contrôle déterminent l'angle selon lequel la courbe traverse le point nodal.

### **poignées de déformation**

Flèches à deux pointes dirigées vers l'extérieur et situées à chaque angle de la zone de mise en évidence.

### **poignées de perspective**

Cercles vides situés aux angles de la zone de mise en évidence.

### **poignées de rotation**

Flèches courbes à deux pointes situées aux angles de la zone de mise en évidence.

### **point**

Unité de mesure principalement utilisée en composition typographique pour déterminer la taille des caractères. Un pouce vaut environ 72 points, un pica en vaut 12 et un centimètre 28.

### **point d'ancrage**

Point qui reste fixe lorsque vous étirez, mettez à l'échelle ou inclinez un objet, ou encore lorsque vous lui appliquez un effet miroir. Les points d'ancrage correspondent aux 8 poignées qui s'affichent lorsque vous sélectionnez un objet, ainsi qu'au centre du périmètre de sélection indiqué par un X.

### **point de fuite**

Repère qui s'affiche lorsque vous sélectionnez un relief ou un objet auquel une perspective a été ajoutée. Dans un relief, le repère de point de fuite indique la profondeur (relief parallèle) ou le point auquel les surfaces en relief se rejoindraient si elles étaient prolongées (relief de perspective). Dans les deux cas, le point de fuite est indiqué par un X.

### **point nodal de dégradé**

Petit carré représentant une couleur sur la flèche de dégradé d'une surface dégradée dont il permet de modifier les points de début et de fin, les couleurs et les valeurs de transparence.

### **point noir**

Valeur de luminosité considérée comme du noir dans une image bitmap. Dans Corel PHOTO-PAINT, vous pouvez définir le point noir pour améliorer le contraste d'une image. Si, par exemple, dans l'[histogramme](#page-691-1) d'une image, sur une échelle de luminosité allant de 0 (sombre) à 255 (clair), vous définissez le point noir sur 5, tous les pixels d'une valeur supérieure à 5 sont convertis en noir.

### <span id="page-706-1"></span>**points de contrôle (Corel PHOTO-PAINT)**

Points qui partent d'un point nodal situé sur une courbe que vous modifiez à l'aide de l'outil Forme. Les points de contrôle déterminent l'angle selon lequel la courbe traverse le point nodal.

### <span id="page-706-0"></span>**points nodaux**

Petits carrés apparaissant à chaque extrémité des segments de ligne ou de courbe. Pour modifier la forme d'une ligne ou d'une courbe, faites glisser un ou plusieurs de ses points nodaux.

### **police**

Jeu de caractères de style (ex. italique), de poids (ex. gras) et de taille (ex. 10 points) identiques dans une même famille de caractères, telle que Times New Roman.

# **Polices TrueType**

Spécification de police développée par Apple. Les polices TrueType sont imprimées telles qu'elles apparaissent à l'écran et peuvent être redimensionnées à n'importe quelle hauteur.

### **ppp (points par pouce)**

Unité de mesure de la résolution d'une imprimante. Les imprimantes laser de bureau standard impriment avec une résolution de 600 ppp. Les photocomposeuses impriment à 1270 ou 2540 ppp. Les imprimantes aux capacités en ppp supérieures produisent une sortie plus lisse et plus nette. L'acronyme ppp est également utilisé pour mesurer la résolution de numérisation et indiquer la résolution des images bitmap.

### **Presse-papiers**

Zone utilisée pour le stockage temporaire des informations coupées ou copiées. Ces données sont conservées jusqu'à ce que de nouvelles informations soient coupées ou copiées dans le Presse-papiers et viennent ainsi les remplacer.

### **profil de couleur**

Description des propriétés et fonctions de gestion des couleurs d'un périphérique.

### **profil de dessin**

Groupe de paramètres qui détermine la représentation en deux dimensions des objets en trois dimensions.

### <span id="page-707-1"></span>**profondeur de bits**

Nombre de bits binaires définissant la nuance ou la couleur de chaque pixel d'une image bitmap. Par exemple, un pixel d'une image en noir et blanc, qui est nécessairement blanc ou noir, a une profondeur de 1 bit. Le nombre de valeurs de couleurs qu'une profondeur de bits donnée peut produire est égal à 2 à la puissance de la profondeur de bits. Par exemple, une profondeur de 1 bit peut produire deux valeurs de couleurs  $(2<sup>1</sup>=2)$  et une profondeur de 2 bits peut produire 4 valeurs de couleurs ( $2<sup>2</sup>=4$ ).

La profondeur de bit va de 1 à 64 bits par pixel (bpp) et détermine la [profondeur de](#page-707-0)  [couleur](#page-707-0) d'une image.

### <span id="page-707-0"></span>**profondeur de couleur**

Nombre maximum de couleurs qu'une image peut contenir. La profondeur de couleur est déterminée par la [profondeur de bit](#page-707-1) d'une image et par le moniteur d'affichage. Par exemple, une image GIF de 8 bits peut contenir jusqu'à 256 couleurs, mais une image JPEG 24 bits peut contenir jusqu'à environ 16 millions de couleurs. Une image GIF est un exemple d'image 8 bits ; une image JPEG est un exemple d'image 24 bits.

#### **progressive**

Pour les images JPEG, méthode consistant à afficher entièrement une image à une résolution faible et grossière. Au fur et à mesure du chargement de l'image, la qualité s'améliore.

### **projection**

Effet obtenu par l'ajout de formes concentriques régulièrement espacées à l'intérieur ou à l'extérieur des bordures d'un objet. Cet effet peut également être utilisé pour créer des contours à découper pour des appareils tels que les tables traçantes, les équipements de gravure et les massicots pour vinyle.

### **protocole de transfert de fichiers (File Transfer Protocol - FTP)**

Méthode de déplacement de fichiers entre deux ordinateurs. De nombreux sites Internet ont mis en place des dépôts de documents auxquels il est possible d'accéder à l'aide du protocole FTP.

# **R**

### **rapport hauteur/largeur**

Rapport entre la largeur et la hauteur d'une image (exprimé mathématiquement sous la forme x:y). Par exemple, les proportions d'une image de 640 x 480 pixels sont de 4:3.

#### **rayon**

Appliquée aux orbites, cette fonction permet de définir la distance comprise entre le centre du coup de pinceau et les pointes qui passent autour de ce centre lorsque vous dessinez. Plus la valeur est élevée, plus la taille du coup de pinceau est importante.

Appliquée au filtre Poussières et éraflures, elle permet de définir le nombre de pixels autour de la zone altérée sur lesquels le filtre sera appliqué.

#### **recadrage**

Procédure permettant de couper les zones superflues d'une image sans altérer la résolution de la partie restante.

#### **recouvrement**

Reportez-vous à [recouvrement des couleurs.](#page-708-0)

#### **recouvrement**

Feuille transparente de teinte rouge que vous pouvez superposer sur les zones protégées d'une image. Le recouvrement de masque permet de distinguer facilement les régions modifiables et masquées (protégées) d'une image. Lorsque le recouvrement est appliqué, les zones masquées sont affichées en différentes nuances de rouge (suivant leur transparence). Le degré de protection est proportionnel à la saturation du rouge.

Voir aussi zone modifiable et zone protégée.

#### <span id="page-708-0"></span>**recouvrement des couleurs**

Terme d'imprimerie décrivant un procédé de superposition des couleurs servant à compenser les défauts de repérage (décalage des séparations de couleurs). Ce procédé permet d'éviter la présence de fragments fibreux blancs entre deux couleurs adjacentes sur une page de papier blanc.

Voir aussi [étalement](#page-687-0), [buse](#page-681-0) et [surimpression](#page-714-1).

### **rééchantillonnage**

Modification de la [résolution](#page-709-0) et des dimensions d'une image bitmap. Le suréchantillonnage augmente la taille de l'image, tandis que le sous-échantillonnage réduit sa taille. Le rééchantillonnage avec résolution fixe permet de conserver la résolution de l'image en ajoutant ou retirant des pixels tout en modifiant sa taille. Le rééchantillonnage avec résolution variable conserve le même nombre de pixels tout en modifiant la taille de l'image, ce qui génère une résolution plus basse ou plus élevée que celle de l'image d'origine.

### **règle**

Barre horizontale ou verticale permettant de déterminer la taille et la position des objets grâce à des marques d'unités. Par défaut, les règles s'affichent en haut et à gauche de la fenêtre d'application, mais elles peuvent également être masquées ou déplacées.

### **relief**

Fonction permettant d'appliquer une perspective tridimensionnelle (3D) en projetant les lignes d'un objet afin de créer une impression de profondeur.

### **rendu**

Processus de capture d'une image bidimensionnelle (2D) à partir d'un modèle tridimensionnel (3D).

### **repère**

Ligne horizontale, verticale ou oblique qui peut être placée n'importe où dans la fenêtre de dessin pour faciliter le positionnement des objets.

# **repères dynamiques**

Repères temporaires qui apparaissent dans les objets depuis les points magnétiques suivants : le centre, le point nodal, le quadrant et la ligne de base de texte.

### <span id="page-709-0"></span>**résolution**

Quantité de détails contenus dans un fichier d'image ou niveau de détail que le périphérique d'entrée, de sortie ou d'affichage est capable de restituer. La résolution se mesure en ppp (points ou pixels par pouce). Une faible résolution produit des images d'aspect granuleux alors qu'une résolution supérieure permet d'obtenir des images de meilleure qualité, mais génère en contrepartie des fichiers plus volumineux.

### **résolution d'image**

Nombre de pixels par pouce dans une image bitmap mesuré en ppp (pixels ou points par pouce). Une faible résolution produit des images d'aspect granuleux alors qu'une résolution supérieure permet d'obtenir des images lisses, mais produit des fichiers plus volumineux.

#### **résolution de sortie**

Nombre de points par pouce (ppp) pouvant être produits par le périphérique de sortie (photocomposeuse ou imprimante laser, par exemple).

#### **rotation**

Modification de l'emplacement et de l'orientation d'un objet, obtenue en le faisant pivoter autour de son centre de rotation.

### **RVB**

Mode de couleurs dans lequel les trois couleurs de base du spectre lumineux (rouge, vert et bleu) sont combinées avec des intensités différentes pour produire toutes les autres couleurs. Une valeur comprise entre 0 et 255 est affectée à chaque [composante](#page-683-0) (rouge, vert et bleu). Les écrans, les scanners et l'œil humain utilisent le système RVB pour produire ou détecter la couleur.

# **S**

#### **sans perte**

Type de compression de fichier qui maintient la qualité d'une image compressée ou décompressée.

#### **saturation**

Pureté ou éclat d'une couleur, exprimée en fonction de l'absence de blanc. Une couleur présentant une saturation de 100 % ne contient pas de blanc. Une couleur présentant une saturation de 0 % est une nuance de gris.

#### **scanner**

Périphérique permettant de convertir des images sur papier, transparent ou film au format numérique. Les scanners produisent des images bitmap ou [images point à point](#page-692-0).

### **scission de dégradé**

Dégradé divisé en plusieurs composants afin de créer un dégradé composé. L'objet au niveau duquel vous divisez le dégradé devient l'objet de fin de l'un des composants et l'objet de début de l'autre composant.

### **script CGI**

Application externe exécutée par un serveur HTTP suite à une opération effectuée dans un navigateur Web, telle qu'un clic sur un lien, une image ou un autre élément interactif d'une page Web.

### **sections (Corel PHOTO-PAINT)**

Segment non lié au tracé principal.

### **sections (Corel DESIGNER)**

Les sections sont les courbes et les formes fondamentales à l'aide desquelles se construit un objet courbe.

#### <span id="page-711-0"></span>**segment**

Ligne ou courbe entre les points nodaux d'un objet courbe.

#### **segment (tracé)**

Section d'un tracé située entre deux points nodaux consécutifs. Un tracé est composé d'un ensemble de segments.

#### **sélection**

Partie d'une image qui n'est pas protégée par un masque et qui peut donc être modifiée. Cette partie est également appelée zone modifiable. La sélection peut être modifiée par l'utilisation des outils de dessin et d'édition, les effets spéciaux et les commandes d'image.

#### <span id="page-711-1"></span>**sélection à l'aide d'une zone de sélection**

Sélection des objets ou des points nodaux par le déplacement des outils Sélecteur ou Forme afin d'entourer ces objets d'une zone de sélection en pointillés.

#### **sélection multiple**

Méthode de sélection de plusieurs objets à l'aide de l'outil Sélecteur ou de plusieurs points nodaux à l'aide de l'outil Forme.

### **séparation de couleurs**

Dans l'imprimerie, procédé de division des couleurs d'une image composite permettant de produire plusieurs images différentes en niveaux de gris : une pour chaque couleur élémentaire de l'image d'origine. Dans le cas d'une image CMJN, quatre séparations sont requises : une pour le cyan, une pour le magenta, une pour le jaune et une pour le noir.

### **seuil**

Niveau de tolérance pour les variations de tons dans une image bitmap.

### **seuil (tracé)**

Commande disponible lors de la création d'un tracé à partir d'un masque. Les valeurs de seuil sont comprises entre 1 et 10 et déterminent la distance et l'angle requis entre deux sections d'un masque pour qu'un point nodal soit créé. Une valeur faible produit plus d'angles et donc plus de points nodaux sur le tracé qui en résulte.

### **signe diacritique**

Signe d'accentuation situé au-dessus, en dessous ou en travers d'un caractère écrit, par exemple, un accent aigu (é) ou une cédille (ç).

#### **signet**

Indicateur permettant de marquer une adresse sur le réseau Internet.

#### **simulation**

Mode de représentation du texte sous la forme de mots sans signification ou d'un ensemble de lignes droites.

#### **soudure**

Procédure qui consiste à combiner deux objets en un seul objet courbe avec un contour unique. Un [objet source](#page-700-0) est soudé à un [objet cible](#page-699-0) afin de créer un nouvel objet qui adopte les attributs de surface et de contour de l'objet cible.

#### **source d'attraction**

Candidat d'attraction actif qui devient point magnétique lorsque vous cliquez.

#### **sous-exposition**

Quantité insuffisante de lumière dans une image.

Voir aussi [exposition.](#page-688-0)

### **style**

Ensemble d'attributs contrôlant l'aspect d'un type d'objet spécifique. Il existe trois types de styles : les styles graphiques, les styles de textes (texte artistique et texte courant) et les styles de couleurs.

#### **style de texte**

Ensemble d'attributs contrôlant l'aspect d'un texte. Il existe deux types de styles de texte : les styles de [texte artistique](#page-715-0) et les styles de [texte courant](#page-715-1).

#### **stylet**

Périphérique composé d'une plume, utilisée conjointement avec une tablette, qui permet de dessiner des coups de pinceau. Un stylet sensible à la pression permet de varier les coups de pinceau en modifiant légèrement la pression exercée.

#### <span id="page-713-0"></span>**super décalage**

Déplacement d'un objet par grands incréments en maintenant la touche Maj enfoncée et en appuyant sur une touche de direction. La valeur du super décalage est multipliée par la valeur du décalage afin d'obtenir la distance de déplacement de l'objet.

Voir aussi [décalage](#page-685-0) et [micro décalage.](#page-695-0)

#### **surexposition**

Excès de lumière sur une image, ce qui lui donne un aspect délavé.

Voir aussi [exposition.](#page-688-0)

#### <span id="page-713-1"></span>**surface**

Couleur, image bitmap, dégradé ou motif appliqué à une zone de l'image.

#### **surface à bitmap**

Surface créée à partir d'une image bitmap.

#### **surface à motif**

Surface constituée d'une série d'objets vectoriels ou d'images répétés.

#### **surface à texture**

Surface générée par fractales qui, par défaut, couvre un objet ou une zone d'image avec une seule image et non une série d'images répétées.

### **surface dégradée**

Progression régulière entre deux couleurs (ou plus) appliquée à une zone d'image qui suit un tracé linéaire, radial, conique ou carré. Les surfaces dégradées à deux couleurs présentent une progression directe d'une couleur à une autre, tandis que les surfaces personnalisées peuvent présenter une progression entre de nombreuses couleurs.

#### **surface Maille**

Type de surface permettant d'ajouter des échantillons de couleur à l'intérieur d'un objet sélectionné.

#### **surface PostScript**

Type de surface à texture conçu selon le langage PostScript.

#### **surface uniforme**

Type de surface utilisé pour appliquer une couleur unie à une image.

Voir aussi [surface](#page-713-1).

#### <span id="page-714-1"></span>**surimpression**

Effet obtenu par l'impression d'une couleur au-dessus d'une autre. Selon votre choix de couleurs, les couleurs en surimpression se mélangent pour produire une nouvelle couleur, ou la couleur du dessus recouvre celle du dessous. La surimpression d'une couleur sombre sur une couleur claire est une technique fréquemment utilisée pour éviter les problèmes de repérage qui surviennent lorsque les séparations de couleurs ne sont pas alignées avec précision.

Voir aussi [recouvrement des couleurs](#page-708-0), [buse](#page-681-0) et [étalement](#page-687-0).

#### <span id="page-714-0"></span>**symbole**

Objet ou groupe d'objets réutilisable. Un symbole est défini une fois pour toutes et il peut être référencé plusieurs fois dans un dessin.

Objet ou groupe d'objets réutilisable. Un symbole est défini une fois pour toutes et il peut être référencé plusieurs fois dans une image.

#### **symbole imbriqué**

Définition de symbole qui contient une ou plusieurs autres définitions.

# **T**

#### **tableau de raccourcis**

Fichier comportant la liste des touches de raccourcis. Les tableaux sont actifs en fonction des tâches que vous exécutez.

#### **tabulations de repère de texte**

Suite de caractères placés entre les objets de texte afin d'aider le lecteur à suivre une ligne au-delà d'un espace blanc. Les tabulations de repère de texte sont souvent utilisées en remplacement des taquets de tabulation, particulièrement devant du texte aligné à droite, comme dans une liste ou une table des matières.

#### **teinte**

Propriété d'une couleur permettant de la classer en fonction de son nom. Le bleu, le vert et le rouge sont des exemples de teintes.

#### **témoin**

L'un des échantillons de couleurs unies utilisés pour sélectionner des couleurs. Un livret imprimé de témoins de couleur est appelé nuancier. Ce terme désigne également les couleurs d'une palette de couleurs.

#### **témoin de couleur**

Cellule de couleur unie apparaissant sur une palette de couleurs.

#### **température**

Mesure de la lumière exprimée en degrés Kelvin. Une température de couleur peu élevée est caractéristique d'un faible éclairage produisant une nuance orange (par exemple, un éclairage aux chandelles ou par ampoule incandescente). Une température de couleur élevée est caractéristique d'un éclairage intense produisant une nuance bleue (la lumière naturelle du soleil, par exemple).

#### <span id="page-715-0"></span>**texte artistique**

Type de texte créé à l'aide de l'outil Texte. Utilisez le texte artistique pour ajouter des lignes de texte courtes, telles que des titres, ou pour appliquer des effets graphiques (accoler du texte à un tracé, créer des reliefs et dégradés ou tout autre effet spécial). Un objet de texte artistique peut contenir jusqu'à 32 000 caractères.

#### <span id="page-715-1"></span>**texte courant**

Type de texte qui vous permet d'appliquer des options de mise en forme et de modifier directement de gros blocs de texte.

### **texte riche**

Le texte riche permet d'appliquer à du texte des mises en forme telles que gras, italique et souligné, ainsi que différentes polices, tailles de police et couleurs de texte. Les documents au format texte riche peuvent également comporter des options de mise en page, telles que les marges personnalisées, l'interligne et les largeurs des tabulations.

#### **tolérance de couleur**

Valeur déterminant la gamme de couleurs ou la sensibilité des outils Masque lasso, Masque baguette magique et Surface. La tolérance est également utilisée dans la boîte de dialogue Masque de couleur pour déterminer quels pixels sont protégés lorsque vous créez un masque de couleur. Un pixel est inclus dans la gamme de couleurs spécifiée si sa valeur de niveau de gris est comprise dans la gamme de tolérance définie.

#### **ton**

Variations d'une couleur ou gamme de gris entre le noir et le blanc.

#### **touche de contrainte**

Touche que vous maintenez enfoncée pour limiter le tracé et la modification à une forme ou à un angle. La touche par défaut est Ctrl. Vous pouvez modifier la touche par défaut et choisir la touche Maj, c'est-à-dire la norme Windows, dans la page de l'outil Sélecteur de la boîte de dialogue Options.

#### **touches de direction**

Les touches de direction permettent de déplacer ou de décaler les objets sélectionnés par petits incréments. Vous pouvez également utiliser ces touches pour positionner le curseur lorsque vous tapez ou modifiez du texte à l'écran ou dans une boîte de dialogue.

#### **tracé**

Élément de base à partir duquel les objets sont construits. Il peut s'agir d'un tracé ouvert (par exemple, une ligne) ou fermé (par exemple, un cercle), composé d'un ou plusieurs segments de ligne ou de courbe.

#### **tracé**

Série de [segments](#page-711-0) de lignes ou de courbes reliés par des points d'accès carrés appelés [points nodaux](#page-706-0).

### **tracé fermé**

Tracé dont les points de départ et d'arrivée se rejoignent.

#### <span id="page-717-0"></span>**trame simili**

Image dont les tons continus ont été convertis en une série de points de tailles différentes afin d'obtenir une variété de tons.

#### <span id="page-717-1"></span>**transparence**

Caractéristique qui permet de voir facilement à travers un objet. Une valeur de transparence faible augmente le niveau d'opacité et réduit la visibilité des objets sousjacents de l'image.

Voir aussi [opacité](#page-701-0).

### **TSL (teinte, saturation, luminosité)**

Modèle colorimétrique qui définit les couleurs selon trois composantes : teinte, saturation et luminosité. La teinte détermine la couleur (jaune, orange, rouge, etc.) ; la luminosité détermine l'intensité perçue (couleur claire ou foncée) ; la saturation détermine la profondeur de la couleur (couleur terne ou vive).

### **TWAIN**

L'utilisation du pilote TWAIN fourni par le fabricant du matériel d'imagerie permet aux applications graphiques Corel d'acquérir directement des images à partir d'un scanner ou d'un appareil photo numérique.

# **U**

### **Unicode**

Norme de codage de caractères qui permet de définir les jeux de caractères pour toutes les langues écrites dans le monde par l'intermédiaire d'un jeu de codes 16 bits et plus de 65 000 caractères. Elle permet de gérer efficacement du texte quelle que soit la langue, le système d'exploitation ou l'application que vous utilisez.

### **URL (Uniform Resource Locator)**

Adresse unique définissant l'emplacement d'une page Web sur Internet.

# **V**

### **valeur de couleur**

Ensemble de chiffres définissant une couleur dans un mode de couleurs. Par exemple, dans le mode de couleurs RVB, les valeurs 255 pour le rouge (R) et 0 pour le vert (V) et le bleu (B) produisent la couleur rouge.

### **W**

### **Windows Image Acquisition (WIA)**

Interface et pilote standard, créés par Microsoft, permettant le chargement d'images à partir de périphériques tels que des scanners ou des appareils photo numériques.

# **Z**

# **ZIP**

Technique de compression de fichier sans perte permettant d'obtenir un fichier de plus petite taille plus rapidement.

#### **zone active**

Zone d'un objet sur laquelle vous cliquez pour atteindre l'adresse spécifiée par une URL.

#### **zone claire, zone sombre et ton moyen**

Termes décrivant la luminosité des pixels dans une image bitmap. Les valeurs de luminosité sont comprises entre 0 (sombre) et 255 (clair). Les pixels situés dans le premier tiers de la plage ou gamme représentent les zones sombres, les pixels situés au milieu de la plage représentent les tons moyens, et les pixels situés dans le dernier tiers de la plage représentent les zones claires. Pour éclaircir ou assombrir des parties spécifiques d'une image, réglez les zones sombres, les tons moyens et les zones claires. Un [histogramme](#page-691-1) est un excellent outil pour visualiser et évaluer les zones sombres et claires ainsi que les tons moyens des images.

#### **zone critique**

Distance par rapport à la marge droite à partir de laquelle commence la césure.

#### **zone de mise en évidence**

Rectangle présentant huit poignées qui délimite une sélection dans une image.

#### **zone de saisie**

Zone d'une barre de commandes qu'il est possible de faire glisser. Seule cette zone permet de déplacer la barre de commandes. L'emplacement de la zone de saisie dépend du système d'exploitation utilisé, de l'orientation de la barre et de son ancrage éventuel. Les barres d'outils, la boîte à outils et la barre de propriétés sont des exemples de barres de commandes contenant des zones de saisie.

#### **zone de sélection**

Contour en pointillés qui entoure une zone modifiable ou un objet d'une image. Par défaut, les zones de sélection d'objets sont bleues et celles de masques sont noires.

#### **zone de sélection**

Rectangle invisible comportant huit poignées visibles qui apparaît autour de tout objet sélectionné à l'aide de l'outil Sélecteur.

#### **zone de sélection à main levée**

Zone de sélection d'objets ou de points nodaux. Pour délimiter une zone de sélection à main levée, il suffit de faire glisser l'outil Forme afin de tracer les contours de la zone, comme lors d'un tracé de ligne à main levée.

Voir aussi [sélection à l'aide d'une zone de sélection](#page-711-1).

#### **zone modifiable**

La zone modifiable (sélection) permet d'appliquer des couleurs et des effets aux pixels sous-jacents.

Voir aussi zone protégée et masque.

#### **zone modifiable flottante**

Zone modifiable qui flotte au-dessus d'une image et peut être déplacée ou modifiée sans altérer les pixels sous-jacents.

#### **zone protégée**

Zone dans laquelle il est impossible d'appliquer des couleurs et des effets aux pixels sousjacents.

Voir aussi masque et zone modifiable.

#### **zones à faible linéature**

Zones lisses d'une image dans laquelle les changements sont graduels (c'est-à-dire des zones ne comportant ni contours, ni parasites).

#### **zoom**

Permet d'agrandir ou de réduire l'affichage d'un dessin. Un zoom avant permet de visualiser des détails et un zoom arrière d'obtenir une vue plus générale.
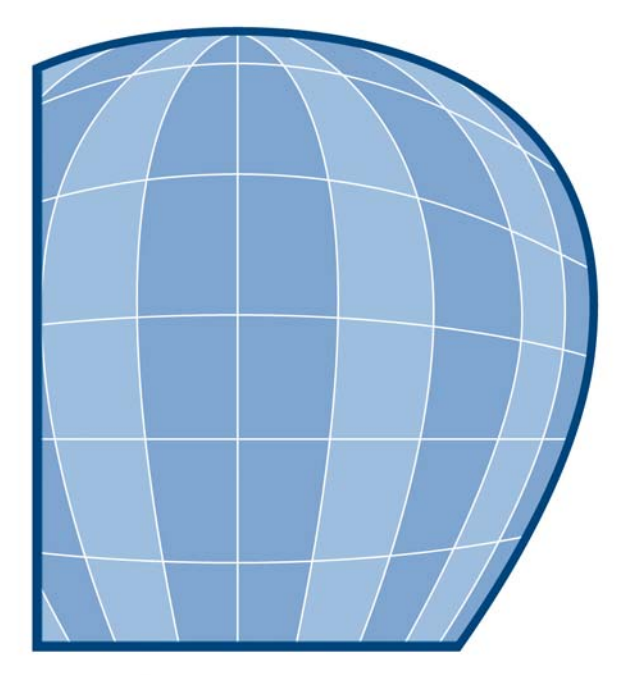

## Corel **DESIGNER X4 INDEX**

#### **A**

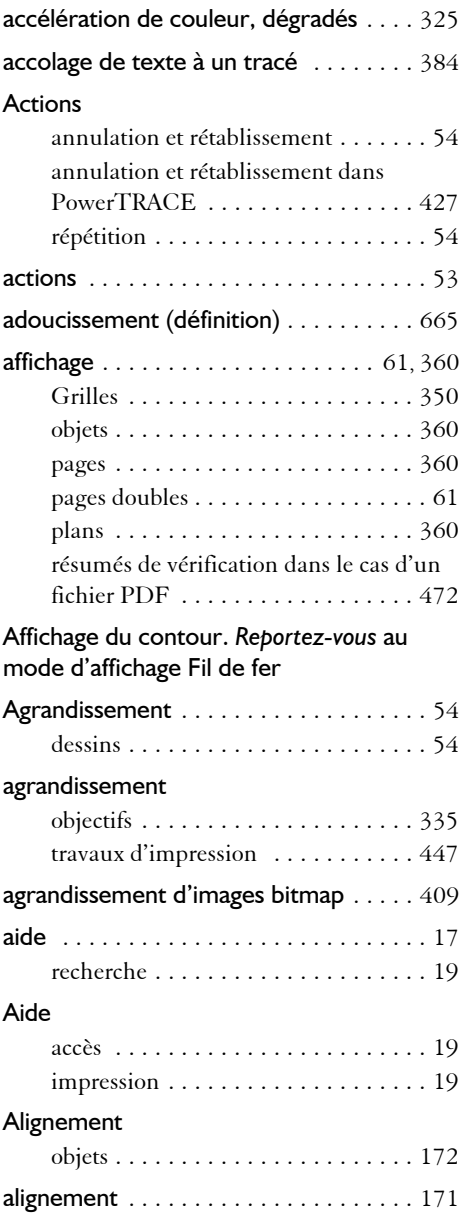

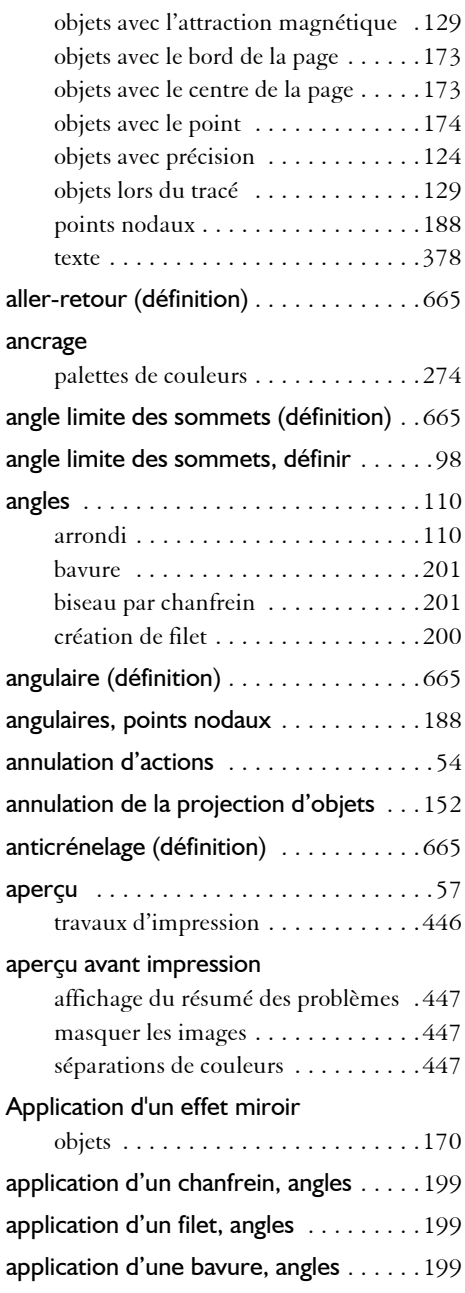

 $\mathbb{D}$ 

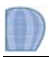

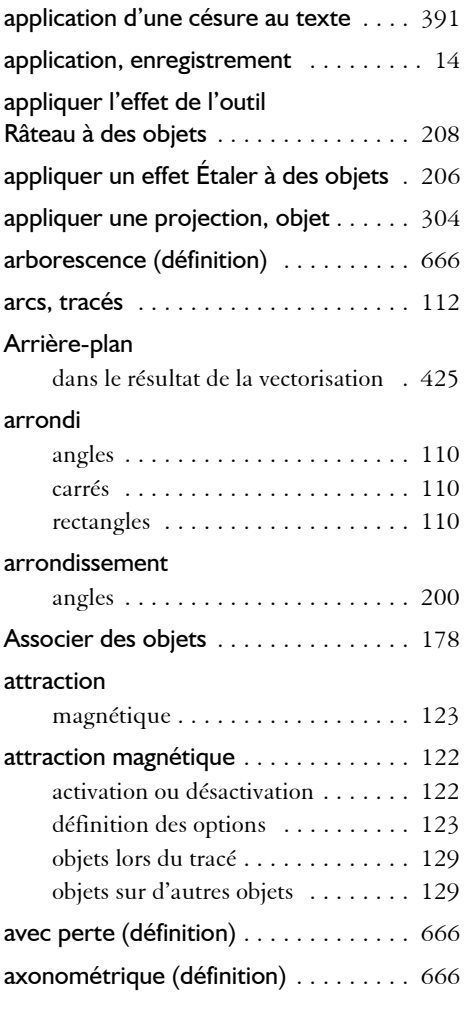

#### **B**

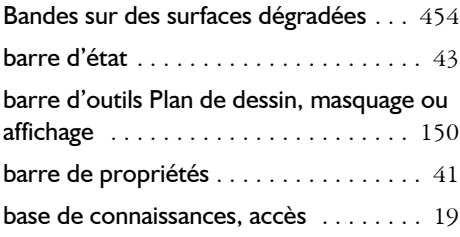

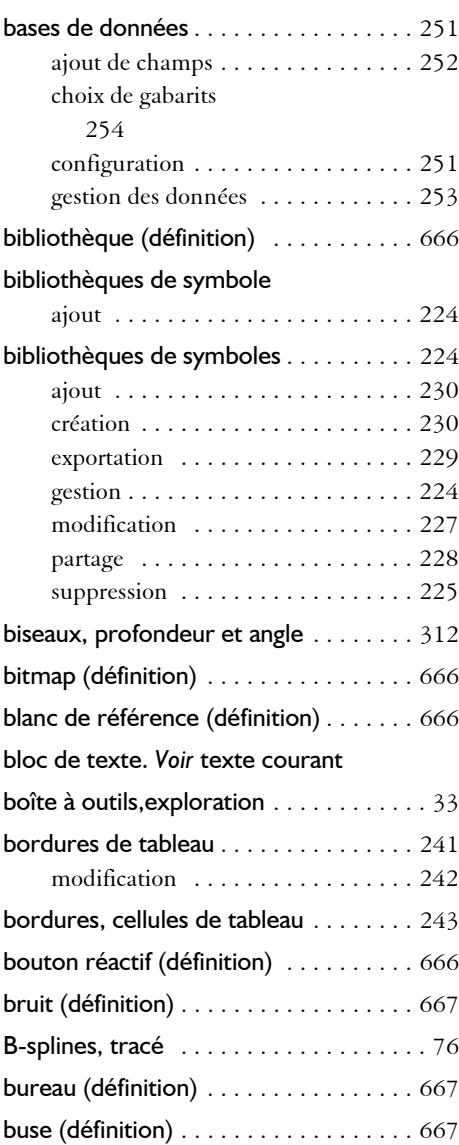

#### **C**

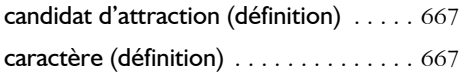

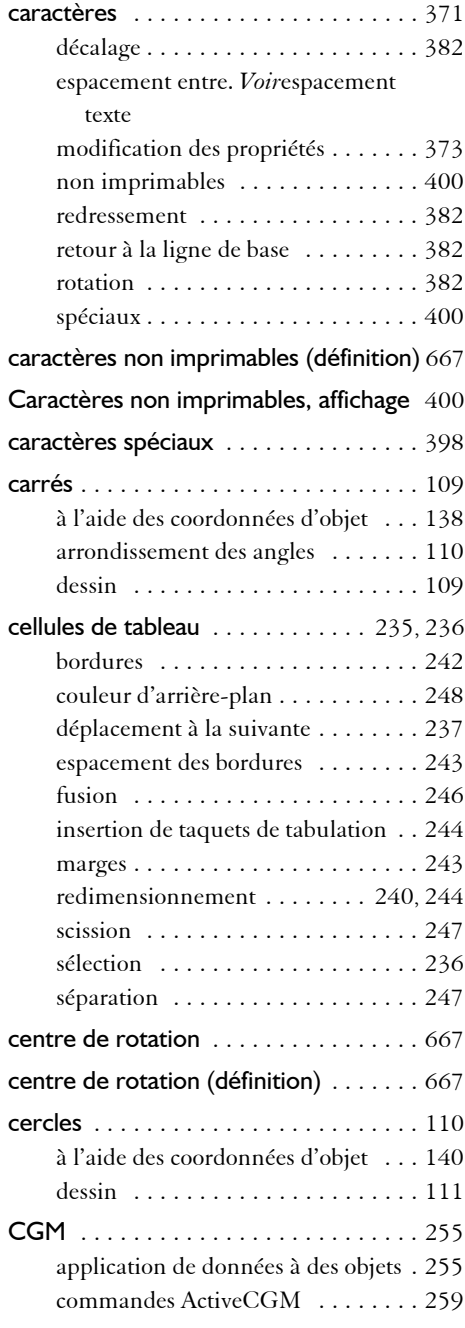

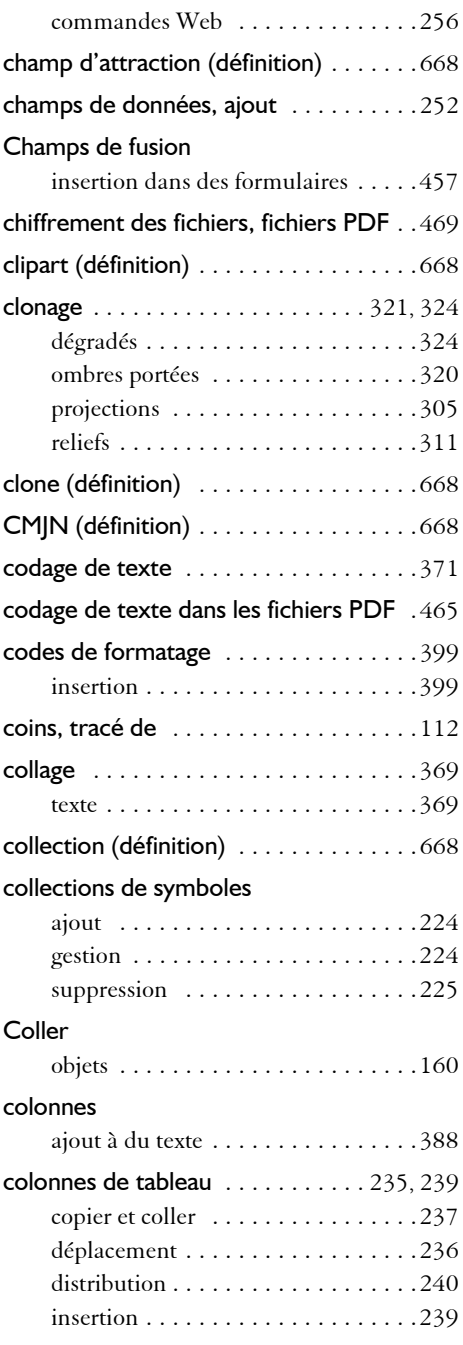

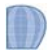

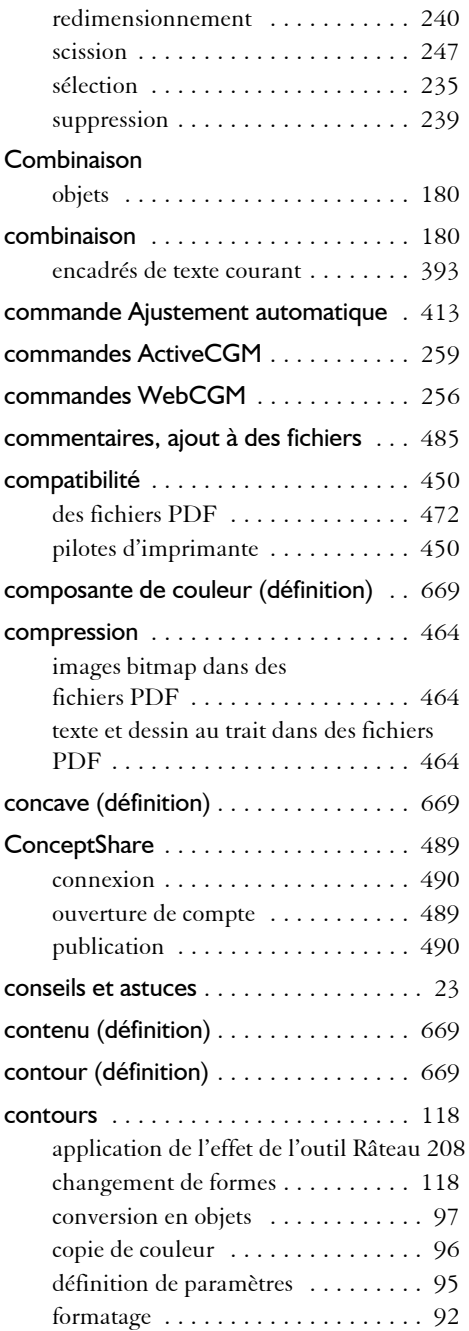

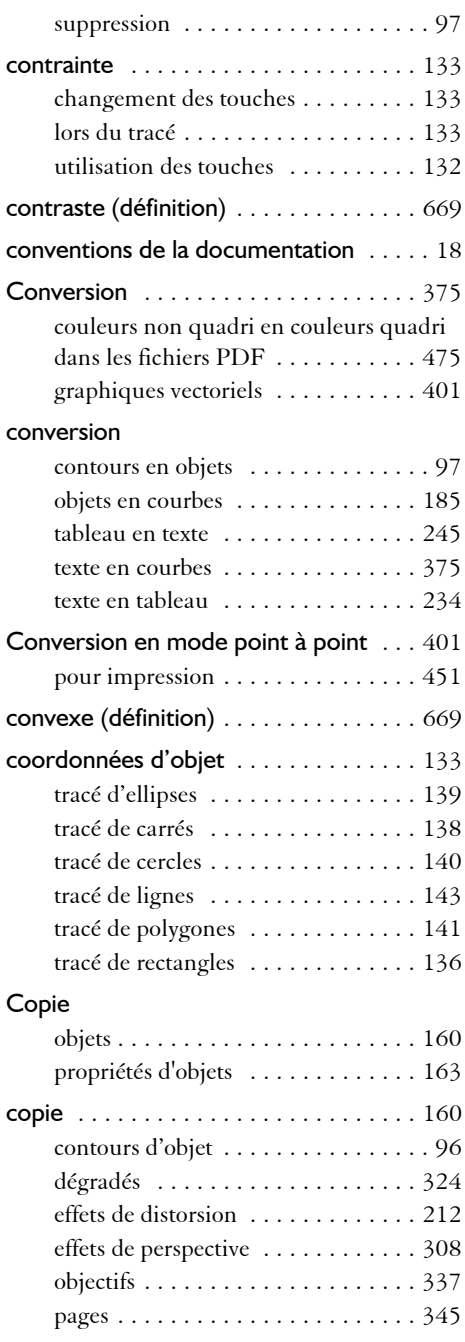

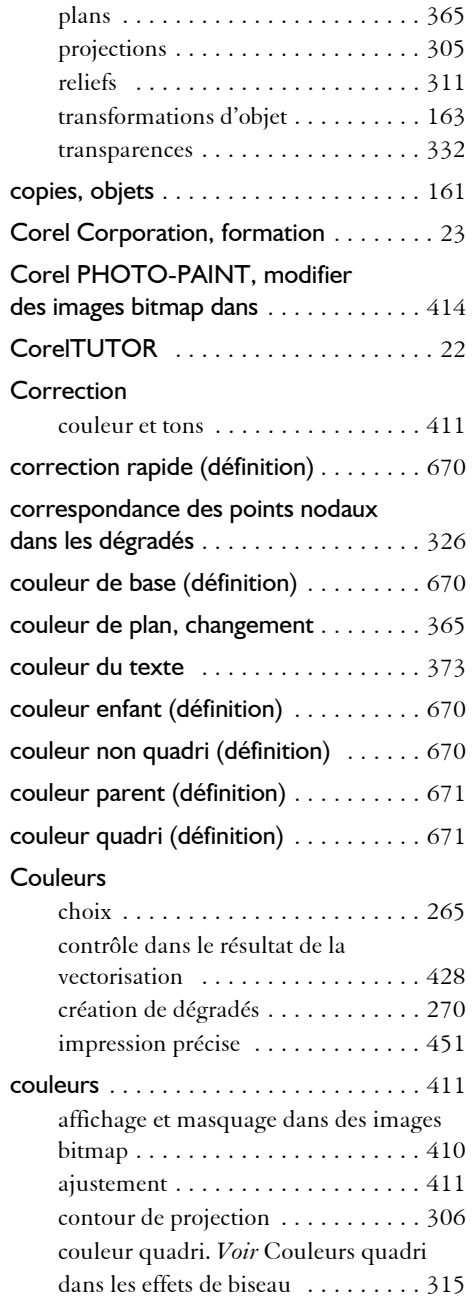

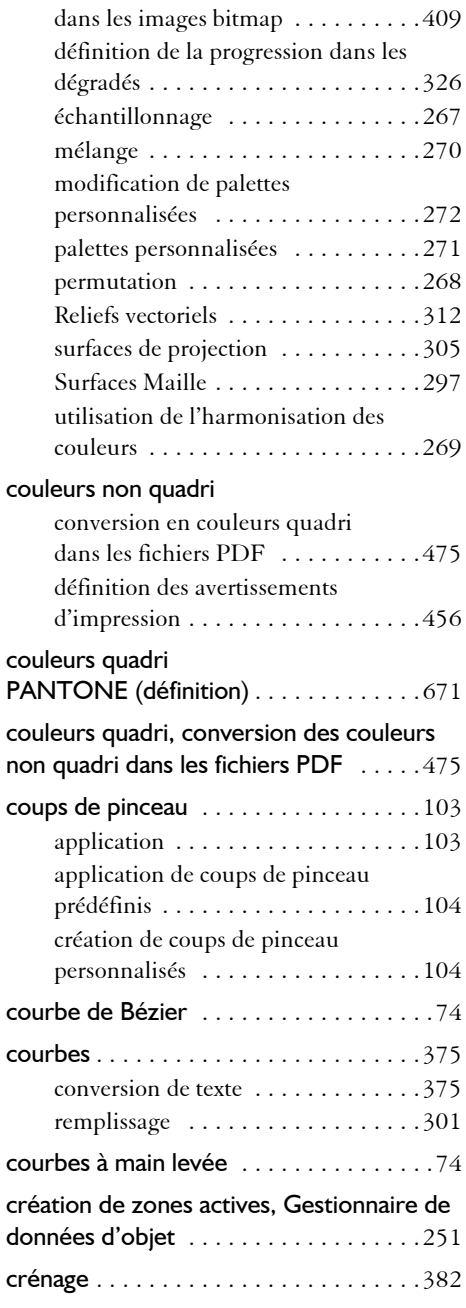

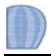

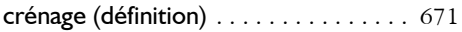

#### **D**

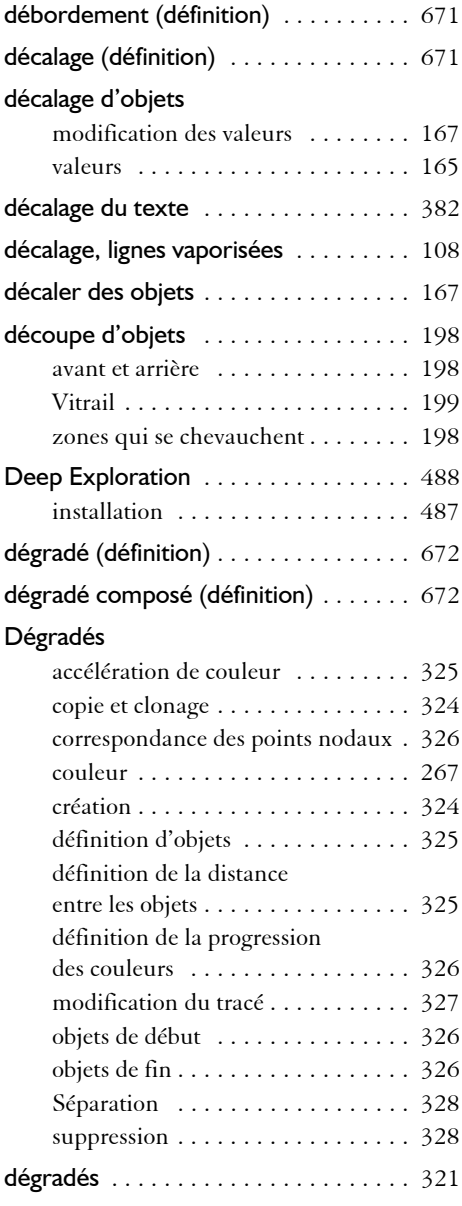

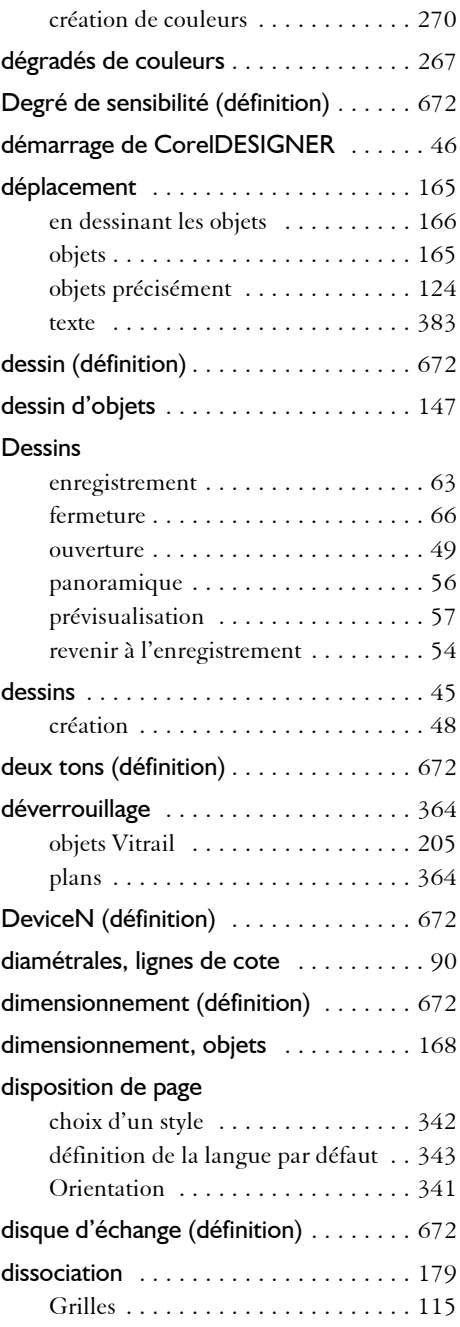

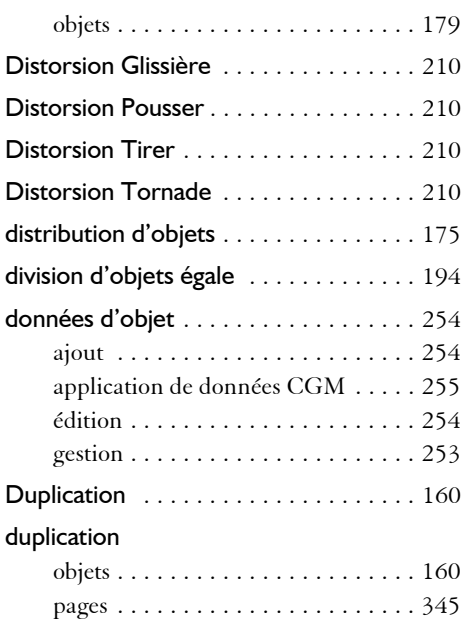

### **E**

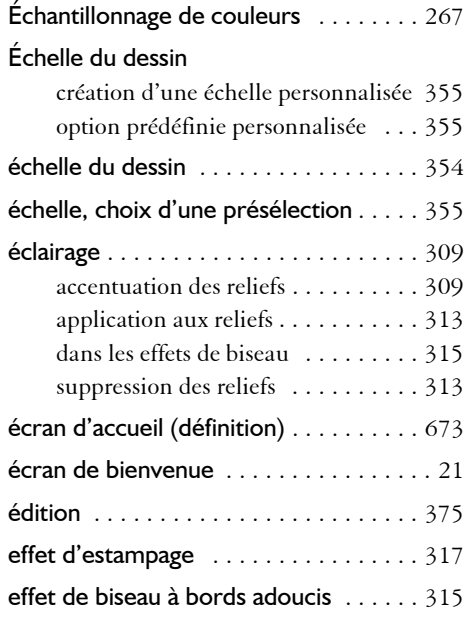

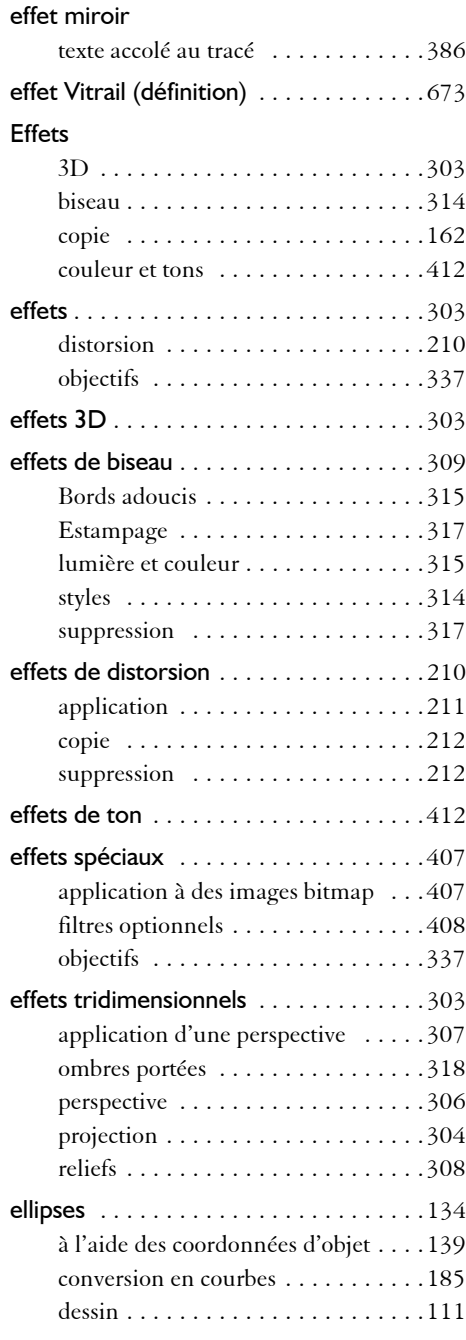

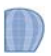

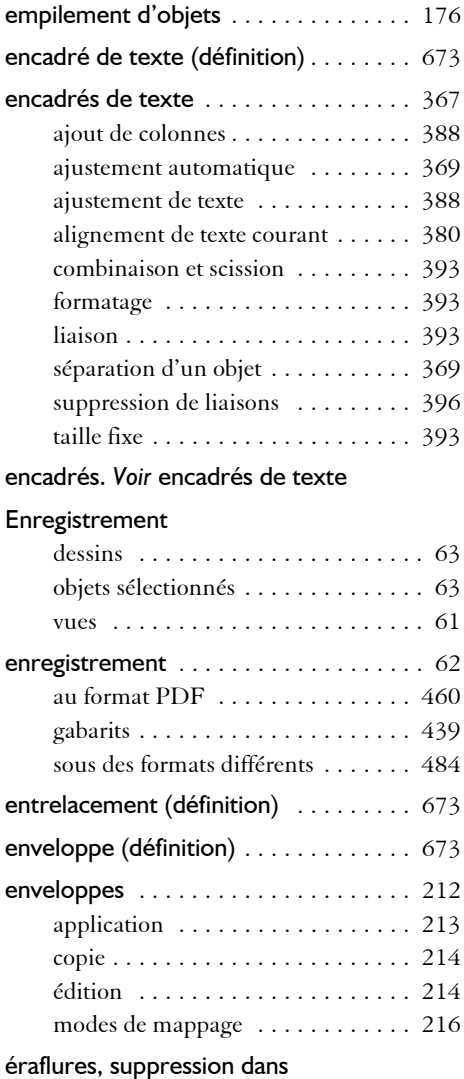

une image bitmap [. . . . . . . . . . . . . . . . 406](#page-420-0) espace de couleur (définition) [. . . . . . . 673](#page-687-5)

> barre d'outils standard [. . . . . . . . . . . 30](#page-44-0) barres d'outils [. . . . . . . . . . . . . . . . . 31](#page-45-0) fenêtre d'application [. . . . . . . . . . . . 28](#page-42-0)

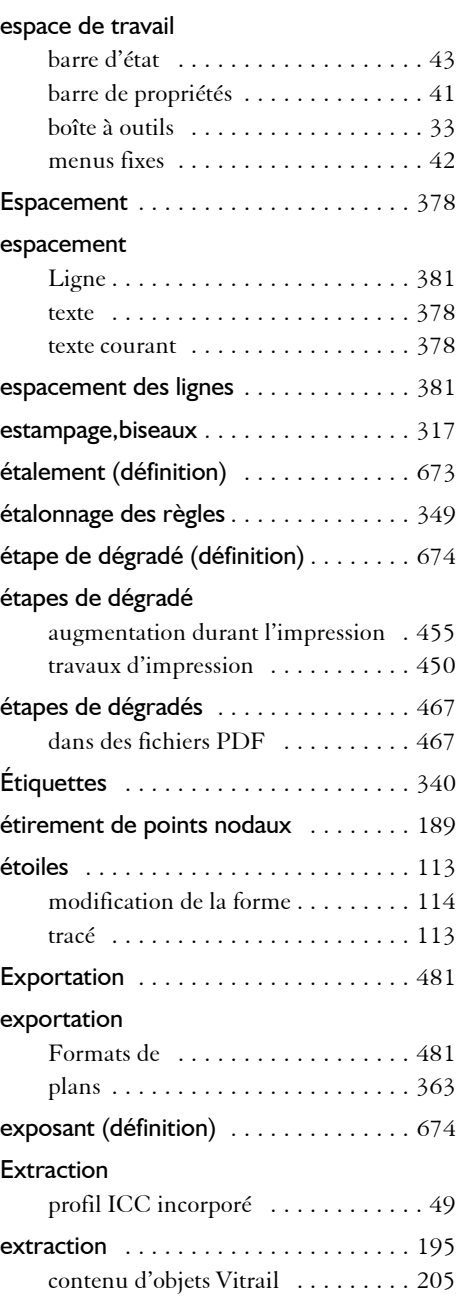

outils [. . . . . . . . . . . . . . . . . . . . . . . . 30](#page-44-1)

Espace de travail

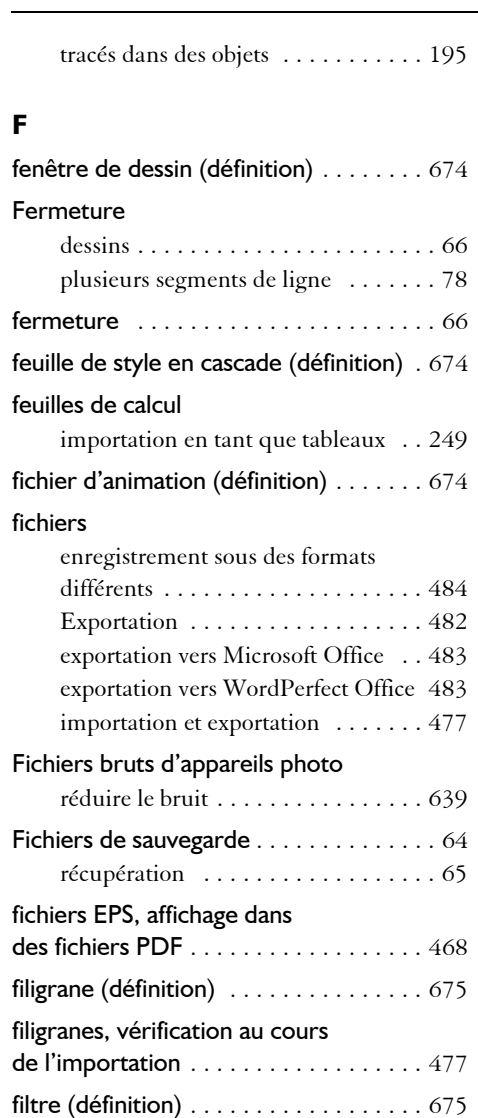

filtres optionnels, ajout et suppression  $408$ flux, lignes de connexion . . . . . . . . . . . 84 Fond [. . . . . . . . . . . . . . . . . . . . . . . . . . . 343](#page-357-1) fond de page [. . . . . . . . . . . . . . . . . . . . 343](#page-357-1) couleur unie [. . . . . . . . . . . . . . . . . 343](#page-357-2) utilisation d'images bitmap [. . . . . . . 344](#page-358-0)

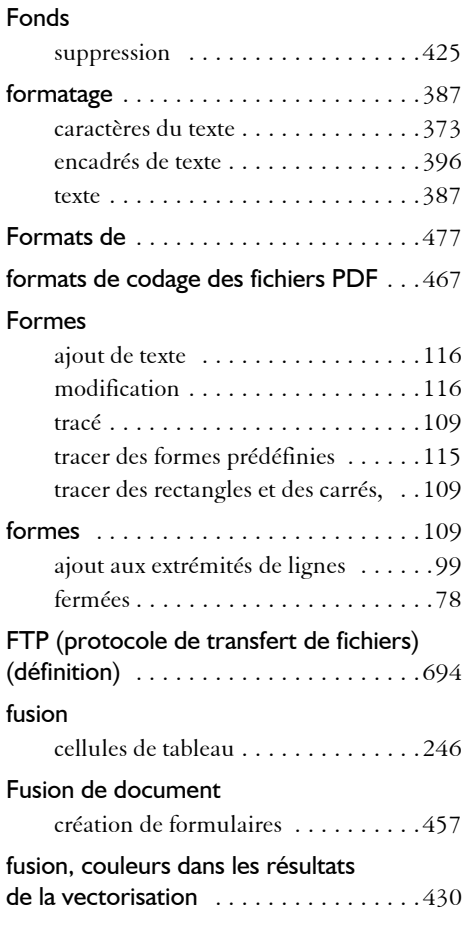

#### **G**

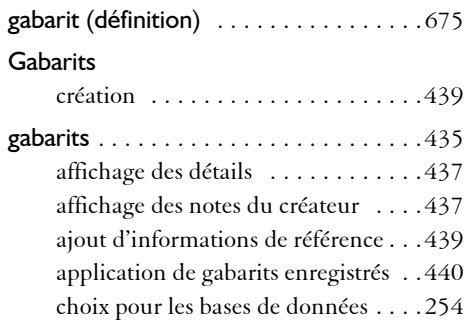

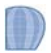

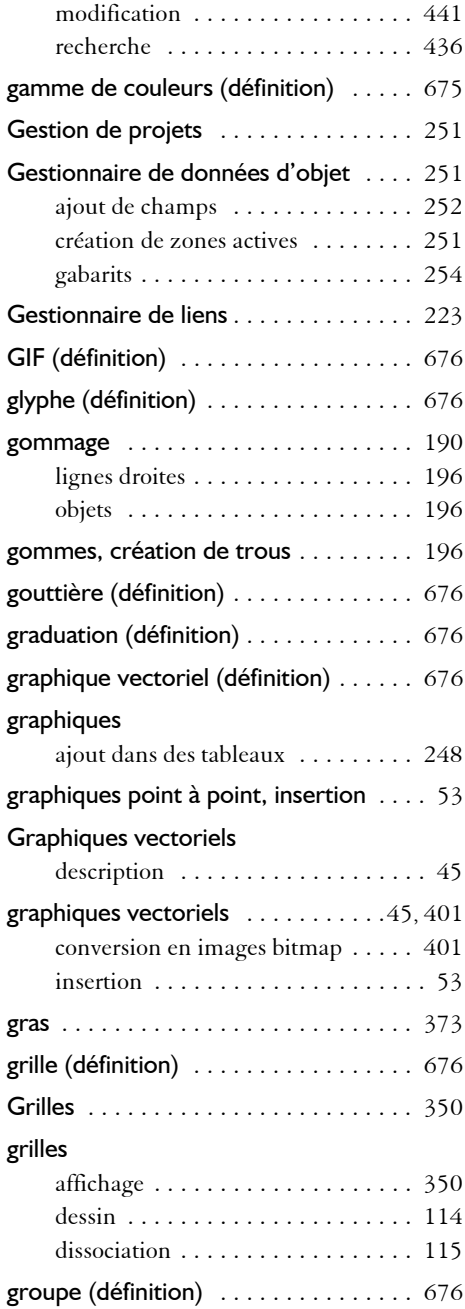

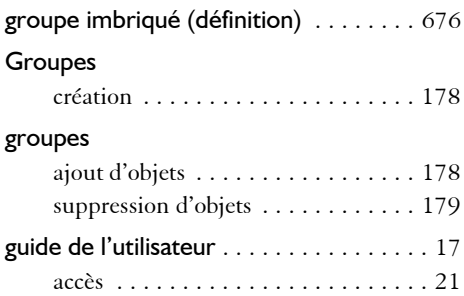

#### **H**

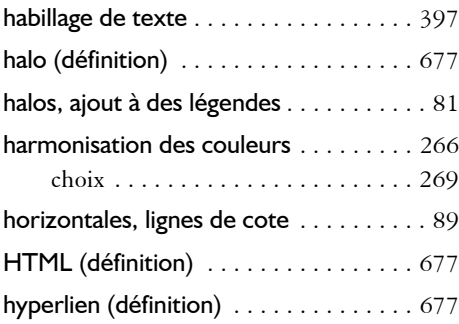

#### **I**

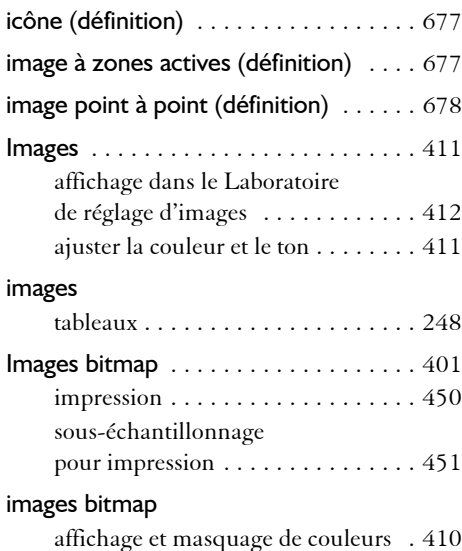

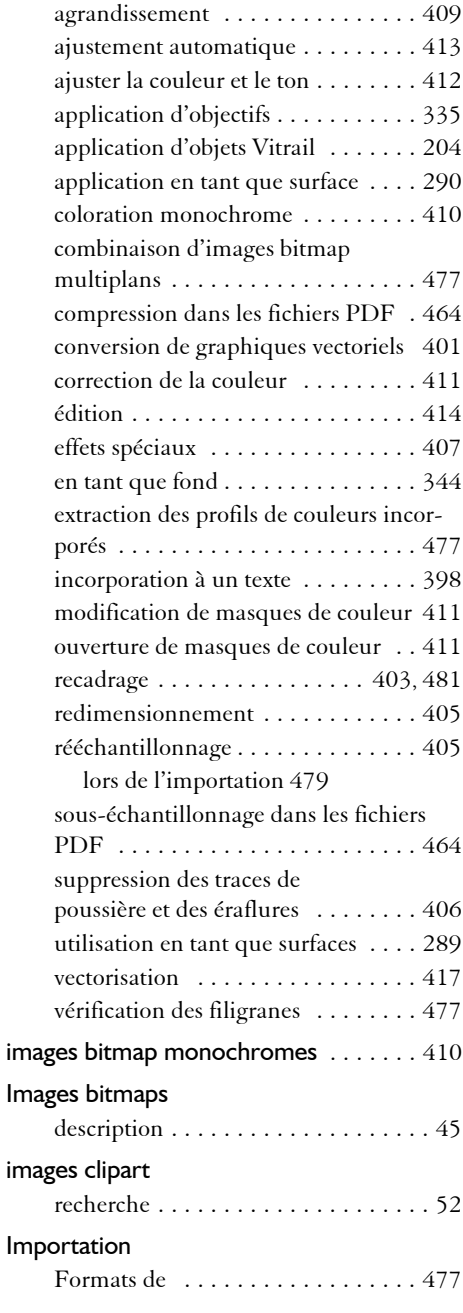

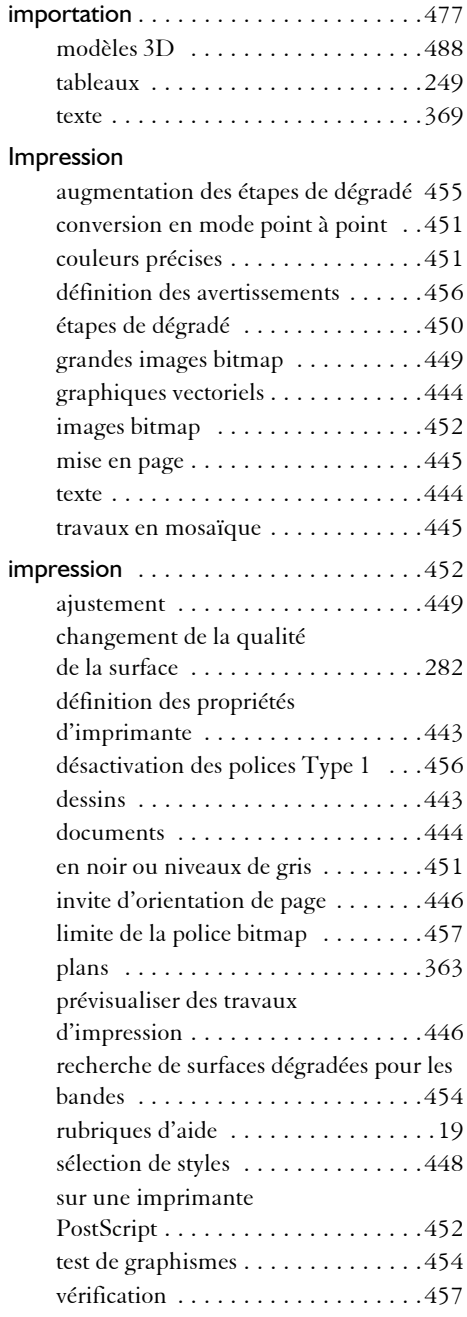

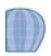

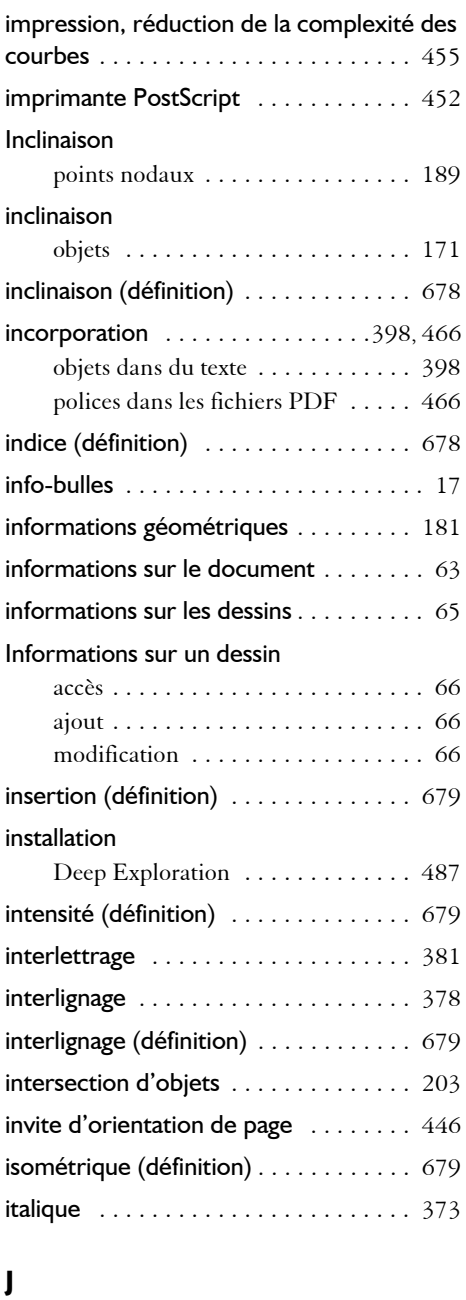

JavaScript (définition) .............. 679

#### jonction

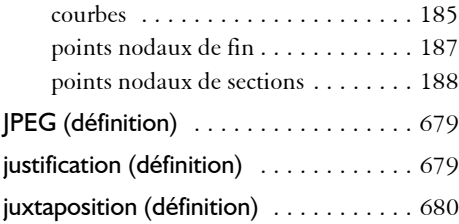

#### **L**

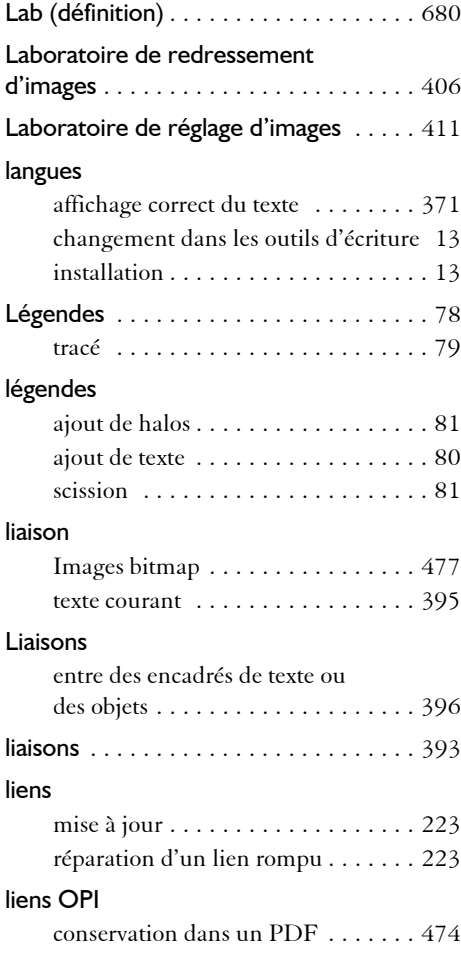

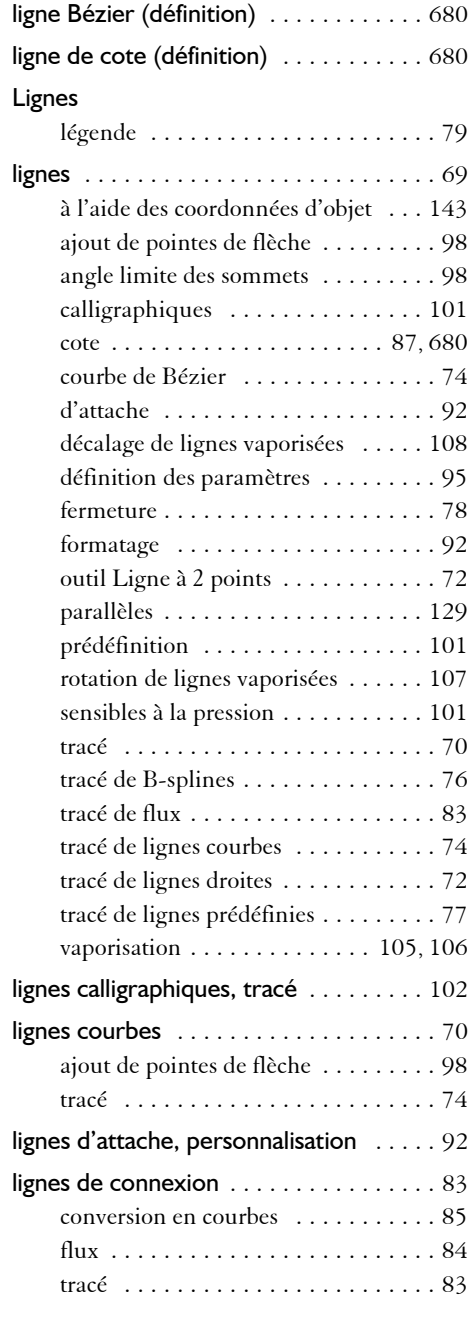

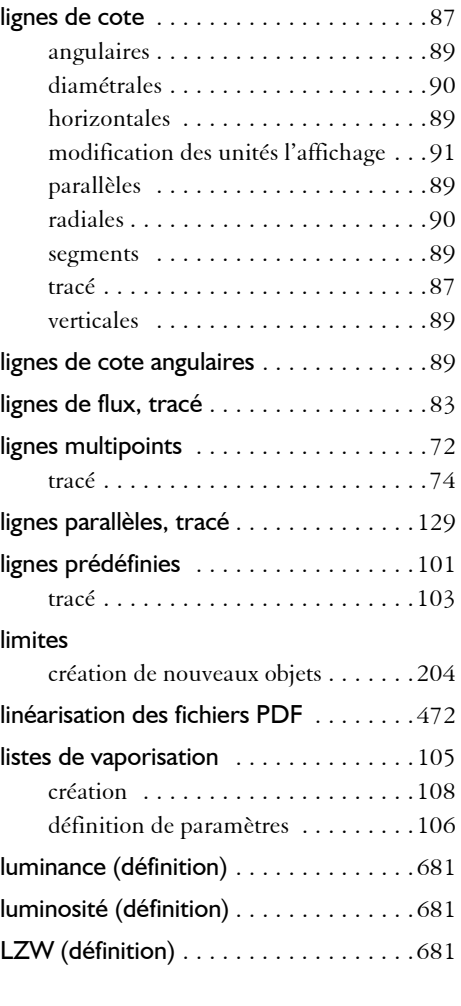

#### **M**

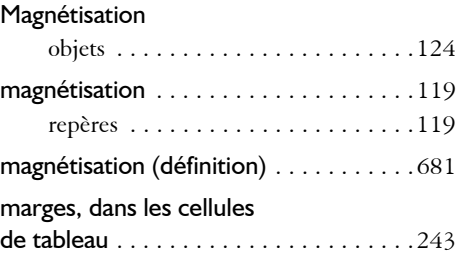

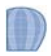

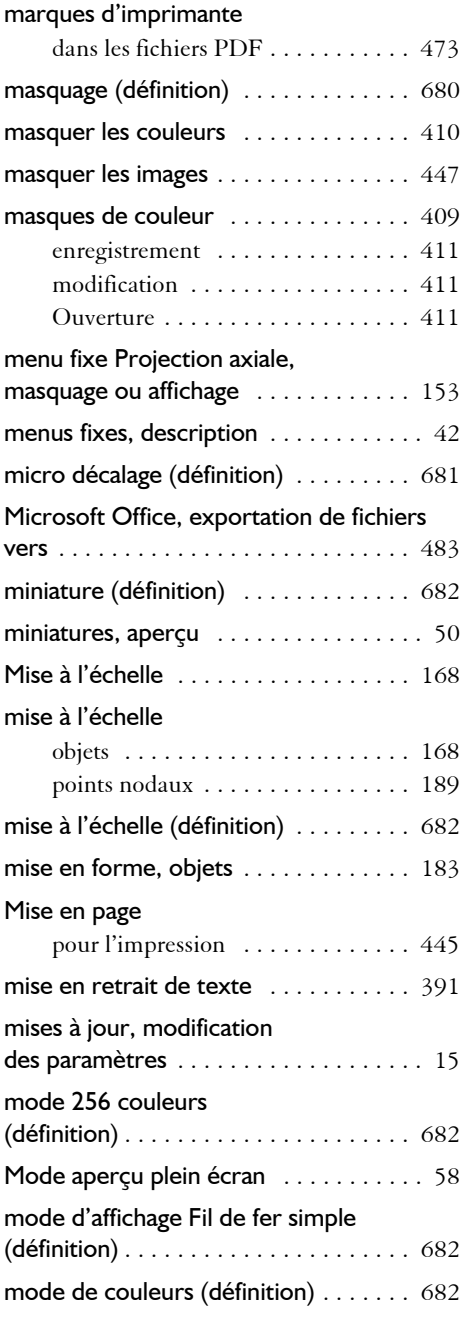

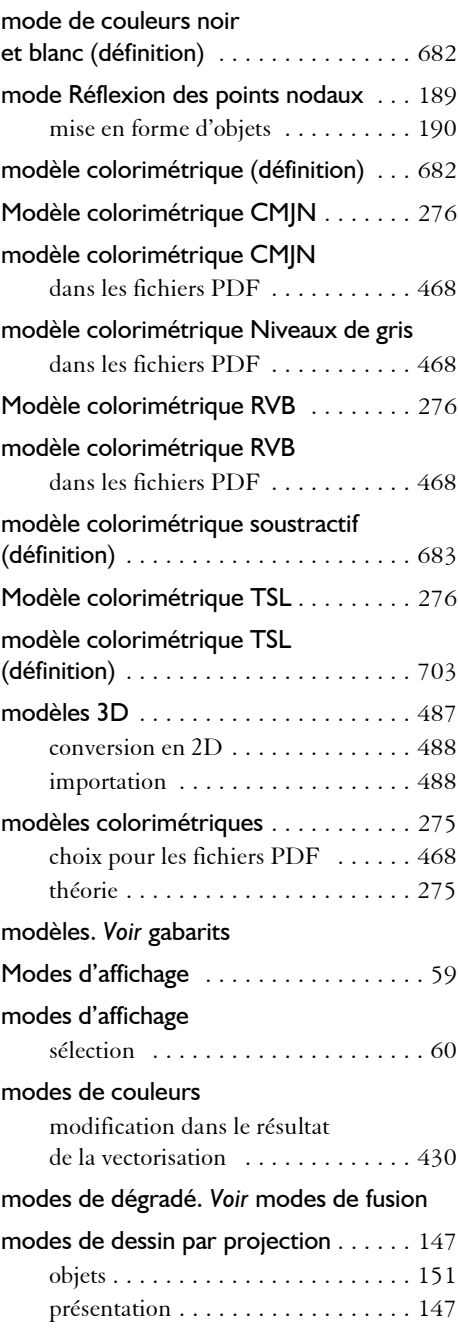

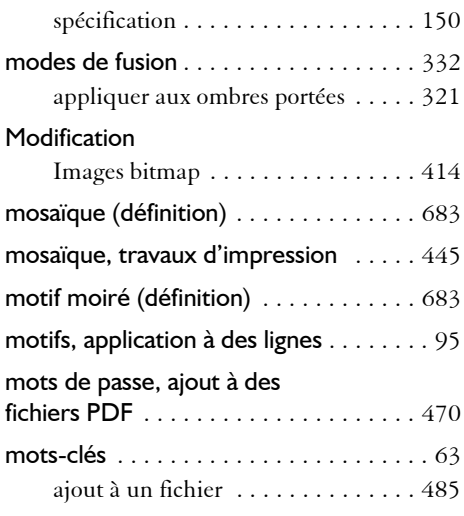

#### **N**

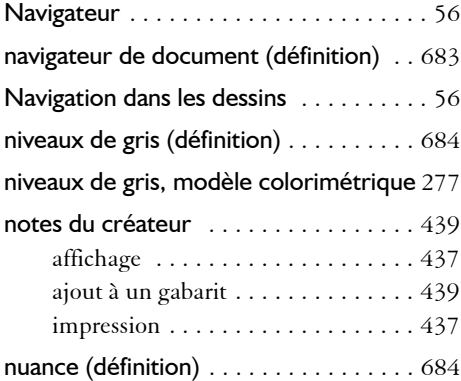

#### **O**

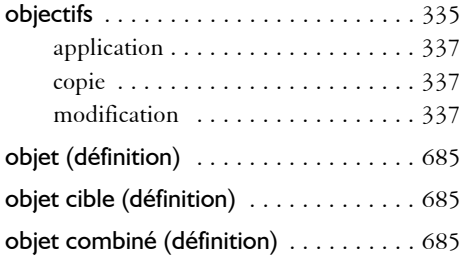

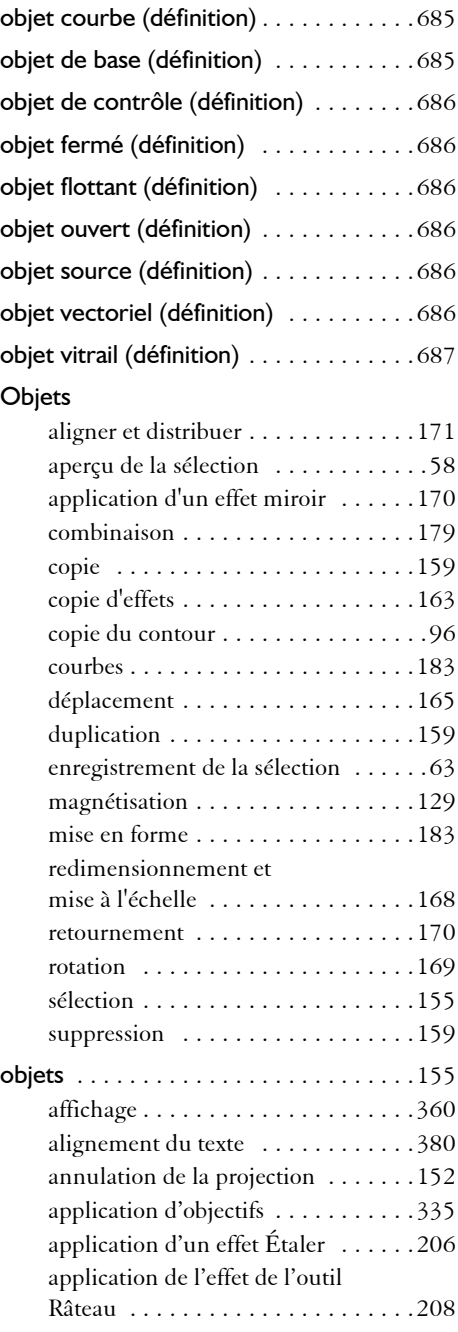

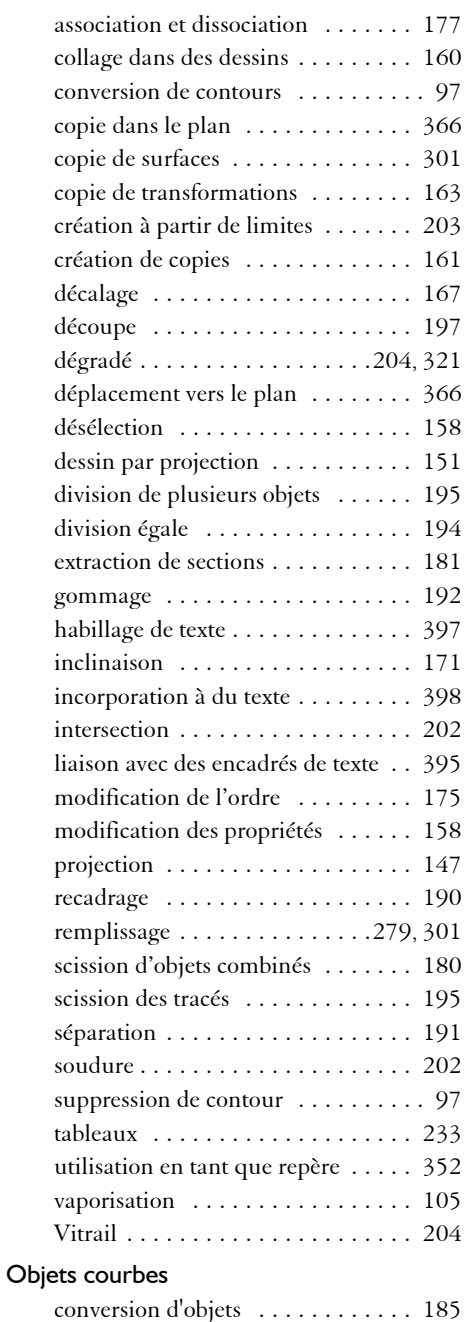

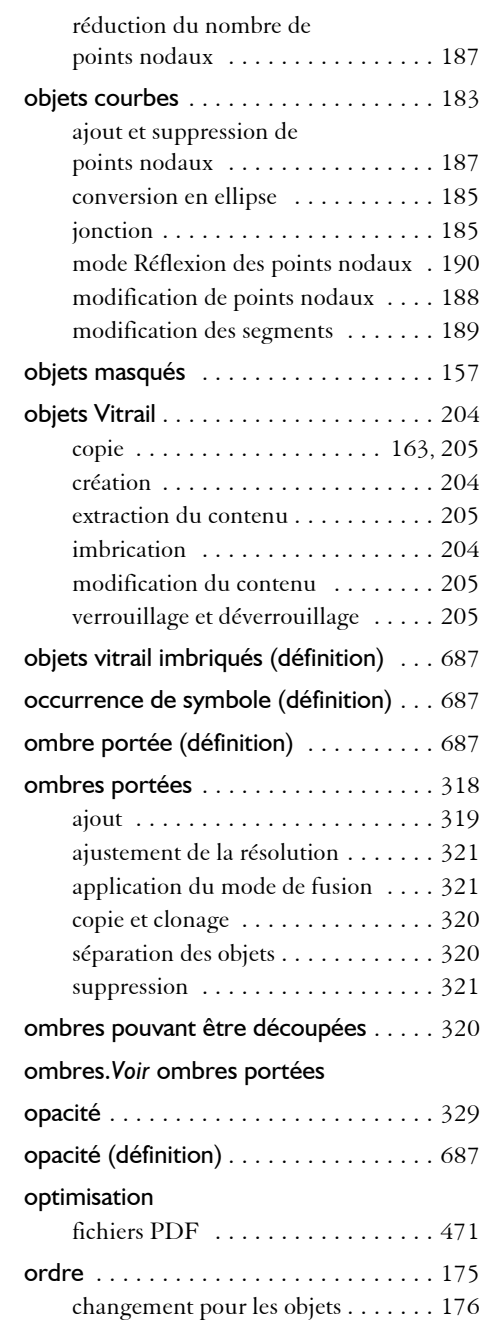

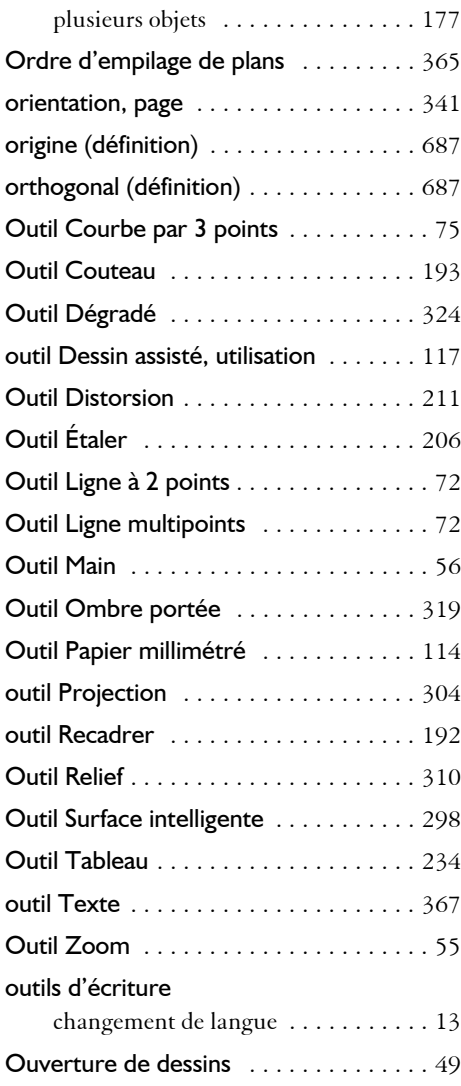

#### **P**

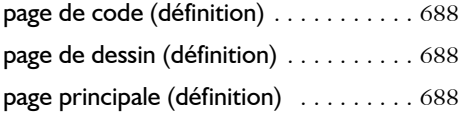

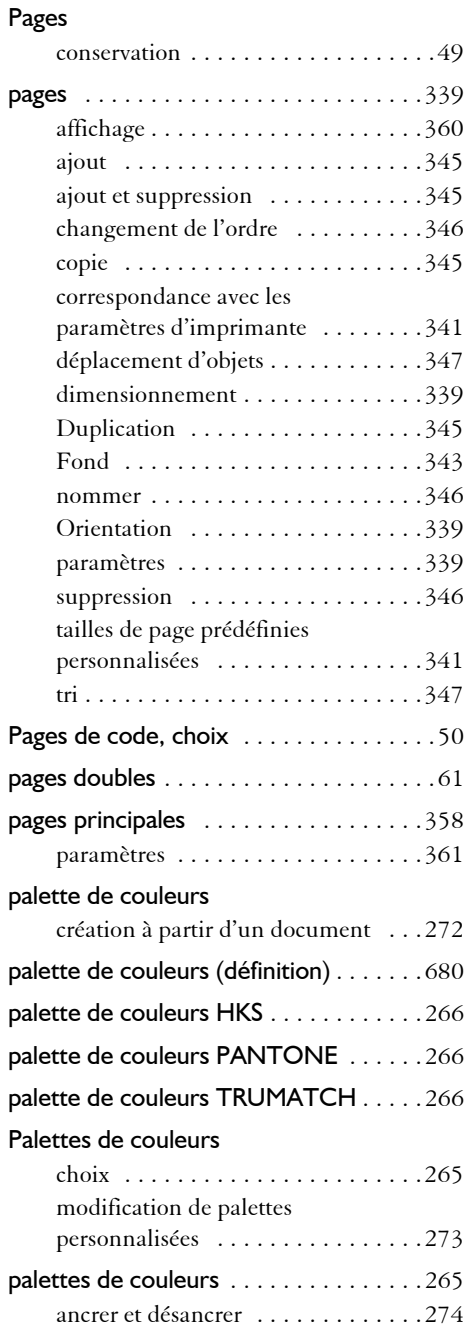

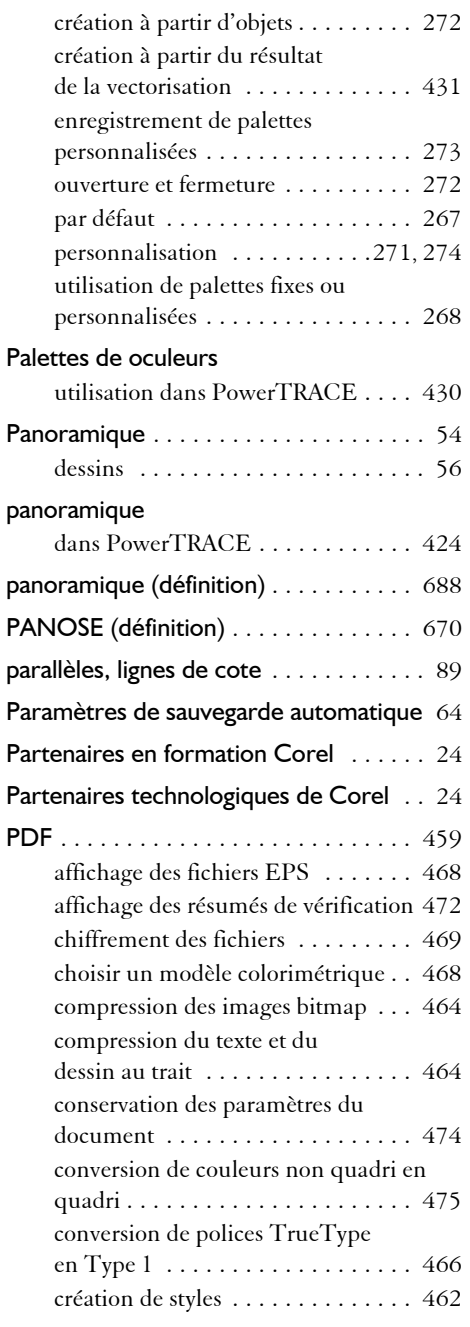

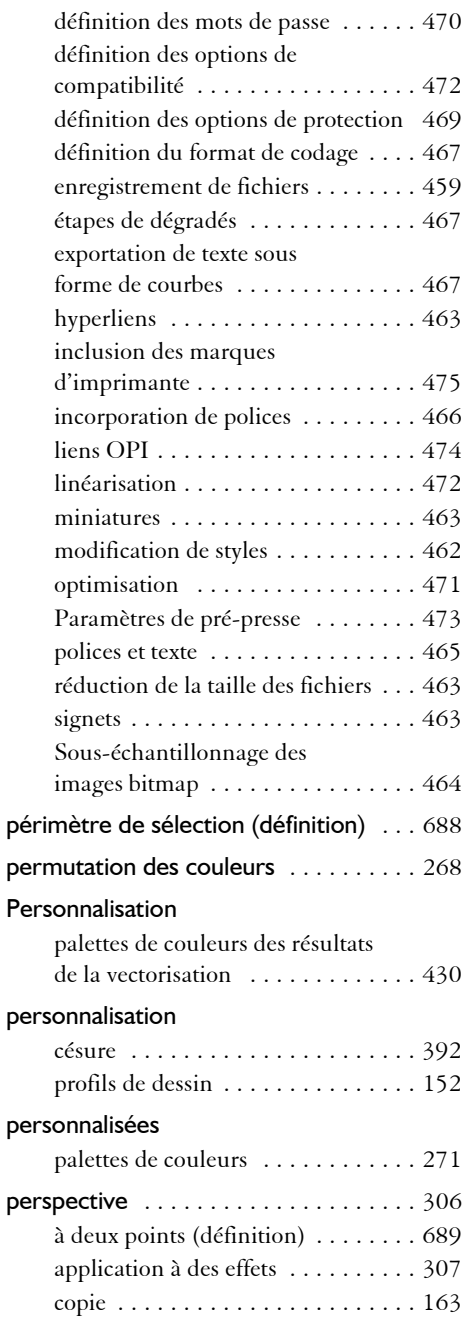

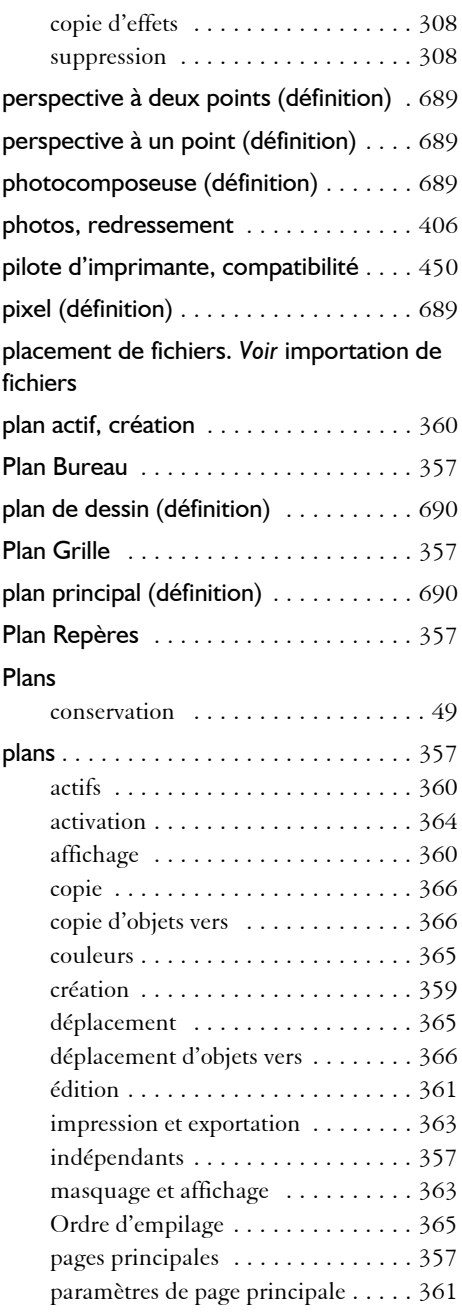

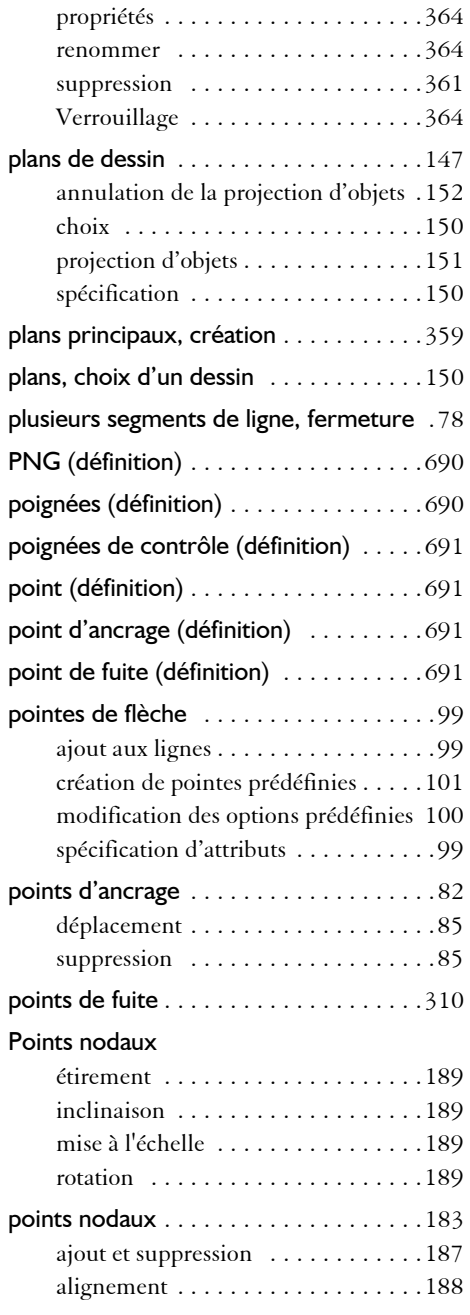

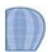

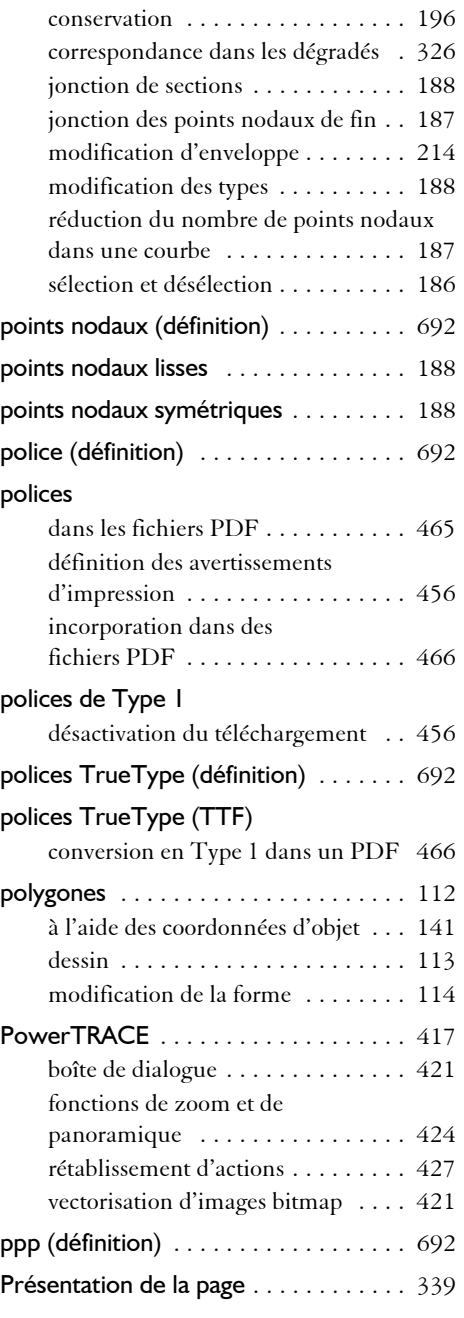

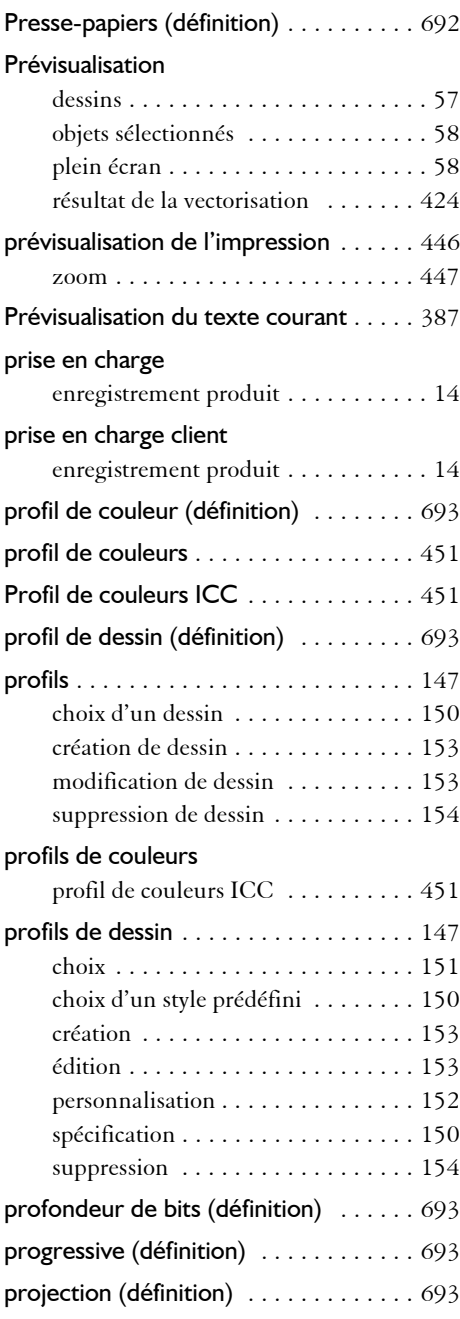

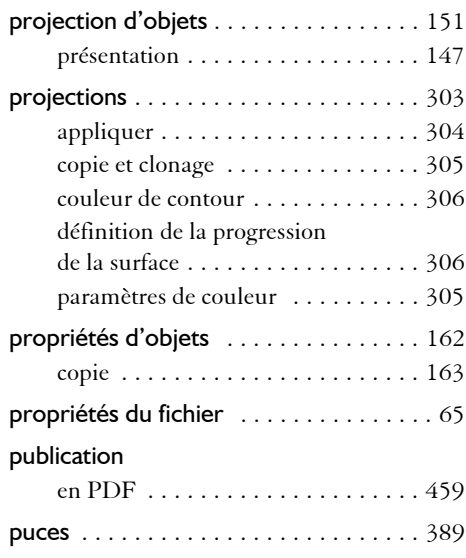

#### **R**

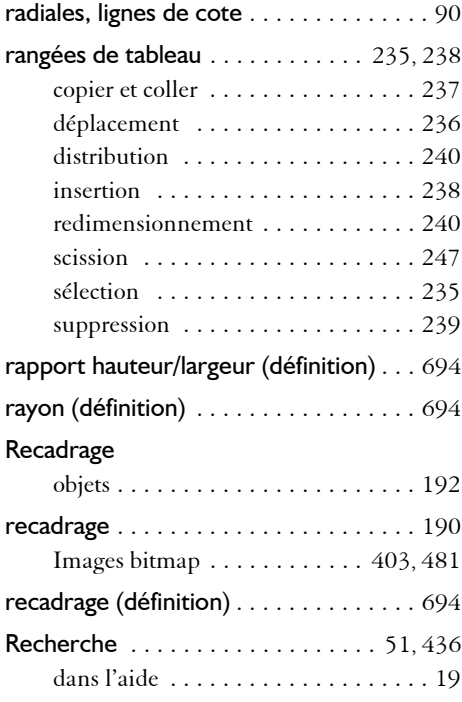

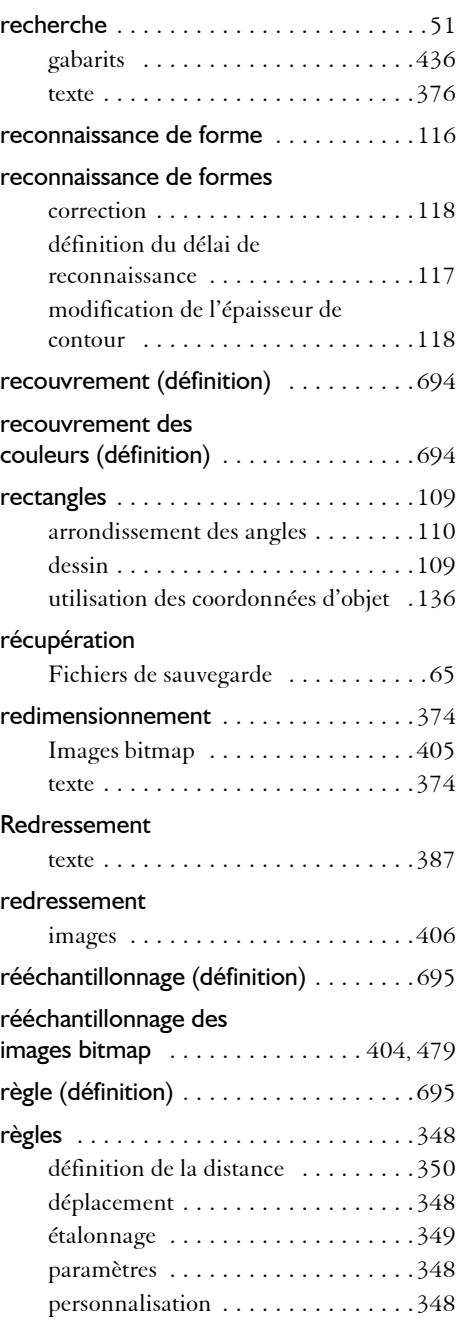

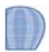

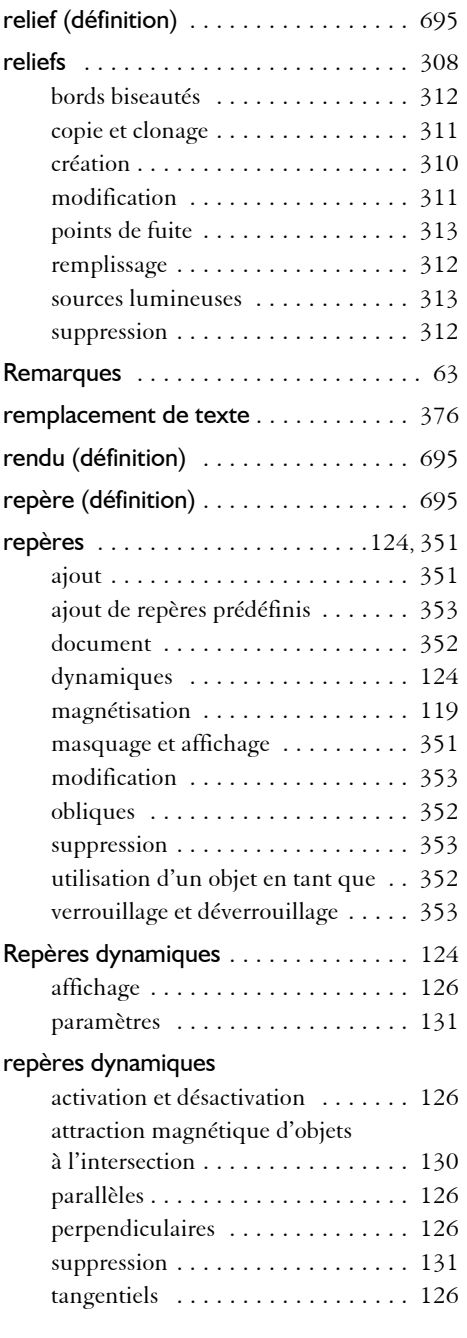

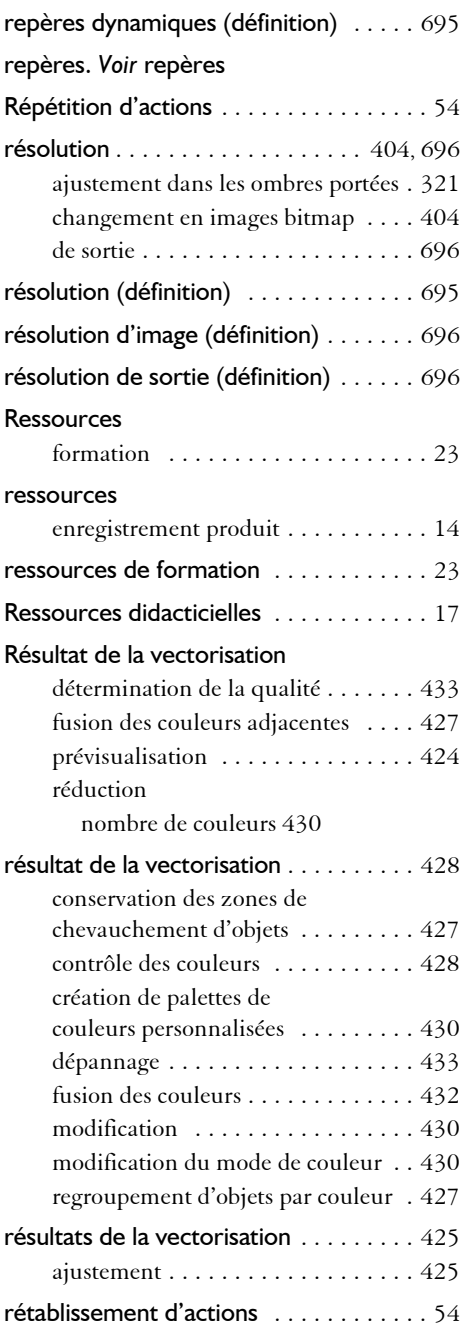

Sélection

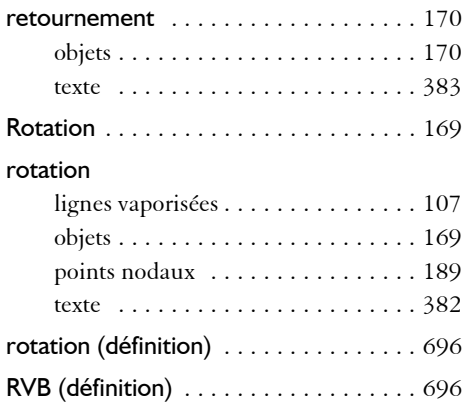

#### **S**

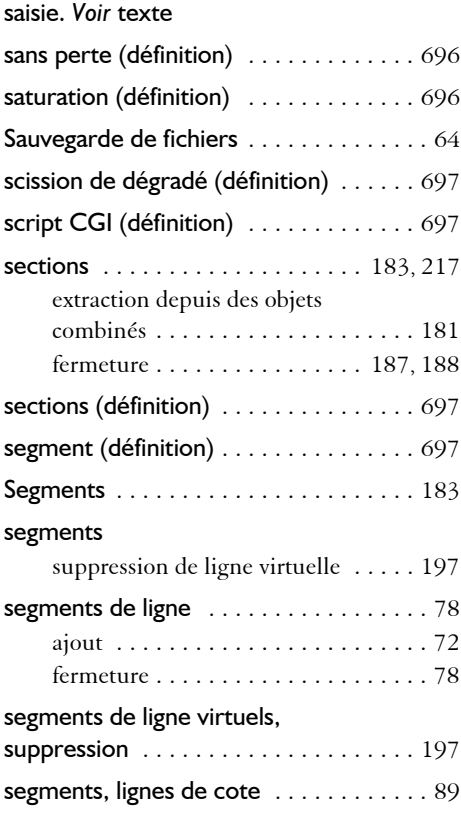

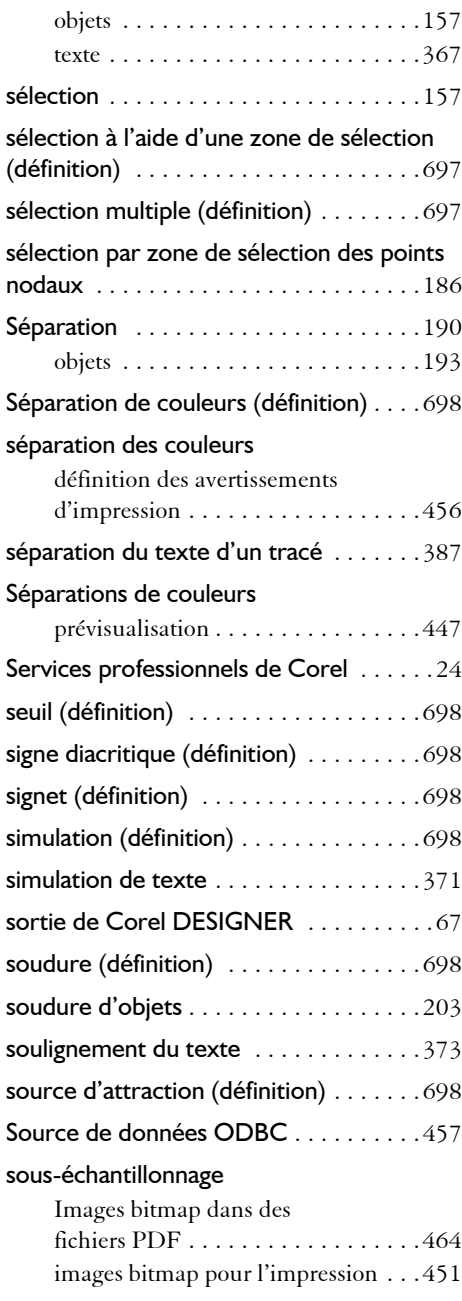

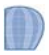

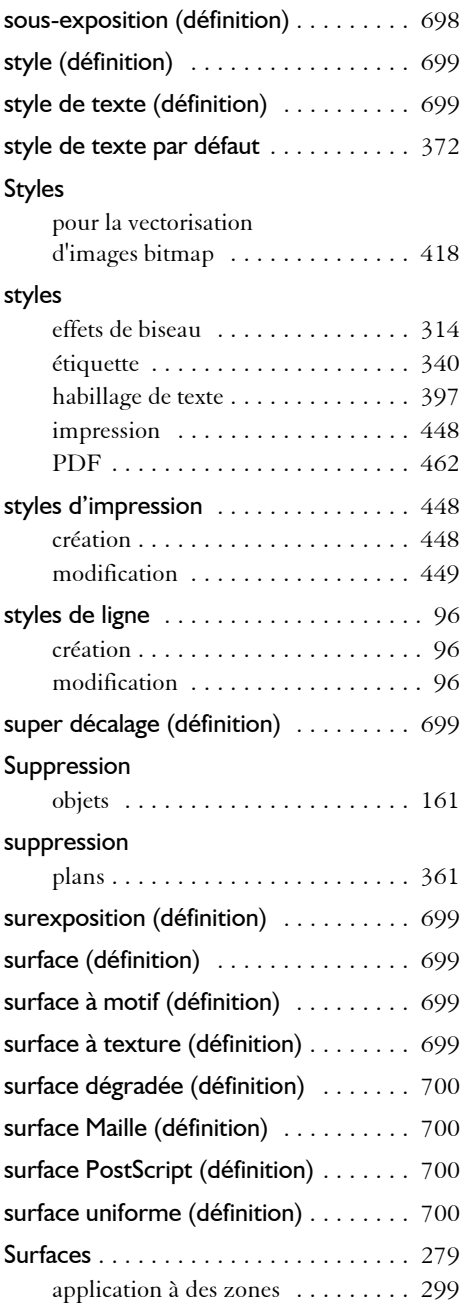

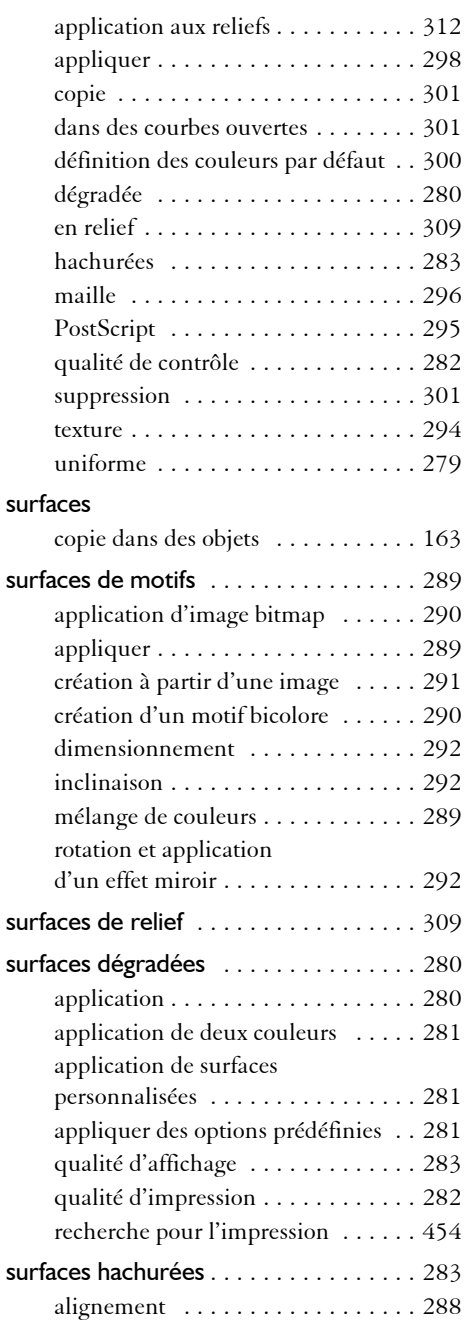

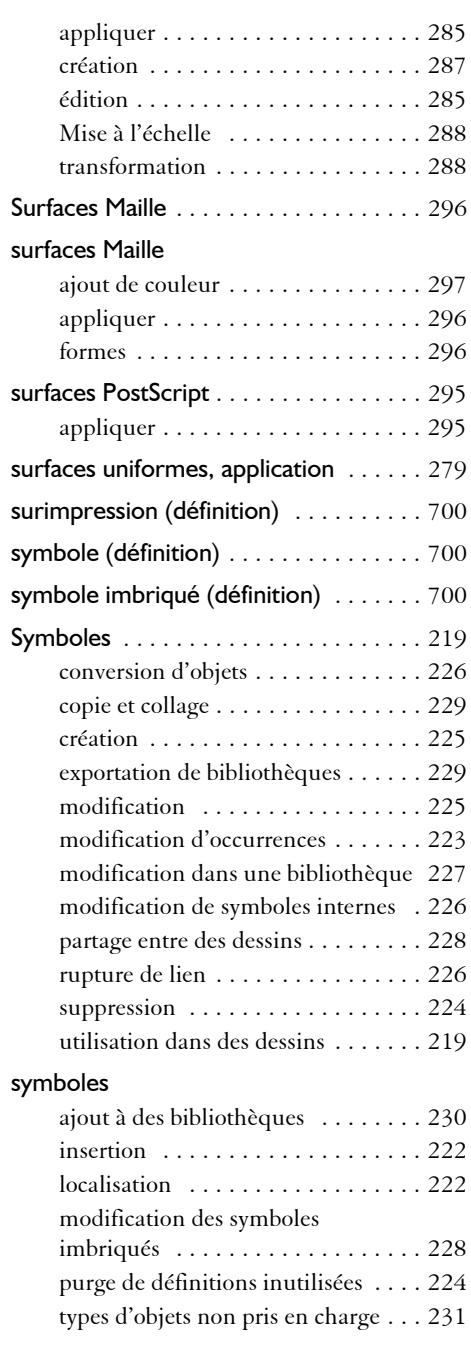

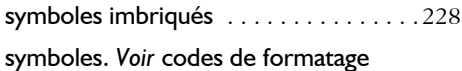

#### **T**

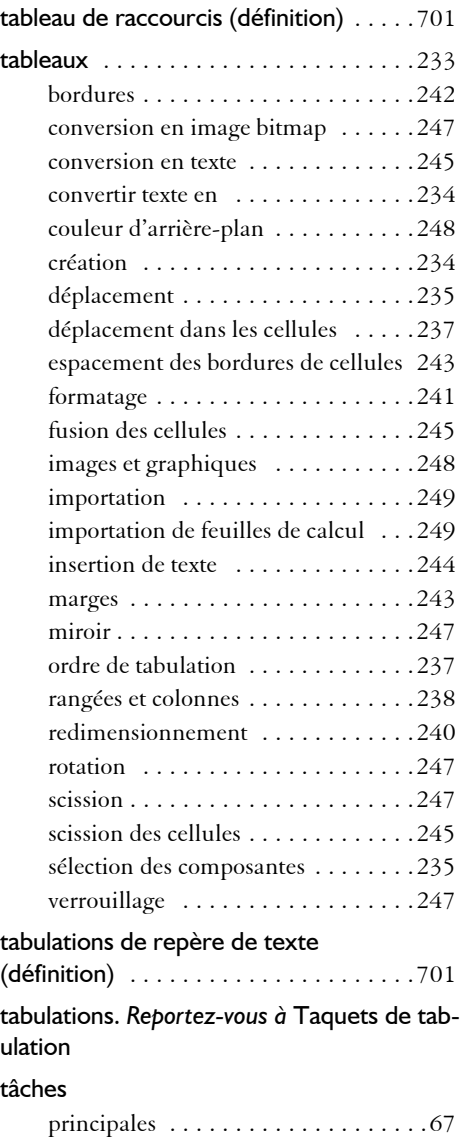

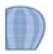

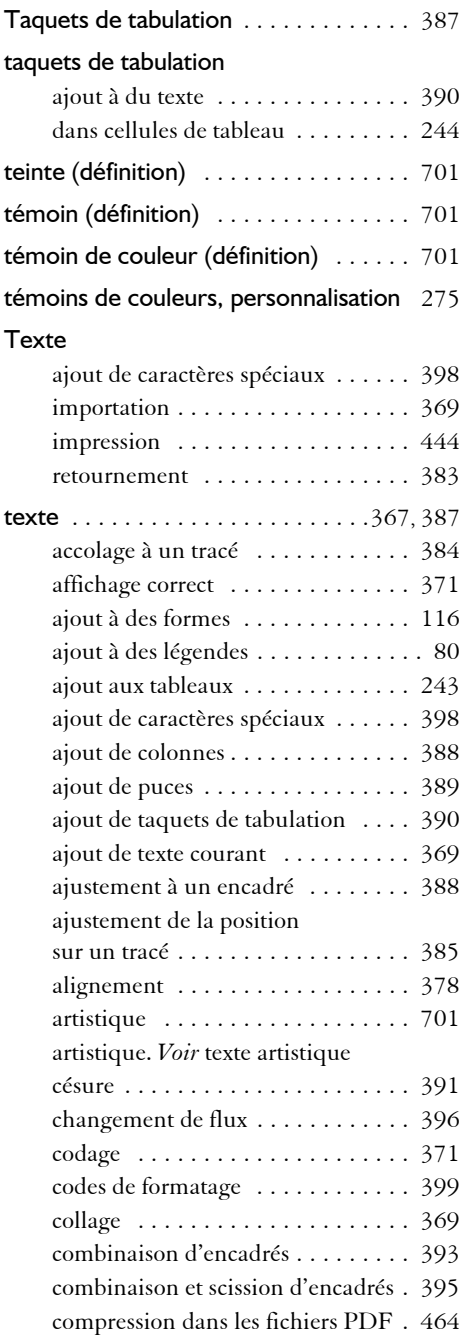

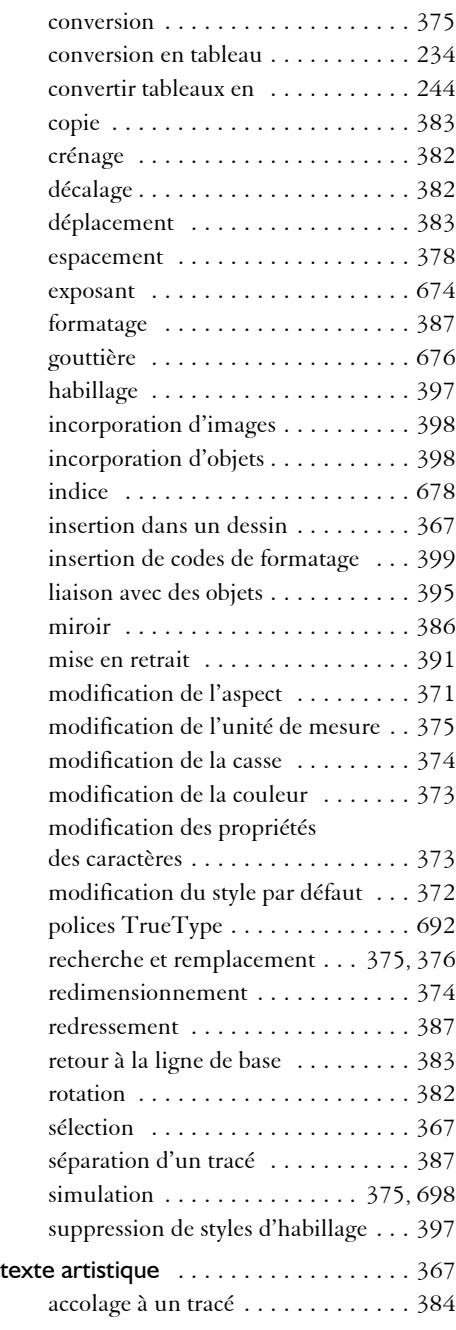

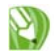

#### **Corel R.A.V.E.**

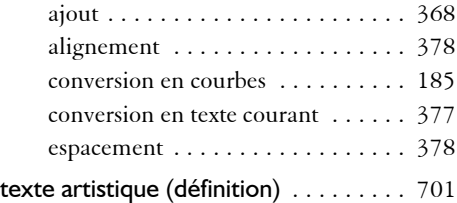

#### texte courant

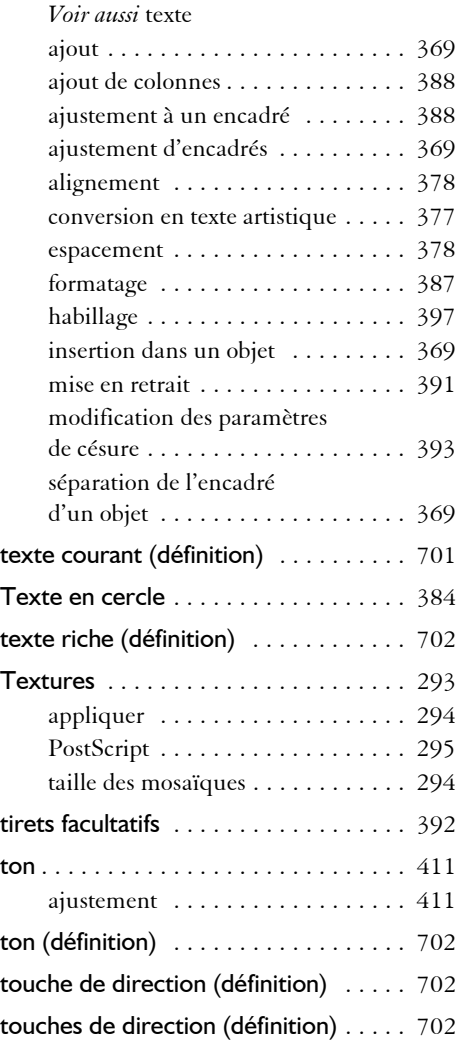

#### Tracé

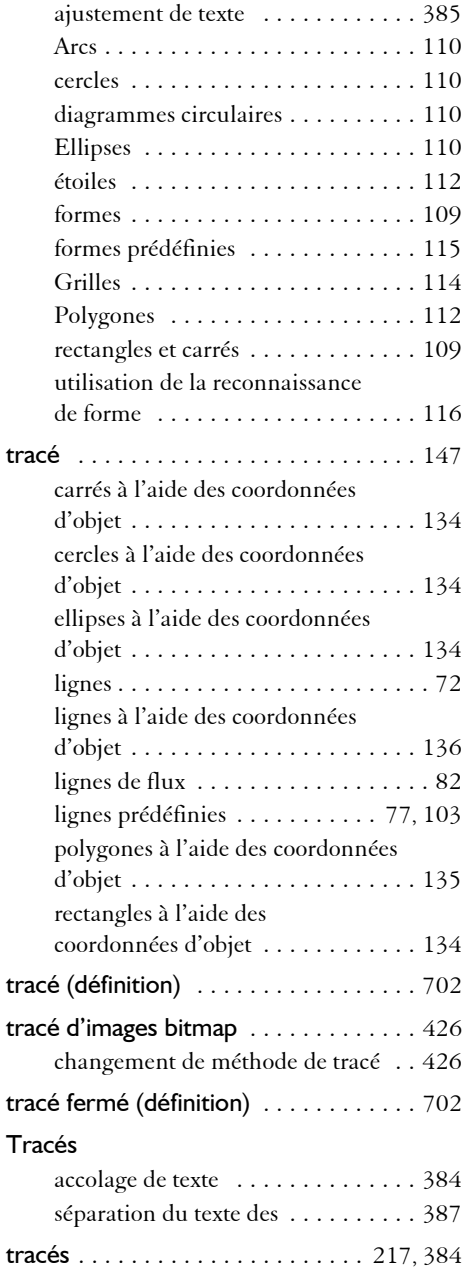

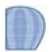

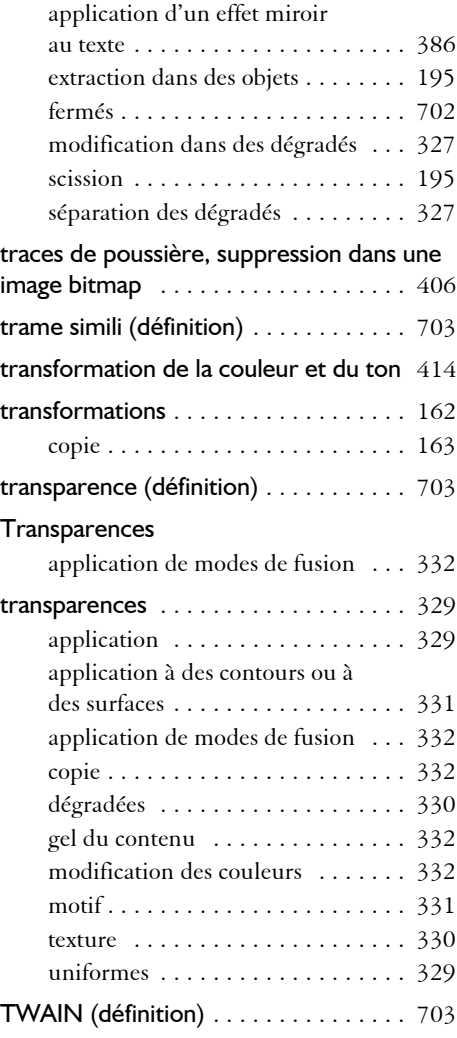

#### **U**

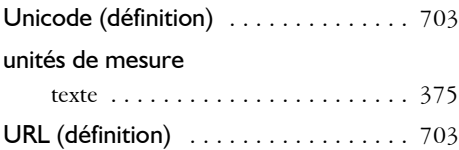

#### **V**

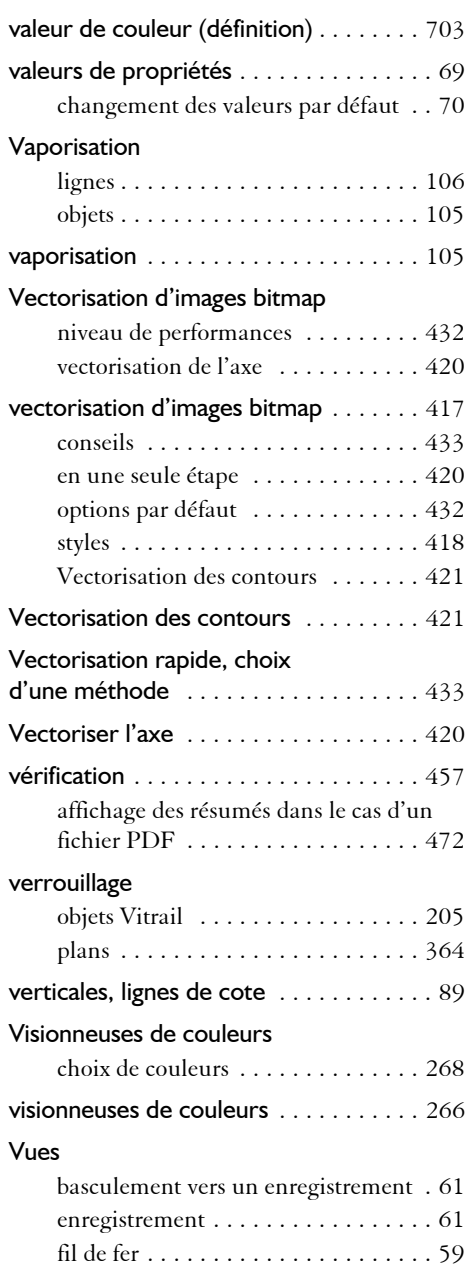

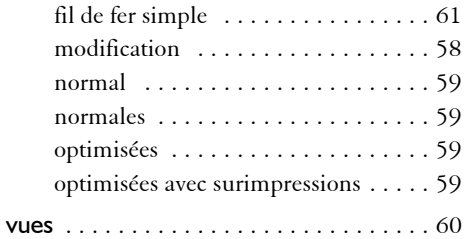

#### **W**

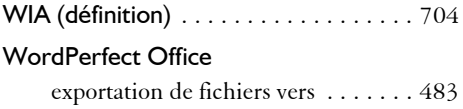

#### **Z**

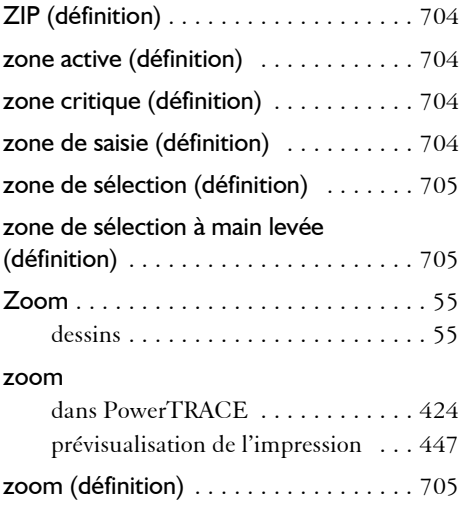

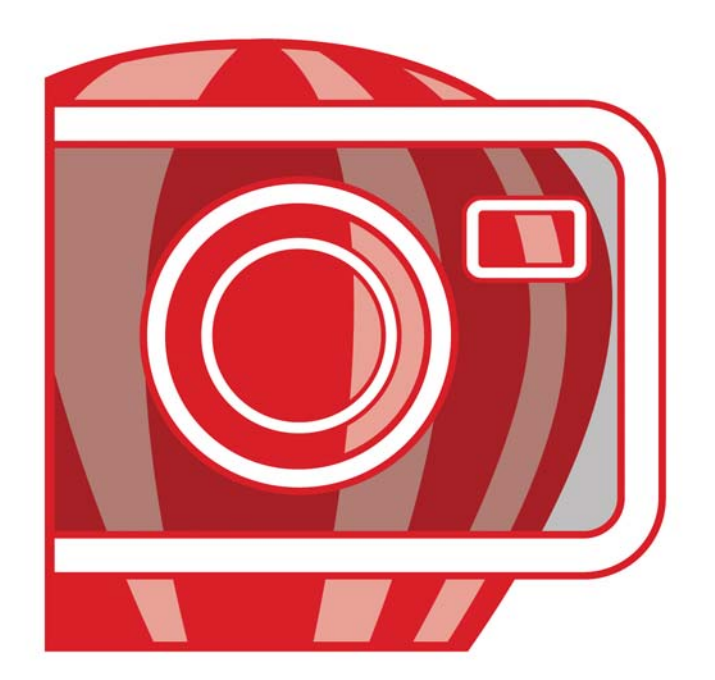

# Corel<br>PHOTO-PAINT X4 **INDEX**

#### **!**

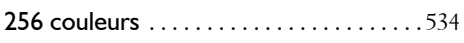

#### **A**

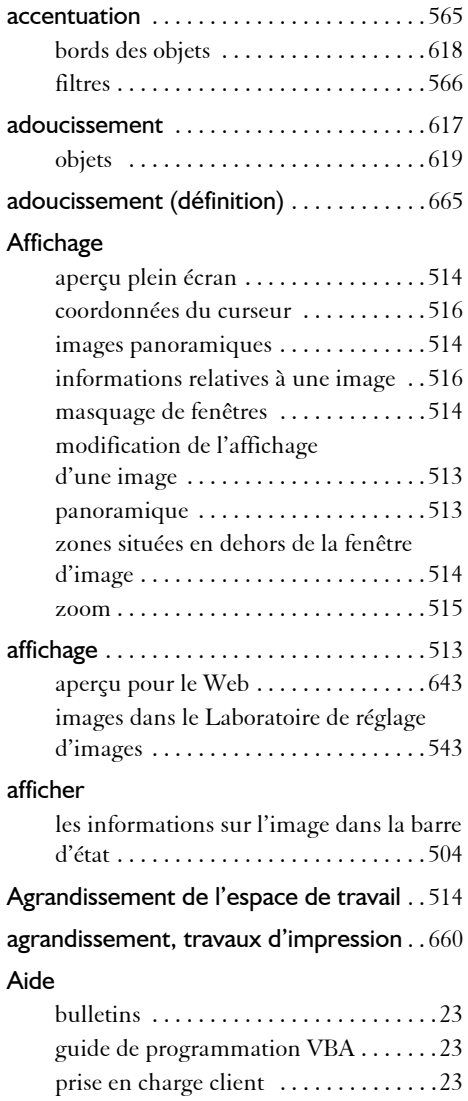

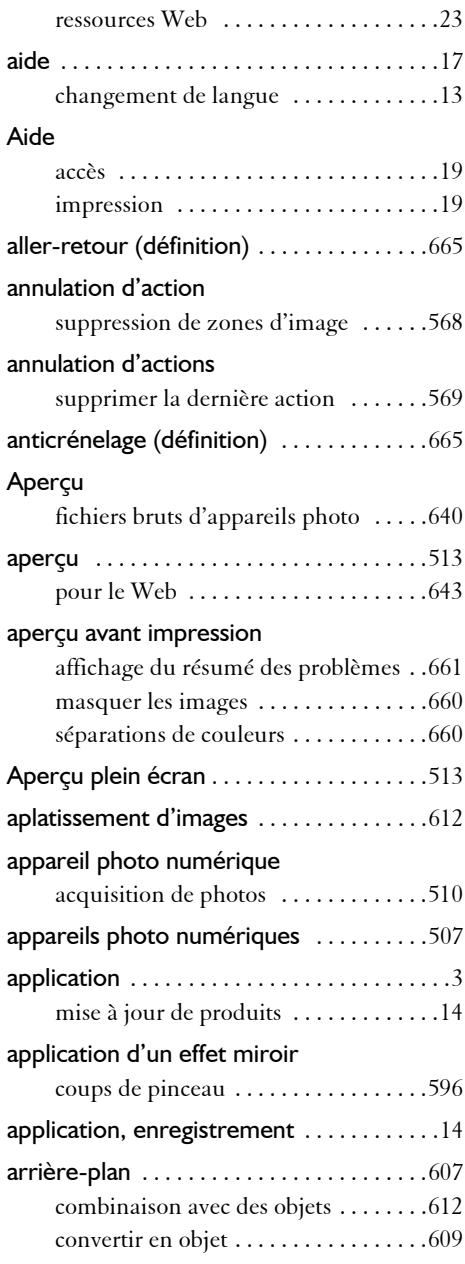

O1
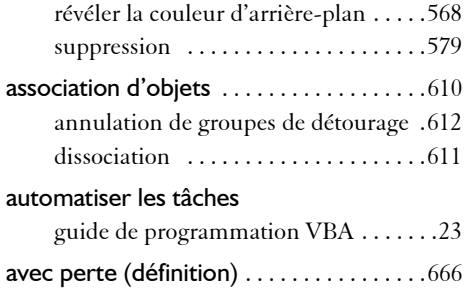

## **B**

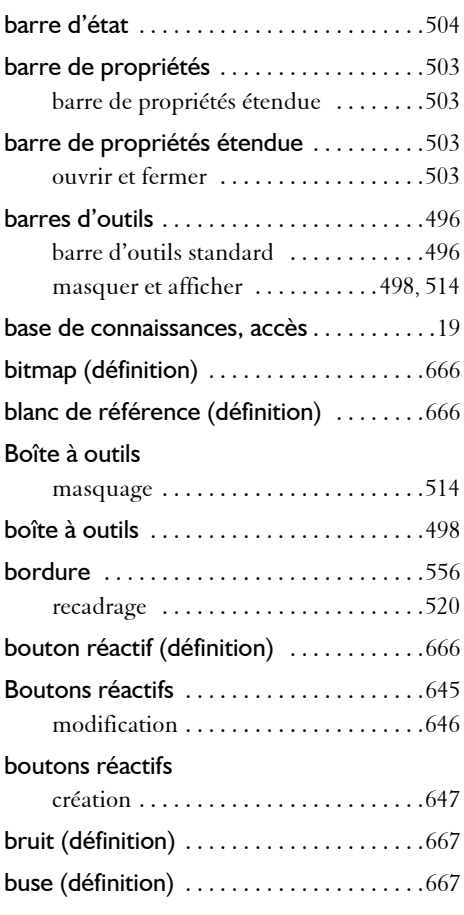

## **C**

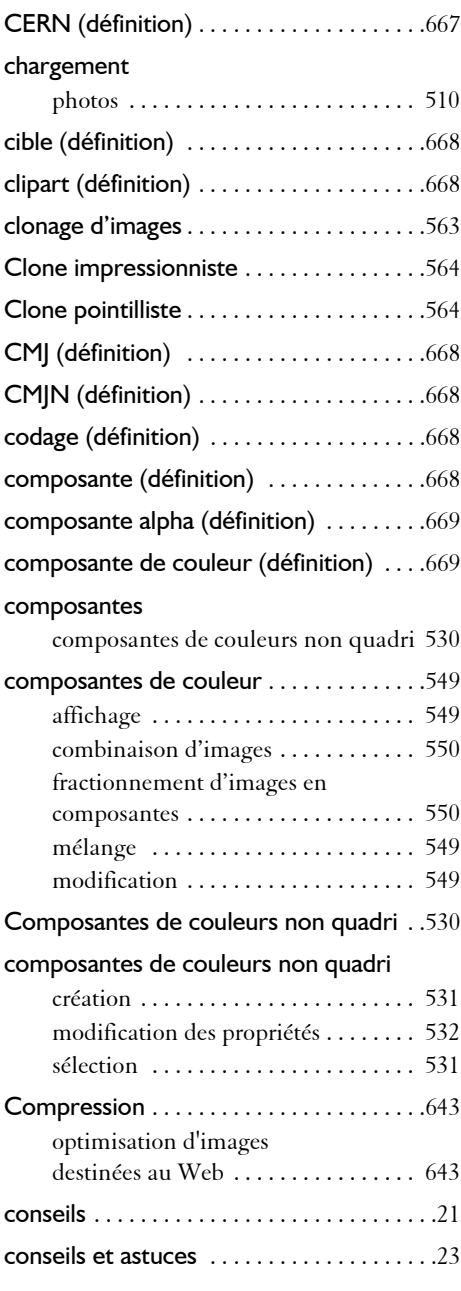

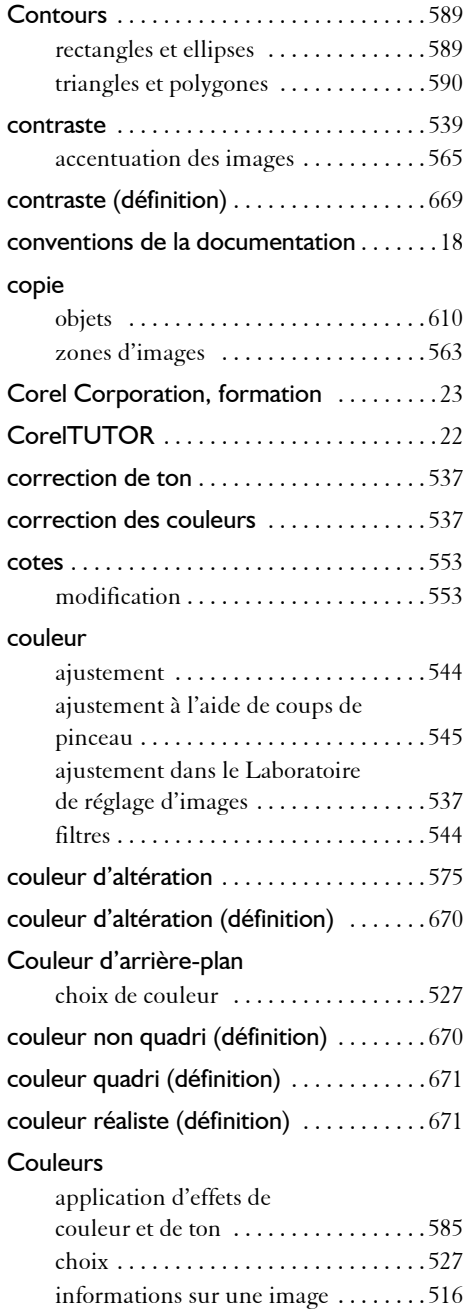

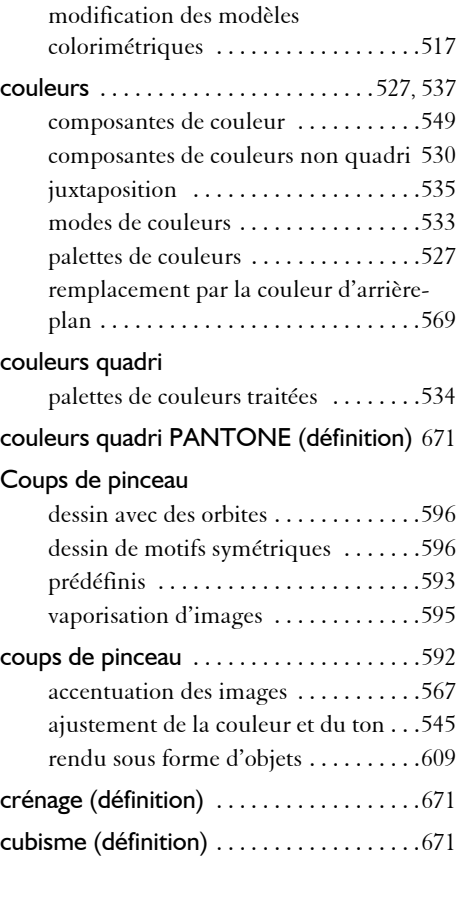

### **D**

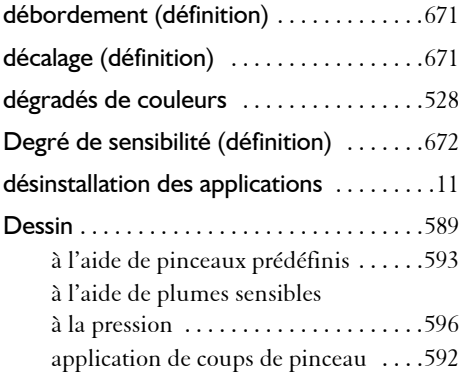

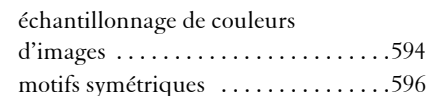

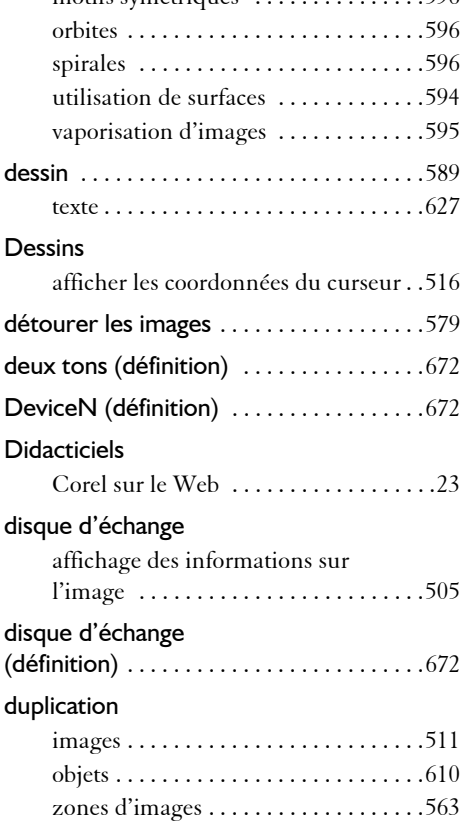

## **E**

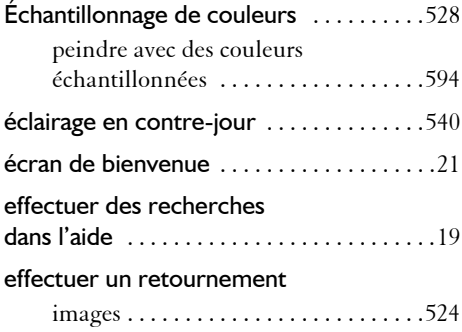

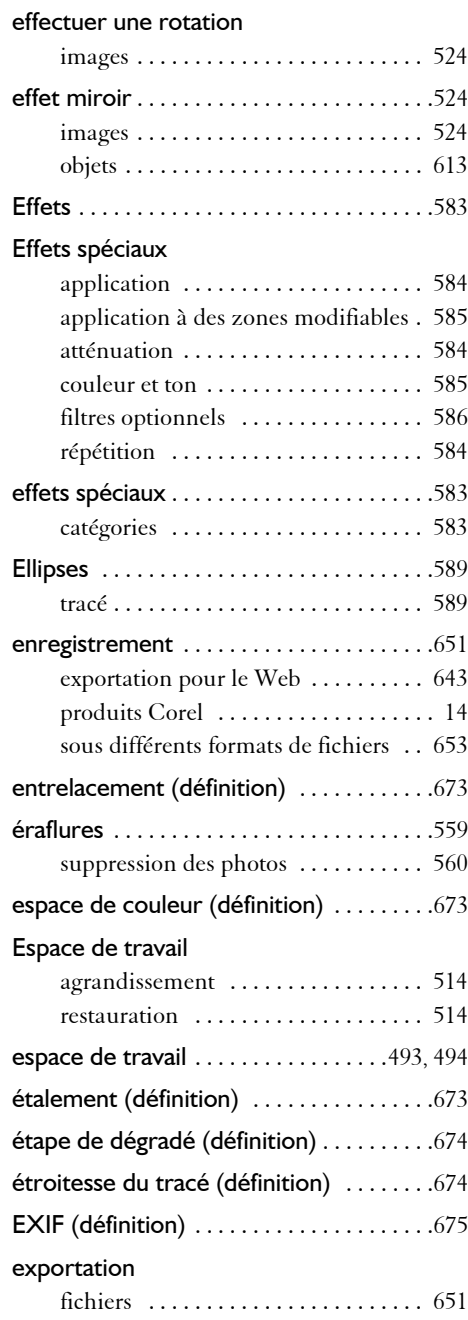

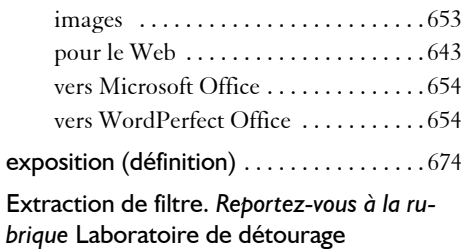

## **F**

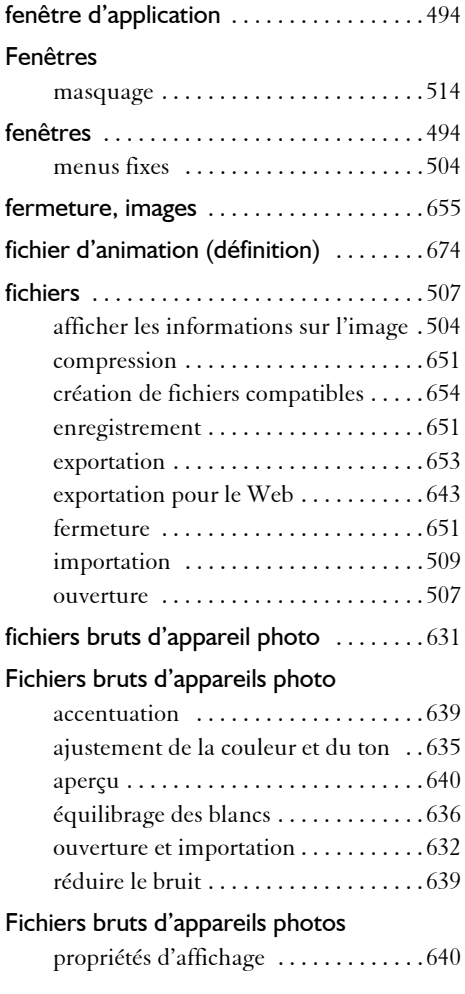

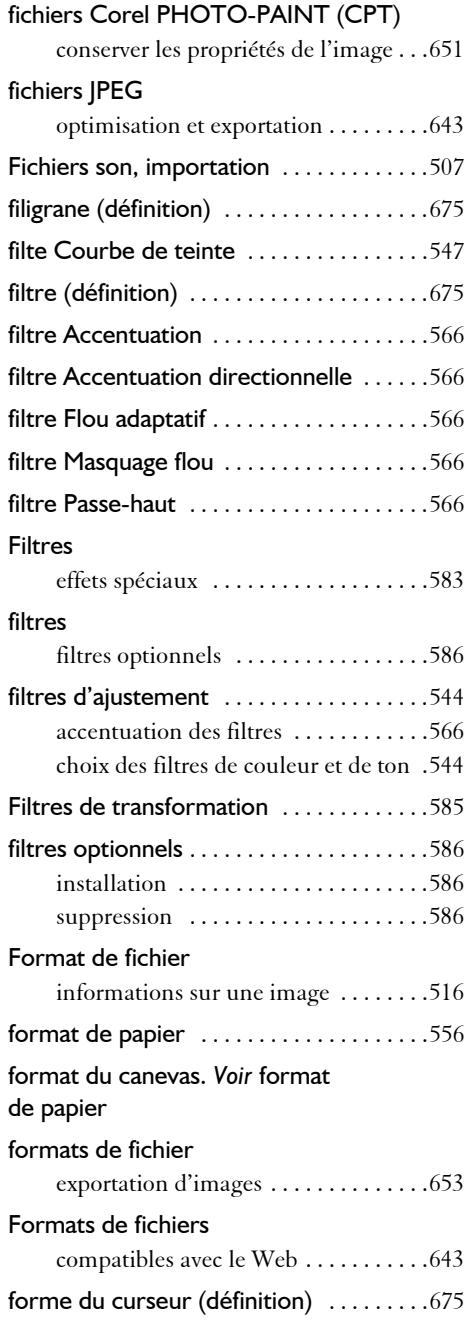

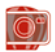

#### Formes

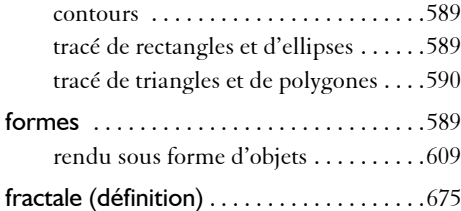

### **G**

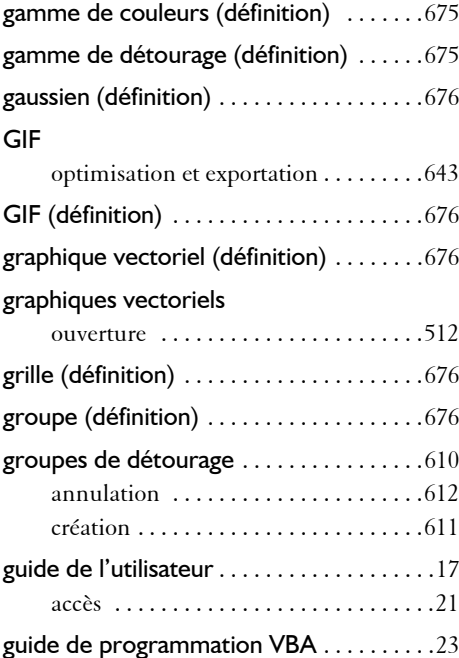

### **H**

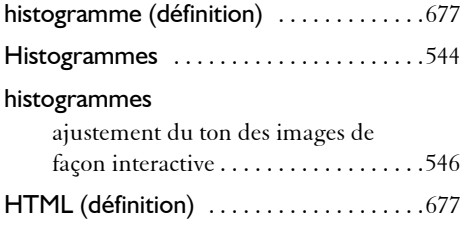

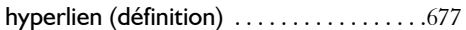

#### **I**

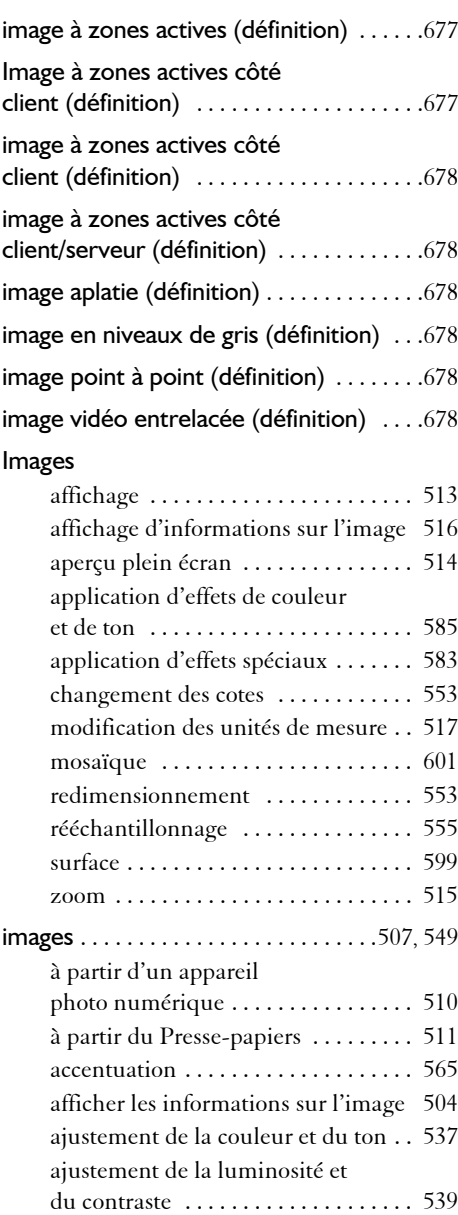

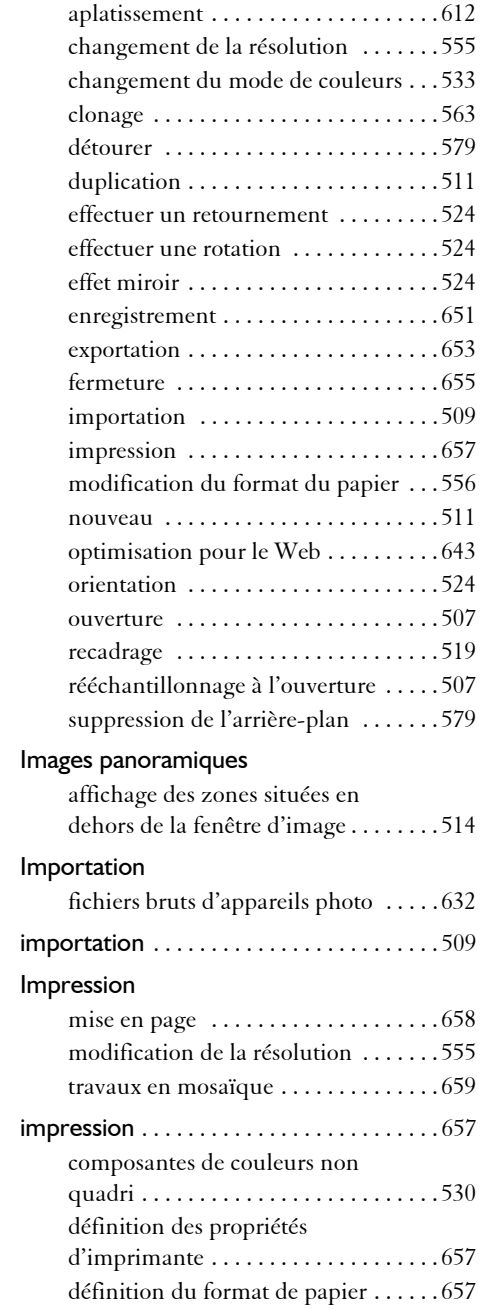

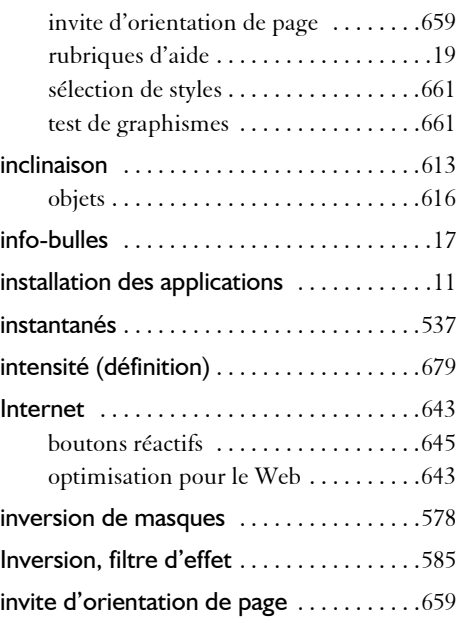

## **J**

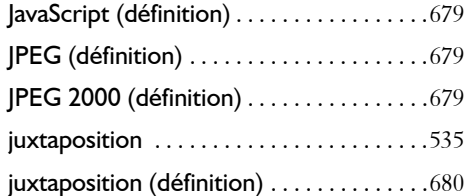

## **L**

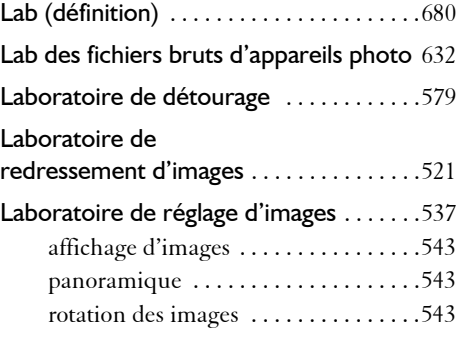

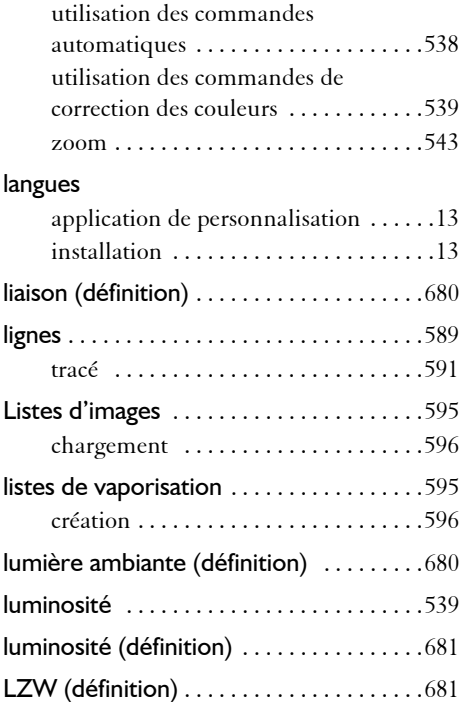

### **M**

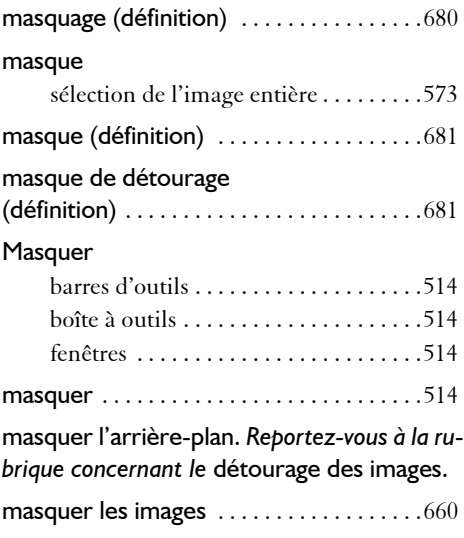

#### Masques

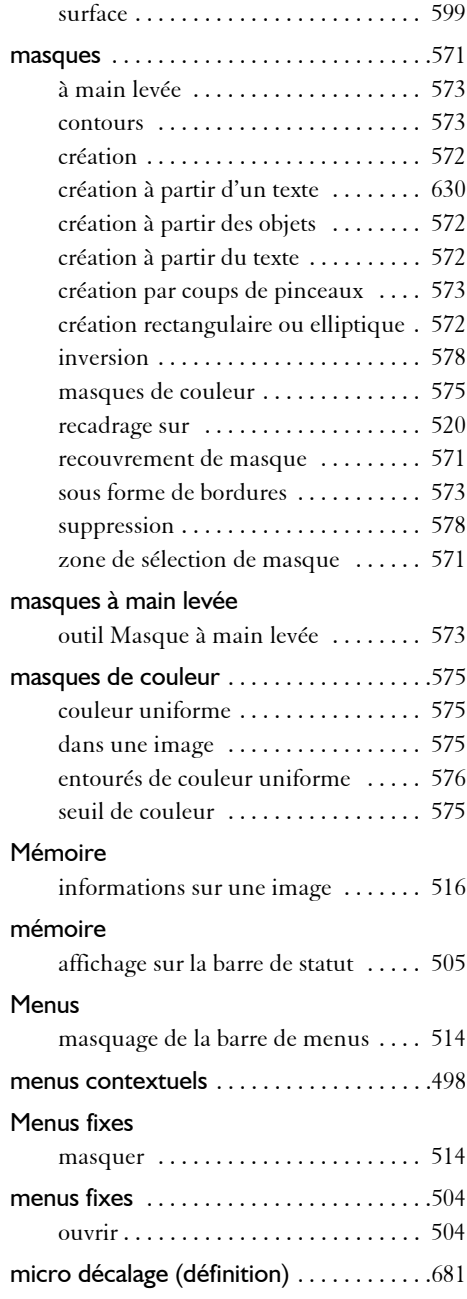

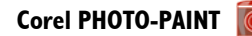

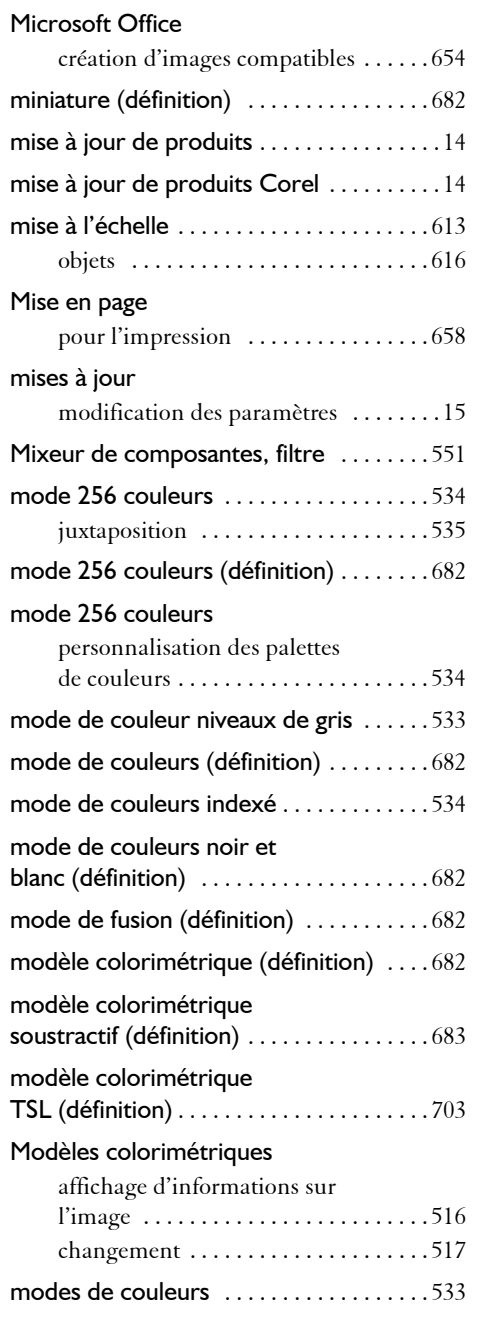

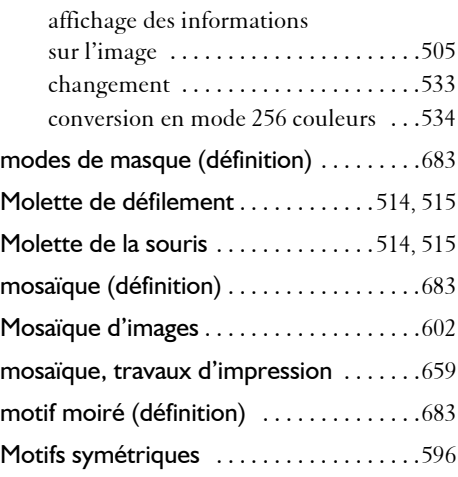

## **N**

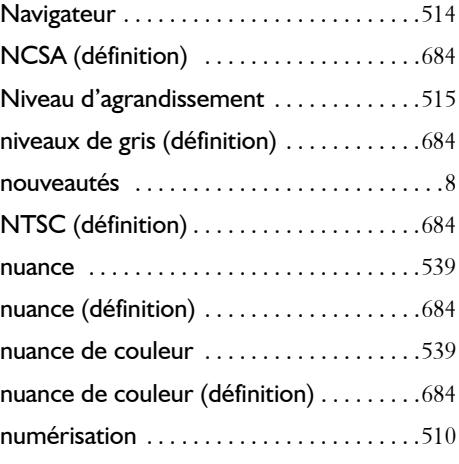

# **O**

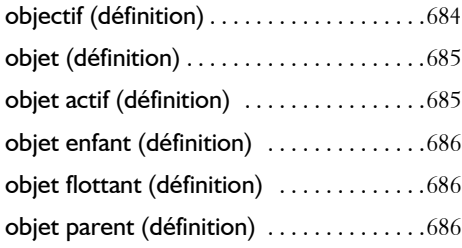

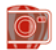

#### Objets

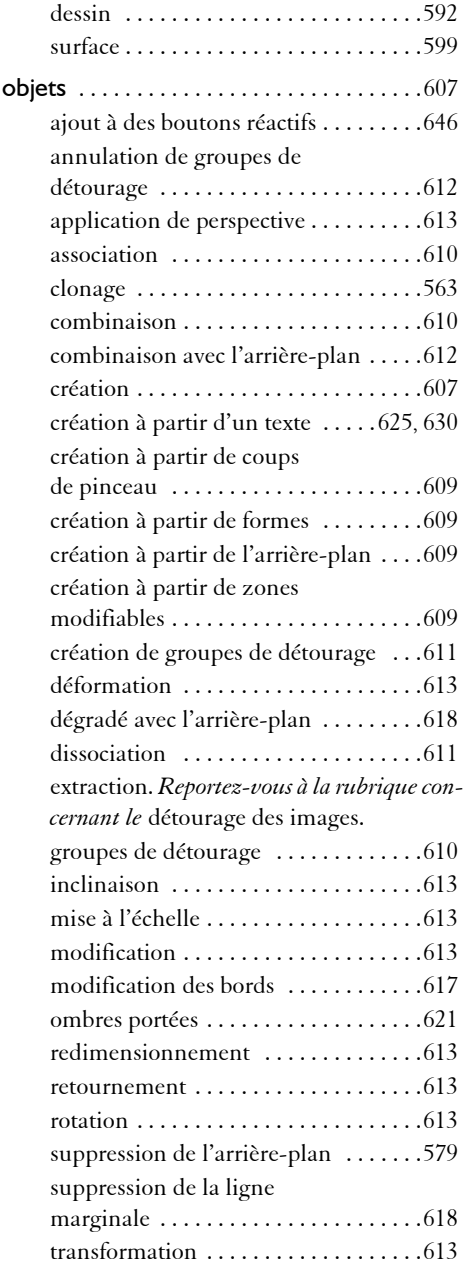

#### ombres portées

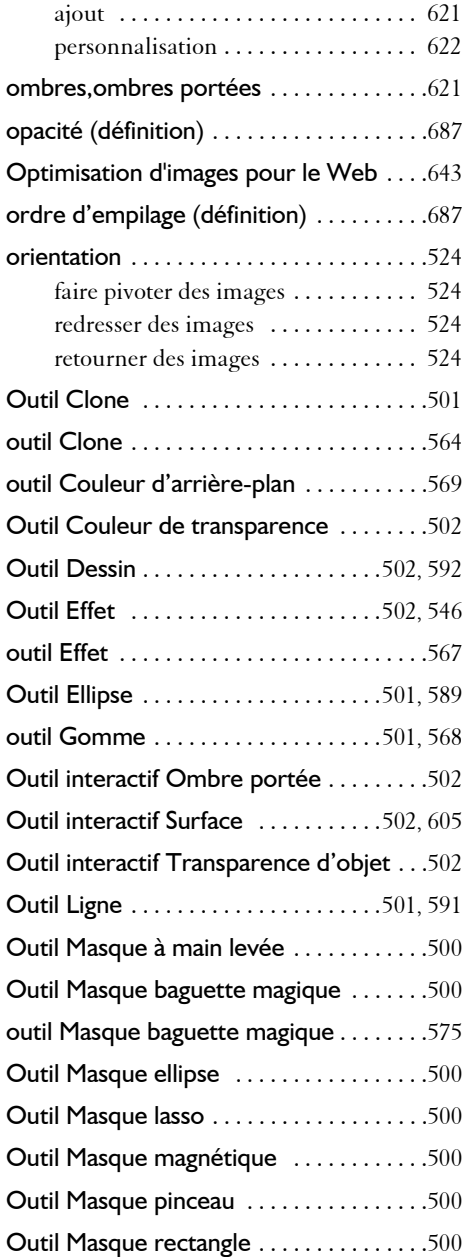

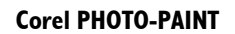

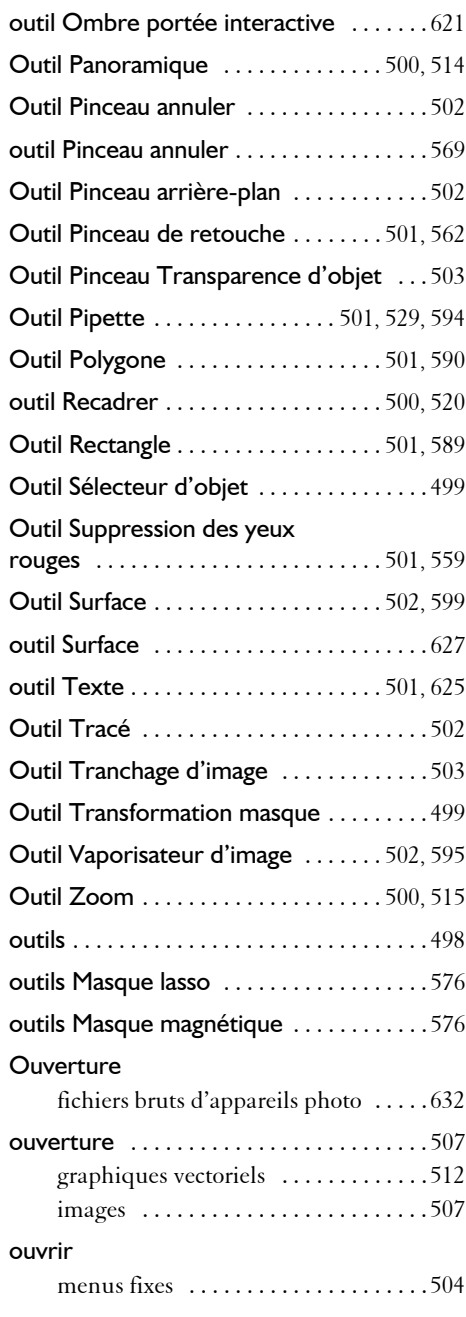

### **P**

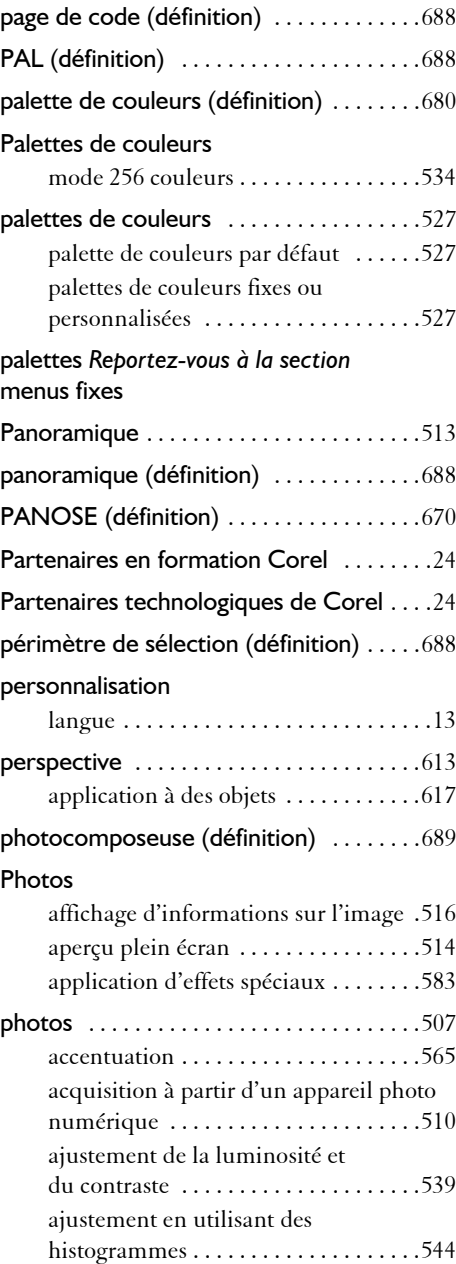

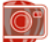

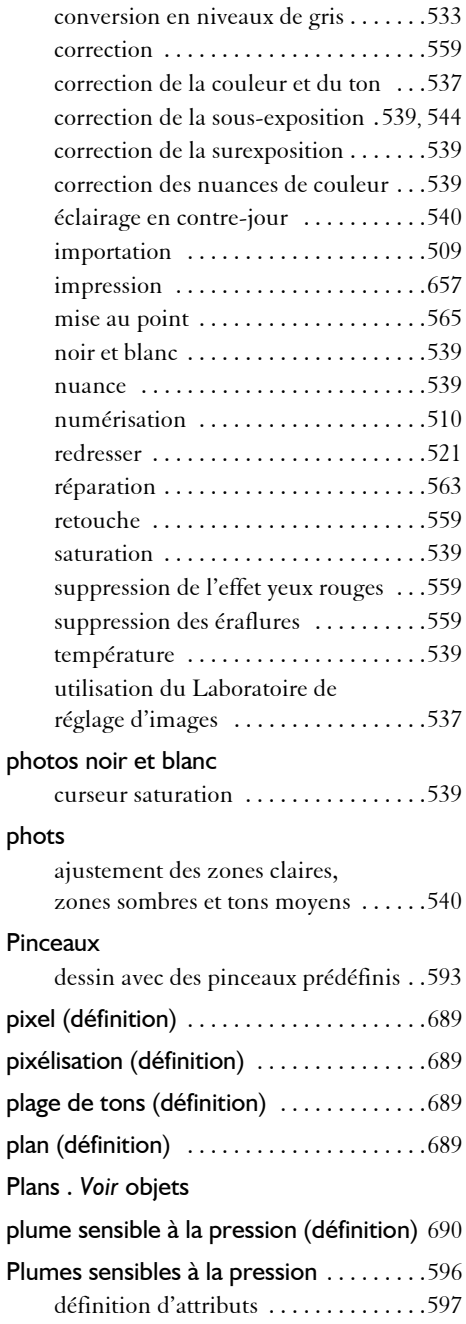

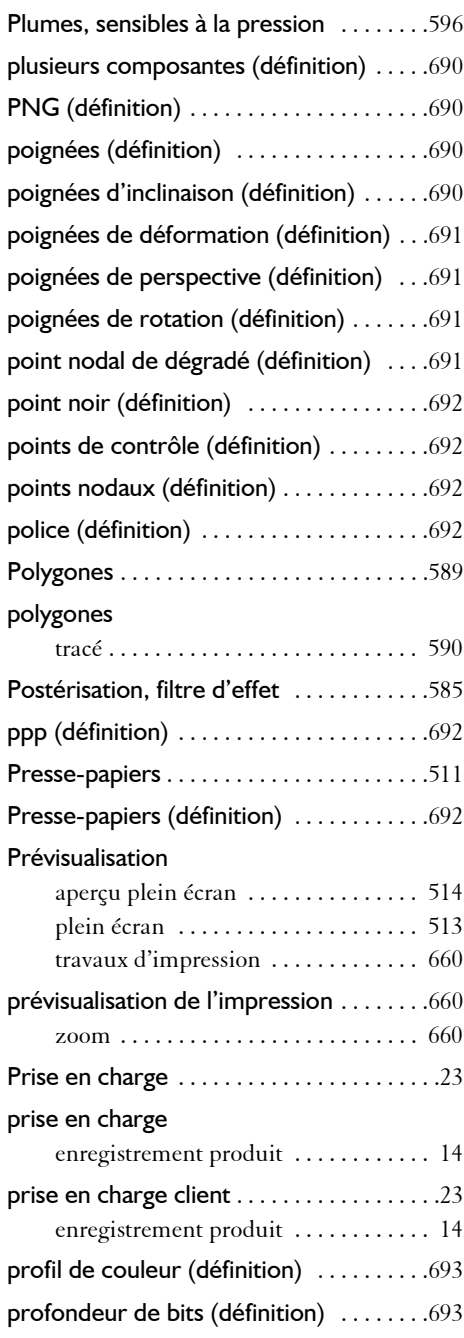

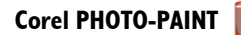

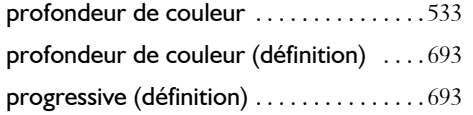

## **R**

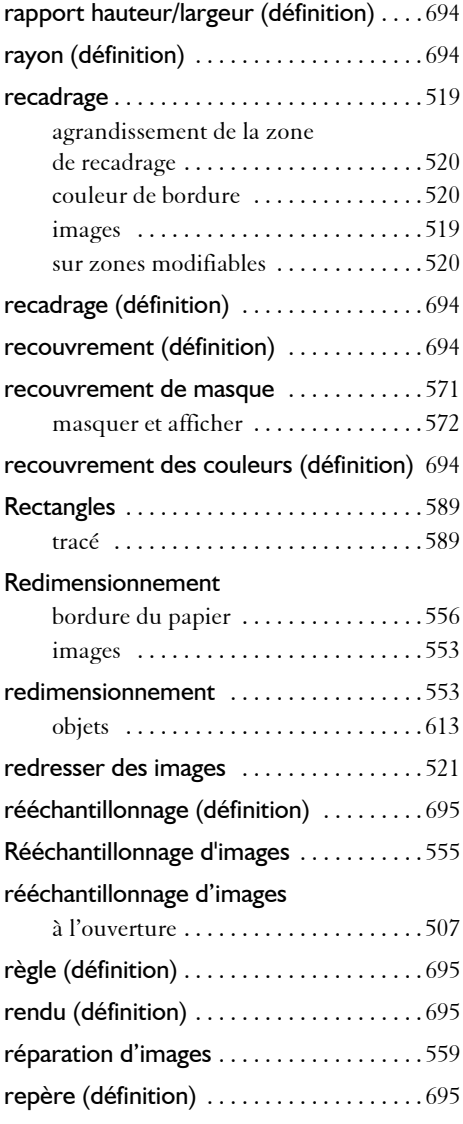

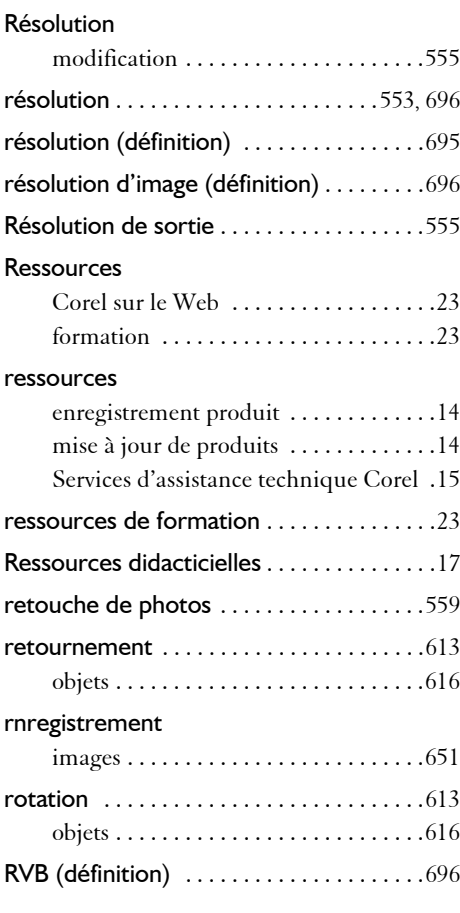

## **S**

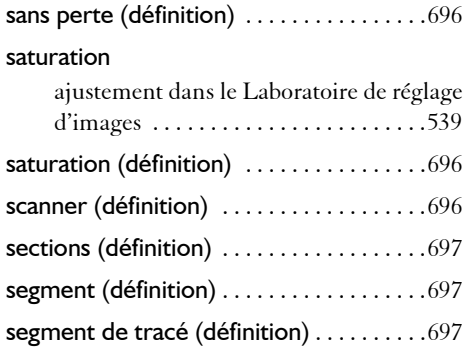

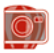

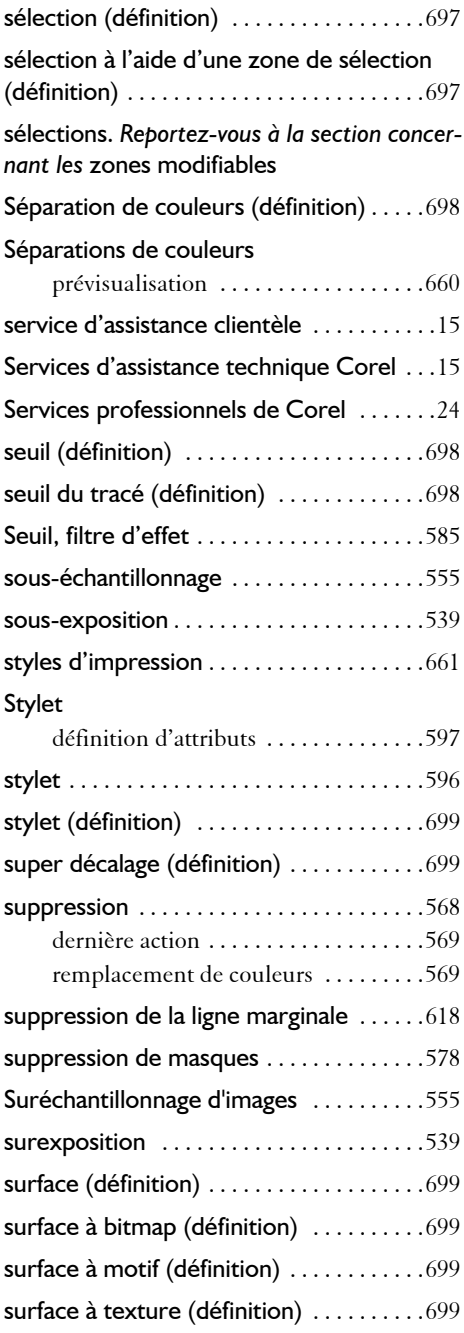

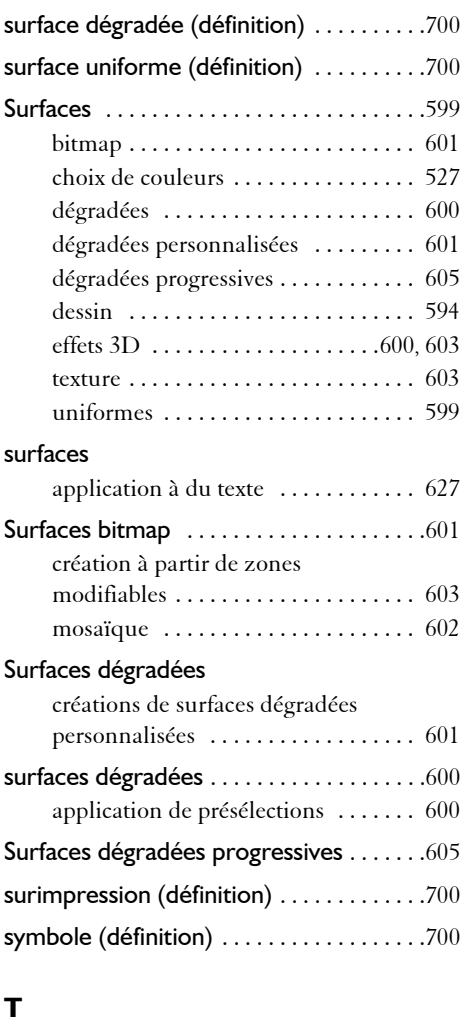

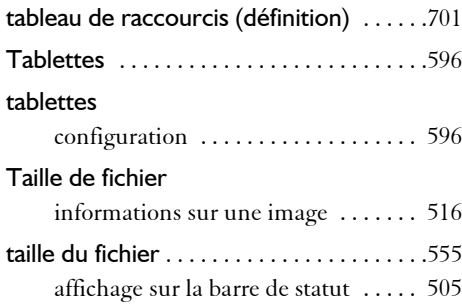

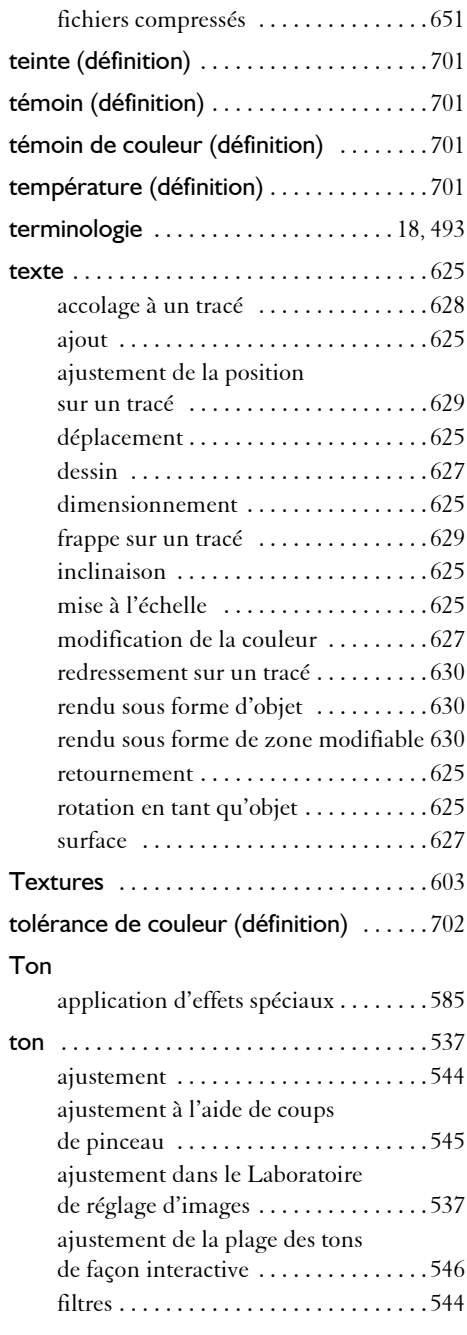

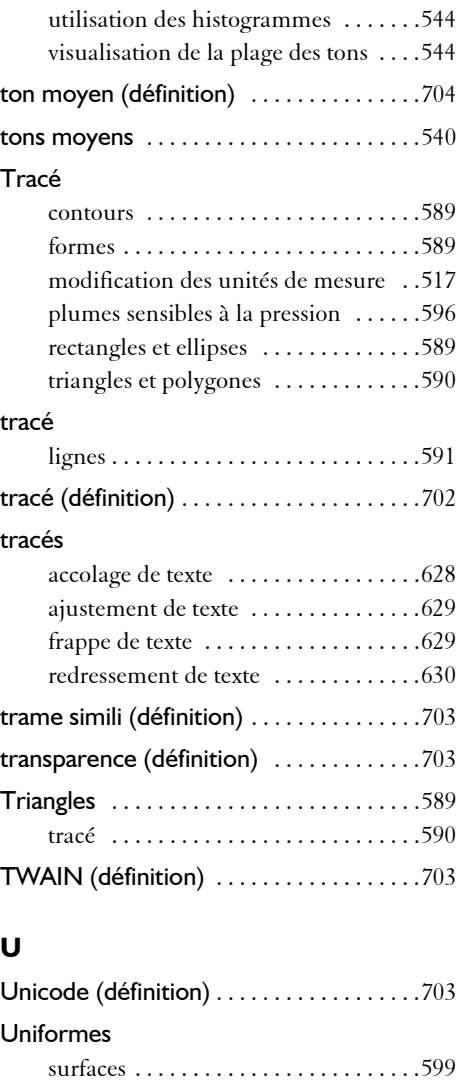

Unités de mesure [. . . . . . . . . . . . . . . . . . . .517](#page-531-0) URL (définition) [. . . . . . . . . . . . . . . . . . . . .703](#page-717-5)

de couleur [. . . . . . . . . . . . . . . . . . . . . . . . . .549](#page-563-0)

d'appareils photo [. . . . . . . . . . . . . . . . . . . .637](#page-651-0)

utilisation des composantes

Utiliser les fichiers bruts

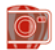

#### **V**

### Vaporisation d'images

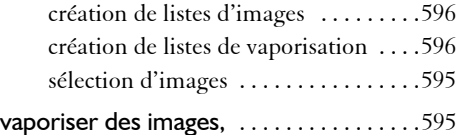

### **W**

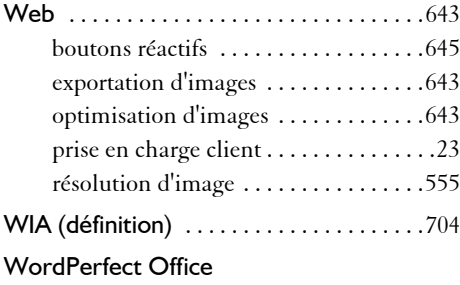

création d'images compatibles [. . . . . .654](#page-668-0)

#### **Y**

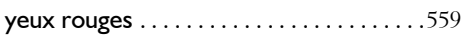

## **Z**

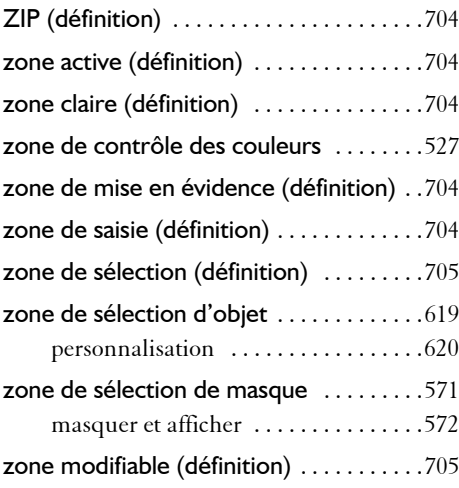

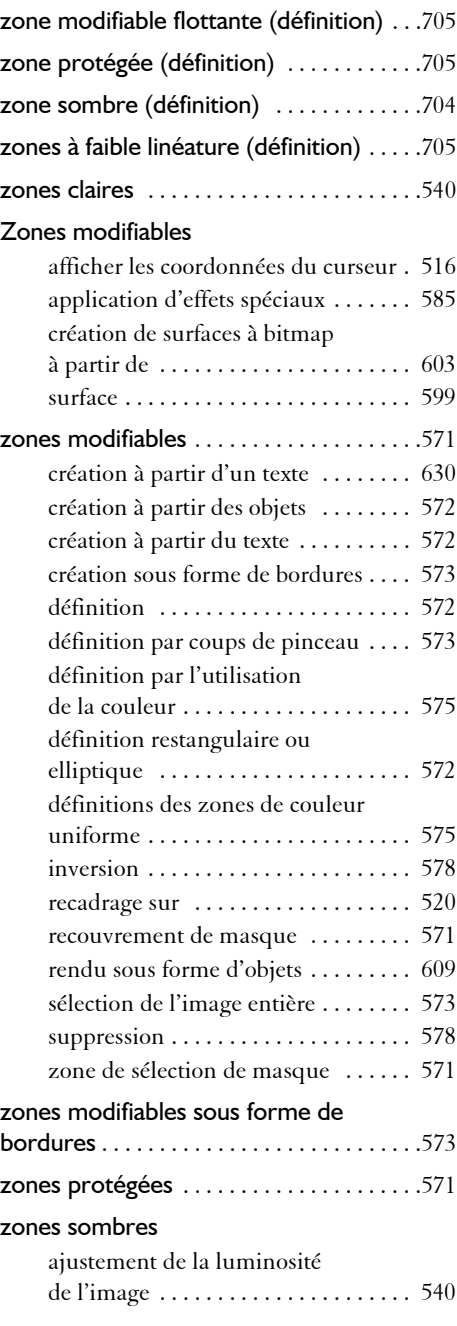

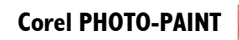

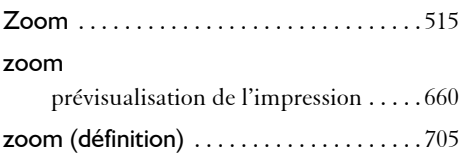

Copyright 2008 Corel Corporation. Tous droits réservés.

Guide d'utilisation de Corel DESIGNER® Technical Suite X4

Protégé aux États-Unis par les brevets 5652880, 5347620, 5767860, 6195100, 6385336, 6552725, 6657739, 6731309, 6825859, 6633305 ; brevets en attente.

Les caractéristiques, prix, emballage, assistance technique et informations relatifs au produit (« caractéristiques ») ne se rapportent qu'à la version anglaise commercialisée dans le détail. Les caractéristiques de toutes les autres versions (y compris les versions en d'autres langues) peuvent être différentes.

LE PRODUIT EST FOURNI PAR COREL « EN L'ÉTAT », SANS AUTRES GARANTIES NI CONDITIONS, EXPRESSES OU IMPLICITES, Y COMPRIS DE FAÇON NON LIMITATIVE LES GARANTIES RELATIVES À SA QUALITÉ MARCHANDE ET SATISFAISANTE, À SON ADÉQUATION À UN USAGE PARTICULIER OU À CELLES QUI RÉSULTENT DE LA LOI, D'UN RÈGLEMENT, DES USAGES DU COMMERCE, DU COURS HABITUEL DES TRANSACTIONS OU AUTRES. VOUS ASSUMEZ L'INTÉGRALITÉ DU RISQUE QUI SE RATTACHE AUX RÉSULTATS ET À LA MISE EN ŒUVRE DU PRODUIT. COREL N'AURA AUCUNE RESPONSABILITÉ ENVERS VOUS OU TOUTE AUTRE PERSONNE PHYSIQUE OU MORALE À L'ÉGARD DES DOMMAGES INDIRECTS, ACCIDENTELS, SPÉCIAUX OU CONSÉCUTIFS, QUELS QU'ILS SOIENT, Y COMPRIS ET SANS S'Y LIMITER, LA PERTE D'EXPLOITATION OU LE MANQUE À GAGNER, LA PERTE OU LA DÉTÉRIORATION DE DONNÉES OU AUTRE PERTE COMMERCIALE OU ÉCONOMIQUE, ALORS MÊME QUE COREL AURA ÉTÉ AVISÉE DU RISQUE QUE CES DOMMAGES SE PRODUISENT OU QU'ILS SOIENT PRÉVISIBLES. DE MÊME, COREL N'ENGAGE AUCUNEMENT SA RESPONSABILITÉ À L'ÉGARD DES RÉCLAMATIONS FORMULÉES PAR UN TIERS. SA RESPONSABILITÉ TOTALE MAXIMALE ENVERS VOUS NE DÉPASSERA PAS LE MONTANT QUE VOUS AUREZ PAYÉ POUR LE PRODUIT. DANS CERTAINS ÉTATS/PAYS, L'EXCLUSION OU LA LIMITATION DE RESPONSABILITÉ AU TITRE DES DOMMAGES CONSÉCUTIFS OU INDIRECTS N'EST PAS AUTORISÉE. IL EST DONC POSSIBLE QUE LA LIMITATION DE RESPONSABILITÉ ÉNONCÉE CI-DESSUS NE S'APPLIQUE PAS À VOUS.

Corel, le logo Corel, ActiveCGM, Corel CAPTURE, CorelDRAW, Corel DESIGNER, Corel PHOTO-PAINT, Corel Support Services, CorelTUTOR, Designer, iGrafx, Knowledge Base (Base de connaissances), Paint Shop Pro, Painter, Perfect shapes, PowerClip (Vitrail), PowerTRACE, Professional Services (Services professionnels), Quattro Pro, QuickCorrect, Scrapbook, WinDVD, WinZip et WordPerfect sont des

marques de commerce ou des marques déposées de Corel Corporation et/ou de ses filiales au Canada, aux États-Unis et/ou dans d'autres pays.

3ds Max, AutoCAD, DWG et DXF sont des marques déposées ou des marques commerciales de Autodesk, Inc., aux États-Unis et/ou dans d'autres pays. Adobe, Acrobat, Illustrator, Photoshop, PostScript et Reader sont des marques déposées ou des marques commerciales d'Adobe Systems Incorporated aux États-Unis et/ou dans d'autres pays. BasicScript est une marque déposée de Summit Software Company. CATIA est une marque déposée de Dassault Systèmes aux États-Unis et dans d'autres pays. CINEMA 4D est une marque déposée de MAXON Computer. ConceptShare est une marque commerciale de ConceptShare Inc. au Canada, aux États-Unis et/ou dans d'autres pays. Deep Exploration et Right Hemisphere sont des marques commerciales ou des marques déposées de Right Hemisphere, Inc. DIC est une marque déposée de DIC Corporation. Excel, Microsoft, Visio, Visual Basic, Windows et Windows Vista sont soit des marques déposées soit des marques commerciales de Microsoft Corporation aux États-Unis et/ou dans d'autres pays. Focoltone® est une marque commerciale de KiKUZE Solutions Pte Ltd. HKS® est une marque déposée de HKS (Hostmann-Steinberger, K+E, Schmincke) Warenzeichenverband e.V. International Color Consortium est une marque déposée d'International Color Consortium. PANTONE® et les autres marques de Pantone, Inc. sont la propriété de Pantone, Inc. QuickTime et TrueType sont des marques commerciales d'Apple Inc. aux États-Unis et dans d'autres pays. Rhino est une marque déposée de Robert McNeel & Associates. Scitex est une marque déposée de Scitex Corporation. SketchUp est une marque commerciale de Google Inc. SpectraMaster est une marque déposée de E.I. du Pont de Nemours and Company et de ses filiales. TOYO est une marque commerciale de Toyo Ink Manufacturing Co., Ltd. TRUMATCH est une marque déposée de TRUMATCH, Inc. Unicode est une marque commerciale d'Unicode, Inc. Tous les autres noms de produits, de polices et de sociétés ainsi que les logos sont des marques de commerce ou des marques déposées de leurs détenteurs respectifs.

020058